Office of Ground Water and Drinking Water

# **SDWIS/STATE System Administration Guide for Release 8.0**

Contract No. 68-W-99-002 Task Order No. 017 Product Control No. SDC-0002-017-CW-4015

**April 26, 2002**

# **SDWIS/STATE SYSTEM ADMINISTRATION GUIDE FOR RELEASE 8.0**

#### **CONTRACT NO. 68-W-99-002 TASK ORDER NO. 017**

**Prepared for:**

**United States Environmental Protection Agency Office of Ground Water and Drinking Water Drinking Water Protection Division 401 M Street, SW. Washington, DC 20460**

**Task Order Project Officer:**

**Edward Cottrill**

**Prepared by:**

**Systems Development Center Science Applications International Corporation 6565 Arlington Boulevard Falls Church, VA 22042**

# **Contents**

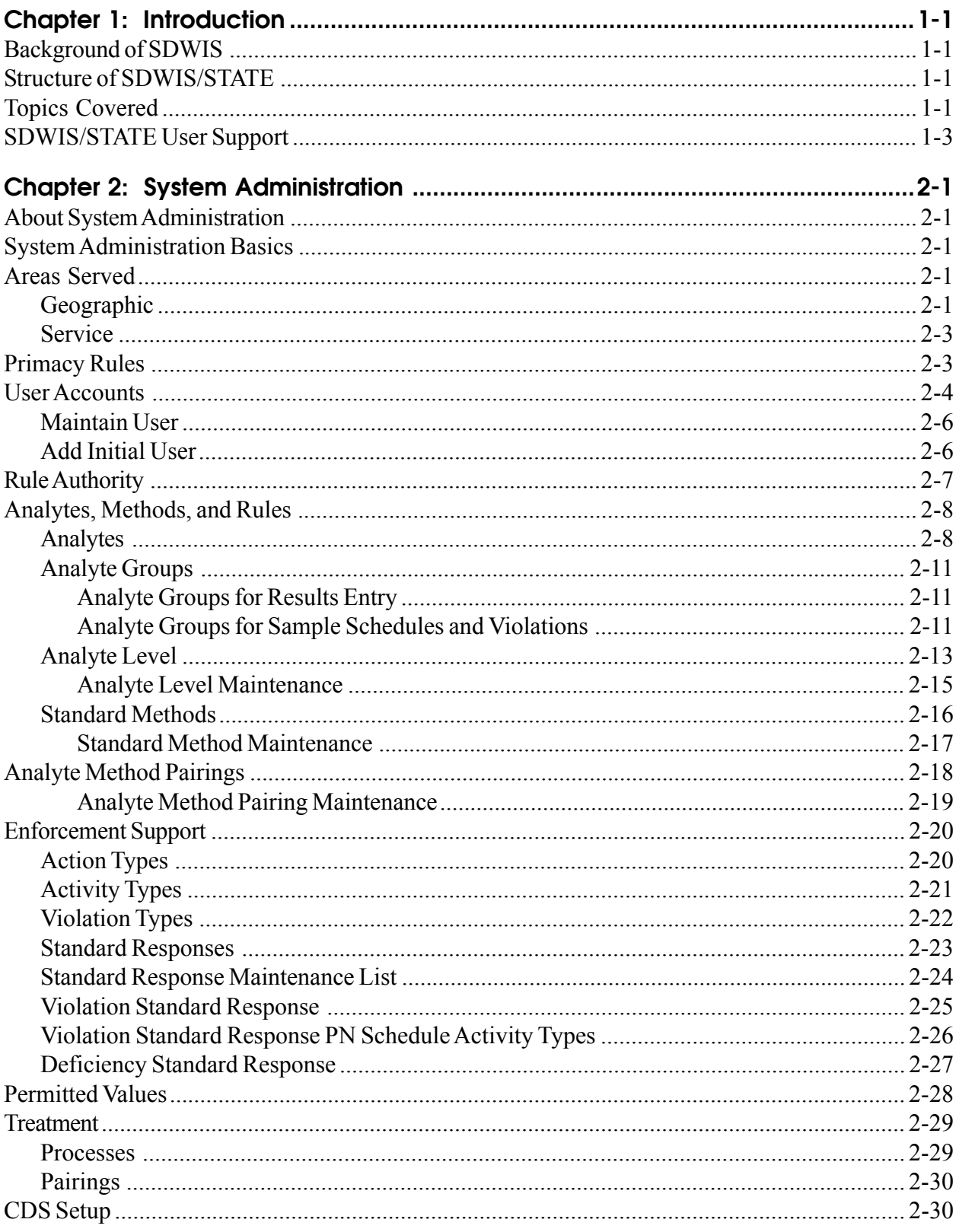

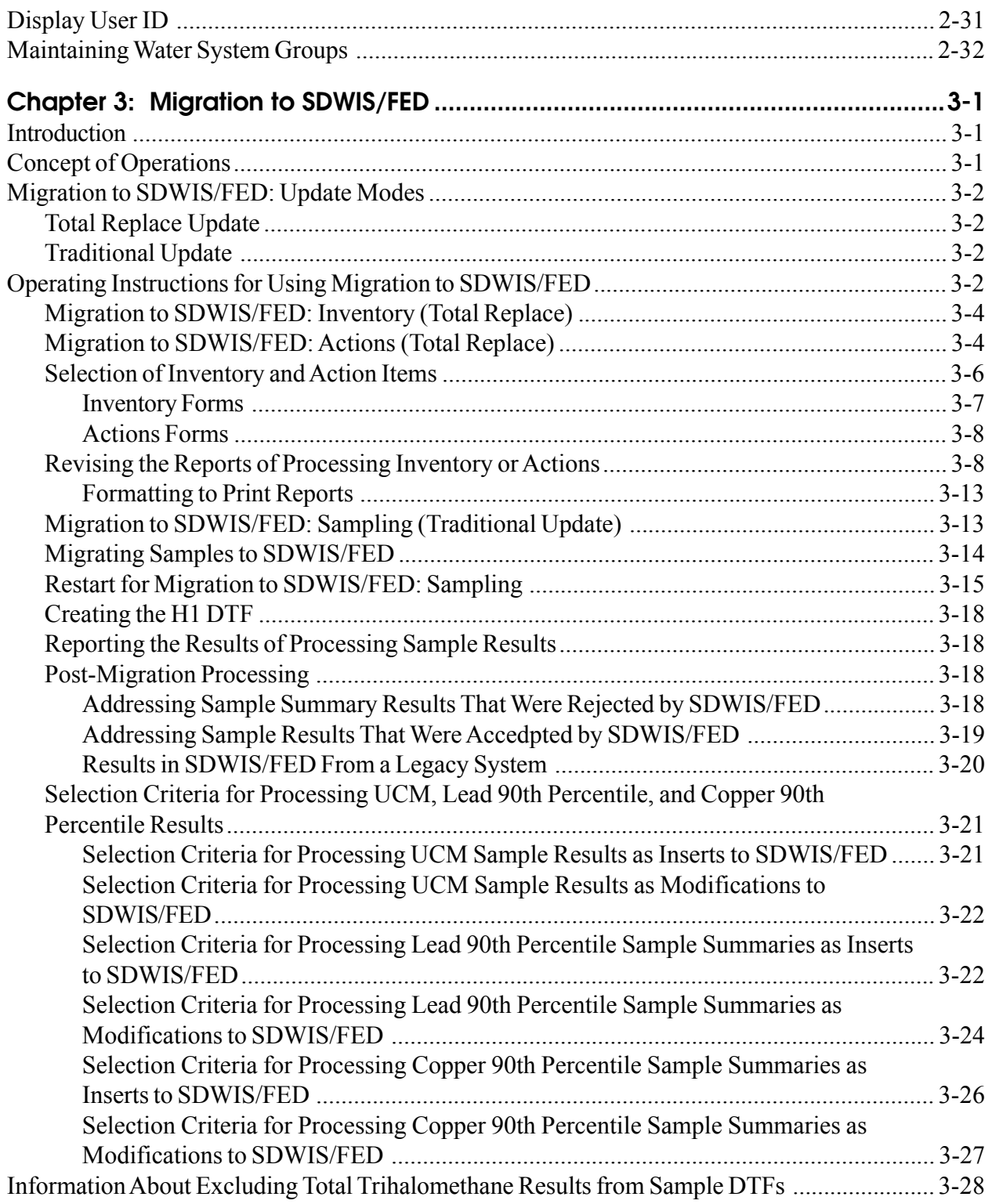

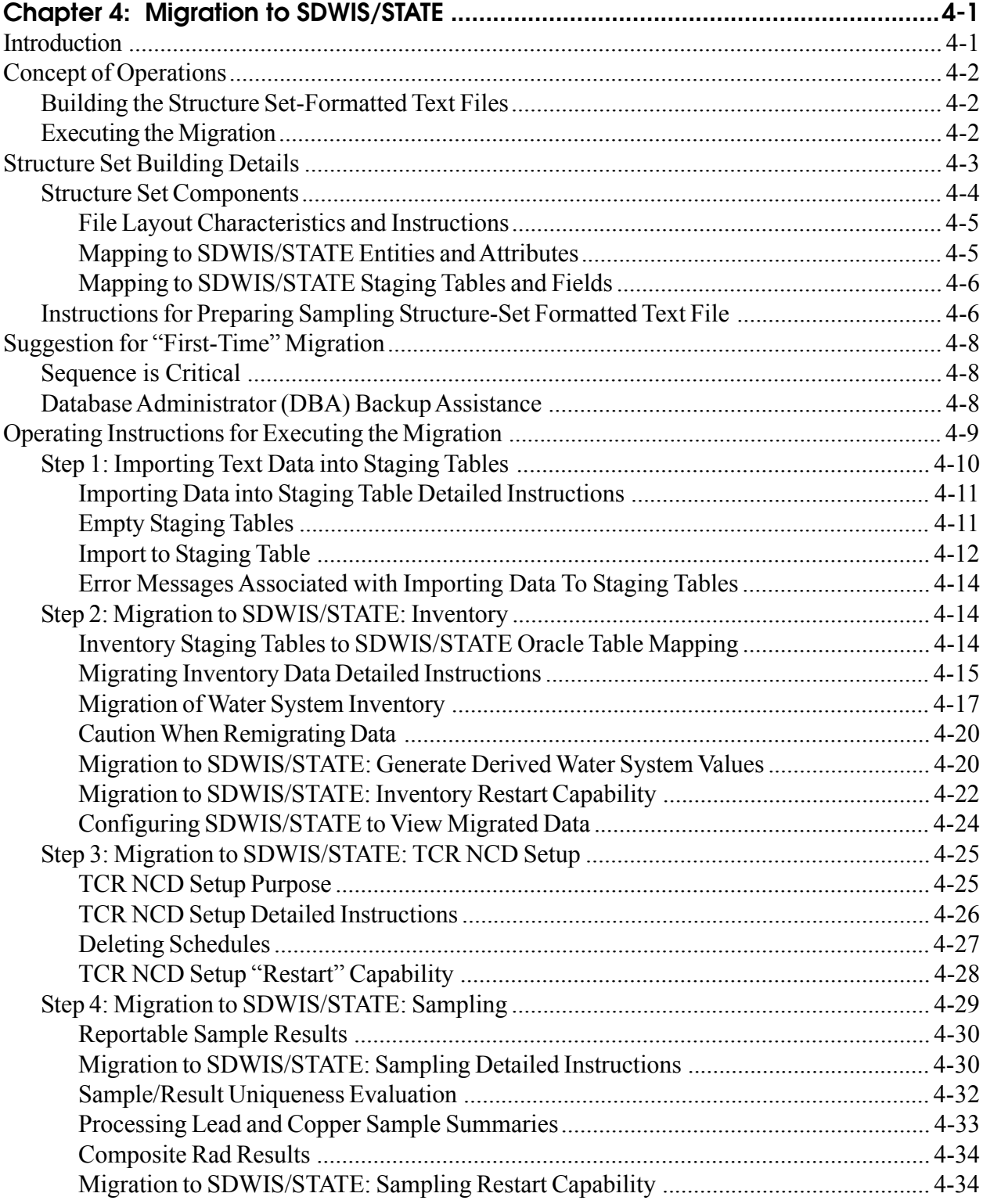

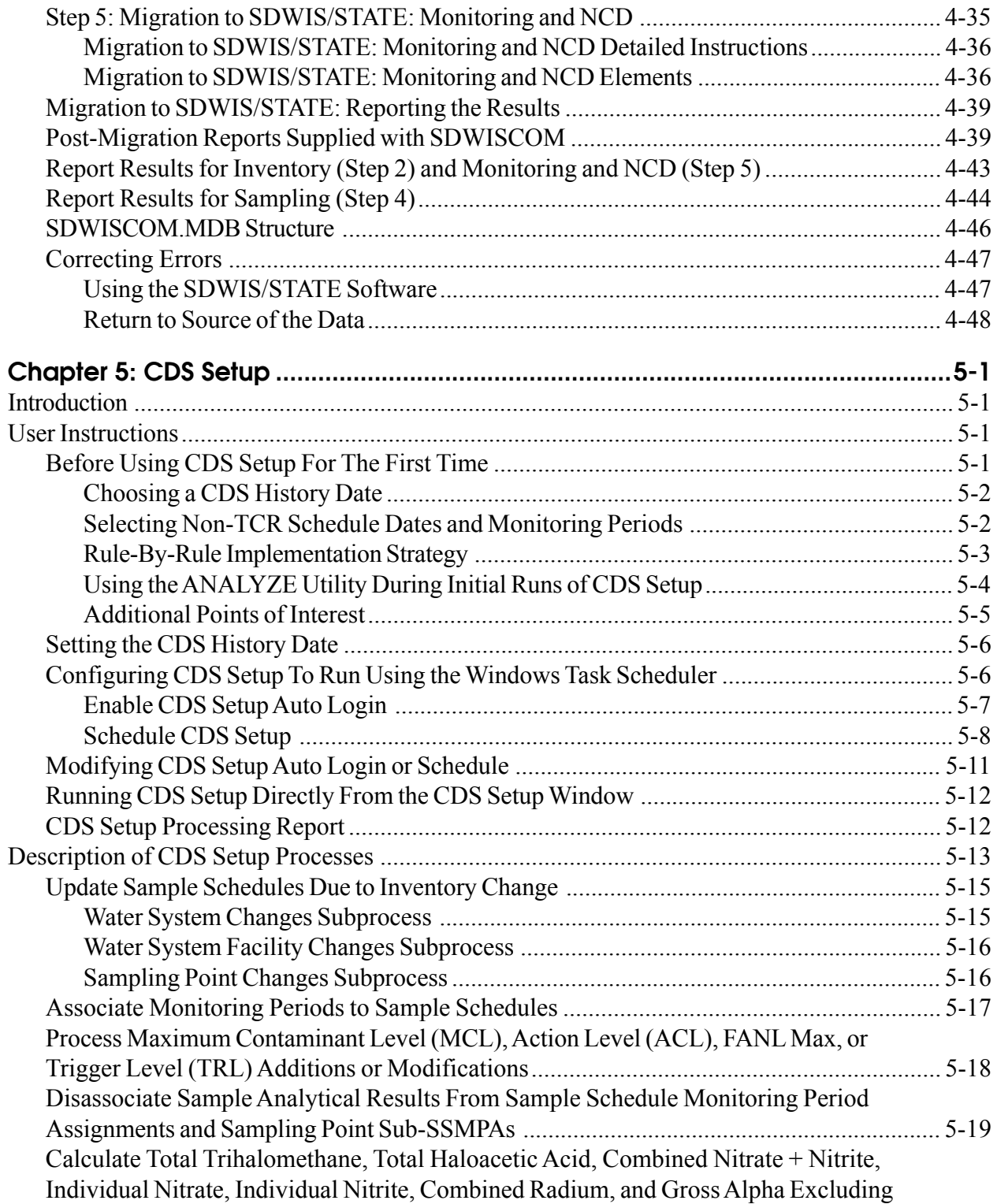

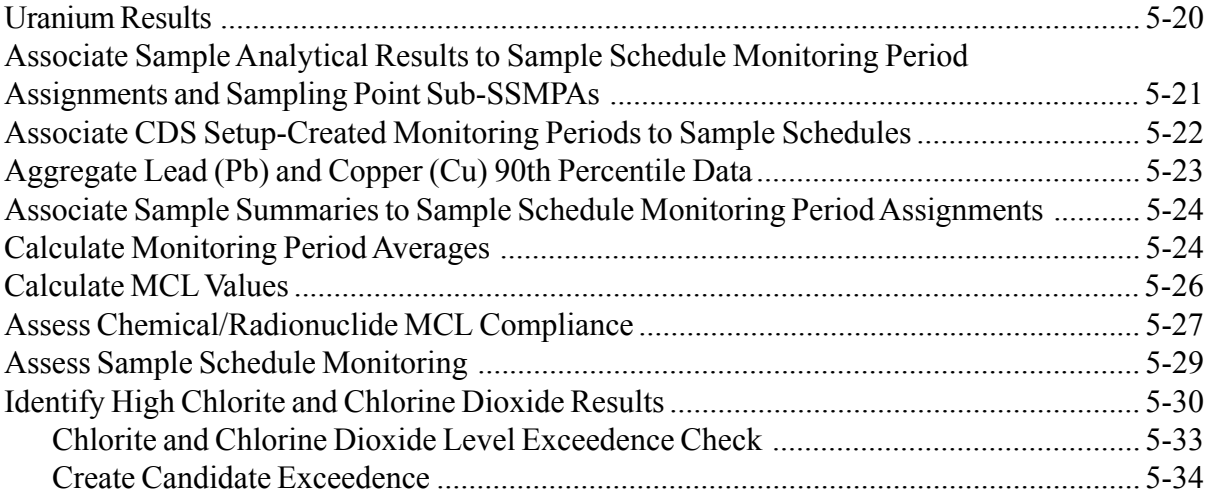

# **Appendix A Structure Sets**

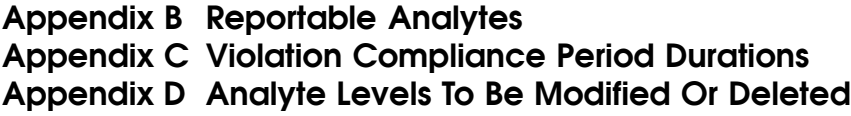

# **Exhibits**

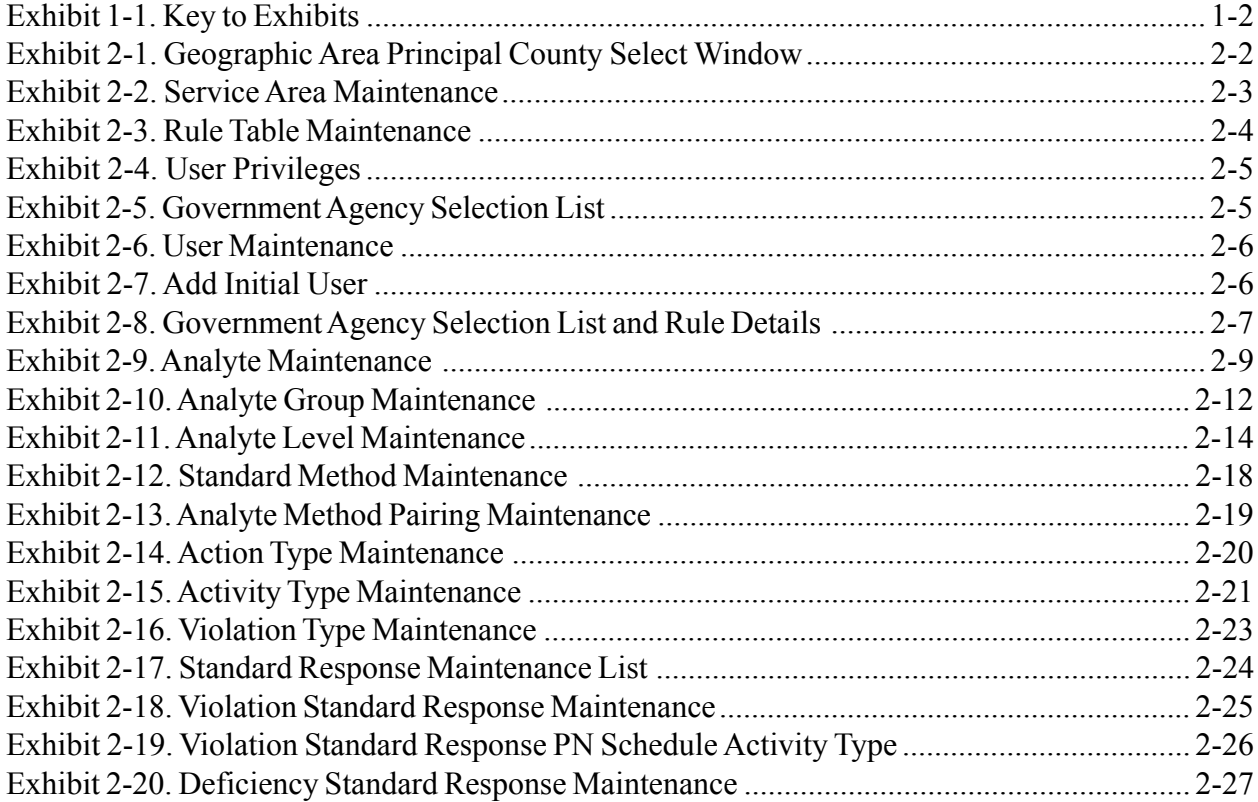

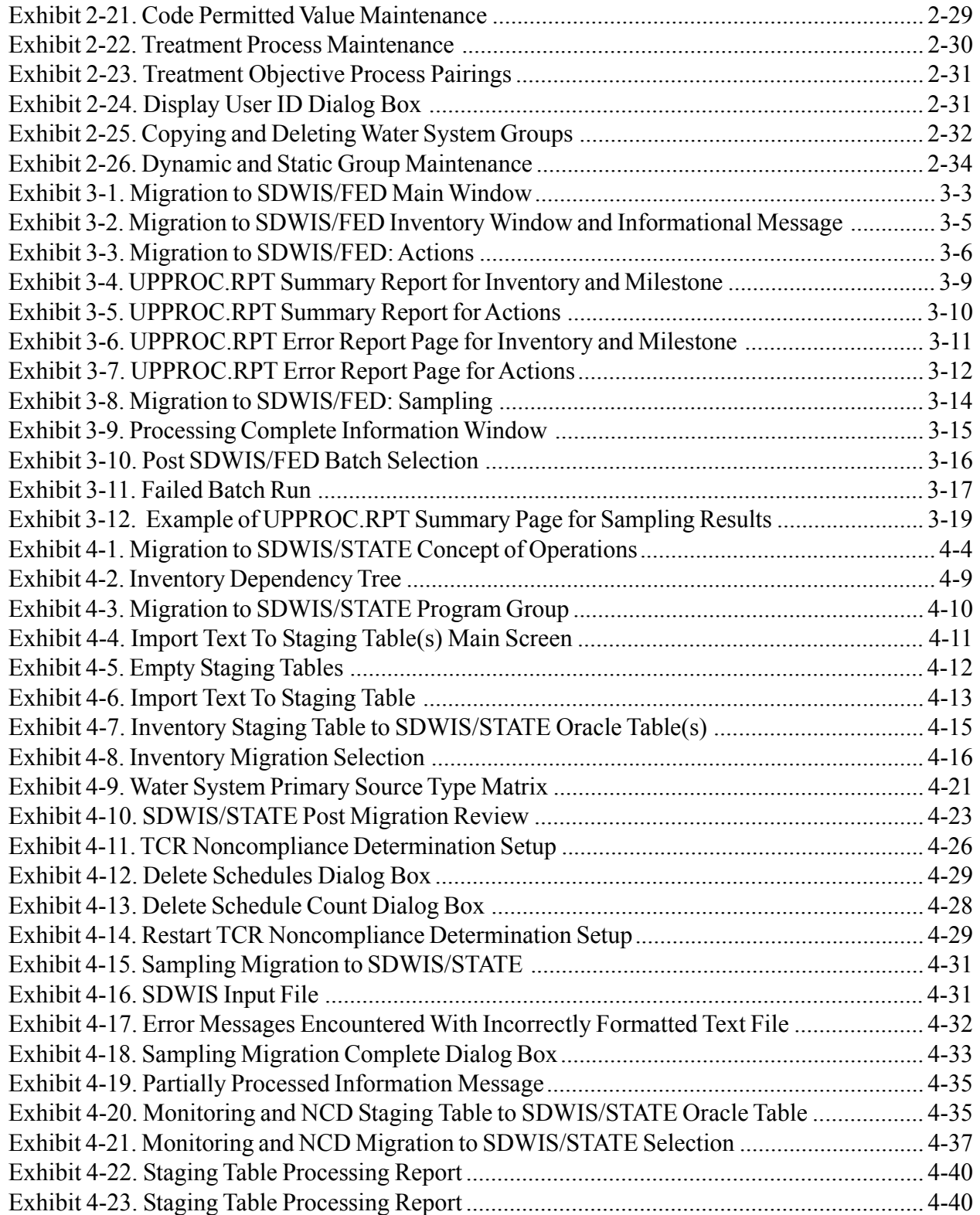

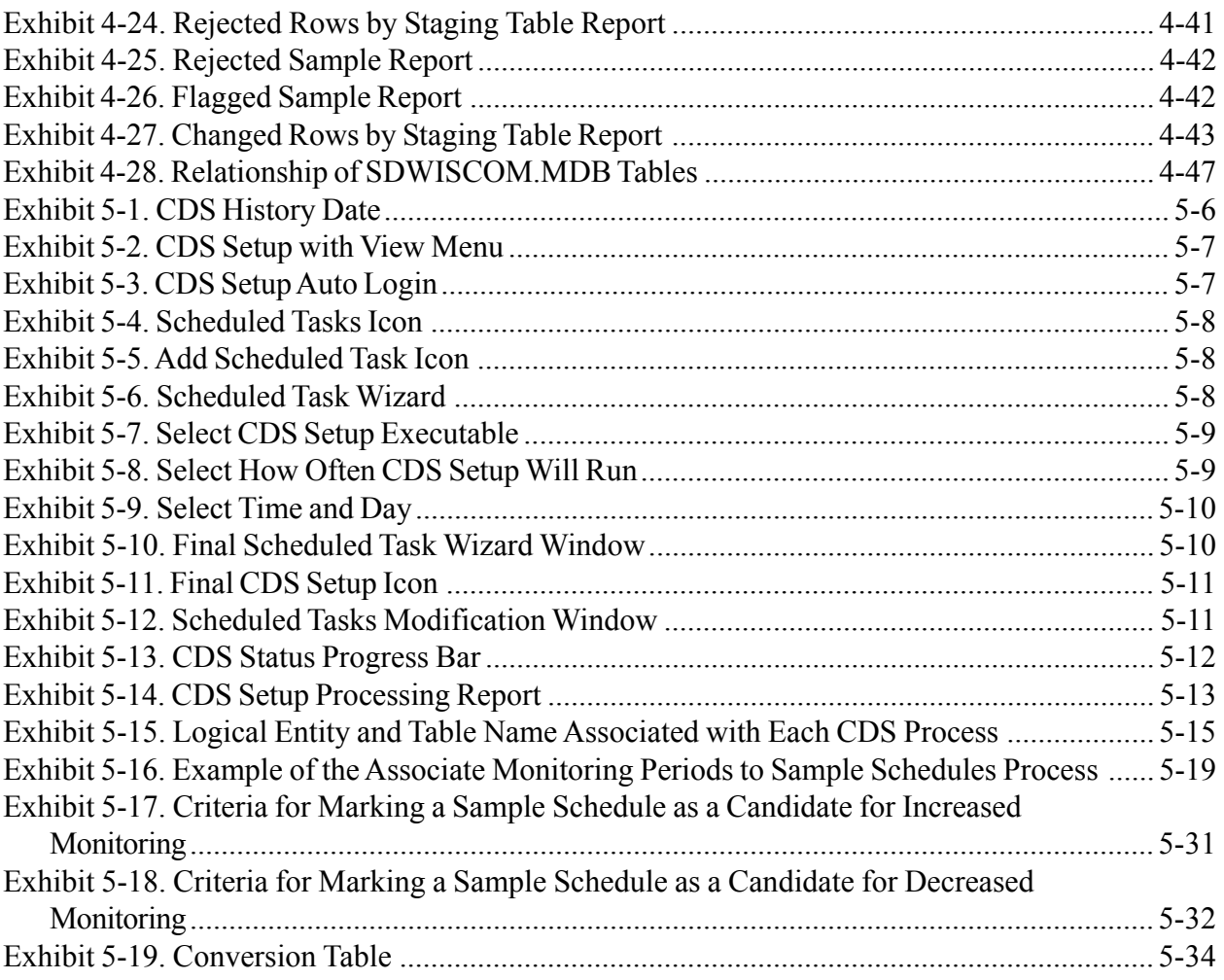

This page is intentionally left blank.

# **Background of SDWIS**

The Environmental Protection Agency's (EPA) Office of Ground Water and Drinking Water (OGWDW) is responsible for implementing the Public Water System Supervision (PWSS) Program established under the auspices of the federal Safe Drinking Water Act (SDWA) of 1974, the 1986 amendments, and the 1996 authorization. Two of OGWDW's major responsibilities under the Act are to set national standards for drinking water quality and ensure that states having assumed primary enforcement responsibility for maintaining water quality (i.e., primacy) are enforcing these standards.

The Safe Drinking Water Information System (SDWIS/STATE) application was developed to assist states in managing their drinking water programs and to assist the EPA Headquarters' system (SDWIS/FED) and regions in facilitating their partnership role with the primacy agencies.

SDWIS/STATE is an application designed to meet these modernization objectives and allow states and EPA regional offices to shut down their current data systems. The application accepts, stores, and assists in the analysis and reporting of information to support the SDWA. States and EPA regional personnel use the application to manage the oversight, collection, analysis, and reporting requirements of the SDWA. SDWIS/STATE assists state and EPA agencies in maintenance of critical information about public water system inventory and water quality. States can forward the information in SDWIS/STATE to a nationwide EPA database, SDWIS/FED.

In order to fully view SDWIS/STATE 8.0 screens, your display resolution set should be to 1024 x 768 pixels. To do this, right-click anywhere on a blank area on your desktop, select **properties** and select the **settings** tab. Slide the Desktop Area control towards the right until it reads 1024 x 768 pixels. Click **Apply** and **OK**.

#### **Structure of SDWIS/STATE**

The SDWIS/STATE application is divided into several components: the online *Legal Entities*, *Inventory*, *Sampling*, *Monitoring and Noncompliance*, *Enforcement*, *Online Data Dictionary*, *Sampling via Electronic Data Interchange* (EDI), and *Migration to State MDBP Summary* components are available to most users. *System Administration*, *Migration to SDWIS/STATE*, and *Migration to SDWIS/FED* components are available to SDWIS/STATE Administrators. The *System Administration* components, *Migration to SDWIS/FED*, and *Migration to SDWIS/STATE* are described in this guide. The remaining areas of the application are covered in the SDWIS/ STATE User's Guide, which includes a detailed description of the components available to all users. Refer to it for an overall introduction to the application.

### **Topics Covered**

This guide addresses the following topics and is intended for use by the SDWIS/STATE Administrator or other administrative staff:

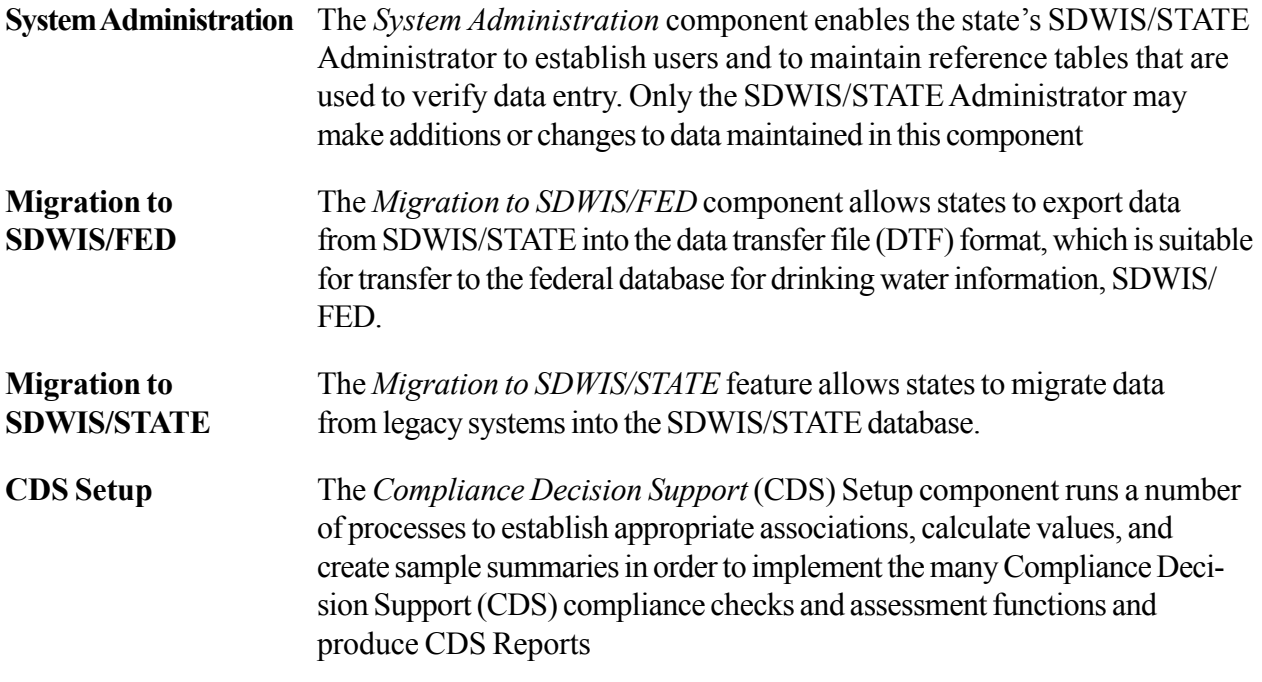

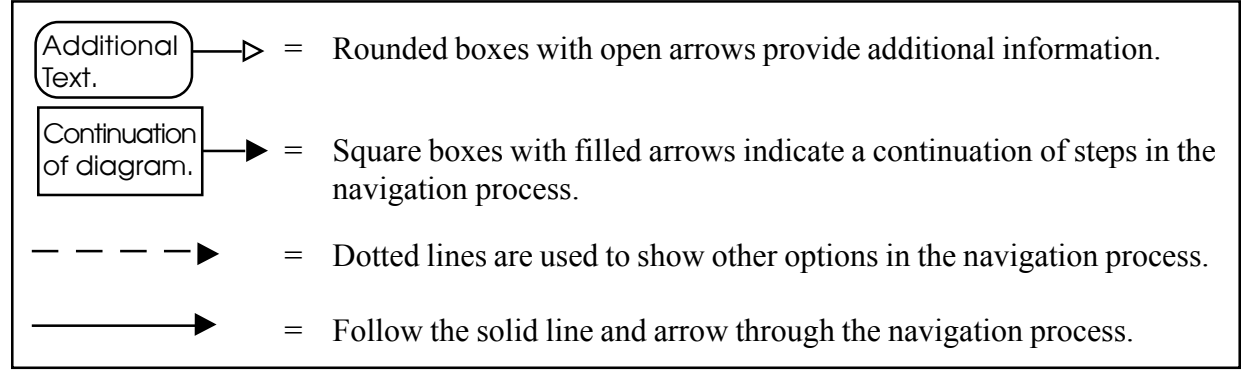

#### **Exhibit 1-1.** Key to Exhibits

Installation instructions for installing the database schema and the SDWIS/STATE application files are part of a separate SDWIS/STATE Installation Guide.

All exhibits in this guide present windows from the SDWIS/STATE application running on Windows 98. Use the key in Exhibit 1-1 to help guide you through the remaining exhibits in this document.

#### **SDWIS/STATE User Support**

After consulting the online Help, the User's Guide, and the System Administration Guide, users can call the SDWIS/STATE User Support Hotline at (703) 292-6298 for further support. The hotline is intended as a technical support tool for the operation and present functionality of SDWIS/STATE. Requests for expanded functionality or other changes in the software can be communicated to EPA or submitted to the SDWIS/STATE team at one of the addresses below.

A SDWIS/STATE team member answers calls to the hotline between 8 a.m. and 5 p.m. Eastern Time on weekdays (except federal holidays) and offers immediate user support when possible. During evenings, weekends, or those times when the support personnel are temporarily not available, callers can leave a detailed message. Questions that require the expertise of other team members—such as developers or subject matter experts—will be recorded and answered as soon as possible by the appropriate team member. In the case of urgent requests between 9 a.m. and 5 p.m. Eastern Time, a team member will respond to the caller within an hour of the initial hotline call.

Contact the EPA's user support representative in the OGWDW office at the following address:

Clint Lemmons USEPA 1200 Pennsylvania Avenue NW Washington, DC 20460 Fax: 202-564-3757 Phone: 202-564-4623 Email: lemmons.clint@epamail.epa.gov

Contact the SDWIS/STATE development team at the following address:

EPA Systems Development Center 6565 Arlington Blvd. Falls Church, VA 22042 Fax: 703-292-6390

Contact the User Support Hotline

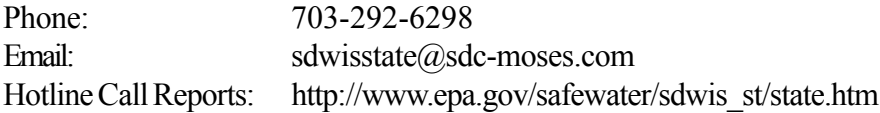

This page is intentionally left blank.

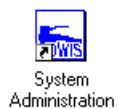

# **About System Administration**

The *System Administration* component allows a SDWIS/STATE Administrator to maintain reference tables and rules used to verify data entry and to establish users and their security levels. Only users with system administration privileges may use the *System Administration* component.

#### **System Administration Basics**

The *System Administration* main menu offers the following eight items under the **Edit** menu: **Areas Served**; **Primacy Rules**; **User Accounts**; **Rule Authority**; **Analytes, Methods and Rules**; **Enforcement Support**; **Permitted Values**; **Treatment**; and **CDS Setup**. These items are discussed in further detail below and are organized by submenu item. Additional information appears at the end of the chapter about displaying the User ID and maintaining Water System Groups.

### **Areas Served**

Areas served are created in the database to represent a variety of geographic and service areas throughout a state in which water systems reside or provide service. The following two menu items are available under **Edit/Areas Served**.

# *Geographic*

The **Geographic** menu item allows you to maintain information describing the various geographic areas within a state (e.g., city, county, and township). Geographic areas may be used to precisely identify political, franchise, and other legal areas where a water system has the authority to operate. The relationships of cities to counties and counties to states may also be maintained. If the exact characteristics of the areas are not known, you can perform a search. The FIPS code field on the Geographic Area Maintenance window may contain a variety of codes, including the Indian Reservation Code, the FIPS County Code, City Served Code, Congressional District Code, Metropolitan Statistical Area (MSA), and possibly other types of codes. Double-click on any name in the retrieved list to display the Geographic Area Maintenance window, where the information on the area can be maintained (Exhibit 2-1).

Note that you can record both a FIPS County Code and a State County Code for your counties. If a county has a FIPS code, that is reported to SDWIS/FED. If a county does not have a FIPS code, then the State County Code is reported to SDWIS/FED. If you do not have FIPS codes for your counties, you need to make sure that EPA has cross walked its FIPS county codes to your State County code. Otherwise, you will receive an error from SDWIS/FED.

These codes will have to be removed by your DBA or someone who is approved by your SDWIS/ STATE Administrator to work directly with data in the database tables.

In addition, in the rare event that a new county is added to the database for your primacy area, you may need to initially add both codes so that SDWIS/FED can establish a crosswalk between the two codes. Once the new county record has been included in an Inventory data transfer file (DTF) and accepted by SDWIS/FED, make the record consistent with the remaining County records.

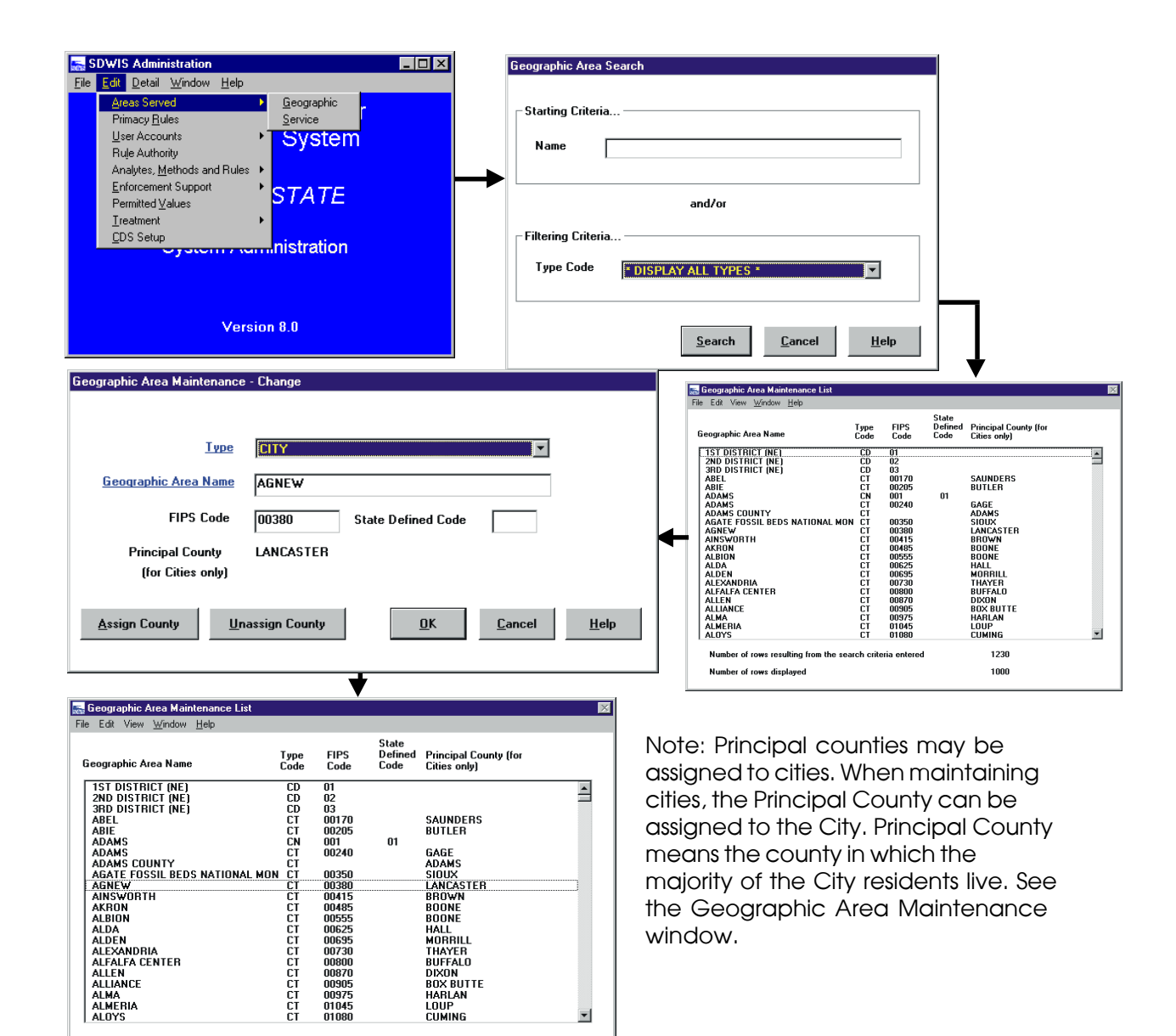

**Exhibit 2-1.** Geographic Area Principal County Select Window

회

DIAUN<br>Box Butte

1230

1000

HARLAN

loup<br>Cuming

00975

01045

CT<br>CT

Number of rows resulting from the search criteria entered

Number of rows displayed

#### *Service*

The **Service** menu item maintains the list of valid service areas (e.g., hospital, mobile home park). Double-click on an item in the Service Area Maintenance List to display the Service Area Maintenance window, where the SDWIS/STATE Administrator can change information about a service area (Exhibit 2-2). To add a new service area, select **Edit/Add** from the Service Area Maintenance List, then choose the Classification Code, enter the Service Area Name, and assign a unique two-character Name Code for storing the name in the database.

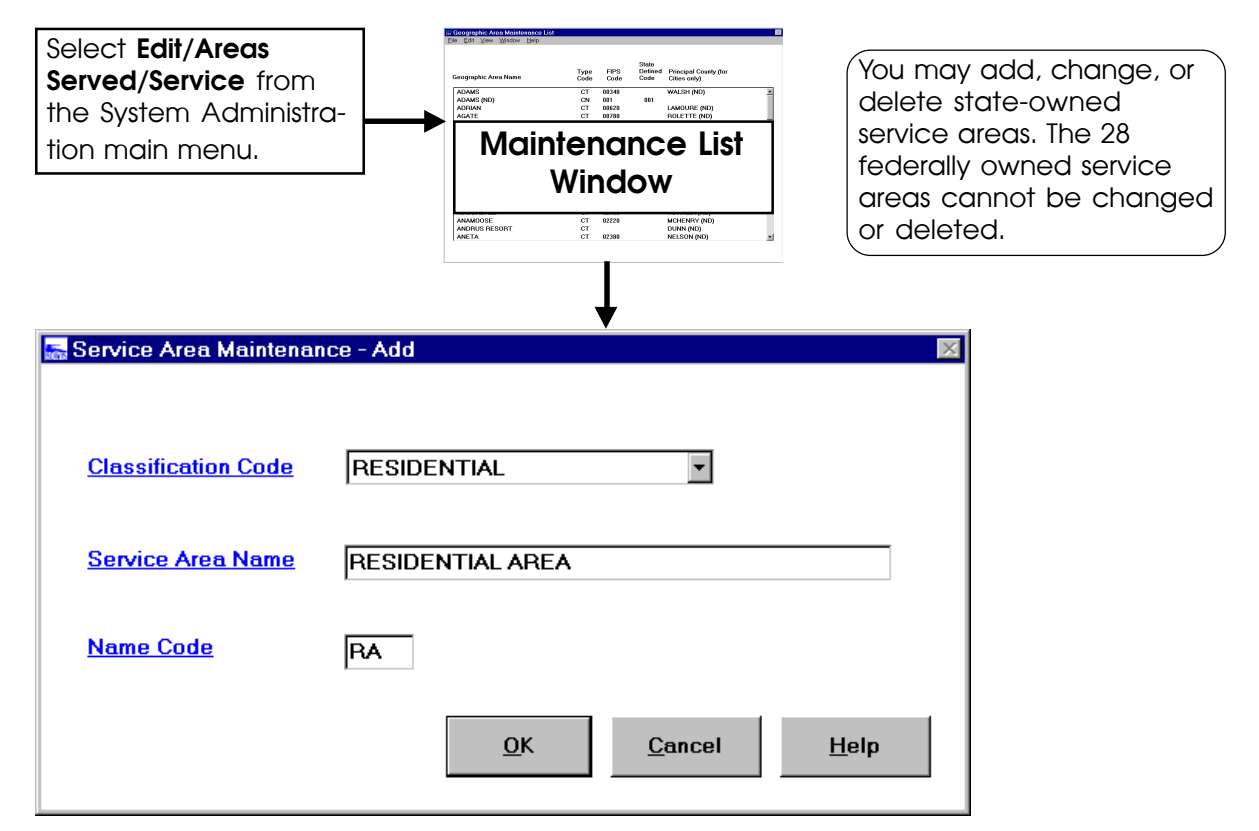

#### **Primacy Rules**

**Exhibit 2-2.** Service Area Maintenance

The **Edit/Primacy Rules** menu option maintains the primacy rule data used to determine state water system classifications. Select **Edit/Primacy Rules** to display the Rule Table Maintenance List (Exhibit 2-3). Double-click on an item to display the Rule Table Maintenance window. Only state-owned rules can be modified.

The Rule Table Maintenance window allows the SDWIS/STATE Administrator to modify the state rule table. This table contains the rules used to assign the state water system type codes. Entries in this table define the limits used to identify water systems as public water systems and further categorize them into each of four possible types: community (C), transient non-community (NC), non-transient non-community (NTNC), and non-public (NP).

Each row in the table defines the limits for one category within one government entity. The government agency that defined each rule is identified in a separate attribute in the same table. The table contains "HQ" for the federal government rules and the two-character U.S. Postal State Code for the state-defined rules.

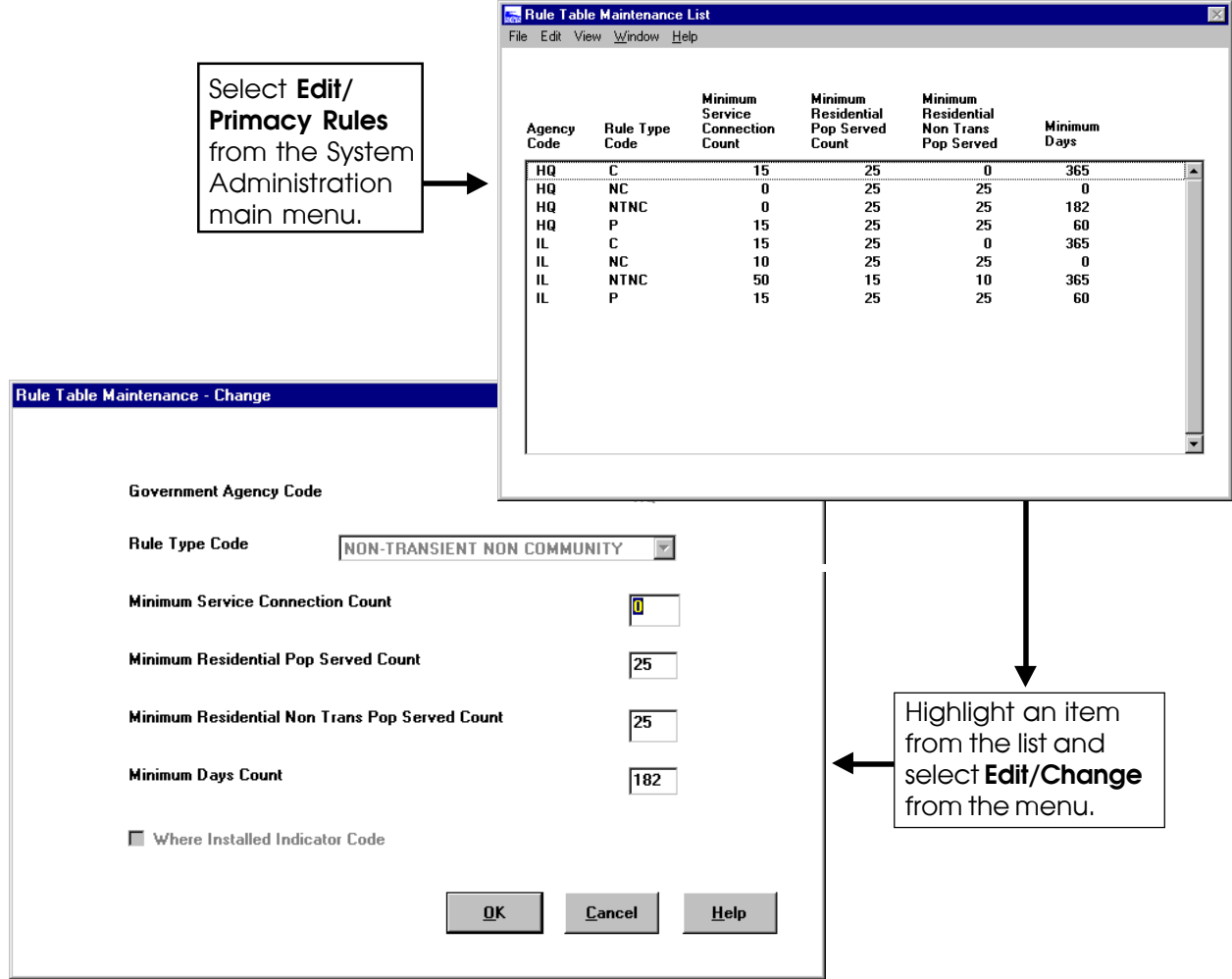

**Exhibit 2-3.** Rule Table Maintenance

# **User Accounts**

SDWIS/STATE users are classified as a type (public, data entry, compliance, or system administrator). Exhibit 2-4 shows the user categories that may access each component of SDWIS/ STATE. An additional level of security must be maintained in the Oracle environment. Refer to the section on registering new users in the Post-Installation Activities chapter of the Installation Guide.

In order to restrict public users from updating the database, the Oracle DBA should grant selectonly privileges for public users. This designation allows users to read data but not change the database. For instance, a public user cannot make a water system group current. The DBA should consider this restriction before granting select-only privileges.

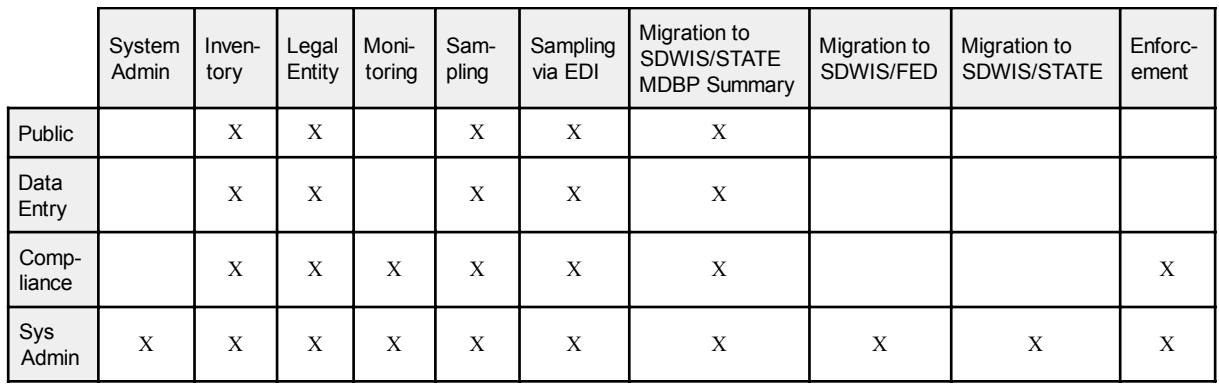

**Exhibit 2-4.** User Privileges

The SDWIS/STATE Administrator also assigns users to work for one or more government agency (Exhibit 2-5). This is an important step in creating the correct access for use in TCR noncompliance determination.

The two menu options that are available under **Edit/User Accounts** are described on the following page.

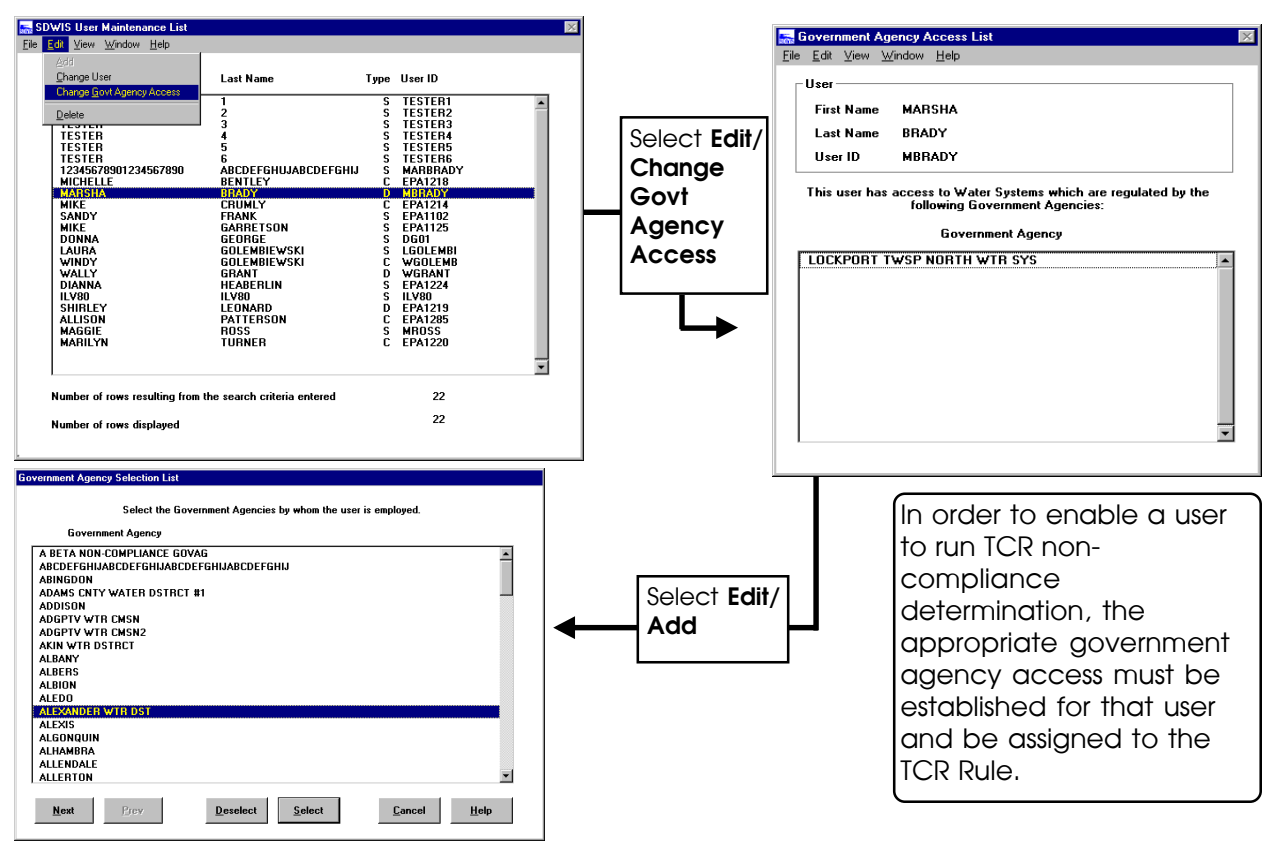

**Exhibit 2-5.** Government Agency Selection List

# *Maintain User*

Select **Maintain User** to display the SDWIS User Maintenance List, where the SDWIS/STATE Administrator can add new users or maintain information about existing users (Exhibit 2-6). Double-click on a name to display the User Maintenance window. The process of adding a new SDWIS/STATE user is similar to adding (and results in the creation of) a new legal entity.

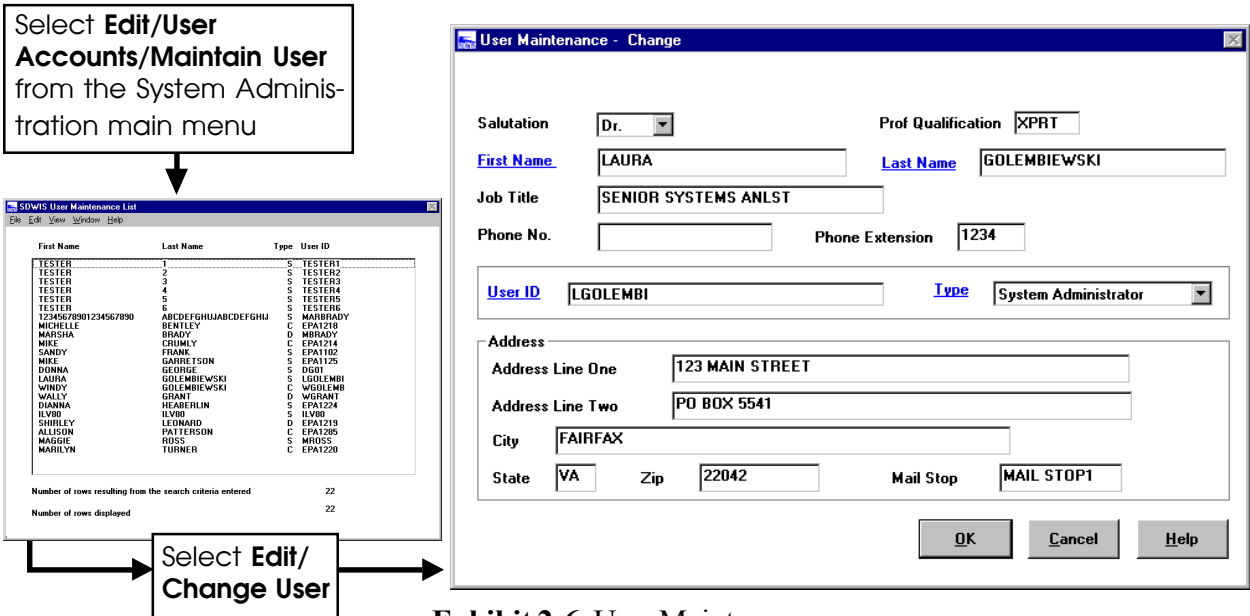

#### **Exhibit 2-6.** User Maintenance

### *Add Initial User*

Upon installation of SDWIS/STATE, the first user is added as the SDWIS/STATE Administrator of the system (Exhibit 2-7). *This action is performed only once.* Upon completion, the remainder of the users are created by the SDWIS/STATE Administrator using the **Maintain User** option. When adding the first user (i.e., the SDWIS/STATE Administrator), you must also create the user in Oracle and grant system administrator privileges as described in the Installation Guide.

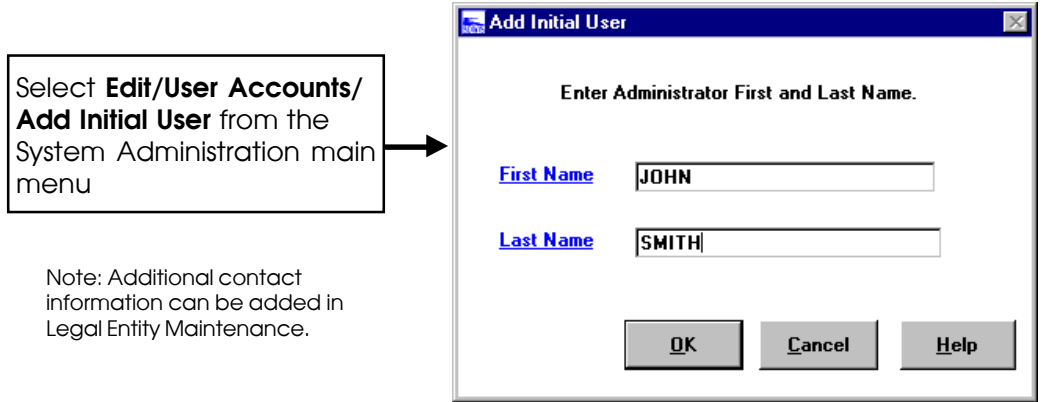

**Exhibit 2-7.** Add Initial User

#### **Rule Authority**

Under **Rule Authority**, SDWIS/STATE Administrators can assign regulating agencies the authority to perform noncompliance determination through SDWIS/STATE.

Select **Edit/Rule Authority** to invoke the Rule Selection List (Exhibit 2-8). Select a rule and the **Select** button to invoke the Current Rule Assignment List, which contains the current government agencies (EPA, state primacy agencies, or any state or county agency with appropriate regulatory authority) assigned to regulate water systems for the current rule. Currently, SDWIS/STATE has only automated TCR noncompliance determination. At a minimum, states that intend to use automated TCR NCD need to assign their primacy government agency to the TCR.

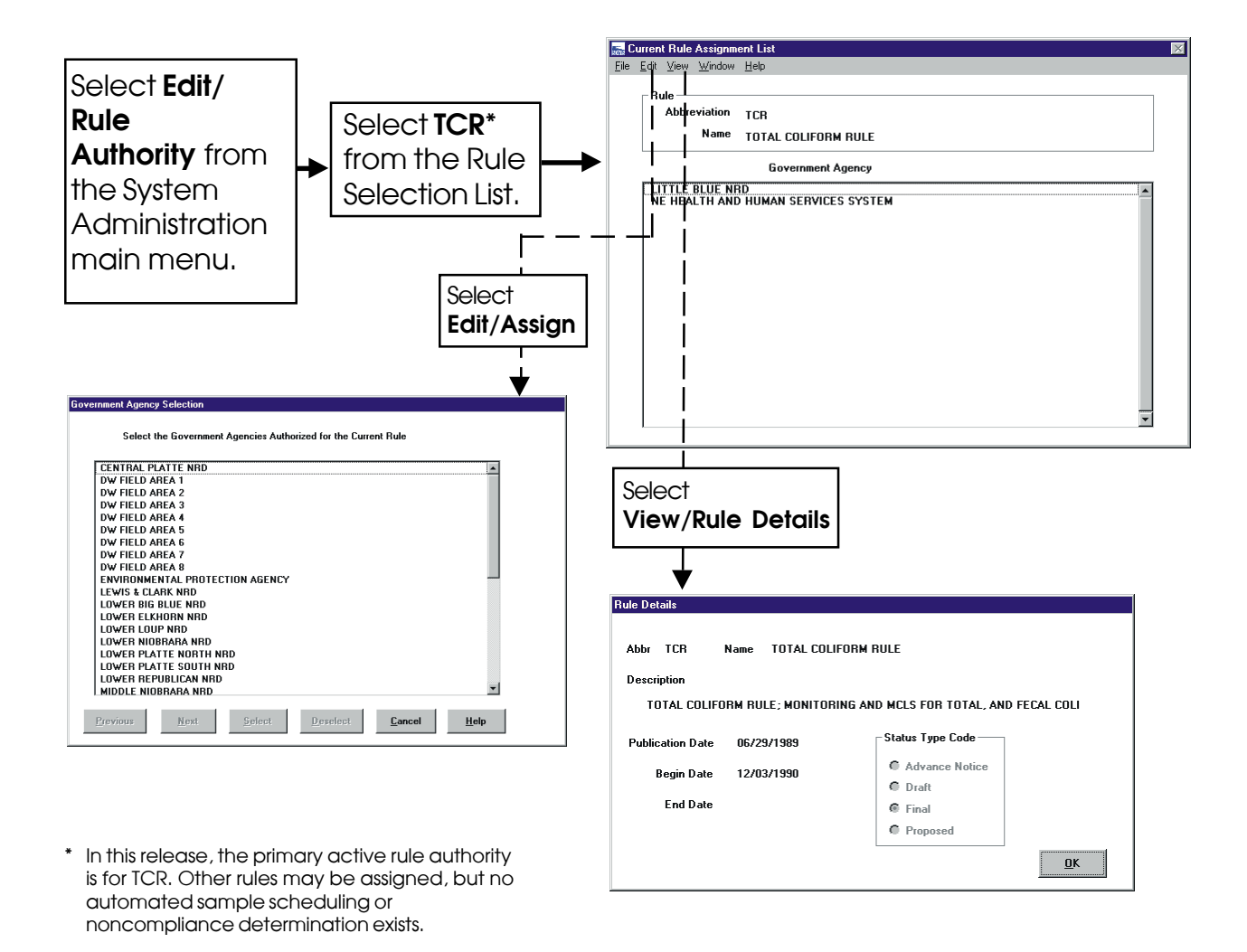

**Exhibit 2-8.** Government Agency Selection List and Rule Details

The Current Rule Assignment List allows government agencies to be assigned or unassigned to the rule. On this window, details about the rule can be viewed under **View/Rule Details**. To assign a government agency, select **Edit/Assign** to invoke the Government Agency Selection list. Choose a government agency and click the **Select** button to return to the previous window. To unassign a government agency, highlight the agency and select **Edit/Unassign**.

# **Analytes, Methods, and Rules**

Under the **Edit/Analytes, Methods and Rules** menu, the SDWIS/STATE Administrator can maintain **Analytes, Analyte Groups**, **Analyte Level**, **Standard Methods**, and **Analyte Method Pairings**. These submenu items are discussed in greater detail below. States can add and maintain their own records for these entities; federally owned records for these entities cannot be modified or deleted.

# *Analytes*

System administrators can add new analytes to SDWIS/STATE. However, this should only rarely be required. The existing table of analytes contains nearly 700 records. Most of these are indeed analytes. However, this table also contains codes for Rules (e.g., SWTR - 0200, Lead and Copper - 5000, CCR - 7000), Contaminant Group Codes (e.g., All NIPDWR Inorganic Contaminants - 1\*\*\*, 15 Unregulated Phase I VOCs - 2U15), and three carried over from a previous system.

Before adding an analyte, make sure the analyte is not already in SDWIS/STATE. You can do this by identifying the CAS Number for the analyte and searching based on it as well as searching by any other synonyms for the analyte. Once you are confident the analyte is not in SDWIS/STATE, contact EPA to see if they are in process of assigning a code number for it and to otherwise coordinate with them.

Select **Edit/Analytes, Methods and Rules/Analytes** to display the Analyte Search window (Exhibit 2-9). The Analyte Search window allows you to select analytes and other related records like EPA-defined contaminant groups, Rules with SDWIS/FED reporting codes by code, name, CAS Registry number, or analyte type. Most of the records in the Analyte table (TSAANLYT) are federally owned and therefore cannot be modified or deleted. Users can enter new analyte records, and these state-owned records can be modified or deleted. A state-owned record may not be deleted if it has been referenced.

When performing a search for an existing analyte, bear in mind the following: first, some analytes have more than one name and sometimes the names for a single analyte are dissimilar. If the analyte of interest has more than one name and you do not find a match based on the first name entered, try another name. Second, if the analyte has a CAS Registry Number, this may be a good way to search for it. Note that CAS Registry Numbers have not been entered for all EPA-owned analytes.

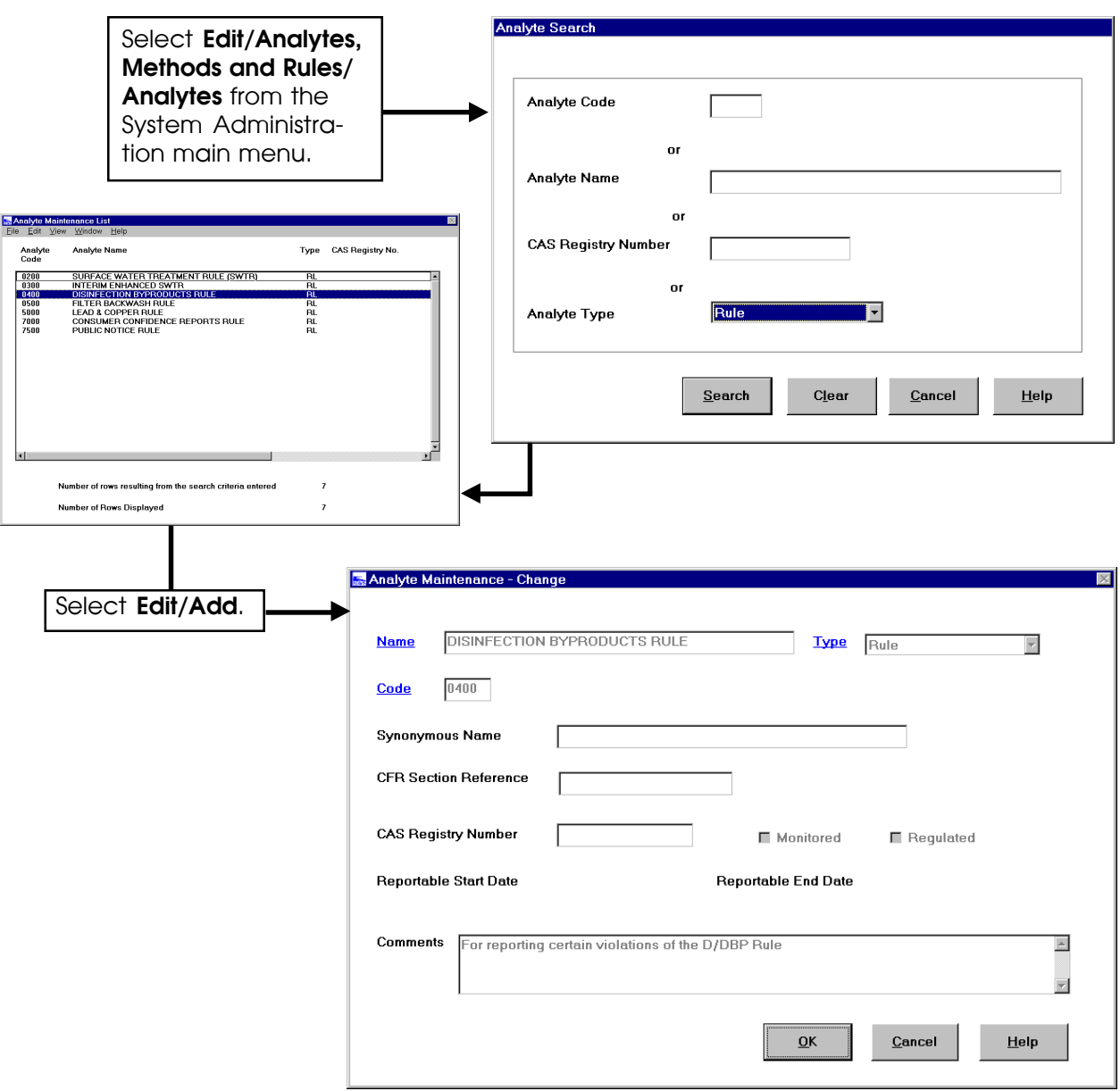

**Exhibit 2-9.** Analyte Maintenance

The following analyte types are used by SDWIS/STATE:

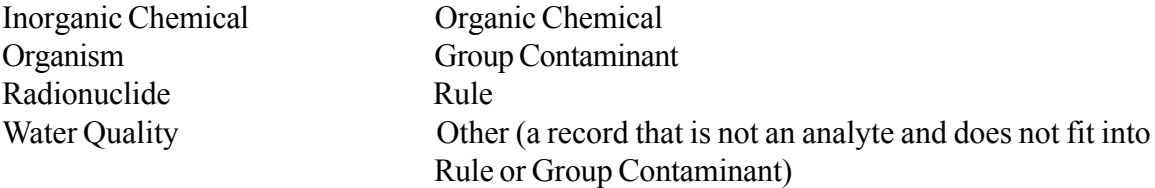

On the Analyte Search window, enter the Analyte Code, Analyte Name, CAS Registry Number, or Analyte Type by which you wish to search, then click on the **Search** button. To redefine the search criteria, click on **Clear** to reset the fields. To cancel the action and return to the previous window, click on **Cancel**.

(Note that there should never be more than one record with the same Analyte Name. However, the Analyte table does have some duplicates by Name. Also, sometimes more than one analyte record has the same CAS Registry Number, for example, Copper and Copper 90th Percentile.)

Clicking on the **Search** button displays the Analyte Maintenance List with the analytes that meet the specified search criteria. This window provides the capability to add, change, or delete stateowned analytes as defined below. Federally owned analytes can only be viewed. You can sort or filter the list by using the **View** menu.

**Add** Choose **Edit/Add** on the Analyte Maintenance List to add a state-owned analyte. The Analyte Maintenance window appears (Exhibit 2-9).

> The Analyte Maintenance window allows you to add or maintain information about stateowned analyte records. You can view federally owned analytes. Most of the records in the Analyte table (TSAANLYT) are federally owned; therefore, they cannot be modified or deleted. Users can enter new analyte records, and these state-owned records can be modified and deleted if they have not been referenced.

> You may wish to exercise caution when adding a new analyte since it is easy to enter an analyte that already exists in the database under a different name. Before entering a new analyte, you may wish to perform a search on the World Wide Web, using the name you intend to enter. Your search should provide links to some reliable sources of information, like OSHA and EPA, where you can obtain synonyms and CAS Registry Numbers for your analyte.

> You can create, edit, or view the information below about a state-owned regulated analyte record or view federally owned analytes. The mandatory fields, Name, Type, and Code are blue and underlined.

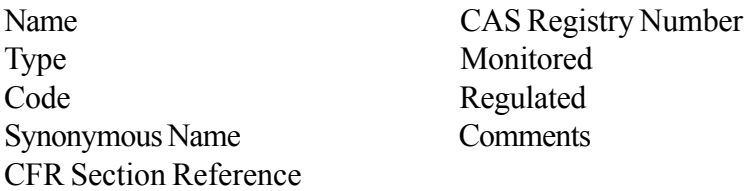

Click the **OK** button on the Analyte Maintenance window to add the analyte and display it on the top of the Analyte Maintenance List.

- **Change** Select an item in the Analyte Maintenance List and select **Edit/Change** to display the Analyte Maintenance window. Federally owned analytes can be viewed but not changed.
- **Delete** Select an analyte from the Analyte Maintenance List and select **Edit/Delete**. Only stateowned analytes can be deleted from the list.

#### *Analyte Groups*

Analyte groups are user-defined collections of analytes. Analyte Groups are used to accomplish three tasks in SDWIS/STATE:

- ï Add multiple results more rapidly using the online *Sampling* component.
- Create Monitoring Requirements, which are used to create Sample Schedules.
- Create Violations.

#### *Analyte Groups for Results Entry*

Analyte groups that are used to add multiple results more rapidly should mirror the laboratory forms used by data entry personnel, meaning the group should not only contain all the analytes typically reported by a given lab for a given method but should also be in the same order the laboratory uses for reporting. This makes data entry as simple as possible.

#### *Analyte Groups for Sample Schedules and Violations*

Your approach for establishing monitoring requirements for groups of analytes (e.g., the volatile organic chemicals, inorganic chemicals) influences the determination and maintenance of M&R violations. For example, assume you select an analyte group named "Regulated Organic Chemicals" (a group containing all of the regulated VOCs and regulated SOCs) when running the Chemical/Radionuclide M&R Compliance Check. Also assume that there are Sample Schedules in the database that reference this same Analyte Group as well as Sample Schedules that reference an Analyte Group consisting of all the regulated and unregulated VOCs (called "All VOCs").

If the compliance check determines that a Sample Schedule referencing the "Regulated Organic" Chemicals" analyte group had not been satisfied, it creates a single candidate violation for this analyte group (a desired outcome). If, on the other hand, the compliance check determines that a Sample Schedule referencing the "All VOCs" analyte group had not been satisfied, the compliance check creates candidate individual violations for each of the analytes included in both the "Regulated Organic Chemicals" and the "All VOCs" analyte groups rather than a candidate violation for the "All VOCs" group. This happens because the "All VOCs" analyte group references some analytes not included in the group picked by the user. Because of this, you should take care to correlate analyte groups that you use for the M&R compliance check and those you use for Sample Schedules. (For example, if you intend to check compliance for all regulated organic chemicals, then only include regulated organic chemicals in the analyte groups used for schedules, not regulated and unregulated organic chemicals.)

From the *System Administration* main menu, select **Edit/Analyte, Methods and Rules/Analyte Groups** to invoke the Analyte Group Maintenance List, where you can add, change, or delete analyte groups (Exhibit 2-10). Analytes appear in the maintenance list in the order in which you highlight them.

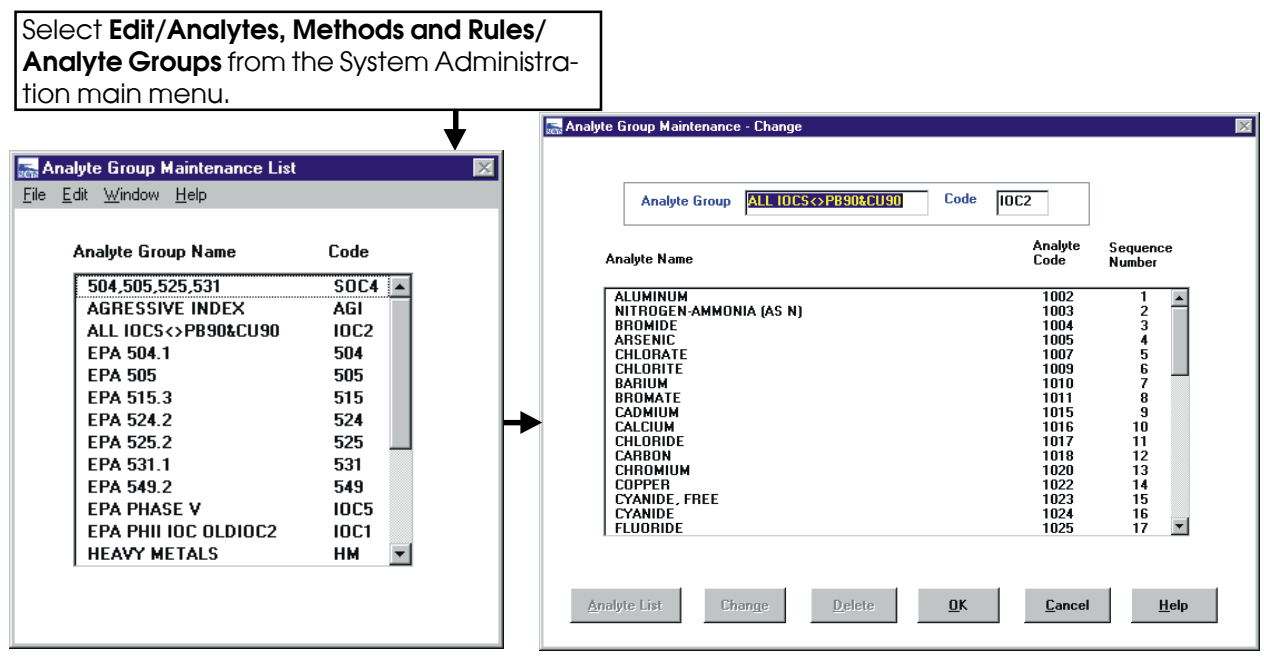

**Exhibit 2-10.** Analyte Group Maintenance

**Add** Select **Edit/Add** from the Analyte Group Maintenance List to display the Filter By Analyte Type dialog box, then the Multiple Analyte Selection List. Highlight the analytes you wish to have in your group, then click on the **Select** button to invoke the Analyte Group Maintenance window.

On the Multiple Analyte Selection List, do not select any analyte where the type code is GC (Group Contaminant), RL (Rule), or OT (Other) when creating an analyte group. Do not use the following group contaminant codes when you create a new analyte group:

- 1\*\*\* All NIPDWR inorganic contaminants type code is "GC"
- $2***$  All NIPDWR organic contaminants type code is "GC"
- 0200 Surface Water Treatment Rule (SWTR) type code is "RL"
- 2U15 15 Unregulated Phase 1 Volatile Organic Compounds (VOC) type code is "GC"
- 2U34 34 Unregulated Phase 1 VOCs type code is "GC"
- $2U36$  36 Unregulated Phase 1 VOCs type code is "GC"
- $2V07$  07 Regulated Phase 1 VOCs type code is "GC"
- $2VOS$  08 Regulated Phase 1 VOCs type code is "GC"
- 1999 Note: Reserved by MSIS type code is "OT"
- $2999$  Note: Reserved by MSIS type code is "OT"
- 4999 Note: Reserved by MSIS type code is "OT"
- 5000 Lead and Copper type code is "GC"

You can return to the Multiple Analyte Selection List by clicking the **Analyte List** button. To change the sequence in which the analyte appears, select the **Change** button. To delete the analyte from the list, select the **Delete** button. If the **Analyte List** button is grey (disabled), this means that the Analyte Group has been referenced by a violation or monitoring requirement and cannot, therefore, be modified. Analyte Group code values may not be the same as an Analyte code value.

- **Edit** To edit a state-owned analyte group, highlight an analyte group and then select **Edit/ Change** from the Analyte Group Maintenance List menu to display the Analyte Group Maintenance window. Double-click on an analyte in this window to change the order sequence in which the analytes are displayed within the group. Note: if you resequence analytes, the newly created analyte group will not function properly. You must finish creating the group, leave the group, and then return to the group to change the sequence.
- **Delete** Select an analyte group and **Edit/Delete** from the Analyte Group Maintenance window to delete a state-owned analyte group that is not referenced by a violation or monitoring requirement.

### *Analyte Level*

SDWIS/STATE Administrators can maintain all analyte levels in table TMNALRA except Action Level (ACL) and MCL records for Total Coliform, Fecal Coliform, and *E.coli* (Analyte Codes 3100, 3013, and 3014 respectively). The data in this table are considered state-owned, with the exception of the three records mentioned above. As you modify an analyte level, the value in the TMNALRA State Code field that has been modified is updated with your state or region's twodigit code.

Select **Edit/Analytes, Methods and Rules/Analyte Level** from the *System Administration* main menu to invoke the Analyte Level Search window (Exhibit 2-11). The Analyte Level Search window allows you to select analytes and rules that exist in the SDWIS/STATE lookup tables and create pairs (Analyte and Rule) that are appropriate in your state. Press the **Go To** buttons to invoke the Analyte Selection List or the Rule Selection List from which you may select the Analyte and/or Rule. You can also add contaminant levels and detection levels for the pairs that are added. However, you cannot modify or delete existing pairs from the SDWIS/STATE lookup tables.

Select the Rule and Analyte combination for which you want to add a rule or level. Then click on the **Search** button to invoke the Analyte Level Maintenance List, where you can add, change, or delete analyte levels as described below. Any row added by the state can be modified by the state.

Add Select **Edit/Add** to invoke the Analyte Level Maintenance window. The value that shows in the Measure field is stored in TMNALRA MEASURE\_TEXT. This is a text field that SDWIS/STATE uses to accurately store the significant digits of a recorded level.

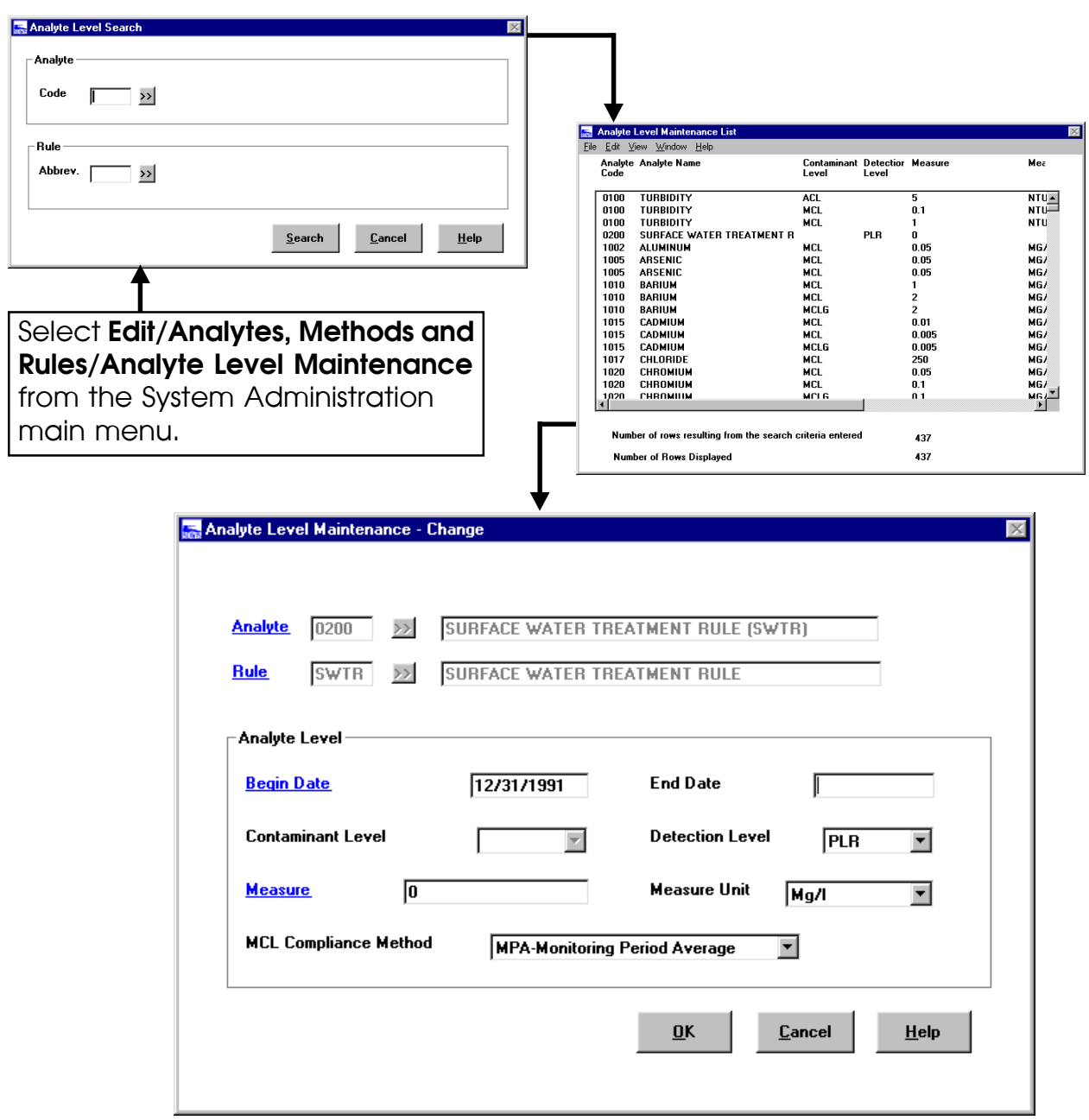

**Exhibit 2-11.** Analyte Level Maintenance

The MCL Compliance Method field lets you designate that a level applies to either Monitoring Period Average (MPA) or Running Annual Average (RAA) when the monitoring frequency for a given analyte is quarterly or more frequent. The Monitoring Period Average value applies to all analytes if they are on annual or greater monitoring. So, for example, the MCL Compliance Method attribute will be set to "MPA" for nitrate and nitrite but will be set to "RAA" for the other Phase II inorganic chemicals.

- **Change** Select an item and then select **Edit/Change** to display on the Analyte Level Maintenance window.
- **Delete** Select an item and then select **Edit/Delete** to delete an analyte level. If you select a stateowned analyte (only three are not state-owned) level for deletion, a delete confirmation dialog box is invoked. Deletion of three federally owned records (Action Level (ACL) and Maximum Contaminant Level (MCL) records for Total Coliform, Fecal Coliform, and *E. coli* (analyte codes 3100, 3013, and 3014 respectively)) is not allowed.

If you confirm the delete and the analyte level is of type MCL, each Sample Schedule Monitoring Period Assignment (SSMPA) record that is associated to a sample schedule that references the analyte referenced in the about-to-be-deleted analyte level record is retrieved. The Last Update Timestamp of each retrieved SSMPA record is set to current date and time prior to deleting the analyte level. (Deletion of one of the three federally owned records is not allowed.)

If you confirm the delete and the analyte level is of type ACL or Trigger Level (TRL), each sample schedule that references the analyte referenced in the about-to-be-deleted analyte level record is retrieved. The monitoring assessment flag of the sample schedule is set to spaces.

#### *Analyte Level Maintenance*

The Analyte Level Maintenance window allows you to select analytes and rules that exist in the SDWIS/STATE lookup tables, and create pairs (analyte and rule) that are appropriate in your state. You can also add contaminant levels and detection levels for the pairs that are added. All analyte levels (except the three for TCR) can be modified.

Note, only one analyte level can be modified on a single window. To change the Contaminant Level for a particular window, select the appropriate row from the Analyte Level Maintenance List and make the changes. To change the Detection Level, select the appropriate row and change the Detection Level on the Analyte Level Maintenance window.

SDWIS/STATE assesses compliance using levels that do not necessarily affect all systems on the same effective date or at the same level. These levels, established for a water system facility, are stored in the Facility Analyte Level table (TMNFANL) and can be entered using the Facility Analyte Level windows or by migrating them using the *Migration to SDWIS/STATE* component.

The following analytes may have levels stored in the Analyte Level table, but SDWIS/STATE determines the level compliance for these analytes from the values stored in the Facility Analyte Level table:

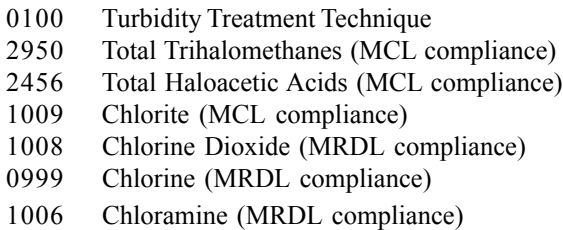

See the *User's Guide* chapter on Monitoring and Noncompliance for additional information about Facility Analyte Level.

Because Analyte Levels are maintained by states and regions, SDWIS/STATE Administrators need to modify existing levels and/or add new levels after schema migration using Analyte Level Maintenance.

Note that there are analytes such as 2920 (TOC), 1004 (Bromide), and 1067 (Alkalinity) for which no compliance level is specified. For these analytes, analytical results are used to calculate compliance. Two of them, TOC and Bromide, require the calculation of a running annual average (RAA) in order to determine compliance, a service which SDWIS/STATE CDS processes automatically performs.

The following uniqueness check for an existing Analyte Level Rule Asgmt makes sure that there is only one level of any given type for any given analyte at any given time: Related Analyte (Code) and Analyte Level Rule Asgmt Type (either Threshold Type Code or Measure Level Type Code attribute) and Effective Period (Begin Date and End Date). This means that, for example, there could not be two MCL values for barium (Analyte Code 1010) during the same effective period. If a duplicate is found, you receive the following error message: "Analyte Level for same Analyte, Type, and Effective Period already exists."

### *Standard Methods*

This component enables System Administrators to:

- Create a new Standard Method Number and link it to an existing Standard Method.
- ï Create a new Standard Method and Standard Method Number.
- Maintain a Standard Method or Standard Method Number that they have added (i.e., ownership not equal to "Federal").

Standard Method Names and Numbers delivered with SDWIS/STATE cannot be modified (i.e., ownership is equal to "Federal").

If it is important to your agency to record the analytical method used to obtain a result, then you need to use this component (and the next one) whenever a new standard method or standard method number is reported to your agency for an analytical result. You would first add the new standard method and/or standard method number using this component. Then you would use the Analyte Method Pairings component to assign the new method/number to the appropriate analyte(s). After

that, when you add the result online, this new method/number shows up in the pick list of methods for that analyte. If you use *Sampling via EDI*, then the result is accepted because the method and number specified in the structure set matches an Analyte Method Pairing stored in SDWIS/STATE. This component may be particularly useful as you implement many of the rules currently under development.

Select **Edit/Analytes, Methods and Rules/Standard Methods** from the *System Administration* main menu to invoke the Standard Method Search window, where you can specify a Standard Method Name or Standard Method Number Code (Exhibit 2-12). Click the **Go To** button for a list of Standard Method Names. Click the **Search** button to display the Standard Method Maintenance List with the standard methods that meet the specified search criteria. Add, change, or delete a state-owned standard method or standard method number from this window.

- **Add** At the Standard Method Maintenance List, select **Edit/Add** to invoke the Standard Method Maintenance window to add a standard method or standard method number. To create a new Standard Method, a new Standard Method Number that is paired with that Standard Method must be created at the same time. Click the **OK** button to invoke the Standard Method Maintenance List with the new standard method and Standard Method Number at the top of the list.
- **Change** Select a Standard Method and then select **Edit/Change** to display the Standard Method Maintenance window. You cannot change federally owned methods and method numbers.
- **Delete** Select a Standard Method and then select **Edit/Delete** from the Standard Method Maintenance list to delete it. You cannot delete federally owned methods or state-owned methods that have been referenced by results, analyte method pairings, etc.

#### *Standard Method Maintenance*

The Standard Method Maintenance window allows you to add new standard methods or change existing ones. You must enter a name in the Standard Method Name field or tab to the **Go To** button and select from the Standard Method Selection List. In the Standard Method Purpose field, you may enter the reason for adding or changing the standard method.

The Code field in the Standard Method Group Box is mandatory. The code must be unique. If the method is a collection method, check the Collection Method check box. You may enter the Start Date and the End Date as well as the Certifying Agency. To access a list of certifying agencies, click on the **Go To** button.

Click **OK** to accept the criteria you have entered or click **Cancel** to return to the Standard Method Maintenance List.

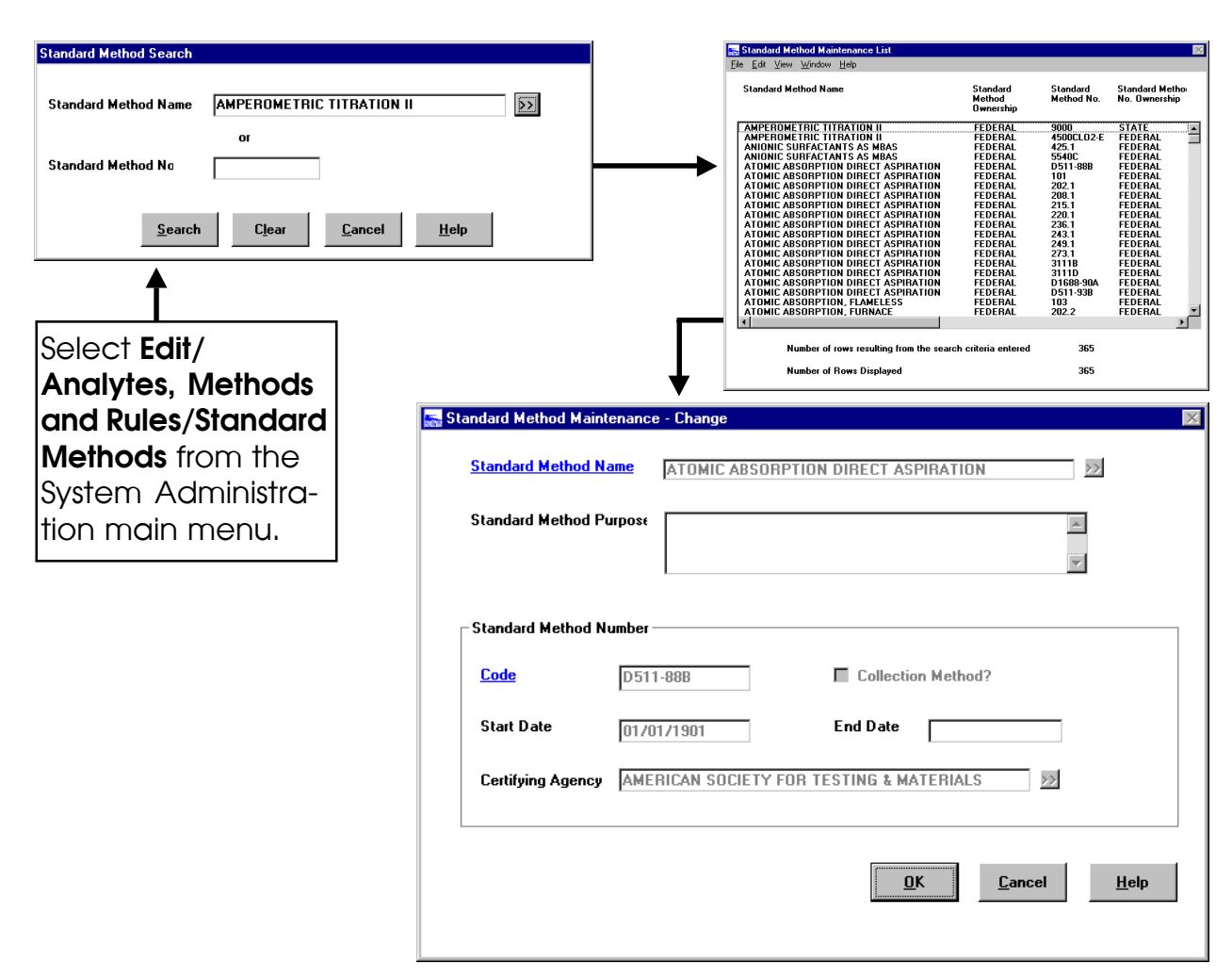

**Exhibit 2-12.** Standard Method Maintenance

### *Analyte Method Pairings*

Select **Edit/Analytes, Methods and Rules/Analyte Method Pairings** from the *System Administration* main menu to invoke the Analyte Method Pairing Search window, where you can specify the Analyte Code or Standard Method Number Code (Exhibit 2-13). The Analyte Method Pairing Search window enables you to search for analyte method pairings by either Analyte Code or by Standard Method Number Code. You may either type the analyte code or tab to the **Go To** button and select a code from the Analyte Selection List or you may choose to type the standard method number code or tab to the corresponding **Go To** button and select from the Standard Method Number Selection List.

You can search for analyte method pairings based on Analyte, Standard Method Number, or both. Click the **Search** button to invoke the Analyte Method Maintenance List with those analyte method pairings that meet the specified search criteria.

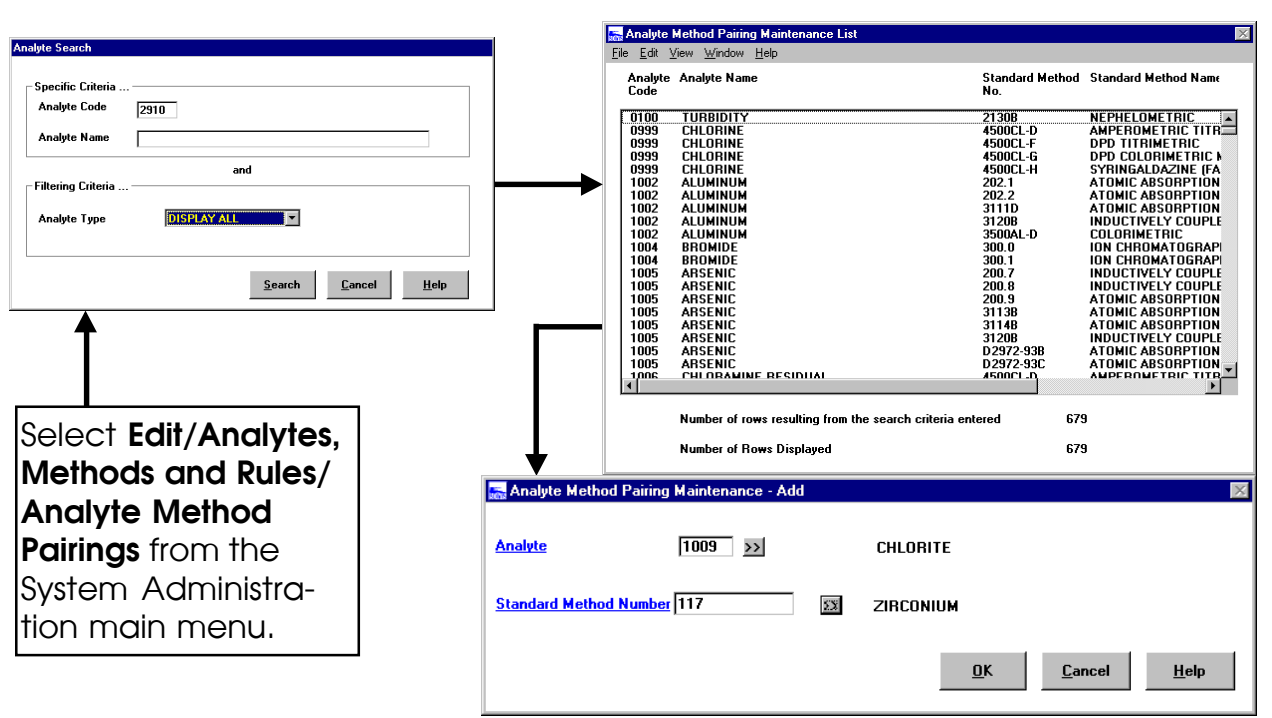

**Exhibit 2-13.** Analyte Method Pairing Maintenance

#### *Analyte Method Pairing Maintenance*

You can add or delete analyte method pairings from the Analyte Method Pairing Maintenance window as described below.

- **Add** To add a new analyte method pairing, select **Edit/Add** from the Analyte Method Pairing Maintenance List. This invokes the Analyte Method Pairing Maintenance window. The only constraint to creating a new analyte method pairing is that the pairing should not already exist in the database. New pairings can be:
	- Federally owned analytes to federally owned standard method numbers.
	- Federally owned analytes to state-owned standard method numbers.
	- State-owned analytes to federally owned standard method numbers.
	- State-owned analytes to state-owned standard method numbers.

Click the **Go To** buttons to display the Analyte Selection List or Standard Method Number Selection List.

The Analyte Method Pairing Maintenance List shows the total number of rows that met the search criteria. The total number of rows displayed may be less than the number of rows that met the search criteria. The value in the ownership column is set to Federal if it is federally owned.

**Delete** To delete a state-owned analyte method pairing that has not been referenced, highlight the pairing to be deleted and select **Edit/Delete** from the Analyte Method Pairing Maintenance List.

# **Enforcement Support**

Under the **Edit/Enforcement Support** menu option from the *System Administration* main menu, the SDWIS/STATE Administrator has the capability to maintain **Action Types**, **Activity Types**, **Violation Types**, and **Standard Responses**. These items were created to help support the *Enforcement* component and are described in further detail below.

# *Action Types*

Action Types are used by two components in SDWIS/STATE: Enforcement Action Maintenance and Assistance Action Maintenance. This is where the SDWIS/STATE Administrator can add and maintain action types that are used by these components. There is already a set of 69 federally defined action types in the database (e.g., SIA, SFL, SIE, EFK). These federally defined action types cannot be changed or deleted.

Select **Edit/Enforcement Support/Action Types** to display the Action Type Maintenance List (Exhibit 2-14). This window provides the capability to add, change or delete a state-owned action type, as described in more detail below. You can sort or filter the list from the **View** menu.

**Add** To add a new action type, select **Edit/Add** from the Action Type Maintenance List to invoke the Action Type Maintenance window. State-owned action types may not start with *S* or *E*. Action Type and Name are required fields. On the Action Type Maintenance window, the Report to SDWIS/FED **Go To** button invokes a list of federally owned action types. Selecting one of these informs SDWIS/STATE that any enforcement actions taken for this state-owned action type should be reported to SDWIS/FED as the specified federal action type.

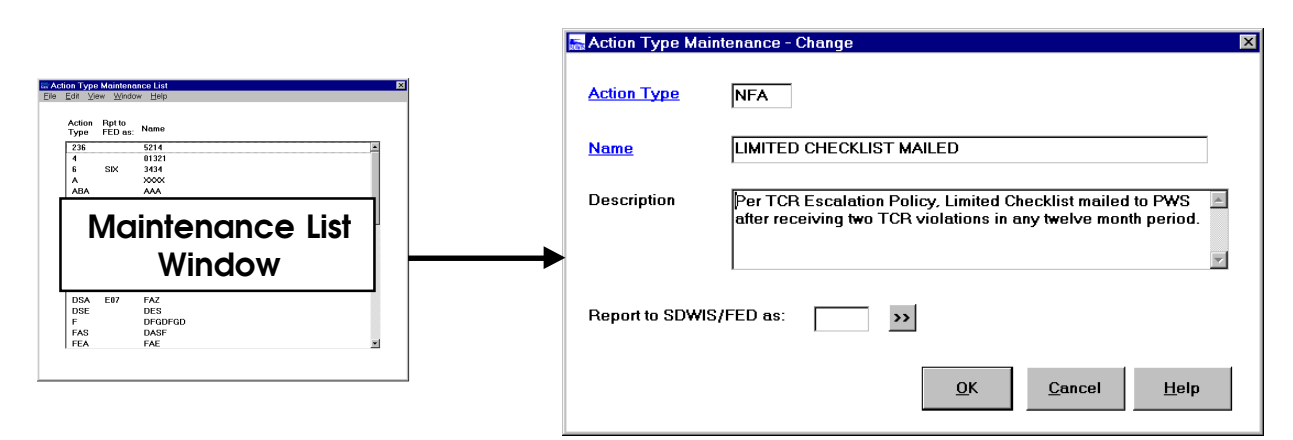

**Exhibit 2-14.** Action Type Maintenance

- **Change** To change a state-owned action type, select an item on the Action Type Maintenance List and then select **Edit/Change** to display the Action Type Maintenance window. Federally owned action types may be viewed.
- **Delete** To delete a state-owned action type, select an item on the Action Type Maintenance List and then select **Edit/Delete**. An action type cannot be deleted if it is in use by an enforcement action or assistance action.

# *Activity Types*

Activity types are used to define different types of compliance and PN schedule activities. To process an activity type, select **Edit/Enforcement Support/Activity Types** to display the Activity Type Maintenance List (Exhibit 2-15). You may add, change, or delete an activity type on this window.

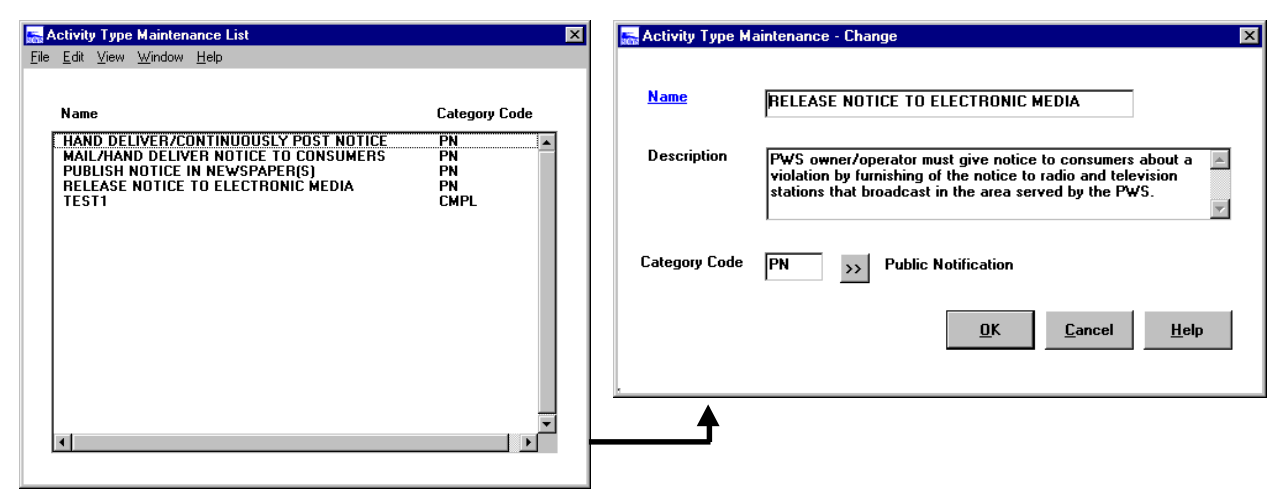

**Exhibit 2-15.** Activity Type Maintenance

- **Add** To add activity type, select **Edit/Add**. This invokes the Activity Type Maintenance window. The Category Code field **Go To** button invokes the Code Permitted Value Selection List.
- **Change** To change an activity type, select an item and then select **Edit/Change** to display the Activity Type Maintenance window.
- **Delete** To delete an activity type select an item and then select **Edit/Delete**.

# *Violation Types*

The Violation Types function enables you to add violation types not included in the set of EPAdefined violation types. In general, the SDWIS/STATE project team adds new EPA-defined violation types as they come out, so this component should not be used to add these. Instead, it should be added if your primacy agency wants to track violations of state-specific violations (e.g., operator certification violations, construction permit violations, operating permit violations).

Violations created using a state-defined violation type are not reported to SDWIS/FED because they would be rejected. However, enforcement actions taken as a result of a state-specific violation can be reported if the System Administrator indicates so as part of the Violation Types record. If these enforcement actions are reported, they are legitimate orphan enforcement actions, one of the main reasons that SDWIS/FED does allow orphan enforcement action records.

To maintain a state-owned violation type, select **Edit/Enforcement Support/Violation Types** from the *System Administration* main menu to display the Violation Type Maintenance List (Exhibit 2-16). This window allows you to add, change, or delete a state-owned violation type as described below.

- **Add** To add a violation type, select **Edit/Add** to invoke the Violation Type Maintenance window. Violation Type and Name are required fields. The Report Associated Enforcement Action to SDWIS/FED check box allows you to request that SDWIS/STATE include enforcement actions associated with violations of this state-owned violation type in the E1 DTF when you execute *Migration to SDWIS/FED: Actions*.
- **Change** To change a state-owned violation type, select an item and then select **Edit/Change** to display the Violation Type Maintenance window.
- **Delete** To delete a state-owned violation type, select an item and then select **Edit/Delete**. If the violation type is already in use by a violation, it cannot be deleted.
If the violation type is federally owned (i.e., ST\_CODE is HQ), this field is prepopulated and appears in your schema migrated data schema. If a federally owned violation type is not linked to a "Fed Reportable Contaminant Code" analyte, you receive a message asking you to use the analyte code stored with the violation.

**Delete** To delete a state-owned violation type, select an item and then select **Edit/Delete**. If the violation type is already in use by a violation, it cannot be deleted.

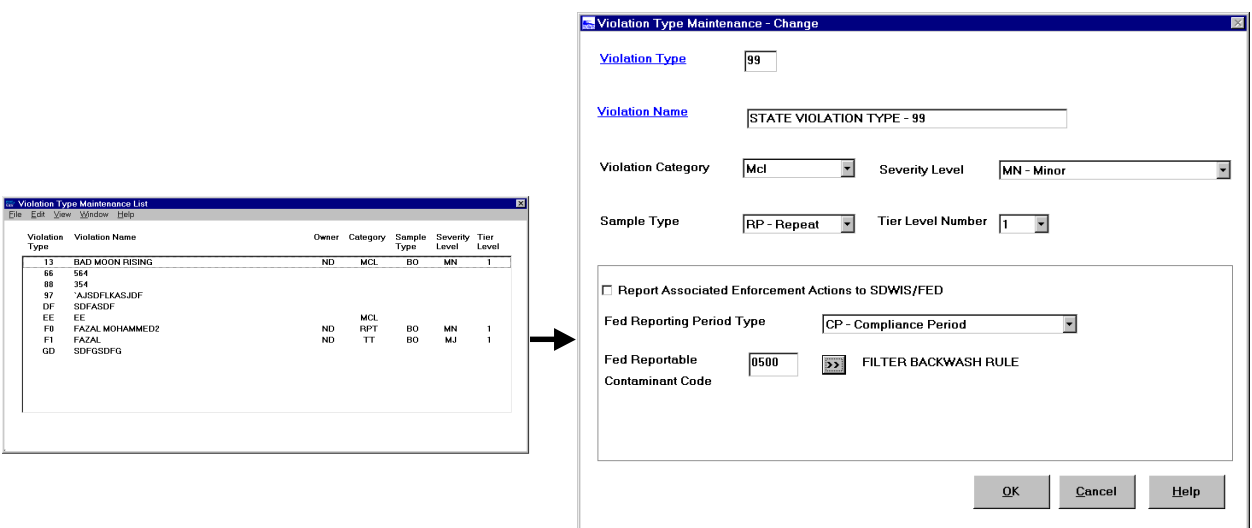

**Exhibit 2-16.** Violation Type Maintenance

## *Standard Responses*

It is important to understand the benefit of the Standard Response function. A Standard Response is simply a template you create to address a specific type of situation, so that when that situation occurs, you can consistently and easily apply the same actions. In SDWIS/STATE, you can create either Violation Standard Respones or Deficiency Standard Responses.

SDWIS/STATE comes pre-populated with six violation standard responses, though you may create as many additional standard responses as you want. All six of the pre-populated violation standard responses reference U.S. Environmental Protection Agency as the "Regulating Agency." Most users will want to change the Regulating Agency to their own primacy agency. This should be done before applying a Standard Response to a violation record.

To maintain a standard response, select **Edit/Enforcement Support/Standard Responses** to display the Standard Response Maintenance List (Exhibit 2-17), where you can add a Deficiency Standard Response or a Violation Standard Response, or change or delete a Standard Response.

| Edit Window<br>Help                      |      |  |
|------------------------------------------|------|--|
| <b>Standard Response</b>                 | Type |  |
| ACUTE MCL AT CWS WITH NEWSPAPER          | v    |  |
| ACUTE MCL AT NTNC/NC OR CWS WO NEWSPAPER | v    |  |
| CCR NOV                                  | v    |  |
| <b>DEFCY</b>                             | v    |  |
| <b>DEFCY STDRESP</b>                     | v    |  |
| DEECY1                                   | n    |  |
| DEFICIENCY STANDARD - OBTAIN PERMIT      | D    |  |
| <b>EXAMPLE STANDARD RESPONSE</b>         | ν    |  |
| M/R AT CWS WITH NEWSPAPER                | ν    |  |
| M/R AT NTNC/NC OR CWS WO NEWSPAPER       | v    |  |
| NE STANDARD RESPONSE                     | ν    |  |
| NON-ACUTE MCL/TT AT CWS WITH NEWSPAPER   | v    |  |
| NON-ACUTE MCL/TT AT NC OR CWS WO PAPER   | v    |  |
| PN VIOLATION                             | ν    |  |
| <b>RETURN TO COMPLIANCE</b>              | v    |  |
| TCR ADMINISTRATIVE ORDER                 | v    |  |
| <b>TEST</b>                              | v    |  |
| <b>VIO STDRESP</b>                       | v    |  |
| VIO <sub>2</sub>                         | v    |  |

**Exhibit 2-17.** Standard Response Maintenance List

# *Standard Response Maintenance List*

The Standard Response Maintenance List allows you to add, change, or delete a standard response.

The Type may be either V (Violation—the Standard Response used with Violations and Enforcement Actions) or D (Deficiency—Standard Response used with Site Visits and Deficiencies). This field controls the type of Standard Response window that is displayed, depending on whether you invoke a standard response by clicking on the **Standard Response** button within the Violation maintenance or Site Visit maintenance area. There are several windows from which you can invoke a Standard Response in both the Violation and Site Visit maintenance areas. If you click **Standard Response** on the Site Visit Maintenance window, only candidate standard responses of type Deficiency are displayed. If you do the same from Violation Maintenance, only standard responses of type Violation are displayed.

To add a violation or deficiency Standard Response, select **Edit/Add/Violation Standard Response** or **Edit/Add/Deficiency Standard Response** to invoke the Violation Standard Response Maintenance window (Exhibit 2-18) or the Deficiency Standard Response Maintenance window. Both windows are described in more detail below. Highlight an existing standard response and choose **Edit/Change** or **Edit/Delete** to change or delete a standard response.

SDWIS/STATE currently contains six predefined violation-type standard responses that can be modified as necessary to fit a state's need for standard violation situations and responses.

## *Violation Standard Response*

A Standard Response allows a user to rapidly create enforcement action records and public notification activities and relate them to a violation record by selecting the **Standard Response** button on the Violation Maintenance window or checking the Apply standard response check box on the Violation Validation window. It is in the Violation Standard Response Maintenance window where the SDWIS/STATE Administrator defines which enforcement actions and public notification activities are created when a given standard response is selected in one of these two places.

On this window, you define the enforcement actions and public notice schedule activities to be performed as part of a standard response. To add a violation standard response, you must enter a unique Standard Response Name, a Regulating Agency, and at least one enforcement action.

The Enforcement Actions list box displays all enforcement actions that already have been defined for the standard response. You may add, change, or delete enforcement actions for the standard response. To define a new enforcement action, click on the **Add** button (enabled only if an existing record is not selected). To change a record, highlight it and click on **Change**. In either case, the Standard Response Enforcement Action Types window appears.

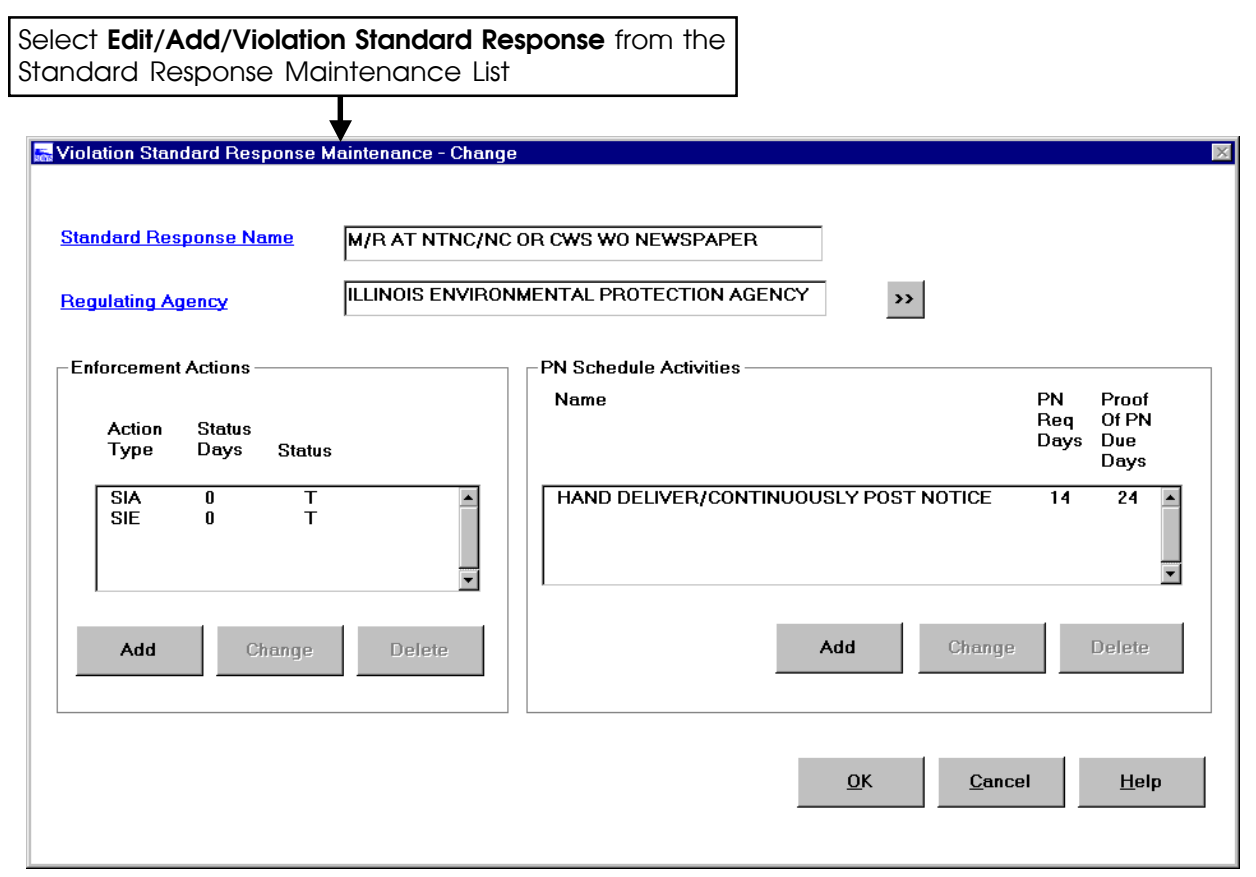

**Exhibit 2-18.** Violation Standard Response Maintenance

On the Standard Response Enforcement Action Type window, you must enter the Action Type and Status for an action type that is part of a standard response on the Standard Response Enforcement Action Type window. You may also enter Status Days. Either type in the Action Type or click on the **Go To** button to access the Action Type Selection List window. The Status is Potential, Taken, or Rejected. Status Days (where the default is 0) is the number of days after the violation determination date that the enforcement action should be taken. Click on **OK** to save the information, accept the criteria, and return to the Violation Standard Response Maintenance window, or click on **Cancel** to return to the maintenance window without saving changes.

The PN Schedule Activities list box displays all PN activities that are defined for the standard response. You may add, change, or delete activities for the standard response. To define a new PN schedule activity, click on **Add** (enabled only if an existing record is not selected). To change a record, highlight it and click on **Change**. In either case, the Violation Standard Response Activity Maintenance window appears. Before you can define a PN schedule activity, you must first define an enforcement action of type EIE or SIE, since all activities created are associated to the EIE or SIE enforcement action.

# *Violation Standard Response PN Schedule Activity Types*

You must enter the Name, Due Date Days, and Proof of PN Due Days for a PN activity that is part of a standard response on the Violation Standard Response PN Schedule Activity Types window (Exhibit 2-19).

Enter the name of the activity or click on the **Go To** button to access the Activity Type Selection List window. The Due Date Days is the number of days after the violation determination date that a public notice is required. The Proof of PN Due Days is the number of days after the violation determination date when the proof of a public notice is required.

Click **OK** to save the information to accept the criteria and return to the Violation Standard Response Maintenance window; click **Cancel** to return to the maintenance window without saving changes.

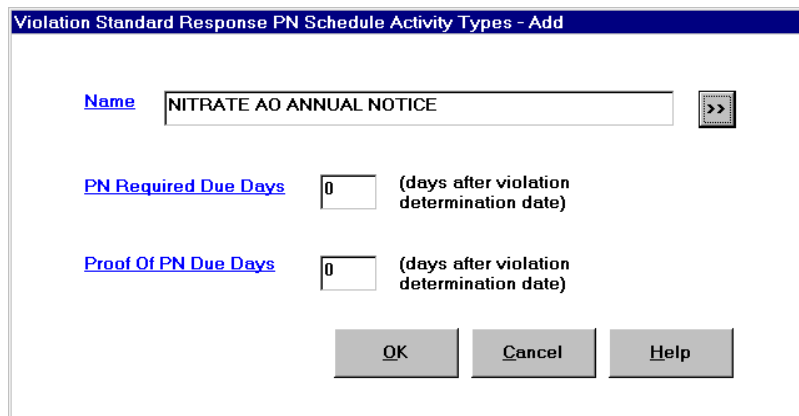

**Exhibit 2-19.** Violation Standard Response PN Schedule Activity Type

Click on **OK** to accept the standard response information you have entered, or click on **Cancel** to return to the *System Administration* main menu. When you click on **OK**, if the action type is SIE, SDWIS/STATE checks to ensure that the Standard Response is not already linked to an action type of EIE; if the action type is EIE, SDWIS/STATE checks to ensure that the Standard Response is not already linked to an action type of SIE.

# *Deficiency Standard Response*

To add a deficiency standard response, select **Edit/Add/Deficiency Standard Response** on the Standard Response Maintenance List to invoke the Deficiency Standard Response Maintenance window (Exhibit 2-20). You must enter a unique Standard Response Name and a Regulating Agency.

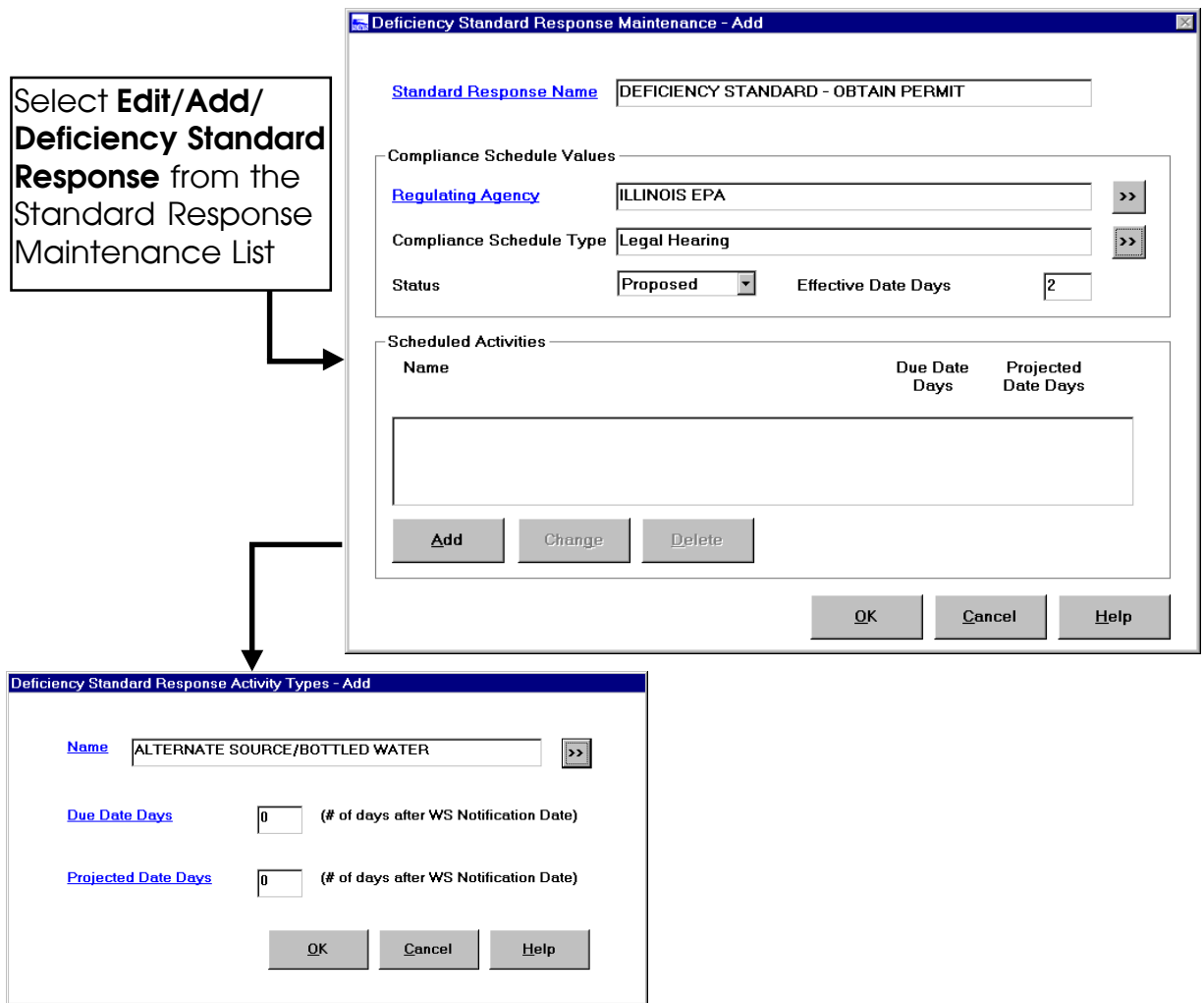

**Exhibit 2-20.** Deficiency Standard Response Maintenance

In the Compliance Schedule Values group box, you must enter the Regulating Agency or click on the **Go To** button to select from the Regulating Agency Selection List. You may enter the following information: Compliance Schedule Type, Status, and Effective Date Days.

Click on the **Add** or **Change** button in the Scheduled Activities list box to invoke the Deficiency Standard Response Activity Types window (Exhibit 2-20). In the Deficiency Standard Response Activity Types window that appears, you must enter the Name that identifies the standard response activity type or click on the **Go To** button to select from the Activity Type Selection List. You must also enter a number in the Due Date Days field and the Projected Date Days field.

You can also delete a Scheduled Activity by highlighting an activity and then pressing the **Delete** button on the Deficiency Standard Response Maintenance window.

# **Permitted Values**

Under the menu option **Edit/Permitted Values**, the SDWIS/STATE Administrator has the ability to maintain permitted values. This option is used to add Permitted Values to attributes such as the Compliance Schedule - Schedule Type field and the Activity Type - Category Code fields. Select **Edit/Permitted Values** to invoke the Code Search window (Exhibit 2-21). You can search for Code Name and Attribute Name. Click the **Search** button to invoke the Code Selection List with those code requirements that meet the specified search criteria. The Code Selection List is used to select the code whose values you want to change. Highlight the code and select **Edit/Values** from the Code Selection List to invoke the Code Permitted Value Maintenance List. Codes and Permitted Values that are federally owned, such as those that support locational data maintenance and federal reporting, can be viewed but not changed. Exhibit 2-21, for example, shows the new federal permitted values for Lat\_Long\_Source\_Code.

- **Add** To add a permitted value to a certain code, select **Edit/Add** from the Code Permitted Value Maintenance List. This invokes the Permitted Values Maintenance window, which allows you to add values with a description to a given code. Do not add permitted values to the TINLOC codes that support locational data maintenance.
- **Change** To change a permitted value, select an item and **Edit/Change** from the Code Permitted Values Maintenance List window to display it in the Permitted Value Maintenance window. If the value has been referenced, the Reference Permitted Value Change Confirmation dialog box appears so you can verify that you want to change the permitted value that has been referenced.
- **Delete** To delete a state-owned permitted value that has not been referenced, select **Edit/Delete**.

## *System Administration*

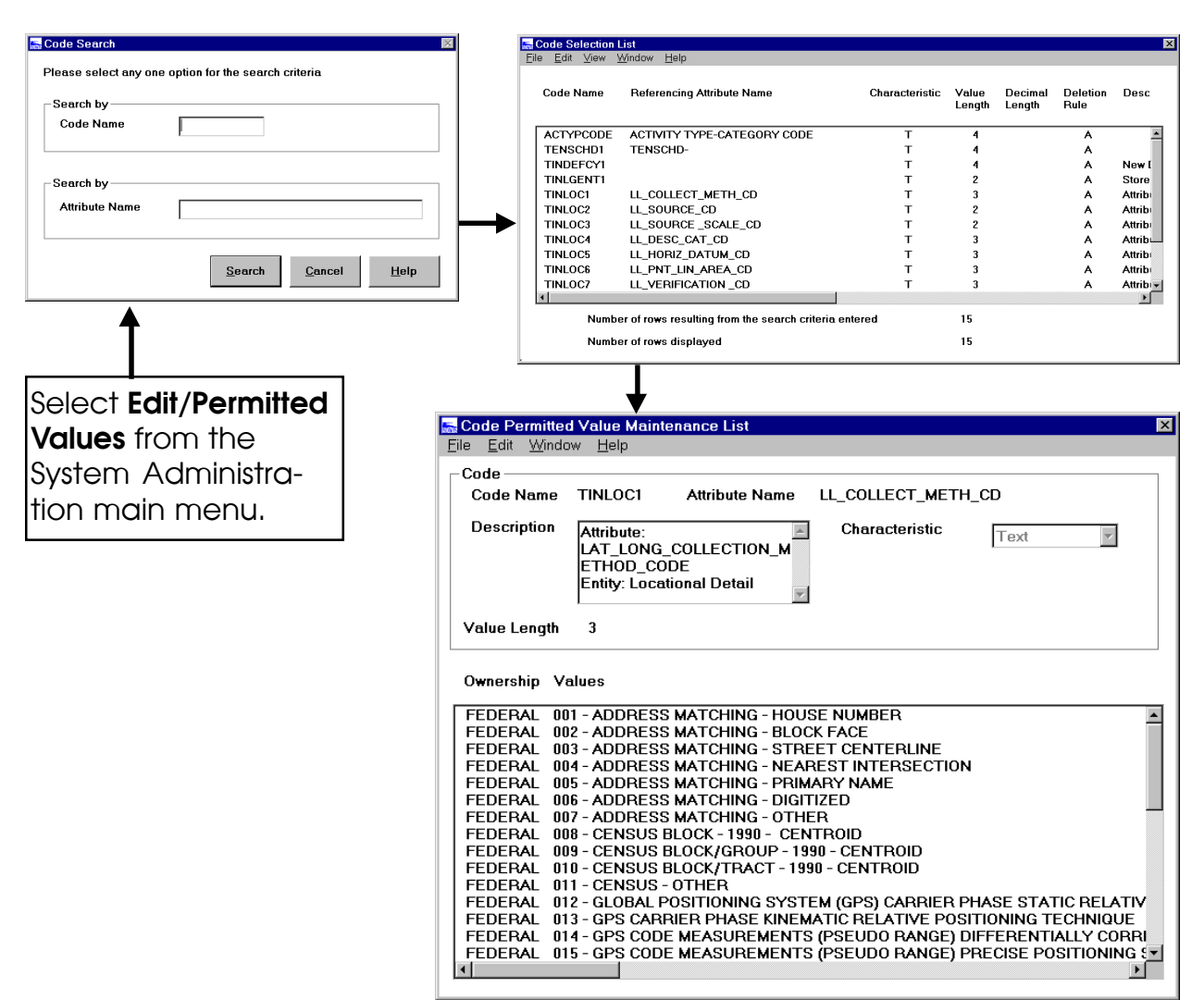

**Exhibit 2-21.** Code Permitted Value Maintenance

### **Treatment**

Under the menu option **Edit/Treatment**, the SDWIS/STATE Administrator may add new treatment processes or new pairings between existing processes and objectives. Both of these are reported to SDWIS/FED as innovative treatment records.

### *Processes*

The SDWIS/STATE Administrator can add or delete a state-owned treatment process by selecting **Edit/Treatment/Processes**, which invokes the Treatment Process Maintenance List (Exhibit 2- 22).

- **Add** To add a state-owned treatment process, select **Edit/Add**. This invokes the Treatment Process Maintenance window. You cannot add a new process whose name or code matches an existing federal- or state-owned process.
- **Delete** To delete a state-owned treatment process, select **Edit/Delete**. A federally owned treatment process cannot be deleted.

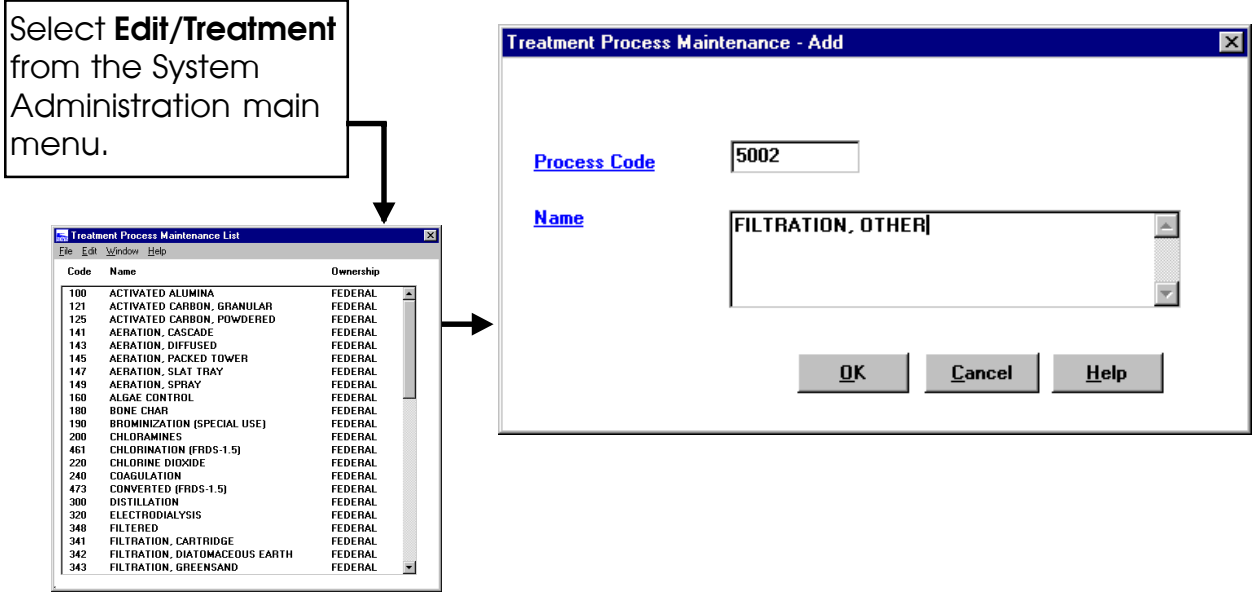

**Exhibit 2-22.** Treatment Process Maintenance

# *Pairings*

The SDWIS/STATE Administrator can assign a treatment objective to a treatment process by selecting **Edit/Treatments/Pairings**. This invokes the Treatment Objective Process Pairing window. Select an item in the Treatment Objectives list and an item in the Treatment Processes list, and click on the **Assign** button. (Exhibit 2-23).

The SDWIS/STATE installation comes populated with a standard federal list of Treatment Objectives and Treatment Processes. You can create a new state-owned combination of Objective and Process. A warning message appears if you attempt to create an Objective/Process pairing that already exists.

# **CDS Setup**

Under the menu option **Edit/CDS Setup**, the SDWIS/STATE Administrator can launch the *CDS Setup* module. In order to successfully implement the many Compliance Decision Support (CDS) compliance checks and assessment functions and produce CDS Reports, CDS Setup runs a number of processes to establish appropriate associations, calculate values, and create sample summaries based on individual results.

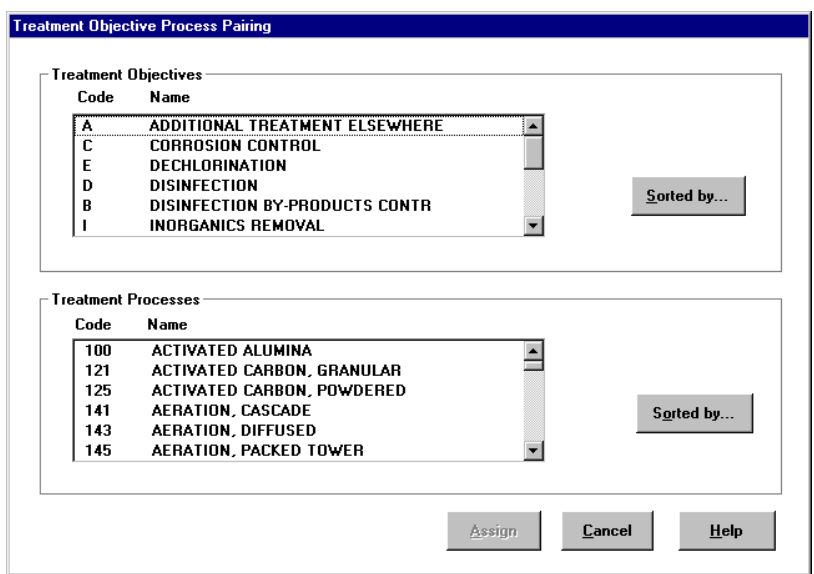

**Exhibit 2-23.** Treatment Objective Process Pairing

*CDS Setup* is a batch function that can be run after the close of business each day or whenever the SDWIS/STATE Administrator schedules it to run. More information about *CDS Setup* appears in Chapter 5 of this guide.

## **Display User ID**

The User Display dialog box lets you know which user ID SDWIS/STATE is using and which state/region ID it is using to update records. For example, if you select a regulating agency as current, SDWIS/STATE constrains the water system list to those that fall under the jurisdiction/ regulation of that agency. The current water system group or government agency is carried through all components of SDWIS/STATE.

You can view the current user ID by selecting **Detail/Display User ID** from the main menu. This invokes the User ID dialog box (Exhibit 2-24), which allows the user to view User ID, State ID, Government Agency, or Current WS Group. In order to view your water systems, you need to make either a Government Agency or Water System Group current. This means that you are telling

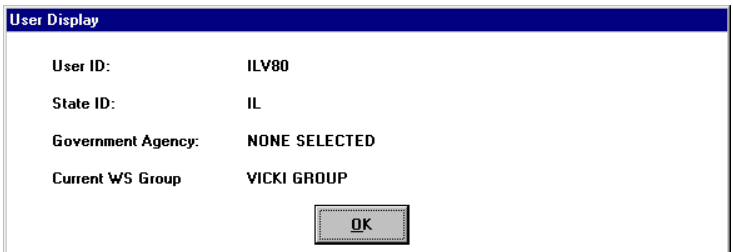

**Exhibit 2-24.** Display User ID Dialog Box

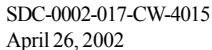

SDWIS/STATE to focus your view of water systems by either a Government Agency (typically the primacy agency when you are first setting up your database) or a Water System Group that you create. If you do not select either a Government Agency or Water System Group as current, SDWIS/STATE will not be able to list your water systems.

## **Maintaining Water System Groups**

You can maintain water system groups by selecting **Detail/Maintain WS Group** (Exhibit 2-25) in the *Inventory*, *Sampling*, and *Monitoring and Noncompliance* SDWIS/STATE components. Water system groups provide a way to organize water systems in functional groupings meaningful to a user. In addition to government agency access, there are two types of water system groups:

**Dynamic** Dynamic groups are defined by the characteristics of water systems for primacy agency. Selection criteria include activity status, primary source, federal type, and population range. The contents of the group change dynamically (when recalculated by the user) as the water system characteristics change.

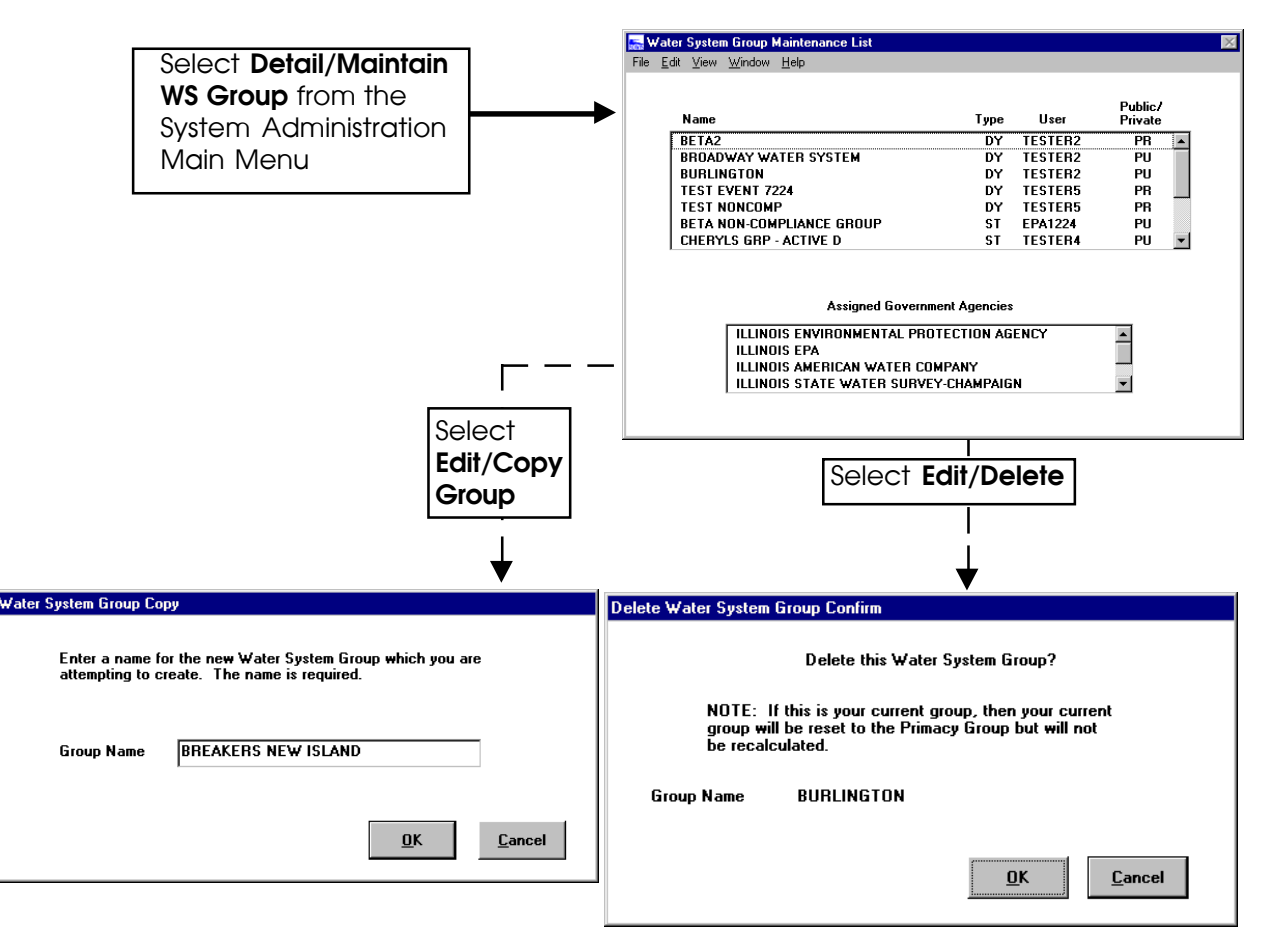

**Exhibit 2-25.** Copying and Deleting Water System Groups

**Static** Static groups are defined by an explicit selection of water systems from the Water System List window. The contents of the group change only by explicit direction of the group's owner. Static groups may be created by any user for use in sample schedule review and data entry for a finite list of water systems.

Many government agencies are large and can affect performance of the SDWIS/STATE application. To make your SDWIS/STATE session more efficient, you may want to establish smaller groups of selected water systems. *When naming groups, do not use any special characters such as apostrophes, dashes, etc.* SDWIS/STATE can access all groups, but you must select one group or government agency to work with at a time. To do this, select the appropriate row in the Water System Group Maintenance List or Assigned Government Agencies List and then select **Edit/Make Current**. This establishes the finite set of water systems for the current SDWIS/ STATE session, as defined by either a water system group or government agency. The composition of most water system groups may be changed. **Edit/Make Current** is the only menu item available when a government agency is selected.

Water system groups are either *public* or *private*. These terms refer to whether an individual owns the group or whether it may be used publicly; the default is private ownership. Water system groups can be made public in the Water System Group Maintenance List. A group can be made public only by the SDWIS/STATE Administrator or the group creator and can then be modified only by the administrator or creator. Public groups can be used by any registered SDWIS/STATE user, while private groups can be used only by the group's creator. Once you make a group public, you cannot make it private again. Selecting water systems for a group should be based on the utility of the group for routine data entry and preliminary noncompliance determination. (See Appendix A of the User's Guide for more details.)

Public groups can be copied so the user can begin working with a previously defined group of water systems. Private groups cannot be copied. When you select **Edit/Copy Group**, a unique name must be given to the new group (Exhibit 2-26). It is then added to the Water System Group Maintenance List as the current user's private group.

Groups can be deleted by selecting **Edit/Delete**. SDWIS/STATE Administrators can delete any public or private group that is not current for any users. All other types of users can delete any public group and their own private groups that are not current for any users.

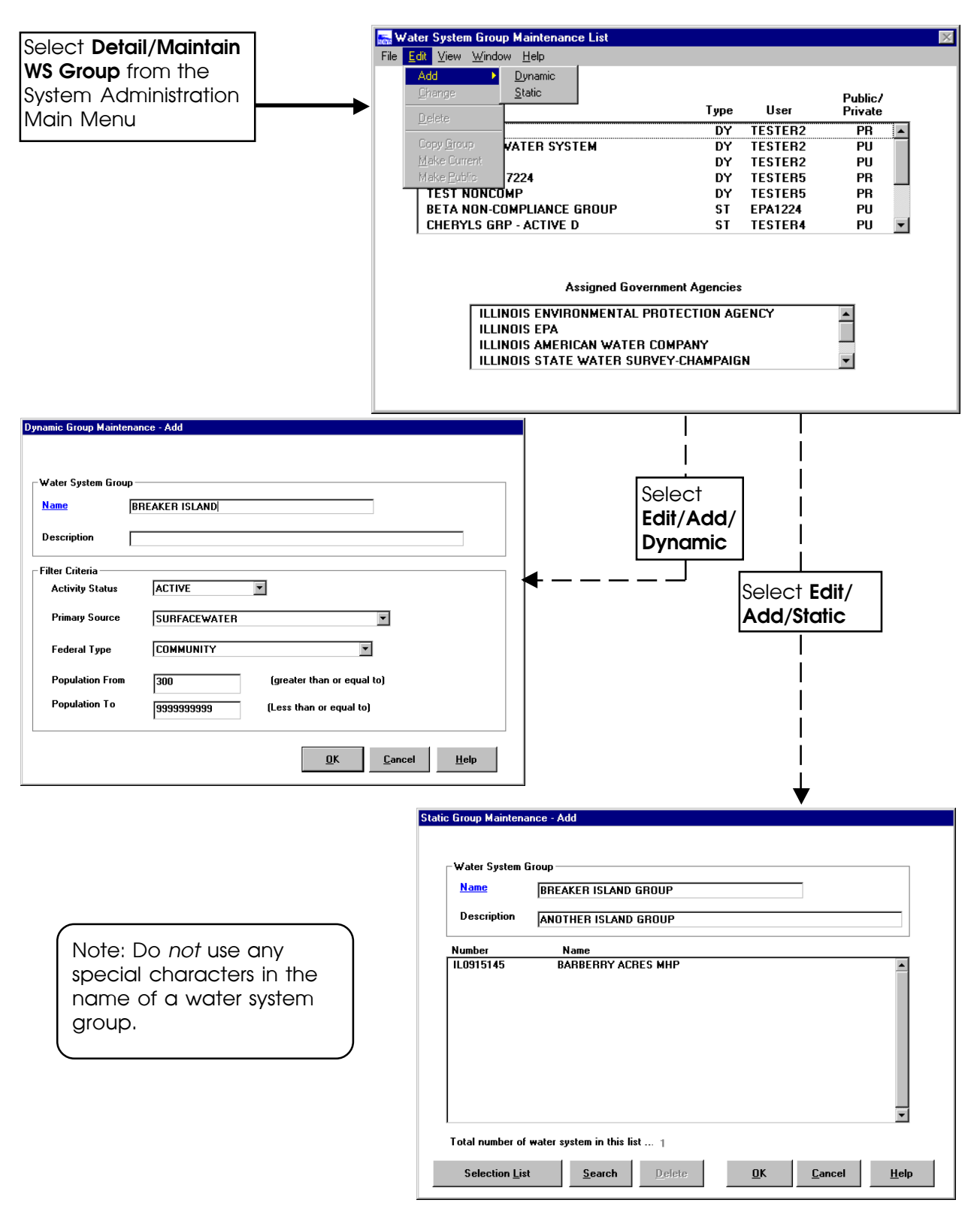

**Exhibit 2-26.** Dynamic and Static Group Maintenance

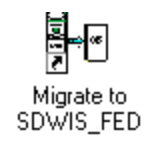

## **Introduction**

The SDWIS/STATE *Migration to SDWIS/FED* component exports eligible data from SDWIS/ STATE into a Data Transfer File (DTF) format suitable for transfer to SDWIS/FED. These DTFs have field lengths, data types, and allowable data values that, in some cases, differ from the data stored in SDWIS/STATE. Making the SDWIS/STATE data compatible with existing data in the SDWIS/FED mainframe application eliminates the need to enter the data in two systems manually. SDWIS/STATE supports the reporting of inventory, milestone events (as part of inventory), actions, and lead 90th percentile (Pb90), copper 90th percentile (Cu90), and Unregulated Contaminant Monitoring (UCM) sample results to SDWIS/FED. You may only use *Migration to SDWIS/FED* if you are a SDWIS/STATE administrator.

# **Concept of Operations**

*Migration to SDWIS/FED* creates *total replace* files for inventory items (including milestone events) and actions. *Migration to SDWIS/FED* creates *traditional processing* files for UCM, Cu90, and Pb90 sample results. Under traditional processing, only new or modified samples and results are updated in SDWIS/FED. When SDWIS/FED receives a DTF that was created by *Migration to SDWIS/FED* for inventory, inventory and milestone events, or actions, SDWIS/FED deletes all the state-owned existing inventory (and/or actions for the fiscal year specified) and replaces it with the data contained in the new DTF.

A list of DTFs that *Migration to SDWIS/FED* creates appears below:

- **Inventory Data** A1 PWS name, address, and phone number for first administrative contact or owner.
	- A2 PWS characteristics (activity status, service connections, population served, and annual operating period [for transient non-community and non-transient non-community]).
	- A3 PWS addresses for all other contacts.
	- B1 PWS facility and source information.
	- B2 PWS treatment data.
	- B4 Physical treatment plant address data.
	- C1 PWS geographic areas served.
	- C2 PWS service area characteristics.
	- C4 Milestone Event.

## **Action Data** D1 Violation data.

E1 Enforcement data.

## **Sample Results** H1 UCM, Pb90, and Cu90 results data. (See Appendix B for a list of Data SDWIS/FED Reportable Analytes.)

The structure of the DTFs generated by *Migration to SDWIS/FED* is similar to the transmission formats currently in use and defined in *Federal Reporting Data System (FRDS-II) Data Entry Instructions Release 2.12*. There are many edit checks specific to each DTF. *Migration to SDWIS/FED* only generates DTF transactions for those items that meet SDWIS/FED requirements. In general, SDWIS/FED requires that a public water system have a valid service connection, population served, activity status, and active source of water.

Before sending a DTF to SDWIS/FED for processing, review the DTF to ensure that it is accurate. You can do many "dry runs" before sending the final DTF to SDWIS/FED for the actual update of your state data. The dry runs can be used to identify potential data errors and to identify data that will be rejected by SDWIS/FED. This process provides an opportunity to resolve any data problems before the DTFs are actually processed by SDWIS/FED.

Once *Migration to SDWIS/FED* generates a DTF, you must physically or electronically transport it to SDWIS/FED via modem, disk, e-mail, or some other method.

# **Migration to SDWIS/FED: Update Modes**

# *Total Replace Update*

*Migration to SDWIS/FED* for Inventory and Actions supports the *total replace* mode. Total replace of data in SDWIS/FED results in the deletion of the state's entire record of state-owned inventory or actions by fiscal year, or both, and a complete replace with new data. Therefore, a total replace should be given careful consideration, and data being migrated should be reviewed for accuracy before the migration file is created.

# *Traditional Update*

*Migration to SDWIS/FED: Sampling* supports the *traditional update* mode. During a traditional update, a state changes its water system results data by inserting new data (DIM code I) and modifying existing data (DIM code *M*). *Migration to SDWIS/FED* does not support the deletion of sample data.

# **Operating Instructions for Using Migration to SDWIS/FED**

Double-click on the *Migration to SDWIS/FED* icon to display the *Migration to SDWIS/FED* main menu (Exhibit 3-1). Choose **Edit/Inventories** to migrate Inventory data, **Edit/Actions** to migrate Action data, and **Edit/Samples/Migration to SDWIS/FED** or **Edit/Samples/Post Migration Processing** to migrate and process sample results. An overview of each option appears below.

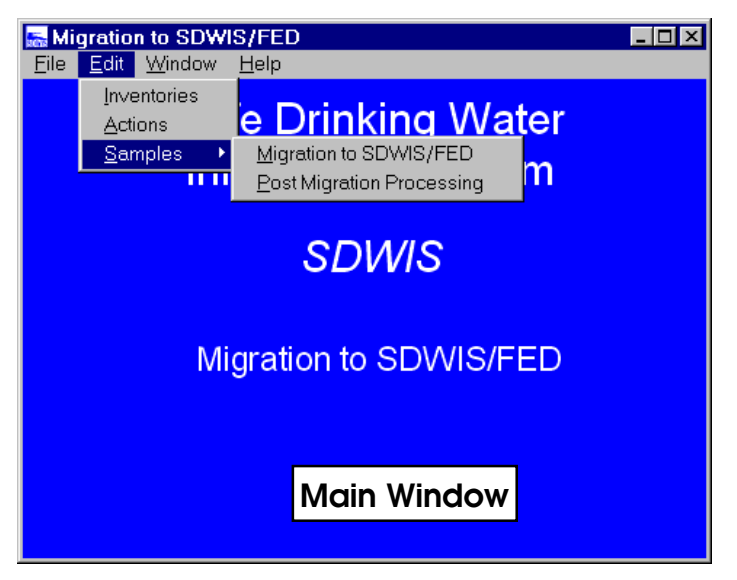

**Exhibit 3-1.** Migration to SDWIS/FED Main Window

**Inventories** The **Edit/Inventories** menu option generates DTF transactions for all SDWIS/STATE eligible public water system inventory data. These data describe the physical infrastructure of an entire water system, including individual facilities and unit processes as well as the acquisition, storage, and distribution of drinking water. Inventory data also include legal entity data associated with a public water system. Legal Entity Points of Contact (such as operators, owners, etc.) are associated to individual water systems in the *Inventory* component of SDWIS/STATE. *Note: when creating an association between cities and counties in a water system, associate the county first; otherwise, it will be rejected when you run Migration to SDWIS/FED.*

> For more details on inventory data, see the SDWIS/STATE User's Guide. You may elect to migrate inventory data only or to migrate inventory and milestone events. This second option generates a DTF that contains all eligible SDWIS/STATE public water system inventory as well as state-generated milestone events. Only milestone events with status *V* (validated) that are state-generated (data origin code *S*) are considered candidates for reporting to SDWIS/FED. Milestone events with status *P* (potential) or *R* (rejected) are not reported.

**Actions** The **Edit/Actions** menu option generates DTF transactions for all validated stategenerated violations and enforcement actions assigned to a public water system. Enter a range of federal fiscal years  $(FY)$  to include in the action DTFs. The "from" date may not be prior to FY1978. *Migration to SDWIS/FED* generates a DTF for each year included in the date range. *Migration to SDWIS/FED* does not create a DTF for a fiscal year if no data exist for that year within the specified date range.

**Samples** The **Edit/Samples/Migration to SDWIS/FED** menu option generates DTFs for all validated UCM, Pb90, or Cu90 sample results credited to a public water system. Selecting samples by date range is mandatory. *Migration to SDWIS/FED* generates a DTF containing the samples that fall inside the date range. *Migration to SDWIS/FED* does not create a DTF if no data exist for a specified date range.

> The **Edit/Samples/Post Migration Processing** menu option checks the status of a batch run to determine whether it ran successfully or failed.

# *Migration to SDWIS/FED: Inventory (Total Replace)*

Inventory data describe the physical infrastructure of an entire water system, including individual facilities and unit processes, as well as the acquisition, storage, and distribution of safe drinking water. A water system's inventory also relates to the people, corporations, government agencies, or private commissions having an association with the system.

You can select Inventory, Inventory and Milestone Events data, or Site Visits for migration (Exhibit 3-2). Site visits are reported on Form C3. Milestone data and site visits cannot be processed alone; they are always processed with Inventory data. However, Inventory data may be processed without milestones or site visits.

A progress bar on the bottom of the window indicates how far along the processing is at all times. Once *Migration to SDWIS/FED* completes processing, a "processing complete" informational message appears and a processing report is generated. Once a processing report is generated with *Migration to SDWIS/FED*, you can view it onscreen or print it from a network printer by selecting the appropriate check box when processing is complete (see the Reporting the Results section later in this chapter).

Select **OK** to begin *Migration to SDWIS/FED: Inventory* processing or **Exit** to return to the previous window.

A DTF record is not generated for data that do not pass the cross-edits. DTFs are created only for data that are acceptable in SDWIS/FED. The name of the DTF file that contains all of the inventory data is INVENT.DTF and is located in the C:\SDWIS\MIGSDFED\INVENTRY directory.

## *Migration to SDWIS/FED: Actions (Total Replace)*

Select Migrate Action Data to generate DTFs for all validated actions (violations and enforcement actions) assigned to a public water system. To select actions that fall within a desired fiscal year (or range of fiscal years), enter the fiscal year range in the *Migration to SDWIS/FED: Actions* window (Exhibit 3-3). You must enter a four-character date (e.g., 1999) to indicate both the century and the year (CCYY). *Migration to SDWIS/FED* generates a DTF for each year included in the date

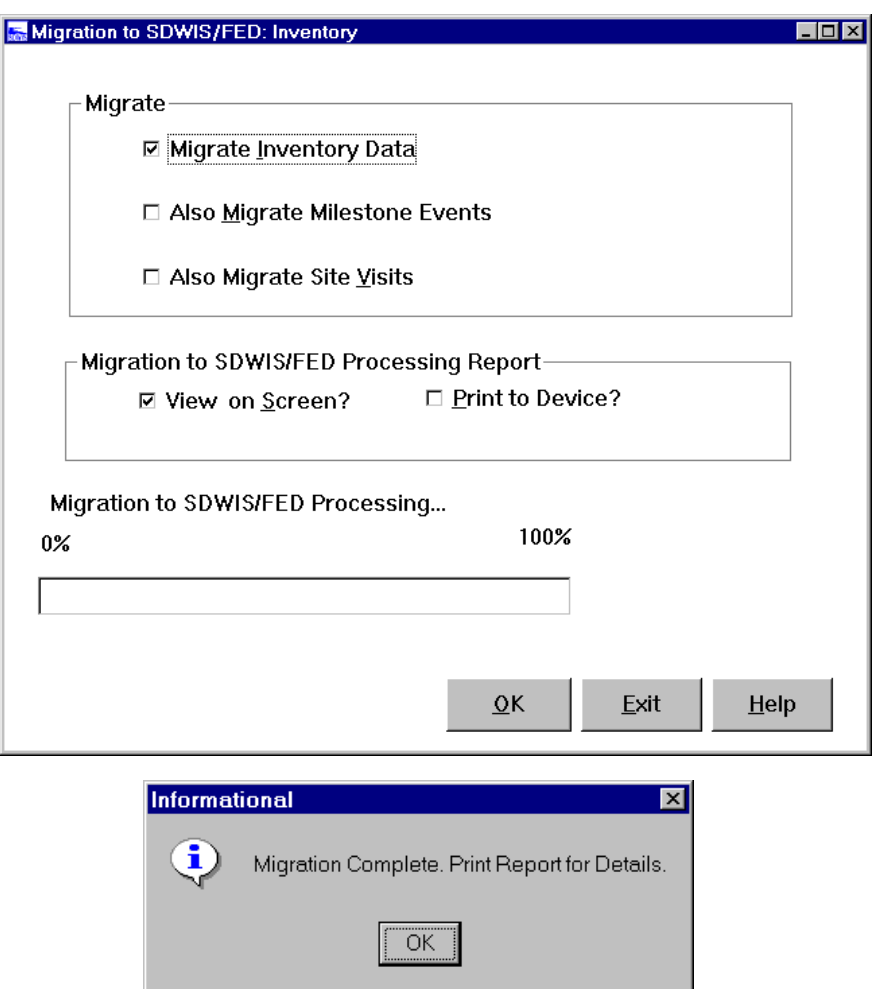

**Exhibit 3-2.** Migration to SDWIS/FED Inventory Window and Informational Message

range. Each action's DTF is named ACTIONXX.DTF (where XX is the last two digits of the corresponding fiscal year). These DTFs are located in the C:\SDWIS\MIGSDFED\ACTIONS subdirectory.

Once a processing report is generated with *Migration to SDWIS/FED*, you can view it onscreen or print it from a network printer. Select **OK** to begin *Migration to SDWIS/FED* processing or **Exit** to return to the SDWIS/STATE program group.

If *Migration to SDWIS/FED:Actions* creates a data transfer file (DTF) for a fiscal year you did not select (in addition to a DTF for the fiscal year you did select), review this "unexpected" DTF before submitting it. If it only contains E1 transactions with data element Y5000, which is all it should contain, then you should submit the "unexpected" DTF as a traditional upload file. Be sure to indicate that the main DTF (the one created for the selected fiscal year) is to be treated as a total replace.

Note that the E1 transactions in the "unexpected" DTF are coded as Insert records. These will be accepted by SDWIS/FED even though some SDWIS/FED documentation indicates that they should be marked a Modify records. SDWIS/FED processing was changed to accept either a Modify or Insert for new Y5000 links.

*Migration to SDWIS/FED:Actions* now reports a Y5000 transaction for a violation even when a related enforcement action is outside the selected fiscal year. In this case, *Migration to SDWIS/ FED:Actions* creates the Y5000 records in a DTF for the fiscal year of the enforcement action. As indicated above, if the DTF created for the Y5000 transaction was not a fiscal year you selected, then it needs to be treated as a traditional upload file and not as a total replace file.

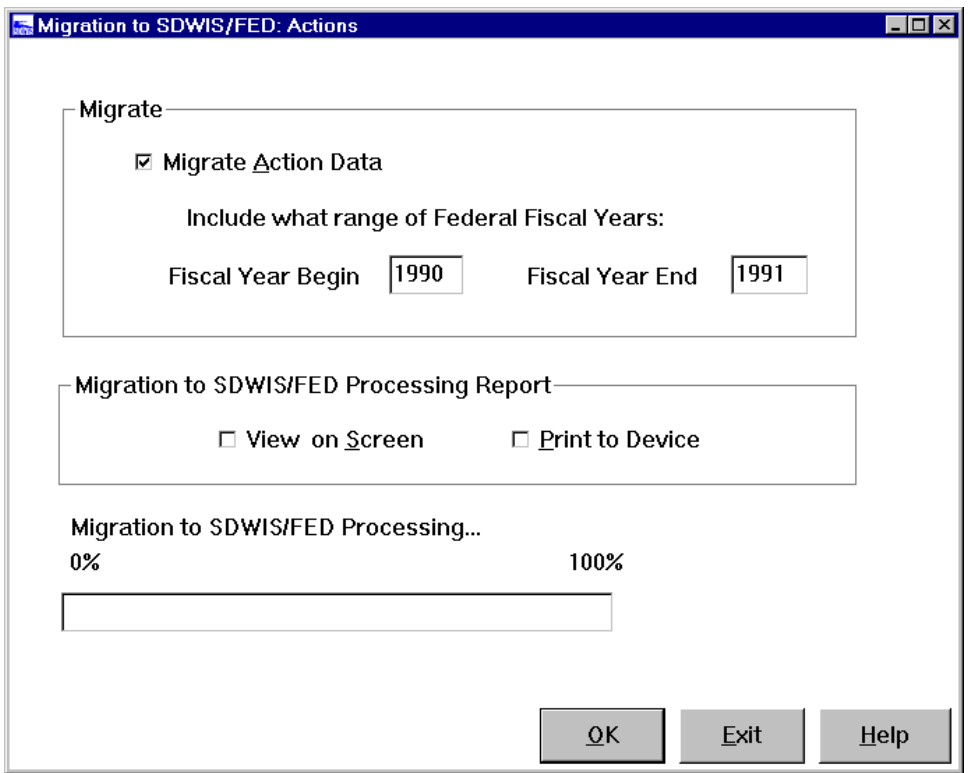

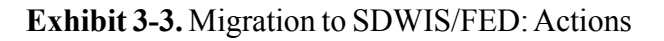

## *Selection of Inventory and Action Items*

*Migration to SDWIS/FED* processes both inventory and action forms in alphabetical order by DTF form code. Non-public water system data do not meet SDWIS/FED requirements and are not included for processing. Before a DTF is created, *Migration to SDWIS/FED* identifies water systems that are either currently active or have been active within the past 3 years. *Migration to SDWIS/FED* does not select water systems for processing that fail to meet these criteria.

Occasionally, a small traditional update file is created at the same time the total replace file is created for actions. This file includes Y5000 enforcement actions in fiscal years that are not requested but are associated to violations in the requested fiscal year. When submitting the files to SDWIS/FED it should be noted that this file is a traditional update file, not a total replacement file.

### *Inventory Forms*

**A Forms** For inventory data, A1 and A3 form data are processed first. Name and Address data for the first administrative contact are generated in the A1 form. All other points of contact address data are generated on the A3 form. *Migration to SDWIS/FED* continues processing other DTF form data whether or not A1 and A3 form data exist. (Note, however, that a PWS without A1 form data is not grant eligible.)

A2 form data are processed in three parts:

- *Part I Migration to SDWIS/FED* verifies that the retail population served and the deactivation date (for inactive water systems) are valid. If these data are invalid, no DTF transactions are generated for the PWS, for any form, and processing for that PWS discontinues.
- *Part II Migration to SDWIS/FED* verifies that the service connection data are valid. If these data are invalid, no DTF transactions are generated for the PWS, for any form, and processing for that PWS discontinues.
- *Part III Migration to SDWIS/FED* verifies that an annual operating period exists for transient non-community or non-transient non-community types. If these data are invalid, an error is created for these data elements on the *Migration to SDWIS/FED* error report and processing continues.

If any mandatory A2 form items are rejected in parts I and II, no DTF transactions are generated for any A, B, or C forms.

- **B Forms** B1 form data can only be generated for PWSs that have A2 form transactions. SDWIS/ FED also requires that B1 form data include a source type (such as a well) and source water type (such as groundwater). If no active water source exists, then no B1 form data is created and no DTF transactions for any preceding or succeeding form data for the water system are created either. If an active water source exists for B1 form data, then *Migration to SDWIS/FED* processes all B2 form data for the water system.
- **C Forms** If A2 and B1 data are valid, *Migration to SDWIS/FED* processes C1 and C2 form data. C4 forms (Milestone Events) are dependent on the generation of Inventory Forms (A1, A2, A3, B1, B2, C1, C2).

### *Actions Forms*

- **D1 Form** This form covers all violation data attributes. Only validated violation data are processed. D1 data must have a valid analyte code, violation type, compliance period, and status date to generate DTF transactions. If these data fail to meet any of these requirements, no DTF transactions occur for the violation.
- **E1 Form** This form contains validated enforcement action data, including a valid enforcement action code and a valid status date. No DTF transactions for the enforcement action are generated if these data fail this requirement. Enforcement actions can be independent from violation data. If an invalid enforcement action is assigned to a valid violation, only the enforcement action is rejected.

## *Revising the Reports of Processing Inventory or Actions*

Inventory or action data that do not meet SDWIS/FED requirements generate either error or warning messages. *Migration to SDWIS/FED* creates a list of error and warning messages encountered during the processing of Inventory and Milestone data and Actions. This list includes a summary report of the number of records accessed, accepted, and rejected for each DTF. This report file is named UPPROC.RPT. *Migration to SDWIS/FED: Inventory* automatically creates the file in the C:\SDWIS\MIGSDFED\INVENTRY directory. *Migration to SDWIS/FED: Actions* automatically creates it in the C:\SDWIS\MIGSDFED\ACTIONS directory. These subdirectories and files are created automatically when the *Migration to SDWIS/FED* component is run. *Migration to SDWIS/FED* recreates the UPPROC.RPT each time you execute it and overwrites any previously generated report. If you wish to prevent a summary report from being overwritten, copy the file to another location or rename it with a unique name.

The Summary Report for Inventory and Milestone and the Summary Report for Actions (Exhibits 3-4 and 3-5) are similar in format. The columns provide the following details:

- Processing date.
- Processing mode (total replace).
- Summary statistics about the number of records in the DTF, including Records Eligible, Rejected, Accepted, Form ID, and Form Title.
- Number of water systems eligible, rejected, and accepted for Inventory, Milestone, Violation, and Enforcement record updates.

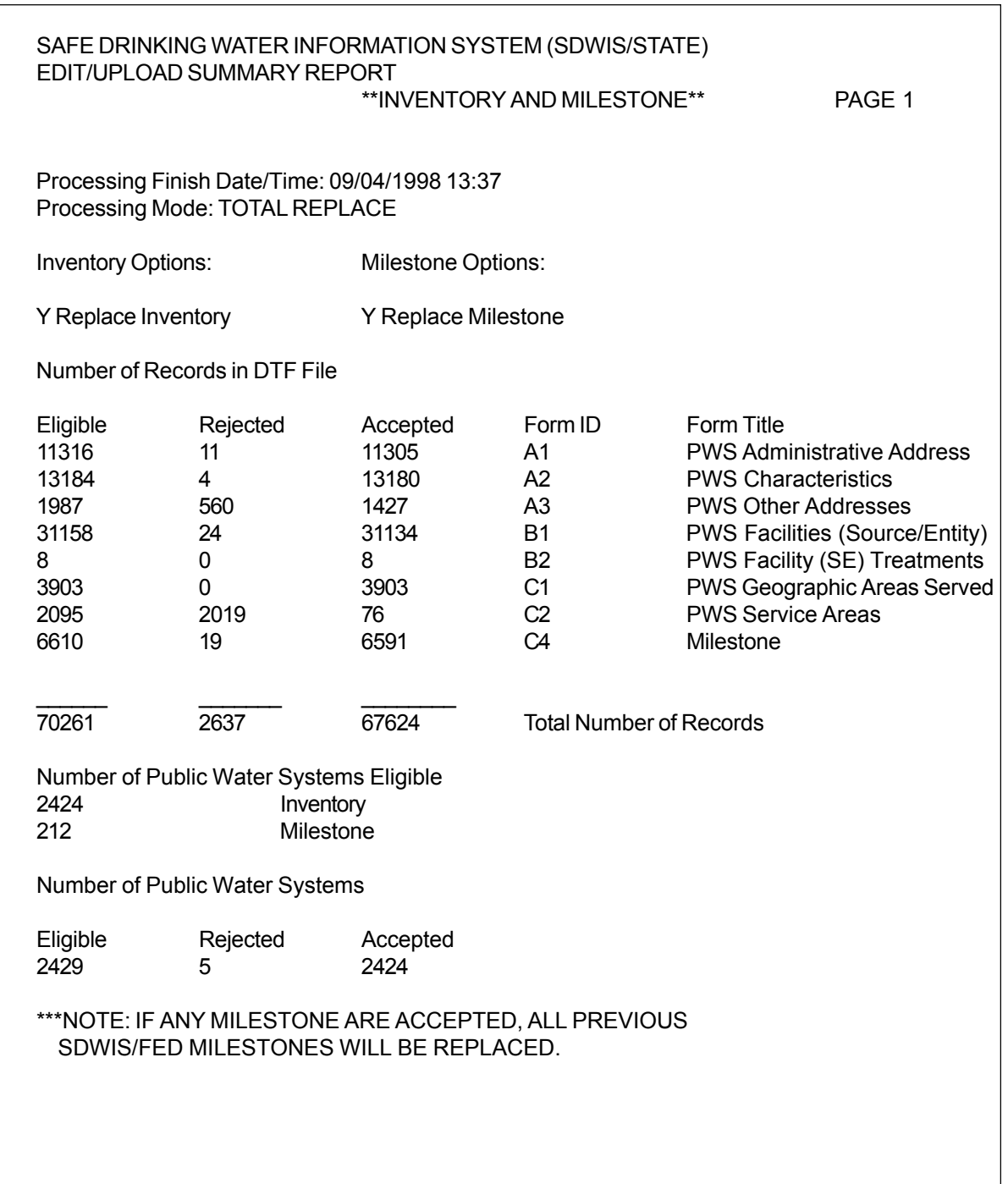

**Exhibit 3-4.** UPPROC.RPT Summary Report for Inventory and Milestone

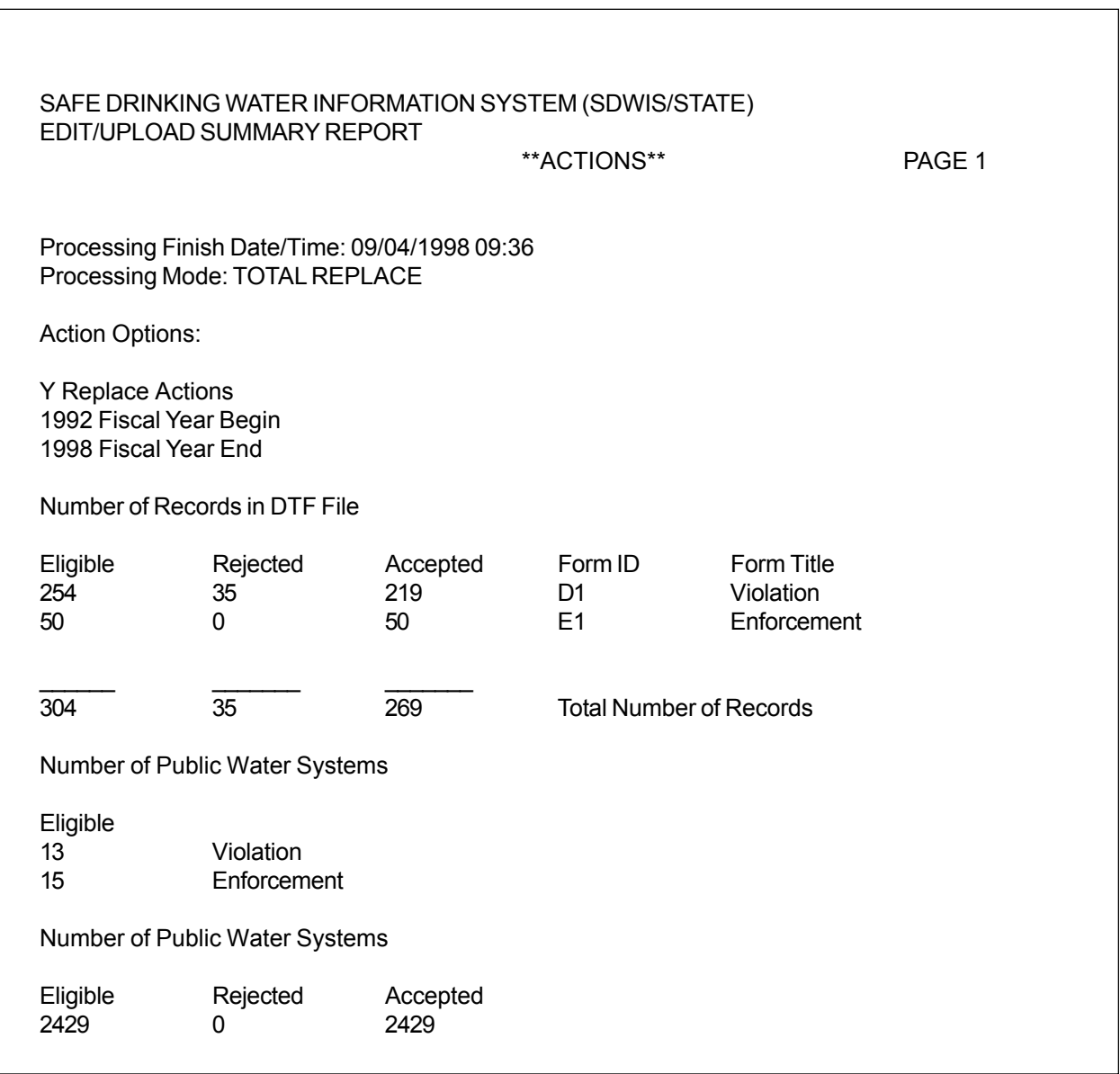

**Exhibit 3-5.** UPPROC.RPT Summary Report for Actions

The Error Report for Inventory and Milestone and the Error Report for Actions (Exhibits 3-6 and 3-7) are also similar in format. The columns provide the following details:

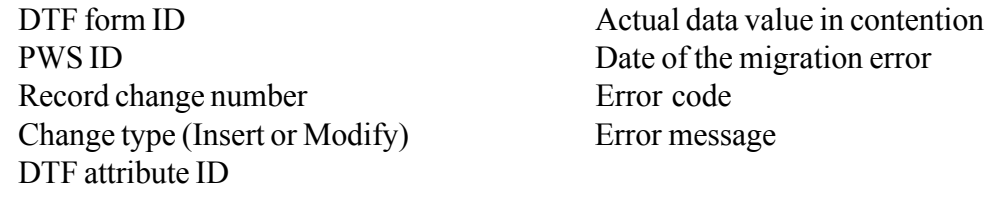

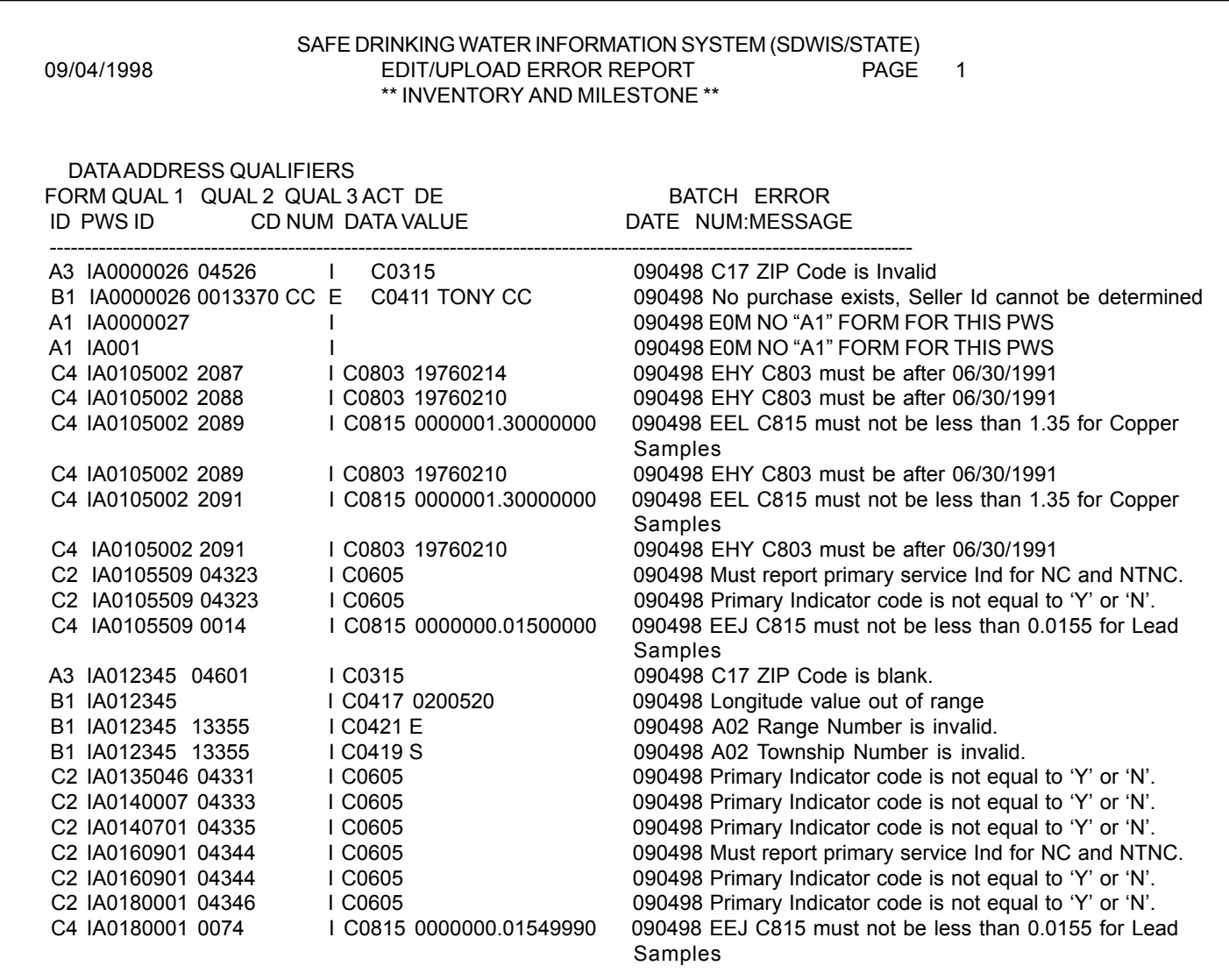

**Exhibit 3-6.** UPPROC.RPT Error Report Page for Inventory and Milestone

April 26, 2002 SDC-0002-017-CW-4015

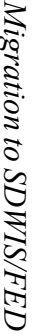

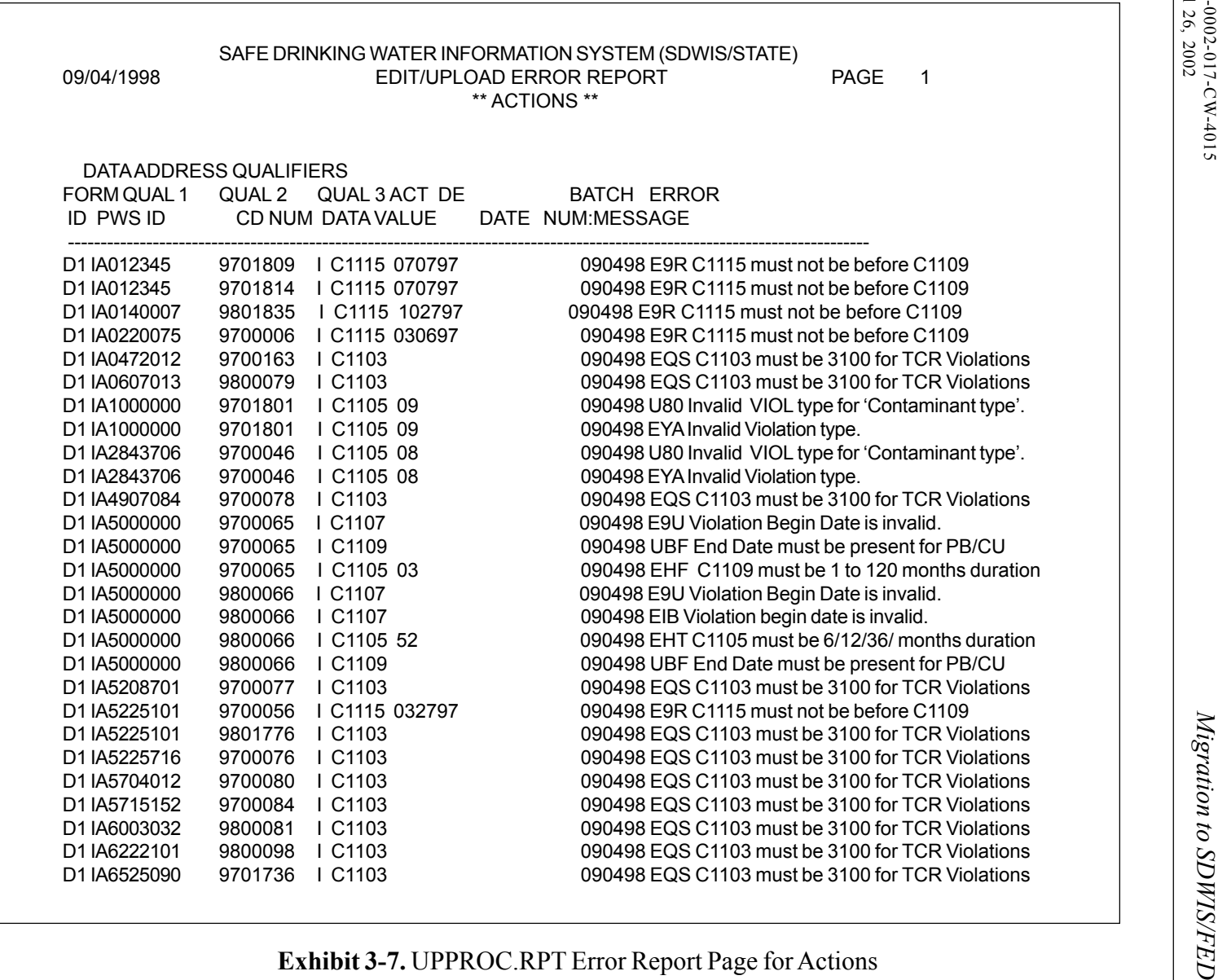

3-12

### *Formatting to Print Reports*

After returning to any of the *Migration to SDWIS/FED* windows, you can select the View on Screen check box to view the *Migration to SDWIS/FED* post-processing reports in MS Word. These reports can be printed by selecting the Print to Device check box. To ensure that the complete report appears and prints properly, select View on Screen first. In MS Word, change the font to 8-point Courier (by selecting **Format/Font**), change the page orientation to landscape, and set the margins to 0.5 inches on each side (by selecting **File/Page Setup**). If you are unable to review the report using the View on Screen check box, verify that the location of WINWORD.EXE has been specified correctly in the Utilities program. If a processing report exists, you can print or view it at any time by opening *Migration to SDWIS/FED*, selecting Print to Device or View on Screen, and selecting **OK**.

*Migration to SDWIS/FED* uses MS Word to format and print its reports. In order to work properly, the path to MS Word must be preconfigured using the Utilities program that is located in your SDWIS/STATE program group. The utility allows you to configure the path for three MS Office packages: MS Word, MS Excel, and MS Access. Of the three, only MS Word has significance for the *Migration to SDWIS/FED* application. Double-click on the Utilities icon on the SDWIS/STATE desktop to invoke the program and configure the correct path for the Microsoft applications.

In addition, two macros, Courier8 and PrintDoc, need to be incorporated into your NORMAL.DOT template. A file called REPORT.BAS is included in the software release; you need to make this part of the template by doing the following:

- 1. Invoke MS Word and open the NORMAL.DOT file. NORMAL.DOT should be found in the template directory. To locate the template directory, go to **Tools/Options** and select the File Locations tab. The template directory is located where User Templates is pointing.
- 2. When NORMAL.DOT is opened, choose **Tools/Macro/Visual Basic Editor**. On the Microsoft Visual Basic Editor screen, select **File/Import File** and search for REPORT.BAS in the directory where the SDWIS files were installed (this should be C:\SDWIS\TEMPLATE). Choose **File/Save** and then return to MS Word by selecting **File/Close**. Check if the macros were correctly installed by selecting **Tools/Macro/Macros**. Two macros should appear: Courier8 and PrintDoc. Exit MS Word and select **Save** when prompted.

## **Migration to SDWIS/FED: Sampling (Traditional Update)**

*Migration to SDWIS/FED: Sampling* creates an H1 DTF that may do the following:

ï Create an Insert transaction for an Unregulated Contaminant Monitoring (UCM), Lead 90th Percentile (Pb90), or Copper 90th Percentile (Cu90) result that was not previously reported to SDWIS/FED (including those that the State/Region tried to report but were rejected).

- Create a Modify transaction for any UCM, Pb90, or Cu90 result that was previously reported to and accepted by SDWIS/FED and was subsequently modified in SDWIS/STATE.
- Filter out (does not create a DTF transaction for) any UCM, Pb90, or Cu90 result that was previously reported to and accepted by SDWIS/FED and was not subsequently modified in SDWIS/STATE.

*Migration to SDWIS/FED: Sampling* does not create an error report because the sampling edit checks are built into the online *Sampling*, *Sampling via EDI*, and *Migration to SDWIS/STATE: Sampling* components.

# *Migrating Samples to SDWIS/FED*

From the *Migration to SDWIS/FED* main menu, select **Edit/Samples/Migration to SDWIS/FED** (Exhibit 3-1) to invoke the *Migration to SDWIS/FED: Sampling* window (Exhibit 3-8).

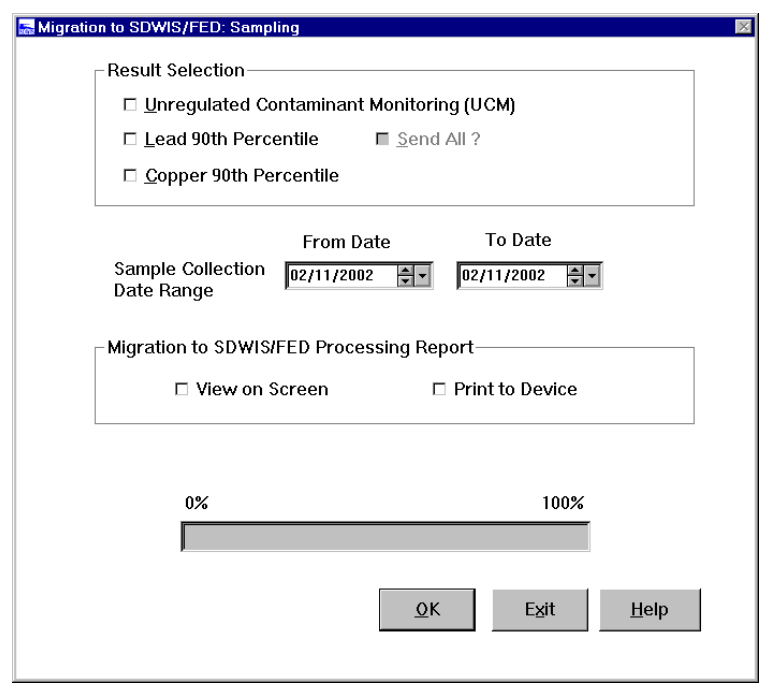

**Exhibit 3-8.** Migration to SDWIS/FED: Sampling

Perform the following steps to prepare a Sampling migration H1 DTF:

1. Select one or more of the Result Selections: Unregulated Contaminant Monitoring (UCM), Lead 90th Percentile, or Copper 90th Percentile.

Check the Send All check box to indicate that all Lead 90th Percentile sample summary results should be evaluated as candidates to be reported to SDWIS/FED. Users who wish to report all Pb90 summary results, even those that do not exceed the lead action level, may do so by checking this check box. The check box is only enabled after the Lead 90th Percentile check box is selected.

2. Enter a Sample Collection Date Range by filling in the From Date and/or To Date fields using the calendar function.

For UCM samples, the From Date field selects samples where the sample collection date (SAMPLE\_Collection\_End\_Date) is on or after the date entered. The To Date field selects samples where the sample collection date is on or before the date entered.

For Pb90 and Cu90 Sample Summaries, the From Date and To Date fields identify the monitoring periods for the sample summaries to be migrated to SDWIS/FED. Sample summaries associated with monitoring periods that both start and end within the From and To date range are eligible for inclusion in the H1 DTF.

- 3. Select the View On Screen check box to view the *Migration to SDWIS/FED* processing report in MS Word. Select the Print to Device check box to print the *Migration to SDWIS/FED* processing report in a networked printer. The software automatically checks these fields once *Migration to SDWIS/FED: Sampling* is done (that is, once a "batch run" is finished).
- 4. Select **OK** to begin processing *Migration to SDWIS/FED: Sampling*. A progress bar indicates what percent of the processing is complete. Once the task is finished, an informational message appears (Exhibit 3-9) and a processing report is generated, which can be viewed onscreen or printed.

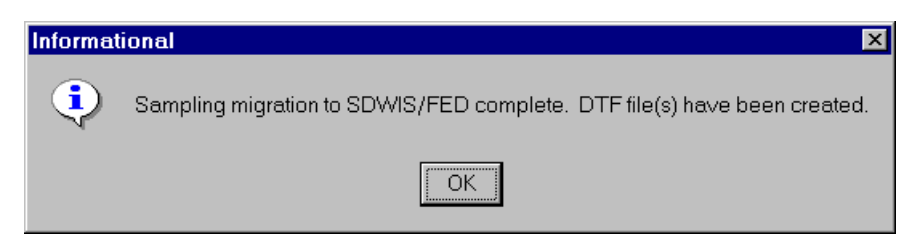

**Exhibit 3-9.** Processing Complete Information Window

## *Restart for Migration to SDWIS/FED: Sampling*

When you have finished executing *Migration to SDWIS/FED*: *Sampling* (that is, finished a "batch runî), check the status of the batch run in the Post SDWIS/FED Batch Selection list (Exhibit 3-10), which pulls information from the TINBATCH table. To do this, select **Edit/Samples/Post Migration Processing** from the *Migration to SDWIS/FED* main menu. The most recent batch run

appears at the top of the list. Check the DTF File Status of the batch run. It will have a *P*, which means that the batch run completed successfully, or an *F*, which means that the batch run failed. A failure would occur if the program abnormally terminates, such as in a power outage.

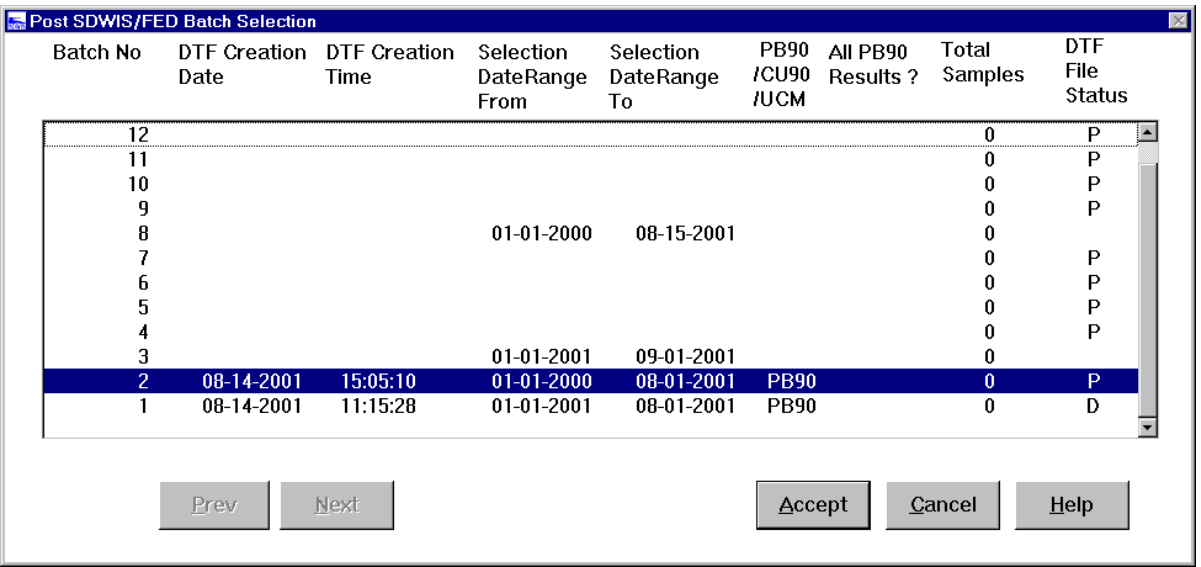

**Exhibit 3-10.** Post SDWIS/FED Batch Selection

The DTF File Status in the exhibit above can have one of four values: *F*, *P*, *D*, or *A*.

- *F* (failed to complete) is the default status for each batch that has not yet been accepted by SDWIS/FED. The status of each batch run remains *F* until the run is successfully completed. If the batch run successfully completes, the status changes to *P*; if it does not, it remains *F*.
- *P* (batch run completed but pending acceptance by SDWIS/FED) describes batches that were successfully completed and whose DTF you may have already transferred to SDWIS/FED. However, you have not yet told SDWIS/STATE that the sample results in this batch run were accepted by SDWIS/FED.
- *A* (accepted) is assigned to a batch run that you have indicated to SDWIS/STATE has been accepted by SDWIS/FED. *'A '* appears when you highlight the batch run number in the Post SDWIS/FED Batch Selection window whose DTF File Status is *P* and press **Accept**.
- *D* (dry run) is assigned to previous batch runs that were not accepted. This status is automatically assigned to pending (*P*) batch runs that were not accepted (*A*) before a new batch run was executed using *Migration to SDWIS/FED: Sampling*. When the batch record is set to *D*, the DTF that was created with it is deleted.

If the DTF File Status of the batch run is *P*, the DTF has been created and you will probably want to view the *Migration to SDWIS/FED: Sampling* Summary Report. The Reporting the Results of Processing Sample Results section of this chapter describes how to interpret this report.

If the DTF File Status is *F*, the batch run must be restarted or invalidated. From the *Migration to SDWIS/FED* main menu*,* select **Edit/Samples/Migration to SDWIS/FED** to invoke the Failed Batch Run dialog box (Exhibit 3-11).

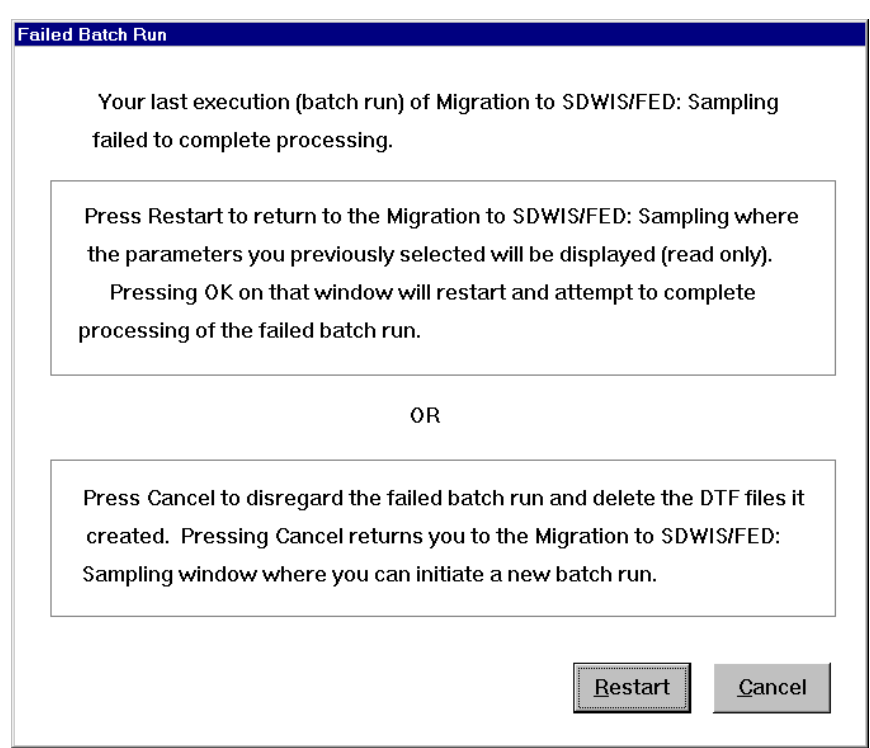

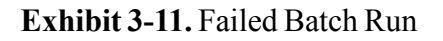

Press **Restart** to reexecute the failed batch run starting from the point of termination. (The software sorts the sample results/summary results and keeps a record of the last one recorded in the H1 DTF.) Once the batch run successfully completes, its DTF File Status is set to *P* in the Post SDWIS/FED Batch Selection list.

Press **Cancel** to reset the batch run DTF File Status to *D* (dry run) and delete the DTF created during that batch run. At this point, you can start the *Migration to SDWIS/FED: Sampling* process again.

# *Creating the H1 DTF*

When processing Pb90 and Cu90 percentile results, *Migration to SDWIS/FED: Sampling* creates the DTF in the C:\SDWIS\MIGSDFED\SAMPLES directory using the following naming convention: PYYYYMMDDHHMM.DTF where *P* represents 90th percentile. The file and subdirectory are created automatically by running the *Migration to SDWIS/FED* component. When processing UCM results, *Migration to SDWIS/FED: Sampling* creates the DTF using the following naming convention: UYYYYMMDDHHMM.DTF where *U* represents unregulated. This file is stored in the same directory. Embedding the datetimestamp in the file name makes it easier to keep track of each execution of *Migration to SDWIS/FED: Sampling*. If you cannot see the full expression of the file name, you can find it by using Windows Explorer on your desktop, rightclicking on the file name, and selecting **Properties** from the menu that appears.

After creating the DTF, *Migration to SDWIS/FED: Sampling* produces a Summary Report for Sampling Results, which is discussed in the Reporting the Results section of this chapter. At this point, you may wish to evaluate the Summary Report for Sampling Results and either send the DTF to SDWIS/FED for processing or determine that some errors exist in the DTF and not send it to SDWIS/FED. If the errors in the DTF resulted from errors in the SDWIS/STATE data, correct the data in SDWIS/STATE and rerun *Migration to SDWIS/FED: Sampling* with the same date range selected.

# *Reporting the Results of Processing Sample Results*

As mentioned earlier in the chapter, *Migration to SDWIS/FED: Sampling* does not produce an error report. However, it does produce a detailed summary of the disposition of the sample results and/or summary results that were included in the DTF (Exhibit 3-12). Once you are satisfied with the sample results in the DTF, you may forward them to SDWIS/FED for further processing.

# *Post-Migration Processing*

Once SDWIS/FED has sent you a SDWIS/FED Processing Error Report for the sample/summary results that you forwarded in your DTF, you need to update your SDWIS/STATE database to indicate which sample/summary results were accepted or rejected by SDWIS/FED.

# *Addressing Sample Summary Results That Were Rejected by SDWIS/FED*

For each rejected sample analytical result or sample summary result, update the result's SDWIS/ FED Status Code to Rejected in the Chemical Sample Analytical Result Maintenance window or the PbCu Sample Summary Maintenance window (SDWIS/FED field for analyte Pb90). This is a good time to fix the error in the sample, result, or summary that prevented SDWIS/FED from accepting it.

 SAFE DRINKING WATER INFORMATION SYSTEM (SDWIS/STATE) MIGRATION TO SDWIS/FED SUMMARY REPORT \*\* SAMPLING RESULTS \*\* Processing Finish Date/Time : 02/11/2002 18:18 Processing Mode : TRADITIONAL UPDATE Sample Results Type : CU90 From Date : 01/01/2000 To Date : 01/01/2002 No. of UCM Samples : 0 No. of UCM Sample Results : 0 No. of PB90 Sample Results : 0 No. of CU90 Sample Results : 1 No. of Organic UCM Results > detection limit : 0 No. of Organic UCM Results > 5 ug/l : 0<br>No. of Inorganic UCM Results > detection limit : 0 (excludes Sulfate) No. of Inorganic UCM Results > detection limit : No. of Inorganic UCM Results > 5 ug/l  $\hspace{1cm}$  : 0 (excludes Sulfate) No. of PB90 Results >  $.015 \text{ mg}/1$  : 0 No. of CU90 Results  $> 1.3$  mg/l  $\hspace{1.6cm}$  :  $\hspace{1.6cm}$  1 Sample Result Type 1nsert Modify Total ————————— ———— ———— ————- UCM (Organic) 0 0 0 UCM (Inorganic) 0 0 0 PB90 Percentile  $0$  0 0 0 0 CU90 Percentile  $1$  0 0 1 ———— ———— ————- Total Sample Results 1 0 1 1 Number of records/lines in DTF File Form ID Created Form Title ——— ——— —————————- H1 0 UCM Results H1 0 PB90 Results H1 4 CU90 Results ——— ——— —————————- 4 Total Number of records/lines

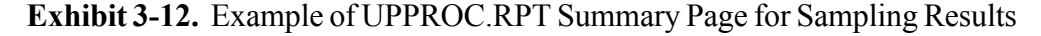

#### *Addressing Sample Results That Were Accepted by SDWIS/FED*

If the sample results or summary results for a particular batch were not explicitly rejected in the SDWIS/FED Error Report, then you may assume that they were accepted by SDWIS/FED. To inform SDWIS/STATE of their acceptance, select **Edit/Samples/Post Migration Processing** from the *Migration to SDWIS/FED* main menu, which invokes the Post SDWIS/FED Processing Batch Selection list (Exhibit 3-10).

Batch runs are listed by number with the date and time they were run, along with other information. Select the appropriate batch number and click **Accept**. This finds all sample results and summary results with the SDWIS/FED Status of **DTF CREATED** (**REJECTED** results are excluded) and the selected Batch Number, and changes the SDWIS/FED Status to **ACCEPTED**. For example, if

the UCM DTF contained 1,000 sample analytical results only five of which SDWIS/FED rejected, you would explicitly reject the five in the Chemical Sample Analytical Result Maintenance window. You would accept the remaining 995 results by selecting the batch run and pressing **Accept**.

A description of the columns in the Post SDWIS/FED Batch Selection list (Exhibit 3-10) appears below.

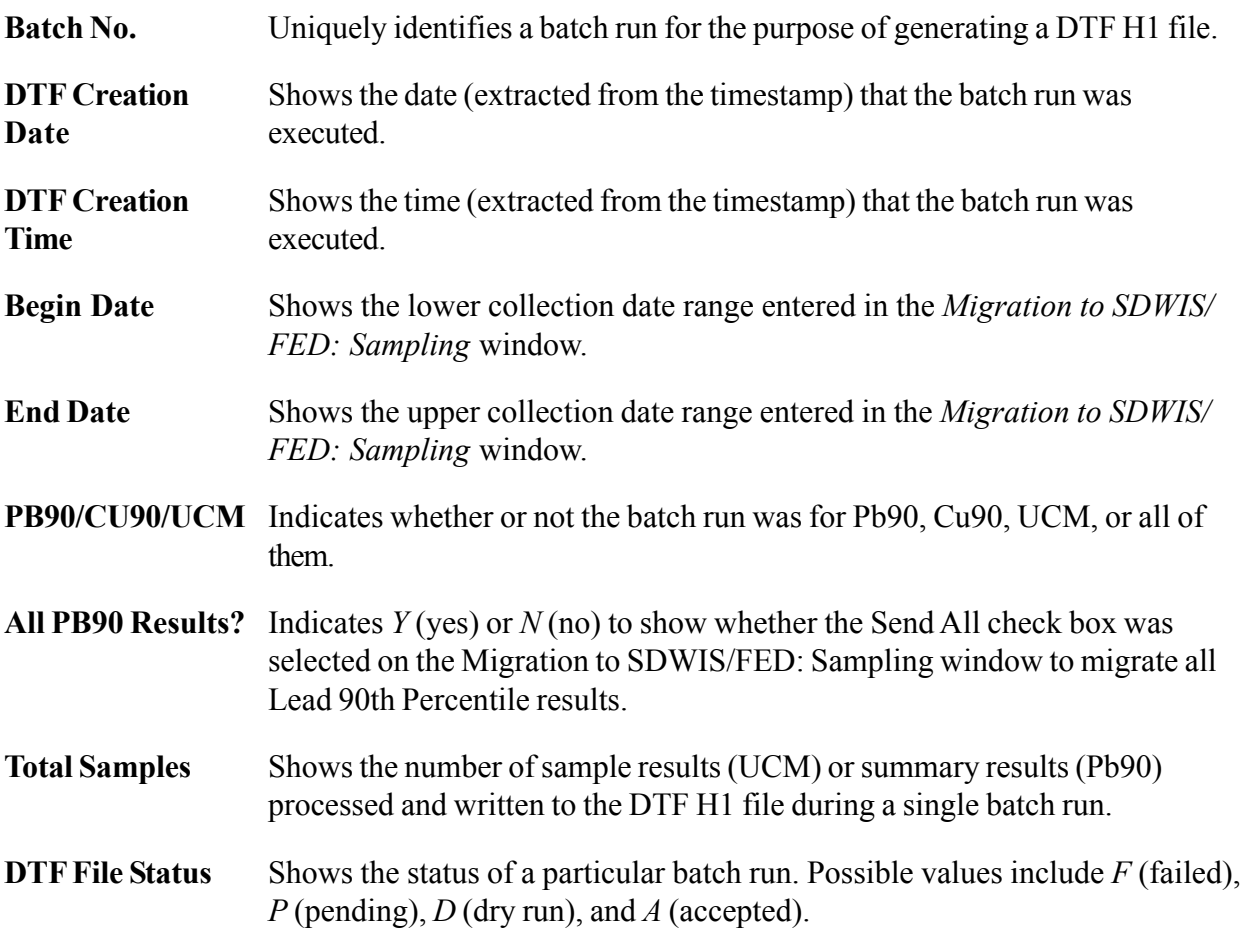

## *Results in SDWIS/FED From a Legacy System*

If you migrate sample results into SDWIS/STATE (or enter them using the online system) that you intend to report to SDWIS/FED and you have reported results in SDWIS/FED from a legacy database, you need to request that EPA allow you to do a onetime total replace of results. This is necessary to ensure that the sample (i.e., Result) ID in SDWIS/FED and SDWIS/STATE are the same. If you have any questions about this, please contact the SDWIS/STATE hotline.

## *Selection Criteria for Processing UCM, Lead 90th Percentile, and Copper 90th Percentile Results*

The following six sections provide the selection criteria that *Migration to SDWIS/FED: Sampling* uses to select candidate sample results and sample summary results for inclusion in an H1 DTF.

### *Selection Criteria for Processing UCM Sample Results as Inserts to SDWIS/FED*

The UCM processing module selects as candidates for reporting as *inserts* to SDWIS/FED those sample results (table TSASAR) and their parent samples (table TSASAMPL) where

The sample result Data Quality Code is (*A* for accepted or *V* for validated)

### AND

The sample result has been taken for a reportable analyte (meaning the Analyte Reportable Start Date is valued and the Sample Collection End Date is on/after the Analyte Reportable Start Date; if the Analyte Reportable End Date is valued (37 of the analytes will have end dates), the Collection End Date would also need to be less than the Analyte Reportable End Date)

### AND

The Sample Collection End Date falls inside (inclusively) the user-specified collection date range on the *Migration to SDWIS/FED: Sampling* window

## AND

Either

(1) Sample Result SDWISFED Status equals *spaces*

### OR

(2) (Sample Result SDWISFED Status equals *DTF Created* AND Sample Result Transaction Type equals **I**; includes sample results that have not been marked as *Accepted* by SDWIS/FED)

## OR

(3) (Sample Result SDWISFED Status equals *REJECTED* AND Sample Result Transaction Type equals *I*)

## *Selection Criteria for Processing UCM Sample Results as Modifications to SDWIS/FED*

Processing of UCM *modified* samples and sample results follows the processing of *new* sample results in a continuous/seamless manner. The UCM processing module selects as candidates for reporting as *modifications* to SDWIS/FED those sample results (table TSASAR) and their parent samples (table TSASAMPL) where

The sample result Data Quality Code is (*A* for accepted or *V* for validated)

## AND

The Sample Collection End Date falls inside (inclusively) the user-specified collection date range on the *Migration to SDWIS/FED: Sampling* window

## AND

## Either

(1) (Sample Result SDWISFED Status equals *ACCEPTED* AND (Sample Result Last Update Timestamp >Sample Result\_Result DTF Created Timestamp)

## OR

(2) (Sample Result SDWISFED Status equals *DTF Created* AND Sample Result Transaction Type equals *M*)

## OR

(3) (Sample Result SDWISFED Status equals *REJECTED* AND Sample Result Transaction Type equals *M* AND ((Sample Last Update Timestamp >Sample Result DTF Created Timestamp) OR (Sample Result Last Update Timestamp > Sample Result DTF Created Timestamp)))

## *Selection Criteria for Processing Lead 90th Percentile Sample Summaries as Inserts to SDWIS/FED*

The Pb90 processing software should select as candidates for reporting as inserts to SDWIS/FED those SAMPLE\_SUMMARY\_RESULTS and their parent SAMPLE\_SUMMARIES where

The Sample Summary references Analyte Code equal to (Pb90 or 1030)

## AND

The Sample\_Summary\_Compliance\_Purpos\_Indicator\_Code is equal to *Y*

## AND

The Sample\_Summary\_Result\_Type\_Code is equal to *90*

### AND

The Sample\_Summary\_Result Data Quality Code is (*A* or *V*)

### AND

The Monitoring Period Start Date (CP\_PRD\_BEGIN\_DT) associated with the Sample Summary is greater than or equal to the Analyte Reportable Start Date for Pb90

### AND

If the Analyte Reportable End Date for PB90 is valued, the Monitoring Period End Date (CP\_PRD\_END\_DT) is equal to or less than the Analyte Reportable End Date for Pb90

### AND

The Start Date to End Date range of the Monitoring Period associated with the Sample Summary falls inside (inclusively) the user-specified Sample Collection Date Range on the Migration to SDWIS/FED: Sampling window **(\*\*See Note 1)**

### AND

The Monitoring Period's duration is not equal to QT, MN, 4H, DL, HR, or WK

Sample\_Summary\_Result SDWISFED Status equals spaces OR (2) (Sample\_Summary\_Result SDWISFED Status equals DTF Created AND Sample\_Summary\_Result Transaction Type equals *I*) OR (3) (Sample\_Summary\_Result SDWISFED Status equals REJECTED AND

Sample\_Summary\_Result Transaction Type equals *I*).

If the PB90\_ALL\_RESULTS does not equal *Y*, apply the following additional selection criteria:

### AND

Either

- (1) MONITORING\_PERIOD\_TYPE\_CODE is not equal to 6M, QT, MN, 4H, DL, HR, or WK AND SAMPLE\_SUMMARY\_RESULT\_COUNT\_QTY is greater than or equal to 20 OR
- (2) MONITORING\_PERIOD Type Code is 6M AND SAMPLE\_SUMMARY\_RESULT\_COUNT\_QTY is greater than or equal to 40

OR

- (3) WATER\_SYSTEM D Population Count is greater than 3300 OR
- (4) If the SAMPLE\_SUMMARY\_RESULT\_UOM\_CODE is  $=$  "MG/L," then SAMPLE\_SUMMARY\_RESULT\_MEASURE is > 0.015 OR If the SAMPLE\_SUMMARY\_RESULT\_UOM\_CODE e is =  $UGL$ ," then SAMPLE\_SUMMARY\_RESULT\_MEASURE is > 15.

**(\*\*Note 1)** For example if the user specifies a range of 01/01/1997 to 09/30/1997 on the Migration to SDWIS/FED: Sampling window, a Sample Summary whose Monitoring Period Start Date is 01/01/1997 and End Date is 06/30/1997 would meet the select criteria; but a Sample Summary whose Monitoring Period Start Date is 07/01/1997 and End Date is 12/31/1997 would not.

## *Selection Criteria for Processing Lead 90th Percentile Sample Summaries as Modifications to SDWIS/FED*

The Pb90 processing software should select as candidates for reporting as modifies to SDWIS/ FED those Sample\_Summary\_Results and their parent Sample\_Summaries where

The Sample–Summary references Analyte Code equal to (Pb90 or 1030)

## AND

The Sample–Summary.Compliance–Purpos–Indicator–Code is equal to Y

## AND

The Sample–Summary–Result.Type–Code is equal to "90"

## AND

The Sample–Summary–Result Data Quality Code is ("A" or "V")

## AND

The Monitoring Period Start Date (CP\_PRD\_BEGIN\_DT) associated with the Sample Summary is greater than or equal to the Analyte Reportable Start Date for Pb90

## AND

If the Analyte Reportable End Date for Pb90 is valued, the Monitoring Period End Date (CP\_PRD\_END\_DT) is equal to or less than the Analyte Reportable End Date for Pb90
#### AND

The Start Date to End Date range of the Monitoring Period associated with the Sample Summary falls inside (inclusively) the user-specified Sample Collection Date Range on the Migration to SDWIS/FED: Sampling window

### AND

The Monitoring Period's duration is not equal to QT, MN, 4H, DL, HR, or WK

AND

Either

- (1) (Sample\_Summary\_Result SDWISFED Status equals ACCEPTED AND (Sample\_Summary Last Update Timestamp >Sample\_Summary\_Result DTF Created Date OR Sample\_Summary\_Result Last Update Timestamp > Sample\_Summary\_Result DTF Created Date)) OR
- (2) (Sample\_Summary\_Result SDWISFED Status equals DTF Created AND Sample\_Summary\_Result Transaction Type equals M) OR
- (3) (Sample\_Summary\_Result SDWISFED Status equals REJECTED AND Sample\_Summary\_Result Transaction Type equals M AND (Sample\_Summary Last Update Timestamp >Sample\_Summary\_Result DTF Created Date OR Sample\_Summary\_Result Last Update Timestamp > Sample\_Summary\_Result DTF Created Date)).

If the PB90 ALL RESULTS does not equal Y, apply the following additional selection criteria:

AND

Either

(1) MONITORING\_PERIOD\_TYPE\_CODE is not equal to 6M, QT, MN, 4H, DL, HR, or WK AND SAMPLE\_SUMMARY\_RESULT\_COUNT\_QTY is greater than or equal to 20

OR

- (2) Monitoring\_Period Type Code is 6M AND
- SAMPLE\_SUMMARY\_RESULT\_COUNT\_QTY is greater than or equal to 40 OR
- (3) Water\_System D Population Count is greater than 3300

OR

(4) If the SAMPLE\_SUMMARY\_RESULT\_UOM\_CODE is  $=$  "MG/L," then SAMPLE\_SUMMARY\_RESULT\_MEASURE is > 0.015 OR

If the Sample–Summary–Result.UOM\_Code is  $=$  "UG/L," then Sample Summary Result.Measure is > 15.

## *Selection Criteria for Processing Copper 90th Percentile Sample Summaries as Inserts to SDWIS/FED*

The Cu90 processing software should select as candidates for reporting as inserts to SDWIS/FED those Sample\_Summary\_Results and their parent Sample\_Summaries where

The Sample\_Summary references Analyte Code equal to (Cu90 or 1022)

### AND

The Sample\_Summary.Compliance\_Purpos\_Indicator\_Code is equal to *Y*

### AND

The Sample\_Summary\_Result.Type\_Code is equal to *90*

### AND

The Sample\_Summary\_Result Data Quality Code is (*A* or *V*)

### AND

The Start Date to End Date range of the Monitoring Period associated with the Sample Summary falls inside (inclusively) the user specified Sample Collection Date Range on the Migration to SDWIS/FED: Sampling window **(\*\*See Note 1)**

### AND

The Monitoring Period's duration is not equal to QT, MN, 4H, DL, HR, or WK

### AND

Either

Sample\_Summary\_Result SDWISFED Status equals spaces

## OR

(2) (Sample\_Summary\_Result SDWISFED Status equals DTF Created AND Sample\_Summary\_Result Transaction Type equals *I*)

### OR

(3) (Sample\_Summary\_Result SDWISFED Status equals REJECTED AND Sample\_Summary\_Result Transaction Type equals *I*)

### AND

If the Sample–Summary–Result.UOM Code is  $=MG/L$ , then Sample Summary Result.Measure is  $> 1.3$ OR If the Sample–Summary–Result.UOM Code is  $= UG/L$ , then Sample Summary Result.Measure is > 1300

### *Selection Criteria for Processing Copper 90th Percentile Sample Summaries as Modifications to SDWIS/FED*

The Cu90 processing software should select as candidates for reporting as modifies to SDWIS/ FED those Sample\_Summary\_Results and their parent Sample\_Summaries where

The Sample–Summary references Analyte Code equal to (Cu90 or 1022)

### AND

The Sample–Summary.Compliance–Purpos–Indicator–Code is equal to Y

### AND

The Sample–Summary–Result.Type–Code is equal to "90"

### AND

The Sample–Summary–Result Data Quality Code is ("A" or "V")

### AND

The Start Date to End Date range of the Monitoring Period associated with the Sample Summary falls inside (inclusively) the user-specified Sample Collection Date Range on the Migration to SDWIS/FED: Sampling window

The Monitoring Period's duration is not equal to QT, MN, 4H, DL, HR, or WK

### AND

Either

- (1) (Sample\_Summary\_Result SDWISFED Status equals ACCEPTED AND (Sample\_Summary\_Last\_Update\_Timestamp >Sample\_Summary\_Result DTF Created Date OR Sample\_Summary\_Result\_Last\_Update\_Timestamp > Sample\_Summary\_Result DTF Created Date)) OR
- (2) (Sample\_Summary\_Result SDWISFED Status equals DTF Created AND Sample\_Summary\_Result Transaction Type equals M) OR

(3) (Sample\_Summary\_Result SDWISFED Status equals REJECTED AND Sample\_Summary\_Result Transaction Type equals M AND (Sample\_Summary Last Update Timestamp >Sample\_Summary\_Result DTF Created Date OR Sample\_Summary\_Result Last Update Timestamp > Sample\_Summary\_Result DTF Created Date)). AND If the Sample–Summary–Result.UOM\_Code is  $=$  "MG/L," then Sample Summary Result.Measure is > 1.3 OR If the Sample–Summary–Result.UOM\_Code is  $=$  "UG/L," then Sample Summary Result.Measure is > 1300

# **Information About Excluding Total Trihalomethane Results from Sample DTFs**

Currently, *Migration to SDWIS/FED: Sampling* creates DTF transactions for all trihalomethane results, even if the results have been obtained in compliance with the Total Trihalomethanes (TThm) or Disinfection Byproducts (DBP) rules. The SDWIS/STATE model cannot currently distinguish whether a trihalomethane result is for TThm/DBP compliance or for UCM compliance.

There is, of course, a significant difference between a result obtained in compliance with TThm/ DBP and one obtained in compliance with UCM regulations. The former is measured *after* disinfection treatment as a measure of disinfection byproducts, whereas the latter is intended to be raw water result (taken *before* disinfection treatment) to see if the source water has been contaminated.

States are not required to report individual results if they are obtained in compliance with TThm or DBP rules. They are required to report them if taken in compliance with UCM regulations.

Users can prevent *Migration to SDWIS/FED: Sampling* from reporting any trihalomethane results by changing the Reportable Start Date for the four analytes to null. These changes have to be done by your Oracle DBA or someone who is approved by your SDWIS/STATE Administrator to work directly with data in Oracle tables.

# **Introduction**

States and regions currently use a number of different information systems (legacy databases) to track information in Public Water Systems (PWS) in support of the Safe Drinking Water Act (SDWA). The *Migration to SDWIS/STATE* application is designed to enable the states or regions to move their data from these legacy systems into the SDWIS/STATE application without having to re-key (duplicate data entry) information. This chapter explains in detail the steps required to migrate legacy data into the SDWIS/STATE application.

The migration process begins with the state or region legacy databases. The states/regions extract data from their legacy systems and create formatted ASCII text files using file specifications provided by EPA. These file specifications, or structure sets, detail the data requirements, including edit and duplicate checks that the ASCII text files must meet to be successfully transferred into SDWIS/STATE. The *Migration to SDWIS/STATE* application, which is divided into several components, processes the ASCII text files and populates the online SDWIS/STATE application database. The source information may be located in any repository format (e.g., IMS hierarchical database, FoxPro database, dBASE4, VSAM, etc.). You can run the *Migration to SDWIS/STATE* application as many times as necessary to ensure that your legacy data have been migrated correctly and accurately.

Most of the *Migration to SDWIS/STATE* software can be used by a first-time user or a current user of SDWIS/STATE. If the state/region already has a SDWIS/STATE database, the state/region can use *Migration to SDWIS/STATE* software to append rows from its legacy system to the existing SDWIS/STATE database. If the state/region does not already have a SDWIS/STATE database, *Migration to SDWIS/STATE* can be used to create one. (The Total Coliform Rule (TCR) Noncompliance Determination (NCD) Setup function is the exception and should only be used as part of creating the database for the first time). The migration software uses the edit checks, including duplicate checks, that exist in the online SDWIS/STATE application. Most of these edit checks are included in the File Layout and Permitted Value tables of each of the 31 structure sets (Appendix A). If a candidate row does not pass the minimum edit checks, it will be rejected from entry in the destination SDWIS/STATE table(s). Some candidate rows may pass the minimum set of edit checks, but some of the data that are posted to the SDWIS/STATE table(s) may be changed from the value(s) supplied based on SDWIS/STATE logic. For example, SDWIS/STATE may recalculate the federal type code supplied by the state to reflect Code of Federal Regulation (CFR) requirements for water system classification.

When running *Migration to SDWIS/STATE*, use the appropriate section of this chapter in conjunction with the appropriate structure sets to achieve the smoothest possible migration of your legacy data.

# **Concept of Operations**

# *Building the Structure Set-Formatted Text Files*

Each of the *Migration to SDWIS/STATE* modules requires a structure-set formatted text file as its source of data. EPA has developed 31 different structure sets that provide detailed specifications for creating fixed-format, fixed-length ASCII files that contain the legacy water system data you wish to migrate. Twenty-seven of the 31 structure sets should each result in a single formatted text file that conforms with its structure set. The exceptions to this rule are structure sets 18 and 19, B\_Sample\_Sample\_Summary and B\_Result\_Summary\_Result, which together should yield a single structure set-formatted text file. Your preparation of these structure set-formatted text files according to the requirements defined in each structure set is the prerequisite to execute the migration. You do not need to have all 31 structure set-formatted text files built prior to executing the migration. You may wish to build the first two or three inventory files and try migrating them, for example, before you build additional structure set-formatted text files.

# *Executing the Migration*

The complete execution of the migration of legacy water system data into SDWIS/STATE involves five steps. At any point during each step, you may report the results of the module that you most recently selected to migrate. The reporting component is a separate step but is not called the sixth step because you will want to report the results of the migration of each structure set once you have executed that module. You should follow the sequence of execution described in each step. Prior to executing the migration application (Steps 2, 4, and 5), the user should maximize the computer's memory by closing all Terminate and Stay Resident (TSR) applications.

- **Step 1** Step 1, *Importing Text Data into Staging Tables*, imports the data from your structure set fixed-formatted text file which complies with the appropriate structure set specifications into one or more *Migration to SDWIS/STATE* Oracle staging tables. During this import, fields that are supposed to be date or number fields are converted to the appropriate domain in the staging table. Use this component to clear out the data from a staging table prior to performing another import. Once the staging tables with which you wish to work are populated, move to Step 2.
- **Step 2** Step 2, *Migration to SDWIS/STATE: Inventory*, selects one or more *Inventory* water system module for processing and evaluation for insertion into one or more SDWIS/ STATE Oracle tables. The *Inventory* component contains 18 staging tables; use some or all of these depending on the scope of your migration. In addition, after you have migrated key elements of your water system inventory, invoke the Generate Derived Water System Values procedure, which calculates values for Federal Type (e.g., Community, Non-transient Non-community, etc.), Federal Primary Source (e.g., Groundwater, Surface Water, Purchased Surface Water, etc.), and other system-calculated values for each water system in your SDWIS/STATE database.
- **Step 3** Step 3, *TCR Noncompliance Determination (NCD) Setup*, is not a migration module. Once your water system inventory has been migrated to your satisfaction, invoke *TCR NCD Setup* to automatically calculate the TCR monitoring requirements and create the TCR monitoring schedules for each active, public water system in your data base. *TCR NCD Setup* also creates the necessary associations between the appropriate TCR monitoring periods (either monthly or quarterly) in your database and your scheduled water systems.
- **Step 4** At Step 4, *Migration to SDWIS/STATE: Sampling*, you have the opportunity to migrate samples/sample analytical results as well as sample summaries into SDWIS/STATE.
- **Step 5** During Step 5, *Migration to SDWIS/STATE: Monitoring and Noncompliance*, select one or more *Monitoring and Noncompliance* modules for processing and evaluation for insertion into one or more SDWIS/STATE Oracle tables. The *Monitoring and Noncompliance* component, which contains 11 staging tables, enables you to migrate non-TCR monitoring schedules, compliance schedules, violations, enforcement actions, public notifications, and milestone events. You may use some or all of these migration modules depending on the scope of your migration.

There is no sixth step; however, note the *Migration to SDWIS/STATE: Report Post-Migration Results* icon. This icon invokes an MS Access 97 database (SDWISCOM.MDB) that captures the information about changes SDWIS/STATE needs to make to data supplied in a structure setformatted text file in order to create corresponding rows that represent that data in a SDWIS/ STATE table. This database also contains information about records that were rejected. This database is updated at the end of the migration of each selected staging table.

The B Legal Entity structure set does not indicate that there must be one primacy government agency indicated in the data to be migrated. When the migration for this structure set is done and no government agency is listed as primary, the system generates the following error message: "MIGR REJECT: Processing of the B\_Legal\_Entity Structure Set/TMGLGENT staging table completed with no Government Agency designated as the primacy agency."

The concept of operations for *Migration to SDWIS/STATE* is illustrated in Exhibit 4-1.

### **Structure Set Building Details**

Structure sets provide you the detailed specifications for creating user-defined, fixed-length ASCII files that capture the water system related data from your state's or region's legacy system. Complete specifications for the 29 SDWIS/STATE structure sets are located in Appendix A.

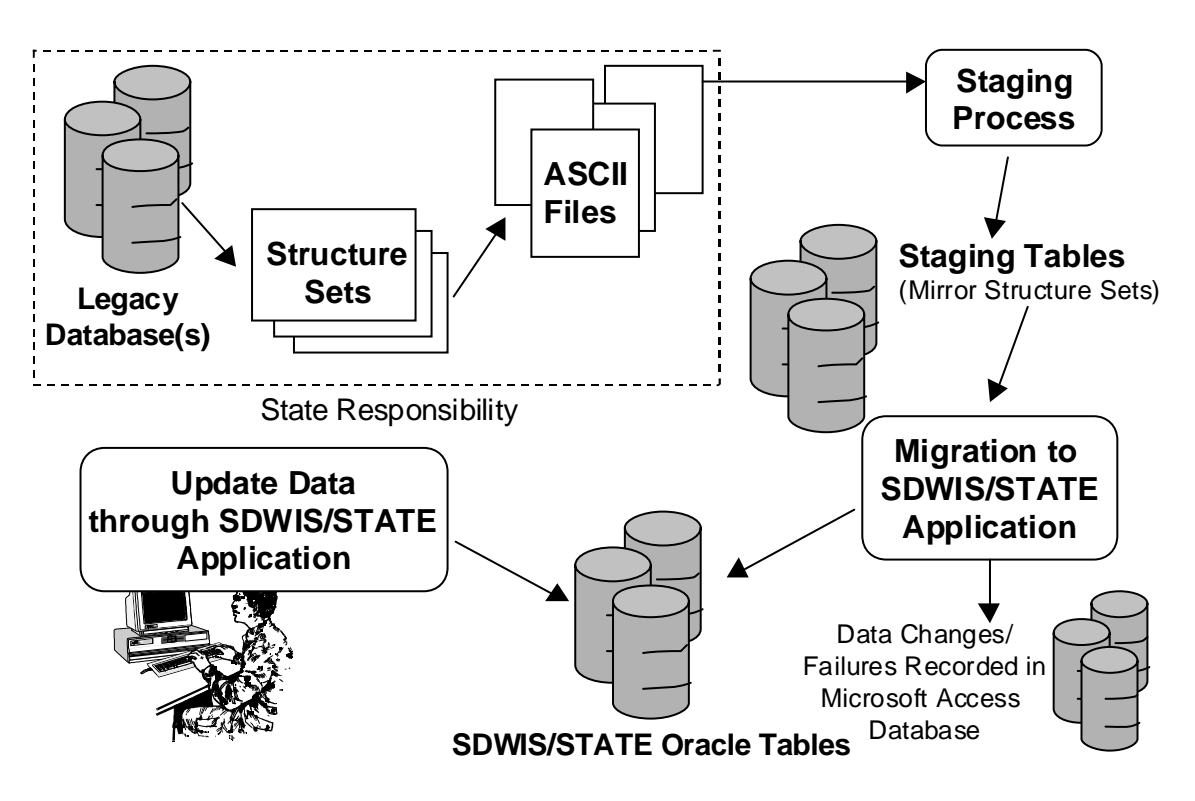

**Exhibit 4-1.** Migration to SDWIS/STATE Concept of Operations

It is *critical* that you maintain the sequence in which your structure set formatted-text files are migrated, as well as the sequence of the fields within each file, exactly as the structure set specifies. You will need to follow this sequence to load your legacy data into the SDWIS/STATE application tables successfully.

# *Structure Set Components*

Each structure set is composed of four components:

- 1. *File Layout* describes the structure (i.e., field name, domain, size, position, optionality, and business rules of the file).
- 2. *Permitted Values* (for those fields that have permitted values) lists the valid permitted values for each field that may only be populated by one of a discrete list of permitted values. These fields are noted with an asterisk (\*) in the Field No. column of File Layout.
- 3. *Mapping to SDWIS/STATE Entities and Attributes* details the correspondence between the structure set attributes and SDWIS/STATE entities and attributes.
- 4. *Mapping to SDWIS/STATE Staging Table and Fields* details the correspondence between the structure set attributes and staging table fields.

#### *File Layout Characteristics and Instructions*

The following columns characterize the file layout:

- **Field No** is an arbitrary number used to designate a field in the structure set. Fields are numbered consecutively from the beginning to the end of the file. The same number refers to the same field across all the tables of the structure set. For example, Field No. 20 in B\_Water\_System structure set refers to the attribute B\_Owner\_Type\_Code in the File Layout, Permitted Value List, and Mapping tables.
- **Field Name** is, in most cases, the same as the field name in the counterpart SDWIS/STATE table, with "B" added to the beginning. Some field names are modified from the counterpart SDWIS/STATE application name for clarity or because of space constraints.
- **Domain** designates a field as one of the following:

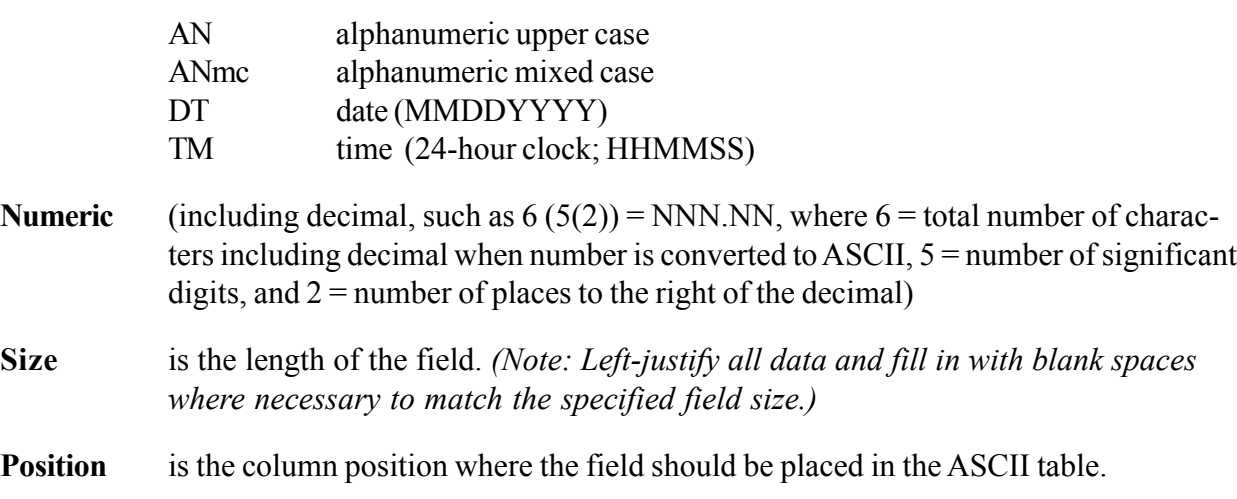

**Optionality** classifies each field as one of the following:

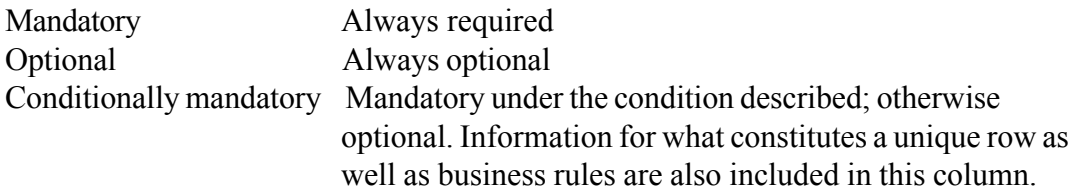

#### *Mapping to SDWIS/STATE Entities and Attributes*

Where *Foreign Key* or *Reference Key* appears in a mapping table, it indicates a field from a table that has already been populated and is used as a reference to that table rather than as new data to be populated. These fields are either used for the creation of associative entities/tables (such as the Regulating Agency Assignment entity/TINRAA table that connects Water System/TINWSYS

and Government Agency/TINGOVAG) or as a direct link to a previously existing table. In the latter case, a record cannot be created in the new table without referencing a record in the previous table. Although the field has already been populated in the previous table (listed under SDWIS/ STATE Table Name*)*, it must be populated in the current structure set (in the fixed-format ASCII file) to create the association with the already populated table.

For example, water system number IA3151201 is regulated by two government agencies: Iowa Department of Natural Resources (DNR) and Iowa State Administrative Region 02. Both these government agencies must already exist in the Legal Entity table (TINLGENT). The B Legal Entity structure set contains the information on these government agencies and, therefore, must be created and migrated to the SDWIS/STATE application before B\_Water\_System is created and migrated.

In order to effect these relationships in the SDWIS/STATE database, a row must be created for each of the regulating agencies in the B\_Water\_System input file. The value of IA3151201 in field 1 (B\_NUMBER) would be identical for each of the two rows. All of the information pertinent to water system IA3151201 should be included in fields 1 through 25 of the first row. The information about the regulation of water system IA3151201 by the Iowa DNR would also be in the first row in fields 26 through 29 and information about IA3151201 in Iowa State Administrative Region 02 would be in the second row in fields 26 through 29. All the data about water system IA3151201 may be repeated in the second row, but only the information in the first row (the database's "first encounter" with that water system) is used to create water system IA3151201 in the SDWIS/STATE database. In this example, *Migration to SDWIS/STATE* would create one row in the Water System/TINWSYS table and two rows in the Regulating Agency Assignment/TINRAA table.

# *Mapping to SDWIS/STATE Staging Tables and Fields*

The last section of each structure set contains a table that maps the structure set and attributes to its corresponding Oracle staging table and fields. This table may be a useful reference once the data from a given structure set-formatted text file have been imported into the corresponding staging table. Once you have created the first structure-set formatted text file (LEGAL ENTITY), you can proceed with the first step of executing the migration.

# *Instructions for Preparing Sampling Structure-Set Formatted Text File*

Because the *Migration to SDWIS/STATE: Sampling* component is based on the *Sampling via EDI* module of SDWIS/STATE, it works somewhat differently than the other *Migration to SDWIS/ STATE* components. These two structure sets appear in a format that is expanded from that of the other structure sets. Instead of only one file layout table for the structure sets, there are five-one for each of the types of samples (i.e., total coliform, chemical, lead and copper, radionuclide, and water quality), and one for sample summaries. These same structures are also used to create the structure-set formatted text file that is required to run the *Sampling via EDI* component. The two

structure sets that support the sampling area are B\_Sample\_Sample\_Summary and B Result Summary Result (18 and 19 in Appendix A). The two structure sets, however, should be used to produce a *single text file*. (For all other structure sets, each structure set should produce one formatted text file.) This text file typically contains information for a sample (or summary) on the first line, followed by the results for that sample (or summary) on the following lines.

Once all sample and result information for a single sample is recorded in the file, the next line will contain information for the next sample followed, on the succeeding lines, by its results. Typically, one file might contain 6 months worth of TCR samples and results, 6 months worth of lead and copper samples and results, or 6 months worth of TCR summaries. The B\_Sample\_Sample\_Summary structure set should produce a 375-character fixed length record that starts with "HDR."

Each sampling input file must start with an HDR record. The B\_Result Summary\_Result structure set should produce the same length record that starts with "DTR." An input file containing samples begins with an HDR record to represent the sample information, followed by as many DTR records as there are results for the sample. For example, a file containing TCR samples, where each sample typically contains one and at most two results, might resemble the following:

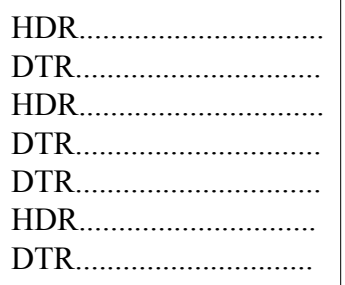

By contrast, a file containing chemical samples, where there could often be multiple results per sample, might resemble the following:

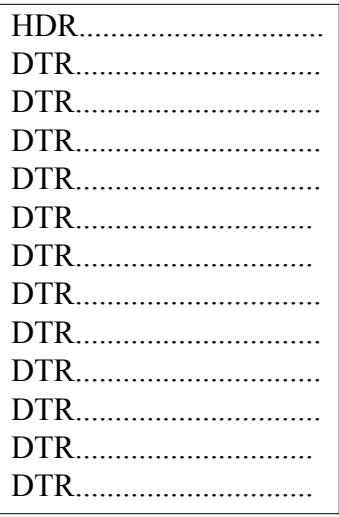

4-7

# **Suggestion for "First-Time" Migration**

## *Sequence is Critical*

Because of the dependencies inherent in the SDWIS/STATE database (as well as most relational databases), establishing records in one table that are likely to be referenced by records in subsequent tables is critical. If you are migrating your data for the first time, consider taking an incremental approach, where you import the data into the first staging table (Legal Entity/ TMGLGENT) and then execute the migration of this staging table. Once you are satisfied that all government agencies, individuals, and other legal entities have been successfully migrated, continue the process.

The successful migration of government agencies is particularly critical to the successful migration of water system data, because in addition to creating water systems, the water system module also creates the regulating agency associations for each water system that are essential to its correct characterization. These critical regulating agency associations cannot be created if the government agencies that they reference (as supplied in the Water System text file) are not already in place. *Even if you do not for some reason choose to migrate in your government agencies prior to migrating in water systems and the rest of your inventory, samples, actions, etc., you must create the primacy government agency prior to continuing. SDWIS/STATE assumes that the government agency that you designate as the primacy agency will be either a state agency (type ST) or a region (type RG).*

The successful migration of all water systems in the inventory is critical to the successful migration of many subsequent inventory items such as wells, storage facilities, sampling points, etc., that reference those water systems. Exhibit 4-2 illustrates the dependencies that exist between the Inventory structure sets and staging tables. The entry point to the dependency tree is B\_Legal\_Entity. The tree is read from left to right. B\_Legal\_Entity is created first and then B Water System is created. Once B Water System is created, the structure sets in the next group connected to B\_Water\_System can be created in any order. They are not dependent on one another (with the exception of B\_Well\_Screen, which cannot be created until B\_Well exists). Once any of the water system facility types (B\_Well, B\_Storage\_Facility, B\_Treatment\_Plant, or B Other Water System Facility) are created, the final group of structure sets (B\_Locational\_Detail, B\_Water\_Purchase, B\_Sampling\_Point, B\_Water\_System\_Facility\_Flow, B\_Valid\_Pair\_TT\_TO\_Unit\_Process, or B\_WS\_WSF\_Legent\_Lab\_Contact) can be created in any order.

# *Database Administrator (DBA) Backup Assistance*

You may wish to have the DBA back up (export) all data tables in SDWIS/STATE before migrating each structure set module. After you migrate each module, review the Change and Reject Reports. If you are not satisfied with the results of the migration of a particular module, and you wish to change your source structure set-formatted text file, you can easily return to the pre-migrated state

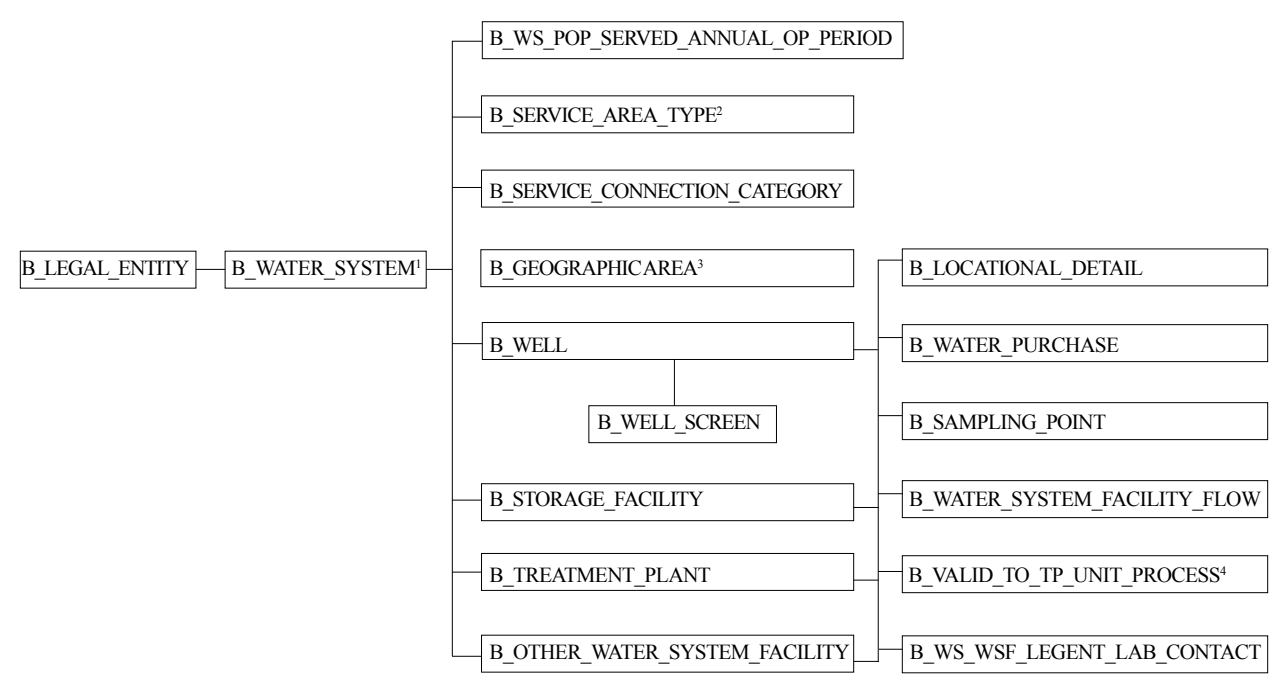

#### Migration to SDWIS/STATE Dependency Tree

1. Critical path is to Regulating Agency Assignment. Water System can be created outside the critical path.

2. Critical path is to Water System Service Area Assignment. Service Area Type can be created outside the critical path.

3. Critical path is to Water System Geographic Area Assignment. Geographic Area can be created outside the critical path.

4. Valid Treatment Objective Process Pairing can be created outside the critical path.

#### **Exhibit 4-2.** Inventory Dependency Tree

by asking the DBA to restore the database. Data that you have already migrated and with which you are satisfied will still be in the backed-up tables. You can then fix either the source structureset formatted text file and re-import it into the staging table; or you can fix the data directly in the staging table and then re-execute the migration of the module.

### **Operating Instructions for Executing the Migration**

The Migration to SDWIS/STATE program group contains the six icons listed below (Exhibit 4-3).

- Import Text to Staging Table.
- Migration to SDWIS/STATE: Inventory.
- Migration to SDWIS/STATE: TCR NCD Setup.
- Migration to SDWIS/STATE: Sampling.
- Migration to SDWIS/STATE: Monitoring and Non-Compliance.
- Migration to SDWIS/STATE: Report Post-Migration Results.

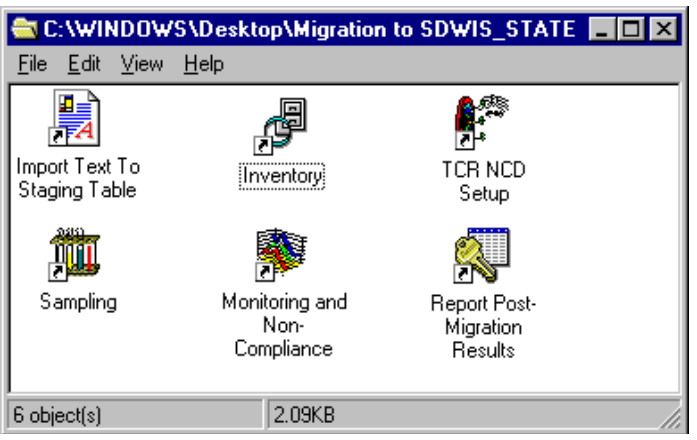

**Exhibit 4-3.** Migration to SDWIS/STATE Program Group

# *Step 1: Importing Text Data into Staging Tables*

By now, you have your first structure set-formatted text file ready to use. You may wish to create a subdirectory that houses all these source text files, so that you can always find them in the same location. As a review, the primary purpose of Step 1 is to move your data from each of the structure set-formatted text files into a staging table, from which the actual migration of the data to appropriate SDWIS/STATE Oracle tables may take place.

As your data is moved from the structure set-formatted text files, the "Import" software applies the domain edits described in the Structure Set Components, File Layout Characteristics and Instructions section, as well as the following edits:

- For fields of domain *DT*, if the value supplied cannot be converted to a valid date in the staging table, it inserts the value 01/01/1100. Examples of non-convertible date values might be CH011996 (alpha characters included in the date) or 00001995. This value 01/01/1100 is recognizable to *Migration to SDWIS/STATE* as a field where you supplied a date value that could not be converted to a valid date in an Oracle staging table. If the date is a mandatory field, you need to correct the source dates in your text file and re-import to the staging table.
- For fields of domain *N*, if the value supplied cannot be converted to a valid number in the staging table, it inserts the value *9* for each significant digit as specified in the structure set. Examples of non-convertible numbers values might be the inclusion of alpha characters in the number or supplying a number that is valid but has the decimal place set differently than is specified in the structure set. For example, if the number field is defined as 5(2), and the text field supplies a value of 33.234, the software will recognize that the decimal is in the wrong place and substitute the value 999.99.

The number 999.99 will be recognizable as a field where the data were supplied but could not be converted to help you identify data that need correction.

### *Importing Data into Staging Table Detailed Instructions*

You are now ready to begin importing data into your staging tables by using the *Import Text to Staging Table(s)* MS Access component. Double-click on the Import Text to Staging Table icon in the *Migration to SDWIS/STATE* program group to invoke the Import Text to Staging Table(s) main window (Exhibit 4-4). You can import your structure-set formatted text file into a staging table by selecting the **Import Text to Staging Tables** button, or empty a staging table by selecting the **Empty Staging Tables** button. All Oracle staging tables contain a TMG prefix and ORA suffix (e.g., TMGWSYSOra, TMGSCCOra, TMGGEOAROra). Note: All MS Access sessions should be closed prior to running this application.

Before starting, ensure that the staging tables to be populated are empty. Note: If step 2, *Migration to SDWIS/STATE: Inventory*, has been completed for any structure set (page 4-15), some SDWIS/ STATE staging tables may need to be emptied by following the steps in the "Empty Staging" Tables" section below

### *Empty Staging Tables*

Empty a staging table by clicking on the **Empty Staging Tables** button on the main window to invoke the Empty Staging Tables window (Exhibit 4-5). Follow the steps below.

- 1. At the Schema Owner field, type the schema owner's name (for example, ILV80).
- 2. Type the password and database alias name (for example, DBPWSS01).
- 3. Click on the **Go To** button next to the Script File Location field to locate and select the truncate.sql script.
- 4. Select the table name(s) you wish to clear; an *X* appears beside each table after you select it.

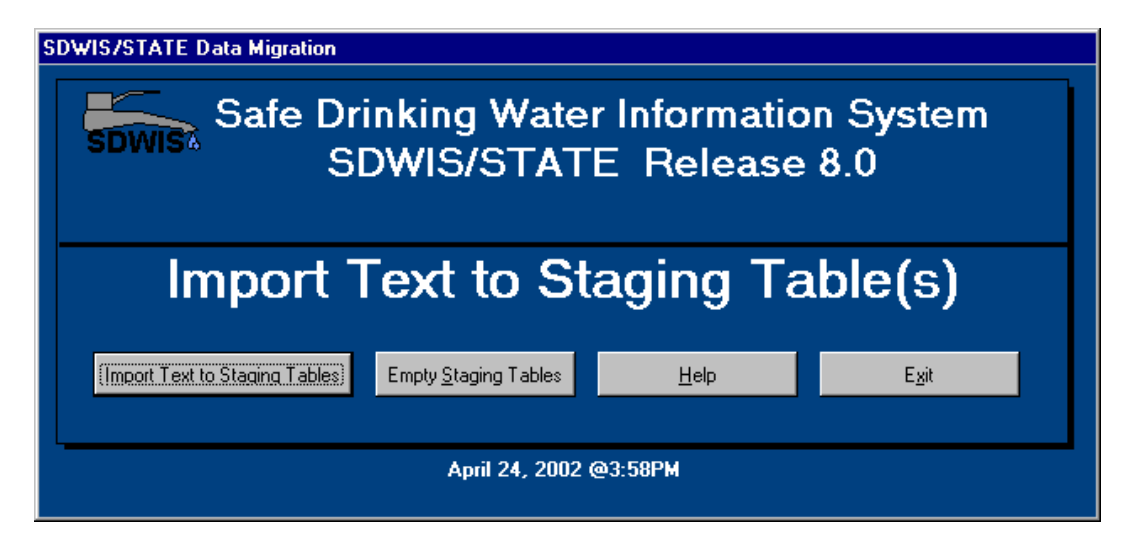

**Exhibit 4-4.** Import Text to Staging Table(s) main screen

- 5. Click on **Empty Staging Table(s)** button. For each table you selected, an MS-DOS window will momentarily appear, then disappear.
- 6. Click on the **Close** button to exit and return to the main window.

Note: You can check the status of a staging table by double-clicking on the Oracle table directly from the Tables tab of the MS Access component. To do this you will have to log in to Oracle as the Schema Owner.

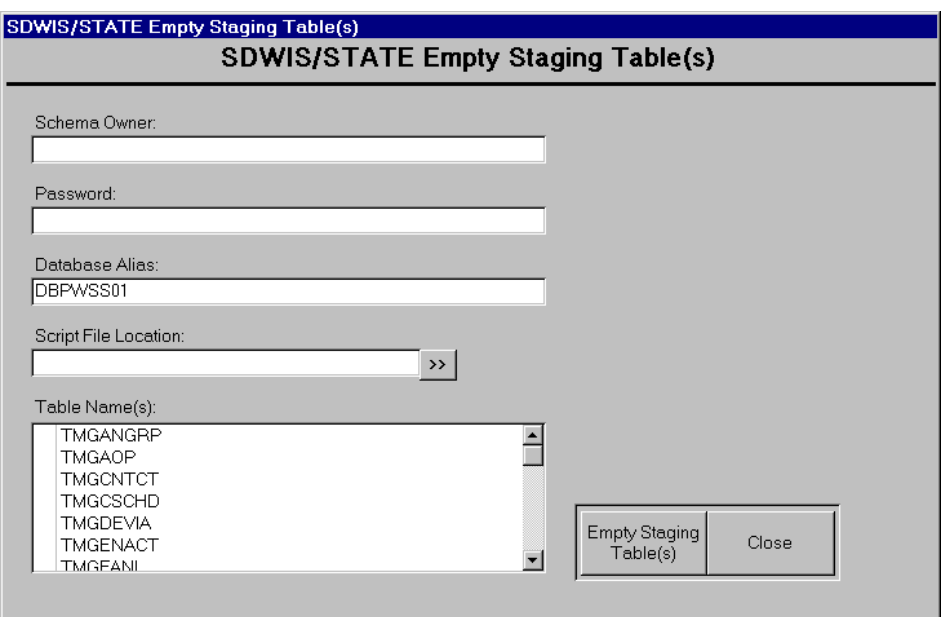

**Exhibit 4-5.** Empty Staging Tables

## *Import to Staging Table*

After verifying that a staging table is empty, you can import data into that staging table. To do that, click on the **Import Text to Staging Table(s)** button on the main window to invoke the Import Text to Staging Table window (Exhibit 4-6).

- 1. Click on the **Go To** button (**>>**) next to the name of the staging table you wish to populate, navigate through your file directory and double-click on the structure set-formatted text file that corresponds to that staging table.
- 2. Continue selecting the staging tables in this way until all those to be populated have file names showing in the field below the staging table name.
- 3. Click on the **Import to Staging Table(s)** button to begin processing. The Run Query status bar displays the progress toward completion.
- 4. After the status bar reaches 100 percent, it resets and starts incrementing again. This time it may run more slowly. After the status bar reaches 100 percent, an import status message appears, informing you that you have successfully imported data. Click **OK**.
- 5. You can verify the imported data visually by browsing through the staging table (e.g., TMGLGENTOra).
- 6. When you have finished importing your data into the staging tables, click on the **Close** button to return to the main window.

If the link to your database is dropped at some time during the import, the standard Database Logon dialog box appears. If that happens, enter DATA\_MIGRATION as both your User ID, and Password and click on **OK**. You can verify that you are linked to a particular database table by hitting the F11 key to open the Table View window and double-clicking on the table icon.

Note that there are no staging tables for your sampling data (Appendix A, Structure Sets 18 and 19). This is the only part of *Migration to SDWIS/STATE* that operates directly on a structure setformatted text file and therefore has no staging tables.

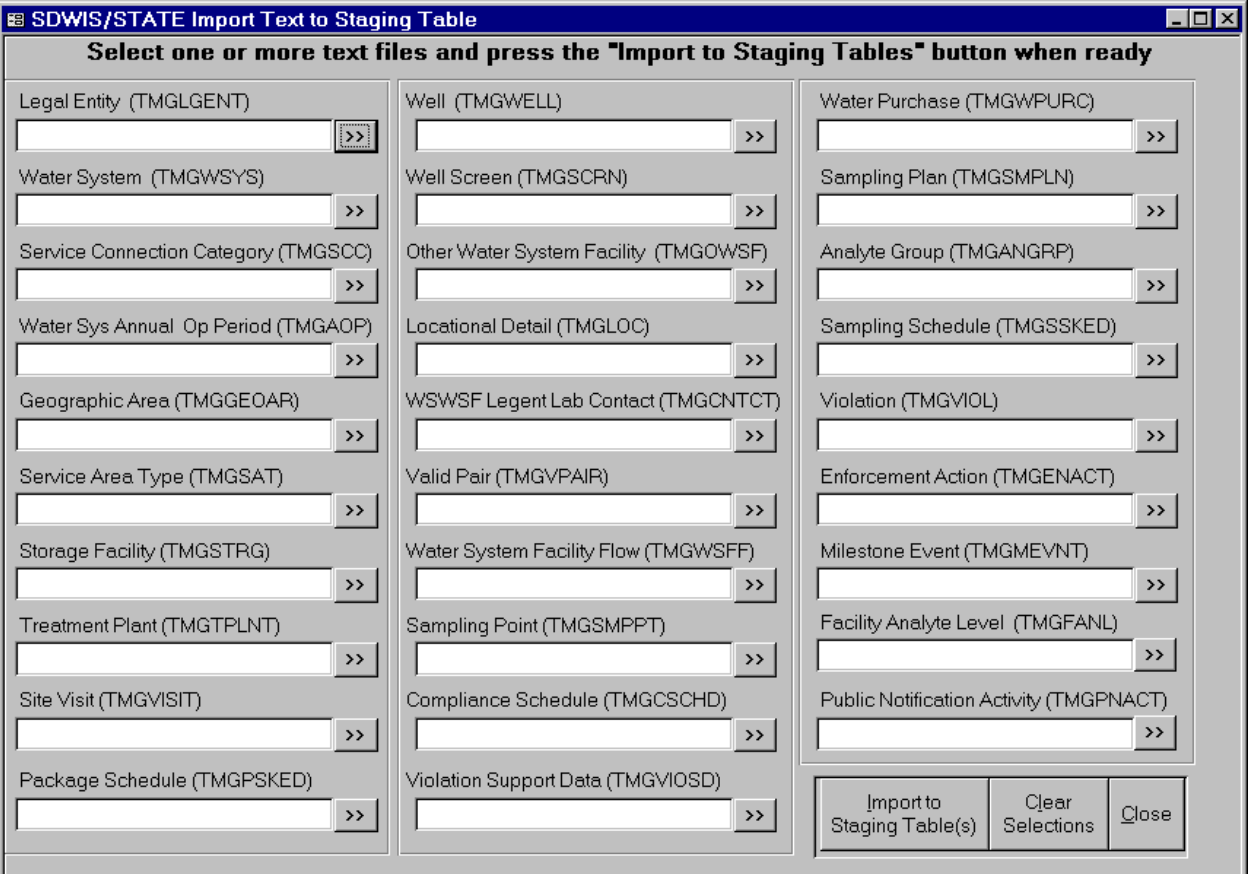

**Exhibit 4-6.** Import Text To Staging Table

## *Error Messages Associated with Importing Data To Staging Tables*

If you are receiving ODBC errors or you know you have data in your staging tables but cannot see it, or if you have multiple data schemas at your site, and you are not pointing to the data schema you need, try rerunning the MAP\_DATAMIGRATION.SQL script, which is located in the SDWIS/ STATE DBA's folder called SDWIS\_MIGRATE70TO80\DBA\_SCRIPTS. If you are having trouble seeing just one or two tables, you can also try relinking just those tables by following the steps below.

- 1. Press **F11** to view the main database window.
- 2. Select **File**/**Get/External Data**/**Link Tables**. This opens the Link dialog box.
- 3. From the Files of type, select **ODBC Databases ()**. This will open a Select Data Source dialog box.
- 4. Select **SDWIS** as the Data Source Name, then click the **OK** button.
- 5. Enter the Oracle User Name and Password at the Logon to Oracle prompt (e.g., to relink the table for DATAMIG.MDB, enter DATA\_MIGRATION as a user name and password).
- 6. From the Link Tables dialog box, select the table that produced the error  $(e.g.,)$ DATA\_MIGRATION.TMGLGENT).
- 7. Make sure you retain the old name of the linked table by renaming the table you linked to, if necessary (e.g., TMGLGENTOra).
- 8. Correctly linked tables are represented by a black arrow pointing to a globe. After the table has been linked, highlight the table name and click on the **Open** button to test the link. At this point you will see the data from Oracle in a table view.

## *Step 2: Migration to SDWIS/STATE: Inventory*

## *Inventory Staging Tables to SDWIS/STATE Oracle Table Mapping*

Exhibit 4-7 lists the Inventory staging tables and corresponding SDWIS/STATE Oracle tables. Some staging tables only populate a single Oracle table; others populate multiple Oracle tables.

Only the TMG tables with ORA appended to them are populated. Ignore the TMG tables that do not end in ORA

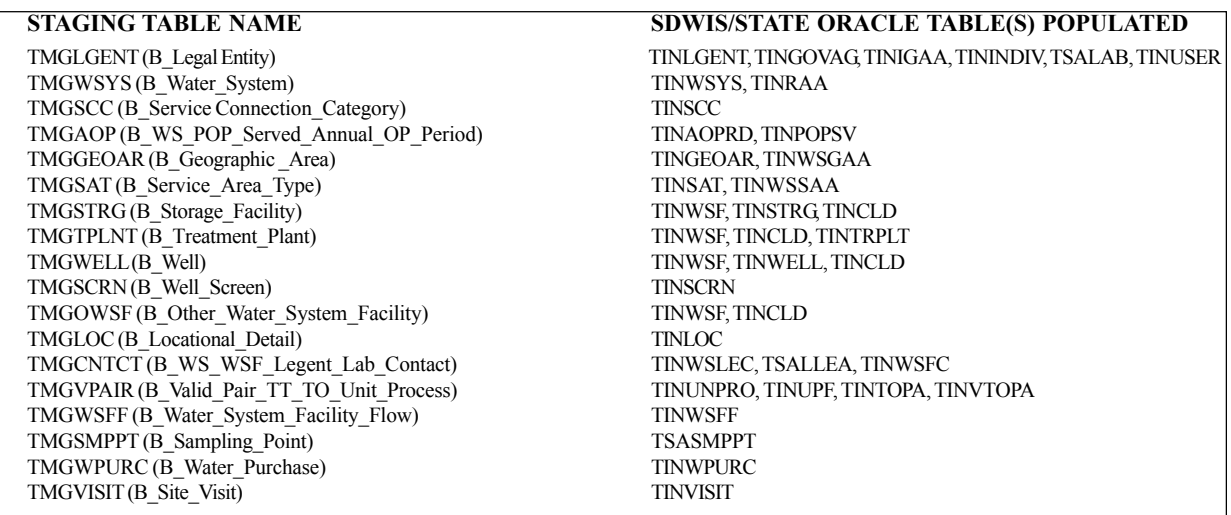

#### **Exhibit 4-7.** Inventory Staging Table to SDWIS/STATE Oracle Table(s)

### *Migrating Inventory Data Detailed Instructions*

The second step in the *Migration to SDWIS/STATE* application process is to load the data from the staging tables into the SDWIS/STATE Inventory Oracle tables. Each SDWIS/STATE Oracle destination table carries a prefix that is associated with its subject area. The prefix for the Inventory tables is TIN (e.g., TINWSYS, TINWSF, TINGEOAR).

To begin migrating data to the SDWIS/STATE Oracle tables:

- Close all Terminate and Stay Resident (TSR) applications.
- Double-click on the *Migration to SDWIS/STATE: Inventory* icon to access the Inventory Migration Selection window (Exhibit 4-8).
- Log in to Oracle as Schema Owner (for example, using ILV80).
- $\bullet$  Click on the box in the Select column next to the staging table(s) to be migrated.
- ï You may wish to migrate one staging table at a time, following the sequence in Exhibit 4-9.
- ï To discontinue the process and close the window at this point, click on the **Exit** button.
- Generate derived values. Do not generate the derived water system values before migrating the necessary Inventory items (see the *Migration to SDWIS/STATE: Generate Derived Water System Values* subsection in this chapter for more information).
- ï To begin processing the selected tables, click on the **Start Processing** button. The staging tables are processed in the order they appear on the screen regardless of the order in which they were selected. At first it may appear that nothing is happening; however, *Migration to SDWIS/STATE* is counting the number of rows that must be processed.

After some time, the number of candidate rows that must be processed will appear beside the structure set name. The staging table process status can be determined by the number of Completed Rows in the Staging Table Migration Status box. The number of completed rows updates in increments of 100. Once the status bar reaches 100 percent (or the Completed Rows is equal to the Candidate Rows), a  $\vee$  appears in the Migrated check box.

However, processing for that staging table is not yet complete; at this time, the updating of the SDWISCOM.MDB starts (the MS Access 97 database that captures information about changes and rejections for each staging table). Another status bar keeps the user informed of this processing. Depending on the size of the staging table that you selected and the number of changes and/or rejections that need to be reported for that staging table, this process may take some time. The status bar gives you an indication of the processing that is taking place at this time.

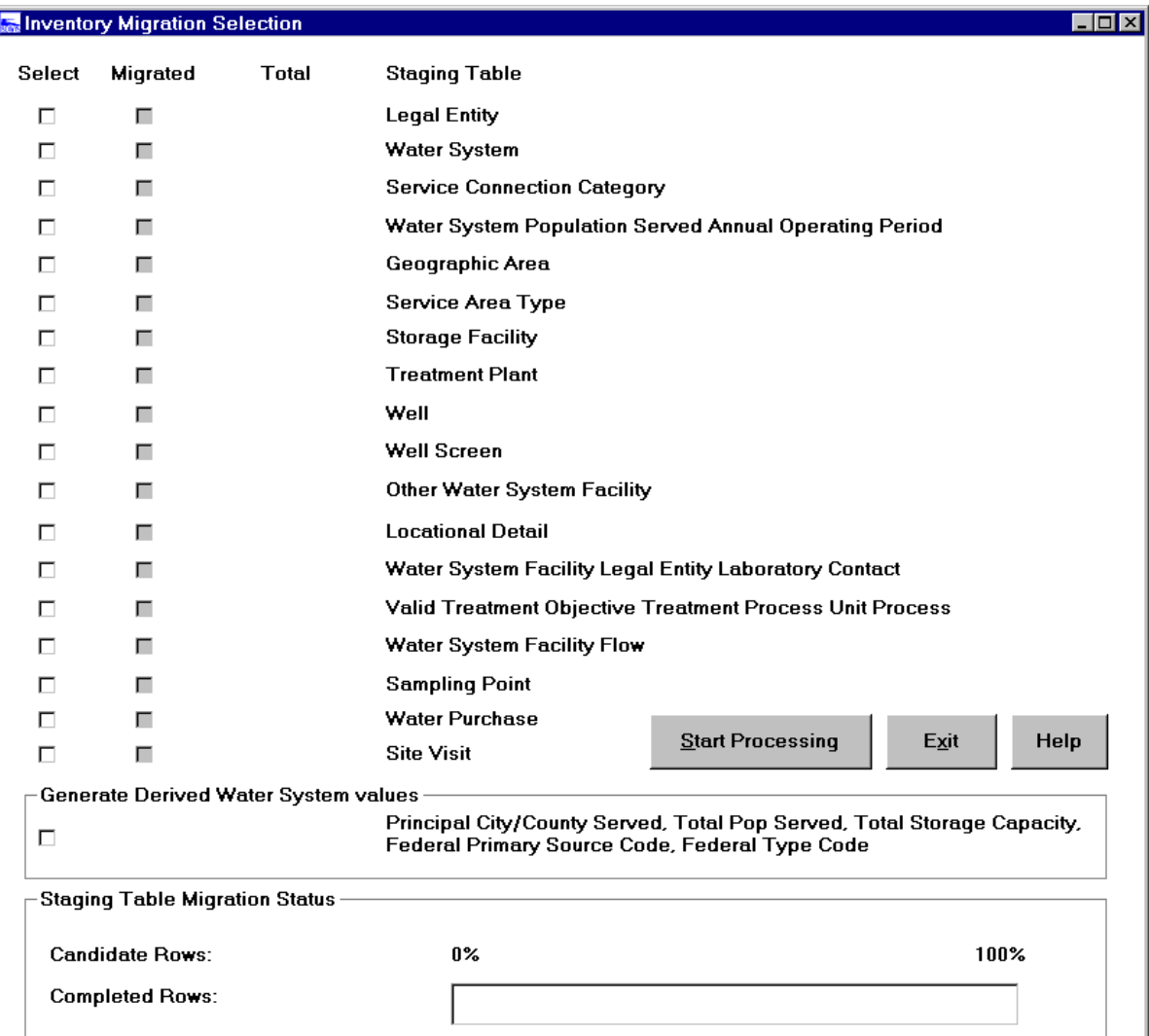

**Exhibit 4-8.** Inventory Migration Selection

# *Migration of Water System Inventory*

Each element of the *Inventory* component of *Migration to SDWIS/STATE* operates as described. The **Exit** button will be unavailable once you begin processing. Consult the structure set for each one of these for more specific information (Appendix A).

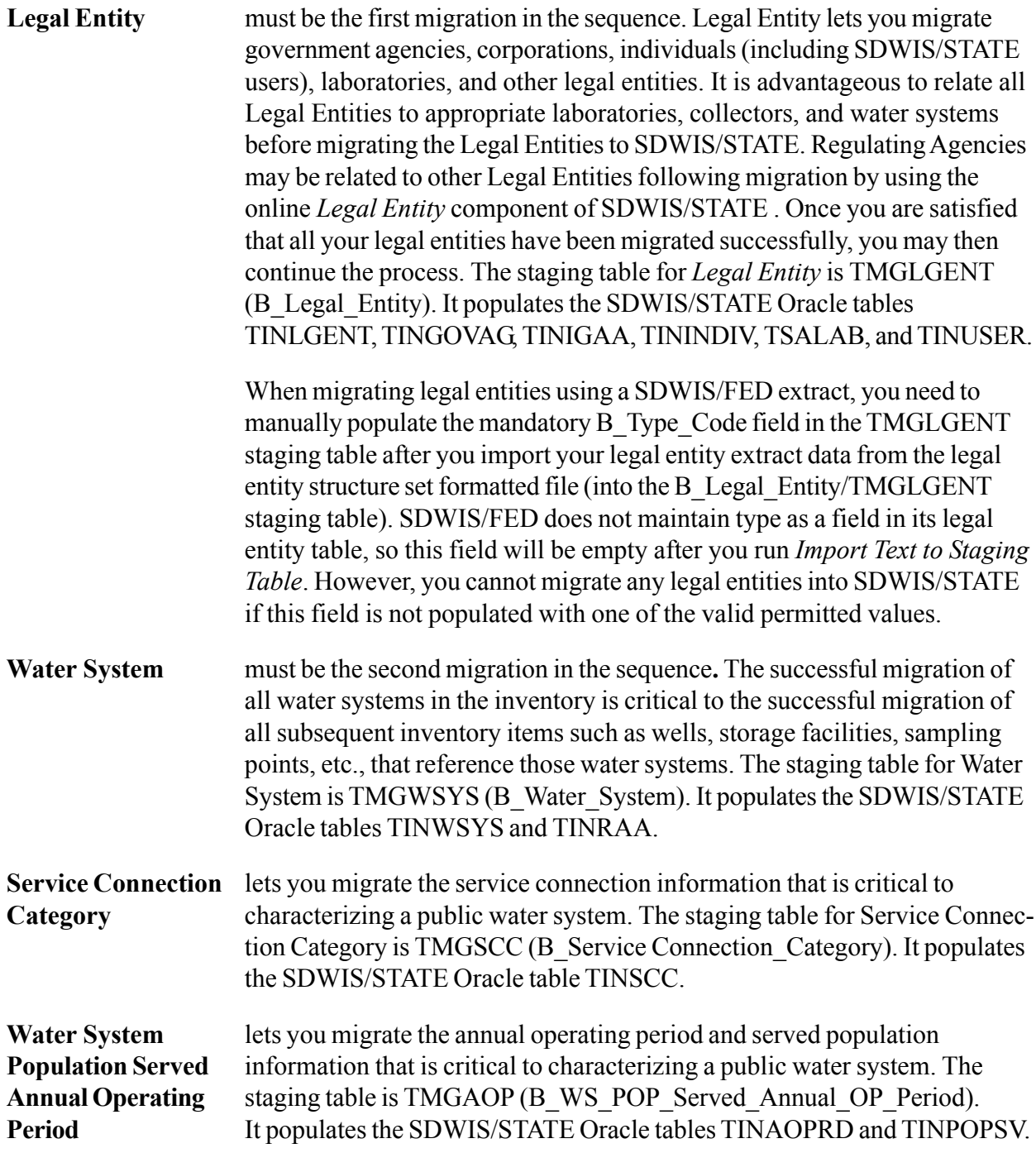

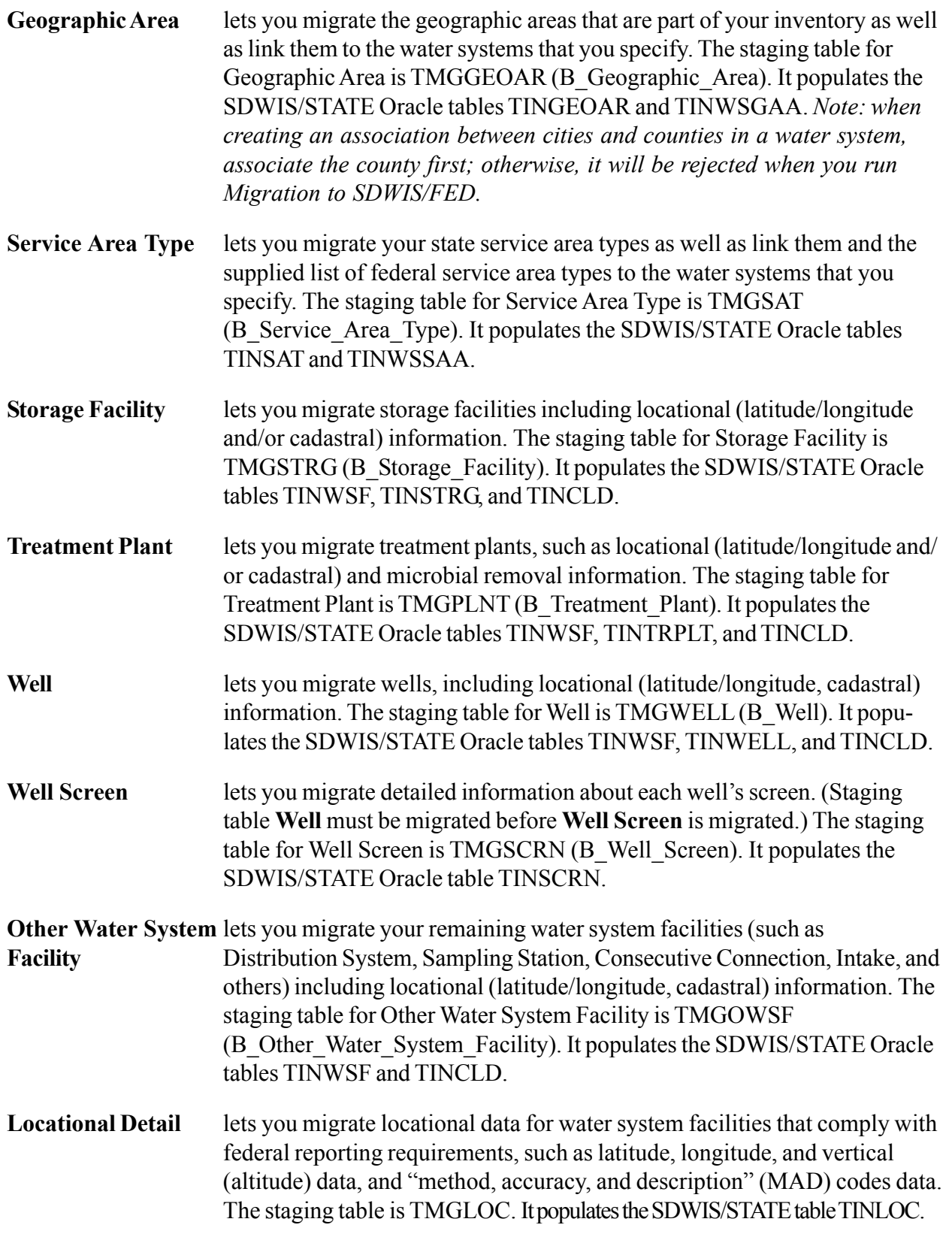

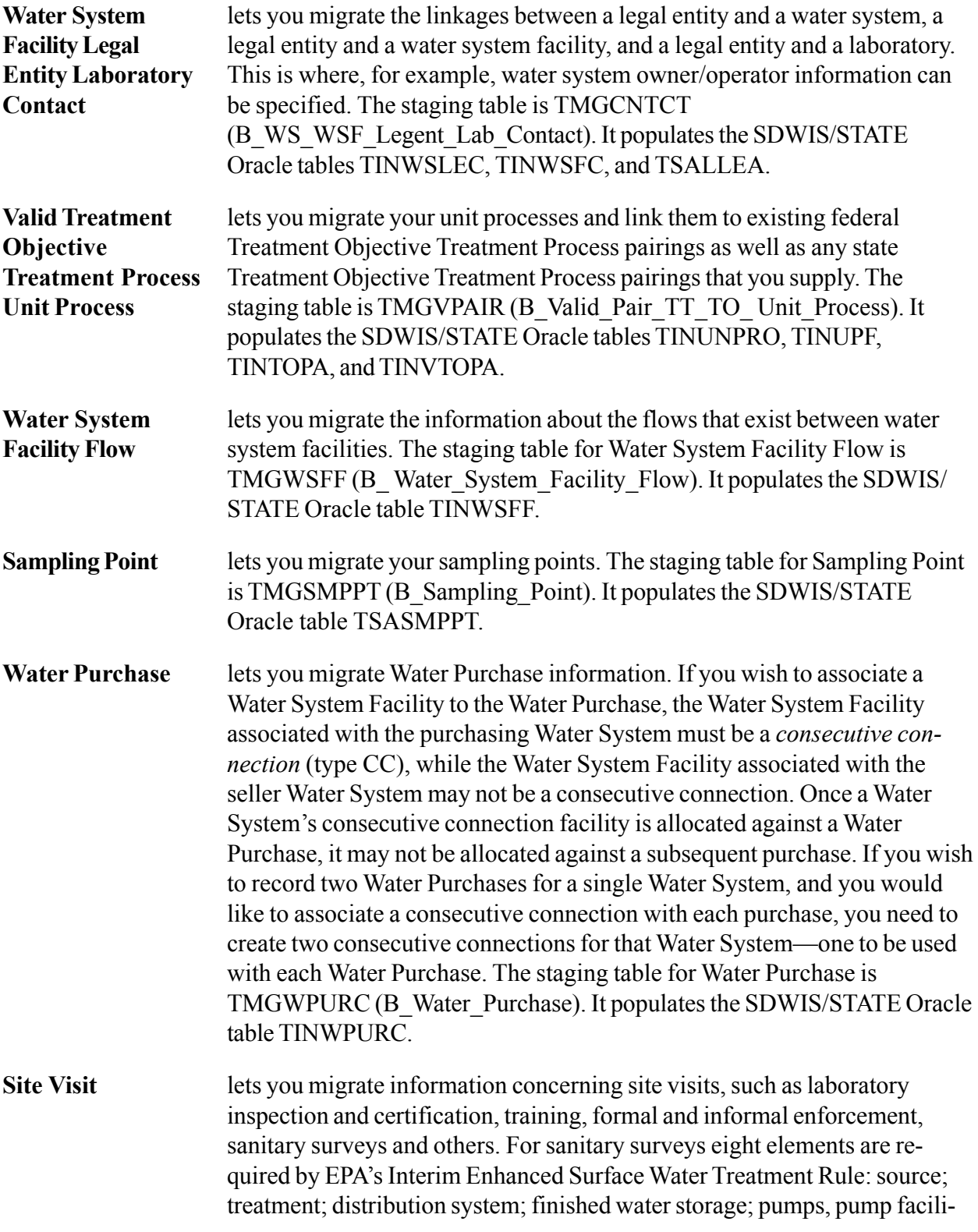

ties and controls; monitoring and reporting and data verification; system management and operation; and operator compliance with state requirements. It populates the SDWIS/STATE Oracle table TINVISIT.

### *Caution When Remigrating Data*

You can remigrate the same data over and over until you are satisfied with the data in your SDWIS/STATE table(s). However, if you do repeatedly remigrate, after you have cleared/ truncated the data in your destination SDWIS/STATE Oracle table(s) (for example, TINWSYS, TINRAA), you need to reset the counters in the TINEXSN table prior to remigrating, which you can do by running the RESET\_EISN\_EXSN.SQL script located in the SDWIS\_MIGRATE70TO80\DBA\_SCRIPTS folder. This script checks the highest external (where applicable) system numbers for each of these tables and resets TINEXSN's existing highest number for that table with the new value. If the table has no data in it (because it has been truncated), the TINEISN and TINEXSN external system numbers will be reset to 1. The exception to the last statement is for the TINLGENT, TINGOVAG, and TINSAT tables, which contain federal records (ST\_Code = HQ) that should not be removed from the tables. When you run RESET\_EISN\_EXSN.SQL, the highest internal/external system numbers for these federally owned records will update the TINEISN/TINEXSN tables. If you inadvertently remove the federally owned records from these tables, you need to reimport them prior to re-migrating.

If you repeatedly clear out the SDWIS/STATE Oracle destination tables and remigrate without running the RESET\_EISN\_EXSN.SQL script, at some point, you will run out of available external system numbers and receive the following runtime error:

TIRM030E: Application failed - Updates have been backed out TIRM031E: Failing procedure exit data follows: TIRM032E: Last or current action block ID= 0008650773 TIRM033E: Last or current action block name = SHI056\_DETERMINE\_NEXT\_ES\_NUM TIRM034E: Last or current database statement  $=$  3 TIRM035E: Current statement being processed = 0000000003 TIRM038E: \*\*\* Fatal database error was encountered \*\*\* TIRM039E: DB last status = DB ORA-01438: value larger than specified precision allows for this column TIRM046E: \*\*\* Processing terminated \*\*\* TIRM044E: \*\*\* Press OK to continue \*\*\*

Again, if this happens, run the RESET\_EISN\_EXSN.SQL script to reset your counters in the TINEISN and TINEXSN tables.

### *Migration to SDWIS/STATE: Generate Derived Water System Values*

Six attributes in the Water System entity are derived by *Migration to SDWIS/STATE* from data in other entities: Principal City Served, Principal County Served, Total Retail Population Served, Total Storage Capacity, Federal Primary Source Type, and Federal Primary Water System Type.

The staging tables for Legal Entity, Water System, Service Connection Category, Water System Population Served, Annual Operating Period, Geographic Area, Service Area Type, Storage Facility, Treatment Plant, Well, Well Screen, Other Water System Facility must be *successfully migrated* to SDWIS/STATE before these six attributes can be derived.

To derive these six Water System attributes, click on the box in the Select column beside Generate Derived Water System Values and select **Start Processing**. This function can be selected at the same time the first 11 Staging Tables are selected or anytime after these first 11 Staging Tables have been successfully migrated. This function, however, must be executed before proceeding to Step 3 (TCR NCD Setup). *Migration to SDWIS/STATE* uses the same algorithm to derive these six attributes as is used by the online SDWIS/STATE application.

The Generate Derived Water System Values module evaluates the information supplied in the first 11 structure-set formatted text files for each water system and calculates the following:

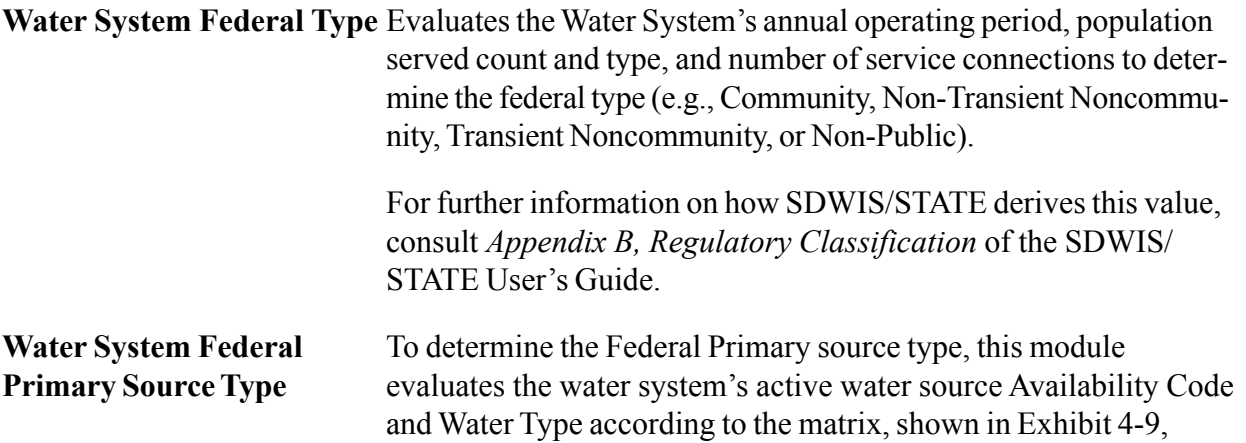

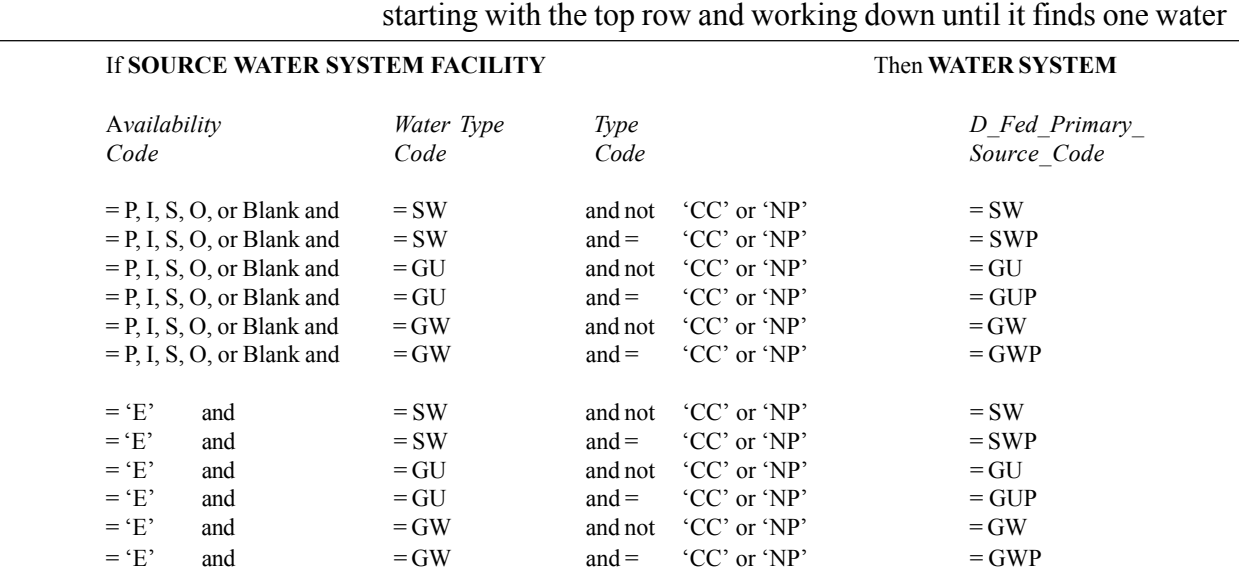

**Exhibit 4-9**. Water System Primary Source Type Matrix

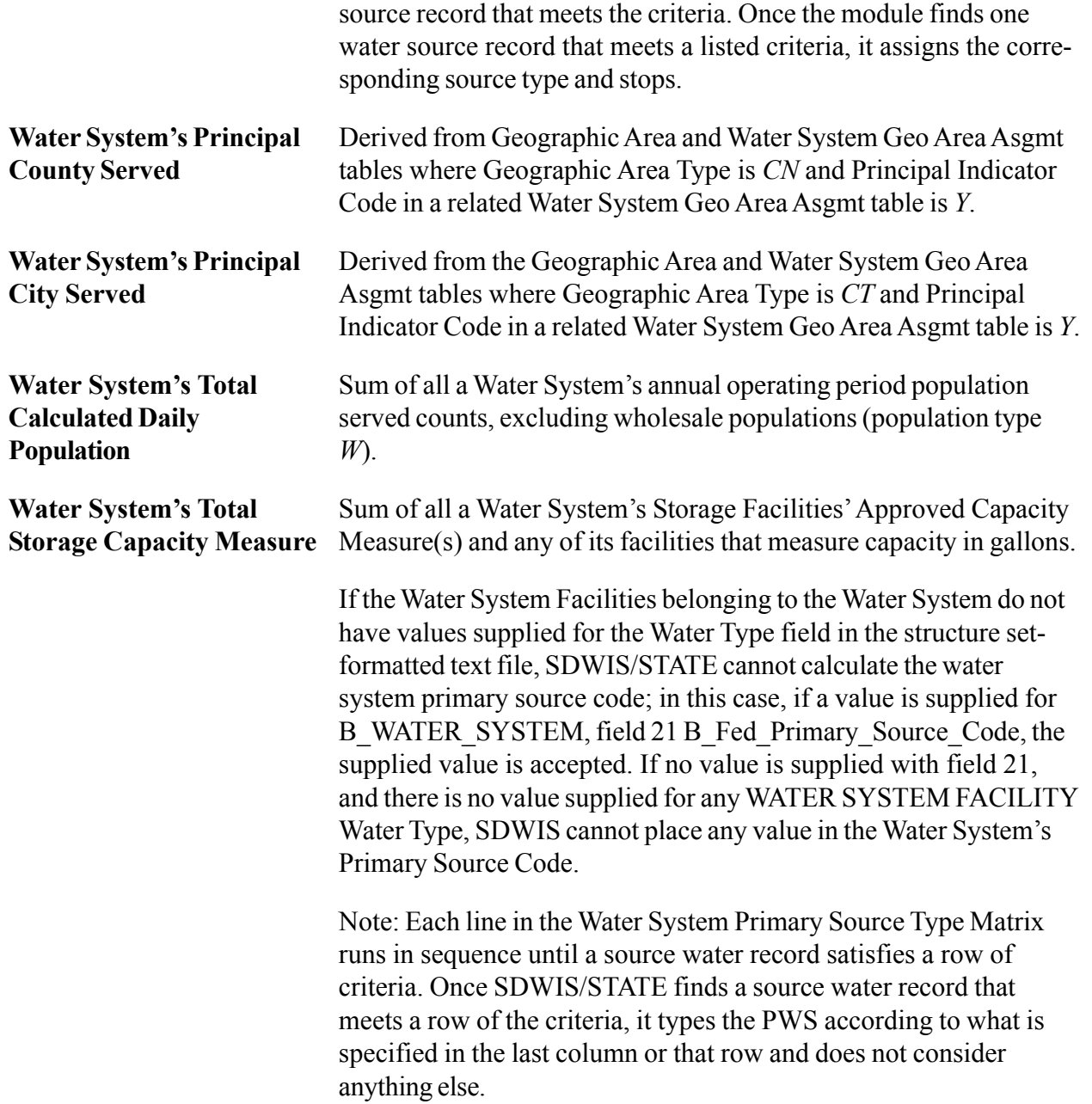

## *Migration to SDWIS/STATE: Inventory Restart Capability*

In the event that external factors (such as a power outage or accidental turnoff of the CPU) cause the migration to abnormally terminate, turn on the PC and follow these steps to restart processing.

1. Double-click on the Report Results icon, which will invoke the SDWIS/STATE Post Migration Review window (Exhibit 4-10). Select **Staging Table Processing Report** and select the Beginning and End Dates to specify the time range during which the staging tables you selected

for processing would have terminated. Press the **Unsuccessful** button to report any staging tables within the specified date range that did not process successfully. Note the first Structure Set Name/Staging Table Name on the list.

- 2. Double-click on the *Migration to SDWIS/STATE: Inventory* icon to access the Inventory Migration Selection window.
- 3. Select for migration the first structure set/staging table that appeared on the Unsuccessful list. Click on the box in the Select column next to the staging table(s) to be migrated.

The structure set/staging table that was processing at the time that the termination occurred must be the first structure set/staging table that you select. If any other structure set/staging table is selected that precedes that structure set/staging table (in the list), one of two messages will appear. If a staging table from *Migration to SDWIS/STATE: Monitoring* was aborted, the following message appears: "To restart, please select the appropriate Monitoring selection. Any other selection will not be recognized." If a staging table from *Migration to SDWIS/STATE: Inventory* was aborted, the following message appears: "To restart, please select the appropriate Inventory selection. Any other selection will not be recognized."

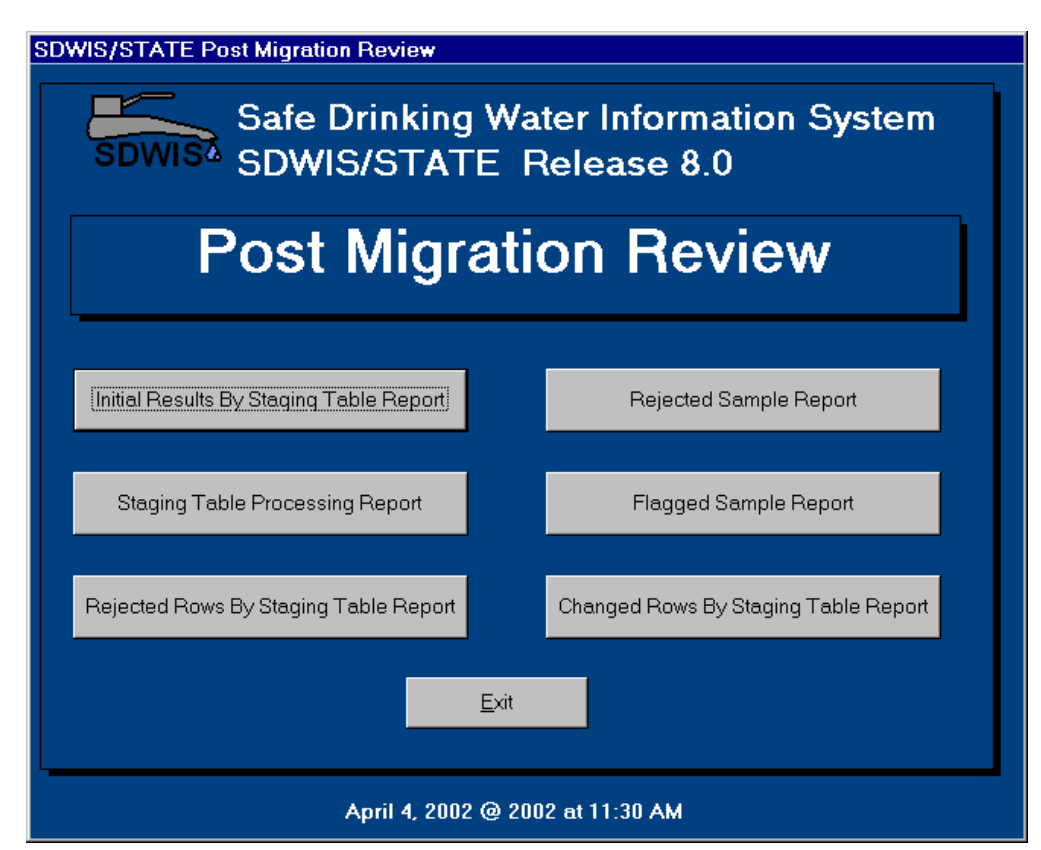

**Exhibit 4-10.** SDWIS/STATE Post Migration Review

Note, when one of the *Migration to SDWIS/STATE* processes is aborted or terminated in the middle of processing, the software creates a file called MIGRATMP.DAT in the C:\SDWIS\MIGRATE directory. This file stores the last record processed and the name of the staging table and database table that was being updated so that it can be restarted at a later time. If you do not want to restart the last process, you must delete this file to continue. *However, if you do delete this file, the process will start again from the beginning, and you may end up with duplicate data in your SDWISCOM.MDB database.*

# *Configuring SDWIS/STATE to View Migrated Data*

Once you have completed the migration of Legal Entities and Water Systems, you are in a position to configure your online SDWIS/STATE application environment. This environmental configuration is something that you can do as soon as you migrate your legal entities and water systems or anytime thereafter during the migration. The advantage to doing it after you migrate your water systems, is that you can use the SDWIS/STATE application to display the data that you have migrated as soon as each staging table has completed processing.

As the SDWIS/STATE Administrator, you have the authority to set up the users, government agencies, and rules necessary to use SDWIS/STATE (see Chapter 2). In order to set up the newly migrated database properly, take some basic steps using the *System Administration*, *Legal Entity*, and *Inventory* components of SDWIS/STATE (see Chapter 2 of this guide, User Accounts and Rule Authority). If there are no users in your database, create one. This Initial User is always the same User ID as the Oracle schema owner. For example, if the Oracle schema owner is ILV80, the value ILV80 appears in the USERID field of the TINUSER table.

First, double-click on the Legal Entities icon in your SDWIS/STATE program group. Select **Edit/ Legal Entity** from the main menu, then Government Agency in the Legal Entity Type Field on the Legal Entity Search Window. Log in to the state's database as the Initial User or Oracle schema owner. Search Government Agencies to locate the agency that has "primacy." Make sure that at least one—and only one—of your state's government agencies has the Primacy Indicator turned on. (Other Government Agencies may have regulatory authority in the state, but only one can have primacy.) The others may include State Regional or District offices, or County Health Departments. Each agency for which you wish to assign TCR NCD authority must be displayed in the Government Agency list. You should have migrated all your state's government agencies in the *Legal Entity* component of *Migration to SDWIS/STATE: Inventory* and associated them with water systems during the execution of the Water System component. If you are not satisfied with the list of government agencies that you migrated, you may wish to re-migrate them before continuing.

If you did not migrate your SDWIS/STATE users as part of the *Legal Entities* component, you may wish to enter the *System Administration* component and create a User ID for yourself and other users. Note: SDWIS/STATE users who were migrated through the *Legal Entities* component using *Migration to SDWIS/STATE* must be registered by the Oracle DBA as Oracle users before they can access data from SDWIS/STATE. You may add new users at any time, but they must also be

registered by the Oracle DBA as Oracle users. If you migrated your SDWIS/STATE users, they were already associated with the government agencies that were supplied in the structure setformatted text files. If you want to assign users to additional government agencies, select **Edit/ User Accounts/Maintain User** from the *System Administration* main menu. Upon entering the User's name, address, and Type (System Administrator, Compliance, Data Entry, Public), select **OK**. The Government Agency Selection List appears. Select the government agency for which the selected SDWIS/STATE user works. The User can work for one or more government agencies but must work for at least one agency that has been given regulatory authority to conduct TCR NCD.

Next, select **Edit/Rule Authority** from the in *System Administration* main menu. This invokes the Rule Selection List, a list of federal drinking water rules that states normally wish to enforce. Select the Total Coliform Rule. This allows you to flow to the Current Rule Assignment List where you may select **Edit**/**Assign** for each Government Agency for which you want to run TCR NCD. At a minimum, select the primacy agency at this time (see the Rule Authority section of Chapter 2).

Finally, make either a Government Agency or Water System Group current. This allows SDWIS/ STATE to focus your view of water systems by either a Government Agency (typically the primacy agency when you are first setting up your database) or a Water System Group that you create. Do not create a Water System Group until after you execute the Generate Derived Water System Values component of *Migration to SDWIS/STATE: Inventory.* At this point, it is best to select your primacy agency or another agency as current (see the Maintaining Water System Groups section in Chapter 2). If you do not select either a Government Agency or Water System Group as current, SDWIS/STATE cannot list the water systems you have migrated when you enter the *Inventory* component.

## *Step 3: Migration to SDWIS/STATE: TCR NCD Setup*

### *TCR NCD Setup Purpose*

Prior to running TCR Noncompliance Determination (NCD) Setup, first complete Step 1 (at least for inventory data) and Step 2. In Step 1, you should have imported the text files for your inventory data into the Inventory Staging Tables (pages 4-10 through 4-14). Then, in Step 2, you should have migrated into SDWIS/STATE all the inventory-related data you have (pages 4-15 through 4-20) and have run the Generate Derived Water System Values procedure (pages 4-20 through 4-22).

Having completed the above tasks, you are ready to take Step 3, which will further set up SDWIS/ STATE to perform automated TCR NCD. In this step, you are not actually migrating data. Instead, TCR NCD Setup uses the inventory data you already migrated to do two things: (1) create TCR sample schedules for active, public water systems; and (2) associate the same active, public water systems with the appropriate set of TCR monthly or quarterly monitoring periods. SDWIS/STATE is delivered with two years of monthly and quarterly monitoring periods for this purpose. After completing this step, you can move on to steps 4 and 5. TCR NCD Setup populates the following tables:

TMNSASCH (Sample Schedule) TMNSAOPA (Schedule Annual Operating Period Asgmt) TMNSSDAT (Sample Schedule Date) TMNWSMDA (Water System Monitoring Period Definition Asgmt) TMNWSMPA (Water System Monitoring Period Asgmt) TMNRWSMA (Rule Water System Monitoring Period Asgmt)

## *TCR NCD Setup Detailed Instructions*

TCR NCD Setup does not involve any staging tables. To begin TCR NCD Setup, take the following steps:

- 1. Double-click on the Migration to SDWIS/STATE: TCR NCD Setup icon. This invokes the TCR Non-Compliance Determination Setup window as shown in Exhibit 4-11.
- 2. If you know that you have no TCR schedules or monitoring period associations in your database, select either TCR Sample Schedules or TCR Monitoring Period Associations. Press **OK**. If you need to delete schedules and monitoring period associations first, follow the instructions under Deleting Schedules in the following section.

Depending on the number of active public water systems in your database, this process may take several hours to complete; consider running it overnight.

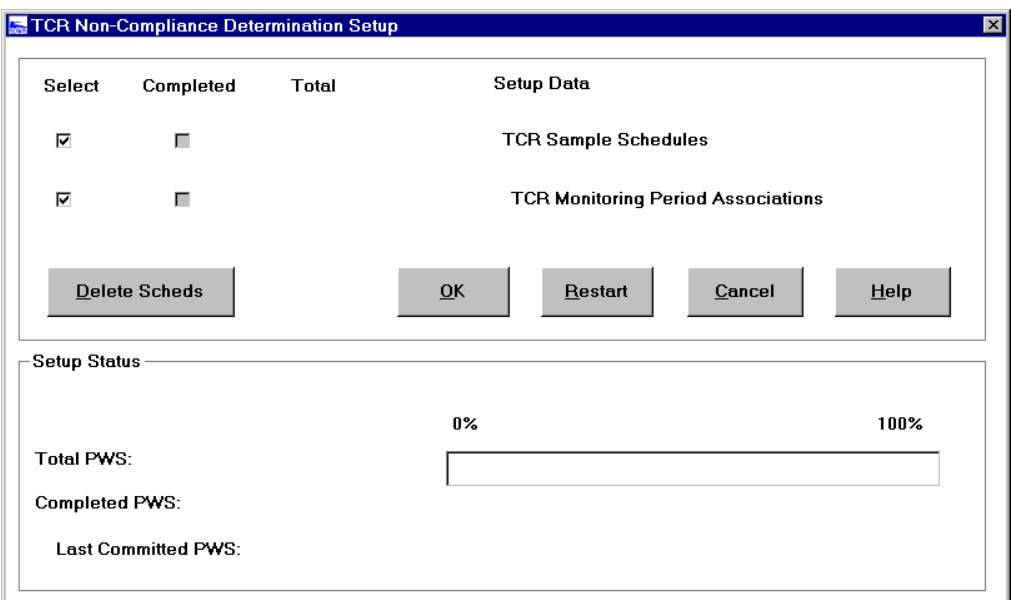

**Exhibit 4-11**. TCR Noncompliance Determination Setup

The Completed PWS: field is updated with every 50 water systems that are processed and can be used as a gauge of processing status. When processing is complete, Total PWS: and Completed PWS: fields should be the same number. The progress bar should be at 100 percent. When Sample Schedules have completed processing,  $a \vee$  in the Completed check box appears, and the total number of water systems for which schedules were created is displayed in the Total PWS: field.

- Once you are satisfied with the TCR sample schedules that have been created, you may wish to complete the program by selecting TCR Monitoring Period Associations. (This process may take several hours to complete; consider running it overnight.)
- When Monitoring Period Associations have completed processing, you will see a  $\vee$  in the Completed check box. The total number of water systems for which the appropriate monitoring period associations were created will be displayed in the Total PWS: field.

## *Deleting Schedules*

As a component of *Migration to SDWIS/STATE: TCR NCD Setup* was designed to be executed prior to the introduction of violations and other Step 4 and Step 5 components into the database. Therefore, while you may delete schedules and monitoring period assignments and rerun TCR NCD Setup as often as is necessary prior to proceeding with Steps 4 and 5 of *Migration to SDWIS/STATE*, the introduction of violations into your database *will preclude* the Delete Schedules component of TCR NCD Setup from executing properly. If you have already migrated in your violations and you still wish to delete schedules and monitoring period associations and then rerun TCR NCD Setup, you will first *need to delete* the violations in your database. It is recommended that your Oracle DBA be involved if this is your intention. (Once you have reexecuted TCR NCD Setup to your satisfaction, you can then re-migrate your violations.)

Select the **Delete Schedules** button to invoke the Delete Schedules dialog box. Here, you have two options for deleting sample schedules. The first option, Delete TCR Schedules, Deviations, and Monitoring Period Associations, allows you to delete only those schedules and monitoring period associations (rows in TMNWSMPA and TMNRWSMA) that are related to TCR. If your database contains sample schedules for Lead and Copper, Phase 2, etc. (that is, non-TCR sample schedules), those schedules will not be deleted if you select the first option. The second option, Delete All Schedules and Monitoring Period Associations, allows you to delete all schedules and monitoring period associations (rows in TMNWSMPA and TMNRWSMA) in the database. You may only select one of these options.

By selecting one of these two options, you will delete records from the following tables:

TMNSASCH (Sample Schedule). TMNSAOPA (Schedule Annual Operating Period Asgmt). TMNSSDAT (Sample Schedule Date). TMNWSMDA (Water System Monitoring Period Definition Asgmt). TMNWSMPA (Water System Monitoring Period Asgmt). TMNRWSMA (Rule Water System Monitoring Period Asgmt).

Exhibit 4-12 and Exhibit 4-13 display the confirmation messages you receive when you choose to delete schedules.

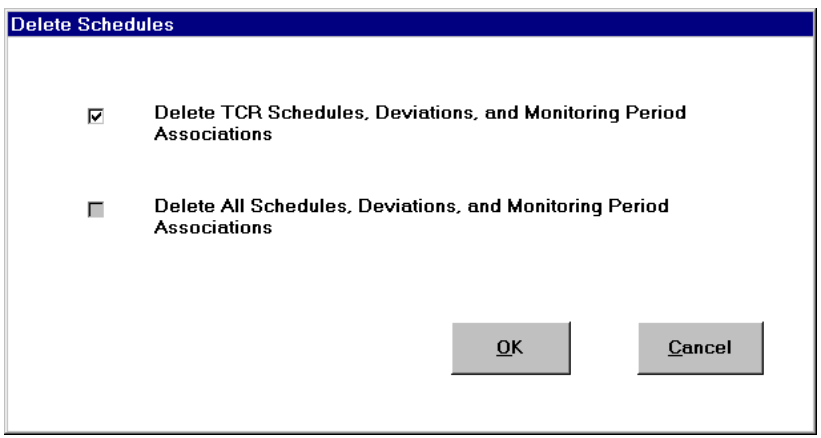

**Exhibit 4-12.** Delete Schedules Dialog Box

| Delete Schedule Count |                                              |
|-----------------------|----------------------------------------------|
|                       |                                              |
| 17                    | sample schedules were deleted.               |
| 0                     | deviations were deleted.                     |
| 329                   | monitoring period associations were deleted. |
|                       |                                              |
|                       |                                              |
|                       |                                              |

**Exhibit 4-13.** Delete Schedule Count Dialog Box

## *TCR NCD Setup "Restart" Capability*

Because TCR NCD Setup is a potentially lengthy batch program, power outages, accidental termination, or other external factors may cause the program to terminate. If this happens, you can use the Restart option. The Restart option should only be used if TCR NCD Setup processing fails to run to completion. Processing can be restarted, beginning with the last water system that was committed to the database. This water system will be displayed in the Last Committed PWS: field on the TCR NCD Setup window as shown in Exhibit 4-12.

ï To restart, press the **Restart** button on the TCR NCD Setup window (Exhibit 4-11). The Restart TCR Noncompliance Determination Setup dialog box appears (Exhibit 4-14).

- Enter the last committed water system in the Last Committed PWS: field.
- ï Select TCR Sample Schedules and/or TCR Monitoring Period Associations and press **OK**.
- If the Last Committed PWS: field was not displayed on the TCR NCD Setup window (because of a power failure, for example), it may be necessary to query the database to find this data. If you are using a tool such as MS Access, attach to the TMNSASCH and TINSWYS tables. To perform the query, join these tables on TINWSYS\_IS\_NUMBER and TINWSYS\_ST\_CODE. Sort ascending on TINWSYS\_IS\_NUMBER and display NUMBER0 (which is the PWS ID). Execute the query, and note the PWS ID of the last TINWSYS\_IS\_NUMBER displayed. Enter this ID in the Last Committed PWS: field on the Restart TCR Noncompliance Determination Setup dialog box.
- During processing, the Total Plus: and Completed Plus: fields on the TCR NCD Setup window will be calculated from the point at which restart processing begins. For example, if there are 500 water systems in the database and restart processing begins with number 301, the Total PWS: field will show 200 water systems.

Once you complete TCR NCD Setup, you can migrate your legacy samples and sample summaries.

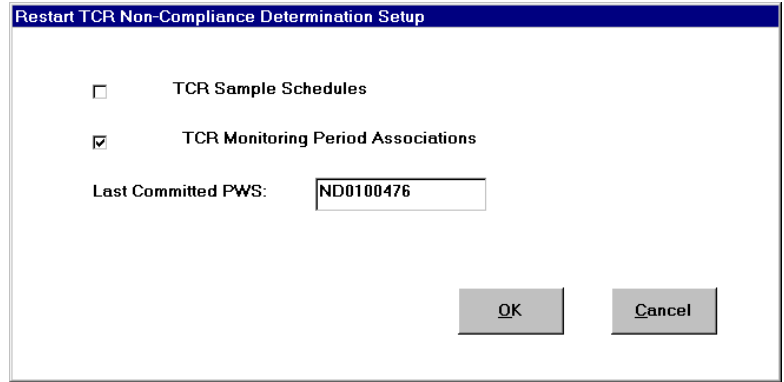

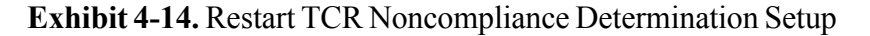

### *Step 4: Migration to SDWIS/STATE: Sampling*

This component of *Migration to SDWIS/STATE* lets you migrate your legacy samples and results and sample summaries. The SDWIS/STATE Oracle destination table prefix for sampling related tables is TSA (e.g., TSASAMPL, TSASAR, TSASMPPT, TSAMAR). The Oracle tables that may be populated directly from the structure-set formatted text files include the following:

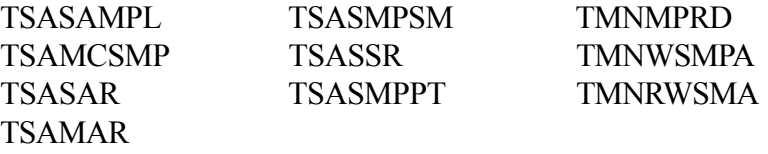

As previously mentioned, *Migration to SDWIS/STATE: Sampling* operates similarly to *Sampling via EDI*. Both components insert samples, results, and sample summaries into the SDWIS/STATE database using the edit checks applied by online *Sampling*; neither updates existing data. A sample and all its results are evaluated as one package; if the sample or any one of its results fails a mandatory edit check, the entire package is rejected. Likewise, if a sample summary or any one of its summary results fails an edit check, the entire summary is rejected. The main difference between *Migration to SDWIS/STATE: Sampling* and *Sampling via EDI* is that the former works with the same SDWISCOM.MDB reporting database that is used by the rest of the *Migration to SDWIS/STATE* components. In addition, *Sampling via EDI* gives you the option of not automatically creating sampling points. *Migration to SDWIS/STATE* assumes that you wish to create any sampling points that are referenced in a sample but that may not exist in the database in order to successfully migrate the sample.

The migration software in this component operates directly against the text file that contains the sample and results or sample summaries (or both); there are no staging tables. Therefore, you do not see any references to the Sample or Result structure sets in Step 1 on the Import to Staging Table window. The single text file must be formatted correctly, in order to be successfully processed and inserted into the database.

# *Reportable Sample Results*

If you migrate sample results into SDWIS/STATE that have already been reported to SDWIS/FED (from a legacy database), you need to mark these results accordingly in the SDWIS/STATE database. To do this, run *Migration to SDWIS/FED: Sampling,* which will create your H1 DTF file. (See instructions in *Migration to SDWIS/FED: Sampling* in this guide.) Then, depending on how confident you are that the results are in SDWIS/FED, either send the DTF to SDWIS/FED or simply mark the batch as "Accepted" using the Post Migration Processing capability. If you send the DTF to SDWIS/FED, you will receive an error message saying "UBC Attempt to insert existing sample" for every result that has already been reported to SDWIS/FED. After marking these results as accepted, *Migration to SDWIS/FED: Sampling* will no longer include these results in a DTF unless something about the result or sample is modified, in which case *Migration* to SDWIS/FED: Sampling will create "Modify" transactions for the result.

## *Migration to SDWIS/STATE: Sampling Detailed Instructions*

To begin *Migration to SDWIS/STATE: Sampling*, take the following steps:

- 1. Double-click on the *Migration to SDWIS/STATE: Sampling* icon to access the Sampling Migration to SDWIS/STATE window (Exhibit 4-15).
- 2. Click on the **Start Processing** button to initiate processing. Log into Oracle as Schema Owner. To discontinue the process at this point and return to the desktop, click on the **Exit** button. Pressing the **Start Processing** button invokes the SDWIS Input File dialog box (Exhibit 4-16).

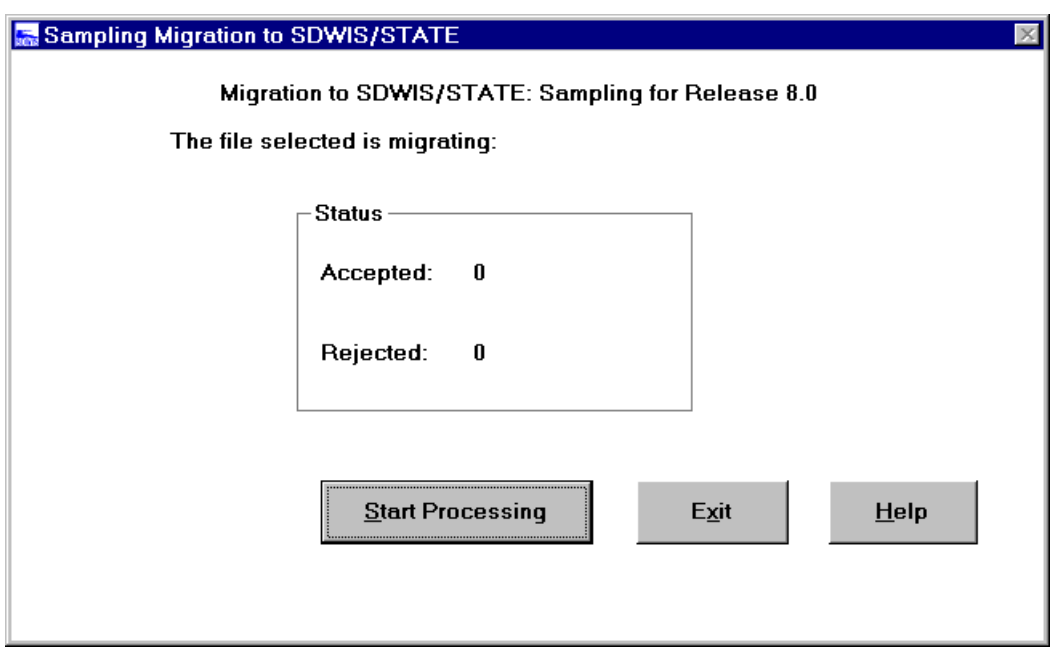

**Exhibit 4-15.** Sampling Migration to SDWIS/STATE

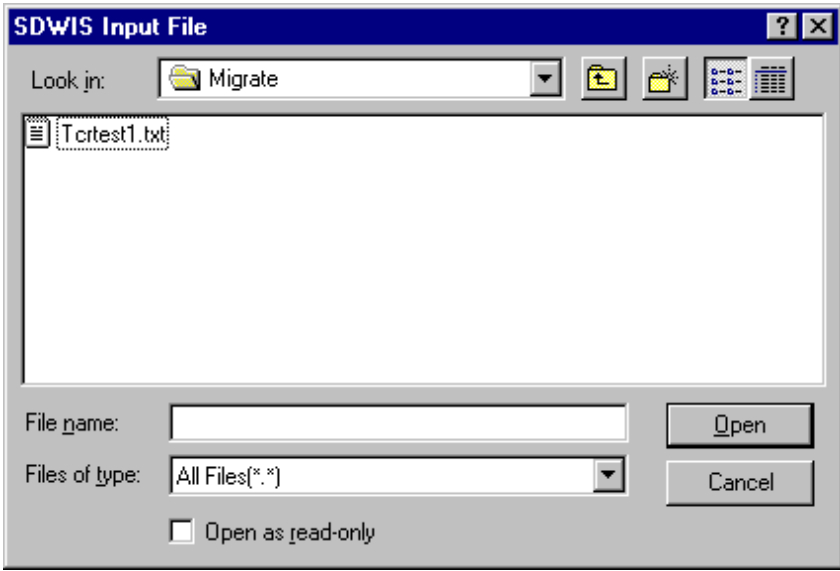

**Exhibit 4-16.** SDWIS Input File

3. Select the structure set-formatted text file that you wish to process. Specify the drive and directory as well as the text file you wish to process. To discontinue the process at this point, click on the **Cancel** button and then the **Exit** button (on the previous window). Once you select the file, processing begins. Once processing begins, the **Exit** button is disabled.

- 4. Depending on the processing power of your workstation, you may have to wait a few seconds before the Sampling Migration to SDWIS/STATE window reappears on your screen; however, processing has begun. In the Input text file that you selected, if the HDR and DTR strings are a length of other than 375, you may receive an Internal Fatal Error message: "Abnormal Program" Termination was Requested." Another reason you may see this message is if the HDR and DTR values are not the first three characters of each string, as specified in the Structure Set File Layout. In either case, processing stops, and you receive an error message (Exhibit 4-17).
- 5. As the *Migration to SDWIS/STATE: Sampling* module processes your file, it informs you whether you are processing samples or sample summaries and lets you know how many of each are accepted or rejected from the SDWIS/STATE database. Specific definitions for rejected and accepted are covered in the Reporting the Results section of this chapter. The numbers reflect the count of samples (not sample results) and sample summaries (not summary results).
- 6. *Migration to SDWIS/STATE: Sampling* processing may take several hours, depending on the amount of data being processed, so you may wish to start the processing during the evening or on a weekend.
- 7. The file has completed processing when the Migration Complete window appears (Exhibit 4- 18).

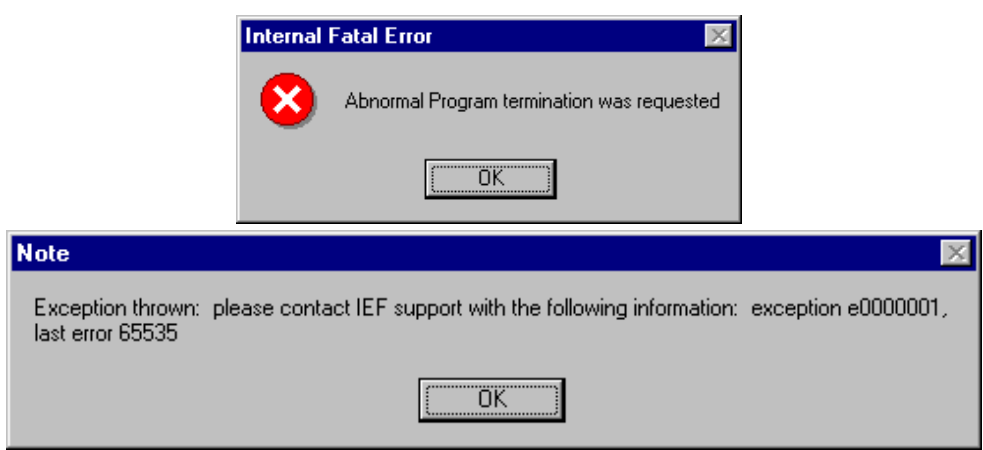

**Exhibit 4-17.** Error Messages Encountered With Incorrectly Formatted Text File

# *Sample/Result Uniqueness Evaluation*

*Migration to SDWIS/STATE: Sampling* first evaluates whether the sample supplied in the structure set already exists. This is a two-stage evaluation. First, the software checks to see if a sample with the same Lab Sample Number for the same Laboratory for the same year already exists. If not, it processes the sample as a new record. However, if it finds a match, then it performs a second evaluation to make sure that the sample is a "duplicate by ID" sample. In this second step, the
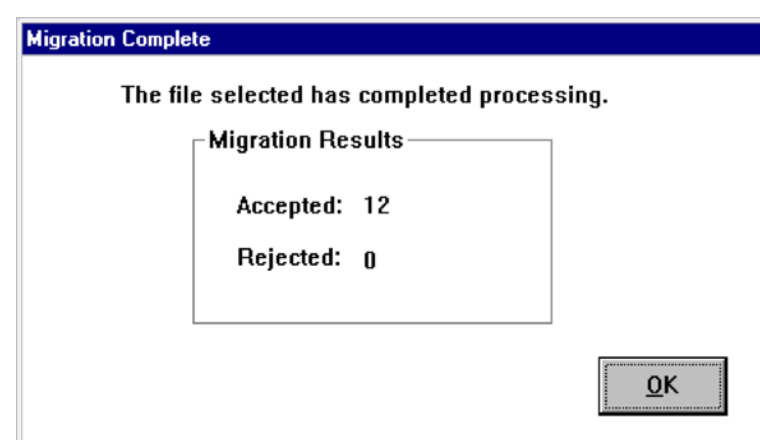

**Exhibit 4-18.** Sampling Migration Complete Dialog Box

software checks to see if the sample in the structure set is for the same water system and sampling point and has the same sample collection date (Collection End Date) as the one that already exists in SDWIS/STATE. If one or more of these three criteria do not match, then the sample is rejected as a "duplicate by ID" sample (the same ID used on more than one sample from the same lab for the same year). If, however, all three data elements do match, the software understands that you wish to "append" results, and therefore, lists the sample as "accepted" in the Post Migration Review reports, because it actually just processes those sample results that are to be appended to the existing referenced sample. The software makes only one duplicate check on appended results: *does a result already exist for this same sample and analyte?* If not, the result is appended to the existing sample. If a result does already exist for the same sample and analyte, the candidate result is not created in the SDWIS/STATE tables, but rather, is flagged in the Post Migration Review report for that run. Note: This evaluation process allows you to use *Migration to SDWIS/STATE: Sampling* to enter a legacy sample without any results.

When a *Migration to SDWIS/STATE: Sampling* structure set file contains a sample with results that have already been added to the database, the sample is listed as accepted but the results are listed in the flagged report, indicating that they were already present and therefore not appended. If you check the flagged report, you might think a new sample has been added, when in fact, the software encountered an existing sample and result and flagged it as such.

#### *Processing Lead and Copper Sample Summaries*

If your structure set-formatted text file included 90th percentile lead or copper summary results that exceeded an action level, a count of the records that exceed the analyte action levels is recorded in the Analyte Level Rule Assignment table (TMNALRA). This count, one for lead samples and one for copper samples, is displayed in the Lead and Copper Processing Complete dialog box at the end of processing. *Migration to SDWIS/STATE: Sampling* does not create equivalent milestone event records for these exceedence results. Equivalent milestone event records must be added using the Milestone Event Maintenance window available from the *Monitoring and Noncompliance* main menu.

The Lead and Copper Processing Complete dialog box displays only when processing sample summary lead and copper data. For all other data, the standard Processing Complete dialog box is displayed after the file has completed processing.

# *Composite Rad Results*

As previously mentioned, *Migration to SDWIS/STATE: Sampling* supports adding a sample, including one that is not rejected, without a result. This means that Rad composite samples that have been taken during the first, second, third, and fourth quarters but that have not yet been assessed for a composite result can be reported to/recorded in the SDWIS/STATE database.

The software continues to require that the composite sample for the first quarter be reported first, as specified in the structure set (B\_COMPOSITE\_QUARTER = 1). The software continues to create the composite parent sample followed by the first child composite sample (whose Rad Quarter Code will be 1). The uniqueness criteria for a composite sample (Composite Indicator = Y) is the following: Water System Number and Composite Number and Rad Quarter Number.

Where Sample Category =  $RA$  and Composite Indicator = Y and Rad Quarter Code = null, the software understands that this is a reference composite sample and does not process it through the sample uniqueness check.

When migrating historical composite samples, migrate the composite sample for each Rad quarter (e.g., 1, 2, 3, or 4) without including the results; migrate the results with a "fifth" composite sample where Rad quarter is null (valued with spaces). Any results reported with Rad Composite samples for quarters 1, 2, 3, or 4 will be ignored; the only result reported for a Composite Rad sample that will be processed is the one reported for the final Composite, that is, where Rad quarter is null (valued with spaces). The Composite Date value reported for this composite will update the Parent Composite sample. See additional details in the Rad Sample File Layout of the Sample Structure Set prior to migrating Rad Composite Samples.

# *Migration to SDWIS/STATE: Sampling Restart Capability*

If you experience a power outage or other accidental termination while you are migrating a sampling file, you can restart the program. If you initiated *Migration to SDWIS/STATE: Sampling* and the program abnormally terminates, simply restart the file using the steps listed above. After you have selected your text file, you receive a message indicating that the file has been partially processed, as displayed in Exhibit 4-19.

Press **OK** to restart processing. The counts on the Sampling Migration to SDWIS/STATE window reflect the samples or summaries processed from the point of restart. As the *Migration to SDWIS/ STATE: Sampling* processes your file, it informs you of whether you are processing samples or sample summaries and lets you know how many of each are accepted or rejected from the SDWIS/ STATE database. Samples that are accepted are combined with samples that are flagged on the Accepted field in the Sampling Migration to SDWIS/STATE window. Specific definitions for accepted, accepted flagged, and rejected are covered in the Reporting the Results section of this chapter.

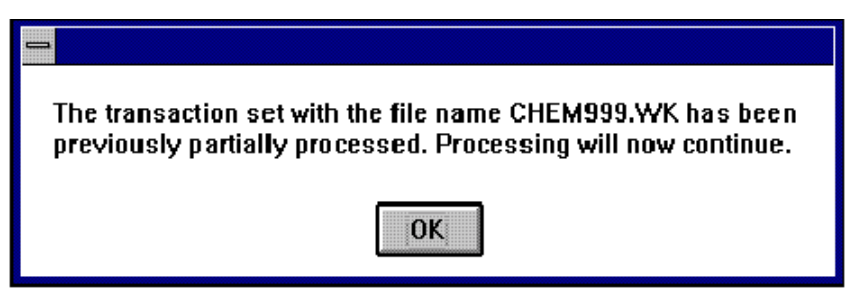

**Exhibit 4-19.** Partially Processed Information Message

# *Step 5: Migration to SDWIS/STATE: Monitoring and NCD*

The final migration step in *Migration to SDWIS/STATE* is to load the data from the staging tables into tables that SDWIS/STATE uses in its *Monitoring and Noncompliance* and *Enforcement* components. This enables you to migrate items such as non-TCR sample schedules, sampling plans, violations, and enforcement actions. The Oracle tables that may be populated directly from the structure-set formatted text files are shown in Exhibit 4-20.

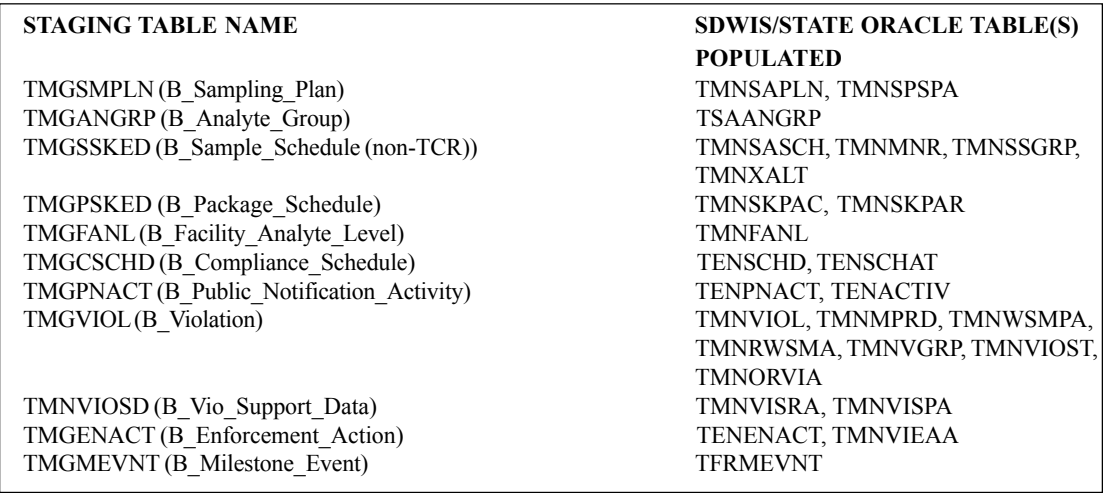

**Exhibit 4-20.** Monitoring and NCD Staging Table to SDWIS/STATE Oracle Table

#### *Migration to SDWIS/STATE: Monitoring and NCD Detailed Instructions*

To begin migrating Monitoring and NCD data to the SDWIS/STATE Oracle tables, follow these steps:

- 1. Close all Terminate and Stay Resident (TSR) applications.
- 2. Log in to Oracle as Schema Owner.
- 3. Double-click on the Migration to SDWIS/STATE: Monitoring and NCD icon to access the Monitoring and NCD Migration to SDWIS/STATE Selection window (Exhibit 4-21).
- 4. Click on the box in the Select column next to the staging table(s) to be migrated. You may wish to select one staging table at a time to migrate, following the sequence shown in Exhibit 4-21.
- 5. To discontinue the process at this point and return to the desktop, click on the **Exit** button.

To begin processing the selected tables, click on the **Start Processing** button. The staging tables is processed in the order they appear on the screen regardless of the order in which they were selected. Processing from this point continues as described in Step 2 (*Migration to SDWIS/STATE: Inventory*). The **Exit** button is unavailable once you begin processing.

The processing gauge on the window counts the number of records being written to the Oracle tables for consideration. This is the first number that displays during processing with the structure set name heading. In some cases this number may not be the same as the number of records in the TMG staging table. There are several structure sets that create several rows in an Oracle table for one record reported in the TMG table.

#### *Migration to SDWIS/STATE: Monitoring and NCD Elements*

Each element of the Monitoring and NCD component of *Migration to SDWIS/STATE* operates as described. Consult the structure sets for more specific information.

- **Sampling Plan**lets you migrate your sampling plans and to designate sampling points that should be included in the sampling plan. The staging table for Sampling Plan is TMGSMPLN (B\_Sampling\_Plan). It populates the following SDWIS/STATE Oracle tables: TMNSAPLN and TMNSPSPA.
- **Analyte** lets you migrate analyte groups into SDWIS/STATE. Analyte groups may be **Group** referenced by violations and monitoring requirements, which in turn support non-TCR sample schedules. Analyte Groups may be used for entering sample analytical results; however, these results do not reference an analyte group in the database. If you plan to migrate in violations that are associated to a group of analytes, either migrate the analyte group using this capability or add the analyte group using the

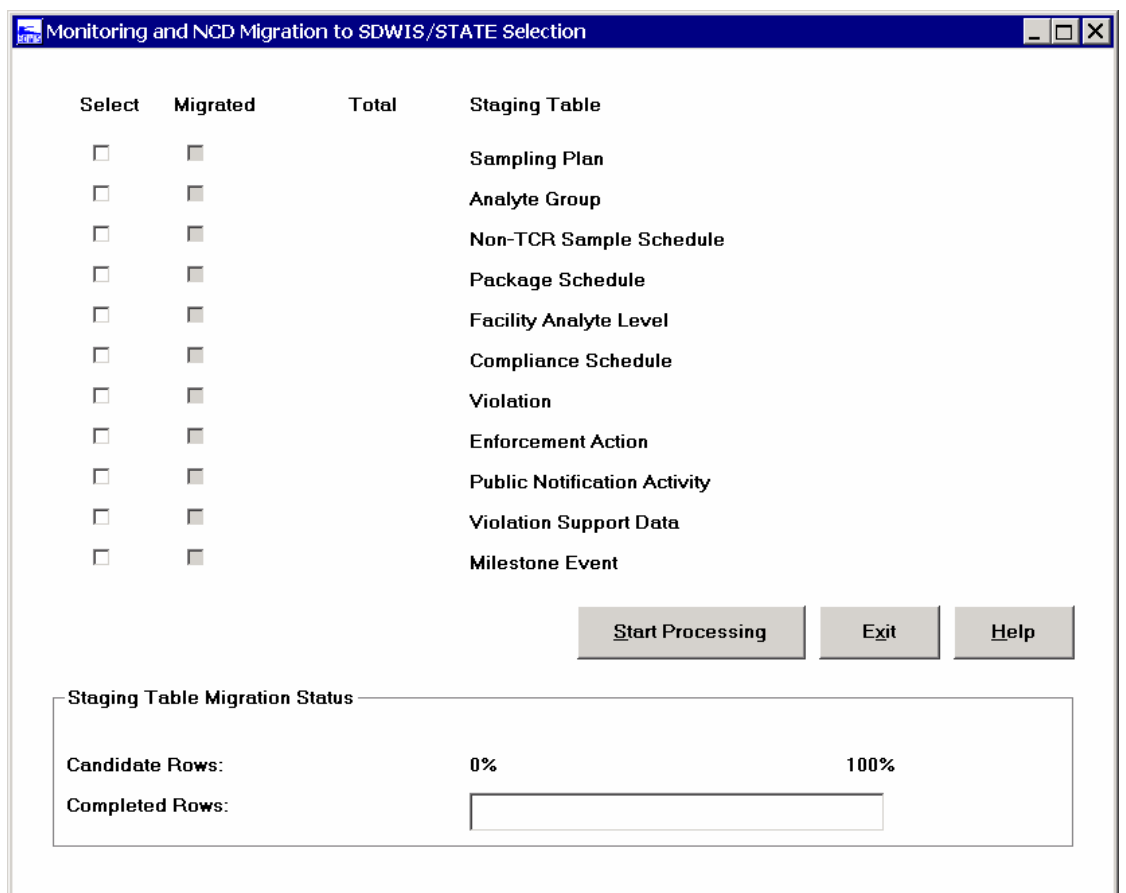

**Exhibit 4-21.** Monitoring and NCD Migration to SDWIS/STATE Selection

Analyte Groups maintenance capability in the *System Administration* component. Analyte Groups should not be confused with the Group Contaminant Codes developed by EPA, which used to be available for reporting violations. All analytes referenced in the Analyte Group text file must be in the database prior to migrating in the analyte group. This module will not create analytes; it will create analyte groups and associate all referenced (and existing) analytes to the analyte group. The staging table for Analyte Group is TMGANGRP. It populates the following SDWIS/STATE Oracle table: TSAANGRP.

**Non-TCR** lets you migrate your non-TCR sample schedules. These schedules **Sample** must reference sampling points and may be for single analytes or analyte groups. **Schedule** Single analytes trigger the creation of schedules, while analyte groups trigger the creation of schedule groups. A sampling point referenced by a schedule must exist in the database prior to migrating the schedule. The Non-TCR Sample Schedule

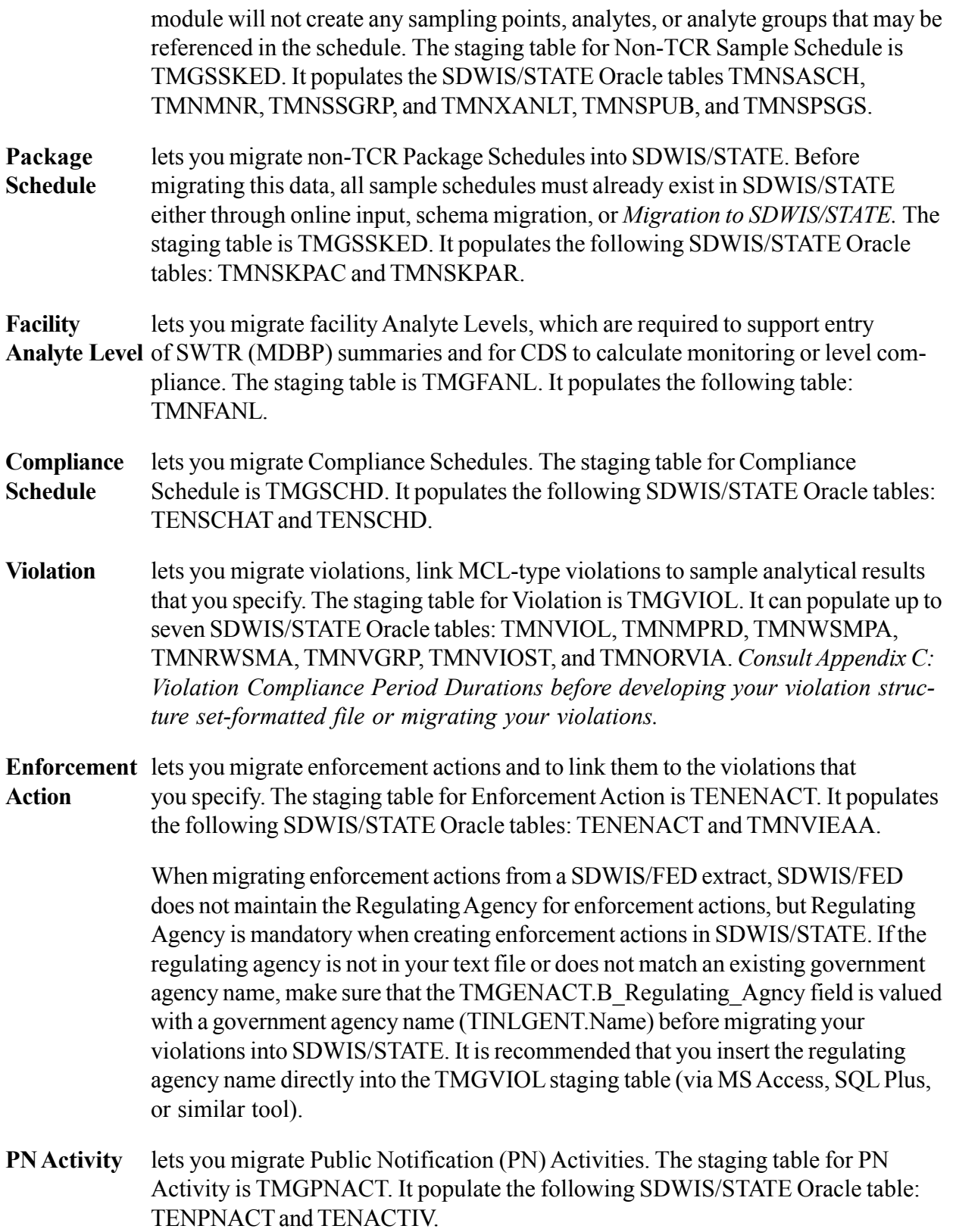

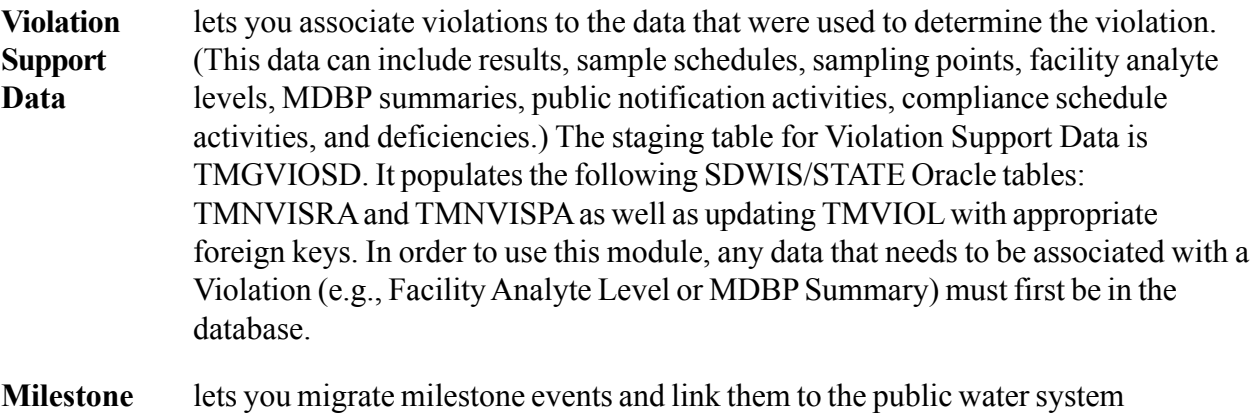

**Event** that you specify. The staging table for milestone event is TMGMEVNT. It populates the following SDWIS/STATE oracle table: TFRMEVNT.

#### *Migration to SDWIS/STATE: Reporting the Results*

As each staging table or text file is processed, records from that staging table/text file either (1) populate the target SDWIS/STATE ORACLE tables, or (2) the results of processing anomalies (i.e., rows that were rejected or rows that were accepted but with changed or flagged values) are recorded in a local MS Access database. This database, called SDWISCOM.MDB, can be located in any drive or subdirectory, as long as it is specified as a data source in the ODBC Setup Program (normally located on the Control Panel icon on the Windows desktop). For example, the local MS Access database is installed at C:\SDWIS\MIGRATE\SDWISCOM.MDB. You may change the location, if you re-specify the location/data source in the ODBC Setup Program.

#### *Post-Migration Reports Supplied with SDWISCOM*

After the *Migration to SDWIS/STATE* processing is complete, the detailed results in reports may be viewed. To access these reports, open MS Access. Open SDWISCOM.MDB to the SDWIS/ STATE Post Migration Review window (Exhibit 4-11). Four of the reports, the Staging Table Processing Report, the Initial Results by Staging Table Report, Rejected Rows by Staging Table Report, and the Changed Rows by Staging Table Report will assist you in reviewing the results of migrating Inventory and Monitoring and NCD data. The other two reports, the Rejected Sample Report and the Flagged Sample Report, will assist you in evaluating the results of migrating your samples and sample summaries. To view one of the reports, click on the corresponding button. The report can than be viewed, saved to a file, or printed.

Note: The initial results, changed, and rejected reports determine the number of changed records by totaling the staging table records that have encountered changes (the total is based on a unique staging table row number). This number is not the total number of changes listed in the report. For example, record 1 may have 3 changes listed in the report, but the number of changed records will be listed as 1.

**Initial Results** lets you know for the staging table you selected how many records were **of Processing** accepted (with no changes) into the targeted SDWIS/STATE Oracle table(s), **Report** how many rows were accepted with some changes into the targeted SDWIS/ STATE Oracle table(s), and how many rows were rejected from entry into the targeted SDWIS/STATE Oracle table(s) (Exhibit 4-22). If the number of rows rejected is greater than 0, use the Rejected Rows by Staging Table Report. If the number of rows changed is greater than 0, use the Changed Rows by Staging Table Report.

# **Initial Results of Processing**

Structure Set: B SERVICE CONNECTION CATEGORY

Staging Table: TMGSCC

Process Date / Time: 03/28/2002 12:39

Records that were changed may be reviewed by using the Changed Rows by Staging Table Report. Records that were rejected may be reviewed by using the Rejected Rows by Staging Table Report.

Accepted: 9

Changed: 1

Rejected: 9

#### **Exhibit 4-22.** Staging Table Processing Report

**Staging Table** lists all staging tables that were either successfully or unsuccessfully processed **Processing** within the date/time range that you specify (Exhibit 4-23). This report includes **Report** three columns: Structure Set Name provides the name of the structure set processed, Staging Table Name provides the name of the staging table processed, and Submit Status provides the status of the staging table processed. A *C* in the Submit Status column indicates that processing completed normally for that file; a *P* indicates that processing terminated prior to the end of the file. Make sure you select both a begin date and end date in order to view results.

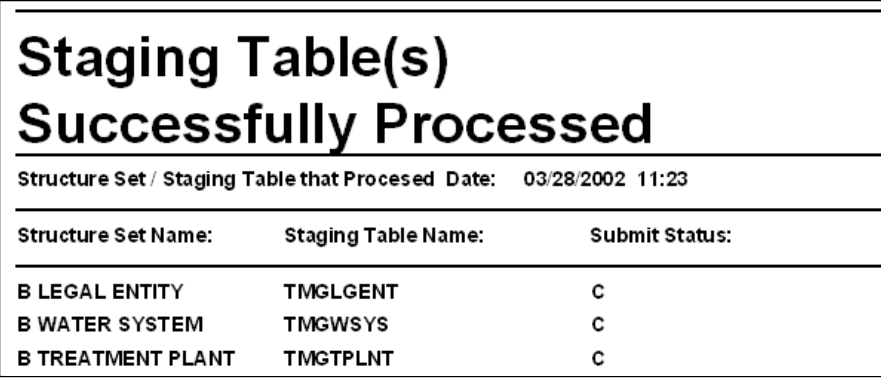

**Exhibit 4-23.** Staging Table Processing Report

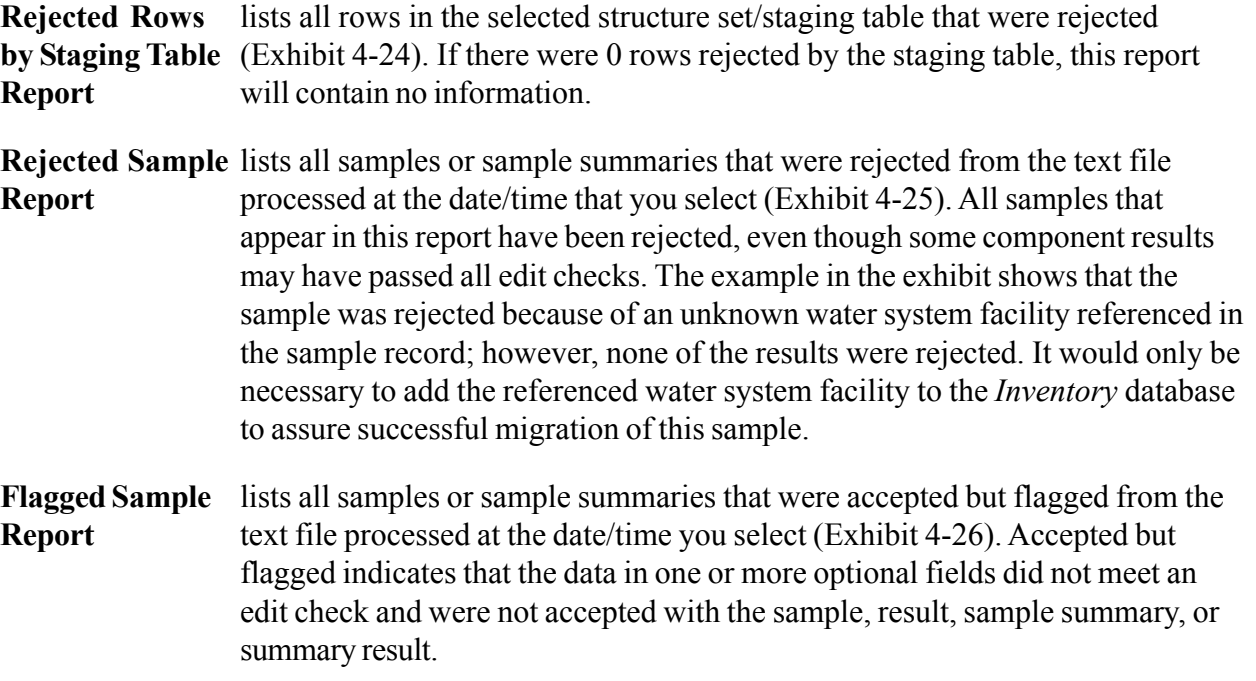

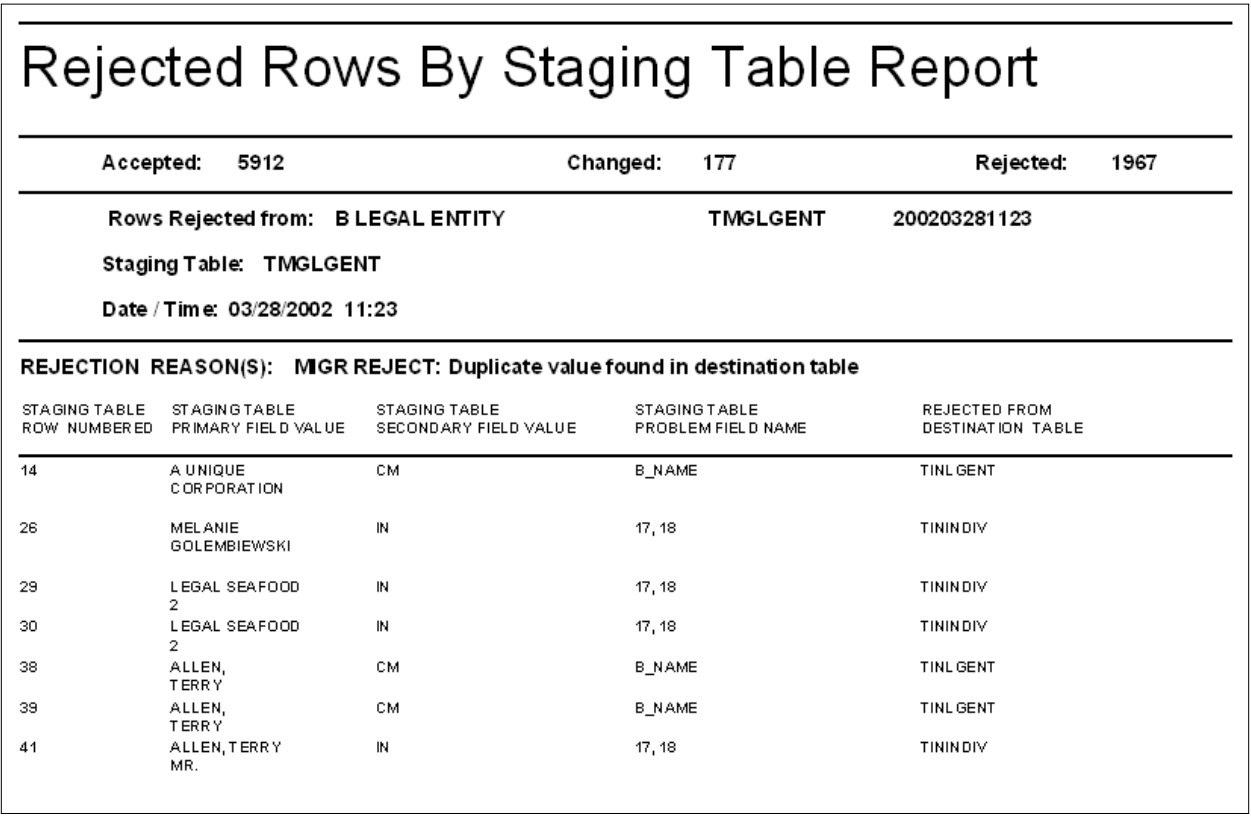

**Exhibit 4-24.** Rejected Rows by Staging Table Report

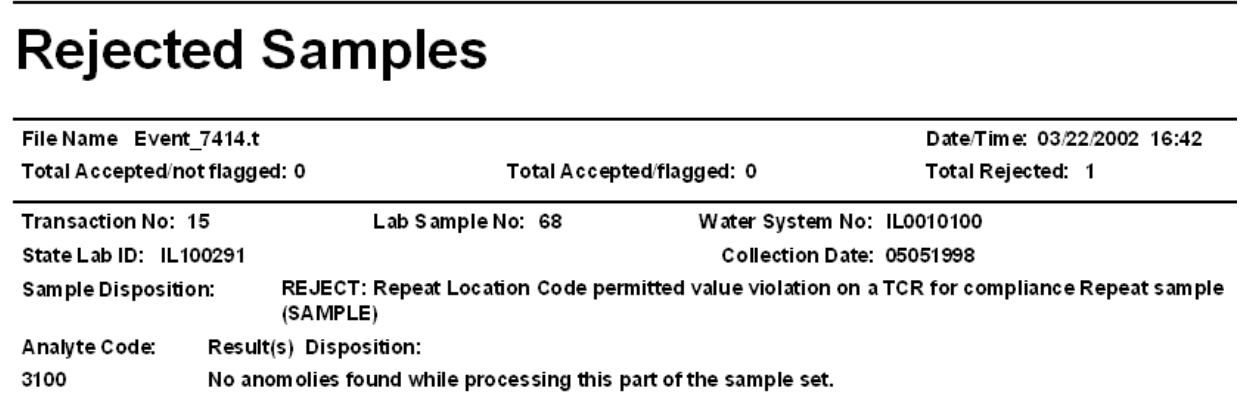

**Exhibit 4-25.** Rejected Sample Report

| File Name: NE 2002.txt<br>20020319165                                                                                                   |                                  | Transaction Date: 03/19/2002 16:56                                                                                                    |
|----------------------------------------------------------------------------------------------------|----------------------------------|----------------------------------------------------------------------------------------------------|
| Total Accepted/not flagged: 0                                                                                                    | <b>Total Accepted/flagged: 4</b> | <b>Total Rejected: 0</b>                                                                                                    |
| Transaction No: 08202001                                                                                                    | Lab Sample No: P18924-78         | Water System No: NE3115302                                                                                                    |
| State Lab ID: NHHS1<br>Analyte Code: 3100                                                                                               |                                  | Collection Date: 09272001                                                                                                    |
| Sample Disposition: FLAG SAMPLE: "Collection Unit of Volume" - value supplied out of range                                              |                                  |                                                                                                    |
|                                                                                                    |                                  | analyte supplied for the candidate result. The candidate result of that analyte was therefore not processed,                                                                                                    |
| and the existing result remains in place.<br>and the existing result remains in place.                                                  |                                  | Result(s) Disposition: FLAG SAMPLE RESULT: An existing sample result was found (for the supplied sample) that references the                                                                                                    |
|                                                                                                    | Lab Sample No: P18925-16         | Water System No: NE3100101                                                                                                    |
| Transaction No: 08202001<br>State Lab ID: NHHS1<br>Analyte Code: 3100                                                                   |                                  | analyte supplied for the candidate result. The candidate result of that analyte was therefore not processed,<br>Collection Date: 09252001                                                                                                    |
| Sample Disposition: FLAG SAMPLE: "Collection Unit of Volume" - value supplied out of range<br>and the existing result remains in place. |                                  | Result(s) Disposition: FLAG SAMPLE RESULT: An existing sample result was found (for the supplied sample) that references the<br>analyte supplied for the candidate result. The candidate result of that analyte was therefore not processed, |

**Exhibit 4-26.** Flagged Sample Report

**Changed Rows** lists those rows in the structure set/staging table that you selected in which the **by Staging Table** value supplied in the staging table was changed in at least one field (Exhibit **Report** 4-27). The reason for the change is included. If there were 0 rows changed for the staging table, this report will contain no information.

> Note: Change report messages may appear for records that are ultimately rejected during MTS processing. Once the MTS software determines a record as rejected, it also stops reporting changes made to that record in the SDWISCOM.mdb change report.

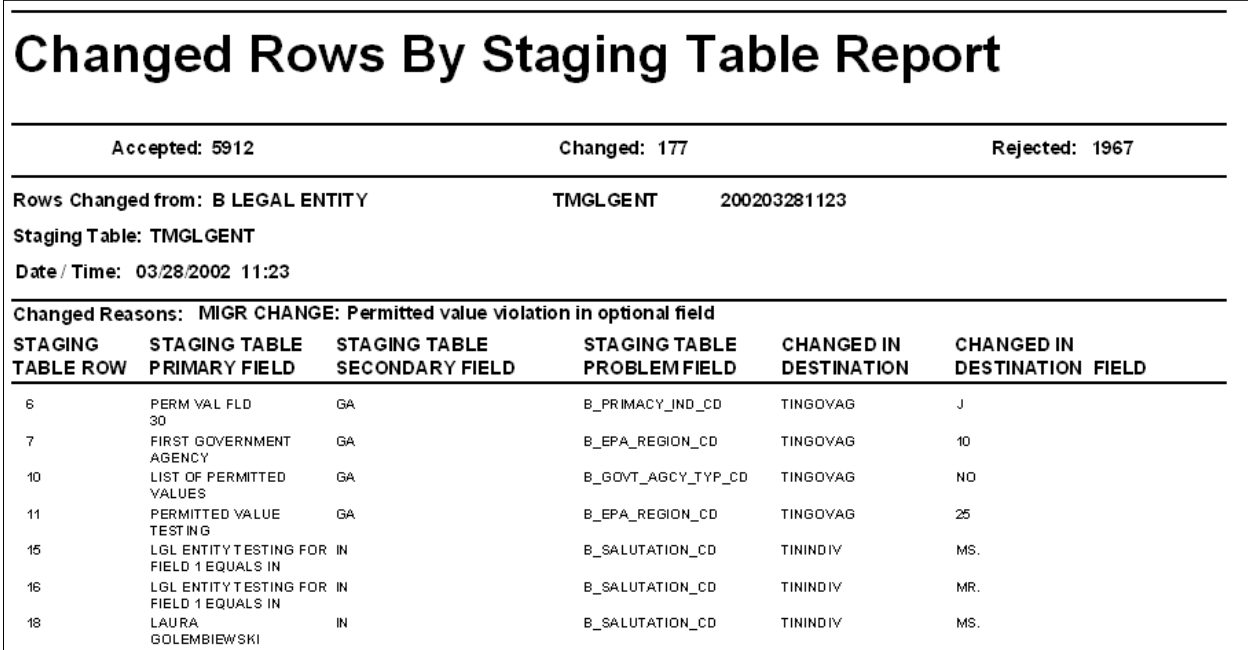

**Exhibit 4-27.** Changed Rows by Staging Table Report

#### *Report Results for Inventory (Step 2) and Monitoring and NCD (Step 5)*

After the *Migration to SDWIS/STATE* application has completed processing the modules you selected, you can view the list of staging tables that were successfully processed in the Staging Table Processing Report. For each staging table processed, you may wish to view the results of the Rejected Rows By Staging Table Report and the Changed Rows by Staging Table Report.

As *Migration to SDWIS/STATE* processes each record in a staging table, it makes one of three disposition decisions. It either accepts the candidate record into one or more of the appropriate Oracle tables outright, it accepts the candidate record into one or more of the appropriate Oracle tables with one or more changes to a field, or it rejects the staging table record outright. The list below gives a description and example of each disposition decision.

- **Accepted (A)** Records that are accepted meet all SDWIS/STATE edit checks. No data are modified by the application. These records are inserted directly into the appropriate SDWIS/STATE Oracle table(s), and no information about them is captured in SDWISCOM.MDB.
- **Changed (C)** Changed rows meet all mandatory edit checks but encounter minor anomalies. These rows are inserted into the database, but *part of the information will be changed from what is in the staging table*. These changes occur when part of the data in the row does not meet a SDWIS/STATE edit check. The field in question

does not cause rejection of the row. A record of each changed row is captured in the MIGRSTATUS table of SDWISCOM.MDB. Examples of scenarios where data supplied could be changed include the following:

- Value supplied for an optional field is not a permitted value, so the field is set to spaces.
- The optional number supplied did not meet the size or domain specified in the structure set and could not be converted to populate the staging table. The anomalous value from the staging table would be displayed in the Changed in Destination Field column for that staging table row.
- Federal type code supplied does not meet the criteria established in the SDWIS/STATE application, so the value is recalculated based on SDWIS/ STATE criteria.
- **Rejected (R)** Rejected rows do not meet one or more of the mandatory edit checks. A row is rejected if any mandatory field fails its respective edit checks. These are the same edit checks encountered when entering data using the online SDWIS/STATE application. A record of each rejected row is captured in the MIGRSTATUS table of SDWISCOM.MDB. Common reasons for rejecting a row include, but are not limited to, the following:
	- Value supplied for a mandatory field is either missing or not an established permitted value.
	- A field contains a value that triggers a conditionally mandatory check in a second field but the value is missing from the conditionally mandatory field.
	- A record that could potentially create rows in several SDWIS/STATE Oracle tables fails all edit checks to create rows in any possible destination table.

Note: When there are multiple field numbers in the Problem Field of the SDWISCOM.MDB Rejected Rows by Staging Table Report or the Changed Rows by Staging Table Report, the numbers refer to each offending field number of the structure set. In some cases, the values in more than one field contribute to the row being changed or rejected; this information is captured in the Staging Table Problem Field Value.

# *Report Results for Sampling (Step 4)*

As *Migration to SDWIS/STATE: Sampling* processes each record in the selected text file, it makes one of three disposition decisions: (1) it accepts the candidate record into one or more of the appropriate Oracle tables outright, (2) flags and accepts the candidate record into one or more of the appropriate Oracle tables with one or more changes to a field, or (3) rejects the record outright. The list below gives a description and example of each disposition decision.

- **Accepted (A)** Records that are accepted meet all SDWIS/STATE edit checks. These records are inserted directly into the appropriate SDWIS/STATE Oracle table(s), but an information record of each sample or sample summary processed is captured in the STATUS table of SDWISCOM.MDB.
- **Accepted** Accepted with flag samples and results meet all required edit checks and are **w/Flag (F)** inserted into the database but part of the information may not be transferred. These instances occur if part of the data is not recognized in SDWIS/STATE, but it does not mean the data is rejected because of an edit check. Examples include the following:
	- Results with an analytical method code that is not in the SDWIS/STATE database.
	- Not for compliance samples where the supplied sampling point cannot be created because the supplied WSF State Assign ID does not exist in the database.
	- Results whose concentration exceeds the maximum contaminant level goal (MCLG).

None of these examples is a reason to reject a sample or result. However, it may be useful to know why the analytical method was not in the SDWIS/STATE database in connection with the sample or sample result.

- **Rejected (R)** Rejected samples do not meet one or more of the mandatory edit checks. A sample is rejected if a mandatory field that is part of the sample or part of one of its results fails its respective edit checks. These are the same edit checks encountered when entering samples and results using the *Sampling* component. Common reasons for rejecting a "for compliance" sample include but are not limited to the following:
	- Analyte code for the result is not in the database. (You can add it using the Analyte Maintenance window.)
	- Water system facility state-assigned ID supplied with the sample is not in the database.
	- Original lab sample ID for a repeat sample is not provided or found in the database.
	- Neither a sampling point nor sampling location is supplied with the sample.

### *SDWISCOM.MDB Structure*

The following description of the structure and purpose of the tables in SDWISCOM.MDB database will help you develop additional queries and reports that you may wish to create (beyond the five supplied with the database) to help identify records whose data are preventing a completely successful migration. Exhibit 4-28 displays the relationships between the SDWISCOM tables. SDWISCOM.MDB contains the following tables:

- **LOG** A row is recorded in the LOG table for each staging table processed. Uniqueness for each row is based on the combination of the file name and the date and time that processing of that file began. This method of defining uniqueness allows a file of the same name to be processed more than once and easily retrieved for reporting.
- **DESCTABL** This reference table contains all rejection, change, and flag error numbers and descriptions of those error numbers used in *Migration to SDWIS/STATE*. Because this is a reference table, any changes made to this table may prevent the display of correct error messages in the Rejected Rows by Staging Table Report, the Changed Rows by Staging Table Report, the Rejected Sample Result Report, and Flagged Sample Report. *Maintaining the integrity of this table is critical to accurately reporting the results of your migration.*
- **MIGRSTATUS** A row is recorded in the MIGRSTATUS table for each staging table record processed. The row identifies the staging table as well as indicates the disposition of the staging table record (accepted and changed) or (rejected).
- **STATUS** (\*Sampling only) A row is recorded in the STATUS table for each sample or sample summary processed. The row contains the information to identify the sample or sample summary as well as indicates whether the sample or sample summary was accepted, accepted with a flag, or rejected.
- **HEADER** (\*Sampling only) A row is recorded in the HEADER table for all data associated with each sample that is rejected or flagged.
- **HEADER 2** (\*Sampling only) A row is recorded in the HEADER 2 table to capture field results (e.g., water temperature, free chlorine residual, total chlorine residual, etc.) for all flagged and/or rejected samples. This table is directly linked to the HEADER table.
- **DETAIL** (\*Sampling only) A row is recorded in the DETAIL table for each result associated with the sample that was rejected or flagged.

**SYSTEM** This table supports the initializing of the rows for the rest of the tables. The NEXTISNO is initialized to *1*. This number is incremented automatically and should not be reset. Do not use this table in any reports that you develop.

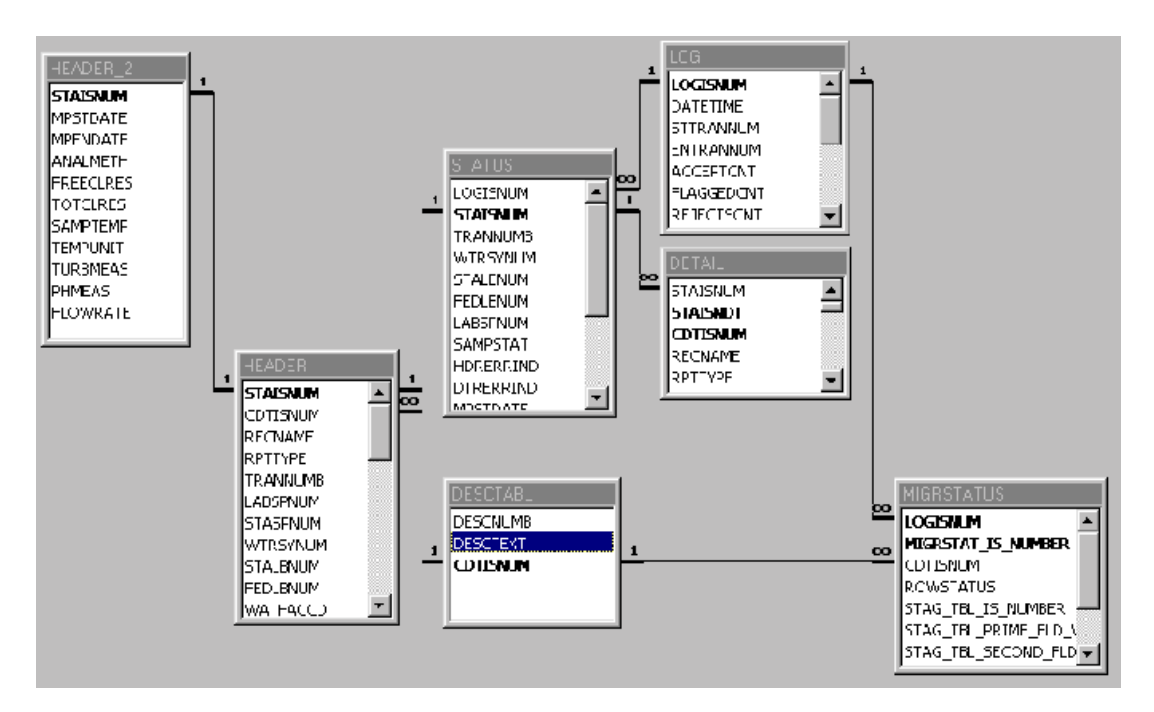

**Exhibit 4-28.** Relationship of SDWISCOM.MDB Tables

# *Correcting Errors*

If you find that the data in your staging tables or text files did not migrate successfully either because they are rejected outright or are changed from the values supplied in the staging tables or text files, you can correct the source data by either using the online SDWIS/STATE application or by directly correcting the source data and *clearing* and re-migrating the affected tables.

#### *Using the SDWIS/STATE Software*

If you encounter only a few errors against components of the inventory, samples, violations, etc. of particular water systems, you may find that using the online SDWIS/STATE application is the most efficient way to correct the data. Following the instructions in the User's Guide:

- 1. Double-click on the appropriate SDWIS/STATE icon *(Legal Entity*, *Inventory*, *Sampling*, *Monitoring and Noncompliance* etc.).
- 2. Search for the legal entity, water system, etc. whose data you would like to change.

#### *Return to Source of the Data*

If you encounter extensive rejections or changes, for one or more staging table or text file, you will most likely need to either modify the source data and recreate the text file or, at a minimum, modify the data in the staging table. For sampling, you must modify the source data that creates the text file.

- Use the reports supplied with the SDWISCOM reporting results database (or develop your own) to help identify the reasons for rejection. Modify your source data and then recreate the structure set-formatted text file.
- Another source of potential data rejection could be the program that you develop to build each structure set-formatted text file.
- Run the software to import the data into the staging table.
- Run the software to load the data into the SDWIS/STATE Oracle tables.
- Review the results.
- Fix any remaining errors, if necessary.

You can remigrate the same data until you are satisfied with the data in your SDWIS/STATE table(s). However, if you do repeatedly remigrate data, after you have cleared/truncated the data in your destination SDWIS/STATE Oracle table(s) (for example, TINWSYS, TINRAA), you need to reset the counters in the TINEISN and TINEXSN tables prior to remigrating. You can do this by running the RESET\_EISN\_EXSN.SQL script. This script checks the highest external (where applicable) system numbers for each of these tables and resets TINEISN/TINEXSN's existing highest number for that table with the new value. If the table has no data in it (because it has been truncated), the TINEISN and TINEXSN external system numbers will be reset to 1. The exception to the last statement is for the TINLGENT, TINGOVAG, and TINSAT tables, which contain federal records (ST\_Code = HQ) that should not be removed from the tables. When you run RESET\_EISN\_EXSN.SQL, the highest internal/external system numbers for these federally owned records will update the TINEISN/TINEXSN tables. If you inadvertently remove the federally owned records from these tables, you will need to reimport them before remigrating.

# **Introduction**

*CDS Setup* runs a number of processes to establish appropriate associations, calculate values, and create sample summaries based on individual results. These *CDS Setup* processes must run in order for the many Compliance Decision Support (CDS) components in *Monitoring and Noncompliance* (e.g., Possible Increased Monitoring Assessment Report, Chem/Rad M&R Compliance Report) to make accurate determinations. *CDS Setup* is a batch function that can be run after the close of business each day or whenever the SDWIS/STATE Administrator schedules it. *CDS Setup* must be run on a regular basis (e.g., daily) for the CDS components to work properly.

This chapter is divided into two main sections. The first section, "User Instructions," provides detailed instructions on running *CDS Setup*. The second section, "Description of CDS Setup Processes," provides a detailed overview of how *CDS Setup* operates to set up your database for the CDS Reports that support compliance determination.

# **User Instructions**

The sections below provide step-by-step instructions for running *CDS Setup* automatically during nonbusiness hours, establishing a CDS History Date to prevent the application from processing old legacy data, and reviewing the processing report created each time you run *CDS Setup*.

# *Before Using CDS Setup For The First Time*

After SDWIS/STATE is installed and schema migration is complete but before you run *CDS Setup* for the first time, you must take the following steps:

- Modify Analyte Levels (TMNALRA table) as documented in Appendix D to meet changes expected by the software.
- Add in any sampling point subschedules to existing schedules/schedule groups. See Chapter 6 of the User's Guide for a discussion of sampling point subschedules.
- Create any new Schedule Packages. For example, while most states/regions do not have TOC or TTHM/HAA schedules in place, if you do have these types of schedules already in your database, you should create schedule packages before running *CDS Setup*. See Chapter 6 of the User's Guide for a discussion of schedule packages.

The number of non-TCR schedules, non-TCR sample results, and monitoring periods that exist in the database at the time you first initiate *CDS Setup*, as well as the date you select for the CDS History Date, determines how long *CDS Setup* runs.

### *Choosing a CDS History Date*

Before running *CDS Setup* for the first time, you must indicate an historic date that limits the records the CDS processes evaluates. The following date is suggested as a starting point: *The earliest begin date of any monitoring period that you intend to determine compliance for using CDS.* Note that leaving the CDS History Date as null *will* slow CDS processing considerably.

A factor to consider when selecting the appropriate CDS History Date is that the earlier the history date you select, the more candidate MCL violations will be determined, because the process that determines candidate MCL violations is part of *CDS Setup*. Most of the candidate MCL violations determined when you first run *CDS Setup* will be historic violations, that is, violations you have already handled, entered, and reported to SDWIS/FED. You simply need to clear these out of the candidate violations table by using the **Edit/Post-Compliance Decision Support Processing/ Migrate CDS Candidate Violations** menu function in the *Monitoring and Noncompliance* component. In addition, the earlier the date you select, the longer *CDS Setup* runs the first time you execute it.

However, changing the CDS History Date to an earlier date does not cause *CDS Setup* to evaluate a Sample or Monitoring Period or Sample Schedule it previously did not evaluate (because the Sample or Monitoring Period or Sample Schedule was earlier than the previous CDS History Date). That is to say, if a Sample or Monitoring Period or Sample Schedule is already in SDWIS/ STATE and was not considered the first time *CDS Setup* ran because of the CDS History Date, it is not considered when *CDS Setup* is run after changing the CDS History Date no matter what date you change it to. Changing the CDS History Date to an earlier date only impacts records you added or modified in SDWIS/STATE after you changed the date.

*Note: If you ran CDS Setup using a previous release of SDWIS/STATE, the first time you run it for a new release, you should not change the CDS History Date to a later date than the one you selected for the previous release.* The reason for this recommendation is that, if you do change the date to a later date, any data that falls between the previous history date and the new history date will not be reassessed by the version of *CDS Setup* that you just installed (because it was set up based on previous *CDS Setup* design). This could lead to incorrect results if you were to run compliance for a period of time that falls between the two history dates.

# *Selecting Non-TCR Schedule Dates and Monitoring Periods*

You can control how far back in time CDS determines candidate MCL and Monitoring and Reporting (M&R) violations by the combination of three dates: (1) the CDS History Date, (2) the earliest Monitoring Period Begin Date for any sequence of Monitoring Periods, and (3) the Effective Begin Date of Non-TCR Sample Schedules. A sequence of Monitoring Periods is a set of Monitoring Periods with the same duration which fall back-to-back. The following are examples of sequences of Monitoring Periods:

*Annual Monitoring Periods* 1/1/1997 to 12/31/1997 and 1/1/1998 to 12/31/1998 and 1/1/1999 to 12/31/1999 *Six-Month Monitoring Periods* 7/1/1997 to 12/31/1997 and 1/1/1998 to 6/30/1998 and 7/1/1998 to 12/31/1998 *Triennial Monitoring Periods* 1/1/1996 to 12/31/1998 and 1/1/1999 to 12/31/2001 *Four-Year Monitoring Periods* 1/1/1997 to 12/31/2000 and 1/1/2001 to 12/31/2004

For example, if you intend to use CDS to determine M&R and MCL compliance for the most recent 4 year gross alpha monitoring period and you begin implementing CDS in March of 2001, you would pick 1/1/1997. Note that you would also have to add the appropriate Sample Schedules for gross alpha and the 4-year Monitoring Period of 1/1/1997 to 12/31/2000.

For another example, assume that you decided to set the CDS History Date to 1/1/1997 because you want to use CDS to determine compliance for the 1/1/1997 through 12/31/2000 monitoring period. However, you do not want CDS to determine compliance for all the quarters beginning with the first quarter of 1997. Instead, you only want to have CDS check compliance for the first quarter of 2000 and on. You could further limit CDS by either not entering any quarterly monitoring periods that precede the first quarter of 2000 or by using 1/1/2000 as the Effective Begin Date of your quarterly schedules. Note, if you have been using TCR NCD for a while, the first method will not work since you will already have quarterly monitoring periods that predate 2000 in SDWIS/ STATE. Similarly, you could limit CDS to determine compliance for the 1999 and 2000 calendar years by either having calendar year 1999 as your earliest one-year Monitoring Period or setting the Effective Begin Date of your annual sample schedules to 1/1/1999.

#### *Rule-By-Rule Implementation Strategy*

You may also wish to control the amount of data *CDS Setup* initially processes by only using *Migration to SDWIS/STATE* to migrate in Sample Schedules and initial Monitoring Periods that relate to one rule. Using this strategy, before you run *CDS Setup* for the first time you would, for example, migrate in only the Volatile Organic Chemical (VOC) Sample Schedules and initial Monitoring Periods or only the Inorganic Chemical (IOC) Sample Schedules and initial Monitoring Periods. You would then run *CDS Setup* for this data. After you gauge how long it takes for *CDS Setup* to process these records, you can determine how many additional sets of rulerelated schedules and monitoring periods to add for the next run of *CDS Setup*. This strategy does not require that you separate and only migrate in sample results that are taken to comply with the rule you selected. You can have none, some, or all of these results (taken to comply with the rule you selected) in the database at the time you run *CDS Setup* for the schedules and initial Monitoring Periods that relate to the rule you selected.

Sampling Point Subschedules can optionally specify the number of samples to be taken at a given sampling point. If you plan to use sampling point subschedules, you should either add all the subschedules needed for a given schedule prior to running *CDS Setup* or none of them.

Sample Schedule and Schedule Group records have a field called CDS Setup Processed with a flag that is set (to "Y") when the schedule/schedule group has been processed by *CDS Setup*. The purpose of this flag is to indicate to the online non-TCR schedule maintenance software that *CDS Setup* has already processed the schedule/schedule group; therefore, a new Sampling Point Subschedule cannot be added or an existing one, changed, or deleted. If you need to add, modify, or delete a Sampling Point Subschedule after *CDS Setup* has processed the sample schedule/ schedule group, it is necessary to close out (or delete, if appropriate) the existing sample schedule/ schedule group and add a new one that includes the desired changes. However, you can add a sampling point subschedule if no previous sampling point subschedule exists, regardless of whether *CDS Setup* has processed the schedule or not.

Again, it is not necessary to have all the Sample Schedules, Sampling Point Subschedules, Monitoring Periods, and Results you want CDS to consider in SDWIS/STATE before you run *CDS Setup* for the first time. As you add new records, *CDS Setup* recognizes them as new and processes them as appropriate. However, remember that when you add a large quantity of Sample Schedules, Monitoring Periods, or Results to your database, the next *CDS Setup* run may take a long time to process. You should adjust automatic processing times and network settings to account for this potentially lengthy run.

# *Using the ANALYZE Utility During Initial Runs of CDS Setup*

Finally, as previously discussed, the number of non-TCR schedules, non-TCR sample results, and monitoring periods that exist in the database at the time you first initiate *CDS Setup*, as well as the date you select for the CDS History Date, determines how long *CDS Setup* runs.

For example, a state that has approximately 1,800 CWS and NTNC entry point sampling points might typically have approximately 250,000 current, non-TCR schedules and approximately 140,000 non-TCR results per year. If all these schedules and results already exist in the database when you first run *CDS Setup*, you may need to periodically stop and restart *CDS Setup* and run the ANALYZE\_SCHEMA.SQL scripts located in the ORA-DBA\SDWIS\_DBA\_SCRIPTS folder. Because *CDS Setup* has been designed for use over the long-term and is not meant to be stopped during the middle of a run, no explicit capability to stop the process has been designed. Therefore, you need to stop it by using the **Alt-Ctrl-Delete** keys on your keyboard.

Running ANALYZE\_SCHEMA.SQL is essential to optimizing the performance of *CDS Setup* during or after the first time it runs, especially if it is processing large quantities of data. The *CDS Setup* processes that create the largest numbers of new records include:

- Associate Monitoring Periods to Sample Schedules.
- Associate *CDS Setup*-Created Monitoring Periods to Sample Schedules.
- Calculate Monitoring Period Averages.
- Calculate MCL Values.

Stopping *CDS Setup* and running ANALYZE\_SCHEMA.SQL in the middle of or after the completion of one of these modules will speed performance if the module seems to be running more slowly than it should. You can note the time estimate displayed for a given *CDS Setup* process on the CDS Status window. If the process is taking significantly longer to complete than the time given in the estimate, stop *CDS Setup* and run the ANALYZE\_SCHEMA.SQL script. *CDS Setup*'s automated restart capability starts processing from where it left off.

Once you are beyond the initial implementation of *CDS Setup* and are running it nightly (or however often you choose), you should still periodically run the ANALYZE\_SCHEMA.SQL script to optimize your database, as suggested in the Installation Guide. However, at this point, it is not necessary to run it each time you run *CDS Setup*, since *CDS Setup* will not creates nearly as many records as it did during initial implementation.

#### *Additional Points of Interest*

Prior to initiating *CDS Setup* for the first time, as well as during subsequent runs, please note the following:

- To ensure that your database is properly set up, you need to run *CDS Setup* all the way through, twice the first time that you run it when receiving a new release.
- In general, *CDS Setup* should be run overnight or on weekends; that is, during times when the database is less intensively used. Because *CDS Setup* performs a large number of databaseintensive sorting and calculating operations, the Oracle database needs to have a very large temporary tablespace (over 250 MB). The size of the temporary area required is a function of the number of water systems, monitoring periods, sample schedules, sample results and sample summaries that are present in the SDWIS/STATE system. When *CDS Setup* does not have the required temporary area, it fails with the following error message: "Unable to extend temp segment by  $(X)$  in tablespace TMPWSS01." If you receive this message, you may need to enlarge your temporary area in order to complete *CDS Setup* processing.
- ï Oracle 8i writes numerous records to the SQLNET.LOG file when *CDS Setup* is running. *CDS Setup* automatically deletes the SOLNET.LOG file, which Oracle 8i creates in the same directory that houses your SDWIS/STATE executables, both when you initiate it, and when it completes. If you notice that this file is growing beyond 1 MB or is otherwise starting to use a large amount of system resources (particularly during the initial run of *CDS Setup*), just delete it.
- Sample Summaries, Sample Results, Sample Schedules, Monitoring Periods, and Maximum Contaminant Levels entered on a given day are not "set up" until the next time that *CDS Setup* is run. To take advantage of the most current information in these tables, run *CDS Setup* the night before you plan to execute any of the CDS Reports (available in the *Monitoring and Noncompliance* component).
- The phrase "CDS Setup identifies candidate records to evaluate by checking if the Last Update Timestamp of the X record is on/after the last time CDS Setup was run" is frequently used to specify how candidate records are selected for evaluation. The CDS Setup Log table TCDSSLOG keeps track of the date and time each *CDS Setup* process last executed.
- On the Non-TCR Sample Schedule Maintenance window, Routine (RT) sample schedules of periodicity 1T (One Time), HR (Hourly), or DL (Daily) can be created, but these schedules will not be evaluated by *CDS Setup*.

# *Setting the CDS History Date*

To set the CDS History date, select **View/Set CDS History Date** on the *CDS Setup* main window in the *System Administration* component to invoke the CDS History Date dialog box and then enter a date (Exhibit 5-1). This date is subsequently used by all CDS processing unless you change it using this window. See the previous section for information on choosing your CDS History Date.

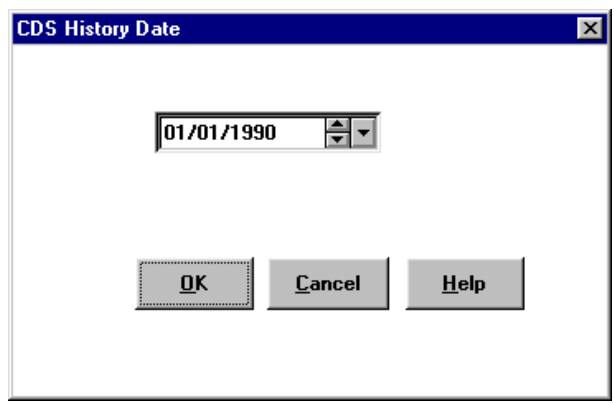

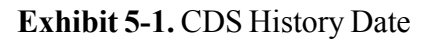

# *Configuring CDS Setup To Run Using the Windows Task Scheduler*

Because *CDS Setup* is a batch file that may take a long time to run, you have the option of configuring *CDS Setup* to run using the Windows Task Scheduler. Note: You cannot use the Windows Task Scheduler to invoke Oracle8 Personal Edition, so users with the standalone version of SDWIS/STATE have to run *CDS Setup* directly from the main *CDS Setup* window or leave Oracle8 Personal Edition running.

In order to configure *CDS Setup* to run using the Windows Task Scheduler, do two things: (1) set your ID and password using the *CDS Setup* Auto Login, and (2) schedule the time and frequency that *CDS Setup* will run using the Task Scheduler. Detailed instructions for both tasks appear next.

# *Enable CDS Setup Auto Login*

Select **Edit/CDS Setup** on the *System Administration* main menu to invoke the *CDS Setup* main window (Exhibit 5-2).

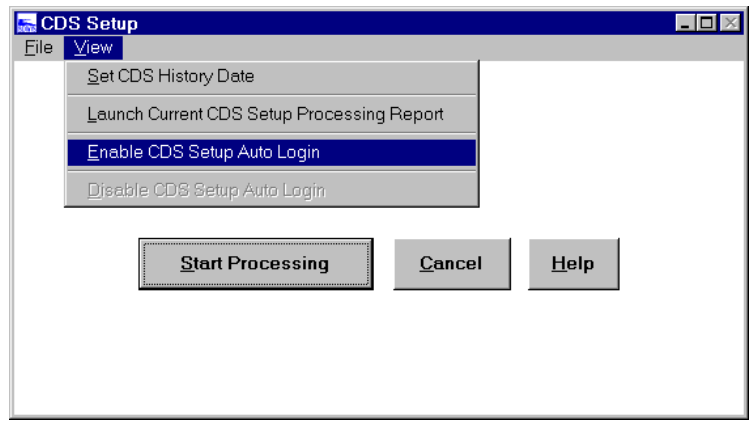

**Exhibit 5-2.** CDS Setup with View Menu

Select **View/Enable CDS Setup Auto Login** to invoke the *CDS Setup* Auto Login window (Exhibit 5-3). Select the appropriate database application used to run your SDWIS/STATE application, along with your User ID and password, then click **OK**.

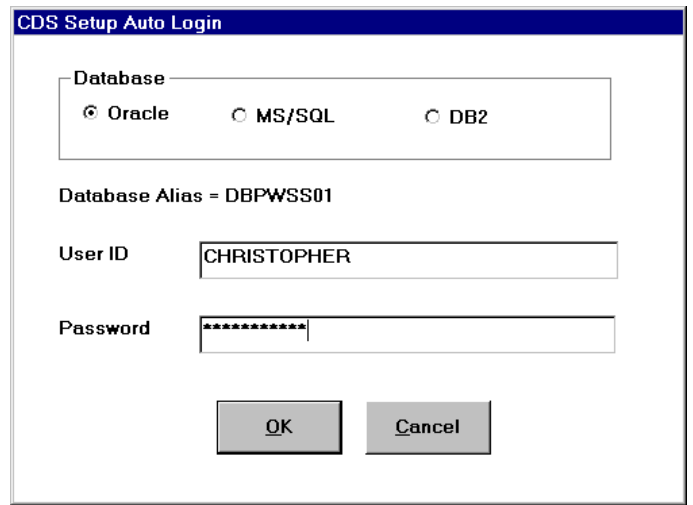

**Exhibit 5-3.** CDS Setup Auto Login

#### *Schedule CDS Setup*

Add *CDS Setup* as a scheduled task using the Windows Task Scheduler on your client workstation. To do this, double-click on the My Computer icon on the Windows desktop, double-click on the Scheduled Tasks icon, then double-click on the Add Scheduled Task icon (Exhibits 5-4 and 5-5).

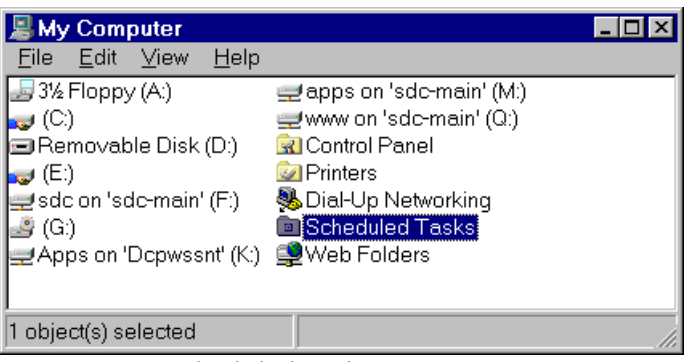

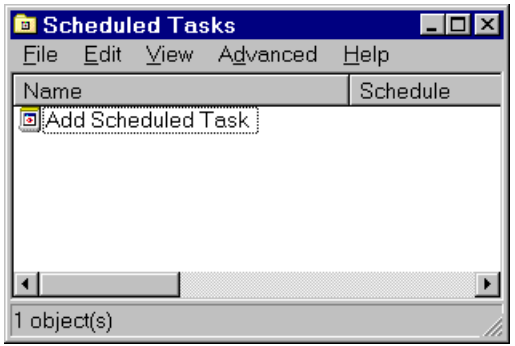

**Exhibit 5-4.** Scheduled Tasks Icon **Exhibit 5-5.** Add Scheduled Task Icon

When the Scheduled Task Wizard appears, click **Next** to continue (Exhibit 5-6).

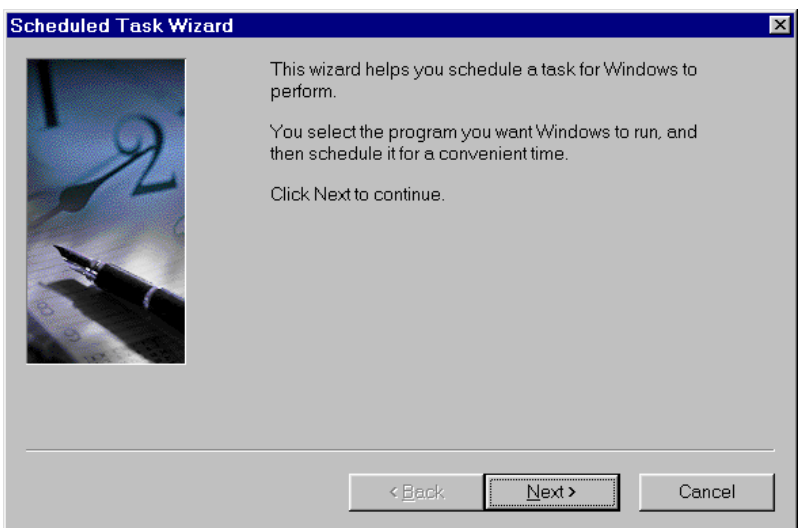

**Exhibit 5-6.** Scheduled Task Wizard

Click the **Browse** button and highlight the *CDS Setup* executable (cdssetup.exe) located in the folder that you designated when you installed SDWIS/STATE (Exhibit 5-7). Click **Next**.

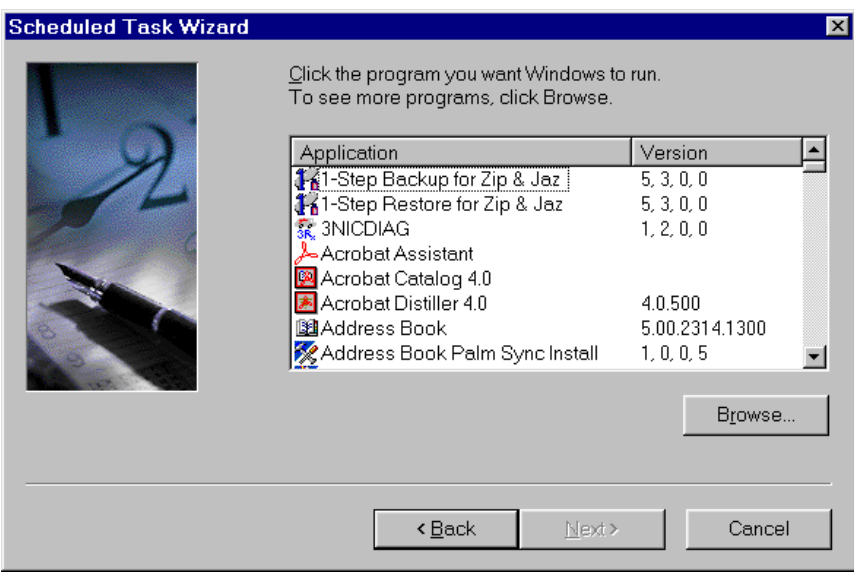

**Exhibit 5-7.** Select CDS Setup Executable

Select how often you want the task to run. You may want to consider running *CDS Setup* daily (Exhibit 5-8). Select **Next**.

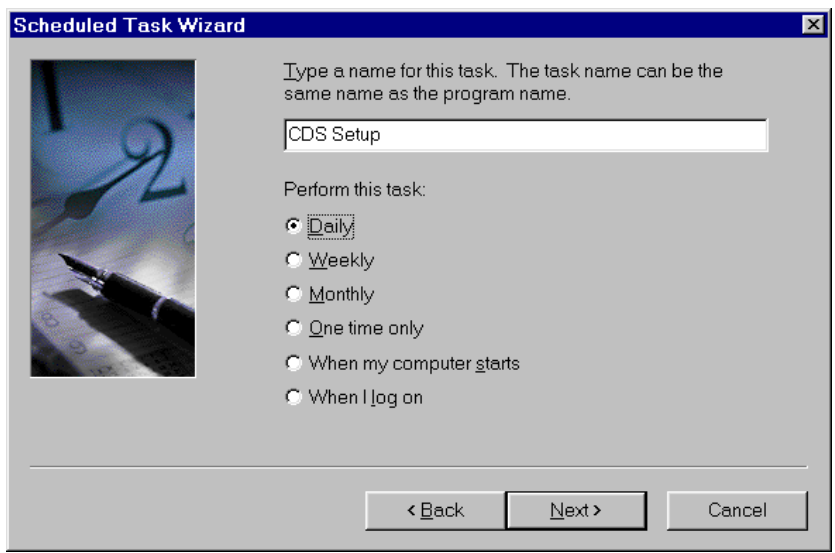

**Exhibit 5-8.** Select How Often CDS Setup Will Run

On the next window, select the time and day you want *CDS Setup* to start (Exhibit 5-9), then select **Next**.

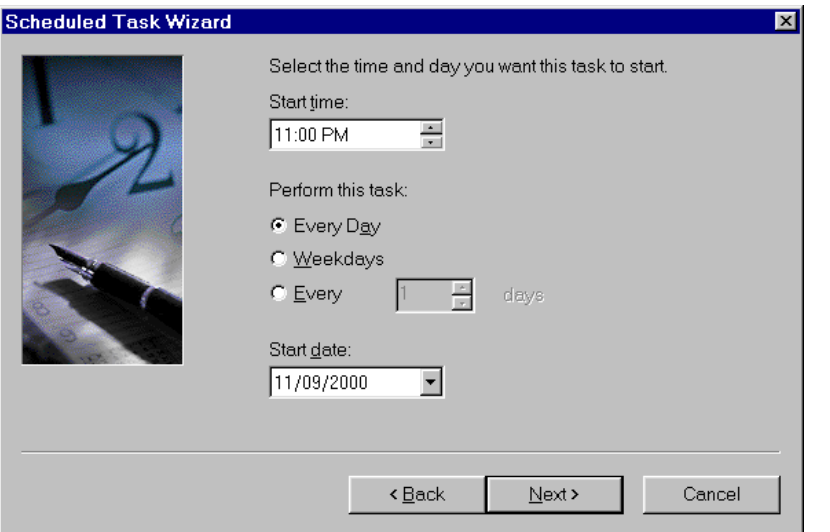

**Exhibit 5-9.** Select Time and Day

Select **Finish** on the final Scheduled Task Wizard screen (Exhibit 5-10). You have successfully automated *CDS Setup* batch processing.

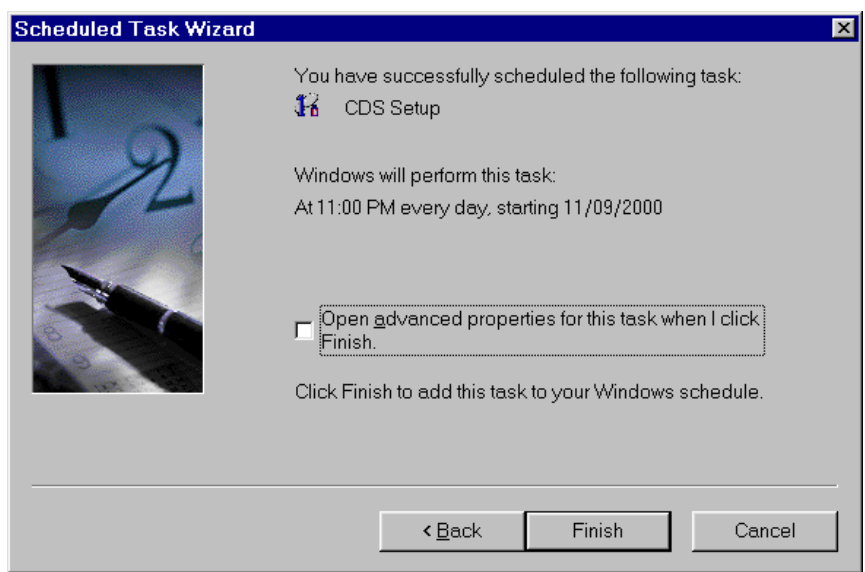

**Exhibit 5-10.** Final Scheduled Task Wizard Window

A *CDS Setup* icon will appear in the Scheduled Tasks folder (Exhibit 5-11). Note, the client workstation must be left on for *CDS Setup* to run.

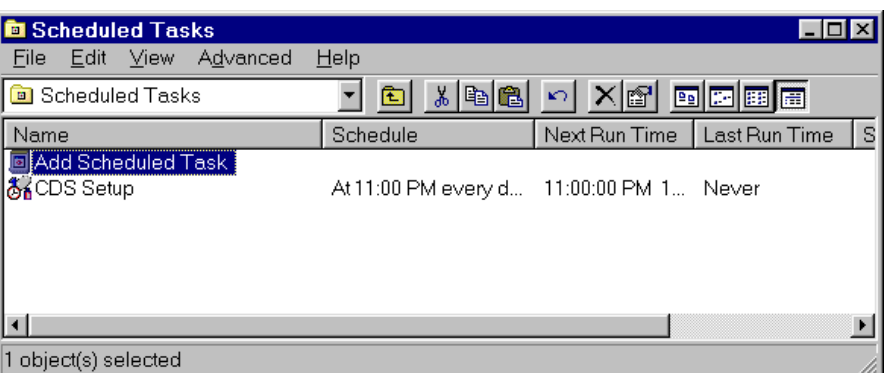

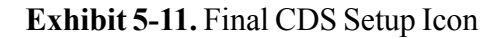

#### *Modifying CDS Setup Auto Login or Schedule*

To change the ID and password used by the *CDS Setup* Auto Login, select **View/Disable CDS Setup Auto Login** from the *CDS Setup* window (Exhibit 5-2). Select **View/Enable CDS Setup Auto Login** and enter new information. To modify when and how often *CDS Setup* runs, doubleclick on the *CDS Setup* icon in the Scheduled Tasks folder (Exhibit 5-11) and modify the information on Task, Schedule, and Settings tabs on the information window that appears (Exhibit 5-12). To delete the current *CDS Setup* schedule, simply delete the icon.

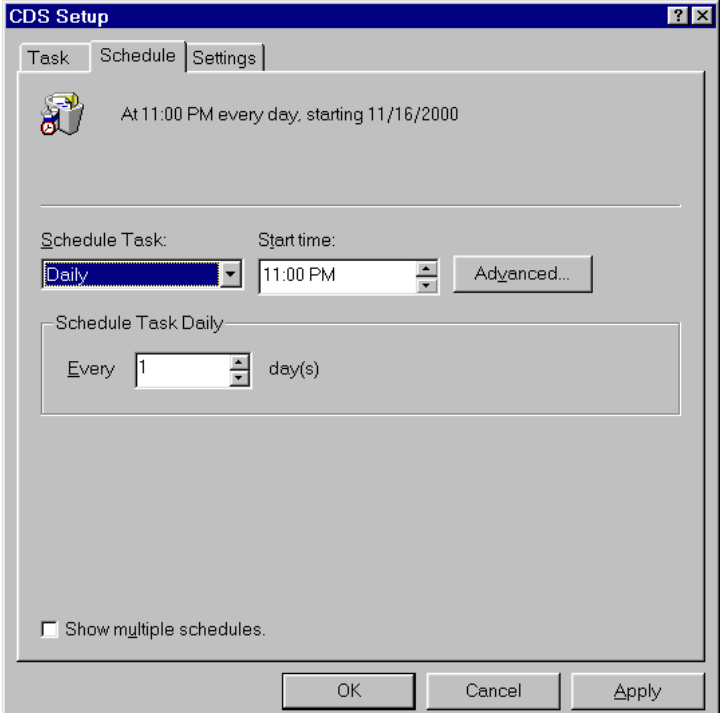

**Exhibit 5-12.** Scheduled Tasks Modification Window

# *Running CDS Setup Directly From the CDS Setup Window*

You will likely want to configure *CDS Setup* to run using the Windows Task Scheduler feature; however, it is also possible to run *CDS Setup* directly from the *CDS Setup* window. To do this, select **Edit/CDS Setup** on the *System Administration* main menu to invoke the *CDS Setup* main window (Exhibit 5-2).

Initiate *CDS Setup* by clicking on the **Start Processing** button, which displays the CDS Status window (Exhibit 5-13). Twenty-three different processes are run as a batch. The horizontal progress bar on top of the CDS Status window shows what percentage of these 23 processes is complete. The vertical progress bar on the right side of the window shows the percentage of the current process that is complete. The name of this process appears in italics in the horizontal bar next to it. When the entire *CDS Setup* is finished running, the message "All Processes Completed" Successfully" appears on the bottom progress bar.

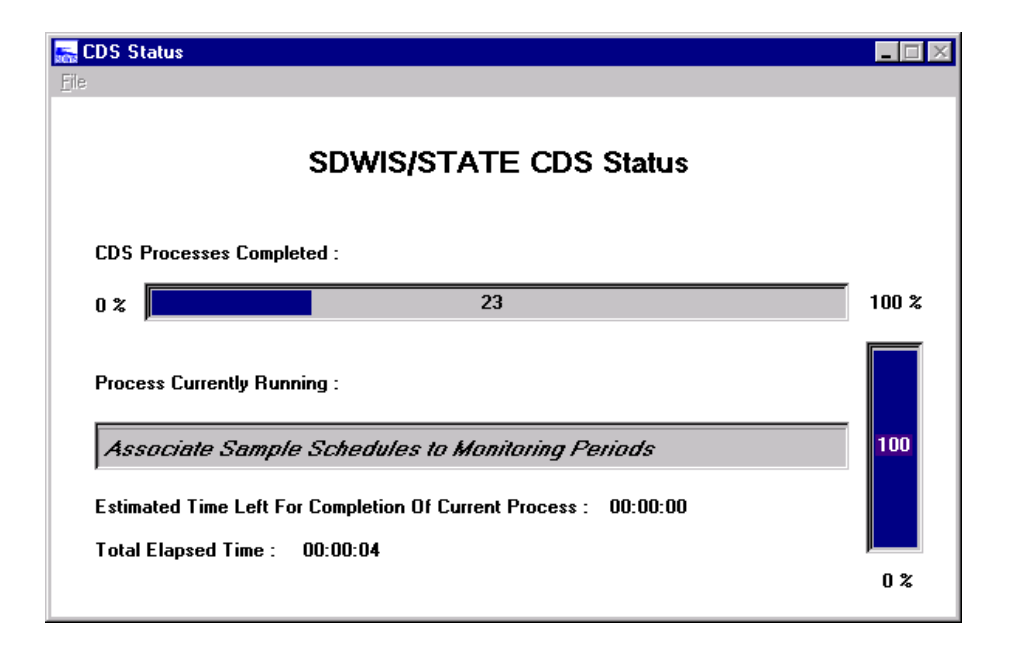

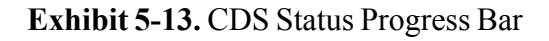

# *CDS Setup Processing Report*

*CDS Setup* creates a processing report each time it is run to describe errors it encountered (Exhibit 5-14). The report is a text file that can be opened by any desktop word processor. The reports are located under C:\SDWIS\CDS\SETUP\ and use the following naming convention: CDSSETUP\_YYYYMMDDHHMMSS.RPT (e.g., CDSSETUP\_20001206174324.RPT). The timestamp on the report name indicates when the *CDS Setup* execution began. You need to use desktop tools to review and/or remove old *CDS Setup* Processing reports. Since this process is expected to run on a daily basis, reports will accumulate over time.

To review the report created the last time *CDS Setup* was run, select **View/Launch Current CDS Setup Processing Report** on the main *CDS Setup* window (Exhibit 5-1) after *CDS Setup* processing is complete. To review an older processing report, browse through the C:\SDWIS\CDS\SETUP folder until you locate the report with the desired timestamp.

You must be at the workstation that was used to run the last *CDS Setup* process in order to use the Launch Current CDS Setup Processing Report function. The current CDS Setup Processing Report is not necessarily the current report on *your* workstation. It is the current report on the workstation that last ran *CDS Setup. Each* report provides the following information: a Record Number, generated by the processing report, to identify each error; the Process Name to identify the process that was running when *CDS Setup* encountered the error; Reason Text to describe the cause of the error; Resolution Tips to provide assistance in fixing the error before running *CDS Setup* again; and a Unique Identifier to provide the water system number and name involved in the error.

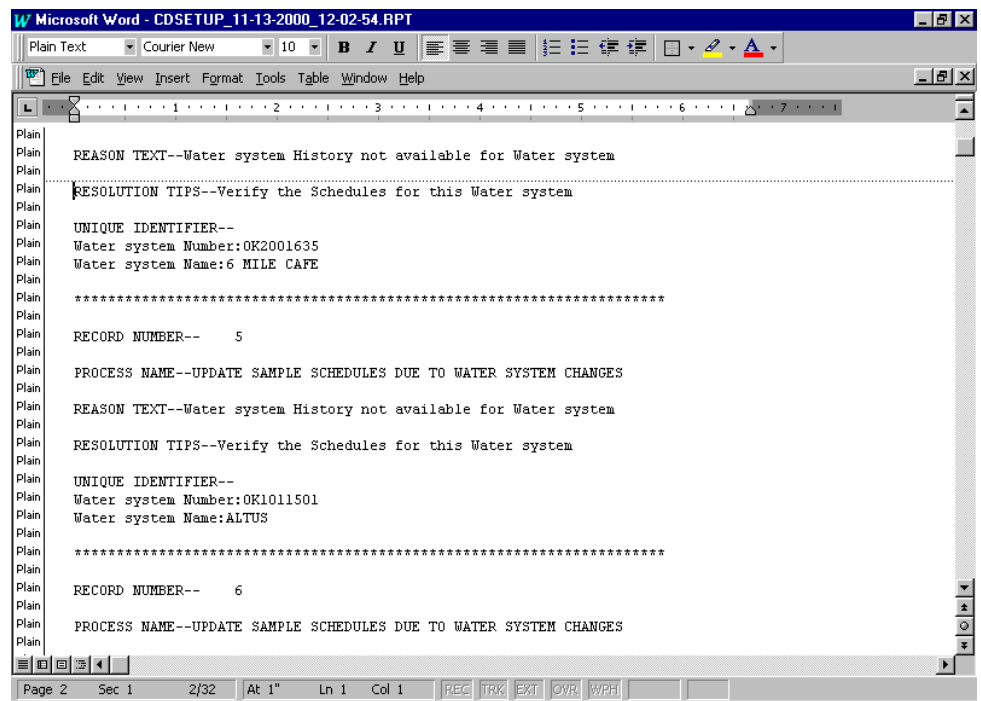

#### **Exhibit 5-14.** CDS Setup Processing Report

#### **Description of CDS Setup Processes**

Each time *CDS Setup* runs, it executes the 14 processes listed in Exhibit 5-15. The driver entity/ table for each process is listed to the right. These processes are necessary to generate accurate results for the following reports: the *CDS Setup* Processing Report, which is described in this

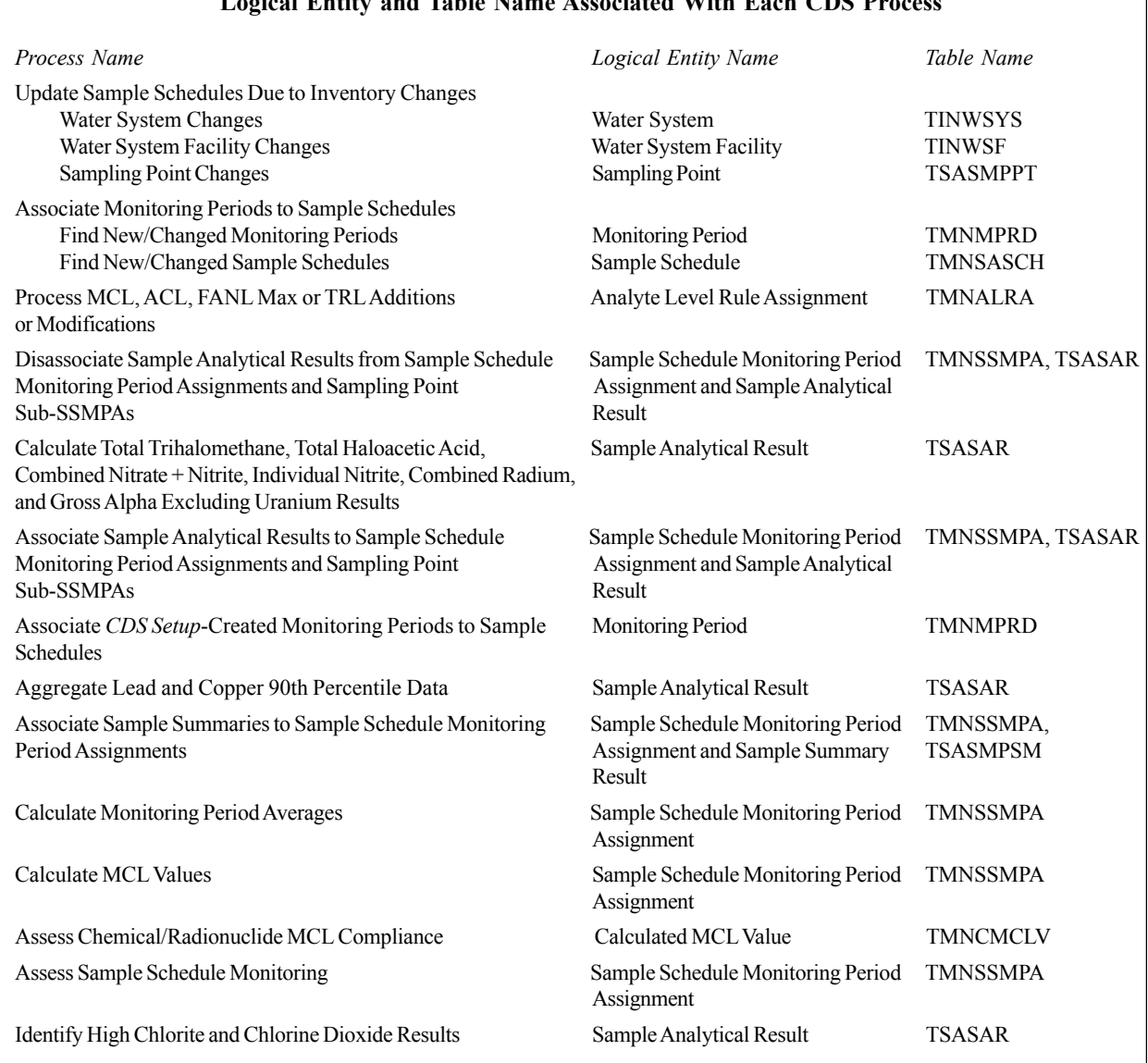

#### **Logical Entity and Table Name Associated With Each CDS Process**

**Exhibit 5-15.** Logical Entity and Table Name Associated with Each CDS Process

chapter, and the Possible Increased/Decreased Monitoring Assessment Report, Chemical/ Radionuclide M&R Compliance Report, and Lead and Copper Tap M&R Compliance Report, which are described in Chapter 6 of the User's Guide. Each process is described in detail later in this chapter.

As a process finishes evaluating a record in the driver table, it records the Internal System Number and Last Update Timestamp of that record in the CDS Report Log table (TCDSRLOG). These are used as references by *CDS Setup* to determine which record it last evaluated in a given process.

# *Update Sample Schedules Due to Inventory Change*

Prior to setting up associations between Sample Schedules and Monitoring Periods the Update Sample Schedules Due to Inventory Change process searches for water systems, water system facilities, or sampling points whose activity status has changed since the last time *CDS Setup* was run. In addition, the process looks for water systems whose classification has changed.

Three history tracking entities track activity history for a water system, a water system facility, and a sampling point.

The Update Sample Schedules Due to Inventory Change process determines what the change was by comparing the values in the water system, water system facility, and sampling point tables to the values in the history tables. Because more than one significant change could be made to a record between *CDS Setup* runs, the Last Update Timestamp of the history table record closest to but after the *CDS Setup* last execution time is used to compare against the value in the actual table. If no History record exists for a given water system, water system facility, or sampling point, it means that no significant change occurred to any of the fields tracked by the History tables for that entity since the record was added to the database.

The Update Sample Schedules Due to Inventory Change process is divided into three subprocesses, described in the sections below.

#### *Water System Changes Subprocess*

The Water System Changes subprocess is driven by the following changes to the water system. If the water system is no longer a public water system because (a) its classification has changed from any one of the three public types (community; non-transient, non-community; or transient, noncommunity) to non-public; (b) it is deleted, changing its status from active to inactive and its Historic Indicator Code to historic; or (c) its activity status changes from active to inactive, this closes all open, non-TCR schedules for the water system and advises you in the CDS Setup Processing Report that this has occurred. It sets the Effective End Dates of the closed schedules as follows:

- ï For any Sample Schedule with an Effective Begin Date that has already passed (i.e., is prior to the current date), the process closes the schedule with the current date.
- For open Sample Schedules that begin on or after the current date, the process closes the schedule by setting the Effective End Date to the Sample Schedule's Effective Begin Date minus one day.
- For Sample Schedules that have an Effective End Date in the future, it either changes the Effective End Date to the Sample Schedule's Effective Begin Date minus one day (if the begin date is greater than or equal to the inactivity date) or to the inactivity date (if the begin date is less than the inactivity date).

In situations where primacy agencies have monitoring requirements that they enforce against nonpublic water systems, the primacy agency has to add the appropriate Sample Schedules for that water system after *CDS Setup* has run.

If the following changes are made to a water system, the CDS Setup Processing Report advises you of this change and leaves it to you to add the appropriate Sample Schedules for the water system:

- The water system's classification changes from transient, non-community to either non-transient, non-community, or community.
- The water system's classification changes from non-public to any one of the three public types.
- The water system's activity status changes from inactive to active.
- The water system is newly added.

#### *Water System Facility Changes Subprocess*

The Water System Facility Changes subprocess is driven by the changes to the water system that are listed below.

- If a water system facility's activity status changes from active to inactive, this process closes all non-TCR, open Sample Schedules associated to the water system facility by setting the Effective End Date to the WSF Activity Date (which in this case, is the date of inactivity). Any open Sample Schedules that begin on or after the WSF Activity Date are closed using the Sample Schedule's Effective Begin Date minus one day. This process also changes the Effective End Date for a Sample Schedule that is in the future. It either changes the Effective End Date to the Sample Schedule's Effective Begin Date minus one day (if the begin date is greater than or equal to the WSF Activity Date) or to the WSF Activity Date (if the begin date is less than the WSF Activity Date).
- If a water system facility is newly added, or if a Water System Facility's activity status changes from inactive to active, the CDS Setup Processing Report advises you of this change, leaving it to you to add any Sample Schedules that may be appropriate for the Water System Facility.
- If a water system facility is deleted, this process does not need to do anything since a water system facility cannot be deleted without first deleting all sampling points that are associated to it. A sampling point cannot be deleted until all Sample Schedules and Samples associated to it are first deleted.

# *Sampling Point Changes Subprocess*

The Sampling Point Changes subprocess is driven by changes to the Sampling Point Entity. These changes are listed below:

- If a sampling point's activity status changes from active to inactive, this process closes all non-TCR, open Sample Schedules associated to the sampling point using the new Sampling Point Activity Date (which in this case is the date of inactivity). Inactivating a sampling point inactivates all SSMPAs associated with it. Any open Sample Schedules that begin on or after the Sampling Point Activity Date are closed using the Sample Schedule's Effective Begin Date minus one day. This process also changes the Effective End Date for a future Sample Schedule. It either changes the Effective End Date to the Sample Schedule's Effective Begin Date minus one day (if the begin date is greater than or equal to the Sampling Point Activity Date) or to the Sampling Point Activity Date (if the begin date is less than the Sampling Point Activity Date).
- If a sampling point is newly added, or if a sampling point's activity status changes from inactive to active and the sampling point is an entry point (type equal to EP), the CDS Setup Processing Report advises you of this change, leaving it to you to add any Sample Schedules that may be appropriate for the sampling point.
- ï If a sampling point is deleted, this process does not need to do anything since a Sampling Point cannot be deleted until all Sample Schedules and Samples associated to it are first deleted.

# *Associate Monitoring Periods to Sample Schedules*

SDWIS/STATE records when, where, and what sampling is necessary by relating several pieces of information. For example, the requirement that one routine sample be collected and analyzed for the regulated volatile organic chemicals (VOC) at Water System Facility #1 every 3 years with the next sample to be collected between 1/1/1999 and 12/31/2001 is stored in six different but related entities: WATER\_SYSEM\_FACILITY (table TINWSF), SAMPLE\_SCHEDULE\_GROUP (table TMNSSGRP), MONITORING\_REQUIREMENT (table TMNMNR), ANALYTE\_GROUP (table TSAANGRP), SAMPLE\_SCHEDULE\_MONITORING\_PERIOD\_ ASSIGNMENT (table TMNSSMPA), and MONITORING\_PERIOD (table TMNMPRD). Some refer to all these pieces of information as a sample schedule. However, in SDWIS/STATE, the term sample schedule includes all these pieces except the period during which the next sample is to be collected. Therefore, in SDWIS/STATE terminology, the above sample schedule is "one routine sample must be collected and analyzed for the regulated volatile organic chemicals at Water System Facility #1 every 3 years." SDWIS/STATE calls the last piece of information, "with the next sample to be collected between  $1/1/1999$  and  $12/31/2001$ ," the Sample Schedule Monitoring Period Assignment (SSMPA).

The Associate Monitoring Periods to Sample Schedules process creates SSMPA whenever *CDS Setup* is run. A schedule is now linked directly to a water system facility and can optionally be linked to one or more sampling points. Compliance determination is still done at the Water System Facility level. While the sampling schedule applies to the water system facility, in order to enable you to optionally choose to determine compliance at the more detailed sampling point level. You

can create a Sampling Point Sub-Schedule to record the requirement to sample at one or more sampling points within a Water System Facility. A Sample Schedule may optionally have one or more Sampling Point Sub-Schedules. The Associate Monitoring Periods to Sample Schedules process creates Sub-SSMPAs whenever *CDS Setup* encounters Sampling Point Subschedules.

Most monitoring periods are created by the CDS software. However, you need to create an initial set of current monitoring periods when first implementing CDS. In addition, you may still occasionally create a new monitoring period before the software does after implementing CDS. The Associate Monitoring Periods to Sample Schedules process deals with both of these situations. This process also creates associations when a Sample Schedule is added or modified. This process consists of two similar yet distinct actions, one of which examines candidate new or modified monitoring periods for linkage to sample schedules and one of which examines new or modified candidate sample schedules for linkage to monitoring periods.

The process determines appropriate associations between monitoring periods whose End Date is on/after the CDS History Date and sample schedules whose Effective End Date is either null or on/after the CDS History Date by comparing the Monitoring Period Begin Date and Duration to the Sample Schedules' Initial Monitoring Period Begin Date, Effective Period, and Periodicity. Note that whether a Sample Schedule record is added as an "individual" Sample Schedule (the user picked a monitoring requirement for an analyte rather than one for an analyte group) or a "hidden" schedule (the user picked a monitoring requirement for an analyte group), this process makes associations between monitoring periods and sample schedules (not Schedule Groups).

So, for instance, assume you create a new annual (YR) monitoring period with a begin date of 7/1/2001 and an end date of 6/30/2002 and the following Sample Schedules are in the database (Exhibit 5-16). When *CDS Setup* is initiated, it will/will not make associations to sample schedules as indicated in the last column.

Note that the deletion of SSMPAs and Sub-SSMPAs that are no longer appropriate are done both by the online software when the Sample Schedule is changed or by the first *CDS Setup* process (Update Sample Schedules When Significant Inventory Changes Occur); therefore, it does not need to be done here.

# *Process Maximum Contaminant Level (MCL), Action Level (ACL), FANL Max, or Trigger Level (TRL) Additions or Modifications*

If a Maximum Contaminant Level (MCL), Action Level (ACL), or Trigger Level (TRL) is added (using Analyte Level Maintenance in *System Administration*) or a Facility Max Level (using Facility Analyte Level Maintenance in *Monitoring and Noncompliance)*, all results for the related analyte that are for samples collected on or after the Analyte Level Effective Begin Date need to be assessed for MCL compliance and sample schedule assessment purposes. If one of these levels is modified (including a FANL Max), all the results for the related analyte likewise need to be reevaluated for these same purposes. To accomplish this, *CDS Setup* does the following:

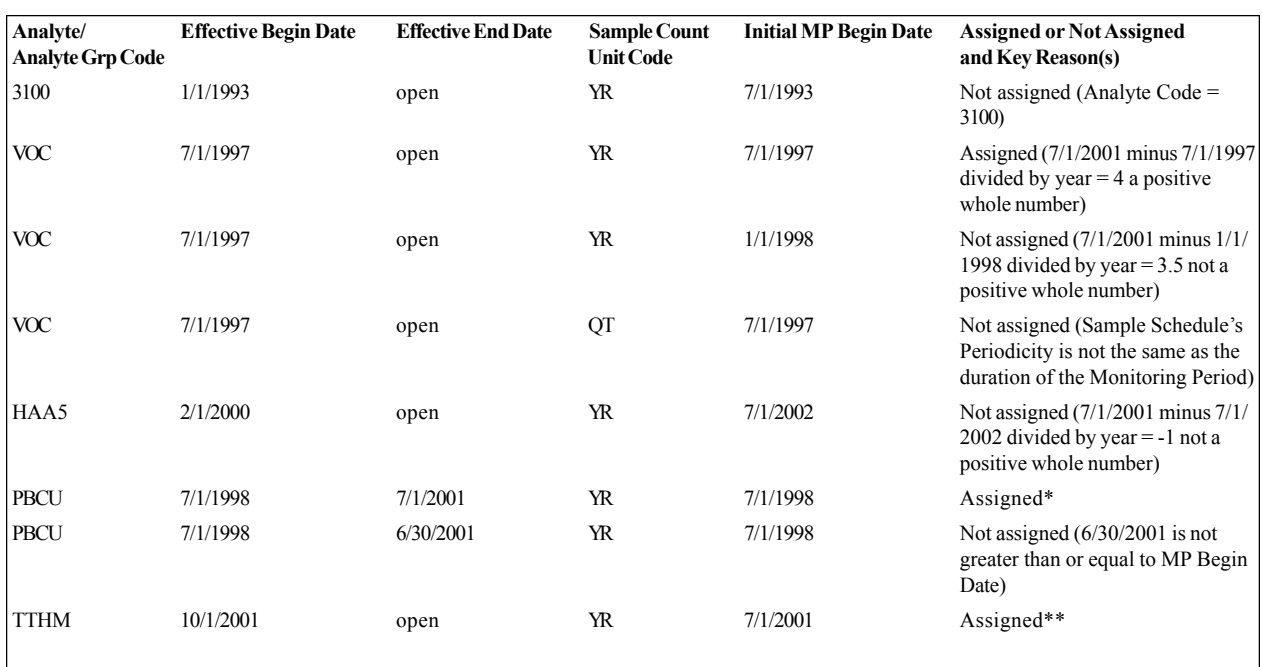

You probably would not intend for this Monitoring Period to be applied to this Sample Schedule. However, even if a Sample Schedule is in effect for one day of a Monitoring Period, the CDS software assigns it if all other criteria are met.

\*\* Though it is unlikely that the Effective Begin Date for a Sample Schedule would be later than the Initial Monitoring Period Begin Date, you could enter such a schedule.

**Exhibit 5-16.** Example of the Associate Monitoring Periods to Sample Schedules Process

- ï If a MCL or a FANL Max is added or modified, set the Last Update Timestamp to the current date and time for every SSMPA record where the Analyte referenced by the SSMPA (through Sample Schedule to Monitoring Requirement) is the same as the Analyte for MCL.
- ï If a MCL, ACL or TRL record is added or modified, reset the Monitoring Assessment Flag to spaces for every Sample Schedule that references (through its Monitoring Requirement) the same analyte as the ACL or TRL unless the flag is set to  $X$ ." (By setting the Monitoring Assessment flag to "X," you specify that *CDS Setup* should not reevaluate that schedule.)

By updating the SSMPA records that reference these levels, succeeding CDS Setup processes reevaluate every situation involving the given analyte and level.

#### *Disassociate Sample Analytical Results From Sample Schedule Monitoring Period Assignments and Sampling Point Sub-SSMPAs*

This *CDS Setup* process triggers in the event that you change a sample result, sample schedule, or monitoring period that previously qualified the result for association to an SSMPA record but that now may disqualify it from this association. This process is essentially the reverse of the Associate Sample Analytical Result to Sample Schedule Monitoring Period Assignments process.

# *Calculate Total Trihalomethane, Total Haloacetic Acid, Combined Nitrate + Nitrite, Individual Nitrate, Individual Nitrite, Combined Radium, and Gross Alpha Excluding Uranium Results*

The Maximum Contaminant Level (MCL) for the trihalomethanes is a single level for the sum of the four trihalomethanes. Similarly, the MCL for the haloacetic acids is a single level for the sum of five haloacetic acids. Sometimes, when results for one set or the other are reported, the sum is not reported. Because CDS is designed to determine compliance by matching analyte code to analyte code (the analyte code referenced indirectly by a Sample Schedule must match the analyte code referenced by a result in order for CDS to count the result as satisfying the Sample Schedule), and since it is intended that users use analyte codes 2950 (total trihalomethane) and 2456 (total haloacetic acid) when creating sample schedules for these disinfection byproducts, it is necessary to have a process that calculates and creates results for totals when they are not reported.

If there were not already analyte codes that represent these totals (i.e., 2950 for total trihalomethane and 2456 for total haloacetic acids), this process might instead create Sample Summaries and Sample Summary Results for these totals. However, because individual analyte codes already represent these totals, this process instead creates sample analytical result records (table TSASAR) using these two existing analyte codes.

For nitrate and nitrite, there are three MCLs, one for nitrate, one for nitrite, and one for them combined. Because laboratories report these in every conceivable combination, this process calculates the missing result when the other two results are reported:

- 1038 (nitrate + nitrite as N) when 1040 and 1041 are reported;
- 1040 (nitrate as N) when 1038 and 1041 are reported; and
- 1041 (nitrite as N) when 1038 and 1040 are reported.

For radium, this process calculates a result for combined radium 226 and 228 (analyte code 4010) when both individual results have been reported (analyte codes 4020 and 4030). For gross alpha, this process calculates a result for gross alpha excluding uranium (analyte code 4000) when results for both gross alpha including uranium (analyte code 4002) and combined uranium (analyte code 4006) have been reported.

As with Sample Summaries for Lead and Copper 90<sup>th</sup> percentiles, this process creates a result only if one does not already exist and modifies an existing result only if the existing result was created by *CDS Setup*. This means that if you add a result for one of these analytes (using online *Sampling*, *Sampling via EDI*, or *Migration to SDWIS/STATE: Sampling*), this process neither checks nor replaces it. If you modify a result for one of these analytes, this process does not change it. If you delete a result for one of these analytes (3100, 2950, 2456, 1038, 1040, 1041, 4000, or 4010) that *CDS Setup* created, this process does not recalculate and recreate the total result. (This happens by not updating the Last Update Timestamp of the associated SSMPA prior to deleting the result.) A result of less than detection is treated as zero when used to calculate another result.
To distinguish a trihalomethane result that has been obtained in response to the TThm Rule or the Disinfection By-Products (DBP) Rule from one obtained for the Unregulated Contaminant Monitoring Rule (UCMR), the process looks at the Water System Facility to which the result is associated. If the Water System Facility is a distribution system, *CDS Setup* assumes the result was collected in response to the TThm or DBP Rule, and therefore, calculates a total trihalomethane result, assuming that a total was not already entered by a user, by *Sampling via EDI*, or by *Migration to SDWIS/STATE*. If the related Water System Facility is not a distribution system, *CDS Setup* assumes the trihalomethane results were collected for the UCMR; therefore, it does not calculate a total trihalomethane result.

Since only the DBP Rule calls for haloacetic acid monitoring, *CDS Setup* assumes that a total haloacetic acid result is appropriate whenever there is a result for one or more of the five haloacetic acids that comprise the total haloacetic acid. Accordingly, this process creates a total haloacetic acid result (for analyte code 2456) if:

- A result exists for one or more of the five haloacetic acids and
- Either
	- A result for total haloacetic acids does not already exist or
	- A total result exists that was created by *CDS Setup*.

Note: These processes calculate and create these results whether there are corresponding sample schedules and monitoring periods in place or not. This means that even if a state has not yet entered all the sample schedules and monitoring periods for full CDS functionality, the Results Alert Report identifies a total trihalomethane, or total haloacetic acid, combined nitrate and nitrite, nitrate, nitrite, combined radium, or gross alpha excluding uranium result that exceeds a selected level (e.g., MCL, trigger level). This process runs before the next process so that these calculated results will be associated to SSMPA records.

#### *Associate Sample Analytical Results to Sample Schedule Monitoring Period Assignments and Sampling Point Sub-SSMPAs*

This process consists of two independent but overlapping processes. The first is driven by a change to a Sample or a Sample Analytical Result since the last time *CDS Setup* ran. The second is driven by a change to a Sample Schedule Monitoring Period Assignment (SSMPA) since the last time *CDS Setup* ran.

In particular, the first subprocess identifies results associated to "for compliance" samples where either the sample or a result has been newly added or modified. For each result that meets this criteria, the process assesses whether that result satisfies a sample schedule for a particular monitoring period, and if so, associates the result to the previously discussed SSMPA record (that links the schedule and monitoring period). If a result is from an entry point sampling point, this process only associates the result to a Sample Schedule associated to that same sampling point. If, on the other hand, a result is not from an entry point sampling point, the process associates the result to a sample schedule for the same water system facility. In both cases, the sample schedule and result must be for the same analyte.

Each time this subprocess makes an association between a result and an SSMPA, it also determines the next appropriate monitoring period for the sample schedule and creates an SSMPA between the monitoring period and sample schedule. If the next appropriate monitoring period does not exist, it creates it and then associates it to the sample schedule. By doing this, you generally do not need to create monitoring periods because they are created by the software at least one monitoring period into the future for each sequence of monitoring periods.

The second subprocess identifies SSMPAs that have a Last Update Timestamp greater than the last time *CDS Setup* ran. For each identified SSMPA, the process then assesses whether there is a result that satisfies the Sample Schedule and Monitoring Period referenced using the same criteria as the first subprocess. If there is a match, it creates the association between the result and the SSMPA and, in the same way, creates an SSMPA between the sample schedule and its next appropriate monitoring period.

The only time these subprocesses do not overwrite an existing association between a result and an SSMPA is when you create the association using online *Sampling*. So, for instance, if *CDS Setup* associates the results for a sample collected in early April to the second calendar quarter of the year and subsequently you change the associations so they are now associated to the first calendar quarter of the year, this process will not overwrite the association you specified. The fact that you explicitly designated the associated monitoring period (and indirectly the associated SSMPA) is recorded (value set to "Y") in attribute User\_Assigned\_SSMPA of entity Sample\_Analytical\_Result.

Once results have been associated to their corresponding SSMPA records, determining M&R compliance and calculating MCL values is a relatively straightforward process.

## *Associate CDS Setup-Created Monitoring Periods to Sample Schedules*

As described in the Associate Sample Analytical Results to Sample Schedule Monitoring Period Assignments process, *CDS Setup* may create monitoring periods. Since the Associate Sample Analytical Results to Sample Schedule Monitoring Period Assignments process runs after the Associate Monitoring Periods to Sample Schedules process, it is necessary to rerun the latter process at this time.

To distinguish this process from the earlier process, it is called the Associate CDS Setup-Created Monitoring Periods to Sample Schedules process. The only difference is that the Associate CDS Setup-Created Monitoring Periods to Sample Schedules process reads only Monitoring Period records whose:

- Last Update Timestamp is greater than the last time *CDS Setup* was run AND
- User ID is equal to CDSSETUP.

#### *Aggregate Lead (Pb) and Copper (Cu) 90th Percentile Data*

Lead (Pb) and Copper (Cu) Tap Water samples (i.e., samples collected to determine compliance with the lead and copper action levels) can be stored in SDWIS/STATE as both individual results (in entities Sample and Sample Analytical Result) and summary results (entities Sample Summary and Sample Summary Result). Some primacy agencies require that SDWIS/STATE calculate Pb90 and Cu90 summaries based on individual results while others want to enter 90th percentile summaries that they have calculated. CDS supports both requirements through this process.

This process calculates and creates or modifies Pb90 and Cu90 summaries if the following have been entered:

- Lead and copper tap water sample schedules; and
- Monitoring periods; and
- Individual lead and copper samples and results; and

Either no sample summary for the water system facility and monitoring period exists or, if one exists, it was created by this process.

These calculations are done by water system facility and monitoring period. By virtue of being related to the same SSMPA record, the samples used to calculate 90th percentile values are already related to the same water system facility and same monitoring period (see description of the Associate Sample Analytical Results to Sample Schedule Monitoring Period Assignments process). Therefore, lead tap sample results associated to the same SSMPA record are summarized together; copper results associated to the same SSMPA record also are summarized together.

This process first identifies any changes made to lead or copper samples or results that reference an SSMPA record whose Last Update Timestamp is on/after the last time *CDS Setup* was run. Note that, by virtue of being associated to a SSMPA record, a lead or copper tap sample and result already satisfy the following conditions: Data Quality Code is Accepted or Validated; Sample Type is Routine; Sample Lead Copper Sample Type Code is blank or First Draw (FSD); and Sample Rejection Reason Code is blank. The existing association also means there is a Sample Schedule in effect for lead or copper Initial, Routine, or Follow-up Tap monitoring for the water system facility. You can easily determine which is the offending result by looking at the identifying information about a sample result with an improper unit of measure that is written to the CDS Setup Processing Report. Results whose "Less Than Indicator" is marked "Y" (and whose Unit of Measure field is not valued) are not recorded in the CDS Setup Processing Report.

If the process encounters an improper unit of measure for a lead result, thus preventing it from performing the 90th percentile aggregation, it reports this to the CDS Setup Processing Report. Selection of lead and copper tap sample schedules is based on the schedule's monitoring requirement's non-association to violation types 03 or 56 (including no association to a violation type at all) not on its Sample Type.

### *Associate Sample Summaries to Sample Schedule Monitoring Period Assignments*

If all Sample Summaries were created by the Aggregate Lead and Copper 90th Percentile Data Aggregation process, the Associate Sample Summaries to Sample Schedule Monitoring Period Assignments process would not be needed. However, you may wish to enter your own lead and copper 90th percentile sample summary records. In order for the Lead and Copper Tap M&R Compliance Check function to work properly and for the Possible Increased and Decreased Monitoring Assessment Report to accurately assess lead and copper tap schedules, these userentered sample summaries also need to be related to the appropriate Sample Schedule Monitoring Period Assignment (SSMPA) records which they satisfy.

As with the process that associates Sample Analytical Results to SSMPAs, this process consists of two subprocesses. The first subprocess is driven by the Last Update Timestamp of Sample Summary Results. The second is driven by the Last Update Timestamp of SSMPAs.

Note: The selection of lead and copper tap sample schedules is now based on the schedule's monitoring requirement's non-association to violation types 03 or 56 (including no association to a violation type at all).

## *Calculate Monitoring Period Averages*

Sometimes the value that should be checked for Maximum Contaminant Level (MCL) compliance is based on the average for a single monitoring period (e.g., nitrate regardless of the monitoring frequency, Volatile Organic Compounds (VOC) if the monitoring frequency is annual or less frequent). Other times it is based on a running annual average (e.g., VOCs on quarterly monitoring, total trihalomethanes on quarterly monitoring). For both cases, process Calculate Monitoring Period Averages accomplishes the first step, which is to calculate monitoring period averages. Once monitoring period averages are calculated and stored, process Calculate MCL Values runs. This process calculates a Monitoring Period Average whether there is an MCL (or FANL Max for total trihalomethanes and total haloacetic acids) or not. When creating a Monitoring Period Average where there is no MCL (or FANL Max for total trihaolmethanes and total haloacetic acids), it sets the value in UOM Code to the UOM of the first result used to calculate the average.

In addition, the Calculate Monitoring Period Averages process calculates Precursor Achieved Removal Ratios for the Monitoring Period based on the average of raw TOC and Alkalinity results and the average of finished TOC results for schedule packages. A Precursor Achieved Removal

Ratio is in the entity Monitoring\_Period\_Averages and also in entity MCL Value that is associated to the Finished TOC schedule for each set of packaged, precursor, schedules. The value stored with the Monitoring Period Average is used to calculate the ratio for the MCL Value (i.e., running annual average).

To calculate monitoring period averages, the Calculate Monitoring Period Averages process retrieves SSMPA records for which monitoring period averages may need to be calculated. Candidate SSMPA records are newly created SSMPAs or those associated to new sample analytical results, modified samples/results, new schedules, etc. The process identifies these by checking the Last Update Timestamp of SSMPA records whose Last Update Timestamp is on/after the last time *CDS Setup* ran.

For each retrieved result, the process retrieves all Confirmation sample results that are associated to the result's parent sample. If the sample analytical result is not in the same unit as the analyte's current MCL, the process converts the result to the MCL's units (these conversions are not actually made to the data in the sample analytical result (TSASAR) table; the data in this table remain as originally entered). If there is no MCL and the sample analytical result is not in the same units as the current FANL Max for the analyte and facility, the process converts to the UOM of FANL Max. If there is neither a MCL or FANL Max, the process converts to the UOM of the first result for a given SSMPA. If the process encounters a sample analytical result that it cannot convert, this information is printed in the CDS Setup Processing Report.

The process calculates an average by adding all the retrieved results and dividing the sum by the number of results. Note that when there is more than one confirmation result or one confirmation result and more than one routine result (both uncommon situations), the average will not be precisely correct but, once rounded in the next process, the calculated average will be the same as the precise average.

Note that this process creates a Monitoring Period Average even when there is no result for a given SSMPA. It does this so that:

- When calculating MCL Values using the running annual average method, a value is calculated for a monitoring period during which no result was collected; and
- When a result for a monitoring period (e.g., a quarter) is added to the database late, and the running annual average method applies, the Calculate MCL Values process does not only know to recalculate the MCL value for that monitoring period but also for any subsequent periods to which that Monitoring Period Average applies.

The results of these calculations are stored in the entity Monitoring\_Period\_Average (table TMNMPAVG). Where the software encounters an existing Monitoring Period Average for an SSMPA that needs to be recalculated, it checks whether its USERID is equal to "CDSSETUP." If it is, it recalculates the values and updates the record. If USERID is other than CDSSETUP, it does

nothing and moves on. (This prevents the Monitoring Period Average from being recalculated if you have explicitly entered a value using the Results Averages Maintenance function in online *Sampling*.)

## *Calculate MCL Values*

Once *CDS Setup* has calculated the monitoring period averages, it next starts process Calculate MCL Values. This process calculates the values that need to be compared against Maximum Contaminant Levels (MCL) to determine whether a water system facility is in compliance with the MCL that is in effect during a given Monitoring Period. Two principal questions must be answered for this process to know how to calculate this value.

First, is compliance to be determined at an entry point to the distribution system? Second, is compliance to be determined based on a running annual average or monitoring period average?

The first question is answered by the way the Sample Schedule is stored. The second question is answered by an additional question: Is this Water System Facility on quarterly or more frequent monitoring (e.g., monthly, weekly) for the given analyte? If the answer is "No," then Calculated MCL Value is to be based on a Monitoring Period Average rather than a running annual average, because the latter only comes into play when the monitoring frequency is quarterly or more frequent. If the answer is "Yes," a new question emerges: Do the regulations for this analyte call for a running annual average when it is on quarterly or more frequent monitoring? The information to answer this question is maintained as part of the MCL in attribute MCL Compliance Method of entity Analyte Level Rule Assmt (table TMNALRA); it can be entered using the Analyte Level Maintenance window in the *System Administration* component. This attribute stores whether the analyte's MCL should use a running annual average (RAA) or monitoring period average (MPA) when it is on quarterly or more frequent monitoring. This column is pre-populated in the TMNALRA table in accordance with the NPDWR. Right now, the only non-microbiological analytes for which Monitoring Period Average is expected to be calculated, when on quarterly or more frequent monitoring, are nitrate (Analyte Code 1040), nitrite (Analyte Code 1041), and nitrate combined with nitrite (Analyte Code 1038). Each time the Calculate Monitoring Period Averages process creates a record, it also stores MCL Compliance Method in the Monitoring Period Average entity to improve the performance of the Calculate MCL Values process.

If the process determines that the MCL Value is to be determined based on a single monitoring period average, it retrieves the Monitoring Period Average for the given SSMPA and rounds it to the same number of significant digits as are used with the MCL, then stores that value in entity MCL Value. The number of significant digits to be used in rounding is derived from the placement of the decimal in attribute Measure\_Text in table TMNALRA. If there is no MCL for the analyte, this process does not round the value.

An MCL Value whose UserID is other than CDSSETUP is not recalculated in this process, so that MCL Values you entered are not overridden when you have explicitly entered the values (using the Results Averages Maintenance window).

### *Assess Chemical/Radionuclide MCL Compliance*

*CDS Setup* determines MCL violations so that compliance officers know as soon as possible when an MCL violation has occurred, rather than having to remember to run a compliance report. There are two outcomes of the Assess Chemical/Radionuclide MCL Compliance process: first, a CDS Candidate MCL Violation is created; second, the CDS Setup Processing Report states that an MCL violation has been determined.

This process then creates records in four CDS reporting entities. You can review the records and determine the appropriate course of action using the Migrate CDS Candidate Violations function in online *Monitoring and Noncompliance*. Appropriate courses of action include ordering confirmation samples, contacting the water system owner to confirm the operating status of the treatment plant or sources of water involved, issuing a violation notice, and/or migrating the candidate violation to the SDWIS/STATE database as an actual violation (in table TMNVIOL).

This process is somewhat similar in execution to the Results Alert Report. However, this process has the following significant differences:

- It compares calculated MCL Values (rather than individual results) against MCLs in entity ANALYTE\_LEVEL\_RULE\_ASGMT (table TMNALRA), except for analyte code 2950 (TTHM, Total Trihalomethanes) and 2456 (HAA5, Five Haloacetic Acids) where it compares them with MCLs in entity FACILITY\_ANALYTE\_LEVEL (table TMNFANL) (MCLs are stored as Control Level Type MAX).
- ï It only compares against MCLs (whereas the Results Alert Report allows you to select one or many threshold levels).
- It creates candidate MCL violations in entity CDS\_CANDIDATE\_VIOLATION (the Results Alert Report does not). It specifies within the candidate CDS violation the Analyte Code for the analyte related to the Calculated MCL Value that exceeds the MCL (located either in entity ANALYTE\_LEVEL\_RULE\_ASGMT (table TMNALRA) or FACILITY\_ANALYTE\_LEVEL (table TMNFANL). This process involves two distinct action blocks as follows:
	- Chemical/Radionuclide MCL Compliance Determination.
	- Create Candidate CDS Violations.

This process is triggered when the Last Update Timestamp for an MCL Value is greater than the date and time this process last ran. This means that anytime a result is added or modified, this process reevaluates all MCL Values based on the new or modified result.

For each MCL Value selected, the process compares its MCL against the MCL that was in effect on the first day of the monitoring period and for the analyte referenced in the MCL Value (through the SSMPA). Some MCL Value records will not have matching MCL records. SDWIS/STATE creates an MCL value record even if an MCL (or Max in the case of 2950 and 2456) FANL does not exist. Where no MCL (or FANL Max exists, this process bypasses that MCL value.

- If the MCL Value is greater than the MCL (in either table TMNALRA or table TMNFANL), the process:
	- Deletes any existing CDS Candidate Violations that are based on the same MCL Value and then
	- Passes a Candidate MCL Violation (type 01 or 02 as indicated by the MCL Value record) to the Create Candidate Violation action block. The Create Candidate Violation action block values the Data Origin Code based on the Government Agency Type of the primacy agency. (If primacy agency type is ST, SDWIS/STATE sets Data Origin Code to "S." If primacy agency type is RG, SDWIS/STATE sets Data Origin Code to "R.")
	- Creates a record in the CDS Setup Processing Report.
	- For the first candidate MCL violation determined, creates a record in the CDS Report Log, populating the following attributes as indicated below.

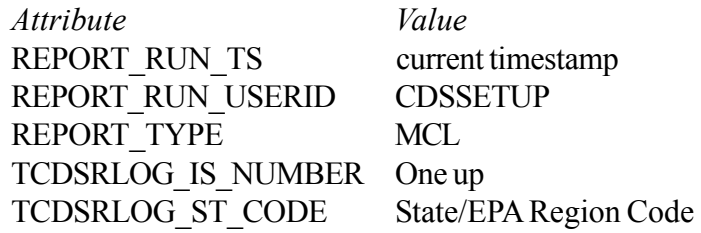

- For other candidate MCL violations determined in the same run of CDS Setup, associates them to the CDS Report Log record created when the first candidate MCL violation was determined.
- If the MCL Value is less than or equal to the MCL, the process determines whether there is an existing Candidate Violation based on the same MCL Value.
	- If there is, the process creates a record in the CDS Setup Processing Report to indicate that a previous candidate MCL violation has been deleted because the Water System Facility no longer exceeds the MCL, and then the process deletes the CDS Candidate MCL Violation and all its related CDS reporting records.
	- If there is no existing CDS candidate MCL violation, the process moves to the next MCL Value.

 $\bullet$  If there is no MCL (or, in the case of 2950 and 2456, no FANL Max), the process moves to the next MCL Value.

#### *Assess Sample Schedule Monitoring*

The Assess Sample Schedule Monitoring process supports the two CDS reports: Possible Increased/Decreased Monitoring Assessment Report. This process categorizes sample schedules as:

- Candidates to be changed to more frequent monitoring.
- Candidates to be changed to less frequent monitoring.
- Candidates where monitoring should not change.
- Schedules for which an assessment is not possible because appropriate trigger levels for the analyte do not exist in the database.

This process categorizes each non-TCR schedule as one of the above based on the data that exist at the time *CDS Setup* runs. When any of the data that affect the categorization of a schedule are changed (e.g., a new sample result, new trigger level, a changed result that no longer exceeds the trigger level, etc.), and the schedule is not marked as one that is not to be reevaluated  $('x")$ , the new or changed data may cause process Assess Sample Schedule Monitoring to change the category of a schedule the next time *CDS Setup* runs.

To categorize Sample Schedules, the Sample Schedule's Monitoring Assessment Flag is set with one of the following values:

- Space Sample Schedule has never been assessed by the Sample Schedule Monitoring Assessment Process. This is the value for newly created Sample Schedules and all Sample Schedules prior to the first time *CDS Setup* is run.
- N Sample Schedule cannot be assessed because no TRL, MCL and/or ACL is defined for the analyte referenced by the Sample Schedule.
- S Sample Schedule has been evaluated and does not qualify as a candidate for either increased or decreased monitoring.
- I Sample schedule has been evaluated and has been determined to be a candidate for increased monitoring.
- D Sample schedule has been evaluated and has been determined to be a candidate for Decreased monitoring.
- A Schedule has been assessed and is a candidate for Increased/Decreased monitoring, but the user has elected for it not to show on future reports. If any circumstances change that trigger reassessment (i.e., modified results, sample schedules, or monitoring periods) ,the schedule is reassessed the next time that *CDS Setup* is run.
- X Schedule has been assessed and user has elected for it not to show on future reports. If the user marked the Schedule's Monitoring Assessment Flag with X, the schedule is not reassessed when *CDS Setup* executes.

Note that the only candidate schedules for increased monitoring that this process does not identify are those where a sampling point should be scheduled to monitor for vinyl chloride because a related volatile organic chemical has been detected. Assessing the need to increase/decrease monitoring for vinyl chloride cannot be handled in this process because it is possible that no schedule exists for this analyte. Assessing the need to increase/decrease monitoring for vinyl chloride is done as part of the Possible Increased Monitoring Assessment Report.

The process now has added checks for evaluating:

- If the user has marked the schedule so that it should not be reassessed once it has been assessed.
- ï If the schedule has already been assessed by the process to improve performance.
- The need to assess increased/decreased scheduling based on the Running Annual Average (RAA) (stored in entity MCL\_VALUE (table TMNCMCLV)) for source water TOC, finished water TOC and source water Bromide.
	- Changes to source water TOC RAA levels indicate the need to evaluate or reevaluate a sample schedule for TTHM/HAA.
	- Changes to finished water TOC RAA levels indicate the need to evaluate or reevaluate a sample schedule for DBP precursors.
	- Changes to source water Bromide RAA levels indicate the need to evaluate or reevaluate a sample schedule for Bromate.

The criteria that is used to mark a Sample Schedule as a candidate for increased monitoring is outlined in the table below (Exhibit 5-17). The criteria used to mark a Sample Schedule as a candidate for decreased monitoring is outlined in the table below (Exhibit 5-18).

## *Identify High Chlorite and Chlorine Dioxide Results*

This process identifies new or modified sample results that exceed either the chlorite MCL or chlorine dioxide MRDL. These are needed because:

- Determining candidate MCL/MRDL violations for these two contaminants is too complex to fully automate and
- ï Both are associated to acute health effects and so warrant more than the ad hoc, Results Alert Report.

This new *CDS Setup* process is supported by three distinct subprocesses, which are described in more detail in the sections below.

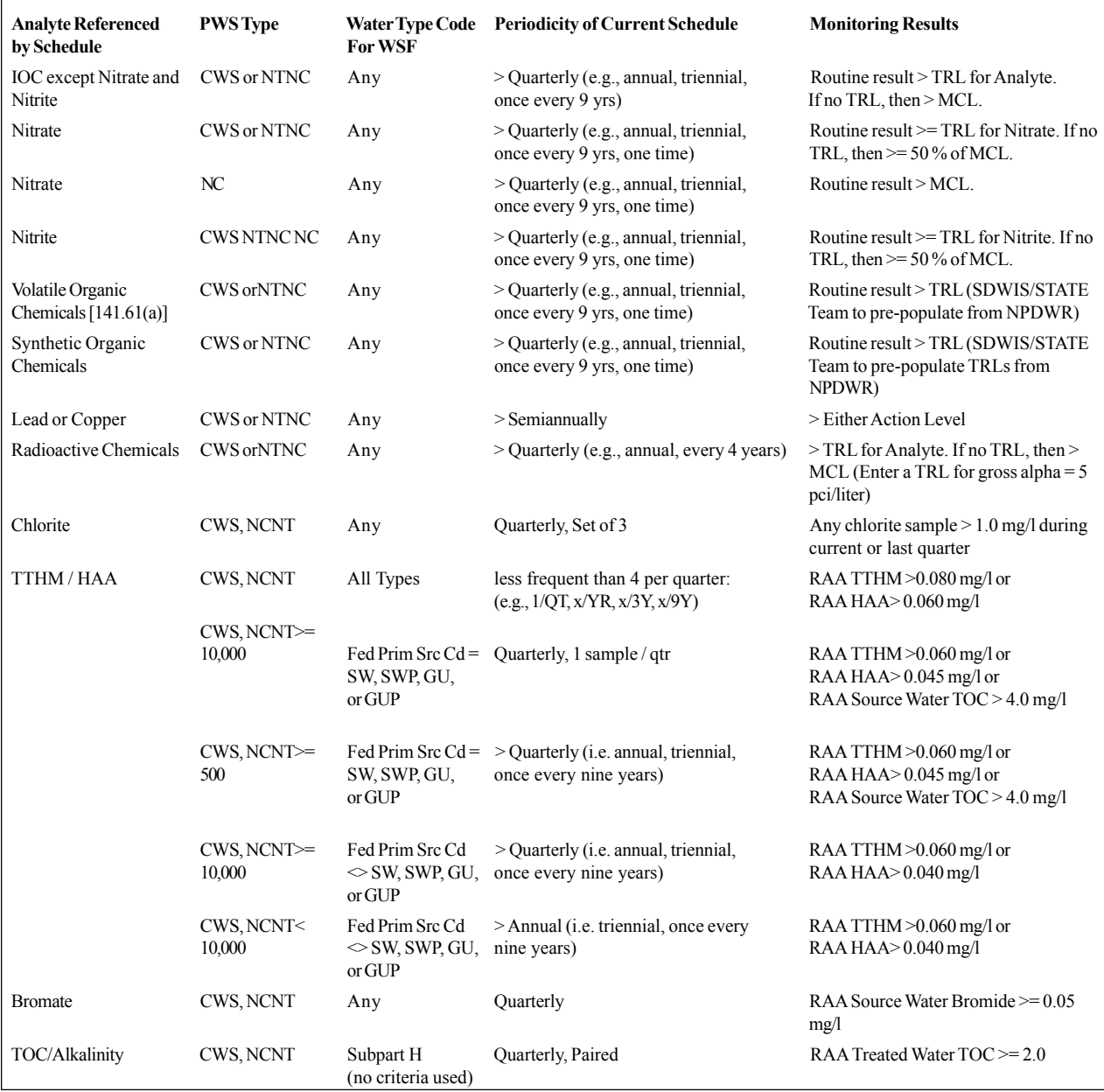

**Exhibit 5-17.** Criteria for Marking a Sample Schedule as a Candidate for Increased Monitoring

| <b>Analyte Referenced</b><br>by Schedule                                             | <b>PWS Type</b> | <b>Water Type Code</b><br><b>For WSF</b> | <b>Periodicity of Current Schedule</b>      | <b>Monitoring Results</b>                                                                                                    |
|--------------------------------------------------------------------------------------|-----------------|------------------------------------------|---------------------------------------------|----------------------------------------------------------------------------------------------------|
| $Type = OC$ or $LOC$<br>(except lead, copper,<br>nitrate, TThm, and HAA)             | CWS, NTNC       | SW or GU                                 | Quarterly                                   | 4 consecutive quarterly results all $\le$<br>MCL.                                                                                                    |
| $Type = OC$ or $LOC$<br>(except lead, copper,<br>nitrate, TThm-2950 and<br>HAA-2435) | <b>CWS</b>      |                                          |                                             | all $\leq MCL$ .                                                                                                    |
| Nitrate                                                                              | CWS, NTNC       | SW or GU                                 | Quarterly                                   | 4 consecutive quarterly results all $< 50$<br>% of MCL( $\le$ 5 or 5.0 or 4.5?).                                                                      |
| Nitrate                                                                              | CWS, NTNC       | GW or blank                              | Quarterly                                   | 4 consecutive quarterly results all $\le$<br>MCL.                                                                                                    |
| Nitrate                                                                              | NC              | Any                                      | Quarterly                                   | $<$ MCL.                                                                                                    |
| $Type = IOC$<br>(except nitrate/lead/<br>copper)                                     | <b>CWSNTNC</b>  | Any                                      | Annually                                    | 3 consecutive annual results all $\leq$<br>MCL.                                                                                                    |
| $Type = OC$                                                                          | <b>CWSNTNC</b>  | Any                                      | Annually                                    | 3 consecutive annual results all less<br>than detection.                                                                                              |
| Lead or Copper (1022,<br>1030 versus PB90, CU90<br>or $5000$ )                       | <b>CWSNTNC</b>  | Any                                      | Semiannually                                | 2 consecutive six month rounds with<br>both lead and copper 90th $\%$ $\leq$ Action<br>Level.                                                         |
| Lead or Copper                                                                       | <b>CWSNTNC</b>  | Any                                      | Annual                                      | 3 consecutive years with both lead and<br>copper 90th % $\leq$ Action levels<br>(counting samples collected under six)<br>month periodicity).         |
| Radioactive Chemicals                                                                | CWS or NTNC     | Any                                      | Quarterly                                   | 4 consecutive quarterly results all $\le$<br>MCL.                                                                                                    |
| Chlorite                                                                             | CWS, NCNT       | Any                                      | Monthly, Set of 3                           | Previous twelve months no chlorite<br>>1.0                                                                                                    |
| TTHM / HAA                                                                           | CWS, NCNT       | SW or GU                                 | Quarterly, 4 samples / qtr                  | Results for four consecutive quarters<br>and RAA Source Water $TOC \le 4.0$<br>mg/l and RAA TTHM $\leq$ 0.040 mg/l<br>and RAA HAA $\leq$ = 0.030 mg/l |
|                                                                                      |                 | Not SW or GU                             | Quarterly, 4 samples / qtr                  | Results for four consecutive quarters<br>and RAA TTHM $\leq$ 0.040 mg/l and<br>RAA HAA <= $0.030$ mg/l                                                |
|                                                                                      |                 |                                          | SW or GU < 10,000 Quarterly, 1 sample / qtr | Results for four consecutive quarters<br>and RAA Source Water $TOC \le 4.0$<br>mg/l and RAA TTHM $\leq 0.040$ mg/l<br>and RAA HAA $\leq$ 0.030 mg/l   |
|                                                                                      |                 | Not SW or GU<br>$>=10,000$               | Quarterly, 1 sample / qtr                   | Results for four consecutive quarters<br>and RAA TTHM $\leq$ 0.040 mg/l and<br>RAA HAA<= 0.030 mg/l                                                   |
|                                                                                      |                 | Not SW or GU,<br>$<$ 10,000              | Annual                                      | Results for one year and RAA TTHM<br>$\leq$ 0.020 mg/l and RAA HAA $\leq$ 0.015<br>mg/1                                                               |
|                                                                                      |                 |                                          |                                             | Results for two consecutive years and<br>RAA TTHM $\leq$ 0.040 mg/l and RAA<br>$HAA \leq 0.030$ mg/l                                                  |

**Exhibit 5-18.** Criteria for Marking a Sample Schedule as a Candidate for Decreased Monitoring

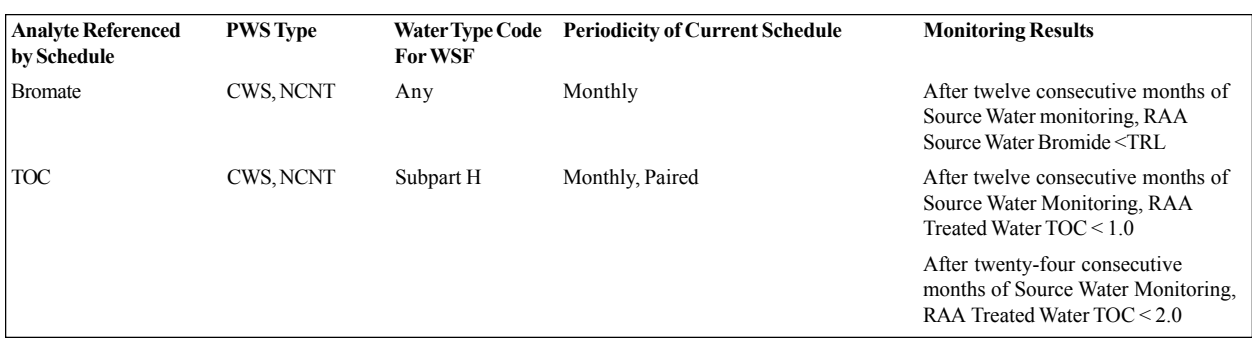

**Exhibit 5-18.** Criteria for Marking a Sample Schedule as a Candidate for Decreased Monitoring (Continued)

- Clear Previous CDS Exceedence Records, that clears records from the Oracle reporting entities if there is a candidate result for the TSASAR being evaluated.
- Level Exceedence Check, that checks Sample Analytical Result records for chlorite and chlorine dioxide (stored in table TSASAR) against the current MCL (chlorite) or MRDL (chlorine dioxide) stored in entity ANALYTE\_LEVEL\_RULE\_ASGMT (table TMNALRA).
- Create Candidate Exceedences, that creates records in entities CDS\_CANDIDATE EXCEEDENCES and CDS\_RESULT.

#### *Chlorite and Chlorine Dioxide Level Exceedence Check*

The Chlorite and Chlorine Dioxide Level Exceedence Check subprocess is based on the logic used in the Threshold Level Exceedence Check process. It works very much like two separate runs of the Threshold Level Exceedence Check against the MCL for chlorite and the MRDL for chlorine dioxide. However, the selection criteria is hard-coded rather than user-entered. The hard-coded criteria are as follows:

- Analyte is equal to chlorite in the first run and equal to chlorine dioxide in the second run.
- It is not limited to an set of water systems (i.e., it is not based on the selected regulating agency).
- The Period of Time (this phrase is used in the Results Alert Report to define the time criteria selected) is based on the Data Entry Date Range method with the data entry date range being defined as the time from the last time the process ran to the current time.
- The ALRA record to compare against is the chlorite MCL for chlorite results and the MRDL for chlorine dioxide for chlorine dioxide results.

Unlike the Threshold Level Exceedence Check, however, this process only checks "for compliance" results. Before checking for level exceedence, the process first checks to see if there is a current MCL/MRDL. (Current at this point means the Begin Date of the MCL/MRDL in entity ANALYTE LEVEL is equal to or less than (earlier than) the current date and the End Date is null or is greater than or equal to the current date.) If there is no MCL for chlorite, it sends a message to the CDS Setup Processing Report. If there is no MRDL for chlorine dioxide, it sends a message to the CDS Setup Processing Report.

Next, this process selects results (stored in entity SAMPLE\_ANALYTICAL\_RESULTS (table TSASAR)) for chlorine dioxide or chlorite that have been added or modified since the last time *CDS Setup* ran and that are "for compliance" results. For each result identified, the process first determines whether a candidate exceedence record has already been created for it or not. If one was previously created for the selected result (by this process or the Results Alert Report), it deletes the candidate exceedence record and its related CDS Reporting data. This both prevents duplicate records from existing in the CDS Reporting tables and enables CDS to remove an exceedence if a changed result no longer exceeds.

#### *Create Candidate Exceedence*

The Chlorite and Chlorine Dioxide Level Exceedence Check process compares the selected results against the MCL/MRDL. If a chlorite result exceeds the chlorite MCL or a chlorine dioxide result exceeds the chlorine dioxide MRDL, it passes data to the Create Candidate Exceedence process. If the UOM for a result is different than the UOM for the threshold level and the result is not less than detect (Less Than Indicator is not equal to "Y"—if the Less Than Indicator is equal to "Y," no conversion will be necessary—use zero as the value), the process first converts the result to the same UOM as the MCL/MRDL using the conversion table in Exhibit 5-19 below.

If the UOM for a result is not equal to any of the unit of measures in column two, then the process cannot compare the result to the threshold level. Instead, it sends a message to the CDS Setup Processing Report identifying the result that could not be converted and stating that its UOM could not be converted.

| From UOM | To UOM | Multiplier |
|----------|--------|------------|
| MG/L     | UG/L   | 1000       |
| MG/L     | NG/L   | 1000000    |
| UG/L     | MG/L   | 0.001      |
| UG/L     | NG/L   | 1000       |
| NG/L     | MG/L   | 0.000001   |
| NG/L     | UG/L   | 0.001      |

**Exhibit 5-19.** Conversion Table

#### **CONTENTS**

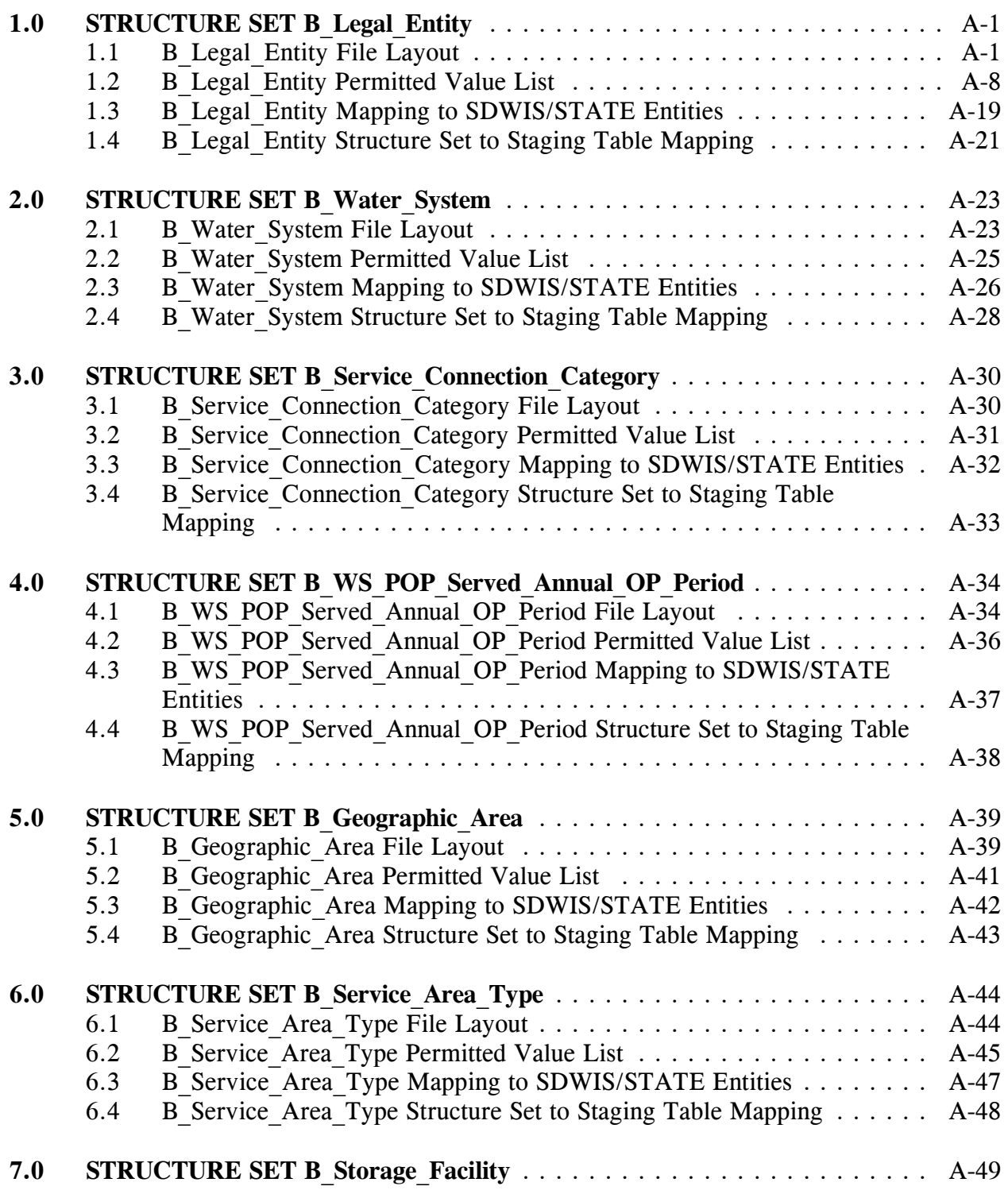

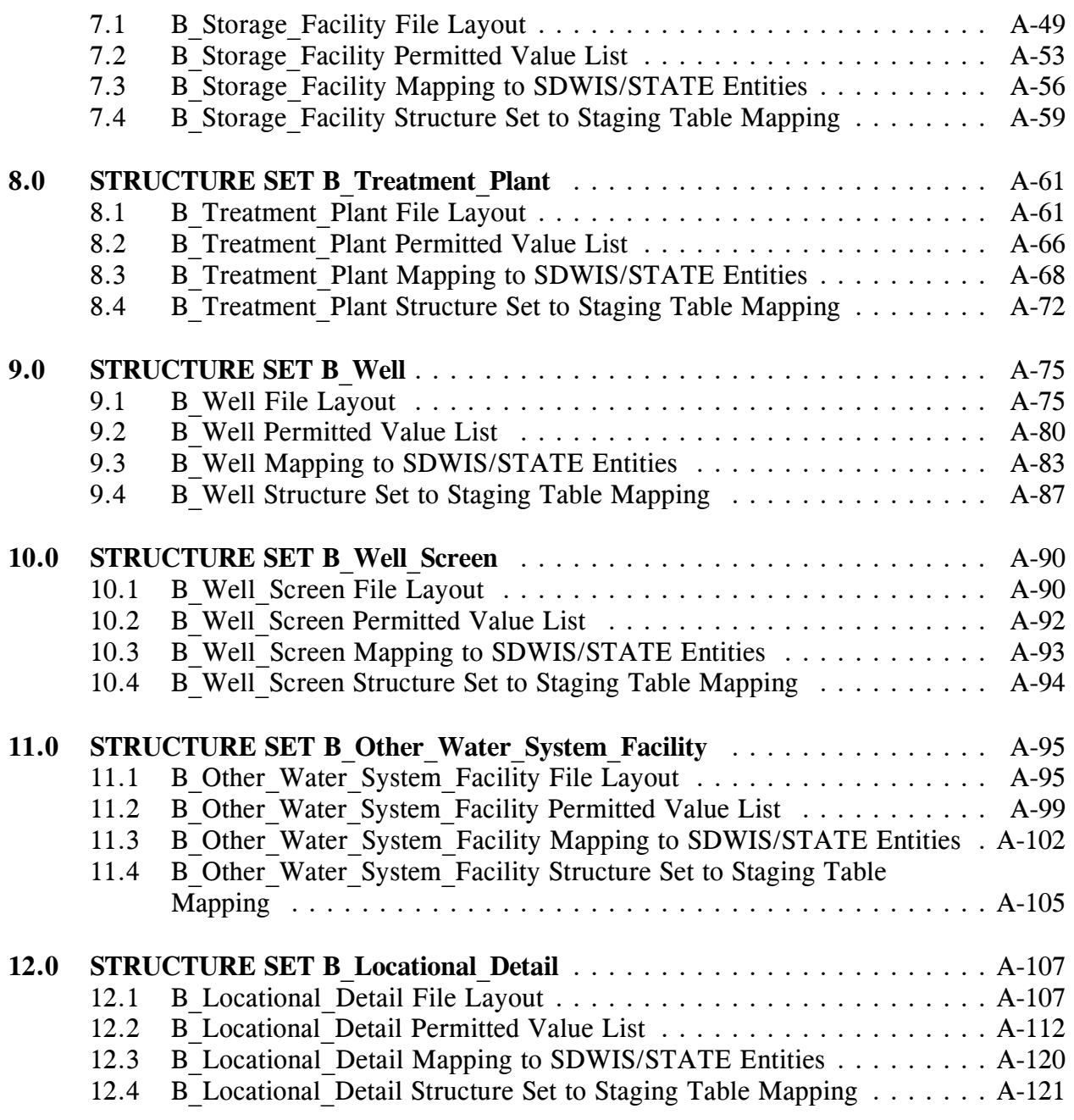

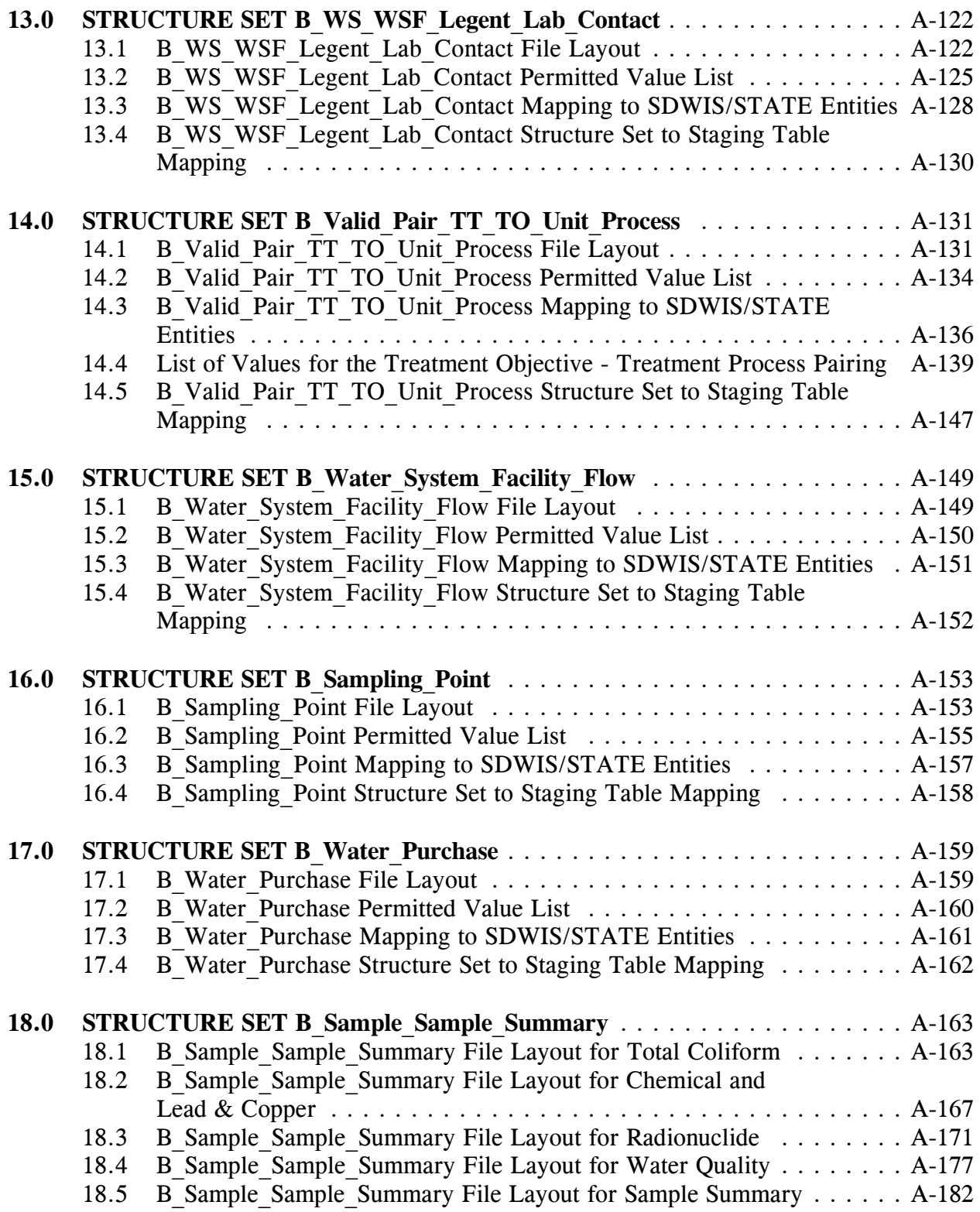

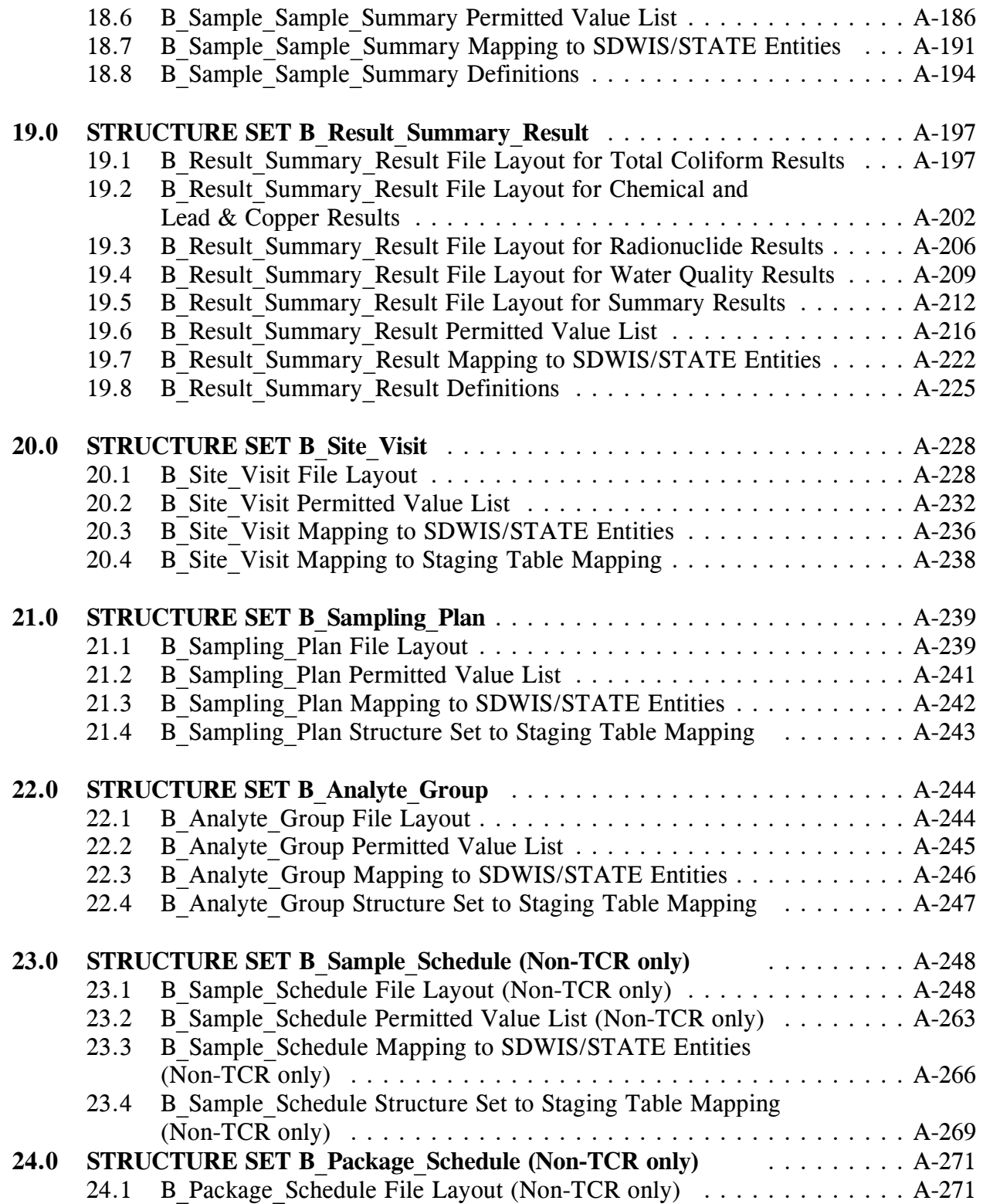

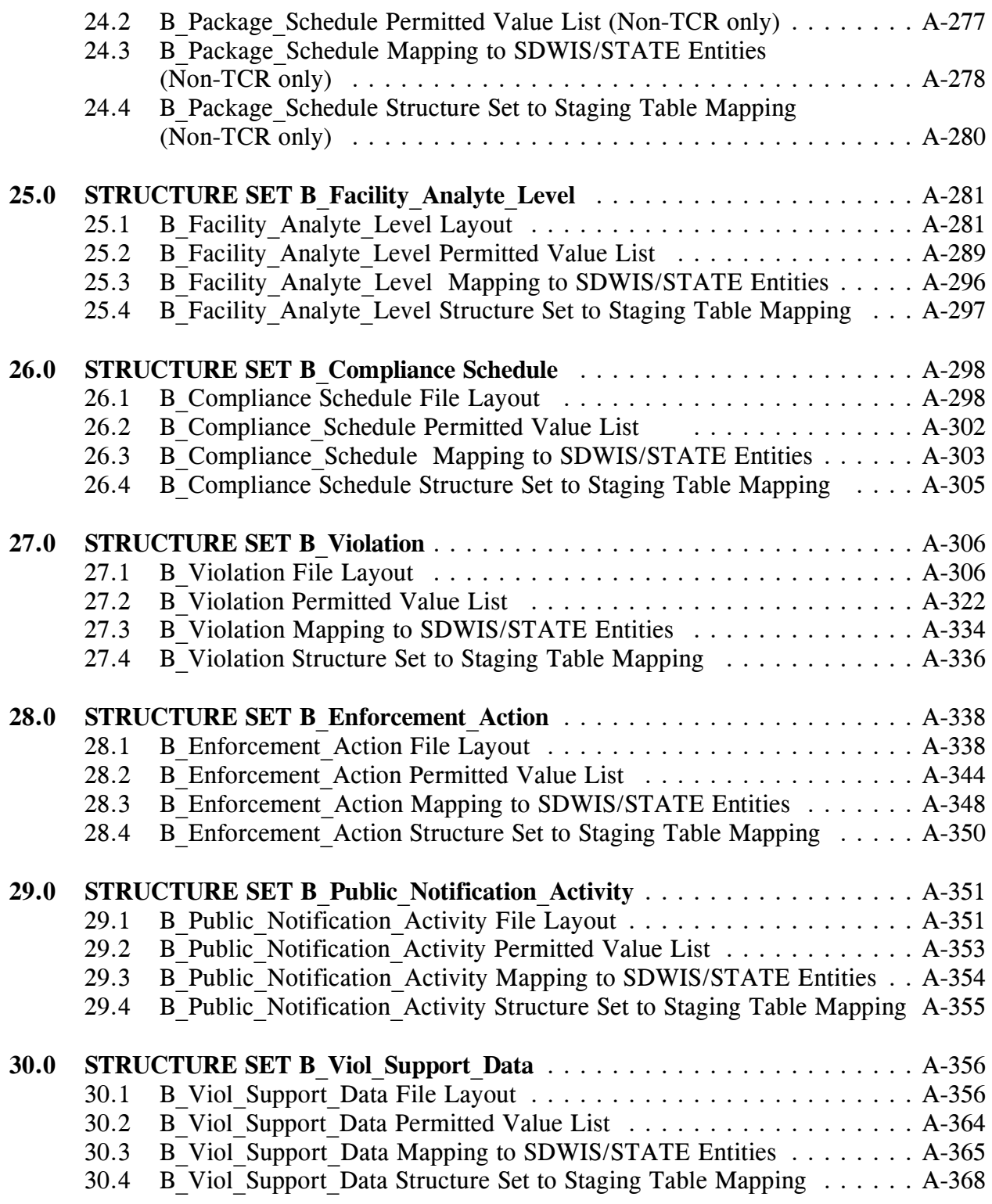

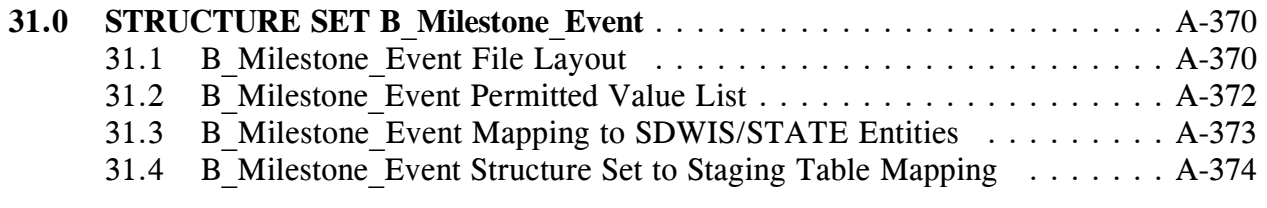

## **32.0 Notes for Migrating to SDWIS/STATE using an Extract from SDWIS/FED** A-375

### **1.0 STRUCTURE SET B\_Legal\_Entity**

## **1.1 B\_Legal\_Entity File Layout**

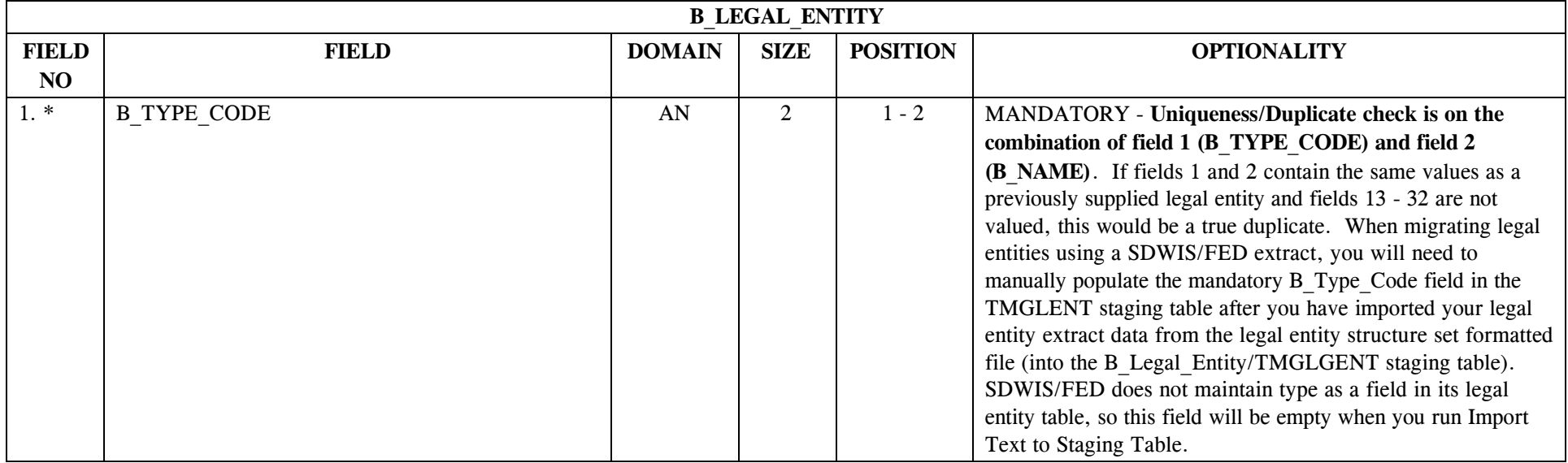

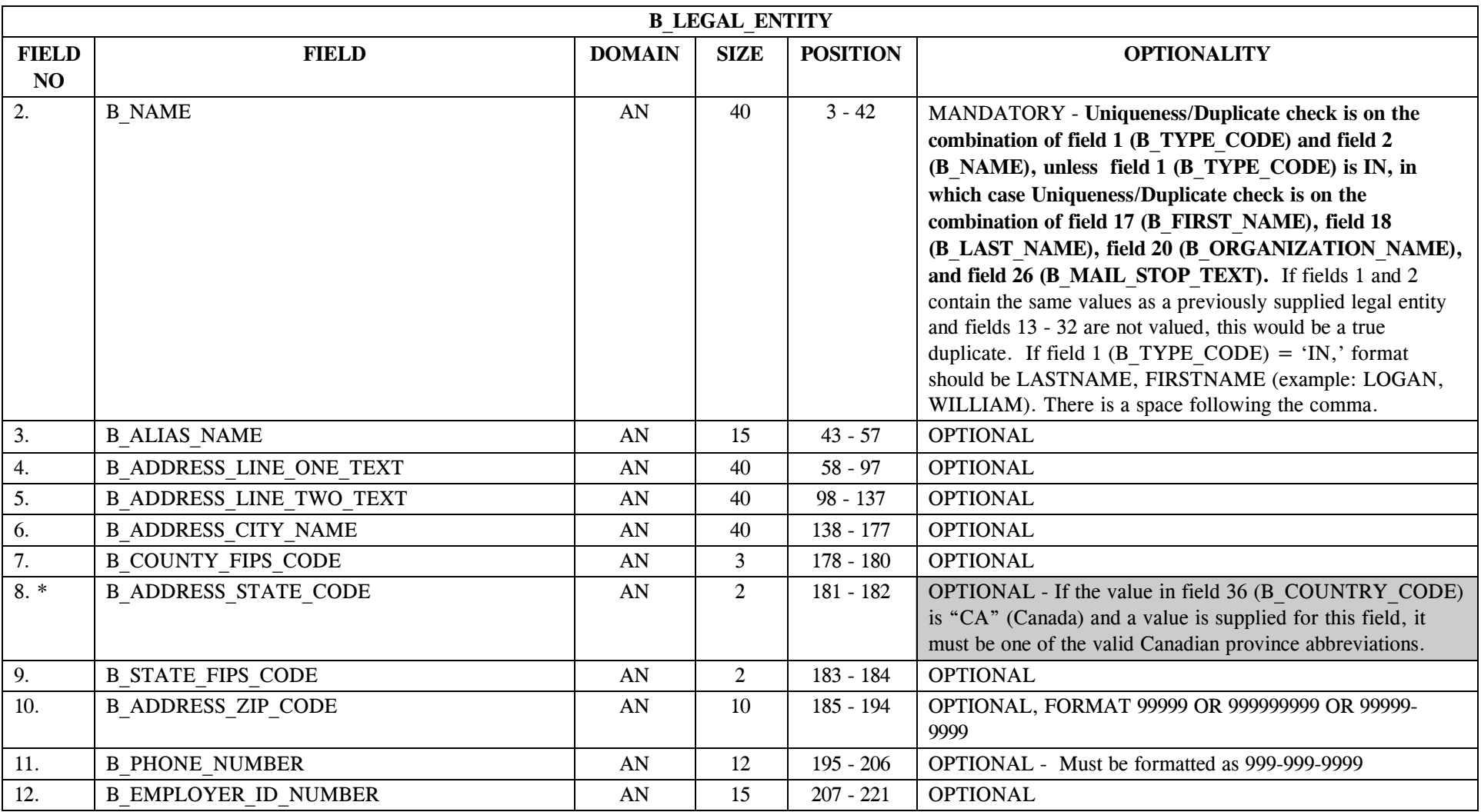

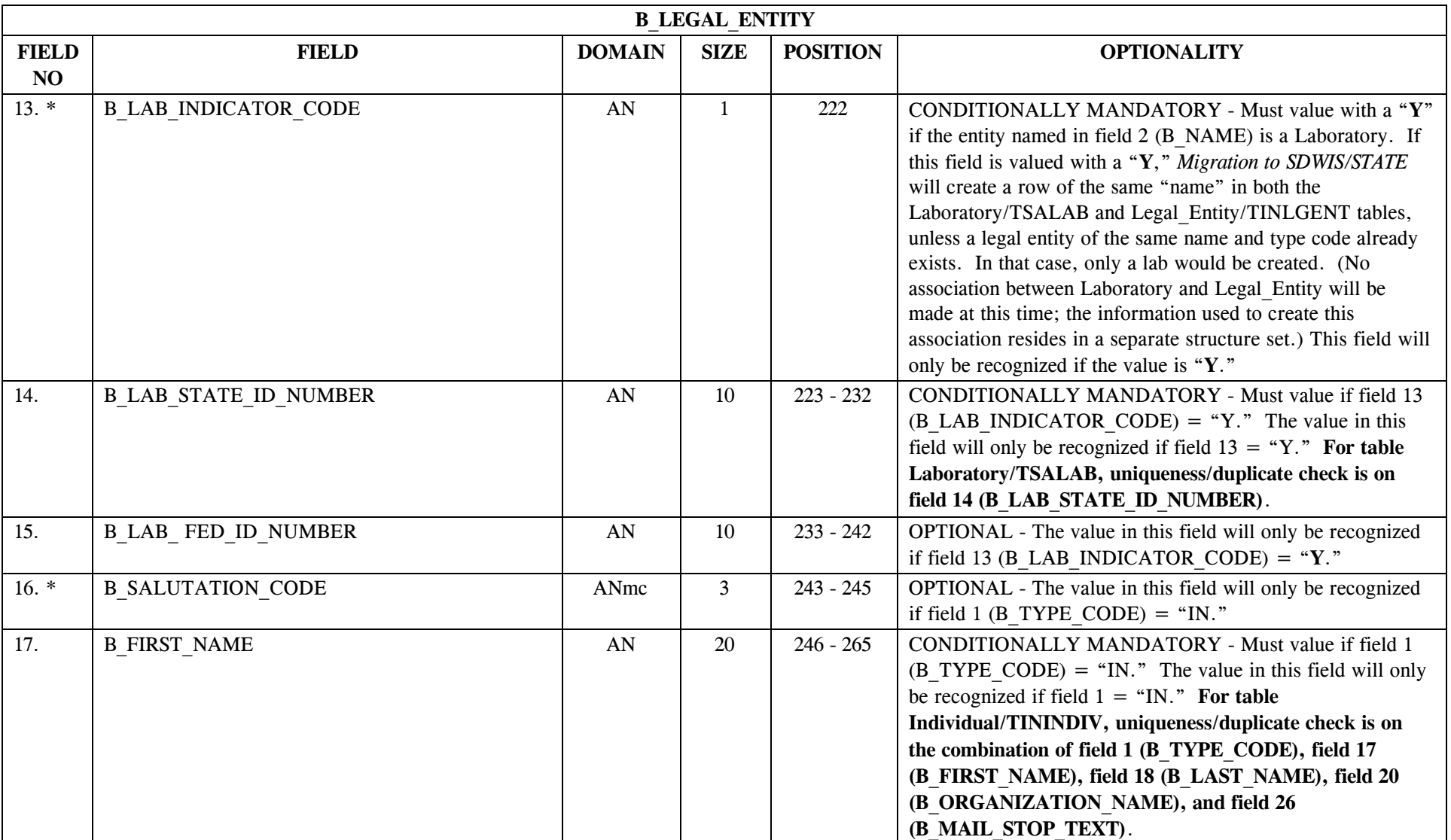

\* Designates field with permitted values.  $A-3$  + Shaded gray blocks designate changes to previously published Structure Sets.

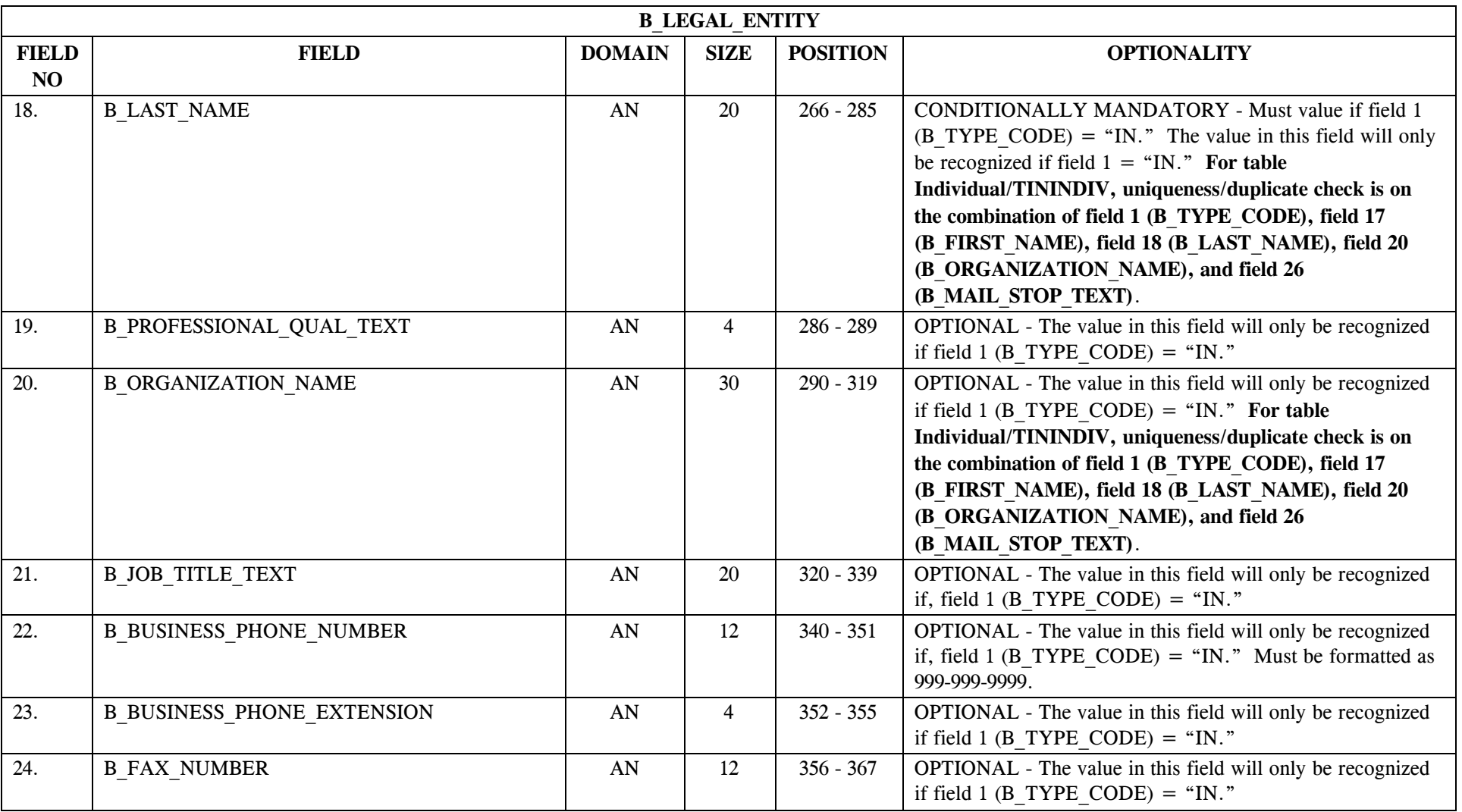

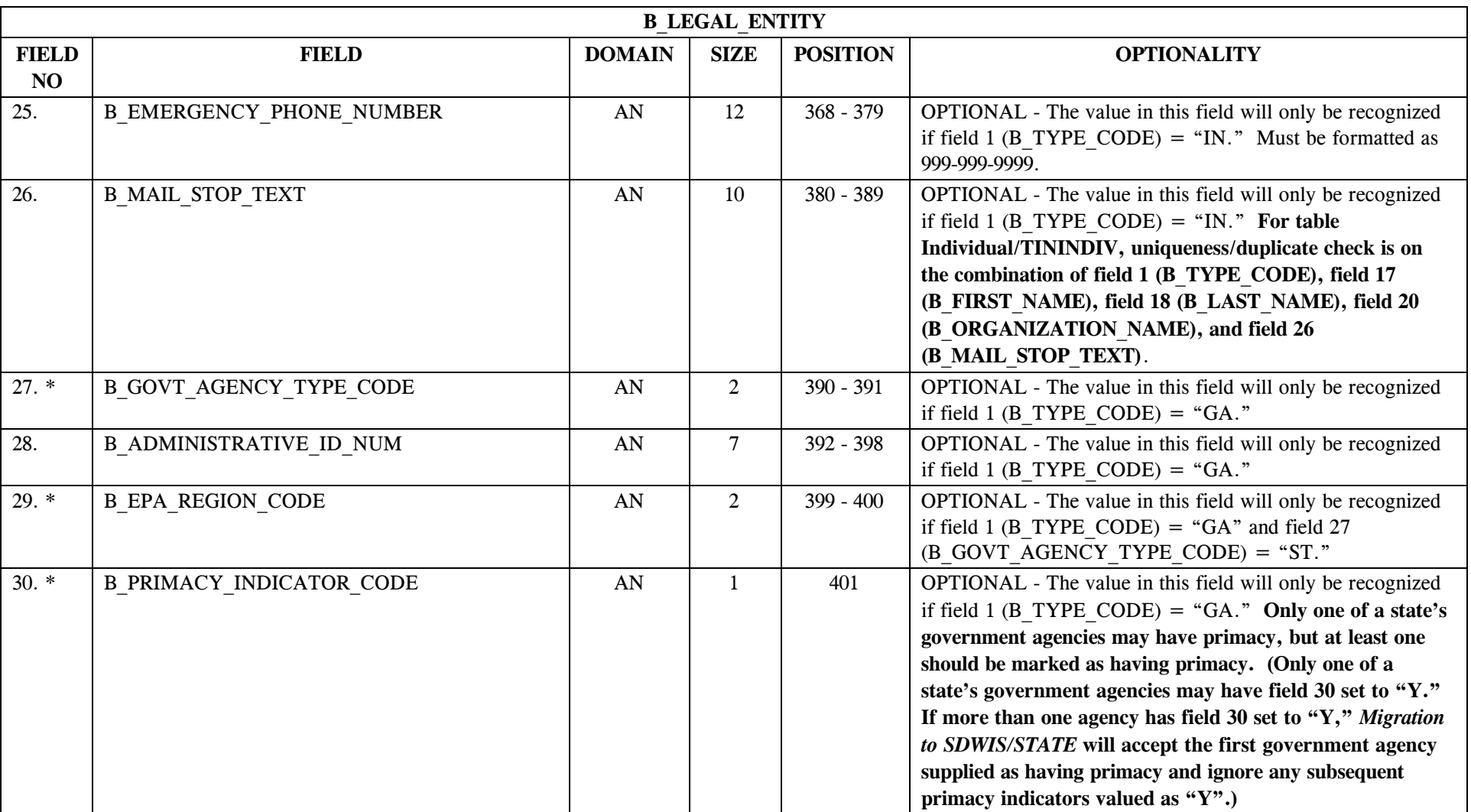

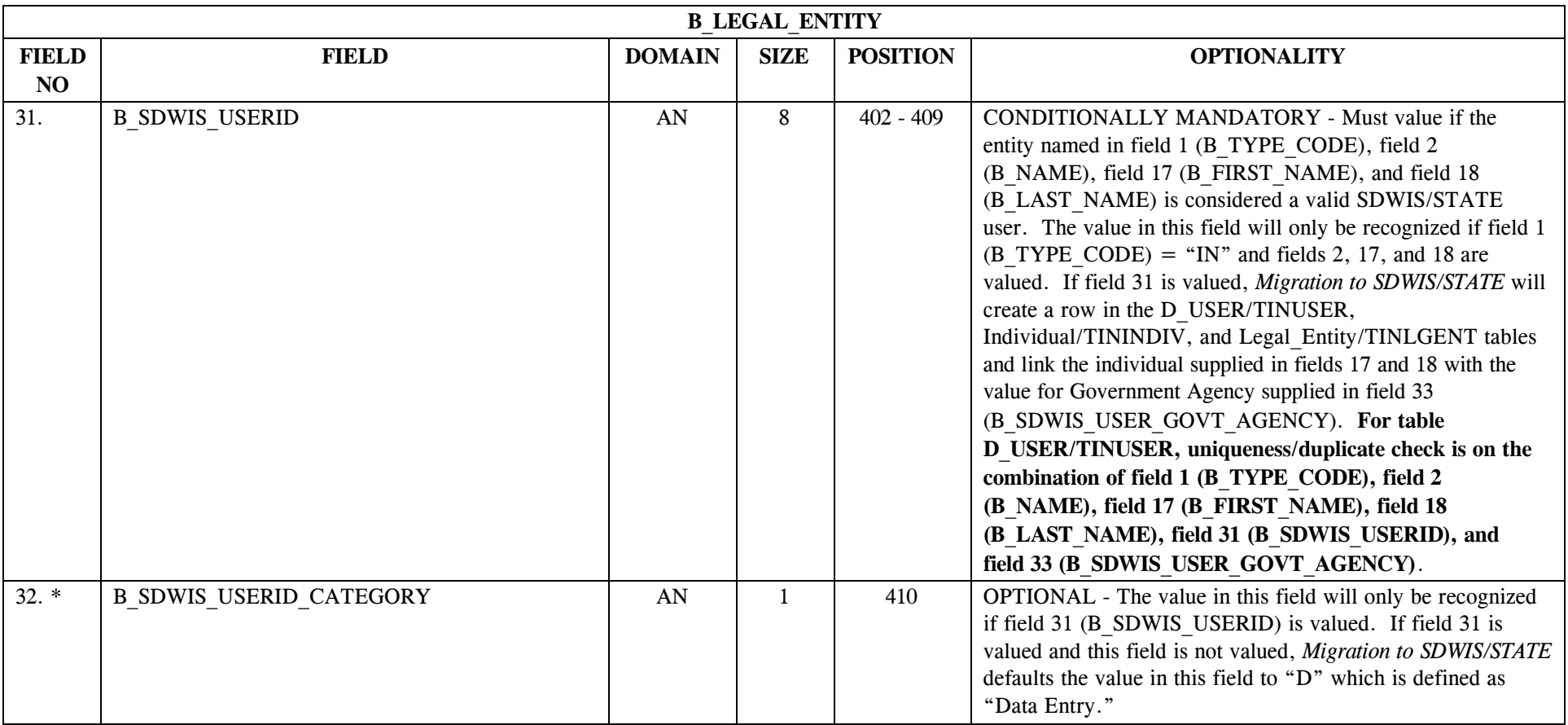

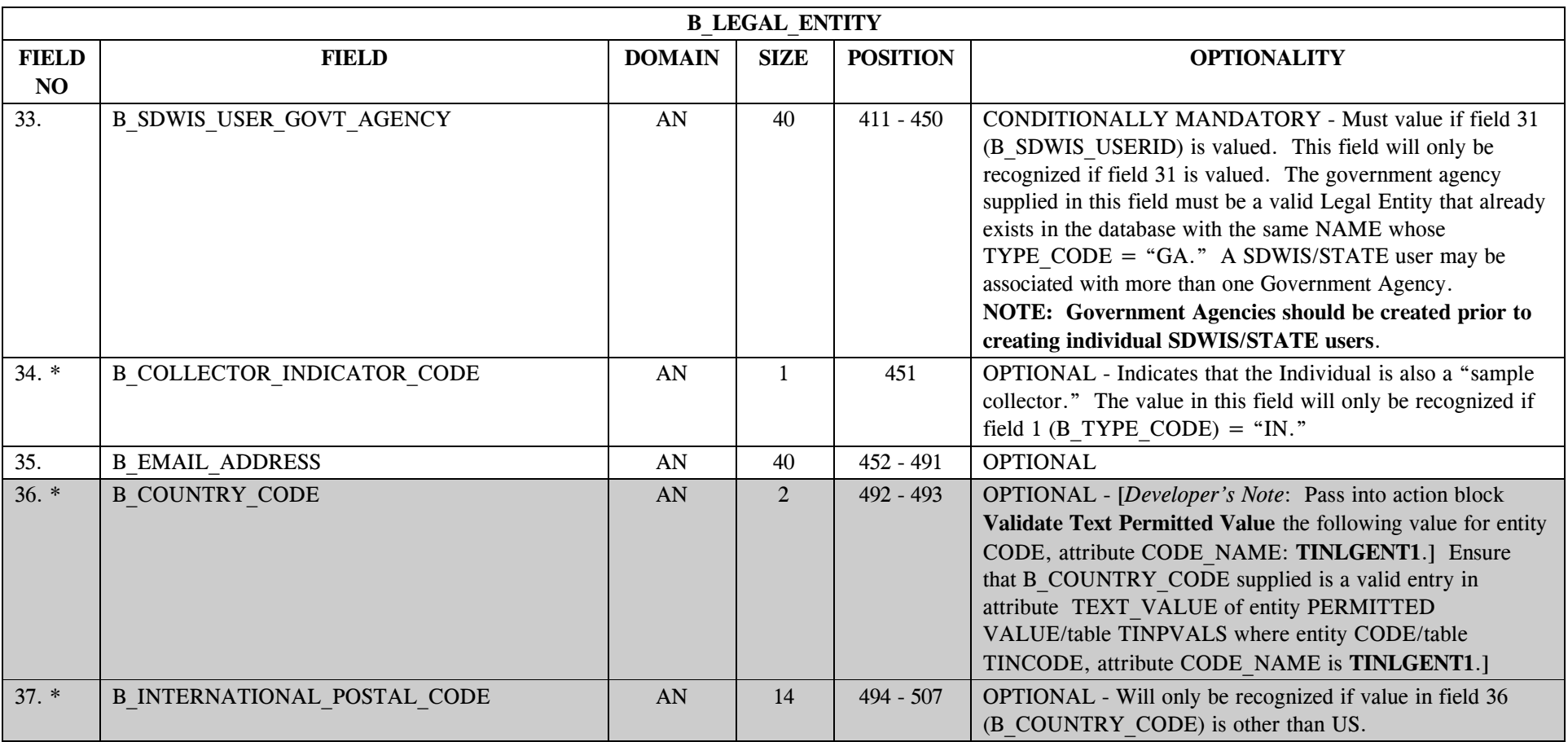

# **1.2 B\_Legal\_Entity Permitted Value List**

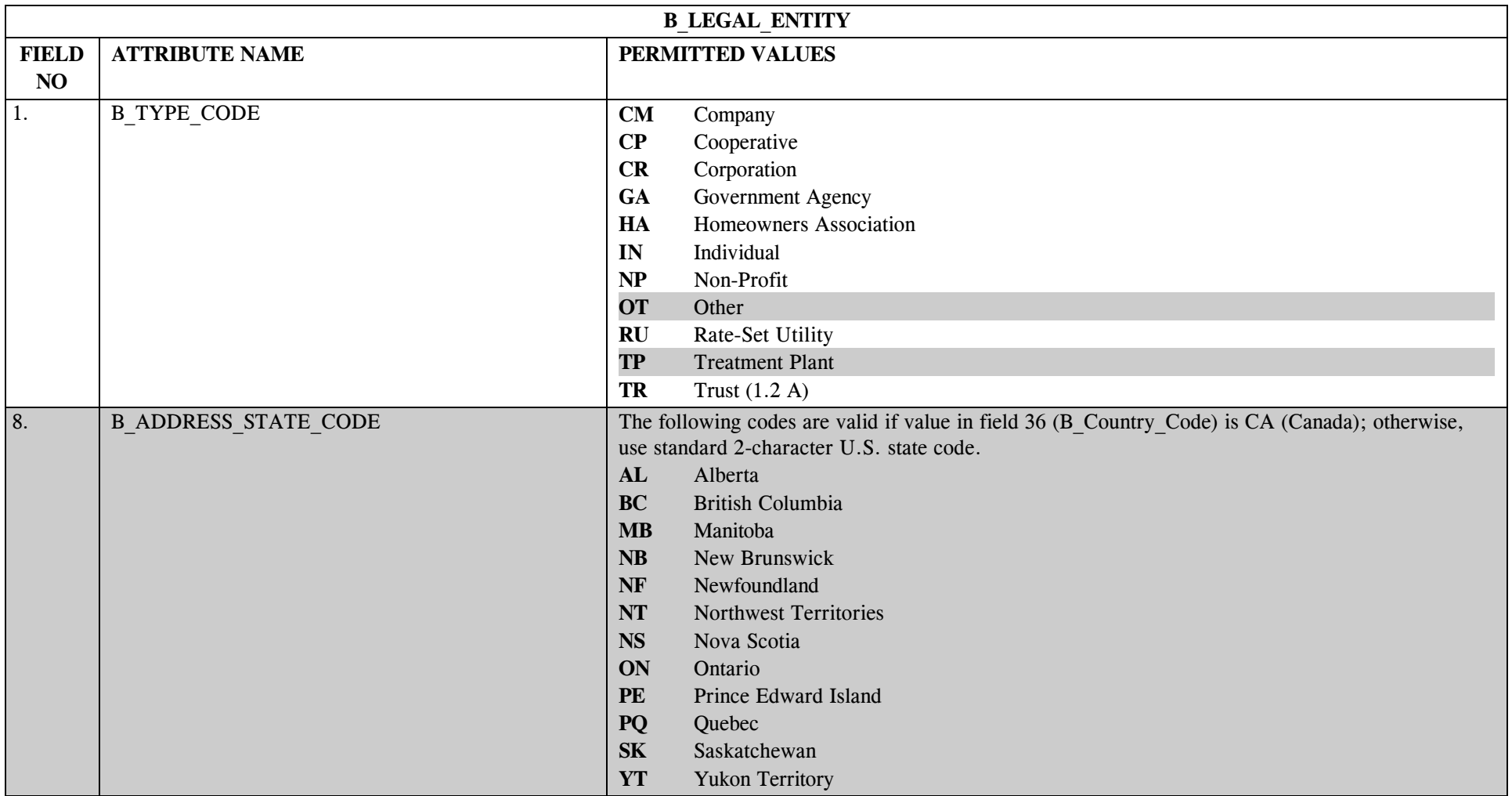

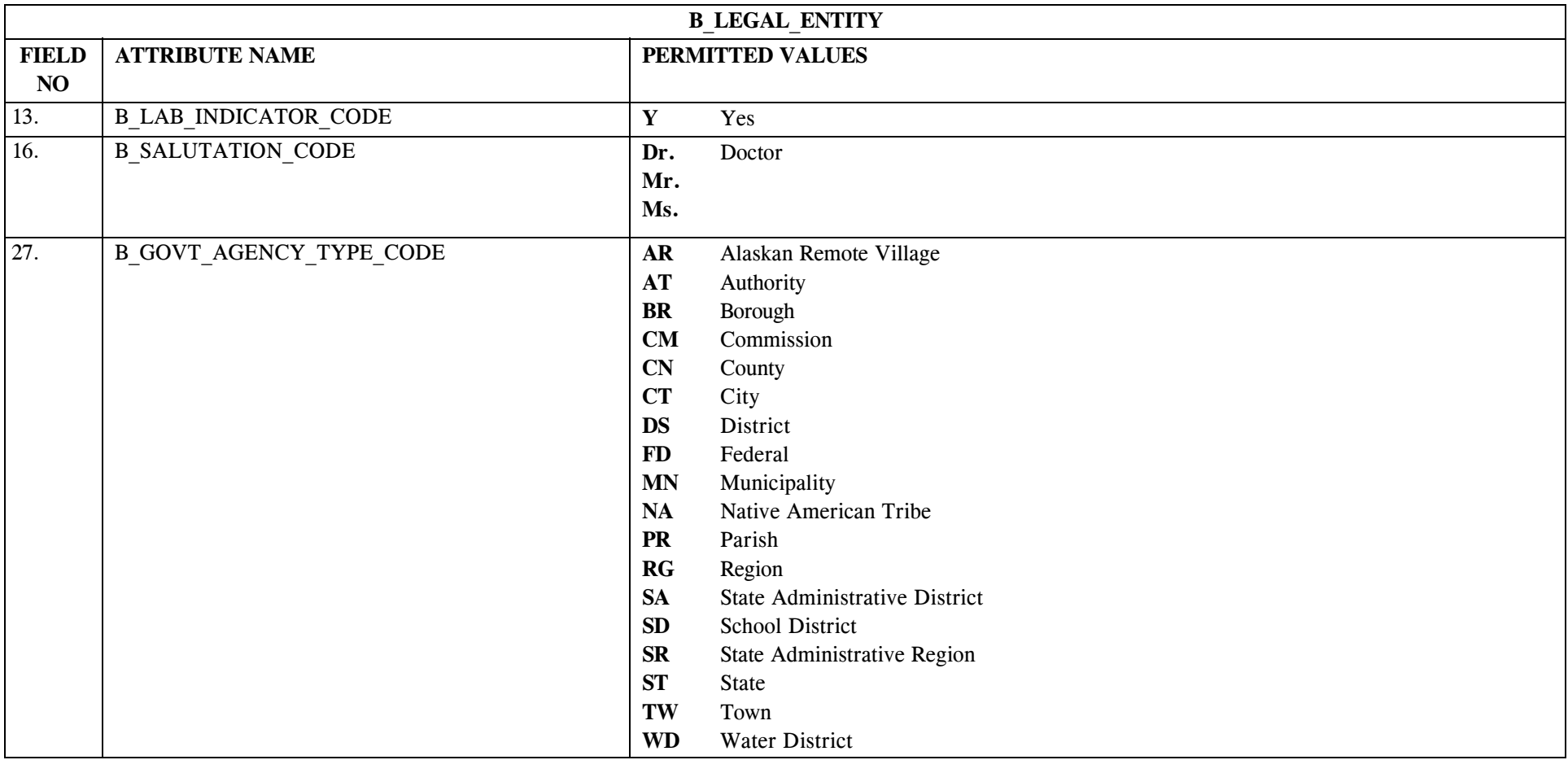

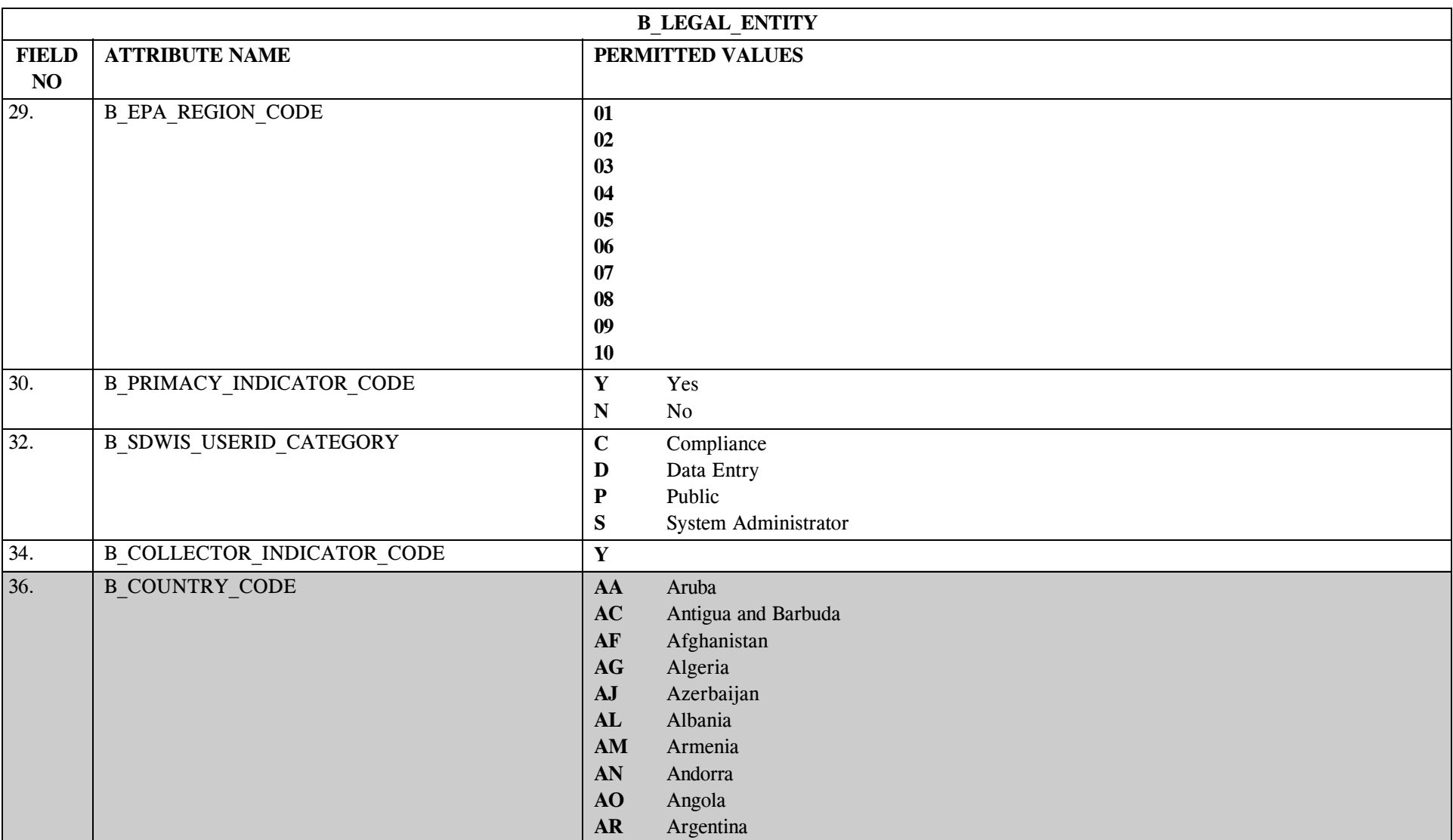

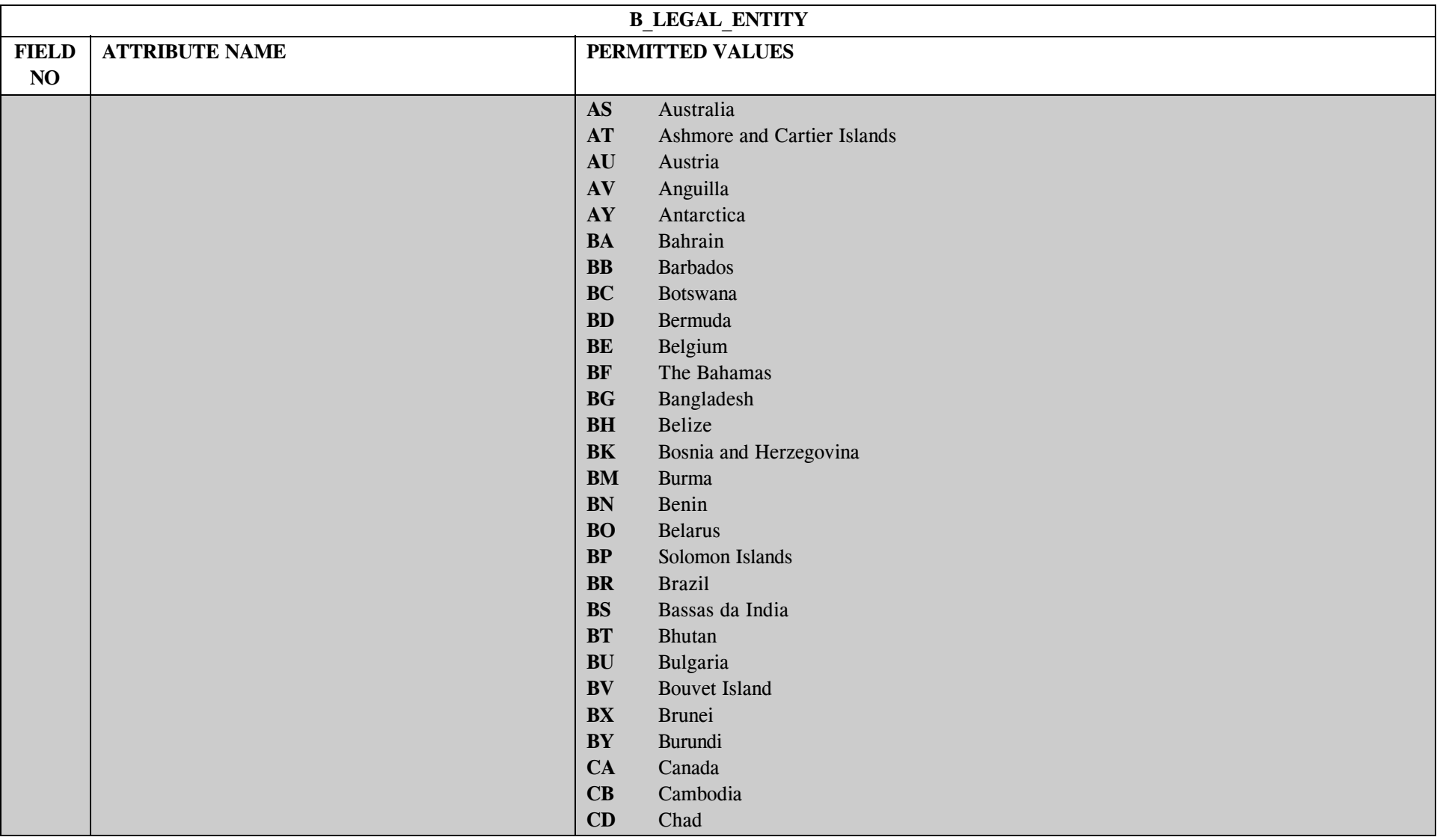

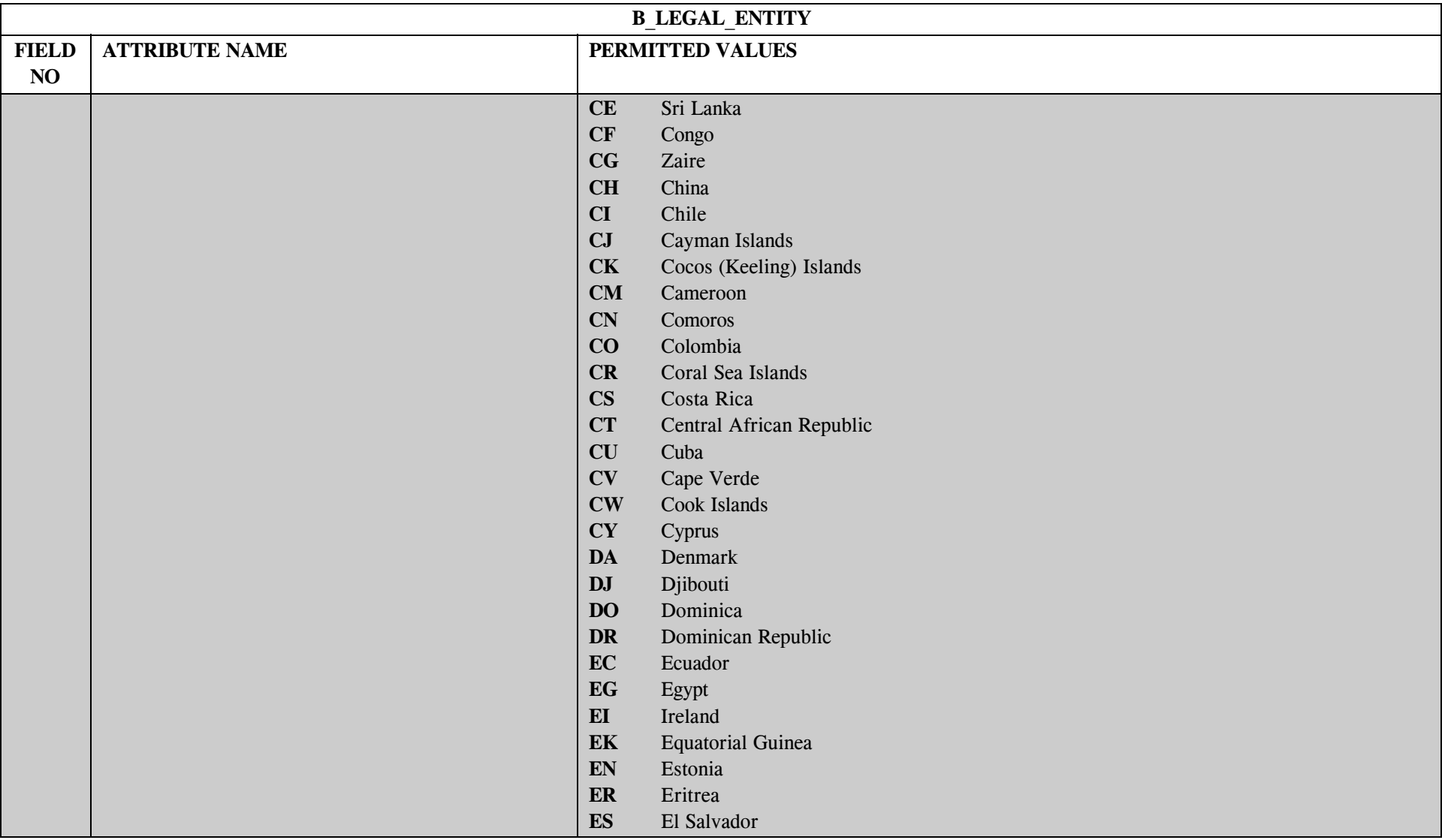

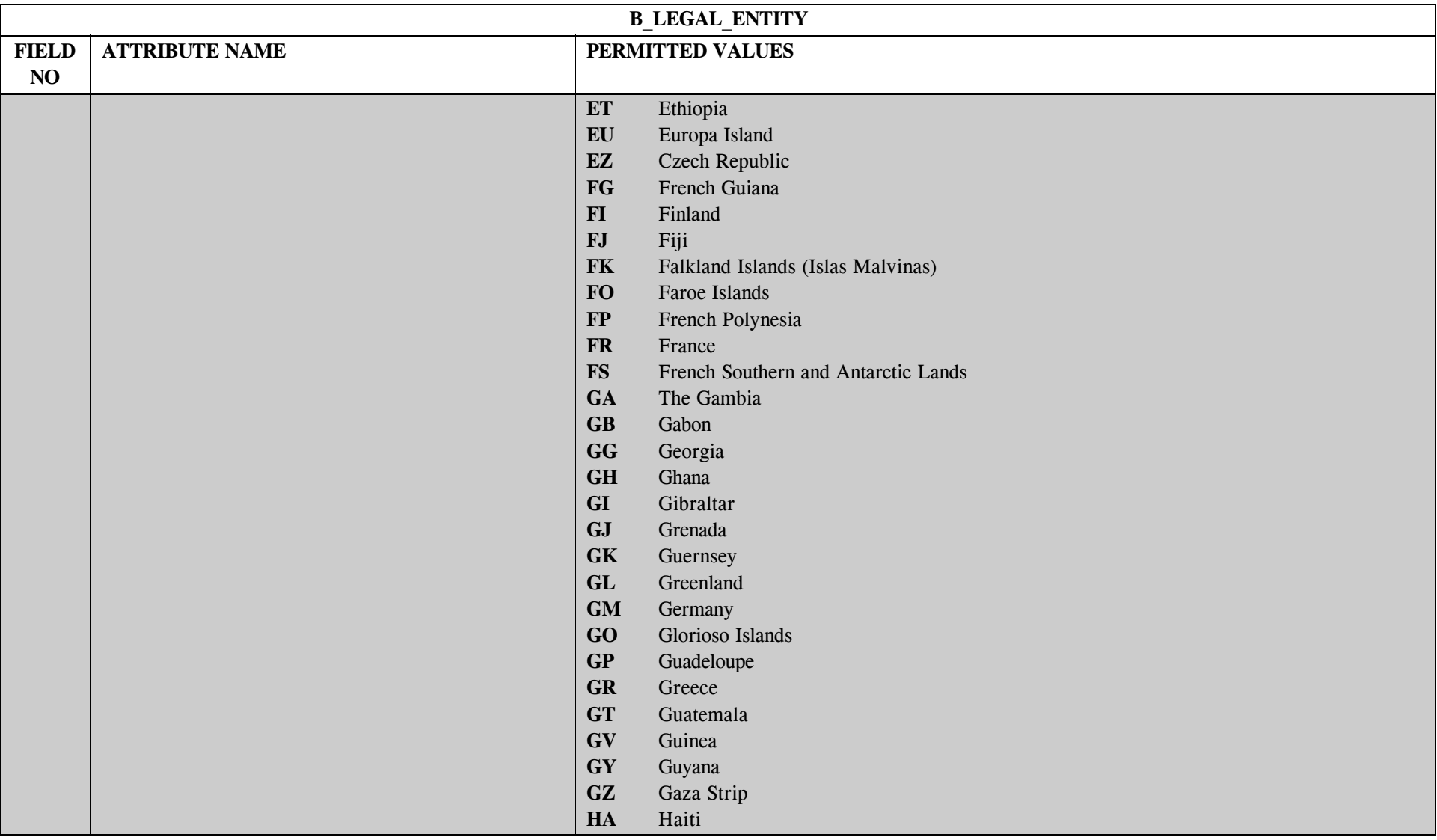

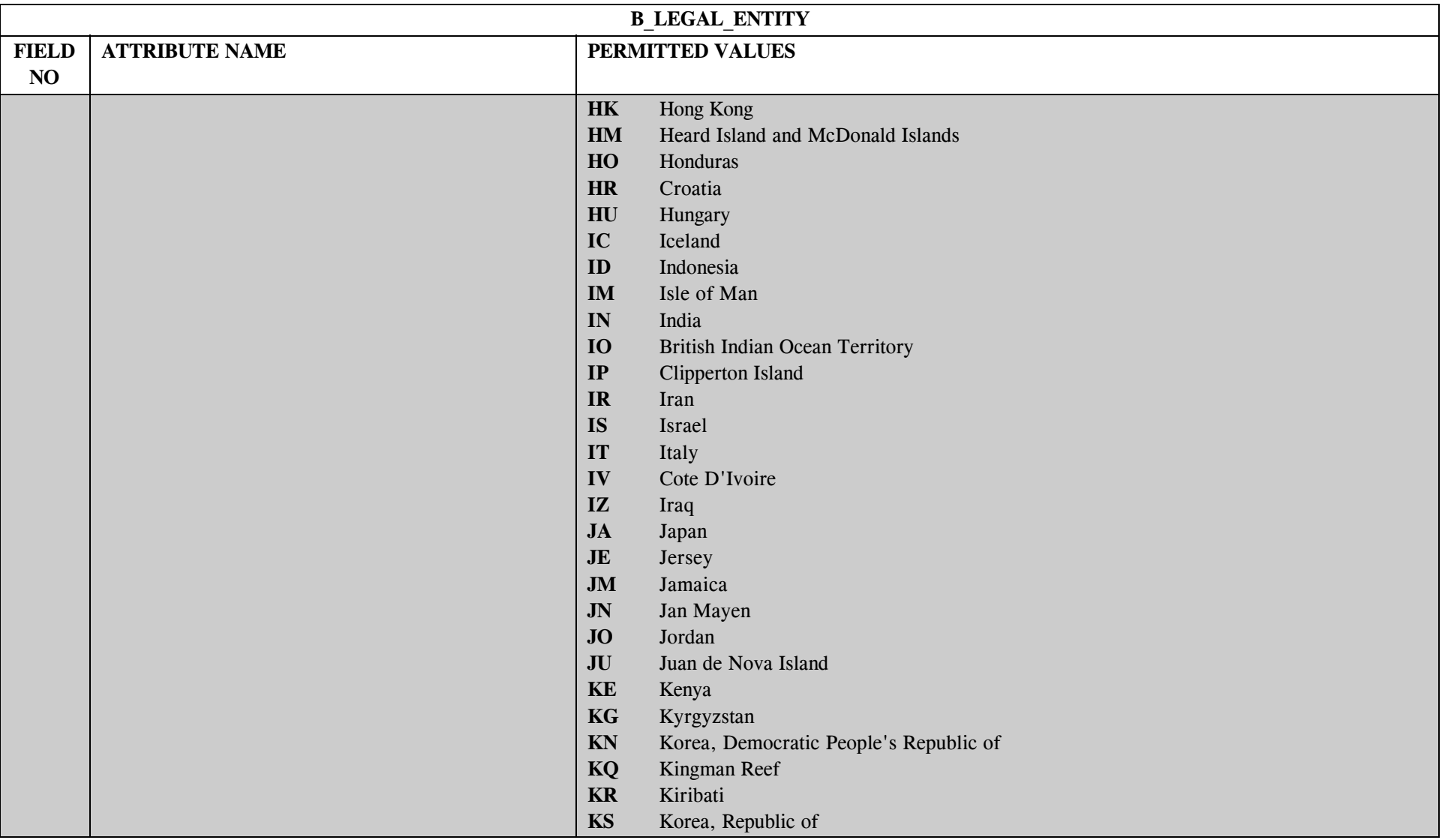
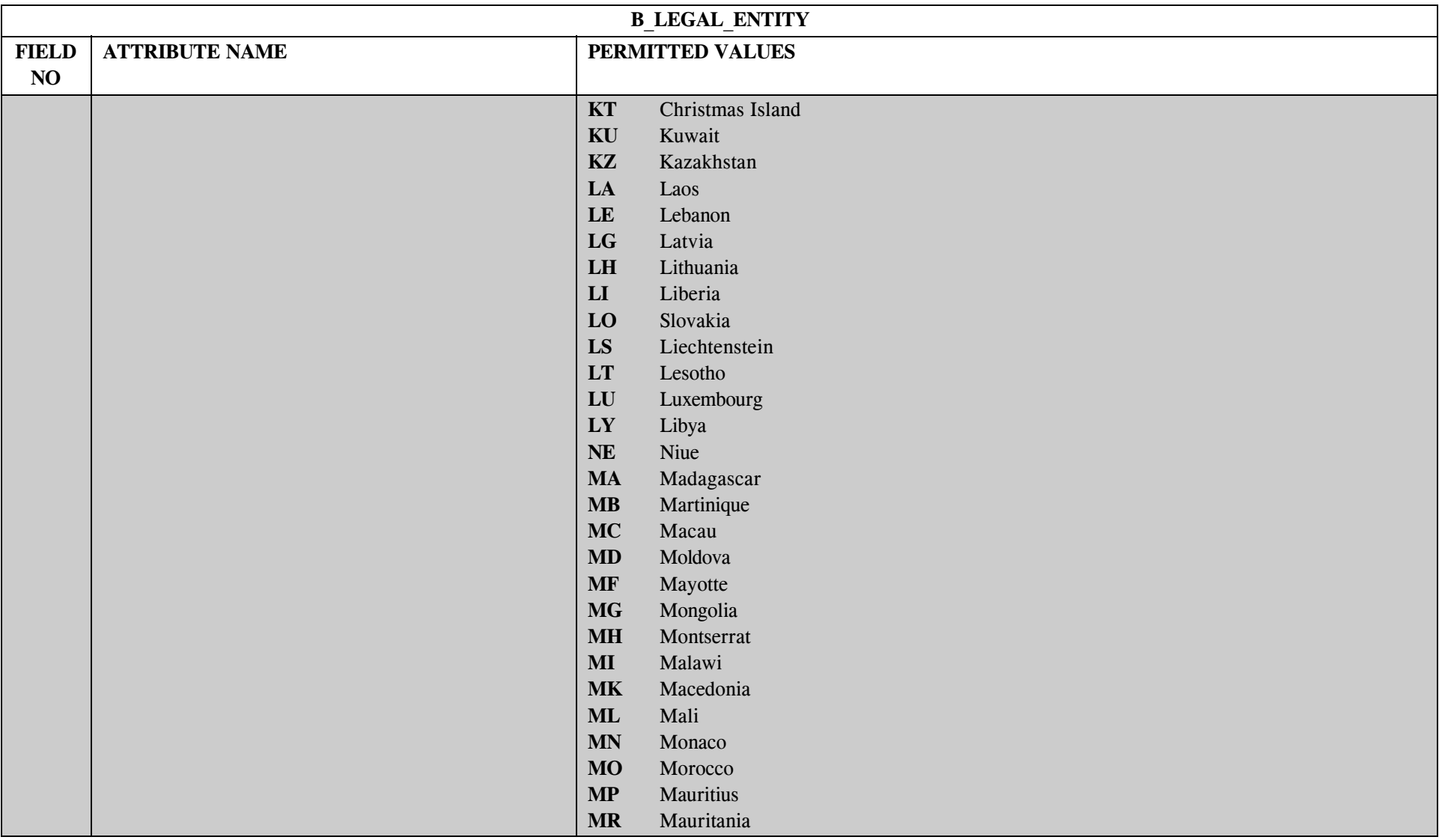

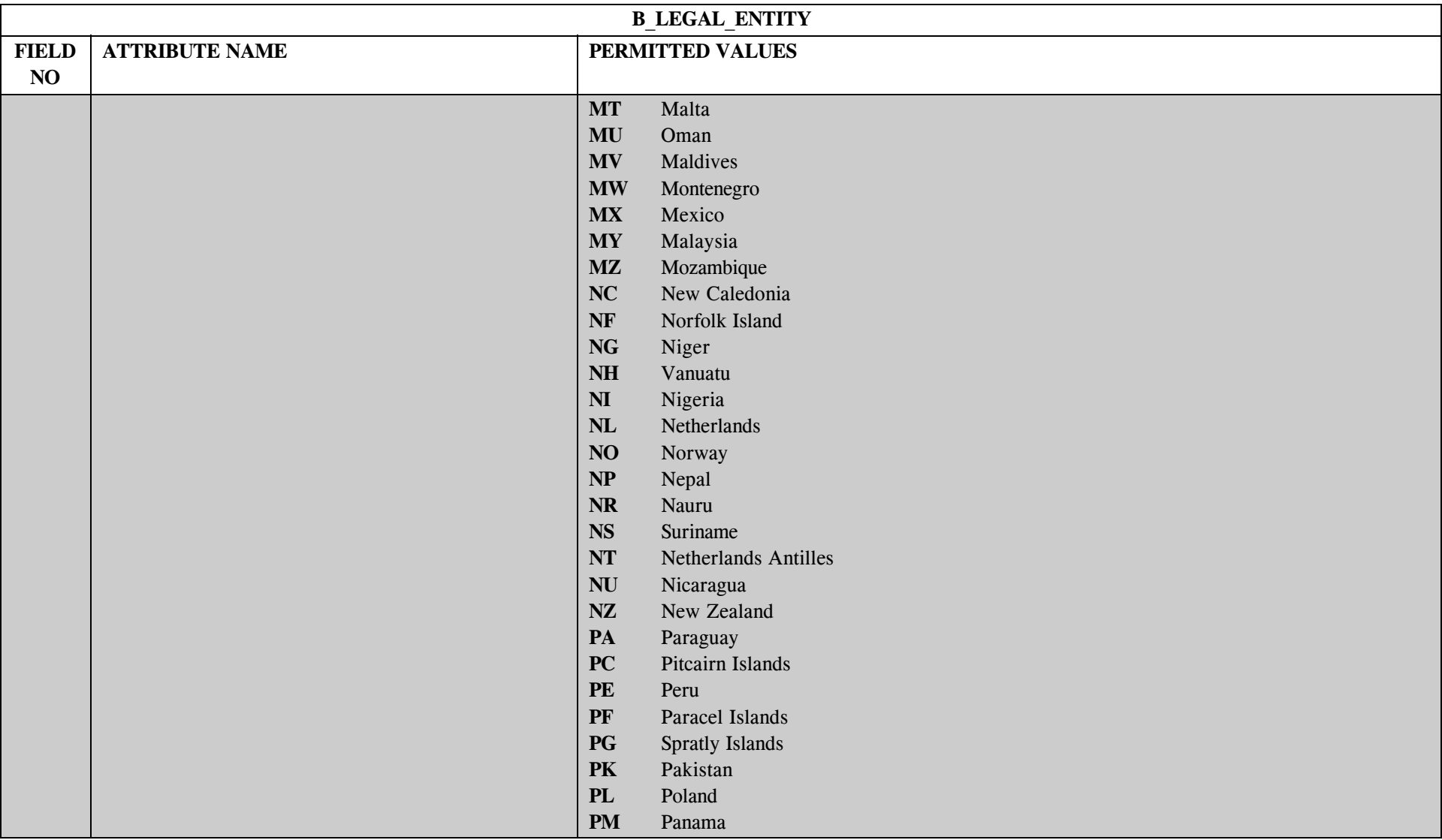

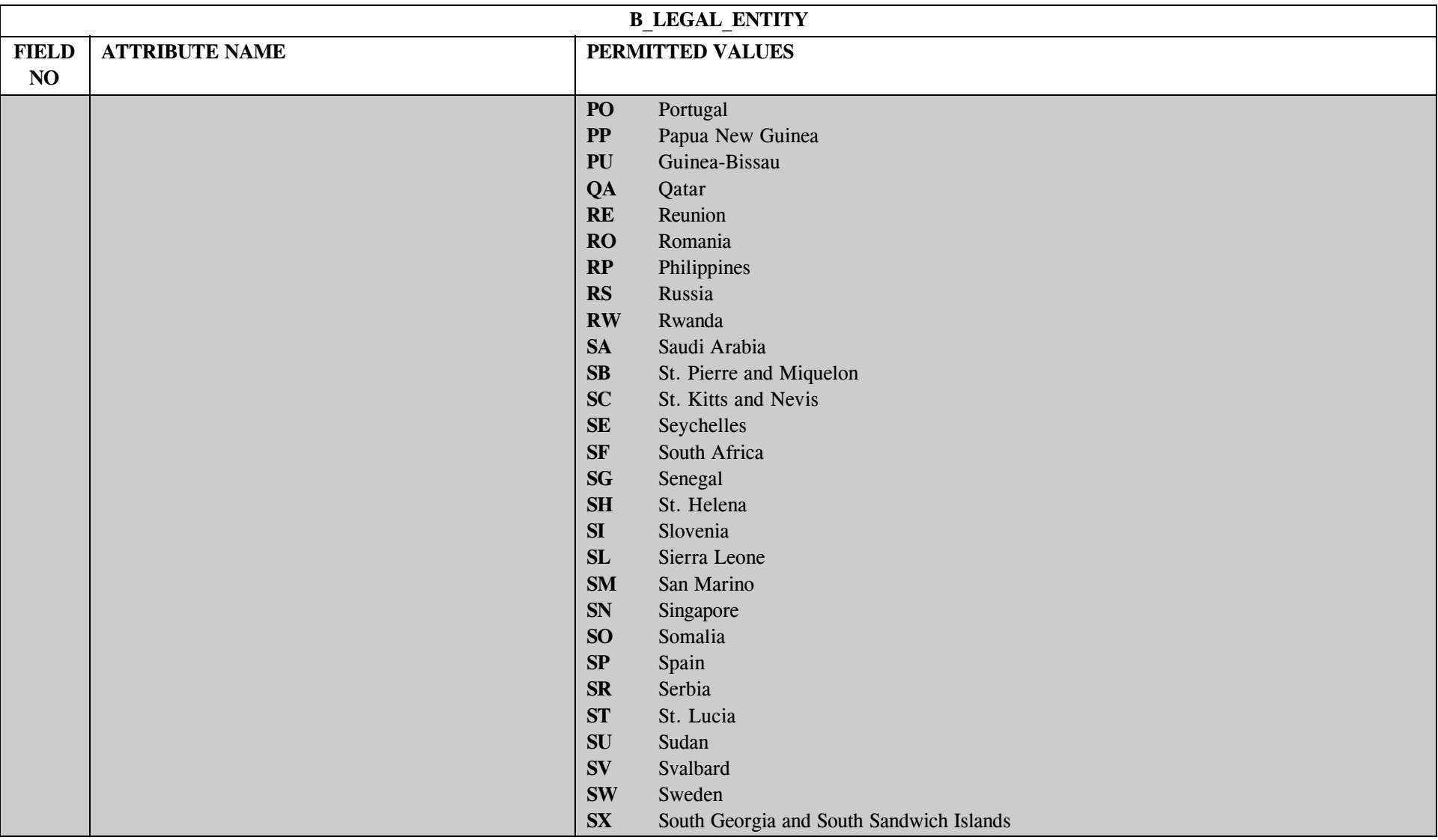

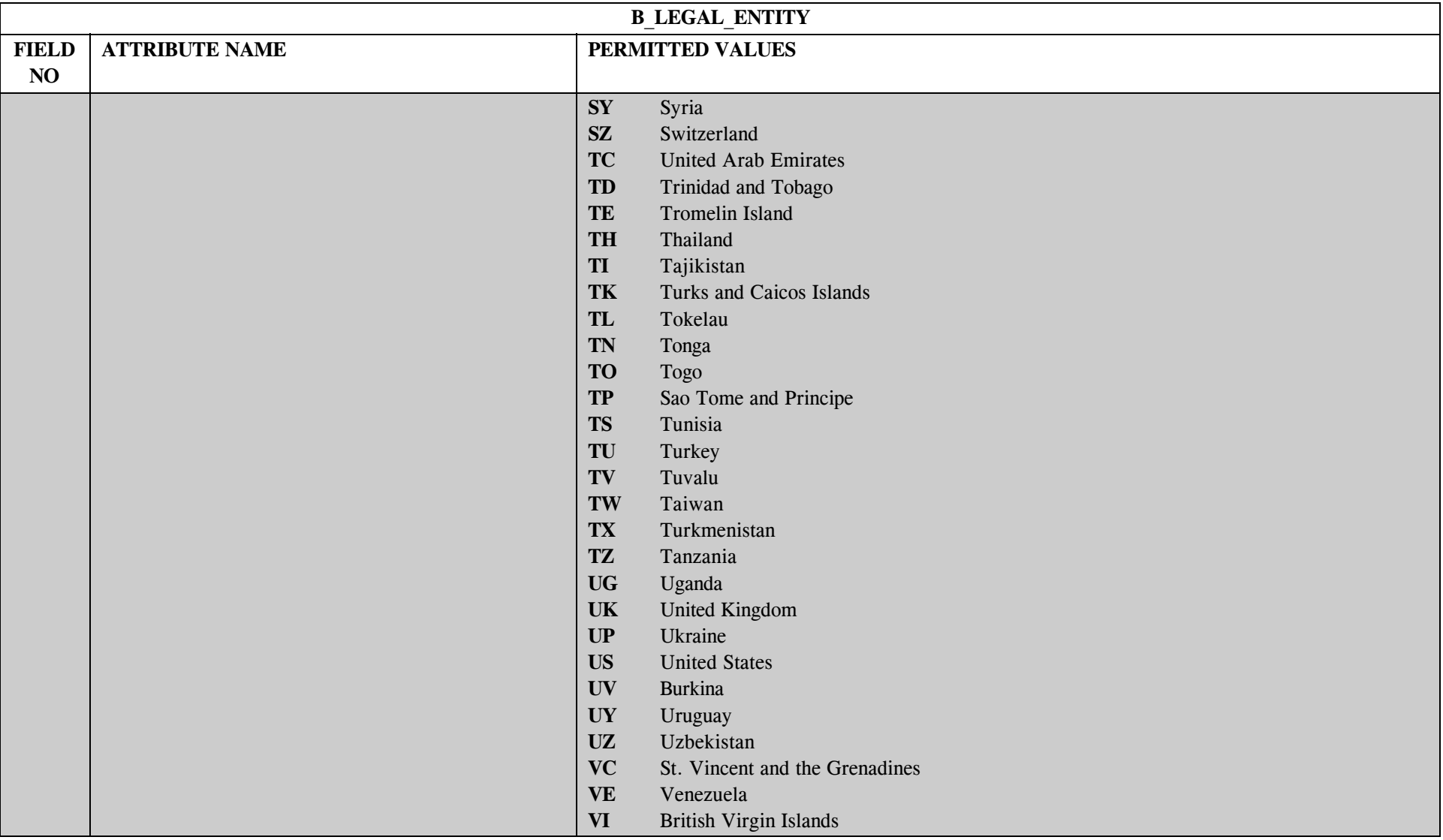

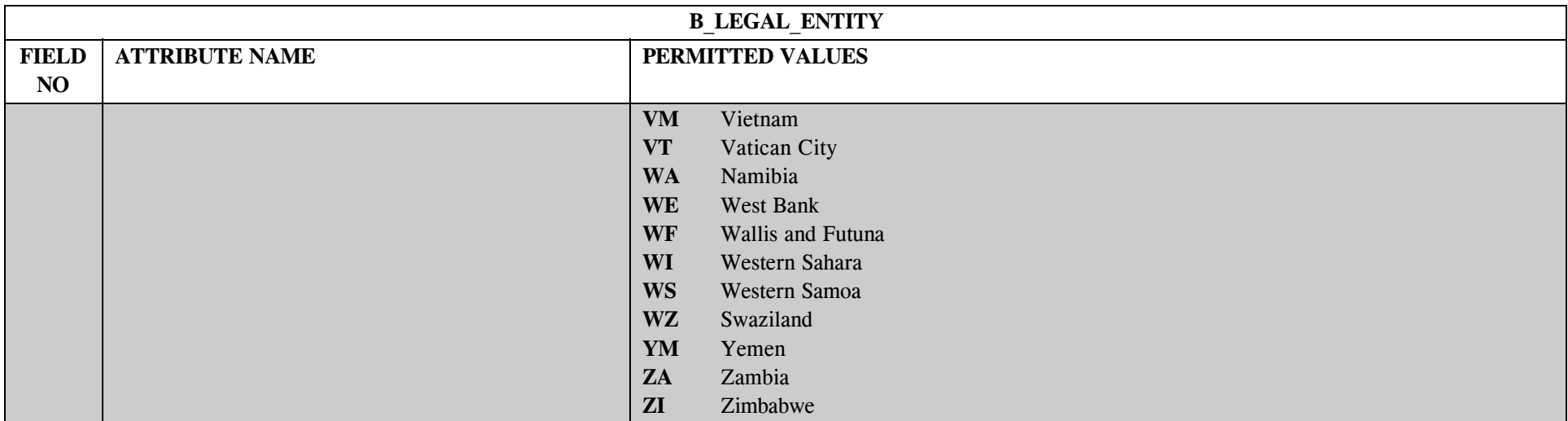

## **1.3 B\_Legal\_Entity Mapping to SDWIS/STATE Entities**

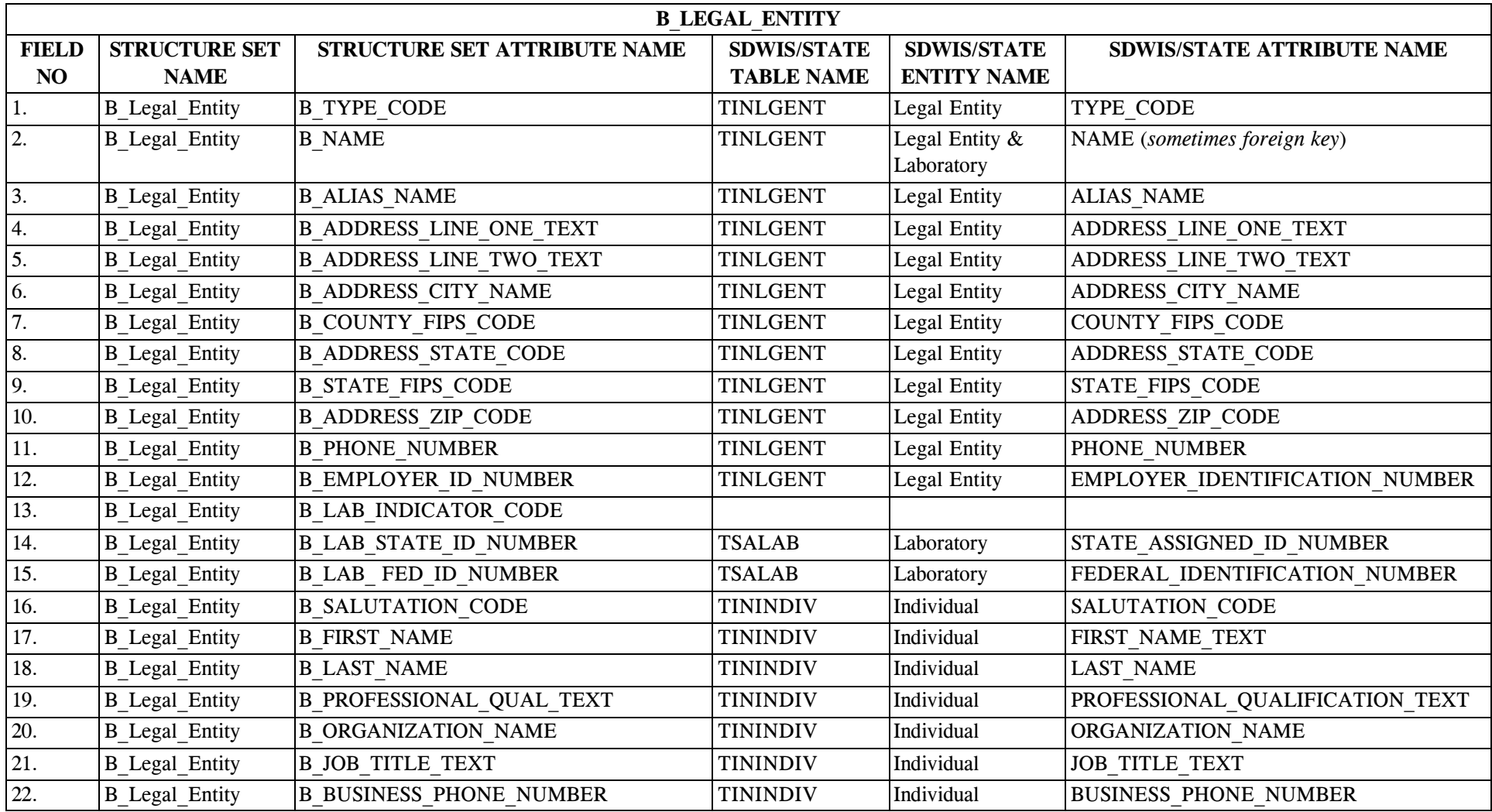

\* Designates field with permitted values.  $A-20$  + Shaded gray blocks designate changes to previously published Structure Sets.

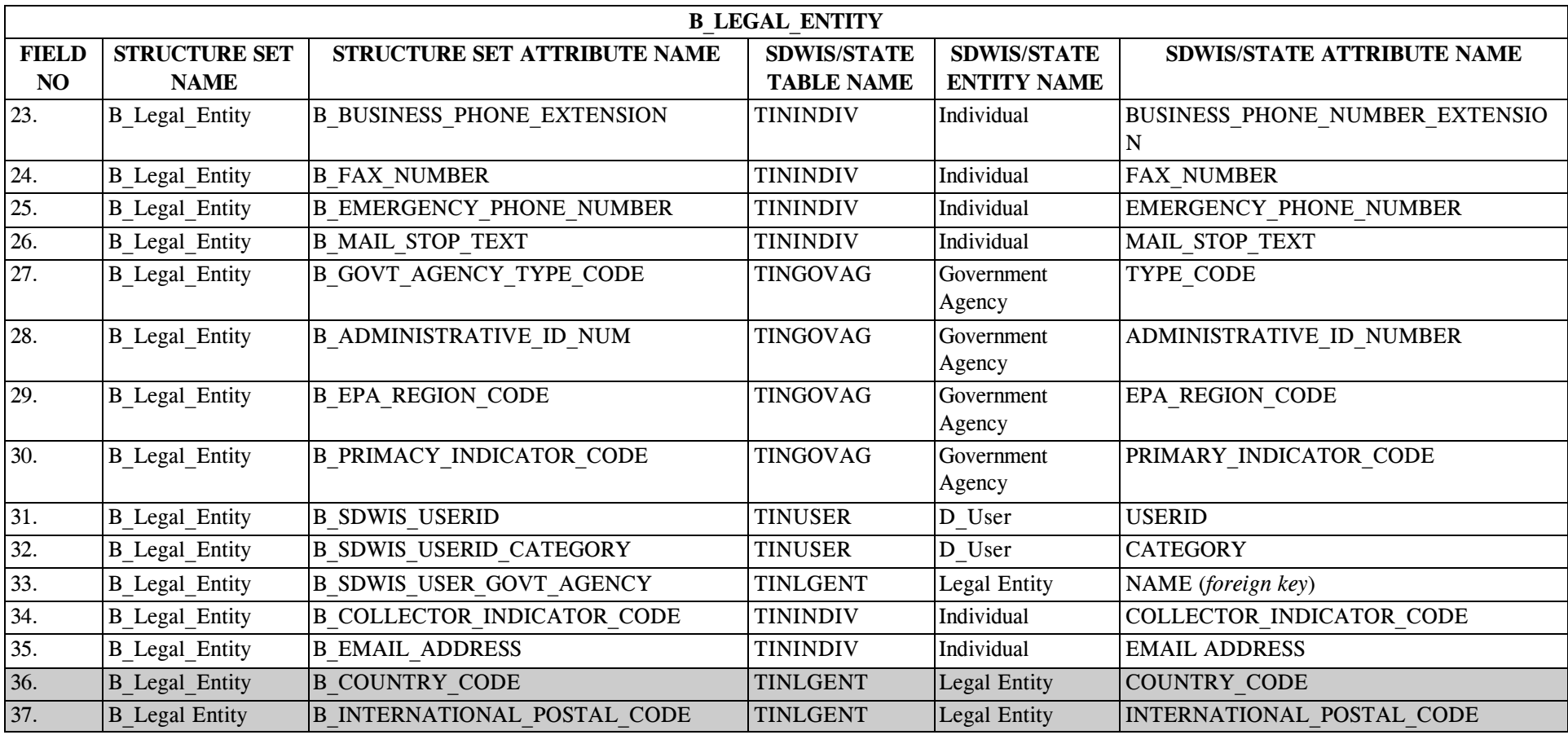

# **1.4 B\_Legal\_Entity Structure Set to Staging Table Mapping**

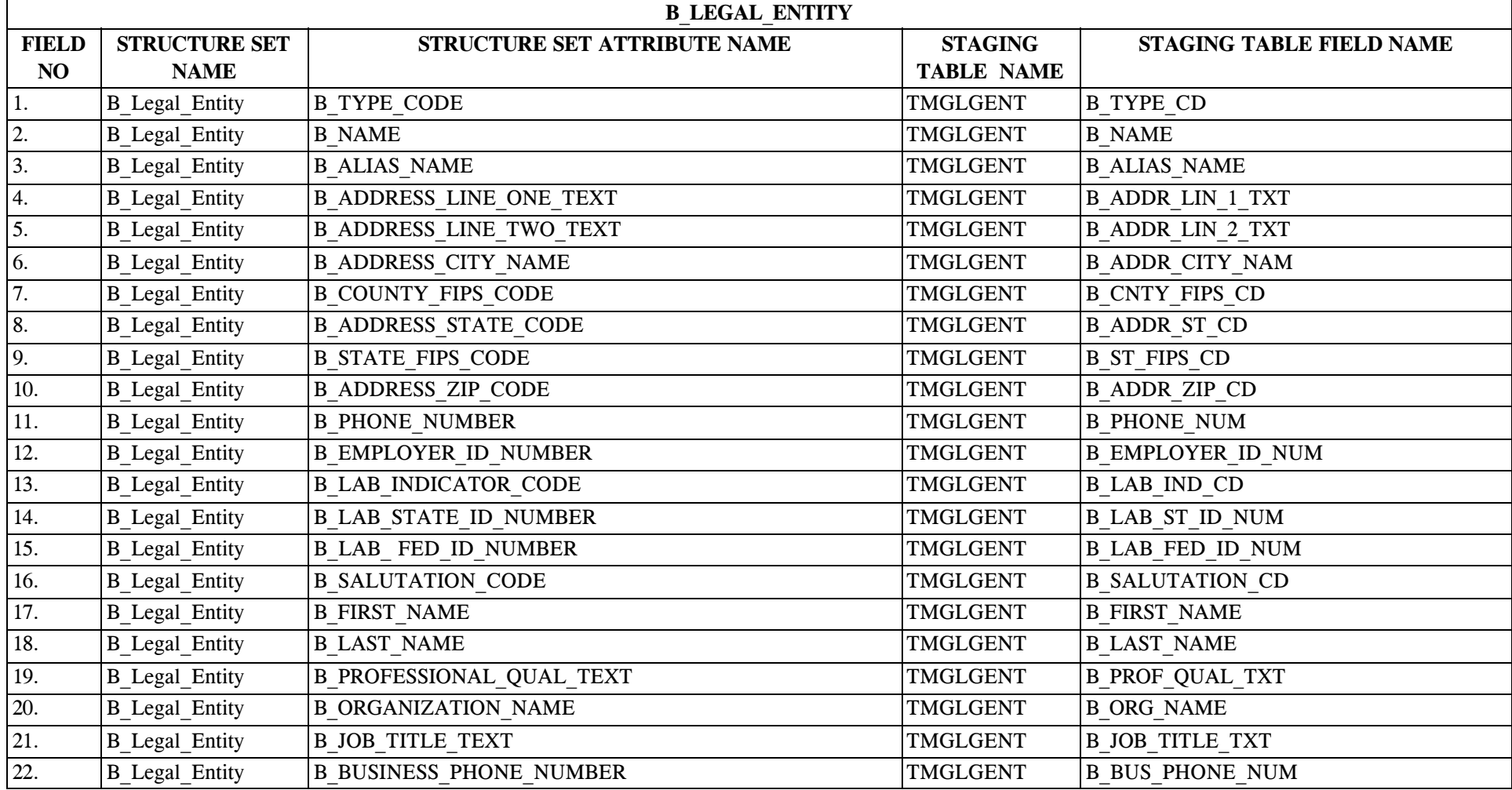

\* Designates field with permitted values.  $A-22$  + Shaded gray blocks designate changes to previously published Structure Sets.

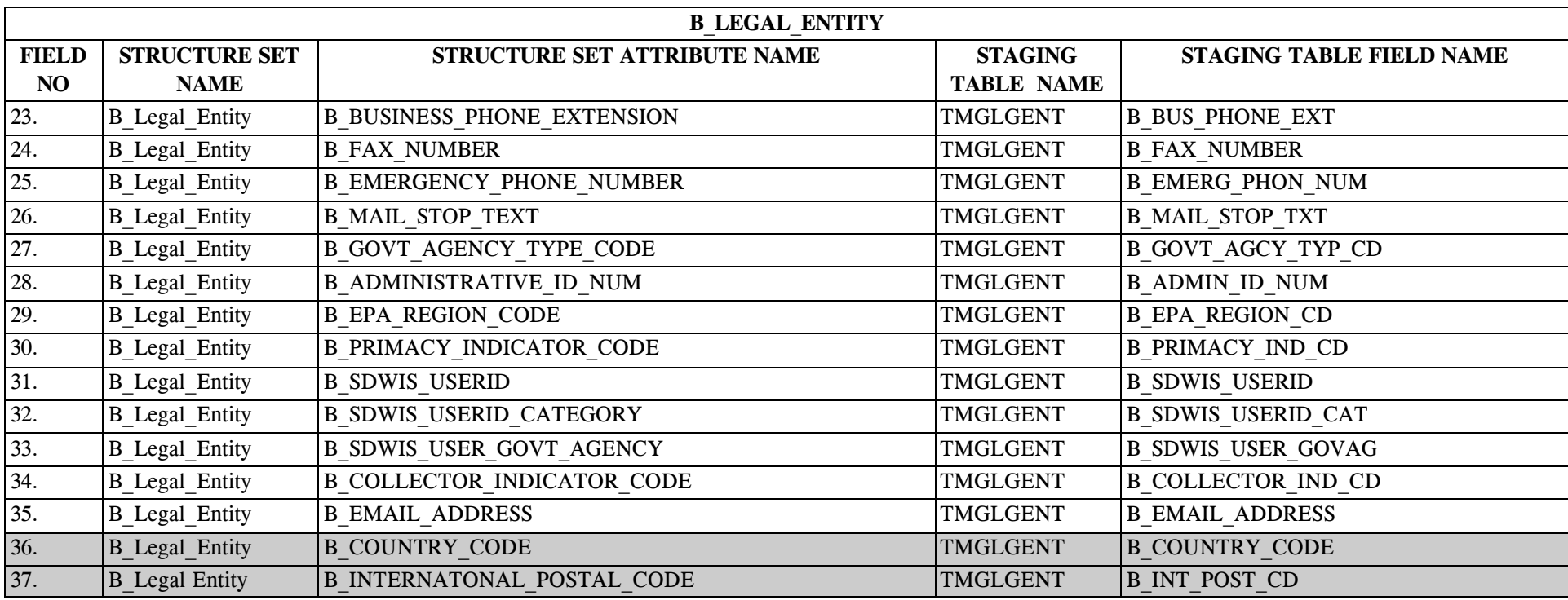

#### **2.0 STRUCTURE SET B\_Water\_System**

# **2.1 B\_Water\_System File Layout**

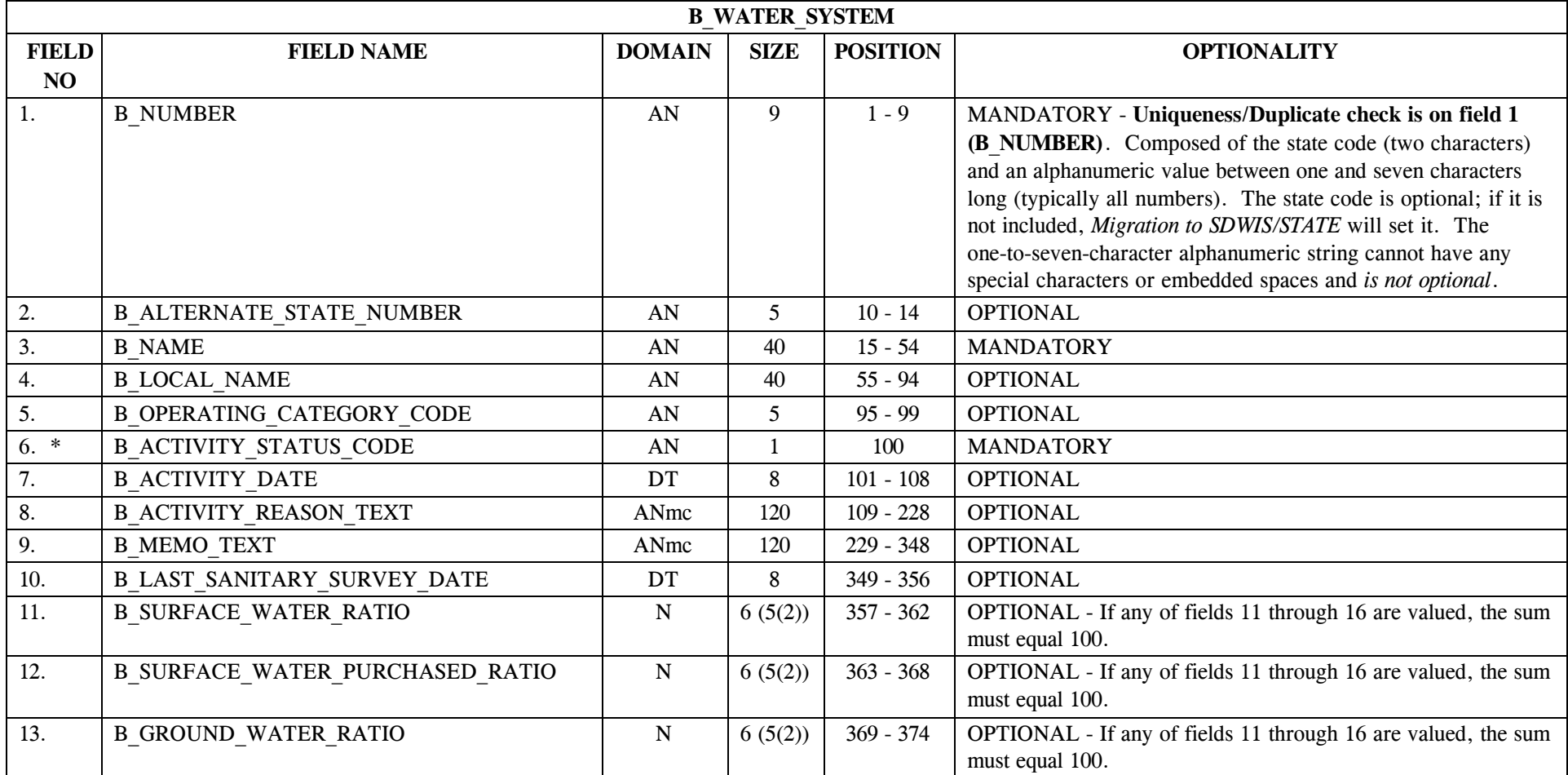

\* Designates field with permitted values. <br>A-24 + Shaded gray blocks designate changes to previously published Structure Sets.

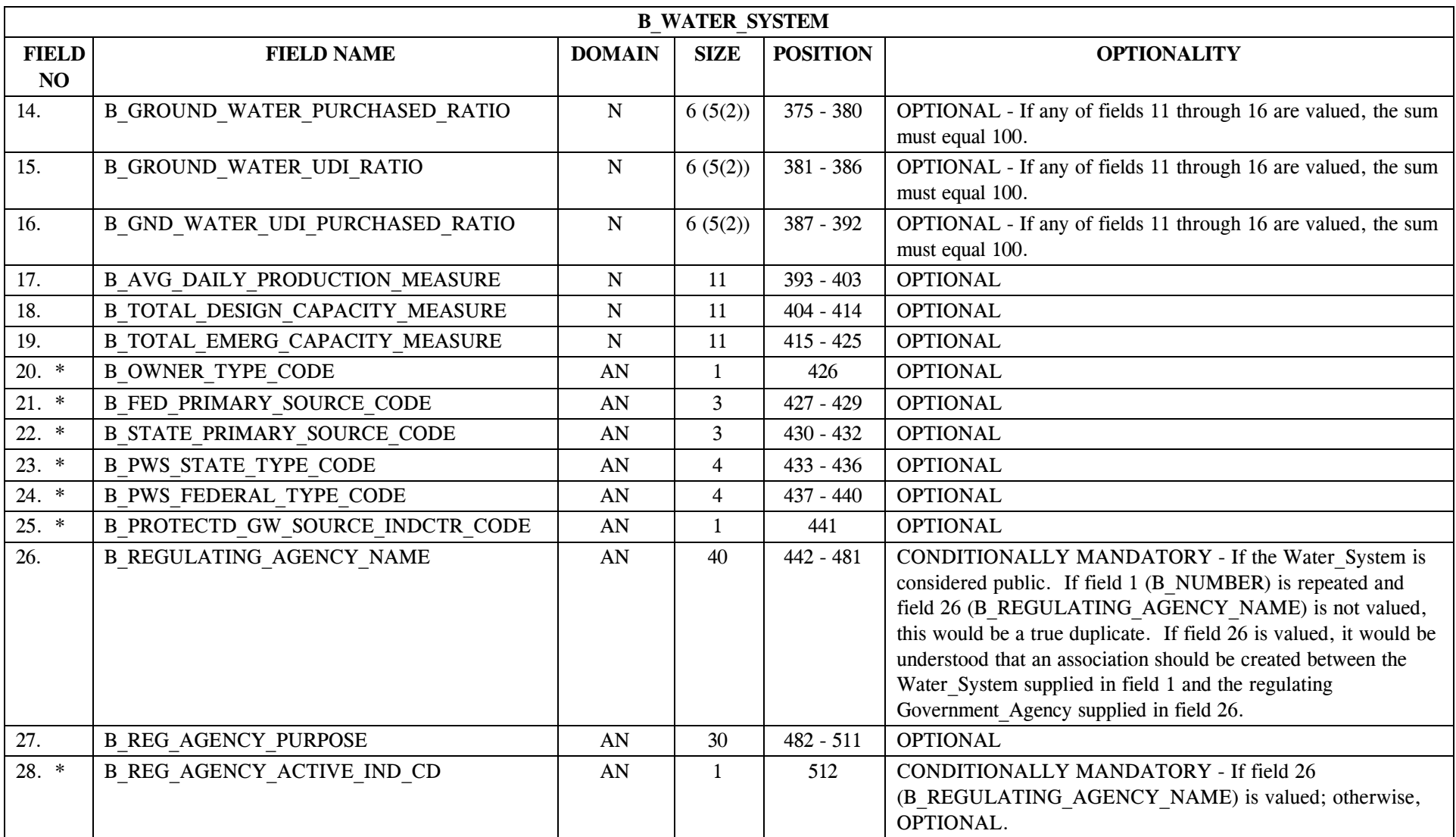

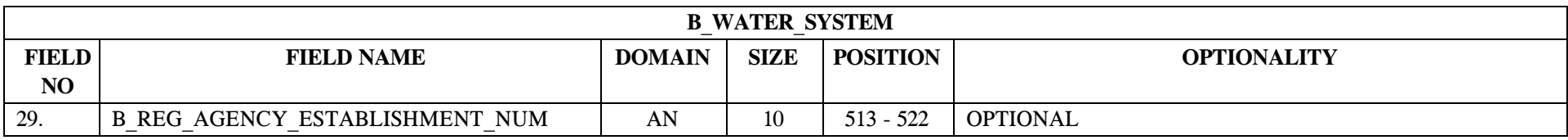

## **2.2 B\_Water\_System Permitted Value List**

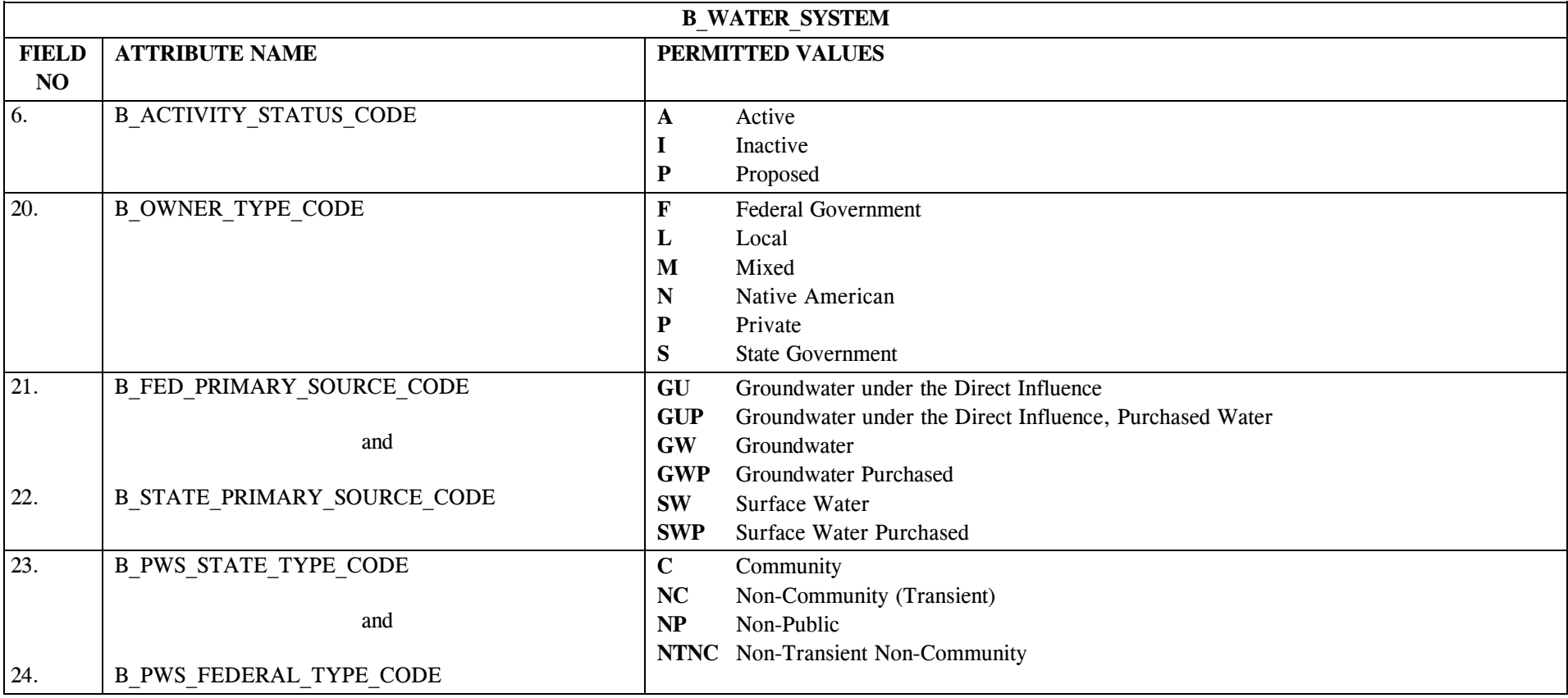

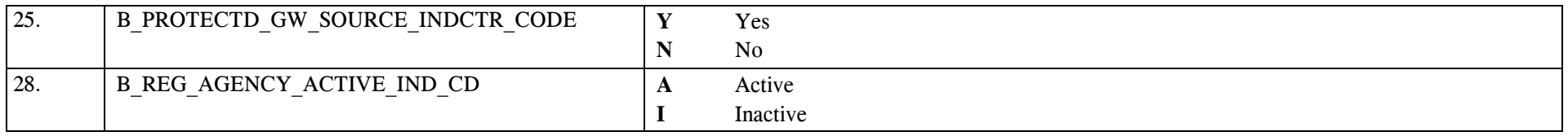

# **2.3 B\_Water\_System Mapping to SDWIS/STATE Entities**

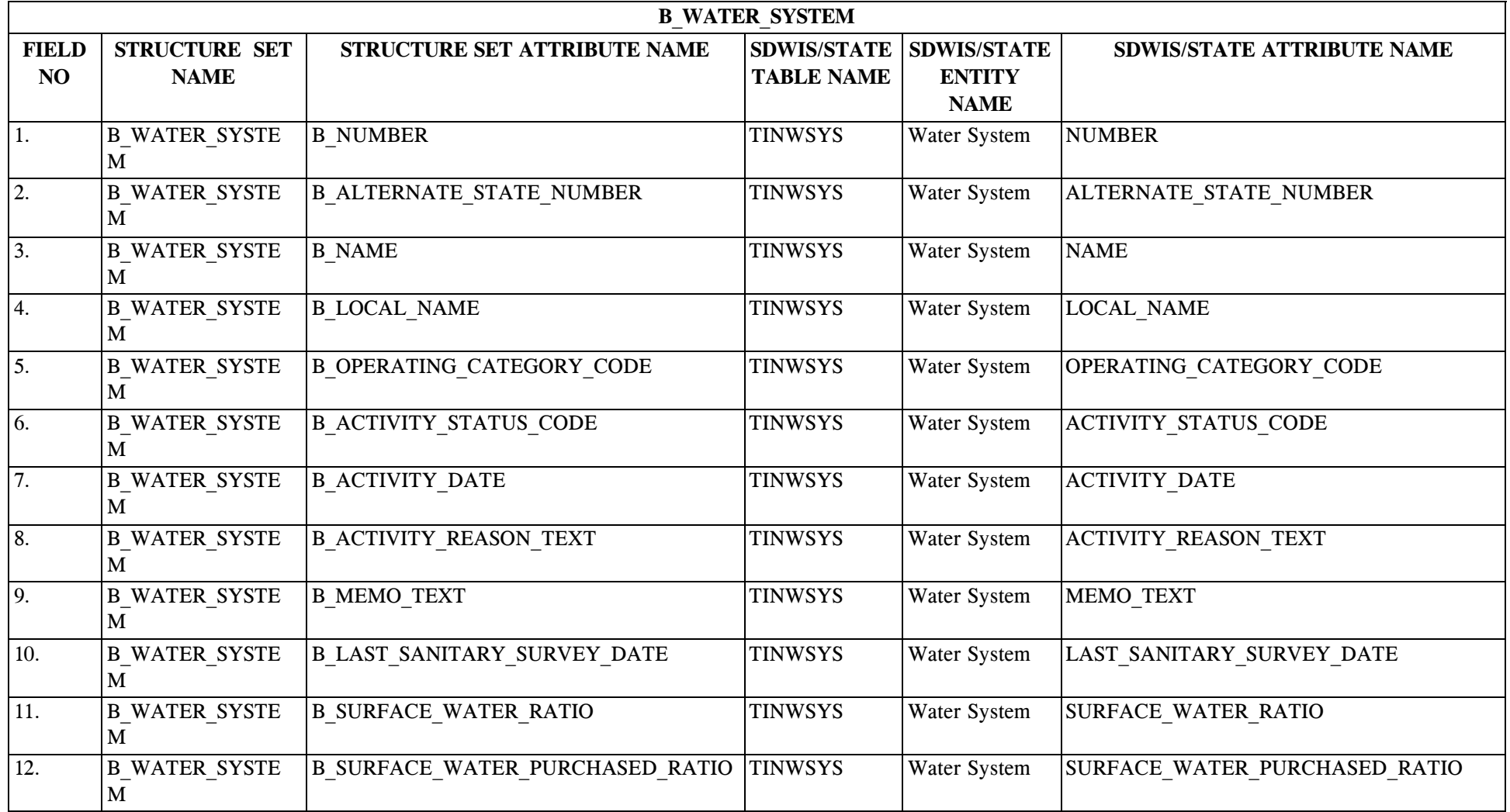

\* Designates field with permitted values.  $A-28$  + Shaded gray blocks designate changes to previously published Structure Sets.

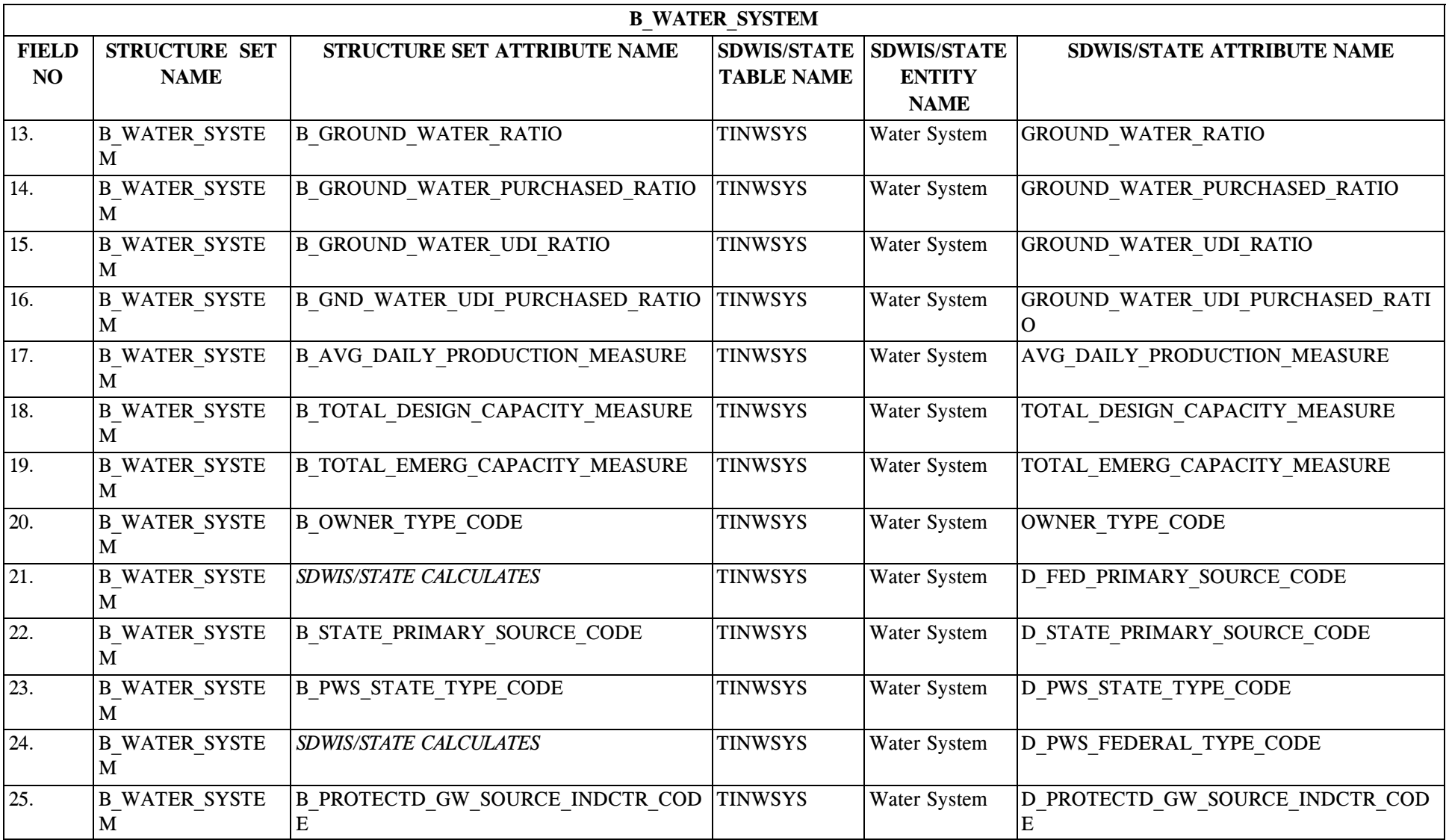

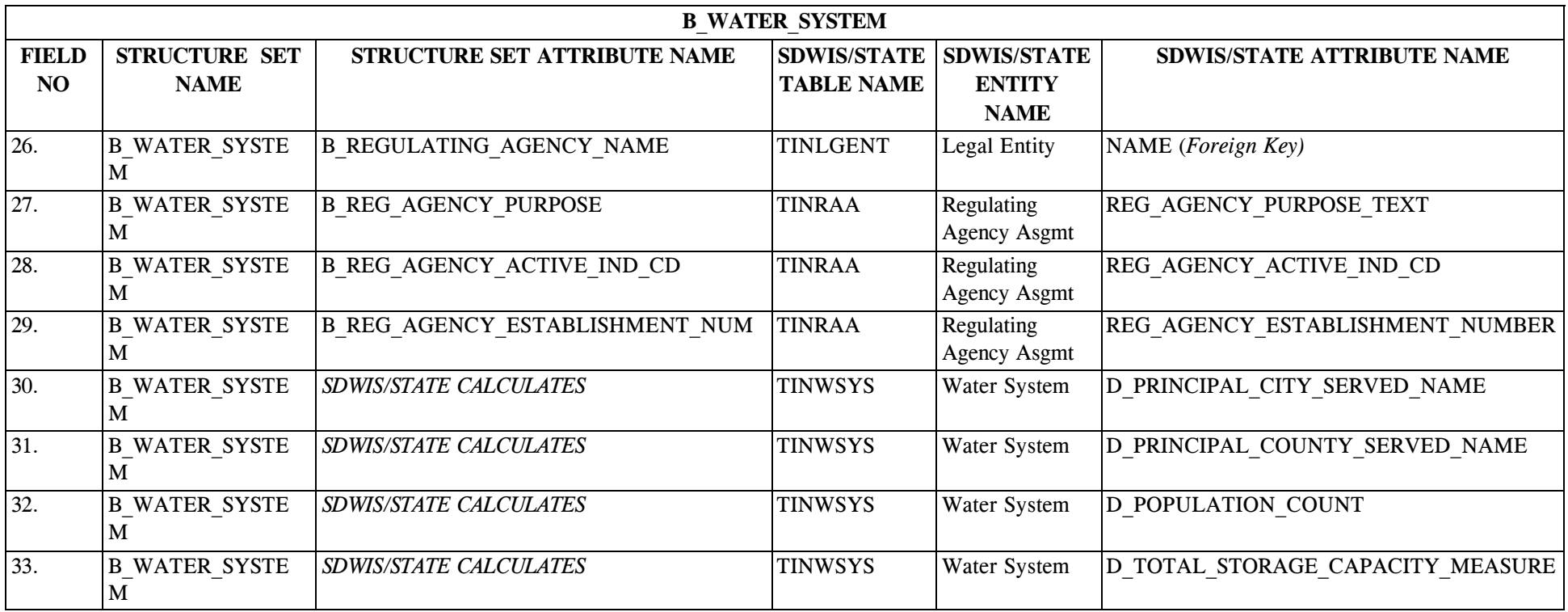

## **2.4 B\_Water\_System Structure Set to Staging Table Mapping**

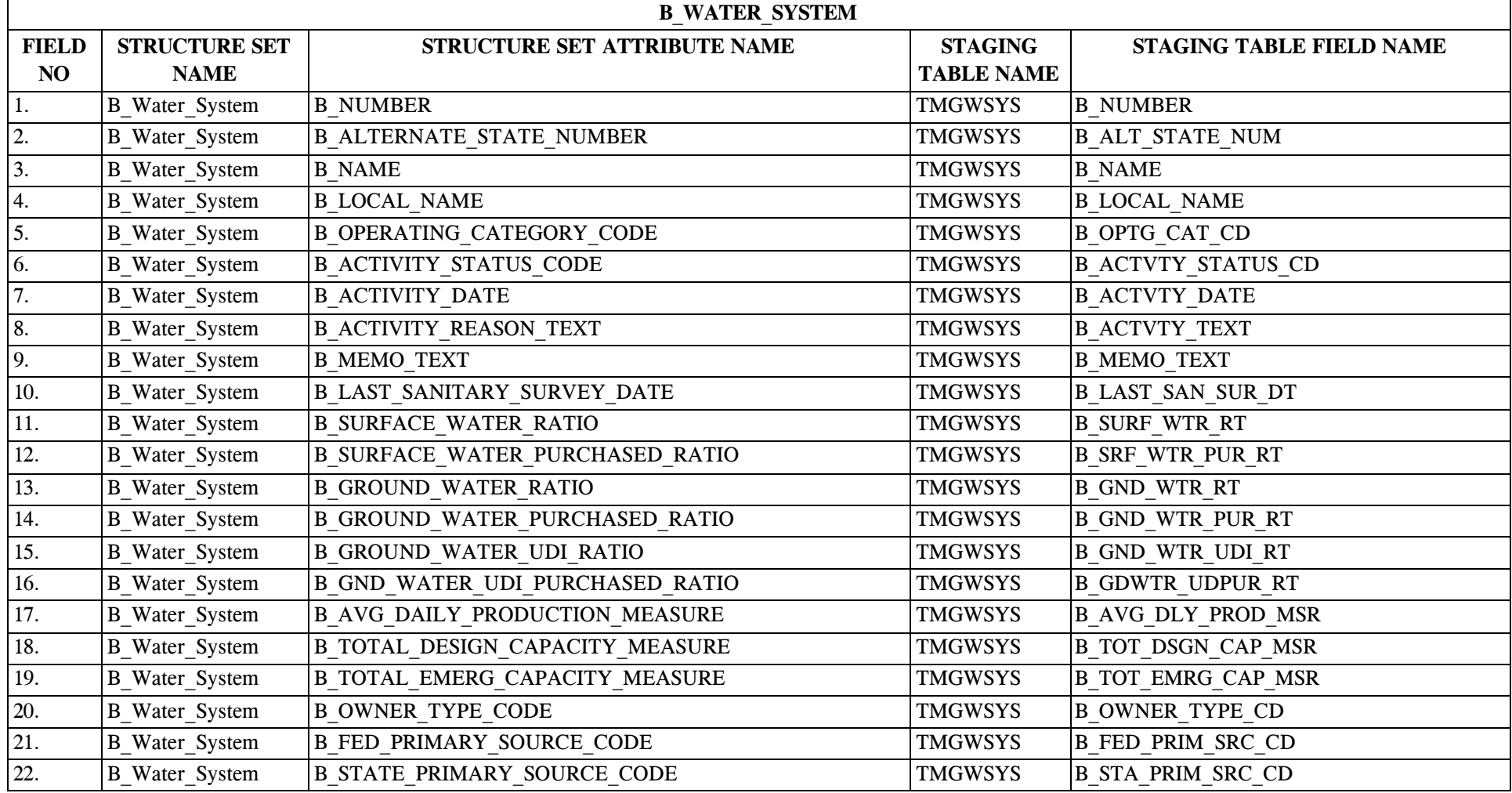

\* Designates field with permitted values.  $A-31$  + Shaded gray blocks designate changes to previously published Structure Sets.

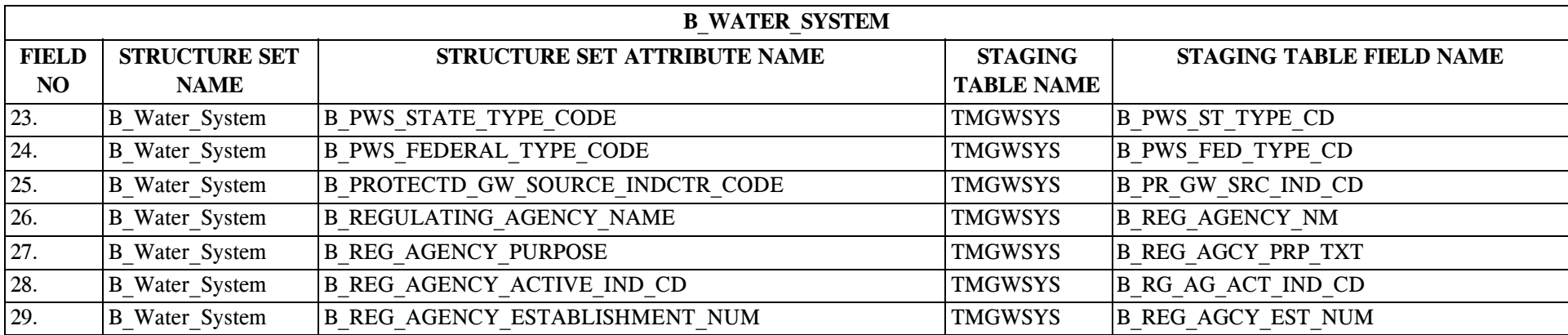

# **3.0 STRUCTURE SET B\_Service\_Connection\_Category**

#### **3.1 B\_Service\_Connection\_Category File Layout**

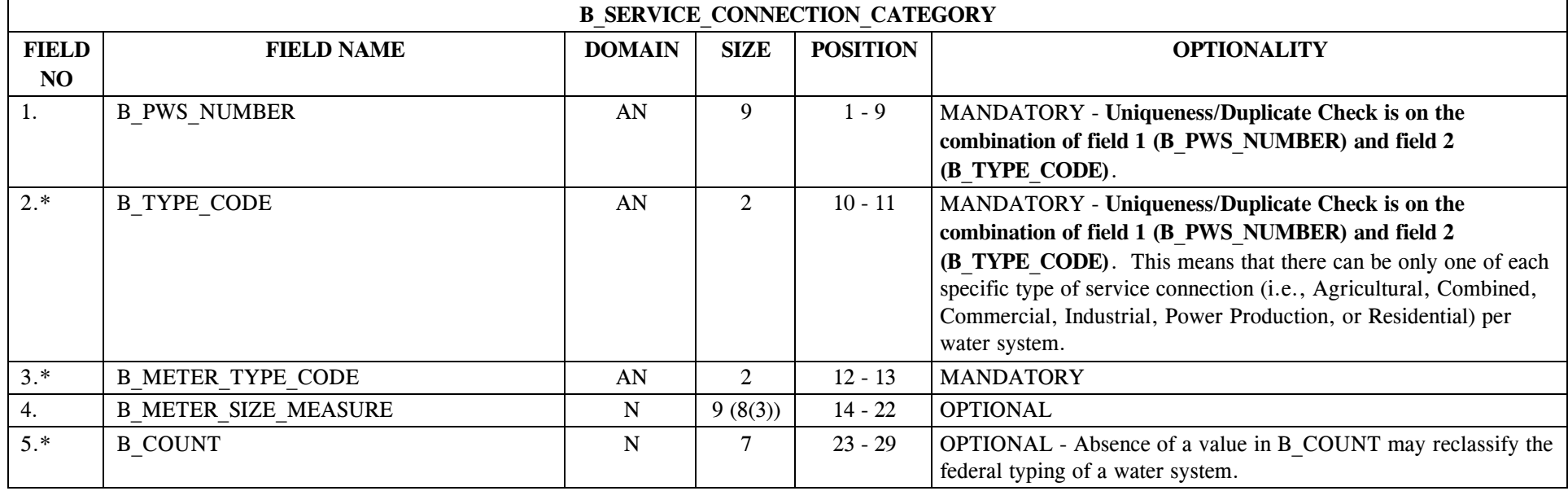

## **3.2 B\_Service\_Connection\_Category Permitted Value List**

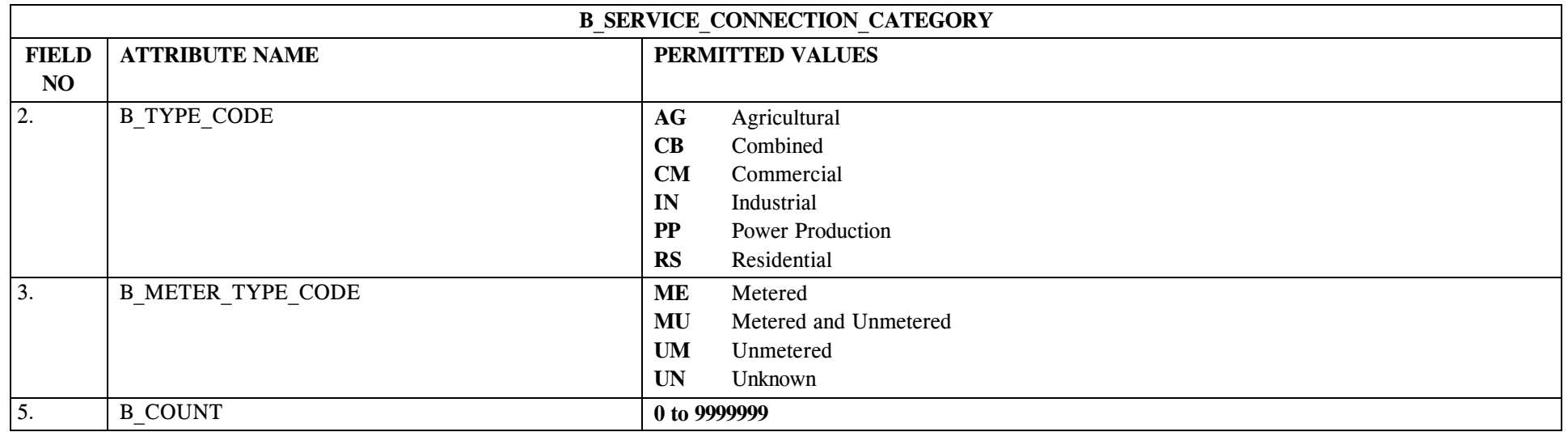

# **3.3 B\_Service\_Connection\_Category Mapping to SDWIS/STATE Entities**

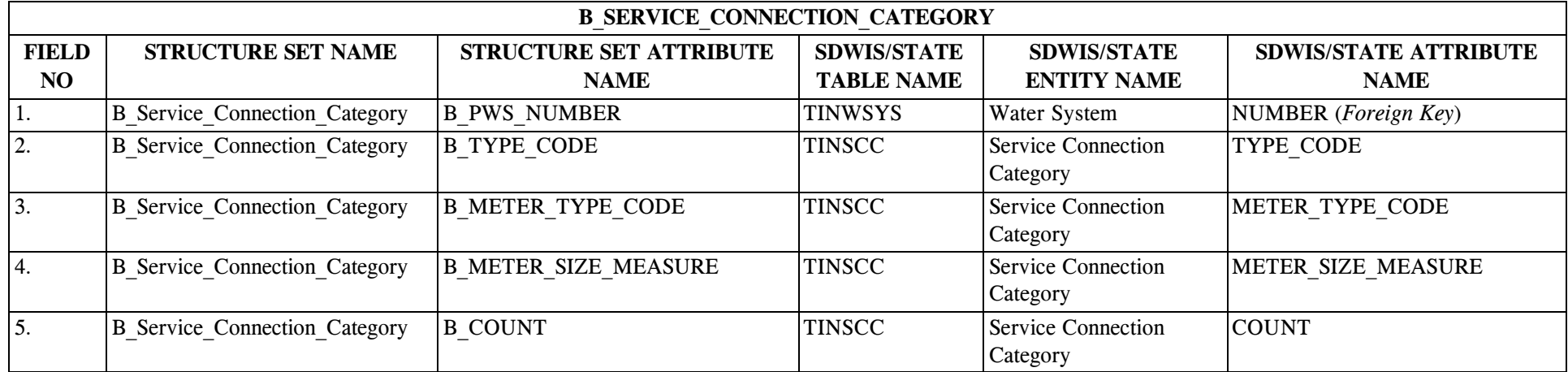

## **3.4 B\_Service\_Connection\_Category Structure Set to Staging Table Mapping**

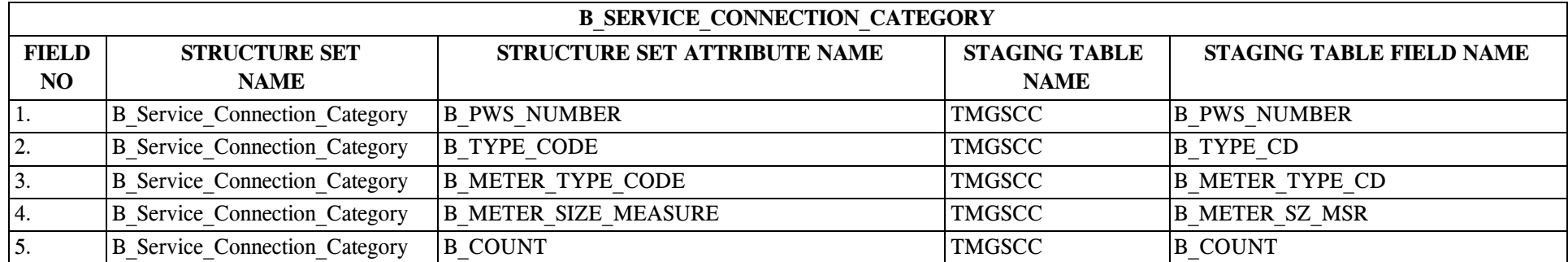

## **4.0 STRUCTURE SET B\_WS\_POP\_Served\_Annual\_OP\_Period**

## **4.1 B\_WS\_POP\_Served\_Annual\_OP\_Period File Layout**

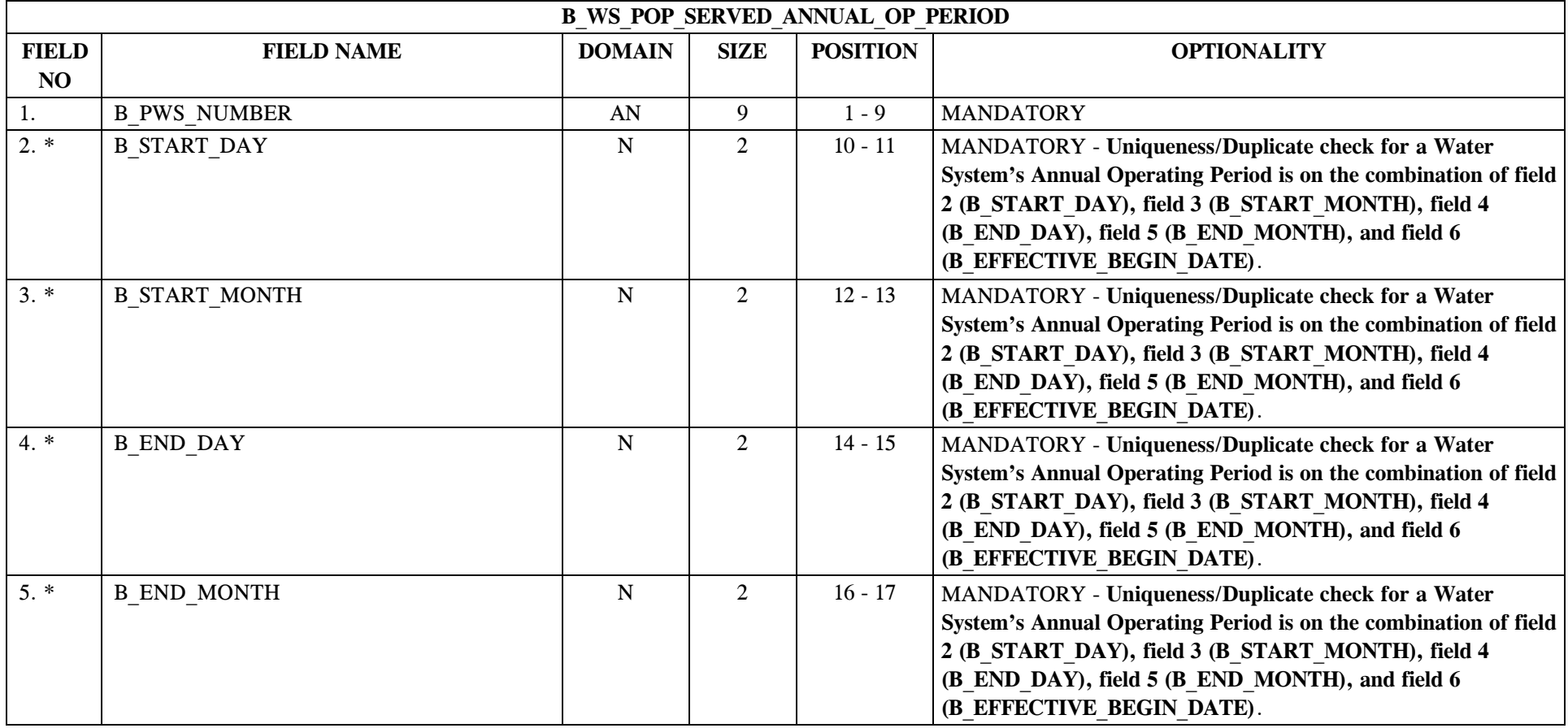

\* Designates field with permitted values.  $A-37$  + Shaded gray blocks designate changes to previously published Structure Sets.

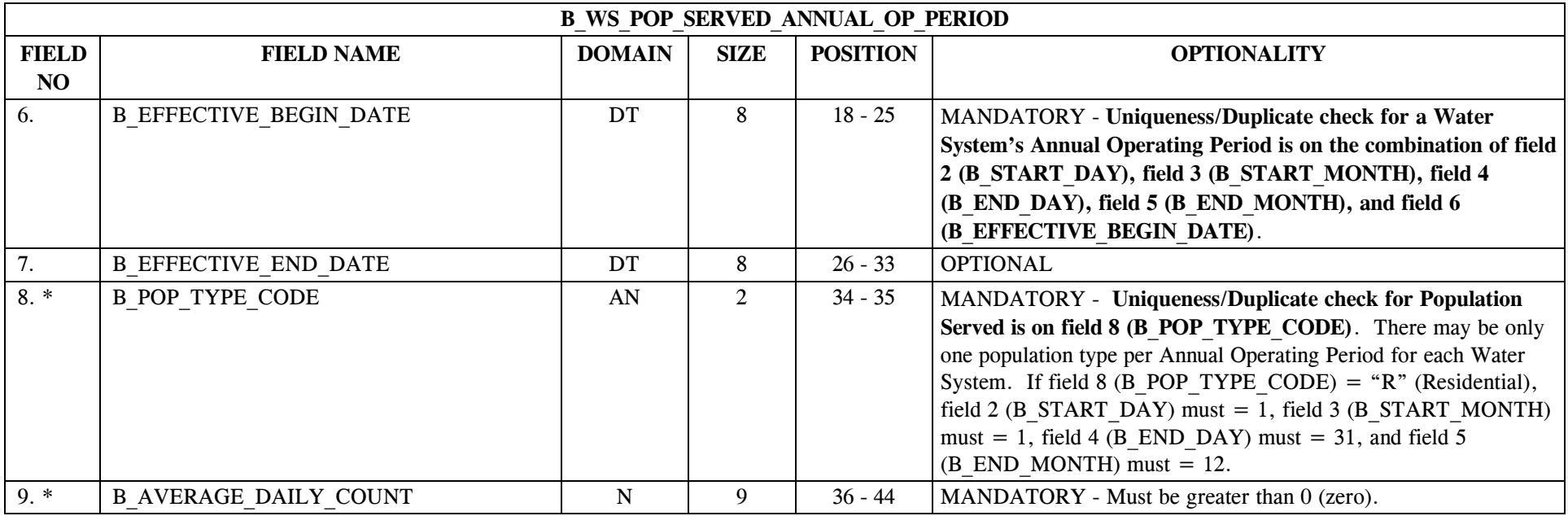

# **4.2 B\_WS\_POP\_Served\_Annual\_OP\_Period Permitted Value List**

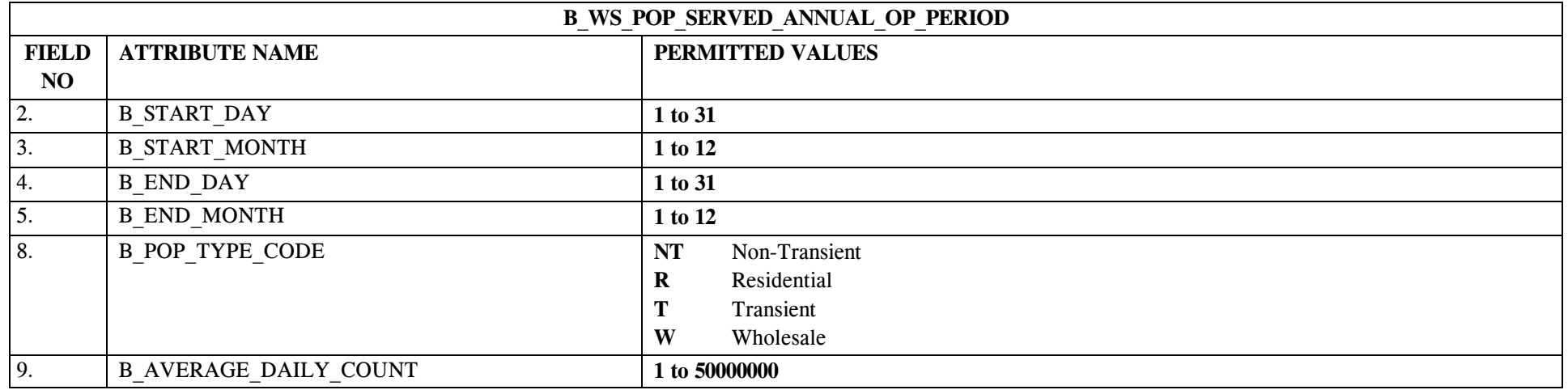

# **4.3 B\_WS\_POP\_Served\_Annual\_OP\_Period Mapping to SDWIS/STATE Entities**

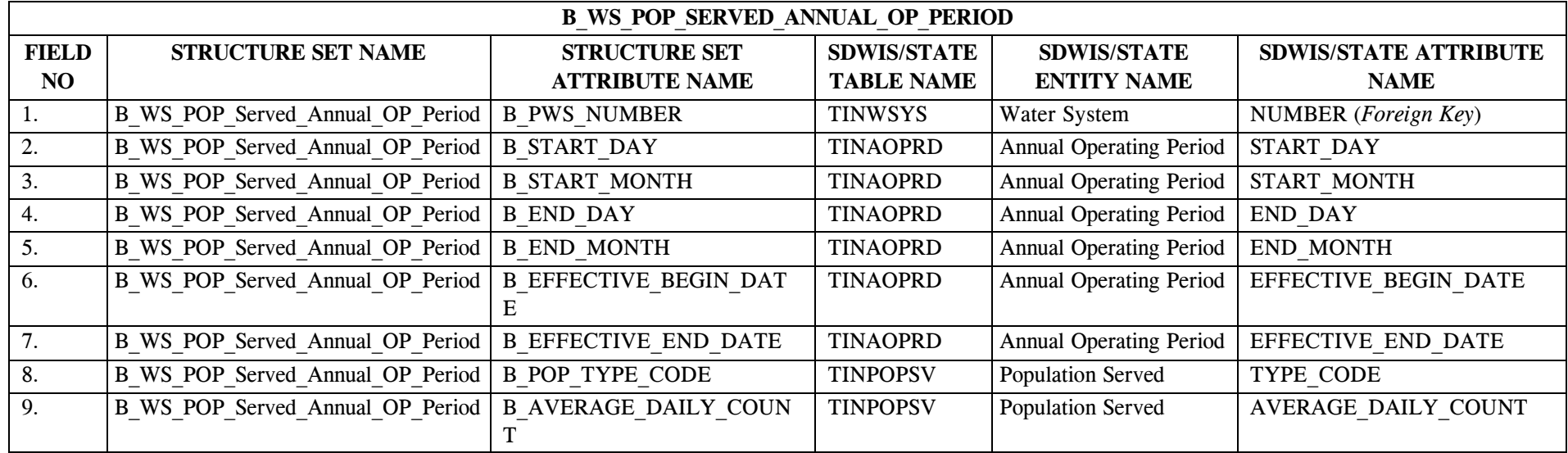

## **4.4 B\_WS\_POP\_Served\_Annual\_OP\_Period Structure Set to Staging Table Mapping**

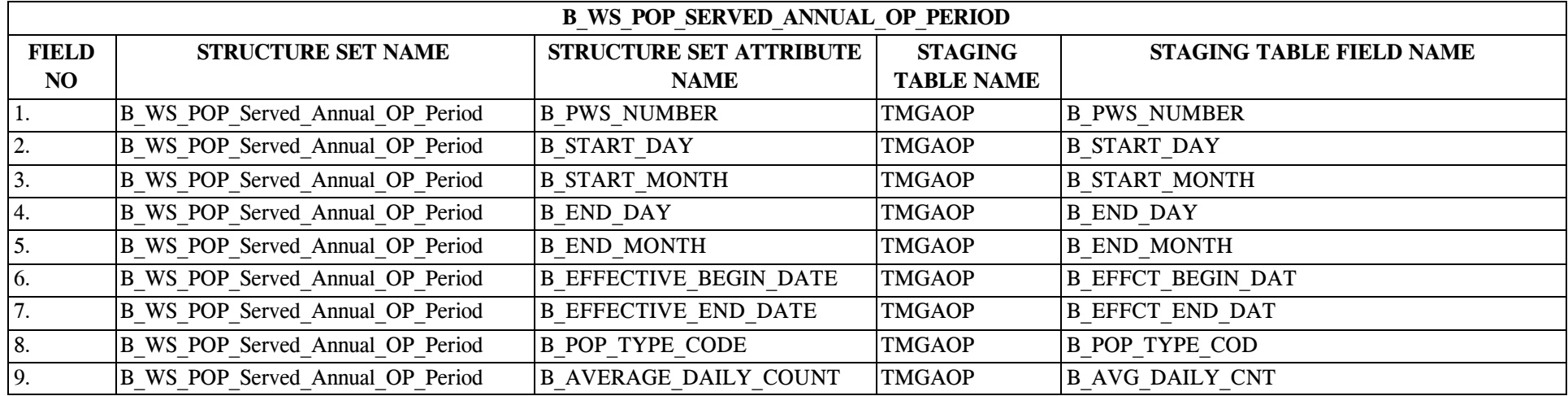

## **5.0 STRUCTURE SET B\_Geographic\_Area**

#### **5.1 B\_Geographic\_Area File Layout**

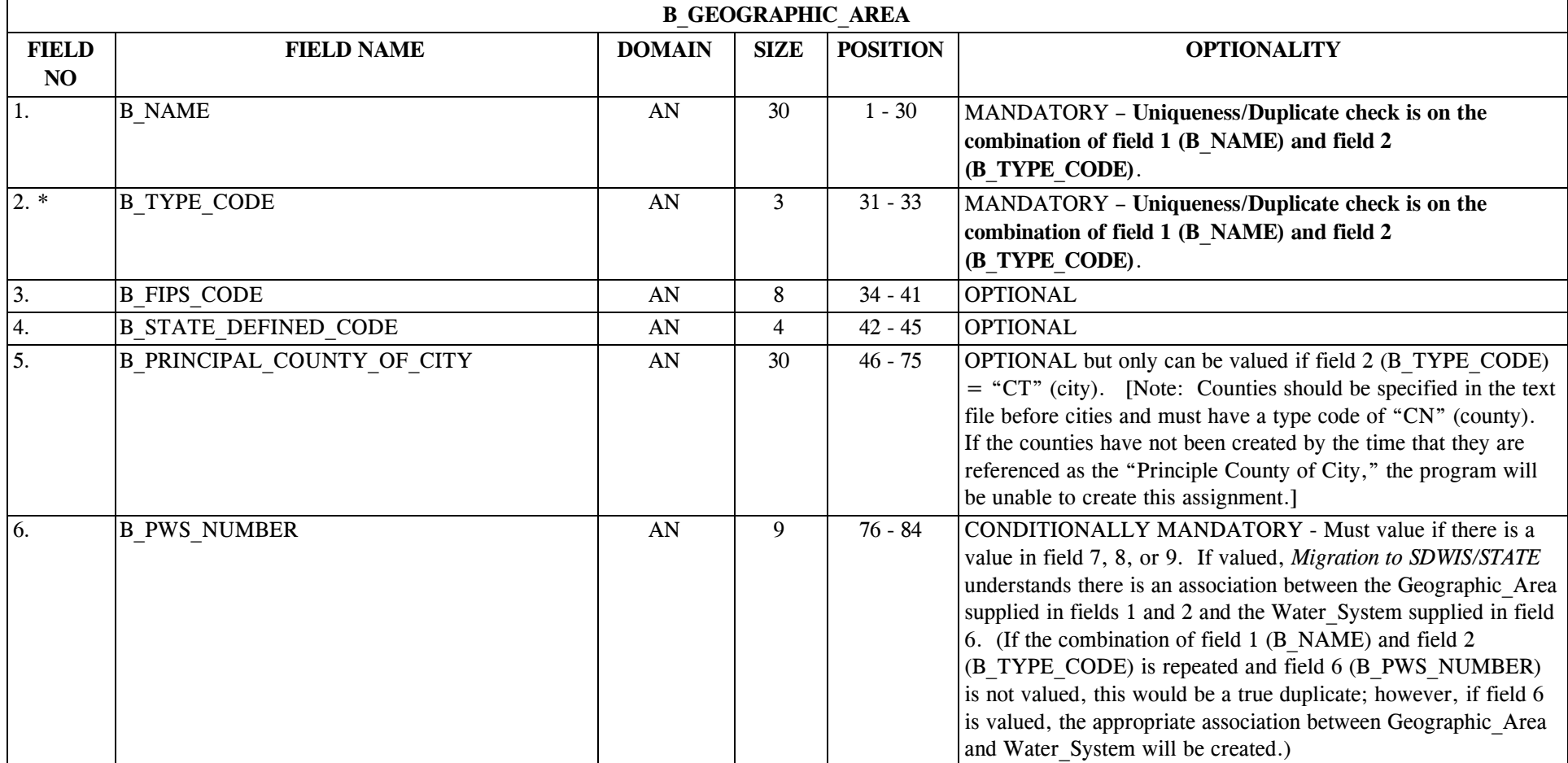

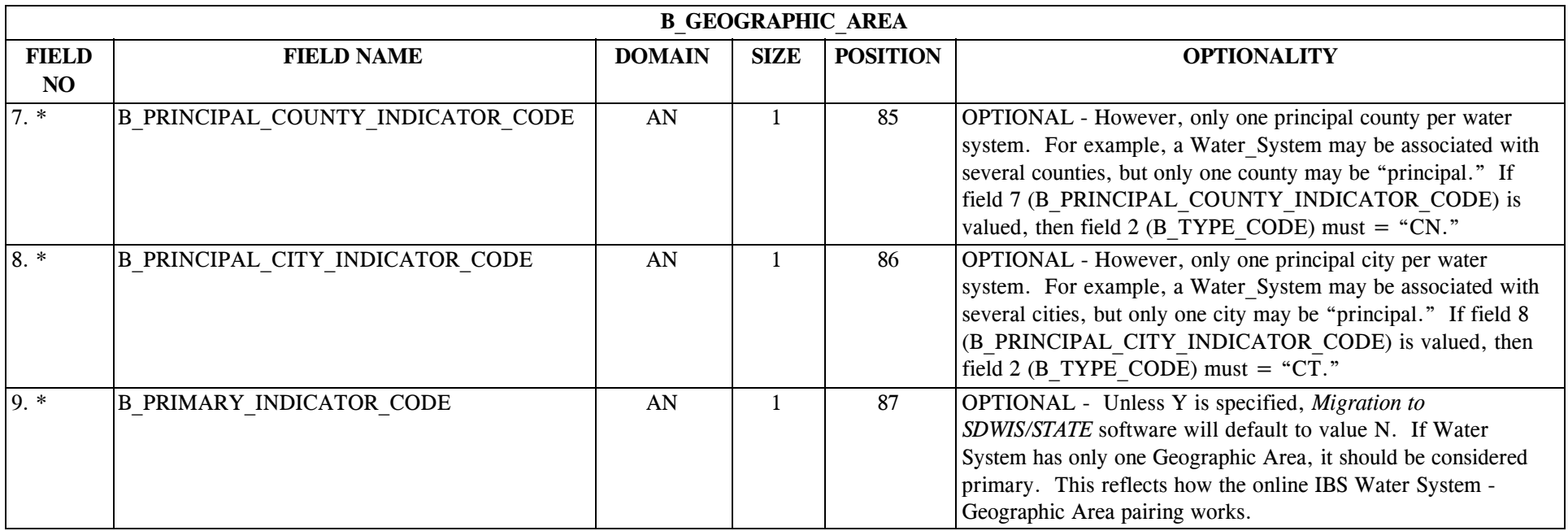

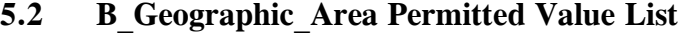

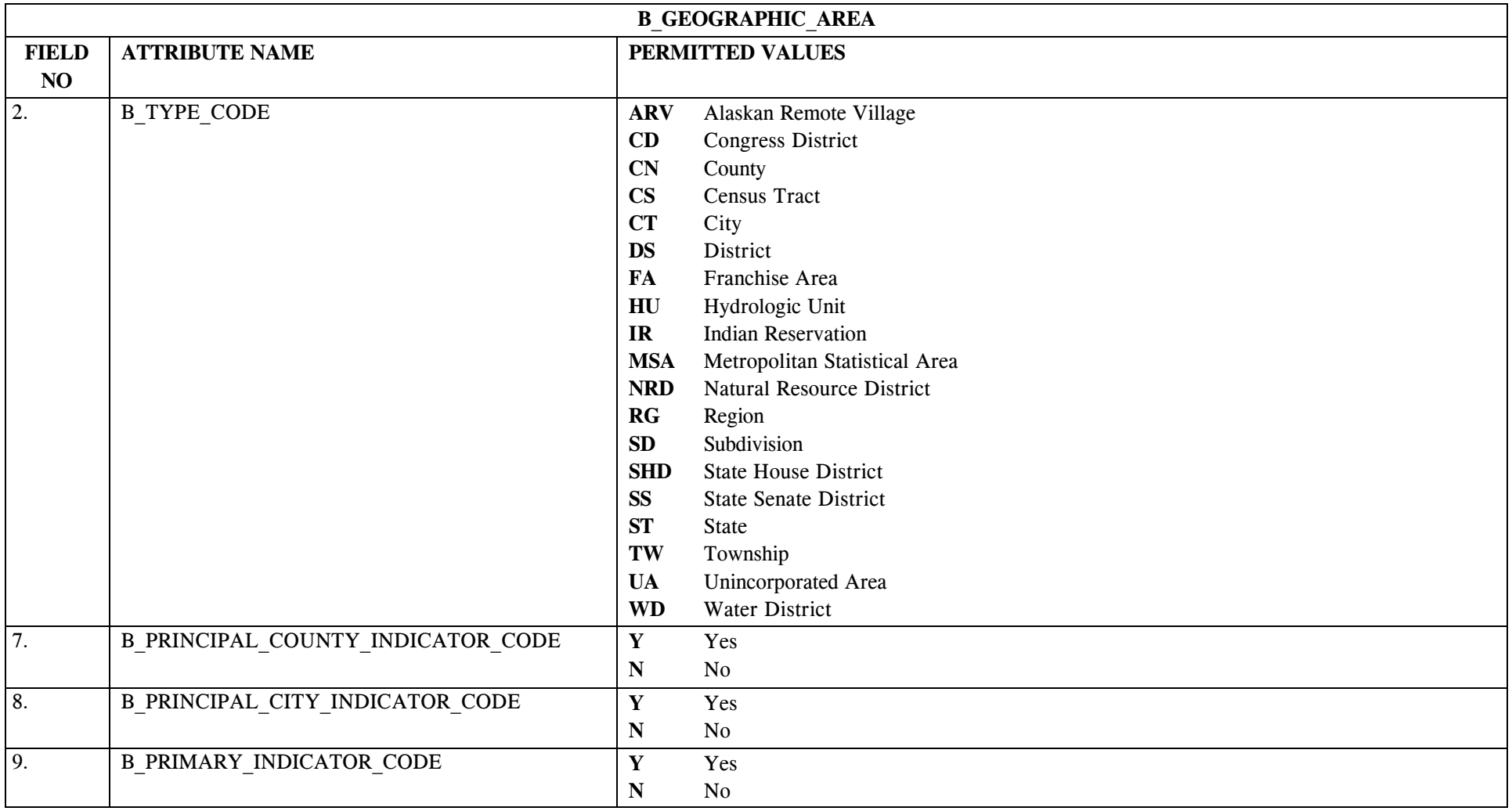

## **5.3 B\_Geographic\_Area Mapping to SDWIS/STATE Entities**

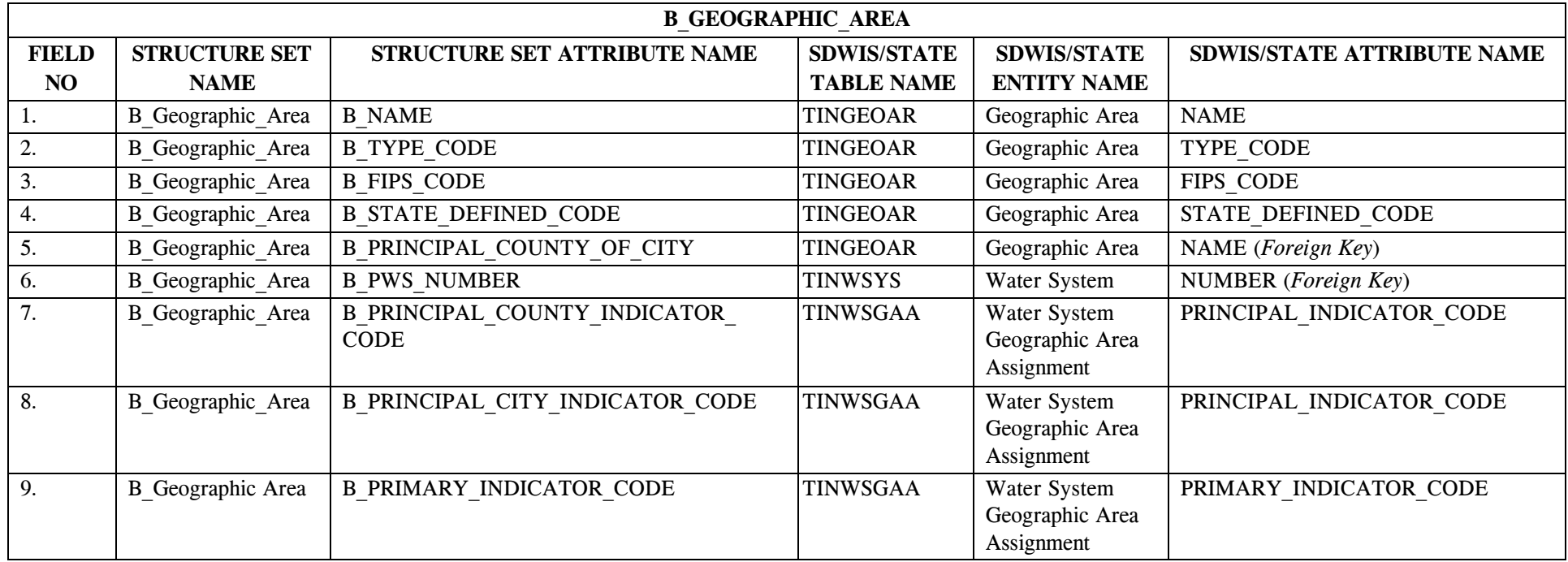

## **5.4 B\_Geographic\_Area Structure Set to Staging Table Mapping**

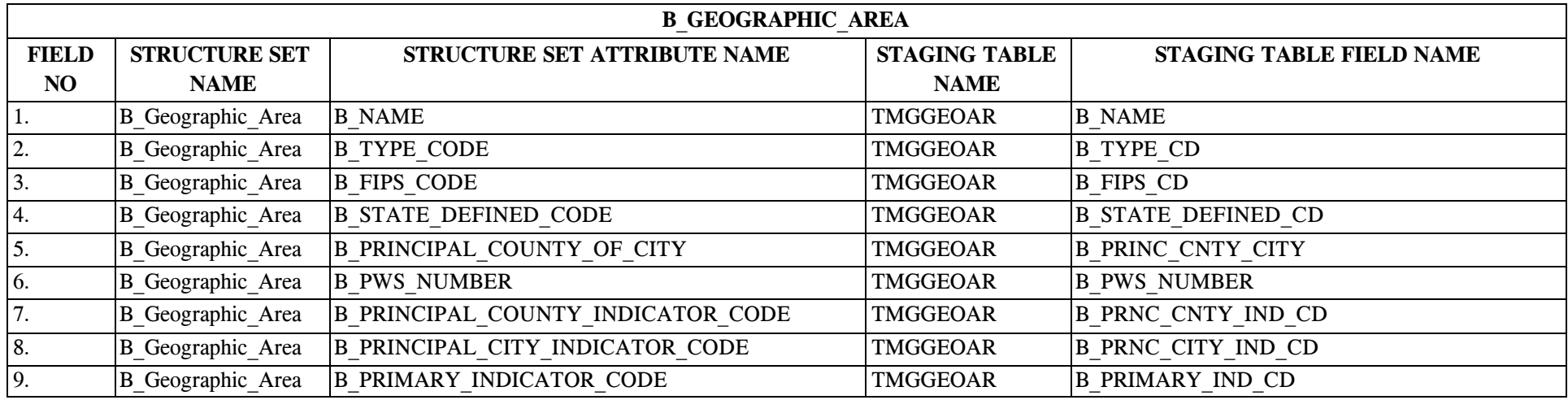

## **6.0 STRUCTURE SET B\_Service\_Area\_Type**

## **6.1 B\_Service\_Area\_Type File Layout**

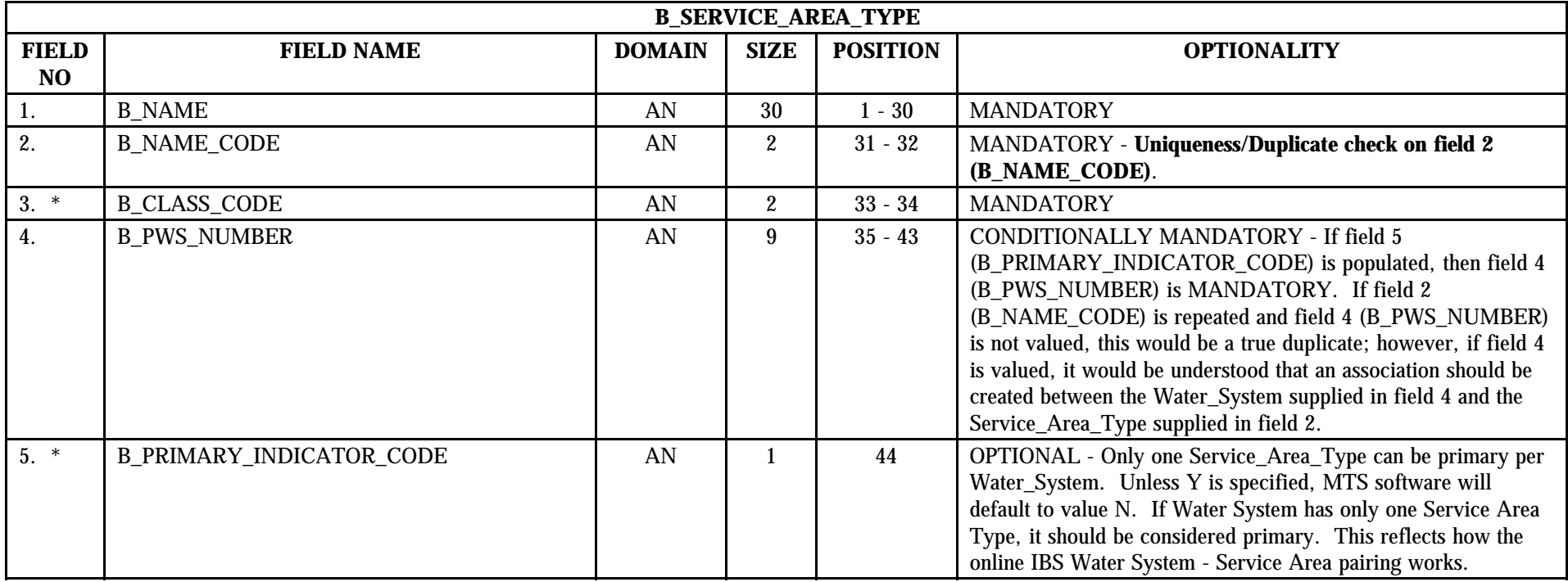

## **6.2 B\_Service\_Area\_Type Permitted Value List**

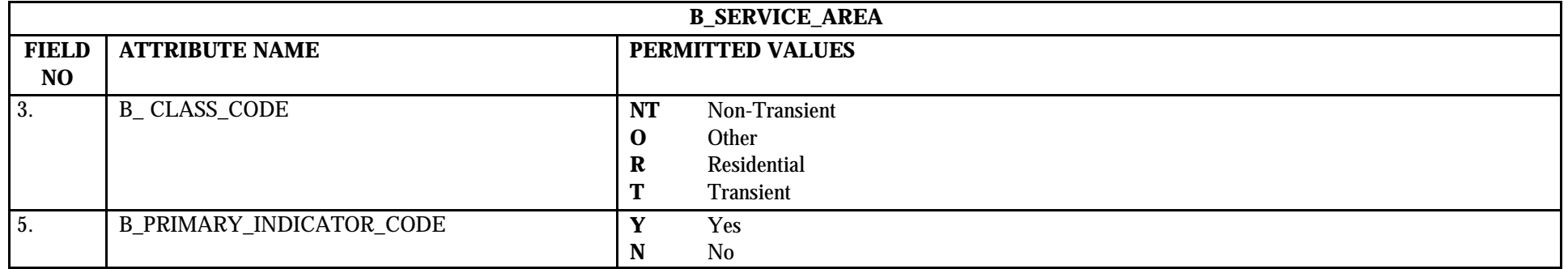

The following Service Area Type records will already exist in your SDWIS/STATE database as part of the federal reference data:

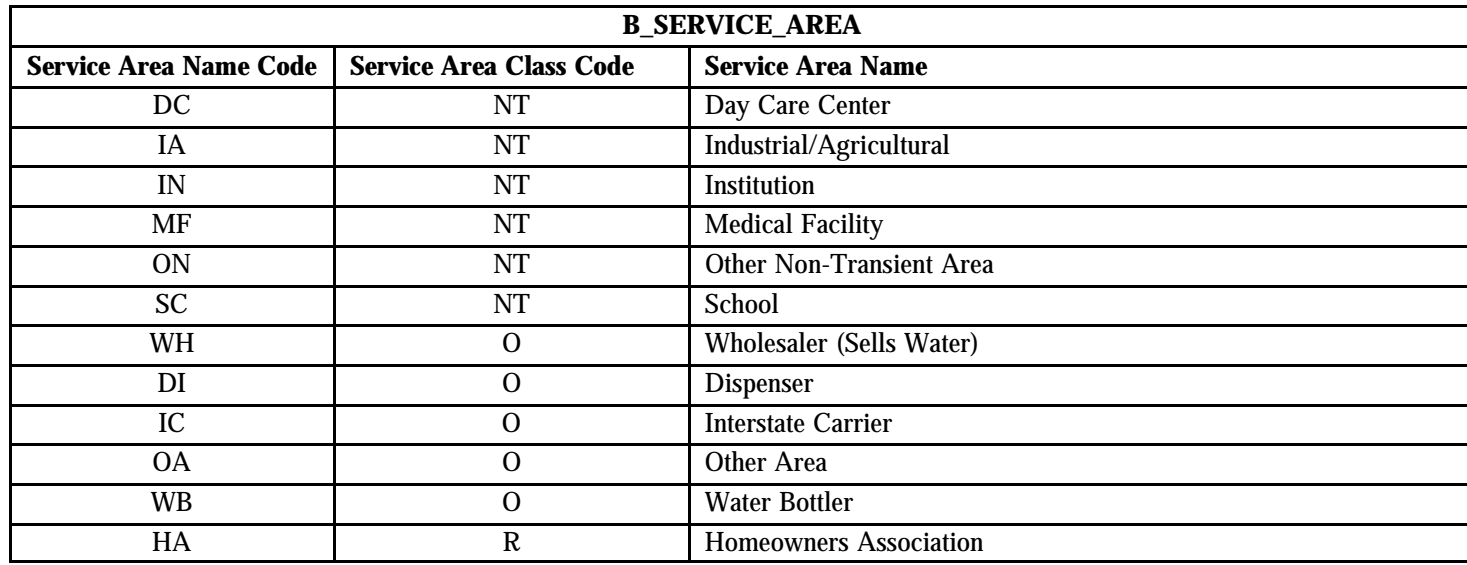

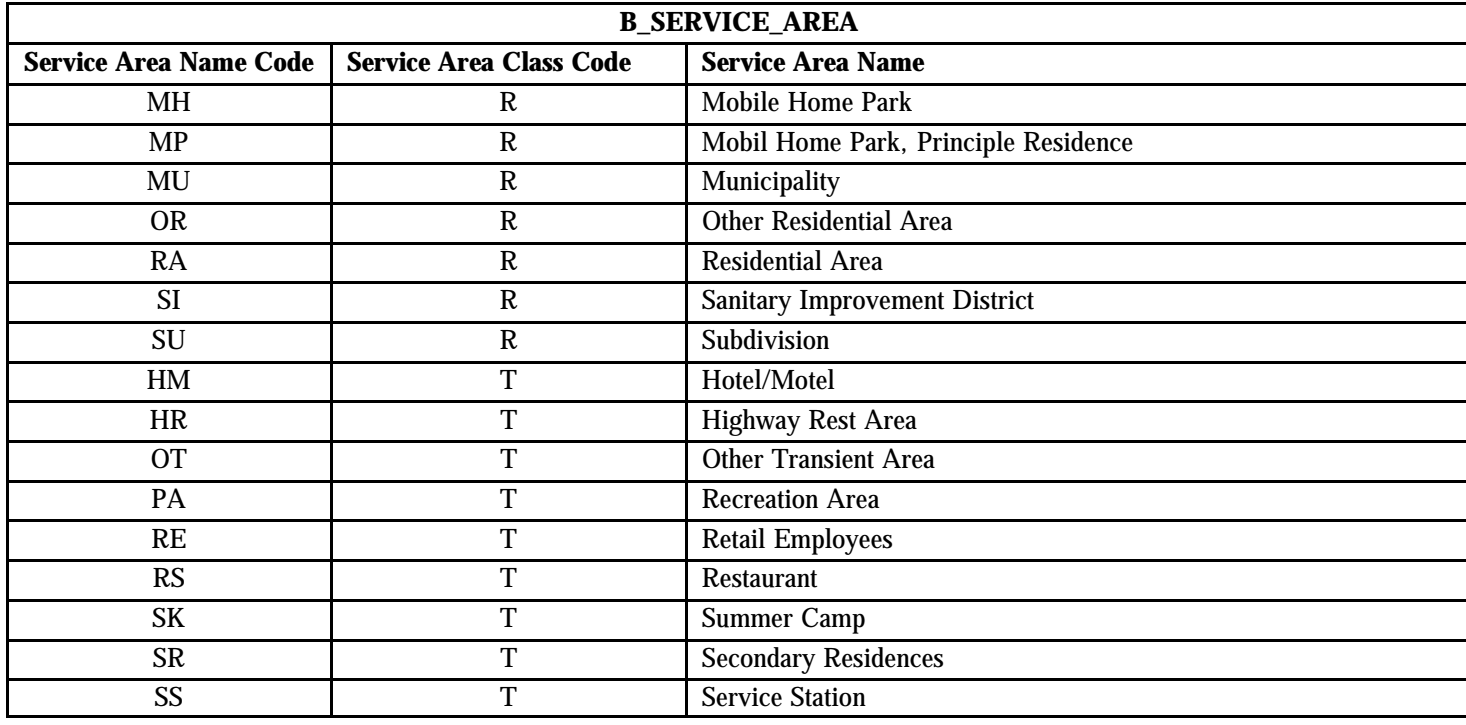

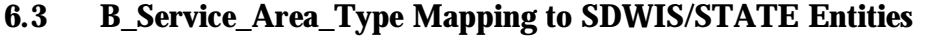

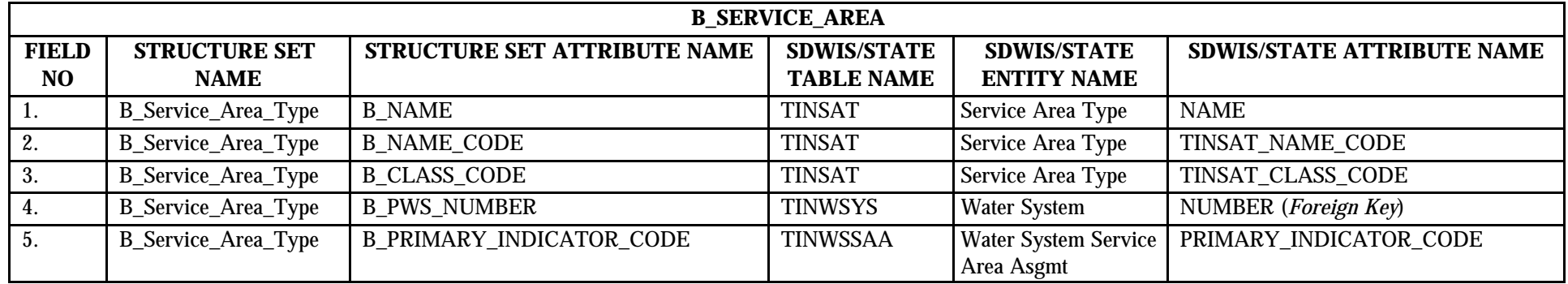
# **6.4 B\_Service\_Area\_Type Structure Set to Staging Table Mapping**

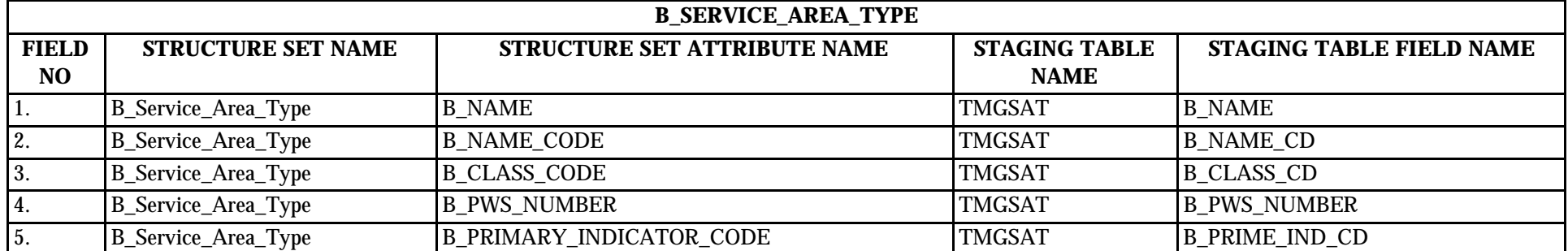

# **7.0 STRUCTURE SET B\_Storage\_Facility**

### **7.1 B\_Storage\_Facility File Layout**

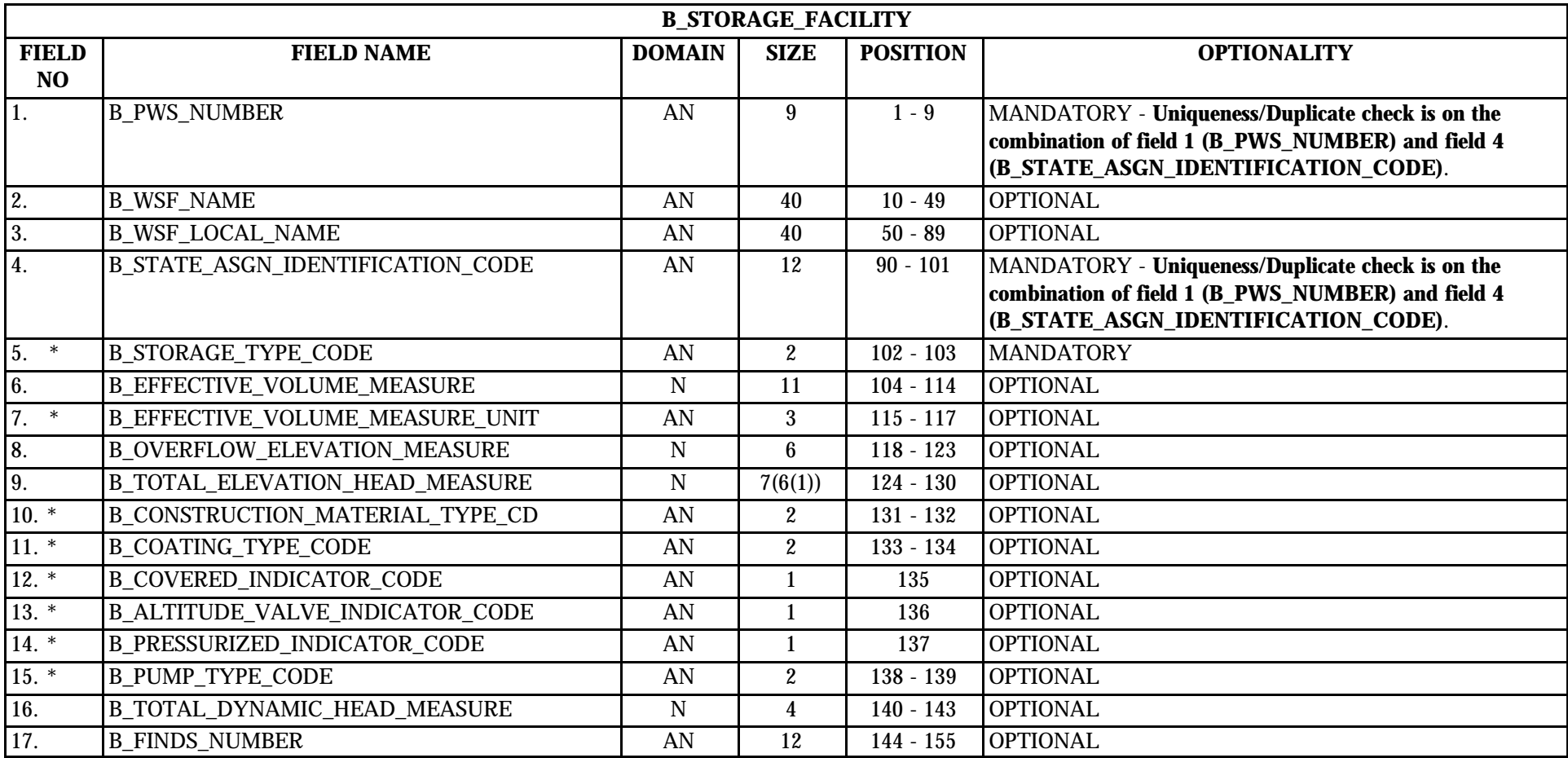

\* Designates field with permitted values.  $A-49$   $A-49$   $A-49$   $A-49$ 

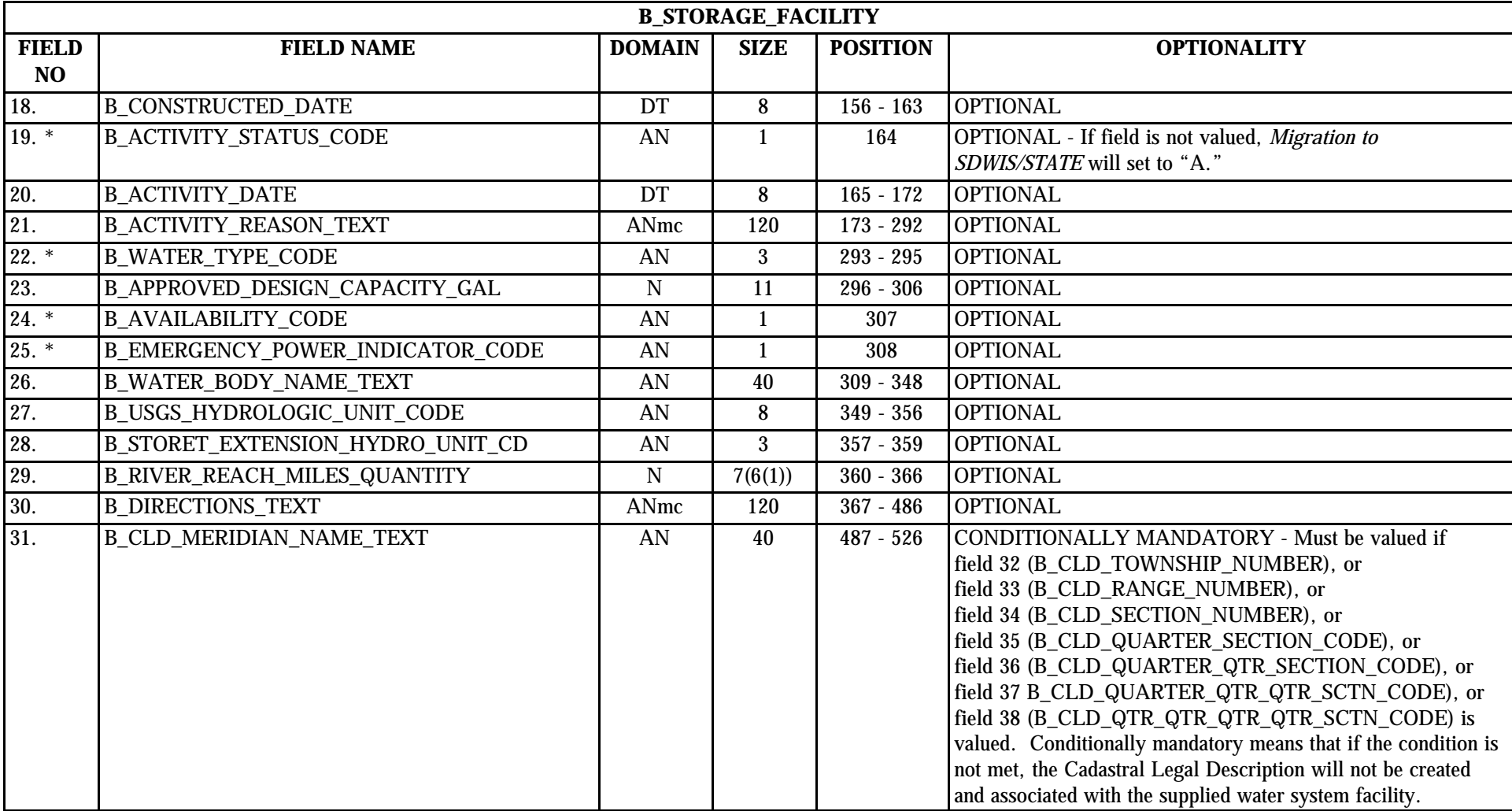

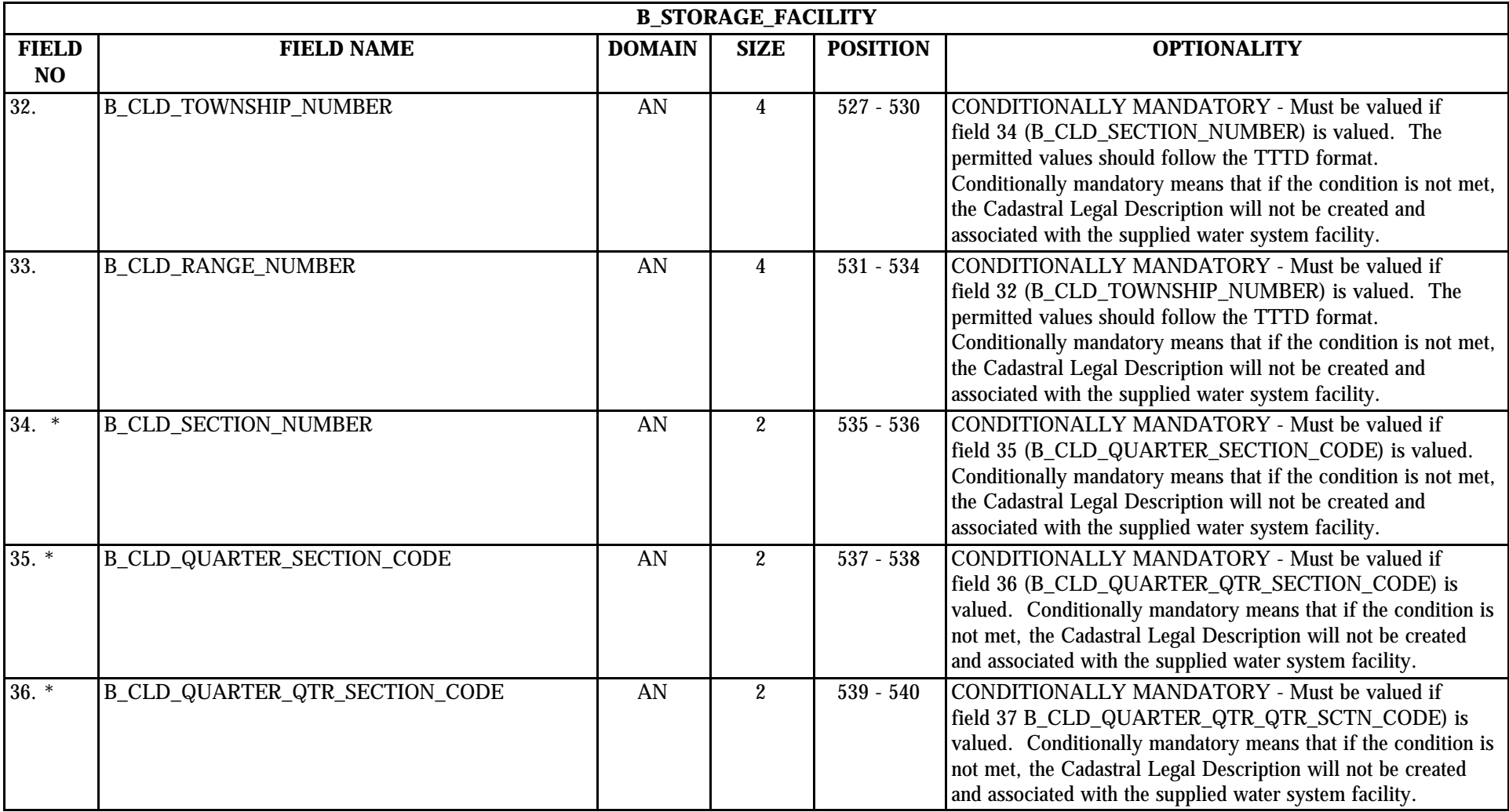

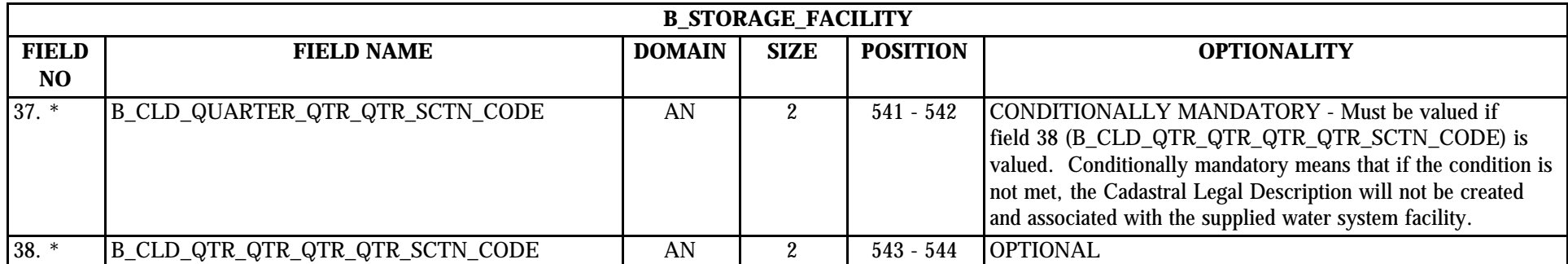

# **7.2 B\_Storage\_Facility Permitted Value List**

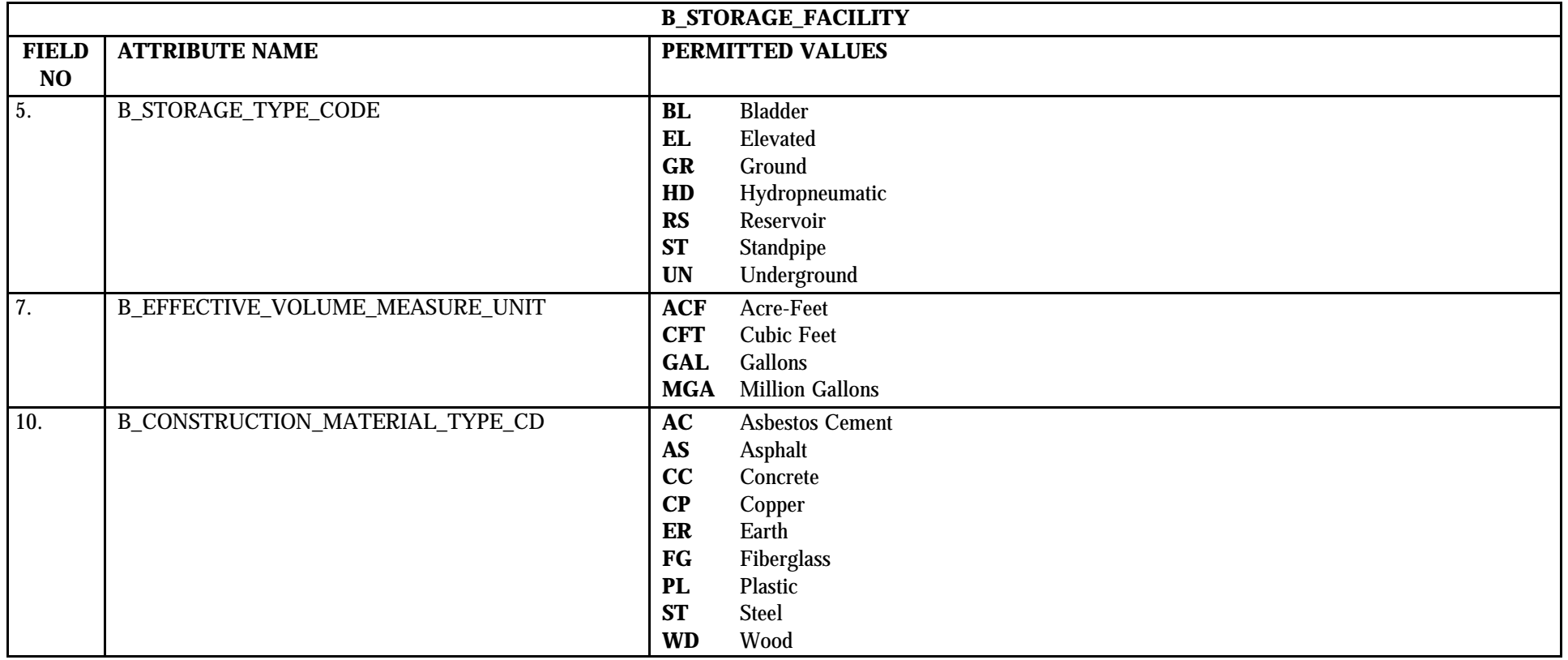

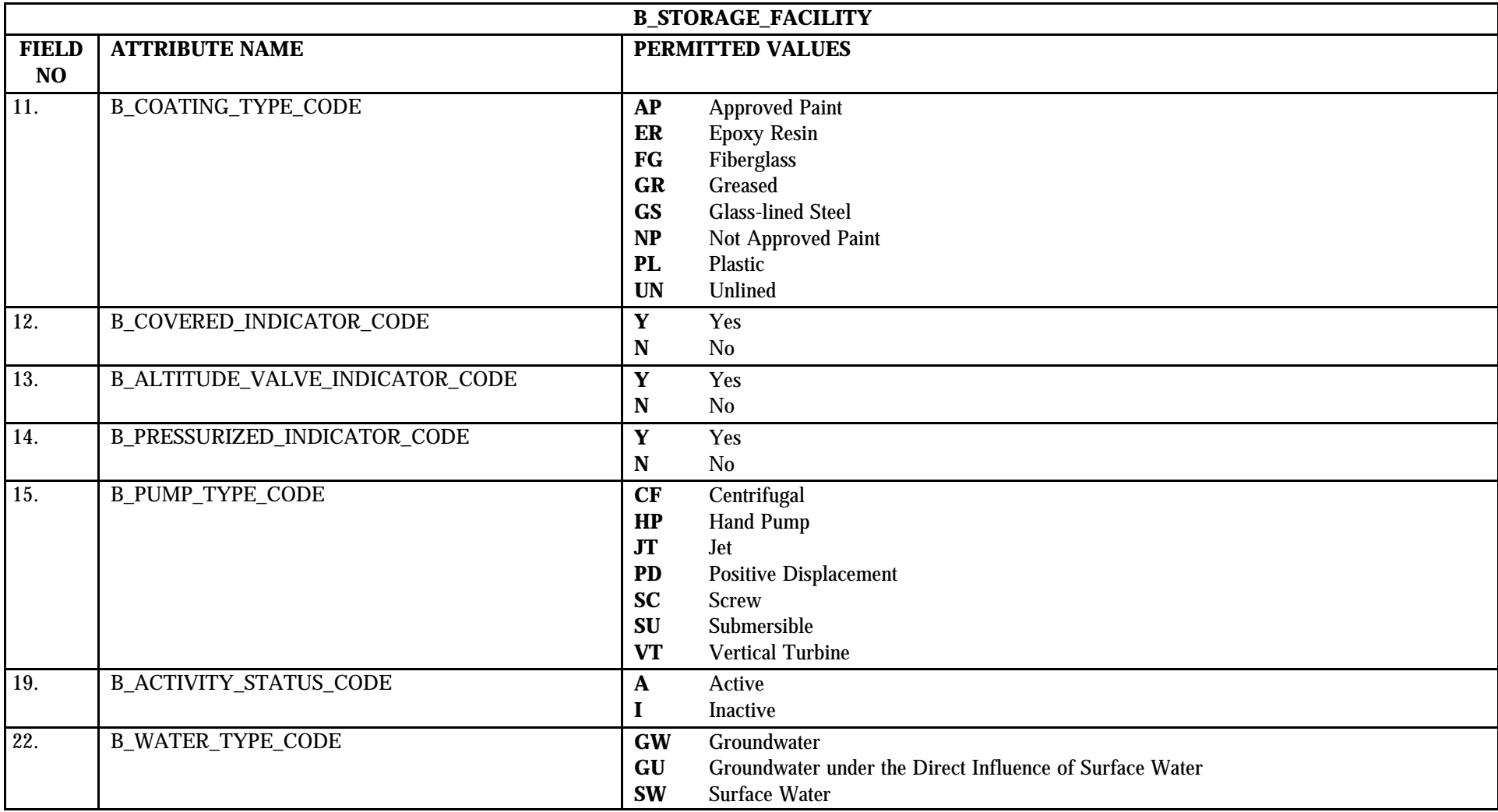

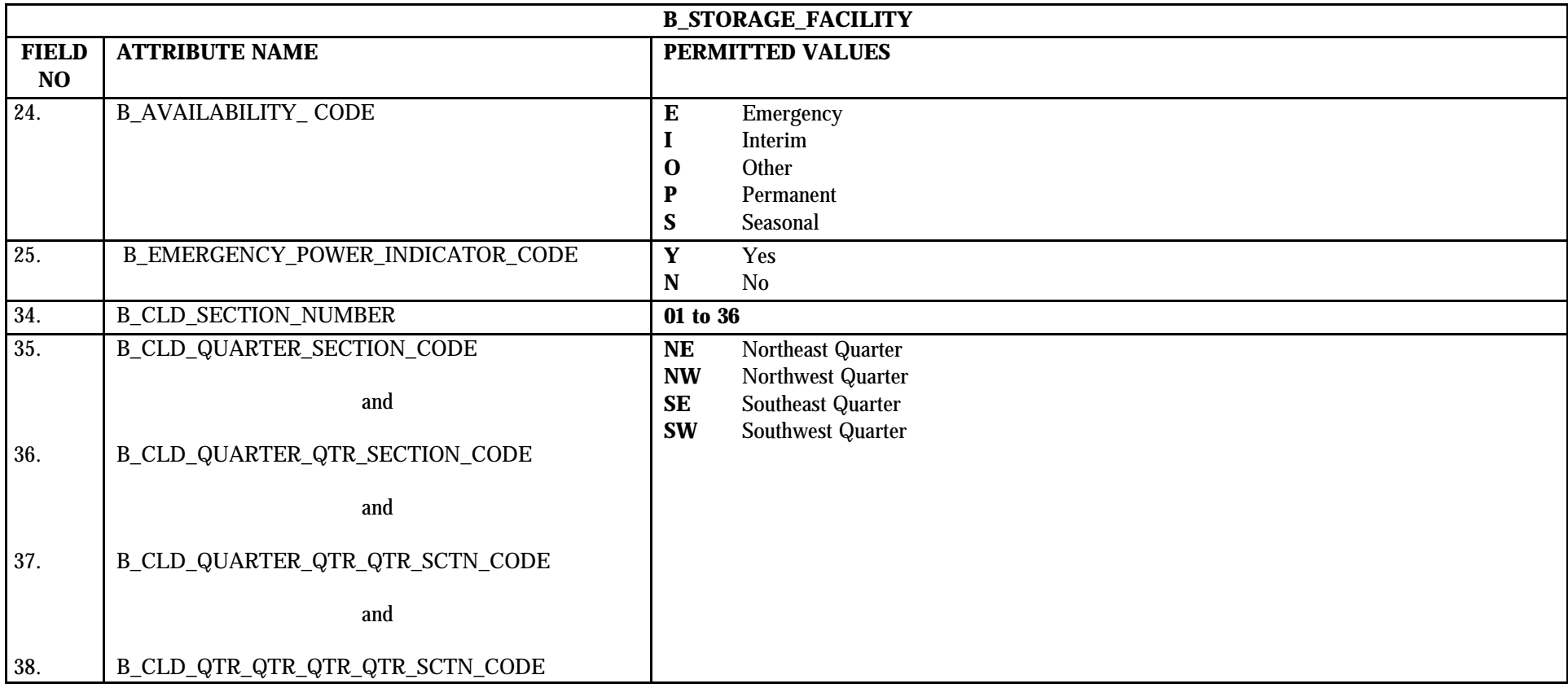

# **7.3 B\_Storage\_Facility Mapping to SDWIS/STATE Entities**

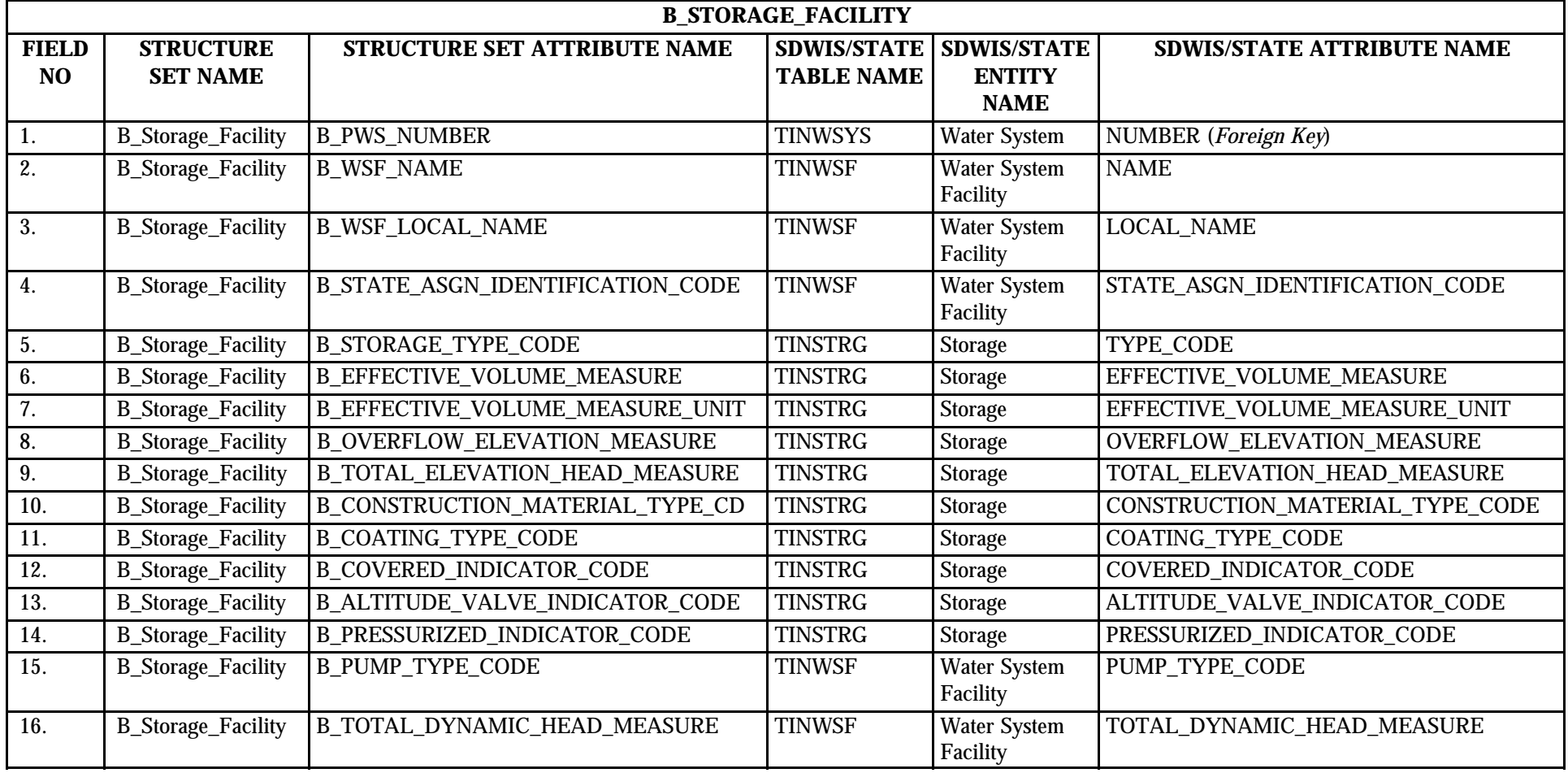

 $*$  Designates field with permitted values.  $A-56$   $A-56$   $A-56$   $A-56$   $A-56$   $A-56$   $A-56$   $A-56$   $A-56$   $A-56$   $A-56$   $A-56$   $A-56$   $A-56$   $A-56$   $A-56$   $A-56$   $A-56$   $A-56$   $A-56$   $A-56$   $A-56$   $A-56$   $A-56$   $A-56$   $A$ 

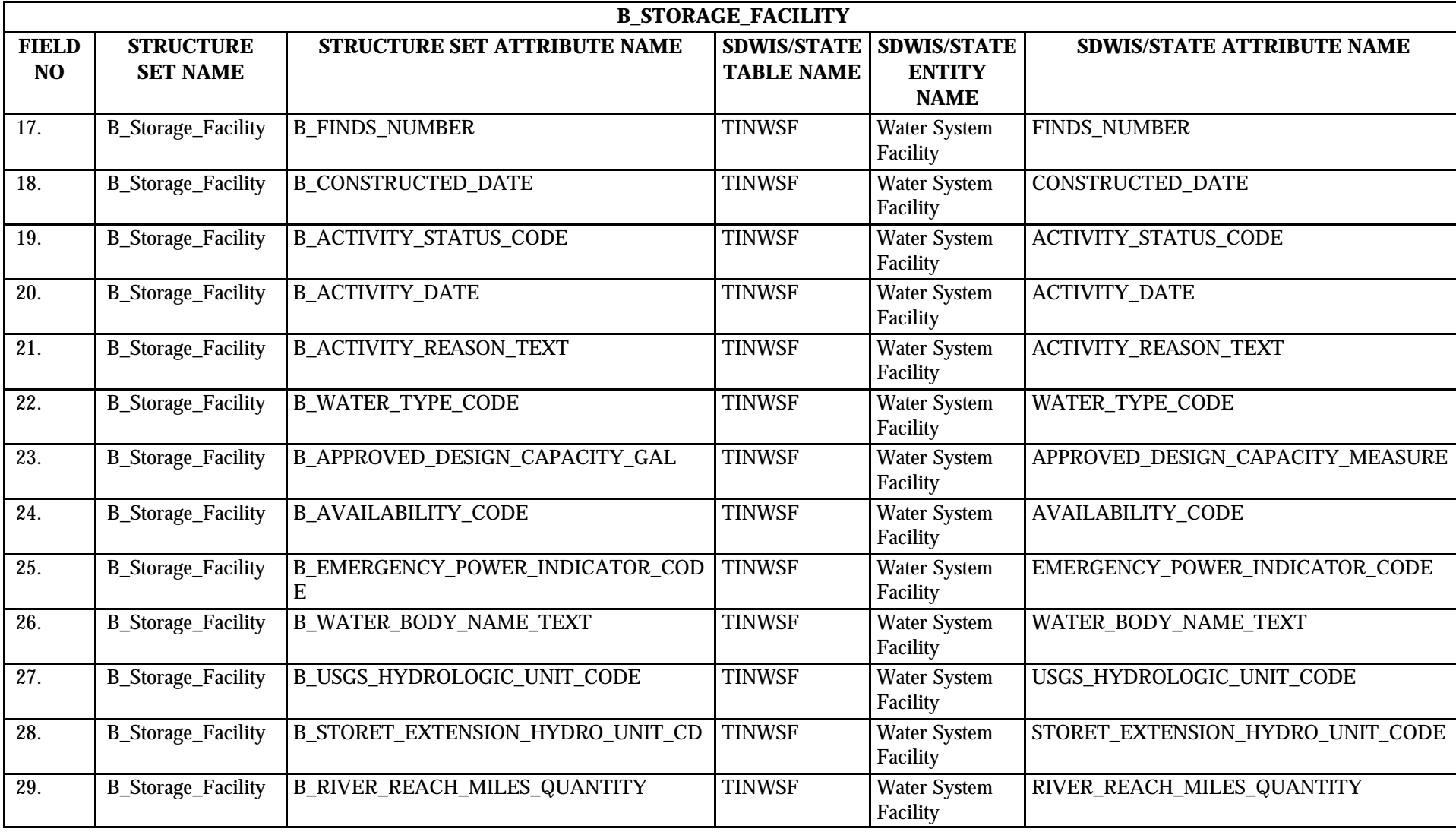

\* Designates field with permitted values. <br>A-57 + Shaded gray blocks designate changes to previously published Structure Sets.

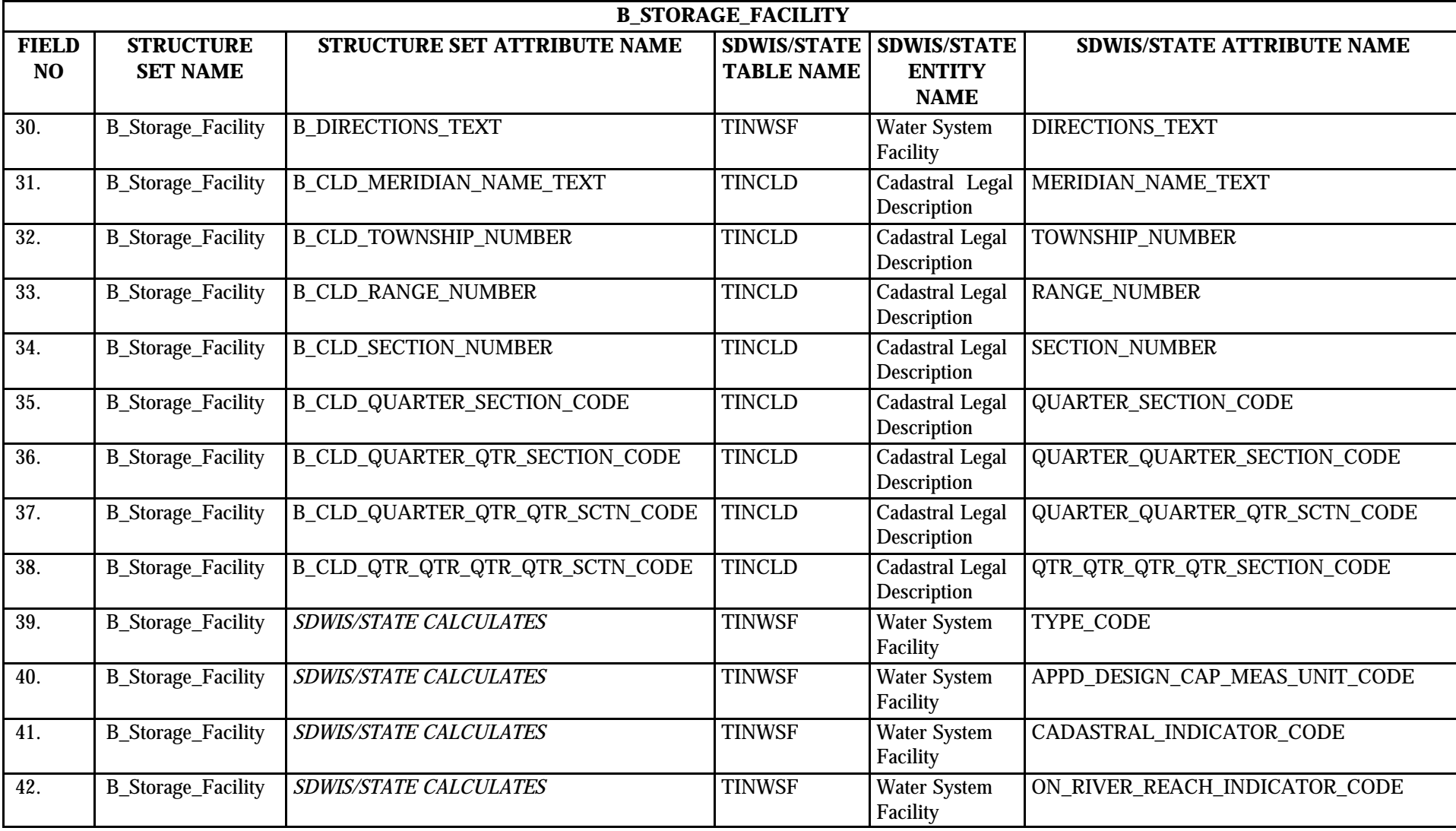

\* Designates field with permitted values. <br>A-58 + Shaded gray blocks designate changes to previously published Structure Sets.

# **7.4 B\_Storage\_Facility Structure Set to Staging Table Mapping**

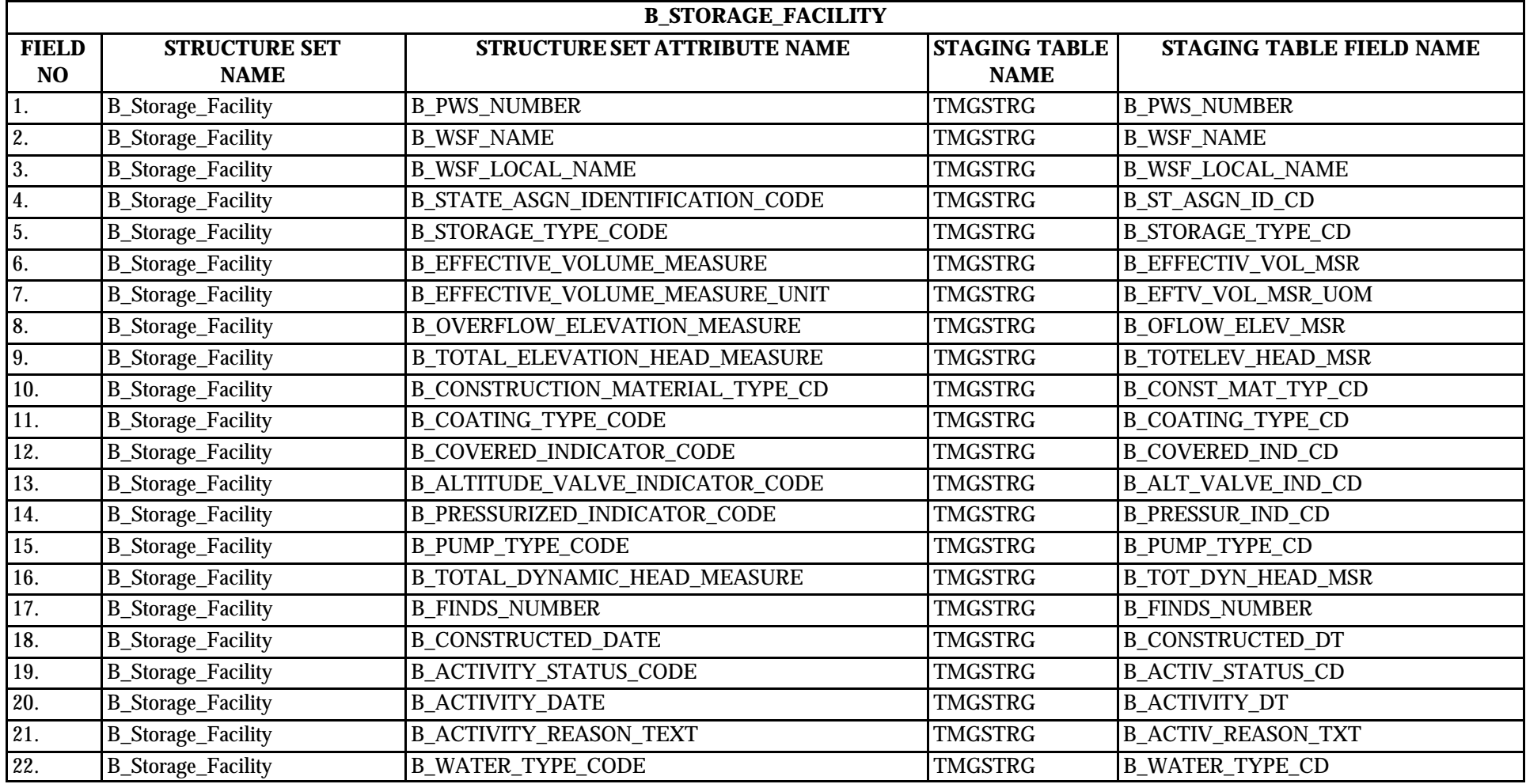

\* Designates field with permitted values.  $A-59$   $A-59$   $A-59$   $A-59$ 

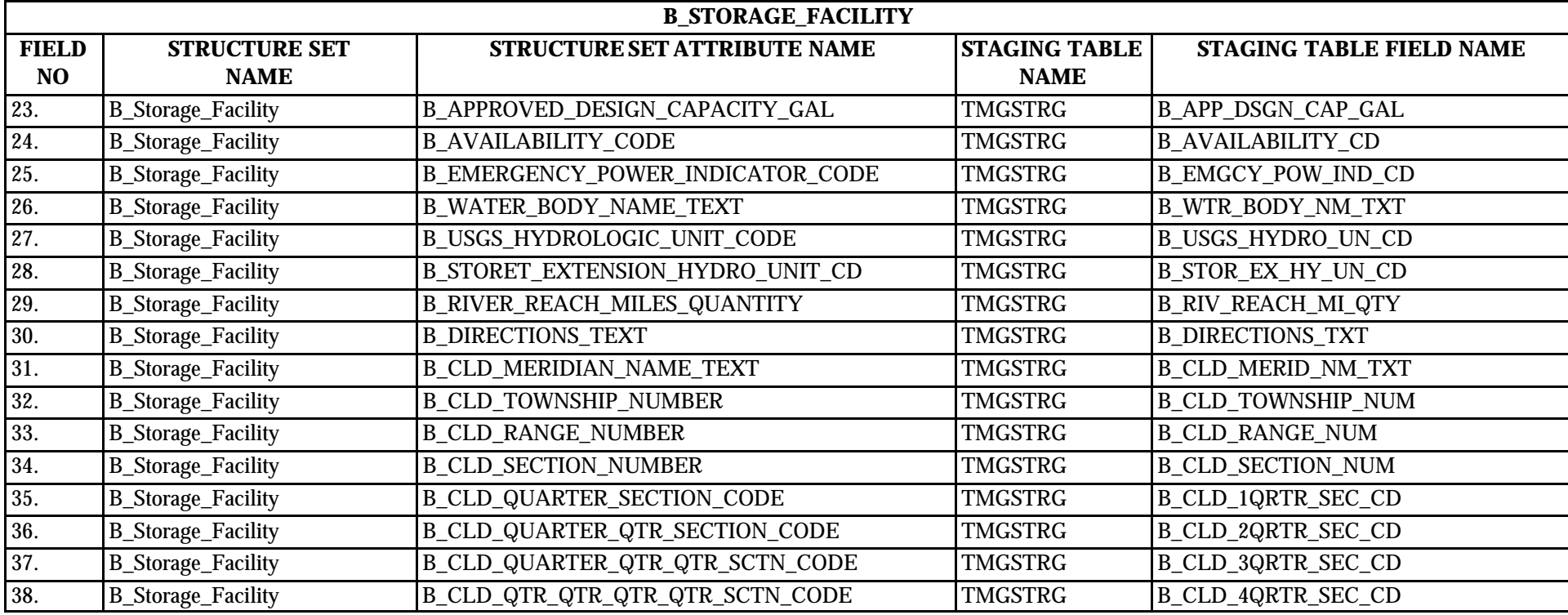

### **8.0 STRUCTURE SET B\_Treatment\_Plant**

#### **8.1 B\_Treatment\_Plant File Layout**

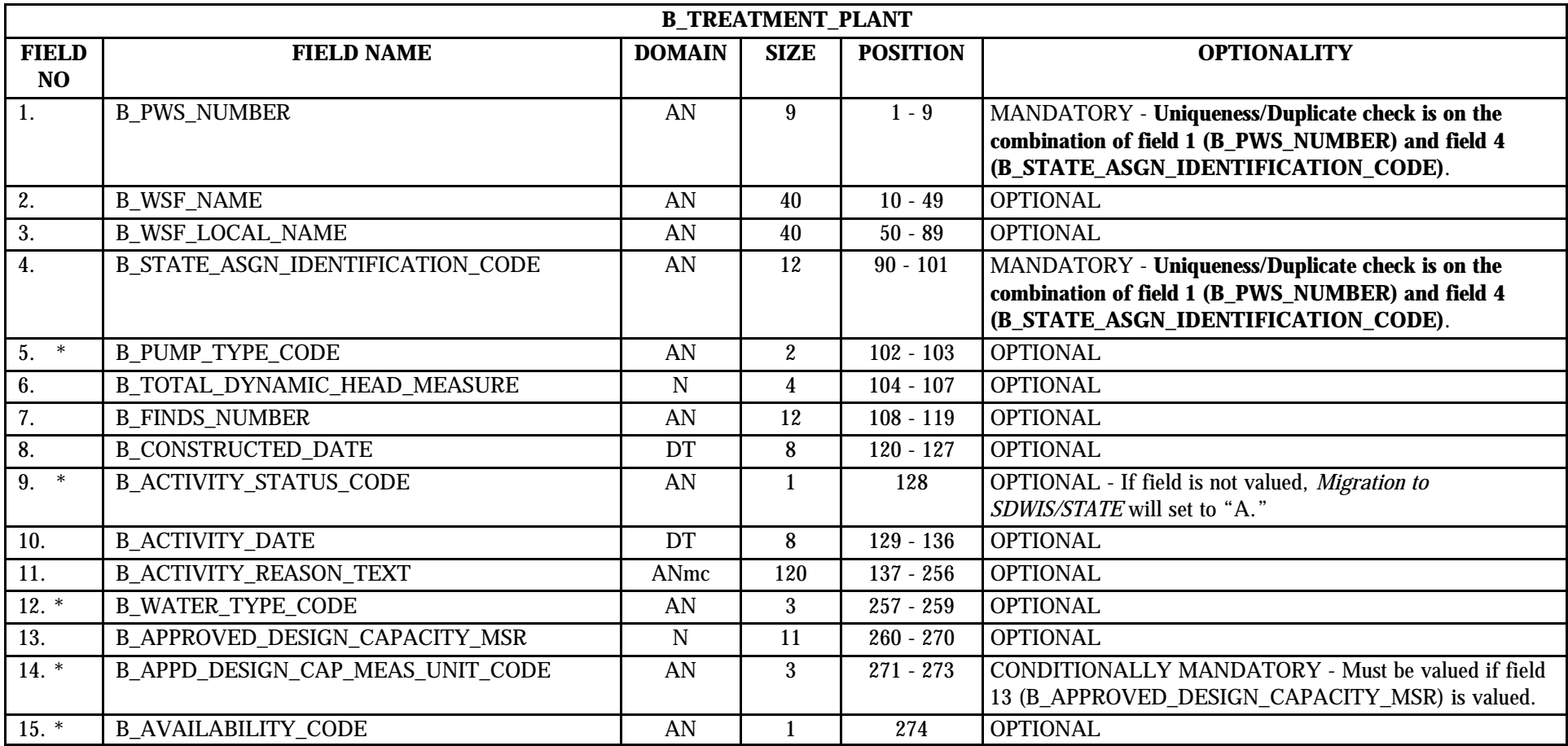

\* Designates field with permitted values.  $A-61$   $A-61$   $A-61$   $A-61$   $A-61$ 

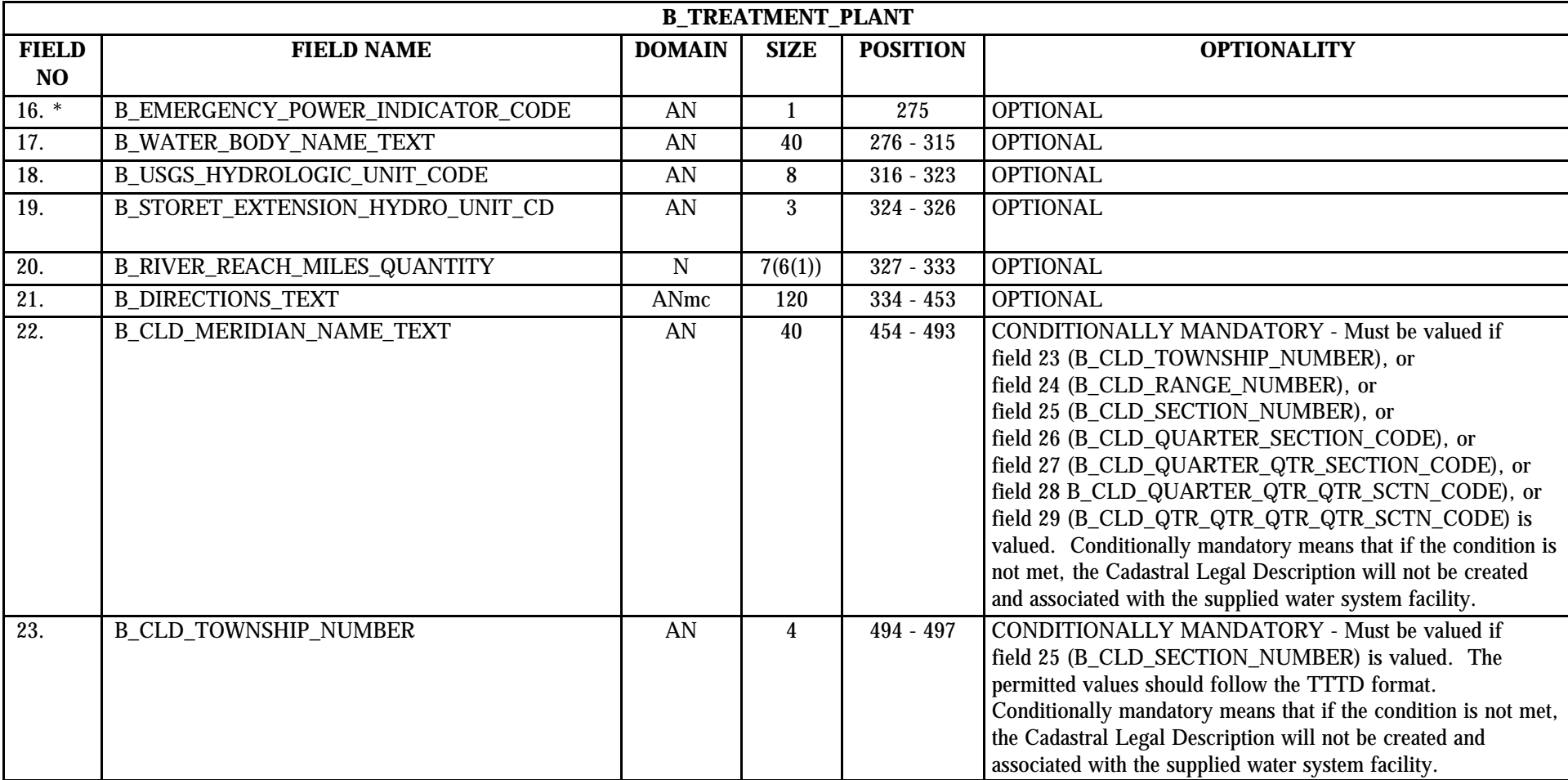

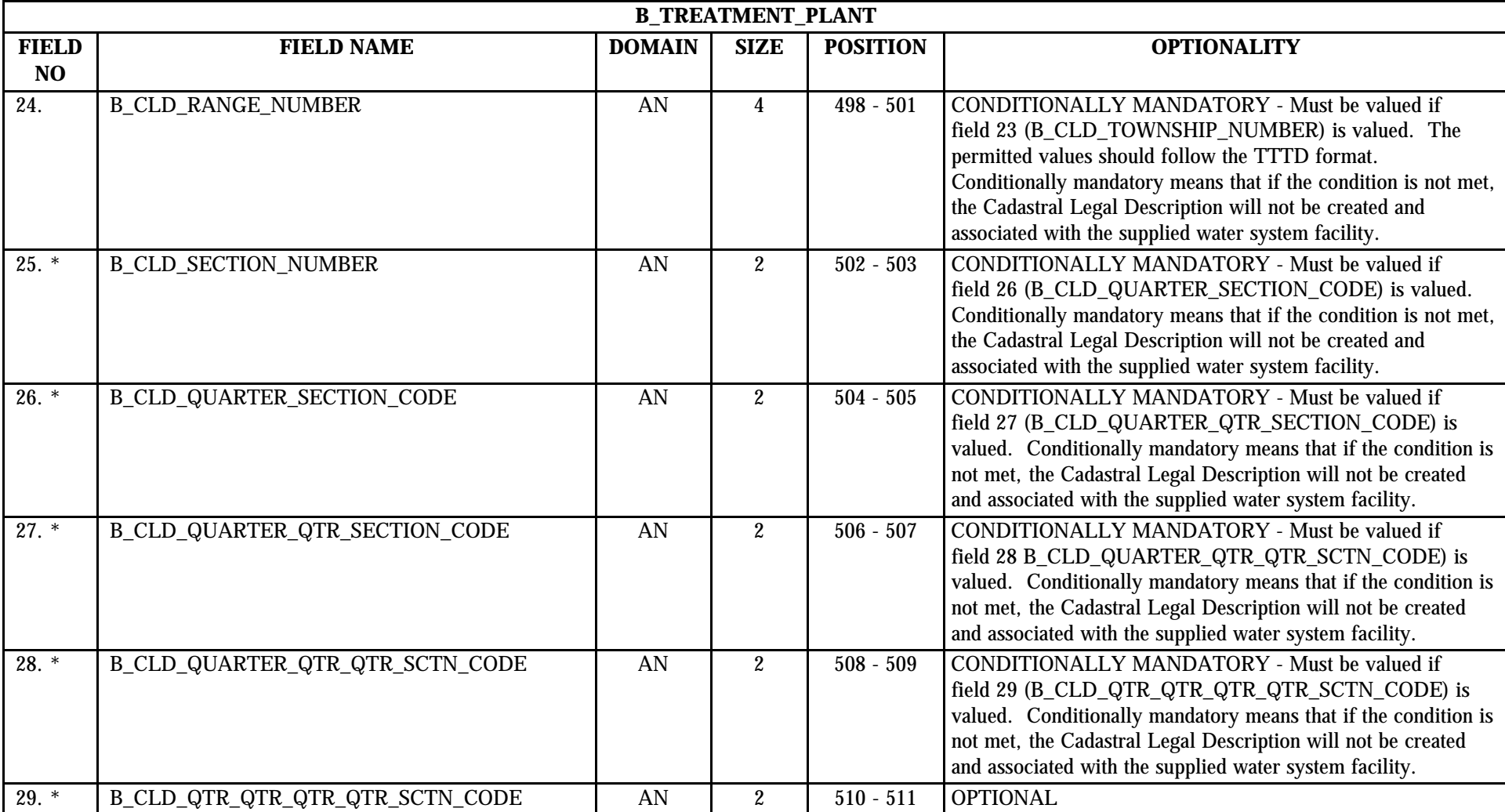

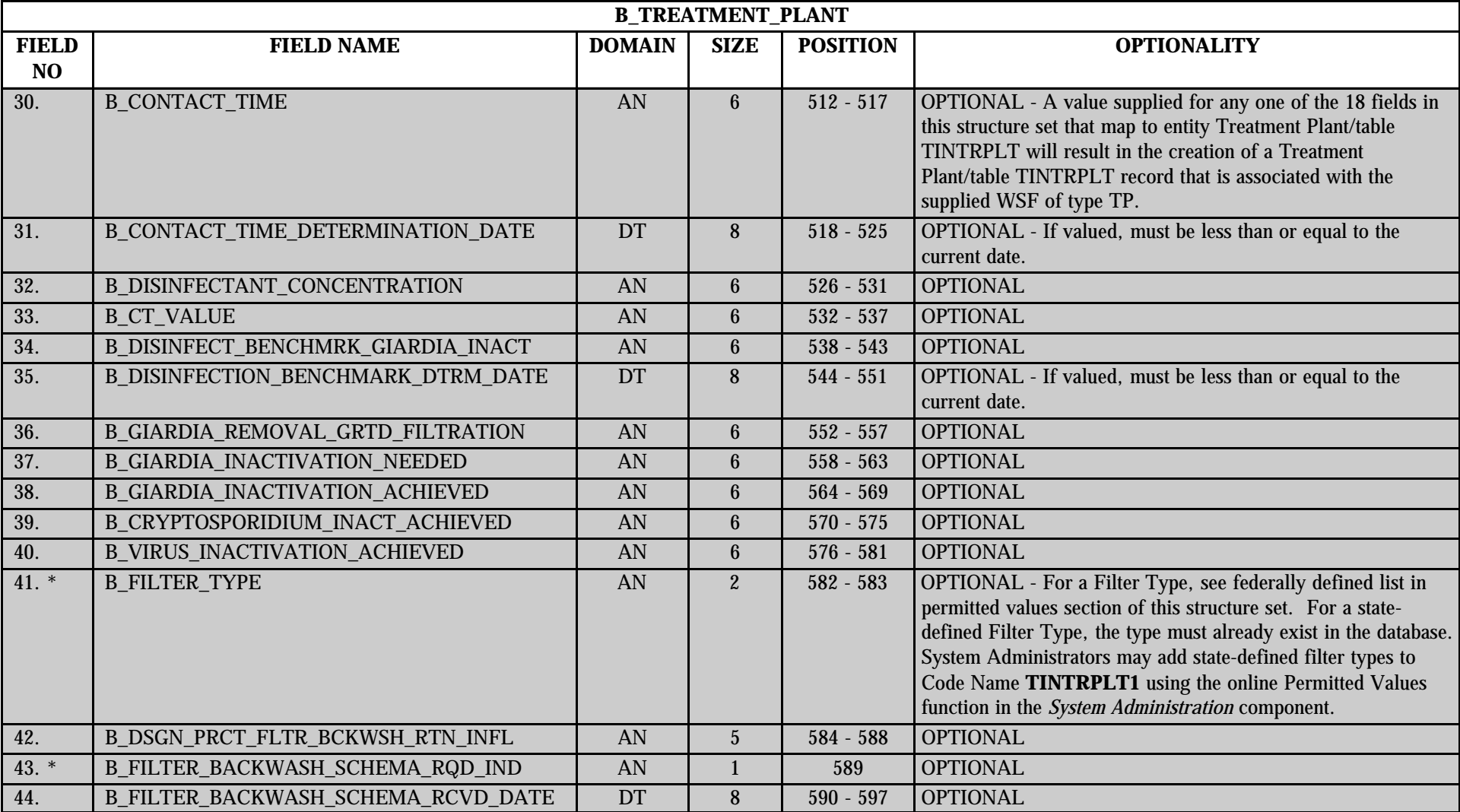

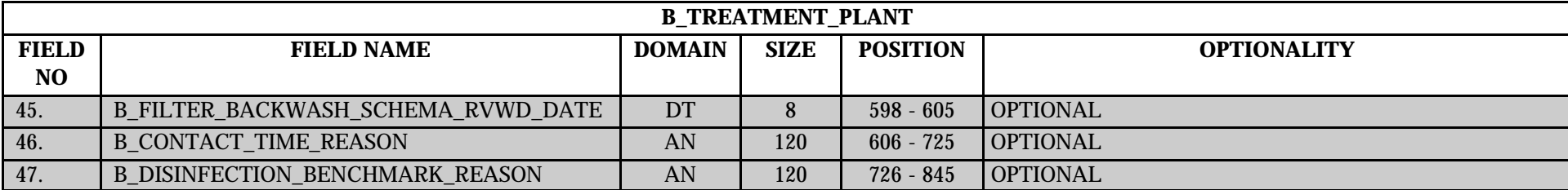

### **8.2 B\_Treatment\_Plant Permitted Value List**

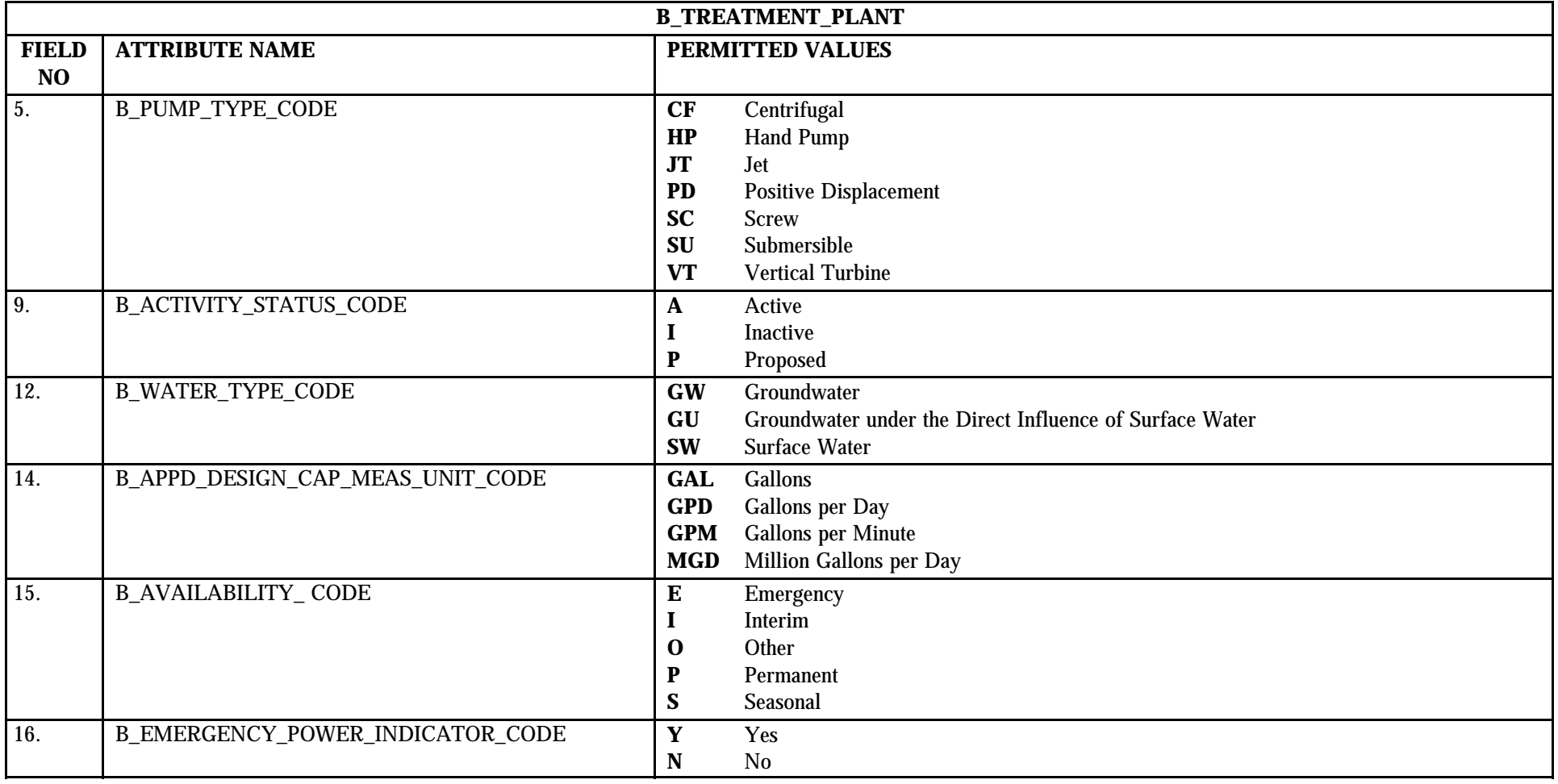

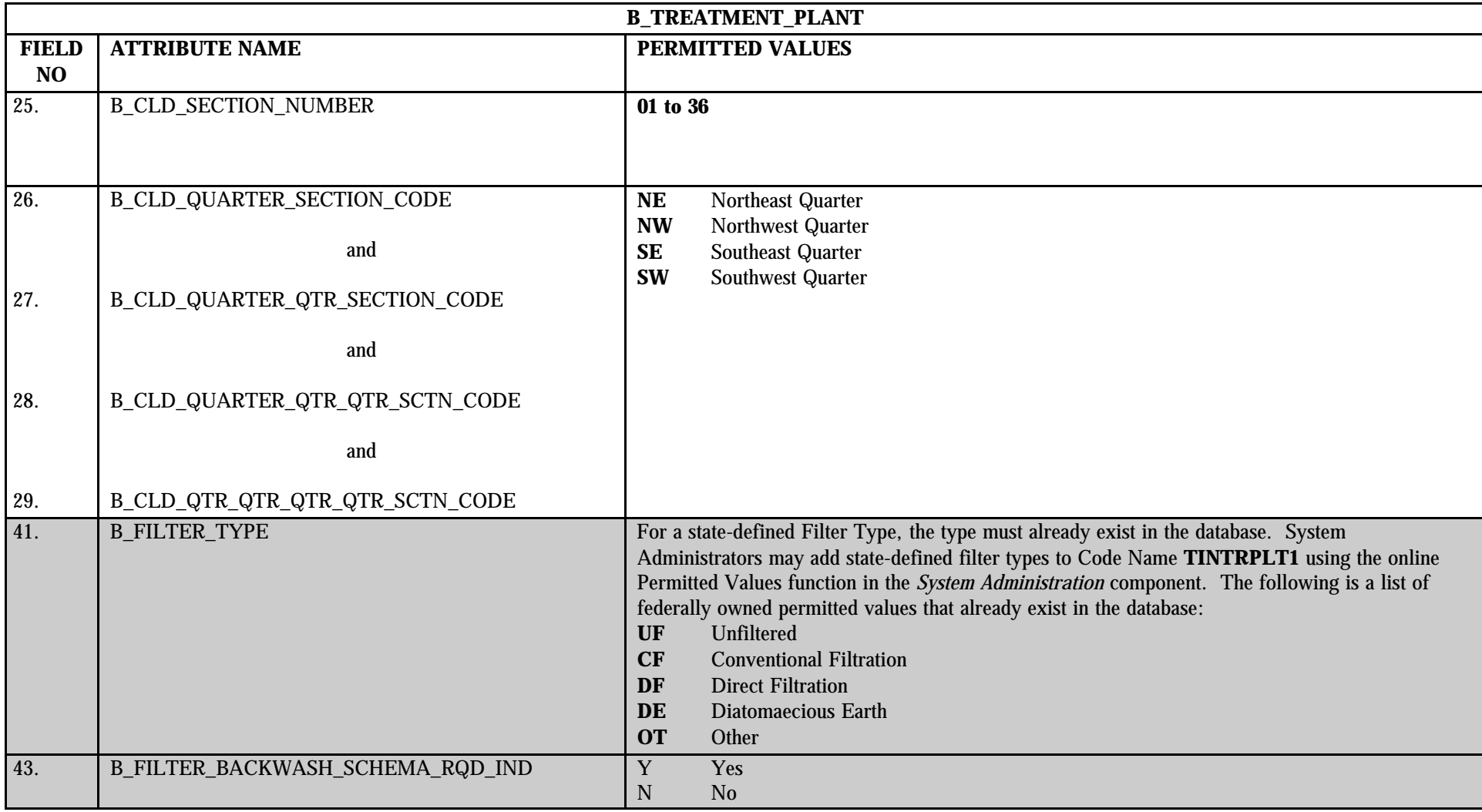

# **8.3 B\_Treatment\_Plant Mapping to SDWIS/STATE Entities**

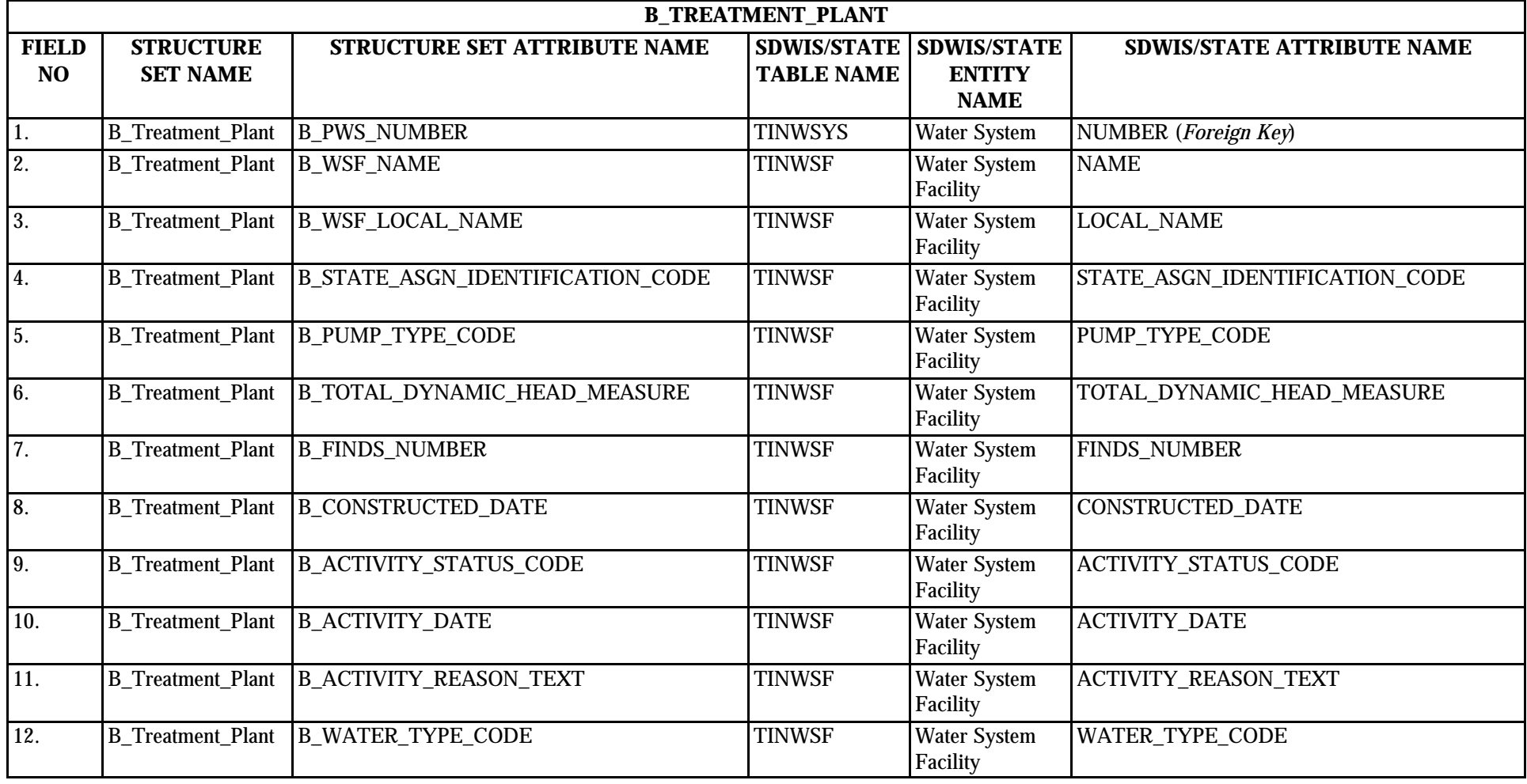

\* Designates field with permitted values.  $A-68$   $A-68$   $A-68$   $A-68$   $A-68$   $A-68$   $A-68$   $A-68$   $A-68$   $A-68$   $A-68$   $A-68$   $A-68$   $A-68$   $A-68$   $A-68$   $A-68$   $A-68$   $A-68$   $A-68$   $A-68$   $A-68$   $A-68$   $A-68$   $A-68$   $A-68$ 

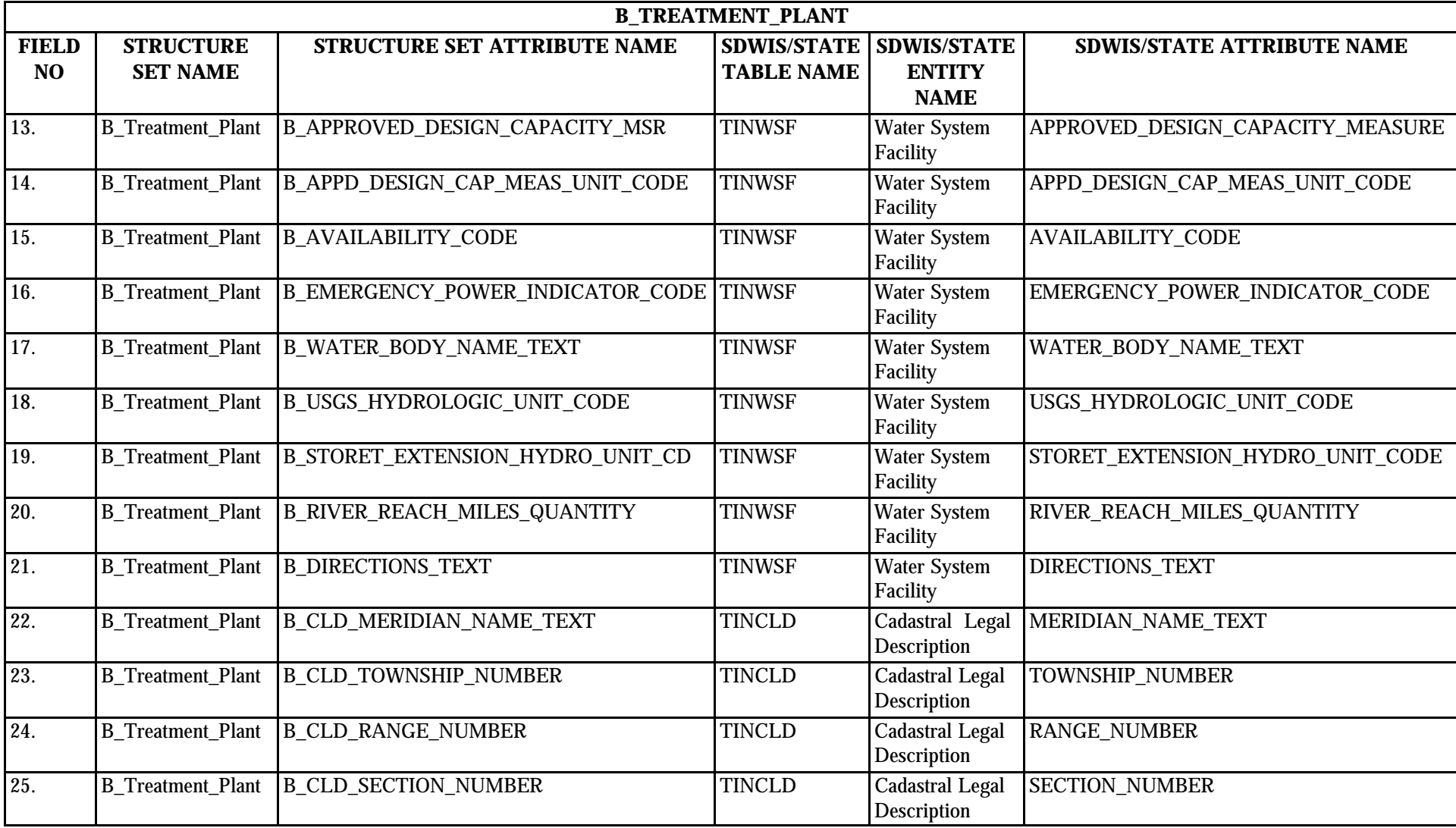

\* Designates field with permitted values.  $A-69$  + Shaded gray blocks designate changes to previously published Structure Sets.

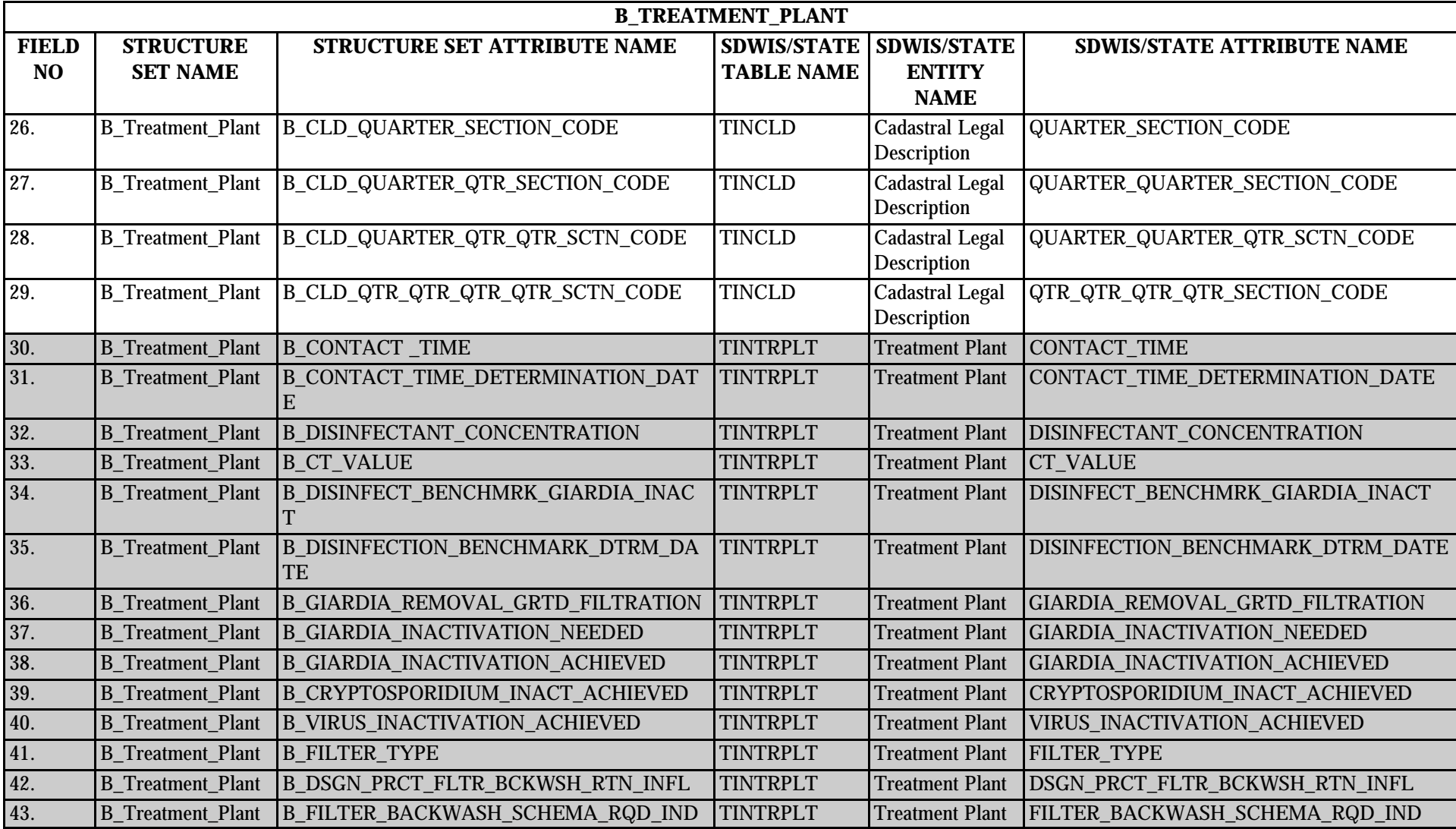

\* Designates field with permitted values.  $A-70$  + Shaded gray blocks designate changes to previously published Structure Sets.

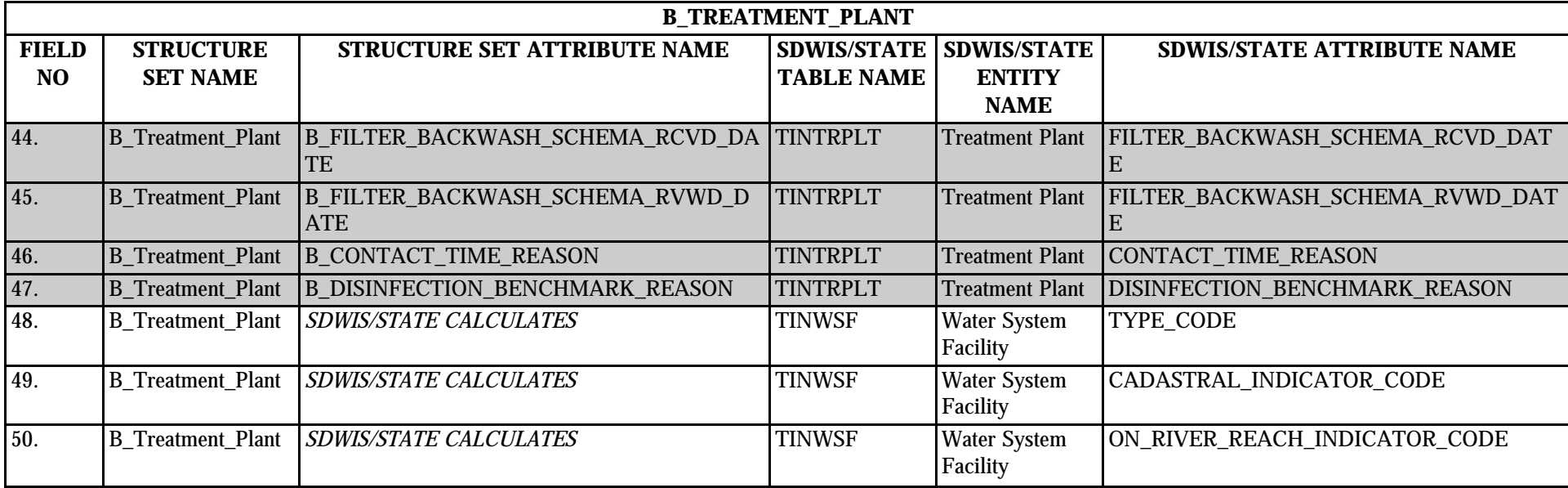

# **8.4 B\_Treatment\_Plant Structure Set to Staging Table Mapping**

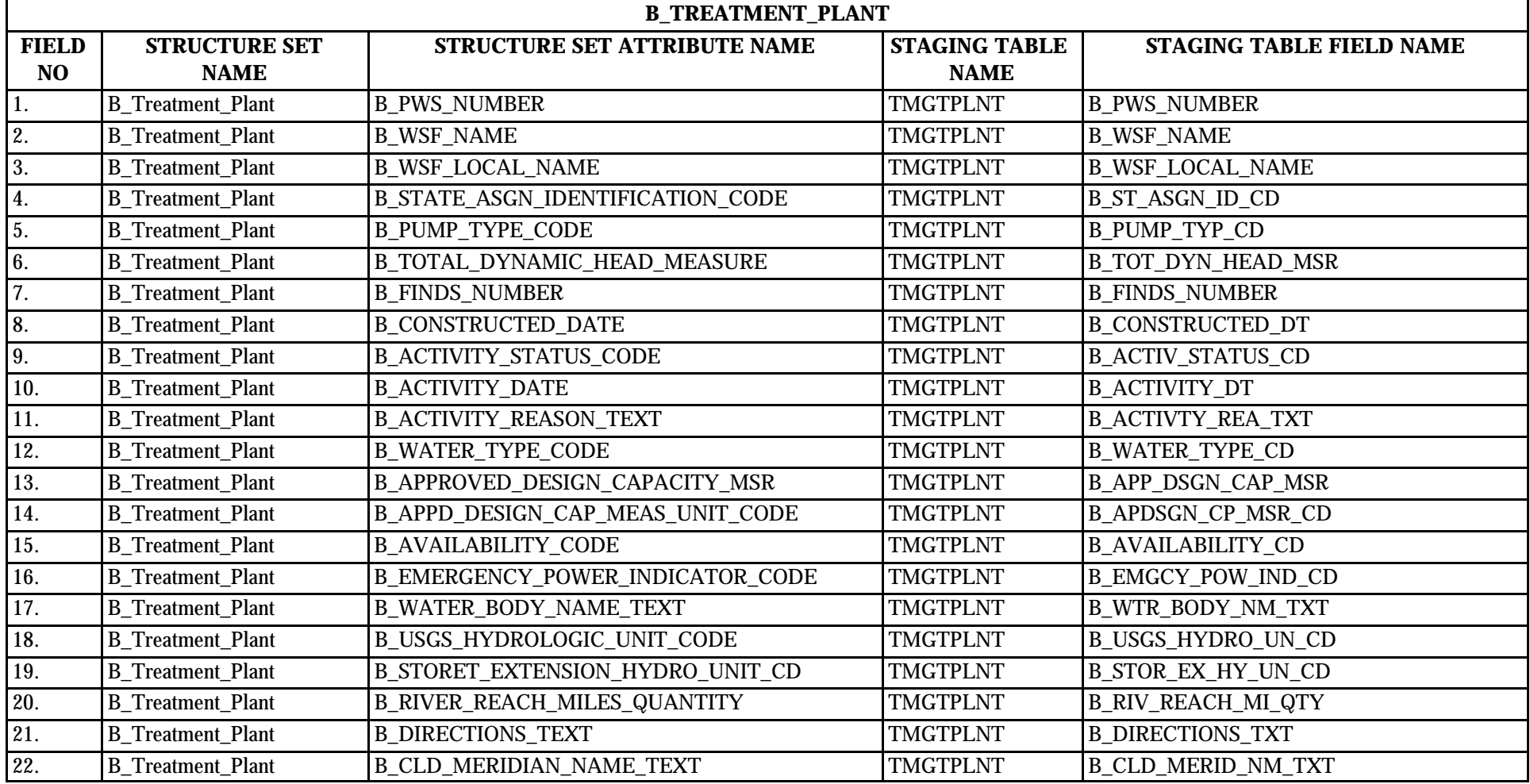

\* Designates field with permitted values.  $A-72$  + Shaded gray blocks designate changes to previously published Structure Sets.

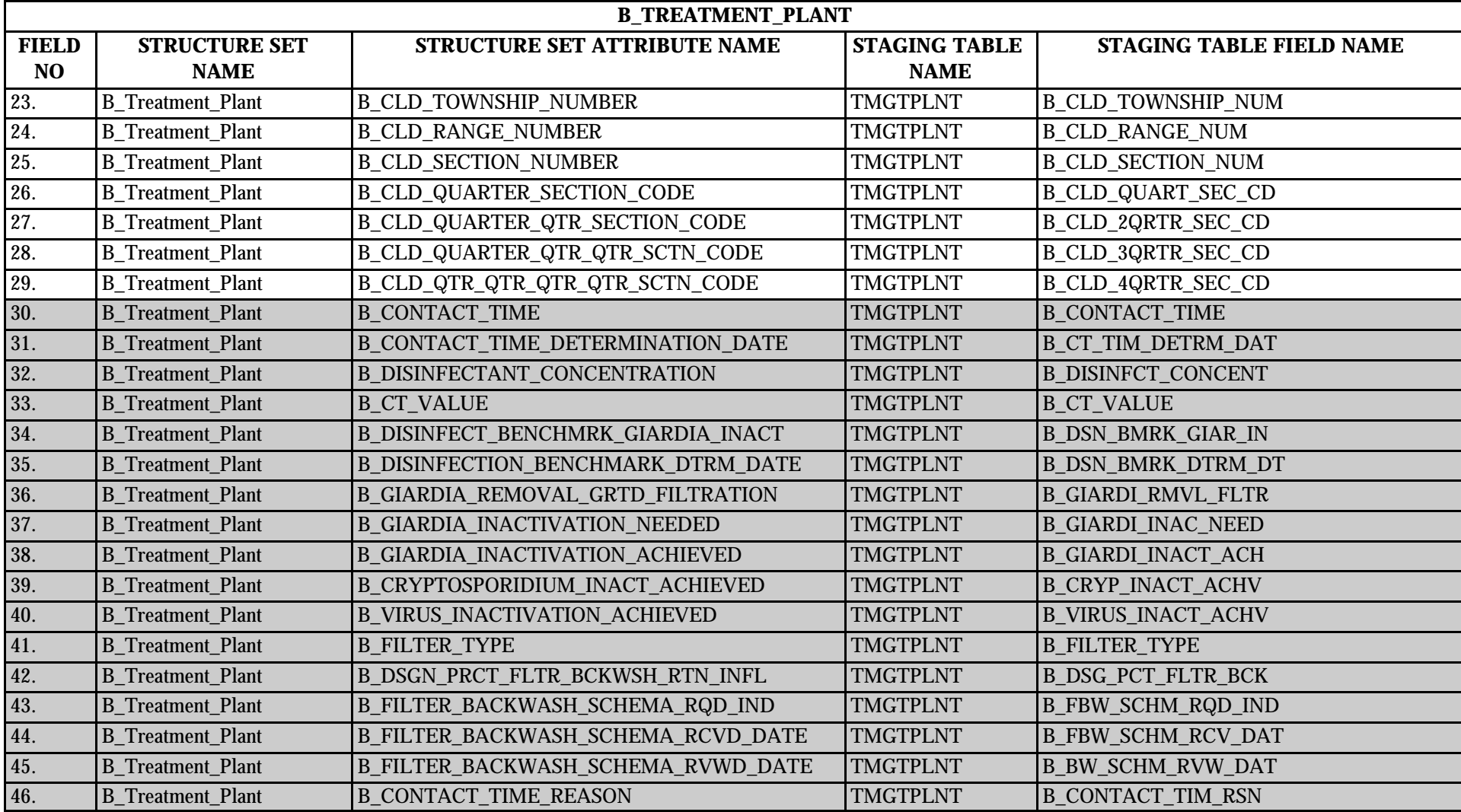

\* Designates field with permitted values. <br>A-73 + Shaded gray blocks designate changes to previously published Structure Sets.

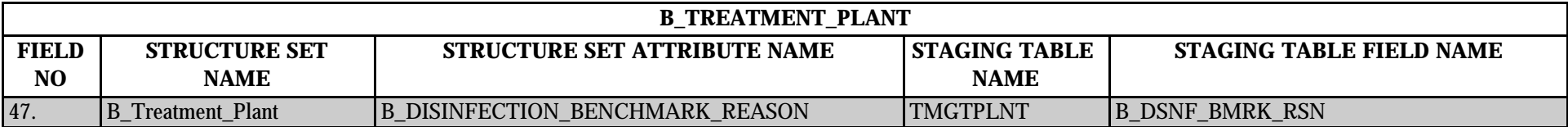

### **9.0 STRUCTURE SET B\_Well**

#### **9.1 B\_Well File Layout**

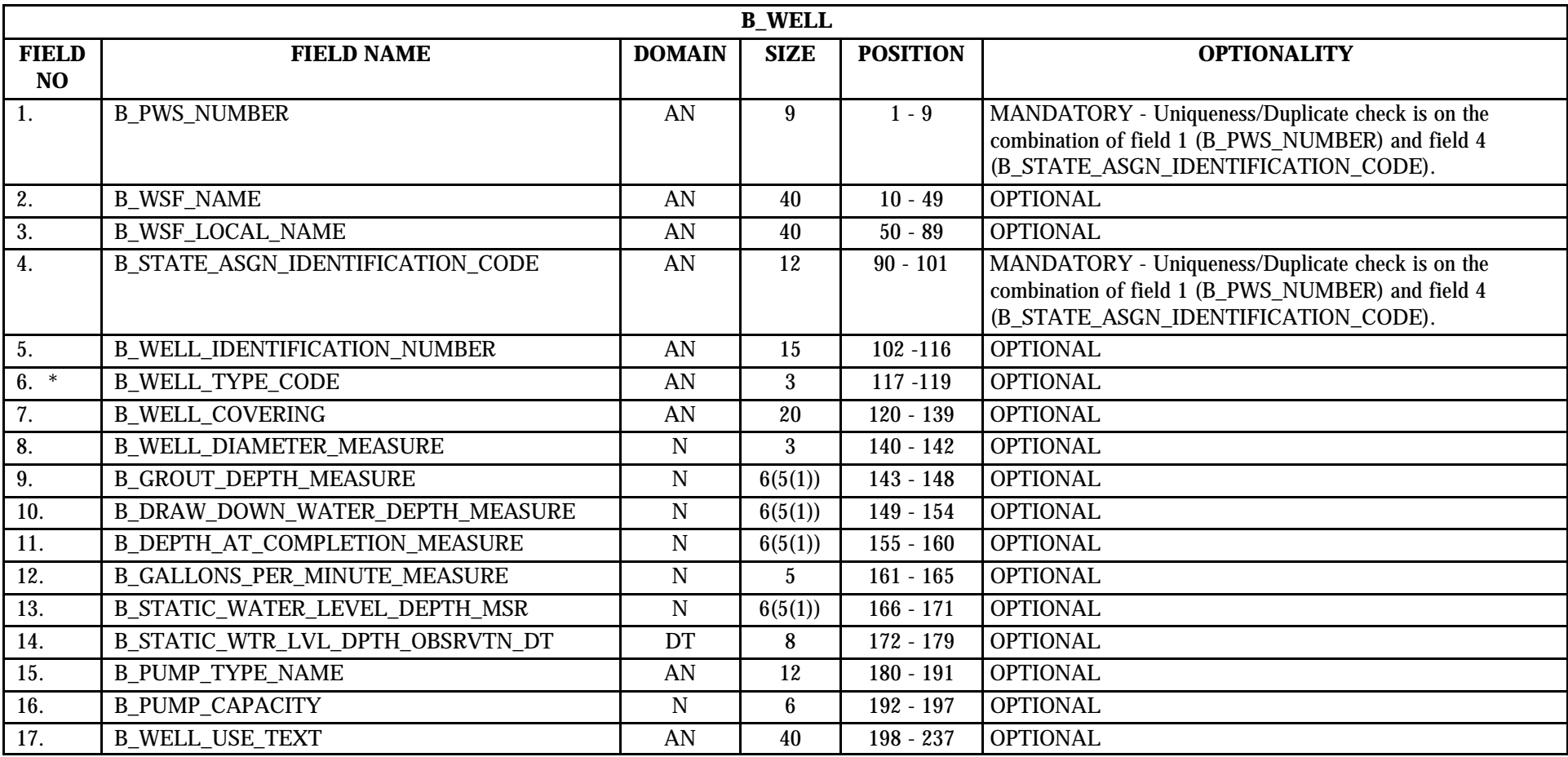

\* Designates field with permitted values. <br>A-75 + Shaded gray blocks designate changes to previously published Structure Sets.

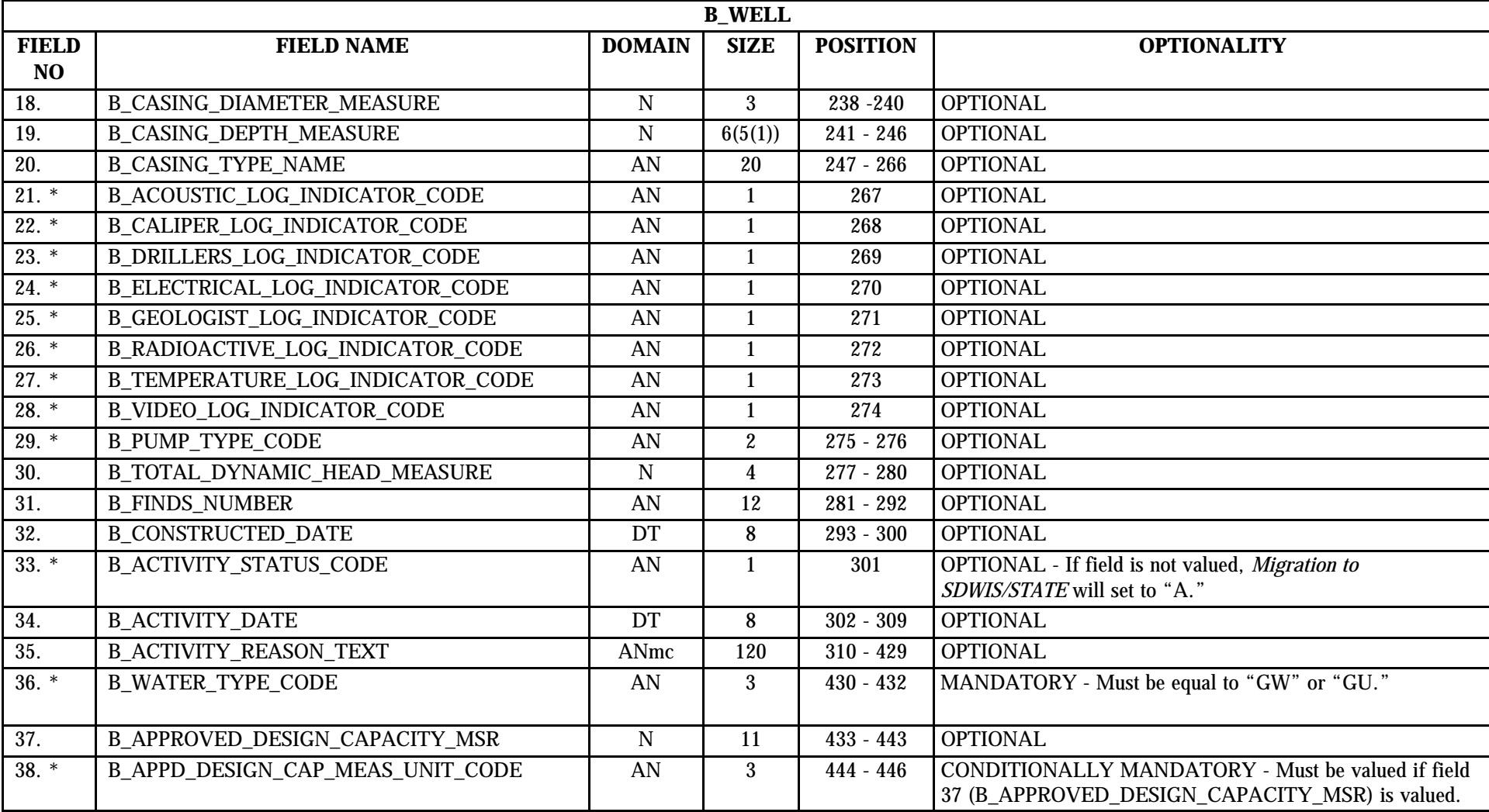

\* Designates field with permitted values.  $A-76$   $A-76$   $A-76$   $A-8$  Shaded gray blocks designate changes to previously published Structure Sets.

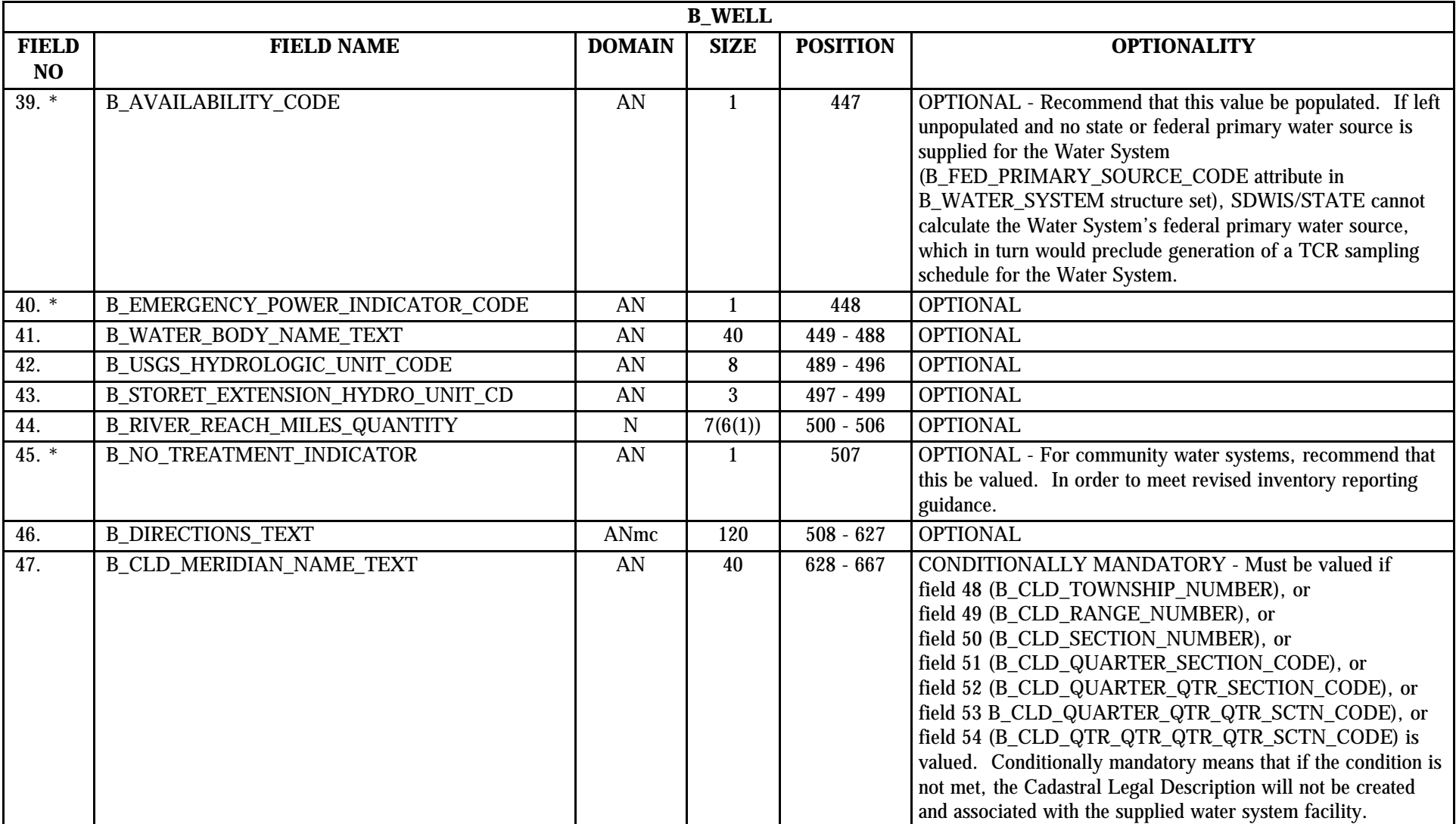

\* Designates field with permitted values. <br>A-77 + Shaded gray blocks designate changes to previously published Structure Sets.

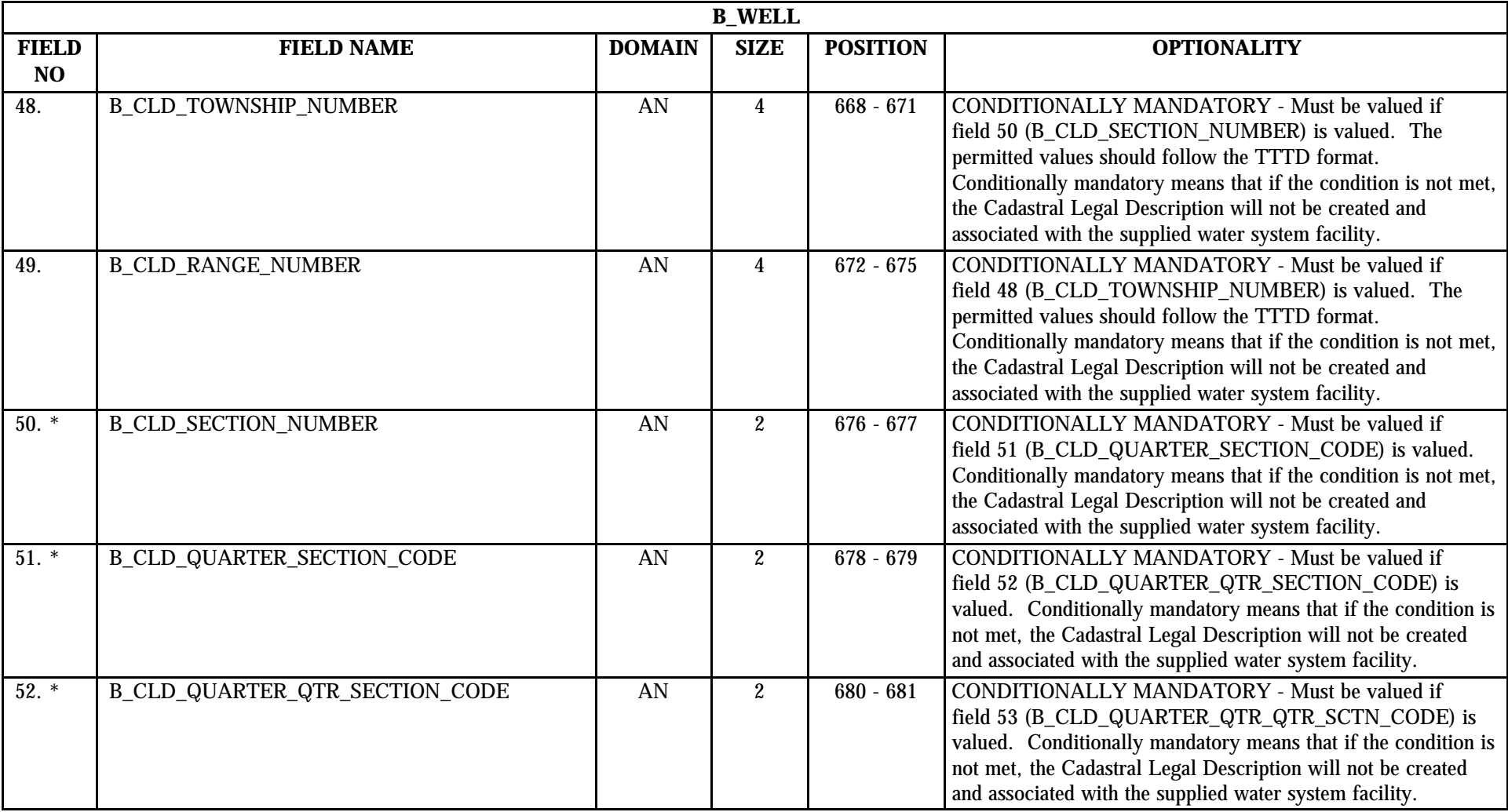

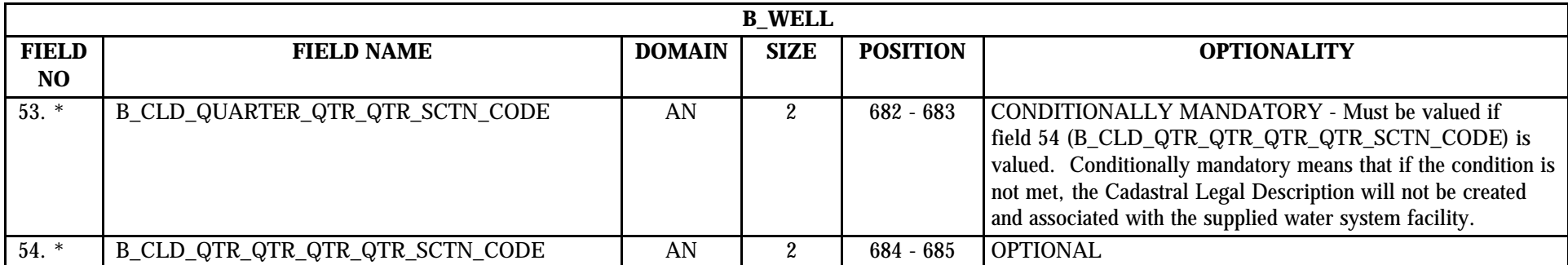

### **9.2 B\_Well Permitted Value List**

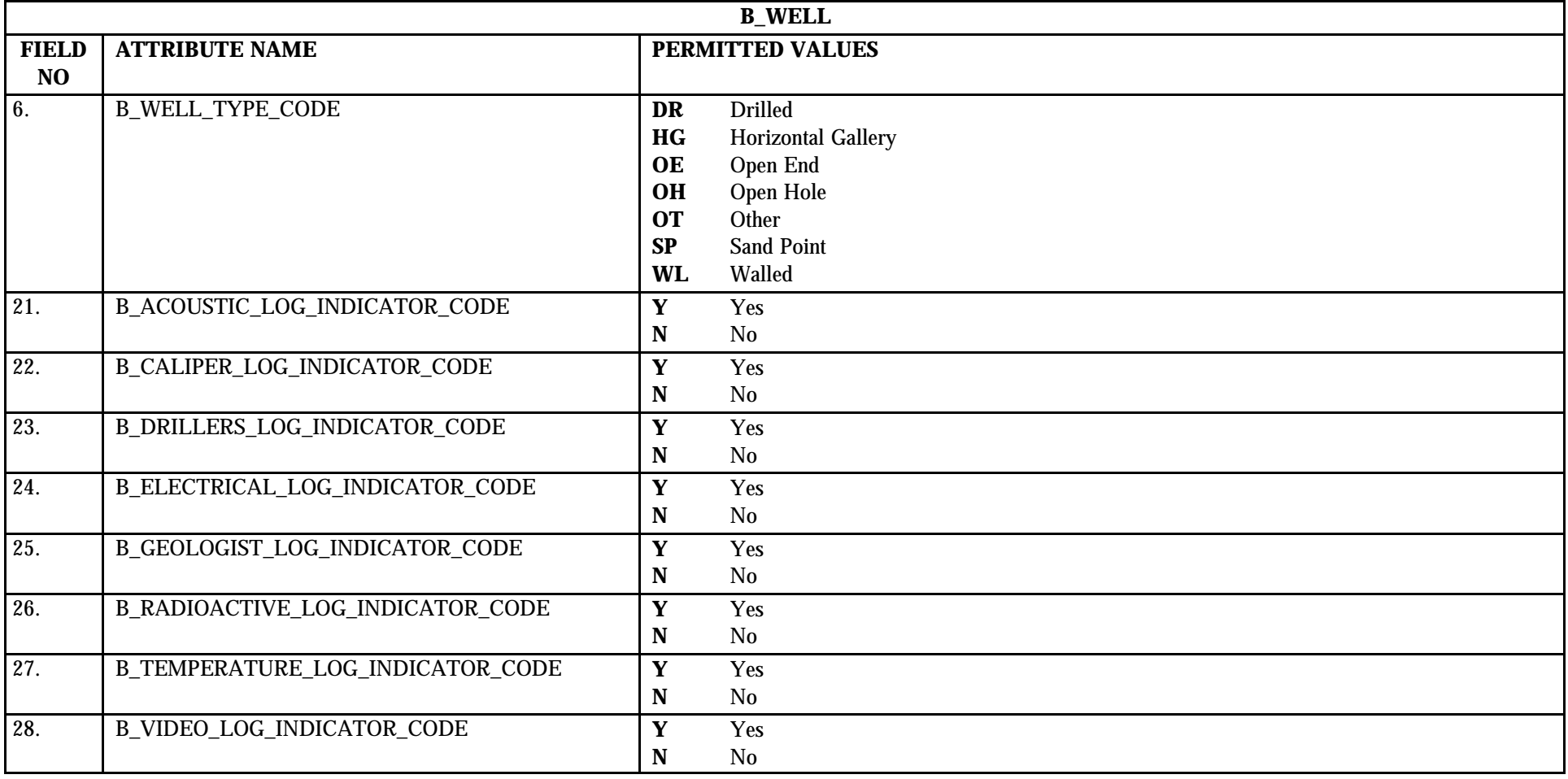

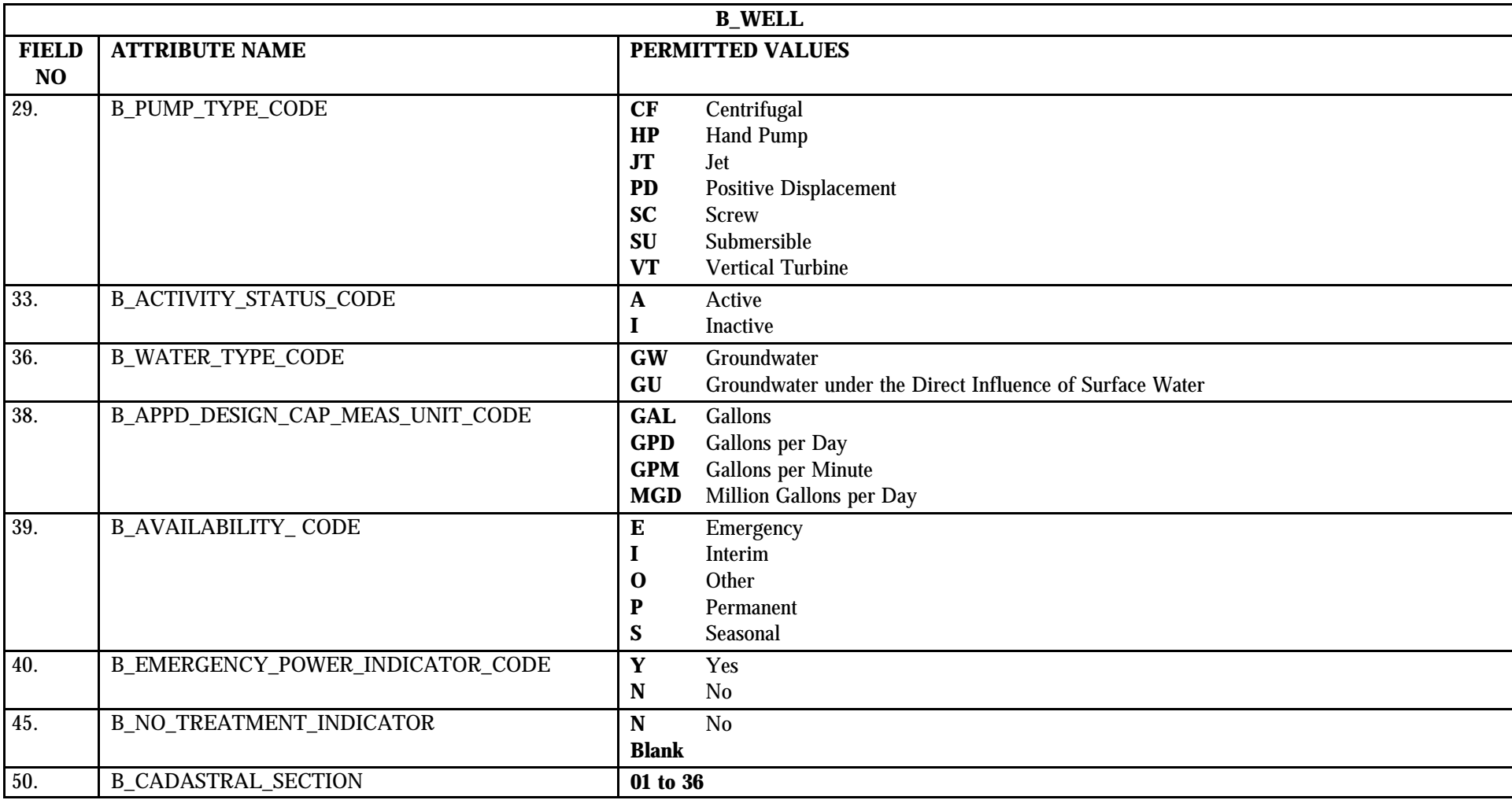

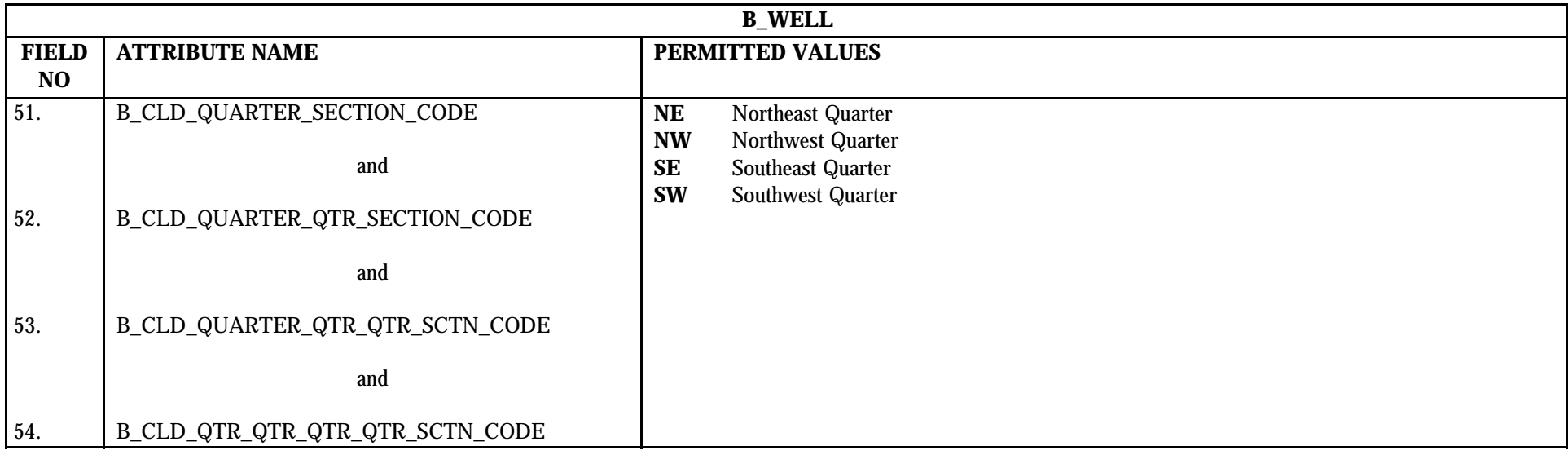

# **9.3 B\_Well Mapping to SDWIS/STATE Entities**

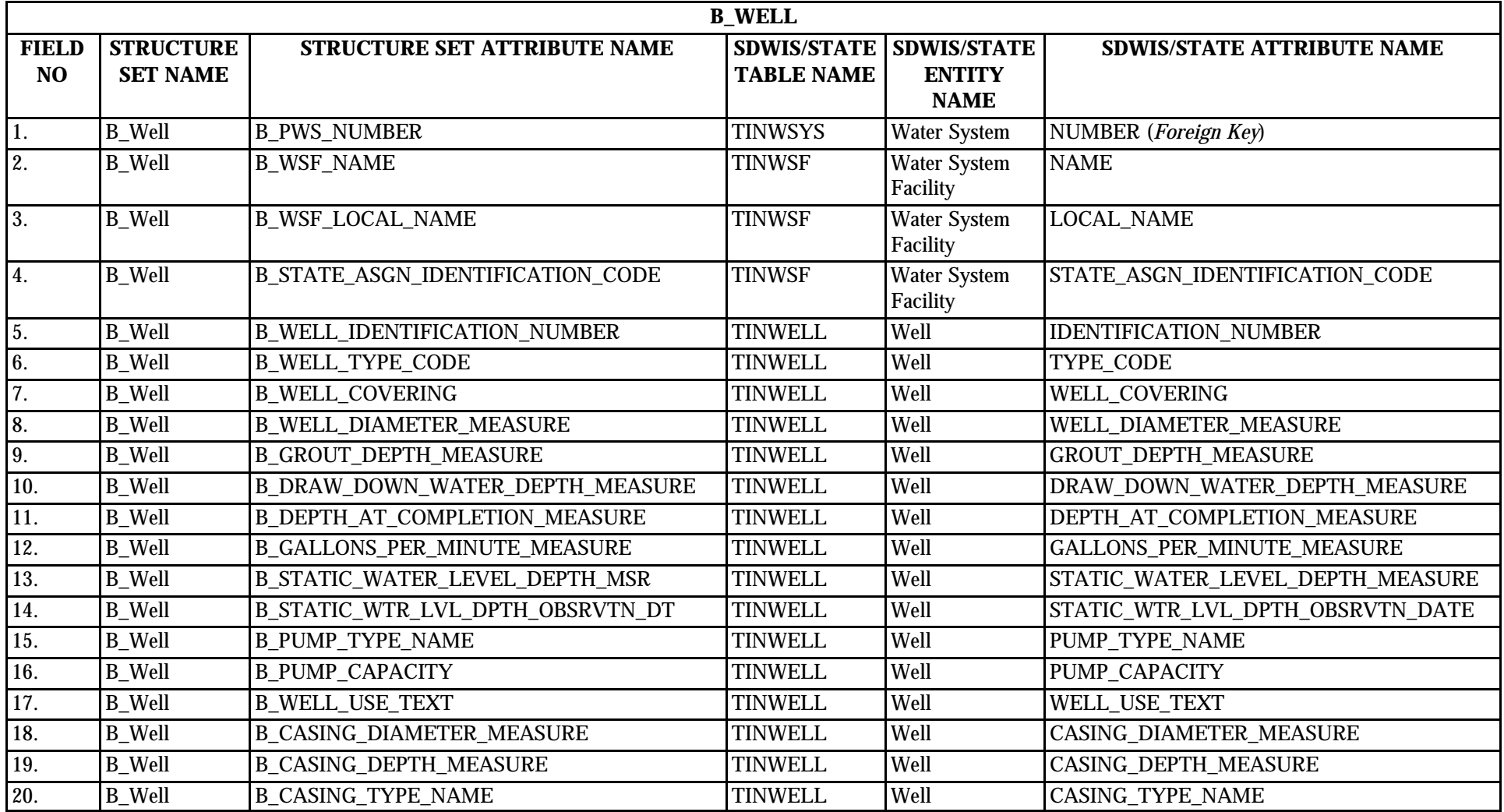

\* Designates field with permitted values. <br>A-83 + Shaded gray blocks designate changes to previously published Structure Sets.
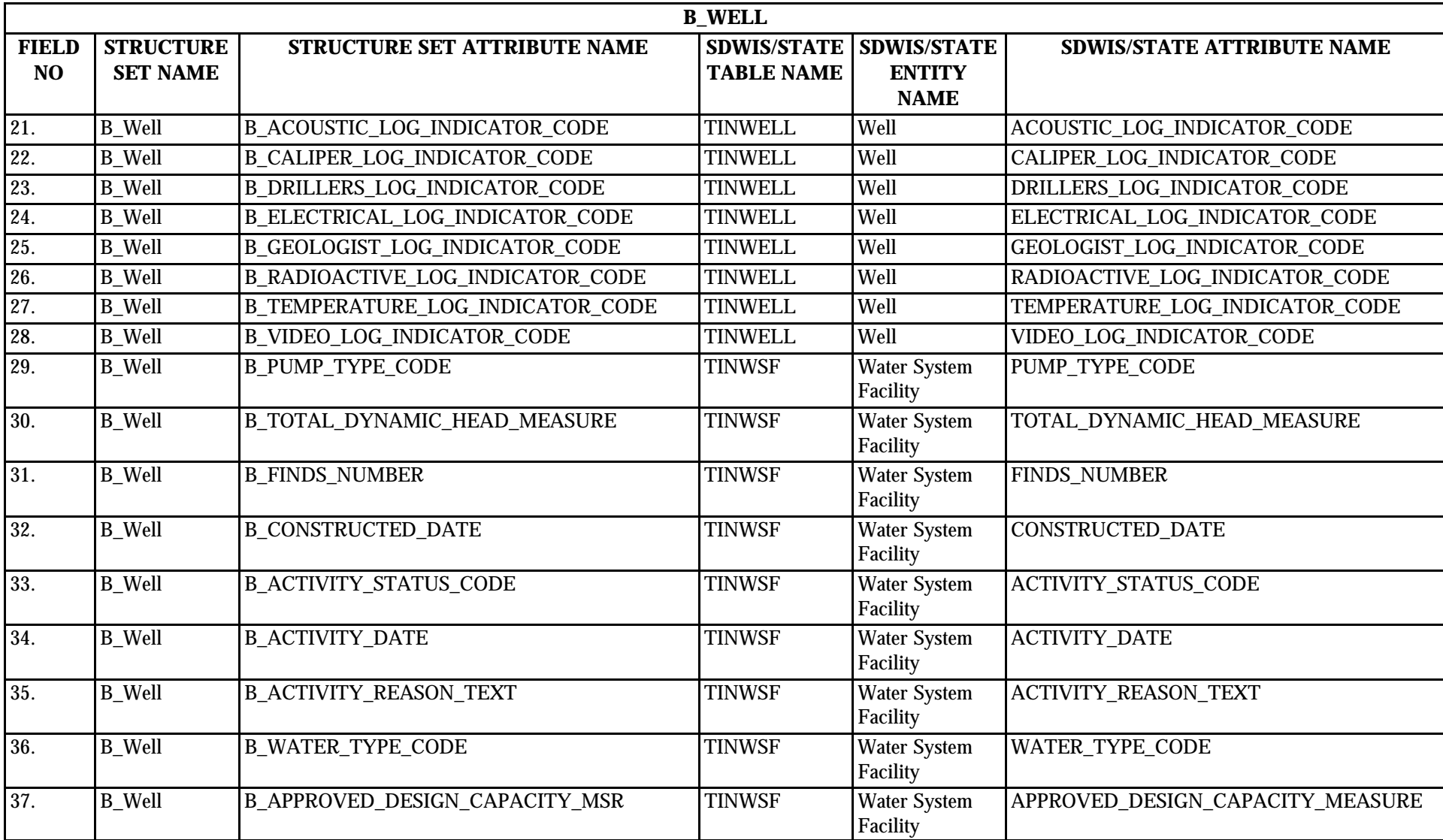

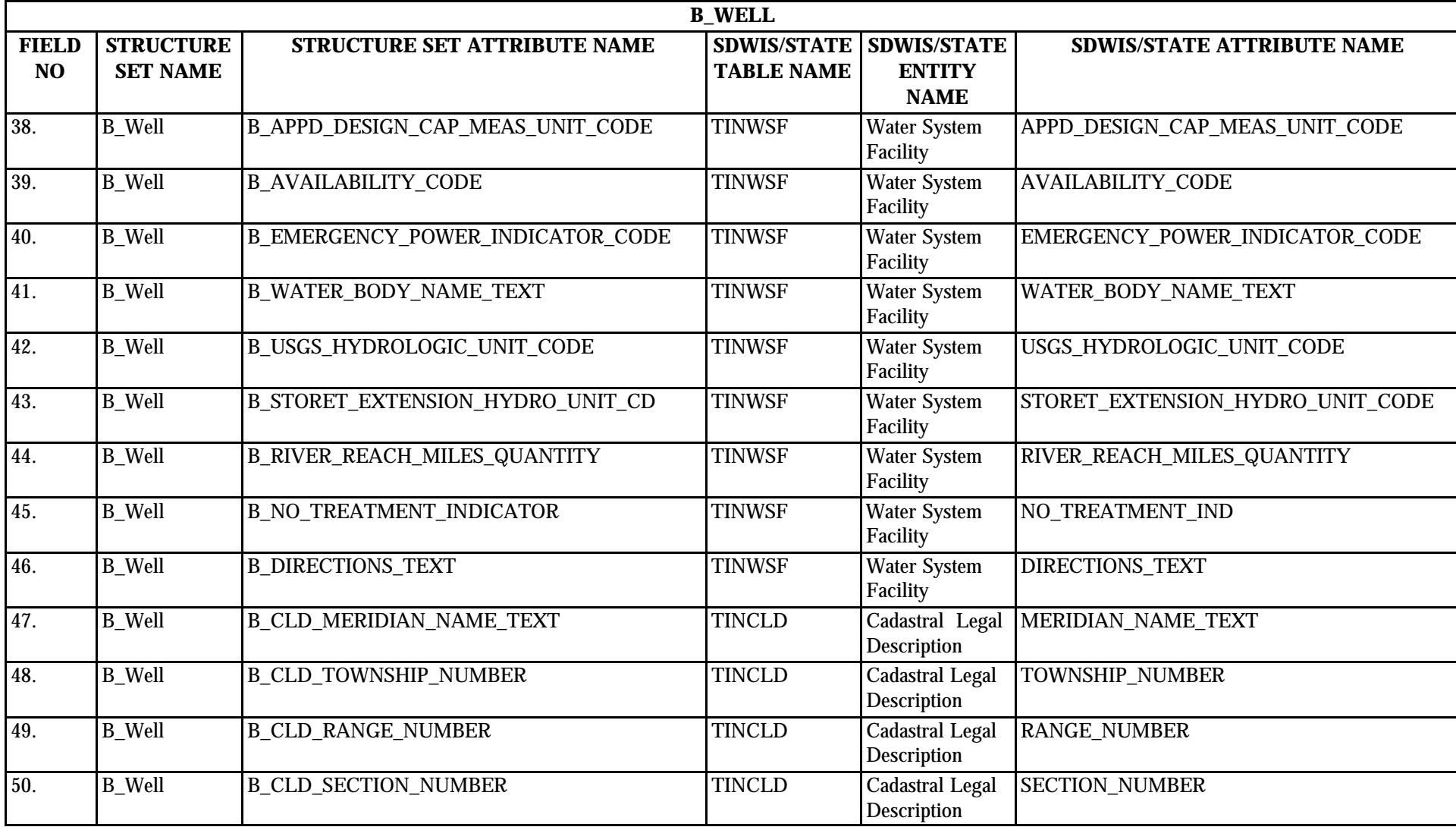

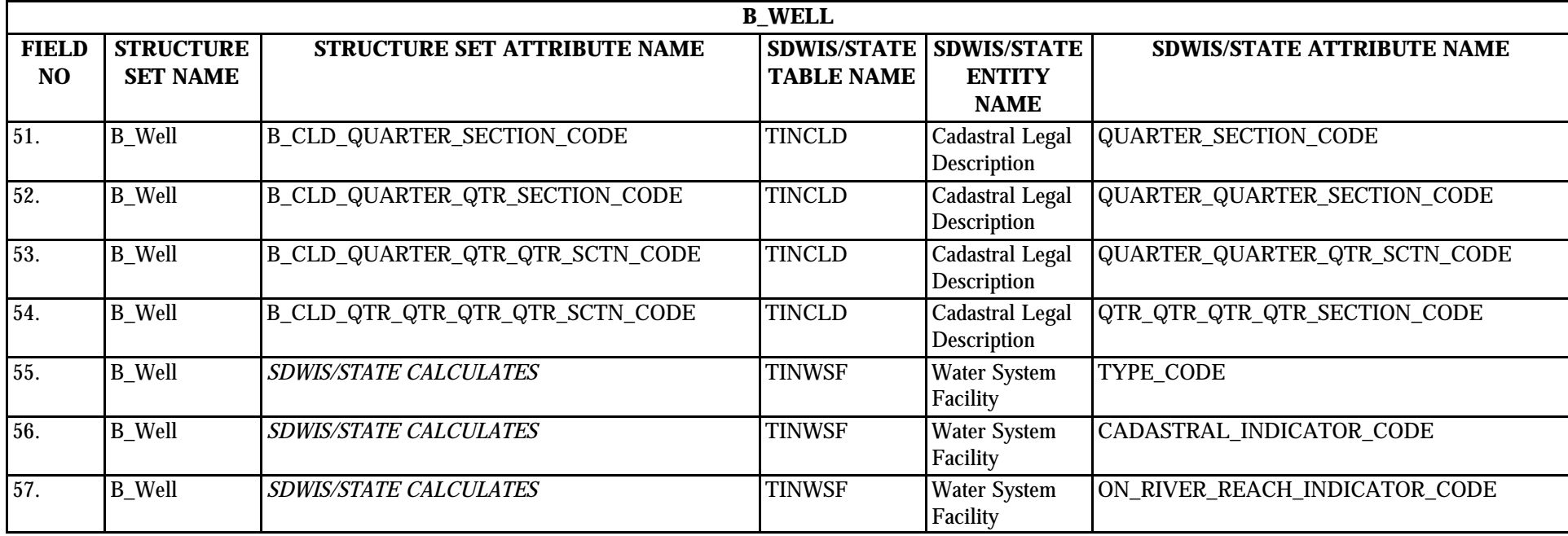

## **9.4 B\_Well Structure Set to Staging Table Mapping**

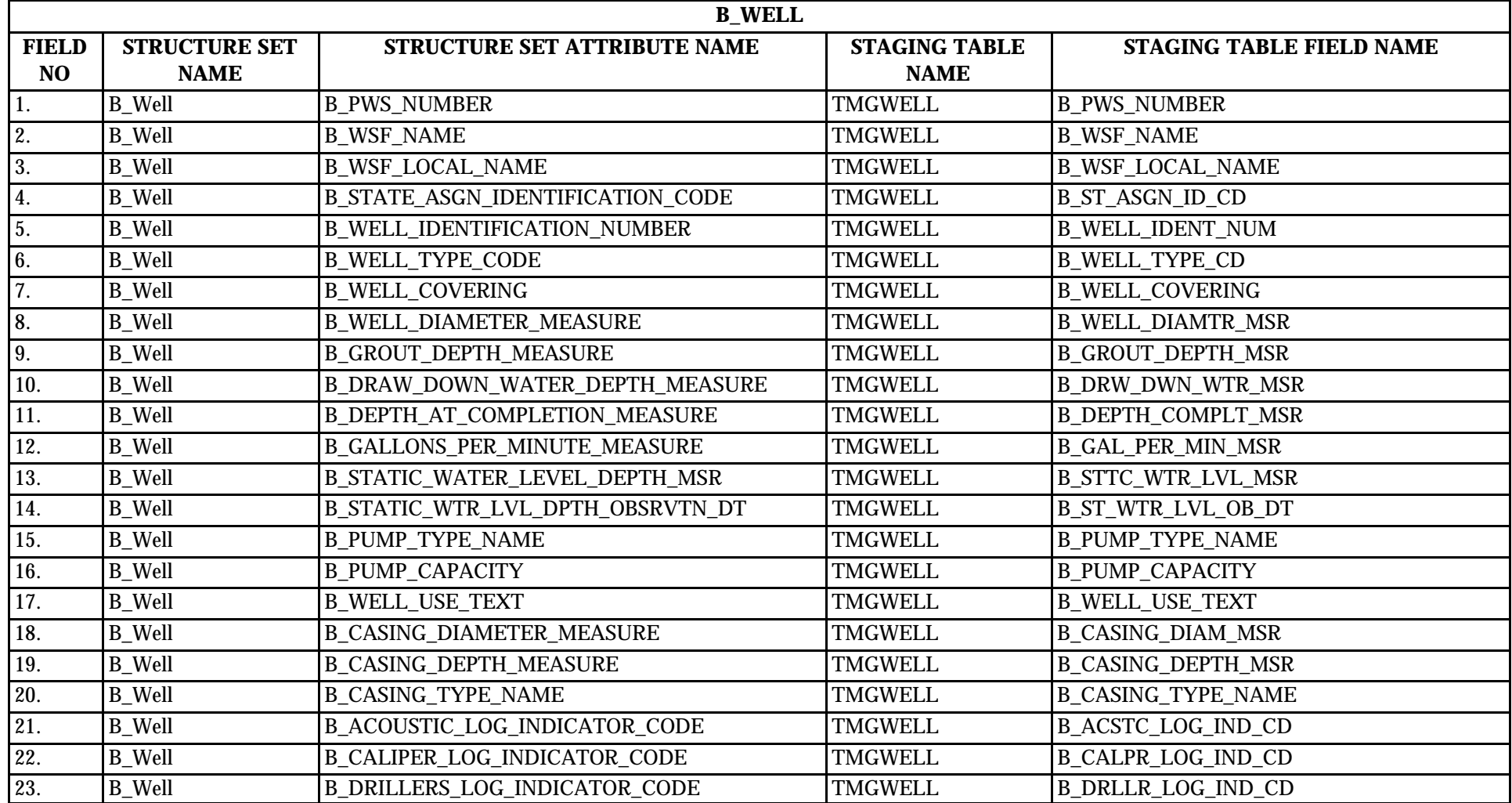

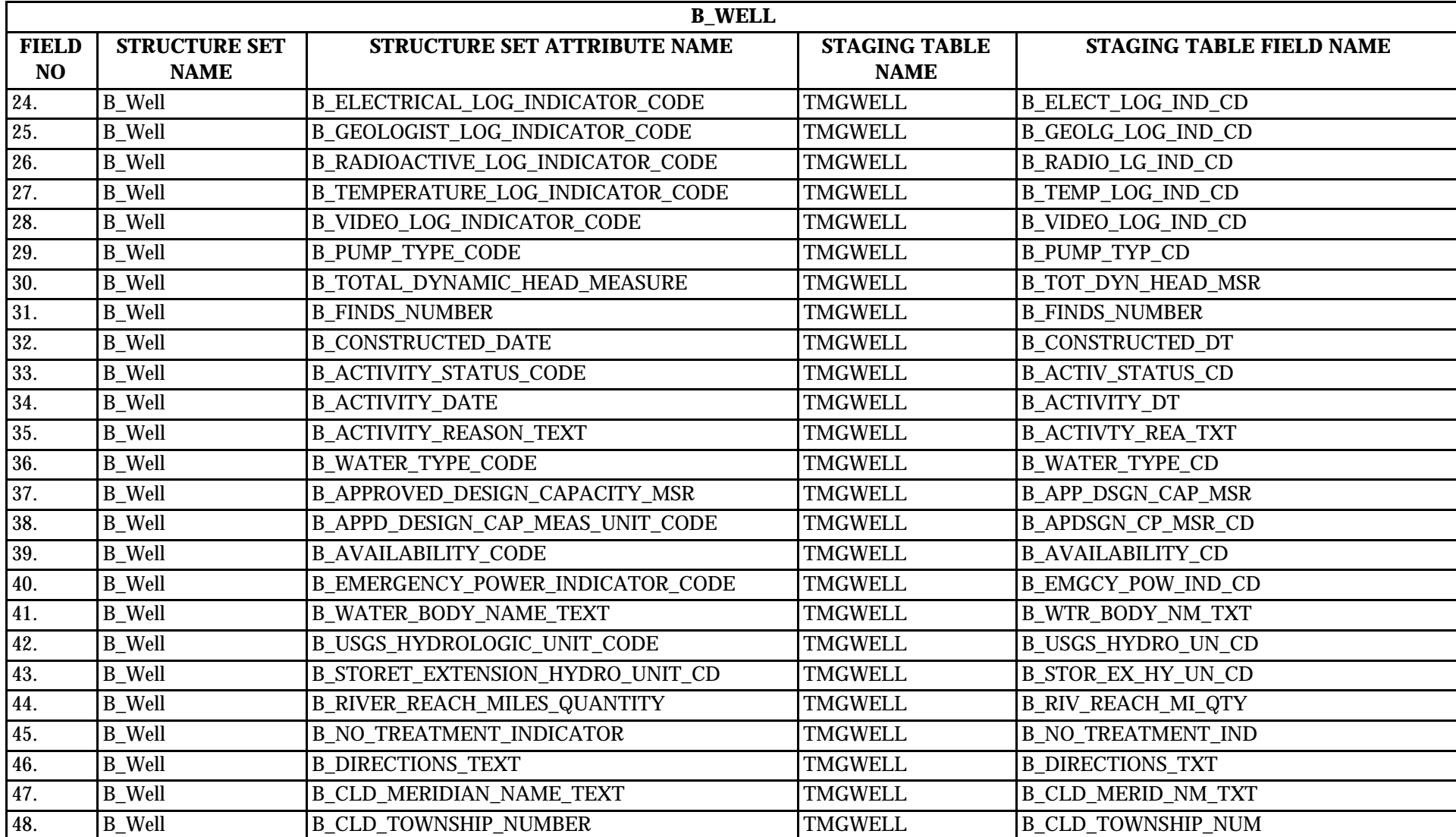

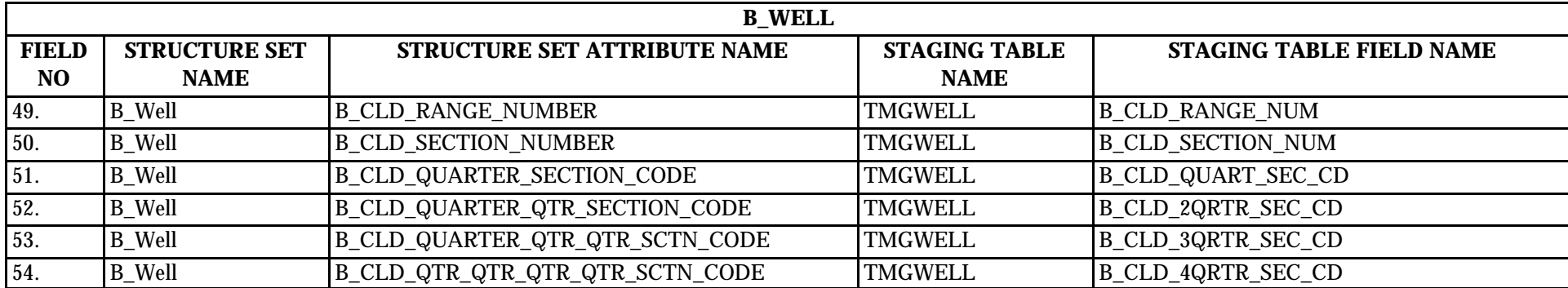

### **10.0 STRUCTURE SET B\_Well\_Screen**

## **10.1 B\_Well\_Screen File Layout**

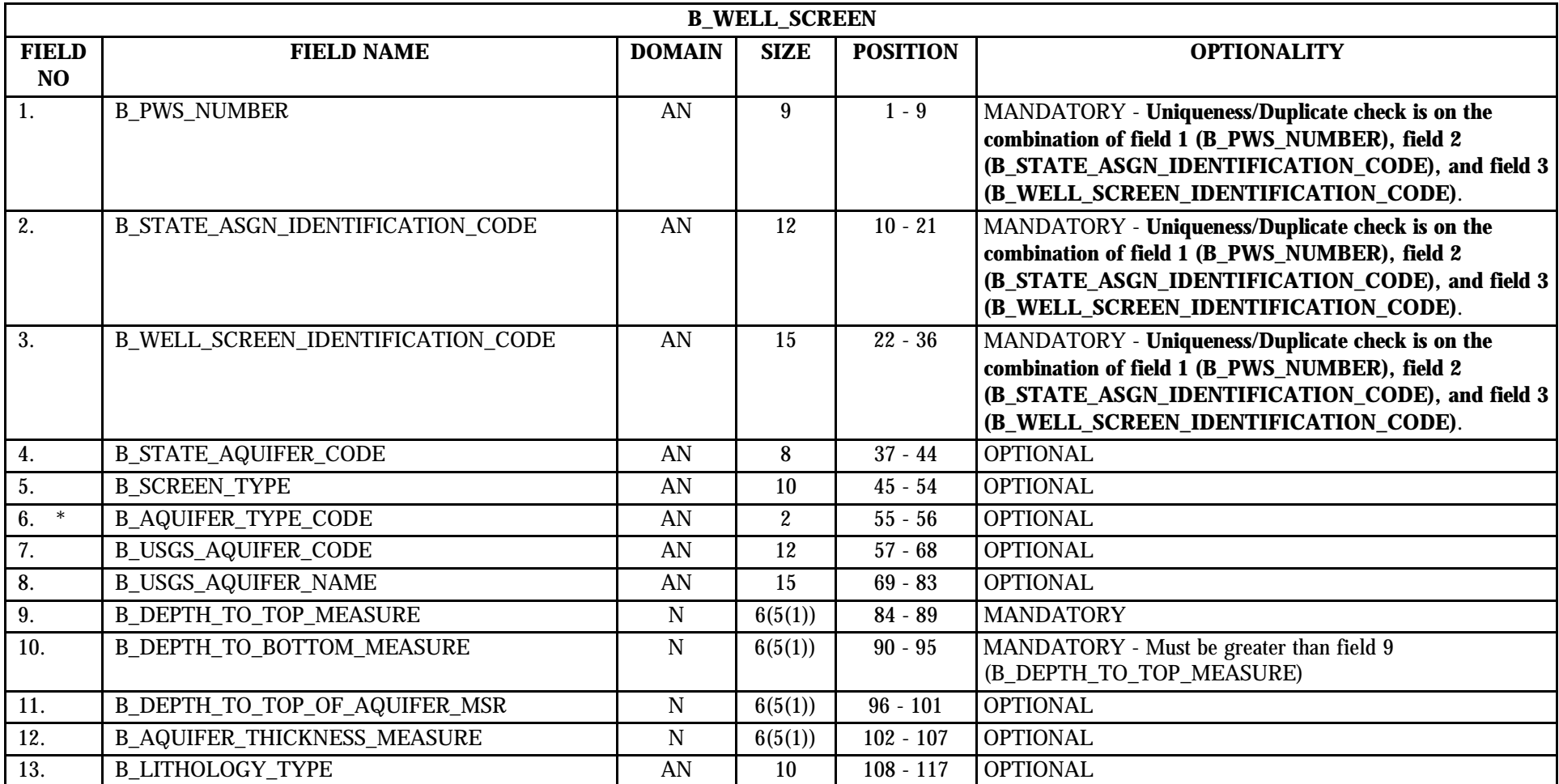

\* Designates field with permitted values.  $A-90$   $A-90$   $A-90$   $A-90$ 

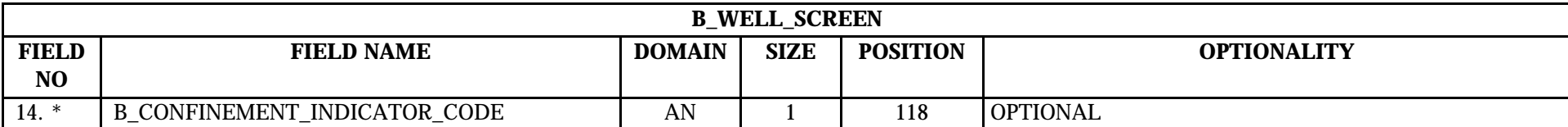

### **10.2 B\_Well\_Screen Permitted Value List**

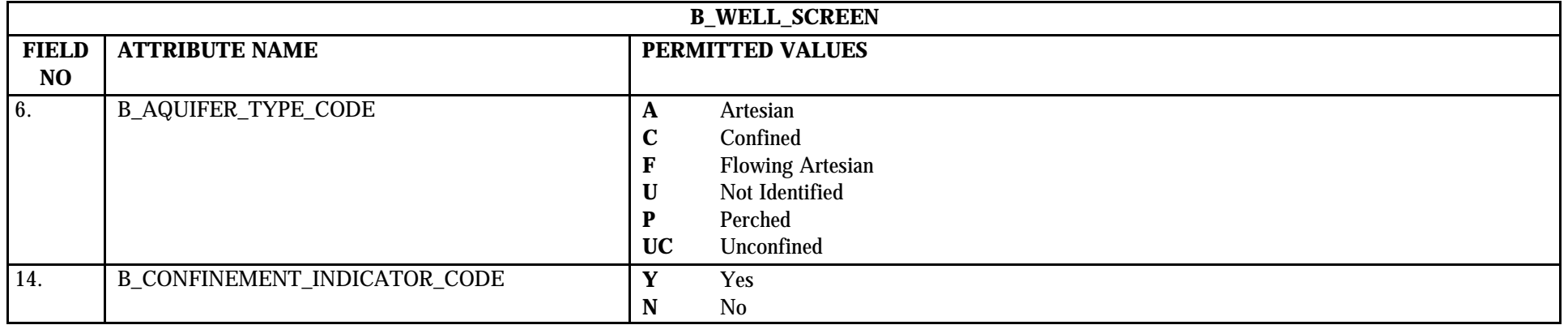

## **10.3 B\_Well\_Screen Mapping to SDWIS/STATE Entities**

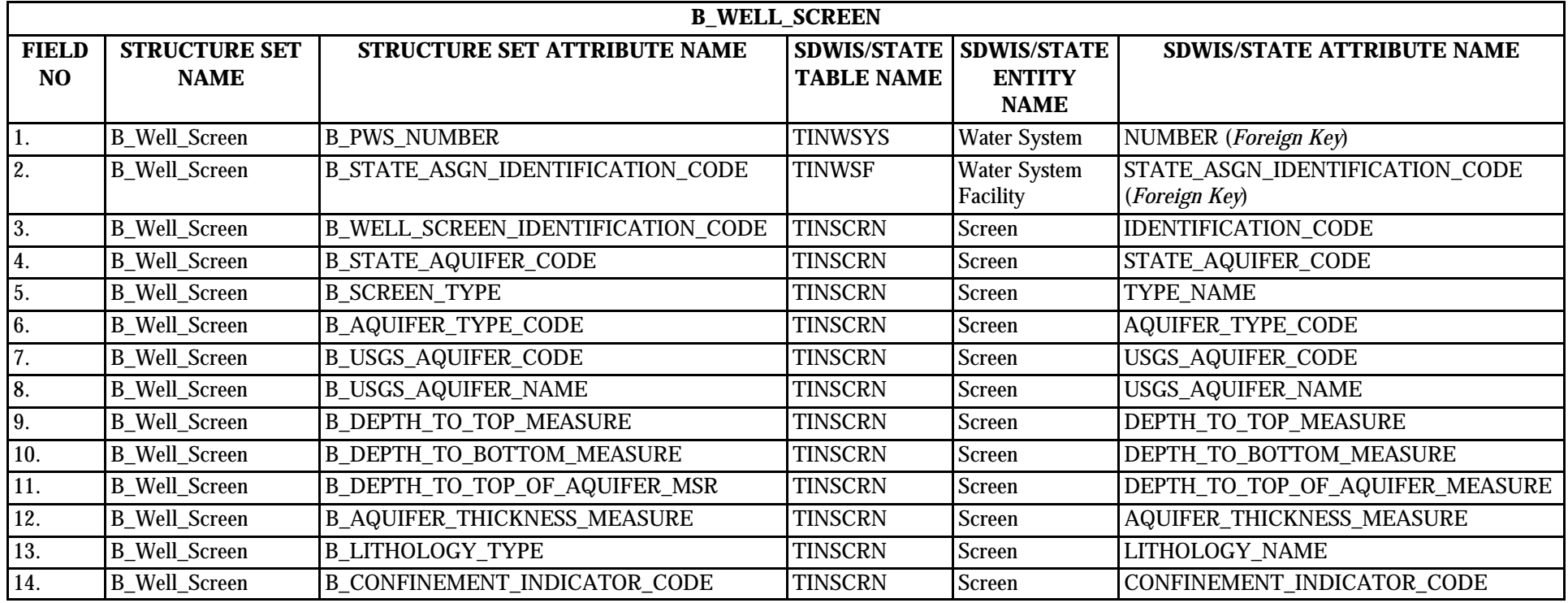

## **10.4 B\_Well\_Screen Structure Set to Staging Table Mapping**

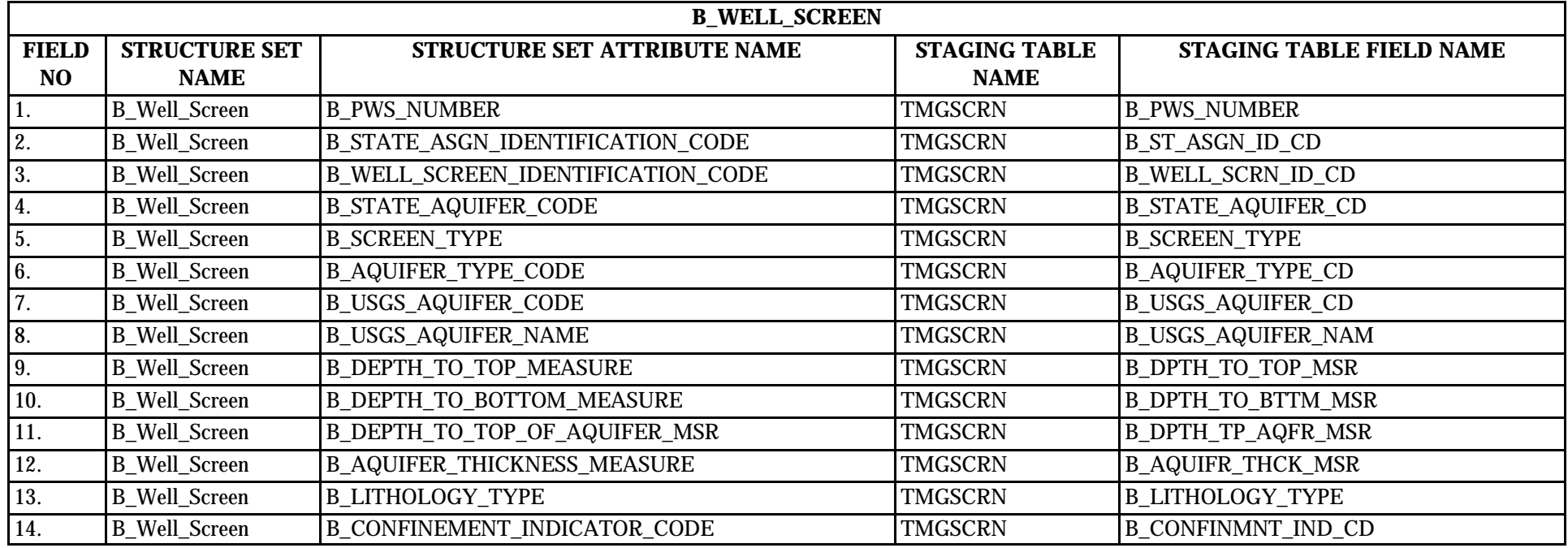

## **11.0 STRUCTURE SET B\_Other\_Water\_System\_Facility**

## **11.1 B\_Other\_Water\_System\_Facility File Layout**

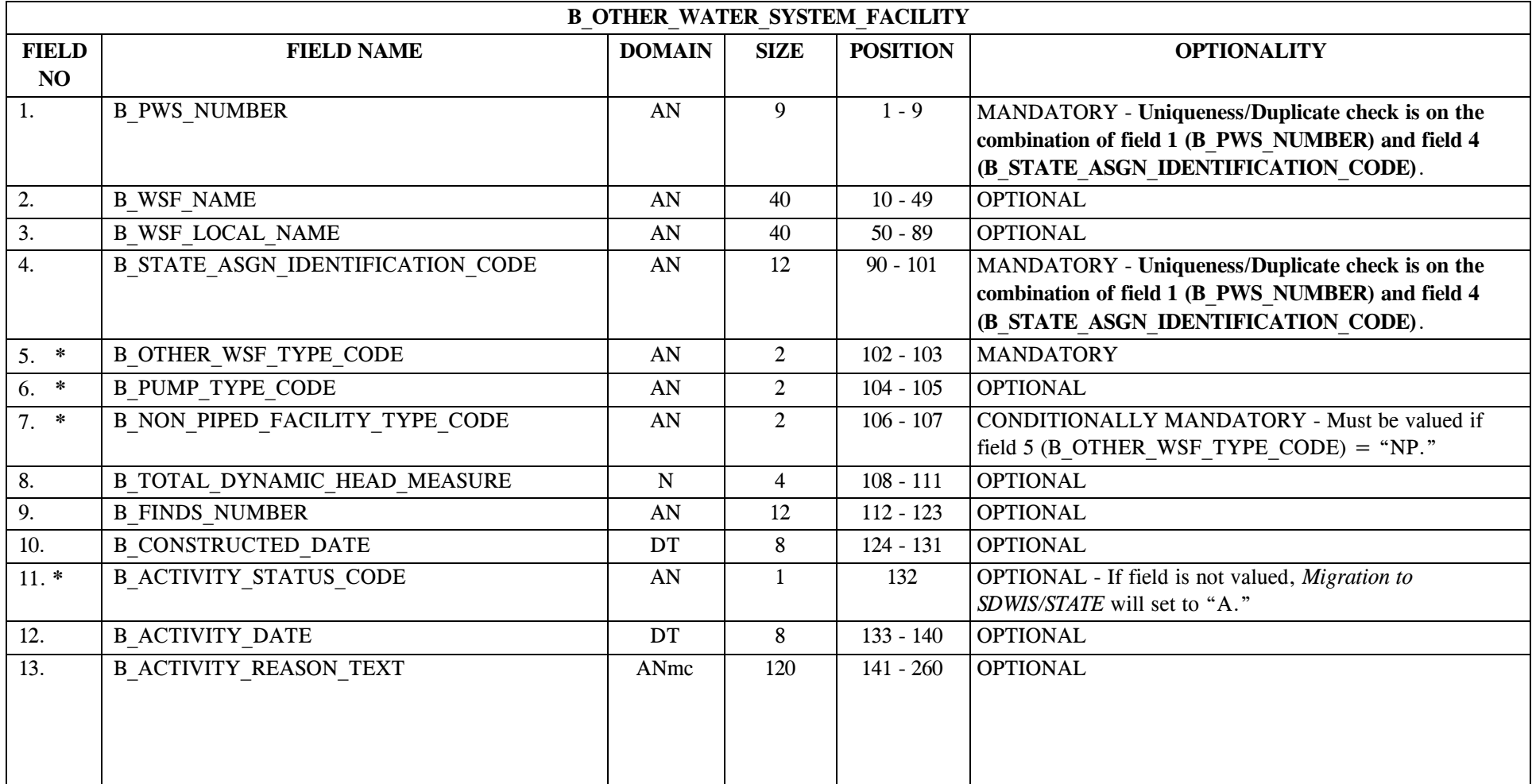

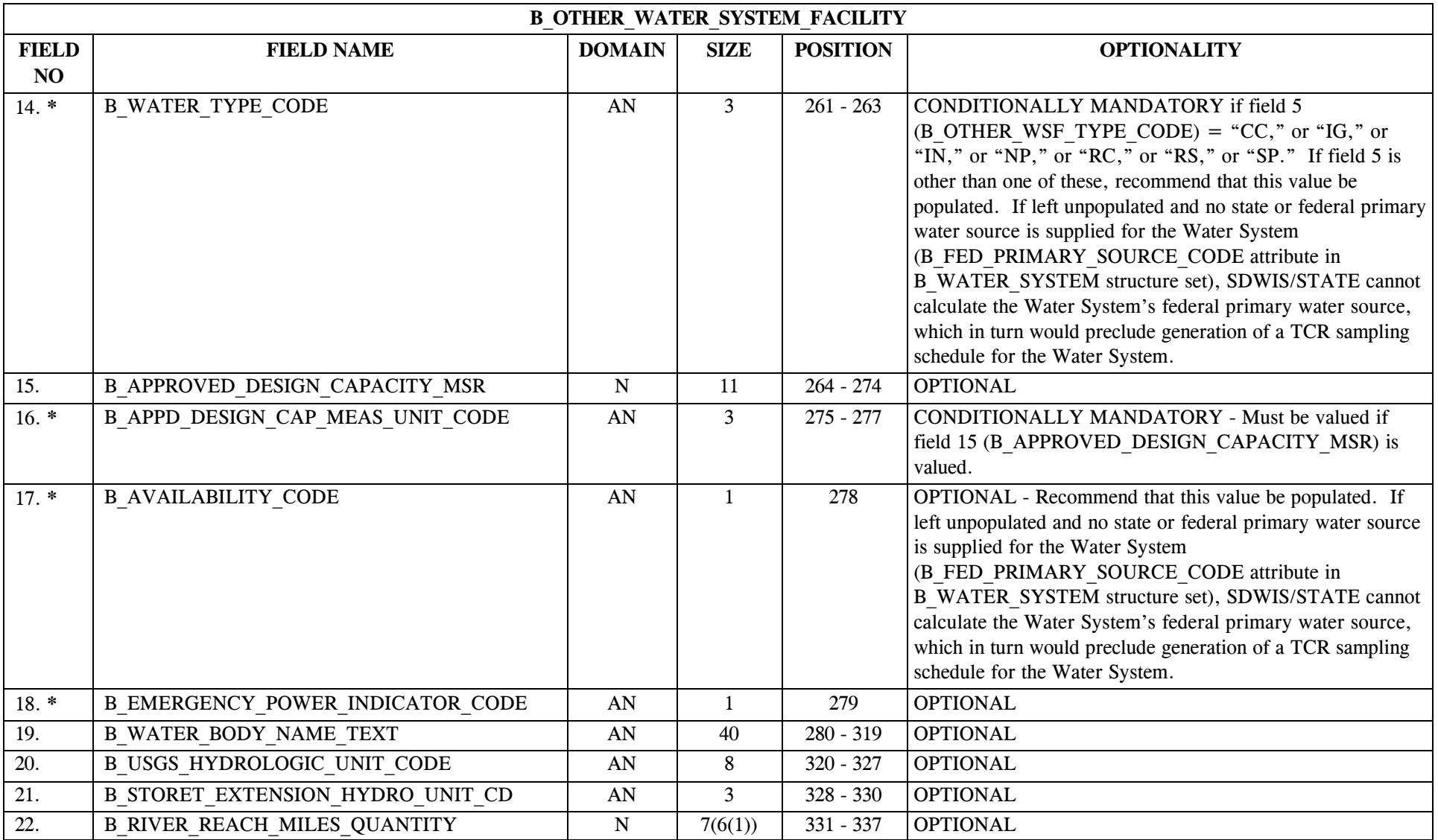

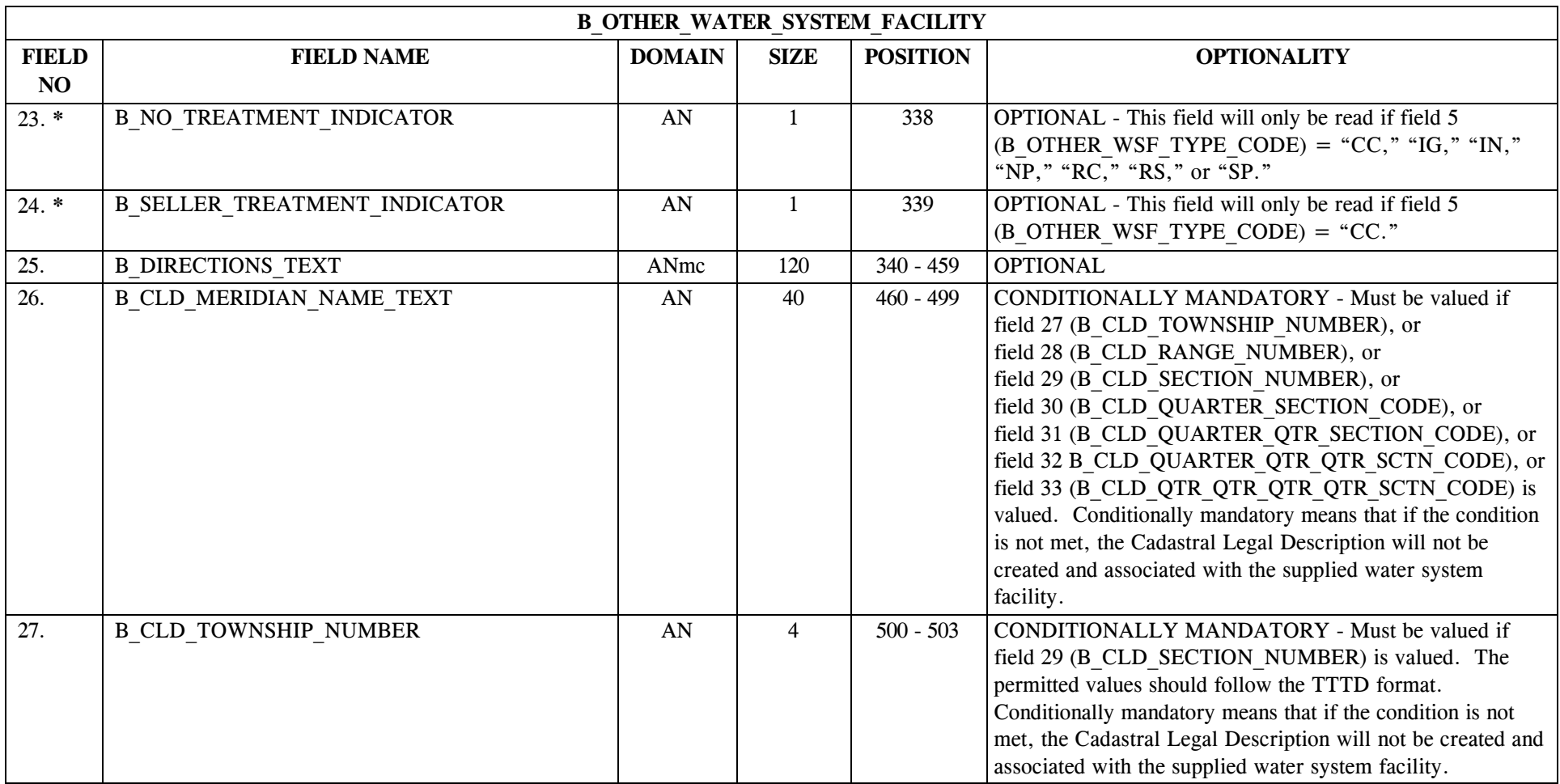

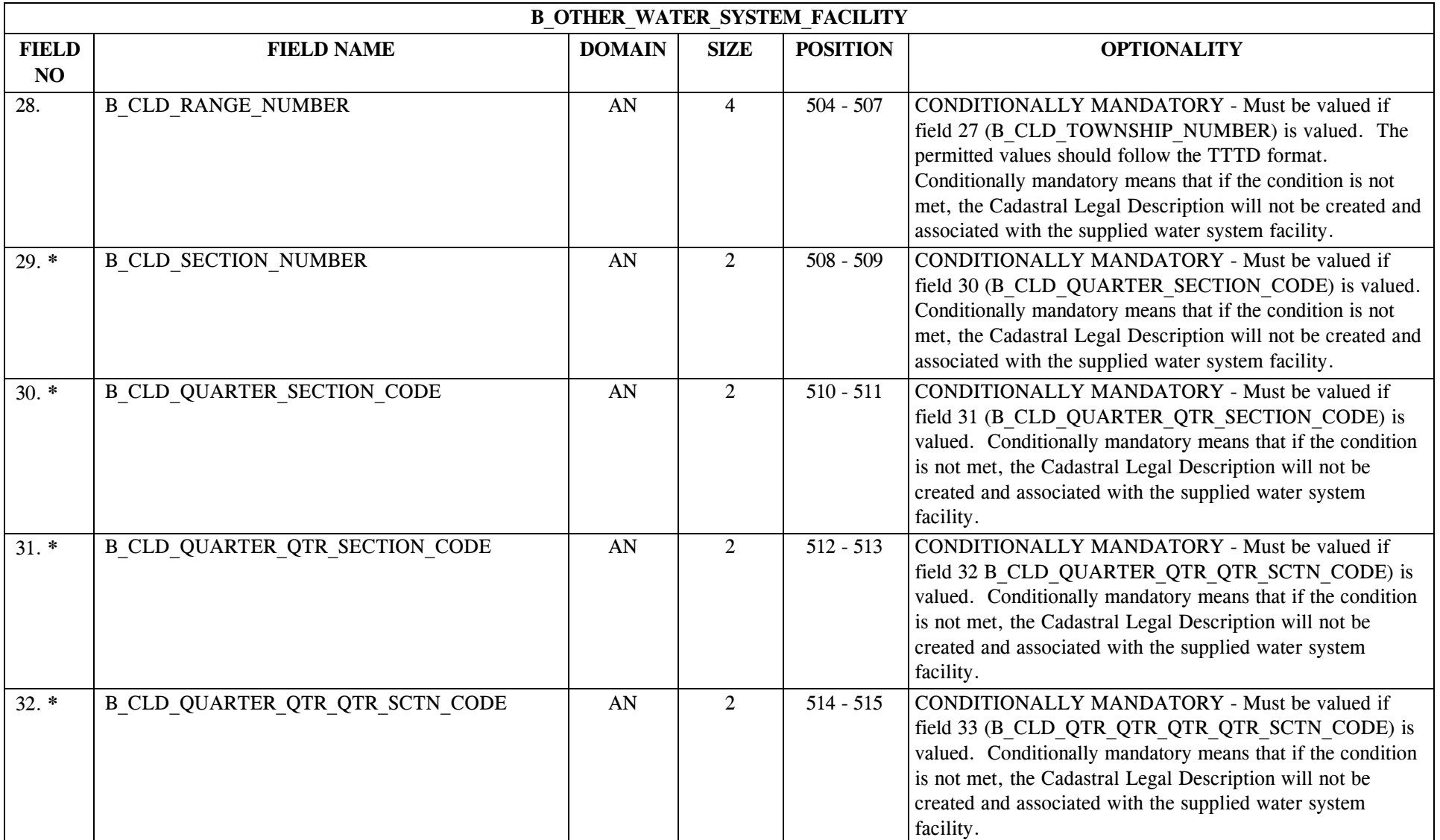

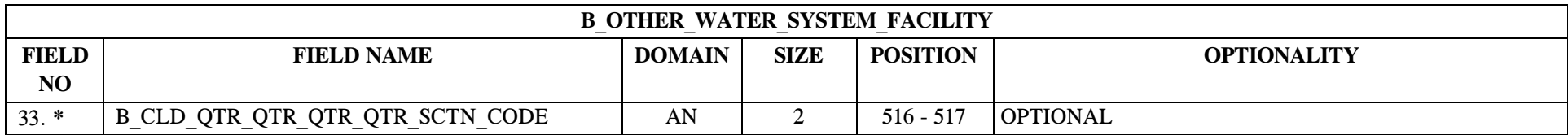

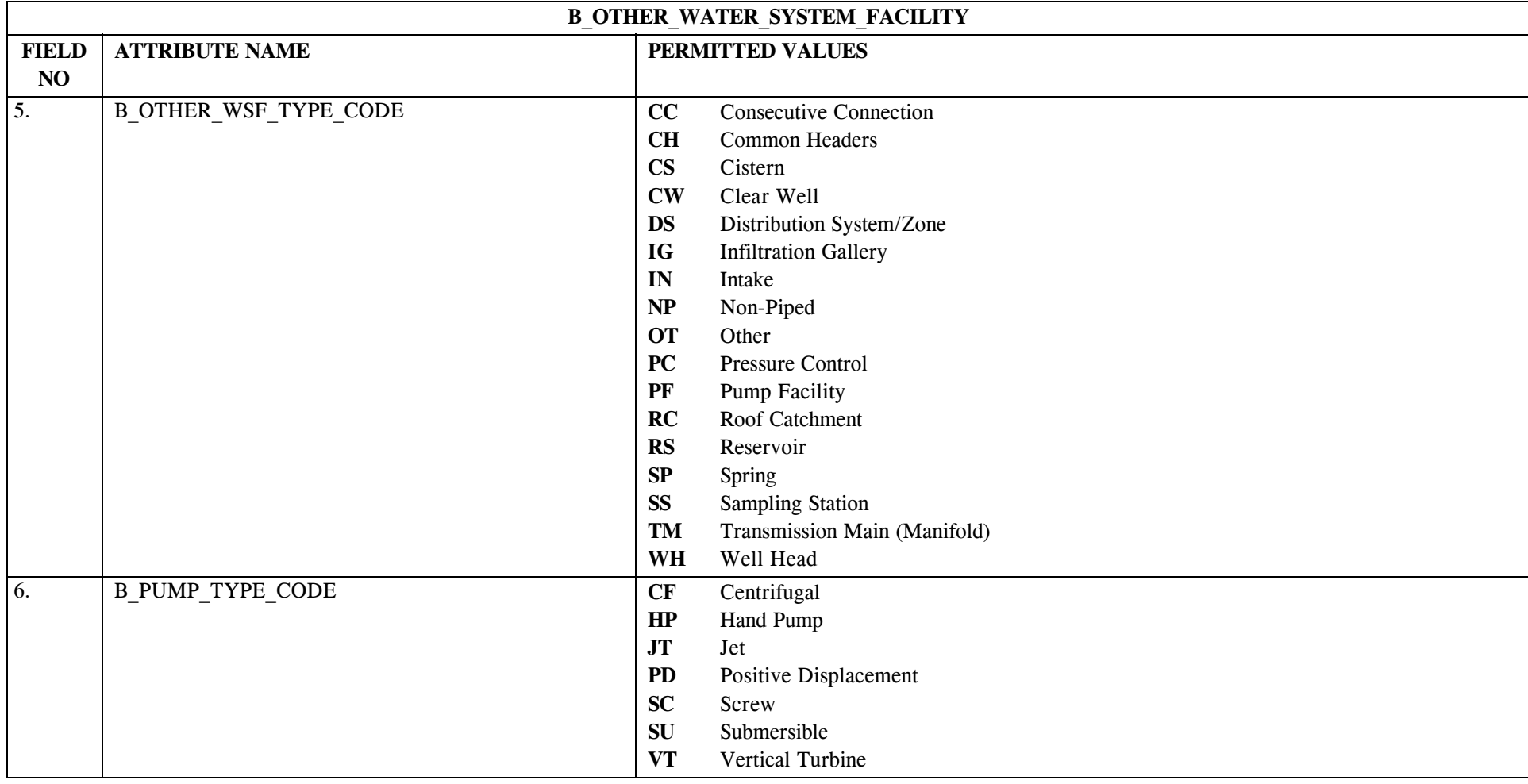

## **11.2 B\_Other\_Water\_System\_Facility Permitted Value List**

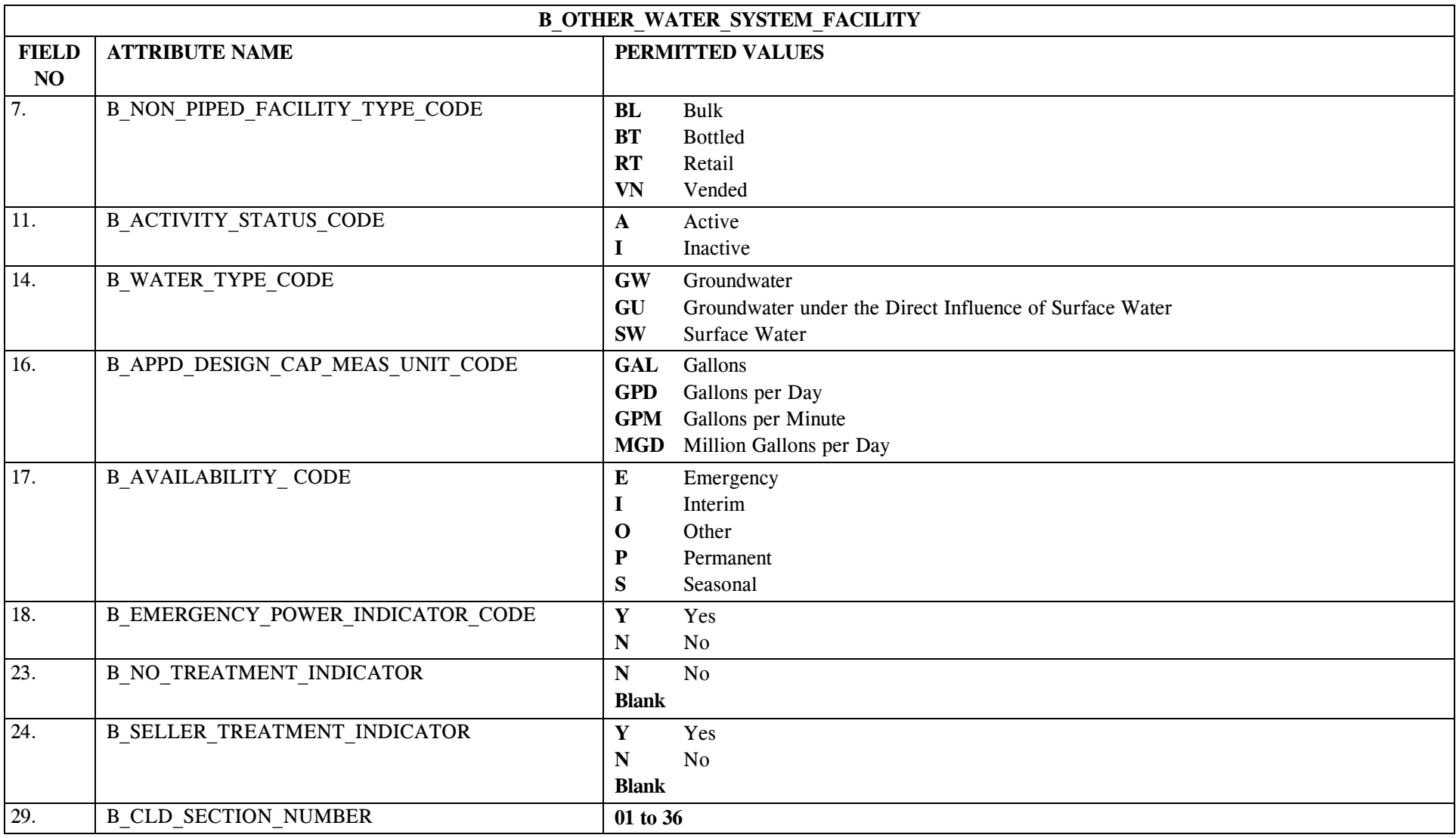

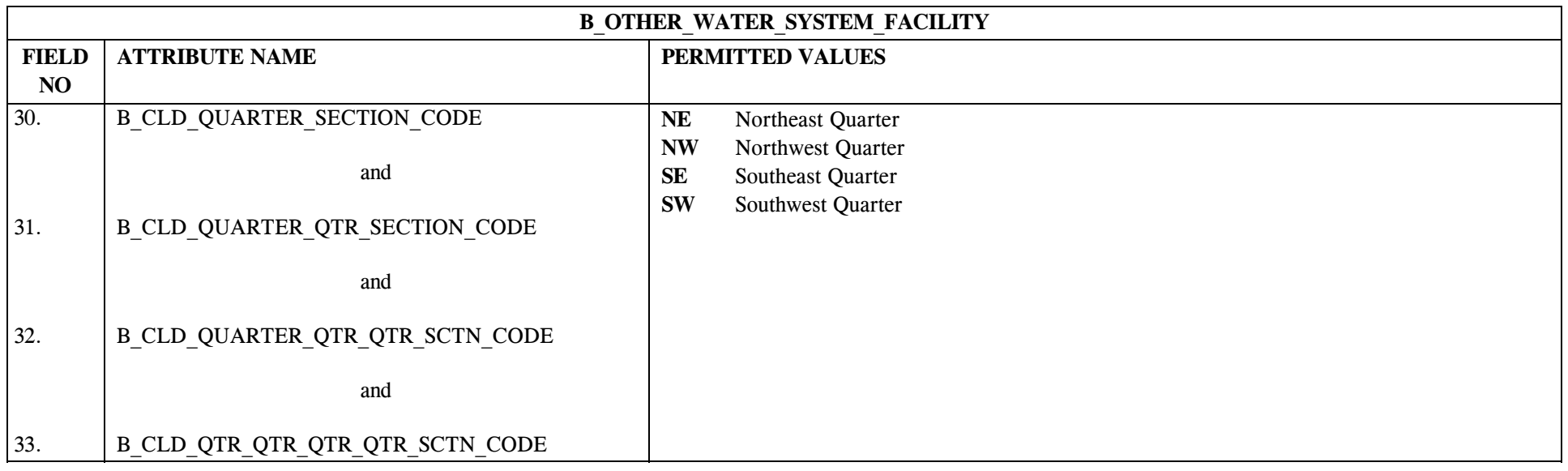

## **11.3 B\_Other\_Water\_System\_Facility Mapping to SDWIS/STATE Entities**

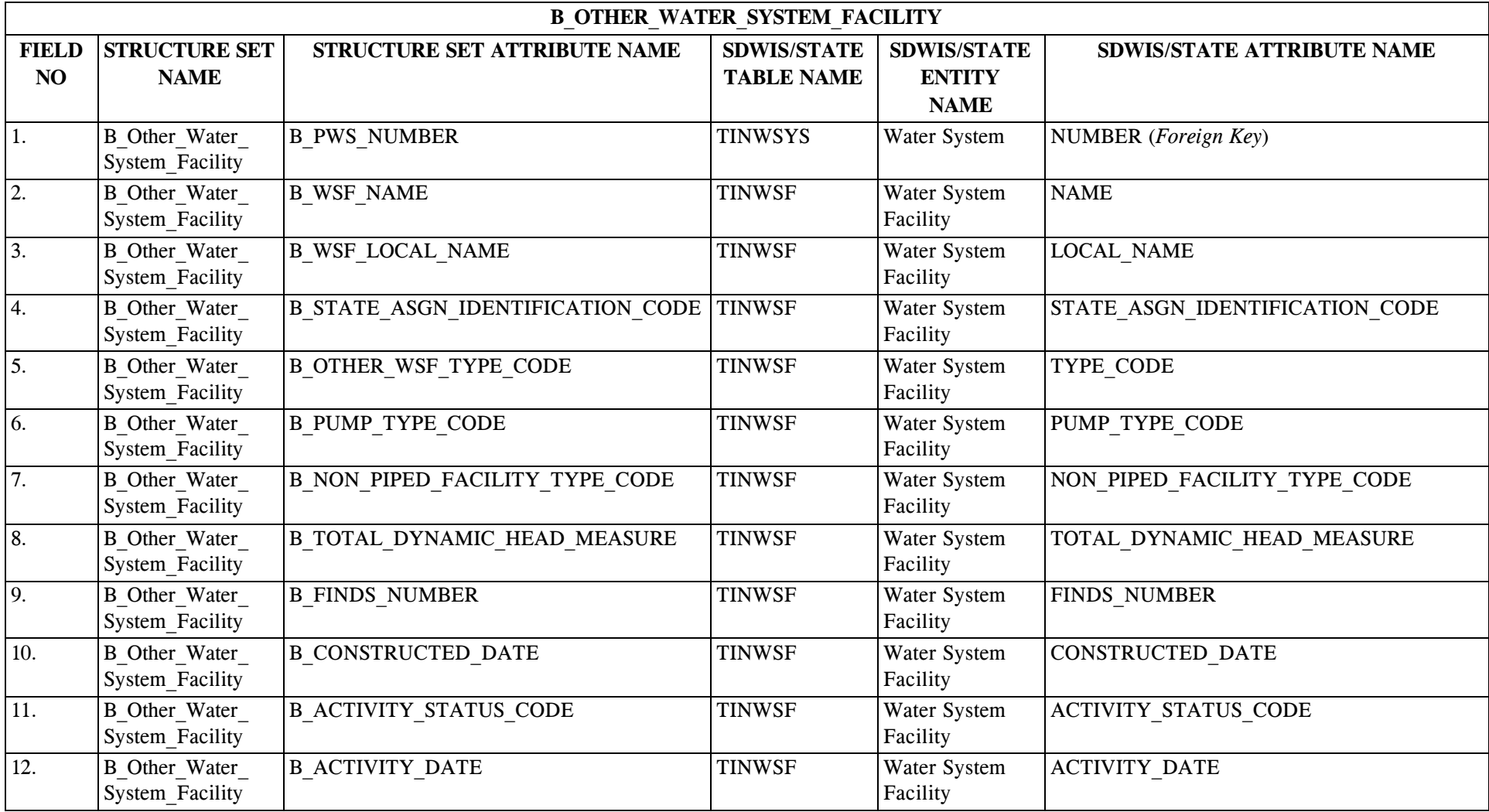

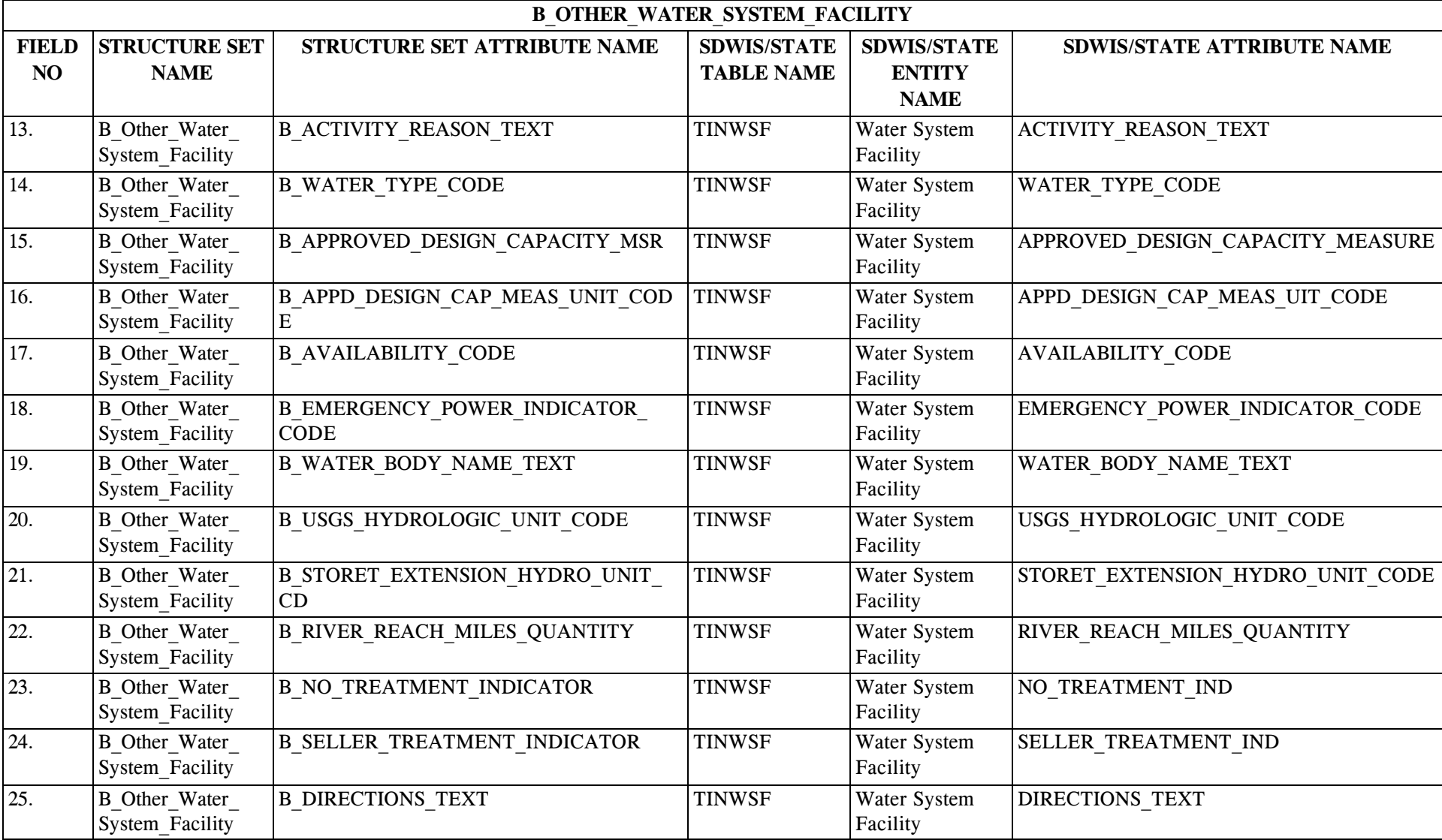

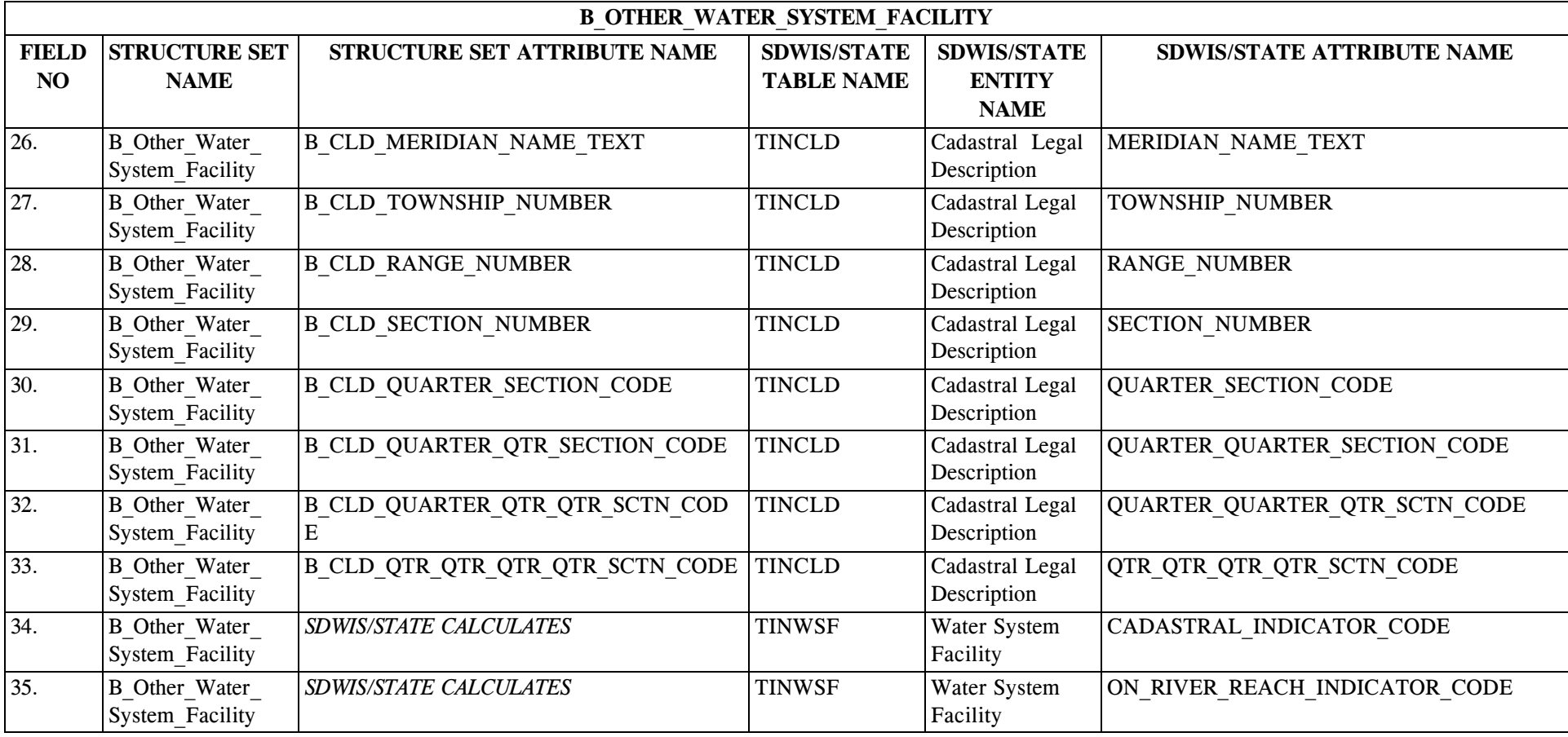

### **11.4 B\_Other\_Water\_System\_Facility Structure Set to Staging Table Mapping**

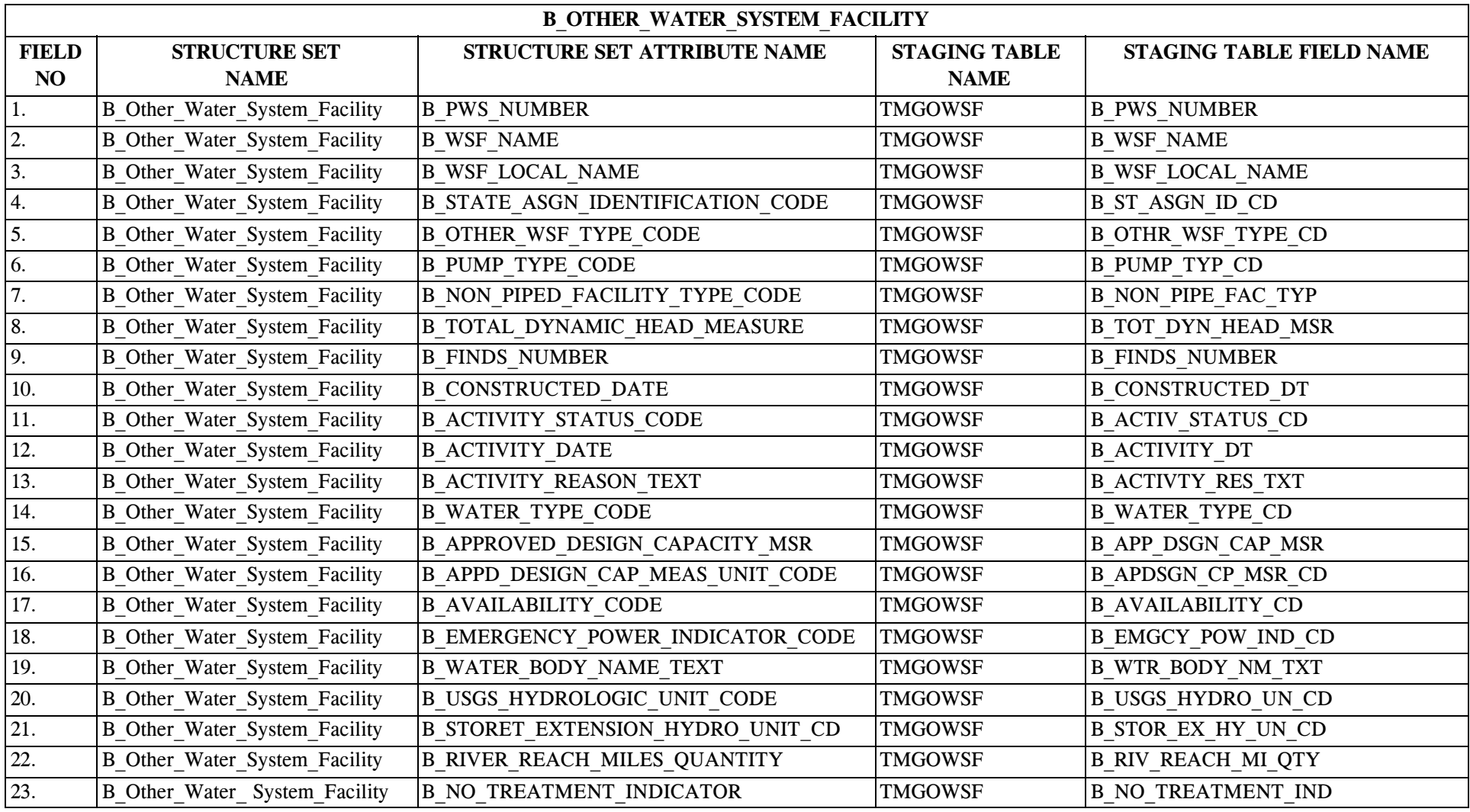

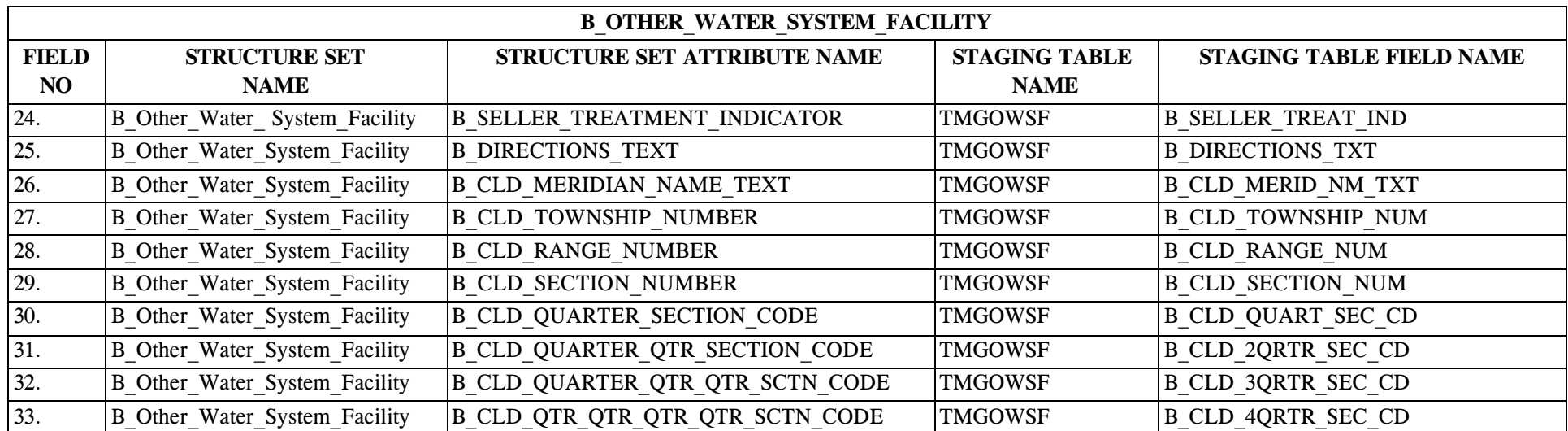

## **12.0 STRUCTURE SET B\_Locational\_Detail**

## **12.1 B\_Locational\_Detail File Layout**

This structure set contains the fields for locational detail that comply with the new reporting guidance.

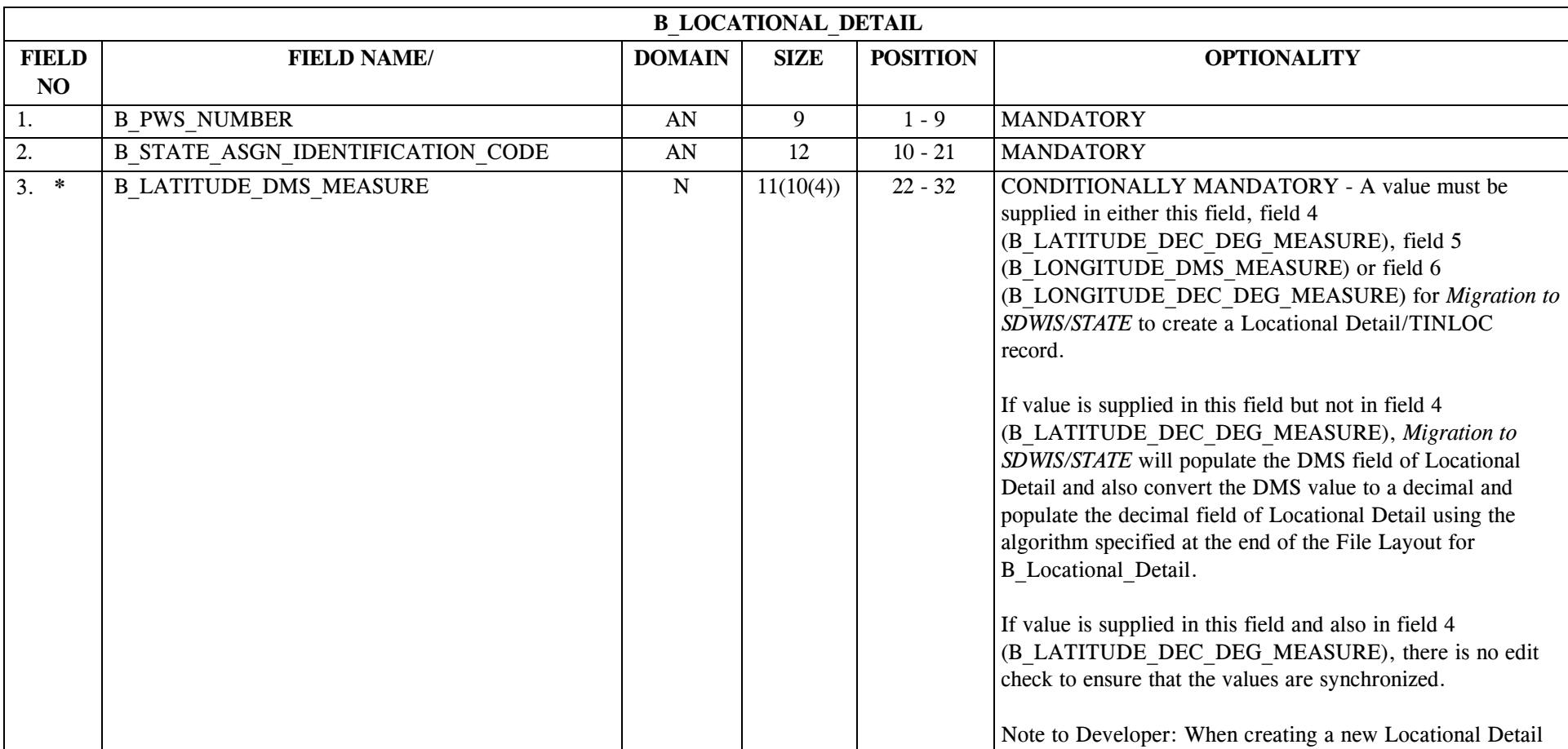

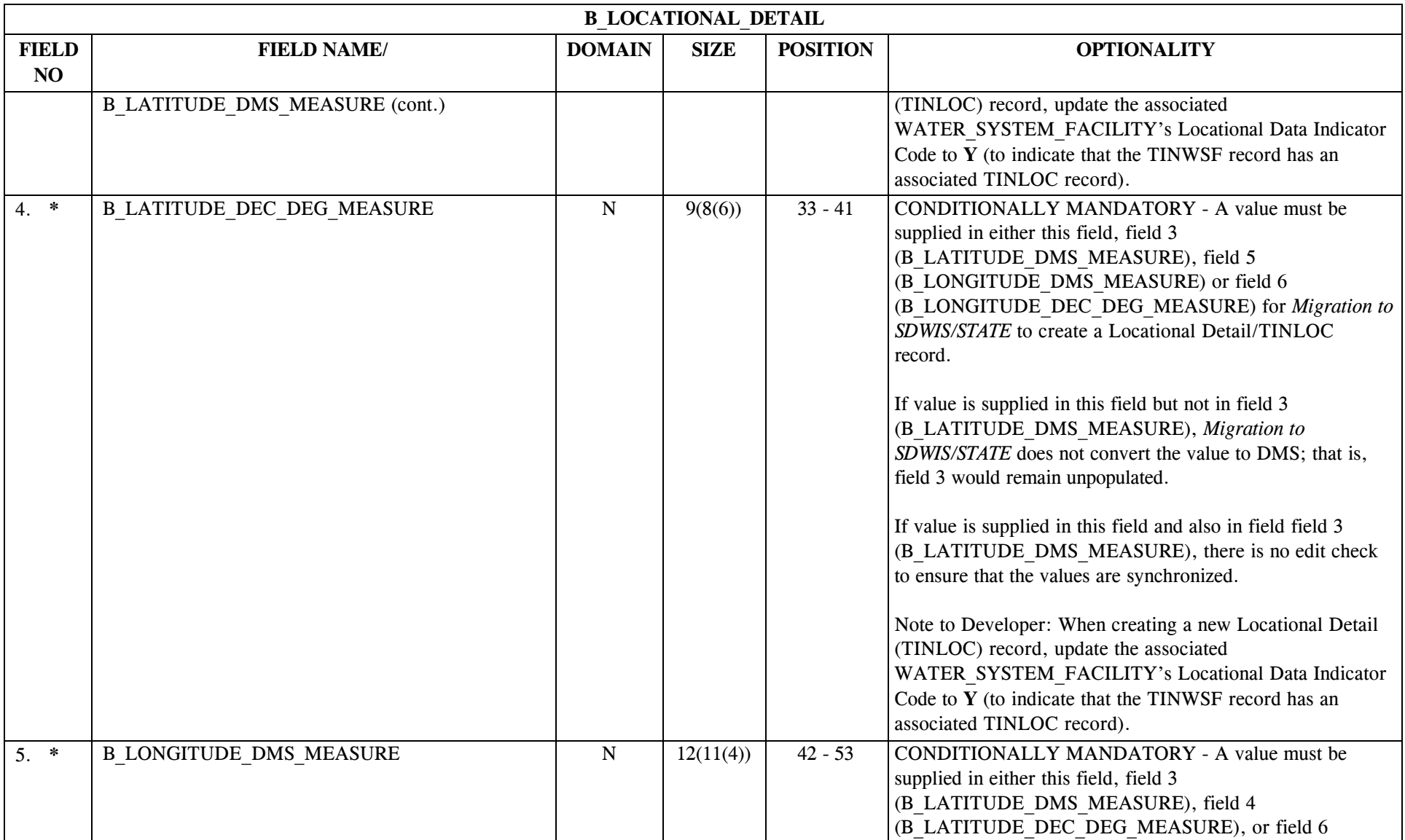

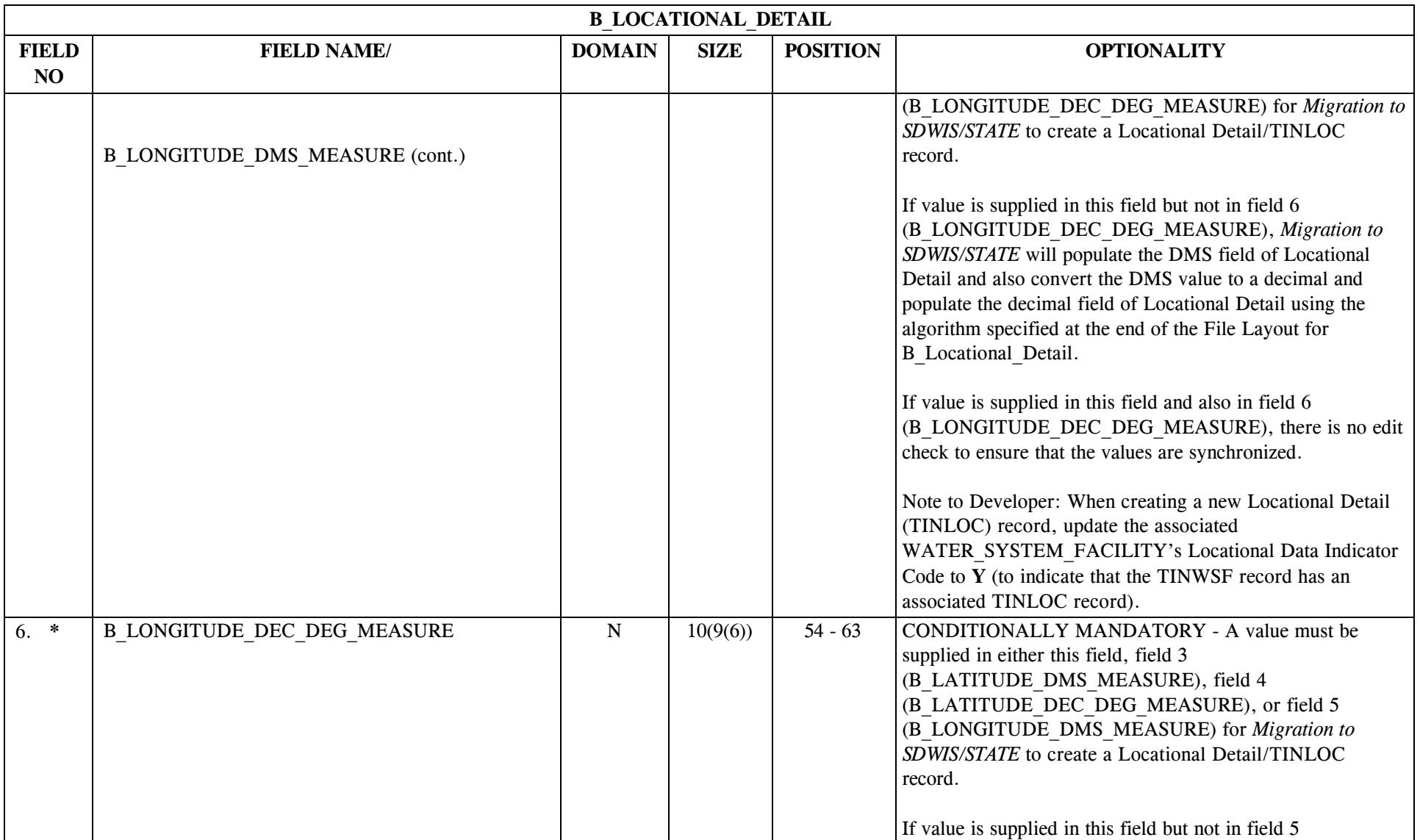

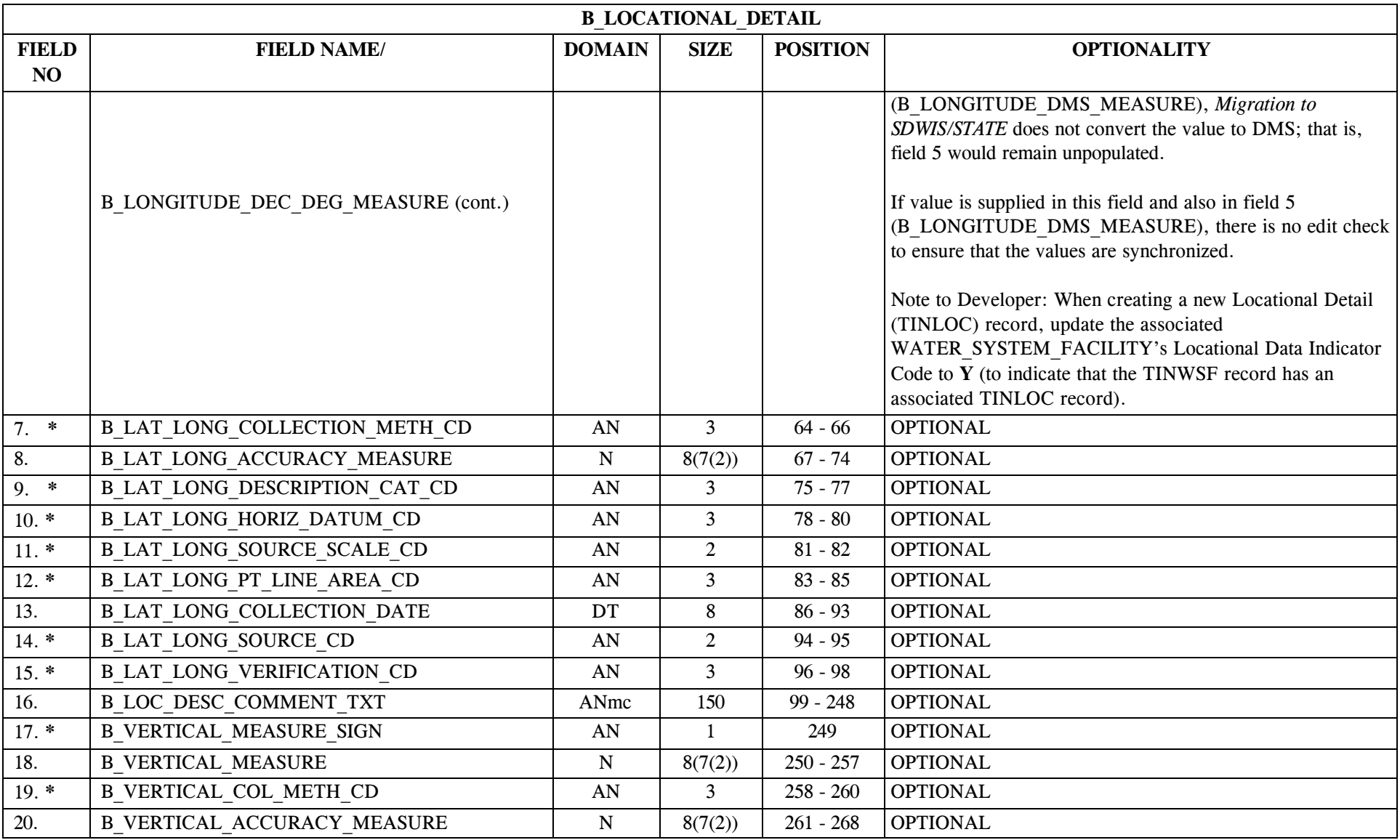

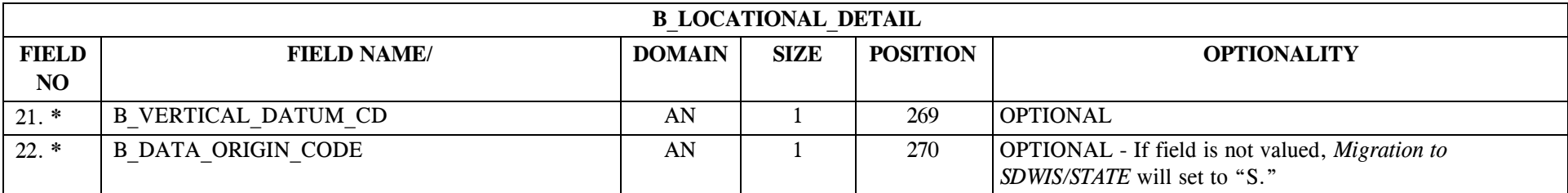

If value is supplied in field 3 B\_LATITUDE\_DMS\_MEASURE but not in field 4 (B\_LATITUDE\_DEC\_DEG\_MEASURE), *Migration to SDWIS/STATE* will populate the DMS field of Locational Detail and also convert the DMS value to a decimal and populate the decimal field of Locational Detail using the following algorithm:

Formula: Decimal Degrees = Degrees + (Minutes / 60) + (Seconds / 3600) rounded to 6 decimal places

Decimal Degrees =  $X + (Y / 60) + (Z / 3600)$  rounded to 6 decimal places

- Where: LAT DEGREES  $NUM = X$ LAT MINUTES  $NUM = Y$ LAT SECONDS  $NUM = Z.0000$
- Example: LAT DEGREES  $NUM = 42$ LAT MINUTES NUM  $= 15$ LAT SECONDS  $NUM = 50.0000$ 
	- Step 1. Decimal Degrees =  $42 + (15/60) + (50/3600)$ Step 2. Decimal Degrees =  $42 + 0.25 + 0.01388888$ Step 3. Decimal Degrees  $= 42.26388888$ , or  $42.263889$  rounded to 6 decimal places

If value is supplied in field 5 (B\_LONGITUDE\_DMS\_MEASURE) but not in field 6 (B\_LONGITUDE\_DEC\_DEG\_MEASURE), *Migration to SDWIS/STATE* will populate the DMS field of Locational Detail and also convert the DMS value to a decimal and populate the decimal field of Locational Detail using the following algorithm:

Formula: Decimal Degrees = Degrees + (Minutes  $/$  60 ) + (Seconds  $/$  3600 ) rounded to 6 decimal places

Decimal Degrees =  $X + (Y / 60) + (Z / 3600)$  rounded to 6 decimal places

- Where:  $LONG_DEGREES_NUM = X$ LONG MINUTES  $NUM = Y$ LONG SECONDS  $NUM = Z.0000$
- Example: LONG DEGREES NUM = 88 LONG MINUTES  $NUM = 50$ LONG SECONDS  $NUM = 39.0000$ 
	- Step 1. Decimal Degrees =  $88 + (50/60) + (39/3600)$
	- Step 2. Decimal Degrees =  $88 + 0.8333333 + 0.0108333$
	- Step 3. Decimal Degrees = 88.8441666, or 88.844167 rounded to 6 decimal places

# **12.2 B\_Locational\_Detail Permitted Value List**

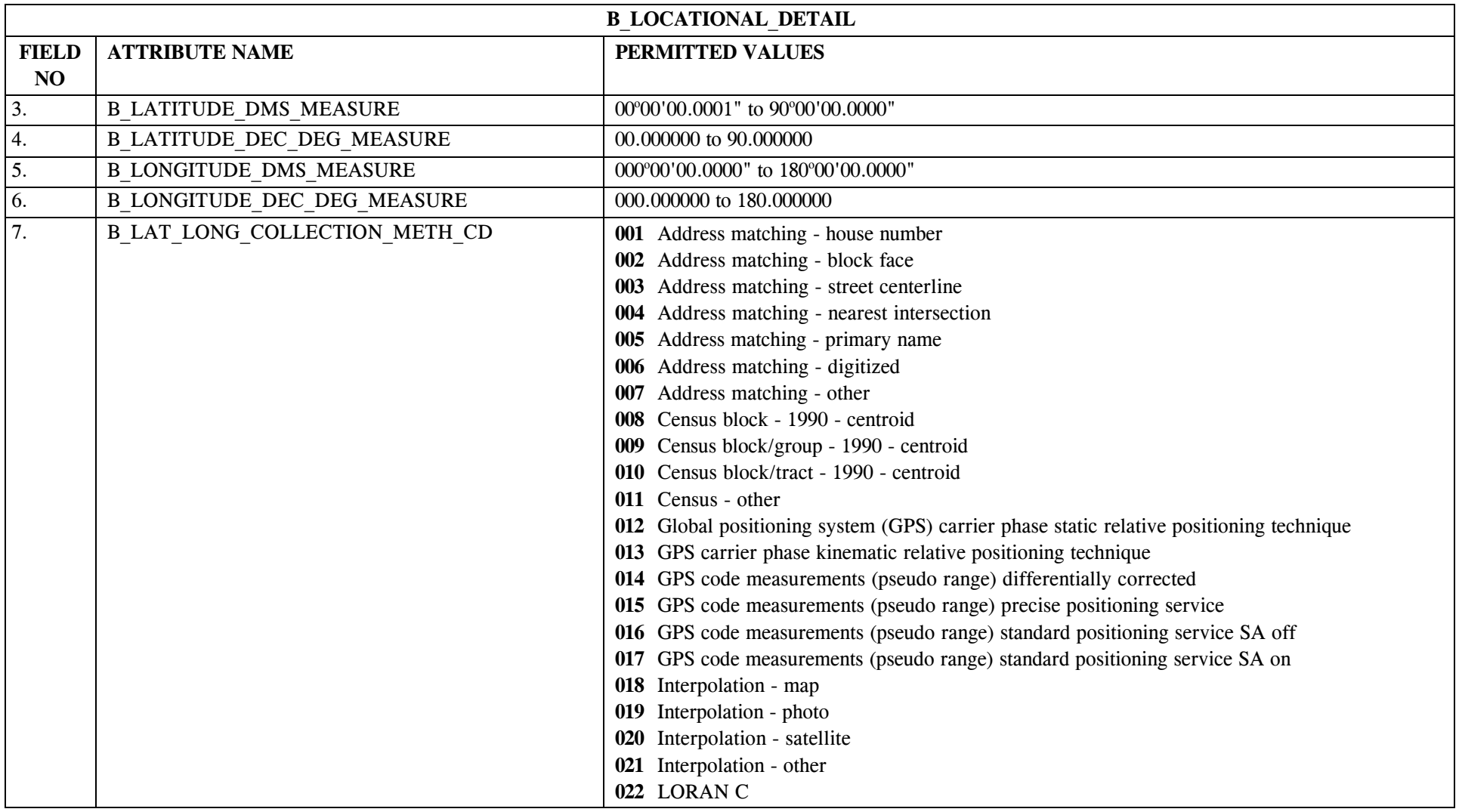

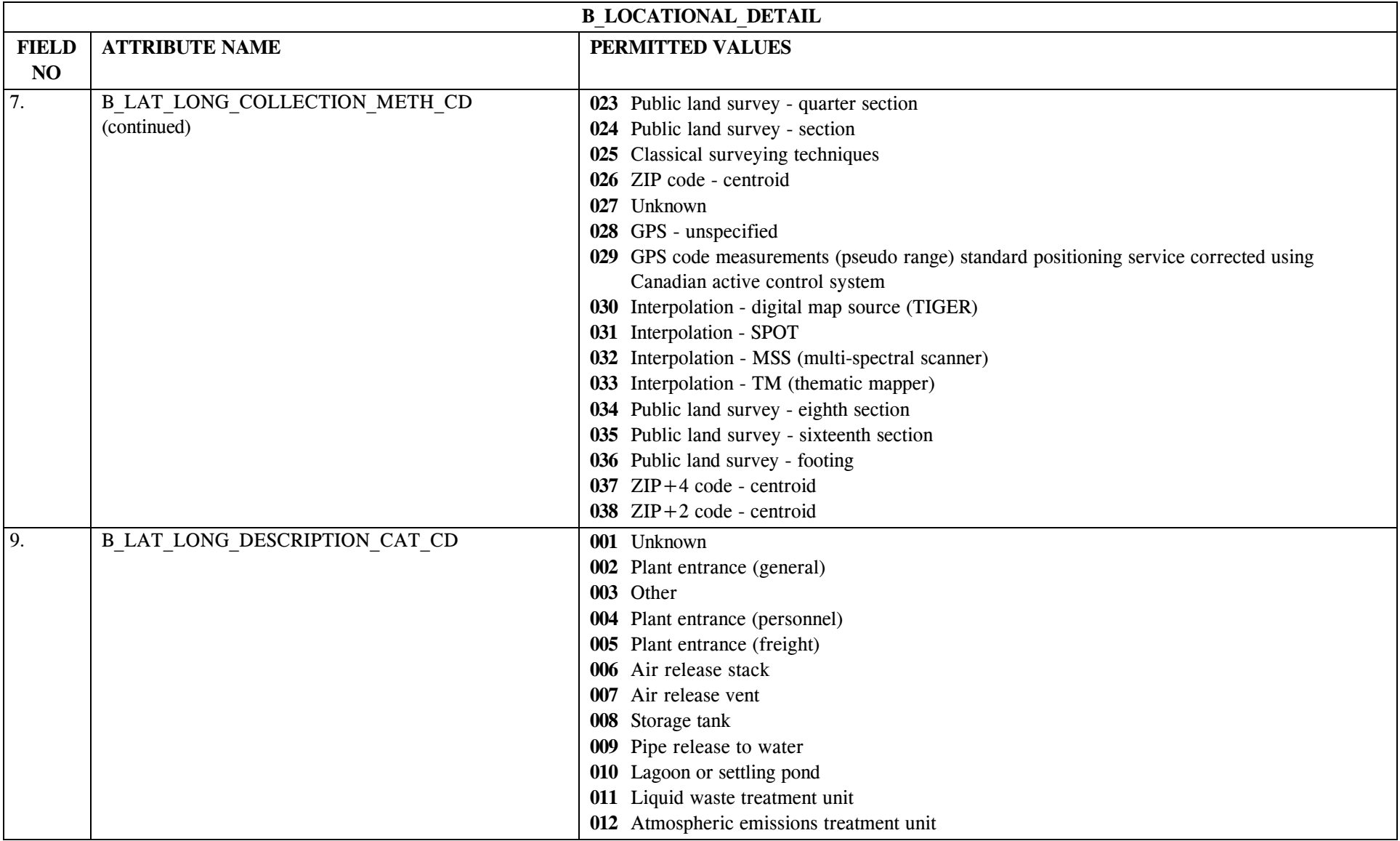

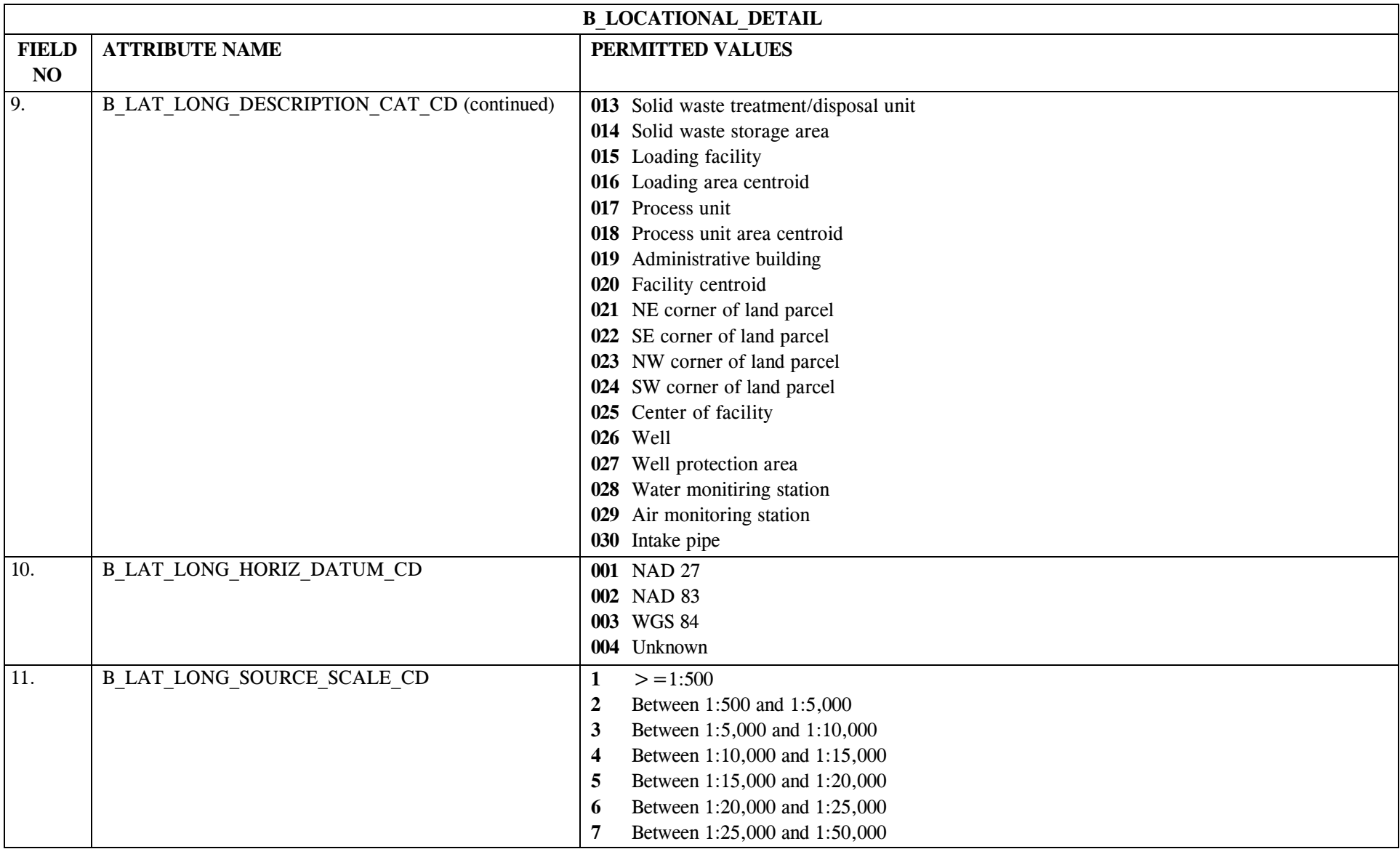

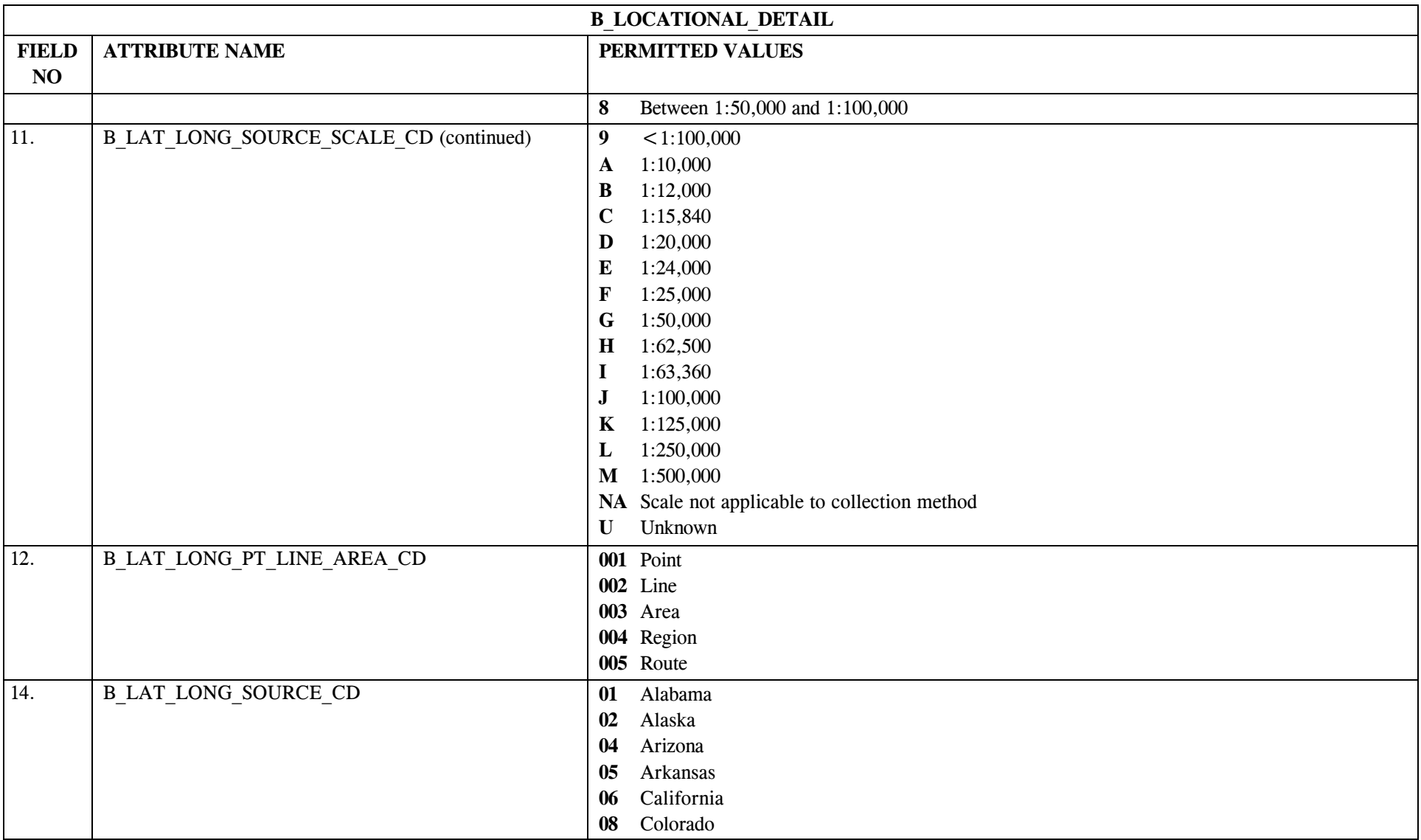

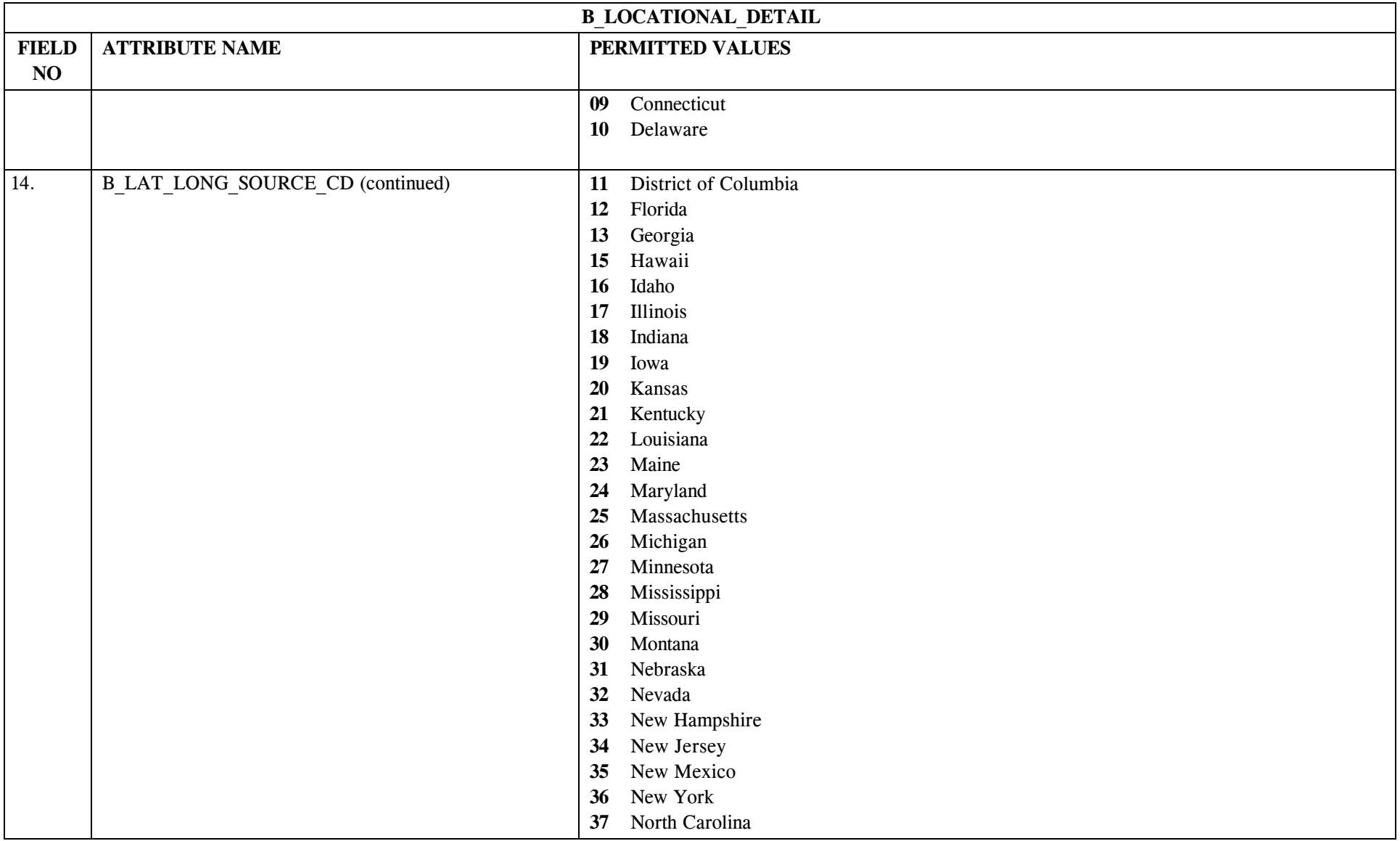

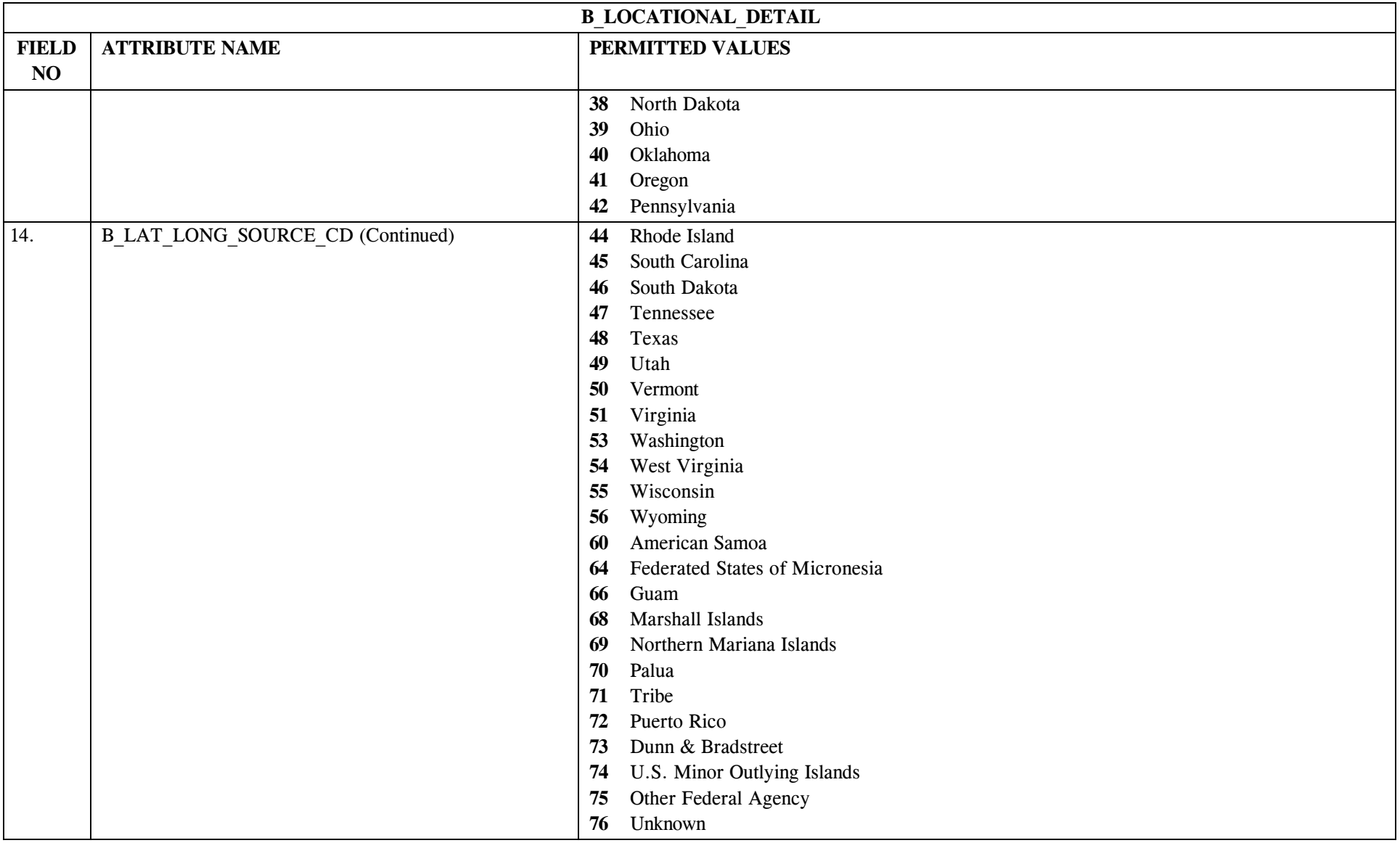
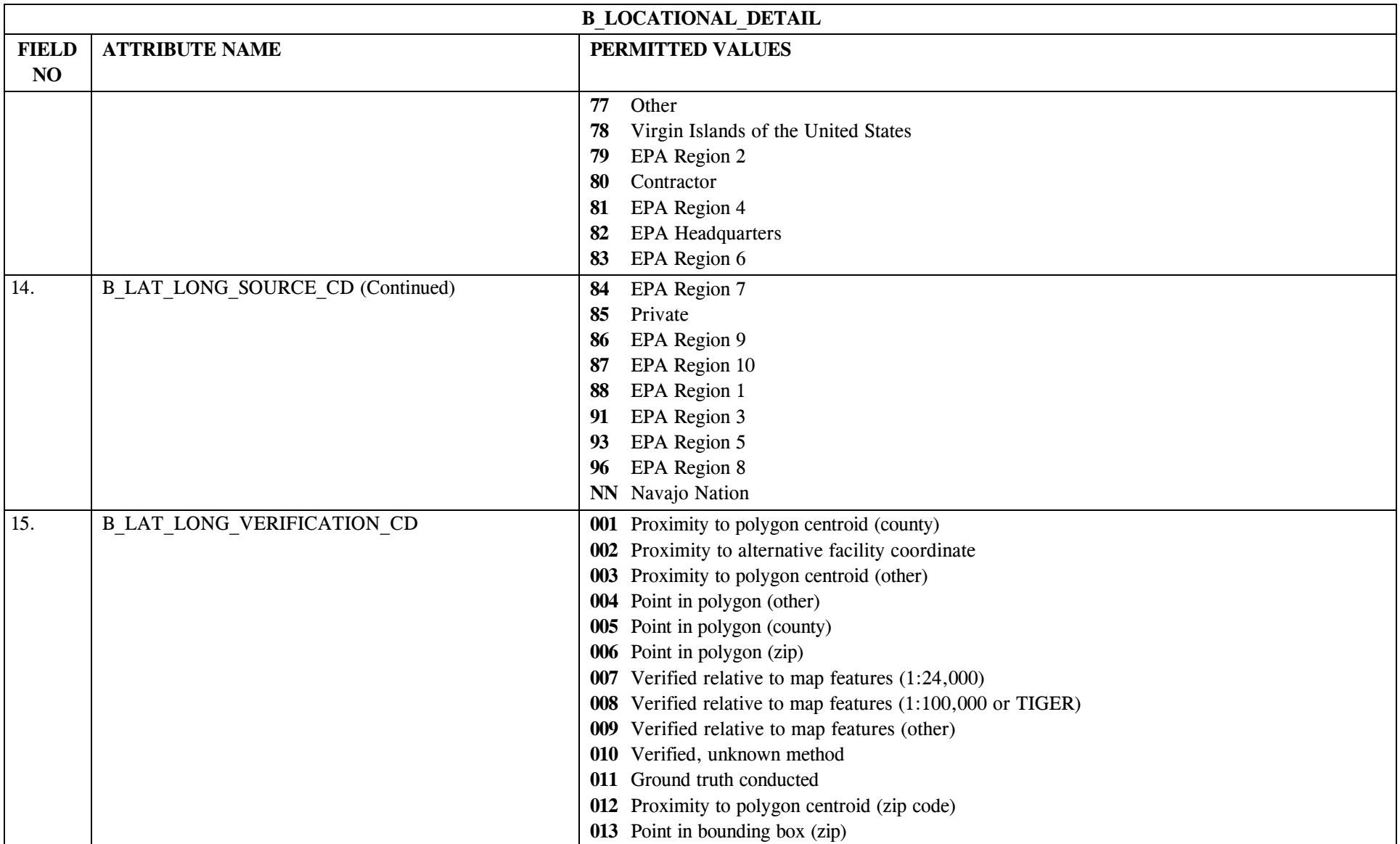

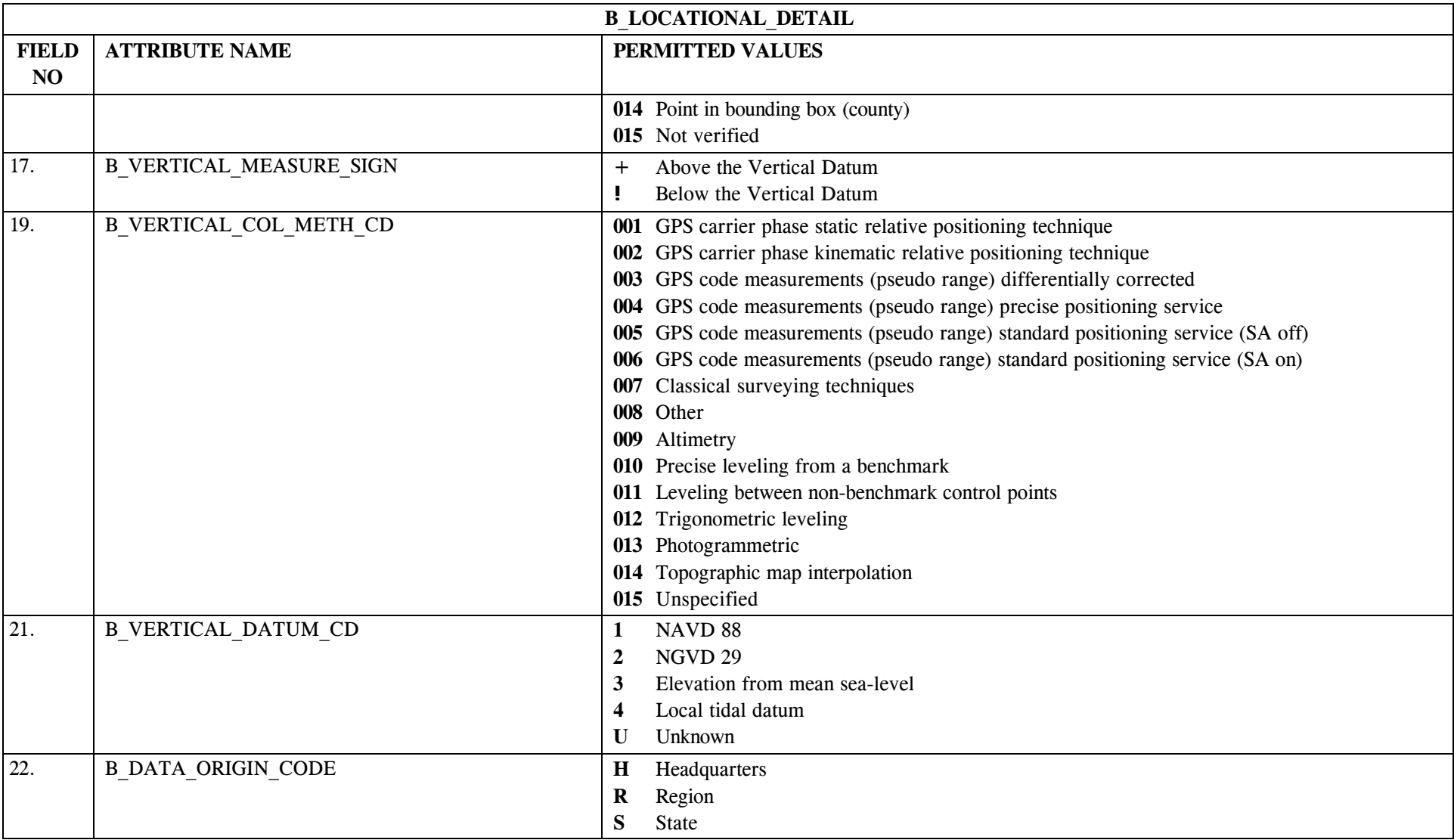

## **12.3 B\_Locational\_Detail Mapping to SDWIS/STATE Entities**

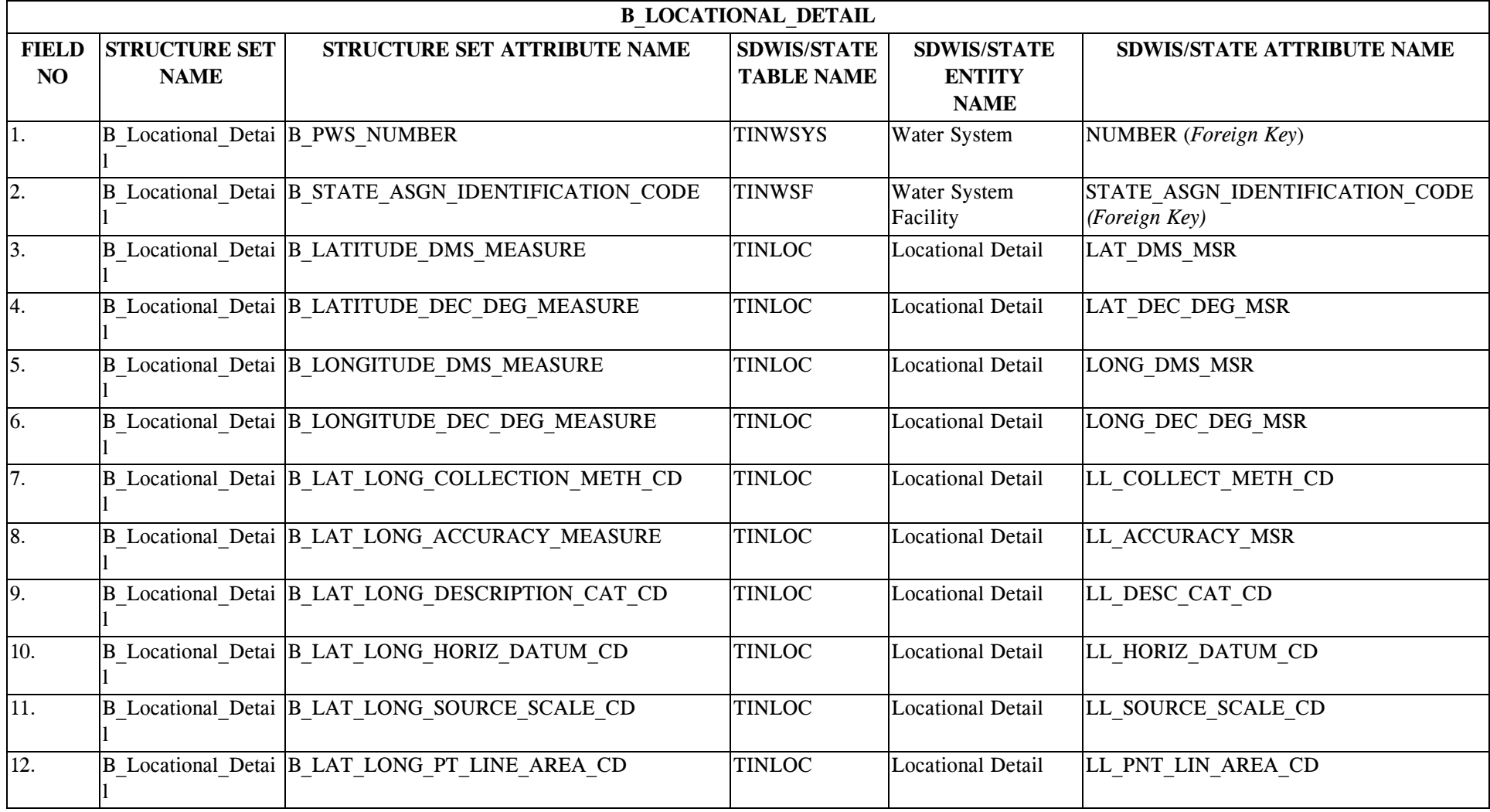

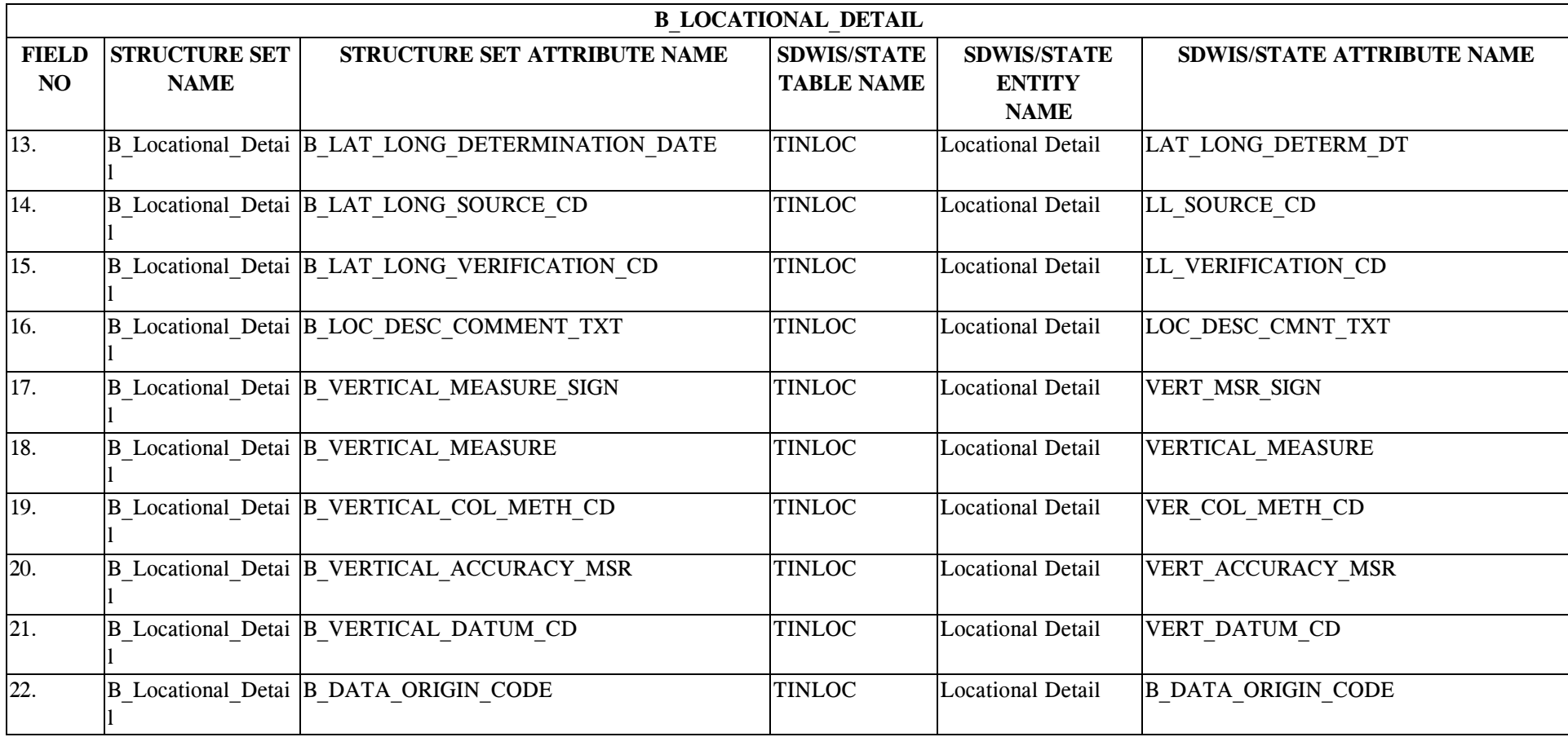

## **12.4 B\_Locational\_Detail Structure Set to Staging Table Mapping**

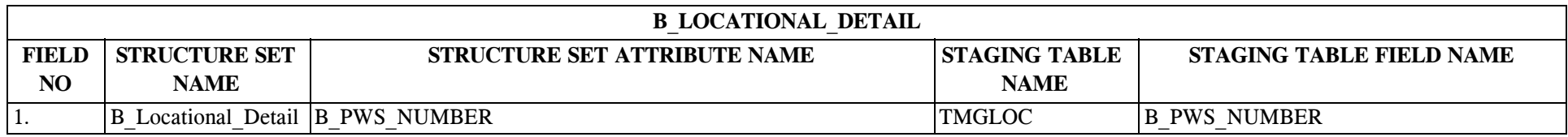

\* Designates field with permitted values.  $A-123$  + Shaded gray blocks designate changes to previously published Structure Sets.

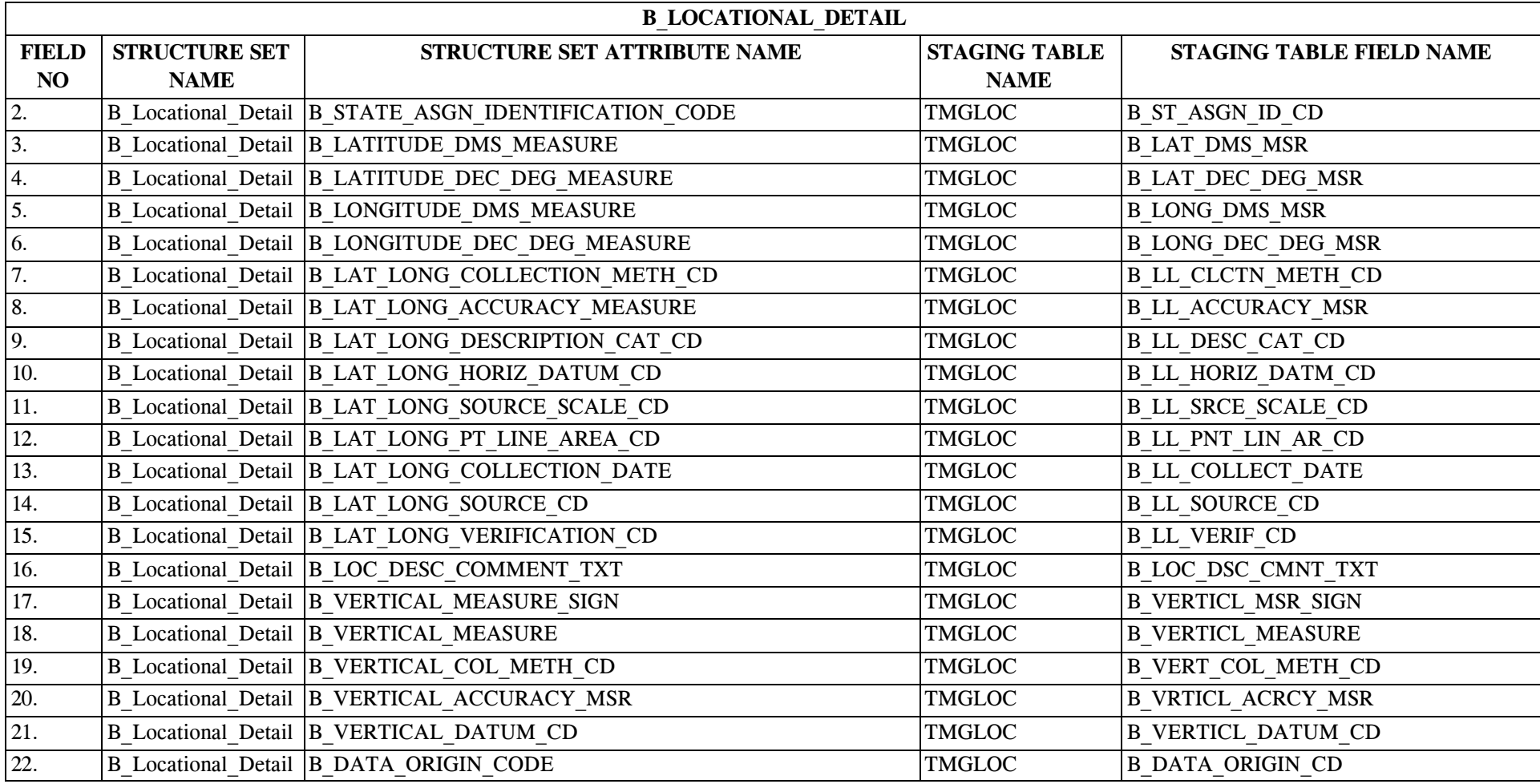

#### **13.0 STRUCTURE SET B\_WS\_WSF\_Legent\_Lab\_Contact**

#### **13.1 B\_WS\_WSF\_Legent\_Lab\_Contact File Layout**

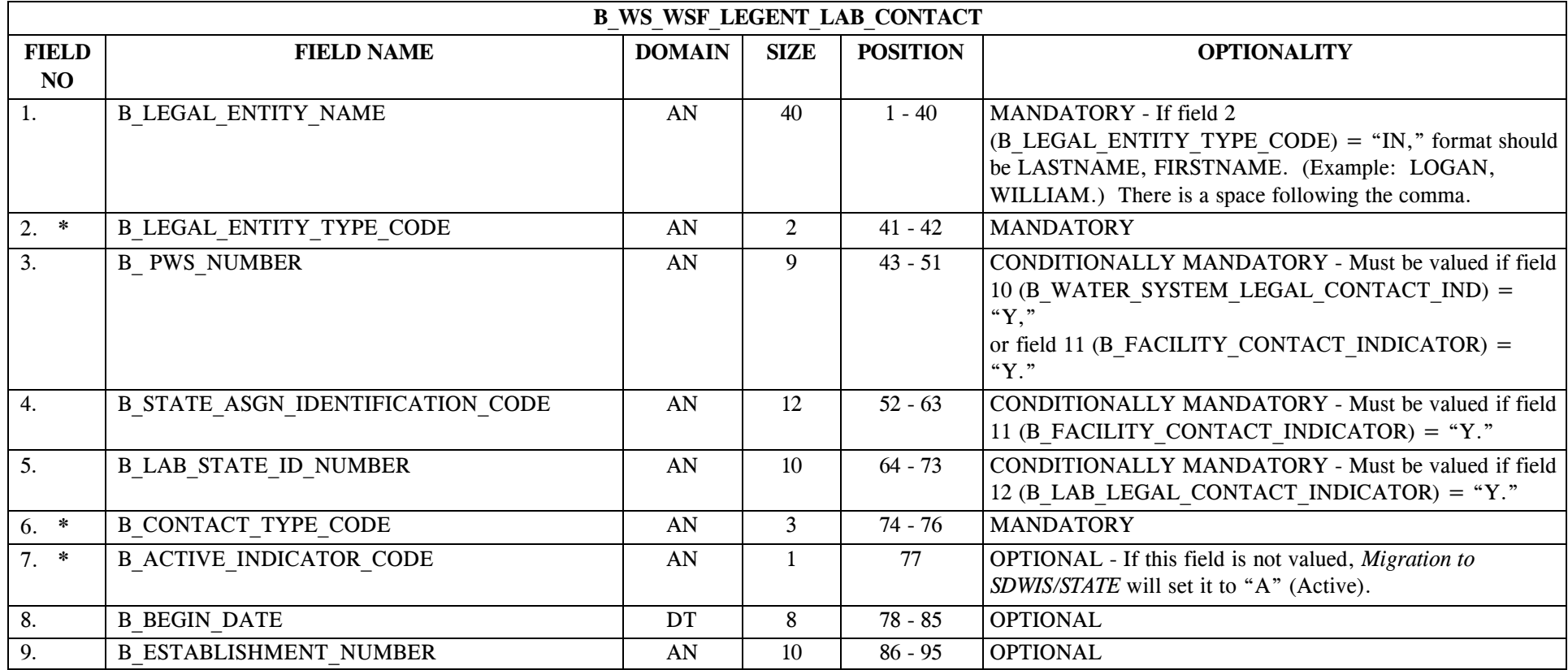

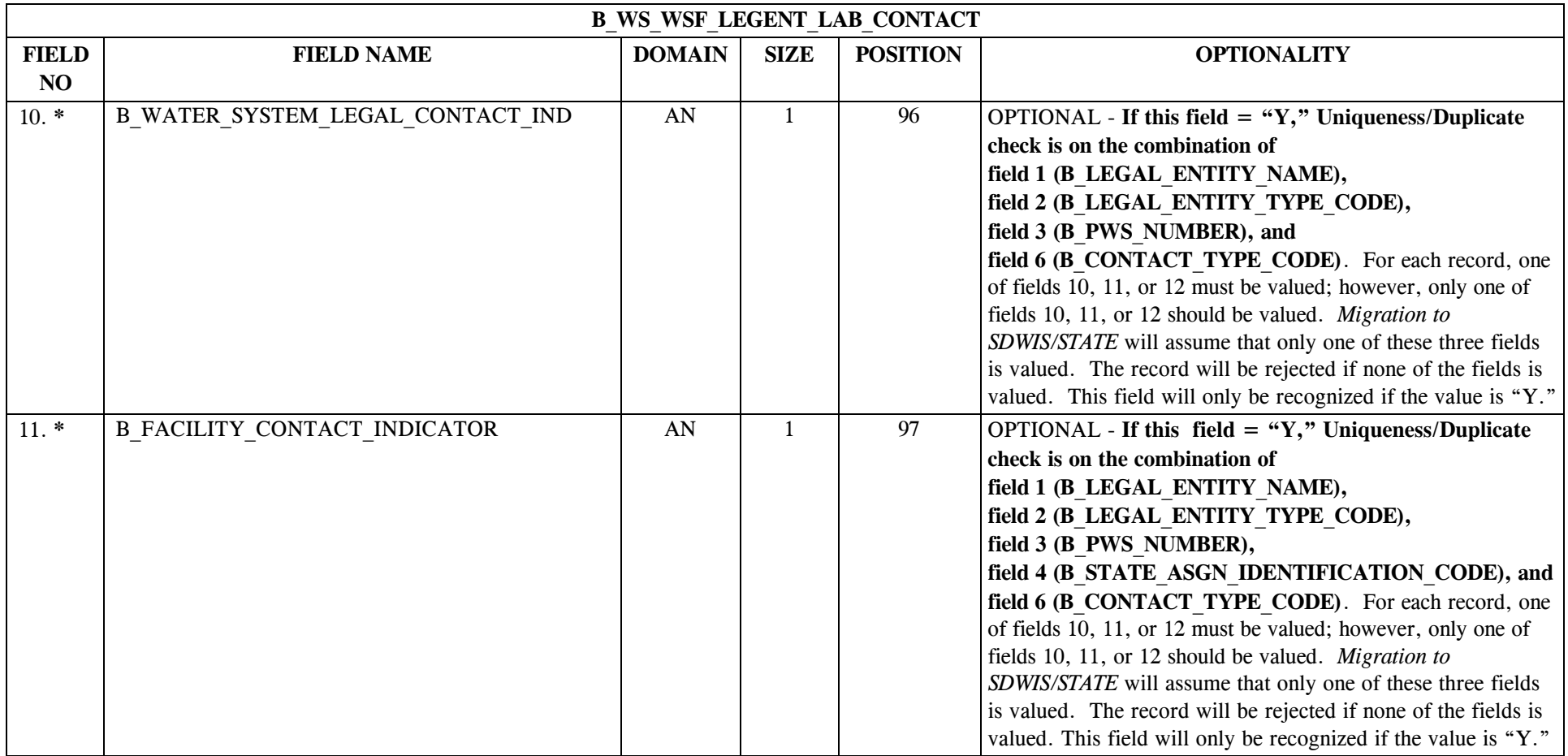

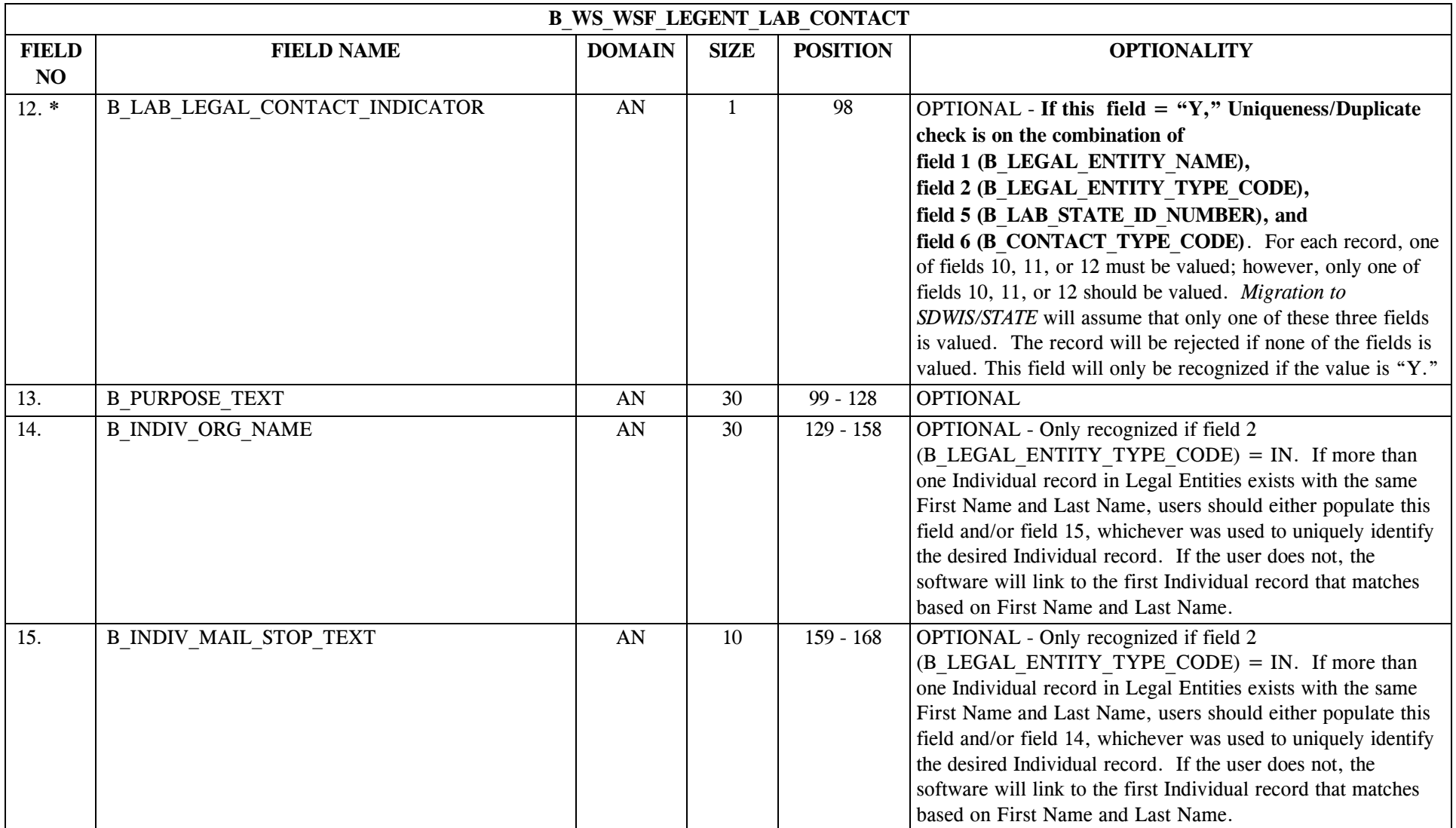

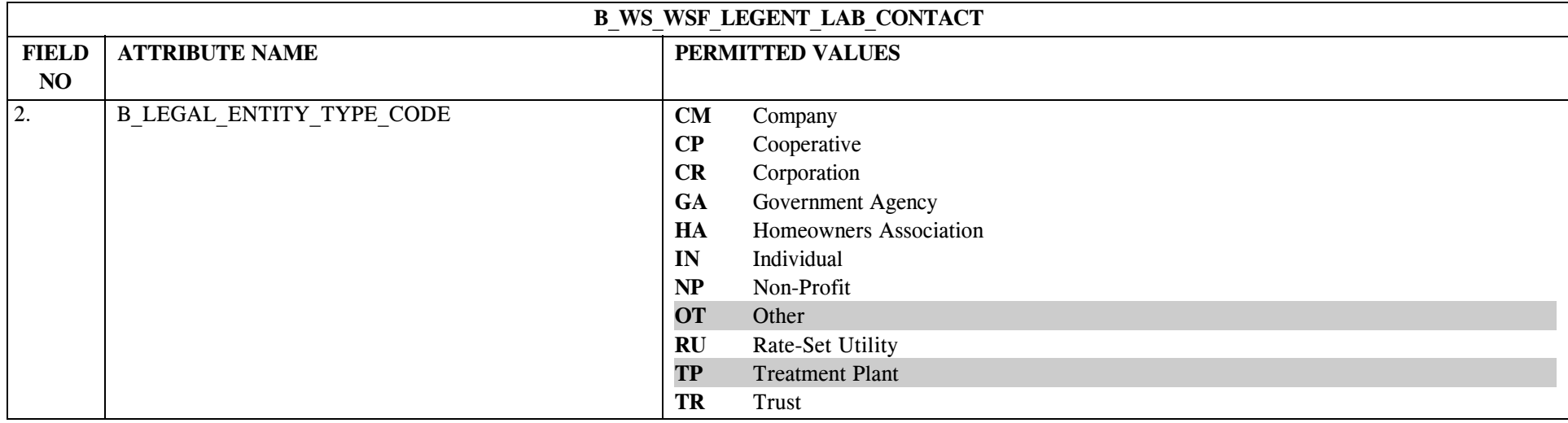

## **13.2 B\_WS\_WSF\_Legent\_Lab\_Contact Permitted Value List**

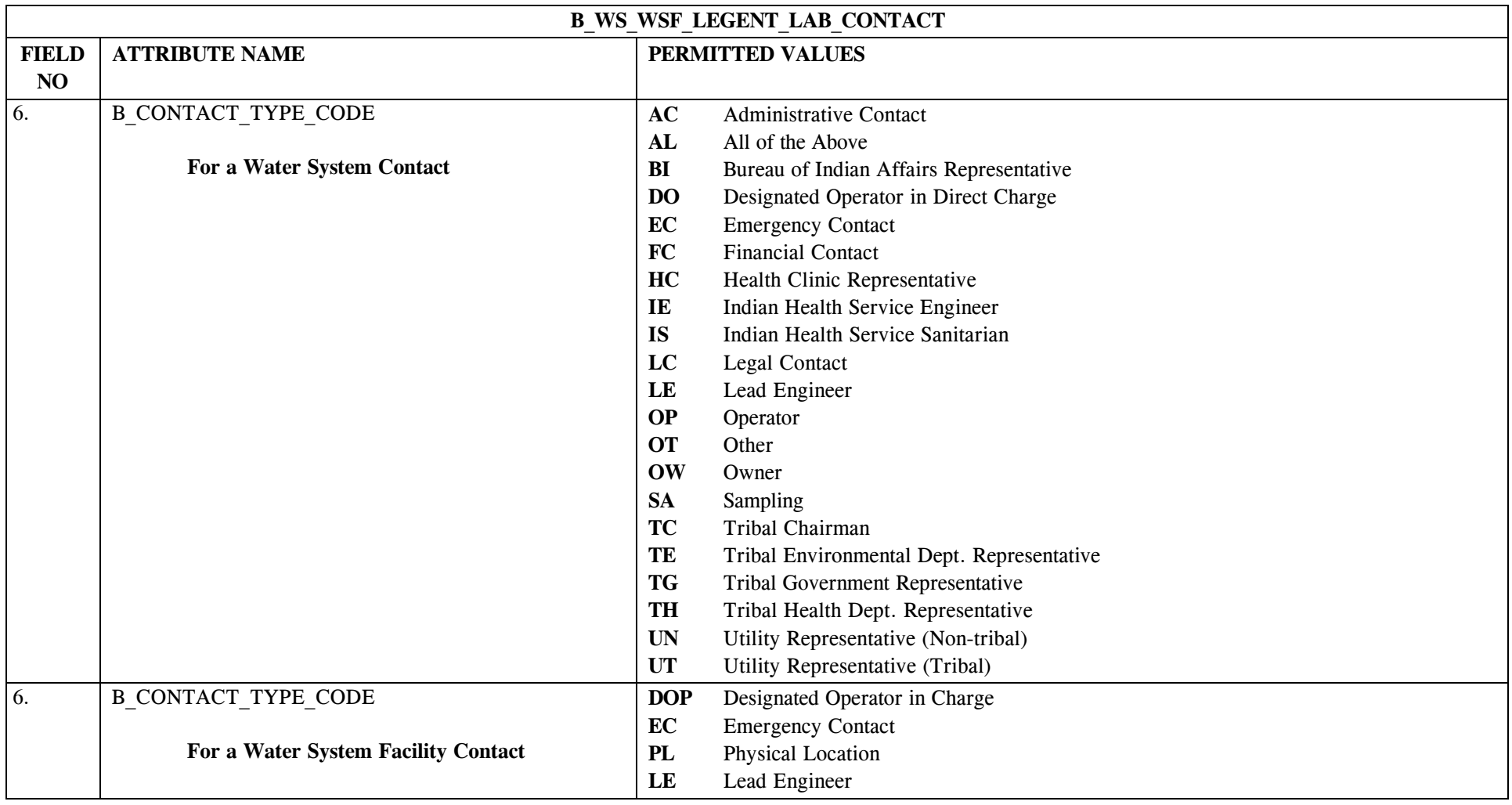

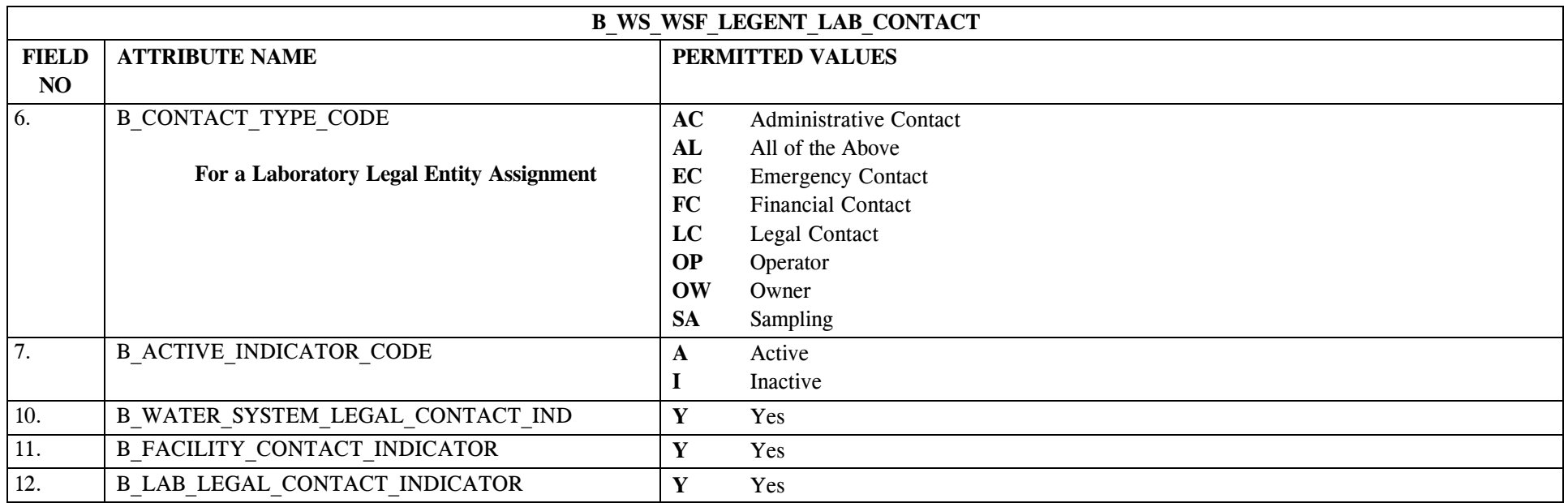

# **13.3 B\_WS\_WSF\_Legent\_Lab\_Contact Mapping to SDWIS/STATE Entities**

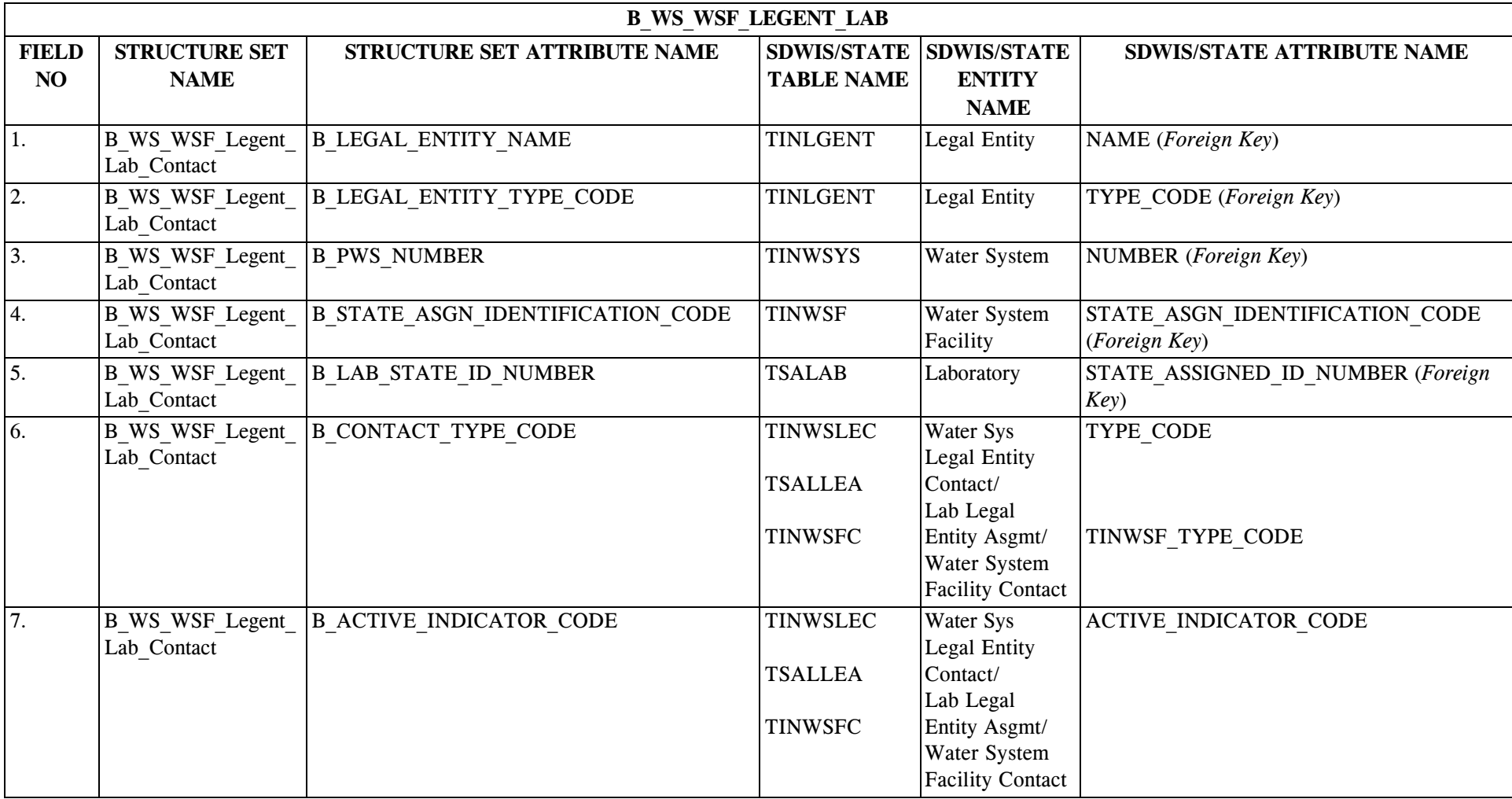

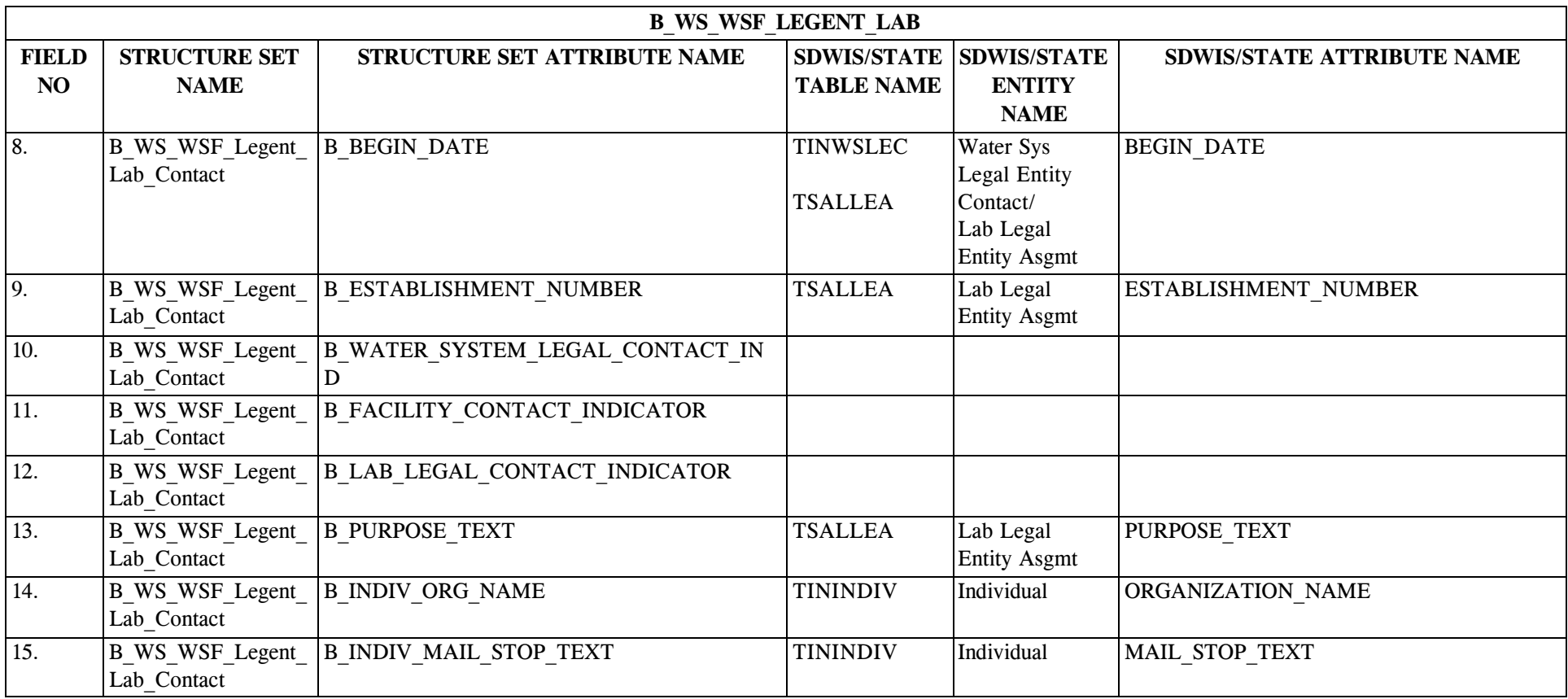

#### **13.4 B\_WS\_WSF\_Legent\_Lab\_Contact Structure Set to Staging Table Mapping**

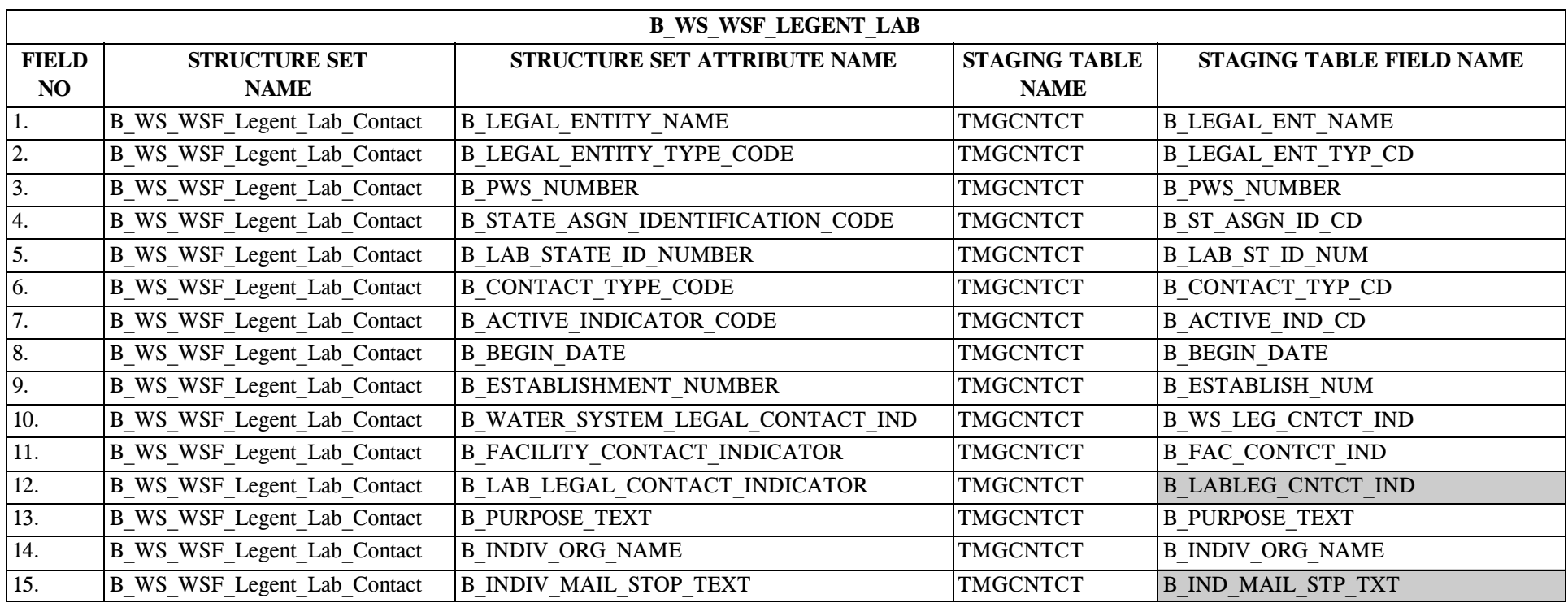

#### **14.0 STRUCTURE SET B\_Valid\_Pair\_TT\_TO\_Unit\_Process**

#### **14.1 B\_Valid\_Pair\_TT\_TO\_Unit\_Process File Layout**

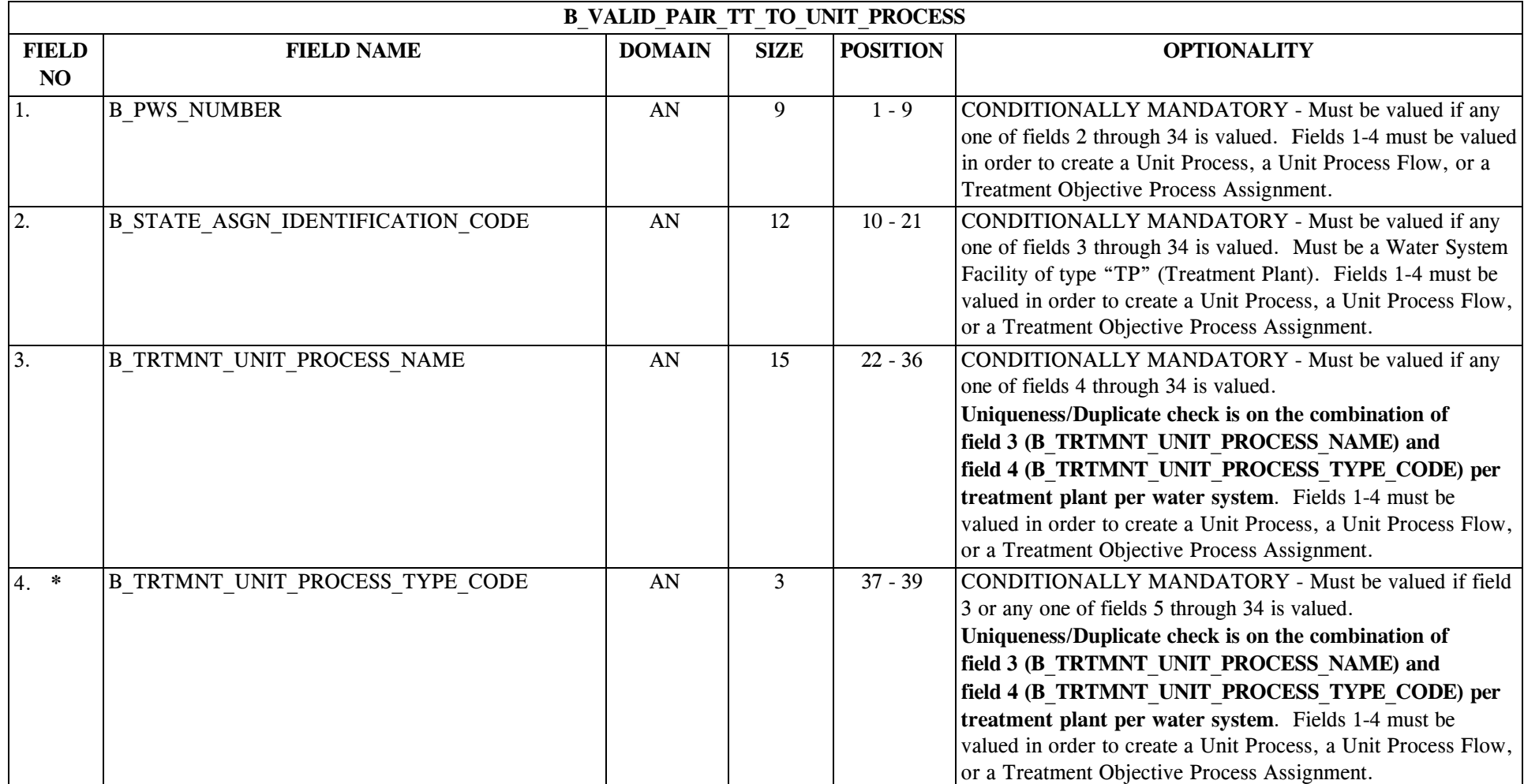

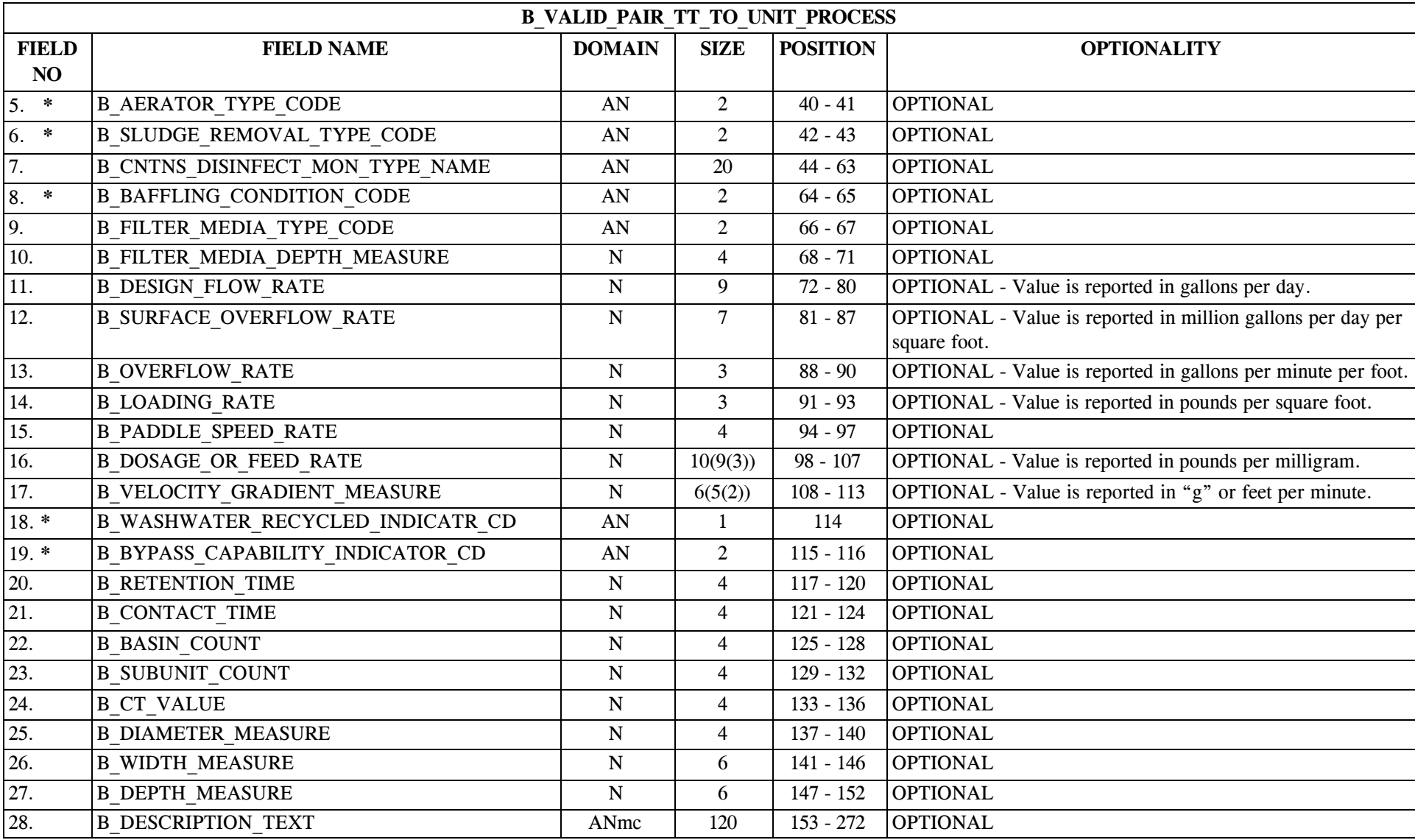

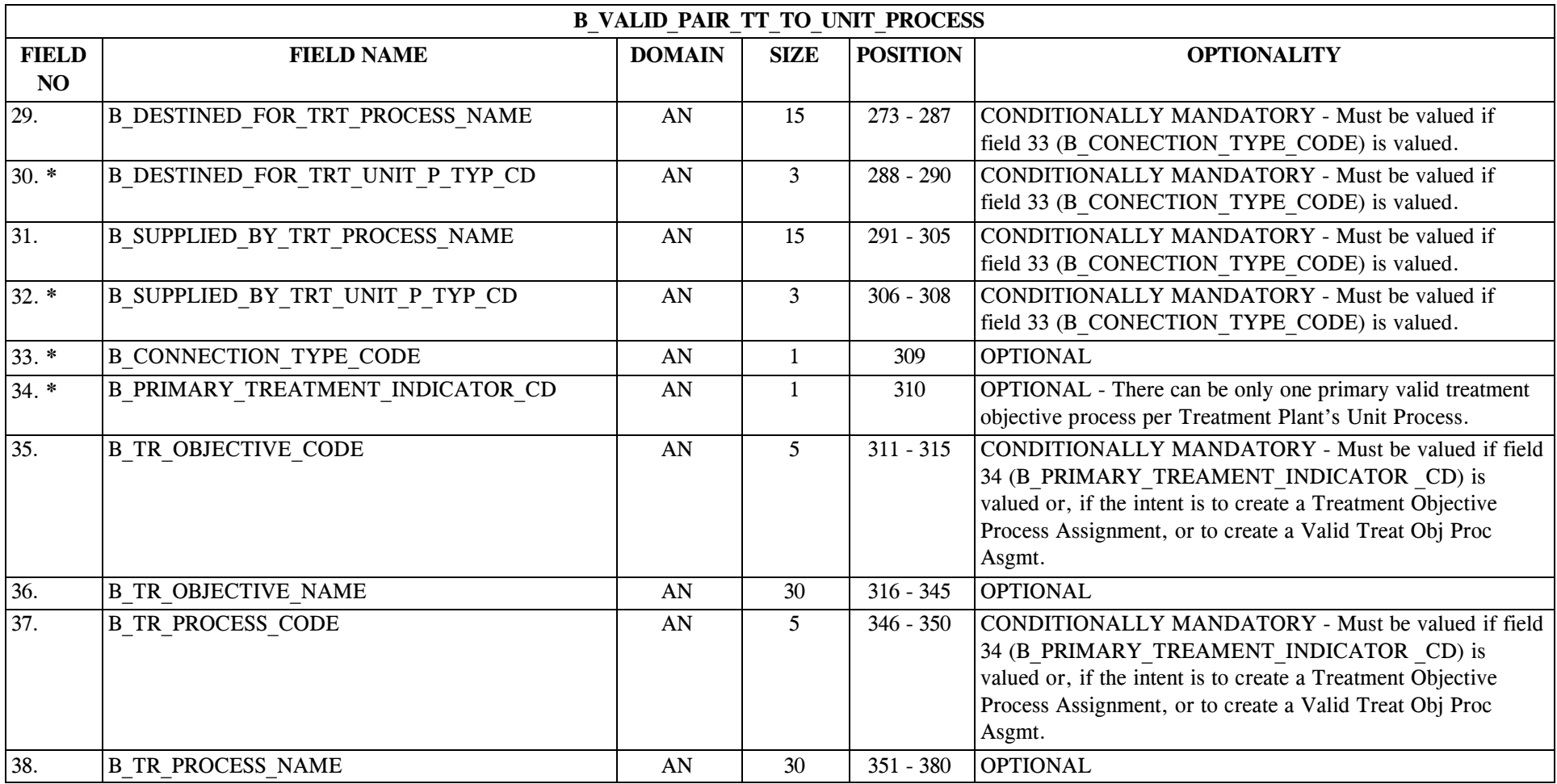

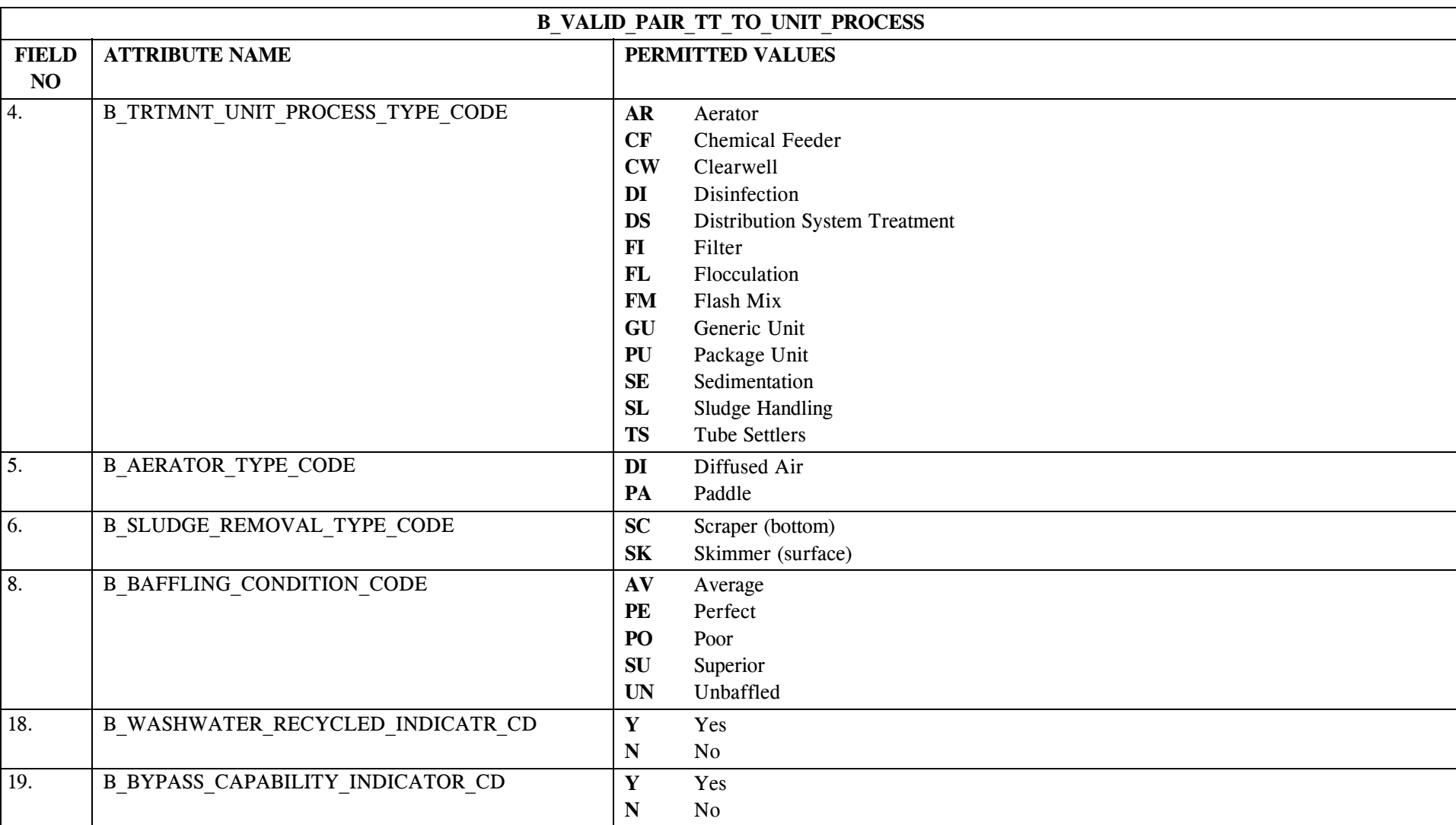

## **14.2 B\_Valid\_Pair\_TT\_TO\_Unit\_Process Permitted Value List**

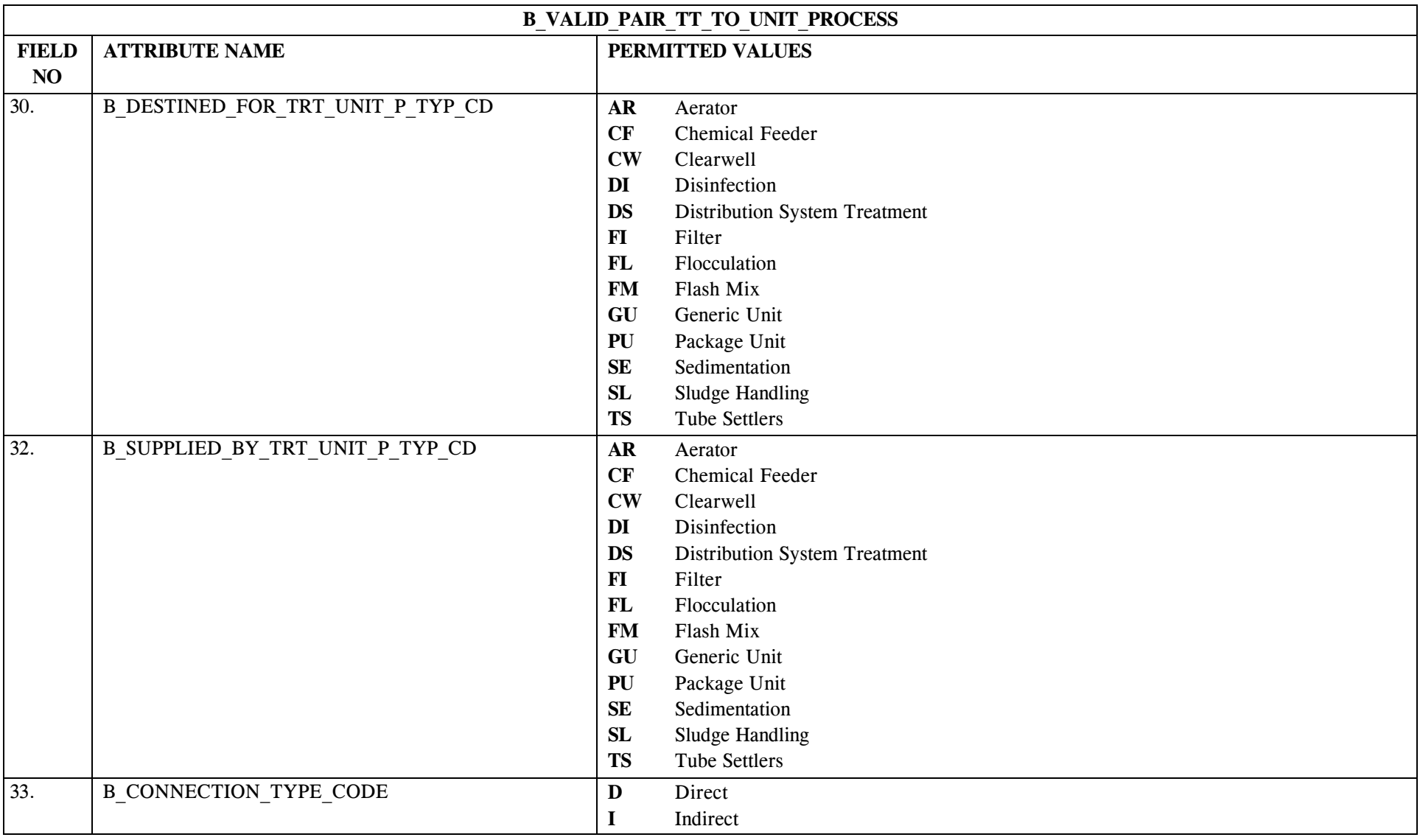

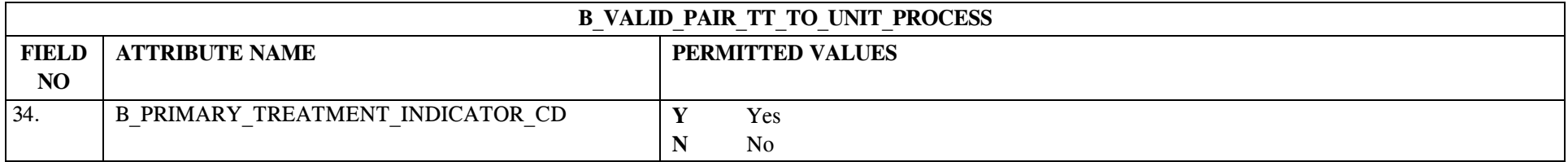

# **14.3 B\_Valid\_Pair\_TT\_TO\_Unit\_Process Mapping to SDWIS/STATE Entities**

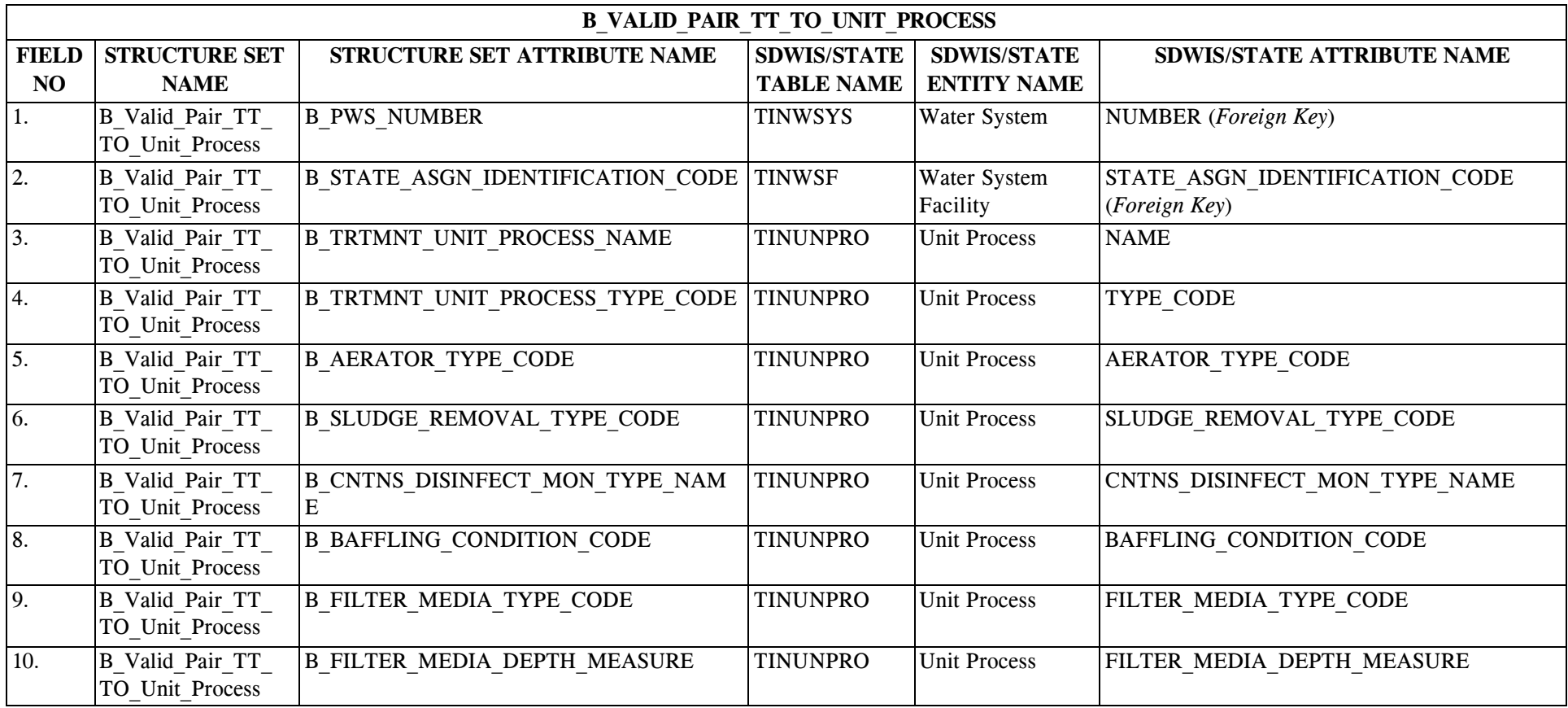

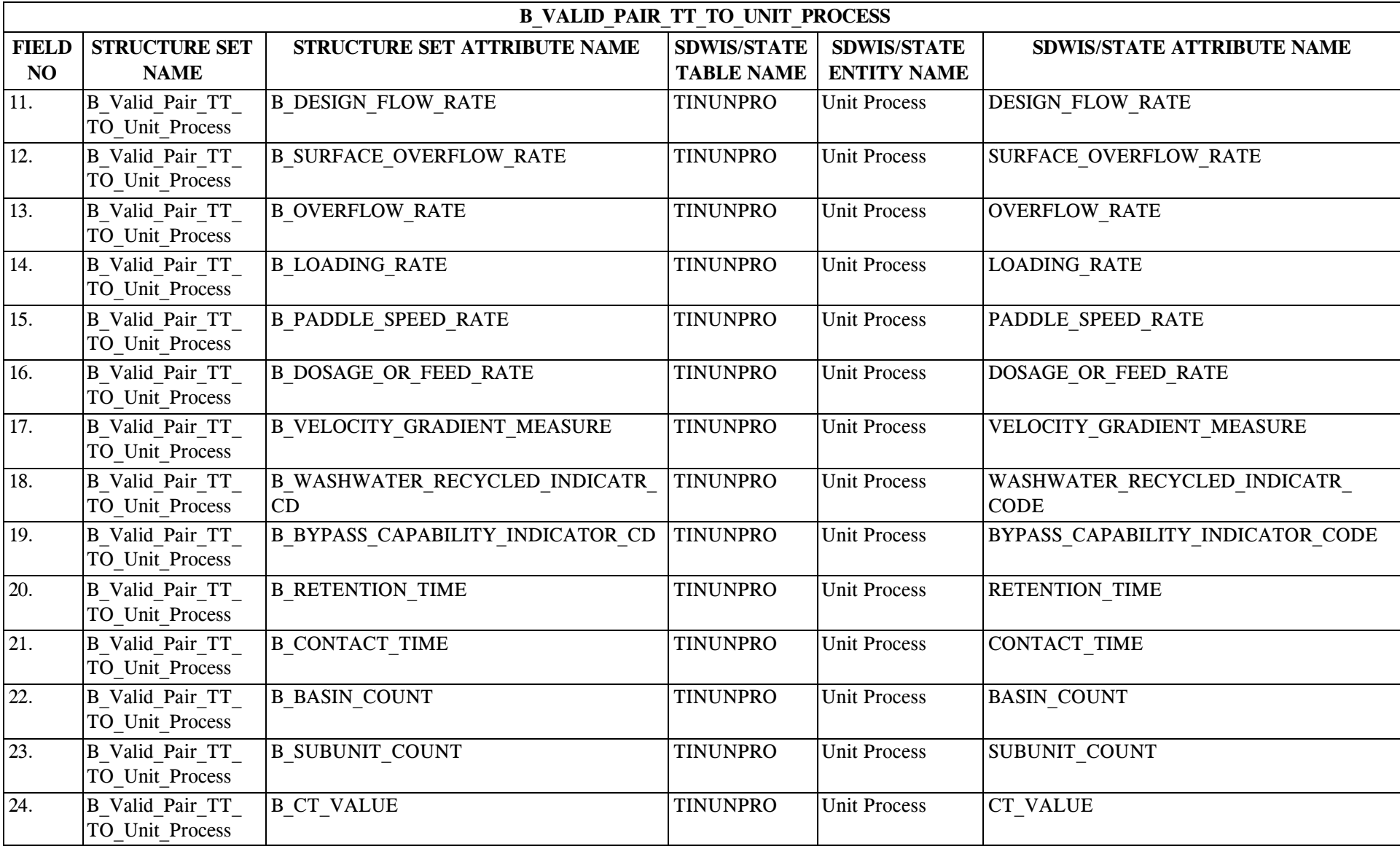

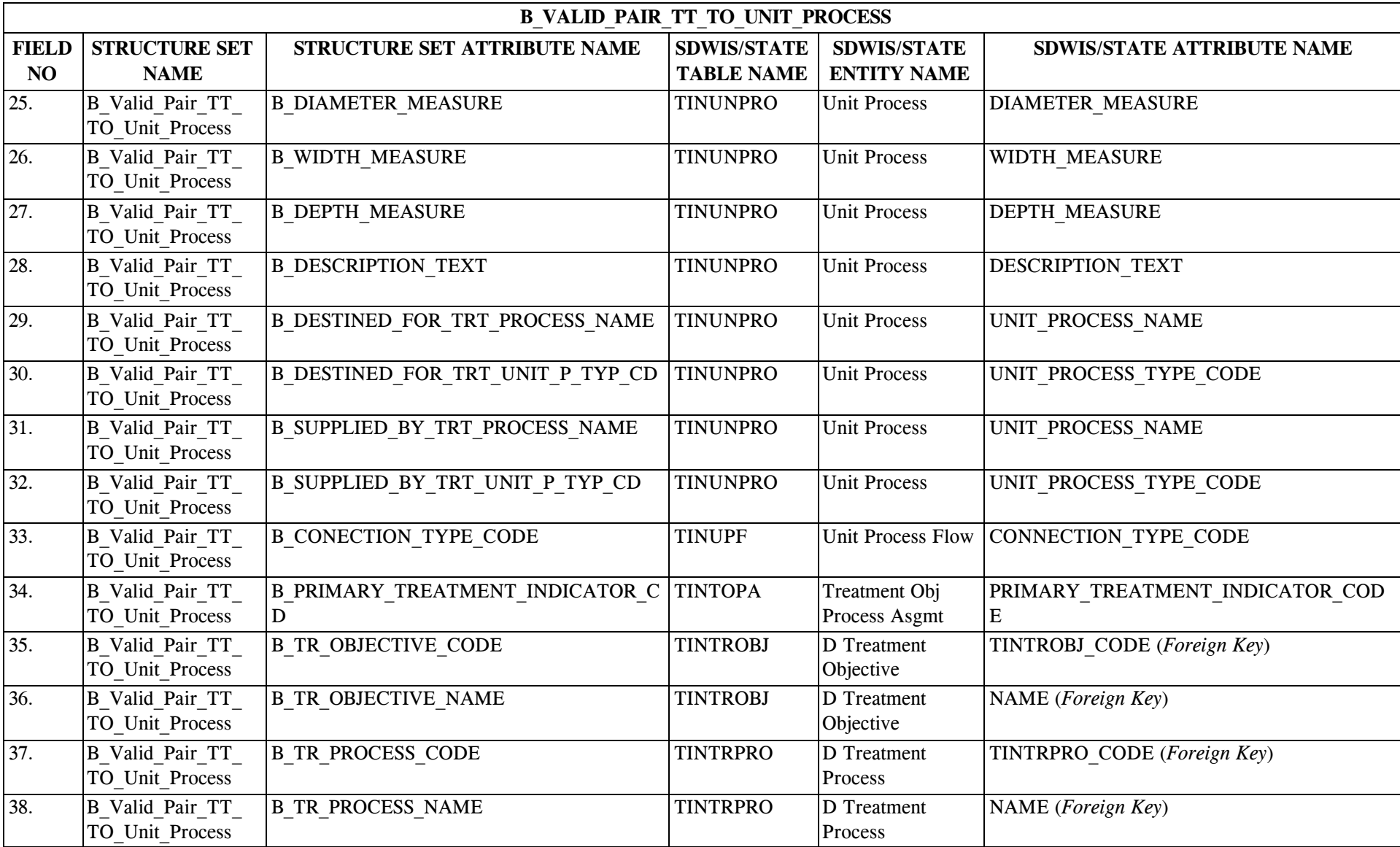

### **14.4 List of Values for the Treatment Objective - Treatment Process Pairing**

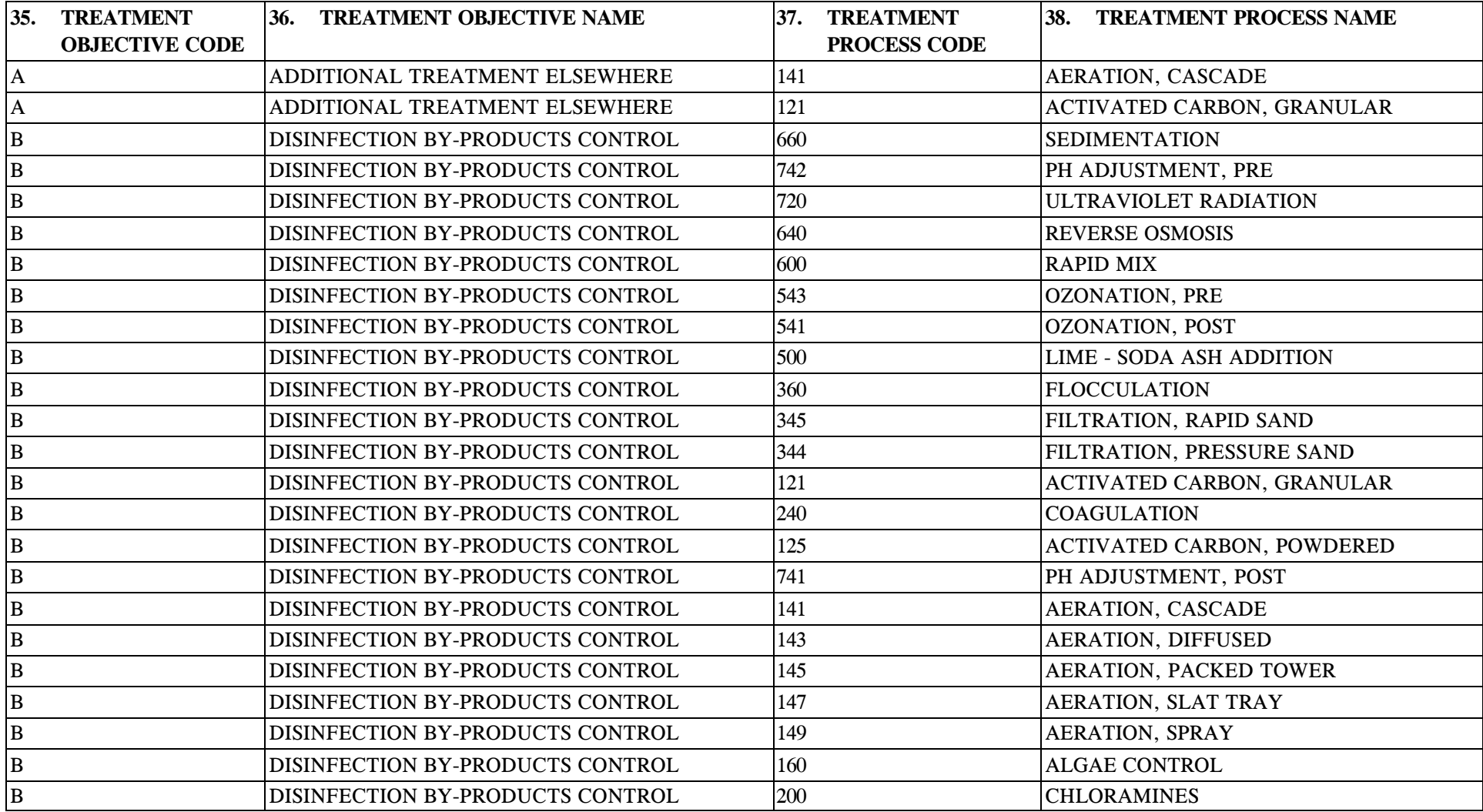

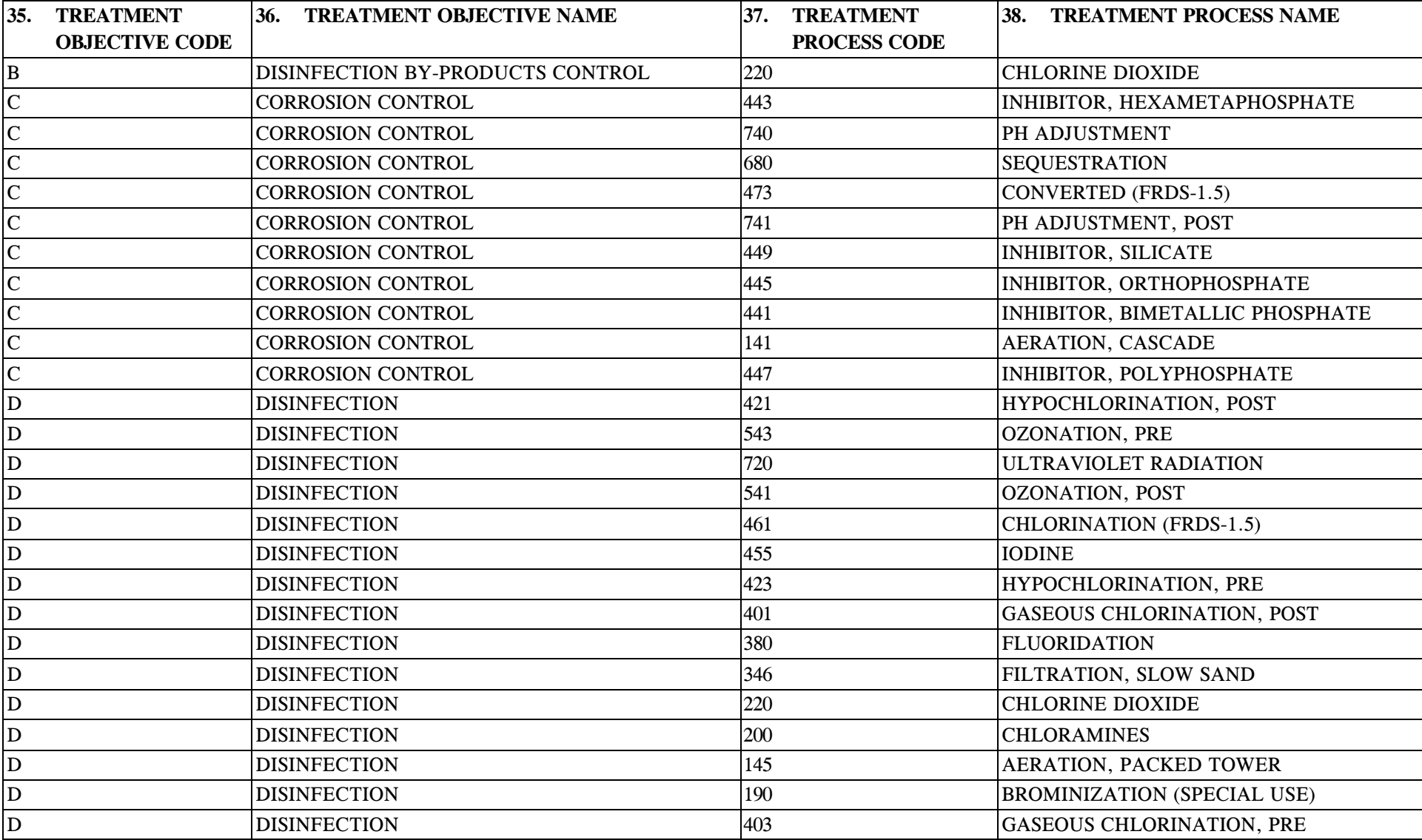

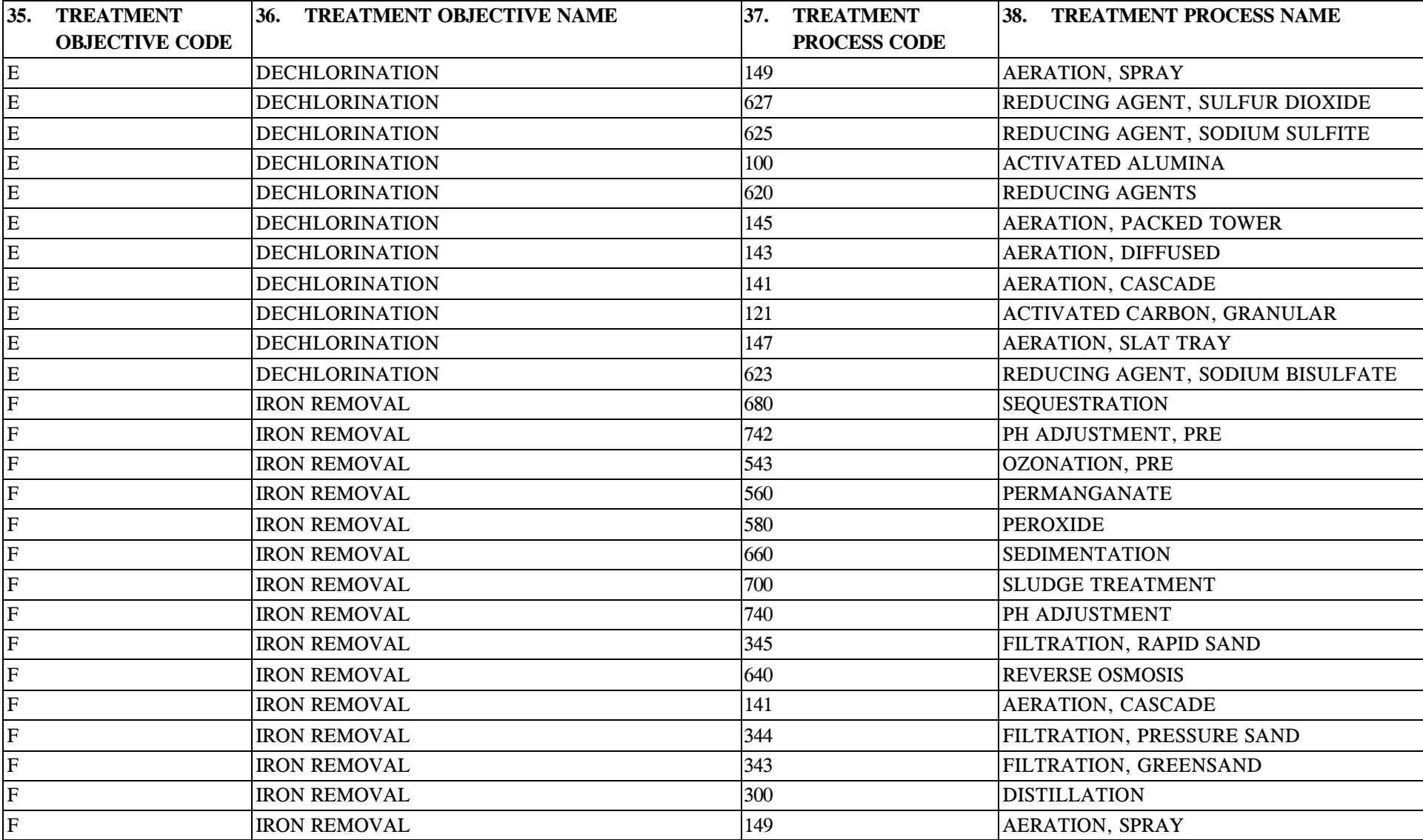

\* Designates field with permitted values. <br>A-145 + Shaded gray blocks designate changes to previously published Structure Sets.

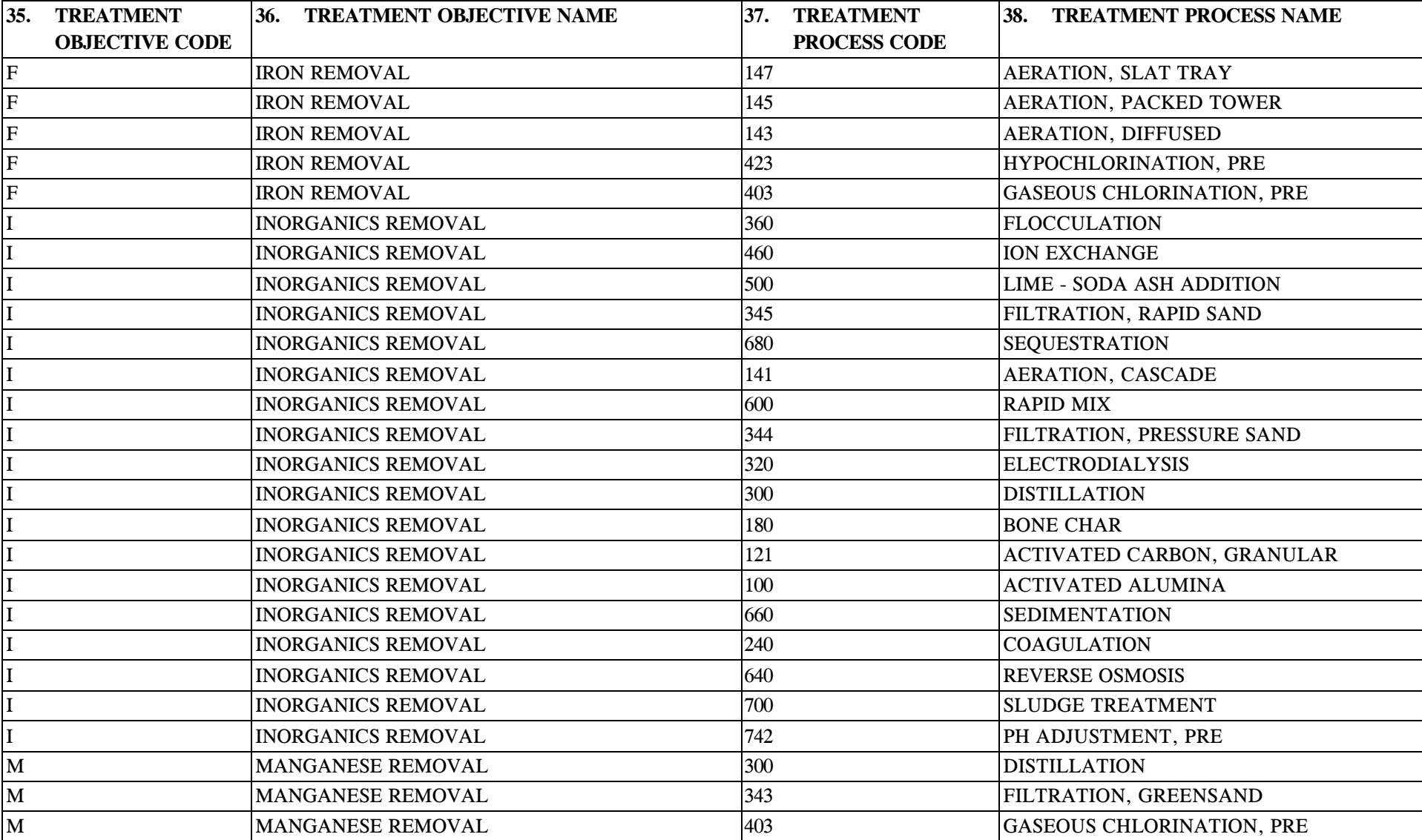

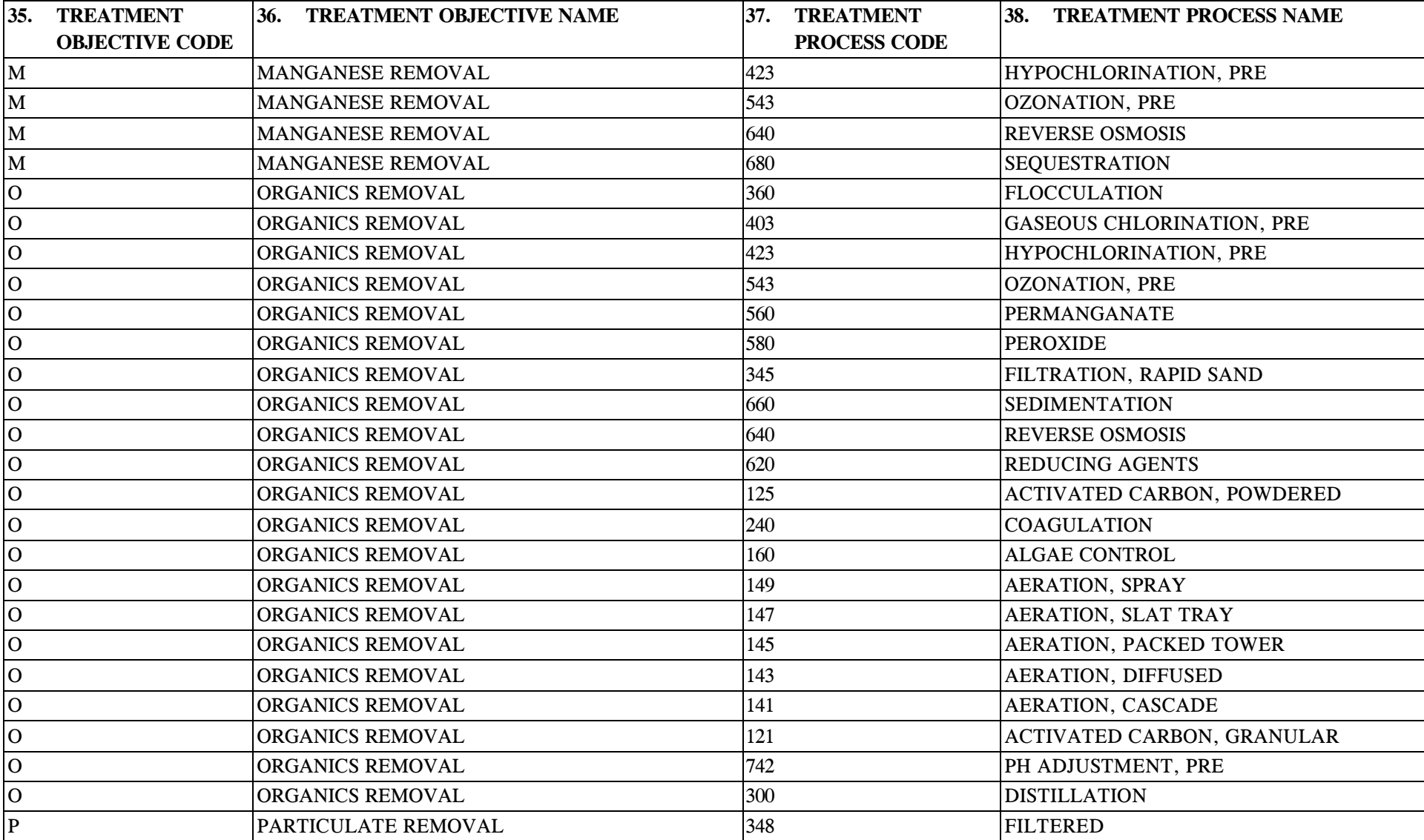

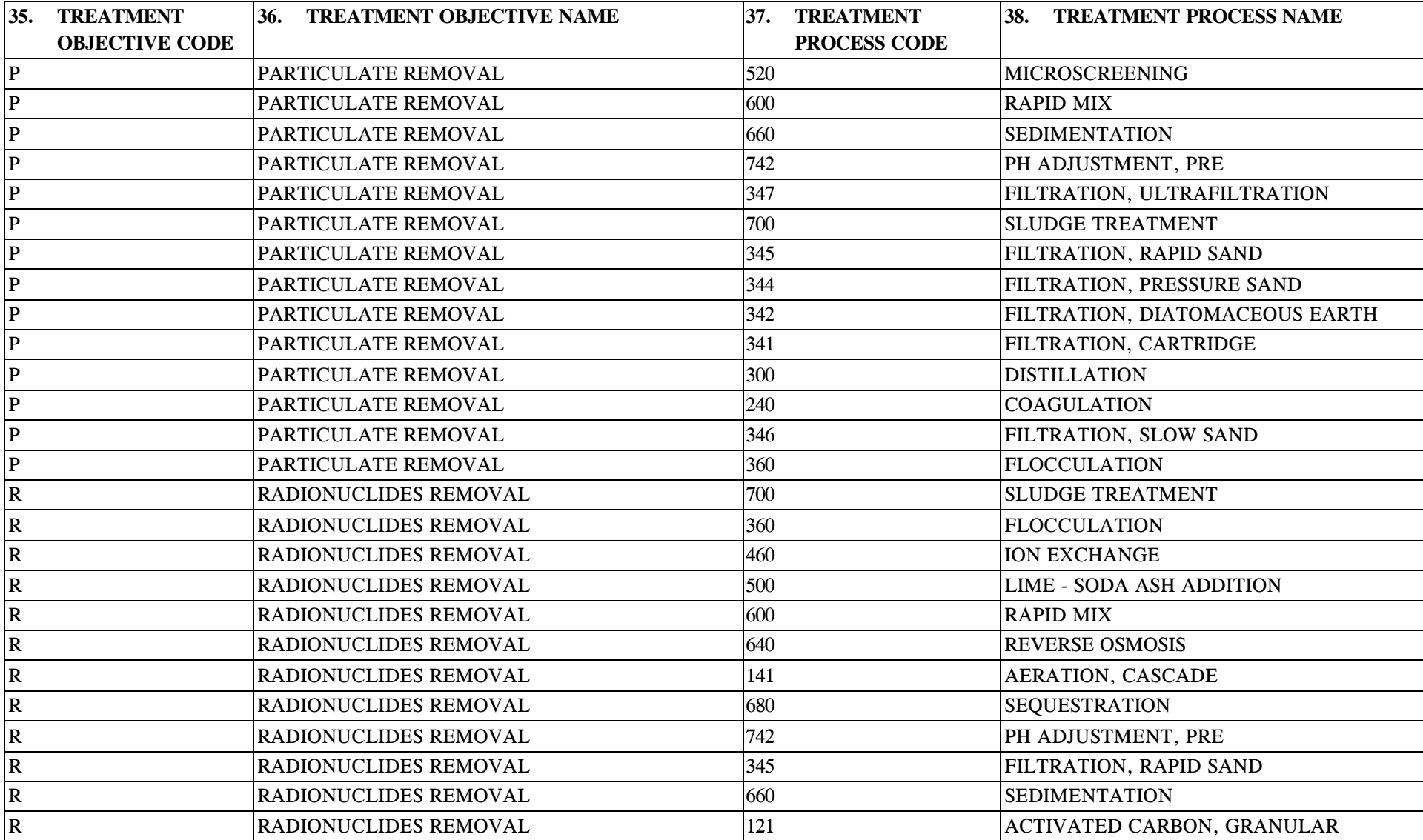

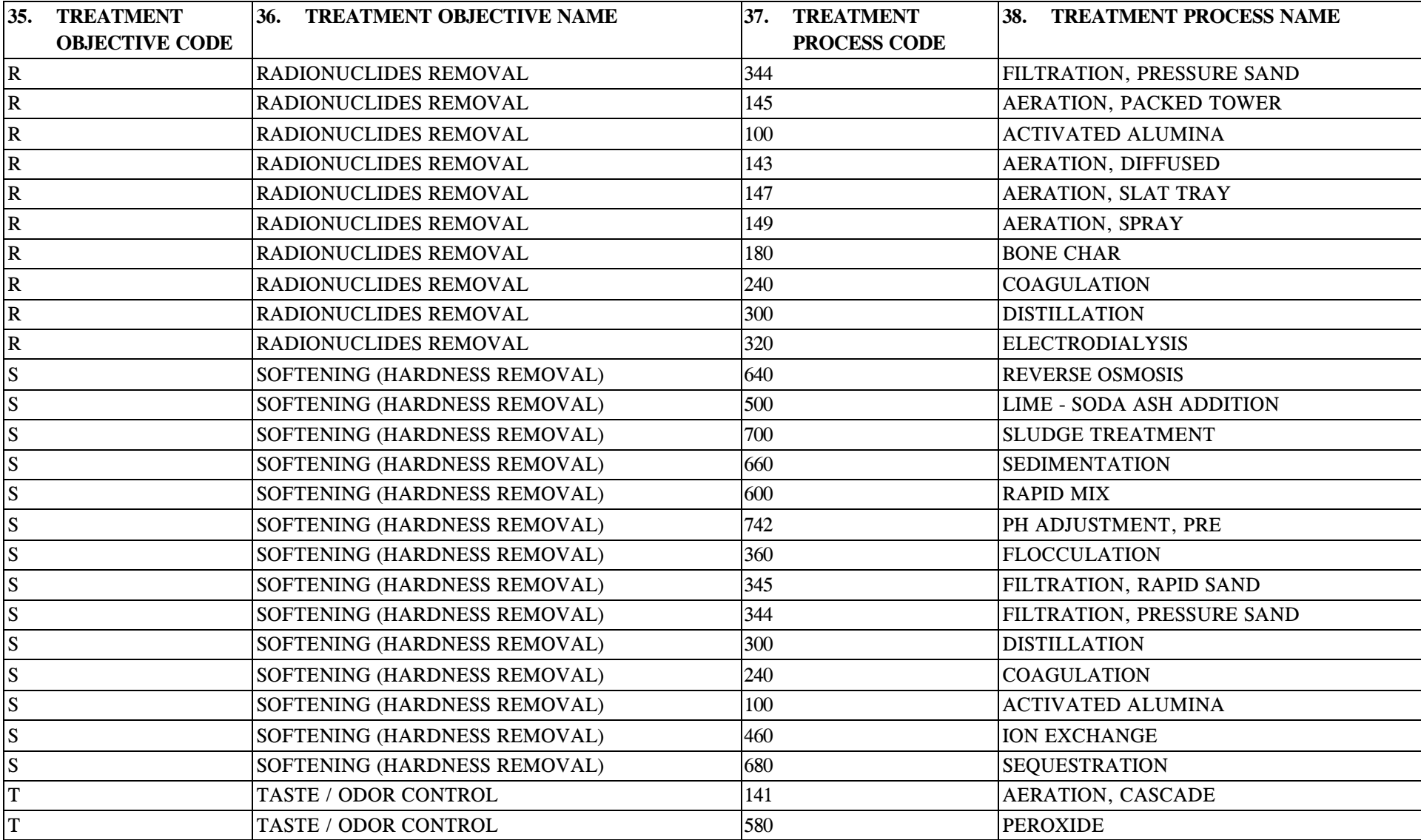

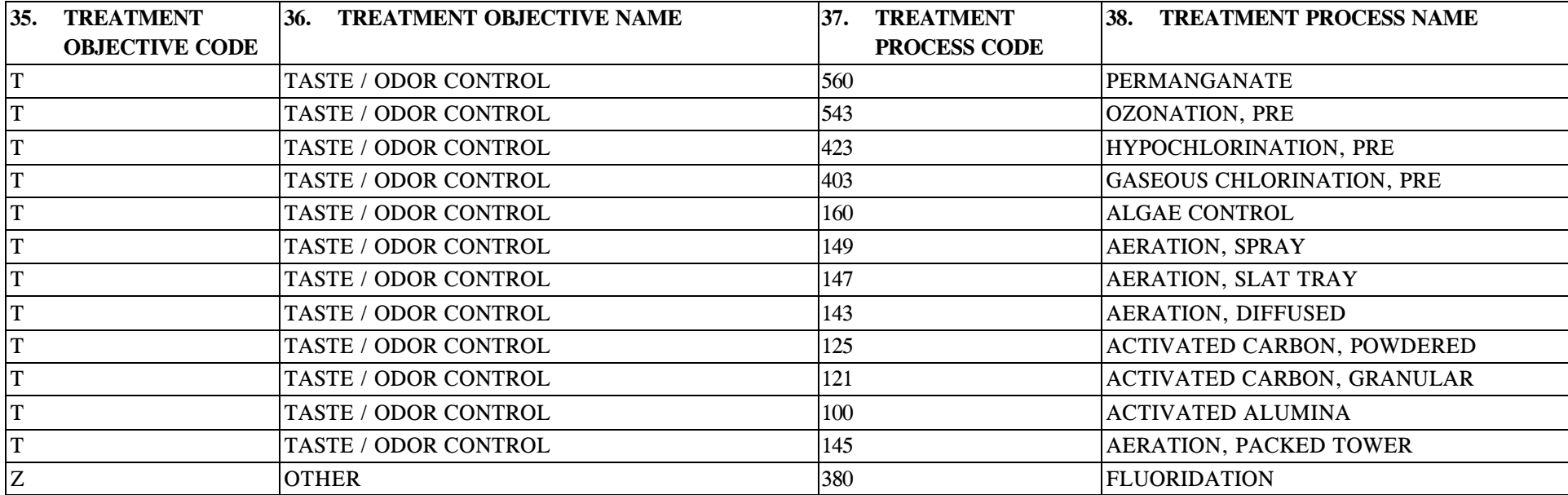

# **14.5 B\_Valid\_Pair\_TT\_TO\_Unit\_Process Structure Set to Staging Table Mapping**

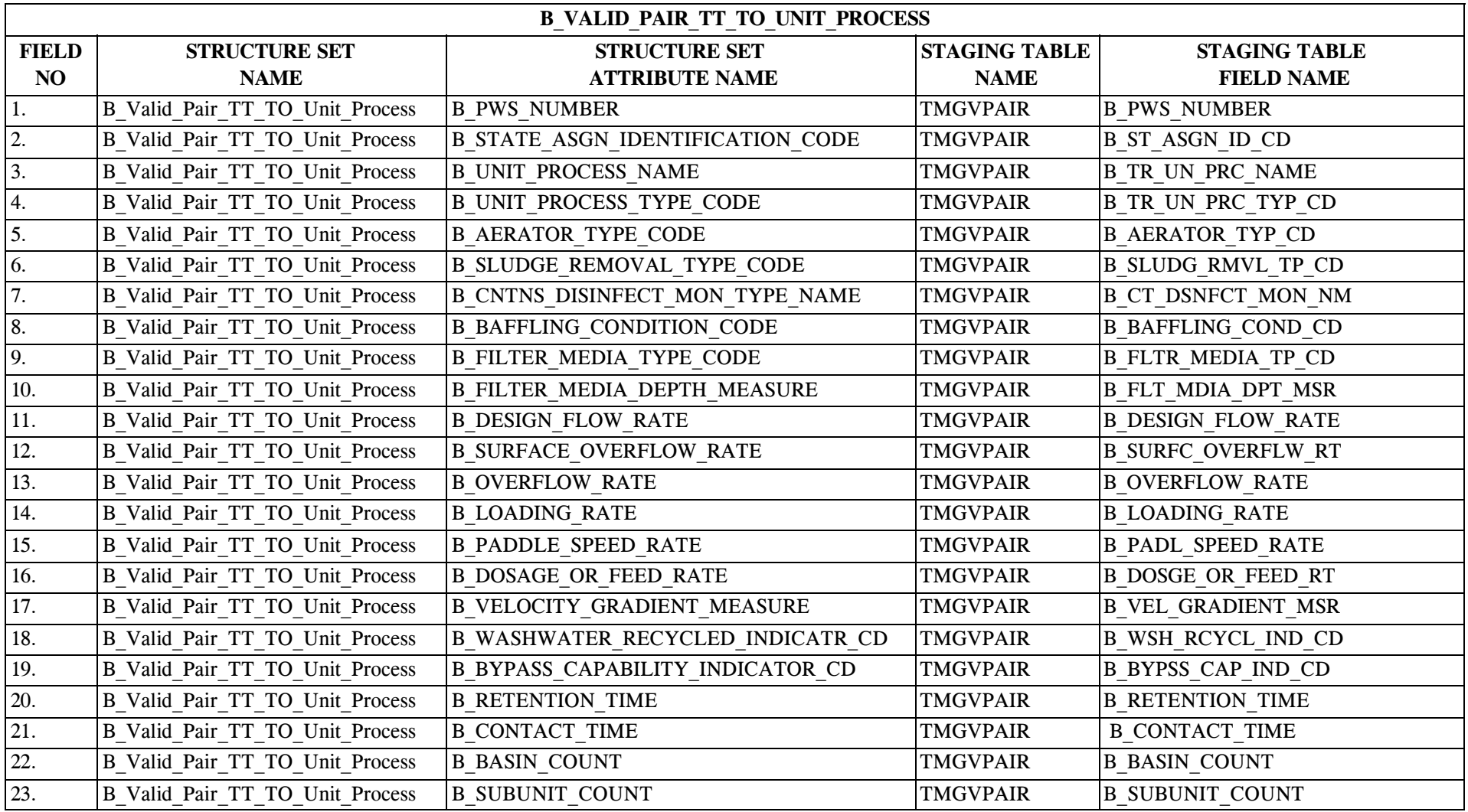

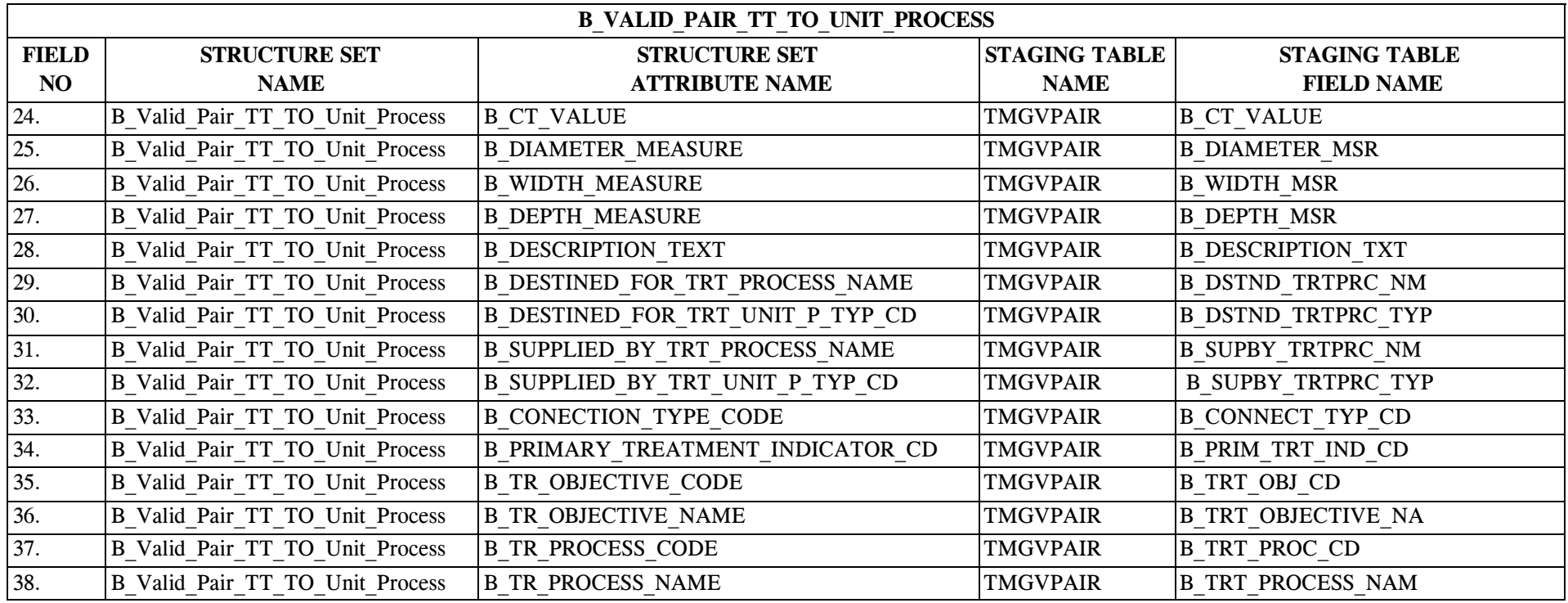

#### **15.0 STRUCTURE SET B\_Water\_System\_Facility\_Flow**

### **15.1 B\_Water\_System\_Facility\_Flow File Layout**

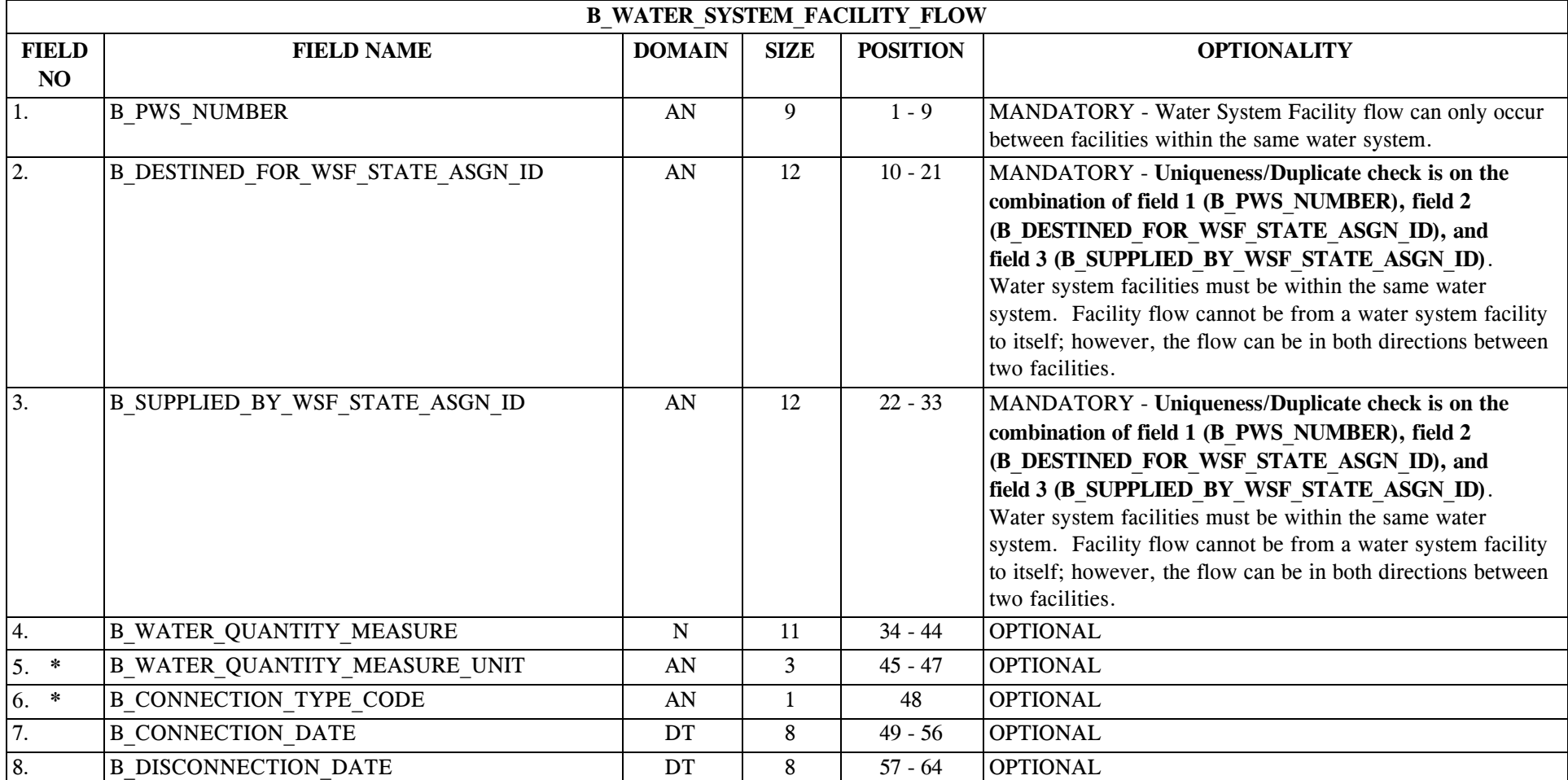

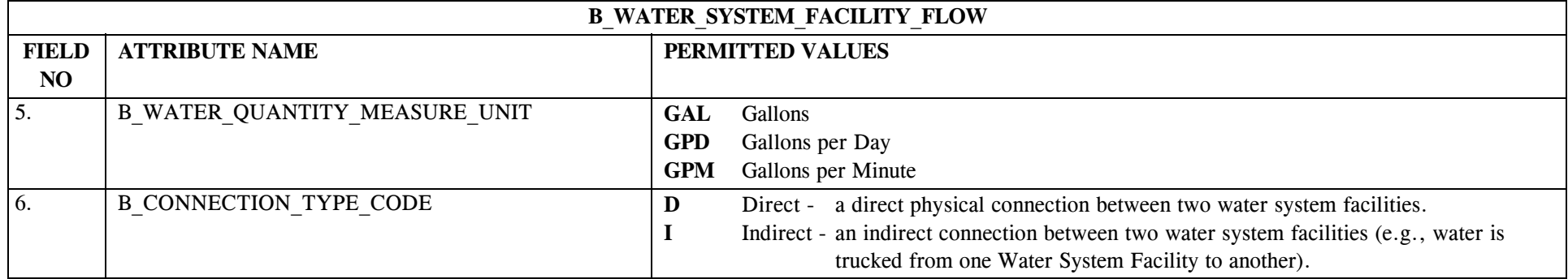

## **15.2 B\_Water\_System\_Facility\_Flow Permitted Value List**

## **15.3 B\_Water\_System\_Facility\_Flow Mapping to SDWIS/STATE Entities**

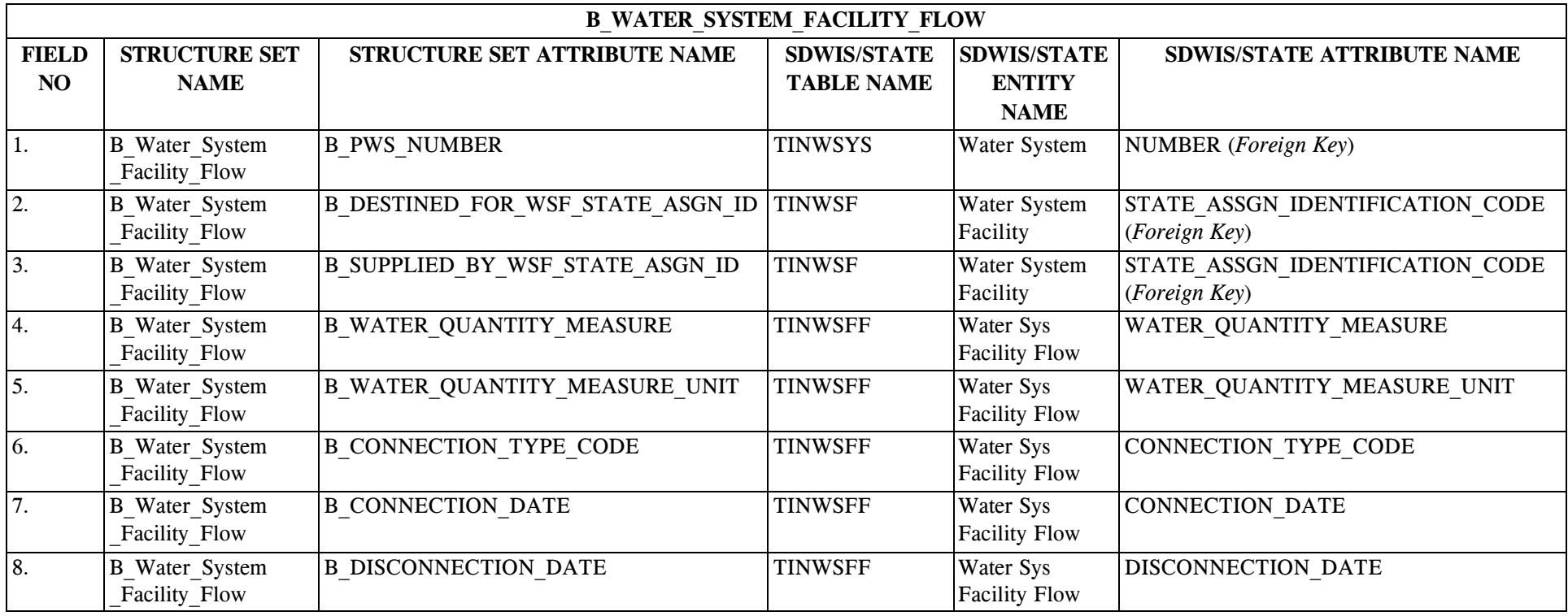
# **15.4 B\_Water\_System\_Facility\_Flow Structure Set to Staging Table Mapping**

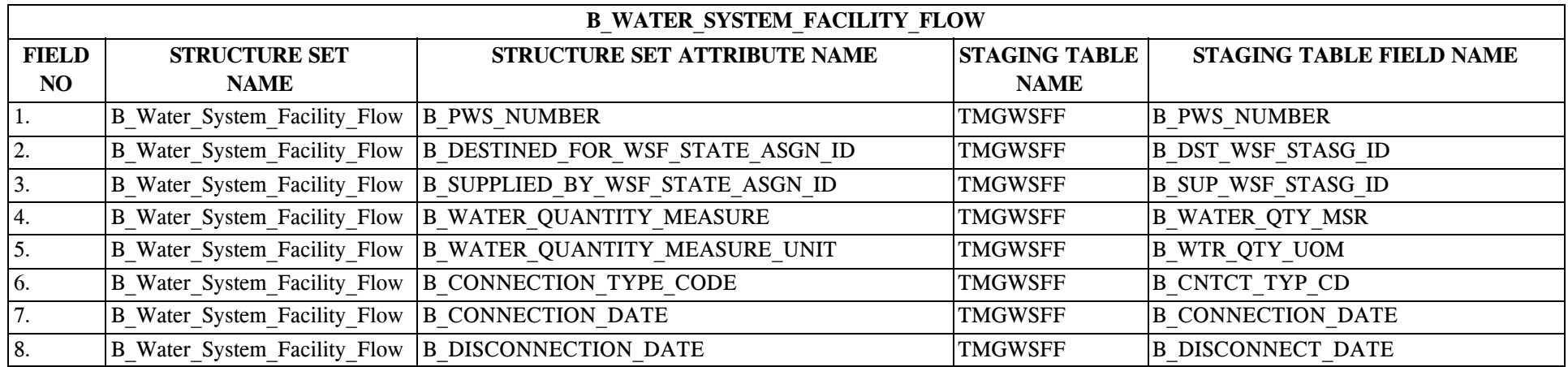

# **16.0 STRUCTURE SET B\_Sampling\_Point**

# **16.1 B\_Sampling\_Point File Layout**

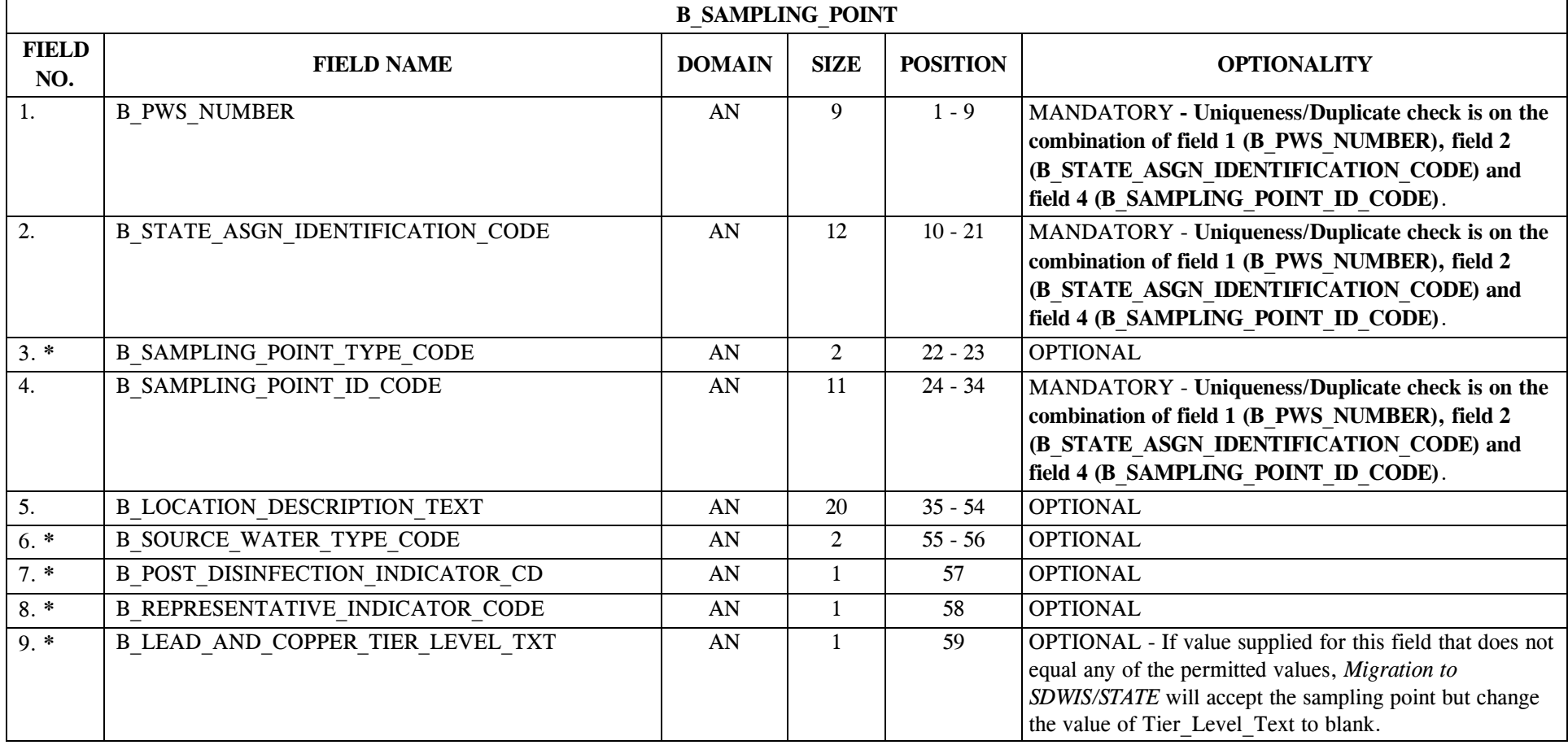

#### SDC-0002-017-CW-4015 April 26, 2002

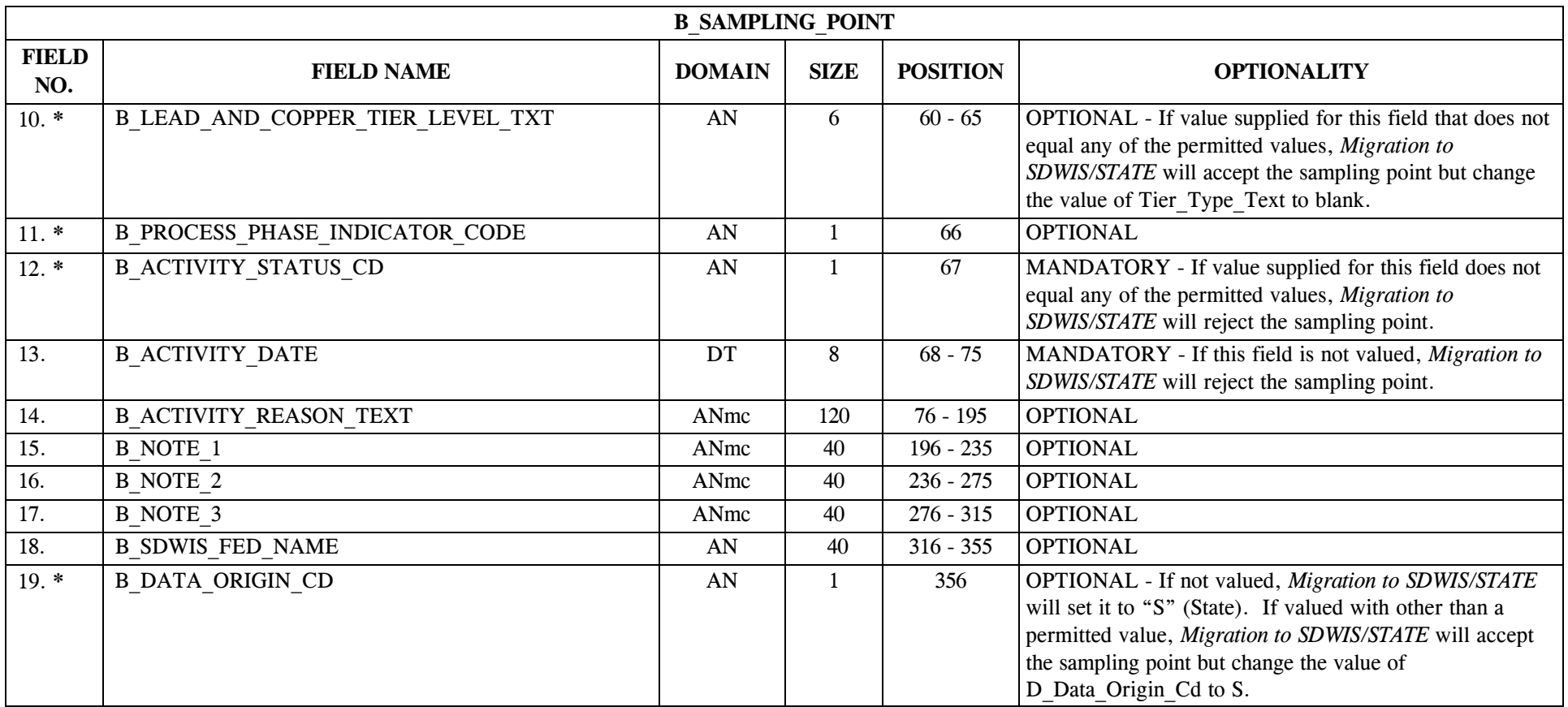

# **16.2 B\_Sampling\_Point Permitted Value List**

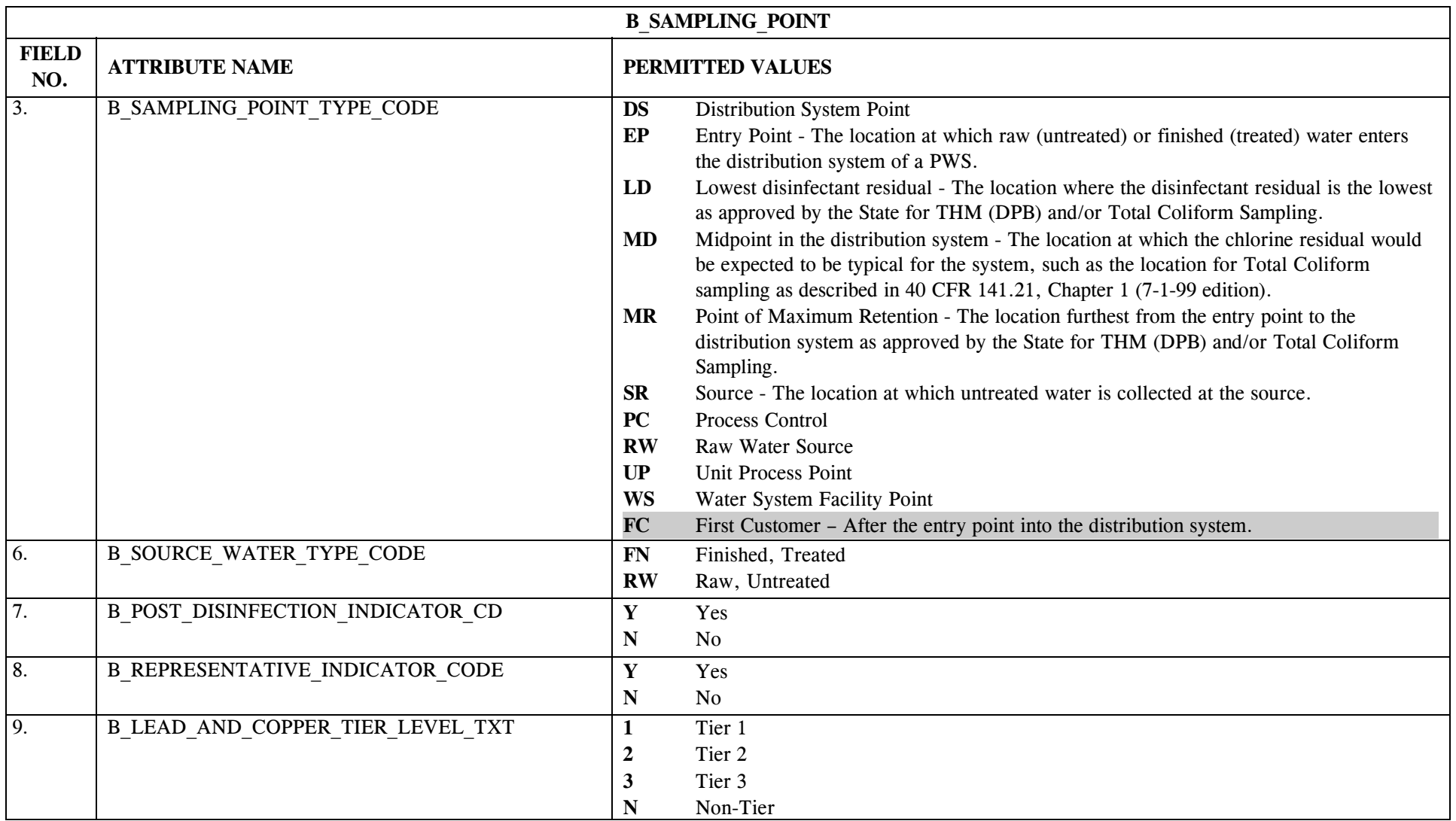

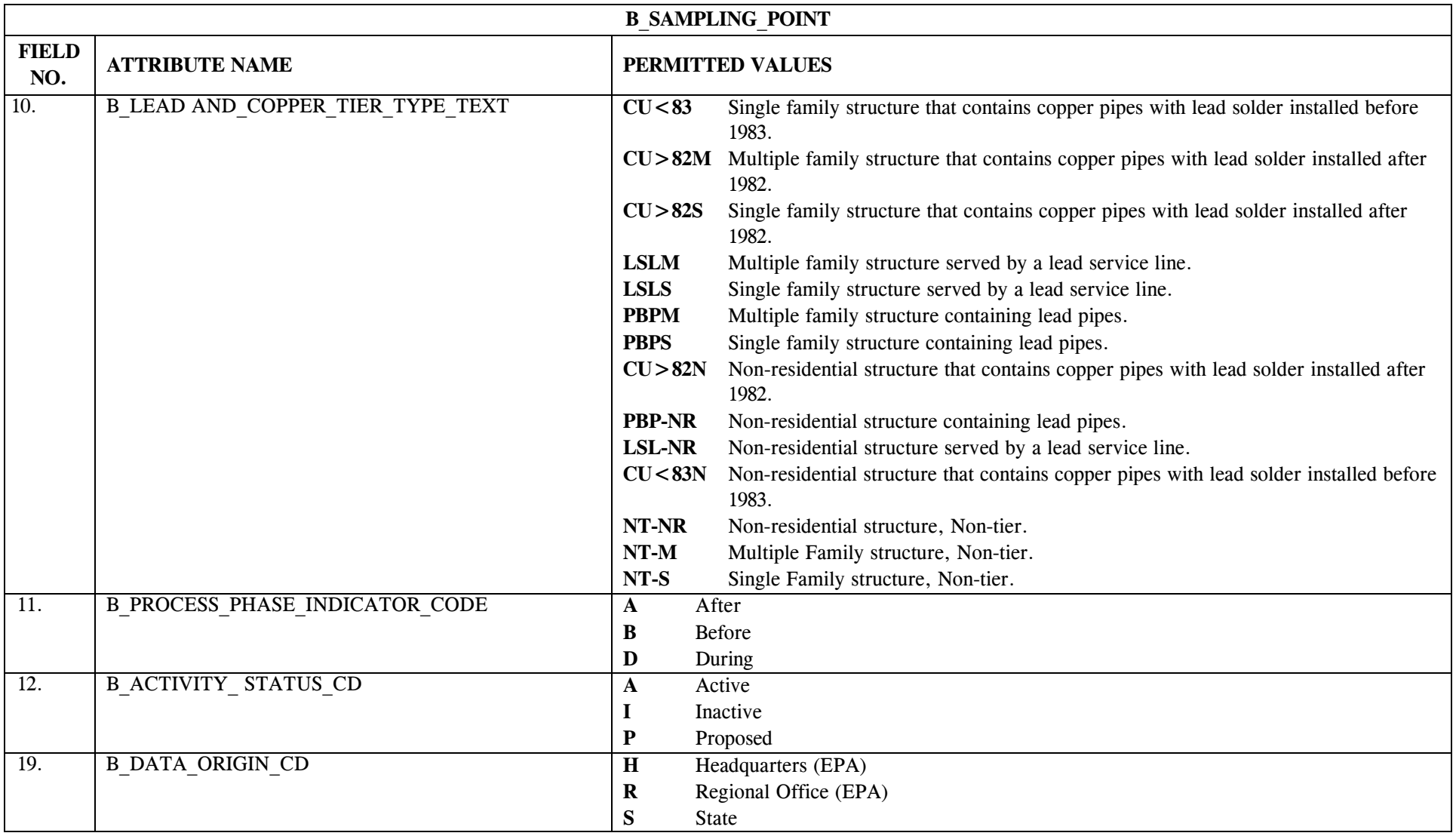

# **16.3 B\_Sampling\_Point Mapping to SDWIS/STATE Entities**

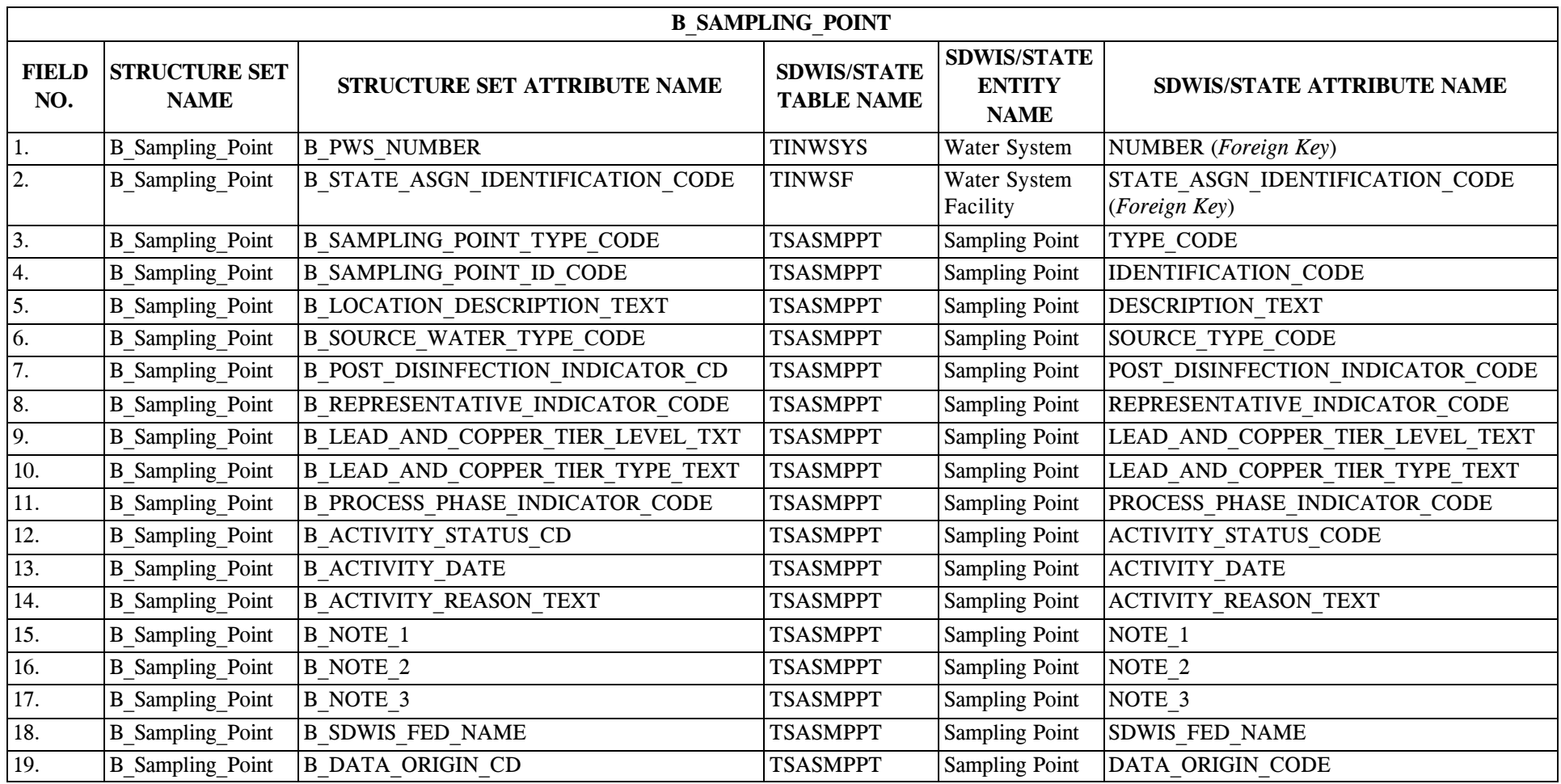

### **16.4 B\_Sampling\_Point Structure Set to Staging Table Mapping**

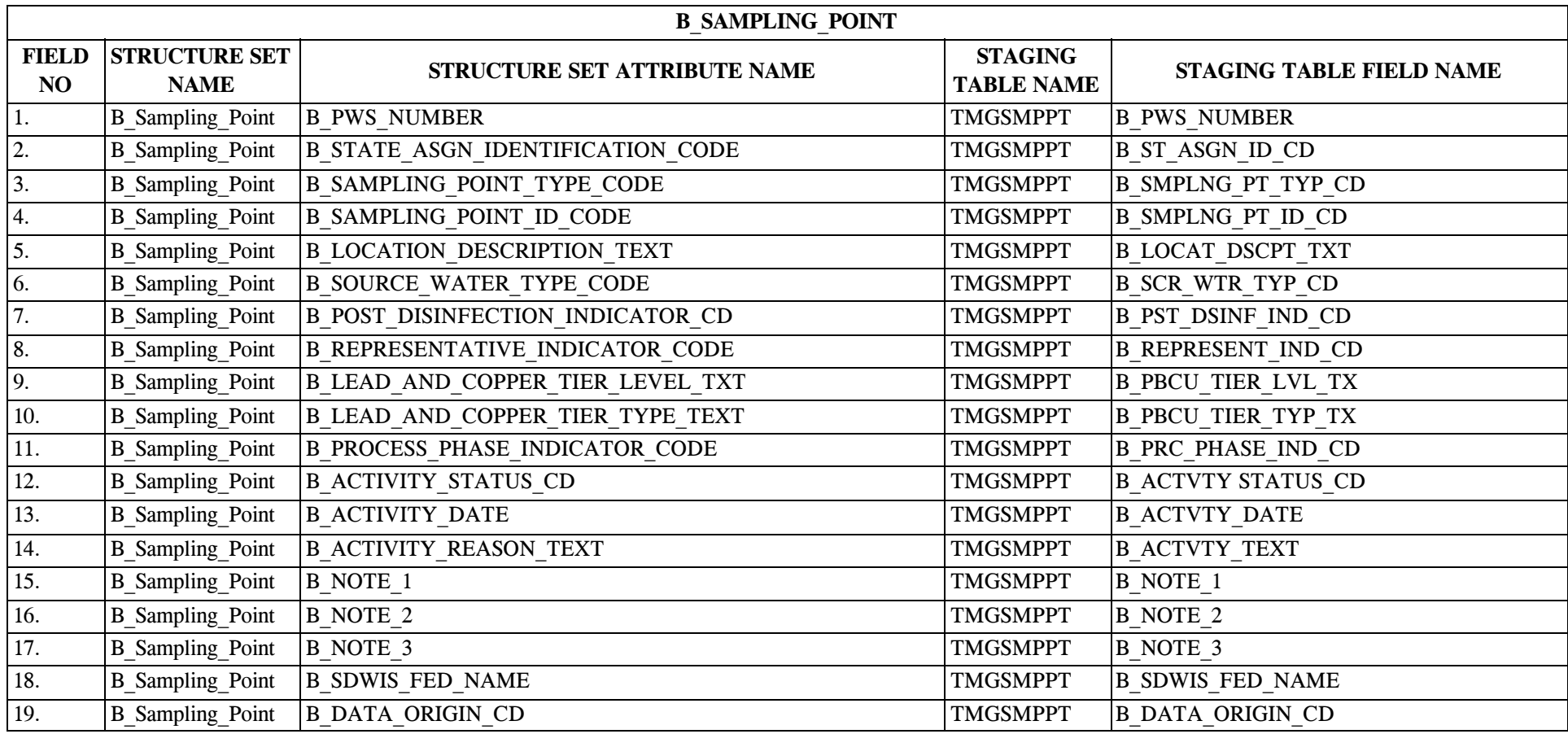

#### **17.0 STRUCTURE SET B\_Water\_Purchase**

# **17.1 B\_Water\_Purchase File Layout**

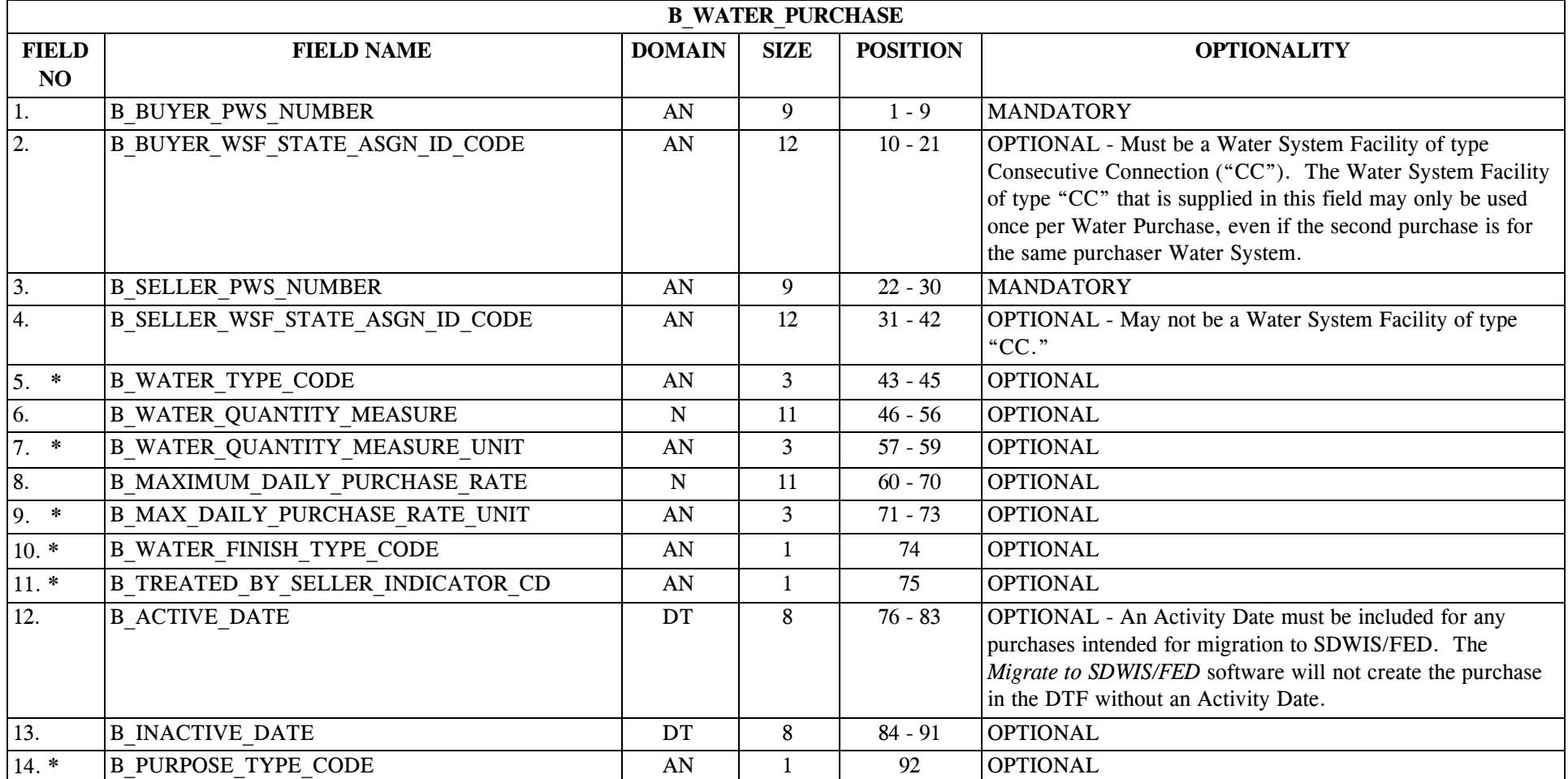

#### **17.2 B\_Water\_Purchase Permitted Value List**

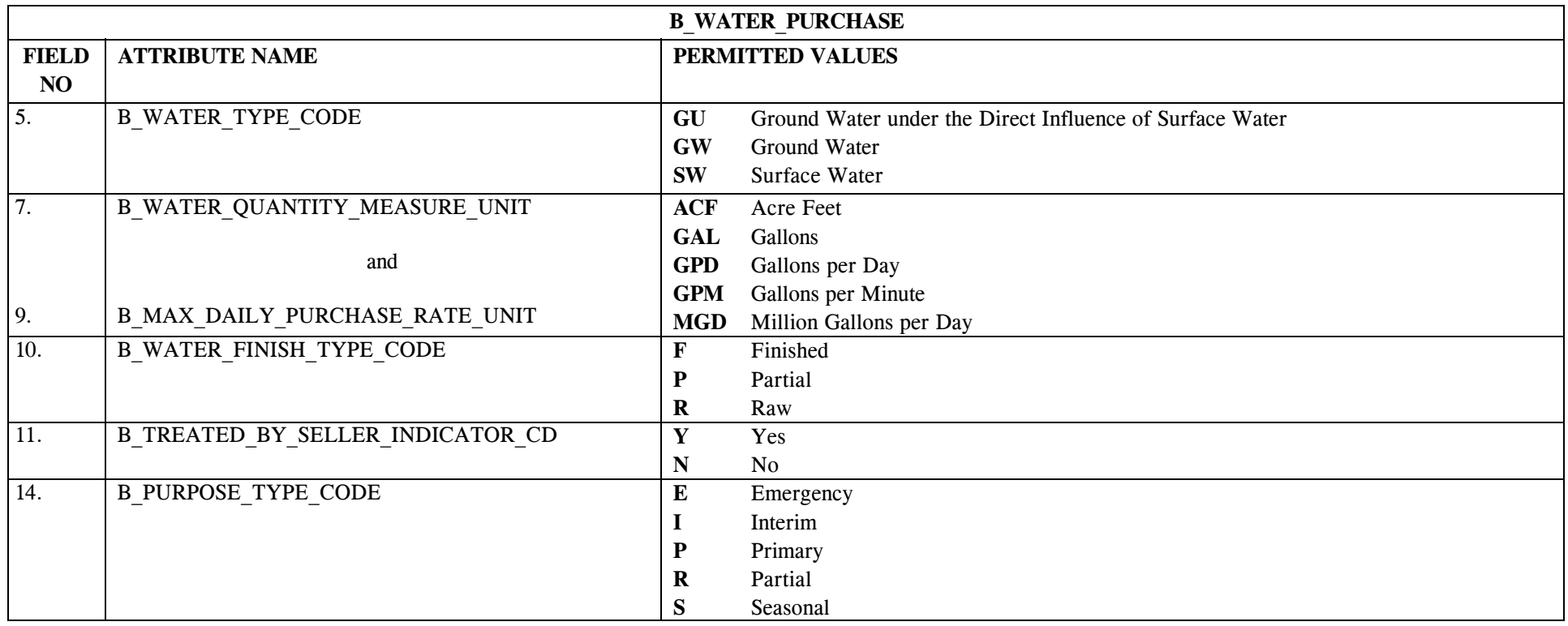

# **17.3 B\_Water\_Purchase Mapping to SDWIS/STATE Entities**

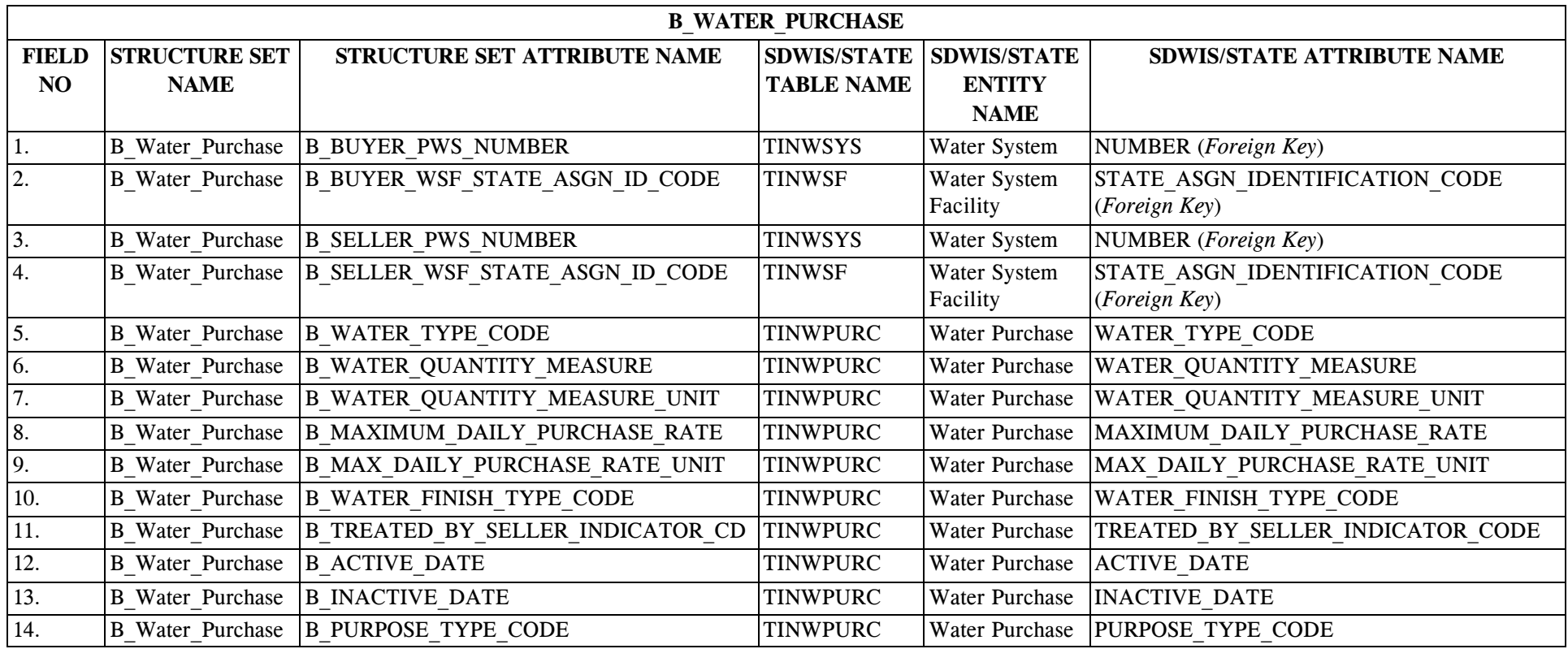

# **17.4 B\_Water\_Purchase Structure Set to Staging Table Mapping**

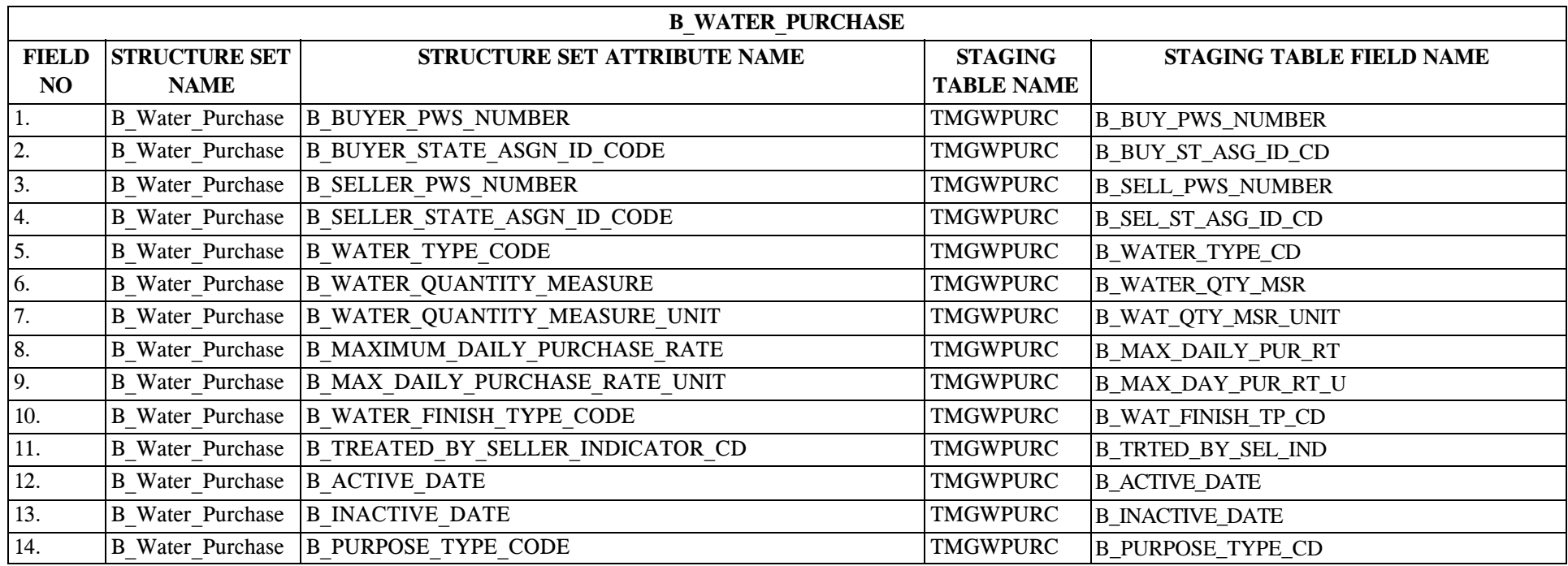

#### **18.0 STRUCTURE SET B\_Sample\_Sample\_Summary**

Note that edit rules listed in the Optionality column and in the Permitted Value List (where certain values are only accepted as stated) apply to "for compliance" samples; that is, samples where field 13 (B\_Compliance\_Indicator) is "Y." Setting this indicator to "N" bypasses most of the edit checks imposed on "for compliance" samples except those noted in field 13 as well as the permitted value edit checks for fields that have permitted values (that simply ensure that the permitted value supplied is one of the valid values for that field.)

See note (Item 5) at the end of file layout (18.4) for detailed description of sample/result uniqueness evaluation. *Sampling via EDI* Release 8.0 evaluates uniqueness *exactly* as it did in Release 7.0. Uniqueness information for sample/result has been removed from the Optionality column of the pertinent sample/result fields for File Layouts 18/19.1, 18/19.2, 18/19.3, and 18/19.4 and moved to the single location at the end of file layout 18.4 in order to clarify how the software evaluates uniqueness for individual samples/results.

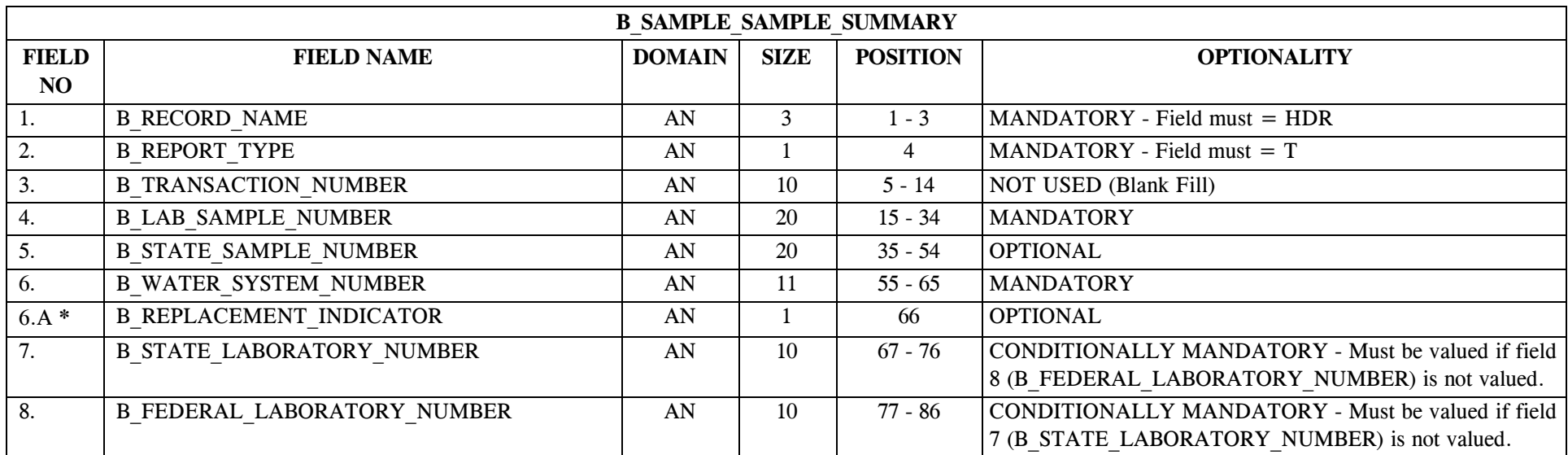

#### **18.1 B\_Sample\_Sample\_Summary File Layout for Total Coliform**

\* Designates field with permitted values.  $A-163$   $A-163$   $A-163$ 

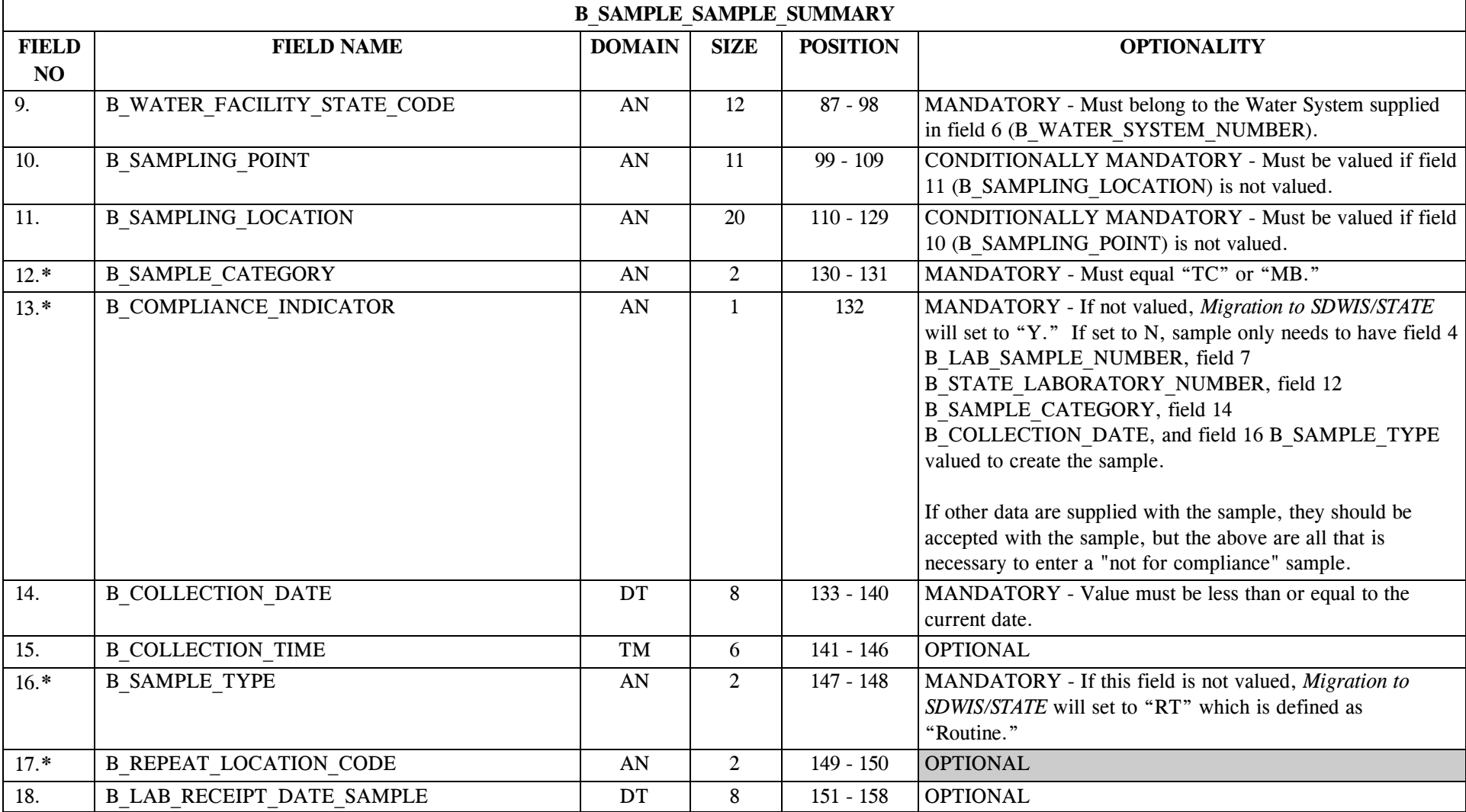

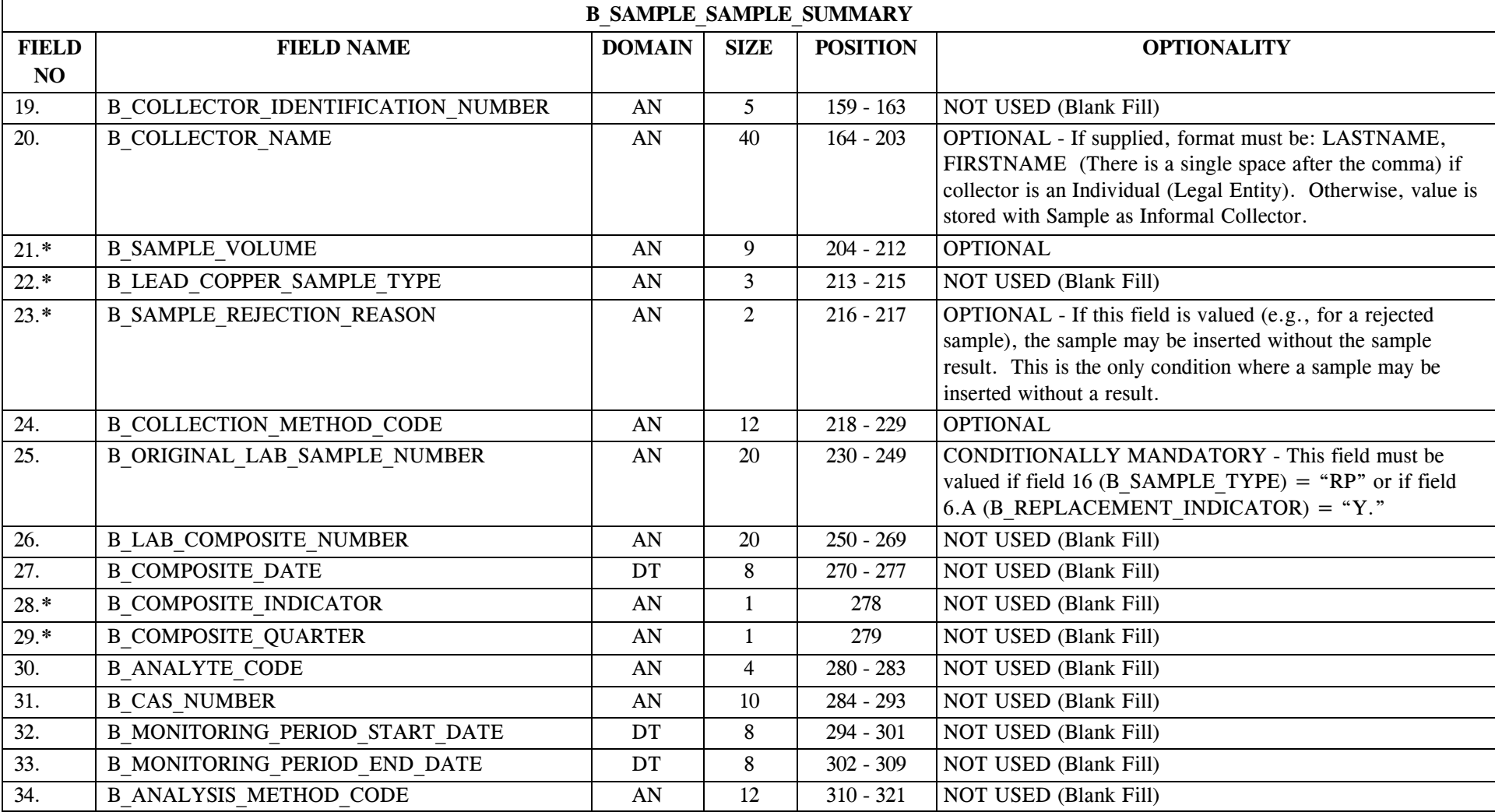

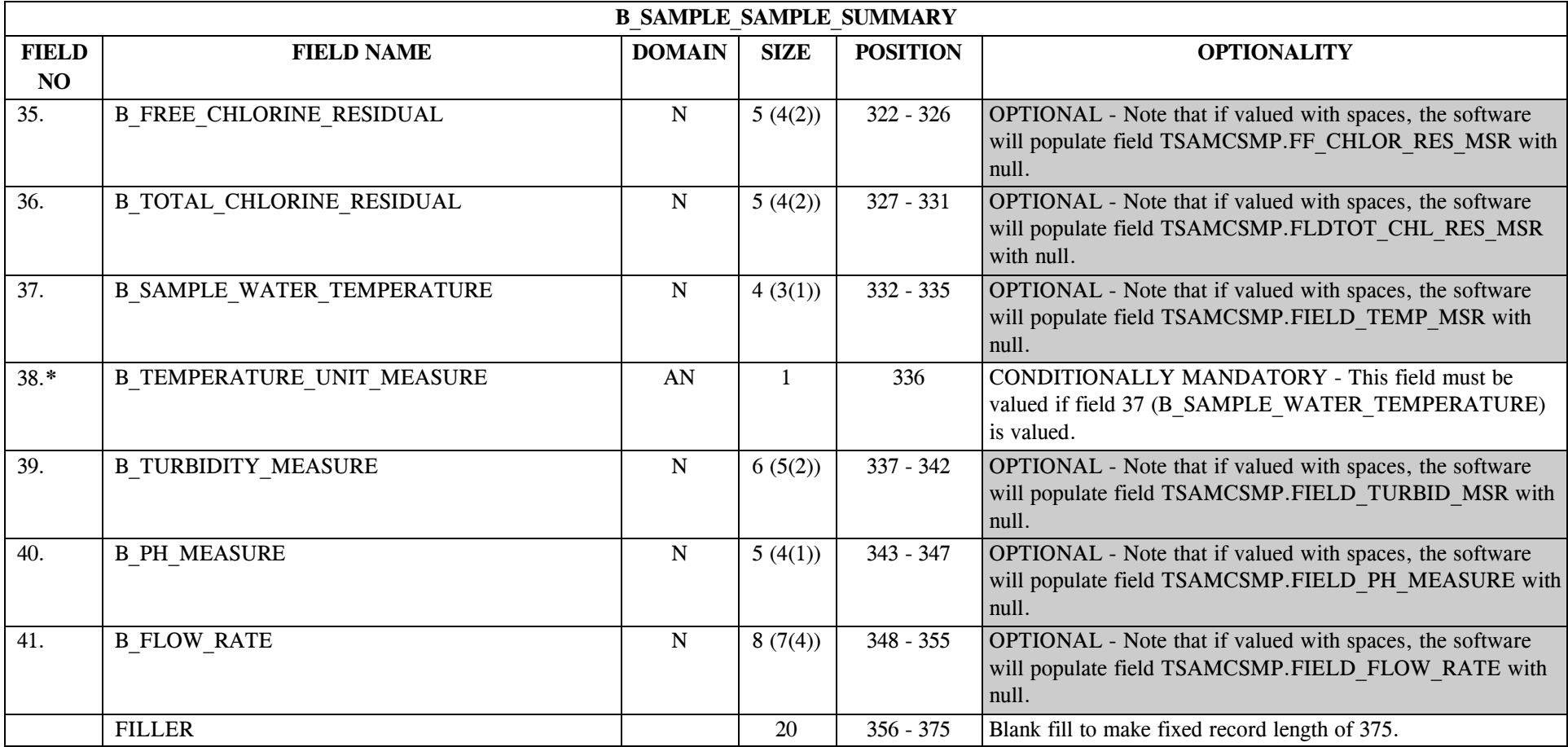

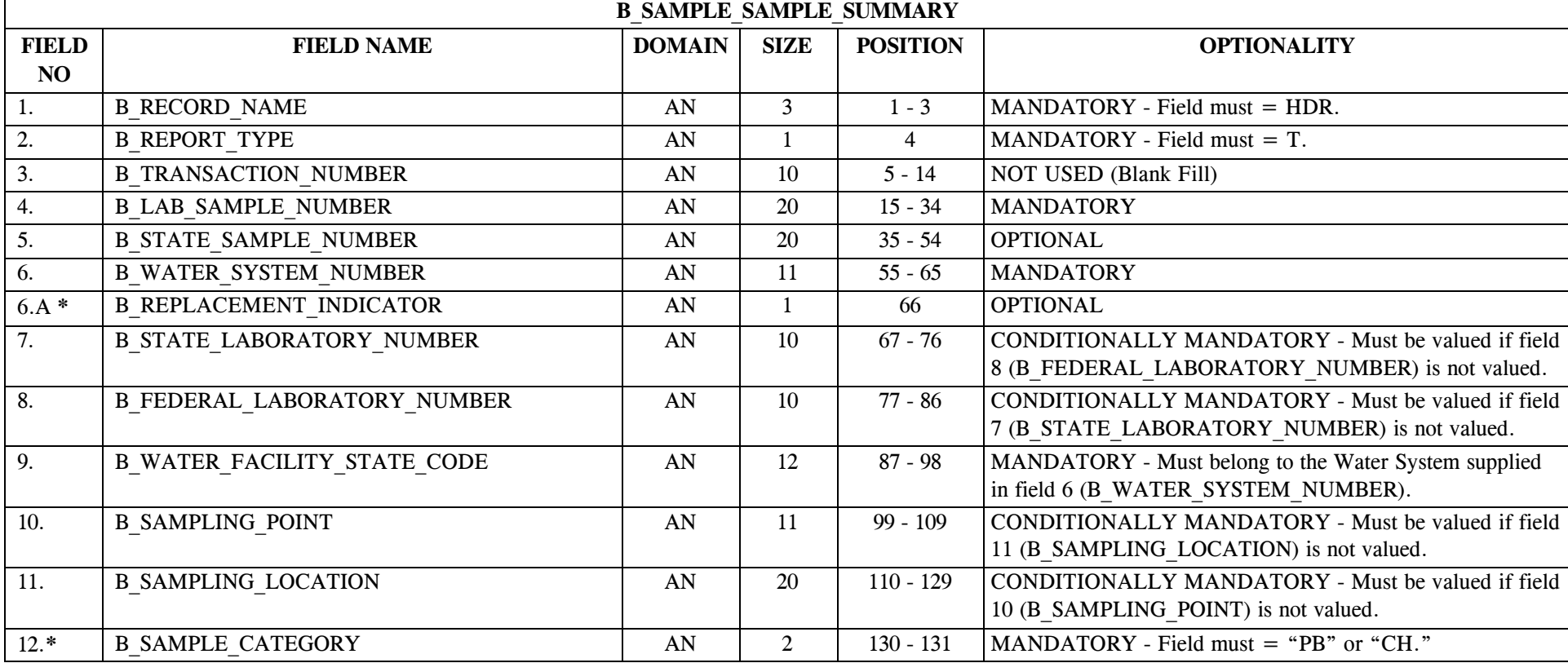

#### **18.2 B\_Sample\_Sample\_Summary File Layout for Chemical and Lead & Copper**

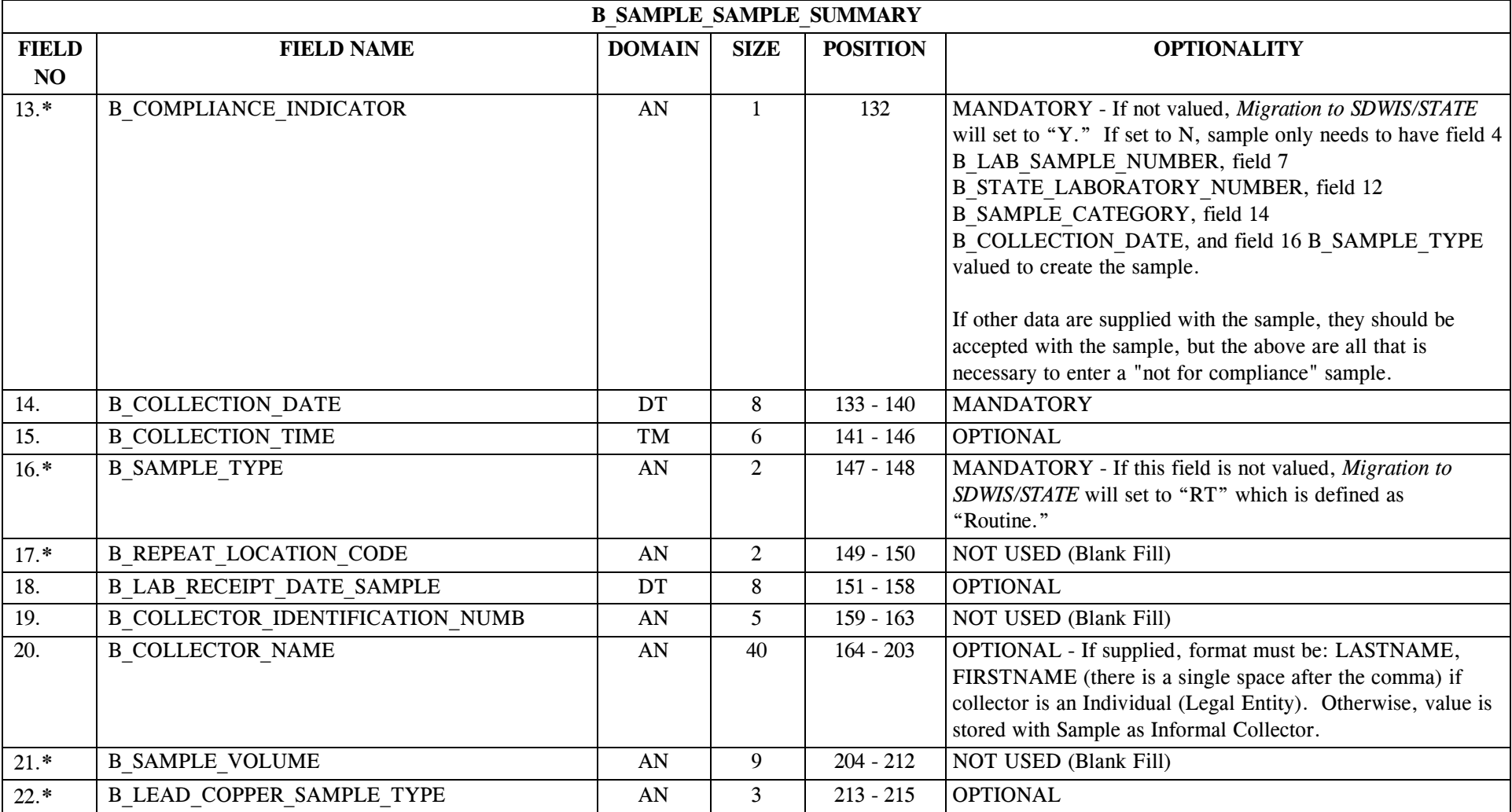

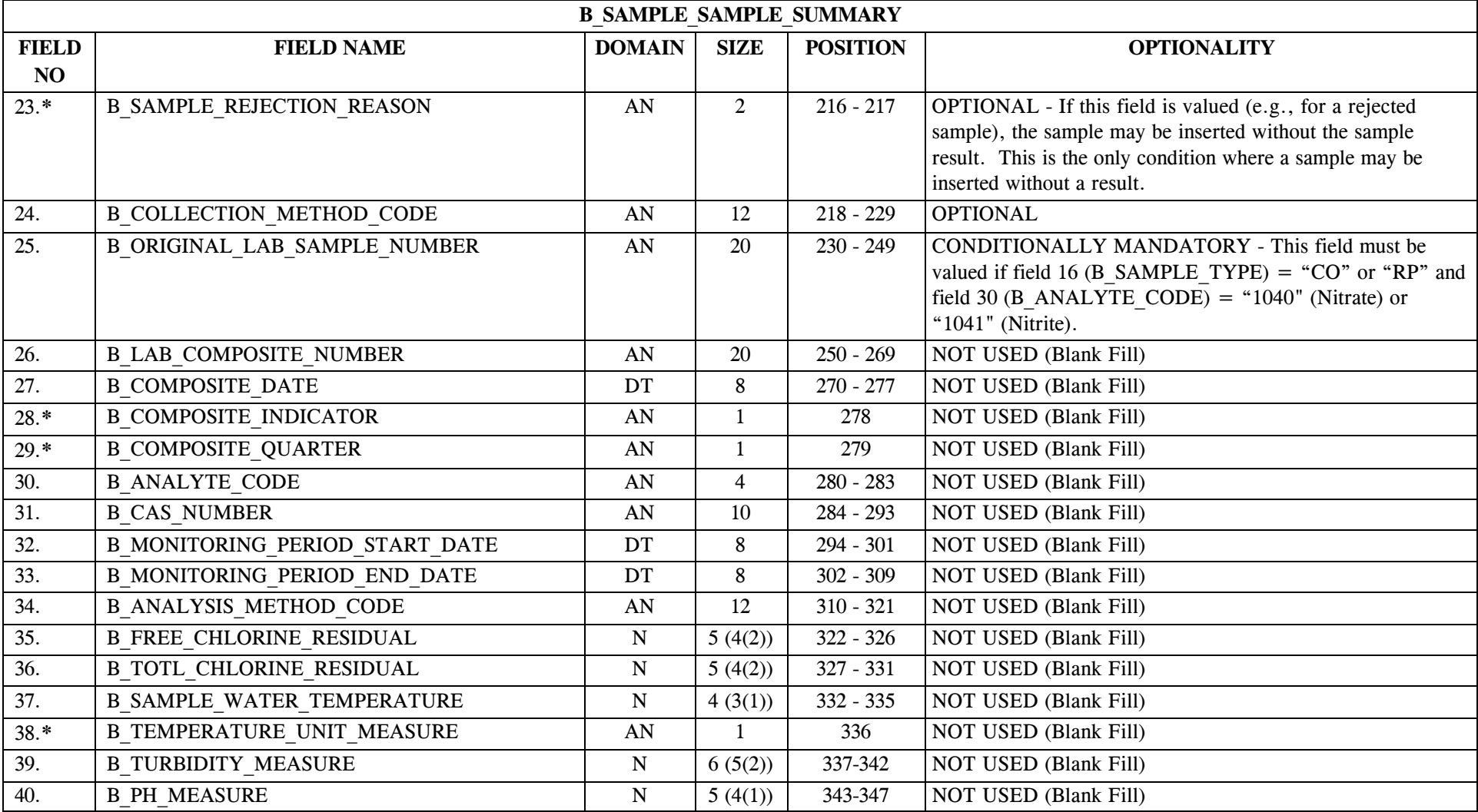

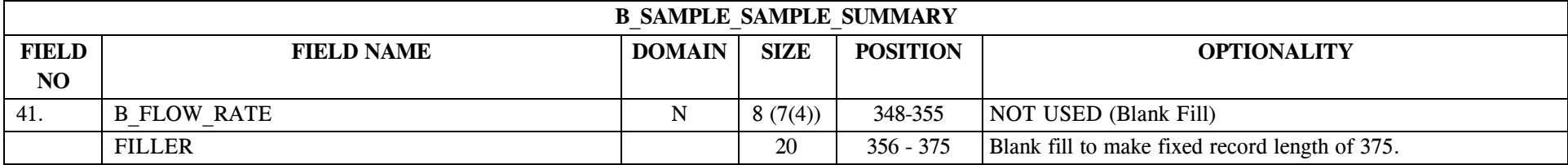

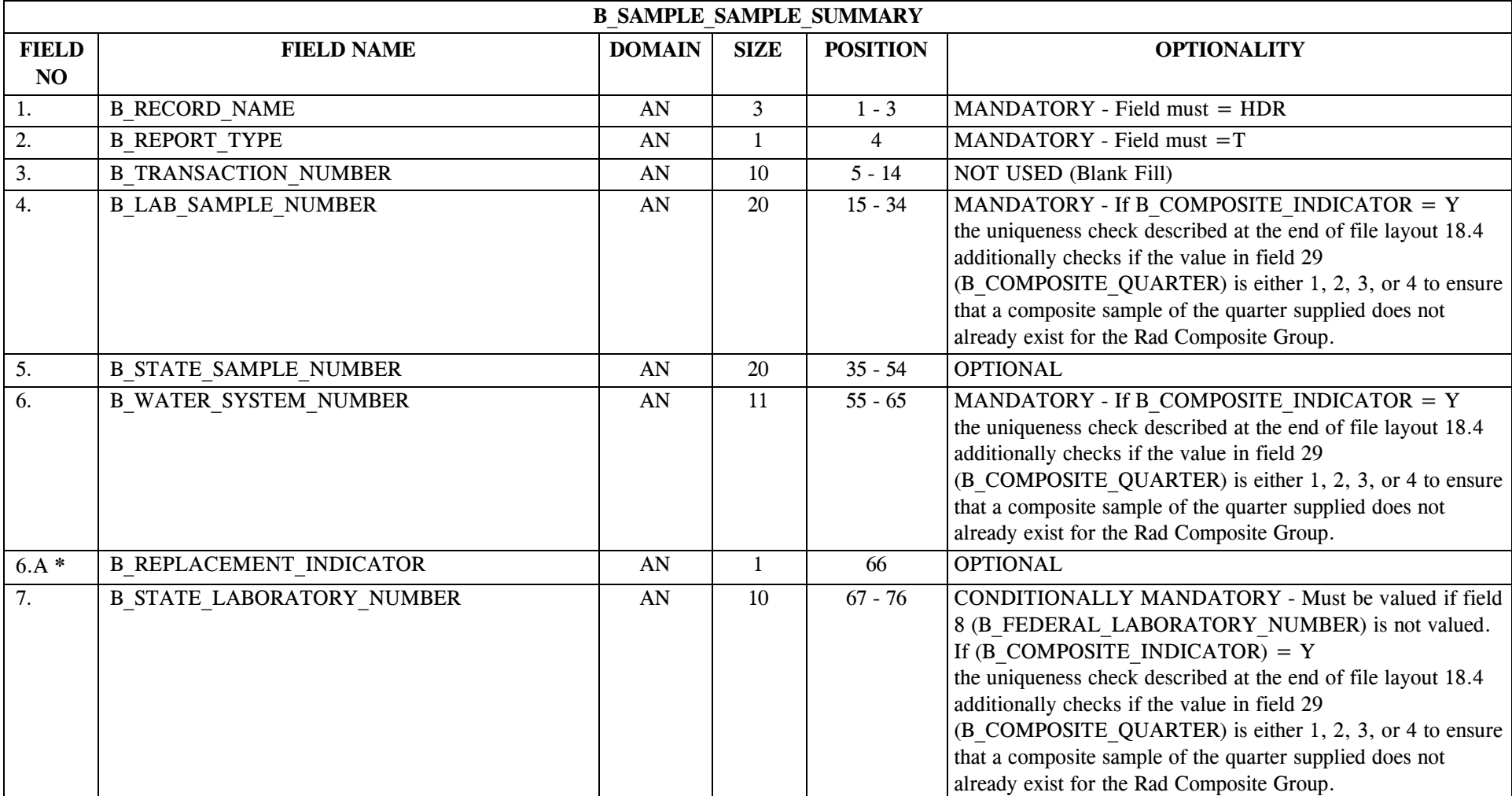

#### **18.3 B\_Sample\_Sample\_Summary File Layout for Radionuclide**

\* Designates field with permitted values.  $A-171$  + Shaded gray blocks designate changes to previously published structure sets.

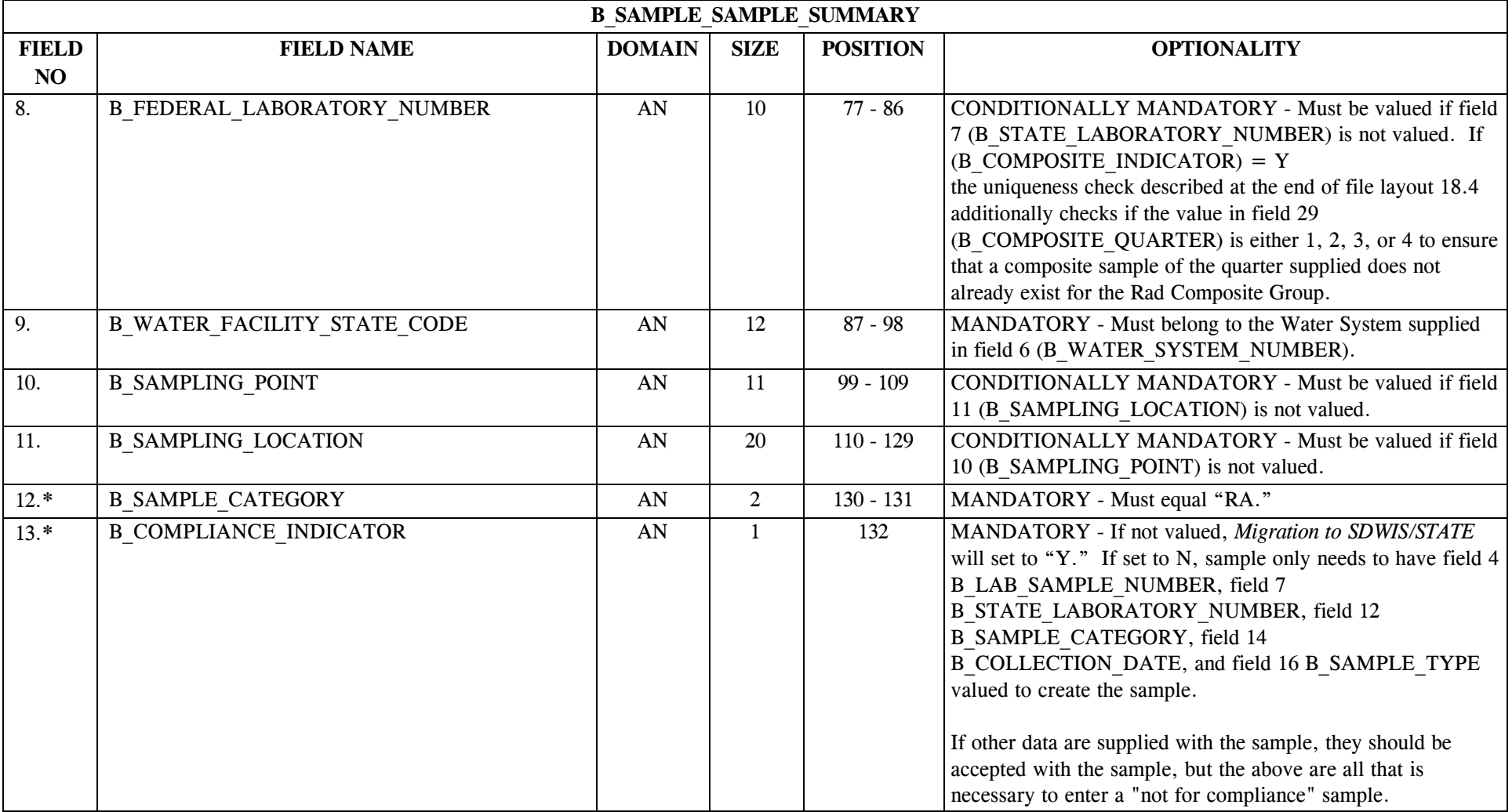

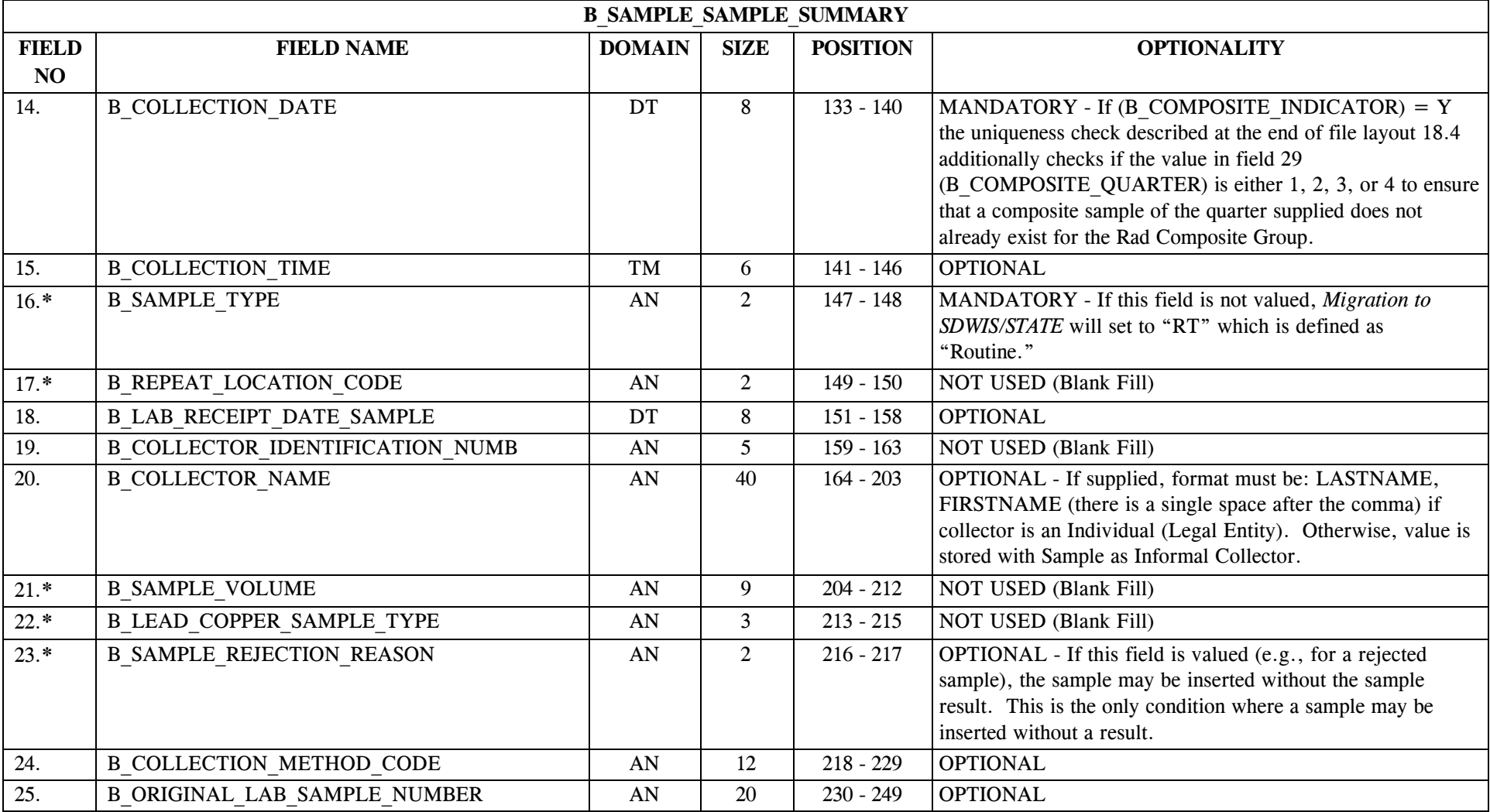

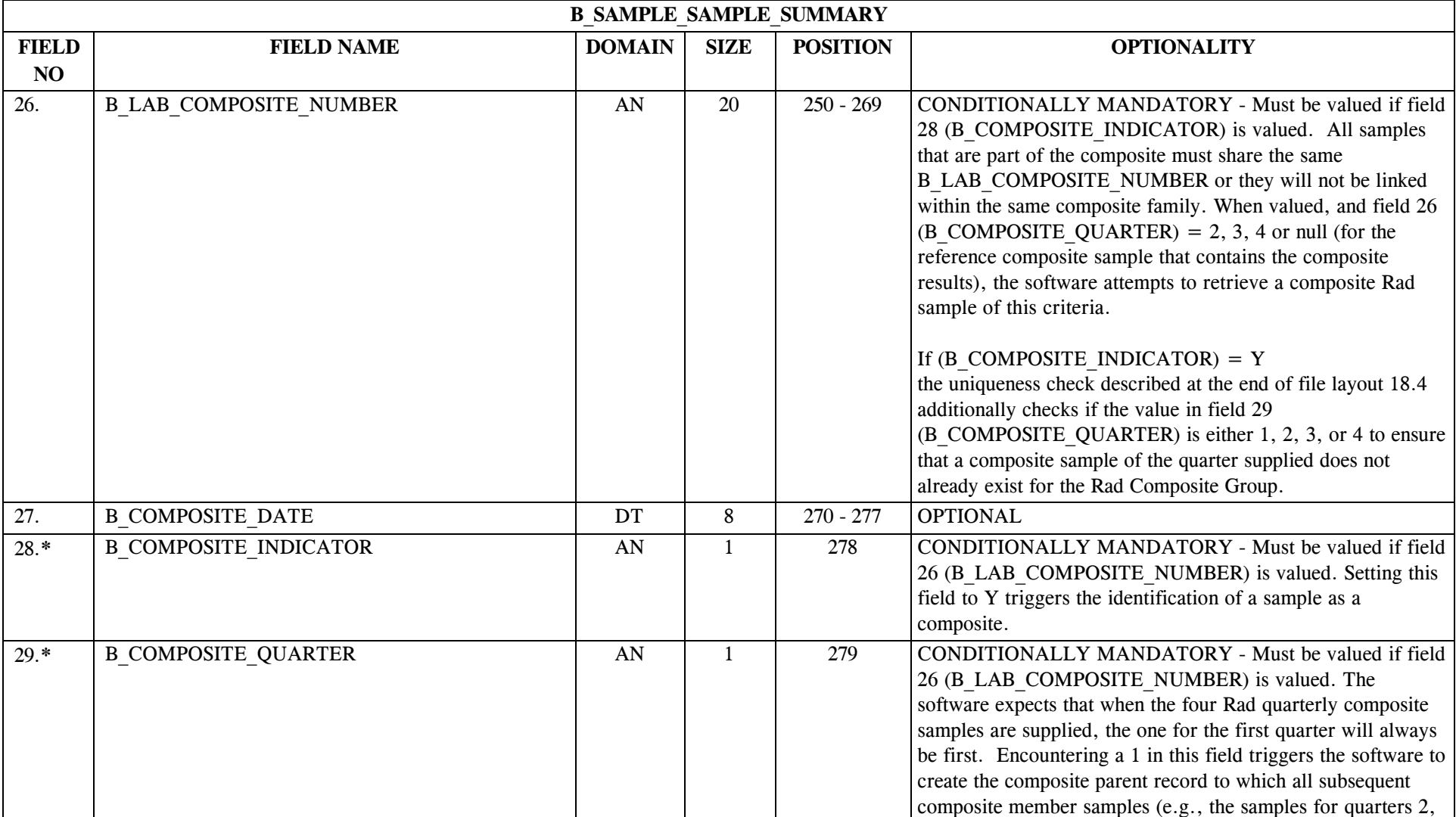

\* Designates field with permitted values.  $A-174$  + Shaded gray blocks designate changes to previously published structure sets.

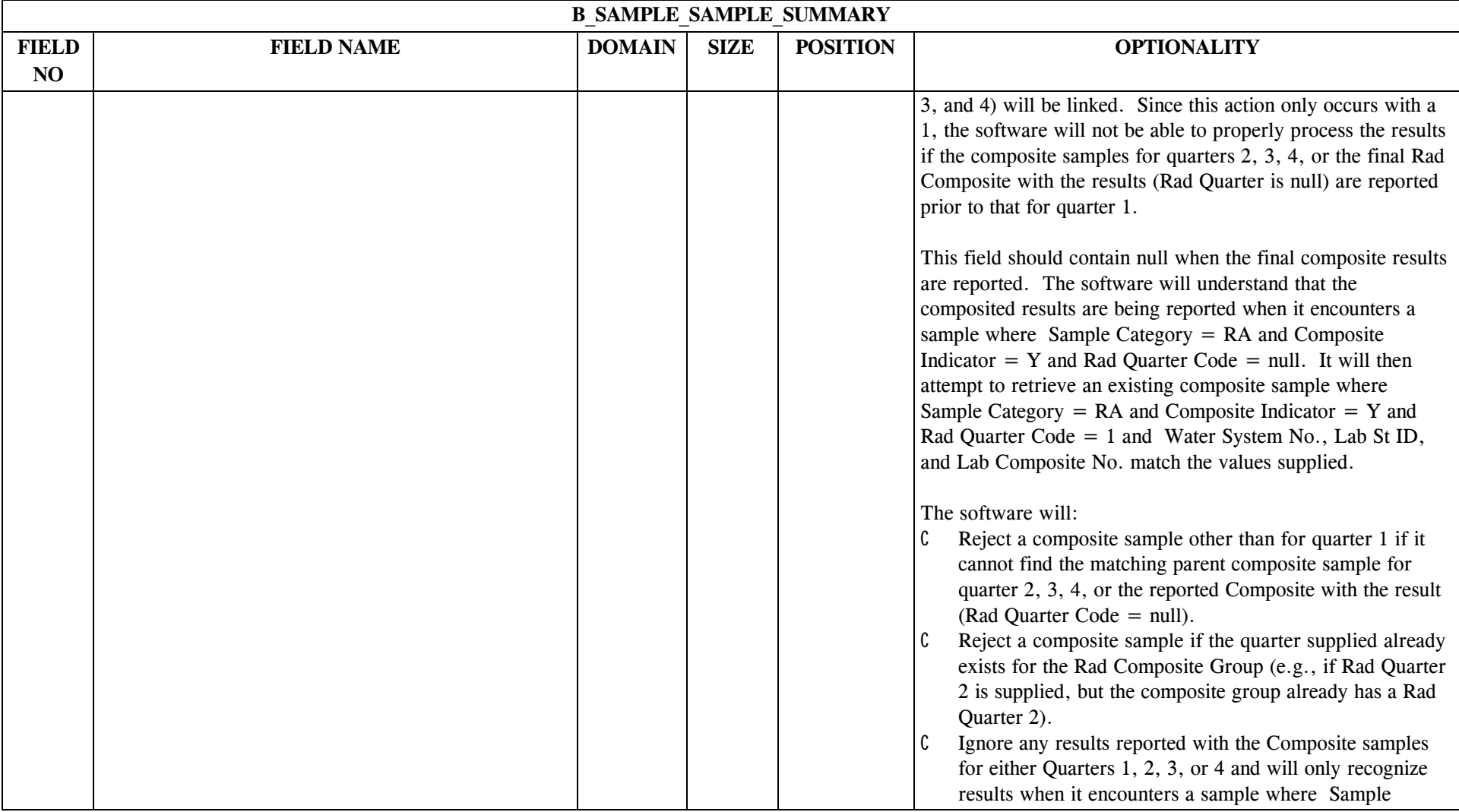

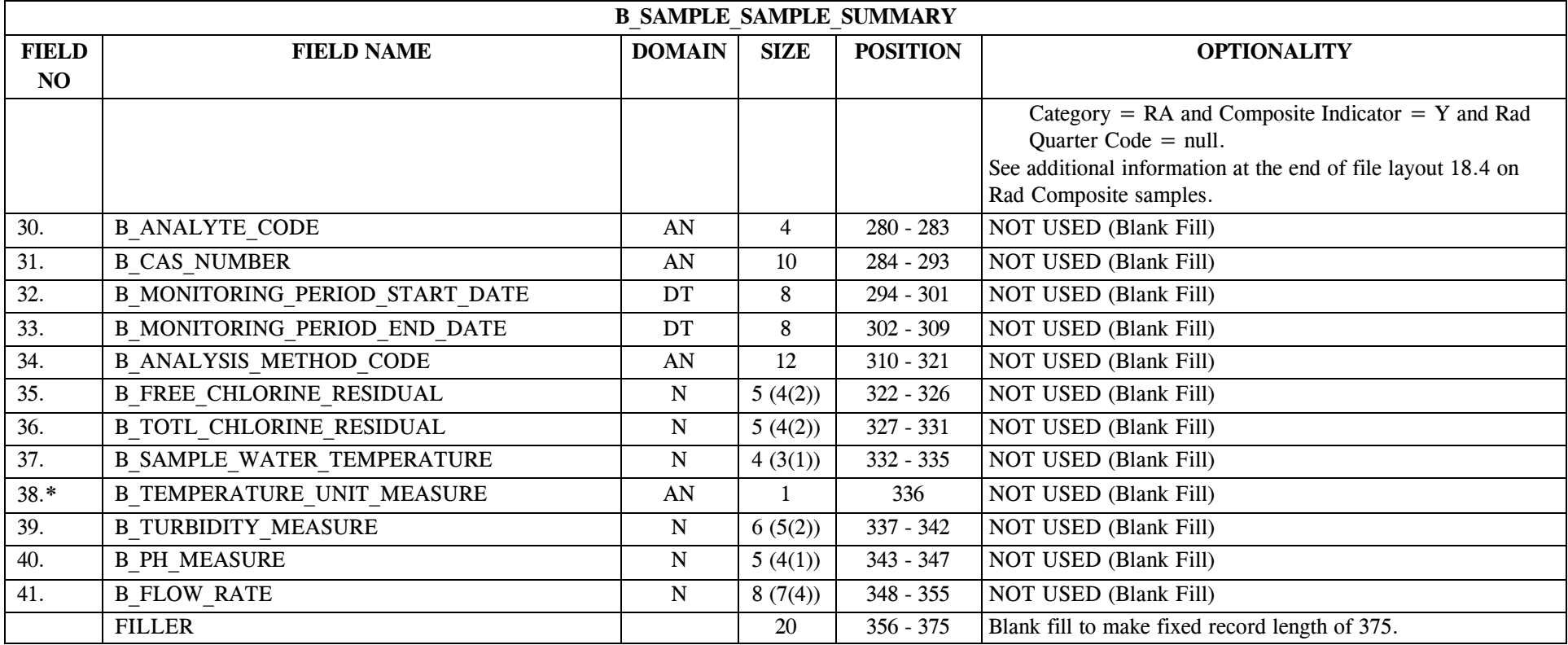

# **18.4 B\_Sample\_Sample\_Summary File Layout for Water Quality**

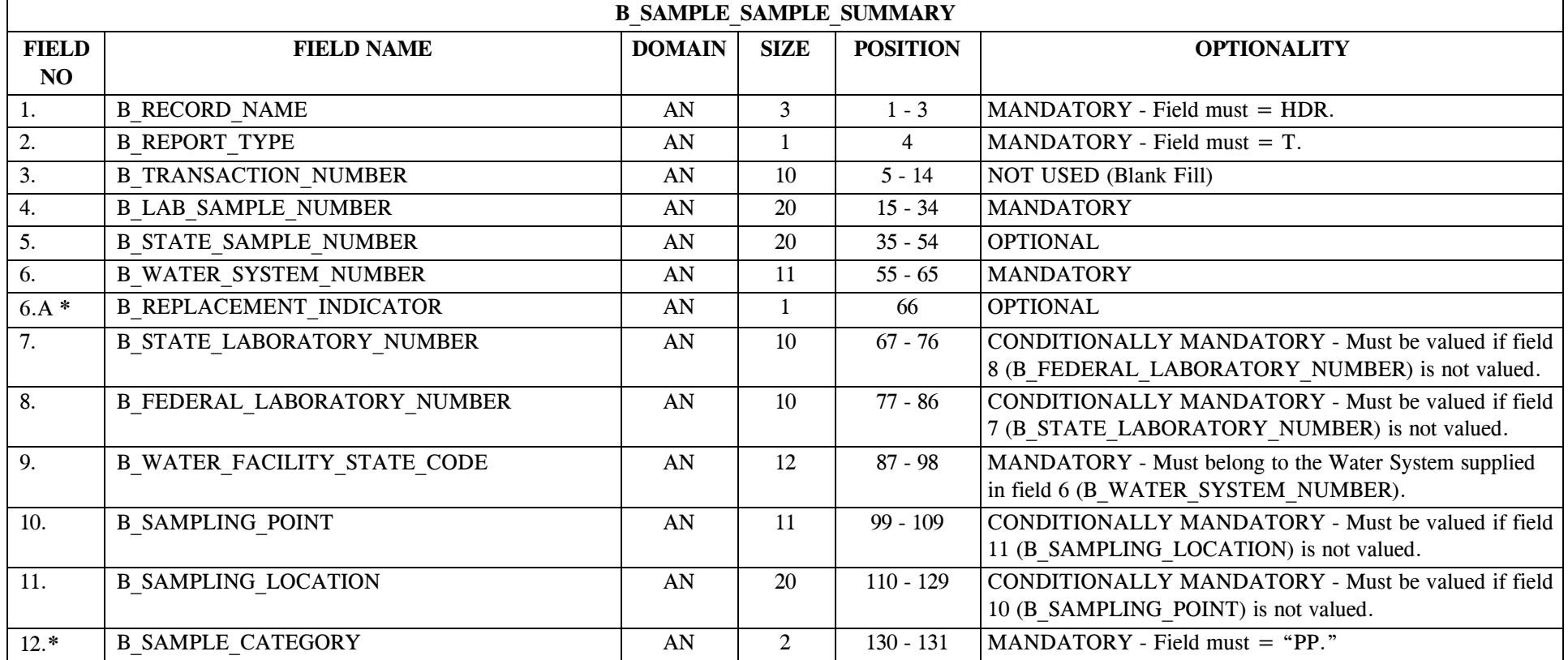

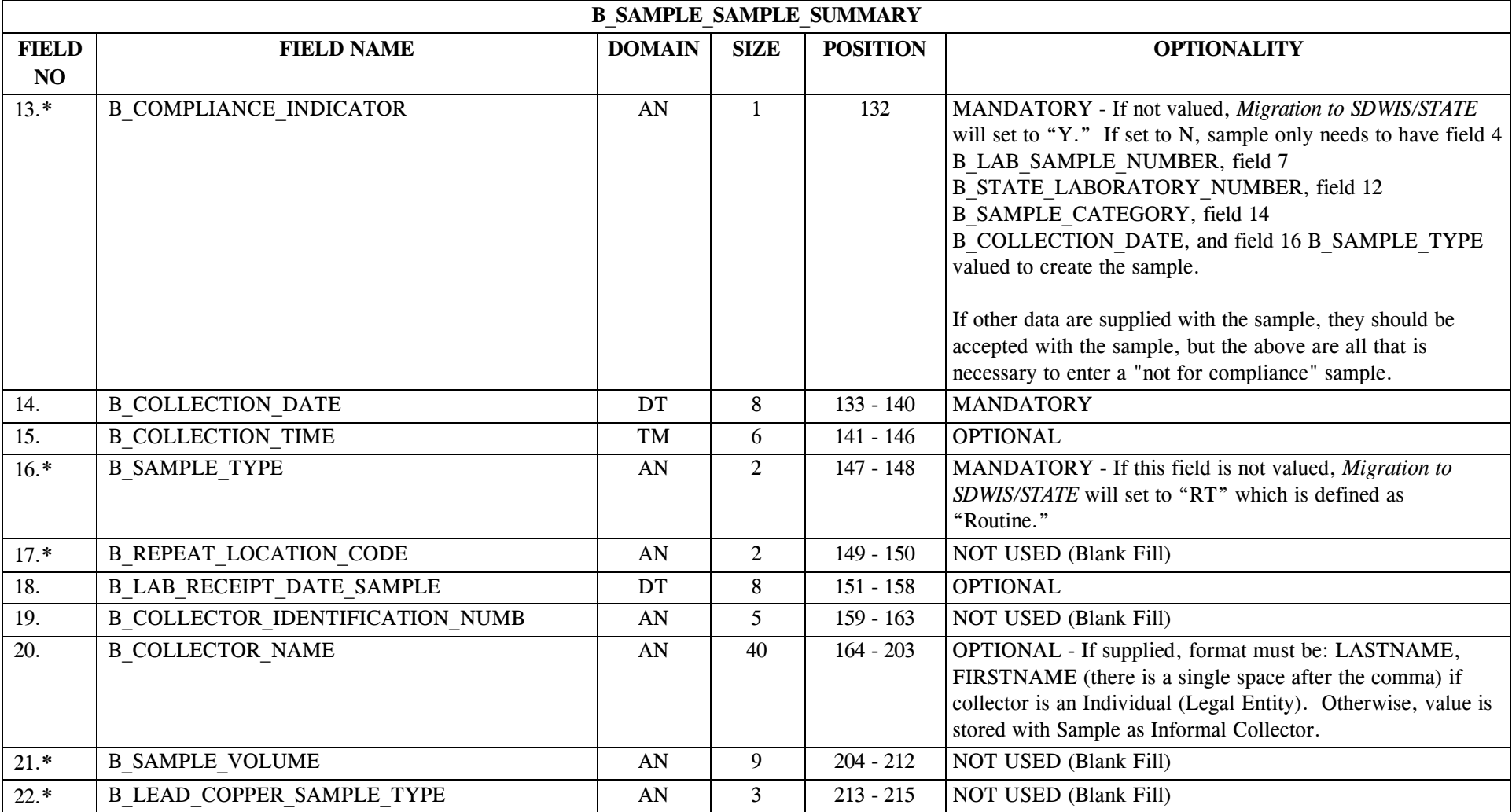

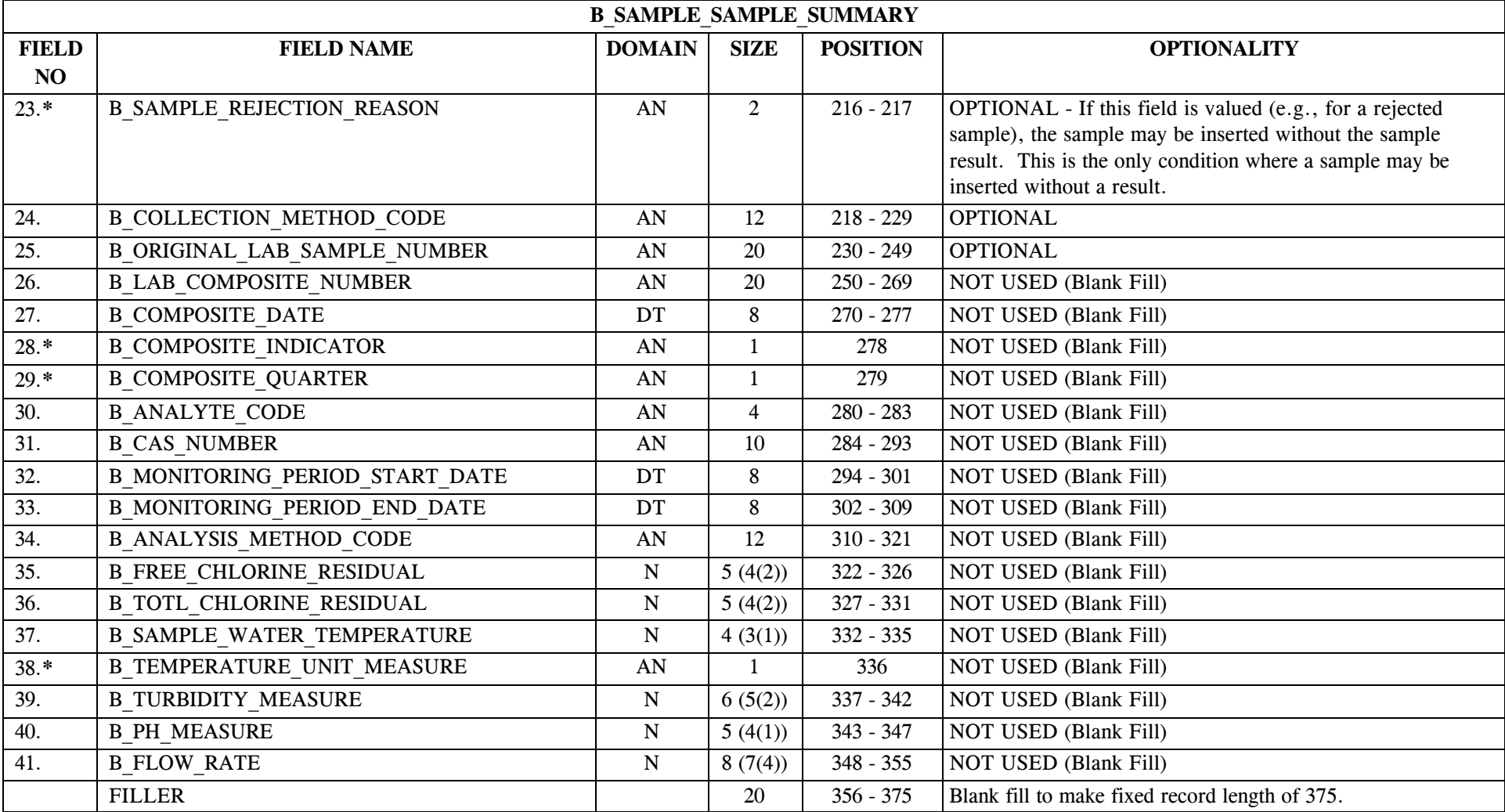

- 1. *Sampling via EDI* supports appending sample results to a sample for analytes that do not already exist for the sample.
- 2. *Sampling via EDI* supports adding a sample, including one that is not rejected, without a result. This means that Rad Composite samples that have been taken during the first, second, third, and fourth quarters but that have not yet been assessed for a composite result can be reported to/recorded in the SDWIS/STATE database.
- 3. Checks for Rad Compositing:
	- C The software will continue to require that the composite sample for the first quarter be reported first, as specified in the structure set (B\_COMPOSITE\_QUARTER = 1). The software will continue to create the composite parent sample followed by the first child composite sample (whose Rad Quarter Code will be 1). Note that if you have previously applied the results and wish to append new results at a later date, you may do so. In order to check whether the Composite Sample and results exist, the software applies the evaluation logic described in item 5 with the additional check that for a composite sample (Composite Indicator  $= Y$ ), Composite Number and Rad Quarter Number are also part of the evaluation.
	- C B LAB COMPOSITE NUMBER must be valued if field 28 (B COMPOSITE INDICATOR) is valued. All samples that are part of the composite must share the same B\_LAB\_COMPOSITE\_NUMBER, Water System Number, and Laboratory ID, or they will not be linked within the same composite family. [Where composite samples are reported as the lab receives them and before the assessment takes place, labs will need to supply the composite number when they report the first quarterly composite as well as with subsequent quarterly composite samples.] When valued, and field 26 (B\_COMPOSITE\_QUARTER) =  $(2, 3, 4,$  or null) software attempts to retrieve a composite Rad sample based on following criteria:
	- C (Sample Category = RA) and (Composite Indicator = Y) and (Water System No = [candidate sample's Water System No.]) and (Lab Composite Number = [candidate sample's Lab Composite Number]) and (Laboratory = [candidate sample's Laboratory ID]).
	- C If found and (B\_COMPOSITE\_QUARTER) = (2, 3, or 4) the software finds the parent composite and links the new candidate child composite sample to the parent, adding the new candidate composite sample to the composite family. If found and (B\_COMPOSITE\_QUARTER) = null, the software updates the Parent Composite Sample (with the Composite Date) and then links each of the results reported with the Composite Sample to the Parent Composite Sample as well as each of the samples in the composite group.
	- C Where Sample Category = RA and Composite Indicator = Y and Rad Quarter Code = null, the software understands that this is a *reference* composite sample and does not process it through the sample uniqueness check.
	- C SDWIS/STATE will always create the parent composite sample when the composite sample for Rad Quarter 1 is reported. The software assumes the

business condition that composite Rad samples will typically have two to four but no more than ten results. If the final Composite with the results is reported prior to one of the quarterly composite samples, it will be linked to the composite group but will not have any sample results.

- C When migrating historical composite samples, migrate the composite sample for each Rad quarter (e.g., 1, 2, 3, or 4) without including the results; migrate the results with a "fifth" composite sample where Rad quarter is null (valued with spaces). Any results reported with Rad Composite samples for quarters 1, 2, 3, or 4 will be ignored; the only result reported for a Composite Rad sample that will be processed is the one reported for the final Composite, that is, where Rad quarter is null (valued with spaces). The Composite Date value reported for this composite will update the Parent Composite sample.
- 4. When the software creates a new Sampling Point, it sets the following values:
	- C Activity Status—"A."
	- C Status Date—value in B\_COLLECTION\_DATE.
	- C Status Reason Text—"created by *Sampling via EDI.*"
- 5. Appending New Analytical Results and Sample/Result Uniqueness Evaluation:

In *Sampling via EDI*, new analytical results can be appended to an existing sample. Therefore, SDWIS/STATE first evaluates whether the sample supplied in the structure set already exists. This is a two-stage evaluation. First, the software checks to see if a sample with the same Lab Sample Number for the same Laboratory for the same year already exists. If not, it processes the sample as a new record. However, if it finds a match, then it performs a second evaluation to make sure that the sample is a "duplicate by ID" sample. In this second step, the software checks to see if the sample in the structure set is for the same water system and sampling point and has the same sample collection date (Collection End Date) as the one that already exists in SDWIS/STATE. If one or more of these three criteria do not match, then the sample is rejected as a "duplicate by ID" sample (the same ID used on more than one sample from the same lab for the same year). If, however, all three data elements do match, the software understands that the user wishes to "append" results, and therefore, lists the sample as "accepted" in the *Sampling via EDI* report, because it actually just processes those sample results that are to be appended to the existing referenced sample. The software makes only one duplicate check on appended results: does a result already exist for this same sample and analyte? If not, the result is appended to the existing sample. If a result does already exist for the same sample and analyte, the candidate result is not created in the SDWIS/STATE tables, but rather, is flagged in the EDI report for that run. Note: This processing allows you to use *Sampling via EDI* to enter a sample without any results.

With the append feature, when a *Sampling via EDI* structure set file contains a sample with results that have already been added to the database, the sample is listed as accepted but the results are listed in the flagged report, indicating that they were already present and therefore not appended. If you check the flagged report, you might think a new sample has been added, when in fact, the software encountered an existing sample and result and flagged it as such.

SDC-0002-017-CW-4015 April 26, 2002

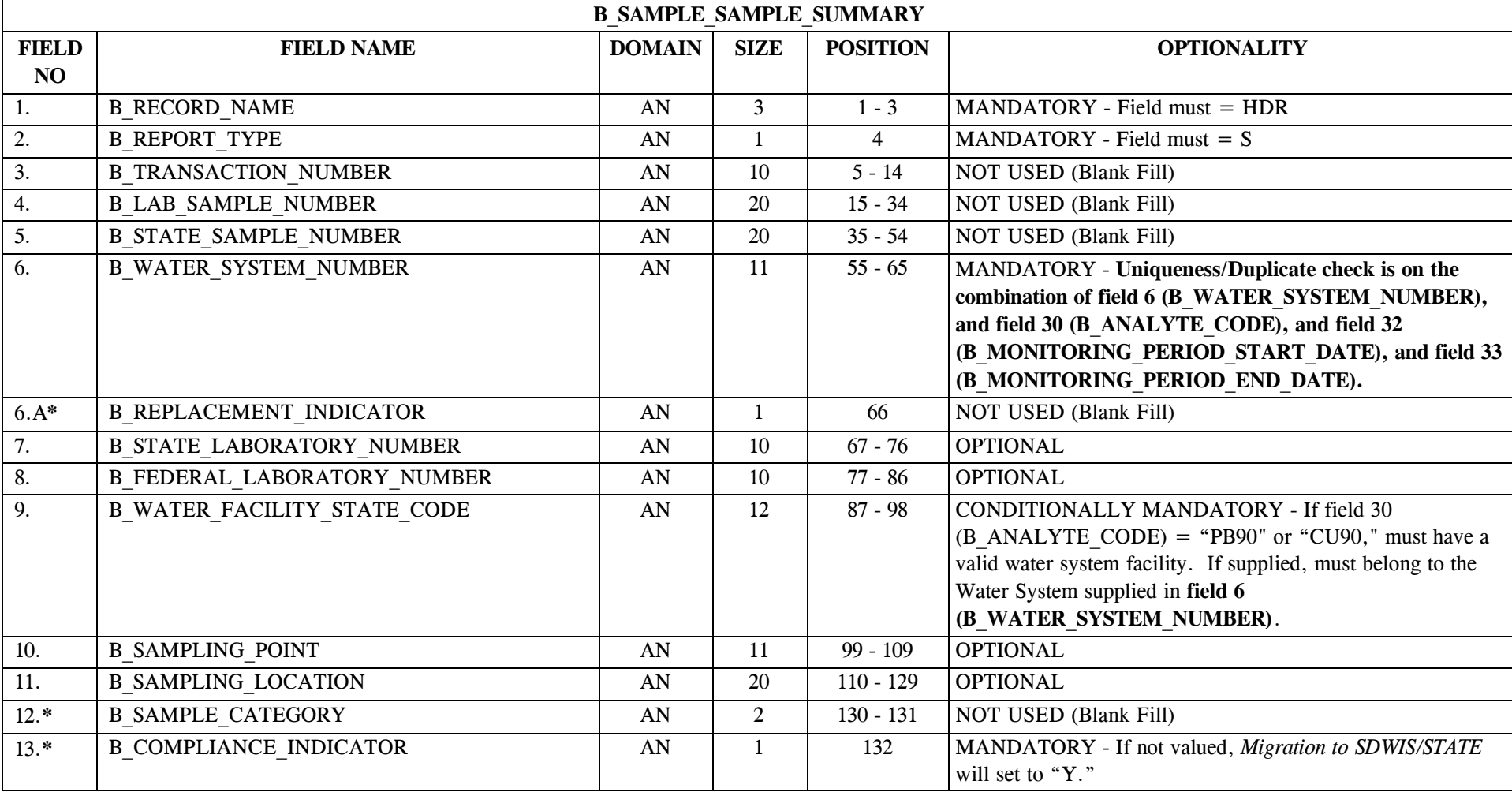

#### **18.5 B\_Sample\_Sample\_Summary File Layout for Sample Summary**

\* Designates field with permitted values.  $A-183$  + Shaded gray blocks designate changes to previously published structure sets.

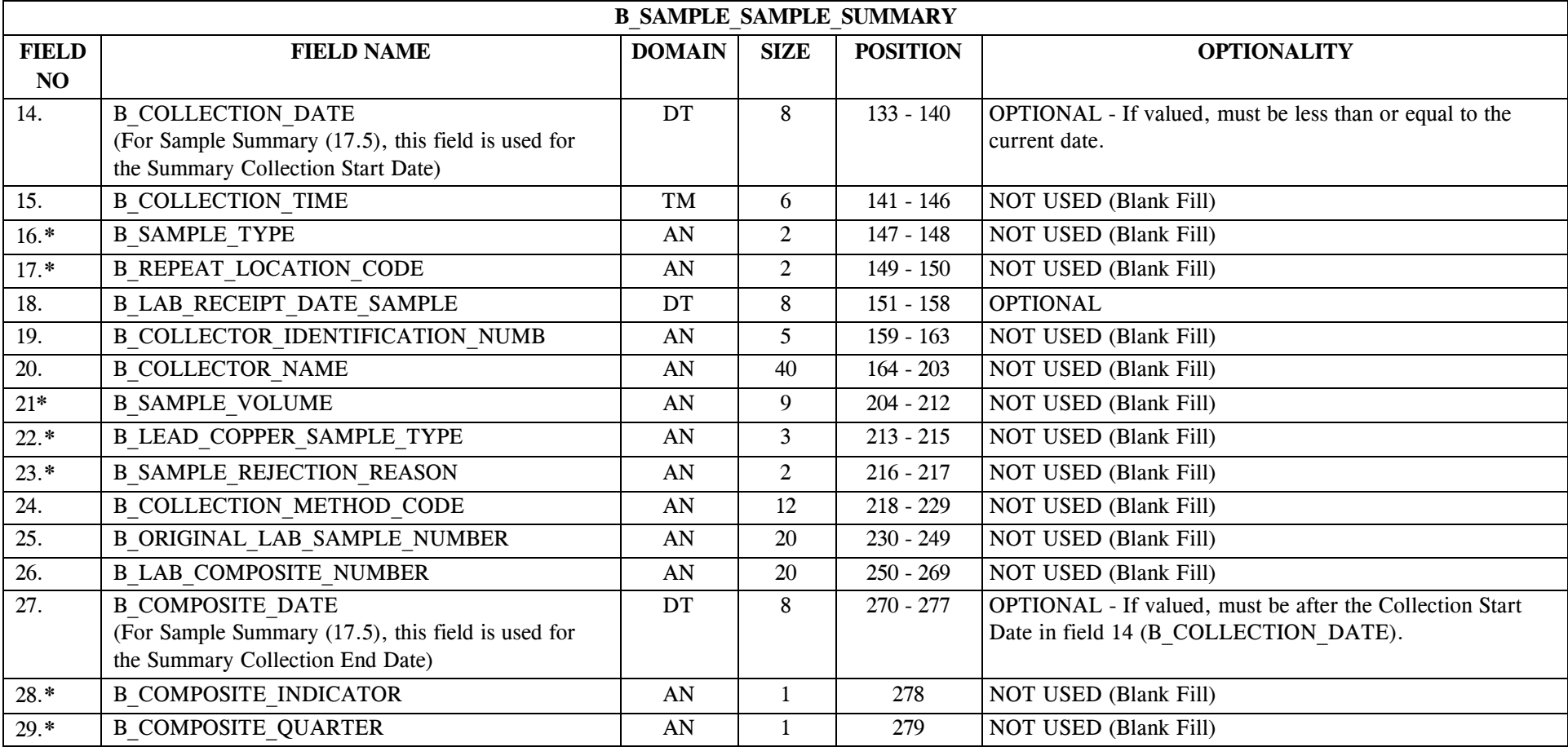

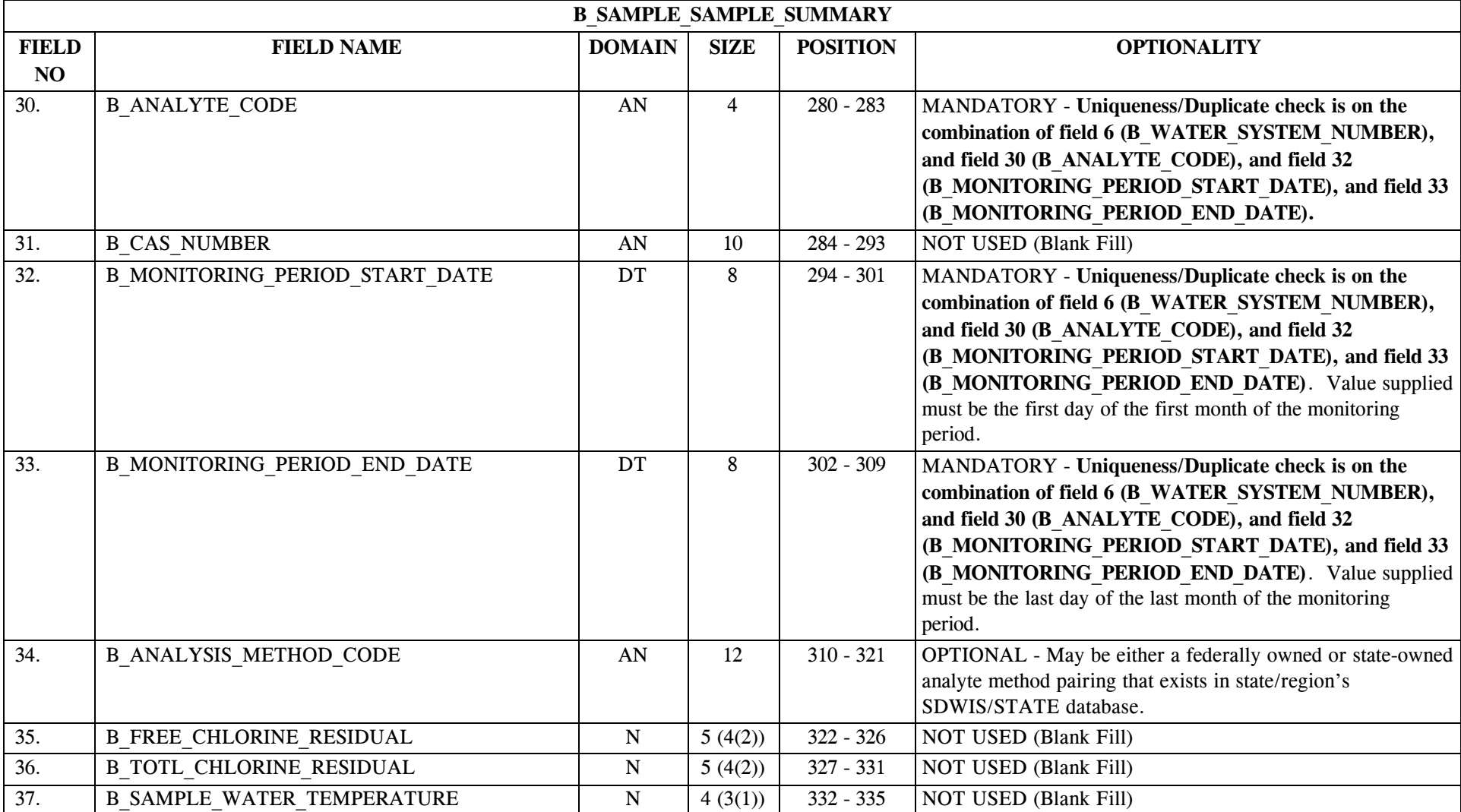

\* Designates field with permitted values.  $A-185$  + Shaded gray blocks designate changes to previously published structure sets.

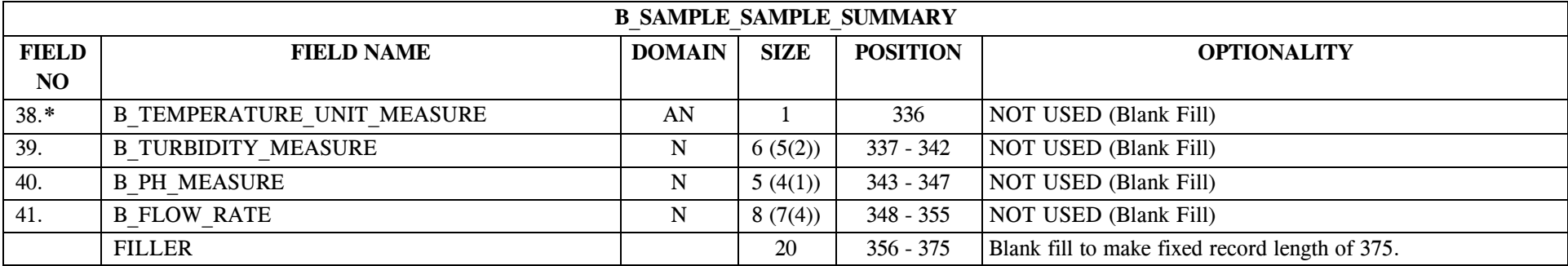

Non-TCR sample summaries can now link directly to a Monitoring Period. It is not necessary to have a record in Water System Monitoring Period Asgmt (TMNWSMPA) and Rule Water System Monitoring Period Asgmt (TMNRWSMA).

When creating a new Sampling Point during the processing of individual samples, *Sampling via EDI* sets the following values:

- C Activity Status—"A."
- C Status Date—value in B\_COLLECTION\_DATE.
- C Status Reason Text—"created by *Sampling via EDI.*"

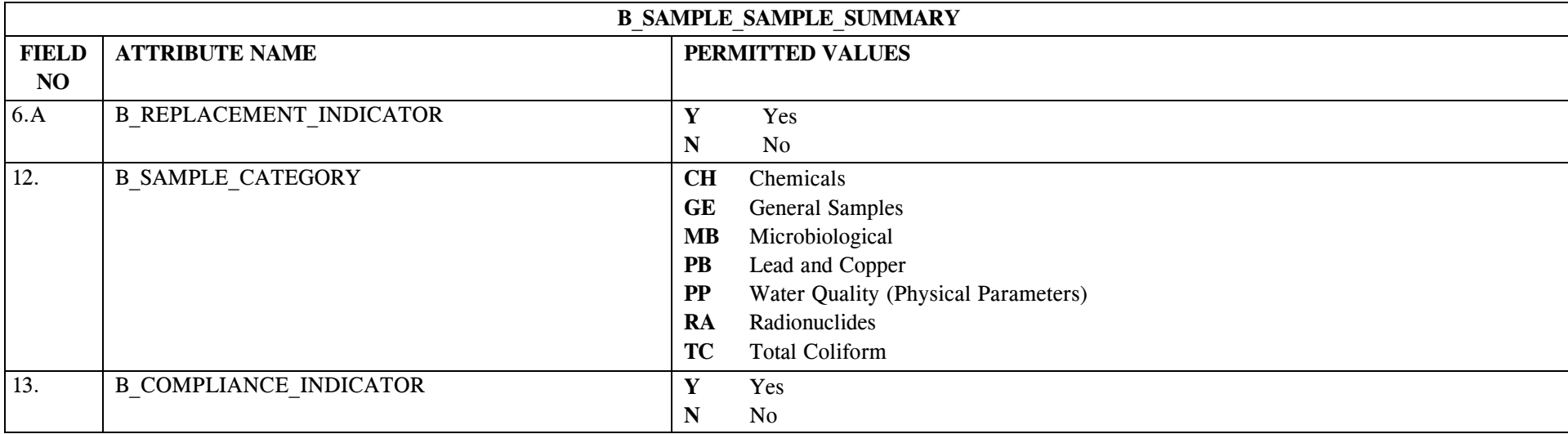

#### **18.6 B\_Sample\_Sample\_Summary Permitted Value List**
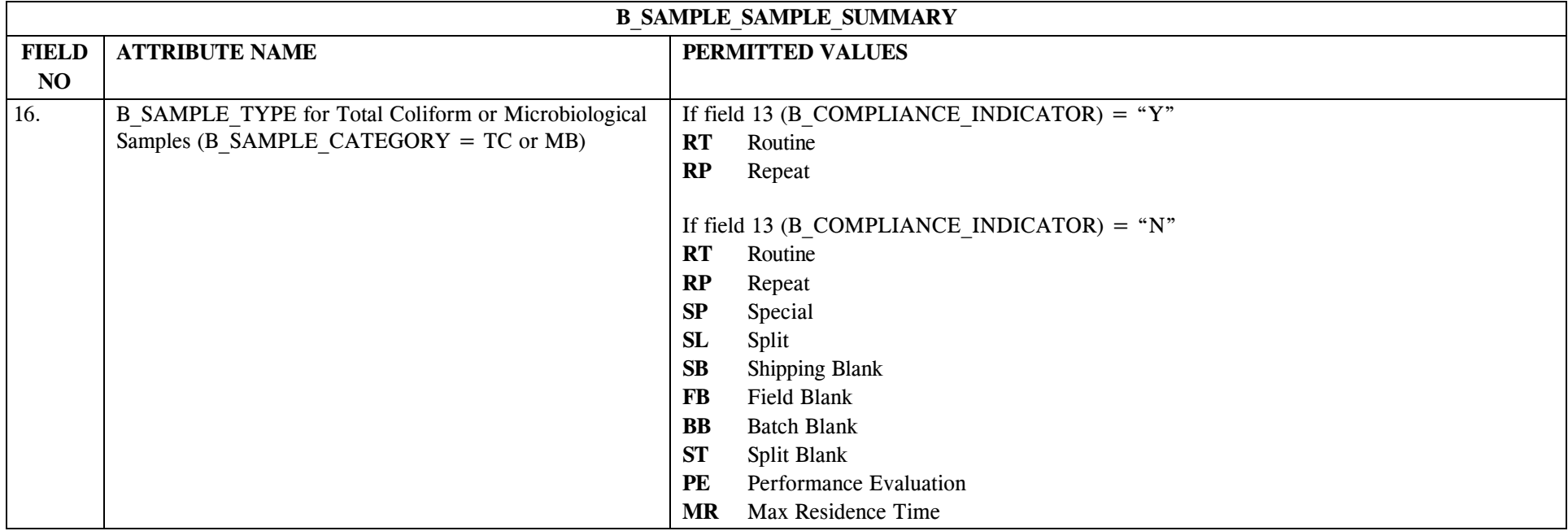

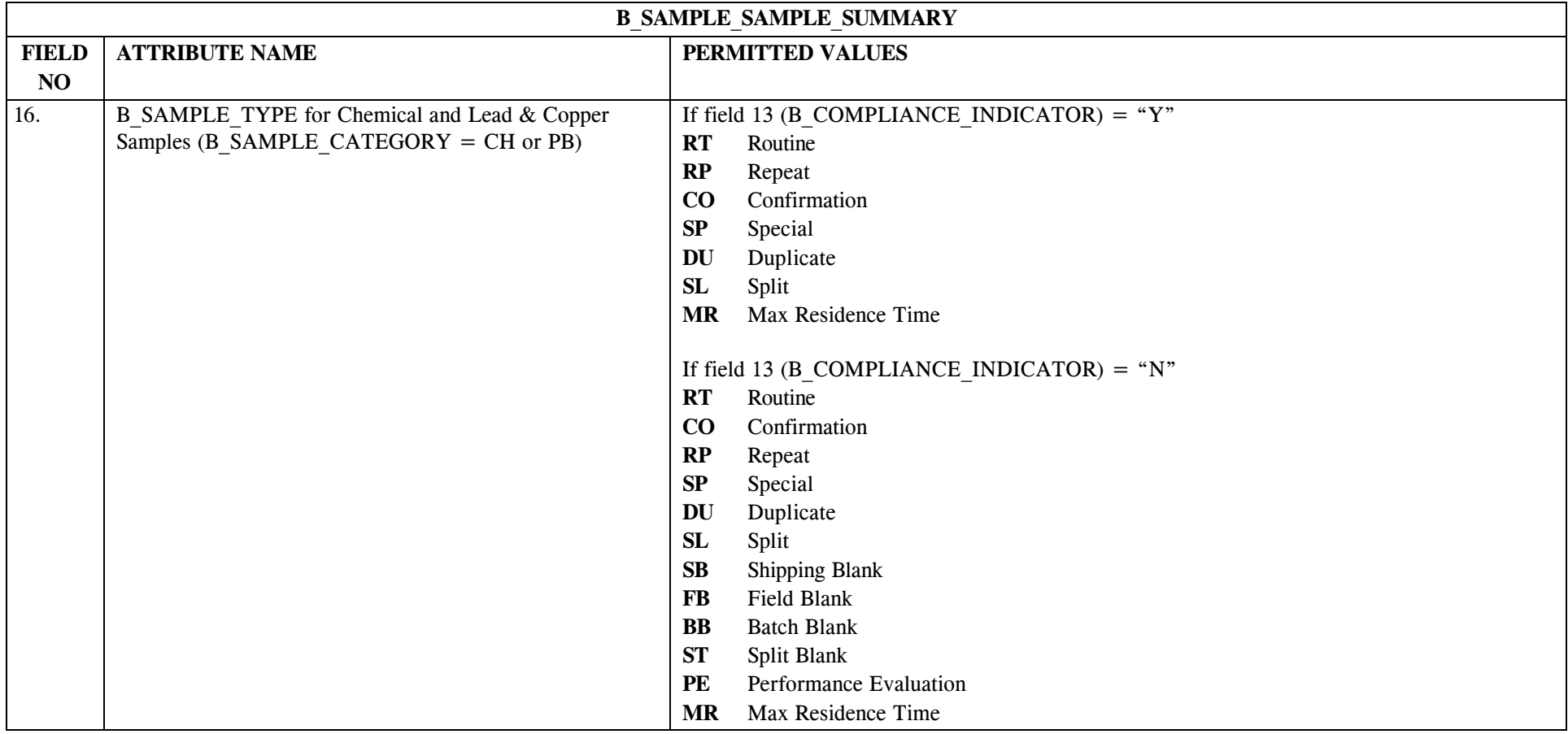

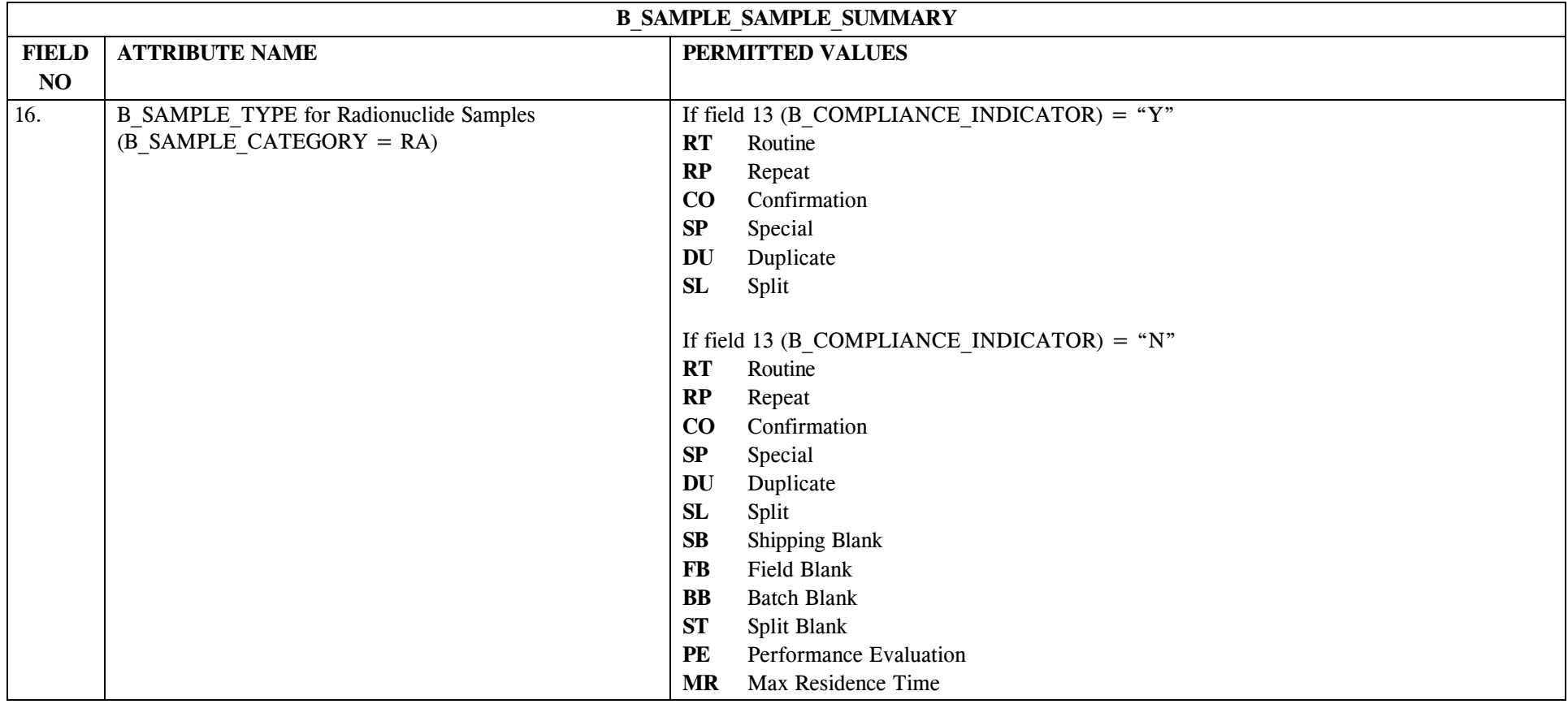

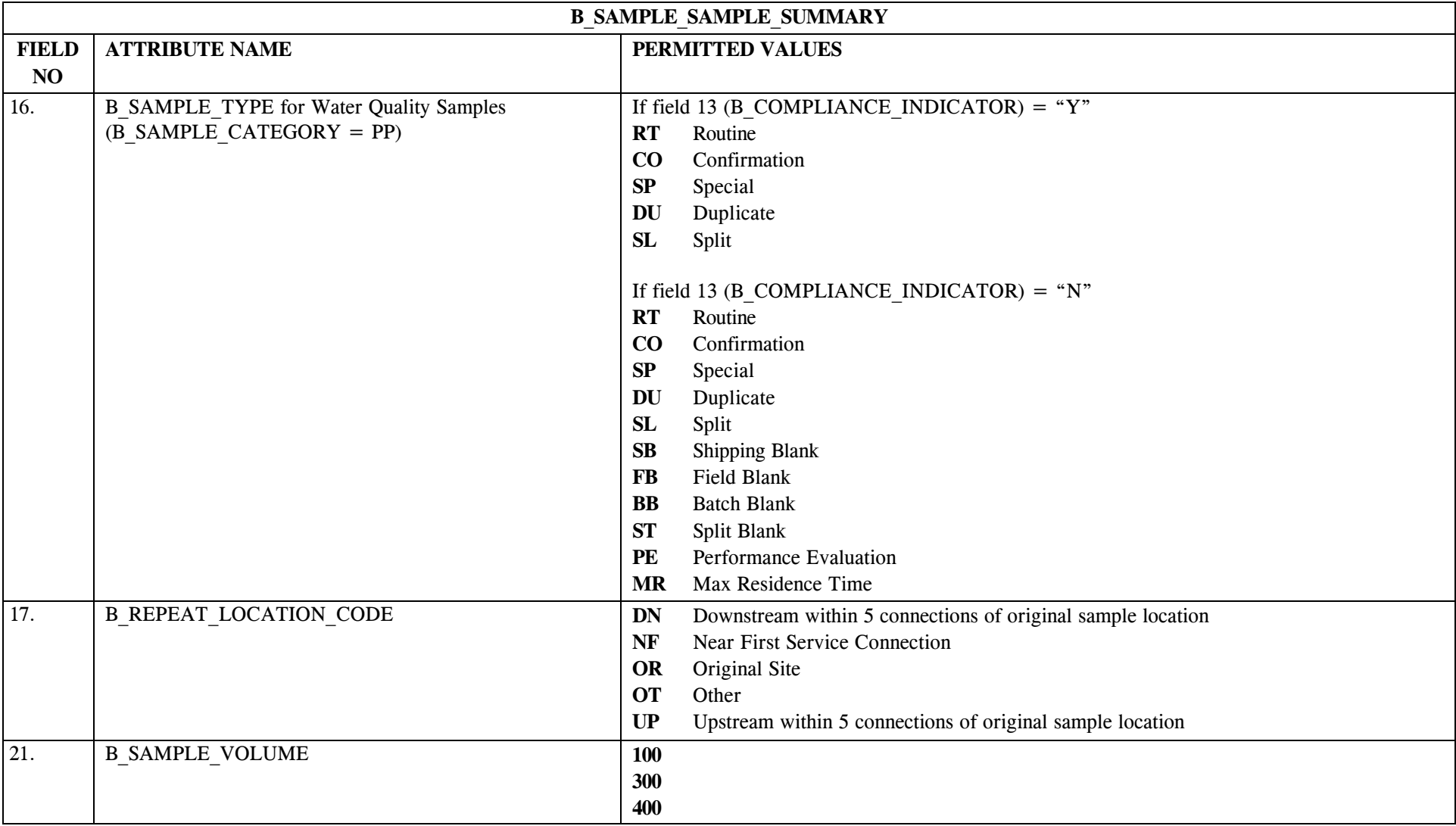

\* Designates field with permitted values.  $A-191$  + Shaded gray blocks designate changes to previously published structure sets.

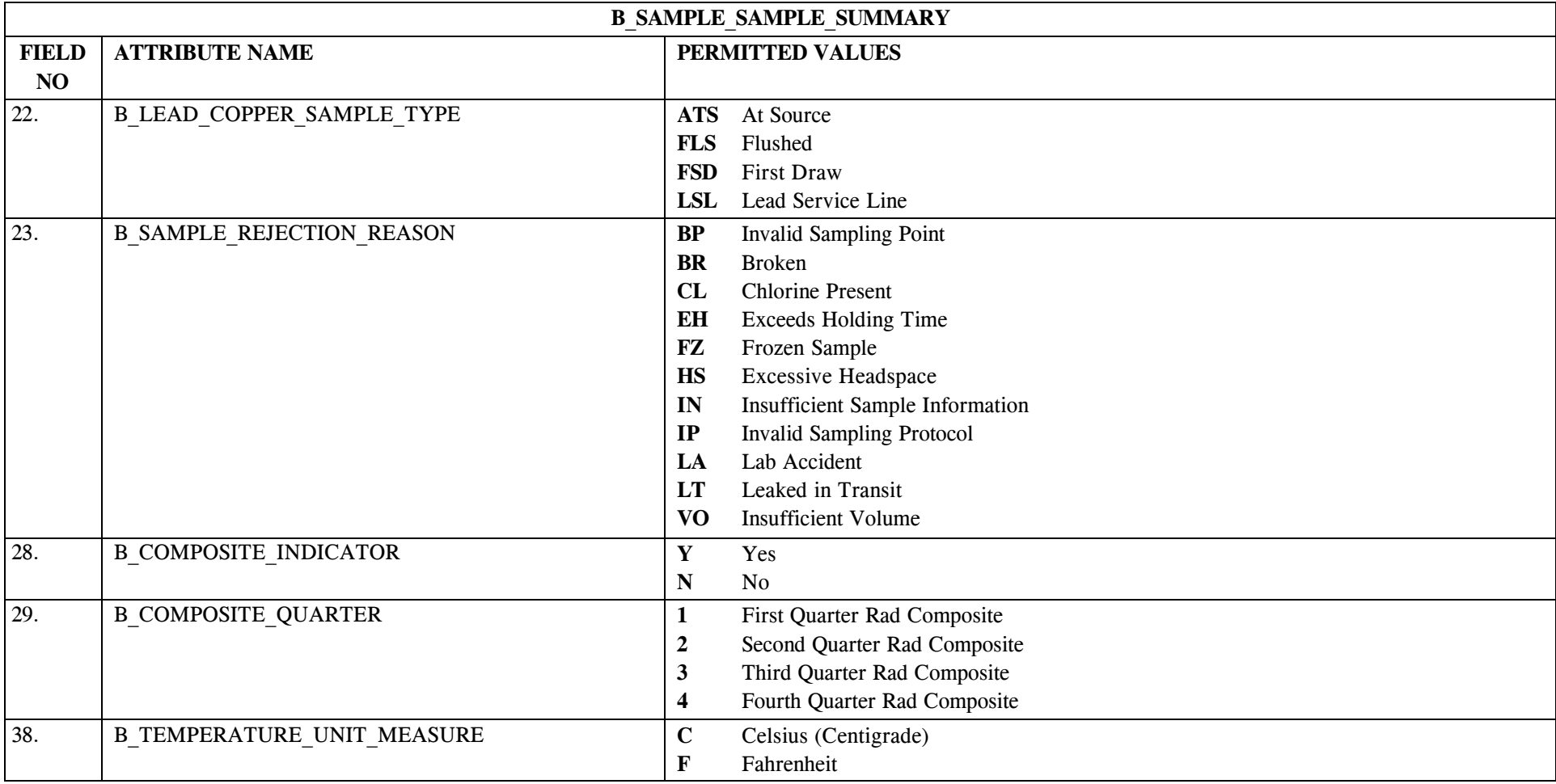

### **18.7 B\_Sample\_Sample\_Summary Mapping to SDWIS/STATE Entities**

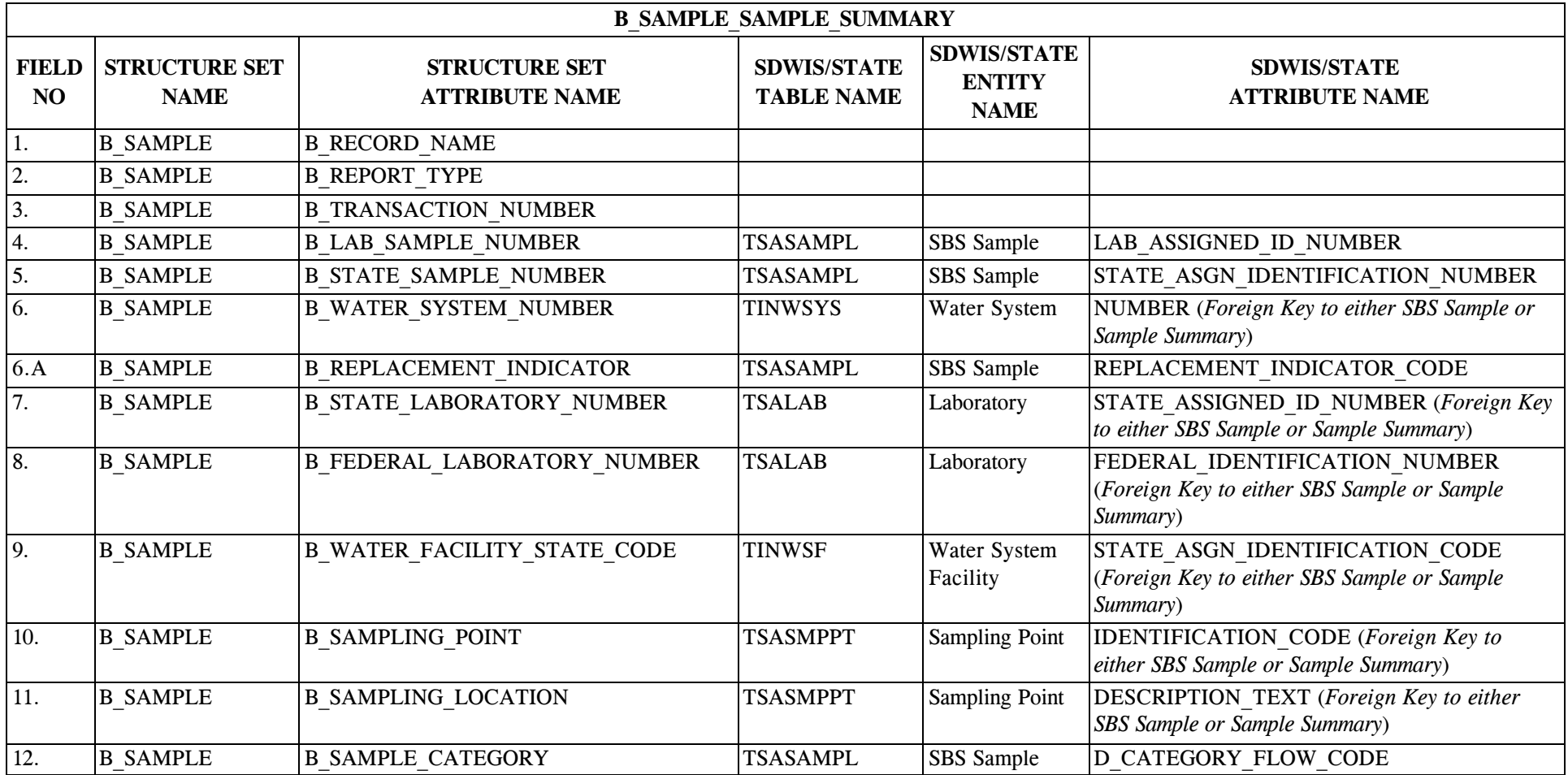

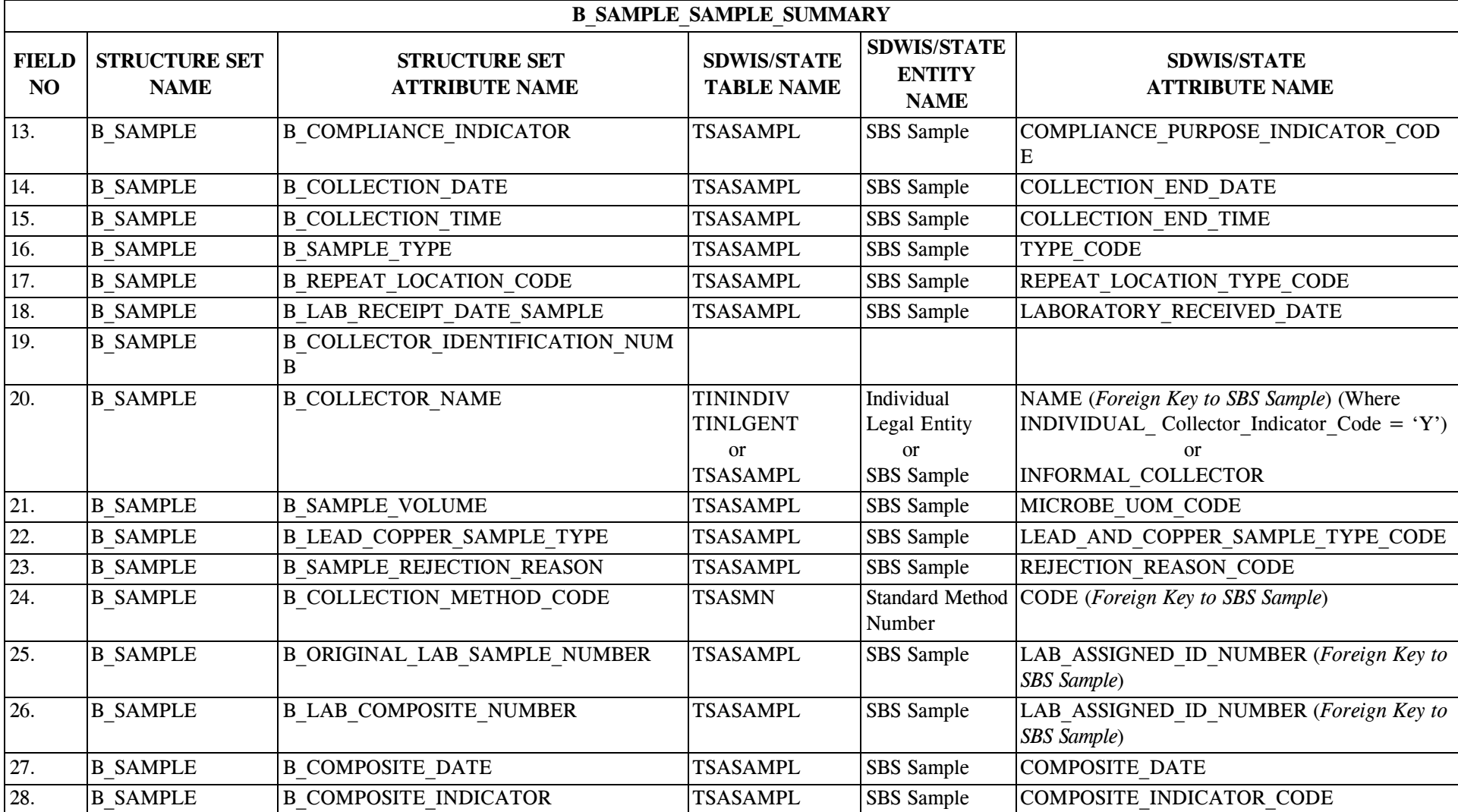

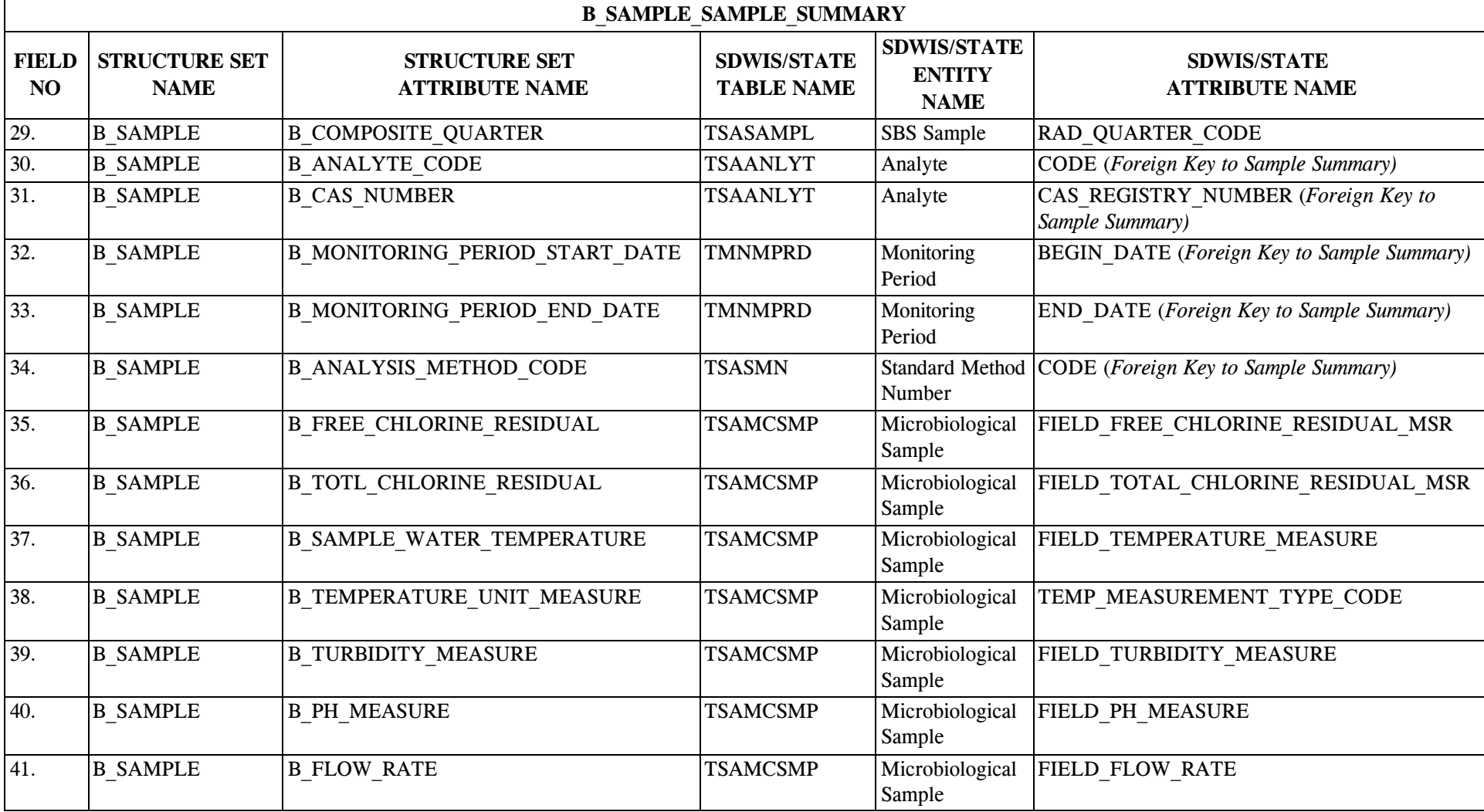

\* Designates field with permitted values.  $A-195$  + Shaded gray blocks designate changes to previously published structure sets.

SDC-0002-017-CW-4015 April 26, 2002

## **18.8 B\_Sample\_Sample\_Summary Definitions**

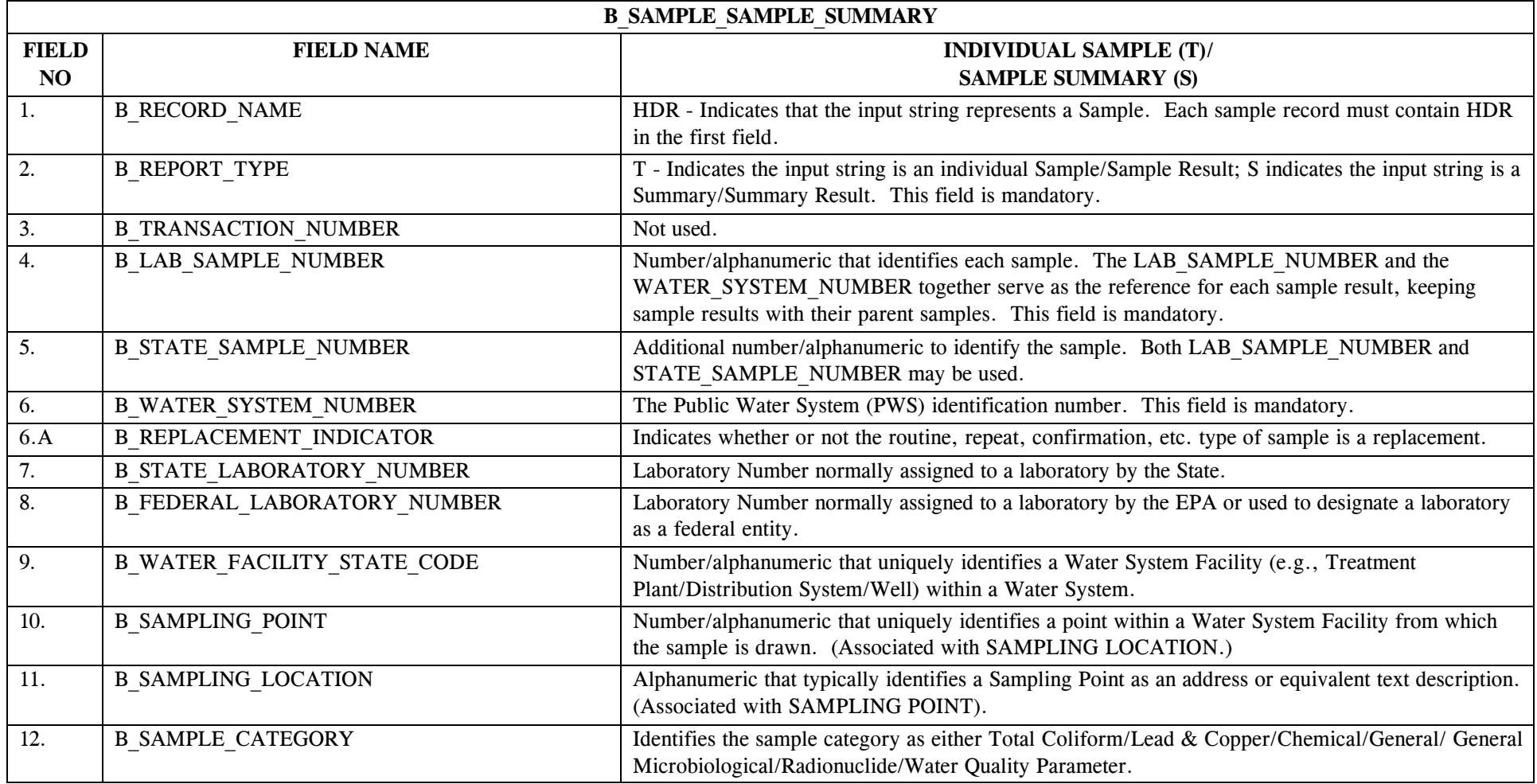

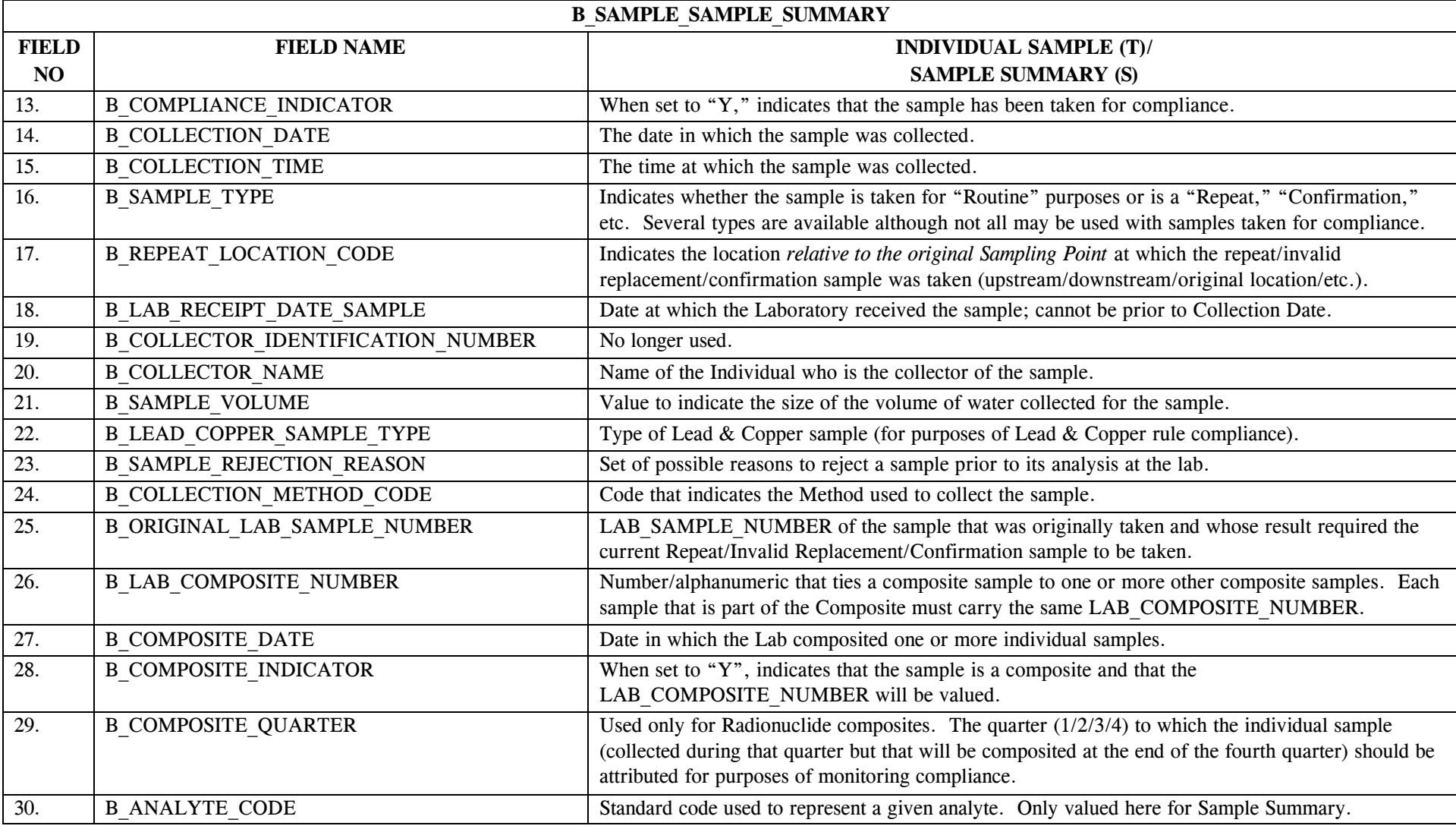

\* Designates field with permitted values.  $A-198$  + Shaded gray blocks designate changes to previously published structure sets.

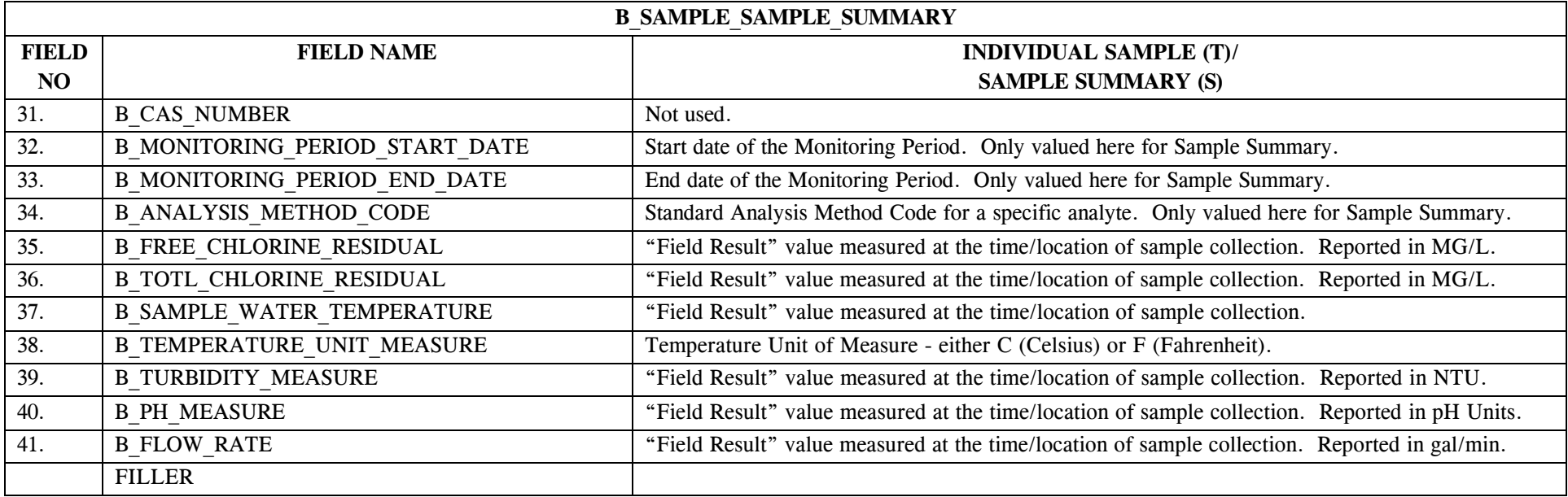

### **19.0 STRUCTURE SET B\_Result\_Summary\_Result**

See note (Item 5) at the end of file layout (18.4) for detailed description of sample/result uniqueness evaluation. *Sampling via EDI* Release 8.0 evaluates uniqueness *exactly* as it did in Release 7.0. Uniqueness information for sample/result has been removed from the Optionality column of the pertinent sample/result fields for File Layouts 18/19.1, 18/19.2, 18/19.3, and 18/19.4 and moved to the single location at the end of file layout 18.4 in order to clarify how the software evaluates uniqueness for individual samples/results.

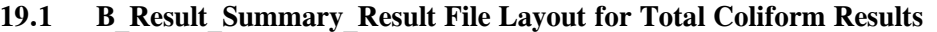

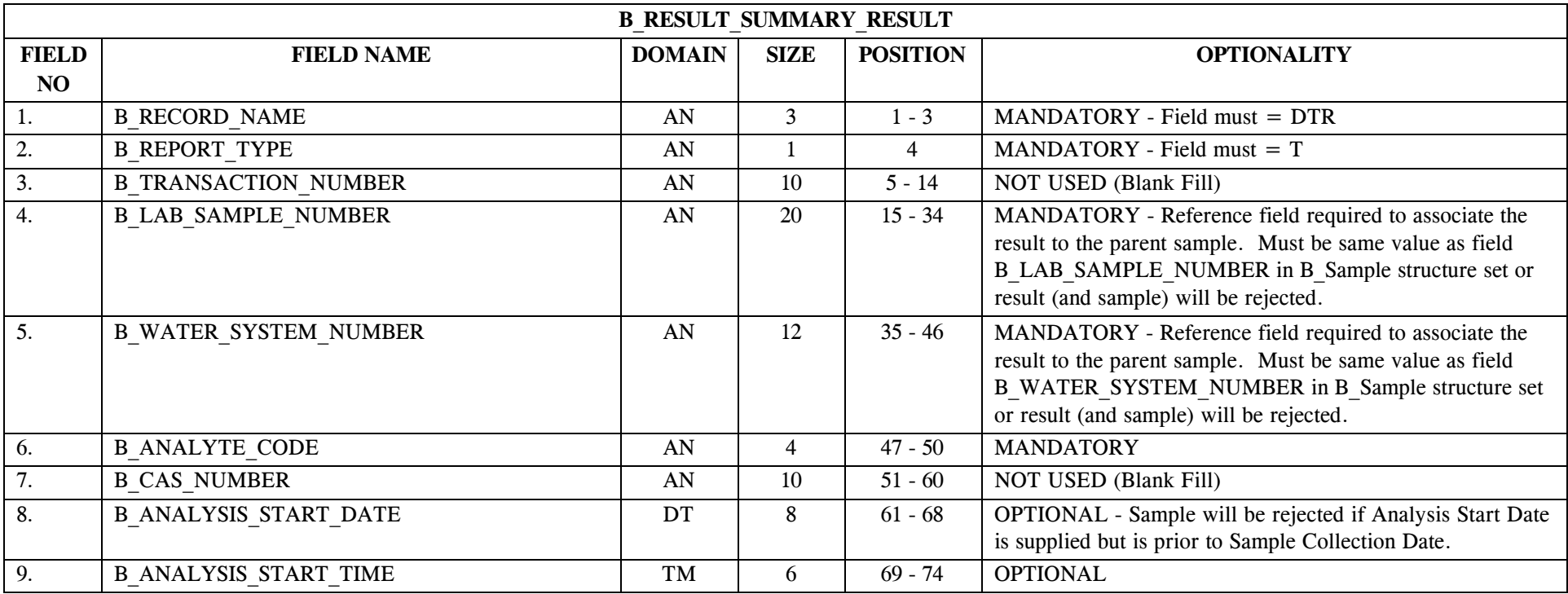

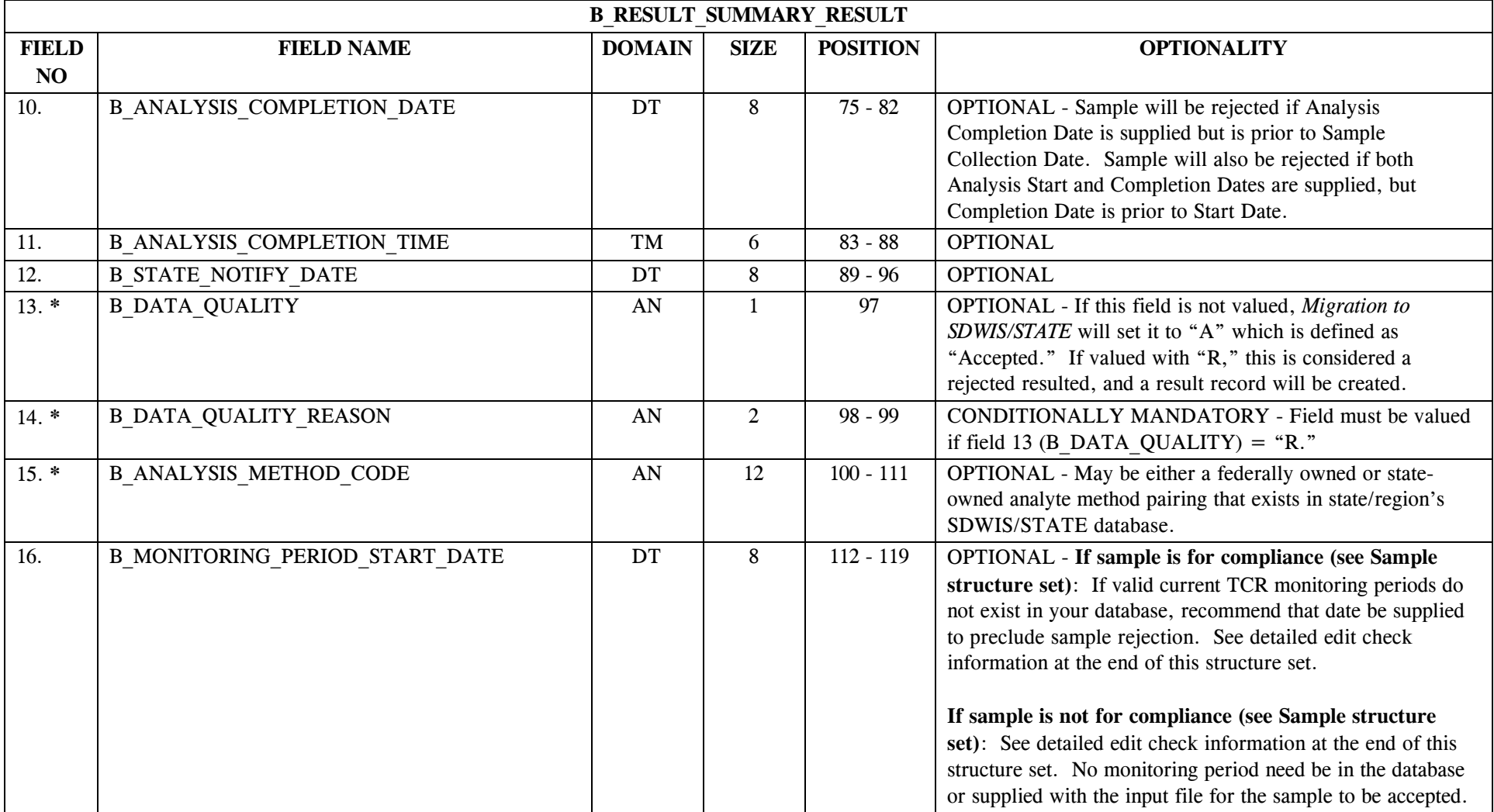

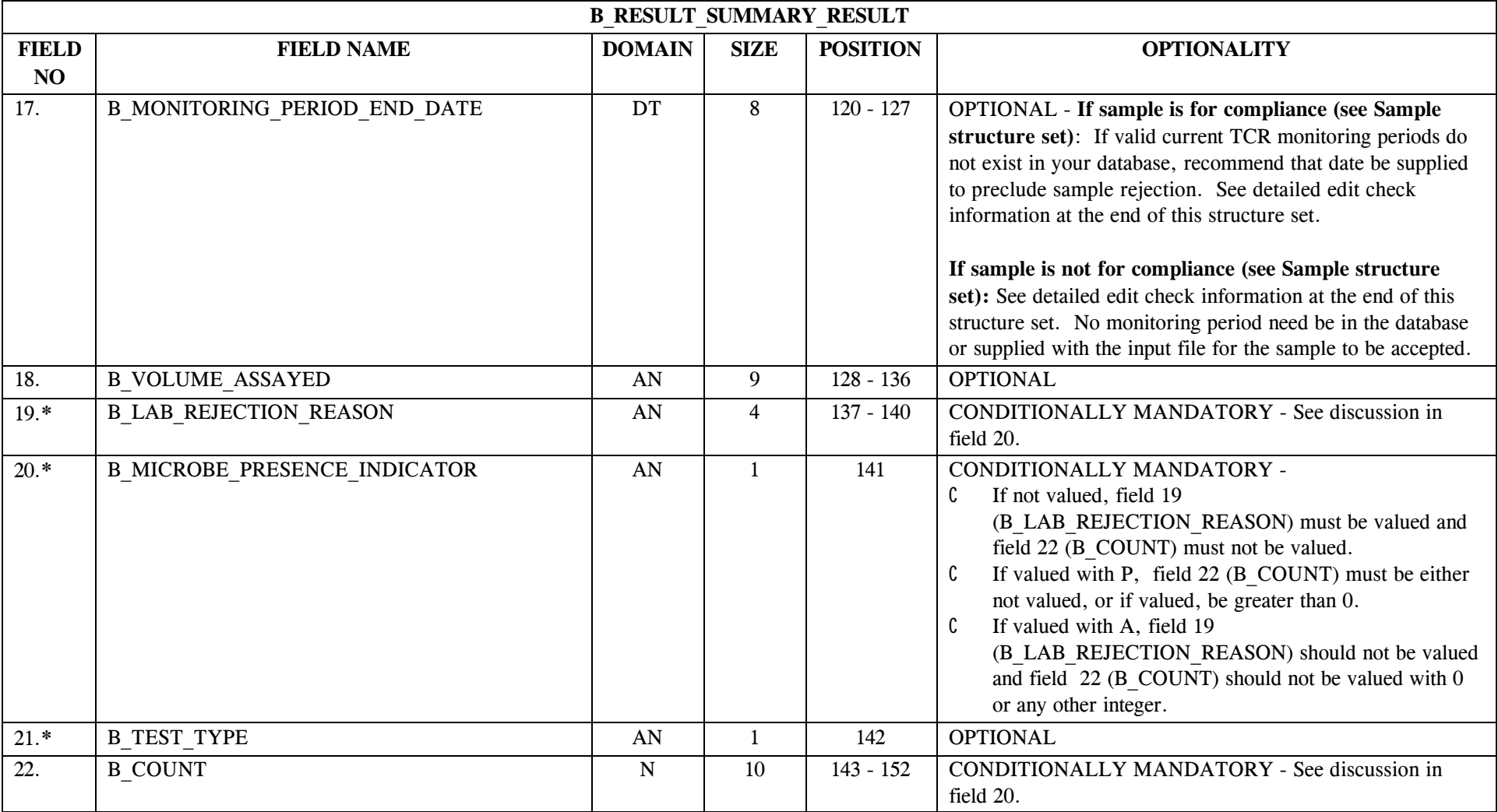

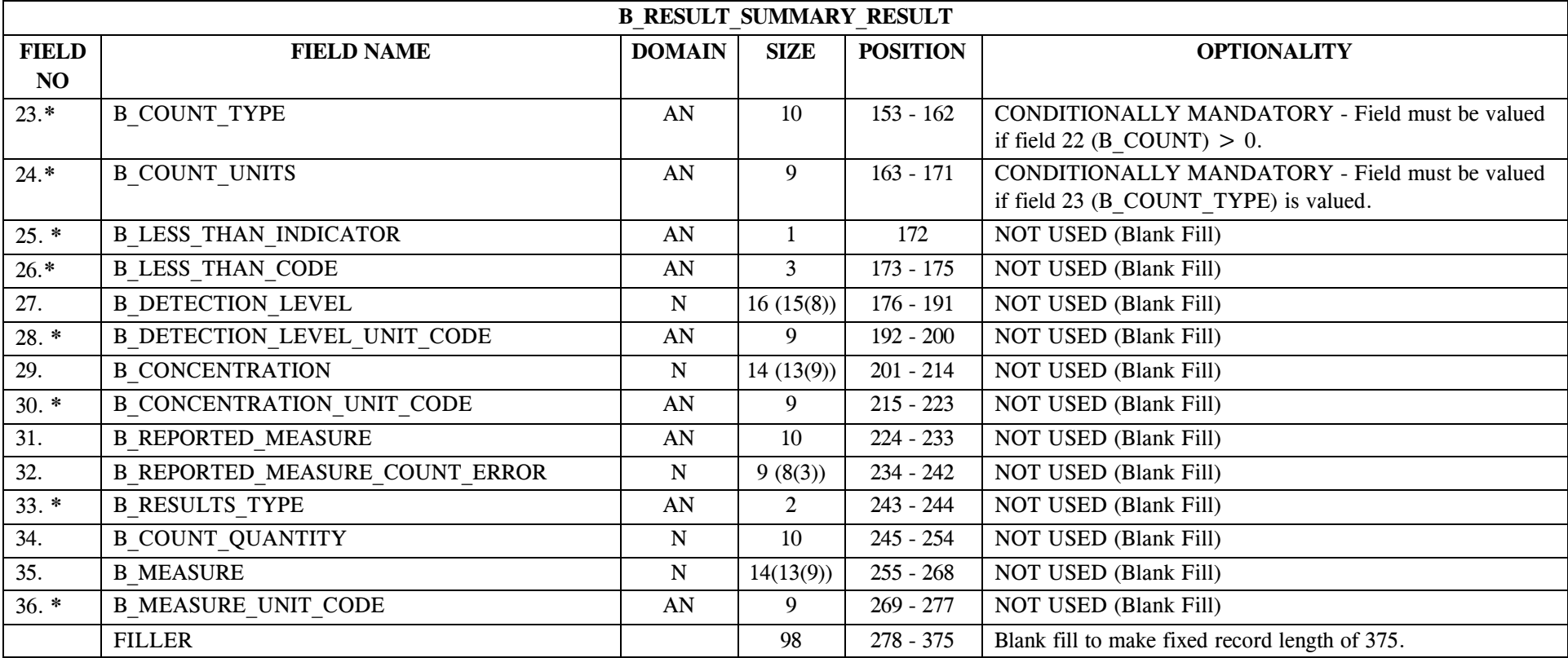

#### Detailed edit check information for Field 16 B\_MONITORING\_PERIOD\_START\_DATE:

#### **If sample is for compliance (see Sample structure set):**

If supplied, *MTS: Sampling/Sampling via EDI* checks for a monitoring period in the database that matches dates in field 16 and 17 for supplied Water System (field 5) and TC Rule. If not found, software will attempt to create monitoring period based on the dates supplied in fields 16 and 17 and link it with TCR result.

- C If date supplied, value must be the first day of the first month of the monitoring period. If it is supplied:
	- Software calculates Monitoring Period Type. If the number of days difference between fields 17 and 16 is consistent with either "MN" or "QT."
	- The software checks the periodicity specified by the water system's TCR schedule that was active on the Sample Collection Date for a match with the calculated monitoring period type. If there is a match, software creates the monitoring period and links it to the result.

If not found, software considers the monitoring periods supplied to be invalid and treats them as if they were absent.

- C If invalid (based on above edit checks) or no monitoring period dates are supplied (fields 16 and 17 are blank), software attempts to calculate the correct monitoring period based on supplied Water System (field 5), TC Rule, and sampling periodicity specified by the water system's TCR monitoring schedule that was active on the Sample Collection Date. If there is a match, software links the retrieved monitoring period to the result.
- C If no monitoring period meets this criteria, the sample and result will be rejected.
- C **If sample is not for compliance (see Sample structure set):** No monitoring period needs to be supplied for the sample and result to be accepted into the database. The absence of a monitoring period in the database that matches dates in field 16 and 17 for supplied Water System (field 5) and TC Rule and of the periodicity specified by the water system's TCR schedule that was active on the Sample Collection Date *will not* preclude the result from being entered into the database. Since monitoring periods are associated with compliance, they are not linked to "not for compliance" sample results.

Detailed edit check information for Field 17 B\_MONITORING\_PERIOD\_END \_DATE:

The same information applies except if date supplied, value must be the last day of the last month of the monitoring period.

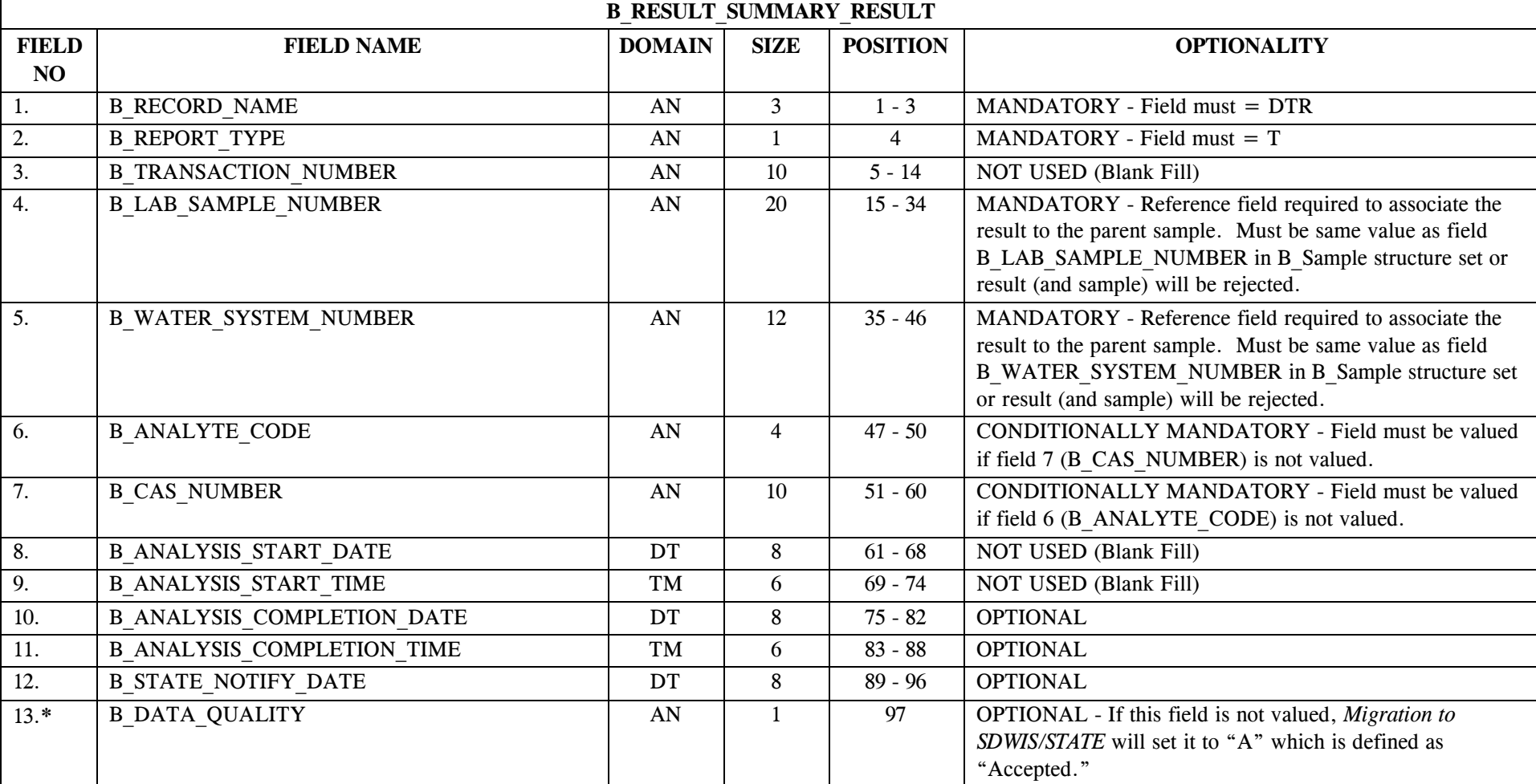

# **19.2 B\_Result\_Summary\_Result File Layout for Chemical and Lead & Copper Results**

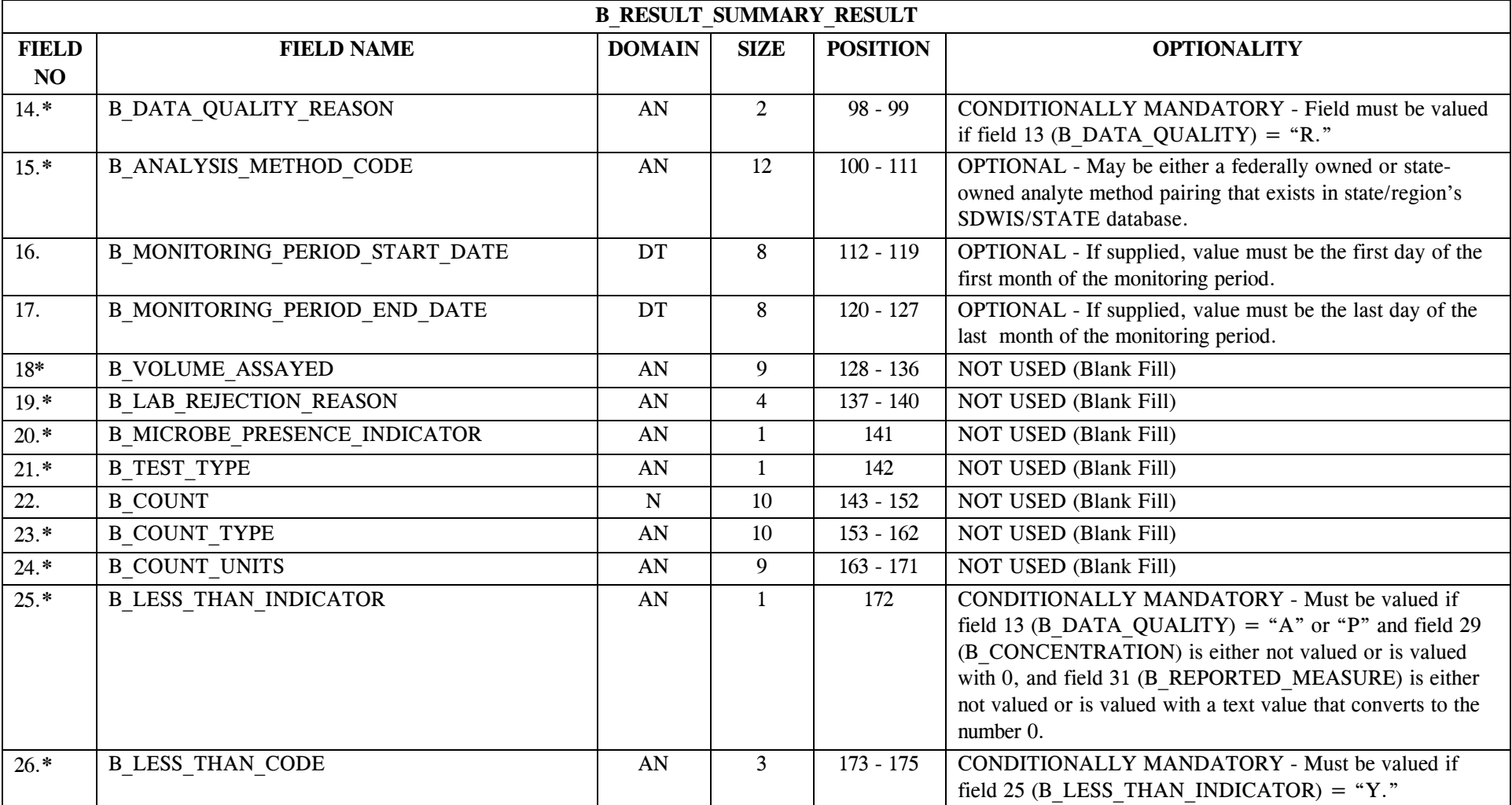

\* Designates field with permitted values.  $A-206$  + Shaded gray blocks designate changes to previously published structure sets.

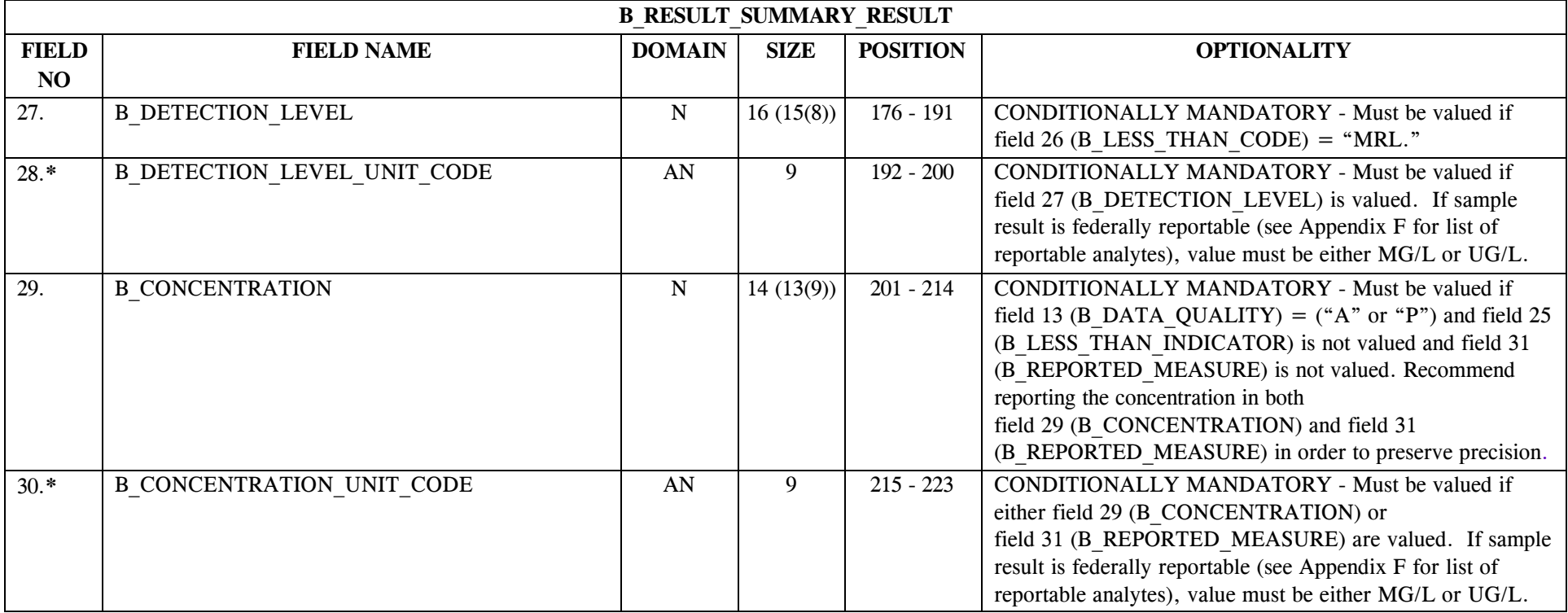

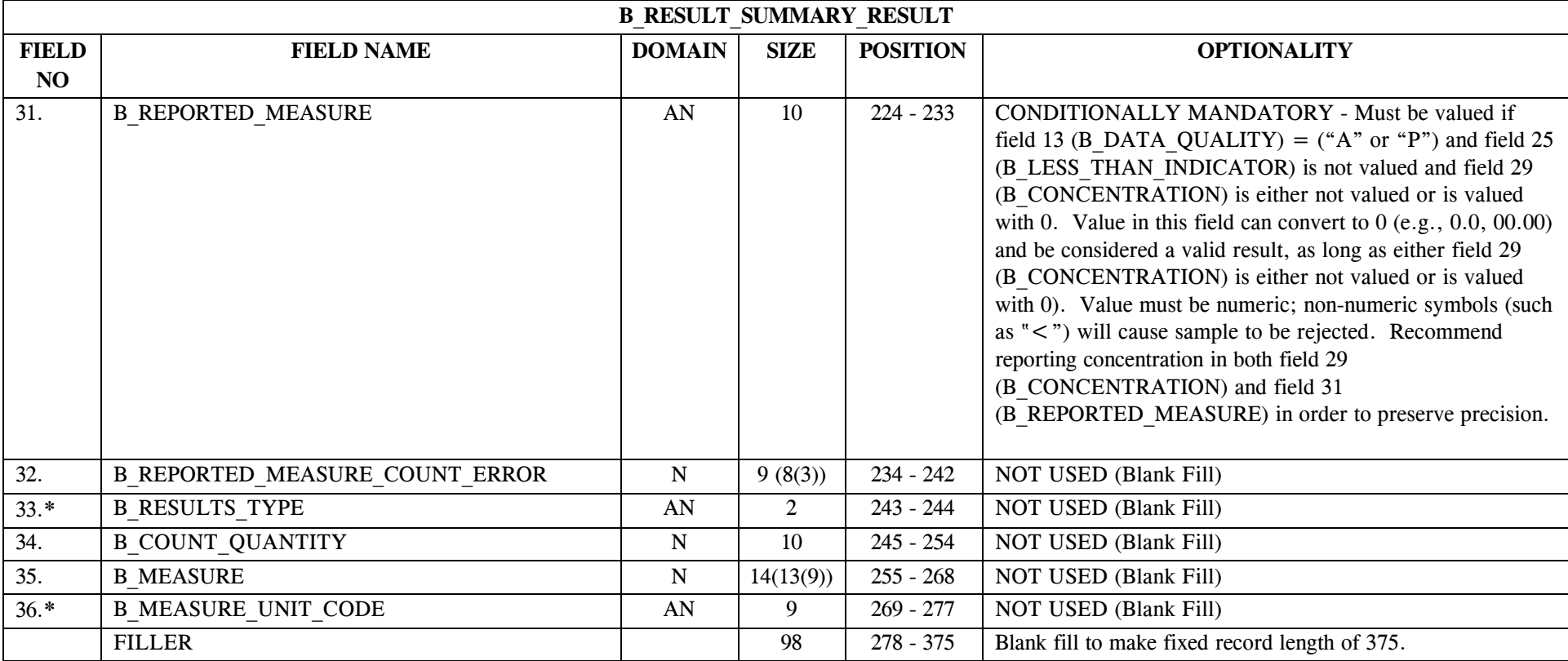

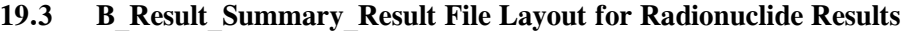

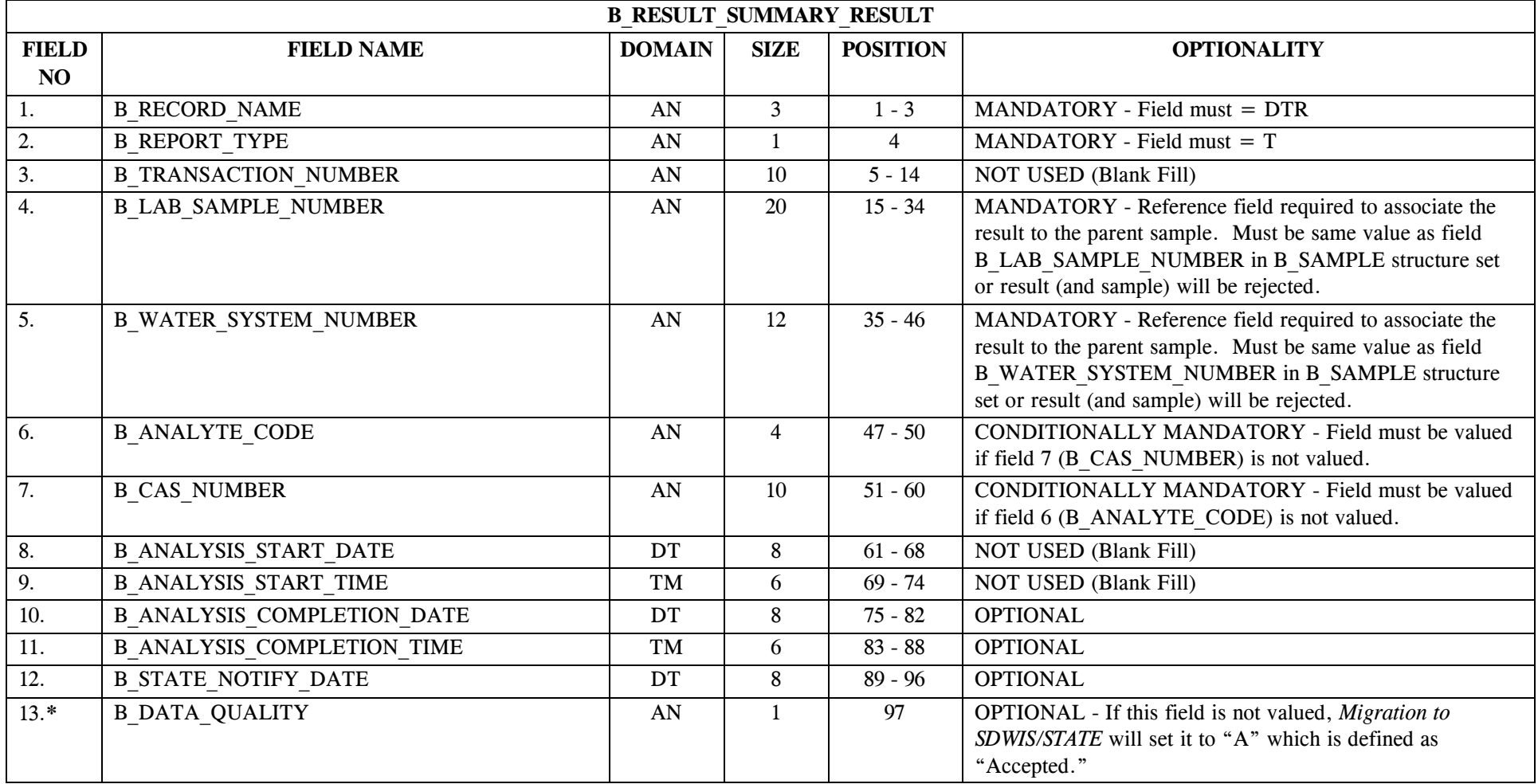

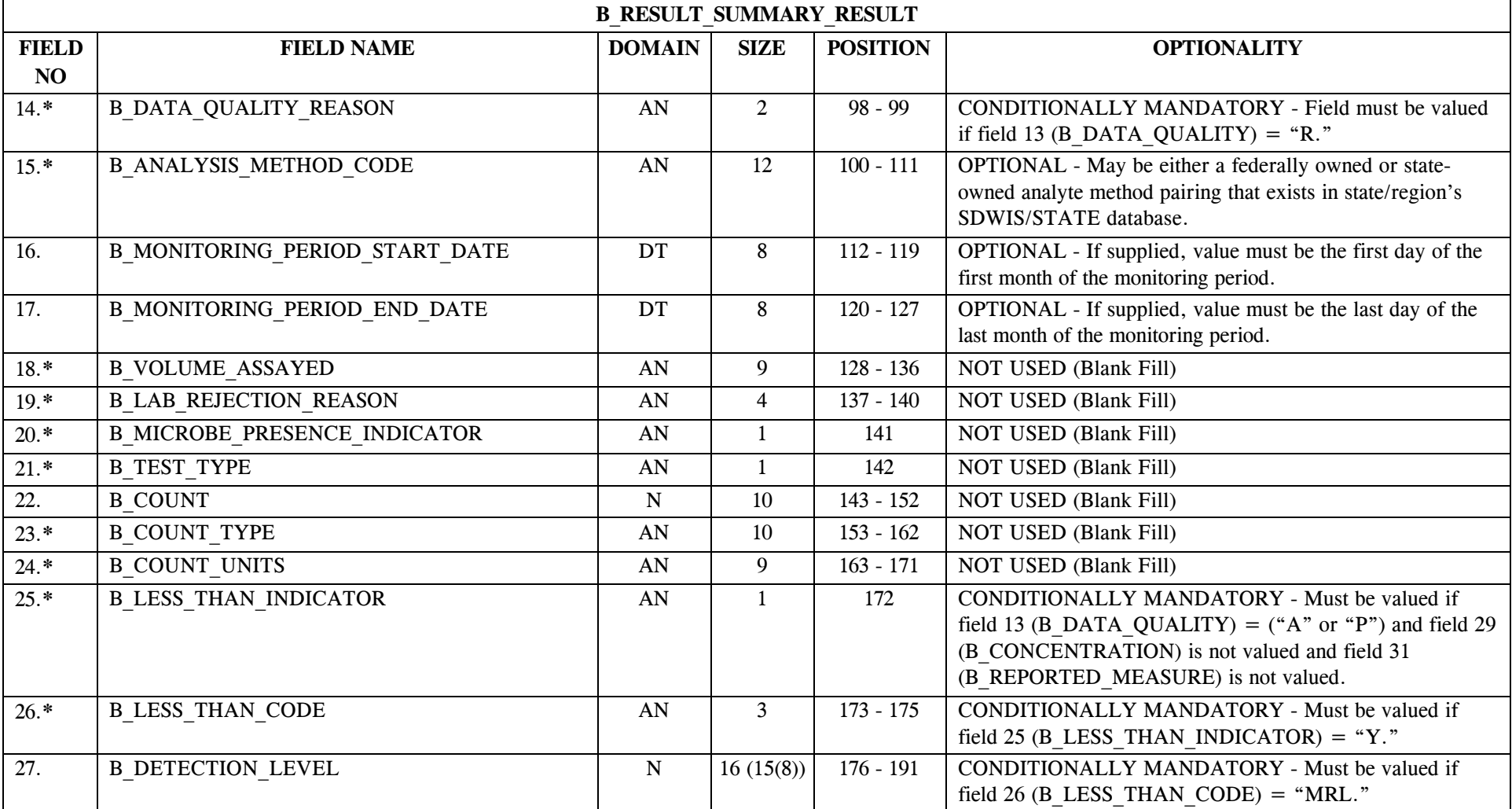

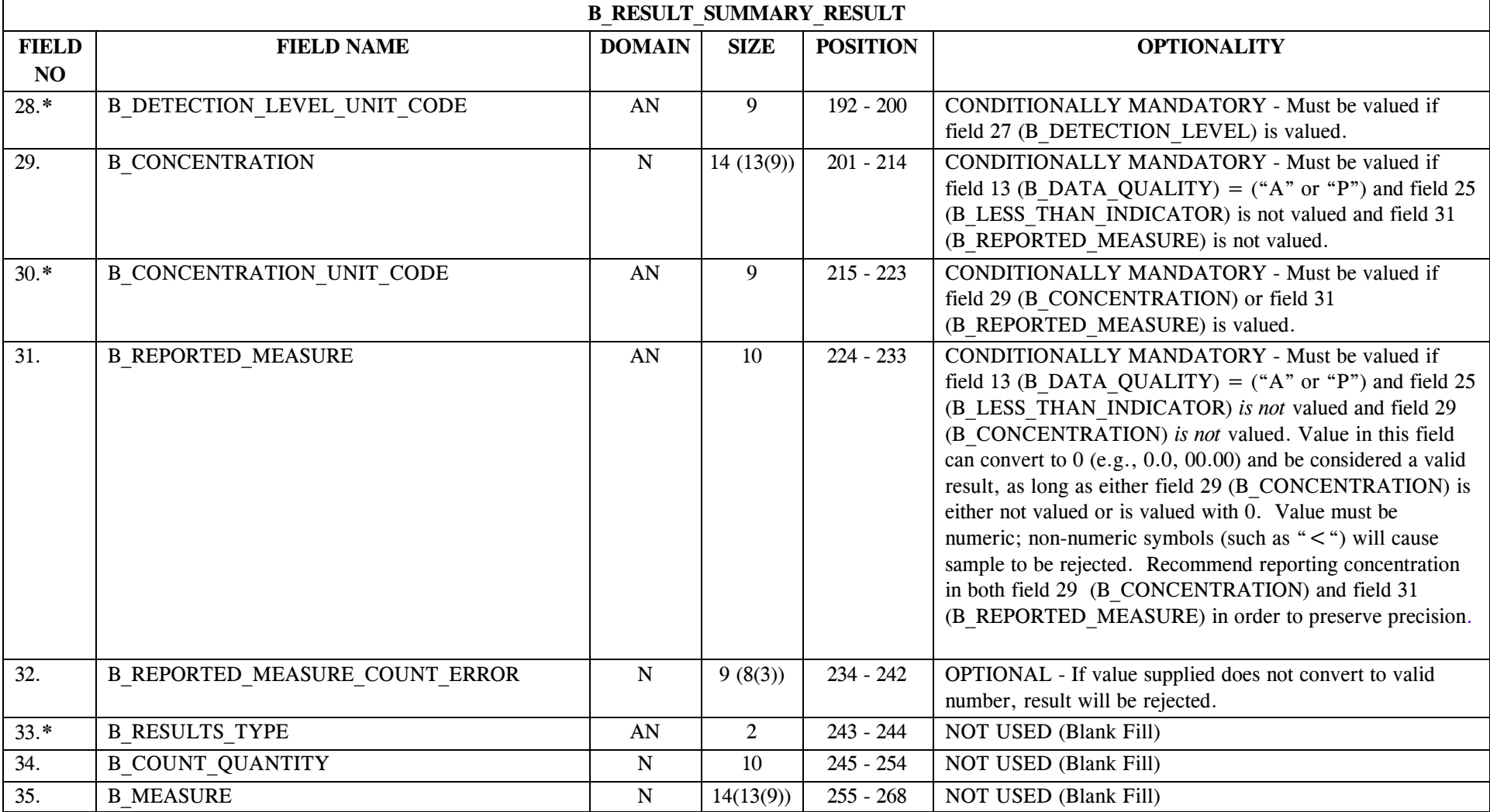

\* Designates field with permitted values.  $A-211$  + Shaded gray blocks designate changes to previously published structure sets.

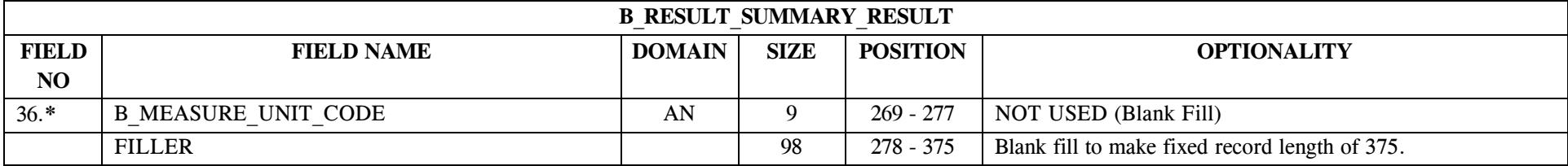

## **19.4 B\_Result\_Summary\_Result File Layout for Water Quality Results**

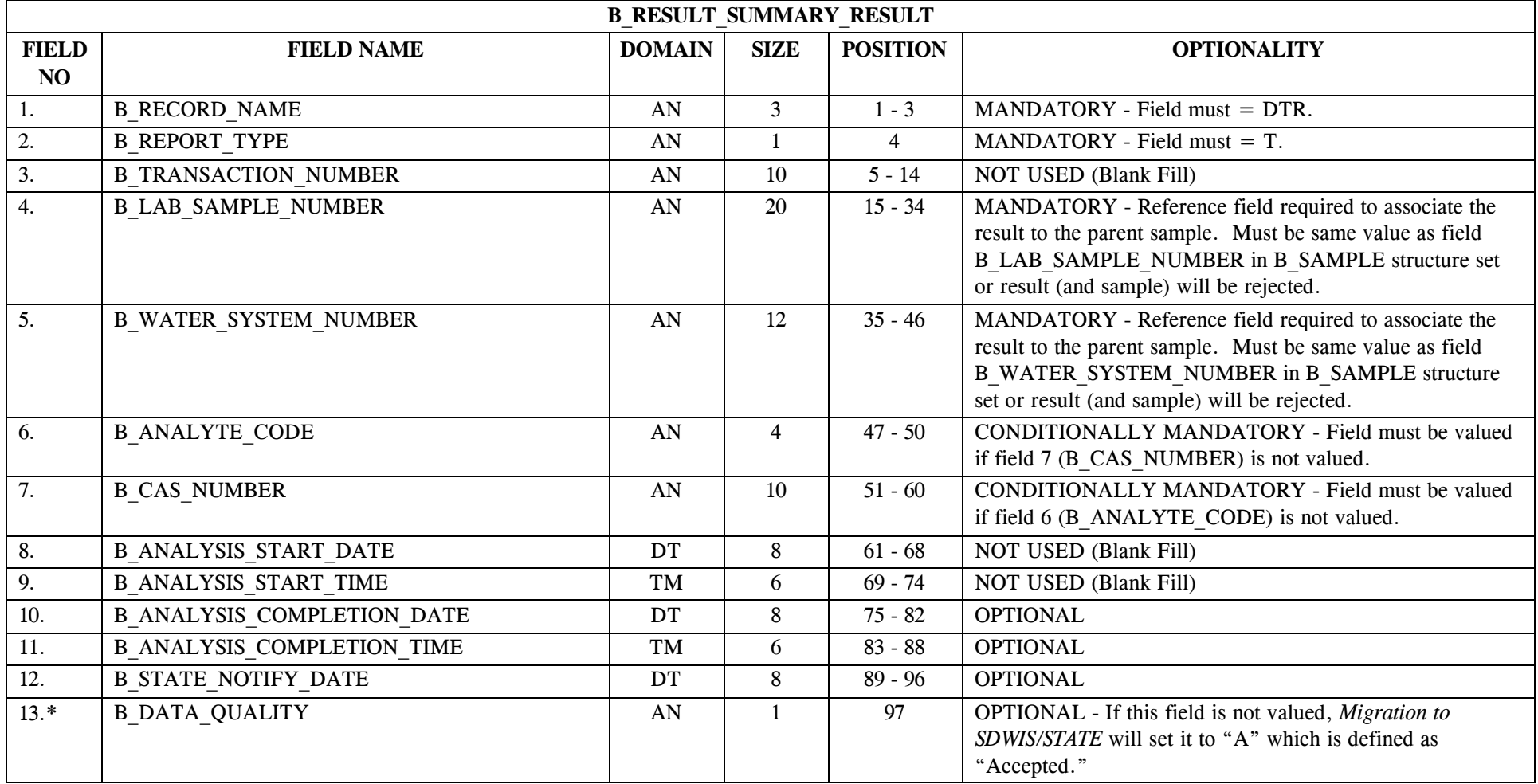

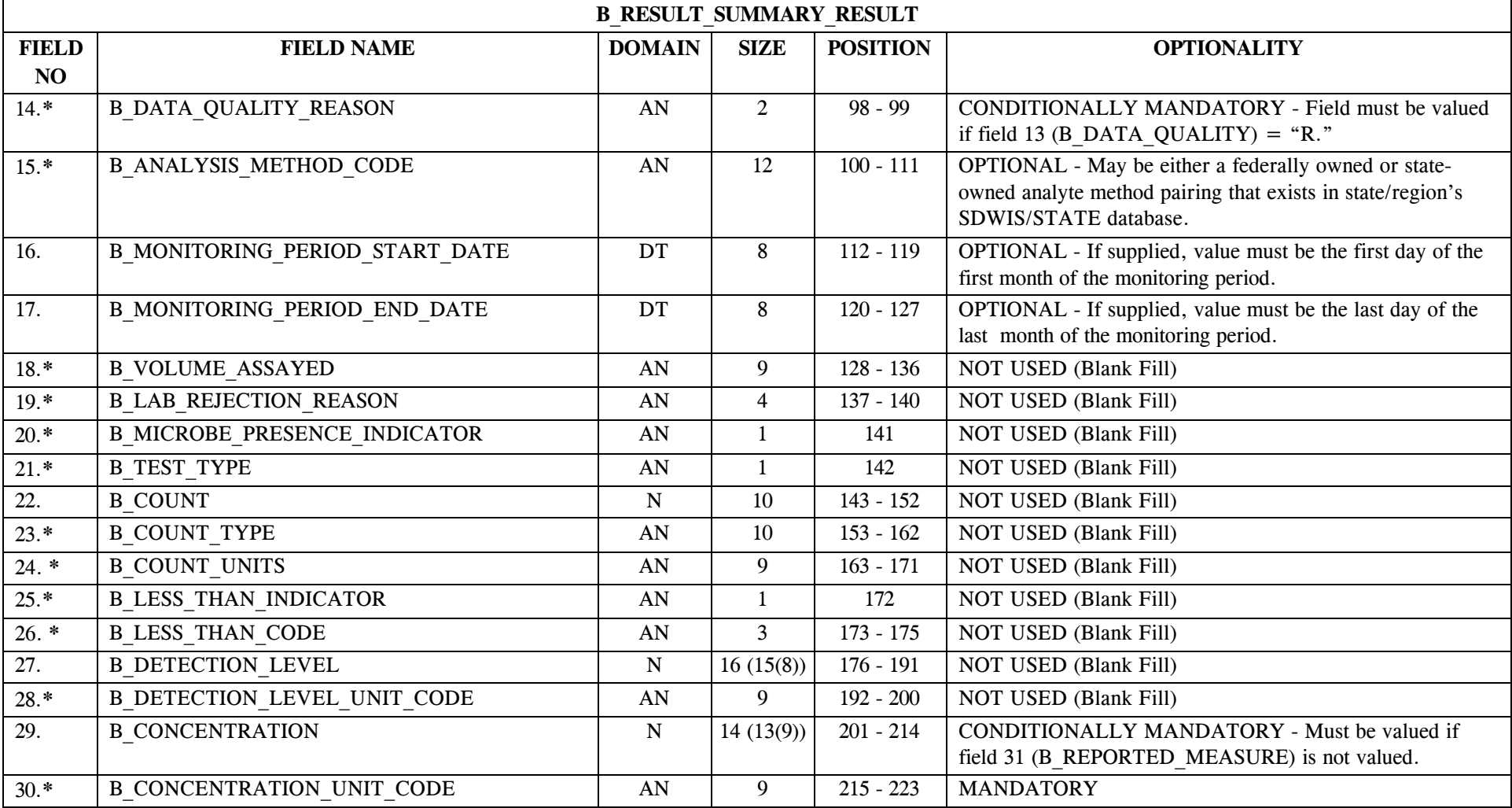

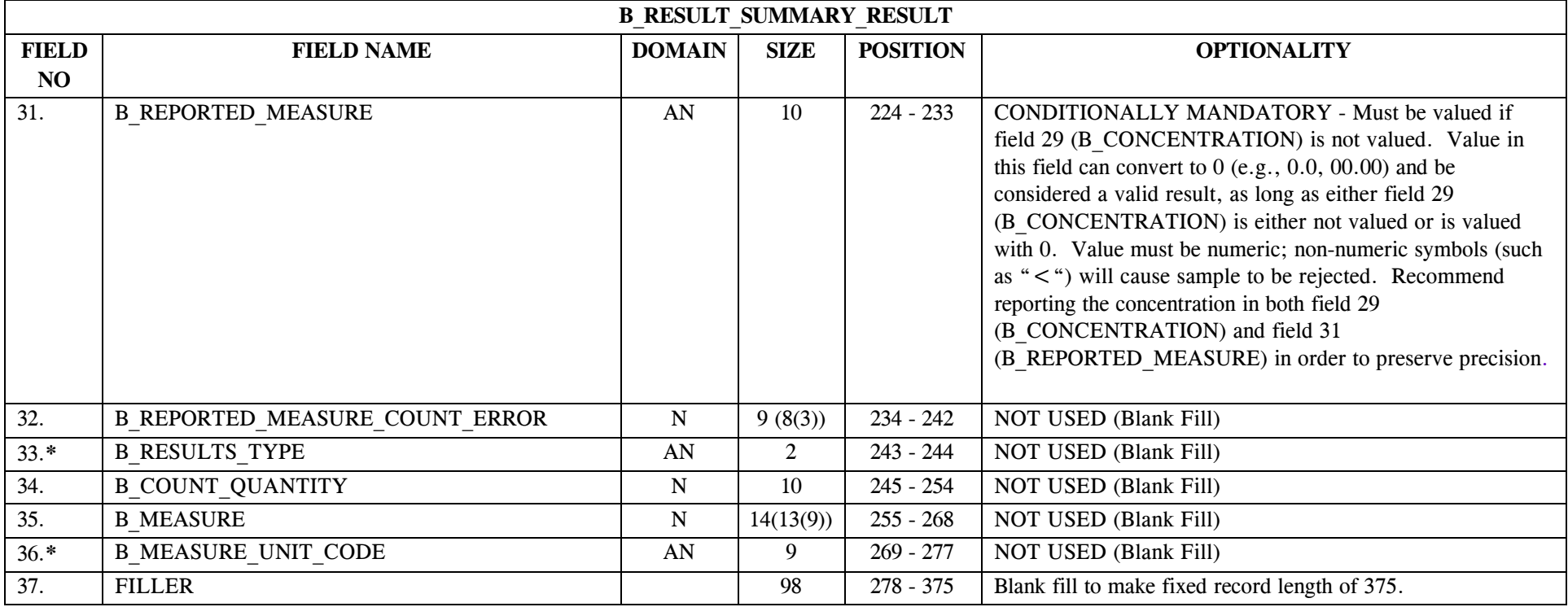

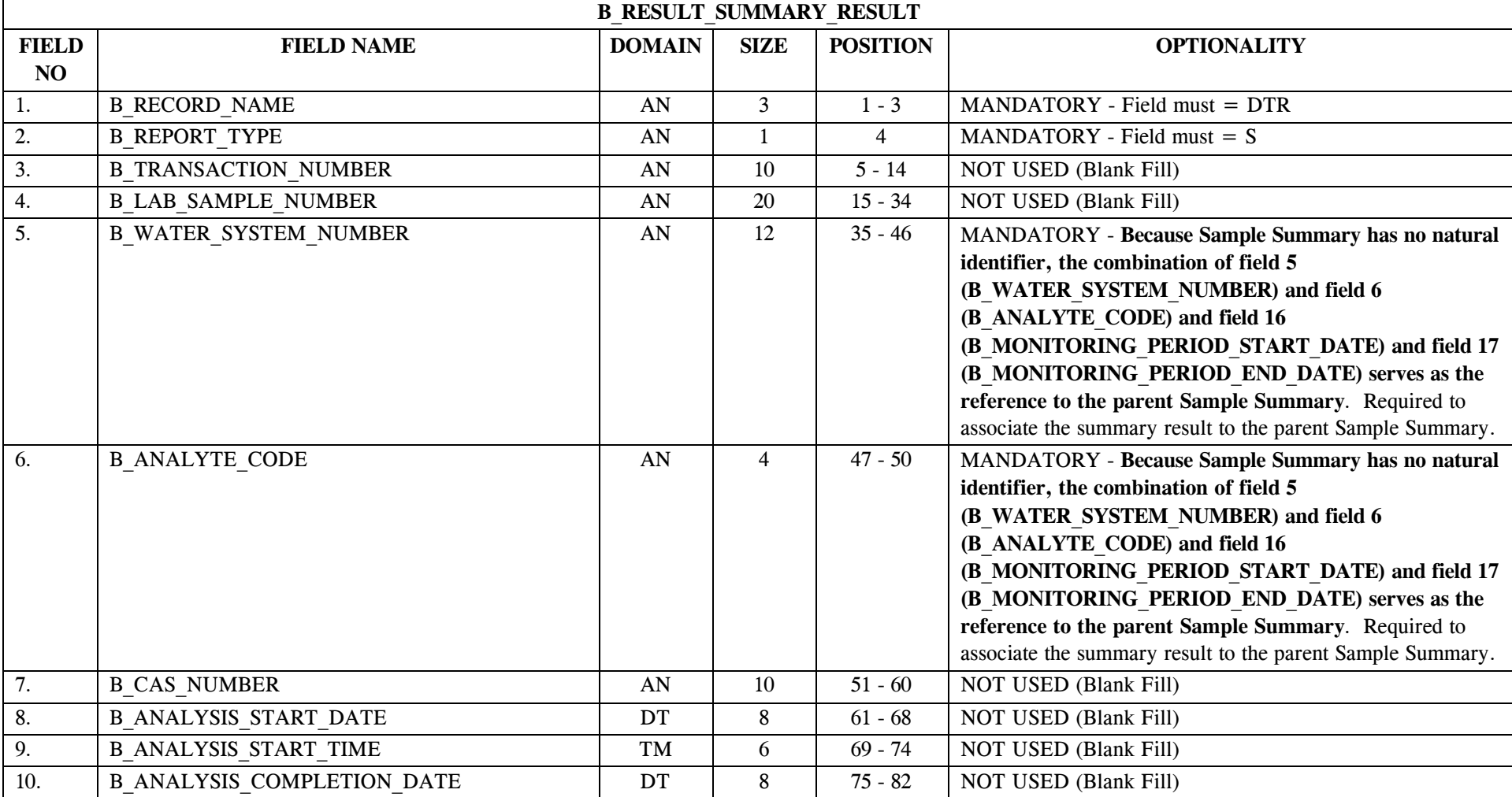

## **19.5 B\_Result\_Summary\_Result File Layout for Summary Results**

\* Designates field with permitted values.  $A-216$  + Shaded gray blocks designate changes to previously published structure sets.

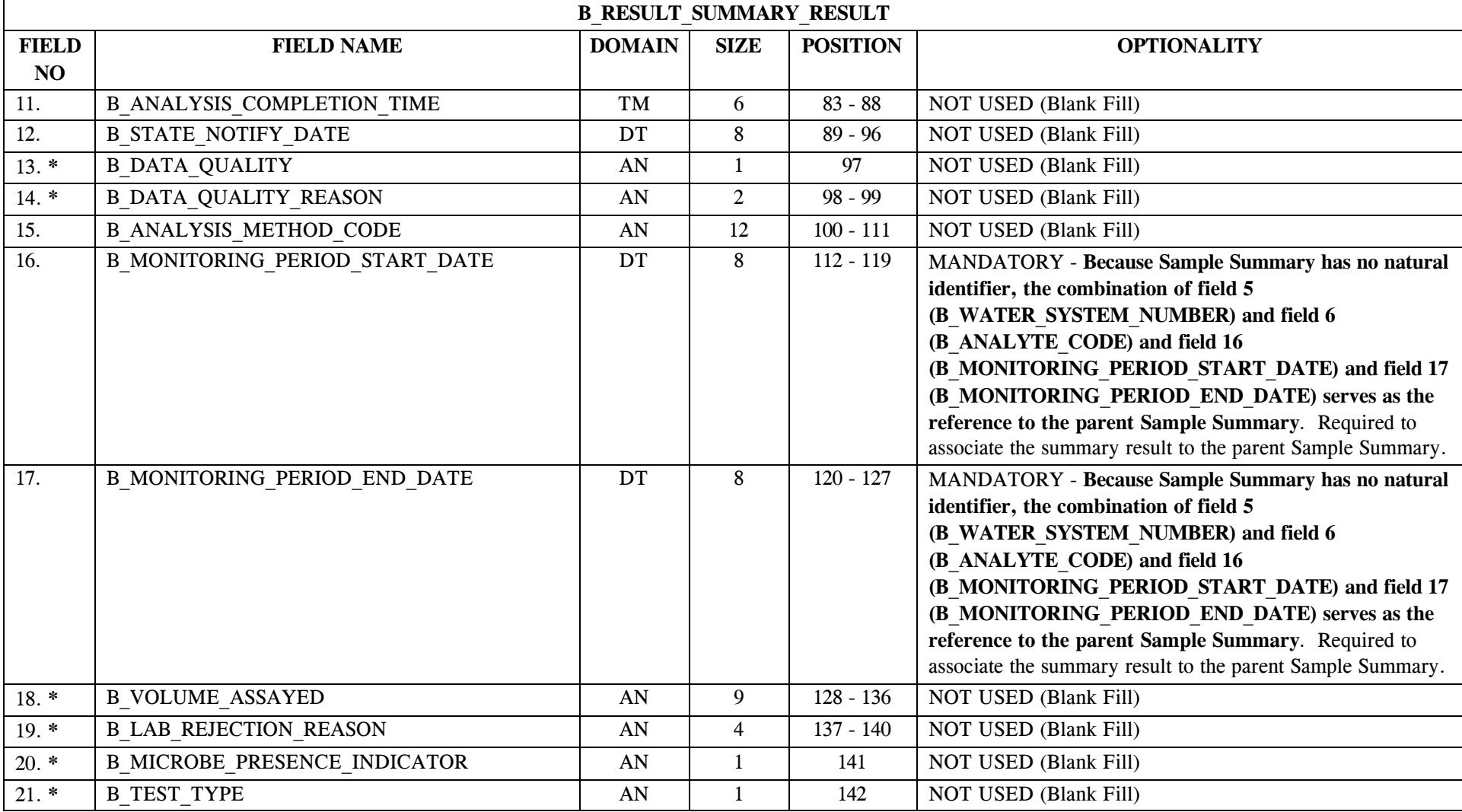

\* Designates field with permitted values.  $A-217$  + Shaded gray blocks designate changes to previously published structure sets.

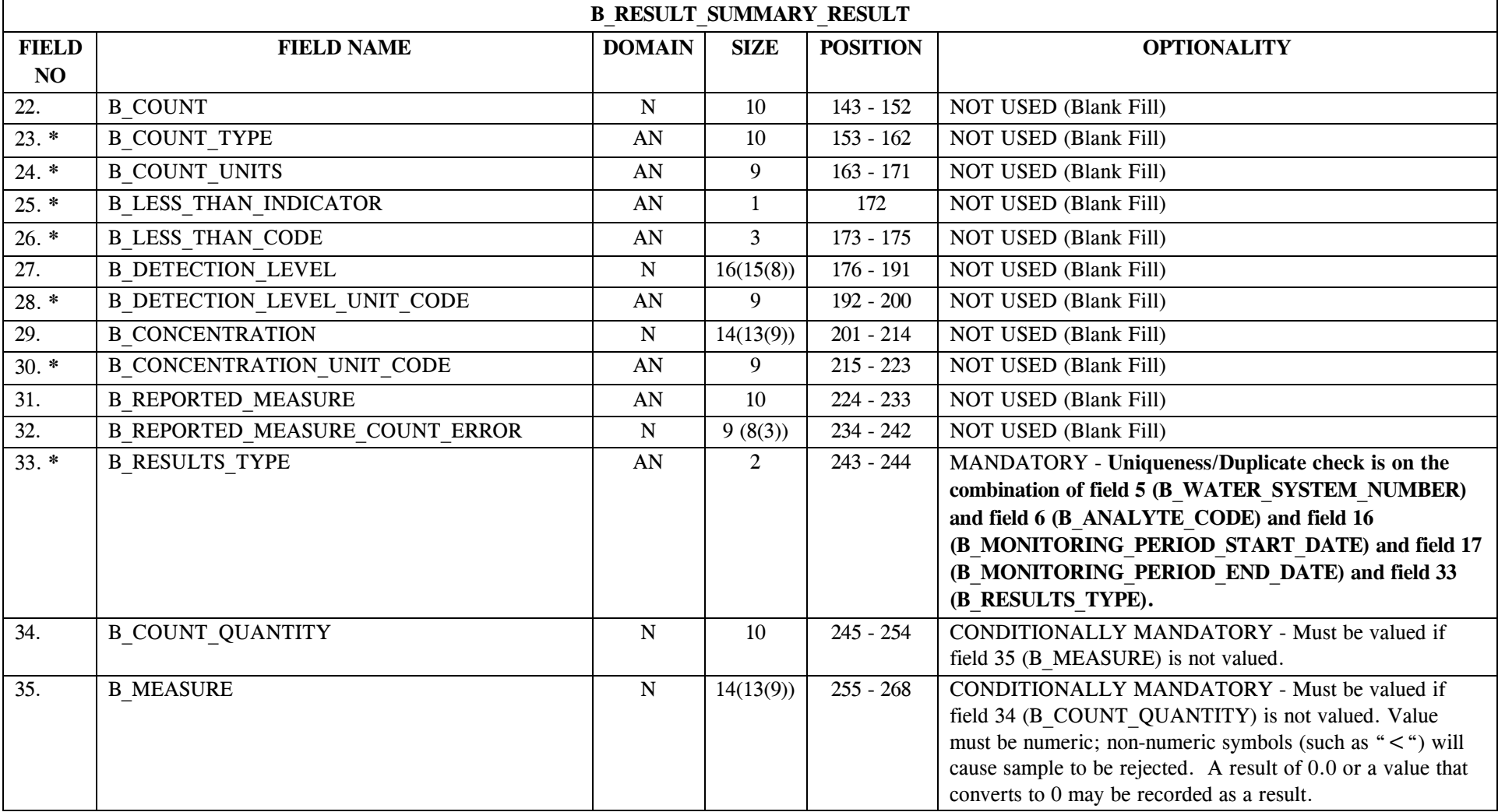

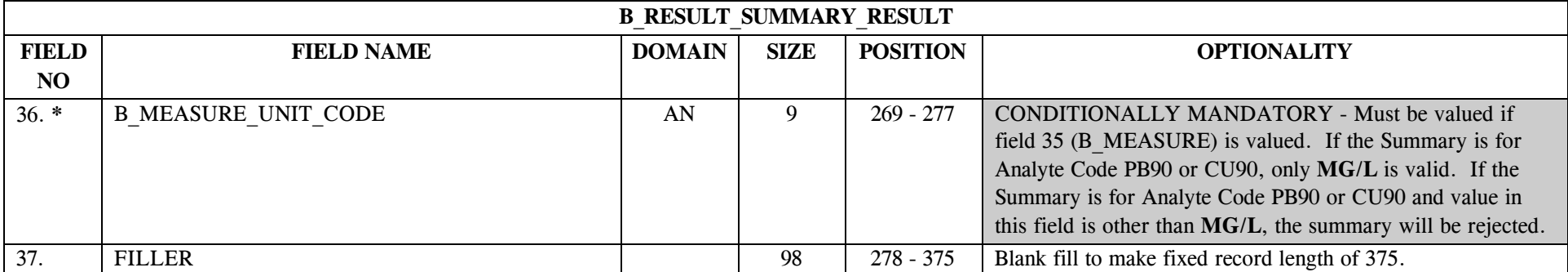

**NOTE: At least one Summary Result must exist in order to create a Sample Summary**.

## **19.6 B\_Result\_Summary\_Result Permitted Value List**

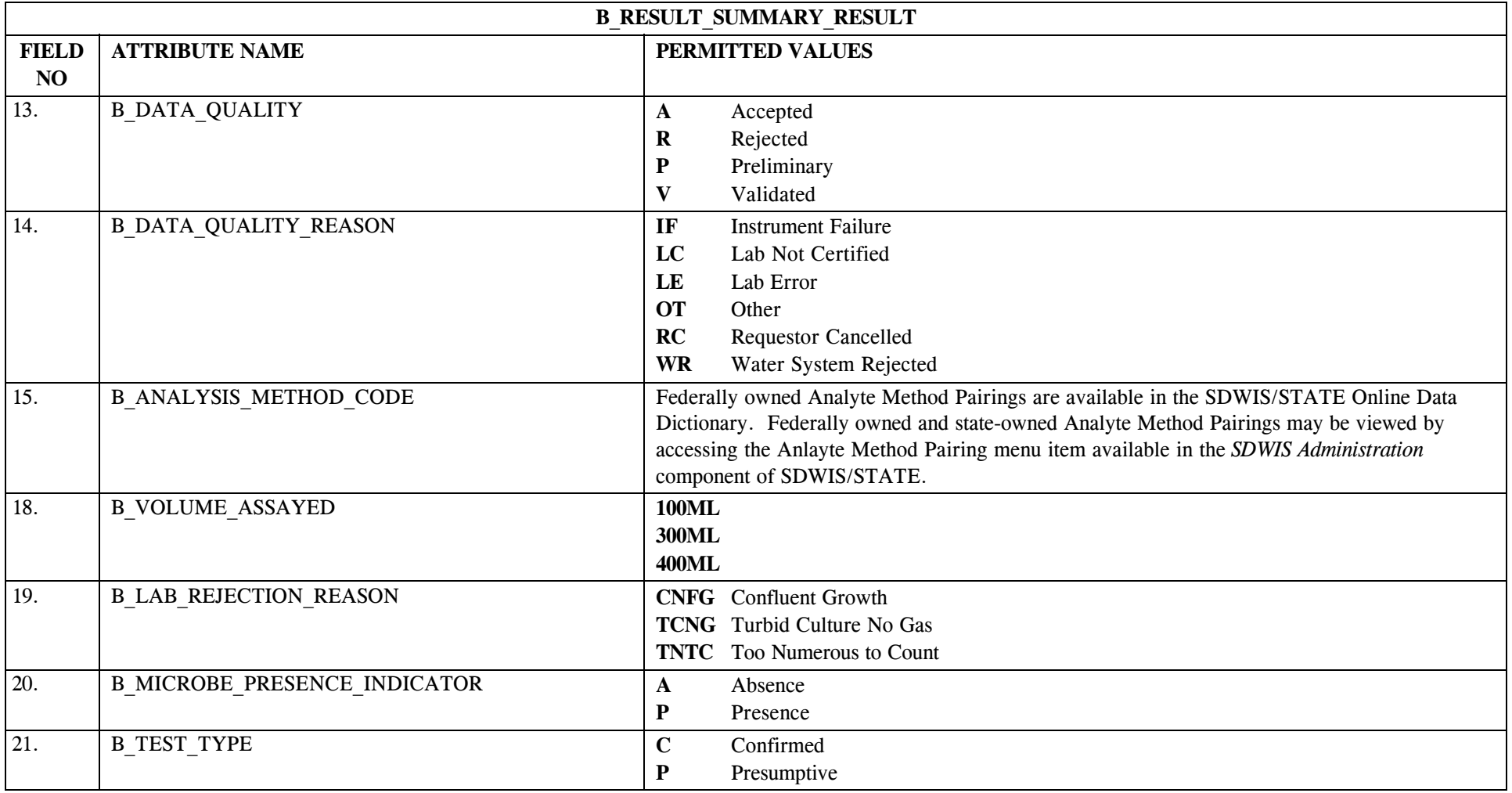

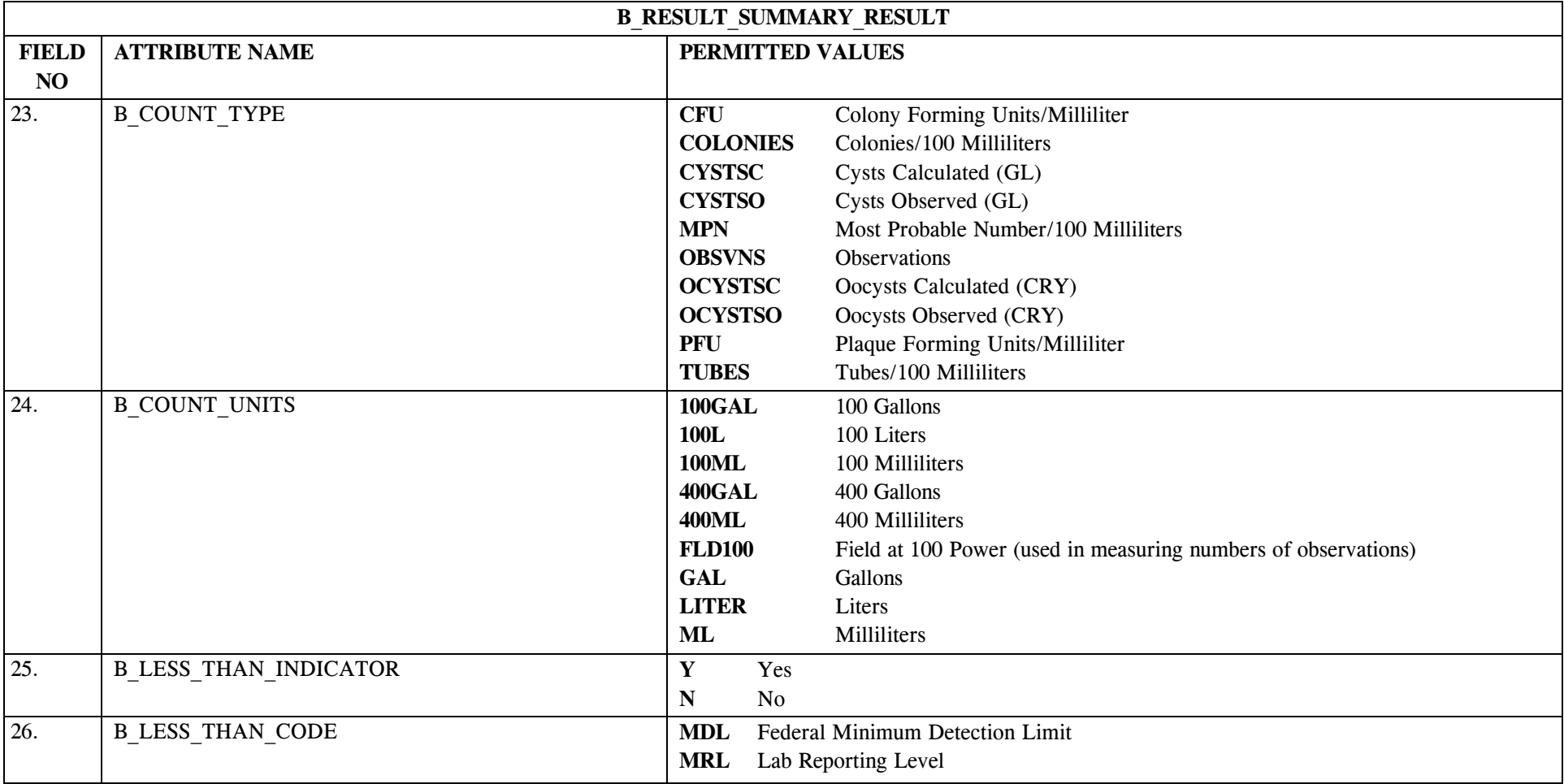

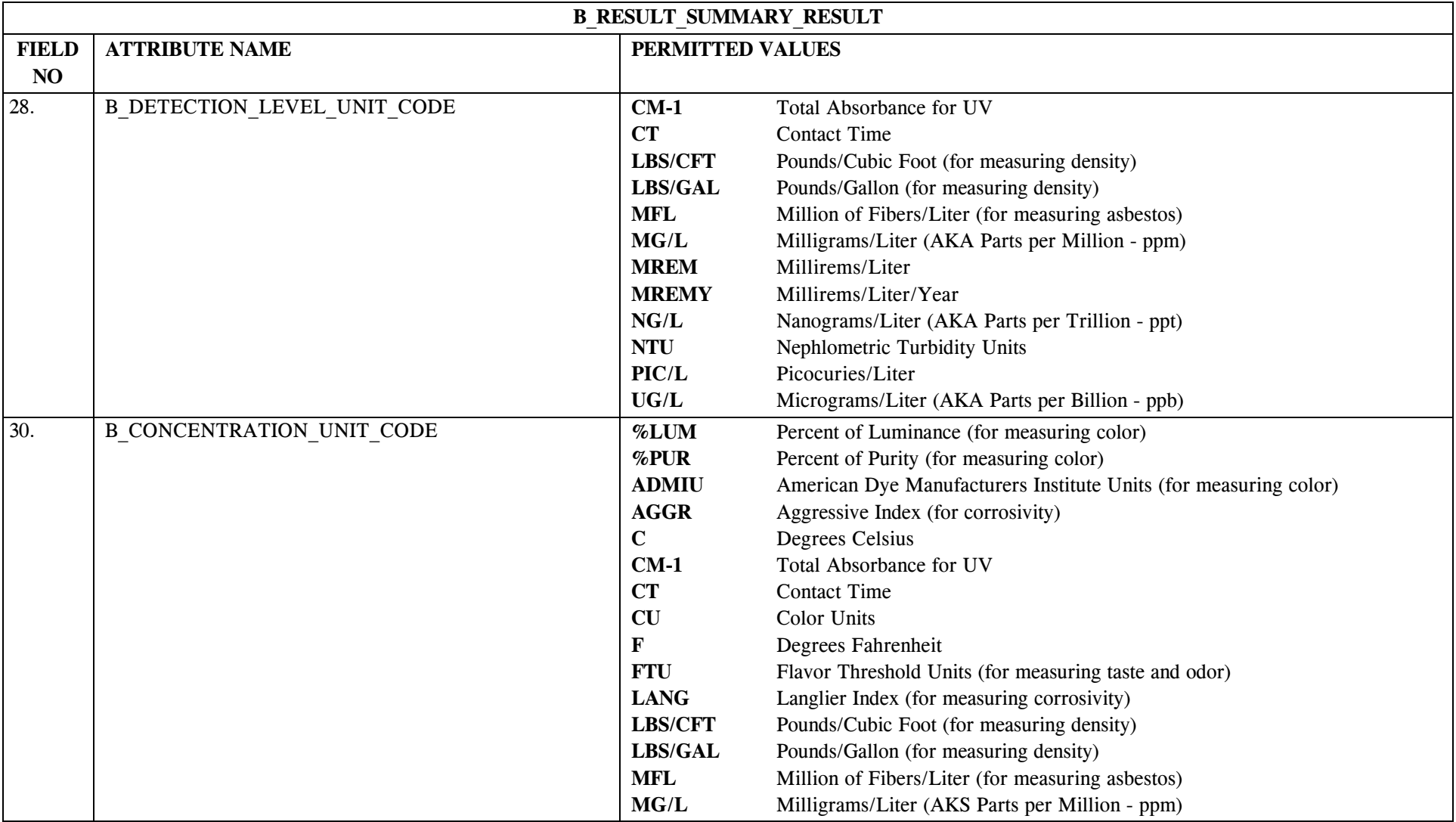

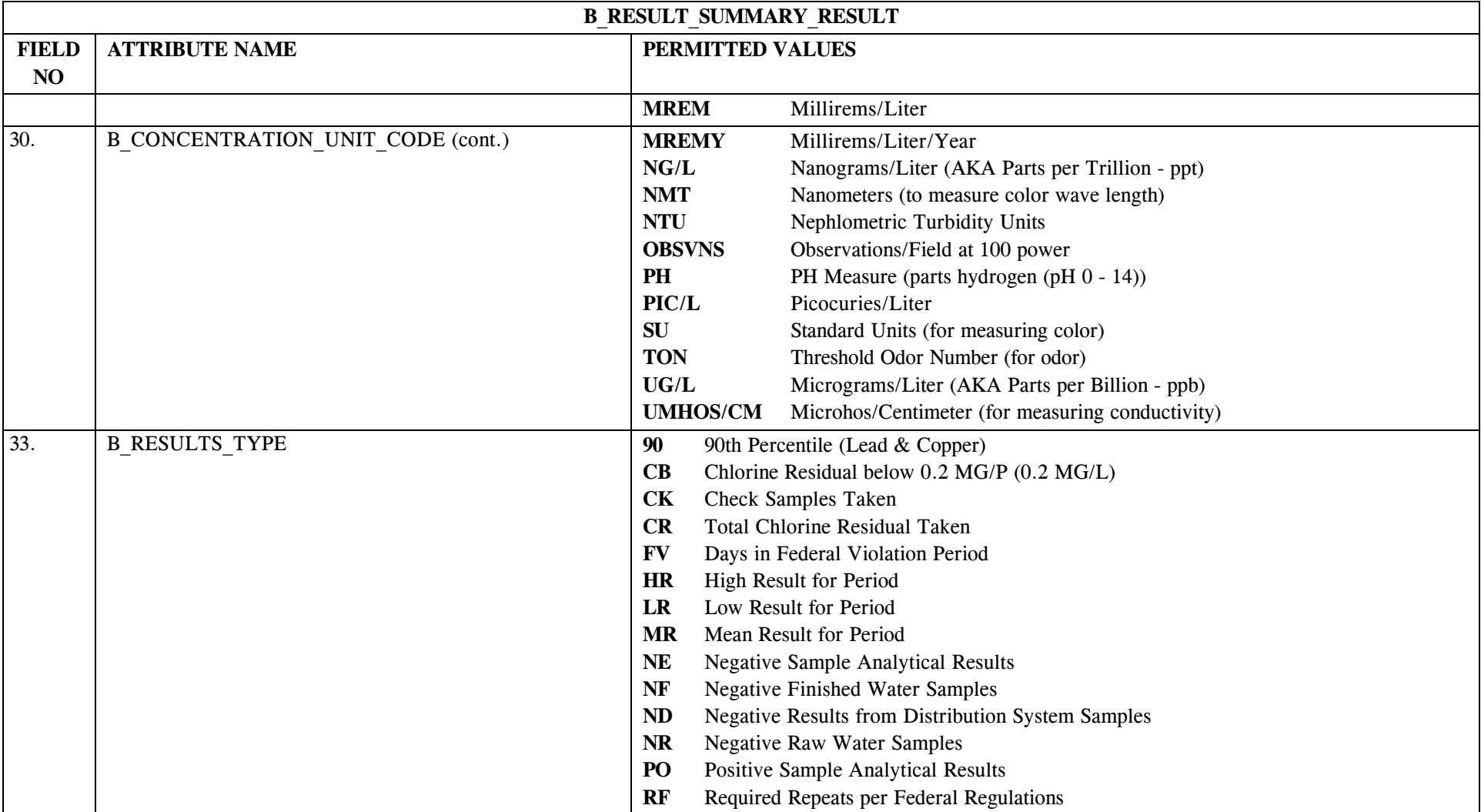
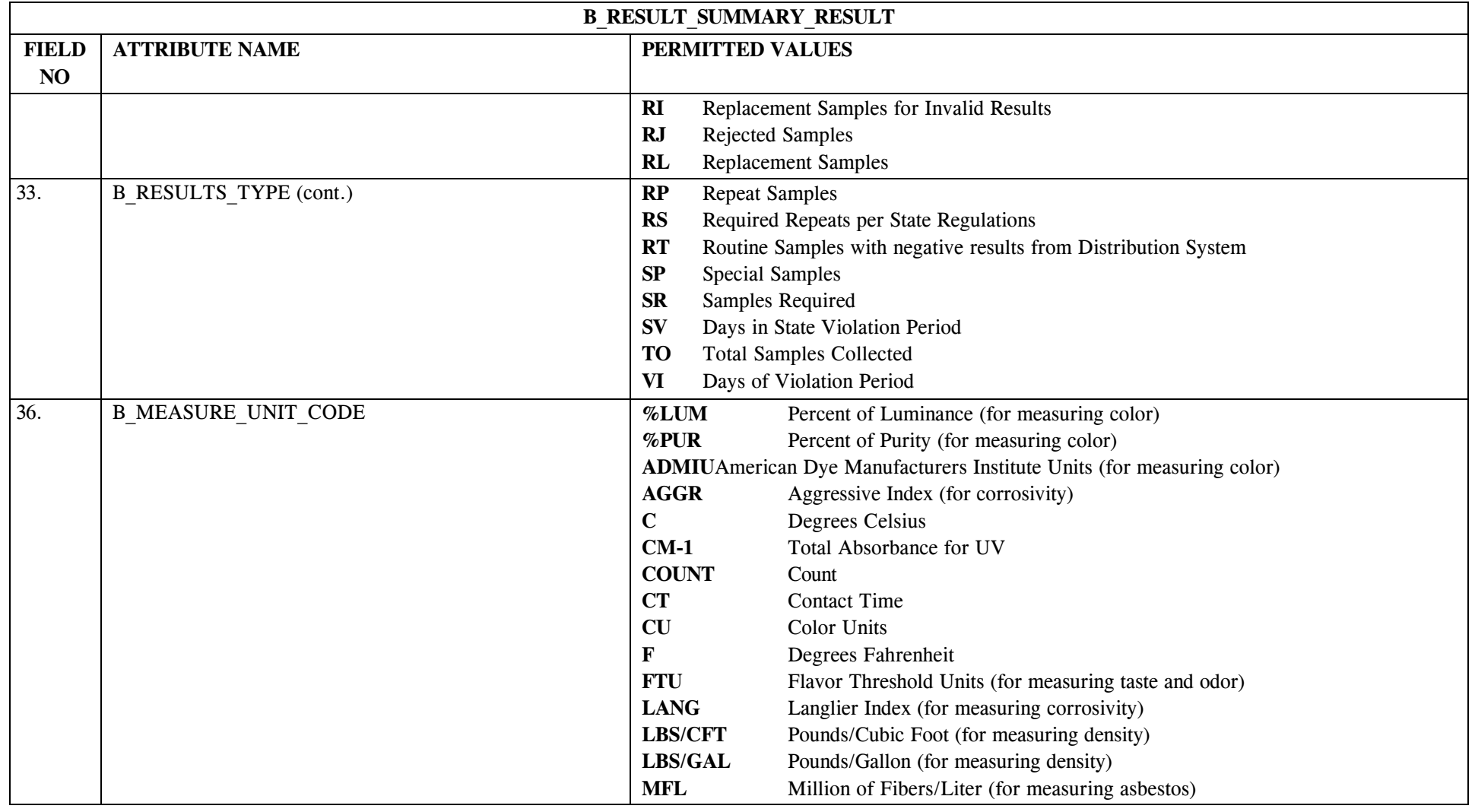

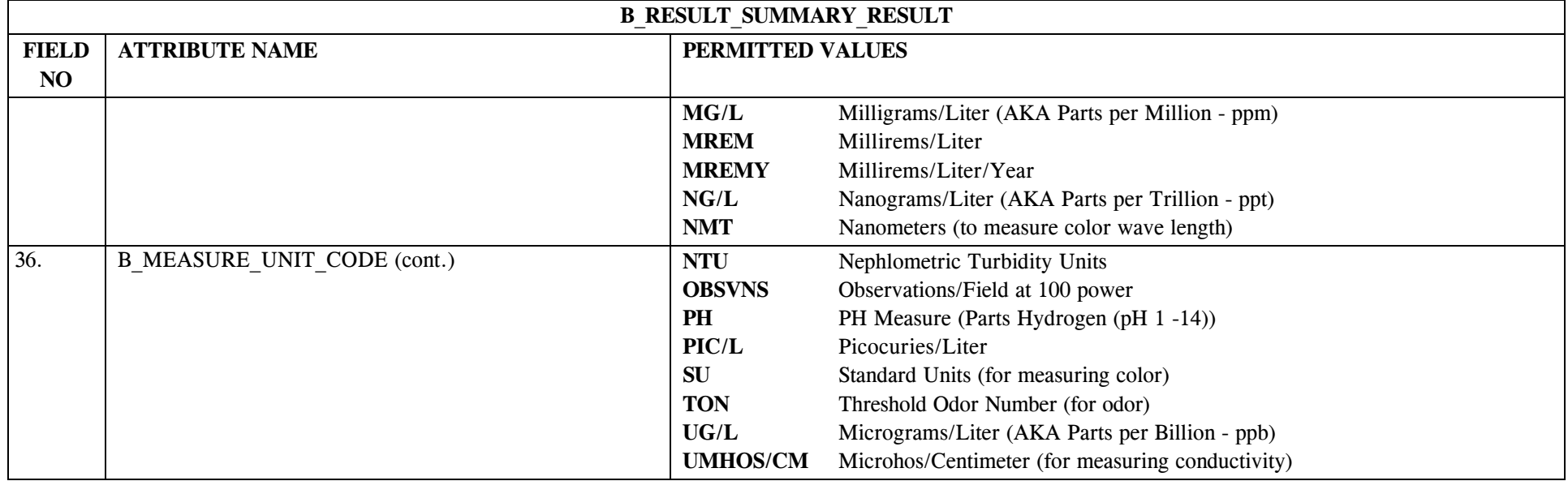

## **19.7 B\_Result\_Summary\_Result Mapping to SDWIS/STATE Entities**

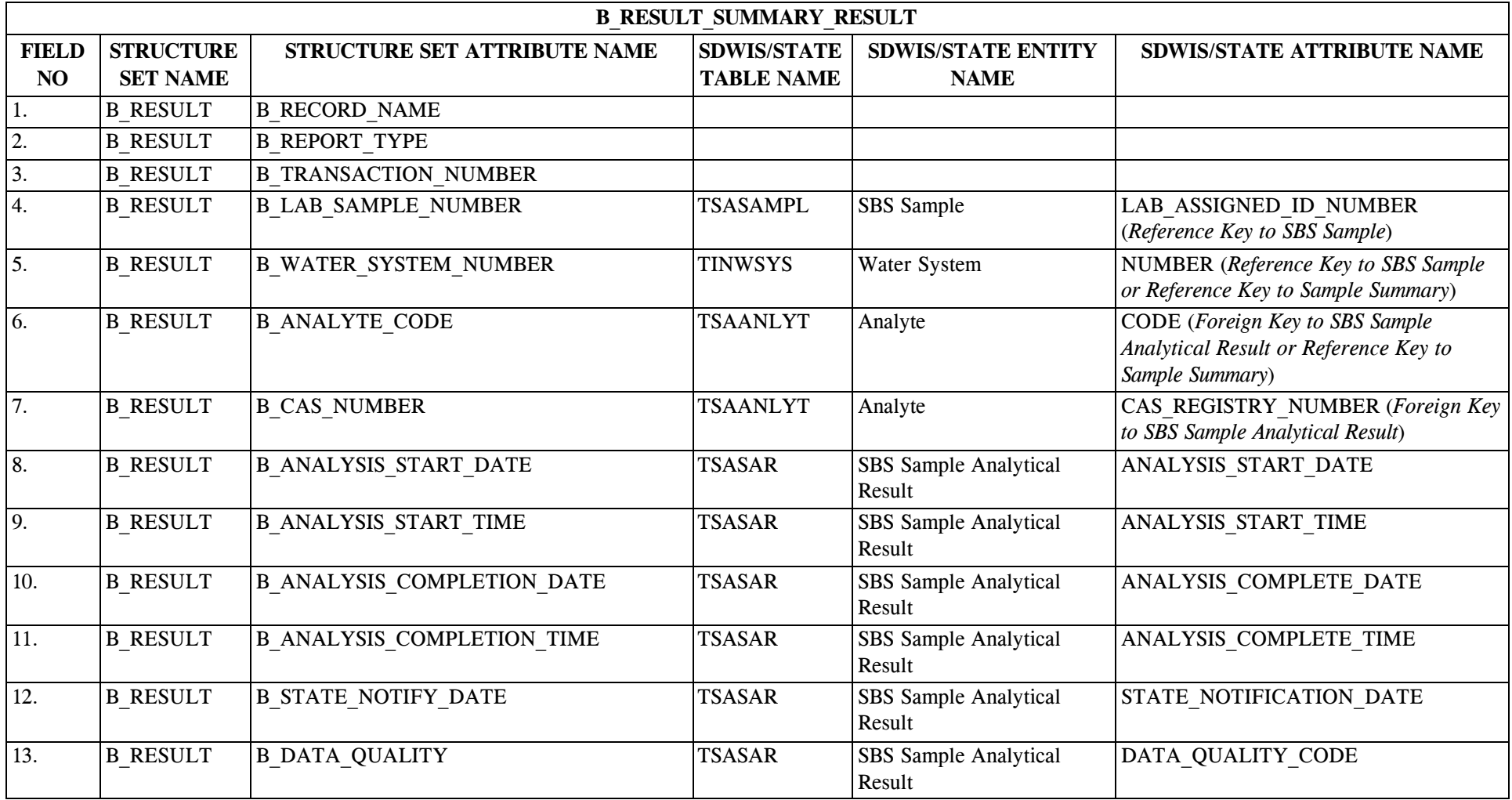

\* Designates field with permitted values.  $A-226$  + Shaded gray blocks designate changes to previously published structure sets.

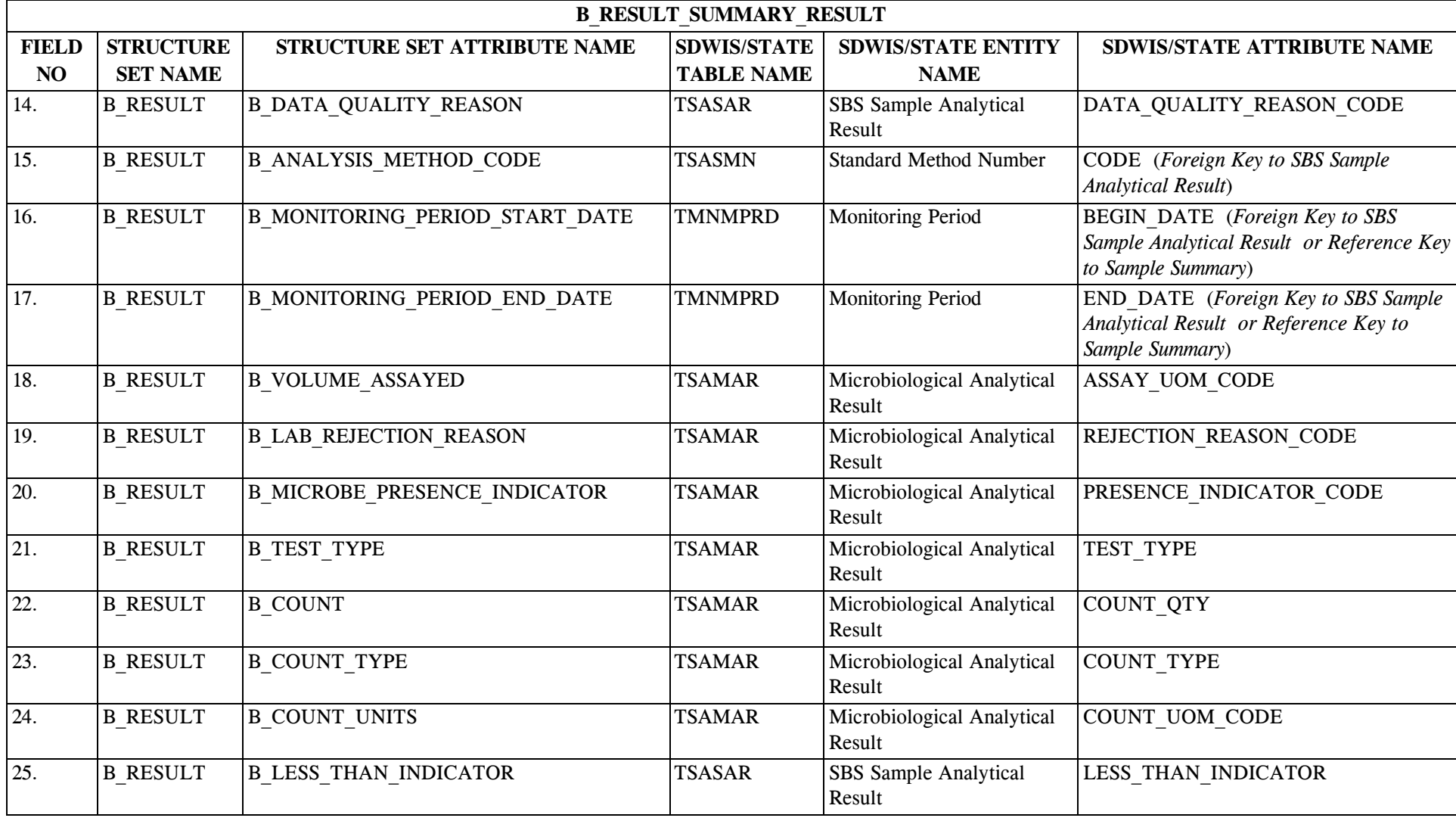

\* Designates field with permitted values.  $A-227$  + Shaded gray blocks designate changes to previously published structure sets.

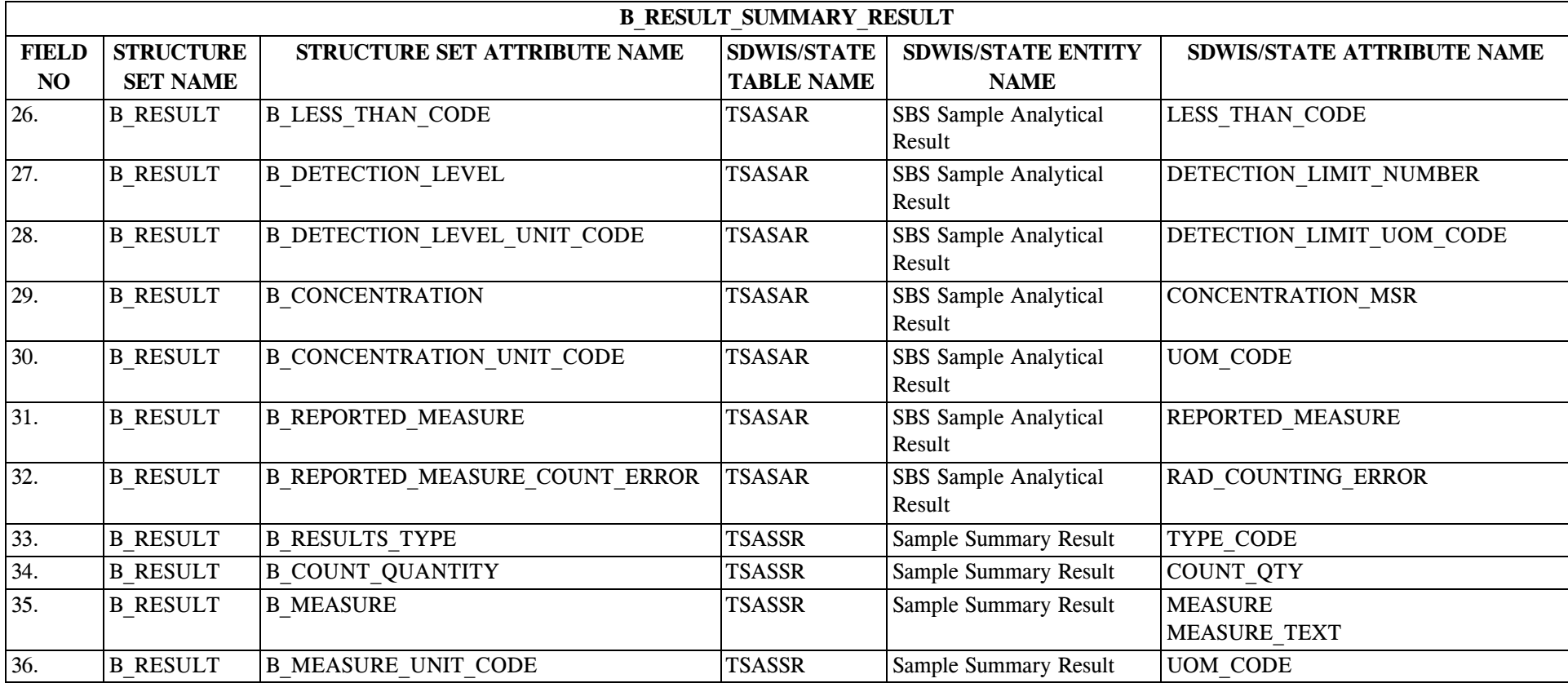

## **19.8 B\_Result\_Summary\_Result Definitions**

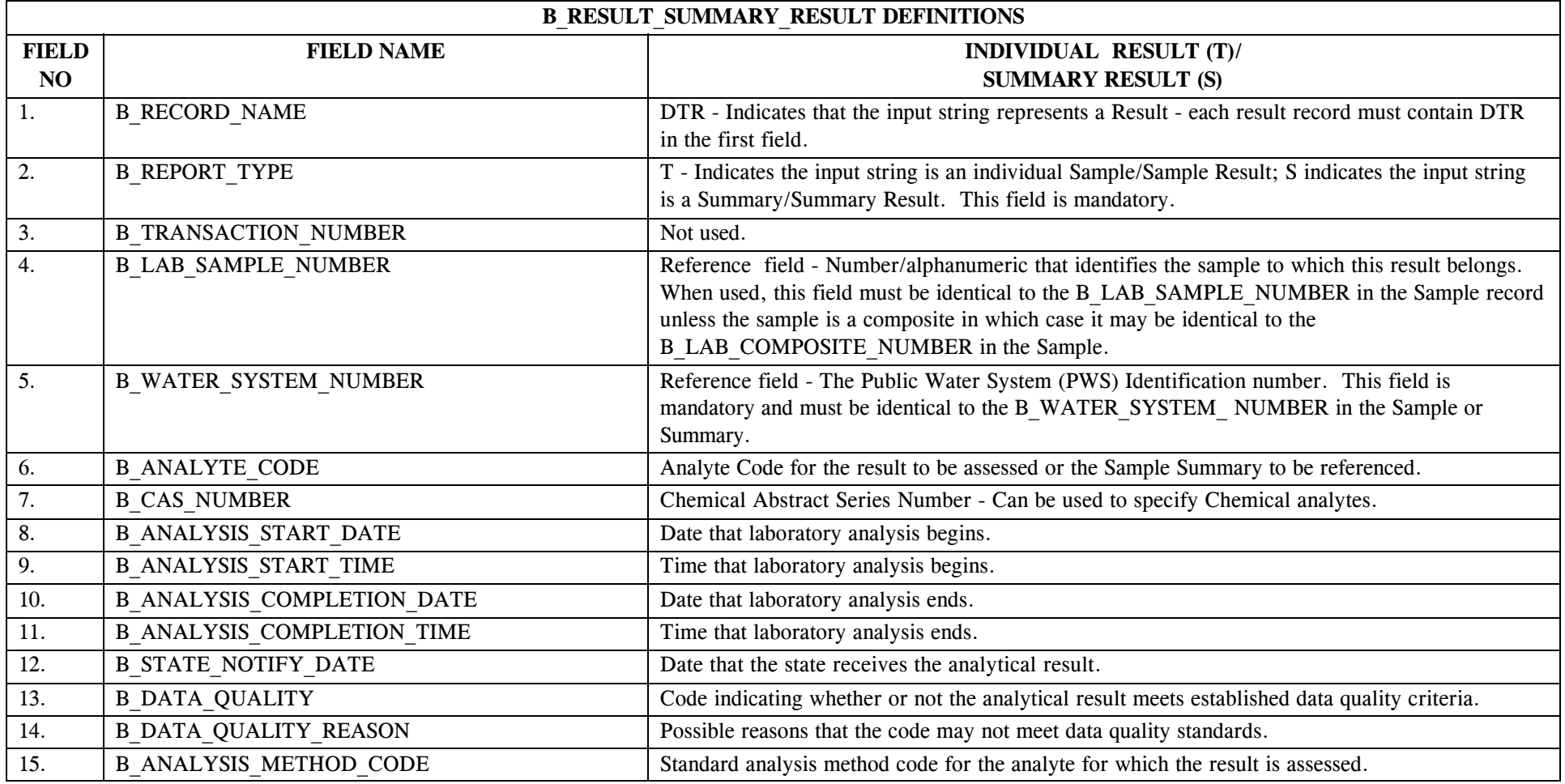

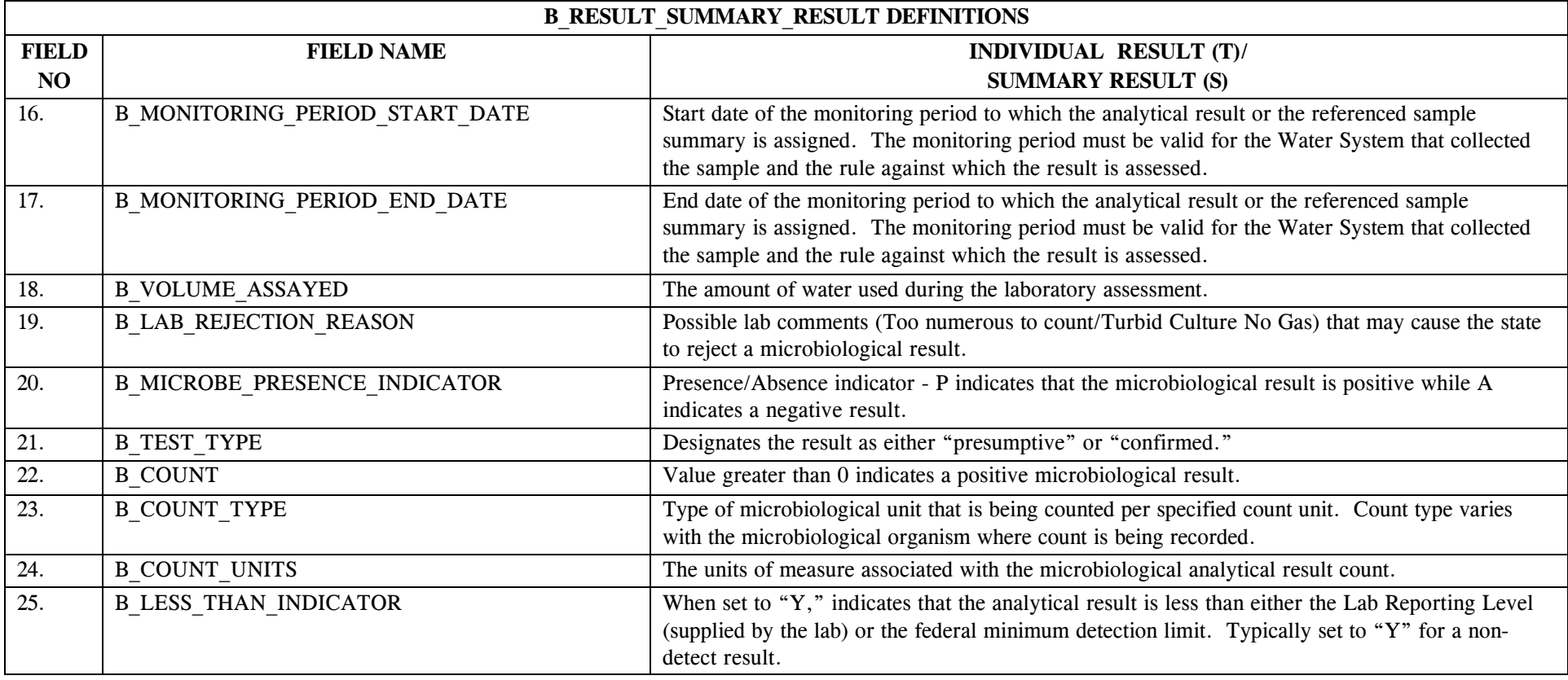

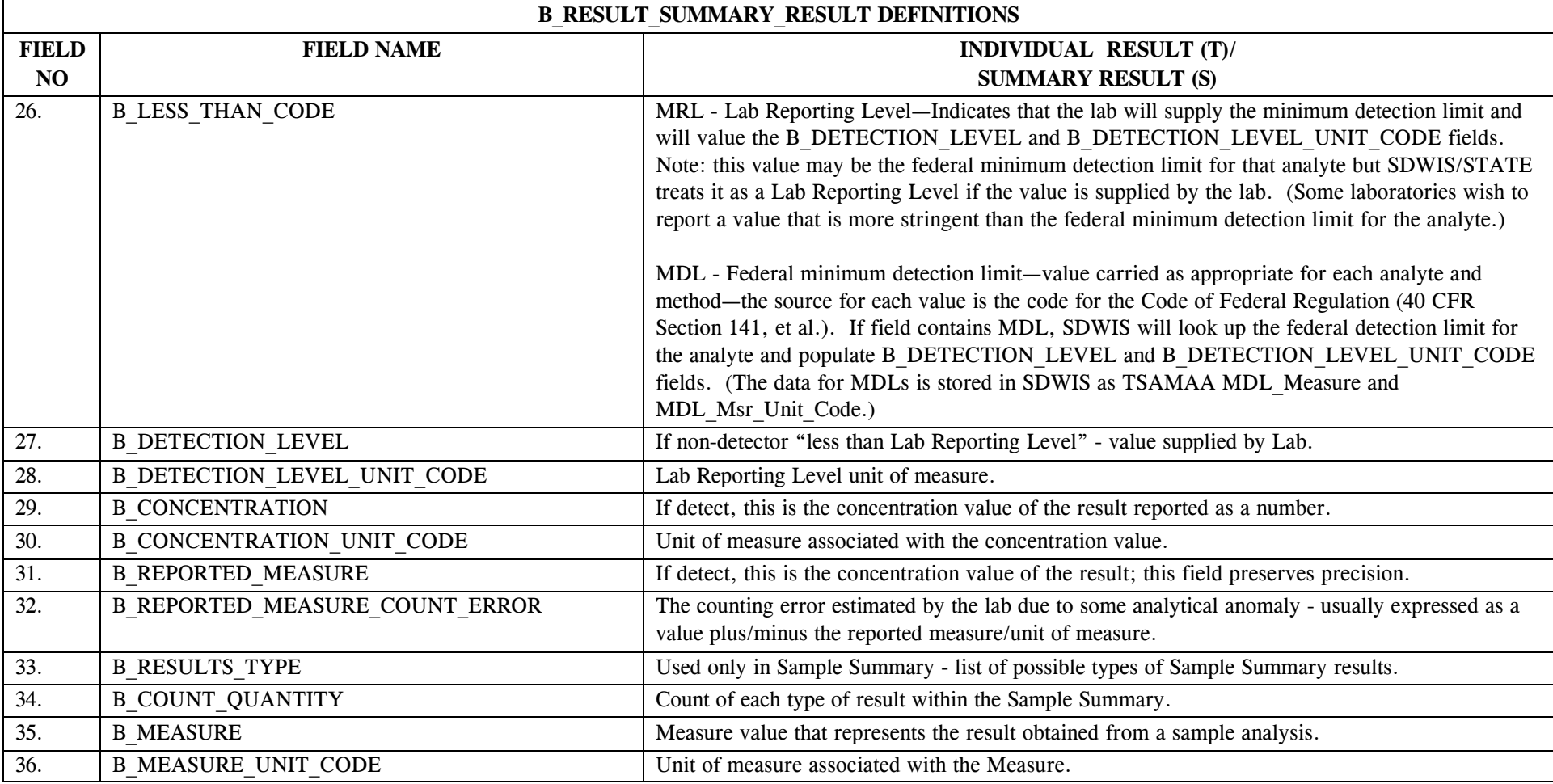

## **20.0 STRUCTURE SET B\_Site\_Visit**

## **20.1 B\_Site\_Visit File Layout**

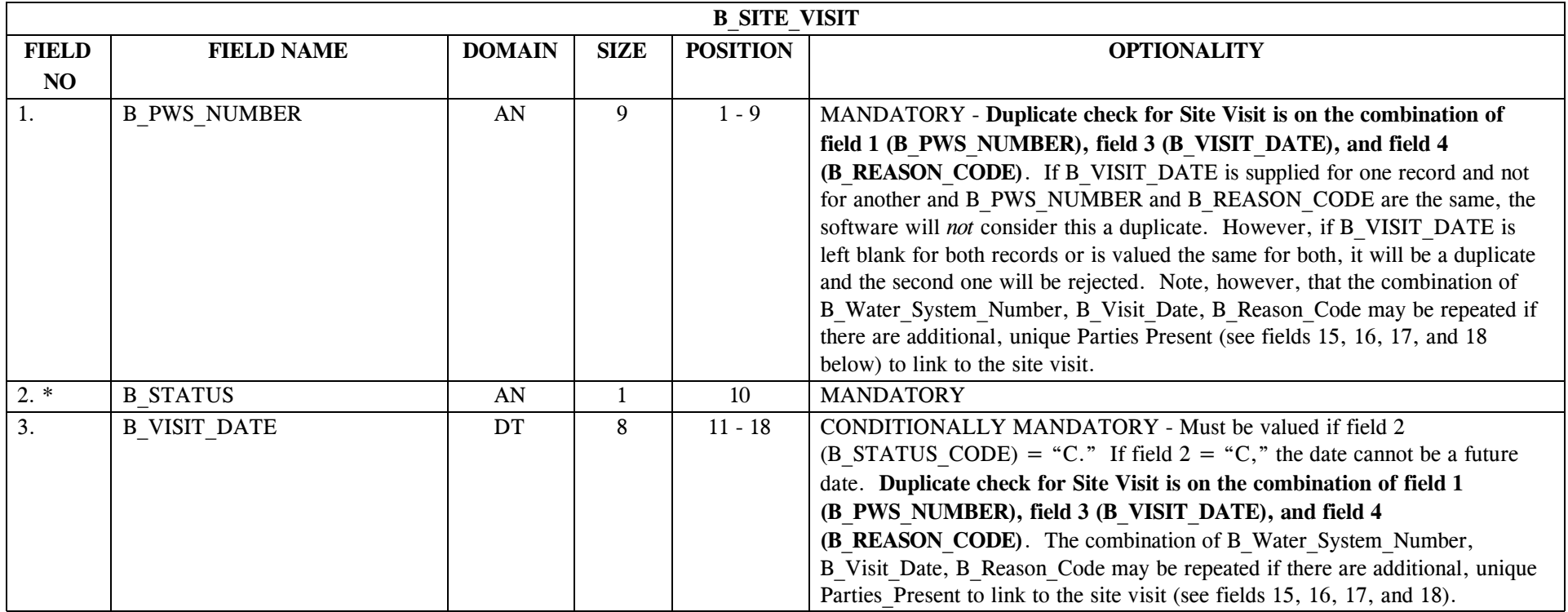

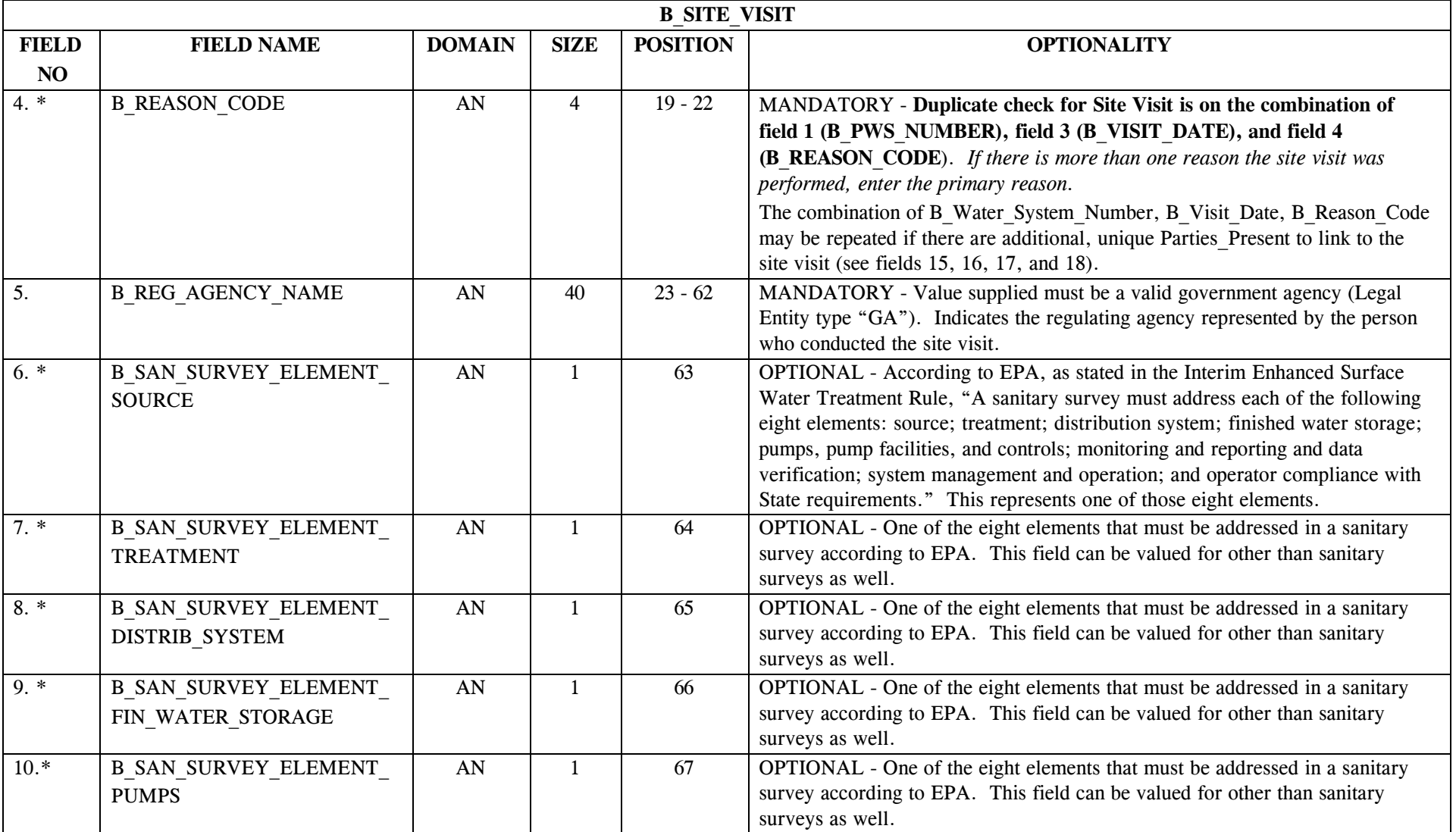

\* Designates field with permitted values.  $A-229$  + Shaded gray blocks designate changes to previously published Structure Sets.

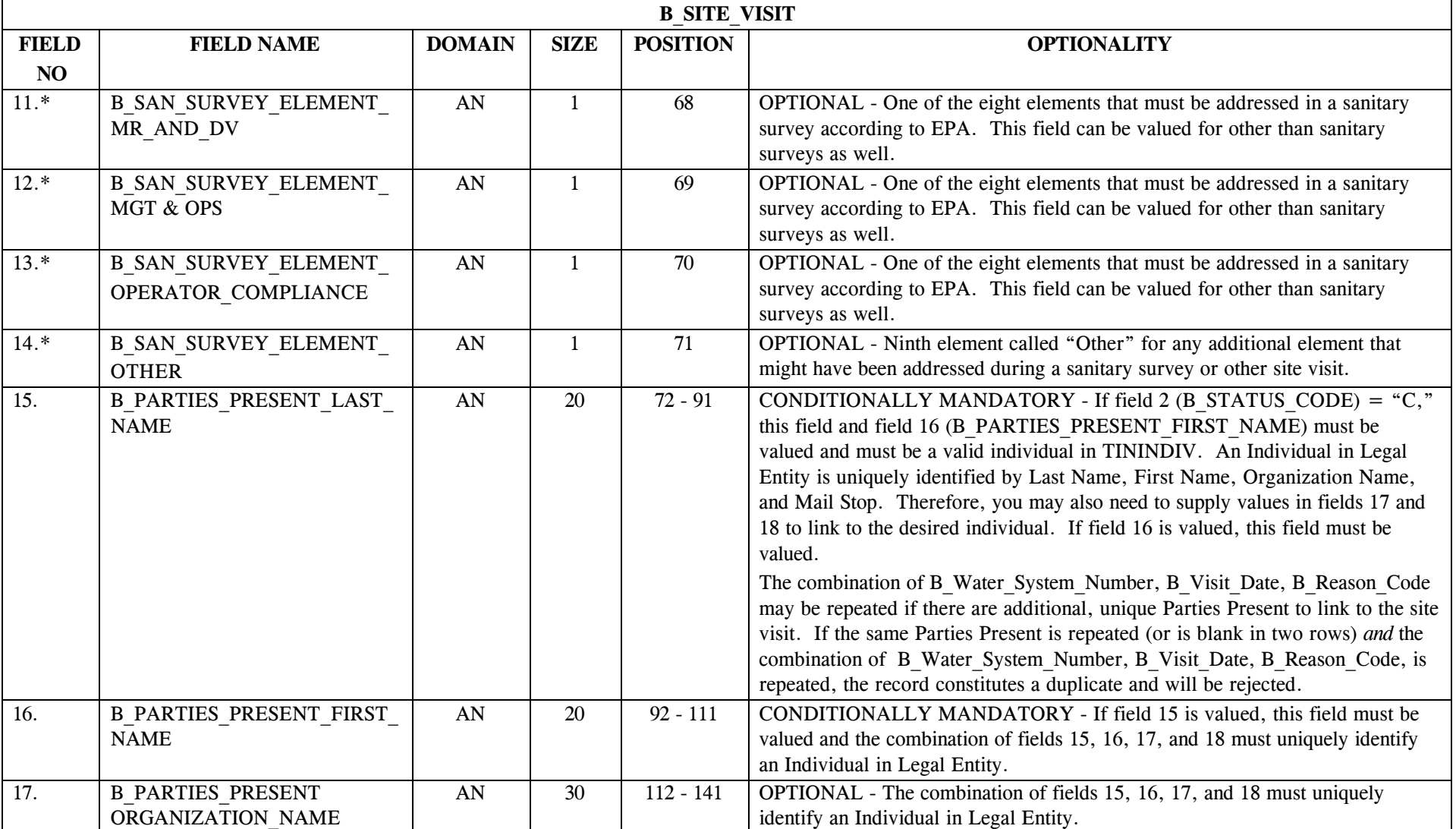

\* Designates field with permitted values.  $A-230$  + Shaded gray blocks designate changes to previously published Structure Sets.

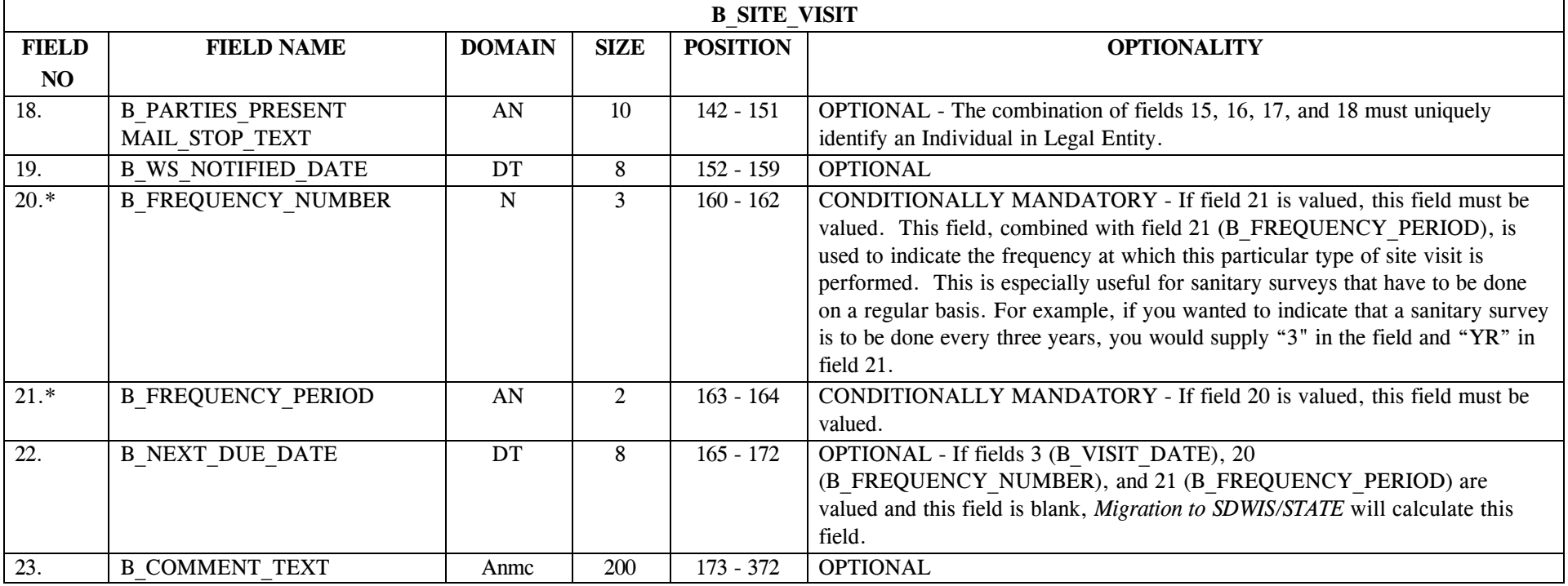

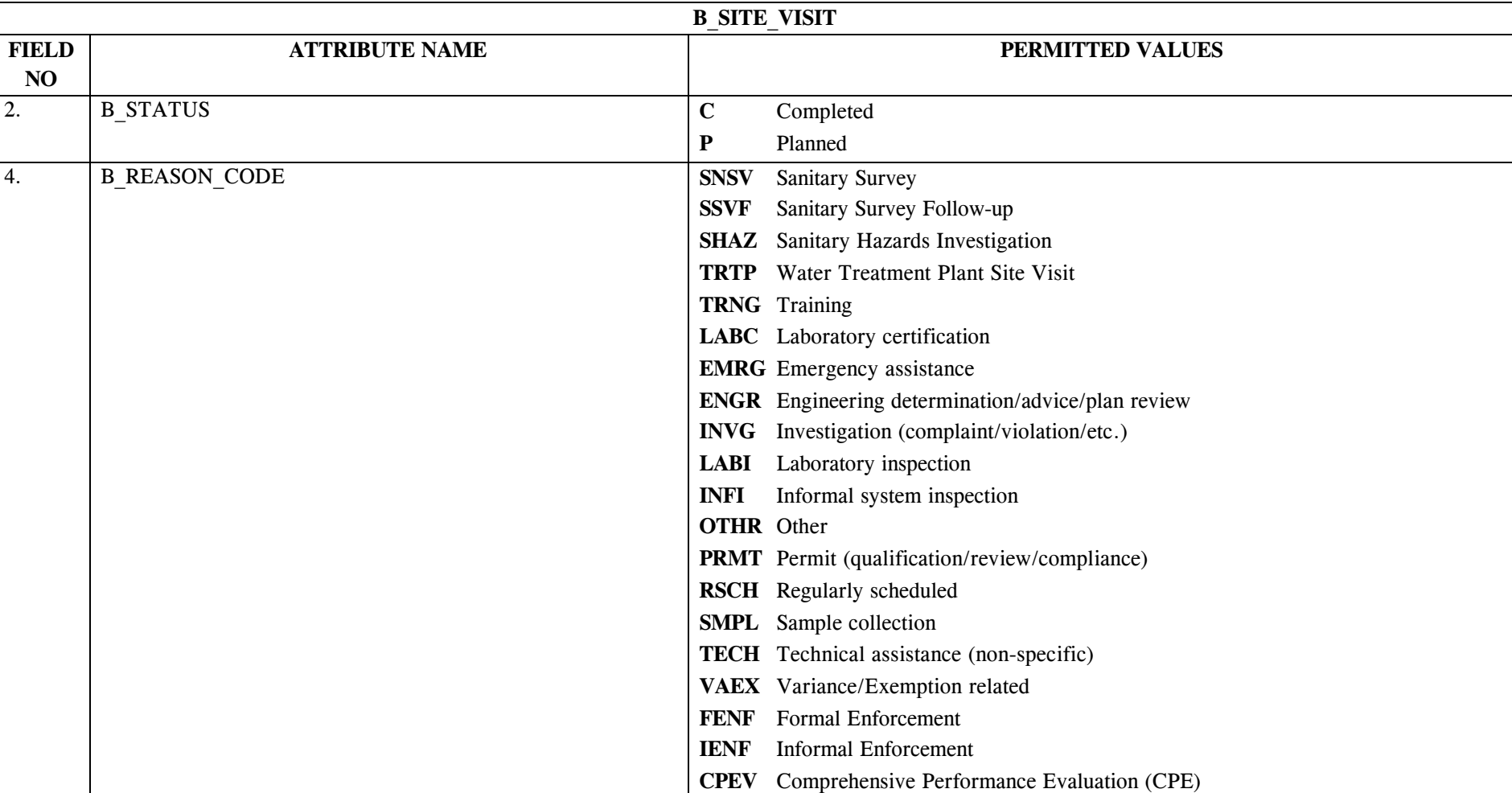

# **20.2 B\_Site\_Visit Permitted Value List**

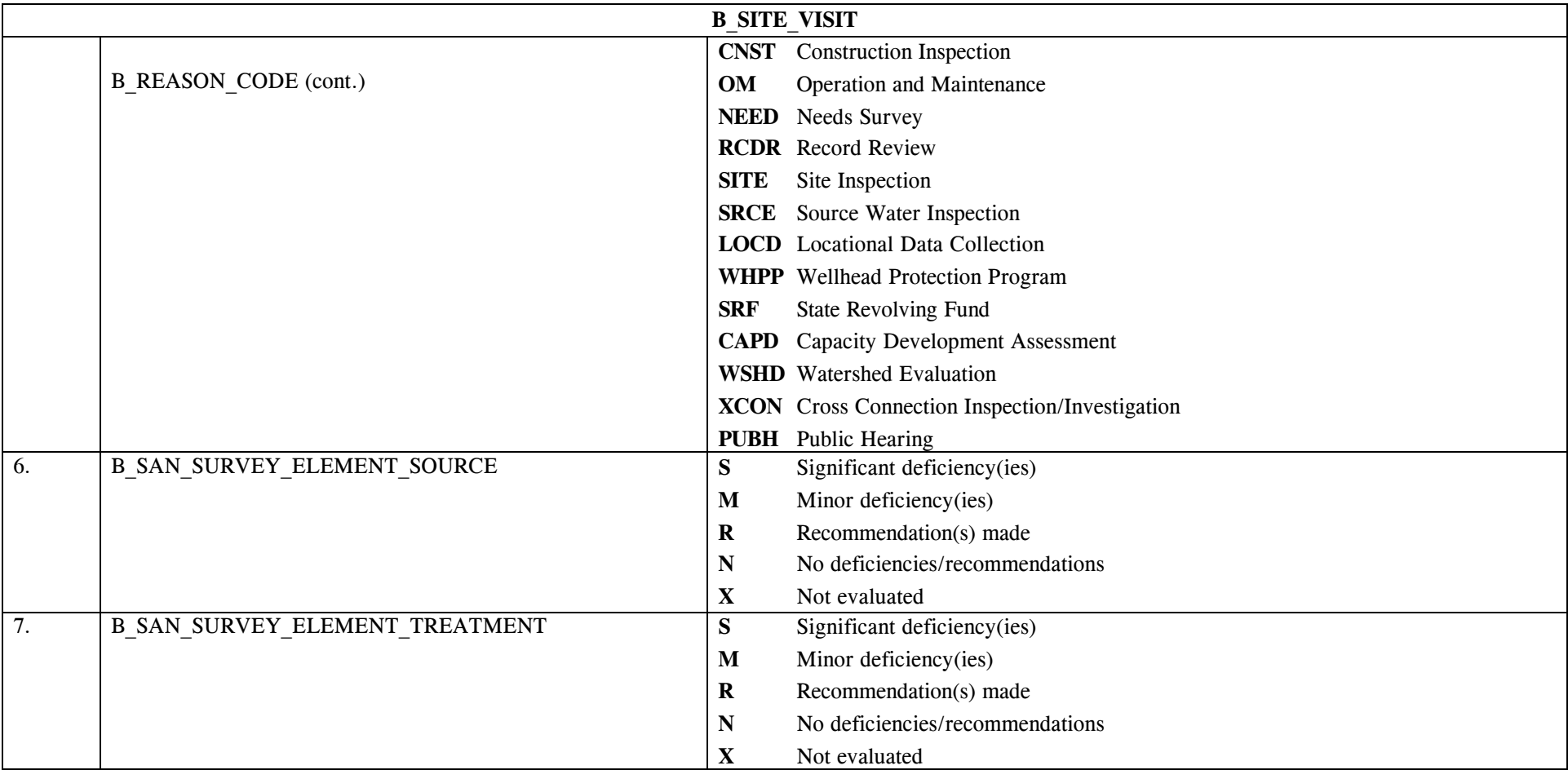

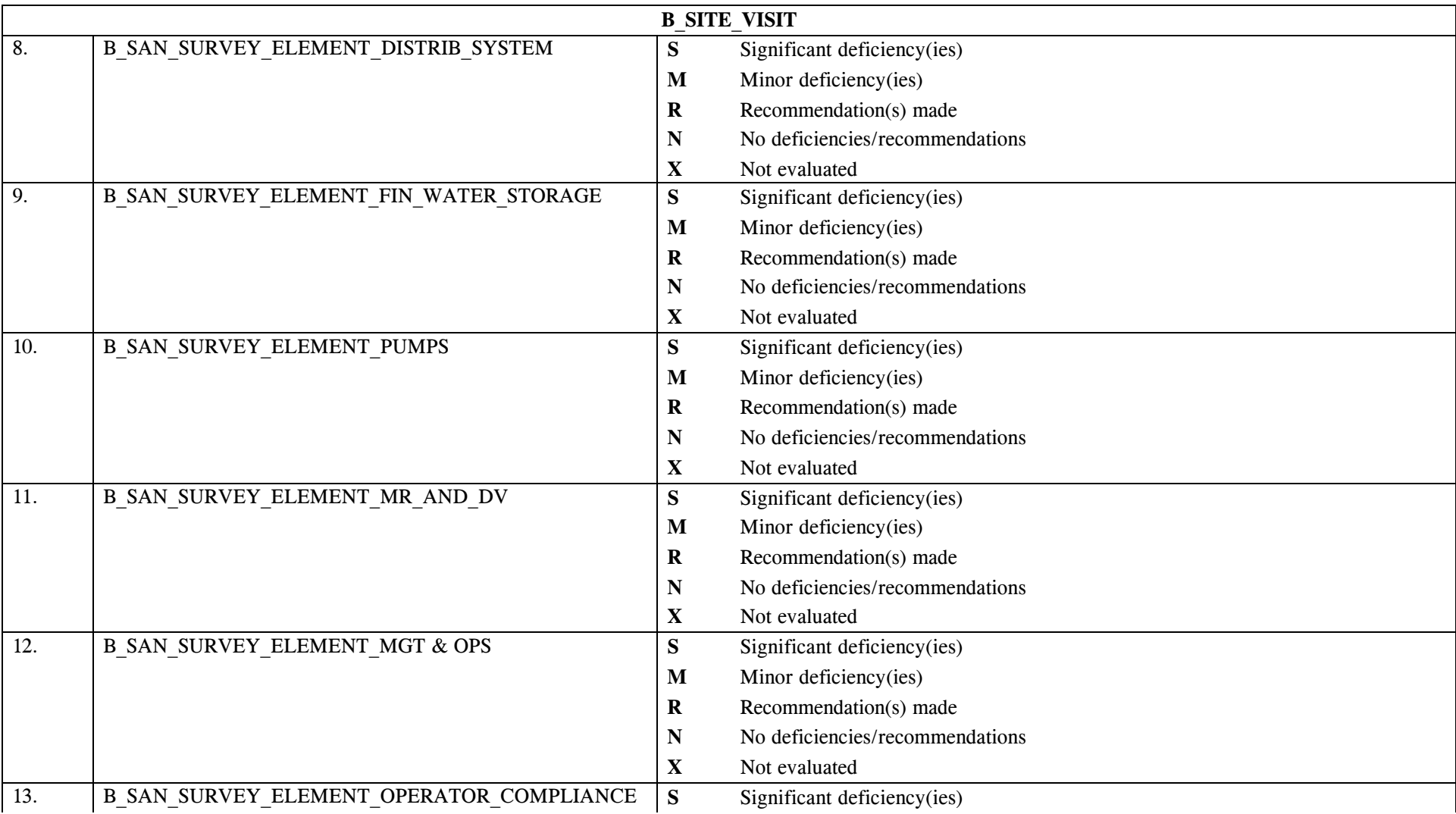

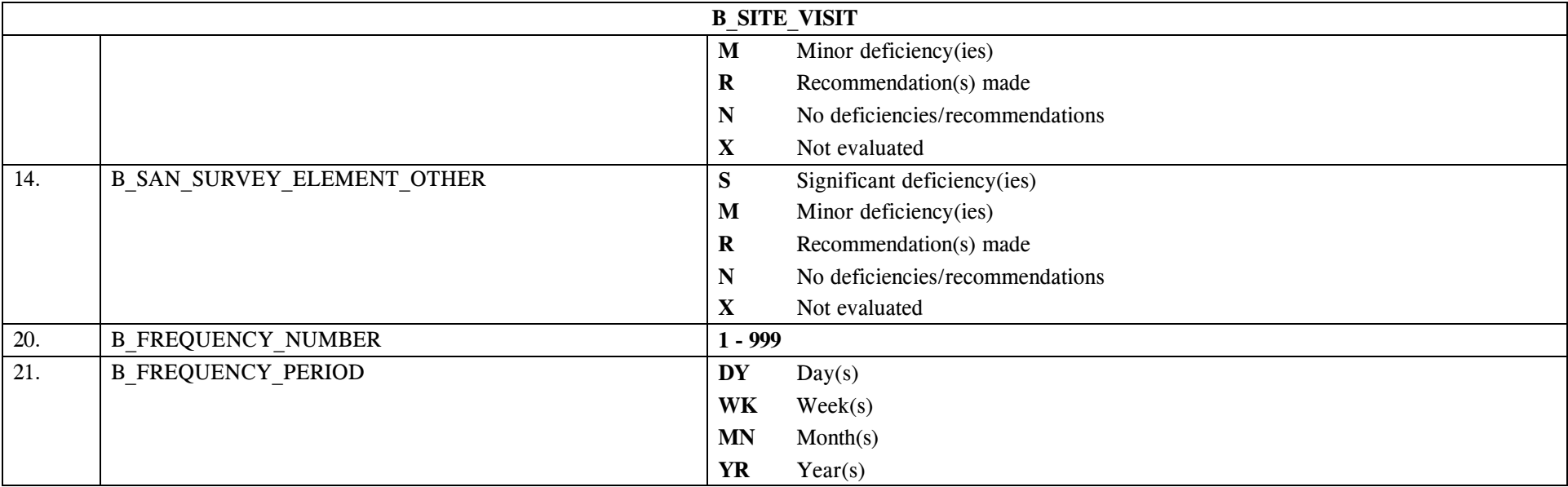

# **20.3 B\_Site\_Visit Mapping to SDWIS/STATE Entities**

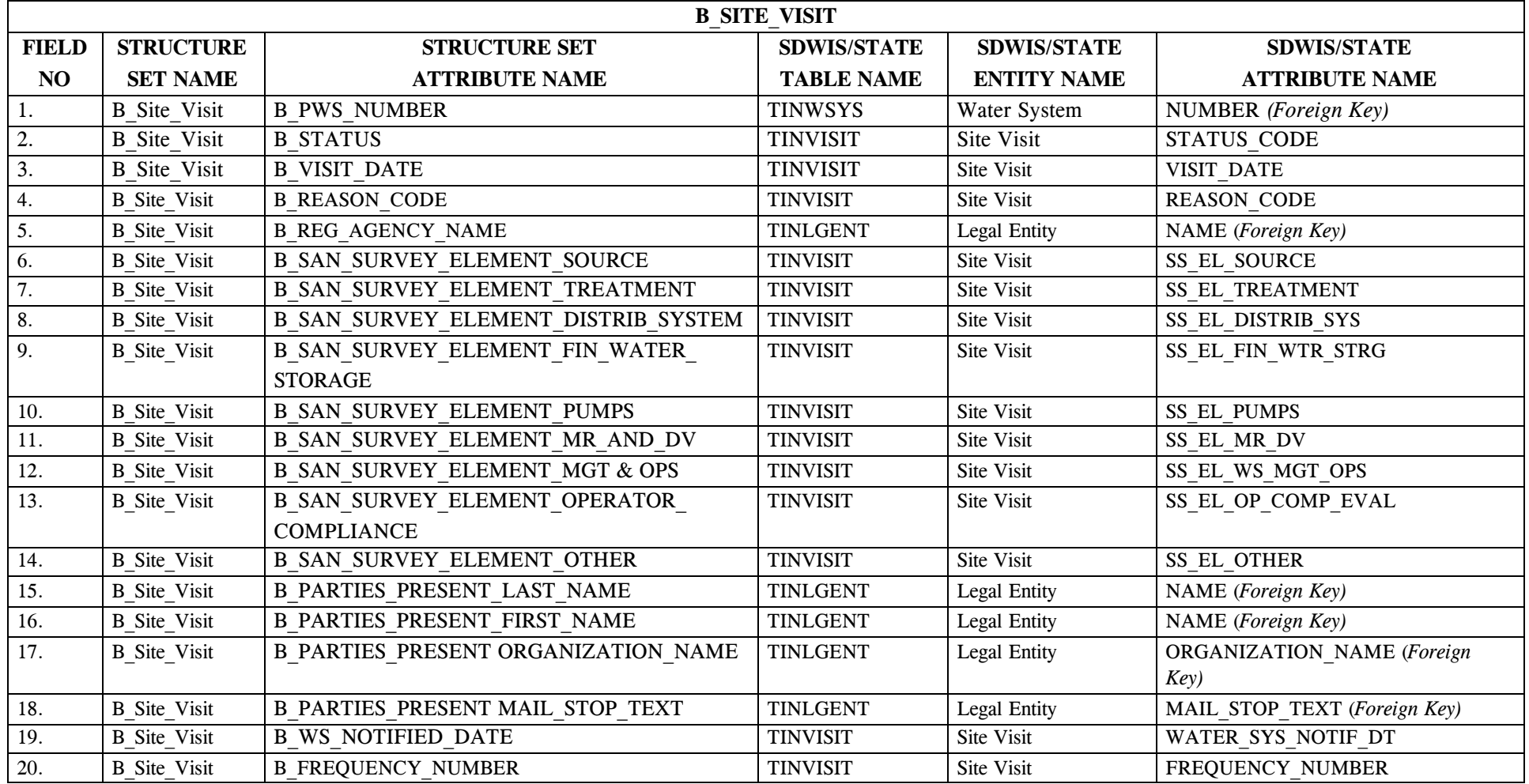

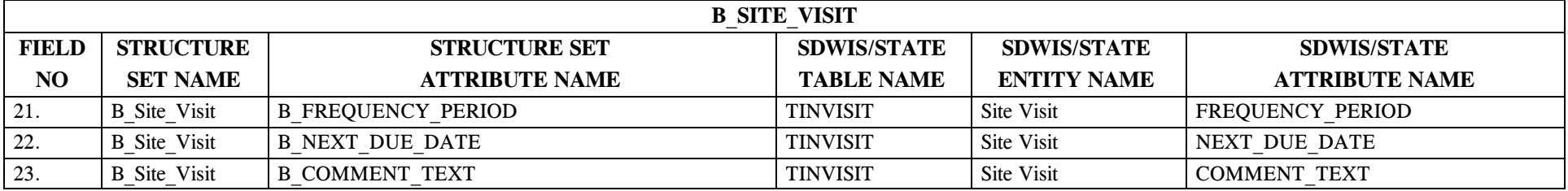

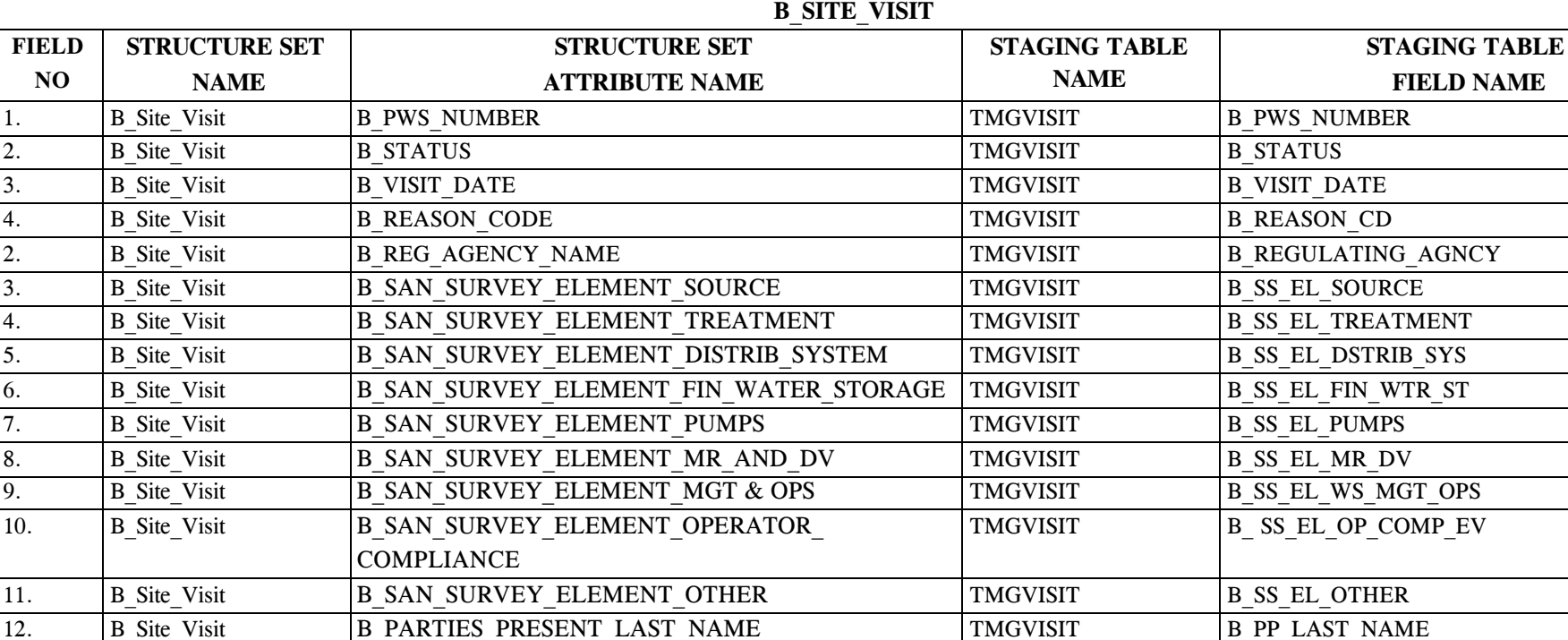

13. B\_Site\_Visit B\_PARTIES\_PRESENT\_FIRST\_NAME TMGVISIT B\_PP\_FIRST\_NAME 14. B Site\_Visit B\_PARTIES\_PRESENT ORGANIZATION\_NAME TMGVISIT B\_PP\_ORG\_NAME 15. B\_Site\_Visit B\_PARTIES\_PRESENT MAIL\_STOP\_TEXT TMGVISIT B\_PP\_MAIL\_STP\_TXT 16. B Site\_Visit B WS\_NOTIFIED\_DATE TMGVISIT B PWS\_NOTIF\_DT

17. B Site\_Visit B\_FREQUENCY\_NUMBER TMGVISIT B\_FREQUENCY\_NUMBER 18. B Site\_Visit B\_FREQUENCY\_PERIOD TMGVISIT B\_FREQUENCY\_PERIOD 19. B Site\_Visit B NEXT\_DUE\_DATE B NEXT\_DUE TMGVISIT B NEXT\_DUE\_DATE

### **20.4 B\_Site\_Visit Mapping to Staging Table Mapping**

\* Designates field with permitted values.  $A-238$  + Shaded gray blocks designate changes to previously published Structure Sets.

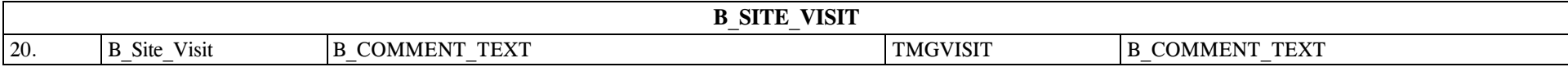

# **21.0 STRUCTURE SET B\_Sampling\_Plan**

# **21.1 B\_Sampling\_Plan File Layout**

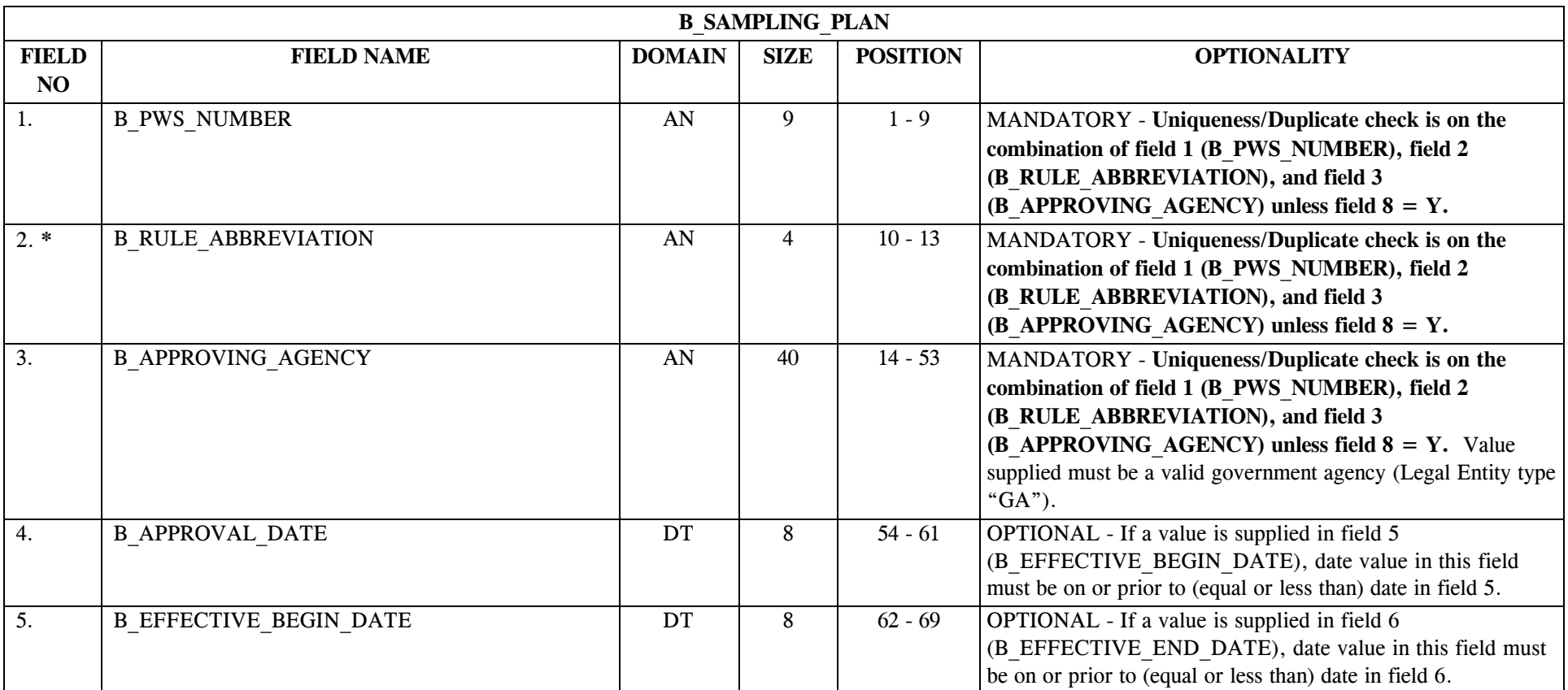

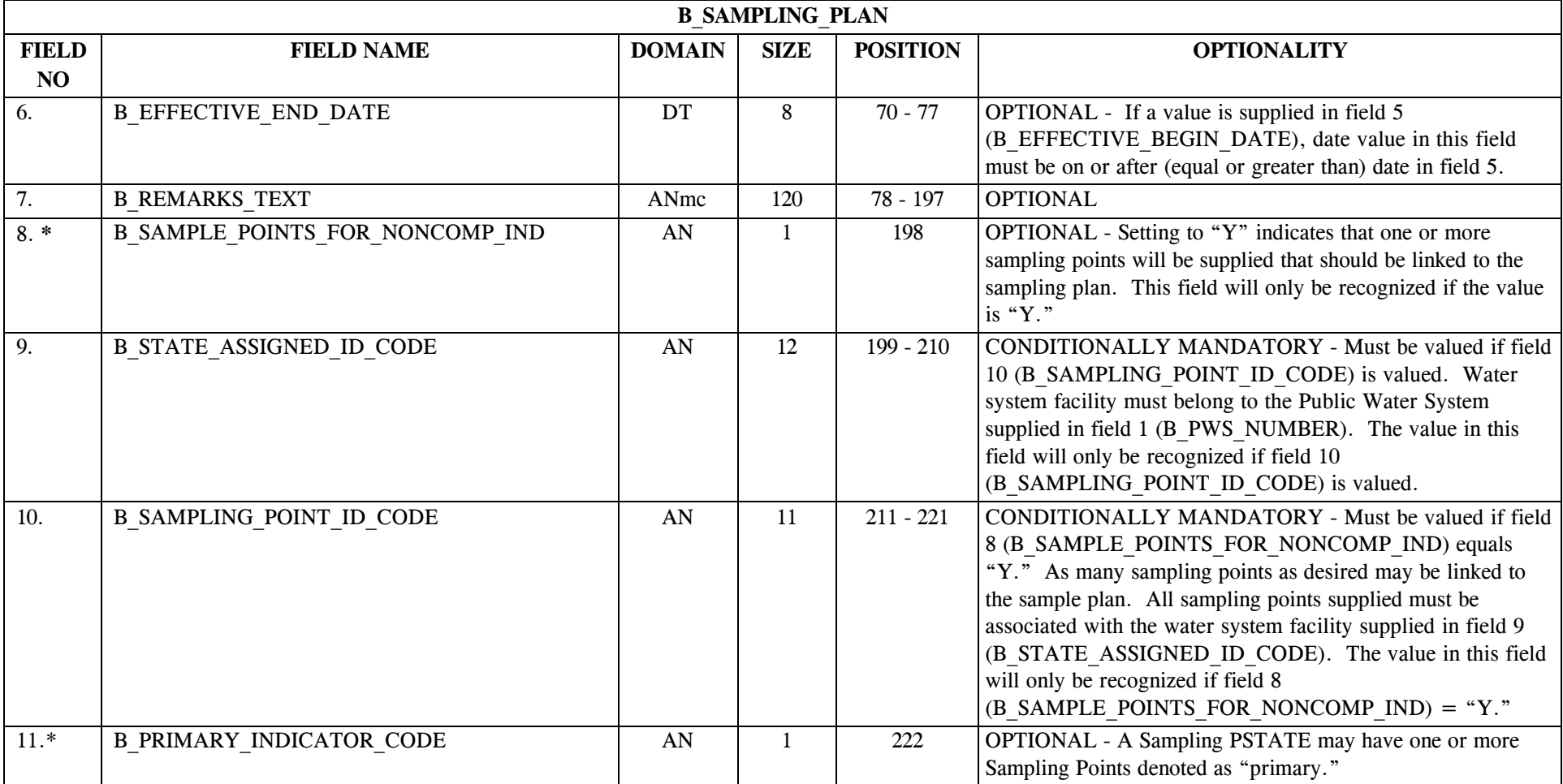

# **21.2 B\_Sampling\_Plan Permitted Value List**

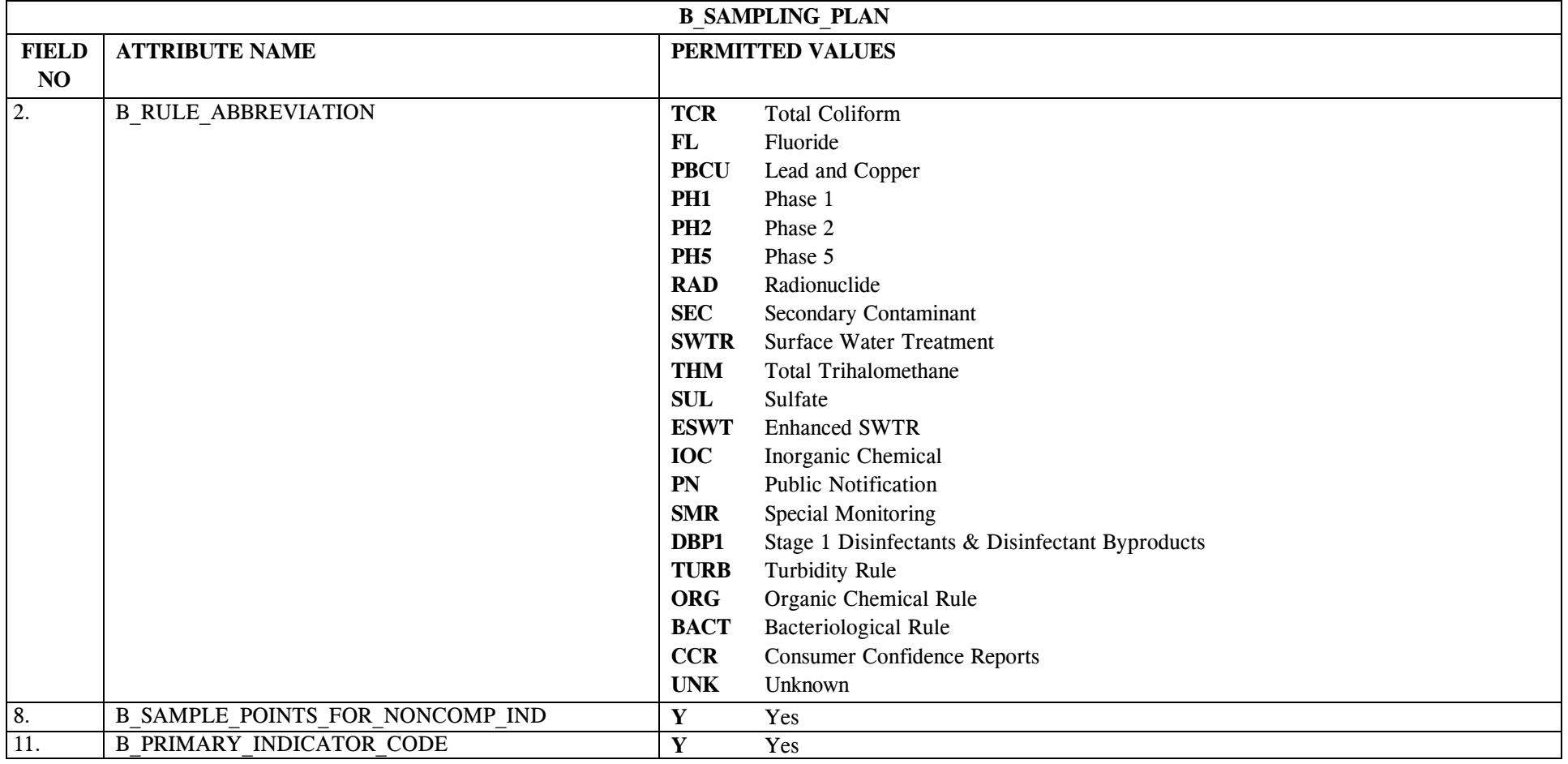

## **21.3 B\_Sampling\_Plan Mapping to SDWIS/STATE Entities**

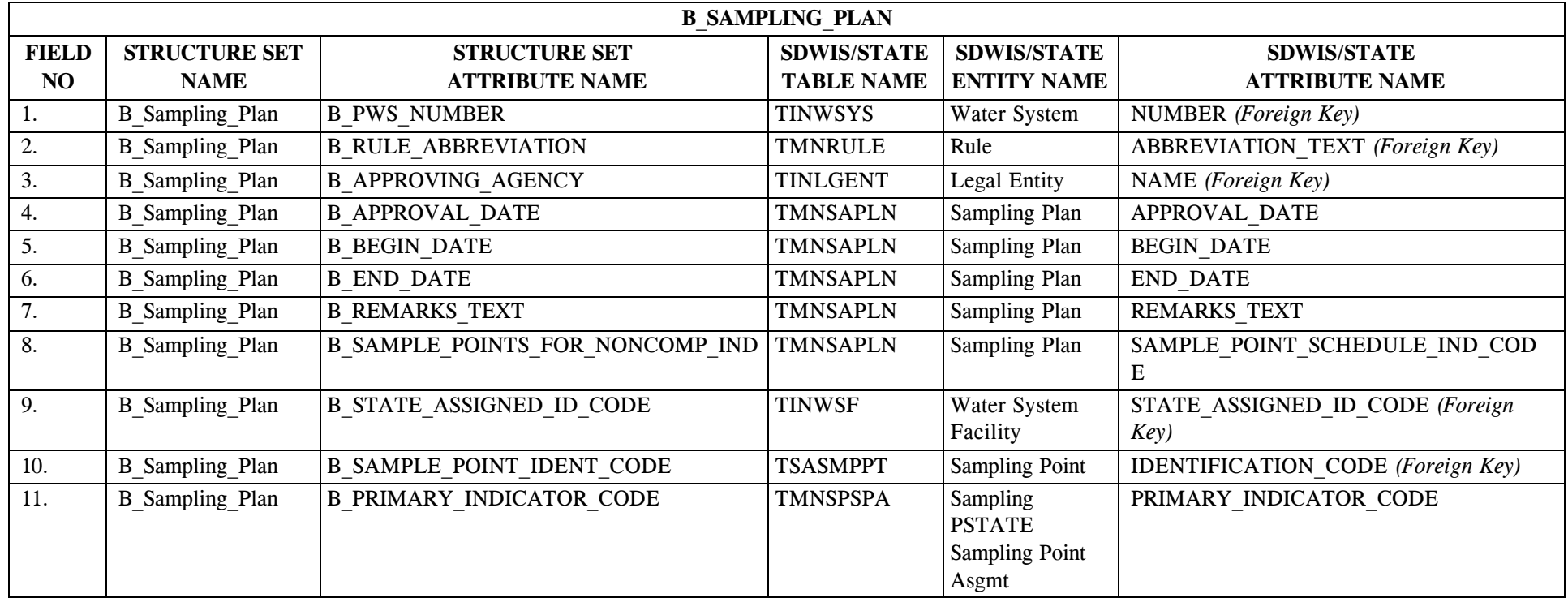

# **21.4 B\_Sampling\_Plan Structure Set to Staging Table Mapping**

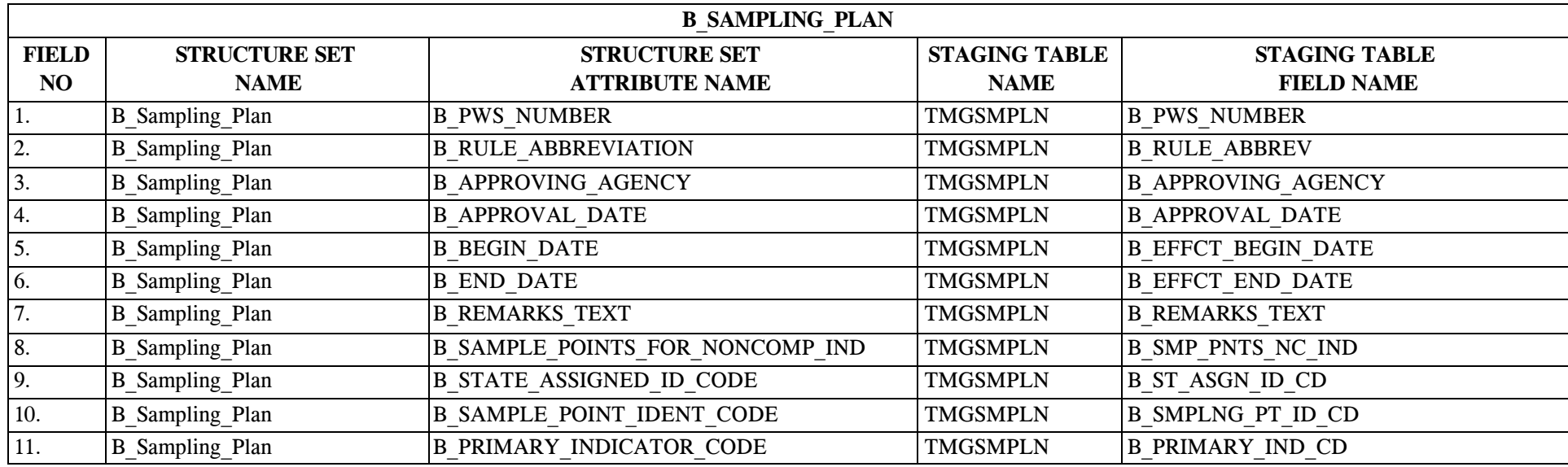

## **22.0 STRUCTURE SET B\_Analyte\_Group**

# **22.1 B\_Analyte\_Group File Layout**

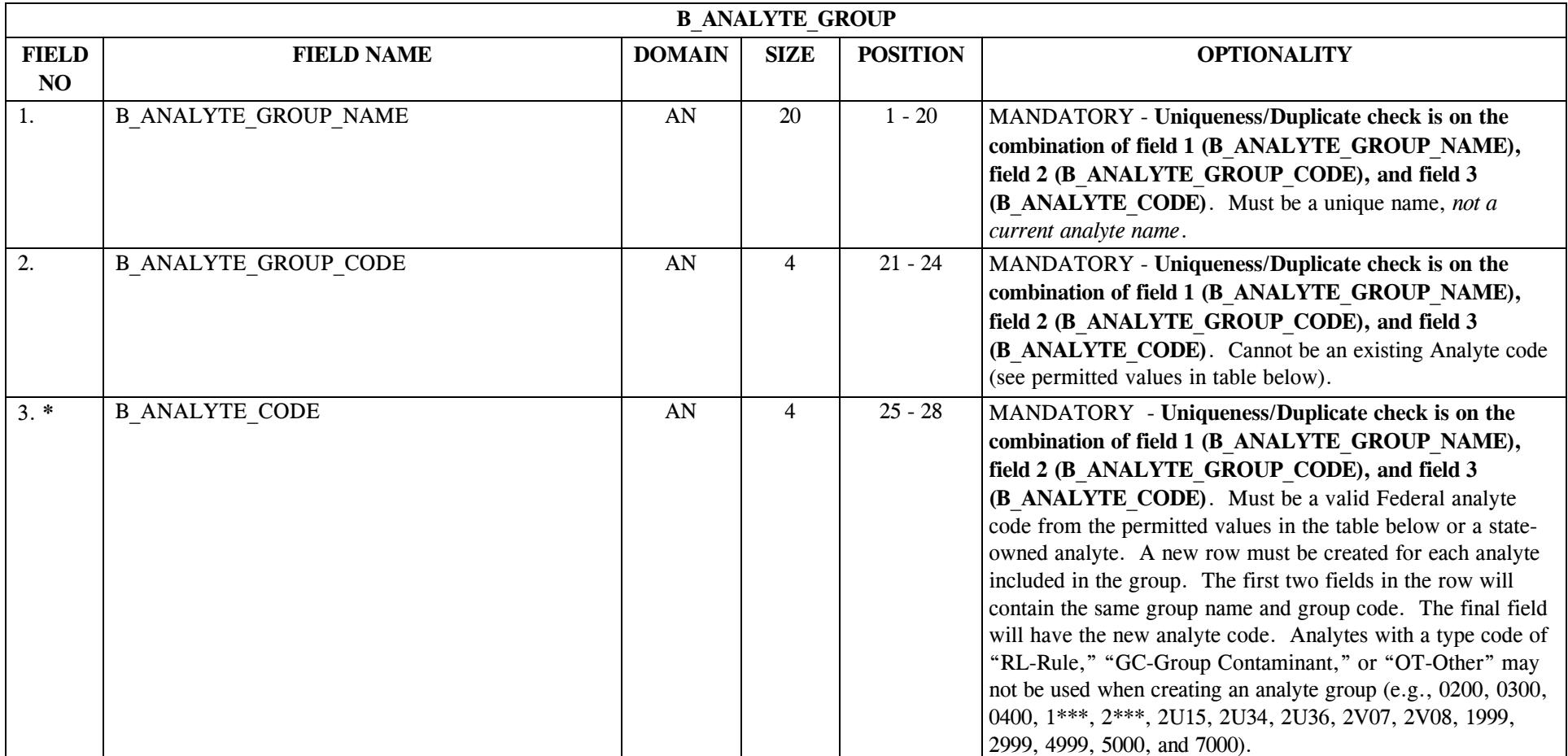

\* Designates field with permitted values.  $A-244$  + Shaded gray blocks designate changes to previously published Structure Sets.

## **22.2 B\_Analyte\_Group Permitted Value List**

The current list of federally owned analytes is available in the SDWIS/STATE Online Data Dictionary, the online SDWIS/STATE *Administration* (Analyte Maintenance) component, and via RELATION.MDB.

# **22.3 B\_Analyte\_Group Mapping to SDWIS/STATE Entities**

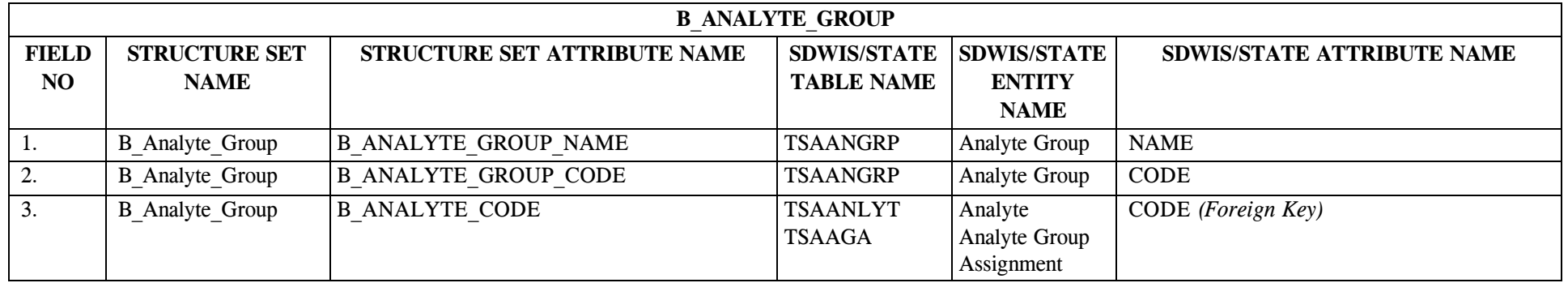

# **22.4 B\_Analyte\_Group Structure Set to Staging Table Mapping**

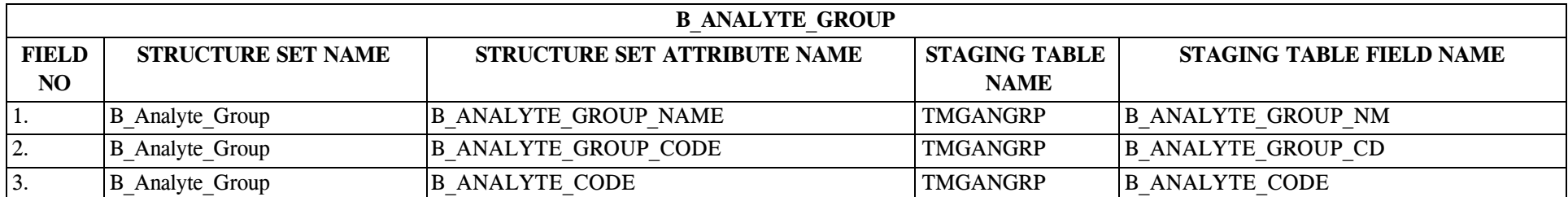

### **23.0 STRUCTURE SET B\_Sample\_Schedule (Non-TCR only)**

This structure set has changed significantly since Release 7.0 and should be considered a new structure set. Any text files created for this structure using a release prior to SDWIS/STATE 8.0 should be reviewed for accuracy.

## **23.1 B\_Sample\_Schedule File Layout (Non-TCR only)**

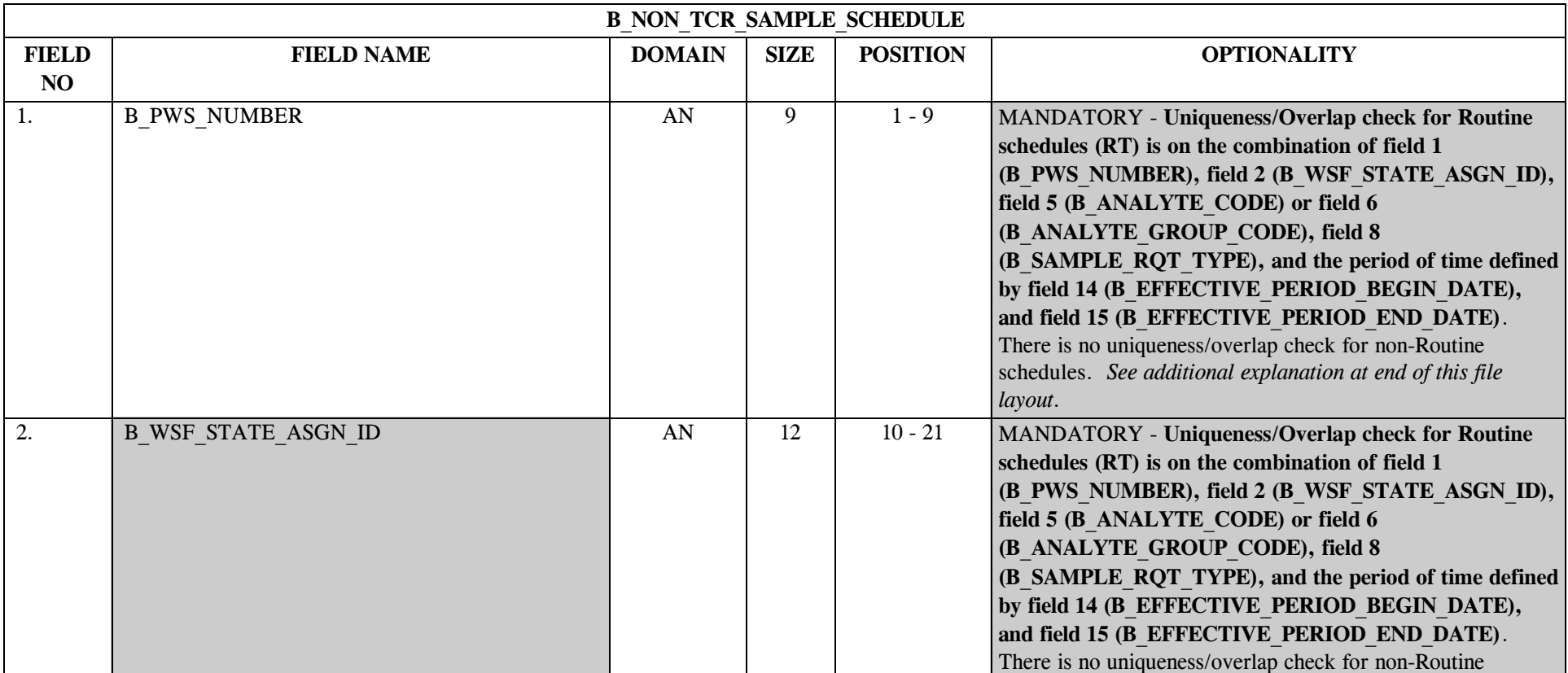

\* Designates field with permitted values.  $A-249$  + Shaded gray blocks designate changes to previously published Structure Sets.

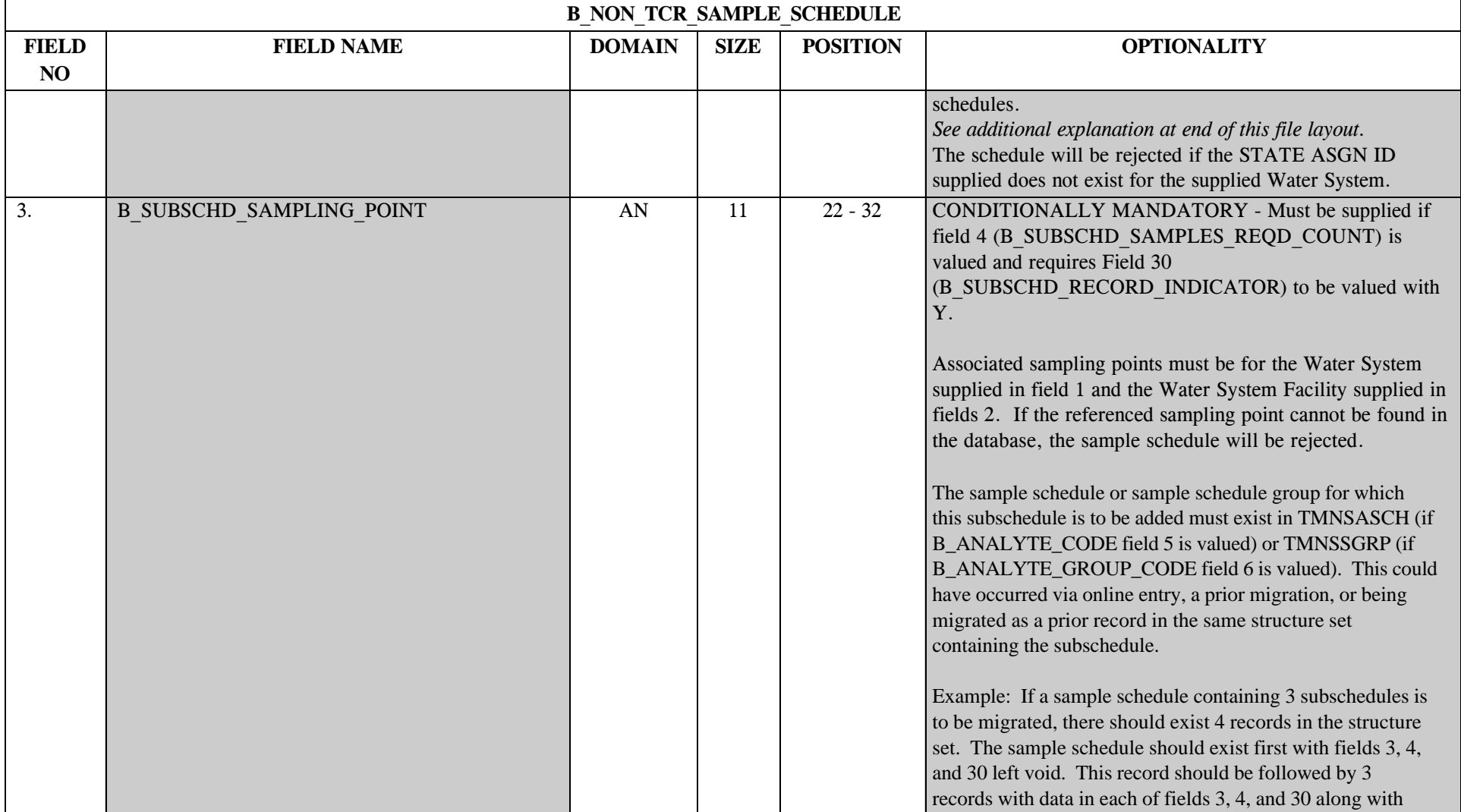

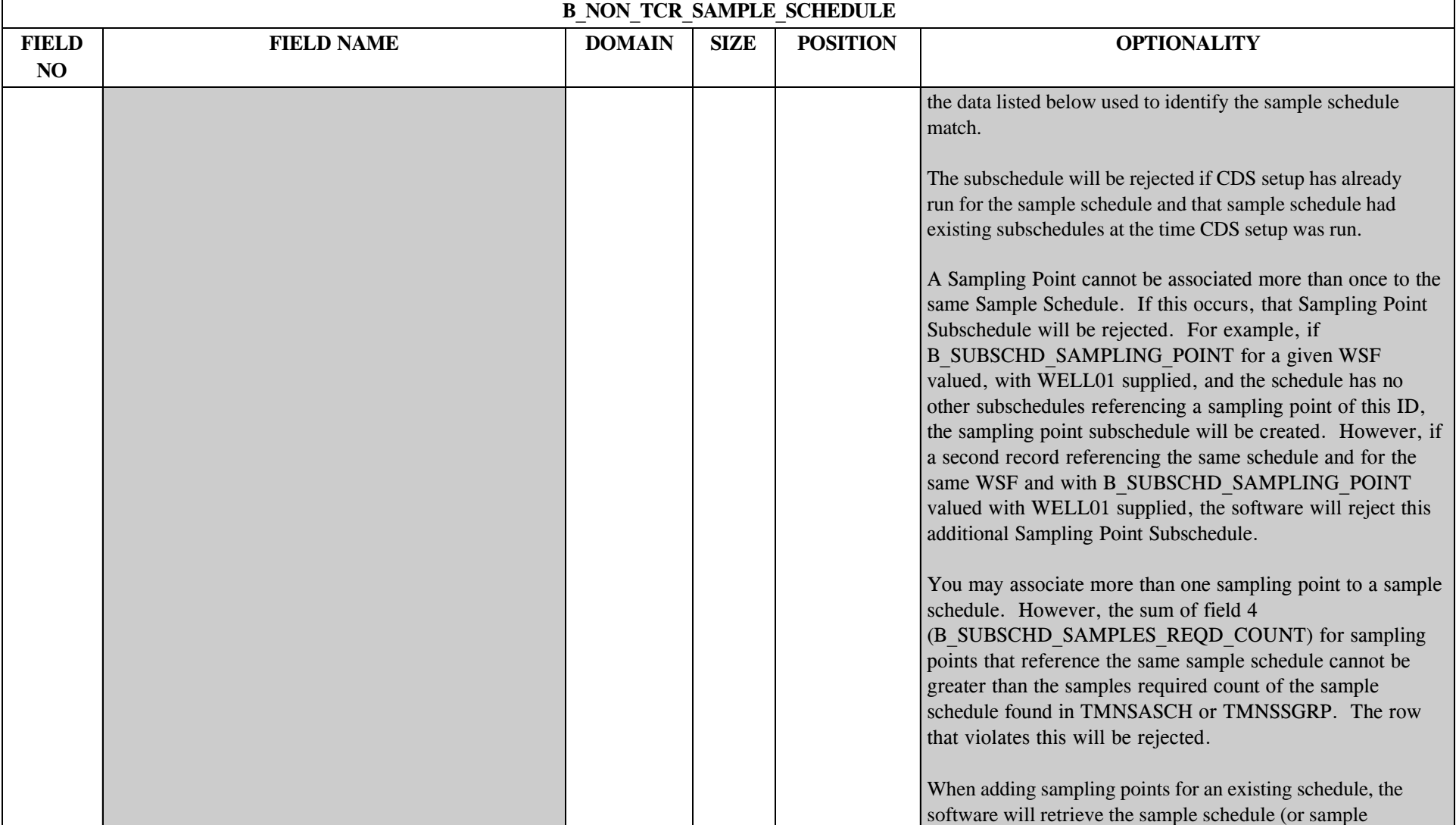

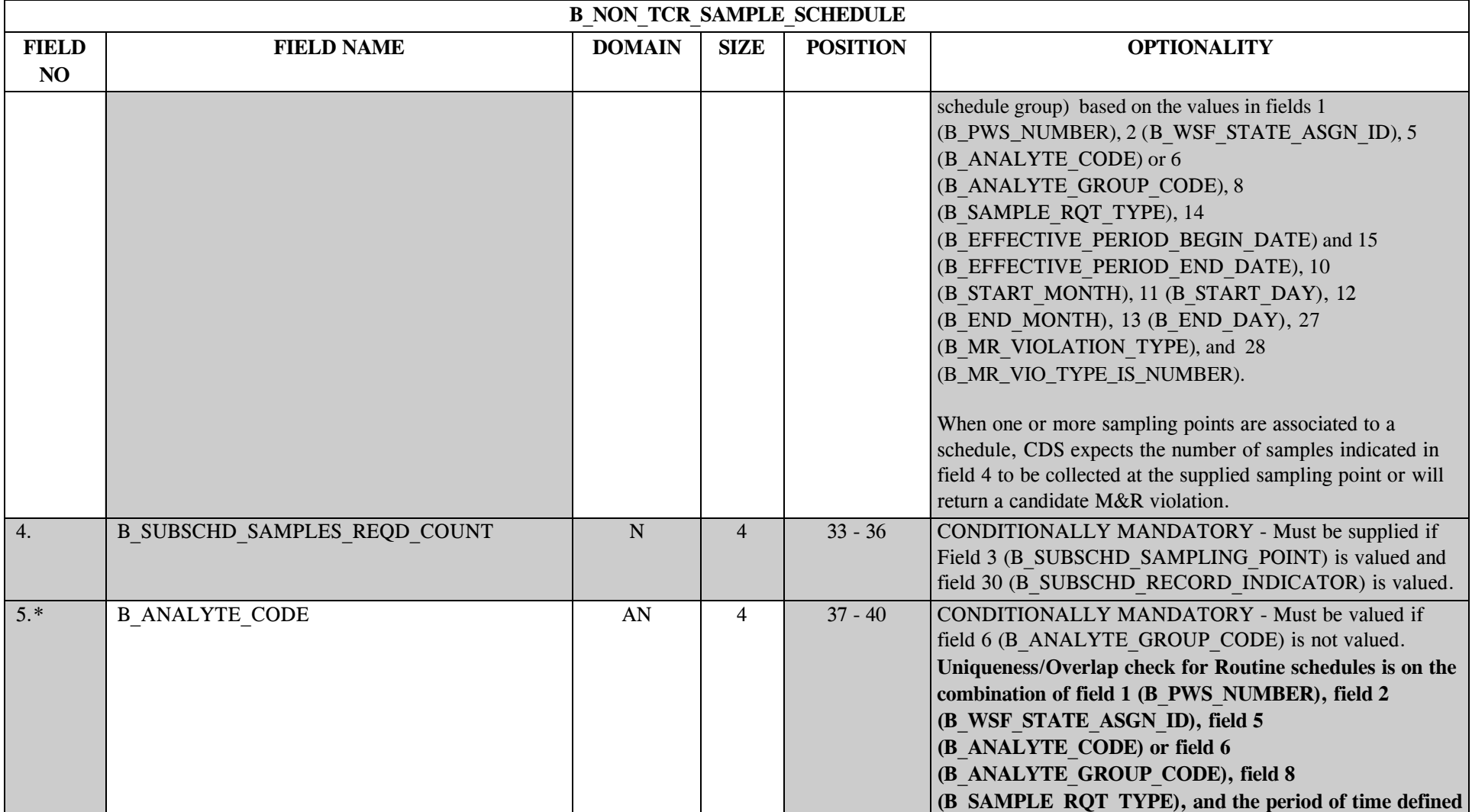

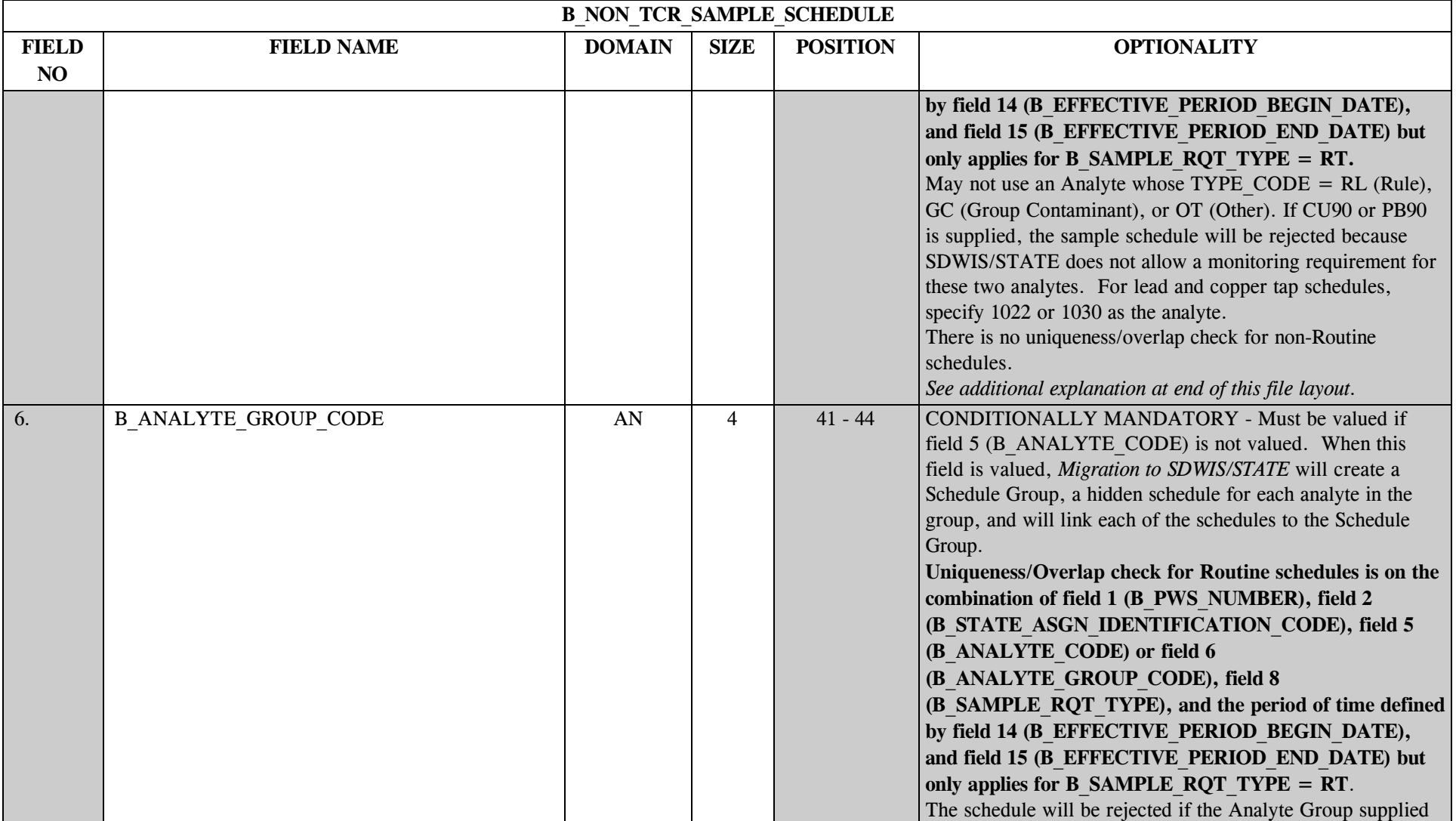

\* Designates field with permitted values. <br>A-253 + Shaded gray blocks designate changes to previously published Structure Sets.

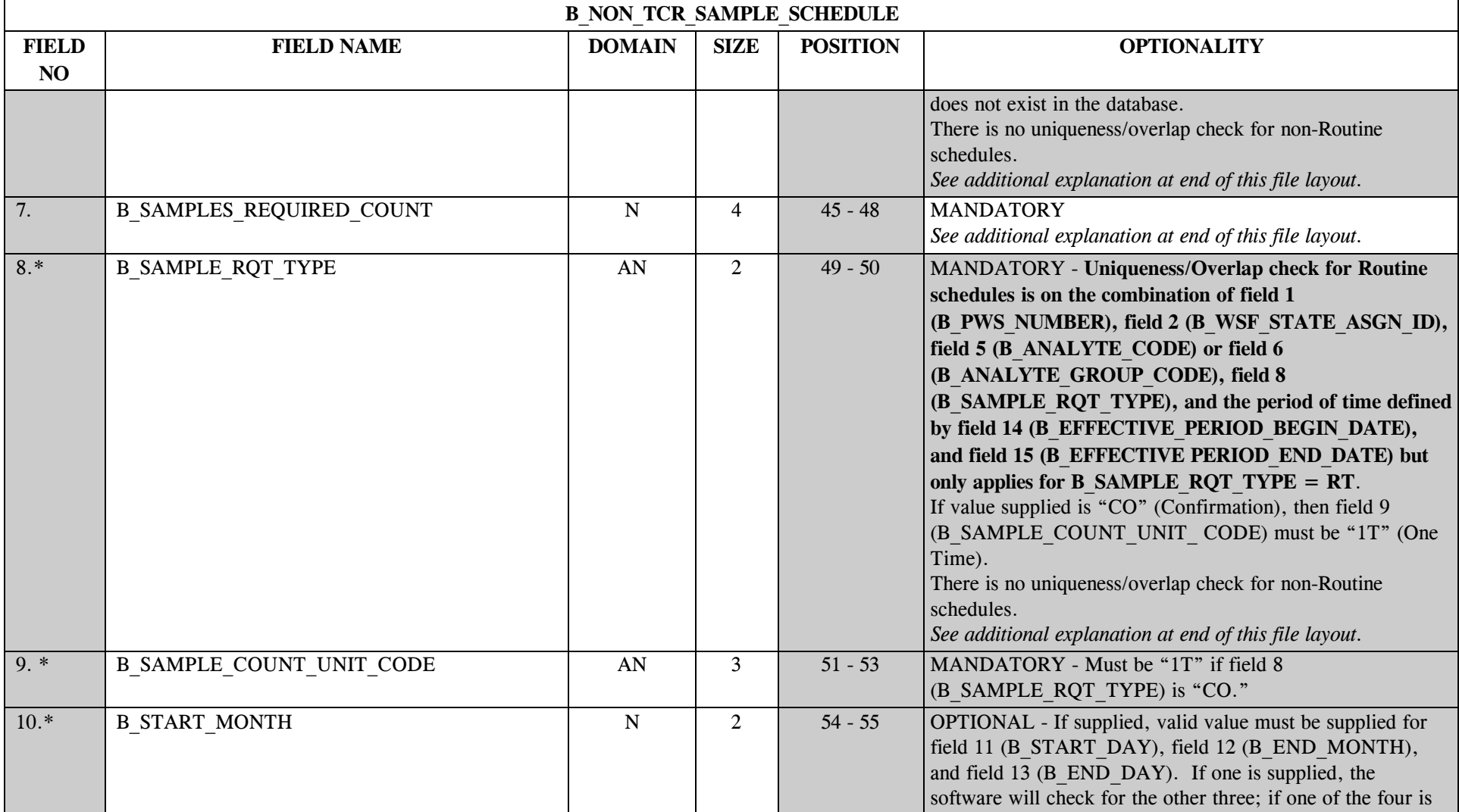

\* Designates field with permitted values. <br>A-254 + Shaded gray blocks designate changes to previously published Structure Sets.
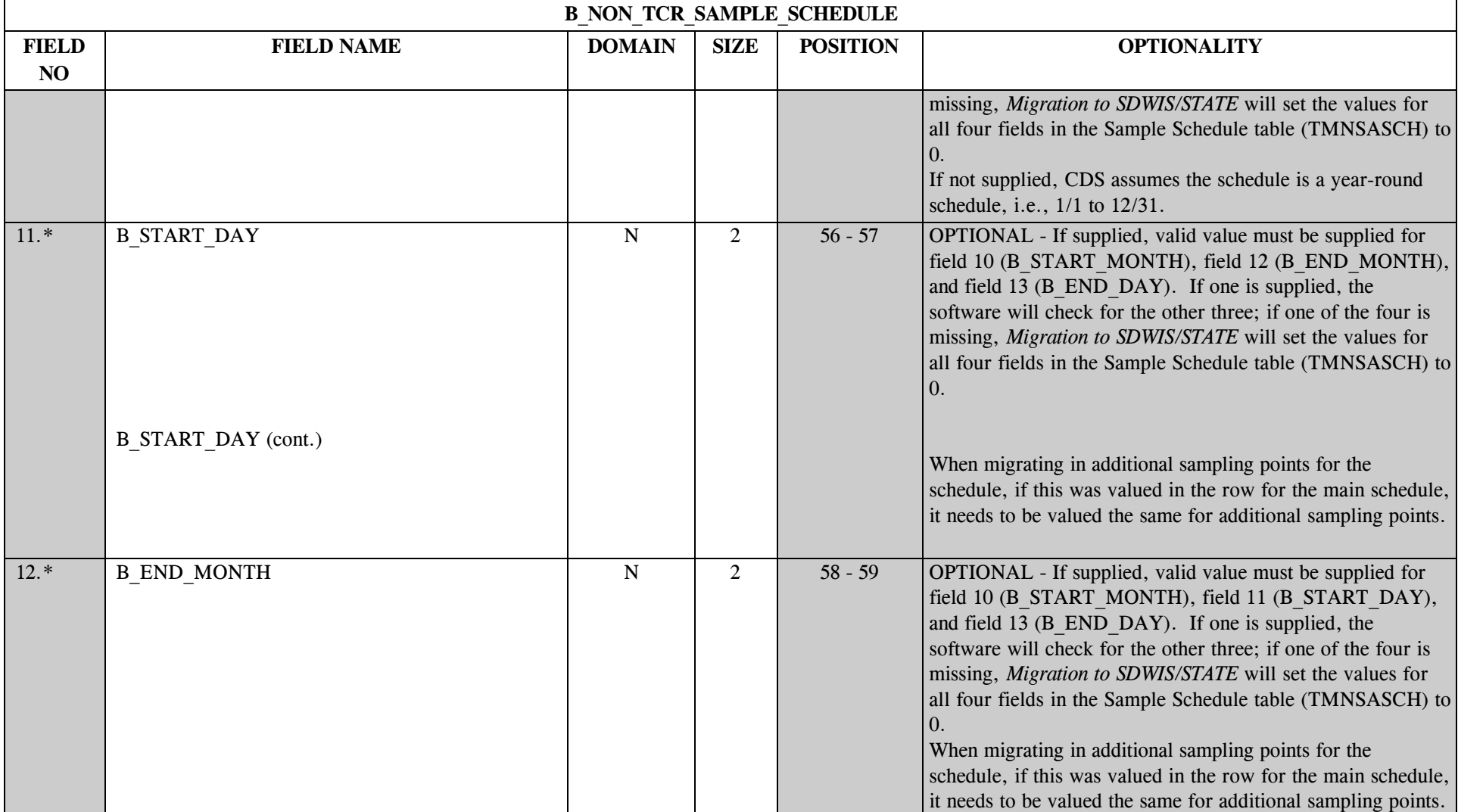

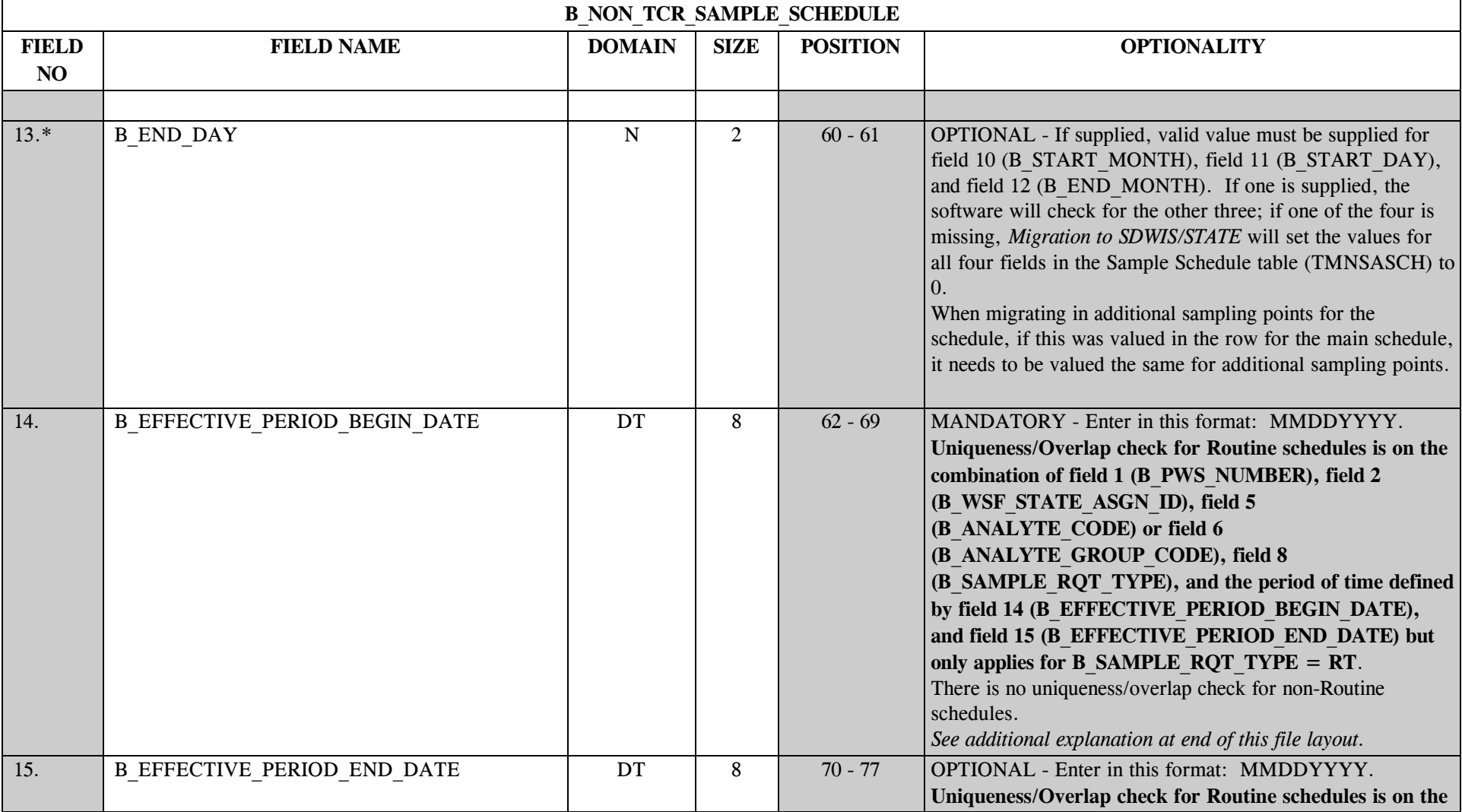

\* Designates field with permitted values.  $A-256$  + Shaded gray blocks designate changes to previously published Structure Sets.

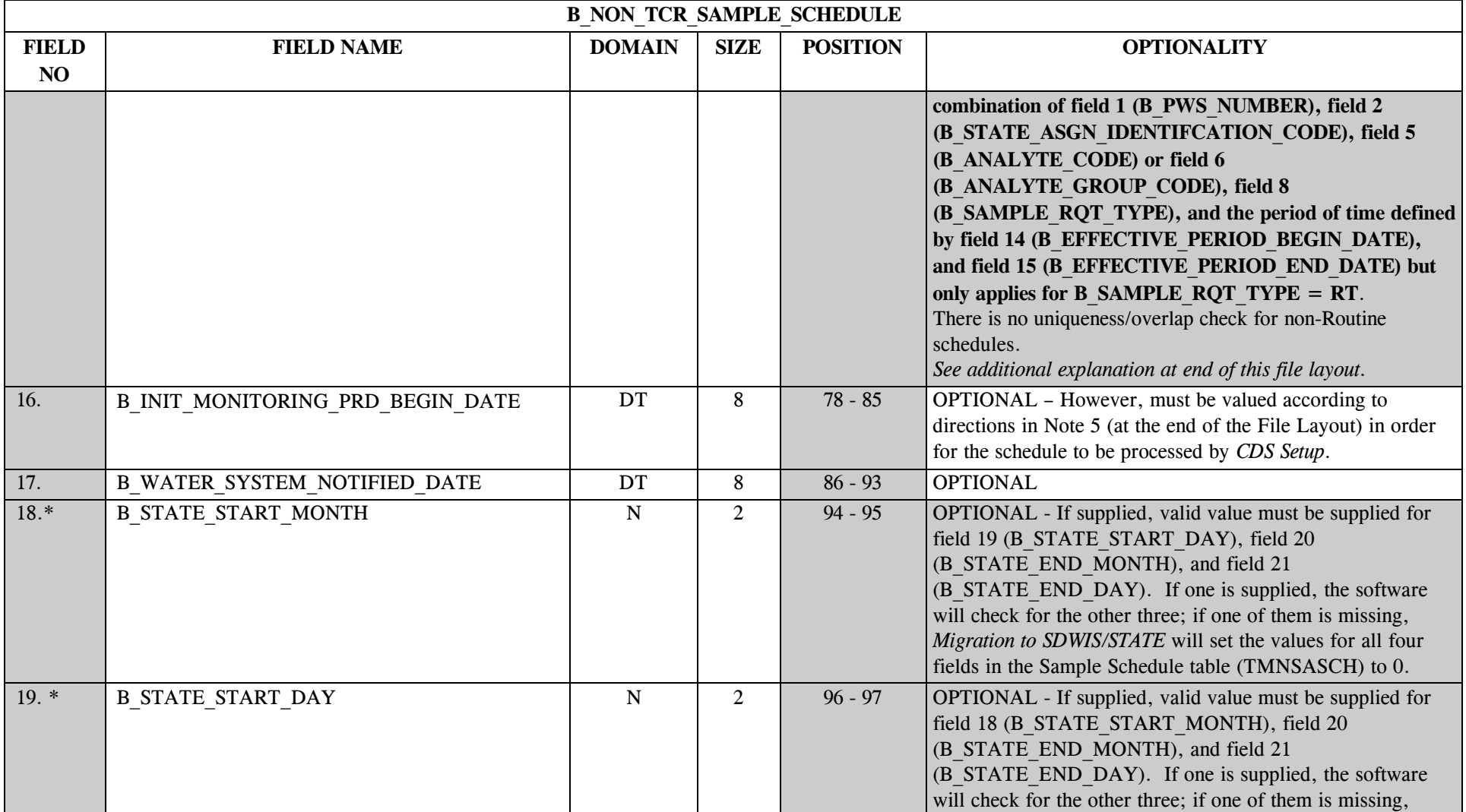

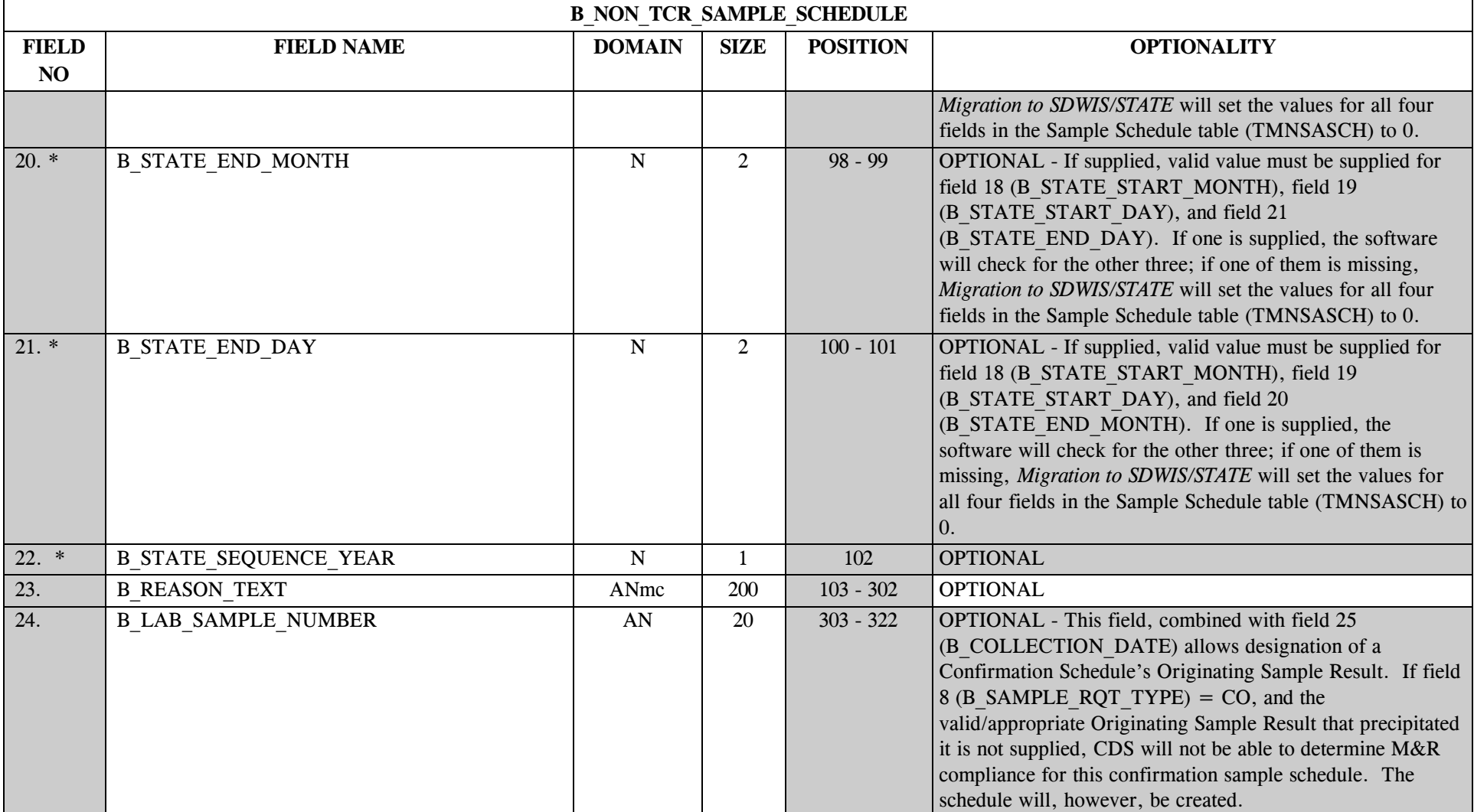

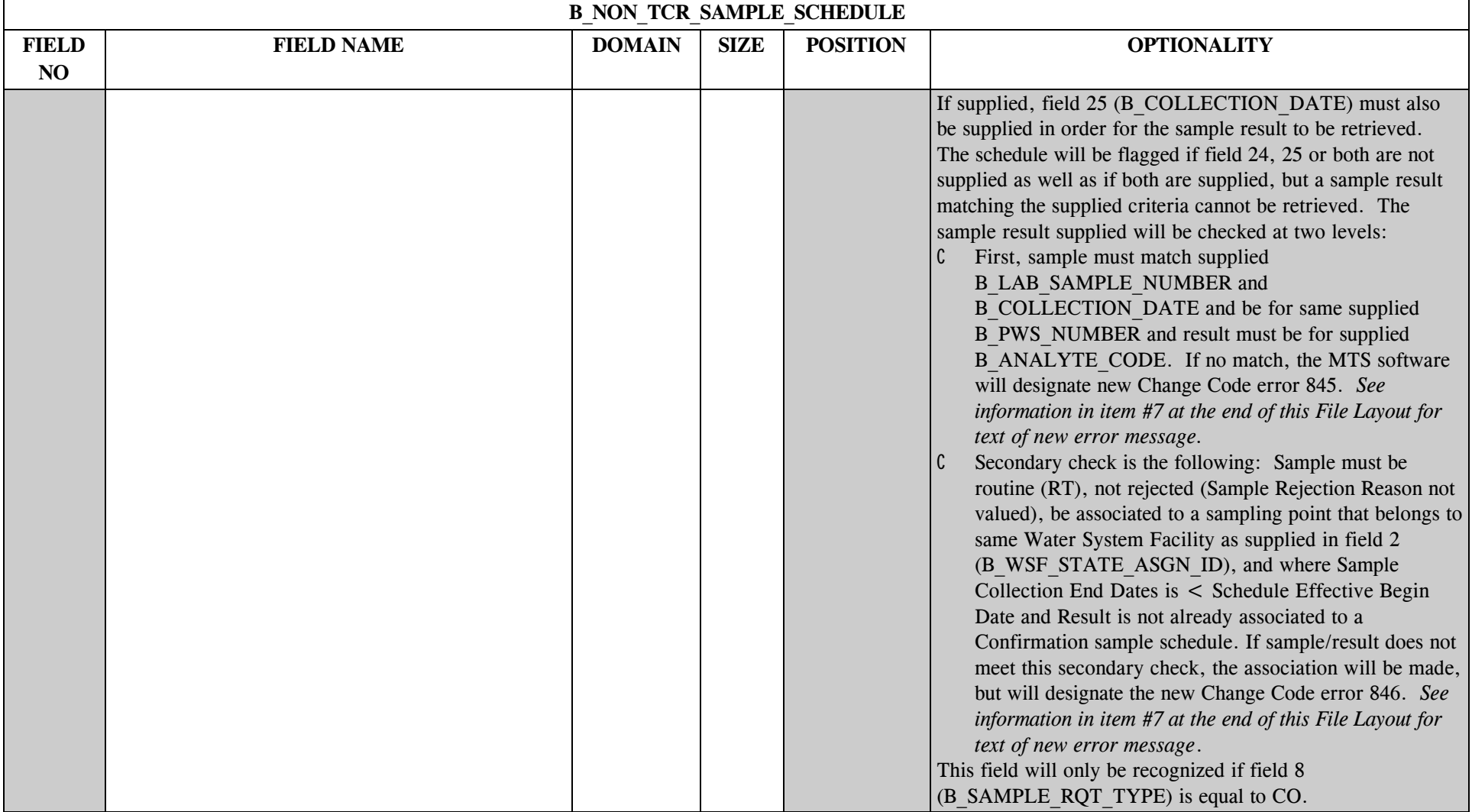

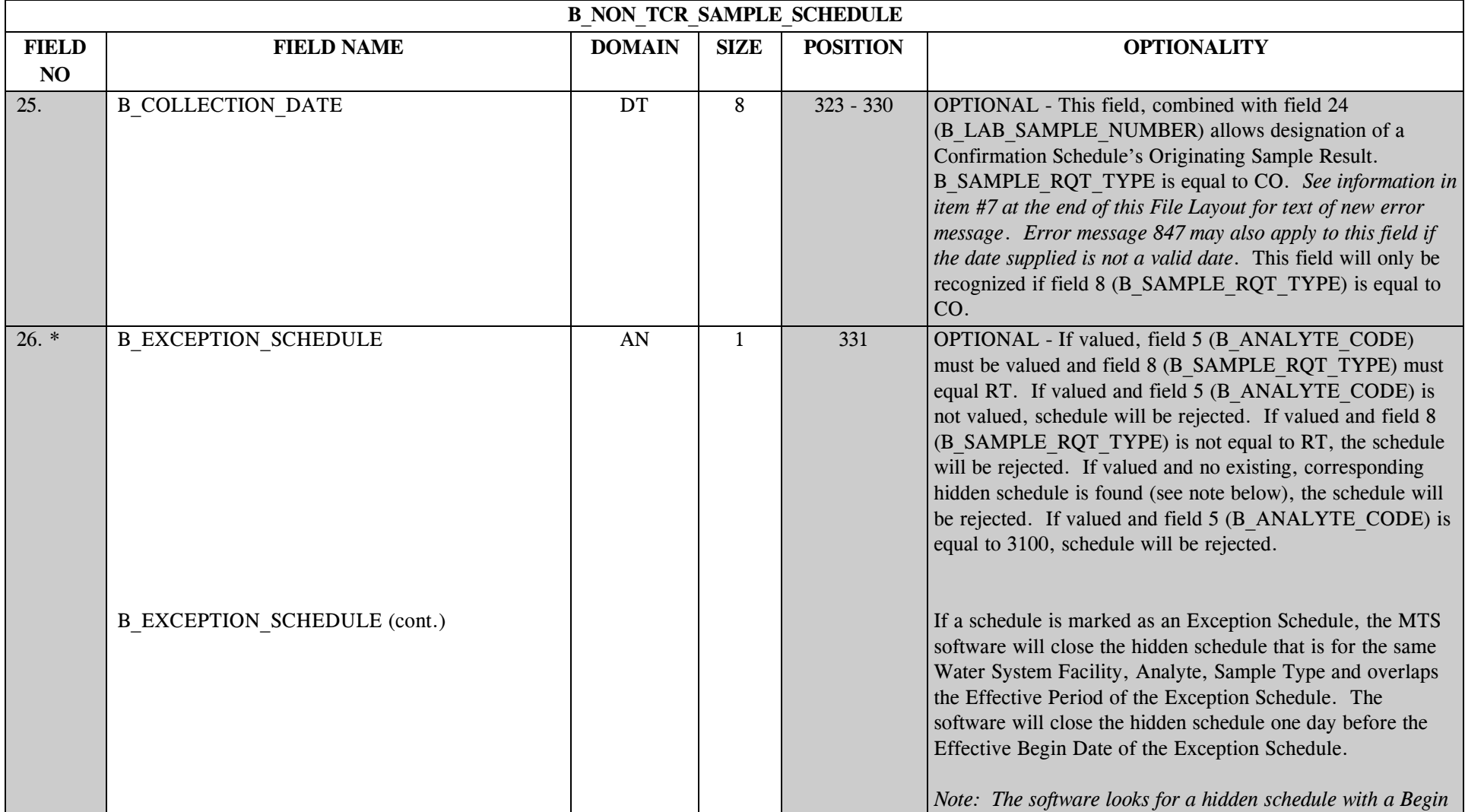

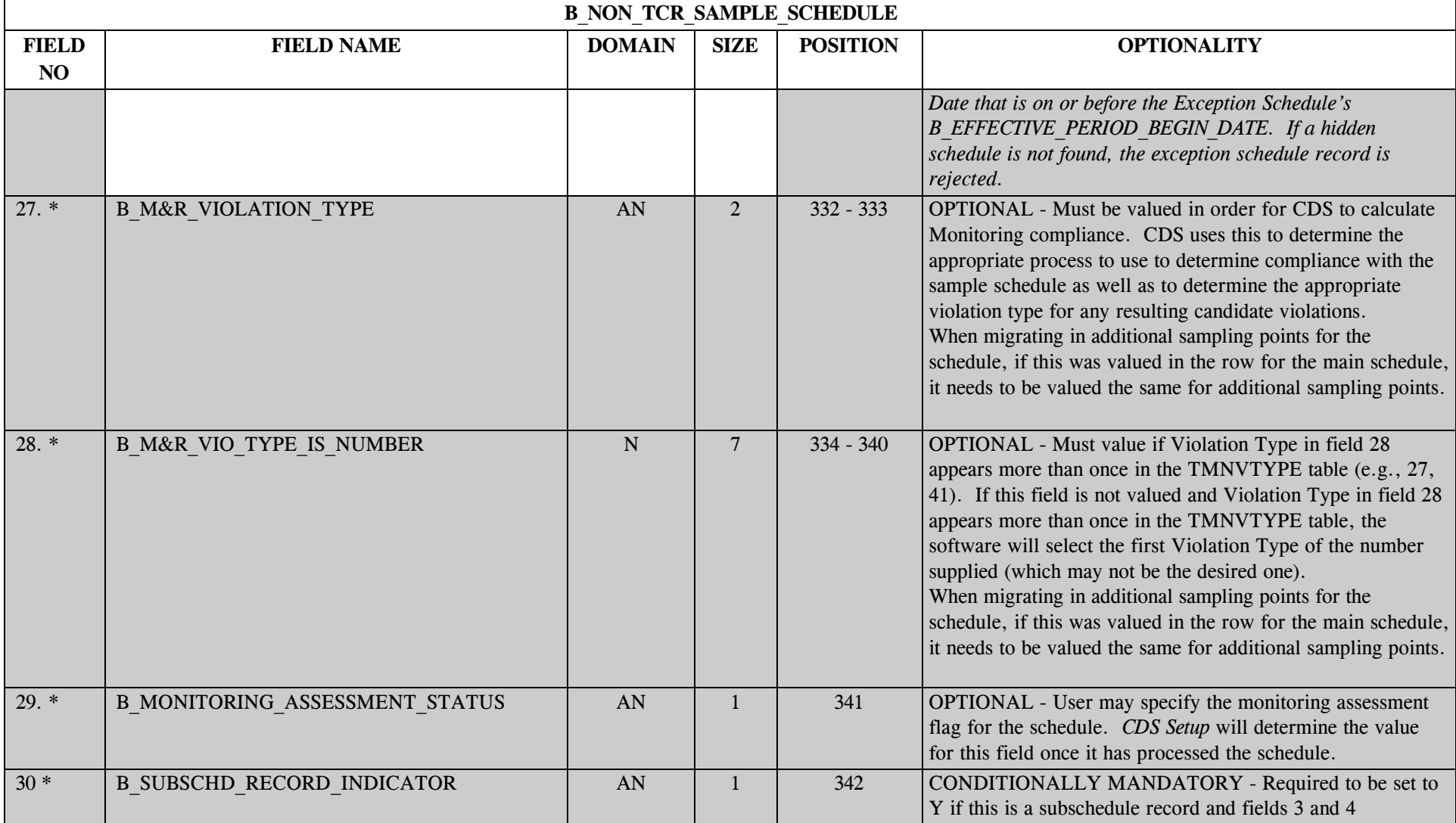

\* Designates field with permitted values.  $A-261$  + Shaded gray blocks designate changes to previously published Structure Sets.

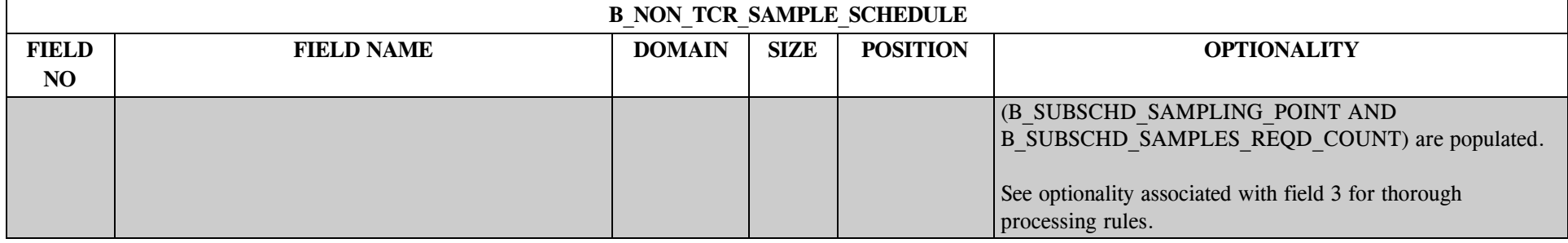

#### 1. The routine overlap check (only for Sample Type RT) will involve two parts:

- C One for individual Sample Schedules (associated to a single analyte and not associated to a Schedule Group) to make sure that there is no existing routine sample schedule for the same water system, the same water system facility, and for the same analyte, with at least a day of overlap in the Effective Periods and at least a day of overlap in the Seasonal Collection Periods.
- C A second for Schedule Groups (associated with an Analyte Group) to make sure that for each analyte in the group, there is no existing routine sample schedule for the same water system, the same water system facility, and for the same analyte, with at least a day of overlap in the Effective Periods and at least a day of overlap in the Seasonal Collection Periods. If for any one analyte in the group, a Sample Schedule is found to overlap, then the Sample Schedule Group is deemed overlapping.

If the overlap check determines an overlap, the schedule will be rejected.

2. The Non-TCR Sample Schedule *Migration to SDWIS/STATE* module creates a monitoring requirement when the monitoring requirement referenced in the Non-TCR Schedule structure set file does not exist in the database.

- 3. When an Analyte Group is supplied for the non-TCR sample schedule, a Schedule Group is created, a hidden schedule for each analyte in the group is created, and each of the hidden schedules is linked to the Schedule Group. (This functionality is the same as that of the B\_Violation structure set where a violation is created to reference each analyte in the analyte group as well as the violation group that references the analyte group.)
- 4. Routine (RT) sample schedules of periodicity of 1T (One Time), HR (hourly), DL (daily) can be created, but these schedules will not be evaluated by *CDS Setup*. (These Monitoring Requirement duration types have no date edit check in Monitoring Requirement Maintenance except the check that the begin date is less than the end date).
- 5. Field 16 (B\_INIT\_MONITORING\_PRD\_BEGIN\_DAT) is an optional field to indicate to the *CDS Setup* program the begin date of the first monitoring period for which this schedule would be effective. *While this field is considered optional, and the user can create a schedule without valuing it, any schedule that does not have this field valued cannot be used in CDS processing. CDS Setup* will use this date to create an association between the schedule and the first monitoring period whose Begin Date is on or after the schedule's Initial Monitoring Period Begin Date and whose Duration is the same as the Sample Schedules' Periodicity. *CDS Setup* would then create associations between the schedule and all monitoring periods of the same duration that arithmetically follow the first monitoring period. Arithmetical sequence in this case can best be described by the following example. If a quarterly schedule has an Initial Monitoring Period Begin Date of 10/1/1999, *CDS Setup* would first search for a quarterly monitoring period whose Begin Date is 10/1/1999. If none exists, the software would search for the next monitoring period in arithmetic sequence that would be a quarterly monitoring period whose begin date is equal to the Initial Monitoring Period Begin Date plus the days of the schedule's duration plus 1. In this case, it would look for a quarterly monitoring period whose Begin Date is 1/1/2000. A quarterly monitoring period whose Begin Date is 11/1/1999, for example, would not qualify because it would precede the arithmetically sequential monitoring period begin date of 1/1/2000.
- 6. If a user intends to migrate in exception schedules (a schedule for a single analyte that is different than the schedule for the other analytes in the analyte group), the user must first migrate in the corresponding schedule for the analyte group in a separate execution so that the MTS software can properly close out the hidden schedule for the same analyte, sampling point, sample type, and effective period.
- 7. If supplied schedule is type "CO," and values supplied in fields 24 and 25 do not allow software to retrieve a sample that matches supplied (B\_LAB\_SAMPLE\_NUMBER and B\_COLLECTION\_DATE and is for same supplied B\_PWS\_NUMBER, and result is for supplied B\_ANALYTE\_CODE), *Migration to SDWIS/STATE* will use new Change Code Message 845: "MIGR FLAG: The Sample Result supplied to be linked to the supplied Confirmation Non-TCR Schedule does not meet the basic criteria (sample must match supplied B\_LAB\_SAMPLE\_NUMBER and B\_COLLECTION\_DATE and be for same supplied B\_PWS\_NUMBER and result must be for supplied B\_ANALYTE\_CODE). Therefore, while the confirmation schedule was created, the absence of the precipitating Originating Sample Result will prevent CDS processes from determining M&R compliance for this confirmation sample schedule."

If supplied schedule is type "CO," and value supplied in field 25 (B\_COLLECTION\_DATE) is not a valid date, software will not be able to retrieve a valid result. *Migration to SDWIS/STATE* will use new Change Code Message 847: "DESC: MIGR FLAG: The Collection Date supplied (B\_COLLECTION\_DATE) was not a valid date and therefore could not be used to retrieve a Sample Result for purposes of linking it to the supplied Confirmation Non-TCR Schedule. (The sample must match the supplied B\_LAB\_SAMPLE\_NUMBER and B\_COLLECTION\_DATE and be for the same supplied B\_PWS\_NUMBER, and the result must be for supplied B\_ANALYTE\_CODE). Therefore, while the confirmation schedule was created, the absence of information to retrieve the precipitating Originating Sample Result will prevent CDS processes from determining M&R compliance for this confirmation sample schedule."

If supplied schedule is type "CO," and sample result supplied passes above edit check but does not pass secondary edit check described in field 23, *Migration to SDWIS/STATE* will use new Change Code Message 846 "MIGR FLAG: The Sample Result supplied to be linked to the supplied Confirmation Non-TCR Schedule was linked, but it did not meet the following criteria: 'Sample must be routine (RT), not rejected (Sample Rejection Reason not valued), be associated to a sampling point that belongs to same Water System Facility as supplied in field 2 (B\_STATE\_ASGN\_IDENTIFICATION\_ CODE), have a Sample Collection End Date that is < Schedule Effective Begin Date, and the analytical result is not already associated to a Confirmation sample schedule.'"

8. This structure set creates Monitoring Requirements based on the data supplied in fields 5/6, 7, 8, 9, 27, and 28 if the Monitoring Requirement referenced does not exist in the database. The uniqueness criteria for monitoring requirements is based on the combination of field 5 or field 6 and field 7 and field 8 and field 9 and field 27 and field 28.

# **23.2 B\_Sample\_Schedule Permitted Value List (Non-TCR only)**

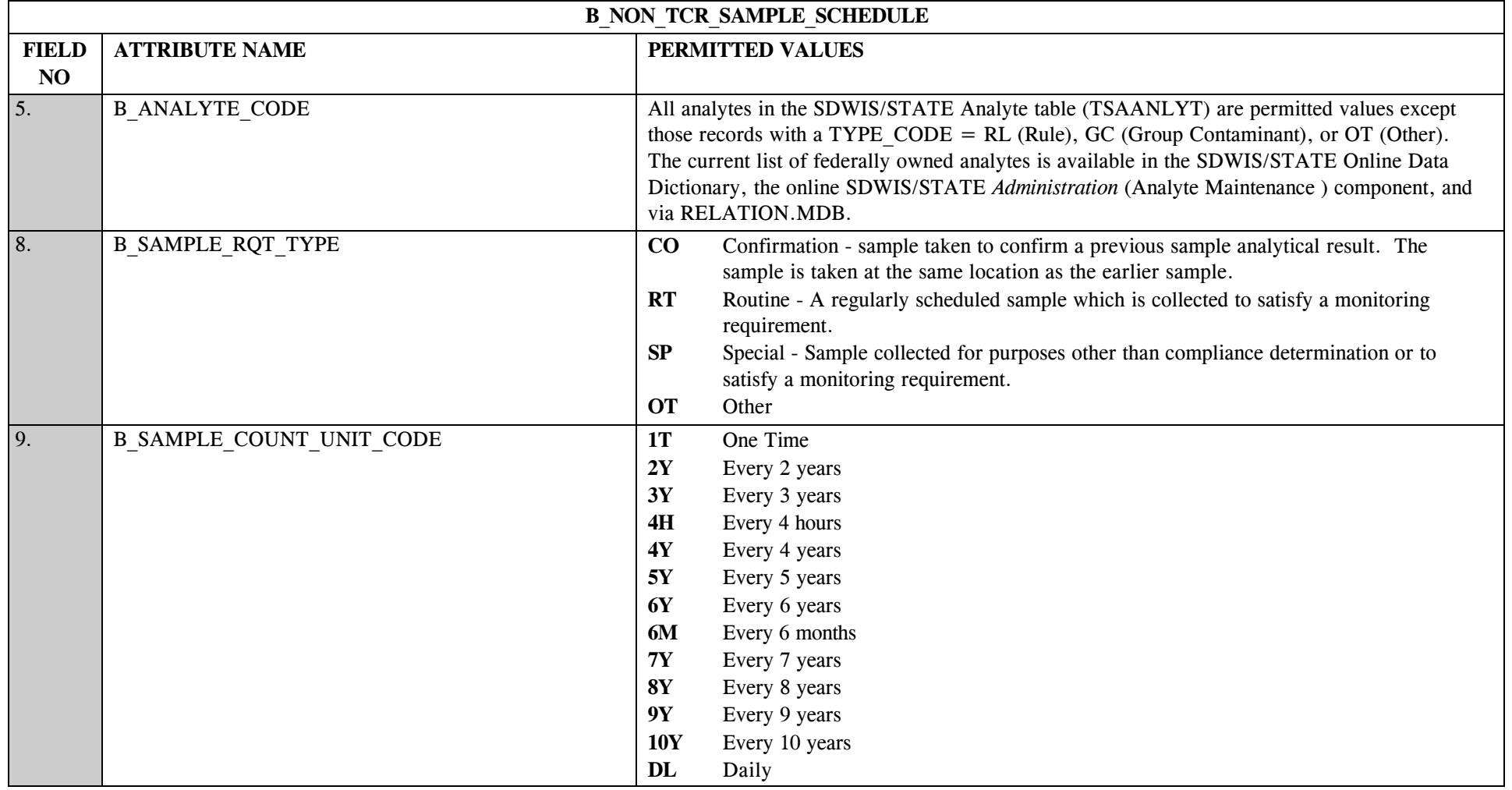

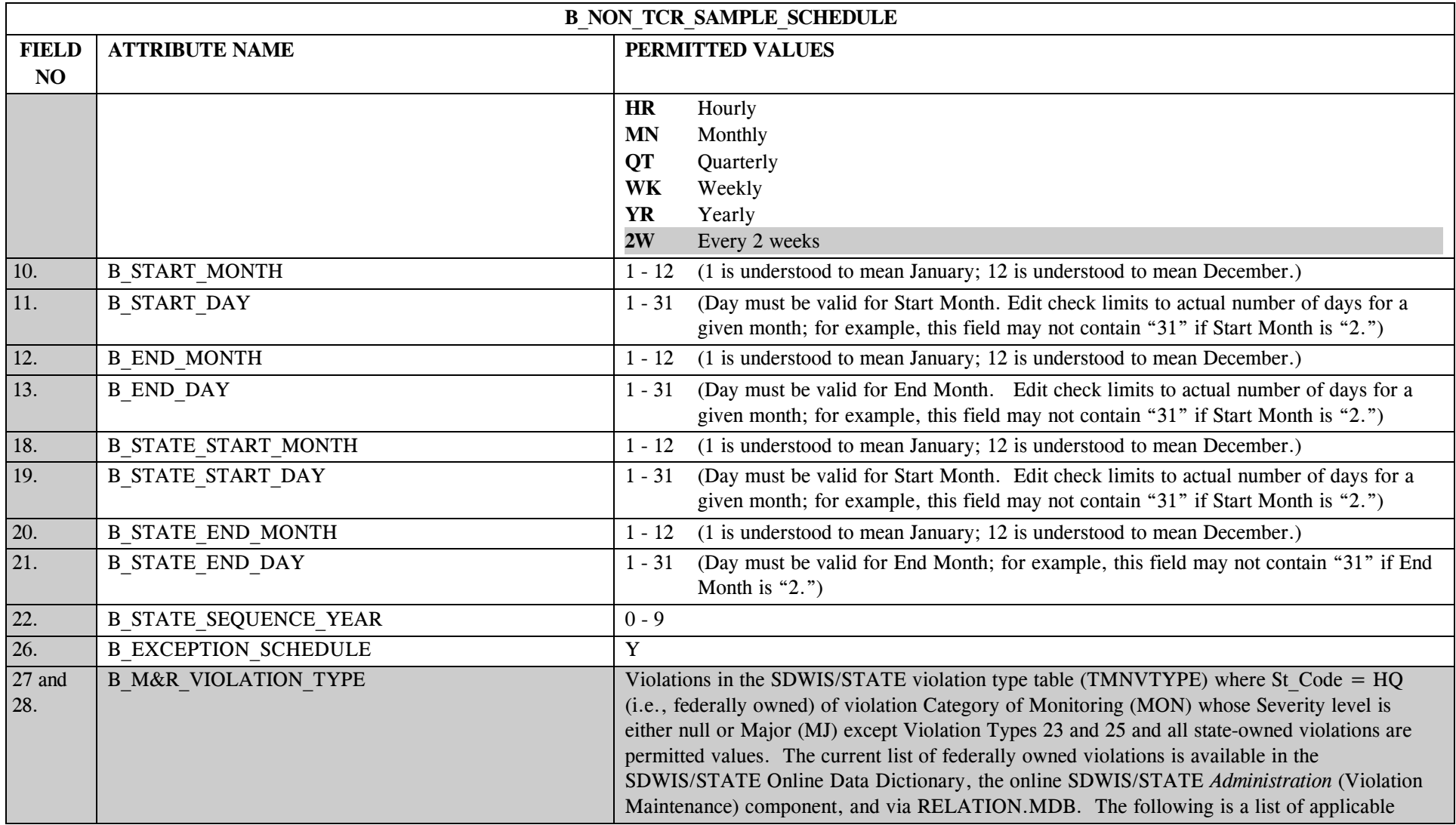

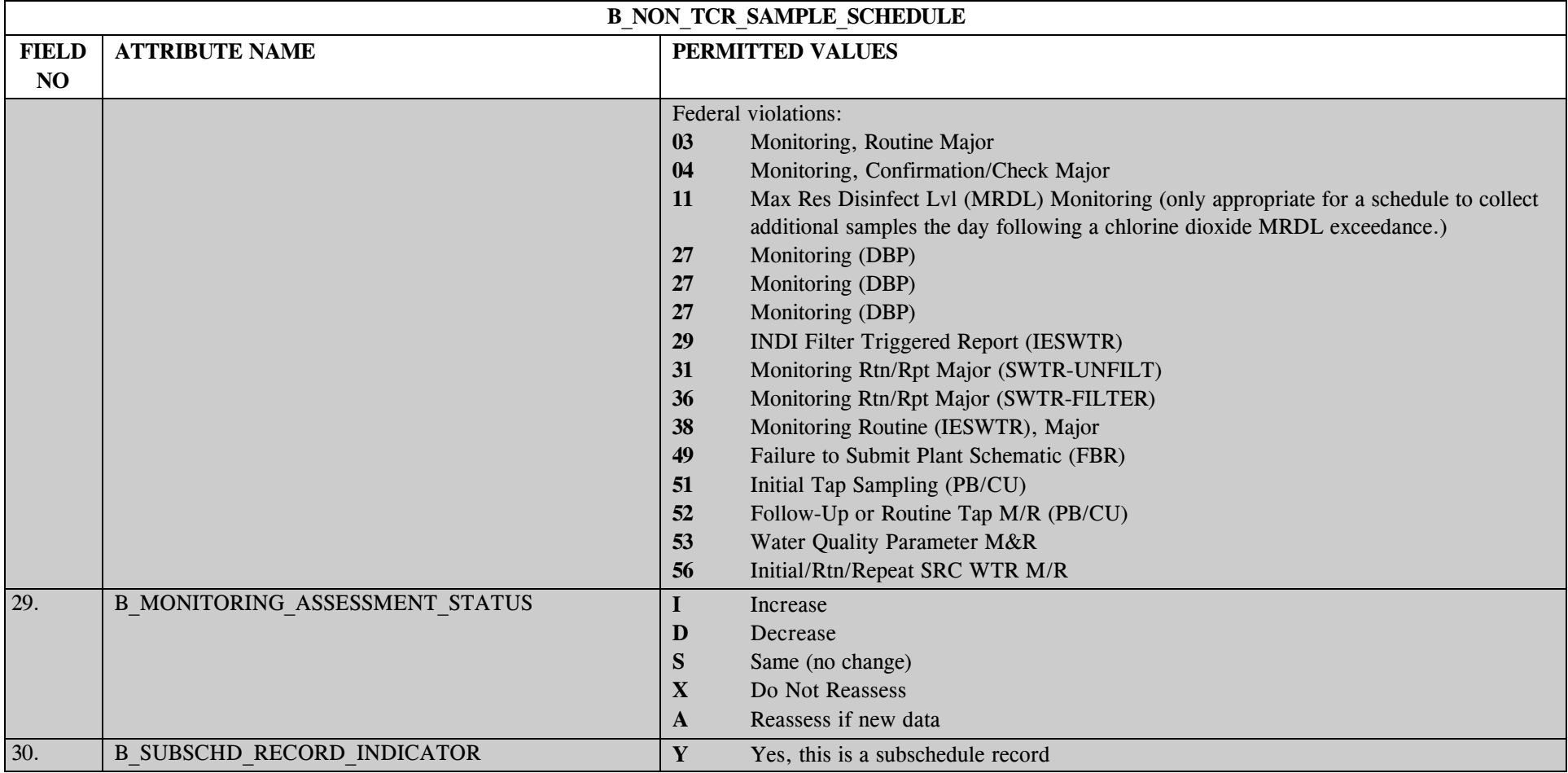

#### **23.3 B\_Sample\_Schedule Mapping to SDWIS/STATE Entities (Non-TCR only)**

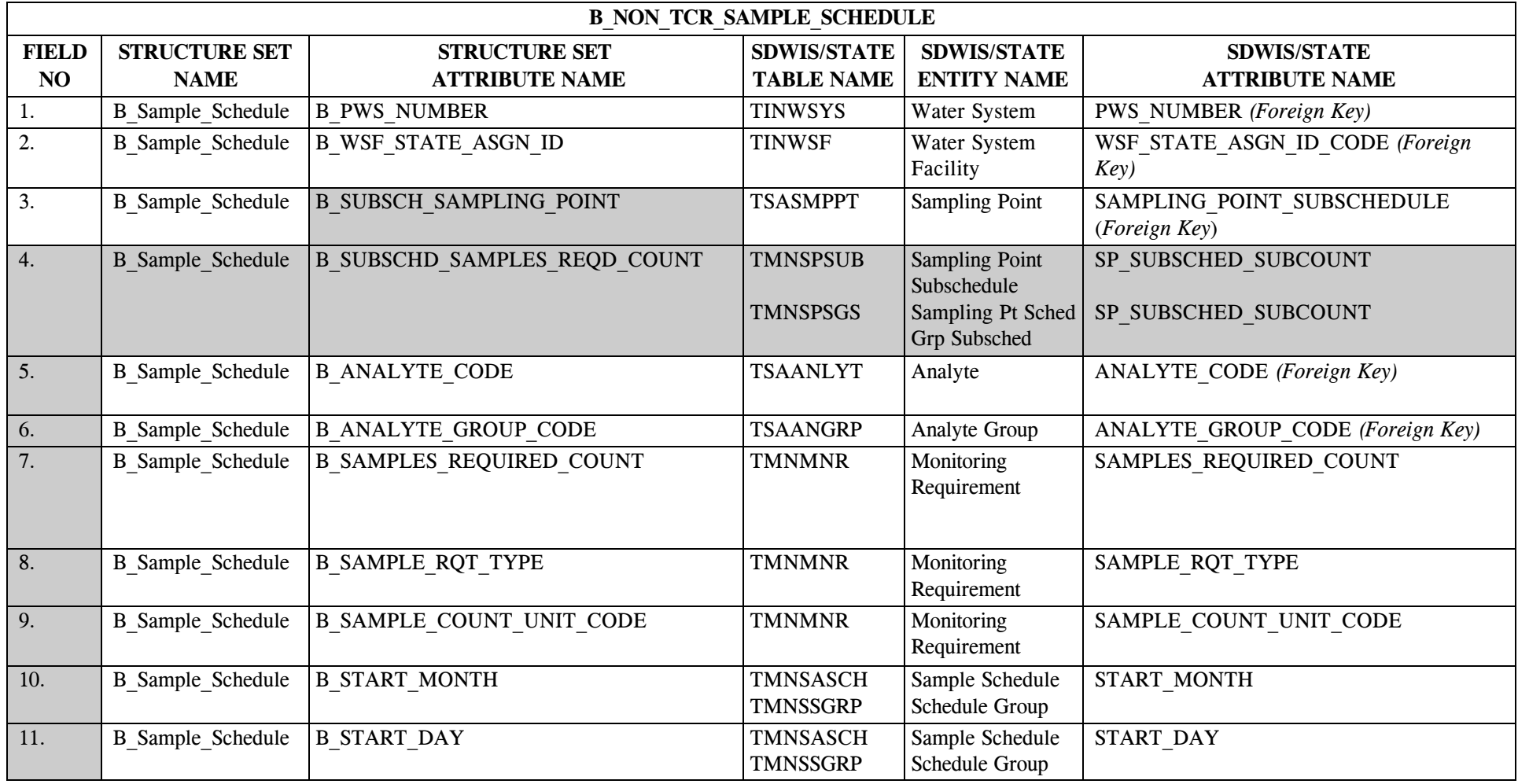

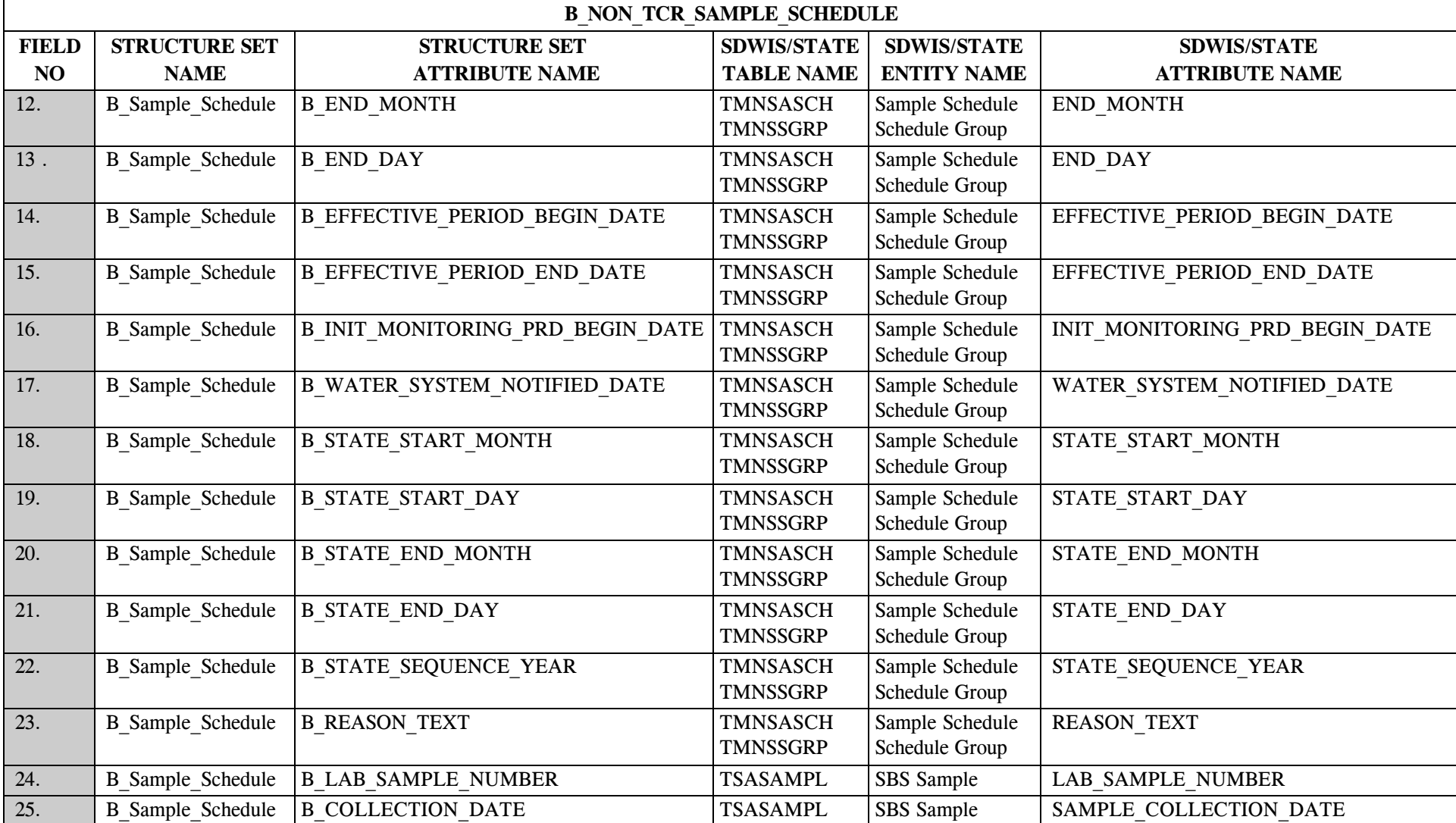

\* Designates field with permitted values.  $A-269$  + Shaded gray blocks designate changes to previously published Structure Sets.

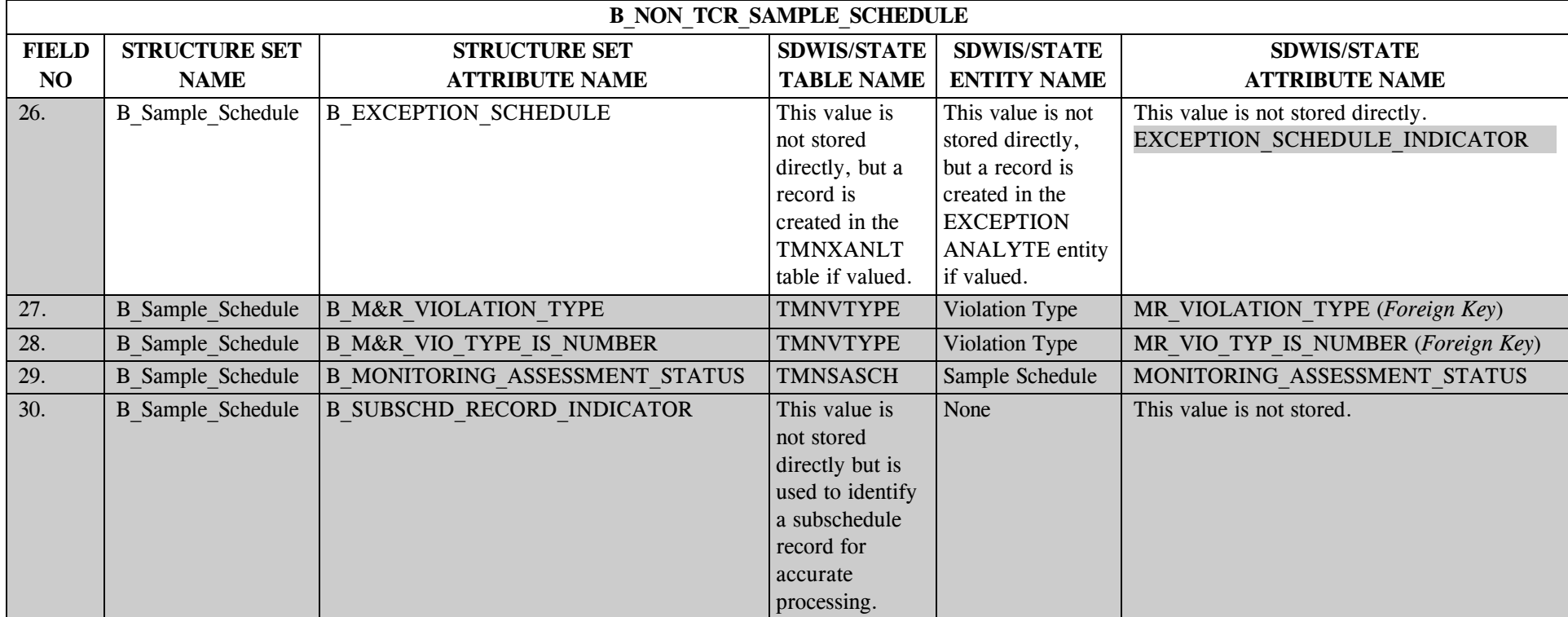

# **23.4 B\_Sample\_Schedule Structure Set to Staging Table Mapping (Non-TCR only)**

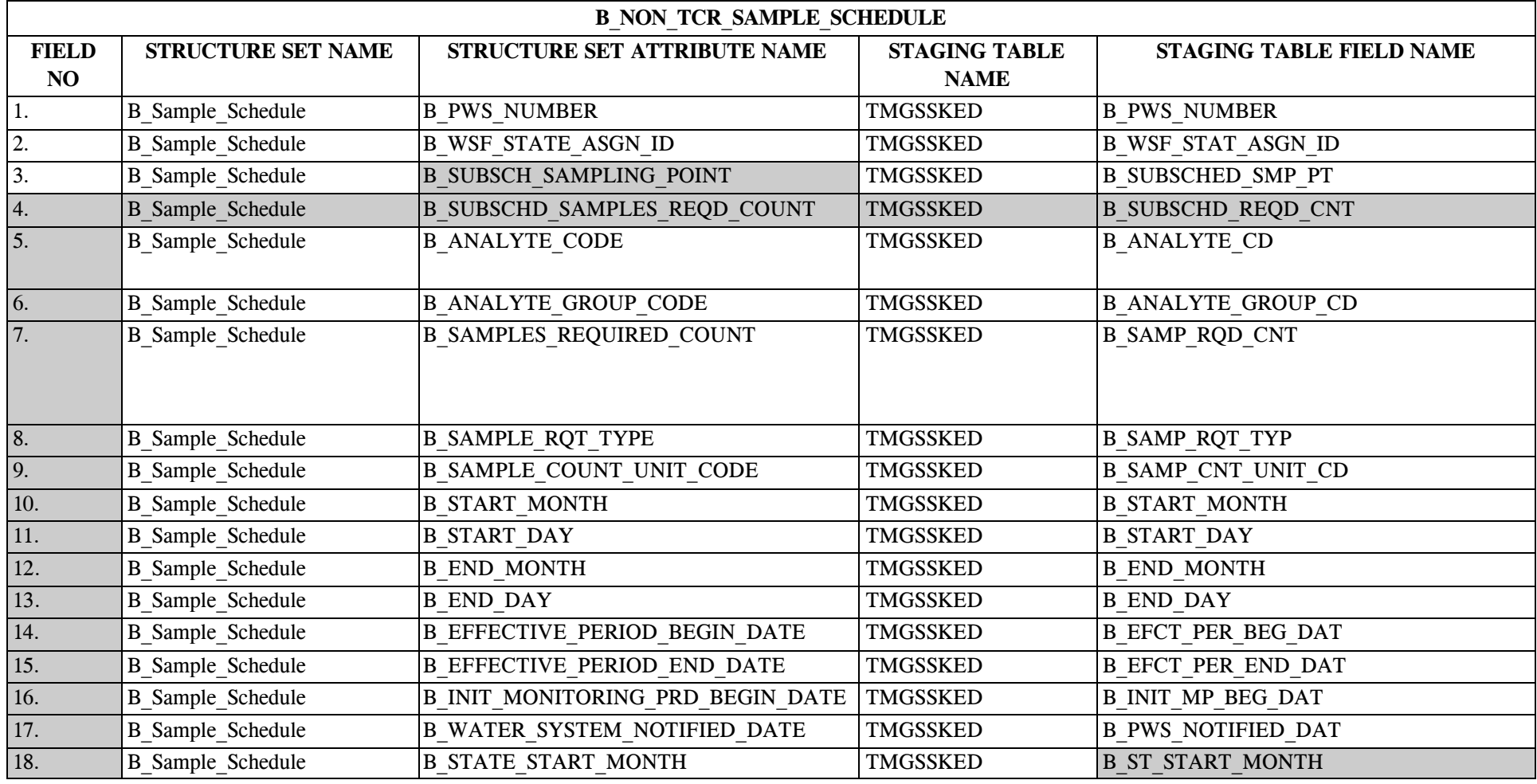

\* Designates field with permitted values.  $A-271$  + Shaded gray blocks designate changes to previously published Structure Sets.

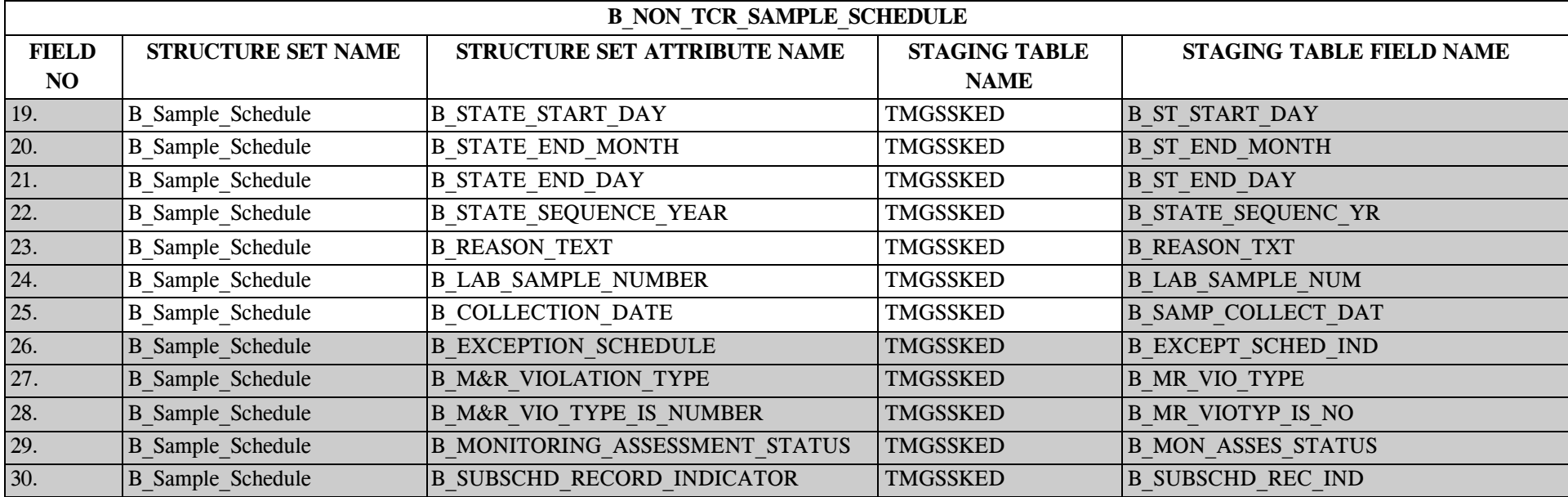

SDC-0002-017-CW-4015 April 26, 2002

#### **24.0 STRUCTURE SET B\_Package\_Schedule (Non-TCR only)**

This structure set is new for Release 8.0. It is used to migrate package schedules into SDWIS/STATE.

## **24.1 B\_Package\_Schedule File Layout (Non-TCR only)**

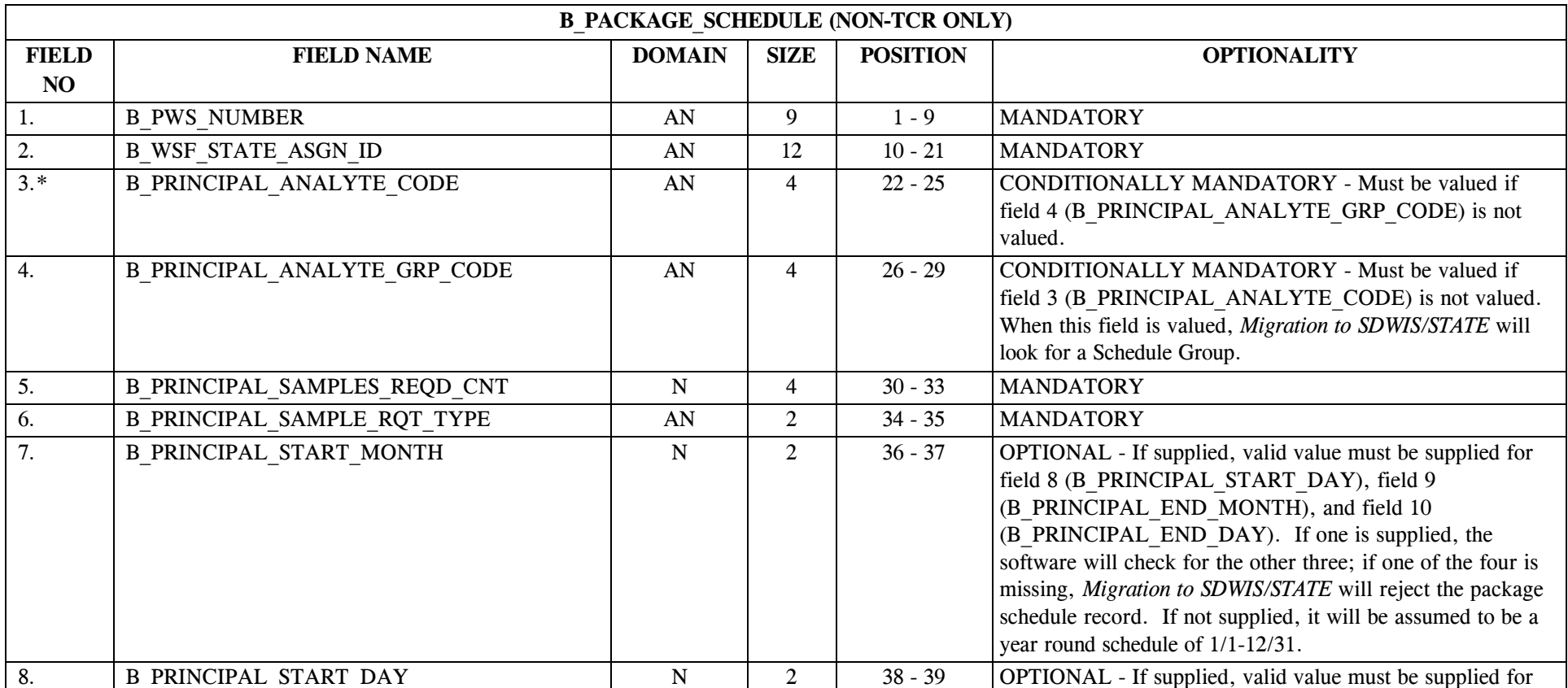

\* Designates field with permitted values.  $A-273$  + Shaded gray blocks designate changes to previously published Structure Sets.

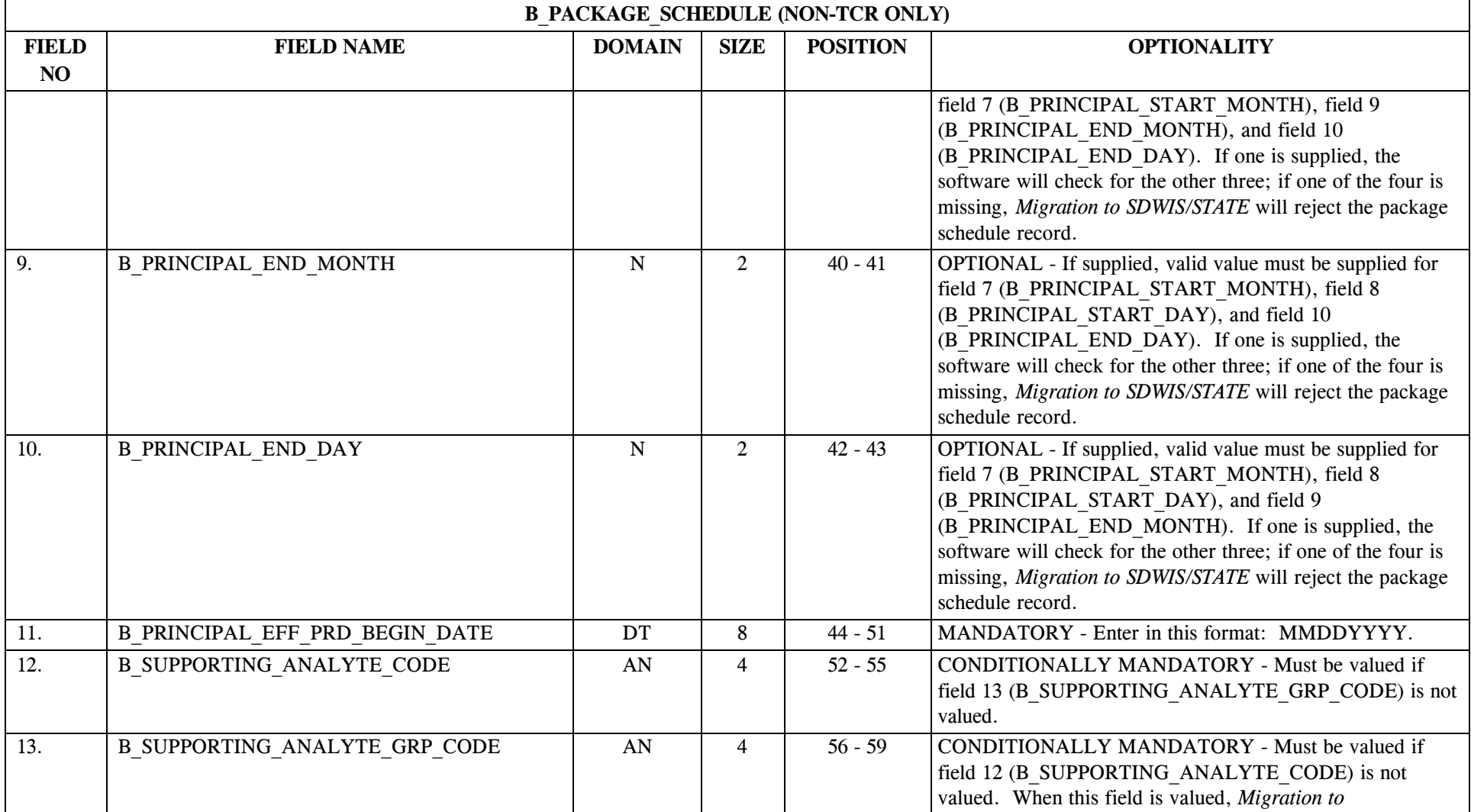

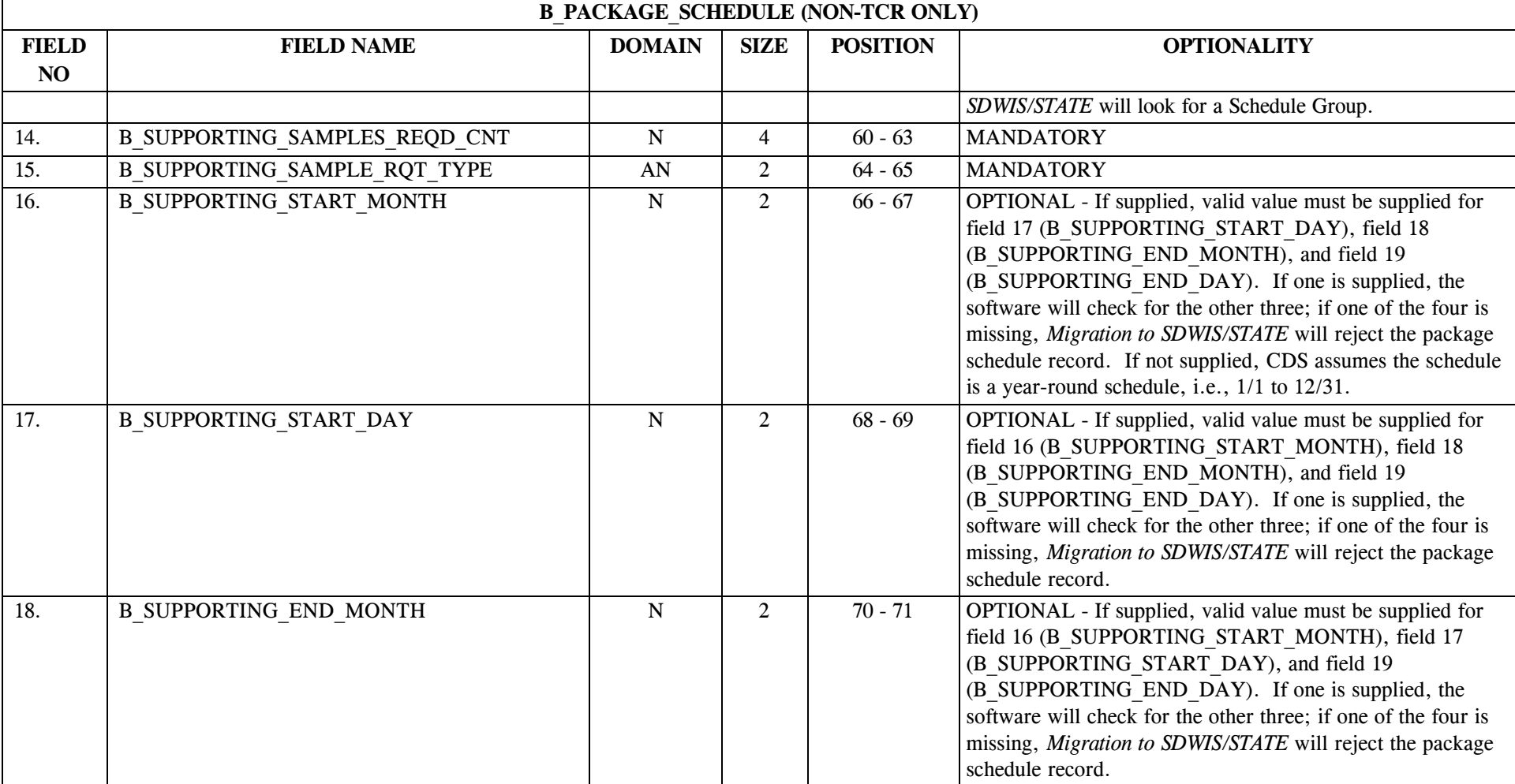

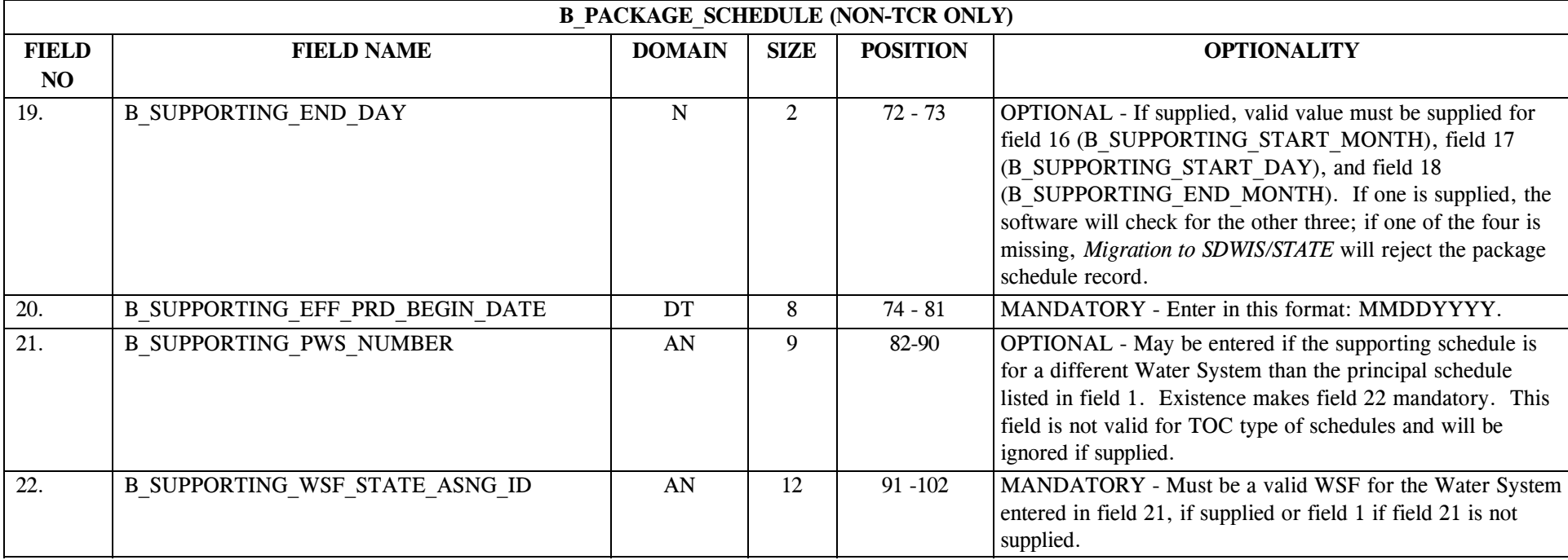

NOTES:

Prerequisite processing for this structure set is that all sample schedules exist in the SDWIS/STATE database either through online input, schema migration, or *Migration to SDWIS/STATE*.

Language in this structure set is Principal and Supporting for all packages, both TOC and non-TOC. If the schedule is a TOC schedule type, the language on the windows will display appropriately as Finished and Raw.

Fields 1-11 will be used to identify an existing sample schedule (or schedule group) that will be used to determine the Finished or Principal schedule for the schedule package. If the schedule cannot be found in the SDWIS/STATE database, the record will be rejected. These fields are marked PRINCIPAL.

Fields 21 and 22, if supplied, otherwise fields 1 and 2, and 12-20 will be used to identify an existing sample schedule (or schedule group) that will be used to determine the Raw or Supporting schedule for the schedule package. If the schedule cannot be found in the SDWIS/STATE database, the record will be rejected. These fields are marked SUPPORTING. Field 21 is optional if, for a non-TOC schedule, the supporting schedule belongs to a different Water System than the Principal designated in field 2. The Water System Facility indicated in field 22 must exist for the Water System indicated by the value in field 21.

If the Type of Water System Facility referenced in field 2 is either Distribution System (DS) or Treatment Plant (TP) and the PRINCIPAL Analyte Code (field 3) is 2920, then a new row will be created in Schedule Package (table TMNSKPAC) with a type  $= T(TOC)$  and a new row will be create in Schedule Package Role (table TMNSKPAR) with a type code of "F" (Finished) and a relationship indicator of "SS" (Sample Schedule).

If the Type of Water System Facility referenced in field 2 is either Distribution System (DS) or Treatment Plant (TP) and the PRINCIPAL Analyte Code (field 3) is not 2920, then a new row will be created in Schedule Package (table TMNSKPAC) with a type = O (Other) and a new row will be create in Schedule Package Role (table TMNSKPAR) with a type code of P (Principal) and a relationship indicator of SS (Sample Schedule).

If the PRINCIPAL Analyte Group Code designated in field 4 contains an analyte code of 2920, the package schedule record will be rejected.

If the PRINCIPAL Analyte Group Code designated in field 4 does not contain analyte code 2920 and the Type of Water System Facility referenced in field 2 is a Distribution System (DS) or Treatment Plant (TP), then a new row will be created in Schedule Package (table TMNSKPAC) with a type = O (Other) and a new row will be create in Schedule Package Role (table TMNSKPAR) with a type code of P (Principal) and a relationship indicator of SG (Schedule Group).

The schedule designated in the SUPPORTING fields (fields 12-20) will be used to create a row Schedule Package Role (table TMNSKPAR) associated to the Schedule Package. If the Schedule Package type is T (TOC), then the schedule package role for the SUPPORTING schedule will be set to R (Raw). If it is not a schedule package type of TOC, then it is O (Other) and the schedule package role for the SUPPORTING schedule will be set to S (Supporting).

If the B\_SUPPORTING\_ANALYTE\_CODE (field 12) has been provided indicating a sample schedule, the value of the relationship indicator of the Schedule Package Role row will be SS (Sample Schedule).

If the B SUPPORTING ANALYTE GRP CODE (field 13) has been provided indicating a sample schedule group, the value of the relationship indicator of the Schedule Package Role row will be SG (Schedule Group).

If Principal Schedule is a TOC schedule, the supporting schedule must be one of the single analytes 2920, 1927, or 1067 or an analyte group containing only those analytes.

Violation of this condition will cause rejection of the package schedule record.

If Principal Schedule is a non-TOC schedule, the supporting schedule can be none of the single analytes 2920, 1927, or 1067 nor an analyte group containing only those analytes. Violation of this condition will cause rejection of the package schedule record.

The information supplied to find the Principal and Supporting schedule cannot result in the software finding the same schedule for both.

The Supporting schedule cannot already exist in a package with the Principal schedule.

## **24.2 B\_Package\_Schedule Permitted Value List (Non-TCR only)**

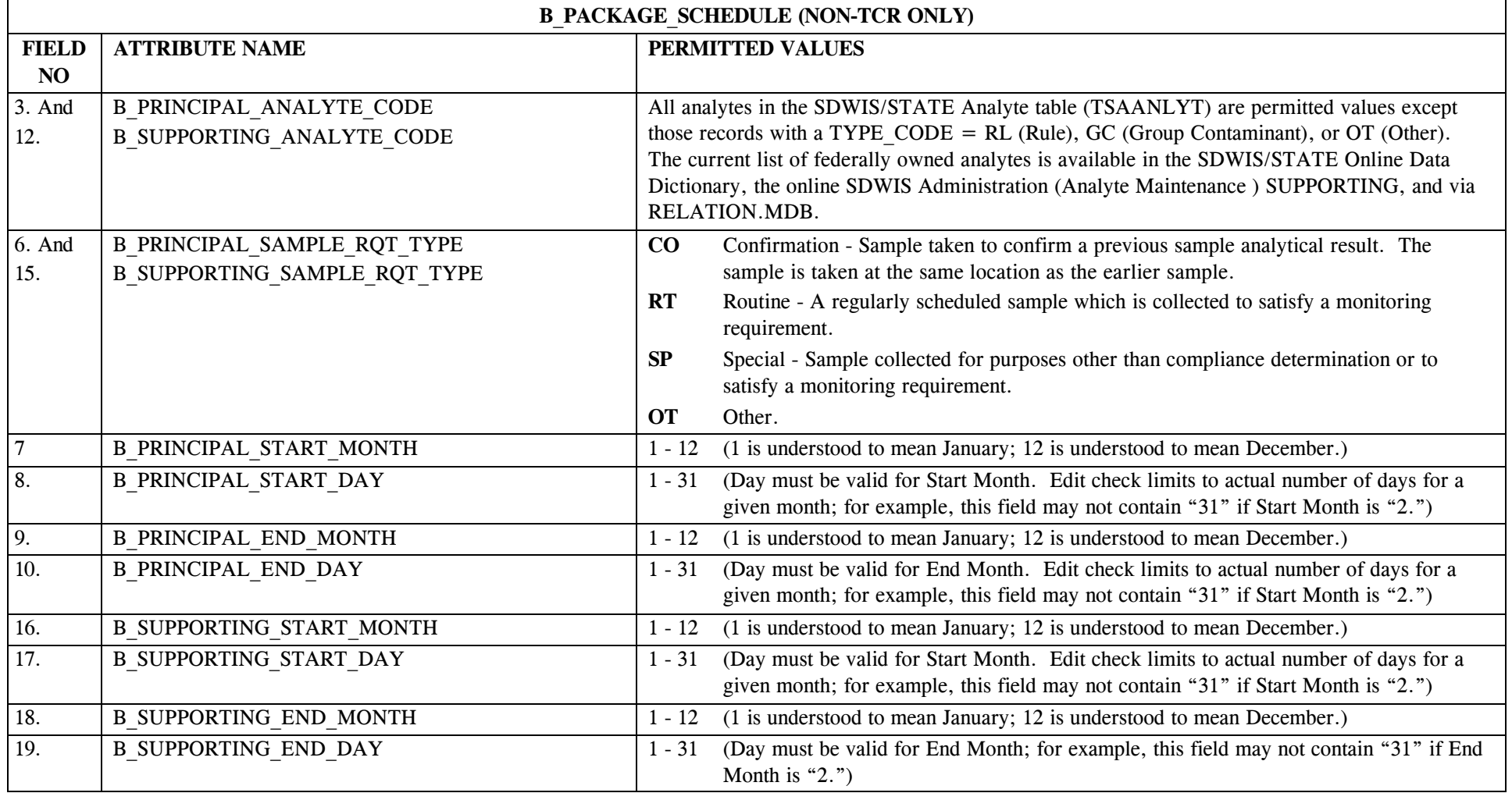

\* Designates field with permitted values.  $A-279$  + Shaded gray blocks designate changes to previously published Structure Sets.

SDC-0002-017-CW-4015 April 26, 2002

#### **24.3 B\_Package\_Schedule Mapping to SDWIS/STATE Entities (Non-TCR only)**

None of the entities referenced in 22.3 is created or modified by running MTS: Package Schedule. The combination of the values in the "principal" fields along with the values in the "supporting" fields triggers the creation of records in Schedule Package (TMNSKPAC) and Schedule Package Role (TMNSKPAR).

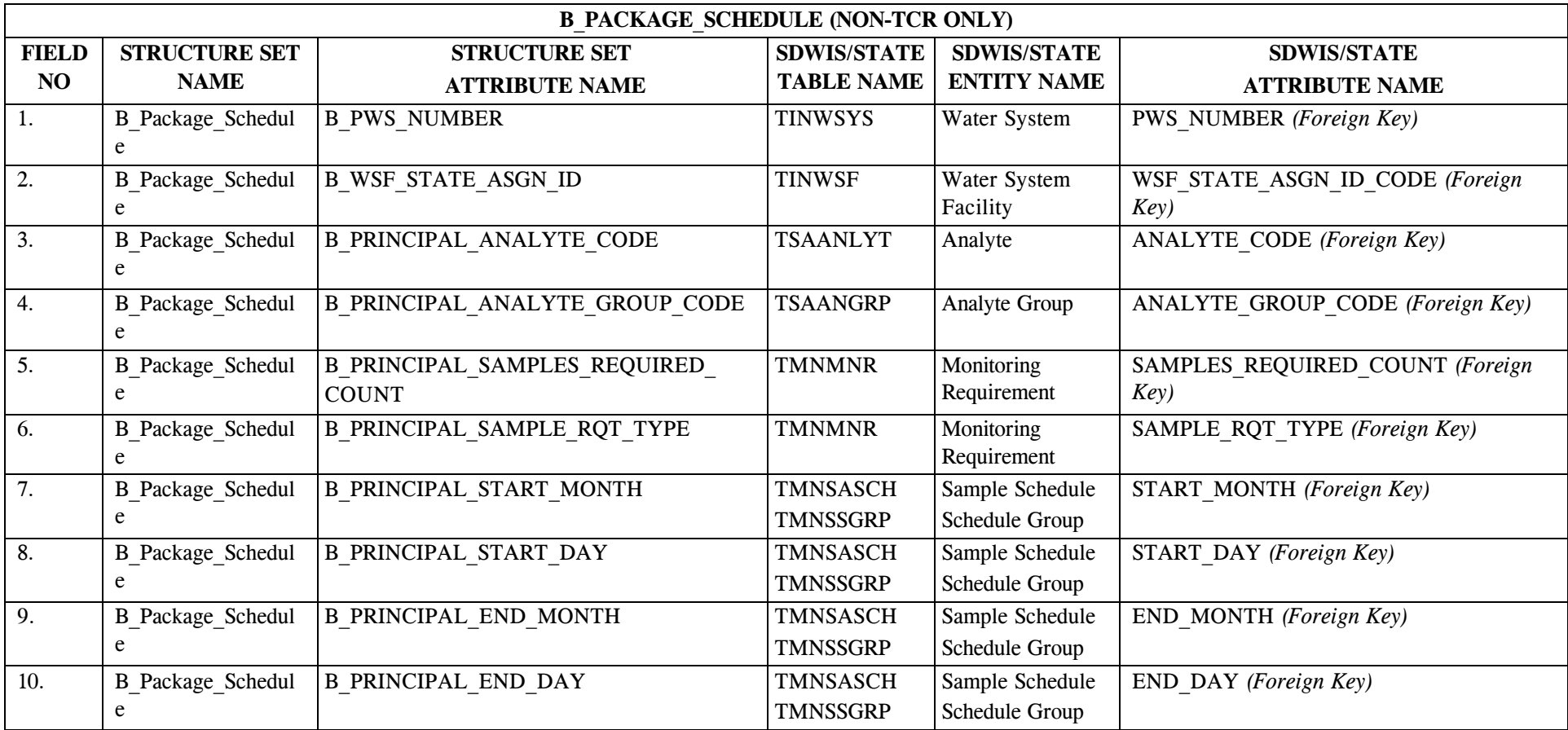

\* Designates field with permitted values.  $A-281$  + Shaded gray blocks designate changes to previously published Structure Sets.

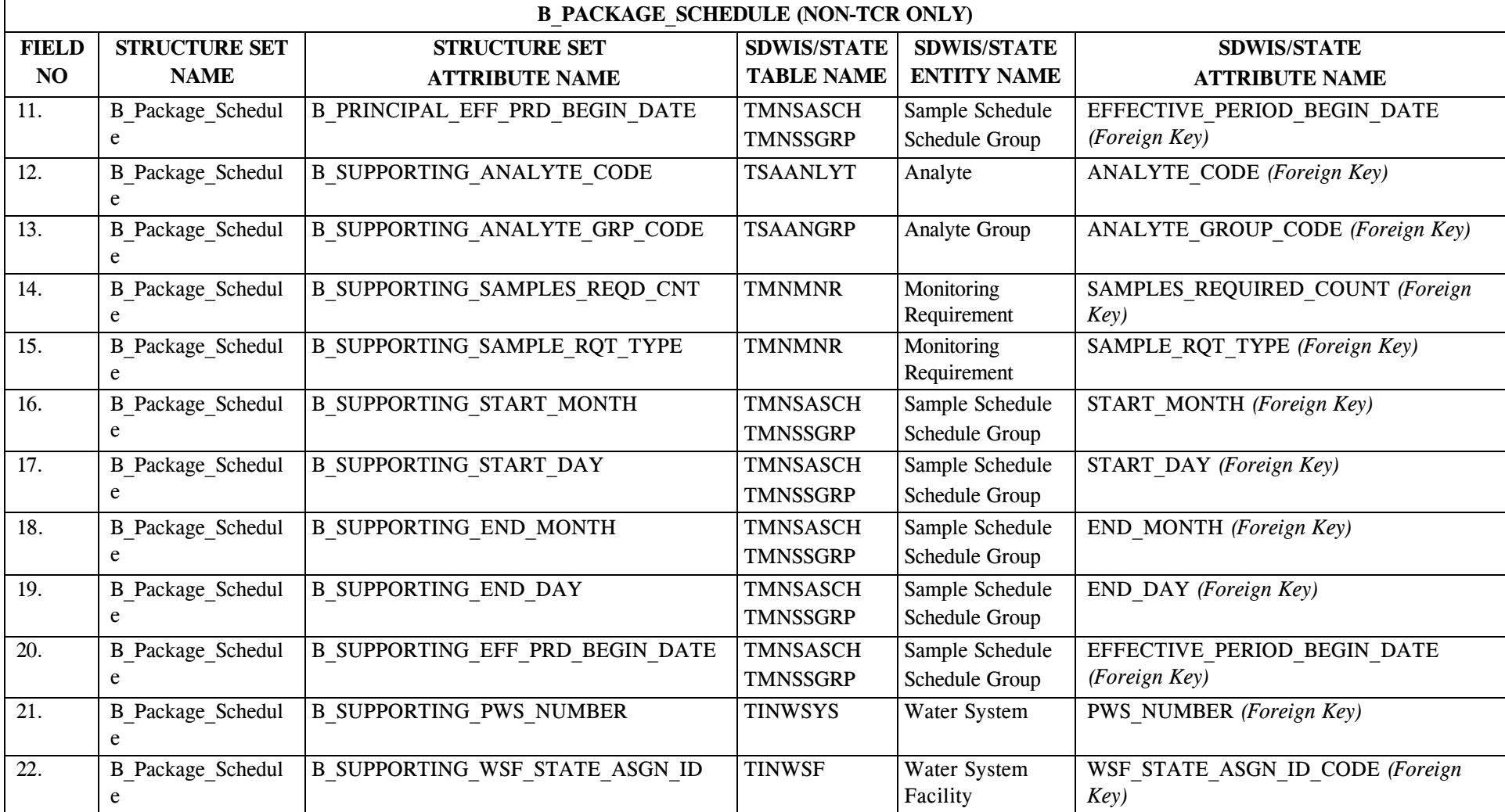

## **24.4 B\_Package\_Schedule Structure Set to Staging Table Mapping (Non-TCR only)**

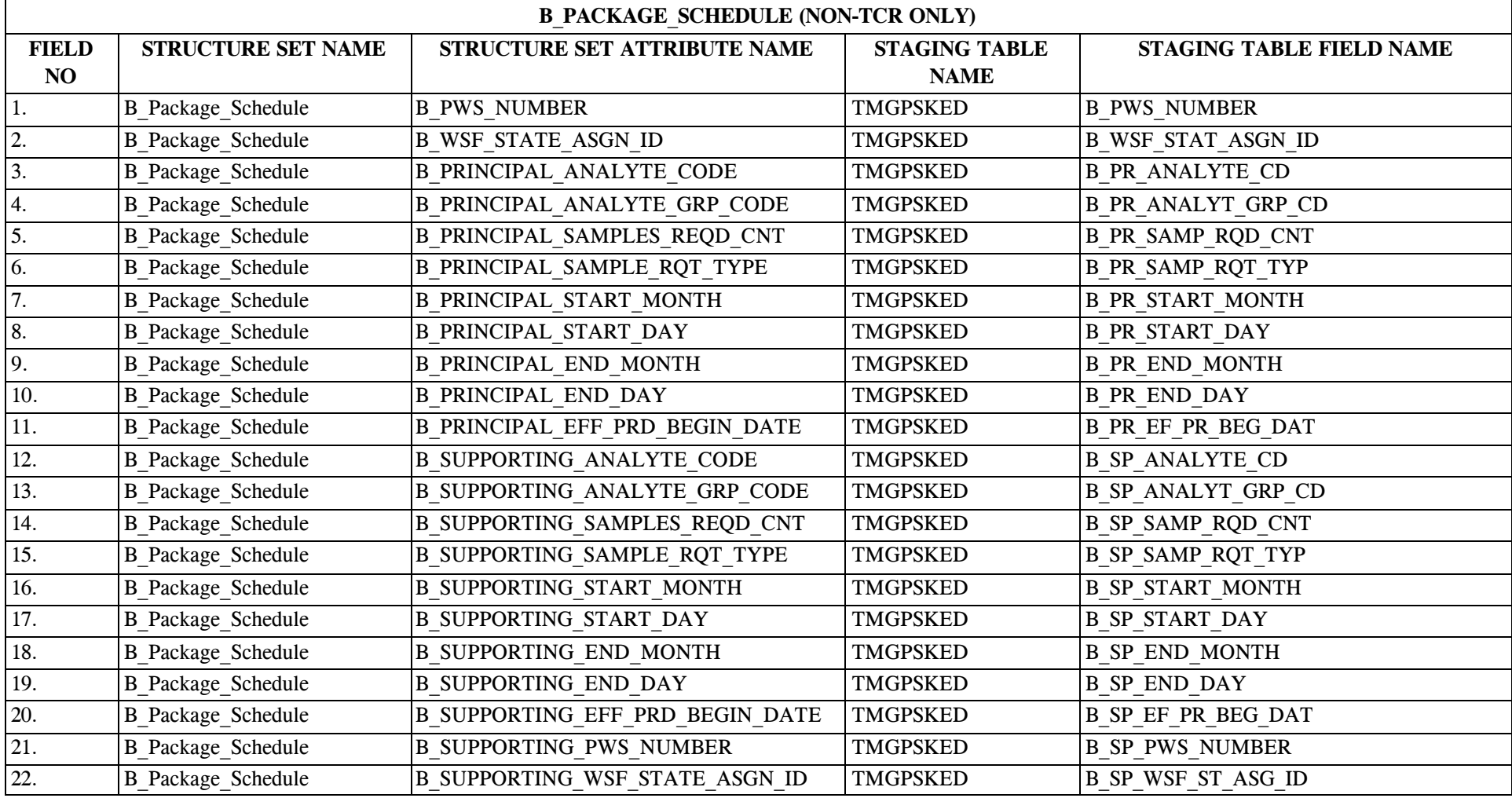

\* Designates field with permitted values.  $A-283$  + Shaded gray blocks designate changes to previously published Structure Sets.

SDC-0002-017-CW-4015 April 26, 2002

## **25.0 STRUCTURE SET B\_Facility\_Analyte\_Level**

#### **25.1 B\_Facility\_Analyte\_Level Layout**

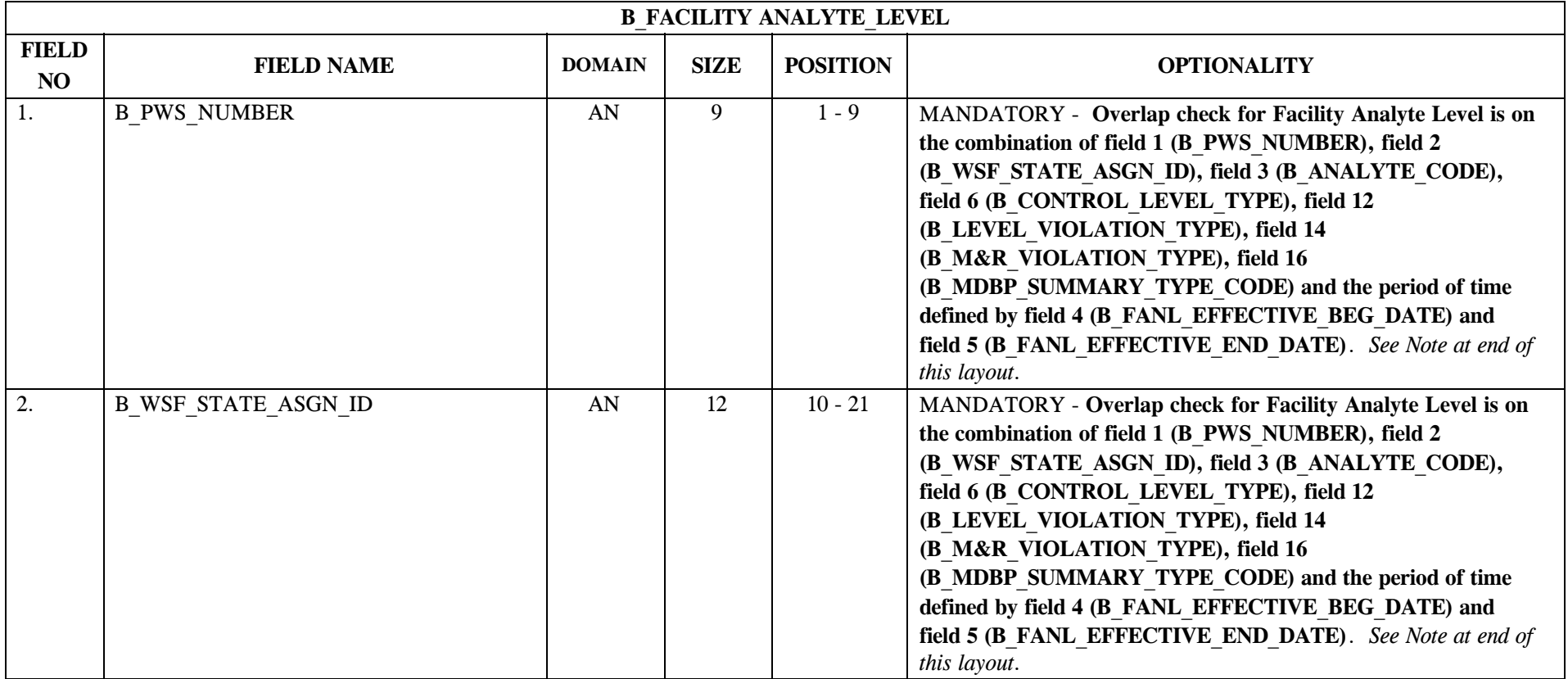

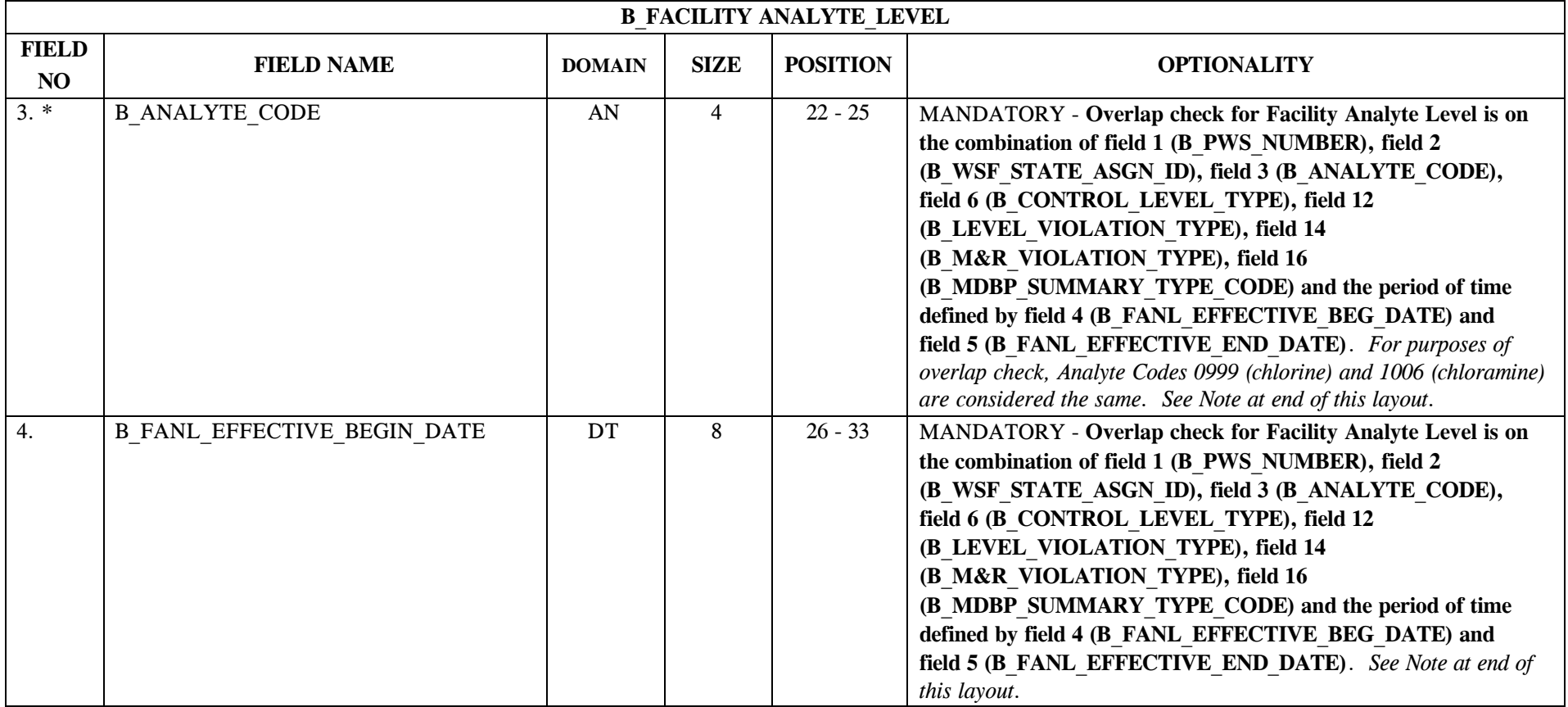

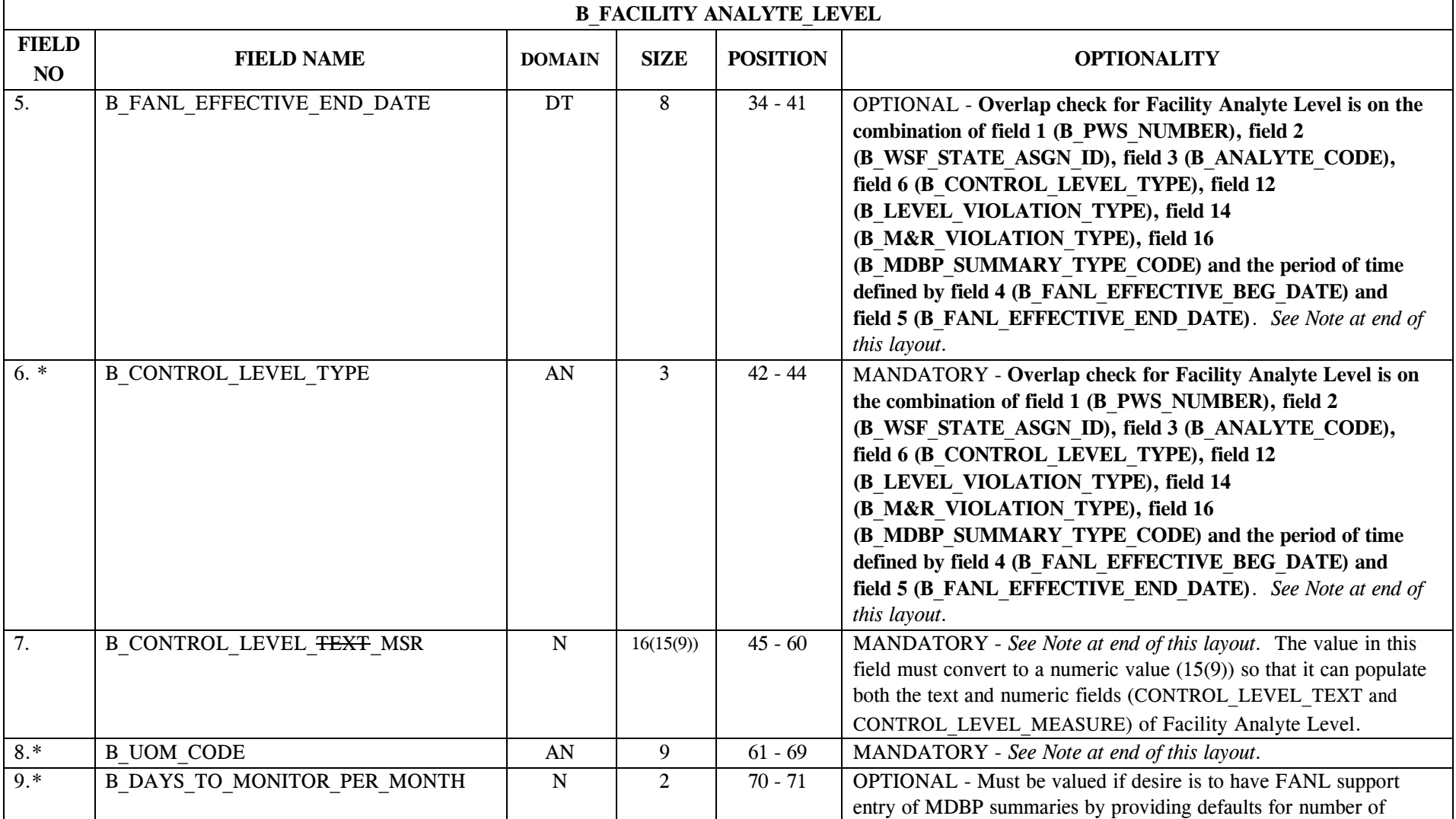

\* Designates field with permitted values.  $A-286$  + Shaded gray blocks designate changes to previously published Structure Sets.

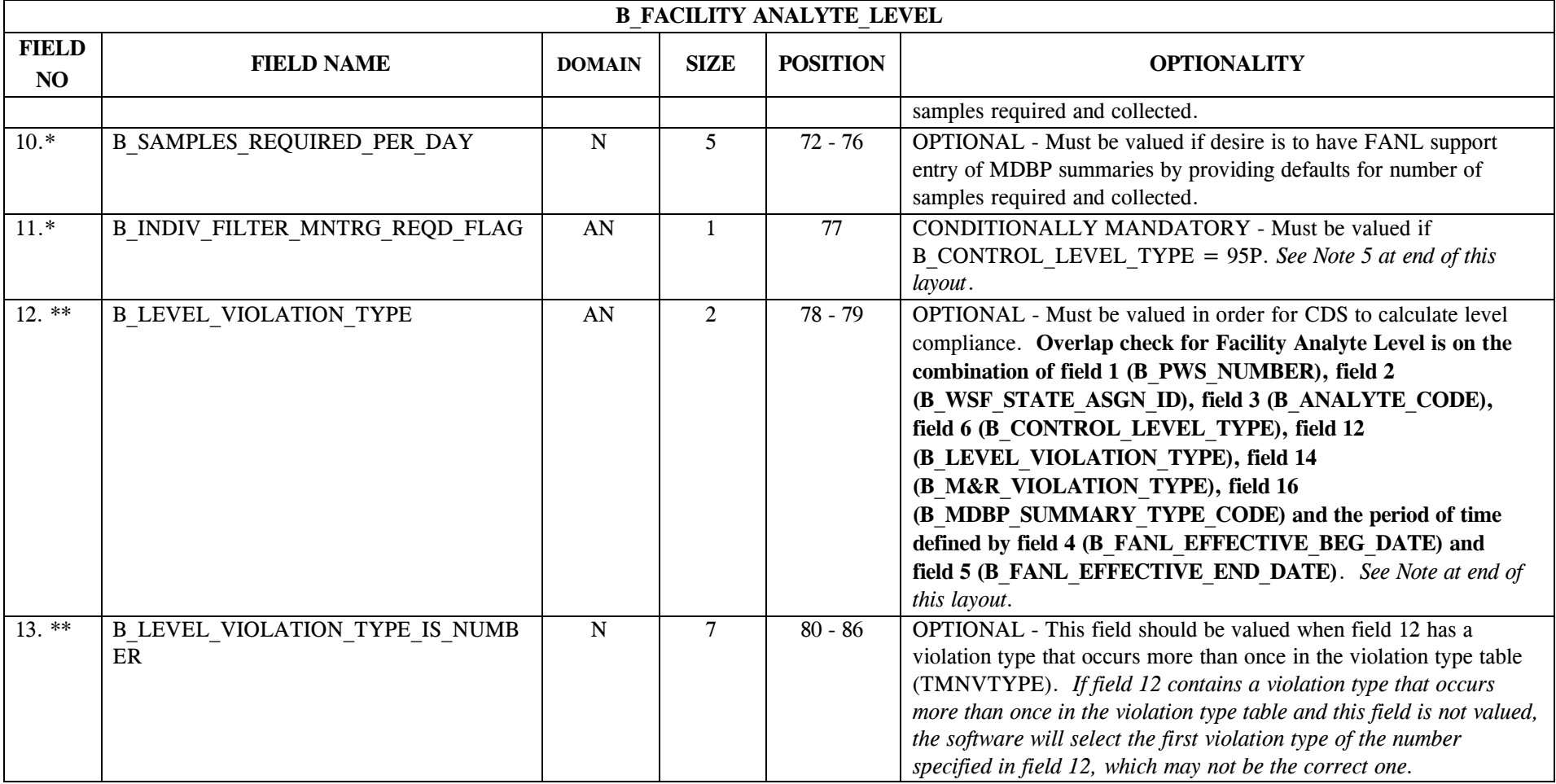

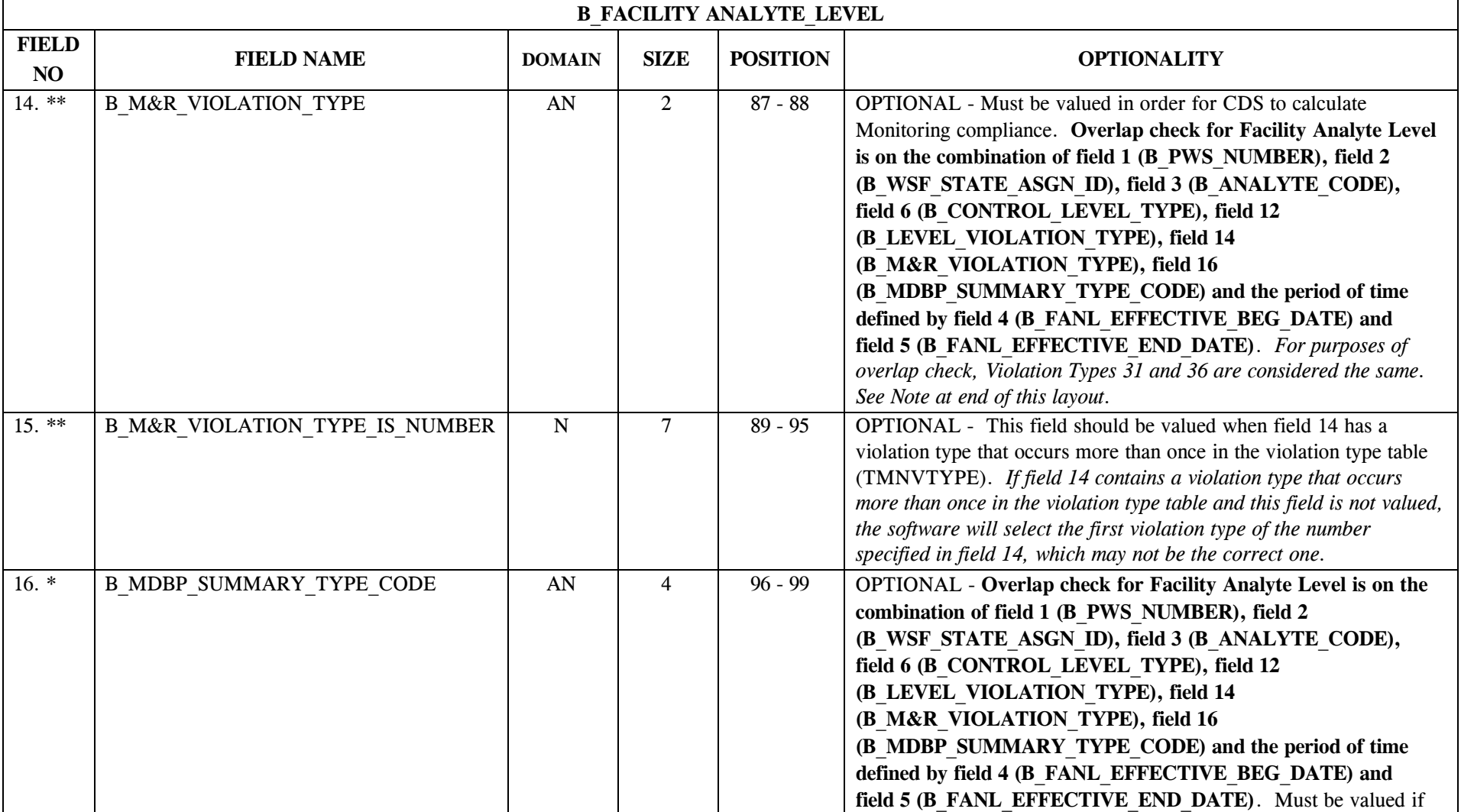

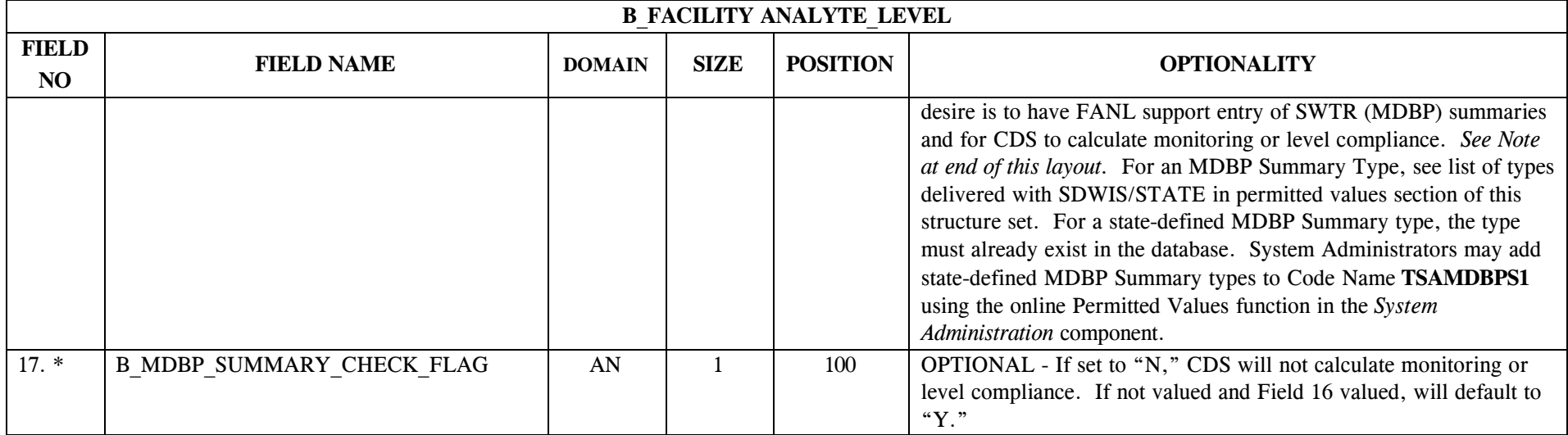

**Due to the complex nature of Facility Analyte Levels (FANL) and their relationships to MDBP Summaries, Non-TCR Schedules, and CDS Compliance Determination, it is recommended that those four areas of the User's Guide be reviewed thoroughly prior to creation of FANL text files for migration.**

Overlap check for a Facility Analyte Level is on the combination of:

- C The mandatory fields: **1** (B\_PWS\_NUMBER), **2** (B\_STATE\_ASGN\_IDENTIFCATION\_CODE), **3** (B\_ANALYTE\_CODE), and **6** (B\_CONTROL\_LEVEL\_TYPE).
- C The mandatory fields: **1** (B\_PWS\_NUMBER), **2** (B\_STATE\_ASGN\_IDENTIFCATION\_CODE), **3** (B\_ANALYTE\_CODE), and **6** (B\_CONTROL\_LEVEL\_TYPE).
- C **AND** *with at least a day of overlap in the Effective Period* (defined by field **4** (B\_FANL\_EFFECTIVE\_BEG\_DATE) and field **5** (B\_FANL\_EFFECTIVE\_END\_DATE)).
- C **AND** the values in fields **12** (B\_LEVEL\_VIOLATION\_TYPE), **14** (B\_M&R\_VIOLATION\_TYPE), and **16** (B\_SUMMARY\_TYPE\_CODE) (*the MDBP Summary Type*). In this definition, a null value for any one of the optional fields of the overlap check (fields **12** (B\_LEVEL\_VIOLATION\_TYPE), **14** (B\_M&R\_VIOLATION\_TYPE), and **16** (B\_SUMMARY\_TYPE\_CODE )) *is effectively a value in and of itself*.

The following examples demonstrate what "at least a day of overlap in the Effective Periods" means as well as examples of FANLs that may added when a similar FANL exists—and one that may not. Assume the following Facility Analyte Level already exists:

A FANL exists in the database for Water System Facility "TP1" and Analyte Code 1925 and FANL Control Type of "MAX" and Effective Begin Date of 1/1/1999 and an open Effective End Date and no Violation Types specified and no MDBP Summary Type specified.

If the user enters the following FANL:

A FANL for Water System Facility "TP1" and Analyte Code 1925 and FANL Control Type of "MAX" and Effective Begin Date of 1/1/1999 and an open Effective End Date and Level Violation Type 59 and no M&R Violation Type specified and no MDBP Summary Type specified.
SDC-0002-017-CW-4015 April 26, 2002

It should be allowed.

Then, if the user enters the following FANL:

A FANL for Water System Facility "TP1" and Analyte Code 1925 and FANL Control Type of "MAX" and Effective Begin Date of 1/1/1999 and an open Effective End Date and Level Violation Type 59 and M&R Violation Type of 53 and no MDBP Summary Type specified.

It should be allowed.

Then, if the user enters the following FANL:

A FANL for Water System Facility "TP1" and Analyte Code 1925 and FANL Control Type of "MAX" and Effective Begin Date of 1/1/1999 and an open Effective End Date and Level Violation Type 59 and M&R Violation Type of 53 and MDBP Summary Type of OTHR.

It should be allowed.

Then, if the user enters the following FANL:

A FANL for Water System Facility "TP1" and Analyte Code 1925 and FANL Control Type of "MAX" and Effective Begin Date of 1/1/2001 and an open Effective End Date and Level Violation Type is not specified and M&R Violation Type of 53 and MDBP Summary Type of OTHR.

It should *not* be allowed because it has one or more days of overlap with the effective period of the existing FANL and matches the existing FANL in all other respects.

Using online *Monitoring*, a user may add a FANL for 95P without indicating Yes or No. The FANL structure set has been designed, however, so that it will not accept a group of FANLs without this flag being set, to preclude migration of a group (possibly a large group) of FANLs into the database where Individual Filter Flag has not been set —and then where the System Administrator later wishes to set it.

# **25.2 B\_Facility\_Analyte\_Level Permitted Value List**

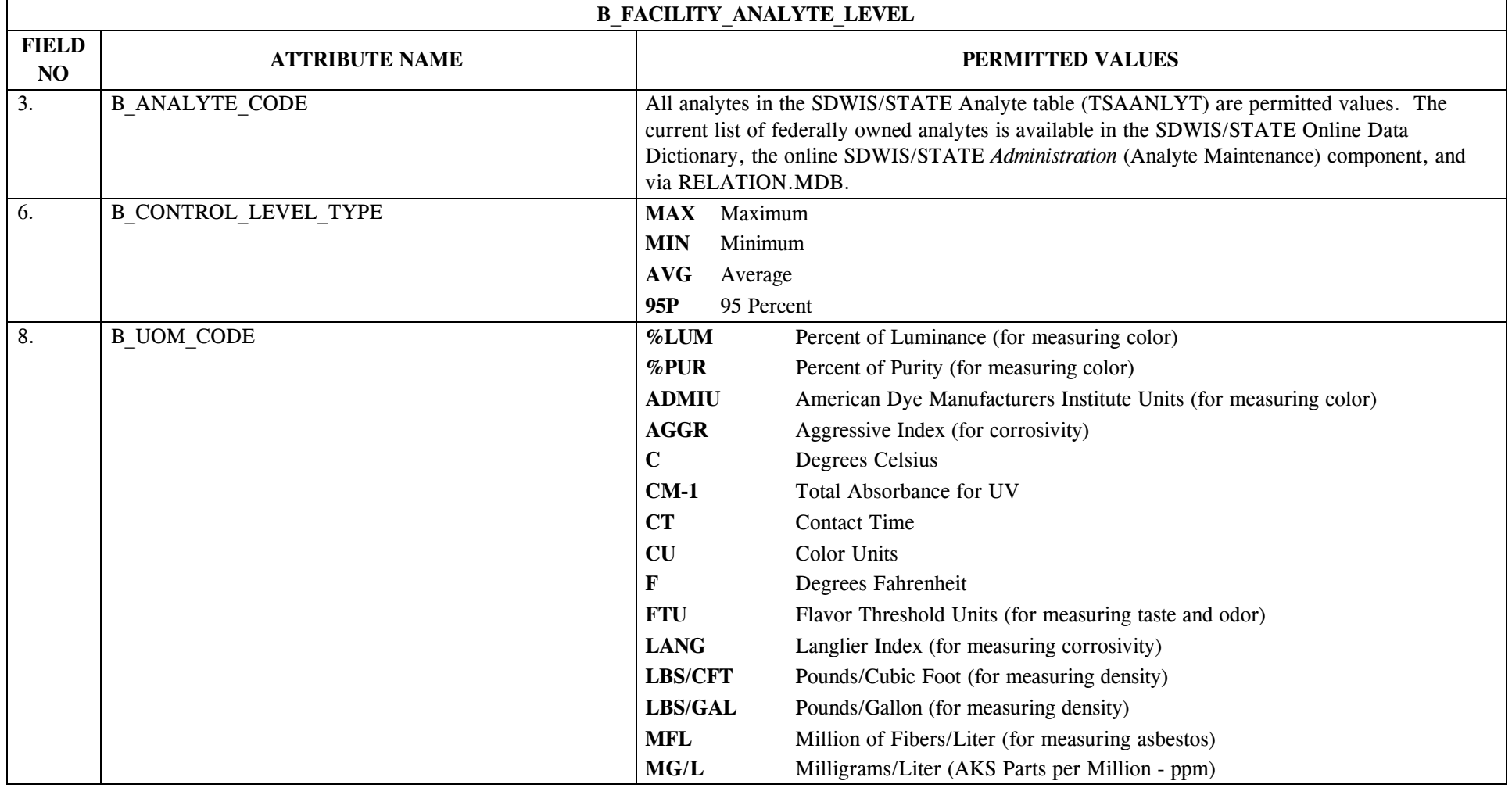

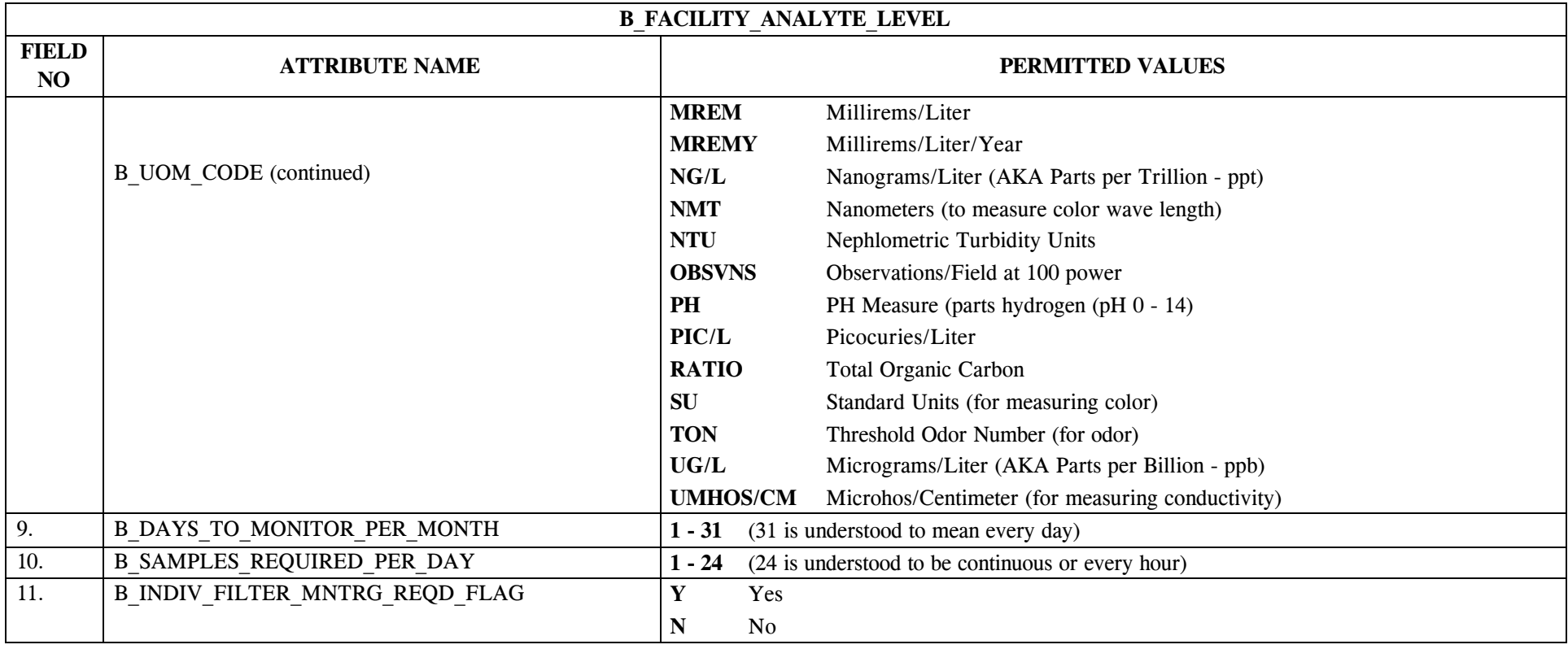

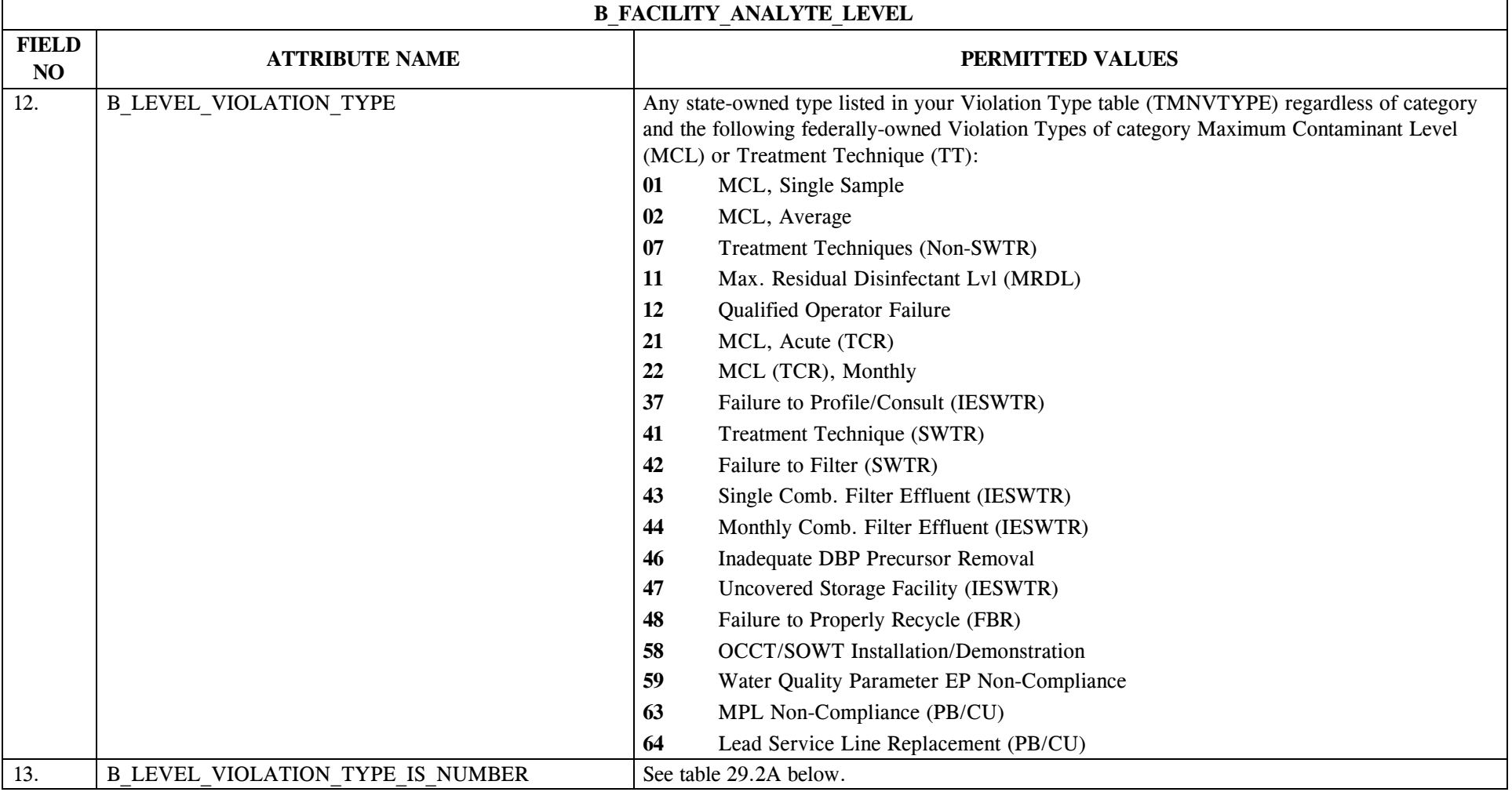

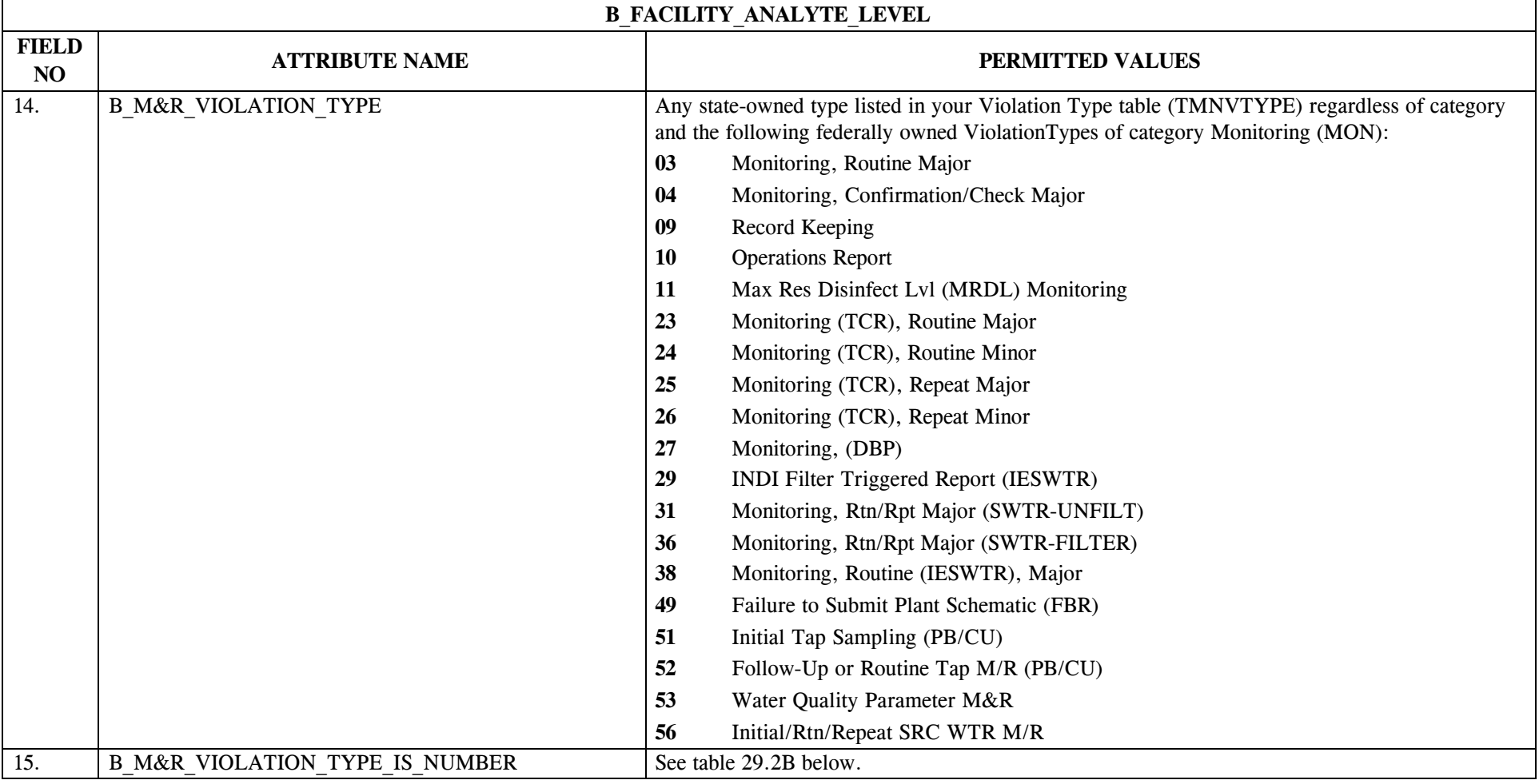

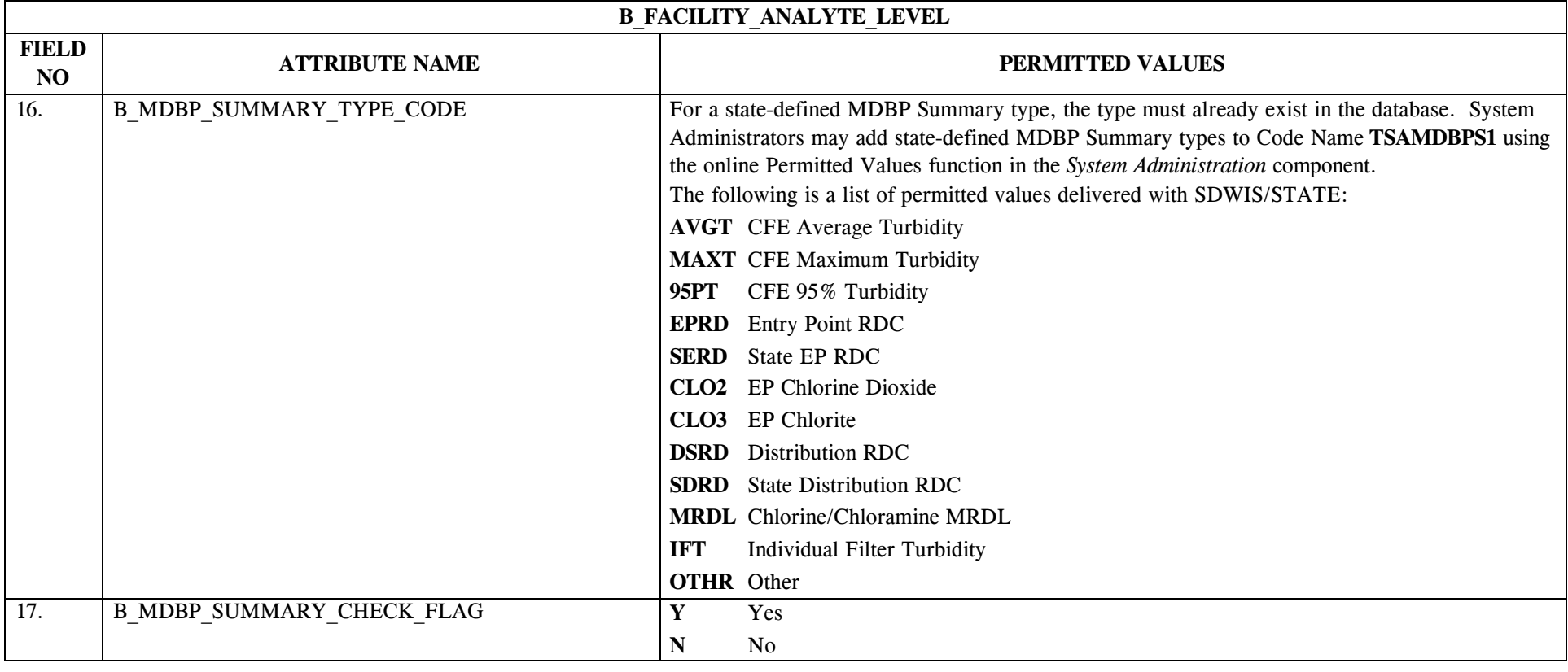

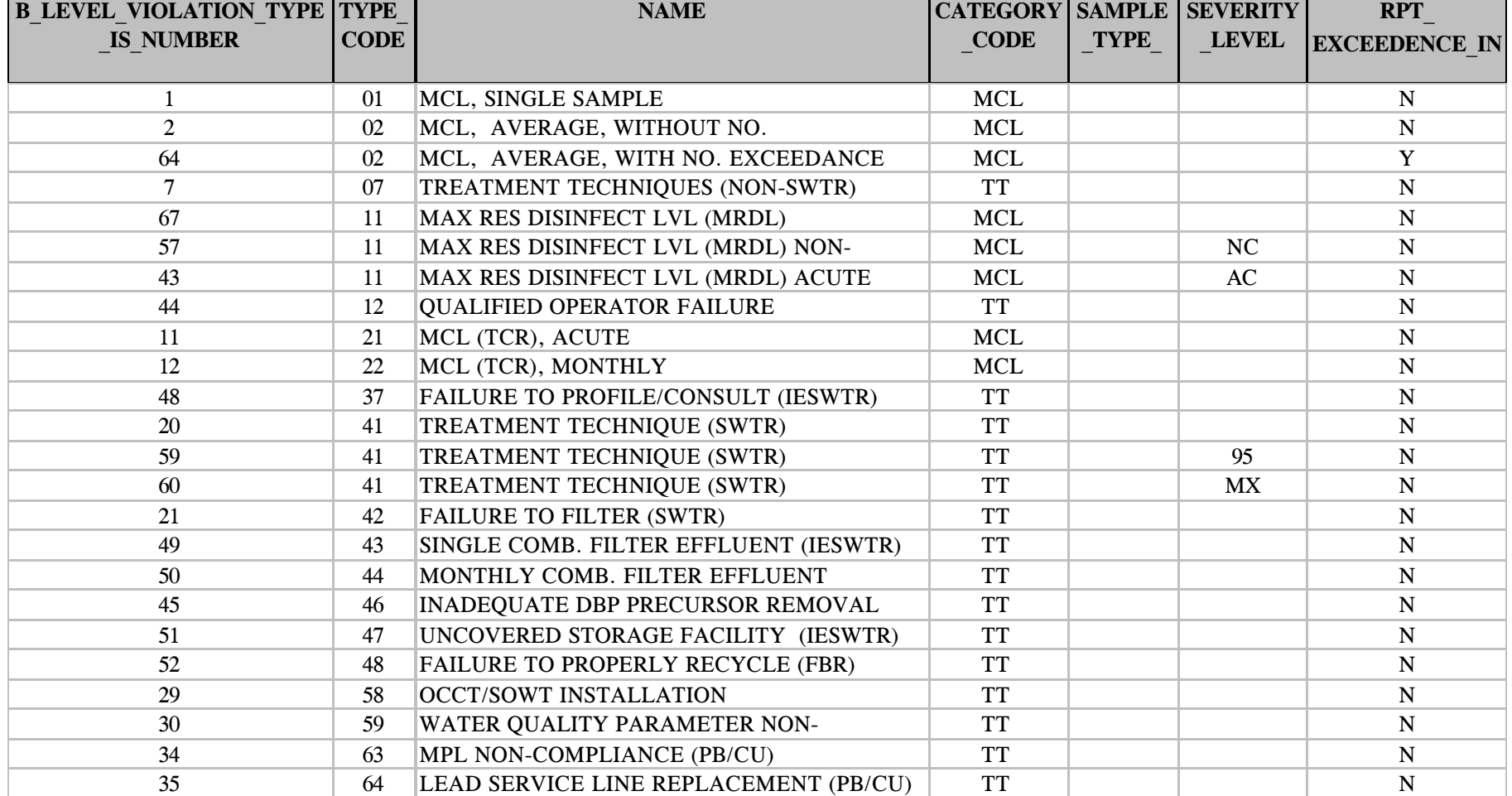

### **Table 29.2A - List of B\_LEVEL\_VIOLATION\_TYPE\_IS\_NUMBER Permitted Values**

\* Designates field with permitted values.  $A-297$  + Shaded gray blocks designate changes to previously published Structure Sets.

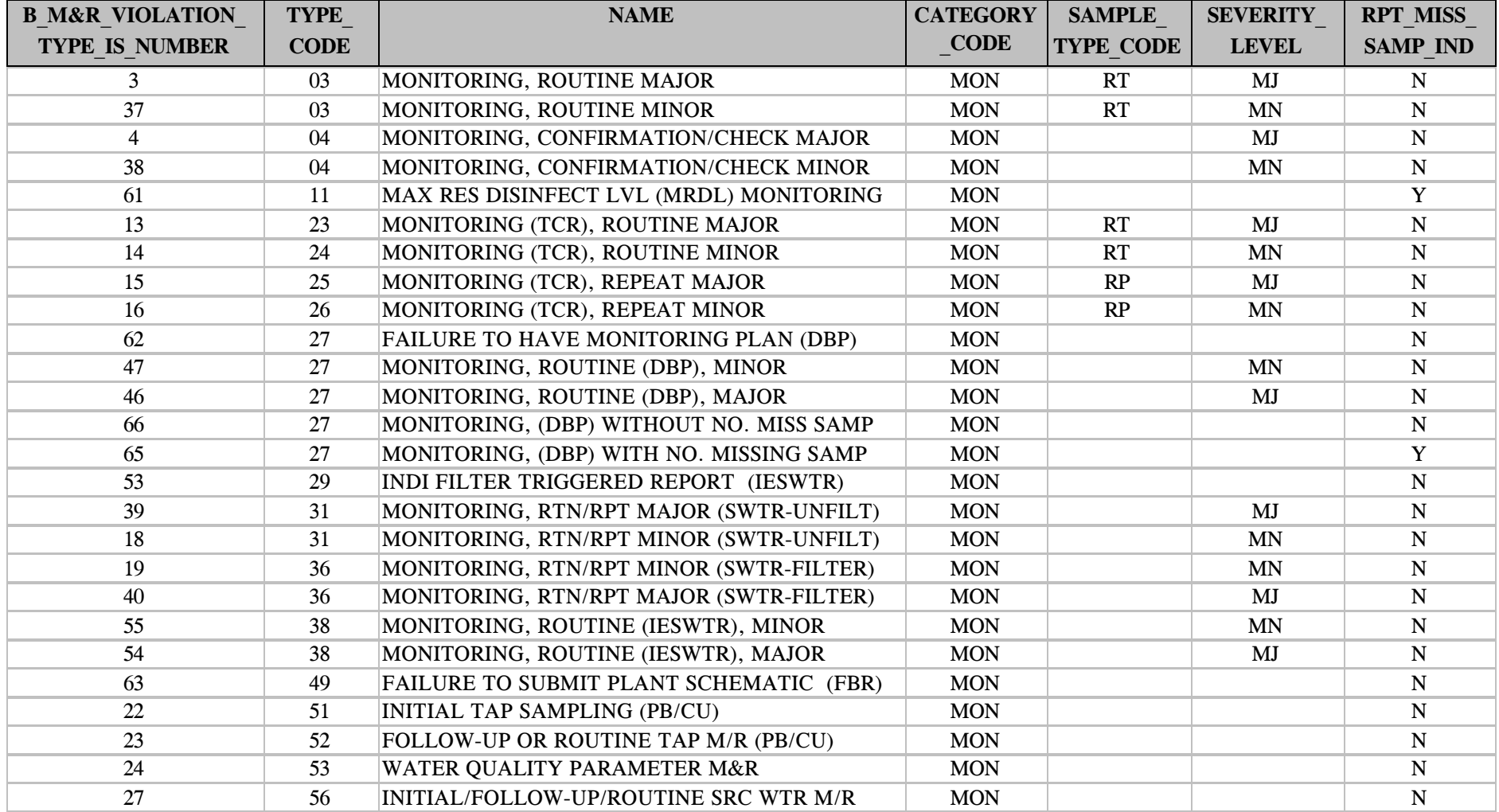

### **Table 29.2B - List of B\_M&R\_VIOLATION\_TYPE\_IS\_NUMBER Permitted Values**

# **25.3 B\_Facility\_Analyte\_Level Mapping to SDWIS/STATE Entities**

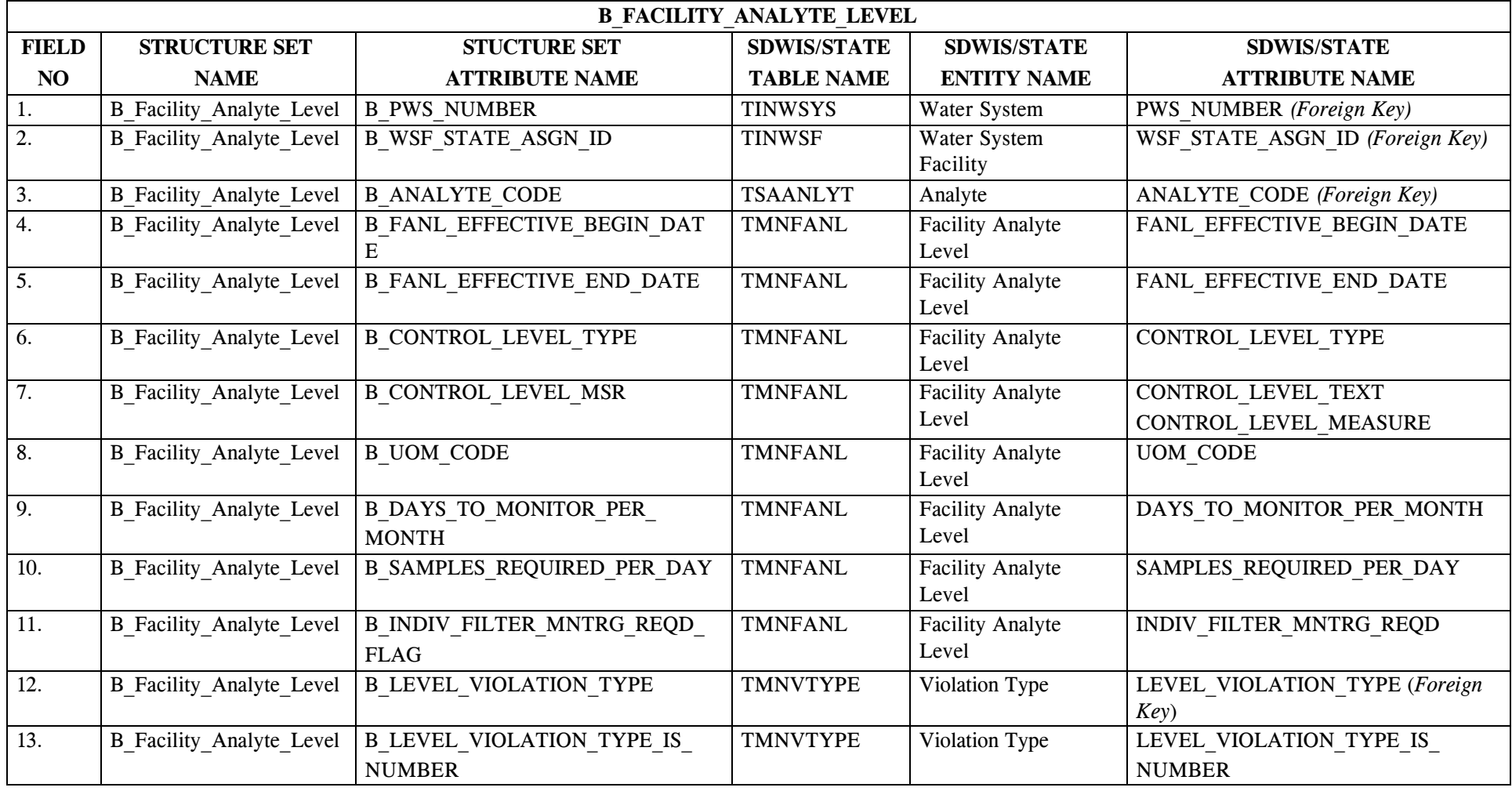

\* Designates field with permitted values.  $A-299$  + Shaded gray blocks designate changes to previously published Structure Sets.

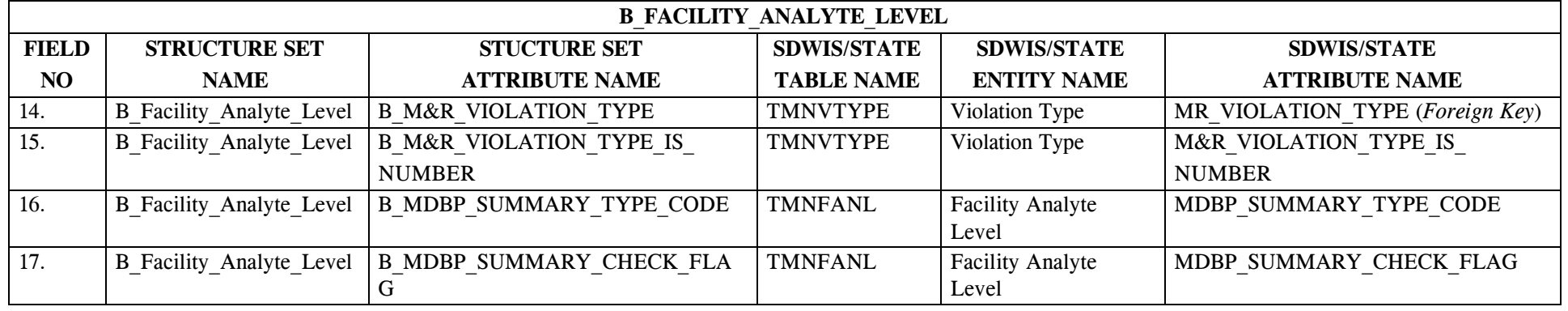

# **25.4 B\_Facility\_Analyte\_Level Structure Set to Staging Table Mapping**

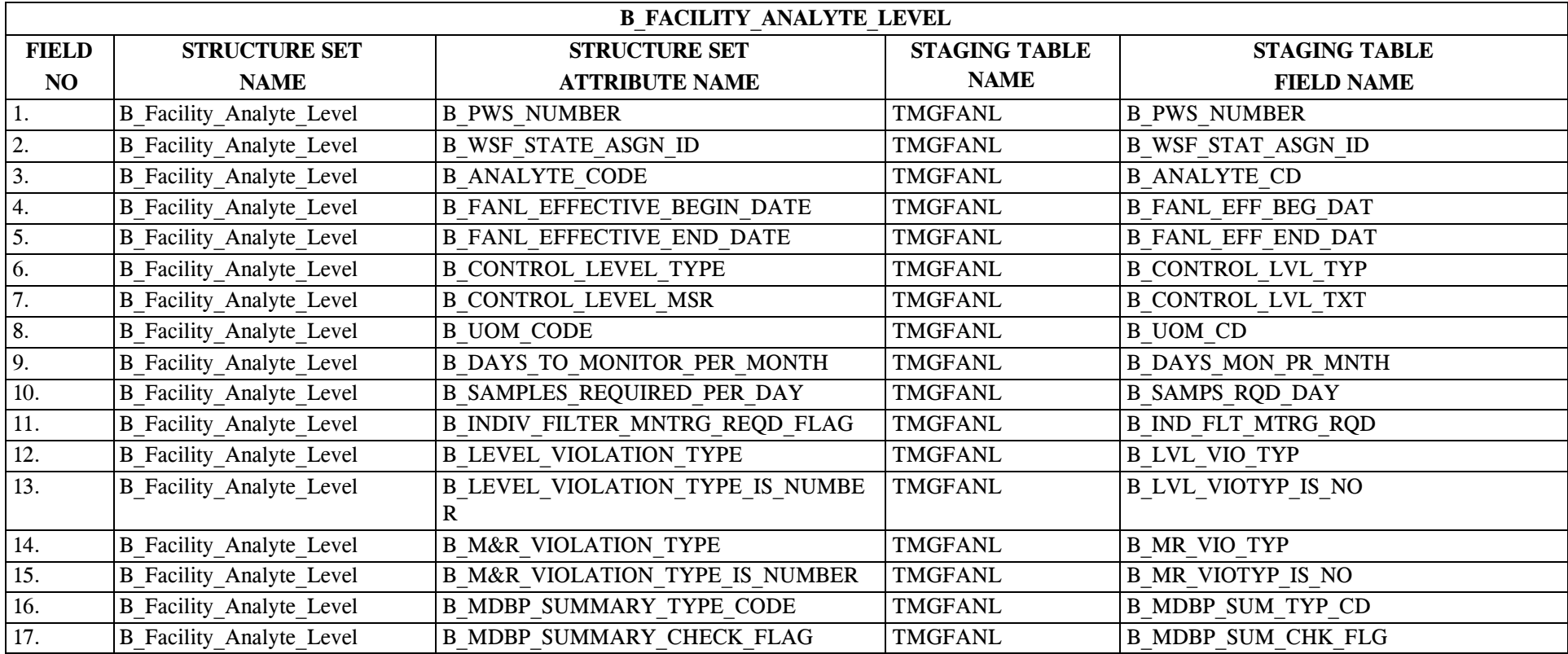

SDC-0002-017-CW-4015 April 26, 2002

### **26.0 STRUCTURE SET B\_Compliance Schedule**

### **26.1 B\_Compliance Schedule File Layout**

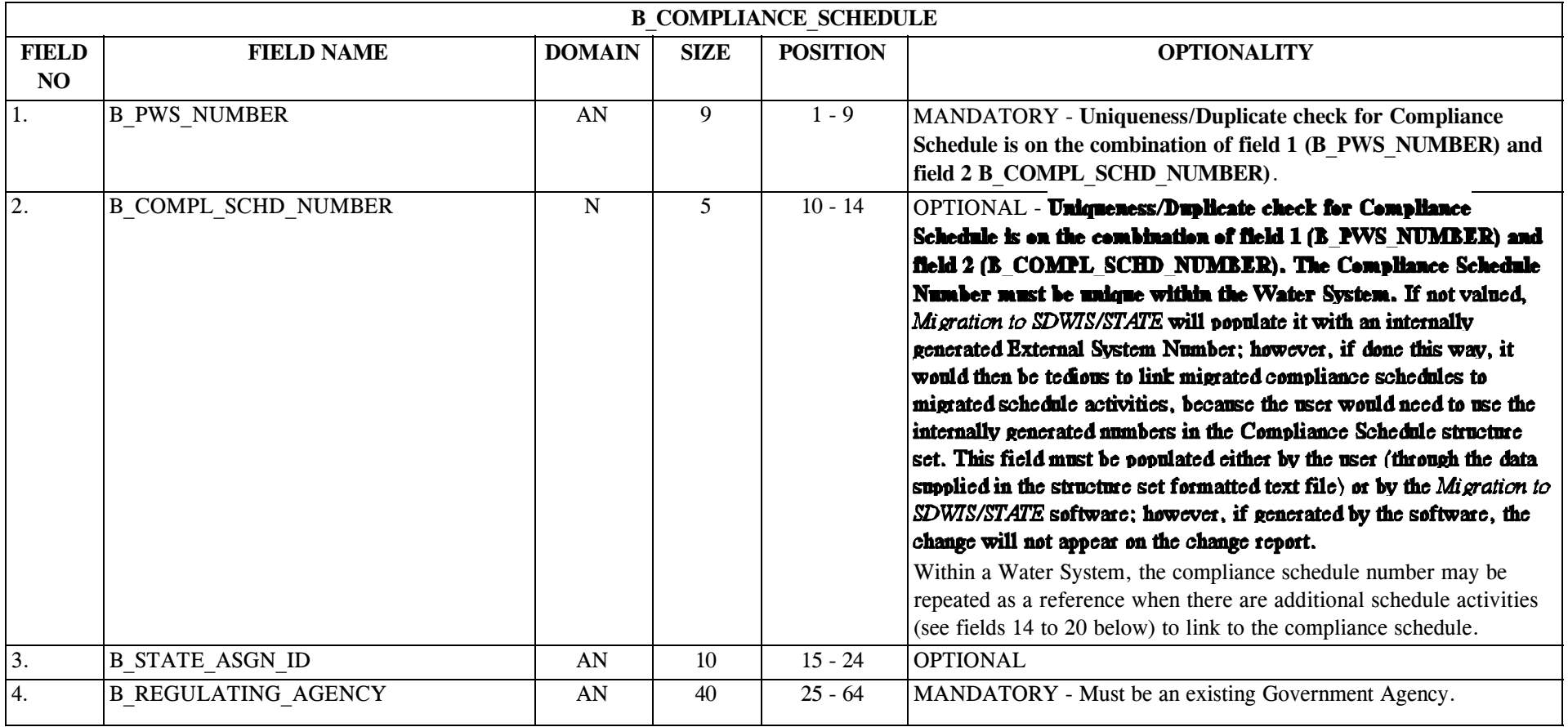

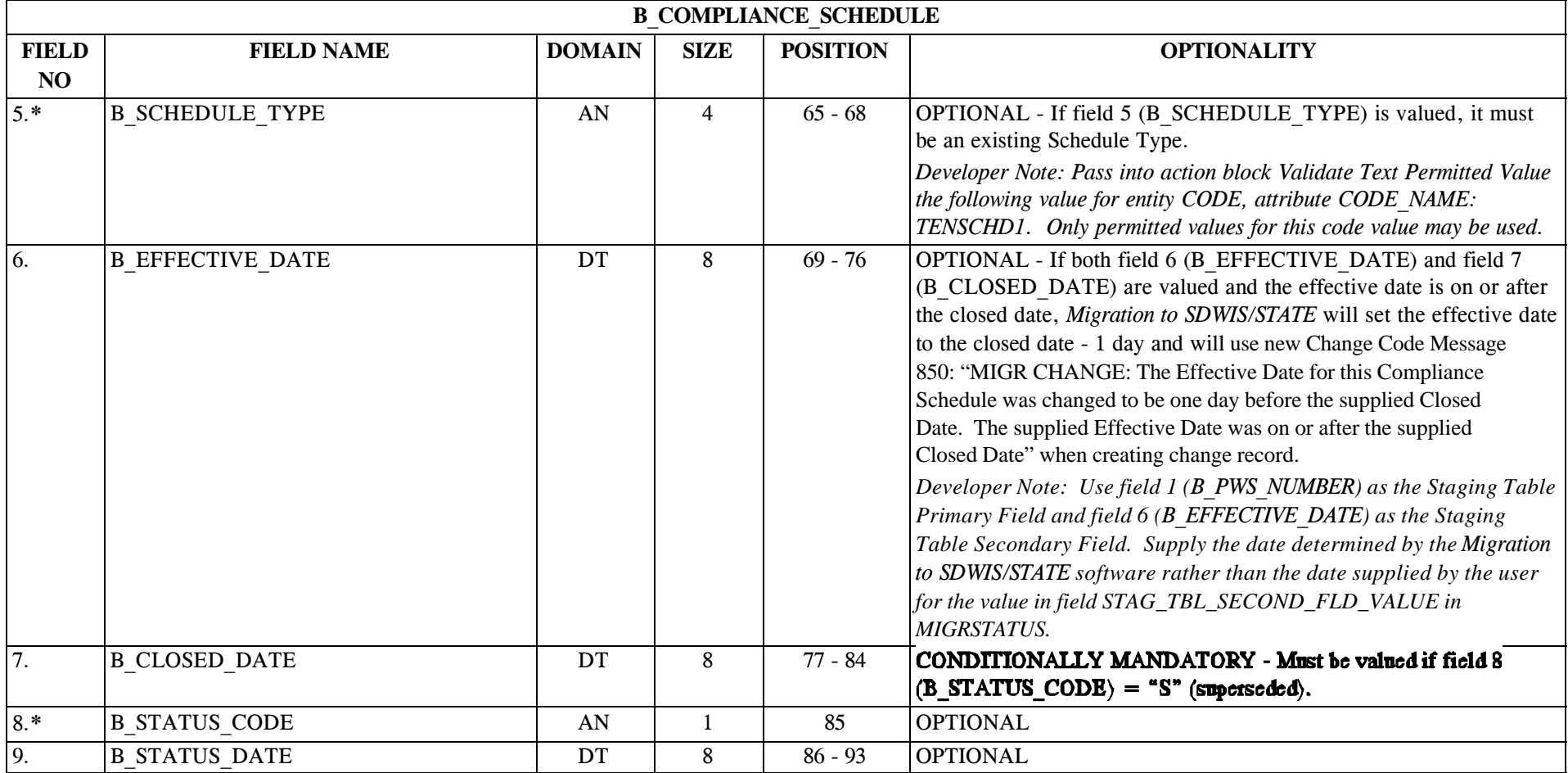

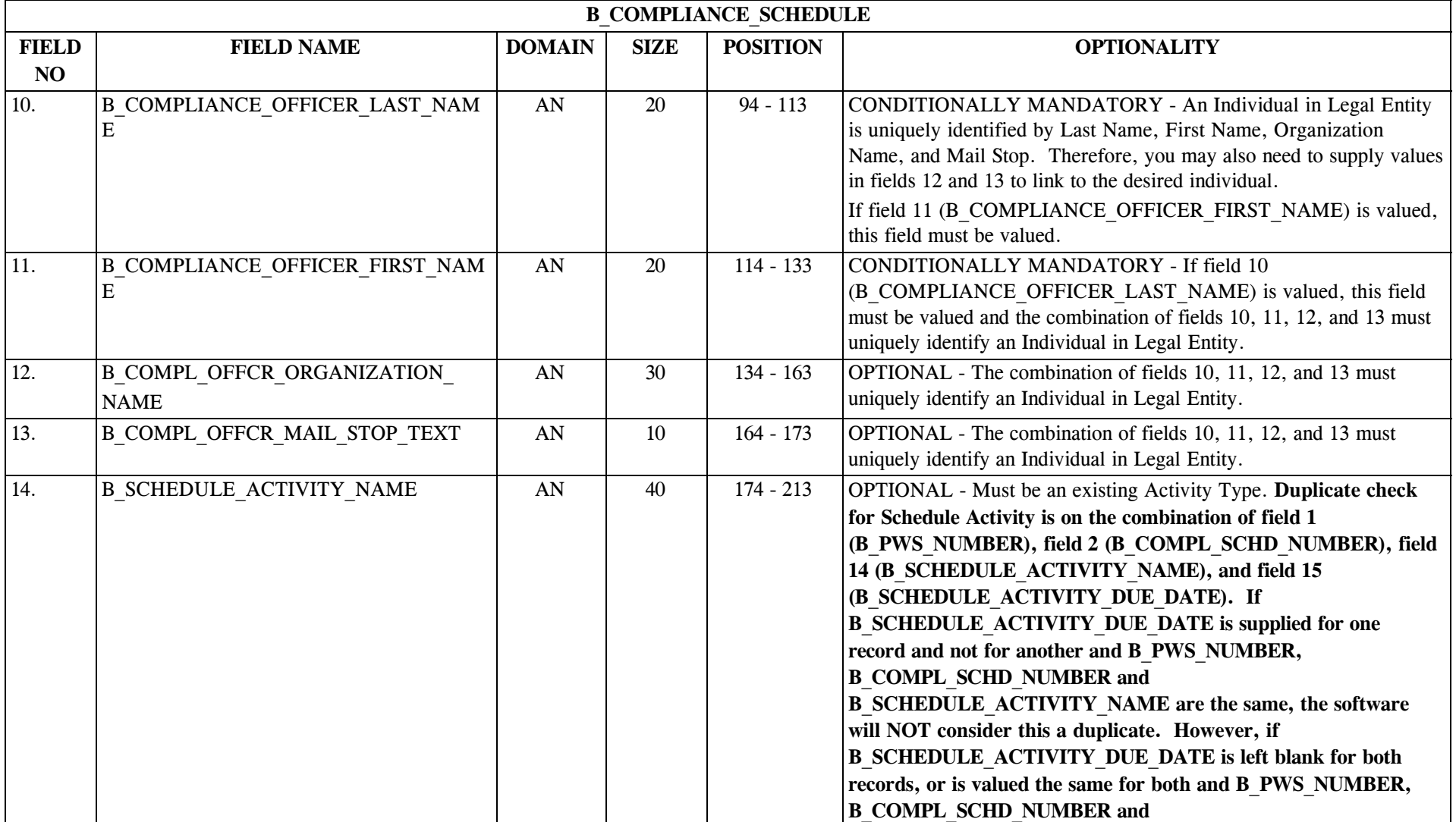

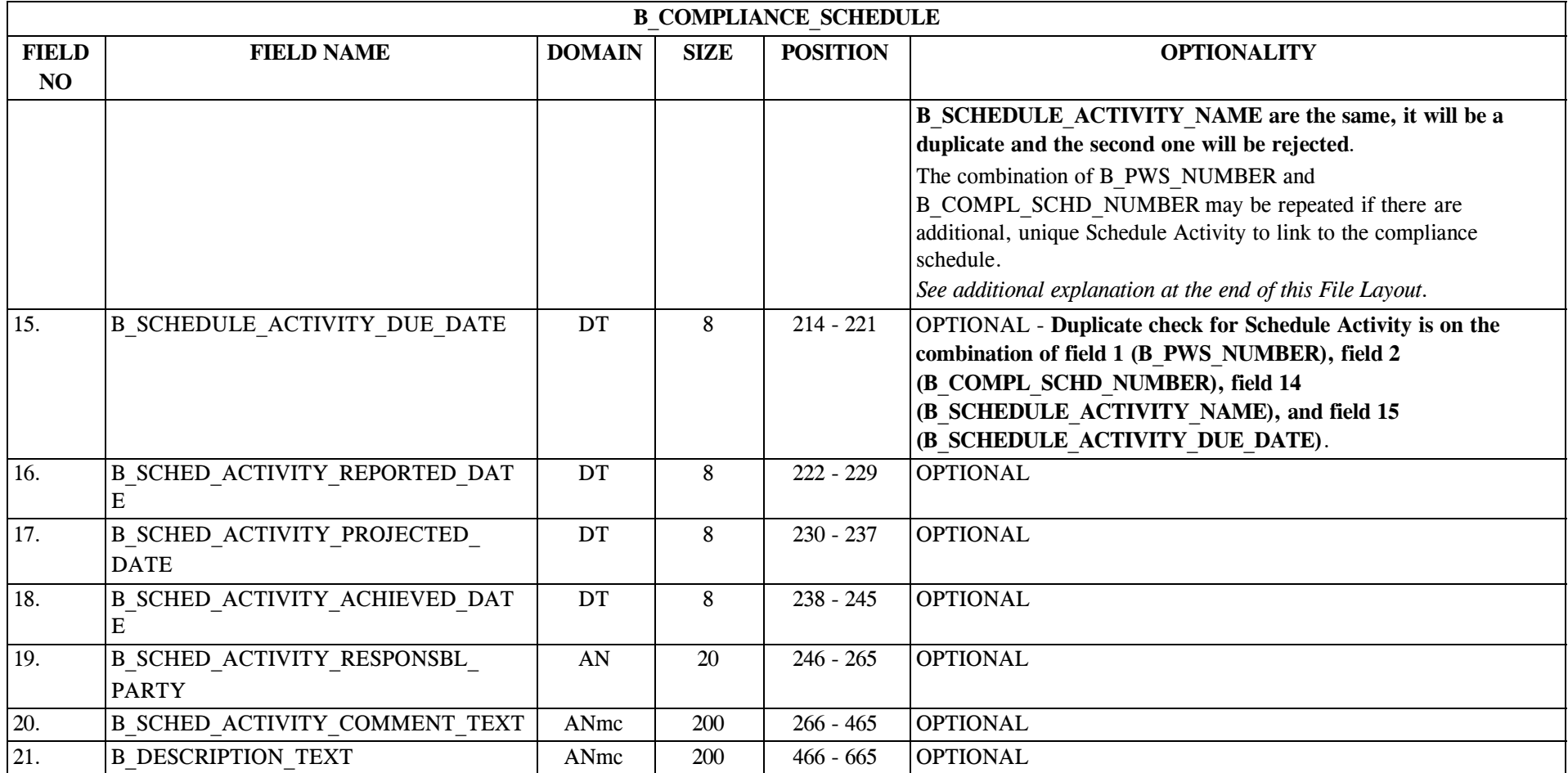

1. If fields 14 and 15 are supplied and pass the edit checks, the *Compliance Schedule Migration to SDWIS/STATE* module will ensure that the following uniqueness criteria is applied prior to the creation of the schedule activity:

Criteria 1 (C1): If the software finds a Schedule Activity for the same Compliance Schedule, the same Activity Type and the same Due Date and that this existing Schedule Activity is not associated to a Deficiency, the candidate Schedule Activity would be considered a duplicate. For example, a schedule activity with Due Date 1/31/2002 not linked to a Deficiency but is linked to both activity type "XXX" and compliance schedule with External System Number "99" for Water System "XX2223333" already exists. The software should not allow the entry of the same schedule activity with Due Date 1/31/2002 that is to be associated with Activity Type "XXX" and Compliance Schedule with External System Number "99" for Water System "XX223333."

## **26.2 B\_Compliance\_Schedule Permitted Value List**

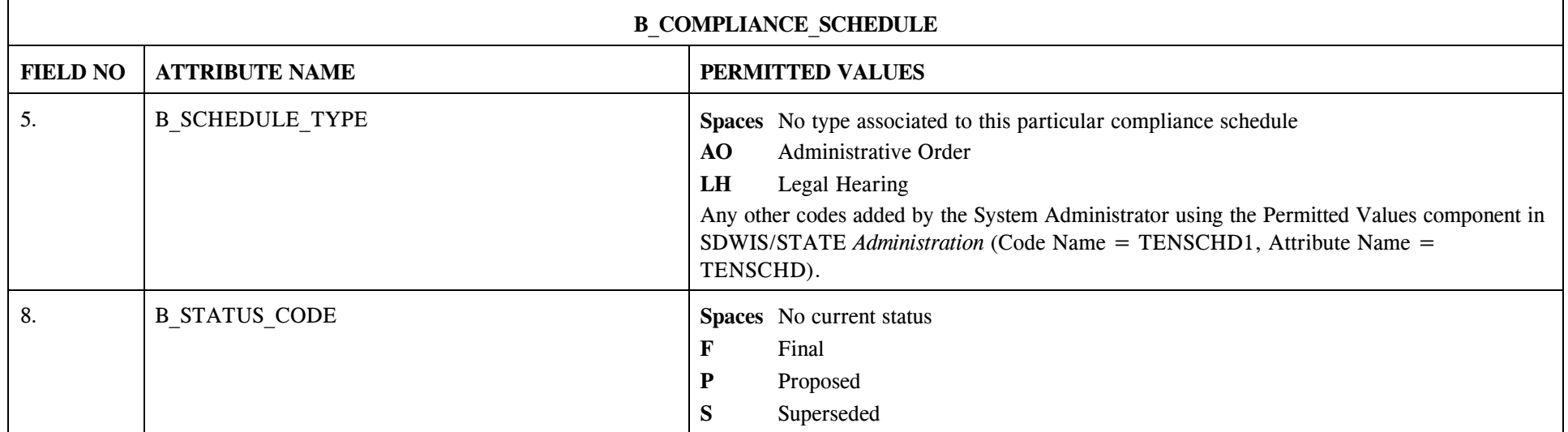

## **26.3 B\_Compliance\_Schedule Mapping to SDWIS/STATE Entities**

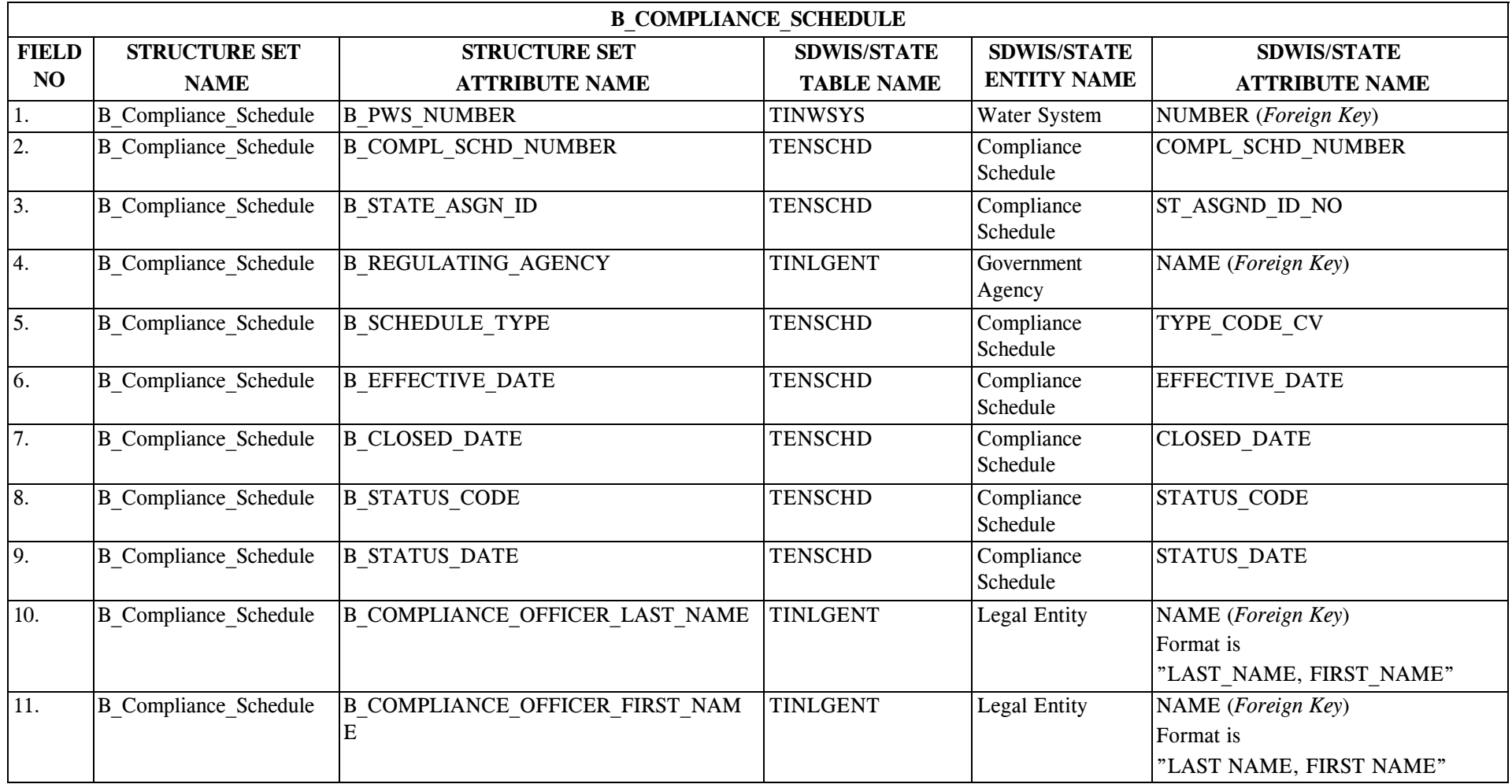

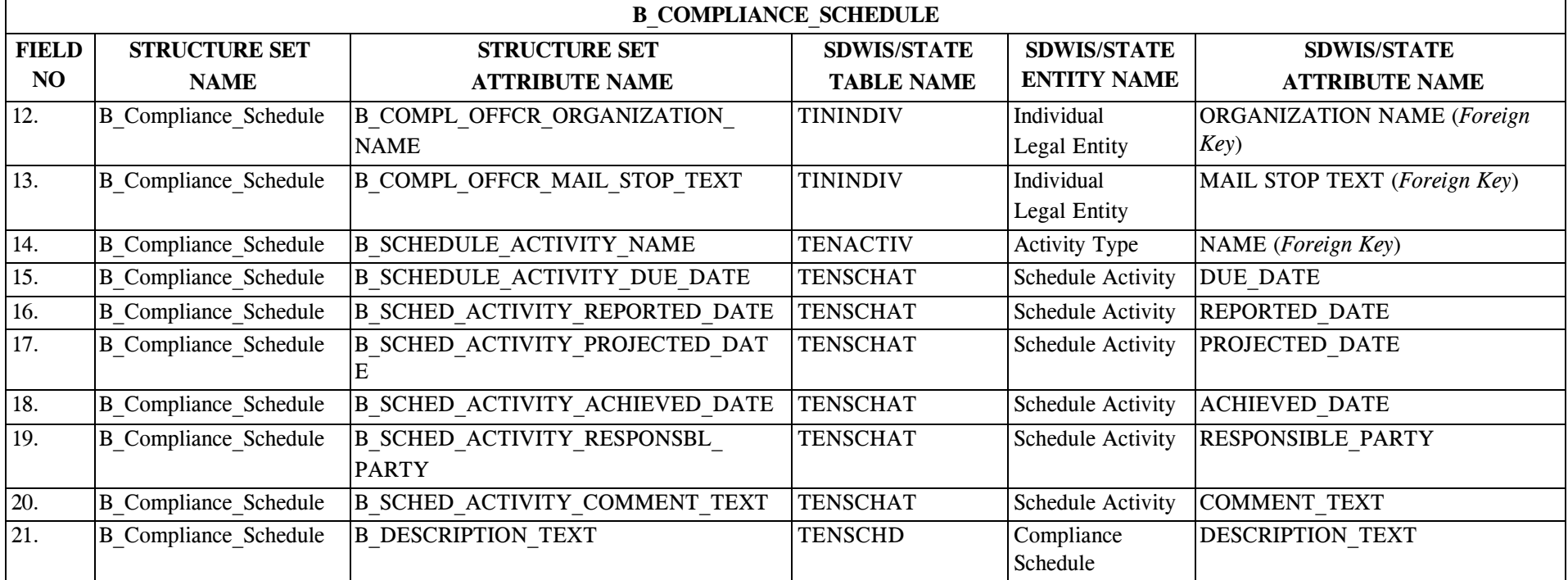

### **26.4 B\_Compliance Schedule Structure Set to Staging Table Mapping**

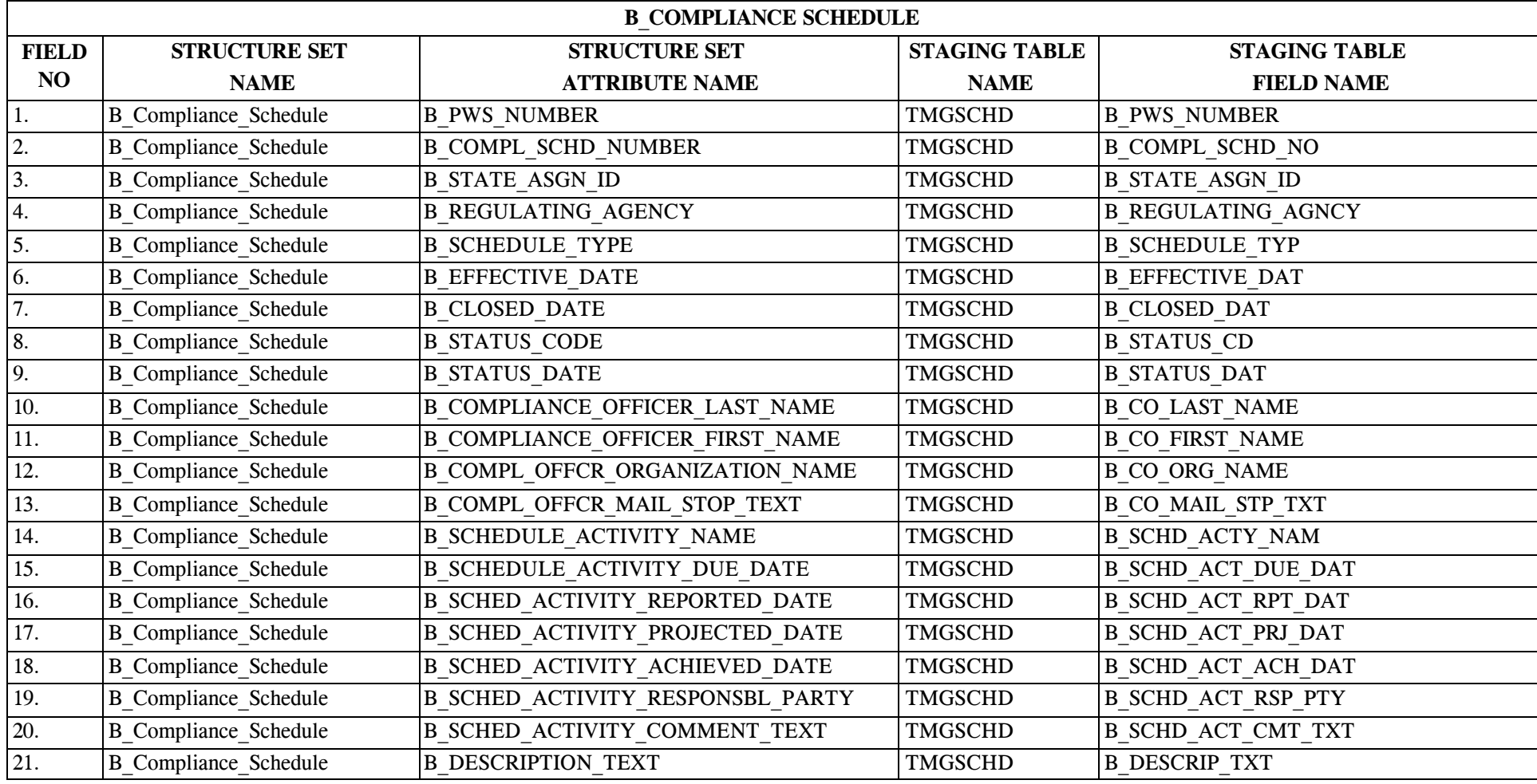

SDC-0002-017-CW-4015 April 26, 2002

### **27.0 STRUCTURE SET B\_Violation**

#### **27.1 B\_Violation File Layout**

Please refer to Appendix C of the SDWIS/STATE System Administration Guide for Release 8.0 prior to developing violation structure set-formatted files and migrating violations into SDWIS/STATE.

There are two structure sets that can be used for migrating violations into SDWIS/STATE. This is the main one and should be used to migrate in the basic information about an individual or group violation. This structure set can also be used to associate one or more originating violations to a PN violation and to create Violation Packages. The second structure set, B\_Violation\_Support\_Data is a supporting structure set and is used to associate a violation to: (a) one or more results that led to the violation; (b) the Sample Schedule that was violated; (c) the specific Sampling Points involved in the violation; (d) the Facility Analyte Level (FANL) that was violated; (e) the MDBP summary that indicates the violation; (f) the PN Scheduled Activity that was violated; (g) the Compliance Schedule Activity that was violated; and/or (h) the Deficiency that was not corrected on time.

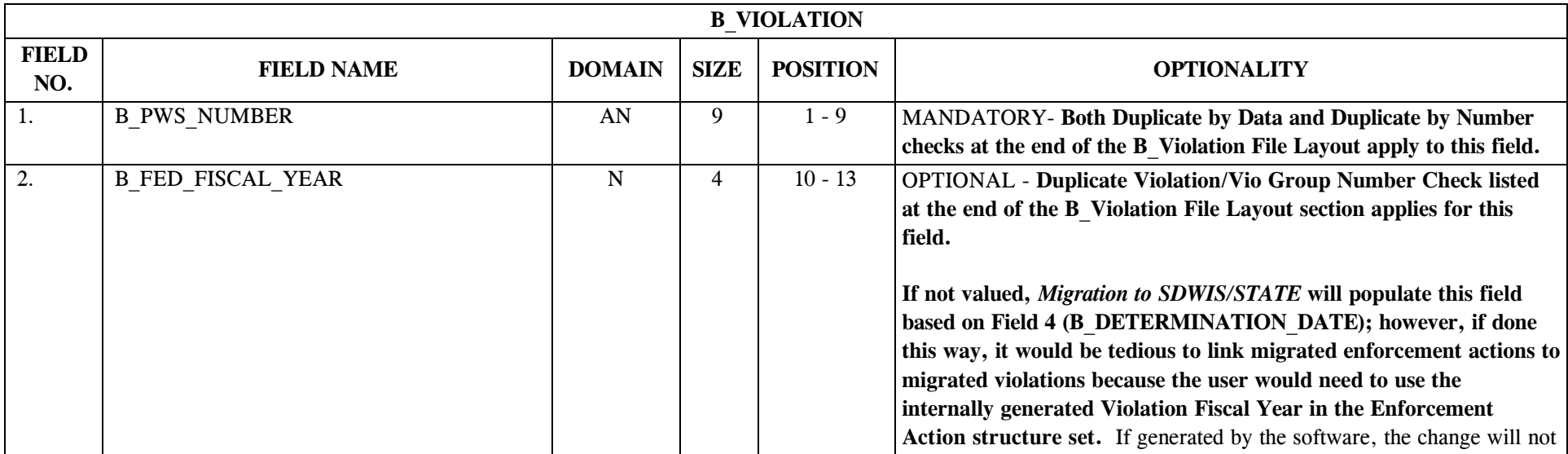

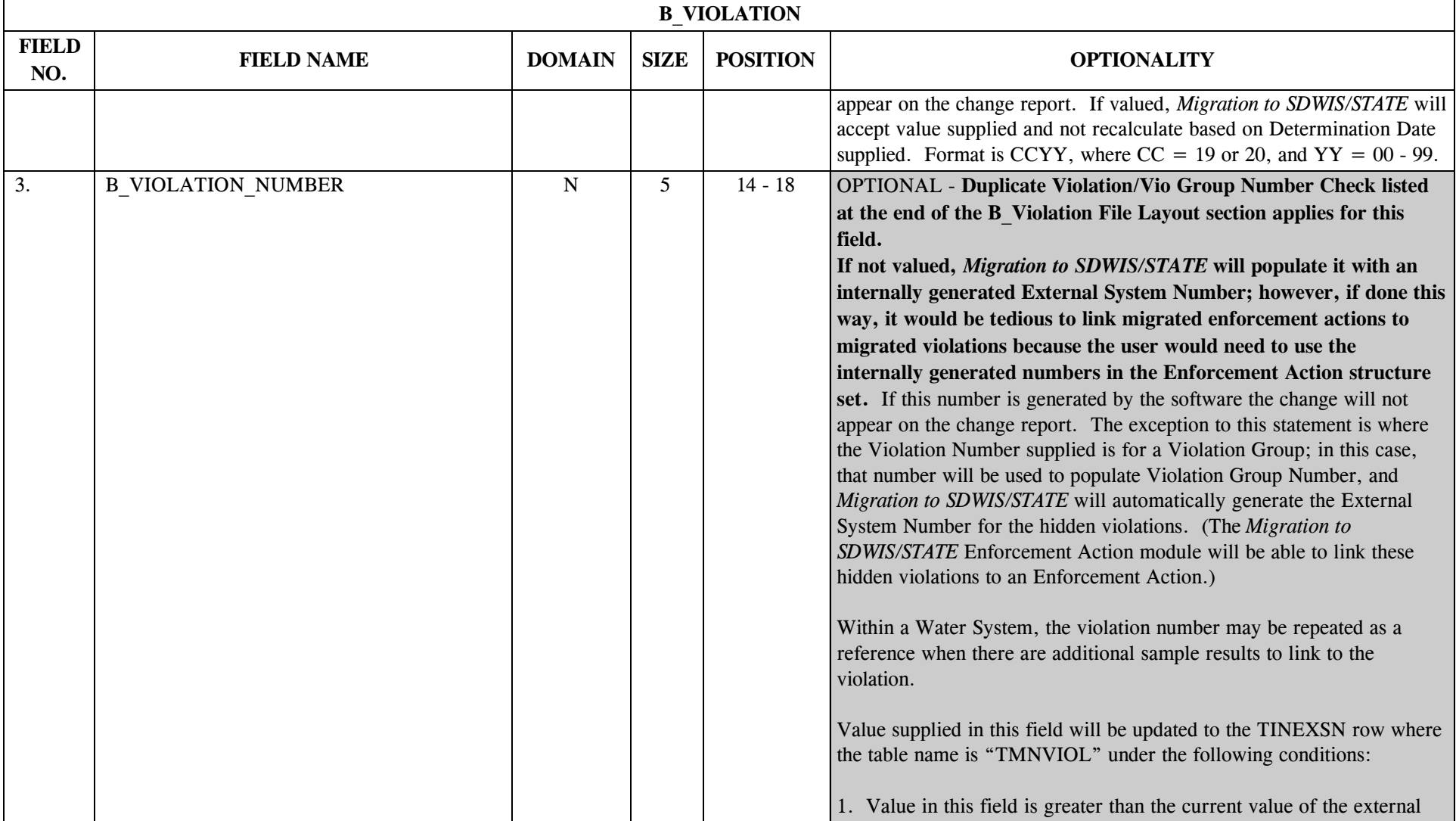

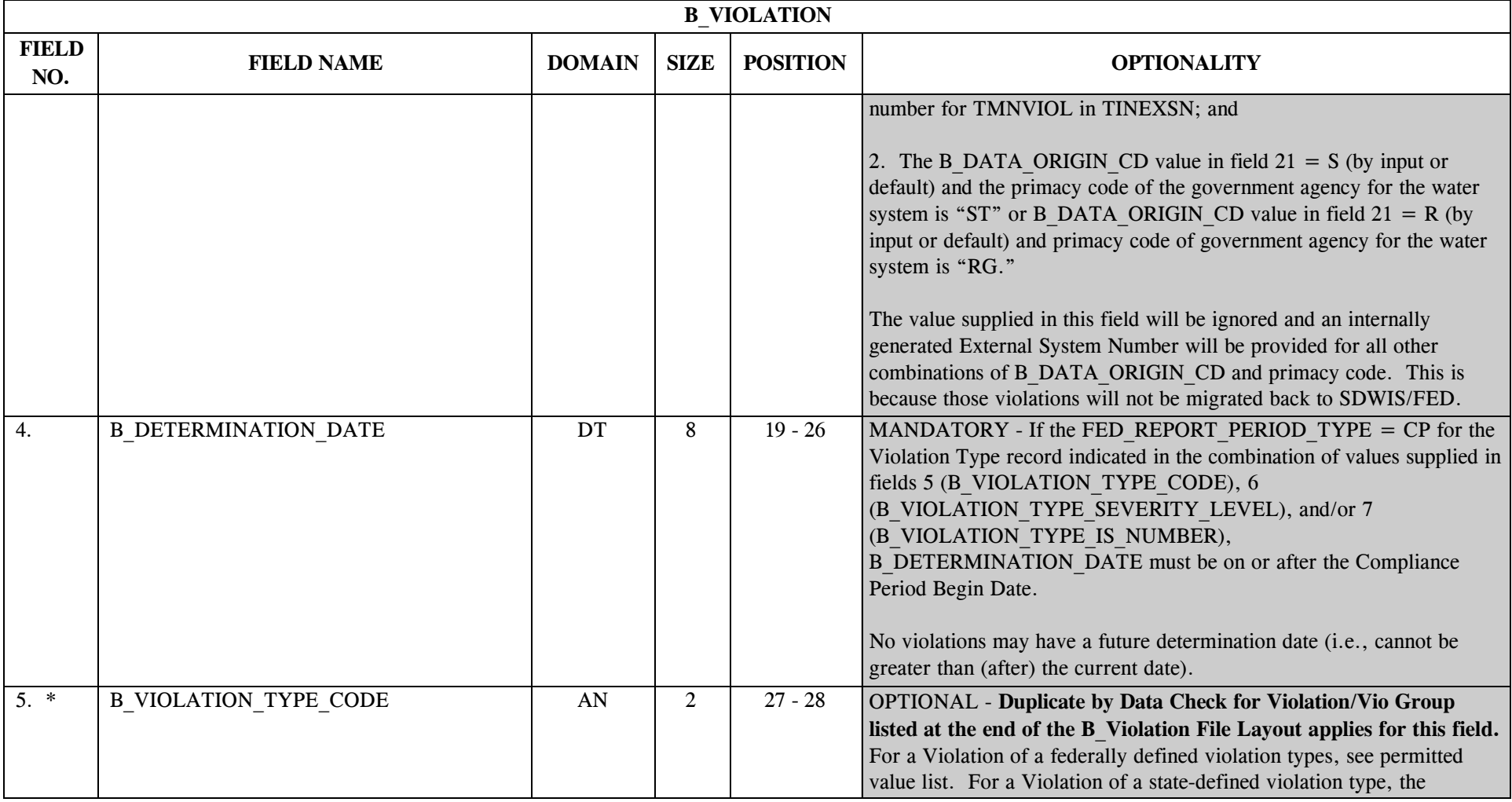

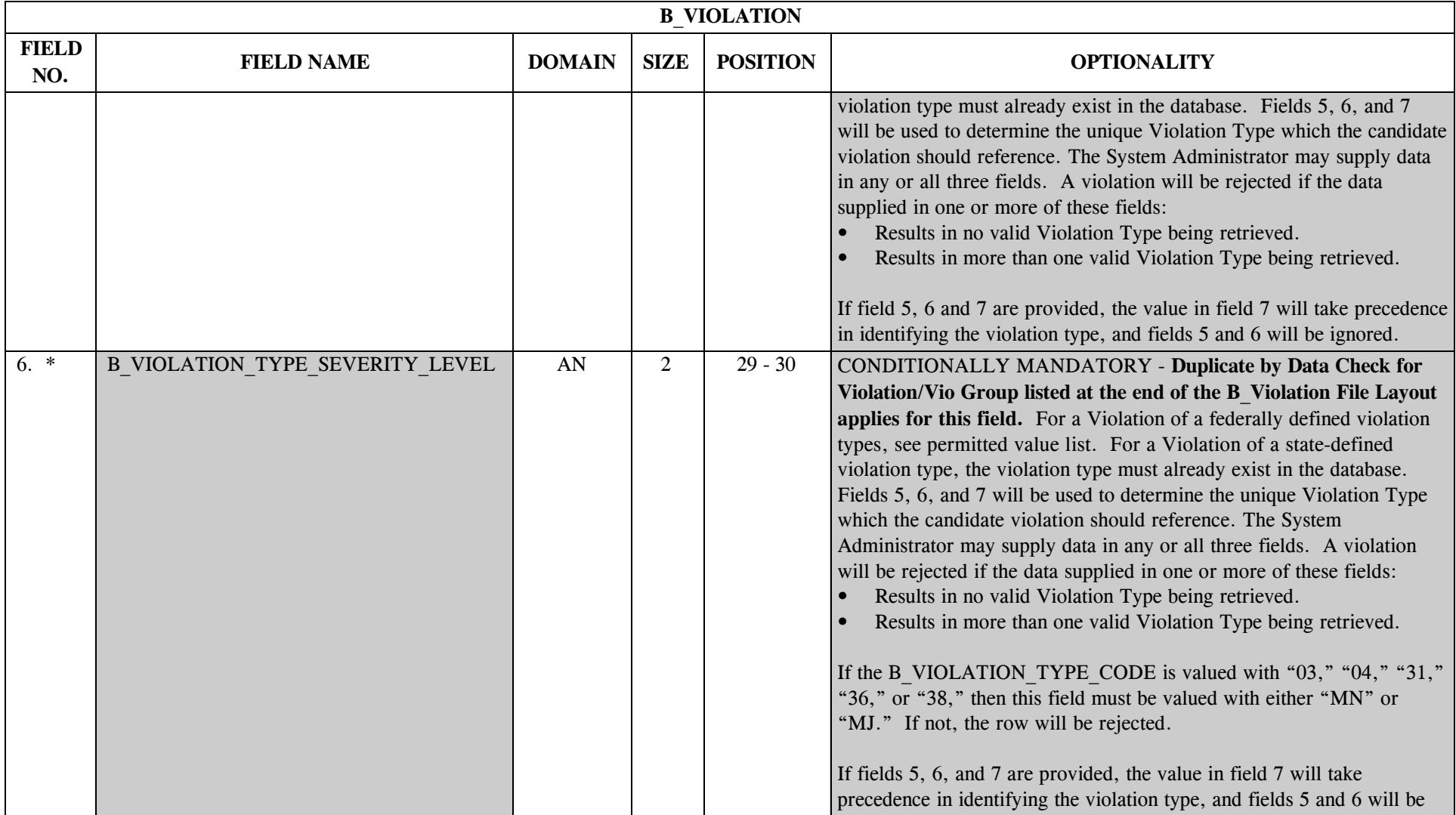

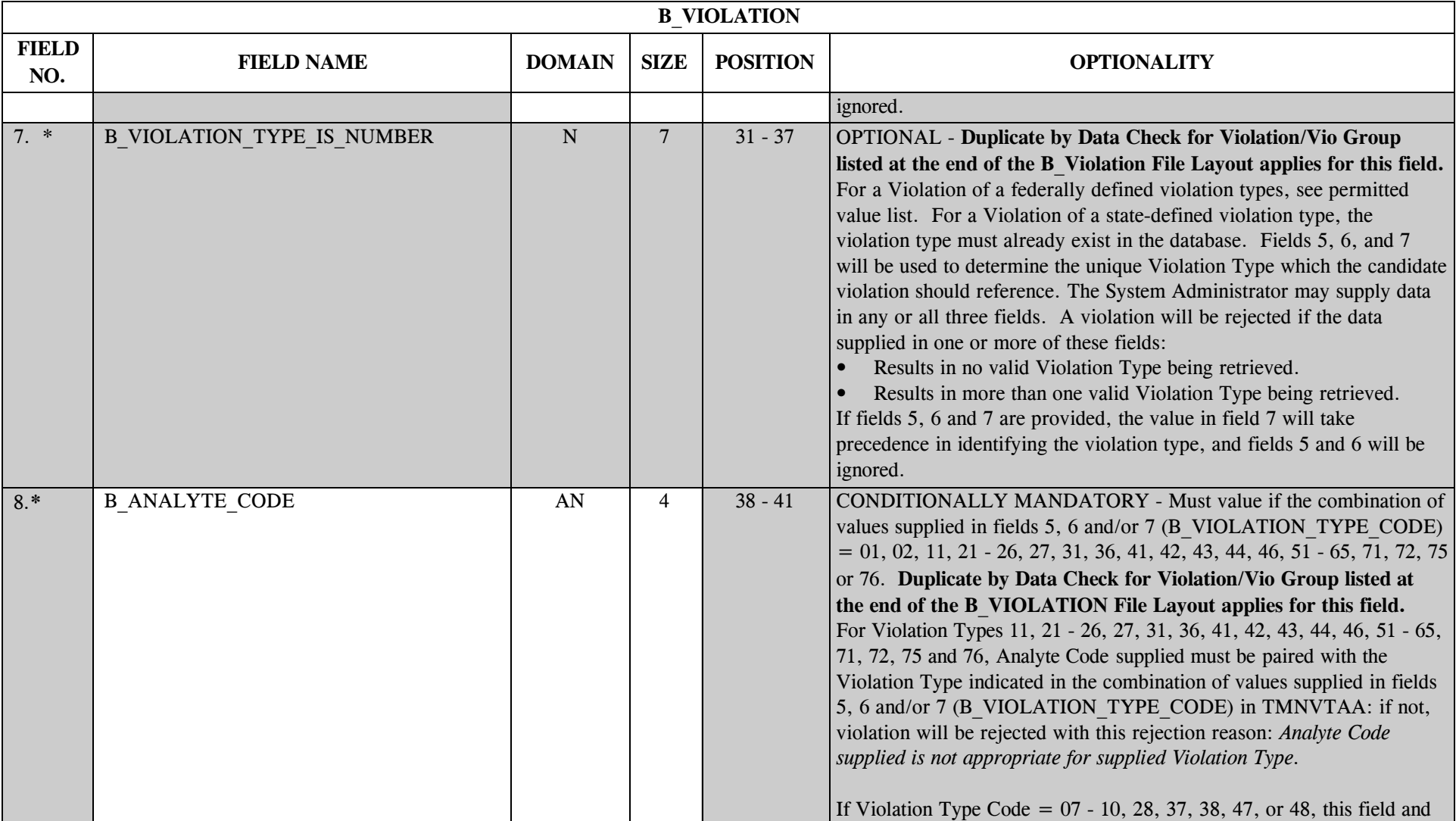

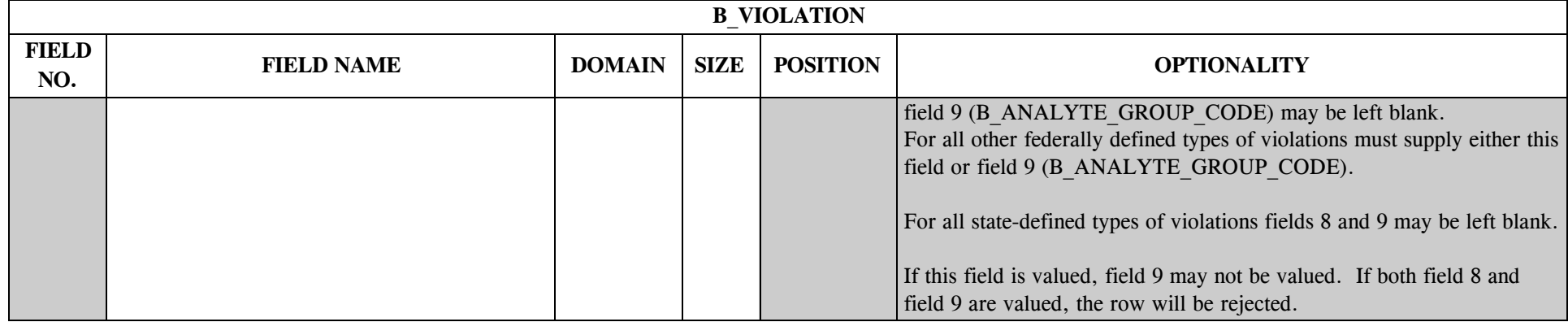

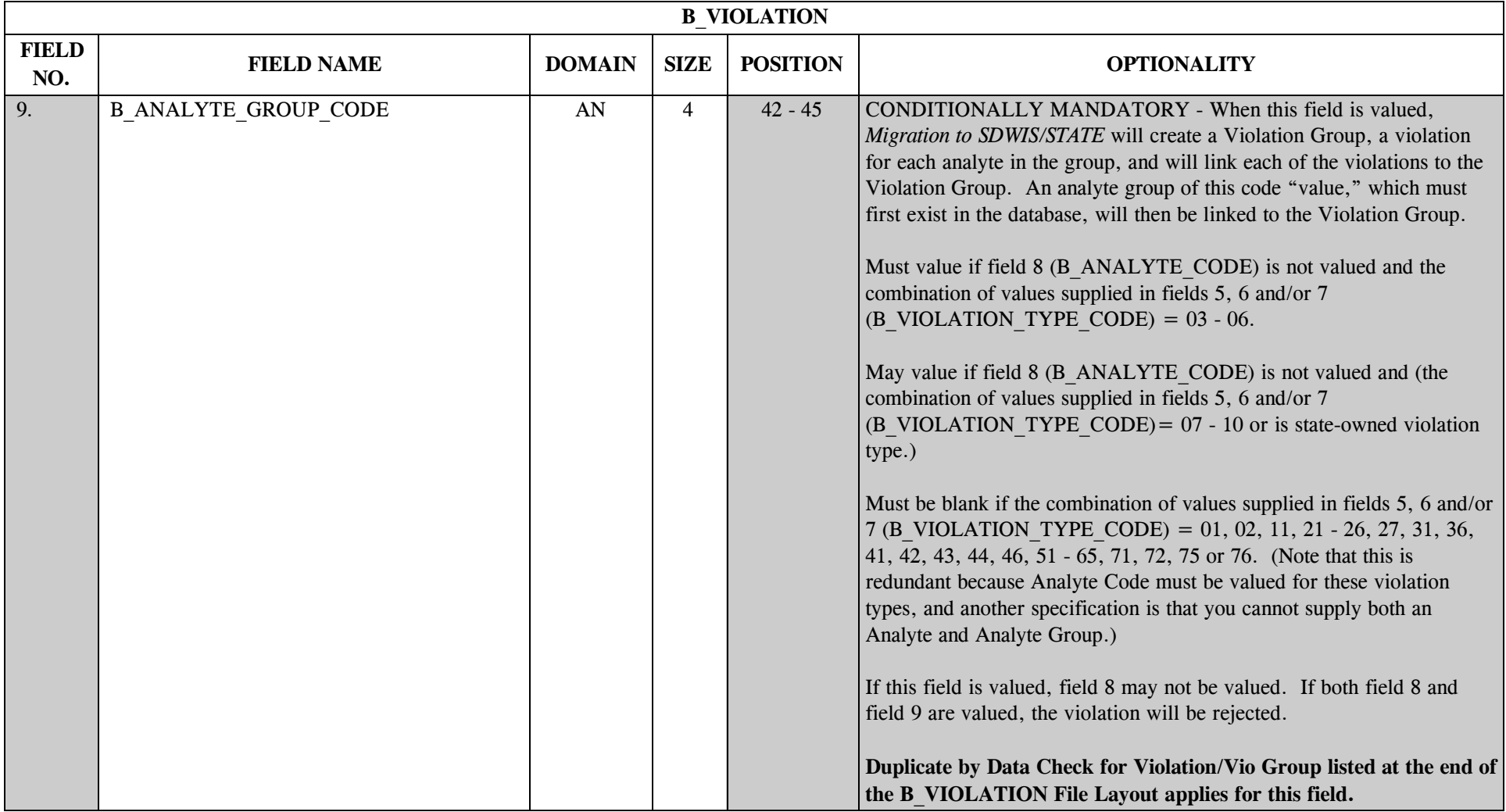

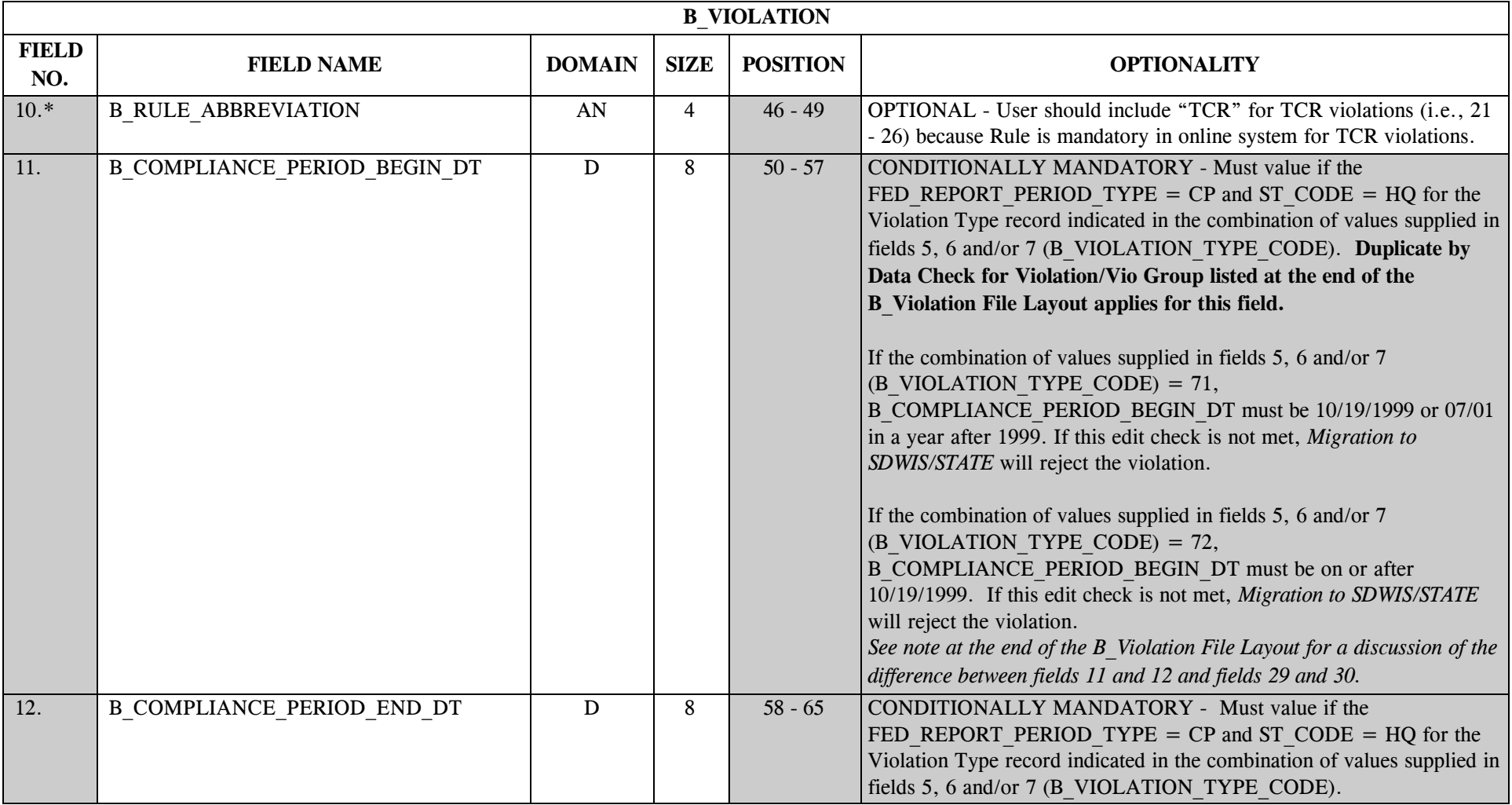

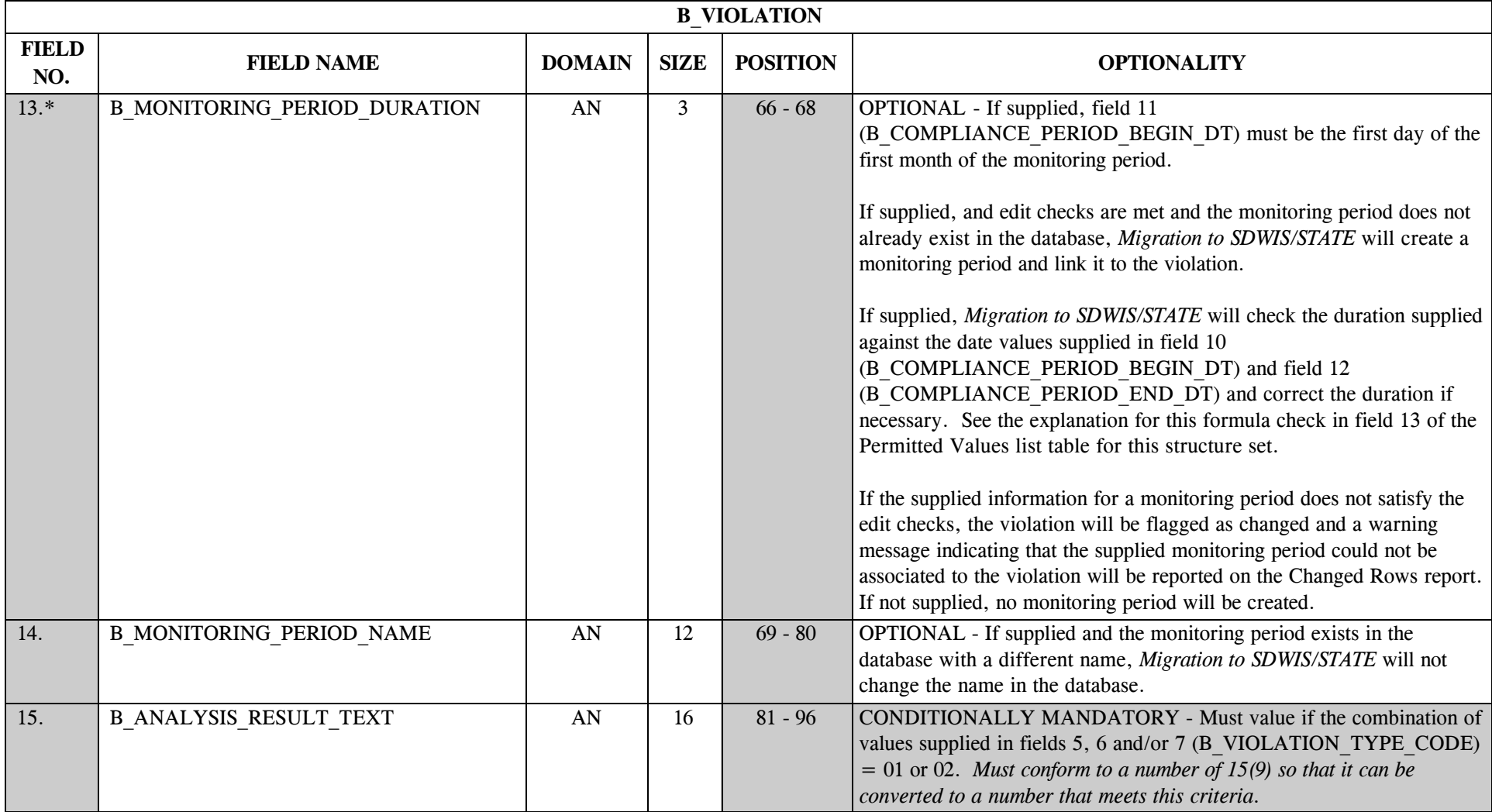

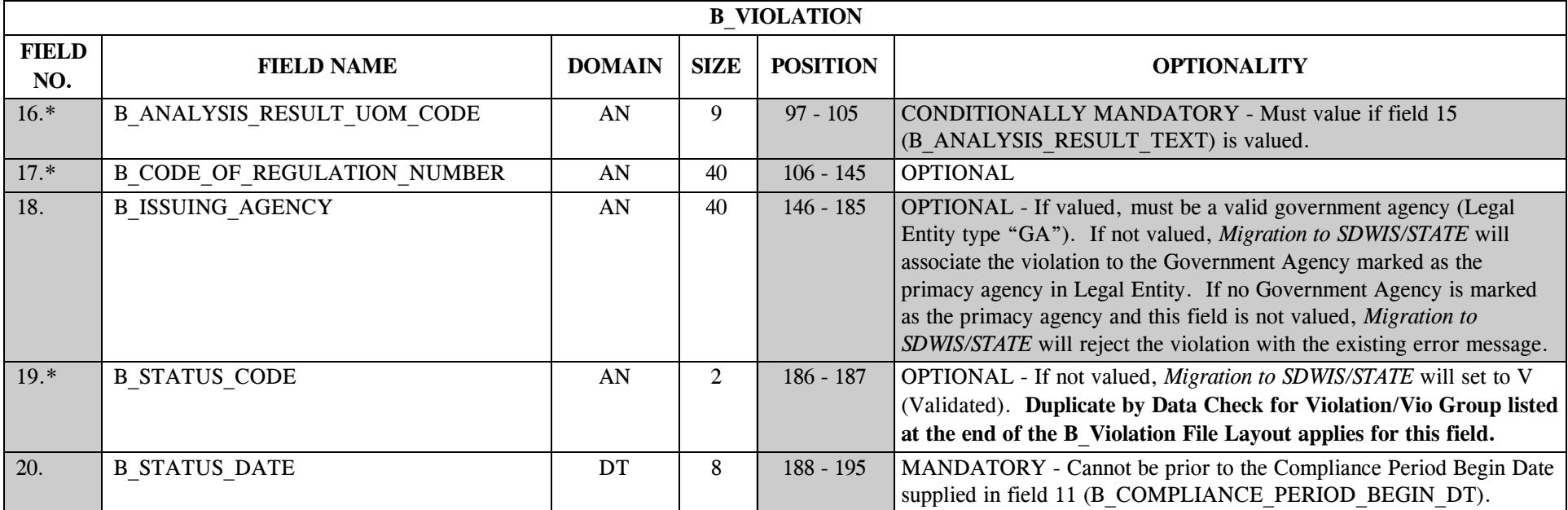

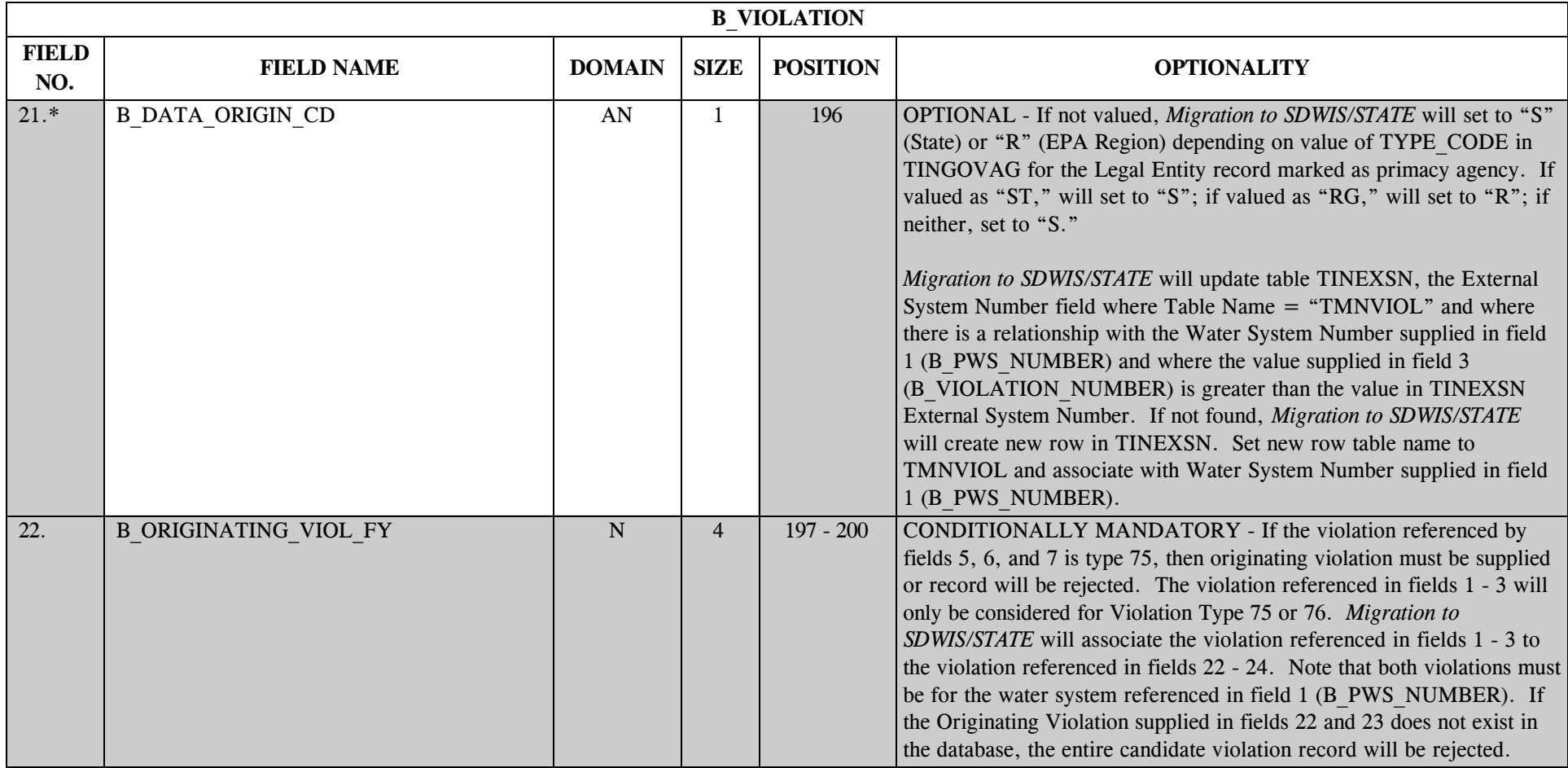

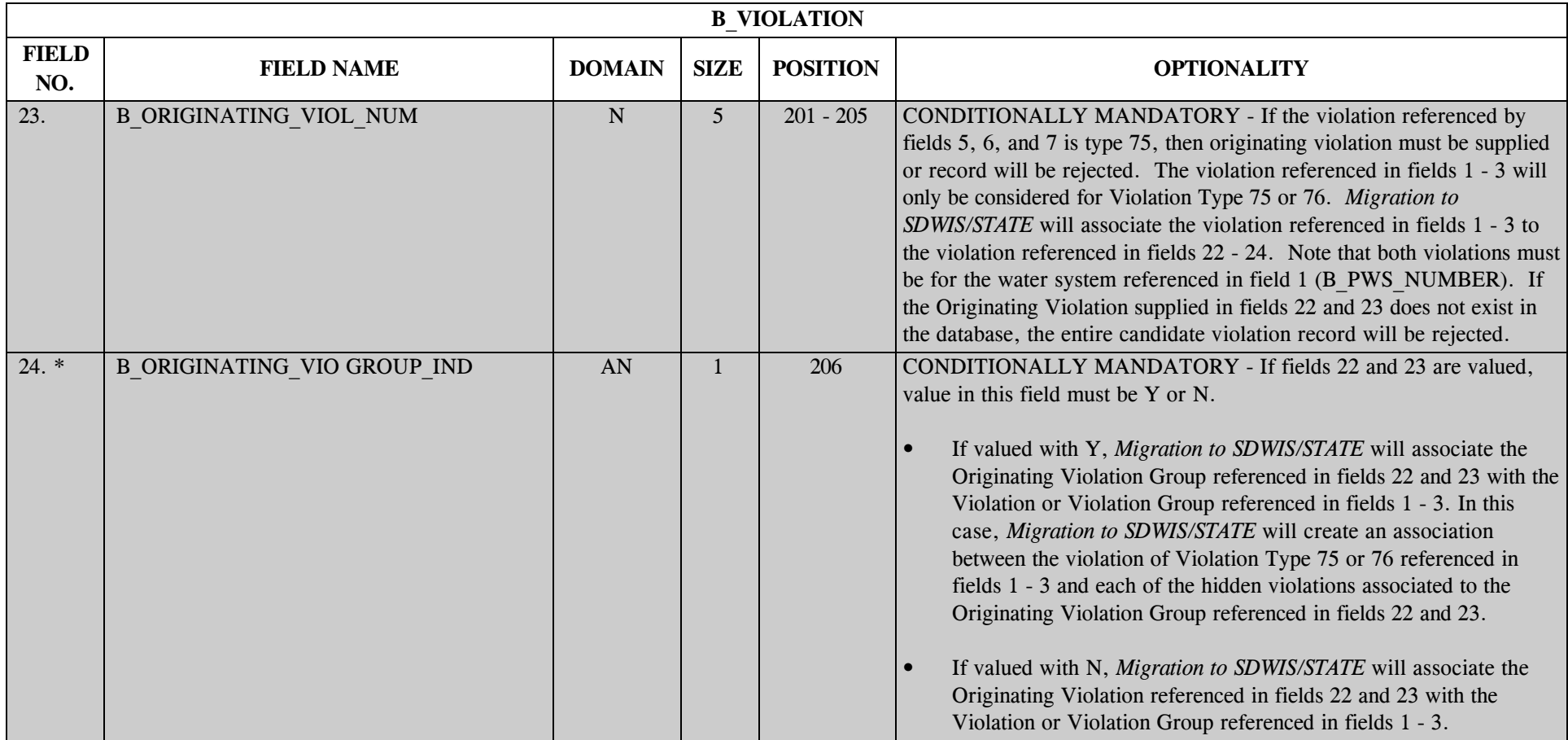

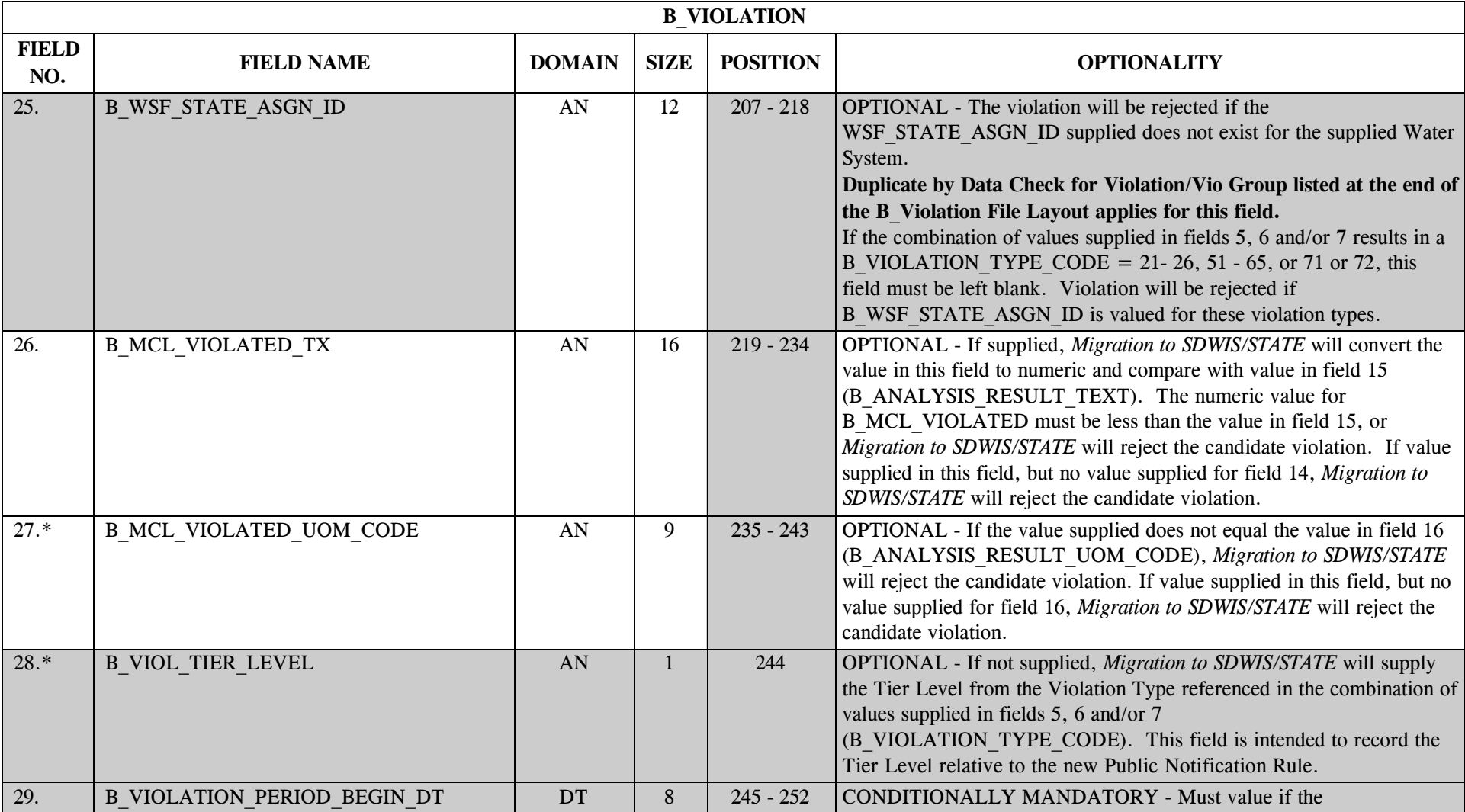

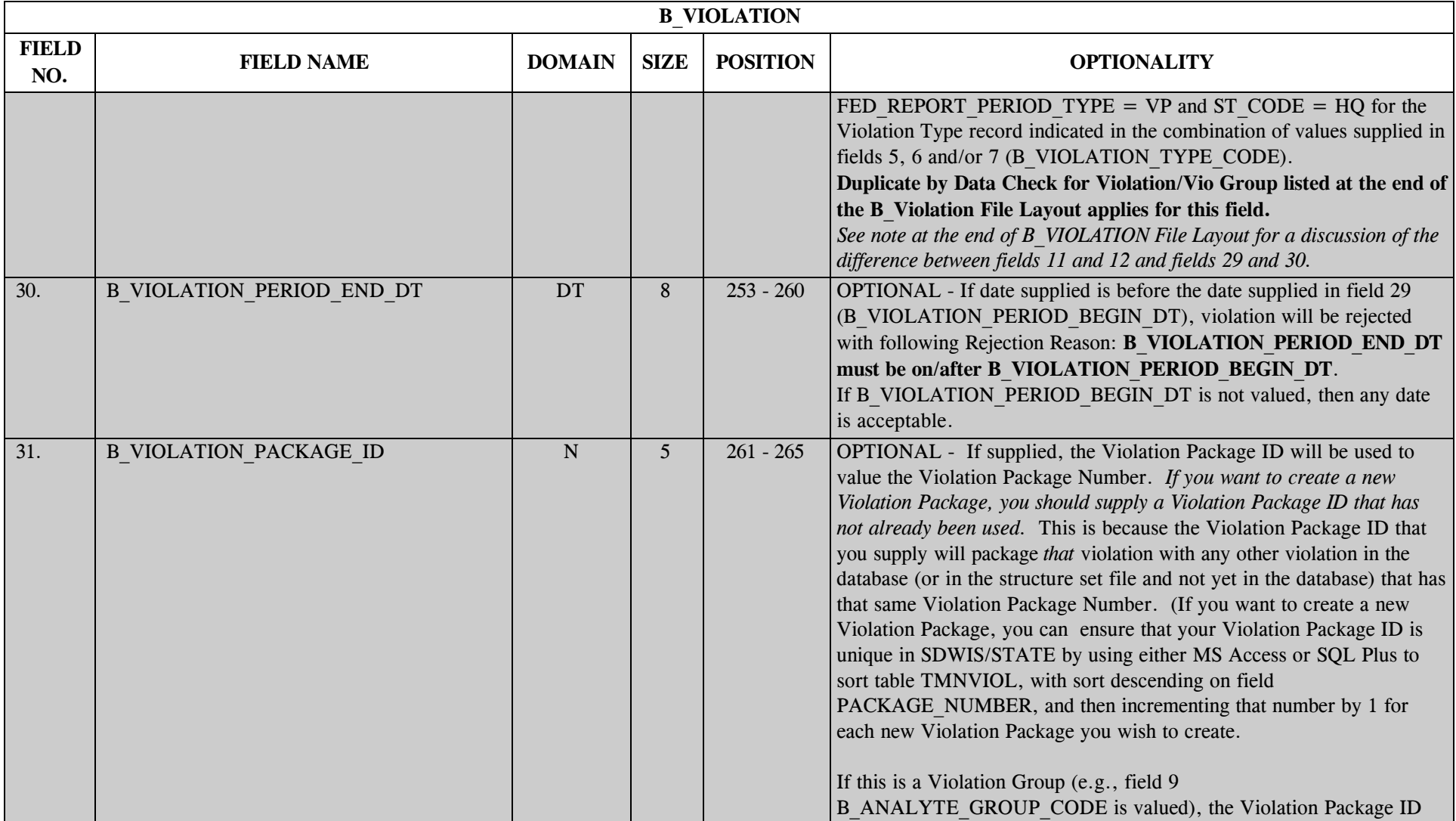

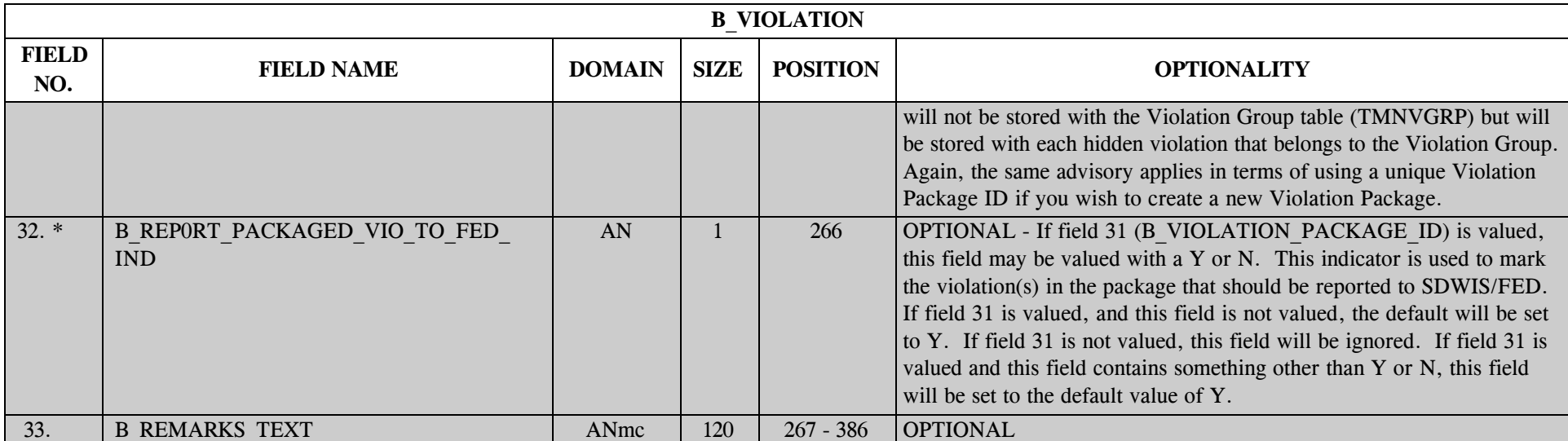

#### **I. Duplicate by Data Check for Violation or Violation Group**

For all "HQ" Violation Types except 21- 26, 51 - 65, 71 and 72, the following checks apply to both individual violations (not linked to a violation group) and hidden violations. If *Migration to SDWIS/STATE* encounters an individual violation (not linked to a violation group) or hidden violation that matches the same criteria as one of the hidden violations that would be created, the candidate violation group (any hidden violations that would have been created) will be rejected.

- a. If field 24 (B\_STATE\_ASGN\_ID\_CD) is *not supplied*, this duplicate check is the combination of field 19 (B\_STATUS\_CODE of either potential (P) or valid (V)) and field 1 (B\_PWS\_NUMBER) and the Violation Type referenced by the combination of values supplied in fields 5, 6 and/or 7 and (either field 8 (B\_ANALYTE\_CODE) or field 9 (B\_ANALYTE\_GROUP\_CODE) and either:
	- i. Field 11 (B\_COMPLIANCE\_PERIOD\_BEGIN\_DT), if the FED\_REPORT\_PERIOD\_TYPE = "CP" for the Violation Type record indicated by the combination of values supplied in fields 5, 6 and/or 7 or
ii. Field 29 (B\_VIOLATION\_PERIOD\_BEGIN\_DT) if the FED\_REPORT\_PERIOD\_TYPE = "VP" for the Violation Type record indicated in the combination of values supplied in fields 5, 6 and/or 7

regardless of whether the existing violation references a Water System Facility or not. (Note that for those violation types such as 27MJ and 27MN where the severity level is explicitly included, the uniqueness criteria should allow a violation of the same type for each of the two severity levels.) For violation types 07 - 10, 28, 37, 38, 47, or 48 which may not have an analyte code, incorporate the following fields in the uniqueness check: Violation Status (potential or valid) plus Violation Type plus Water System plus Compliance Period Begin Date. The candidate violation will be rejected as a duplicate if a violation meeting this criteria is found in the database.

- b. If field 24 (B\_STATE\_ASGN\_ID\_CD) *is supplied and is valid for the supplied Water System*, this duplicate check is the combination of field 19 (B\_STATUS\_CODE of either potential (P) or valid (V)) and field 1 (B\_PWS\_NUMBER) and the Violation Type record indicated by the combination of values supplied in fields 5, 6 and/or 7 and (either field 8 (B\_ANALYTE\_CODE) or field 9 (B\_ANALYTE\_GROUP\_CODE) and either:
	- i. Field 11 (B\_COMPLIANCE\_PERIOD\_BEGIN\_DT), if the FED\_REPORT\_PERIOD\_TYPE = "CP" for the Violation Type record indicated by the combination of values supplied in fields 5, 6 and/or 7; or
	- ii. Field 29 (B\_VIOLATION\_PERIOD\_BEGIN\_DT) if the FED\_REPORT\_PERIOD\_TYPE = "VP" for the Violation Type record indicated by the combination of values supplied in fields 5, 6 and/or 7. If a violation meeting this criteria is found in the database:
		- (I) If the existing violation *does not reference a Water System Facility,* reject the candidate violation as a duplicate.
			- (a) If the supplied water system facility is the same as the Water System Facility of the existing violation, reject the candidate violation as a duplicate.
			- (b) Else accept the violation (assuming all other edit checks are met).

For Violation Types 21- 26, 51 - 65, 71 and 72 (applies only to violations; violation groups cannot be created for these type violations).

I. This duplicate check is the combination of field 19 (B\_STATUS\_CODE of either potential (P) or valid (V)) and field 1 (B\_PWS\_NUMBER) and the Violation Type referenced by the combination of values supplied in fields 5, 6 and/or 7 and field 8 (B\_ANALYTE\_CODE) and either:

a. Field 11 (B COMPLIANCE PERIOD BEGIN DT), if the FED REPORT PERIOD TYPE = "CP" for the Violation Type record indicated by the combination of values supplied in fields 5, 6 and/or 7; or

b. Field 29 (B\_VIOLATION\_PERIOD\_BEGIN\_DT) if the FED\_REPORT\_PERIOD\_TYPE = "VP" for the Violation Type record indicated in the combination of values supplied in fields 5, 6 and/or 7). The candidate violation will be rejected as a duplicate if a violation meeting this criteria is found in the database.

For Violations or Violation Groups of state-owned Violation Types, there is no uniqueness criteria.

#### **II. Duplicate by Violation/Violation Group Number Check**

The duplicate number check for violation/violation group is on the combination of field 1 (B\_PWS\_NUMBER), and field 2 (B\_FED\_FISCAL\_YEAR - which may be extracted from field 4 (B\_DETERMINATION\_DATE)), and field 3 (B\_VIOLATION\_NUMBER). This check applies to all violations/violation groups; any violation/violation group that fails this check will be rejected.

\*\*Note that the uniqueness/duplicate checks for a Violation Group are the same criteria as for a violation. However, both violation and violation group are unique within themselves. For example, *Migration to SDWIS/STATE* will accept a violation (not already in the database) of PWS:  $(X) +$  Vio Number (00001) + Fed Fiscal Year (1998) *and* violation group (not already in the database) of PWS:  $(X) +$  Vio Number (00001) + Fed Fiscal Year (1998). This does not constitute a duplicate because individual violations are linked to analytes and violation groups are linked to analyte groups.

#### **III. Methods of Characterizing a Violation's Compliance Period**

EPA has two ways of characterizing a compliance period for a violation.

- 1. The first has been the norm for a number of years and is defined by the monitoring period in effect at the time a violation occurred. In SDWIS/STATE, fields 11 (B\_COMPLIANCE\_PERIOD\_BEGIN\_DT) and 12 (B\_COMPLIANCE\_PERIOD\_END\_DT) are used for this method.
- 2. The second method is more recent and generally is used for violations of requirements that are satisfied by a single event (e.g., two rounds of monitoring, submit a one-time report), or are not well characterized by the monitoring period in effect at the time the violation occurred (e.g., maximum permissible limit violation under LCRMR). For this method, the compliance period begin date reflects the first day after the end of the time period for which the requirement was to be evaluated or the first day the exceedance occurred (or perhaps determined) and the compliance period end date reflects the date the violation was corrected. In SDWIS/STATE this method of characterizing a violation is captured in fields 29 (B\_VIOLATION\_PERIOD\_BEGIN\_DT) and 30 (B\_VIOLATION\_PERIOD\_END\_DT).

Users are free to use both methods of characterizing compliance periods. However, for EPA-defined violation types (HQ rows in the Violation Type table), users must supply one or the other, depending on the FED\_REPORT\_PERIOD\_TYPE value recorded with the Violation Type. This value is used by the *Migration to SDWIS/FED* software to know which date fields to use when creating data elements C1107 - COMPLIANCE PERIOD BEGIN DATE and C1109 - COMPLIANCE PERIOD END DATE.

# **27.2 B\_Violation Permitted Value List**

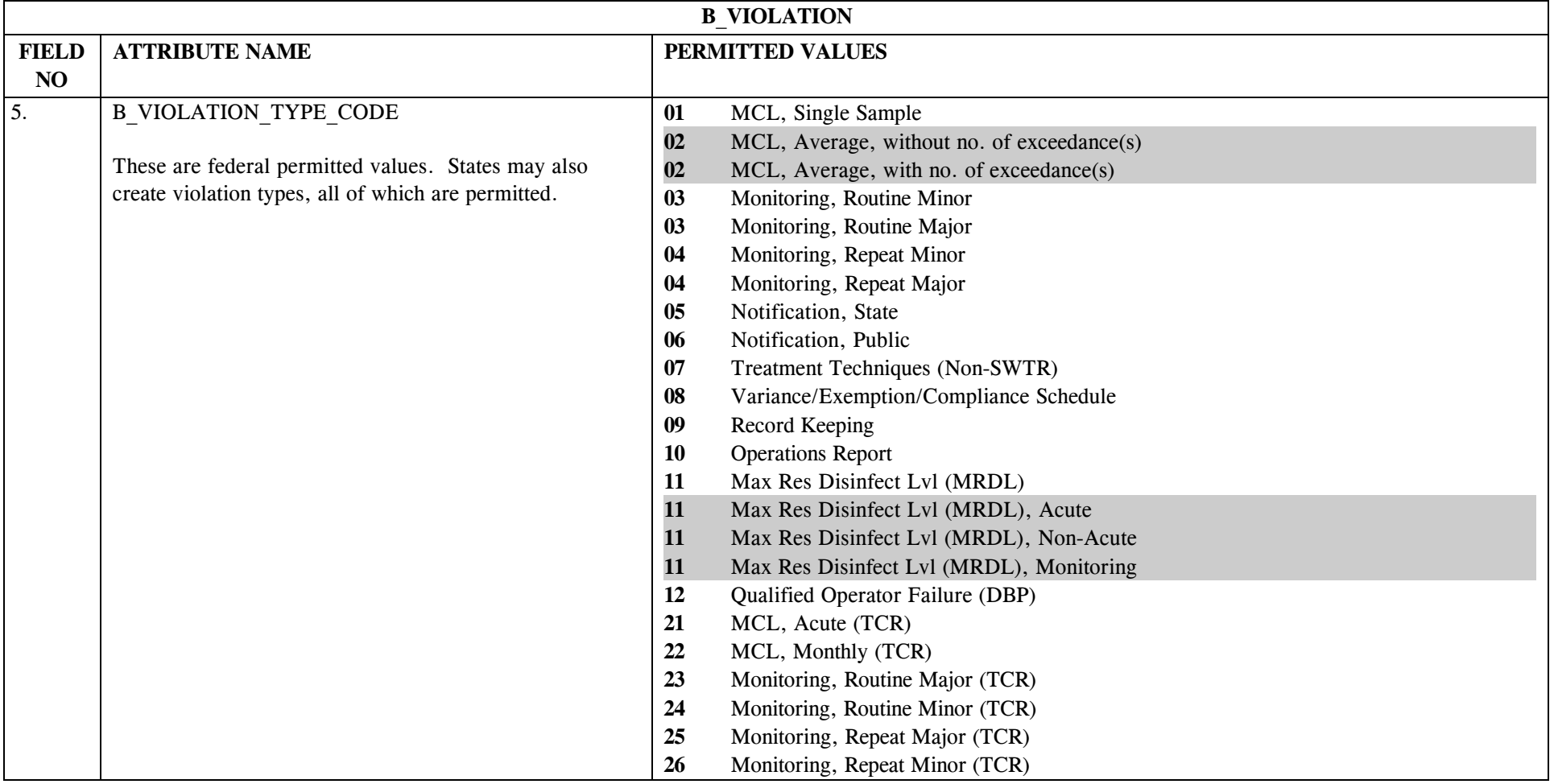

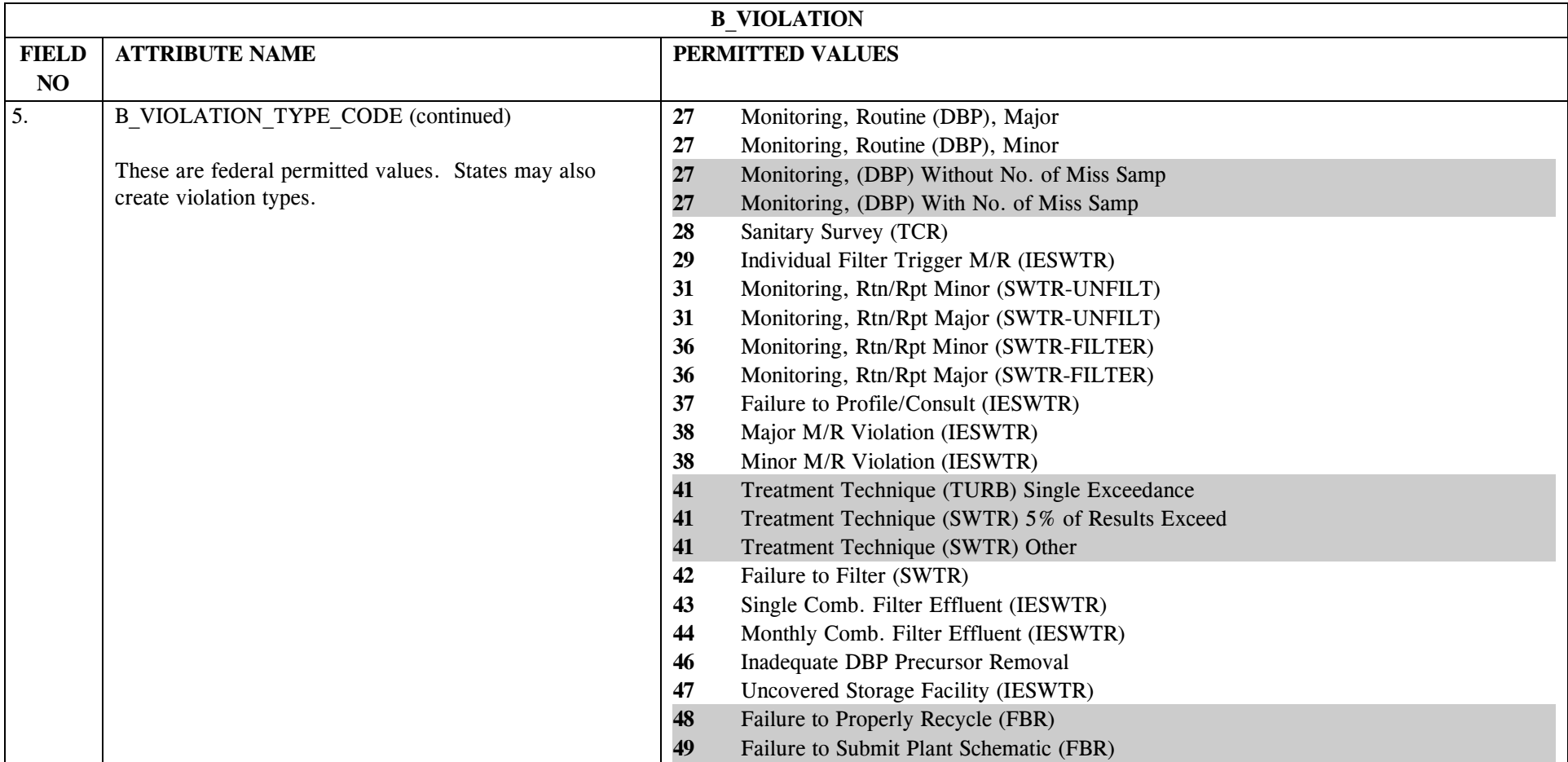

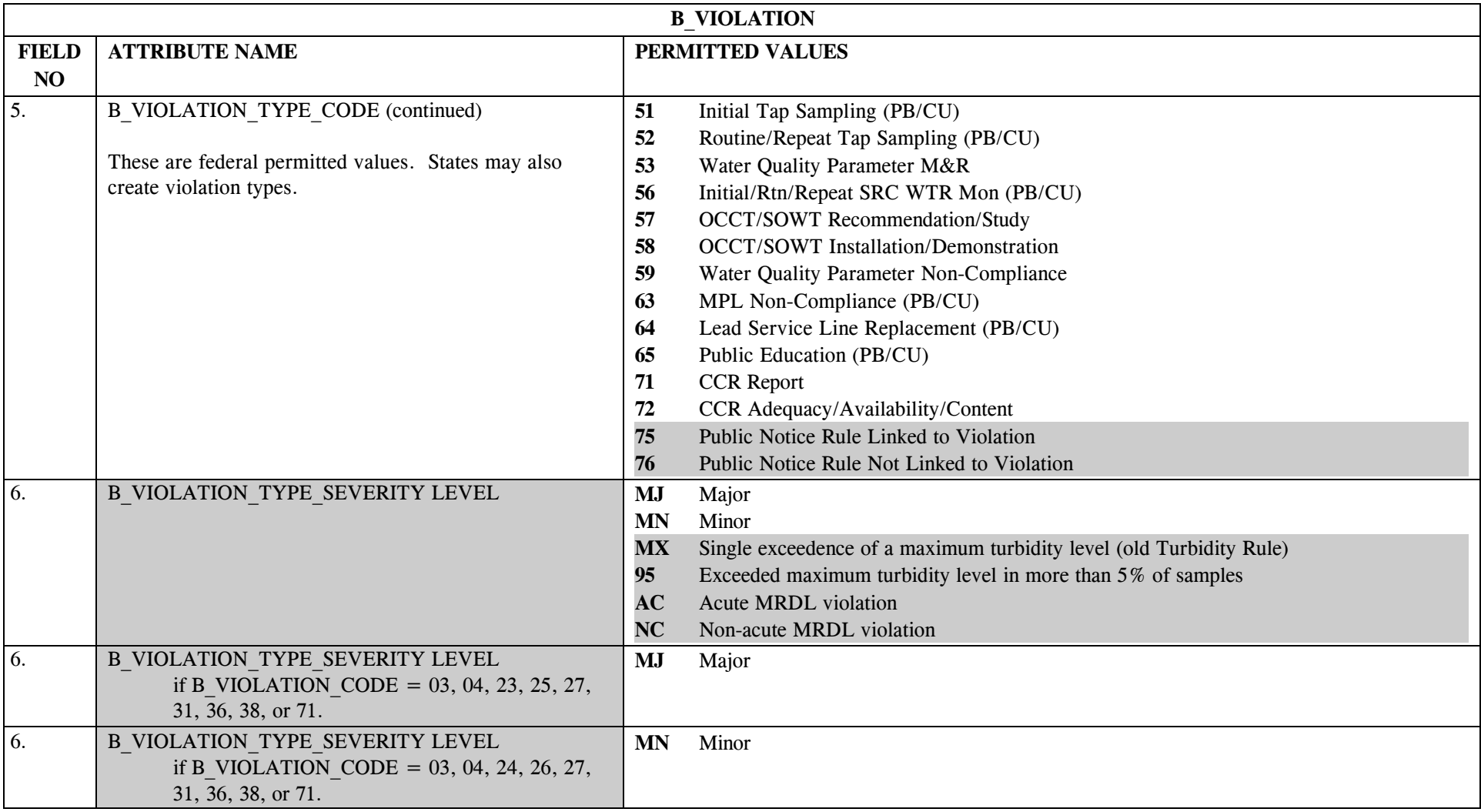

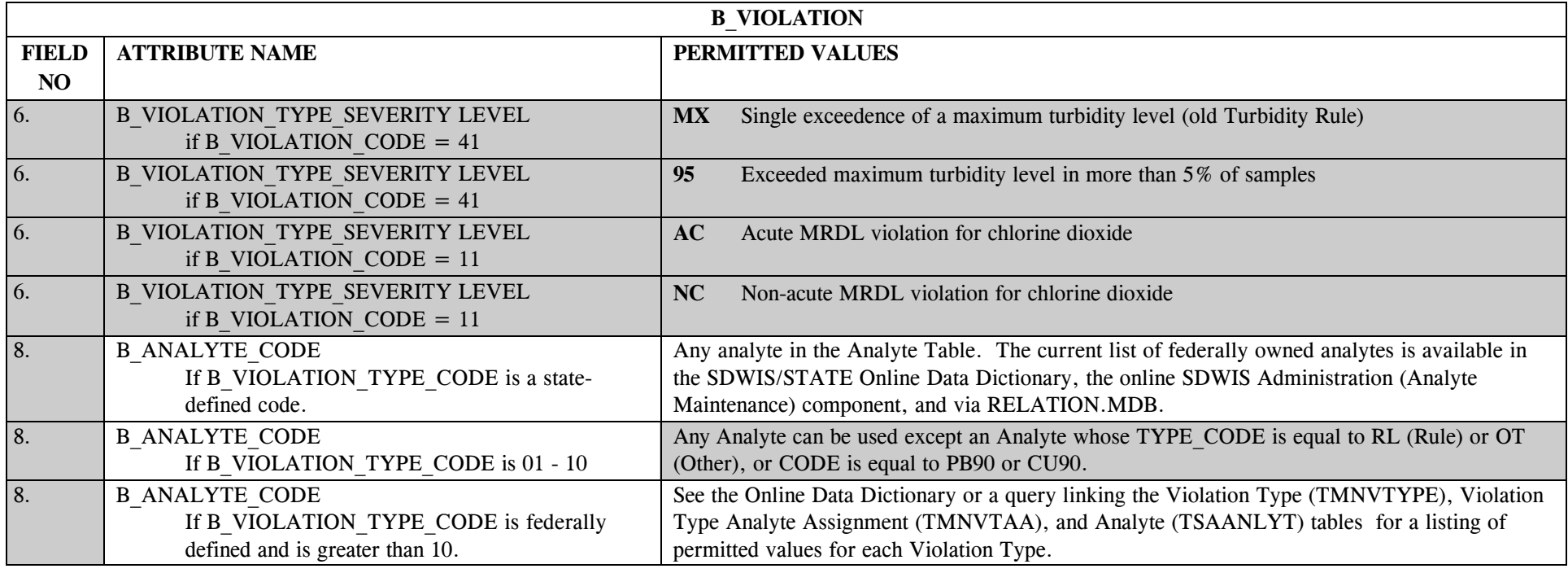

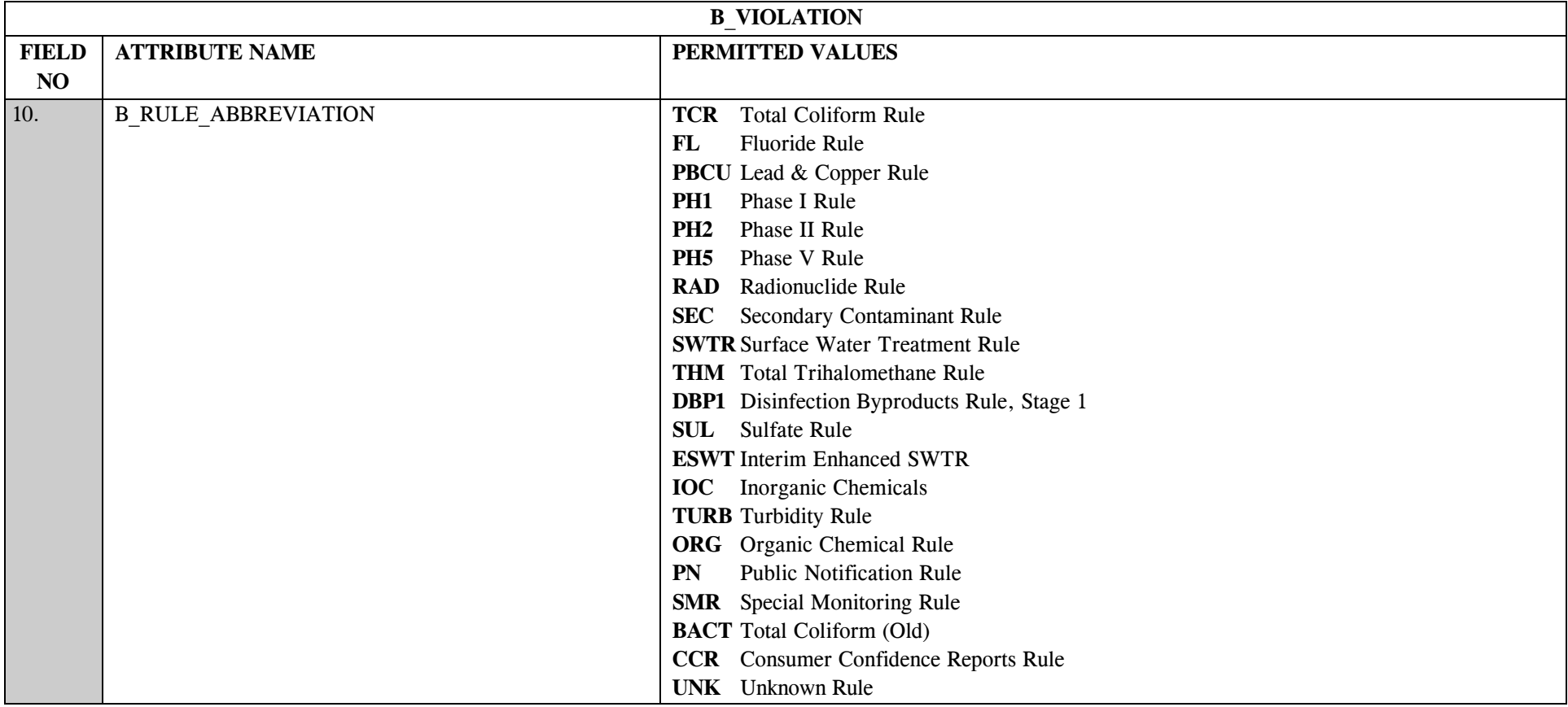

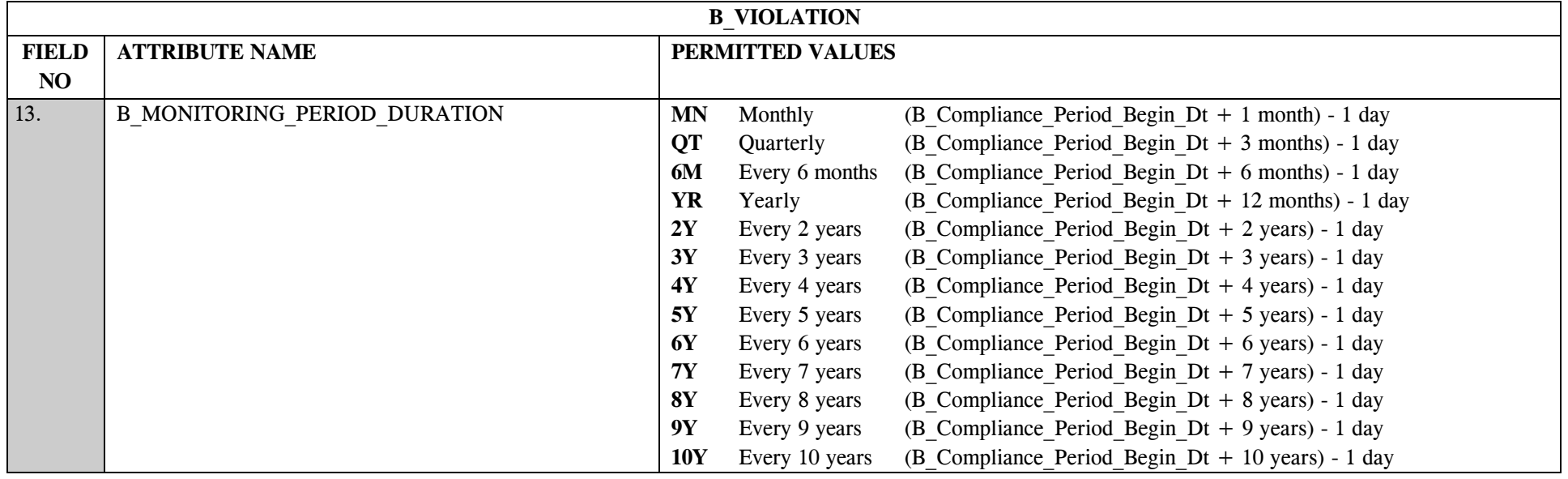

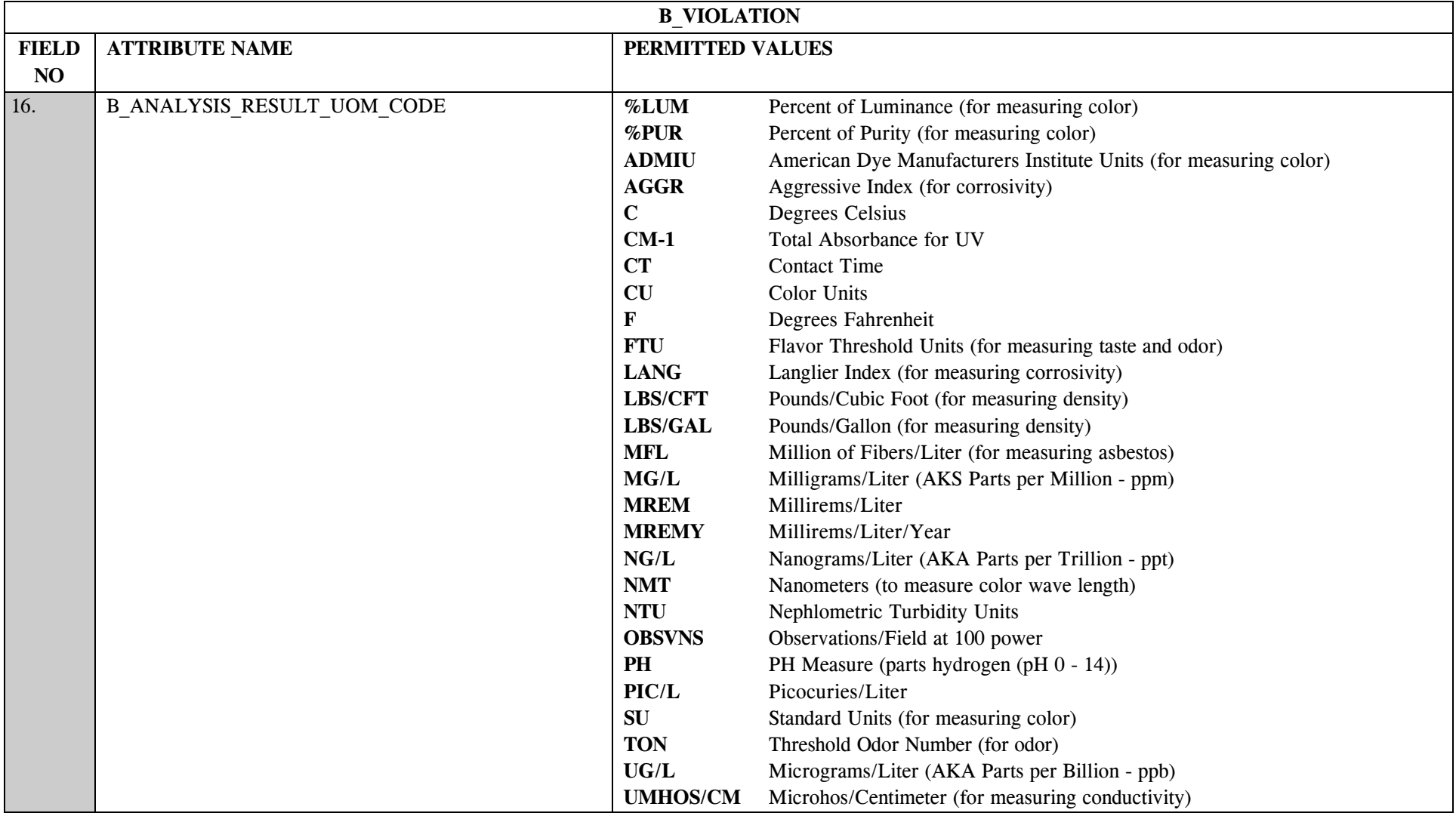

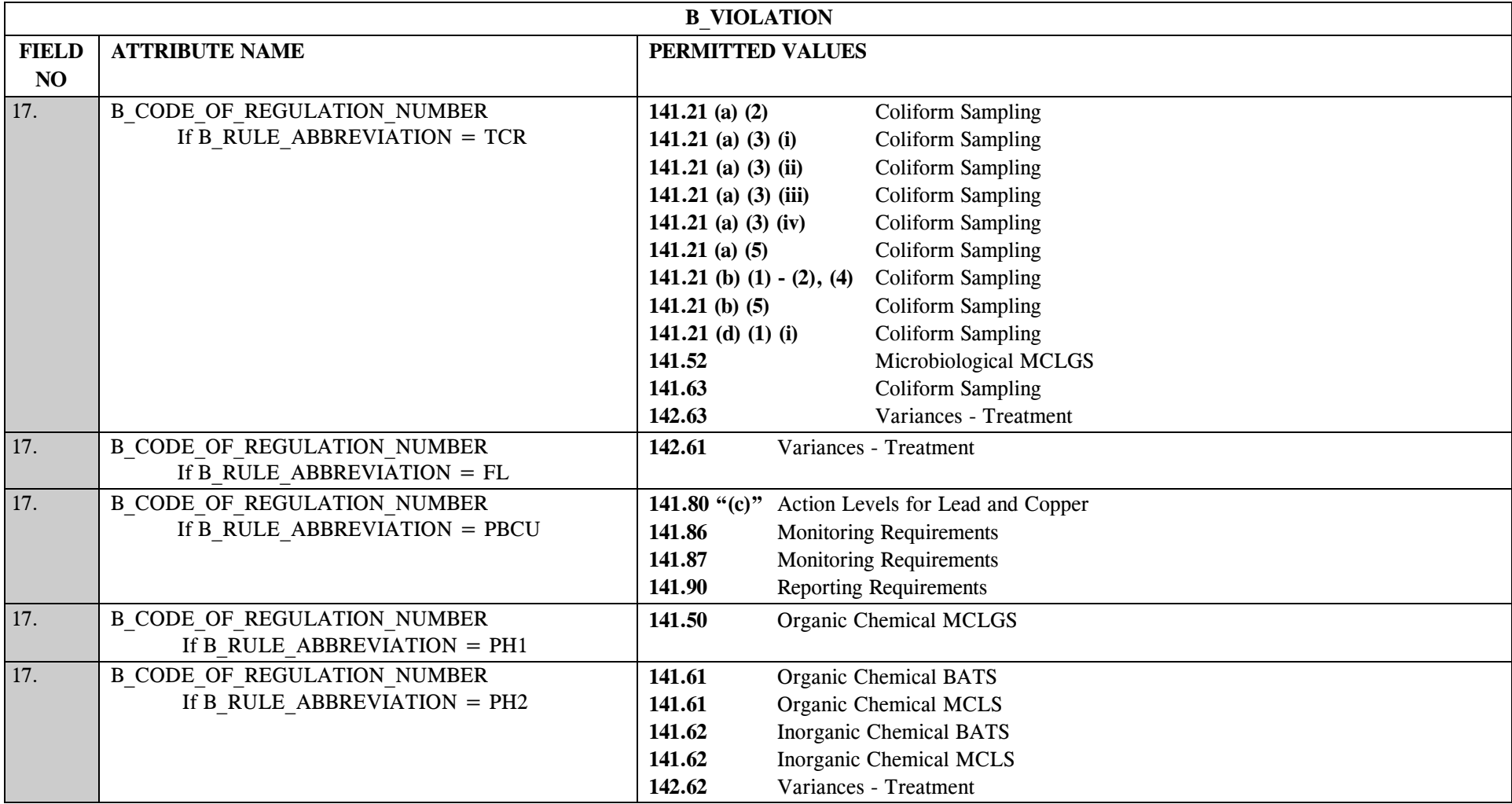

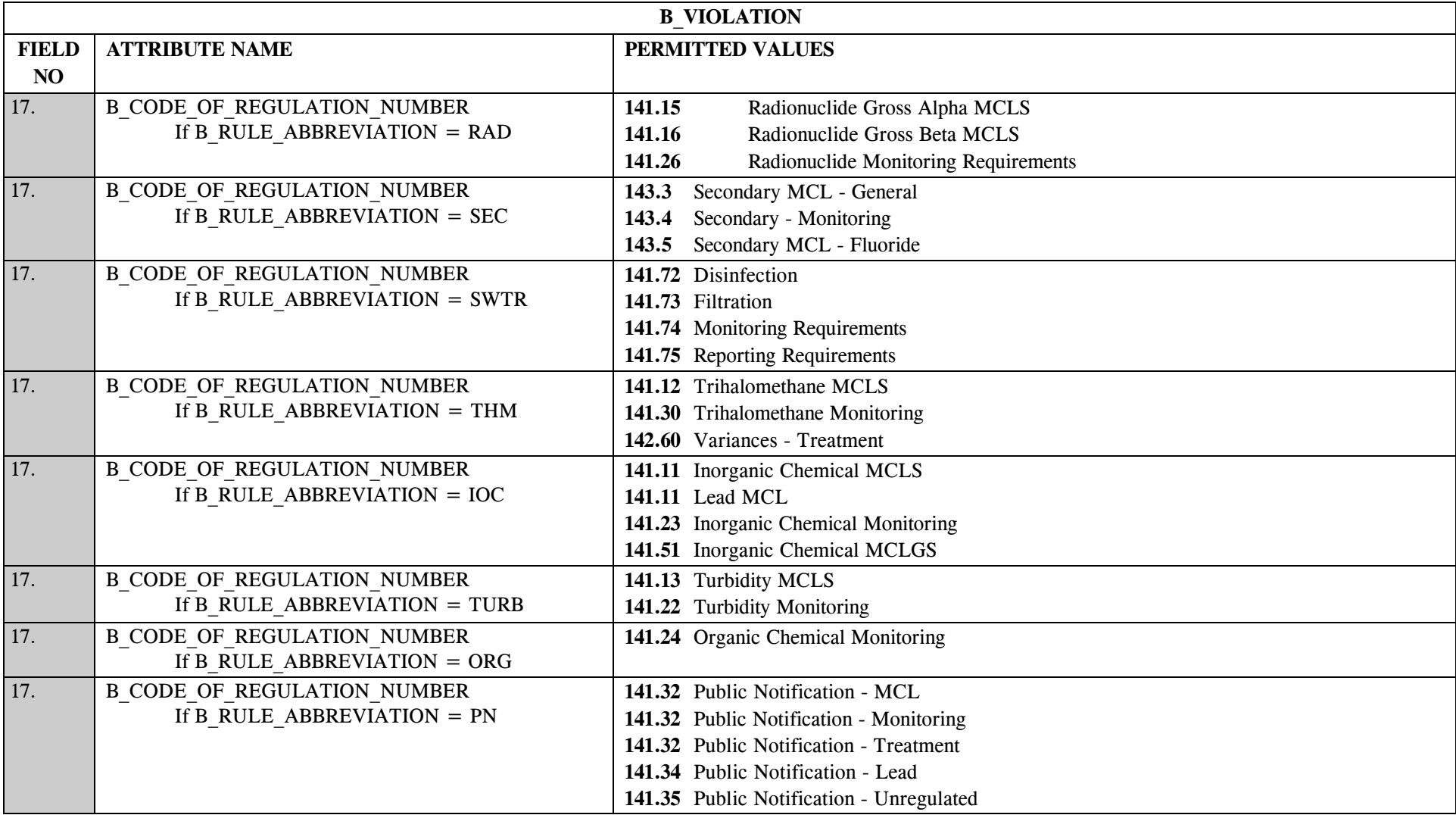

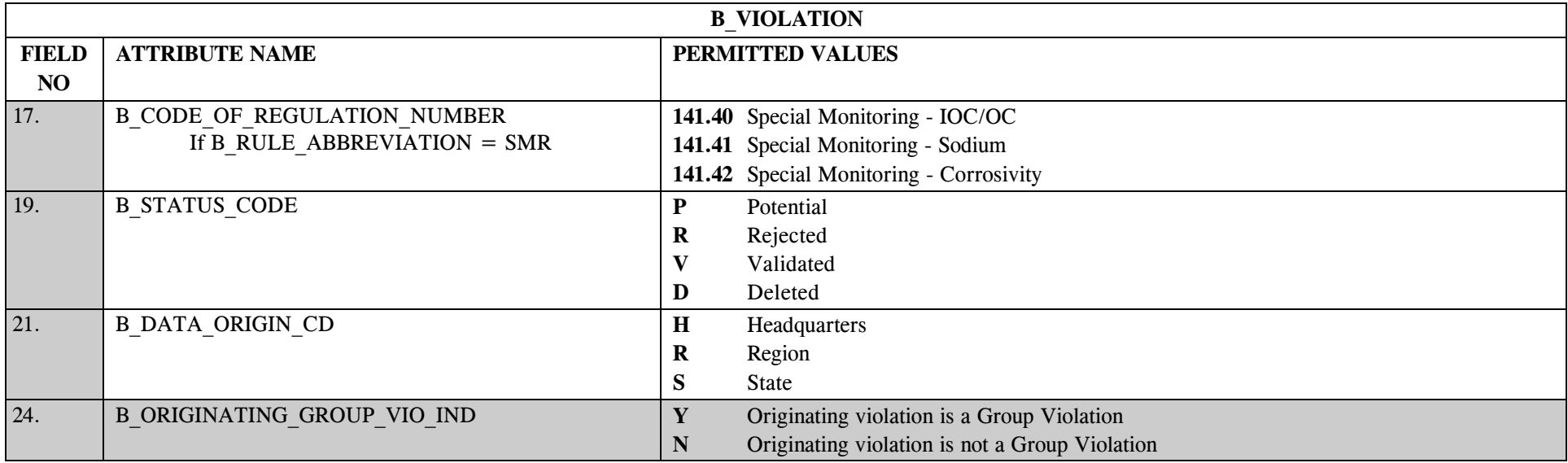

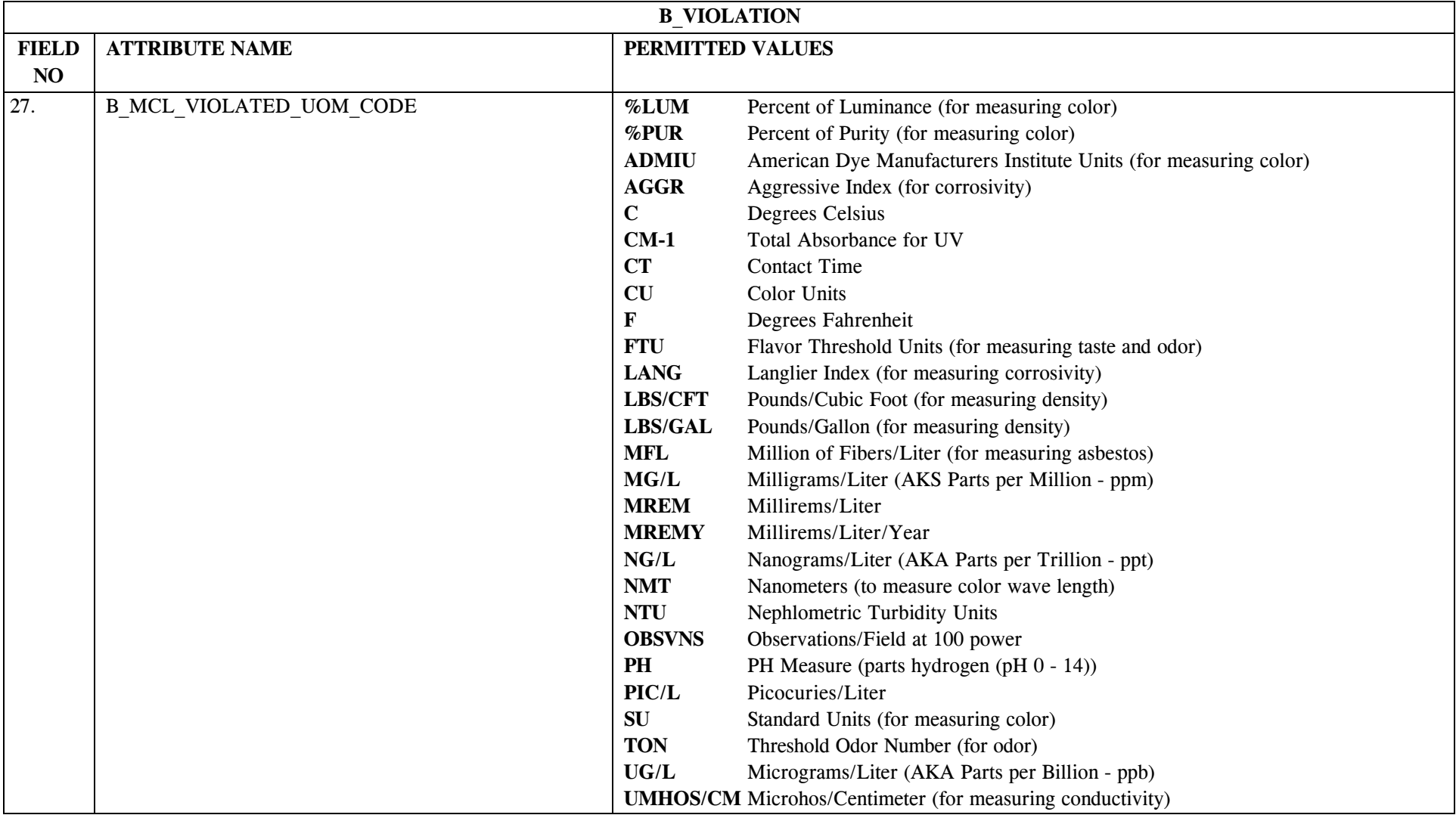

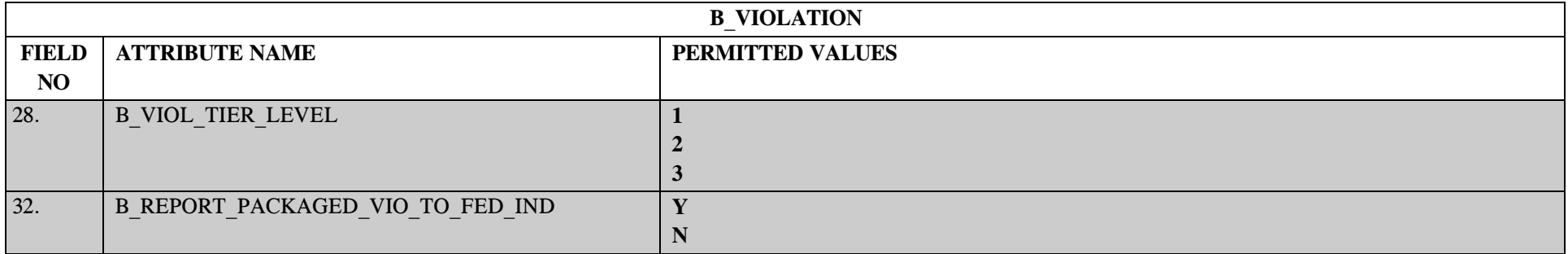

# **27.3 B\_Violation Mapping to SDWIS/STATE Entities**

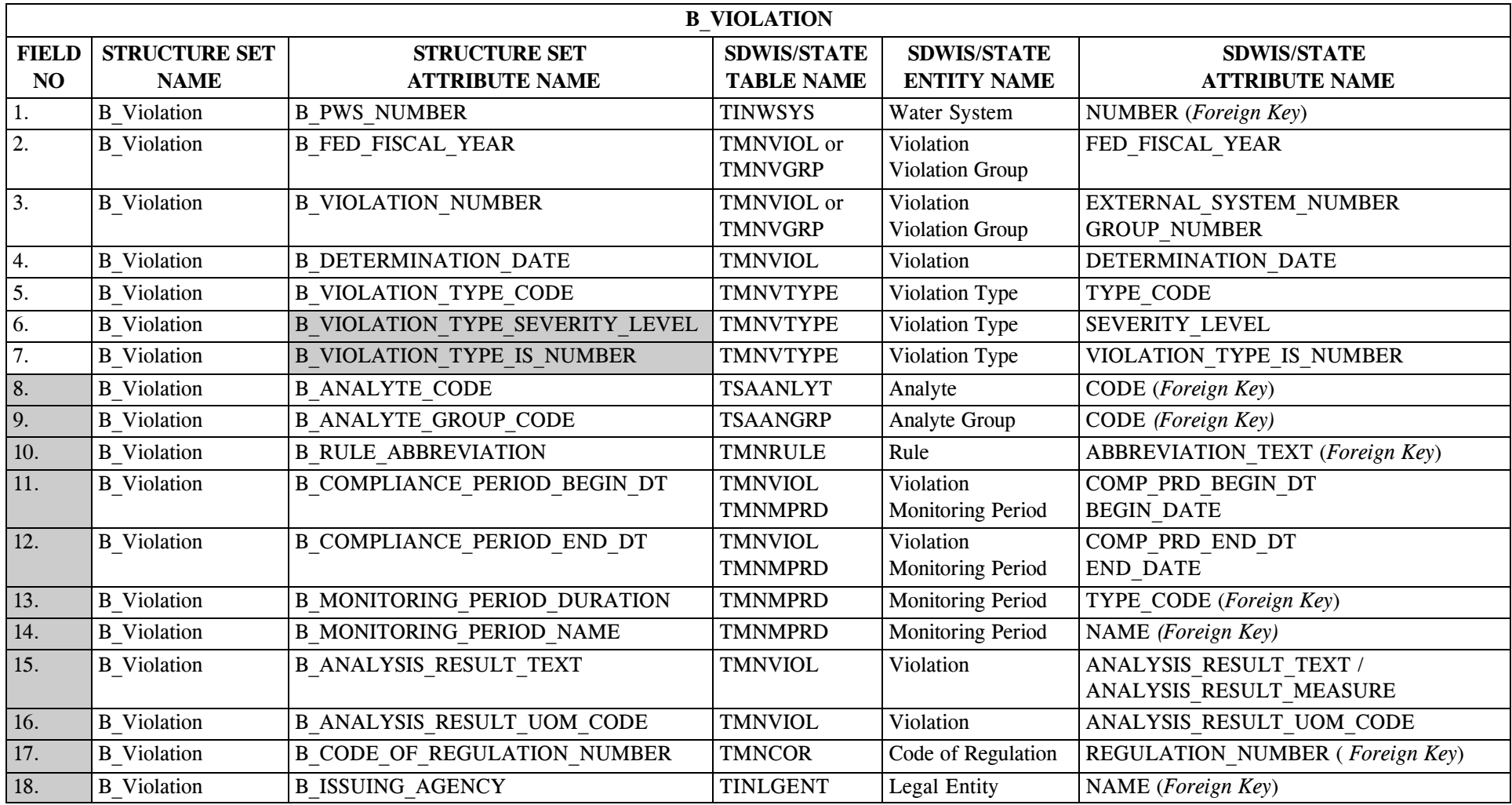

\* Designates field with permitted values.  $A-335$  + Shaded gray blocks designate changes to previously published Structure Sets.

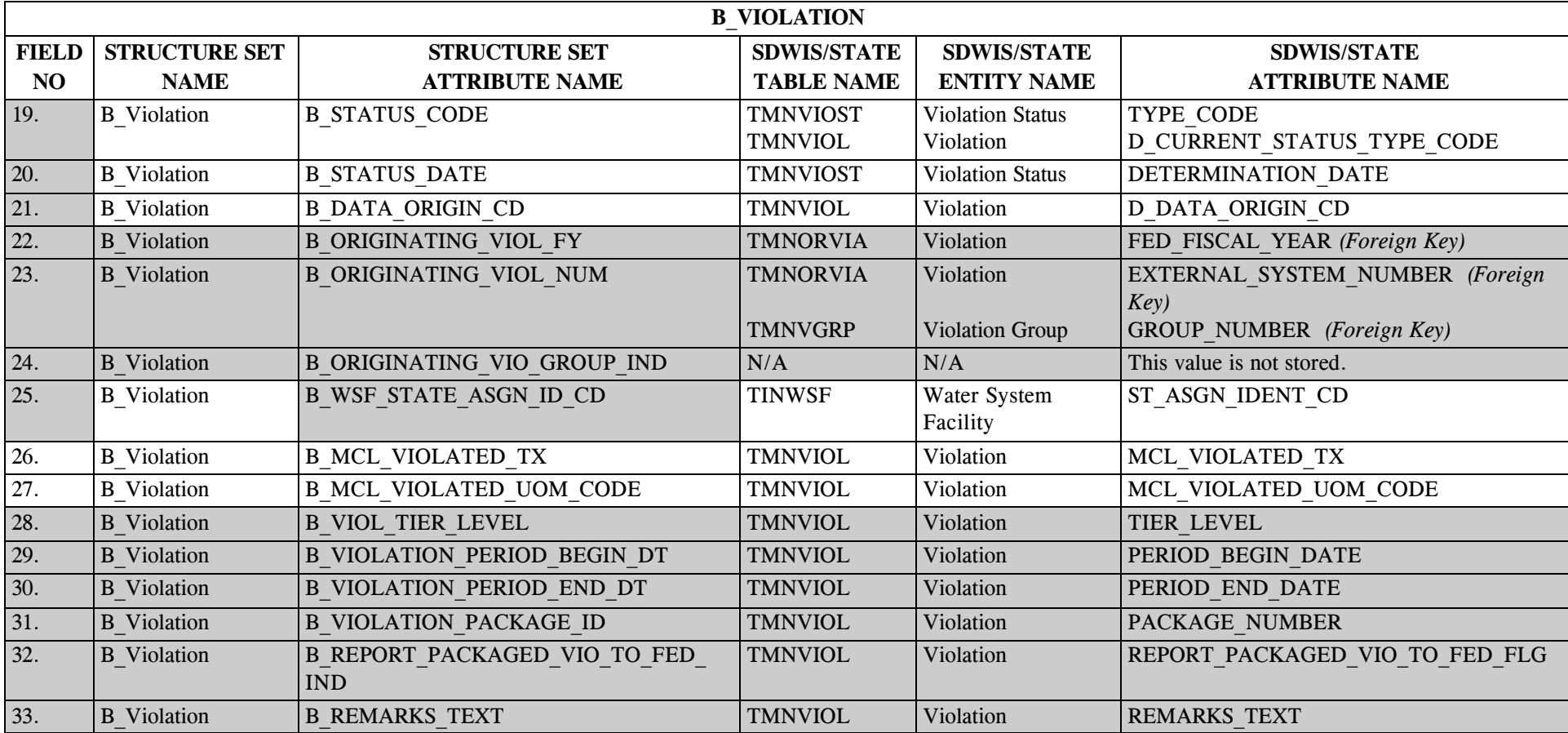

# **27.4 B\_Violation Structure Set to Staging Table Mapping**

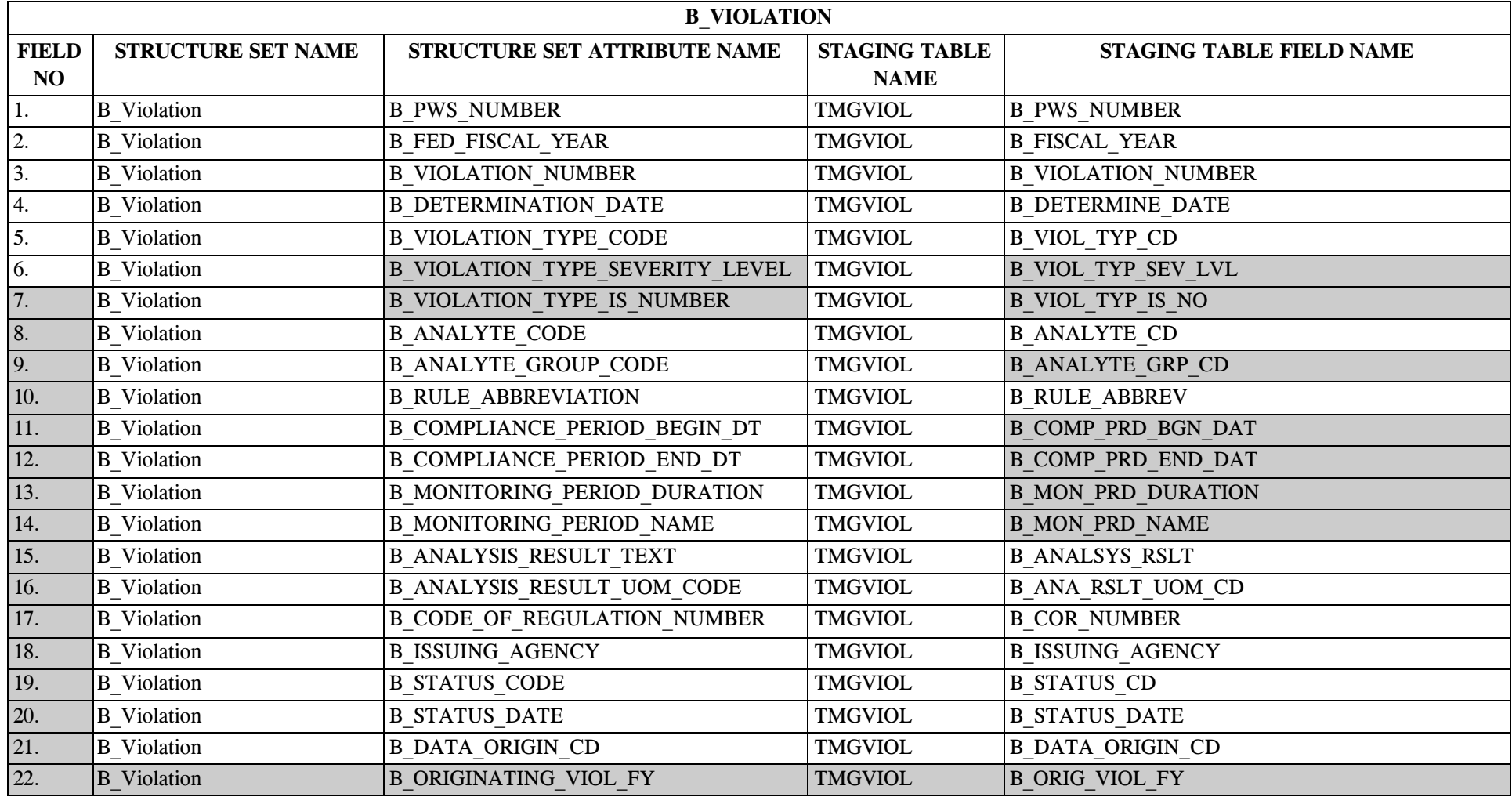

\* Designates field with permitted values.  $A-337$  + Shaded gray blocks designate changes to previously published Structure Sets.

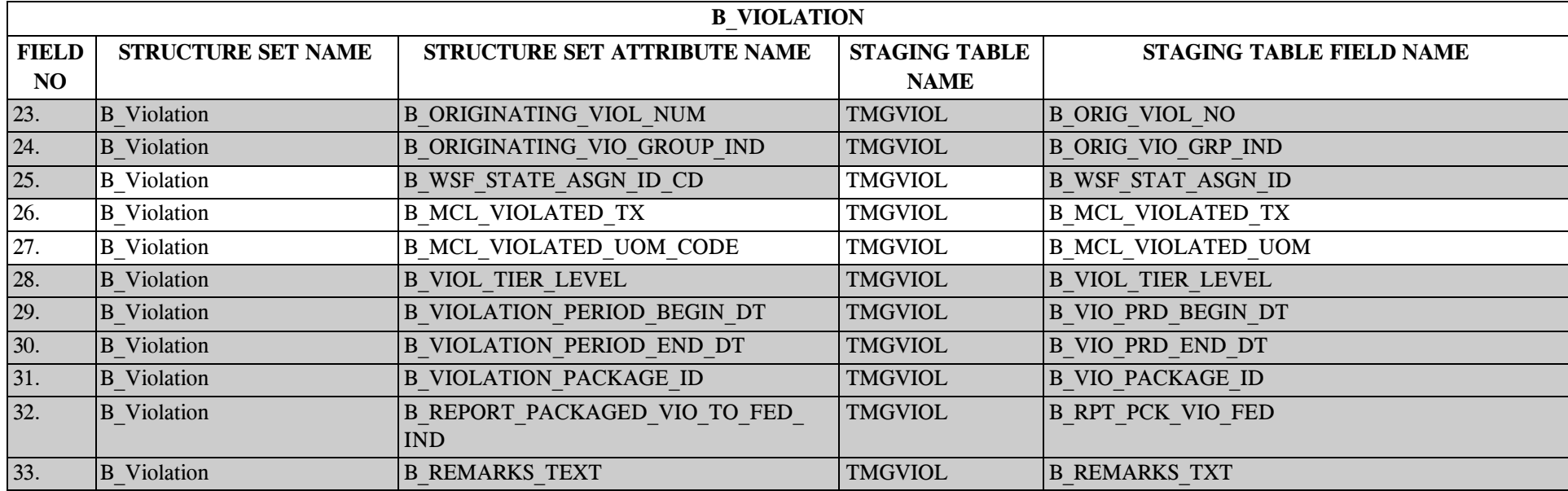

### **28.0 STRUCTURE SET B\_Enforcement\_Action**

### **28.1 B\_Enforcement\_Action File Layout**

The enforcement action rows in the B\_ENFORCEMENT\_ACTION/TMGENACT staging table should be sorted first by B\_PWS\_NUMBER, then by B\_ENFORCEMENT\_ACTION\_NUMBER, ascending order.

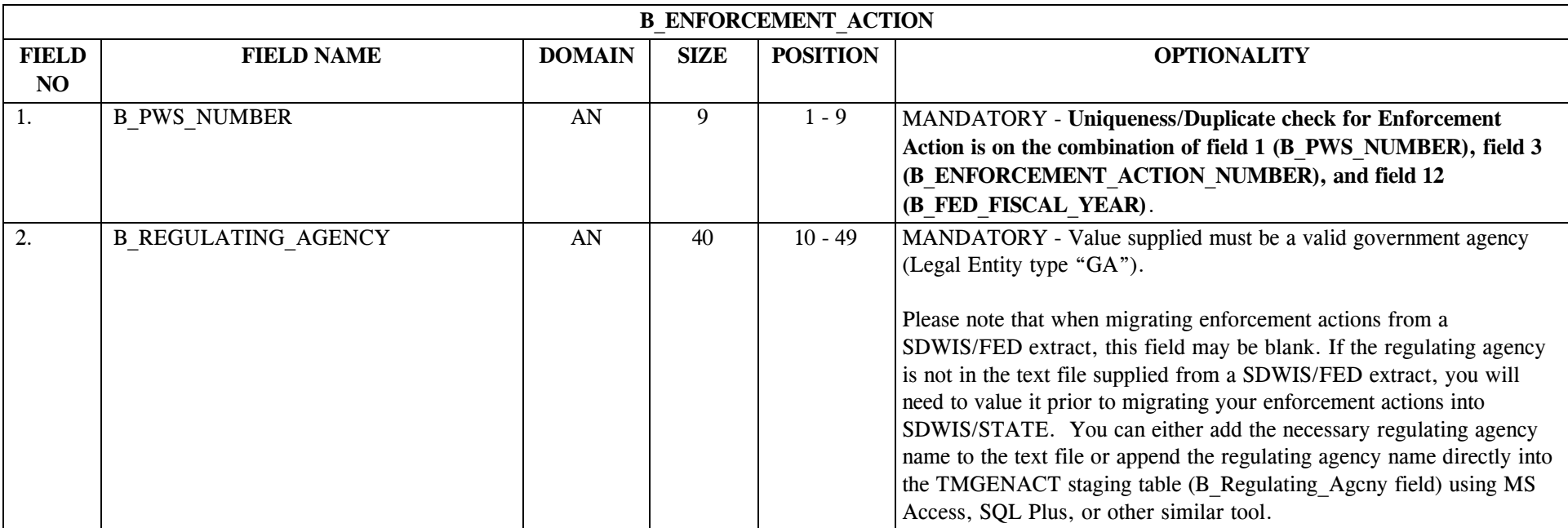

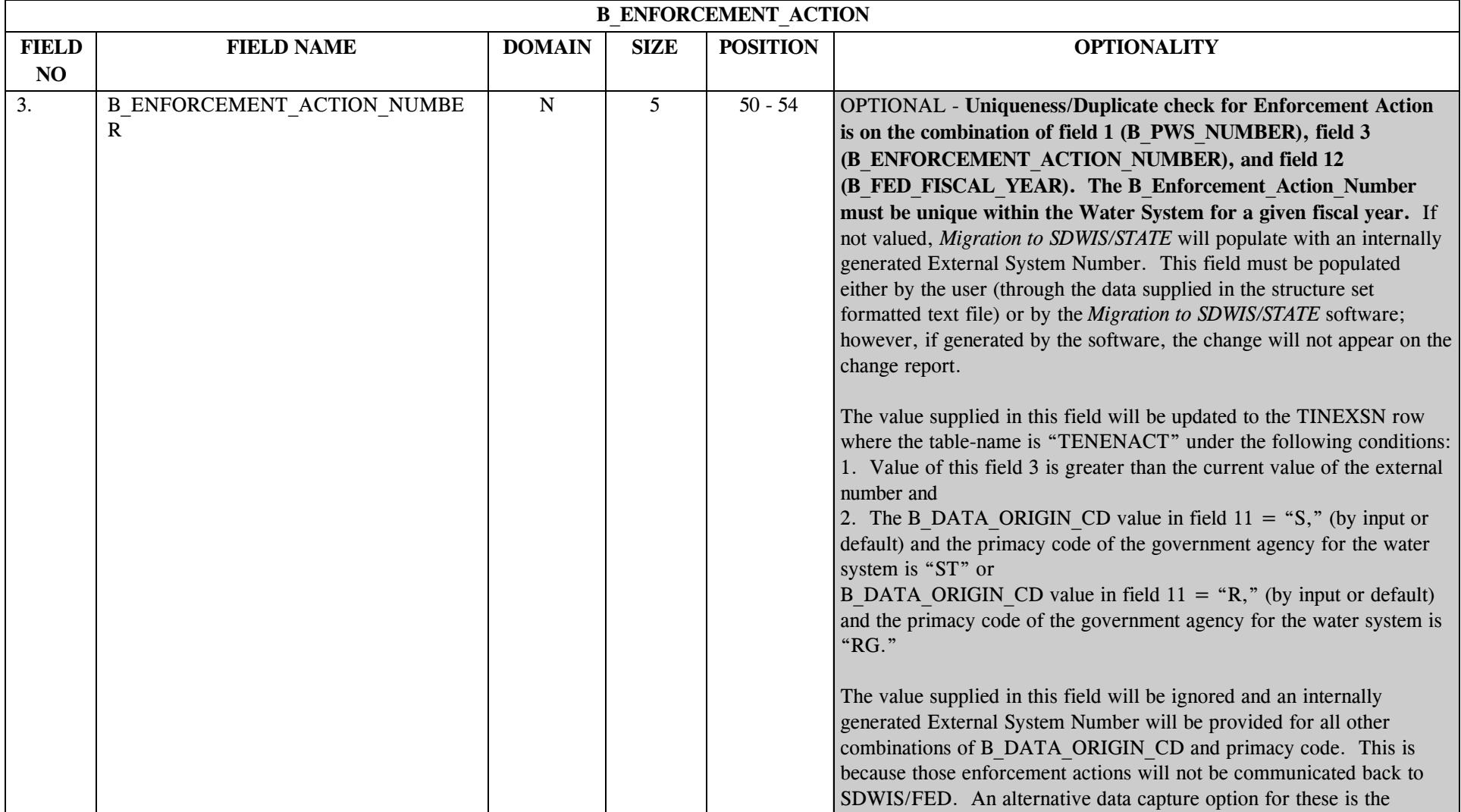

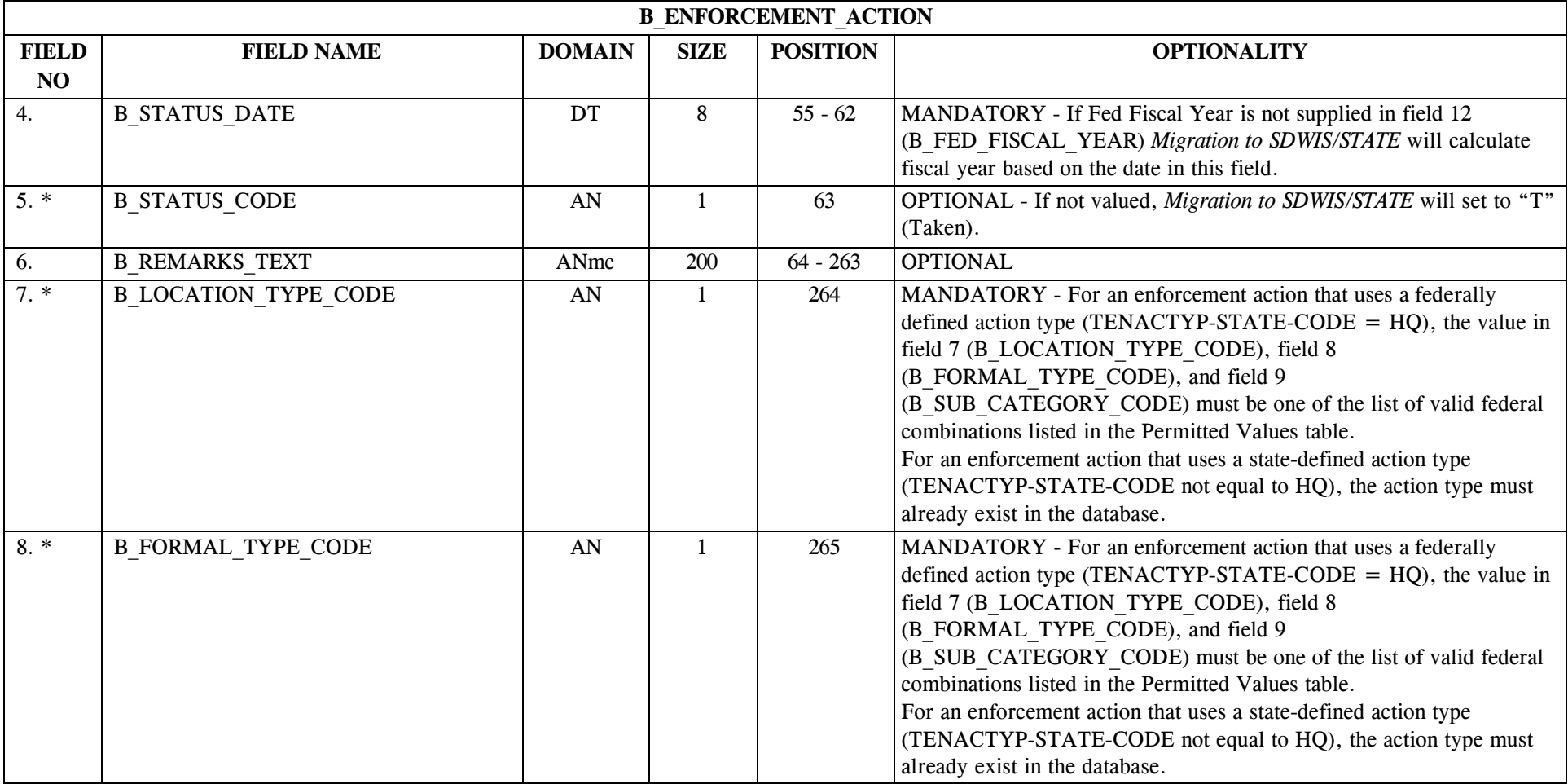

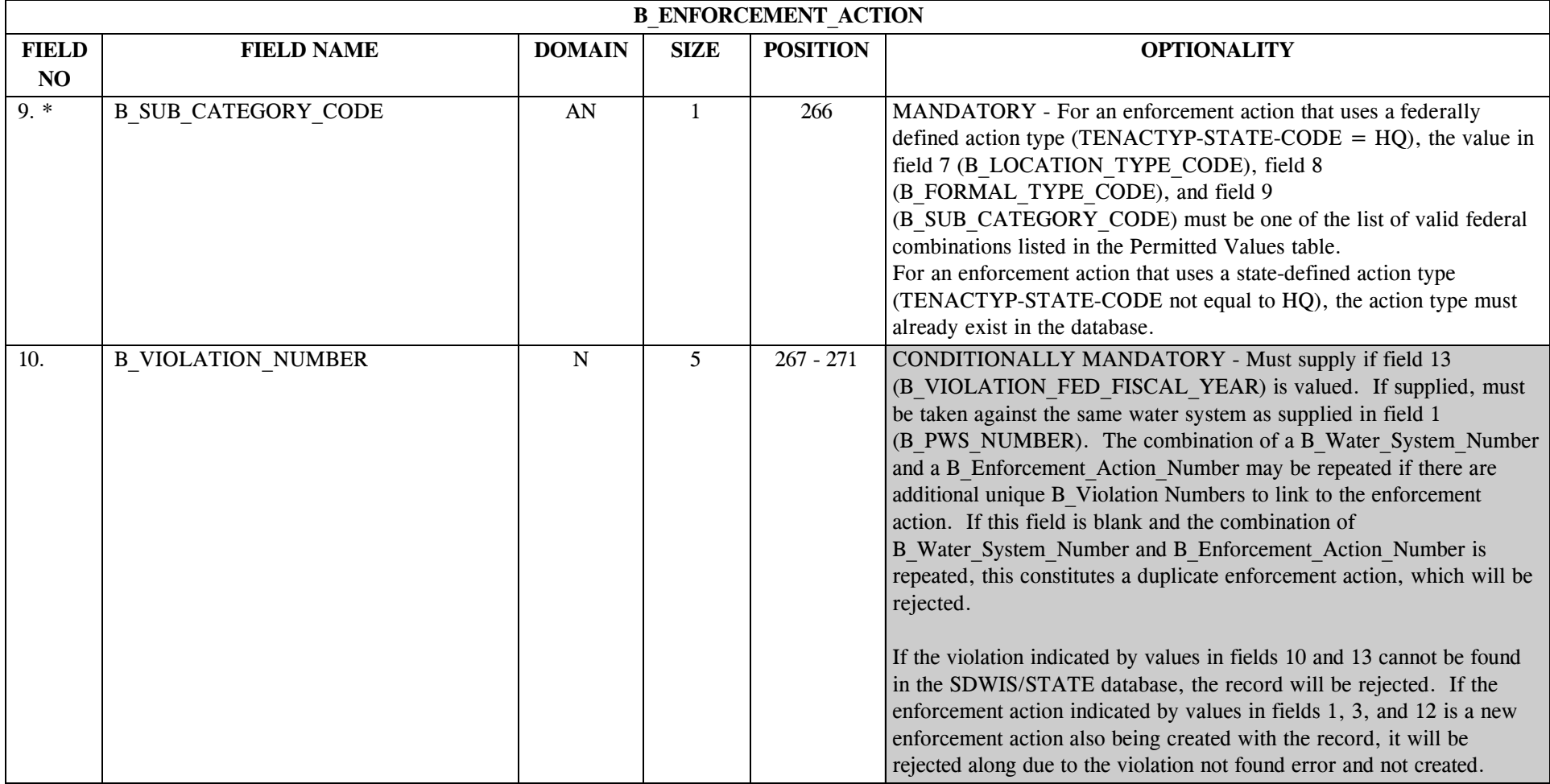

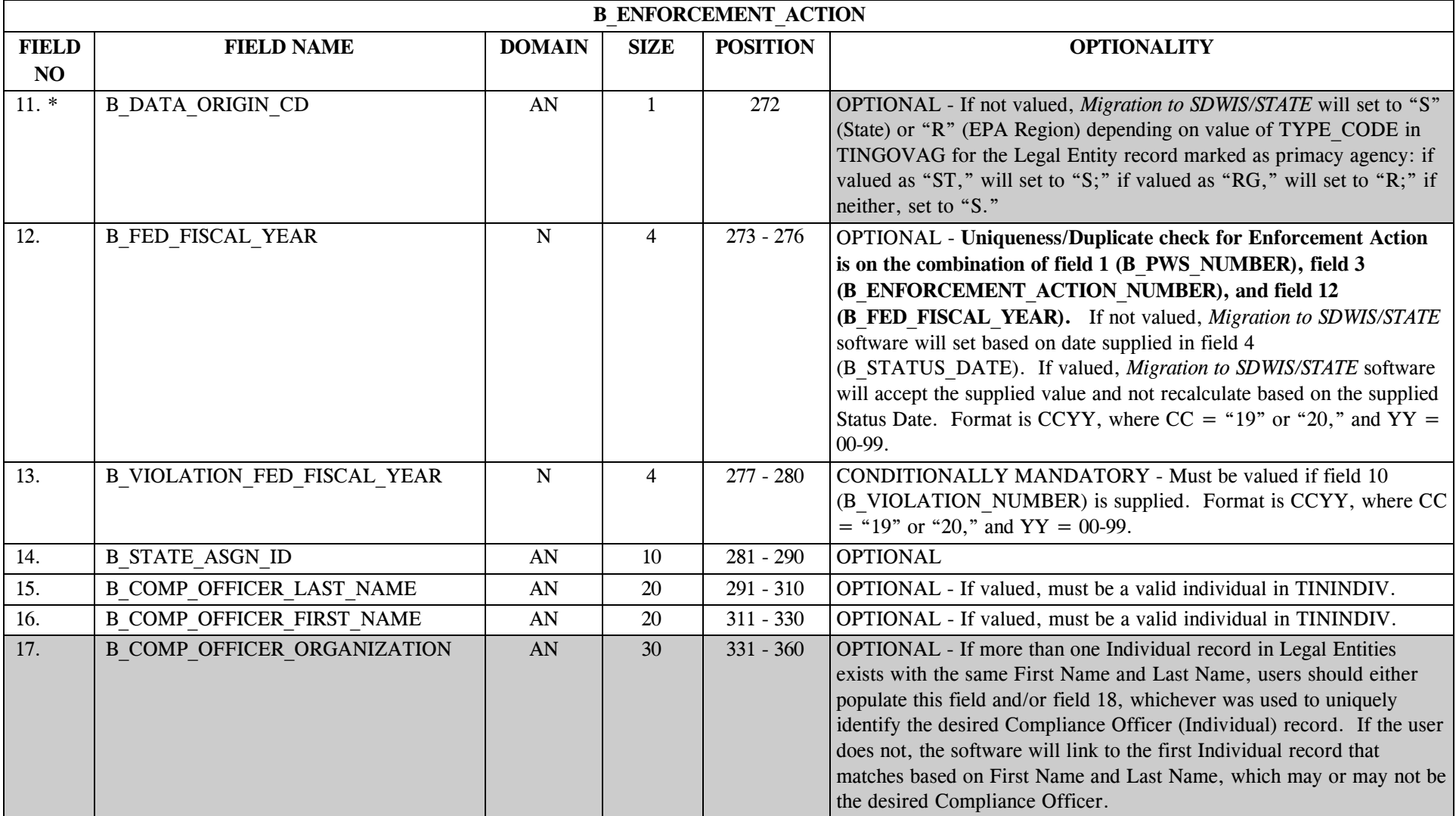

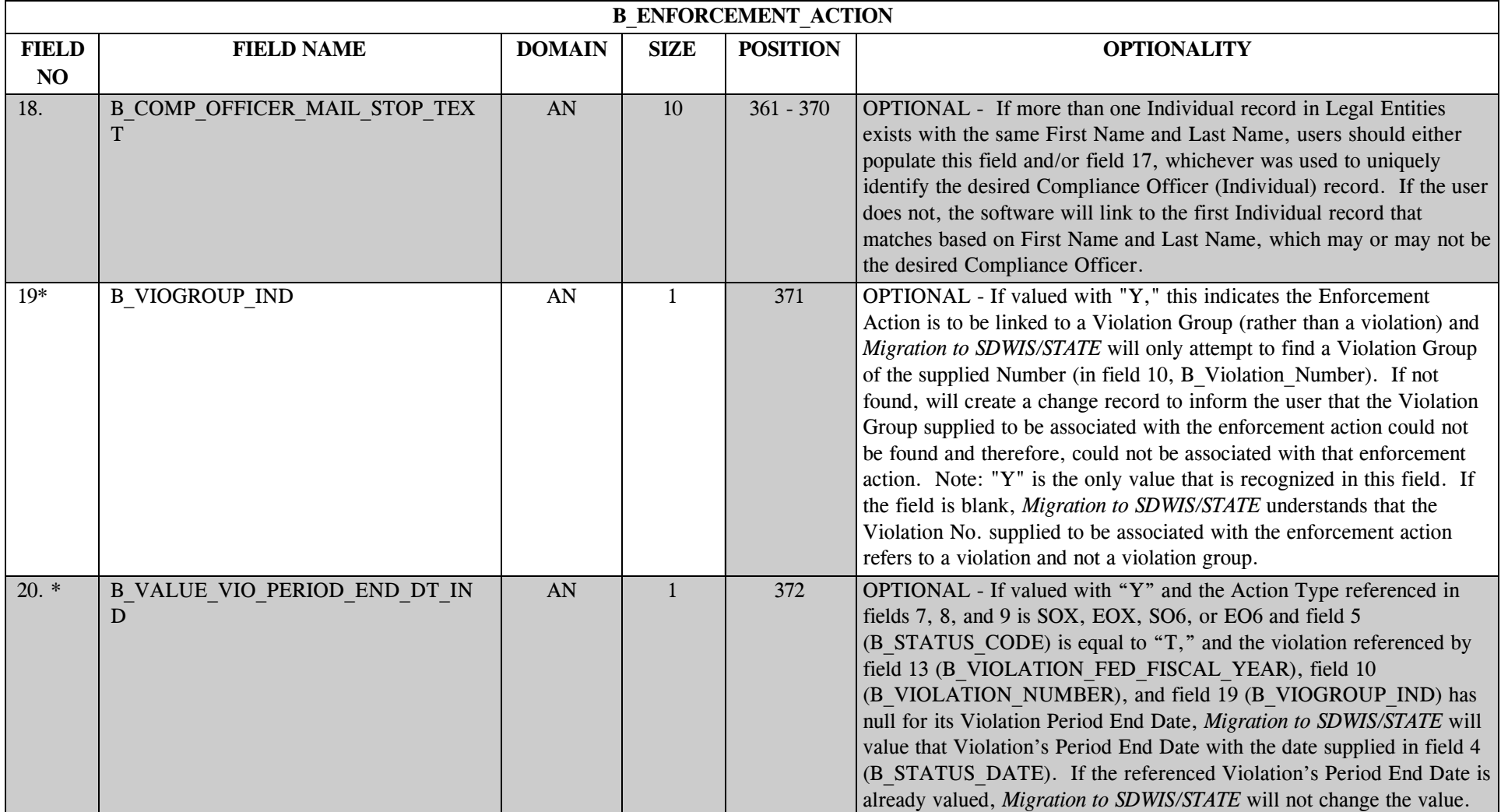

### **28.2 B\_Enforcement\_Action Permitted Value List**

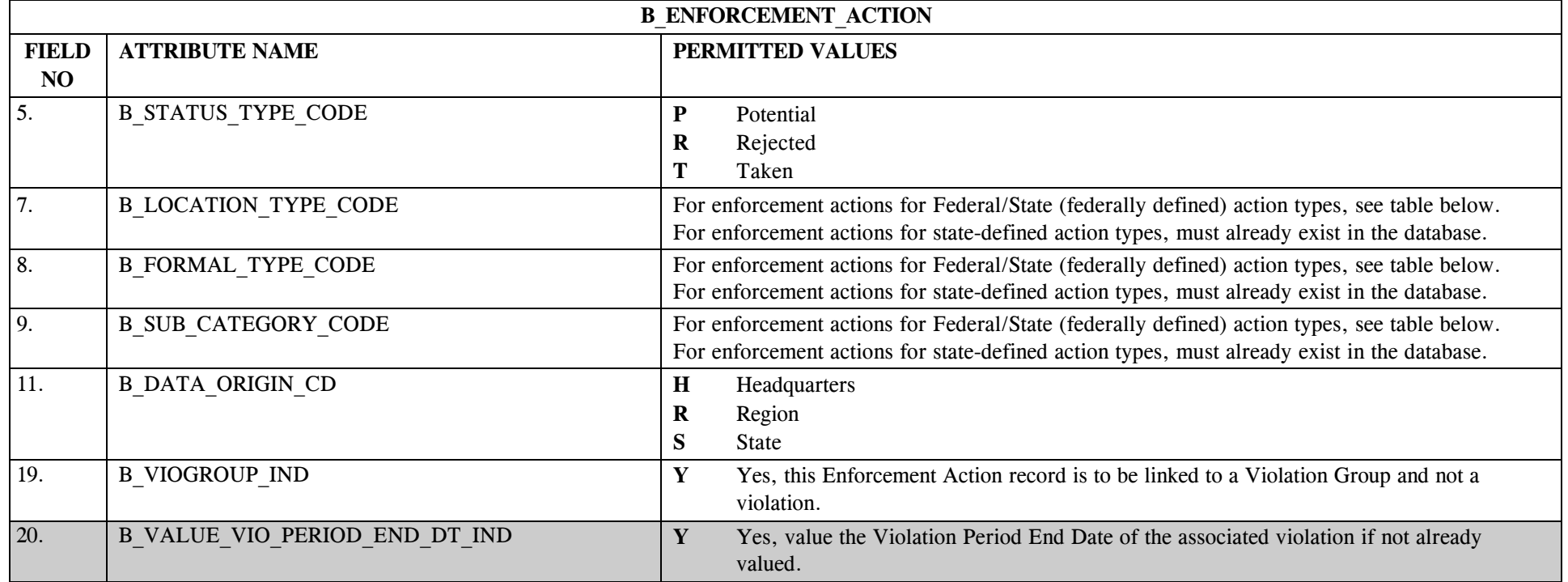

The valid federally defined combinations for Enforcement Action Type are listed below.

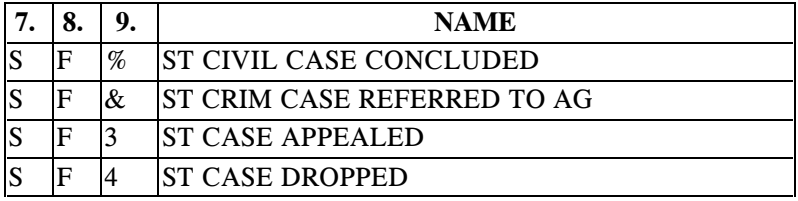

\* Designates field with permitted values.  $A-345$  + Shaded gray blocks designate changes to previously published Structure Sets.

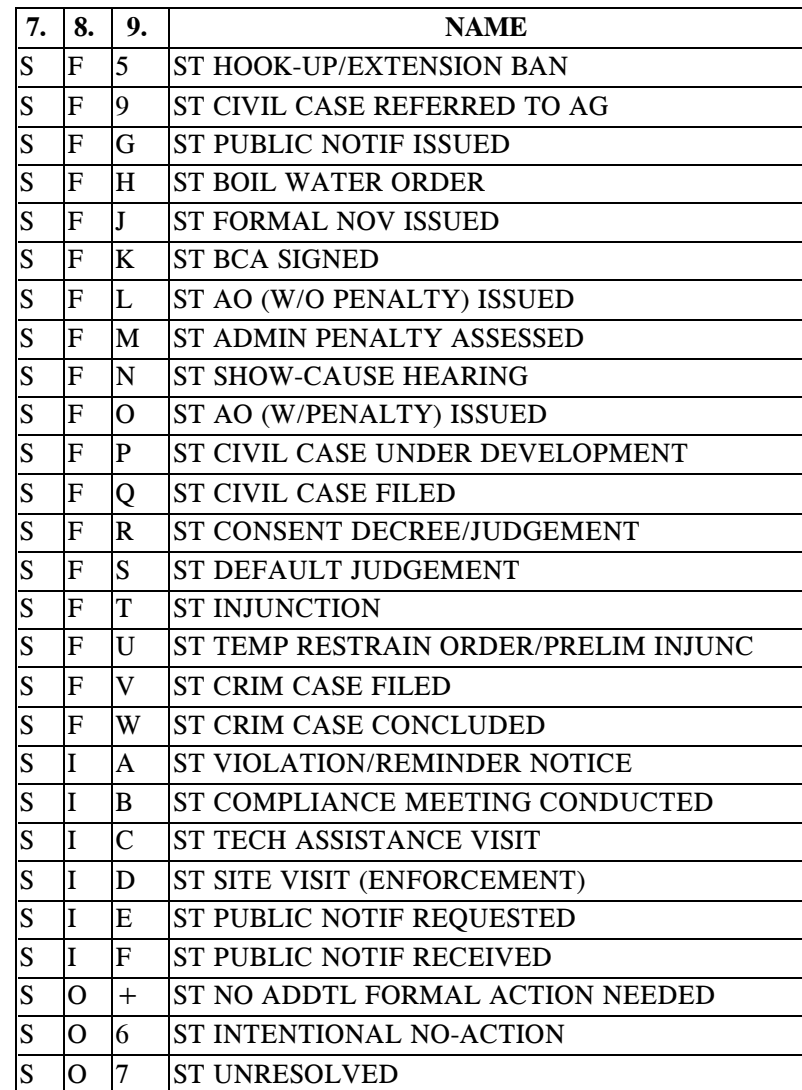

\* Designates field with permitted values. <br>A-346 + Shaded gray blocks designate changes to previously published Structure Sets.

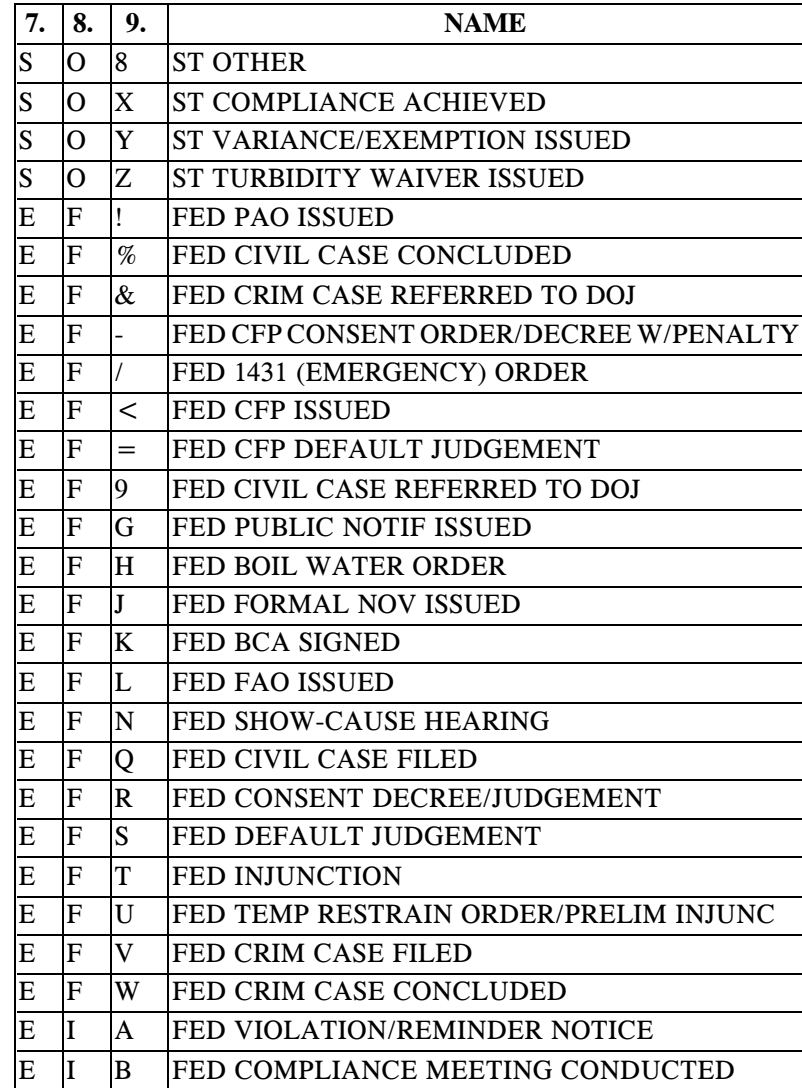

\* Designates field with permitted values. <br>A-347 + Shaded gray blocks designate changes to previously published Structure Sets.

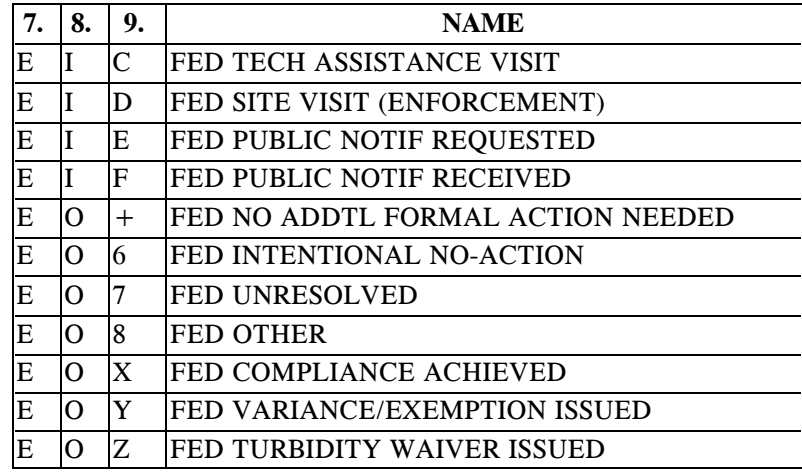

### **28.3 B\_Enforcement\_Action Mapping to SDWIS/STATE Entities**

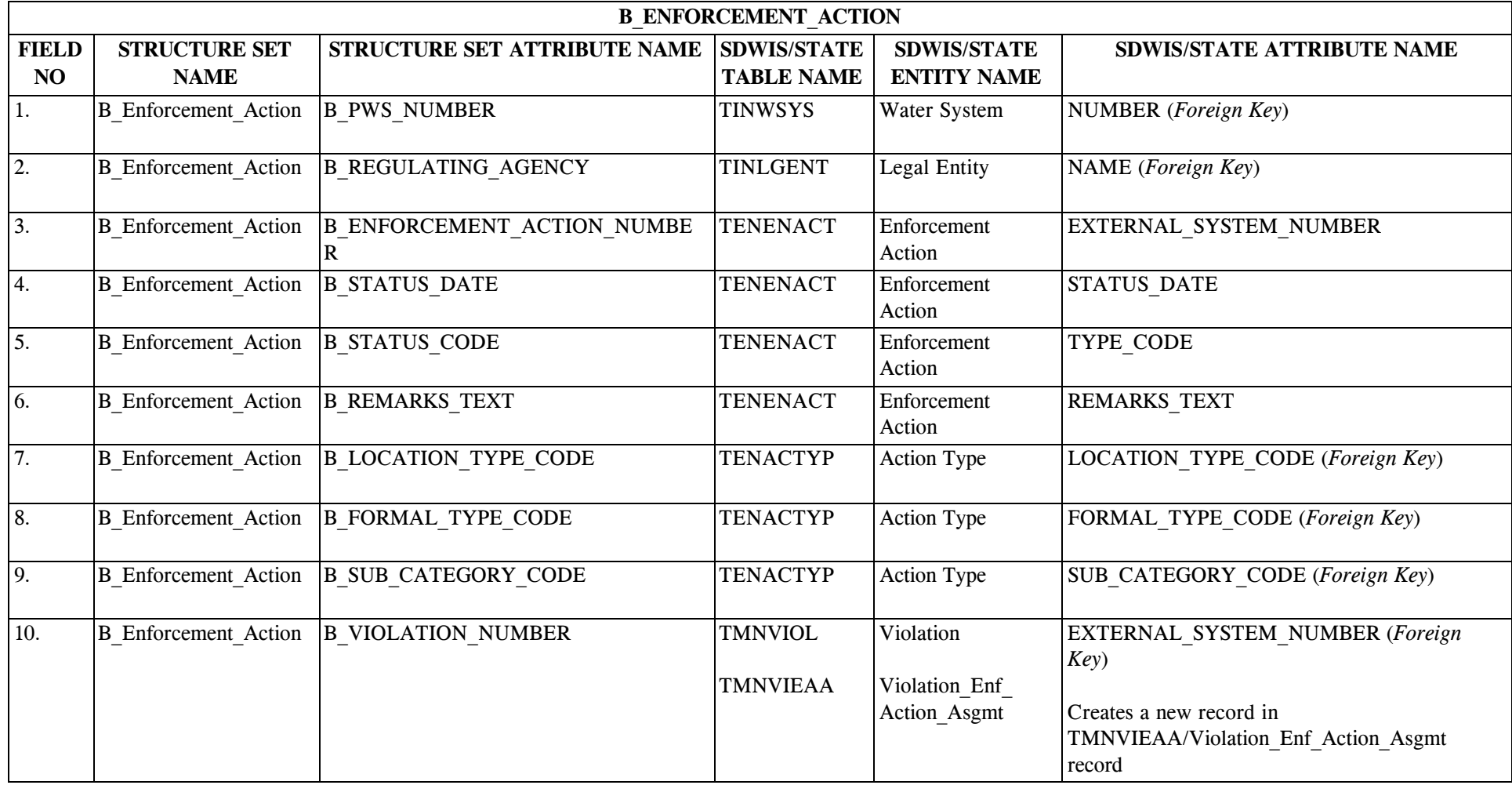

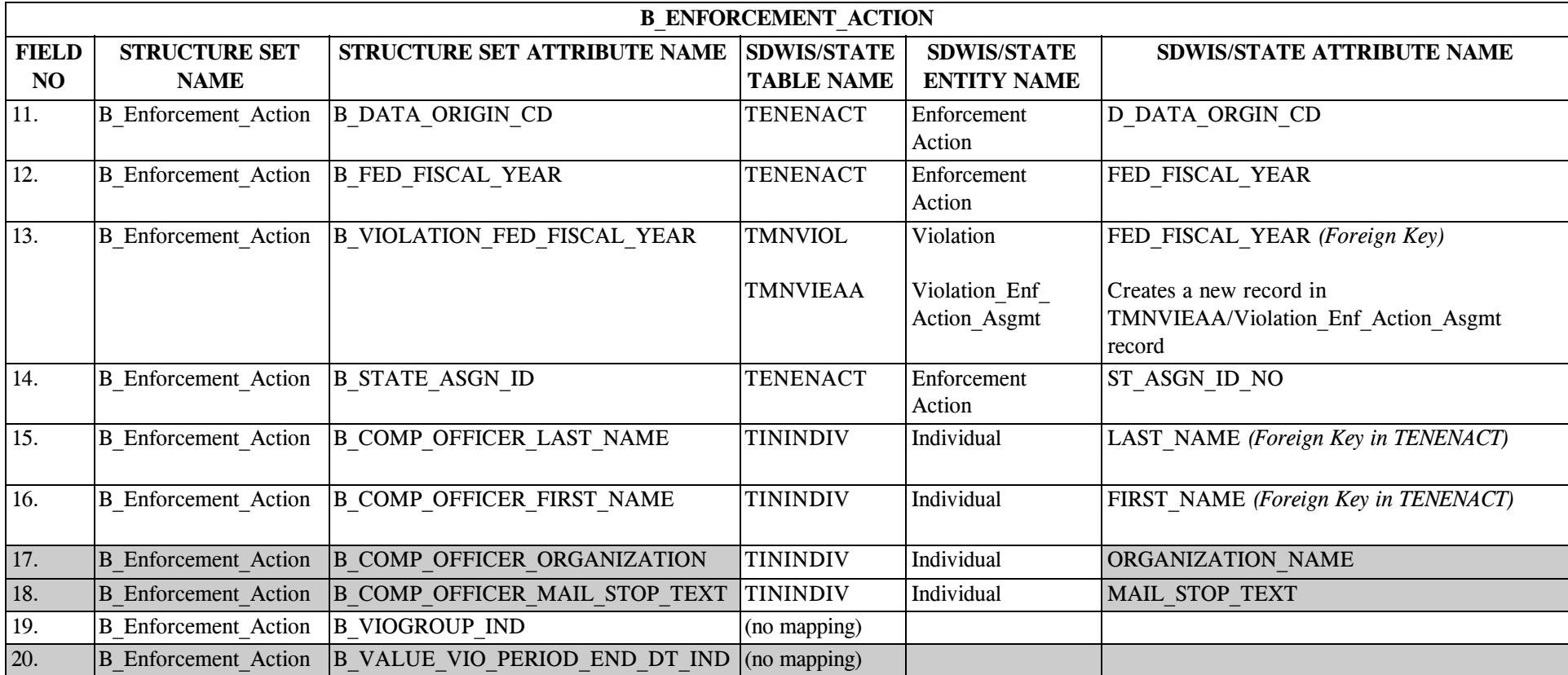

# **28.4 B\_Enforcement\_Action Structure Set to Staging Table Mapping**

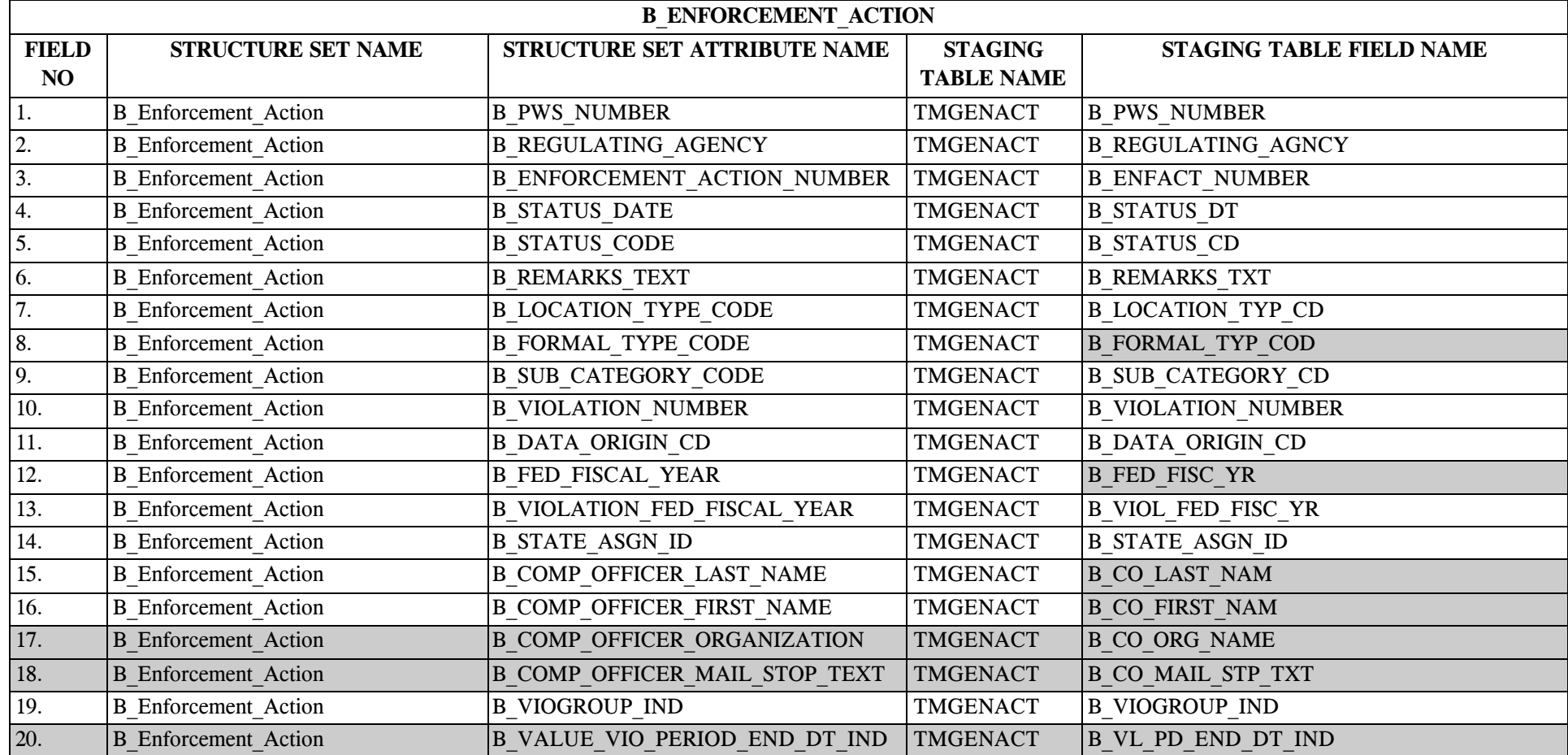

### **29.0 STRUCTURE SET B\_Public\_Notification\_Activity**

### **29.1 B\_Public\_Notification\_Activity File Layout**

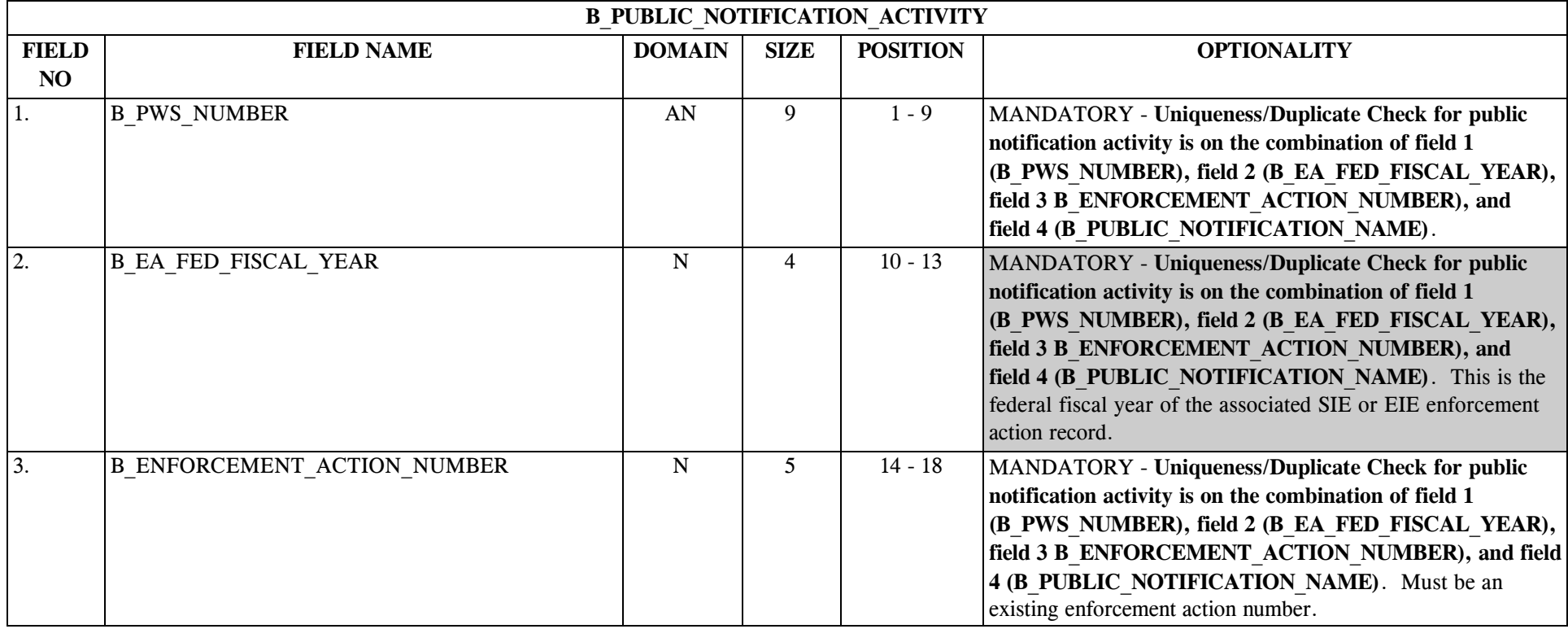

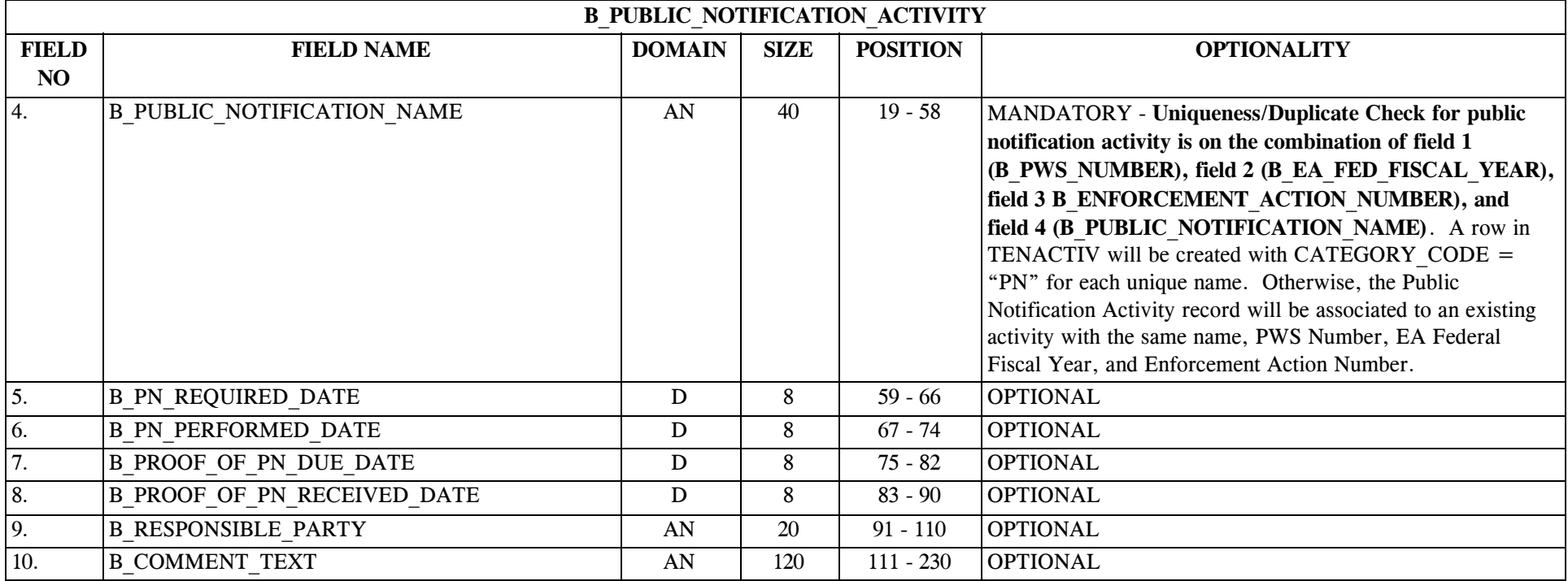

### **29.2 B\_Public\_Notification\_Activity Permitted Value List**

None.

# **29.3 B\_Public\_Notification\_Activity Mapping to SDWIS/STATE Entities**

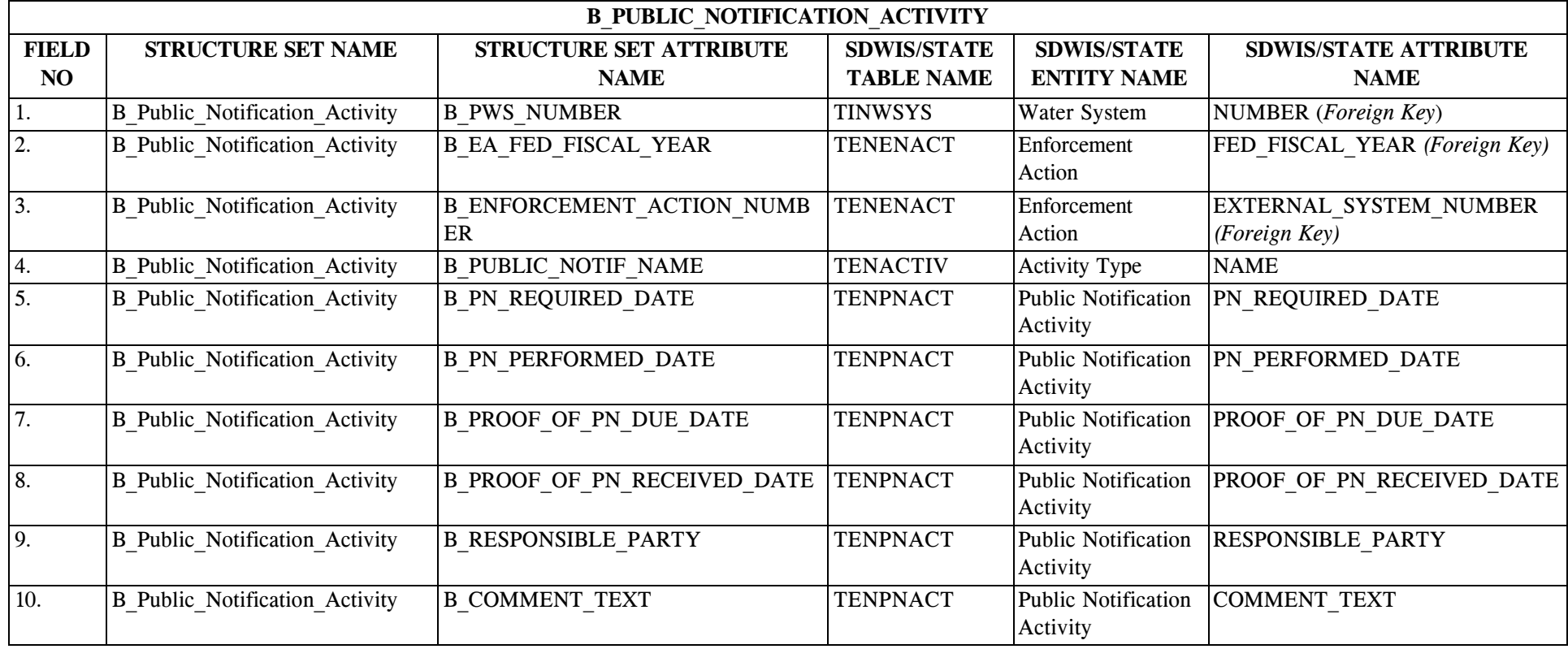

# **29.4 B\_Public\_Notification\_Activity Structure Set to Staging Table Mapping**

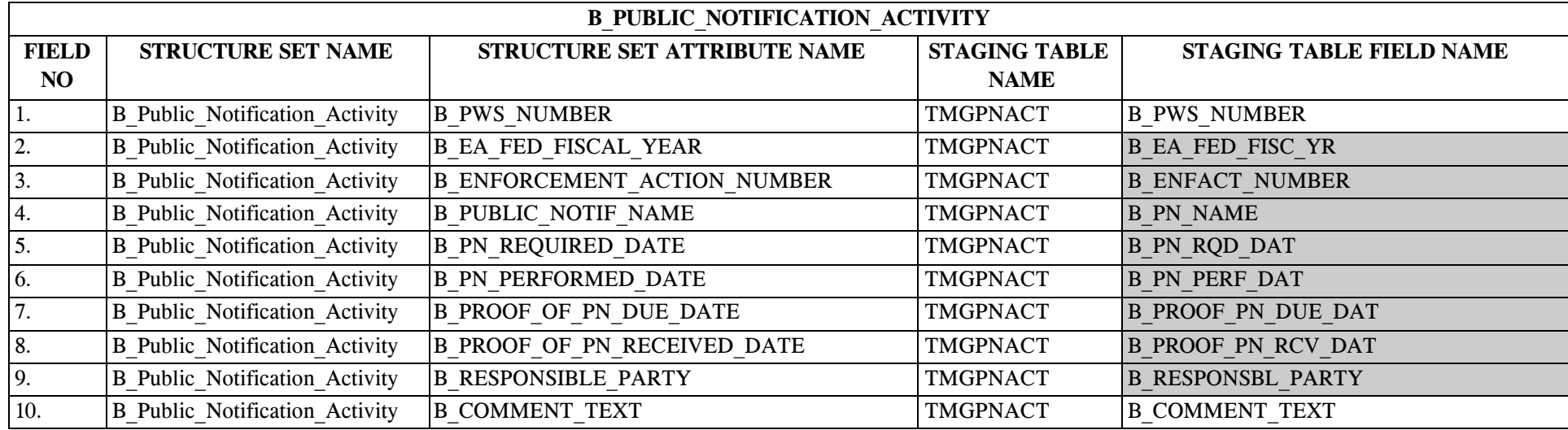
### **30.0 STRUCTURE SET B\_Viol\_Support\_Data**

### **30.1 B\_Viol\_Support\_Data File Layout**

Please refer to Appendix C of the SDWIS/STATE System Administration Guide for Release 8.0 prior to developing violation structure set-formatted files and migrating violations into SDWIS/STATE.

There are two structure sets that can be used for migrating violations into SDWIS/STATE. Structure Set 23A is the main one and should be used to migrate in the basic information about an individual or group violation (Structure Set 23A can also be used to associate a PN violation to one or more originating violations and to create Violation Packages). The second structure set, **B\_VIOL\_SUPPORT\_DATA**, is a supporting structure set and is used to associate a violation to: (a) one or more results that led to the violation; (b) the Sample Schedule that was violated; (c) the specific Sampling Points involved in the violation; (d) the Facility Analyte Level (FANL) that was violated; (e) the MDBP summary that indicates the violation; (f) the PN Scheduled Activity that was violated; (g) the Compliance Schedule Activity that was violated; and/or (h) the deficiency that was not corrected on time.

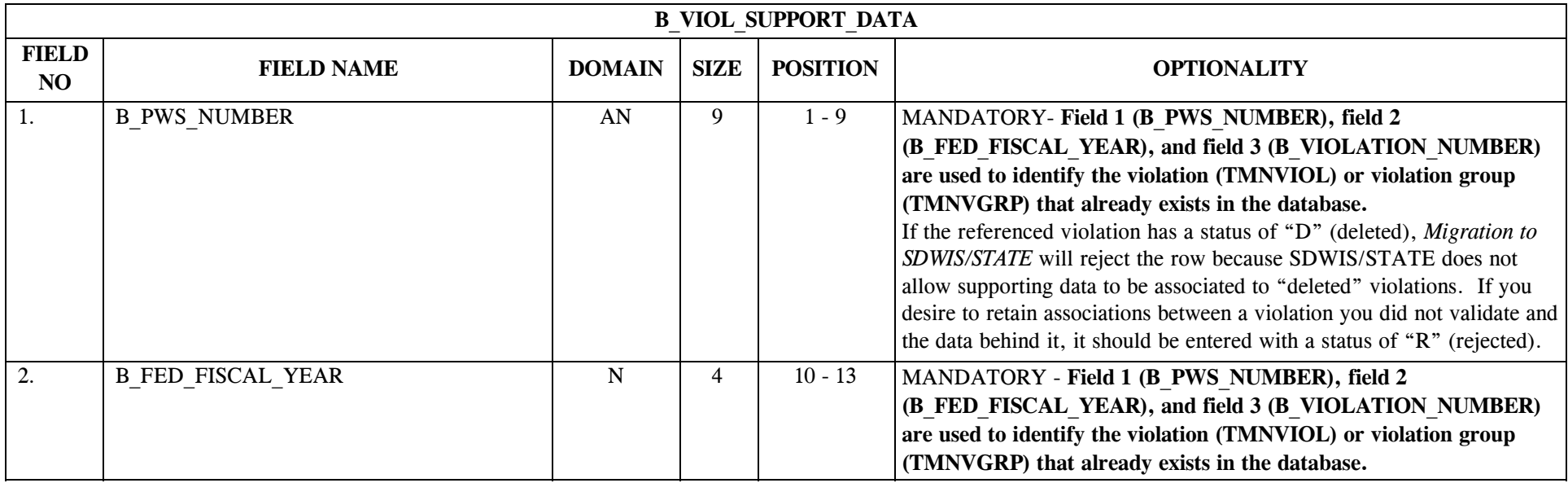

\* Designates field with permitted values.  $A-357$  + Shaded gray blocks designate changes to previously published Structure Sets.

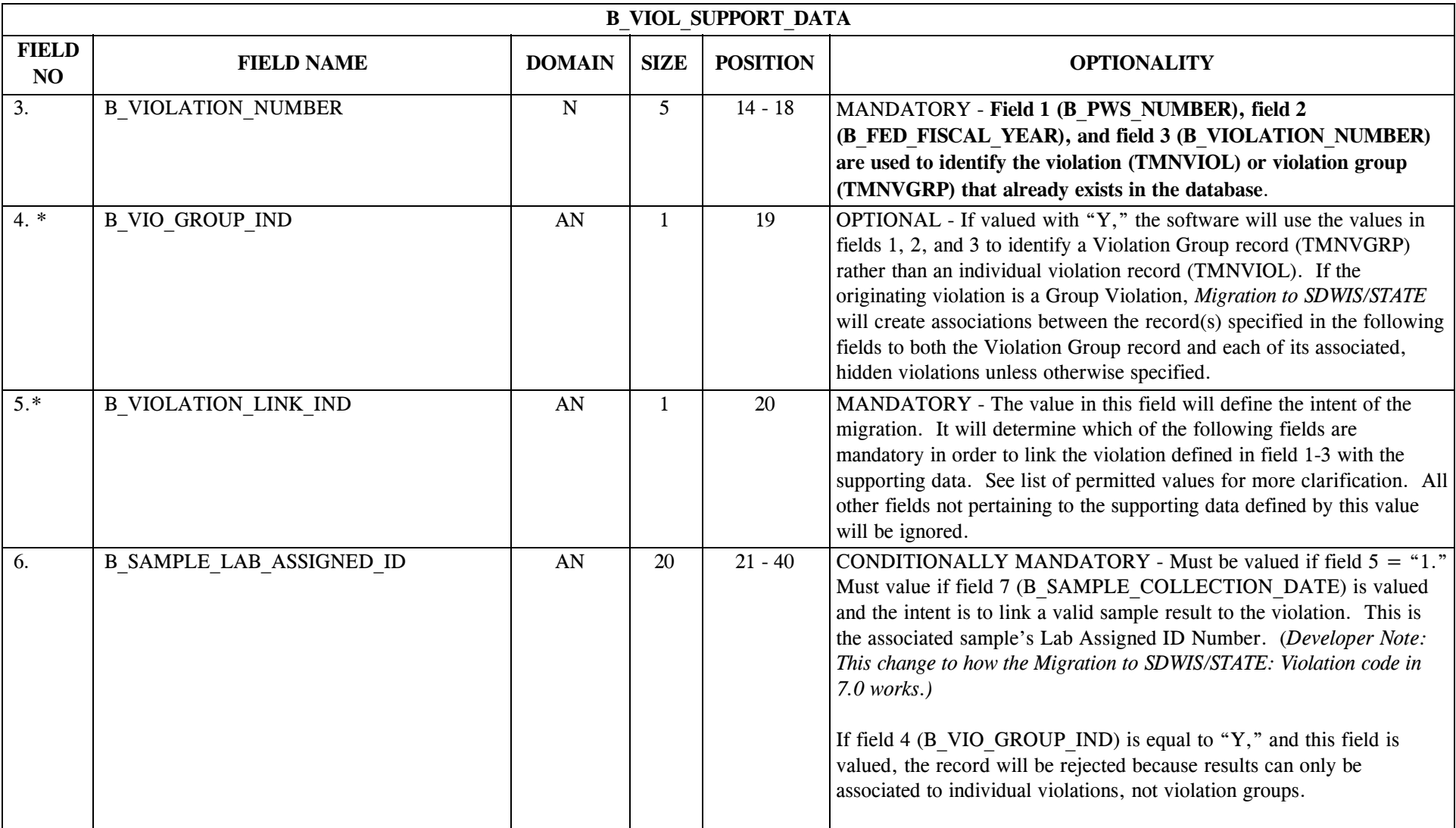

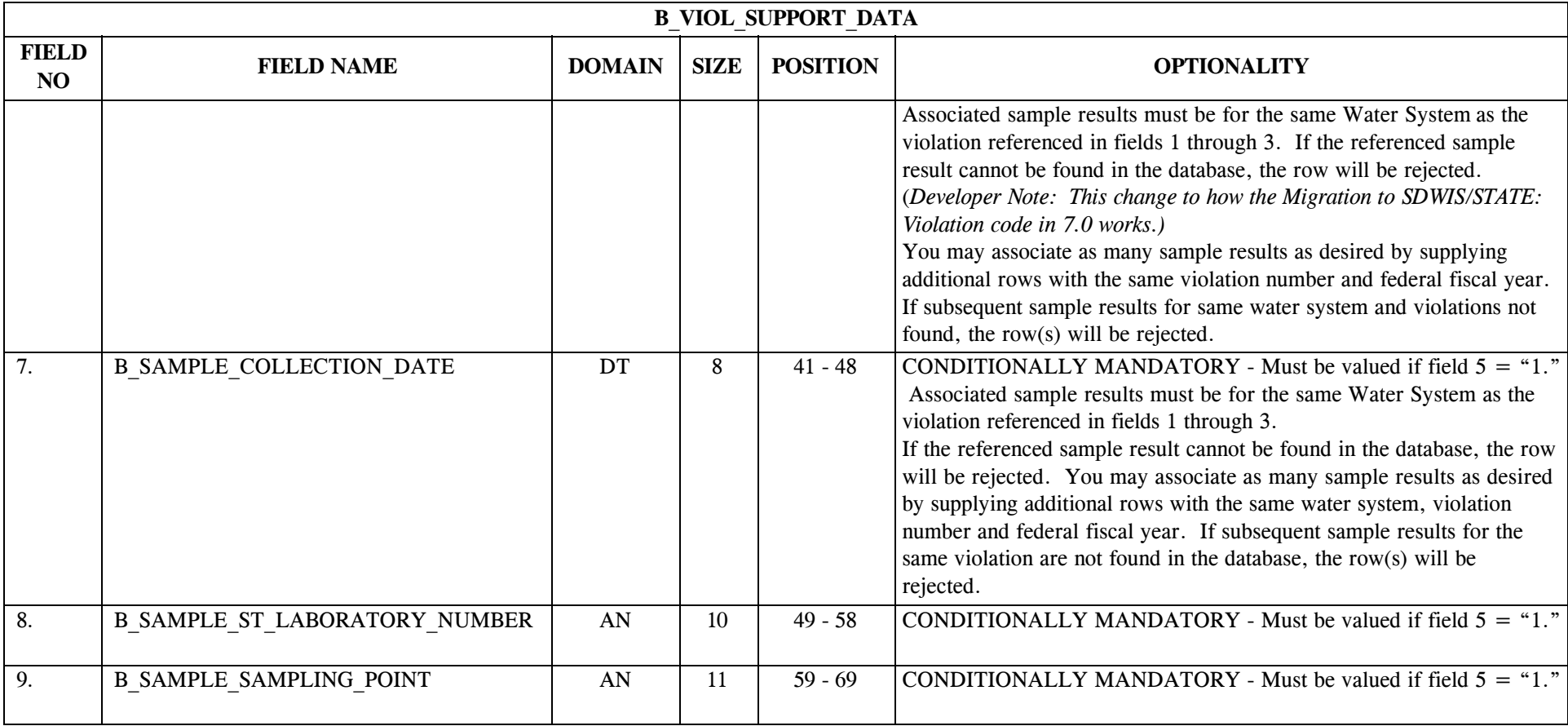

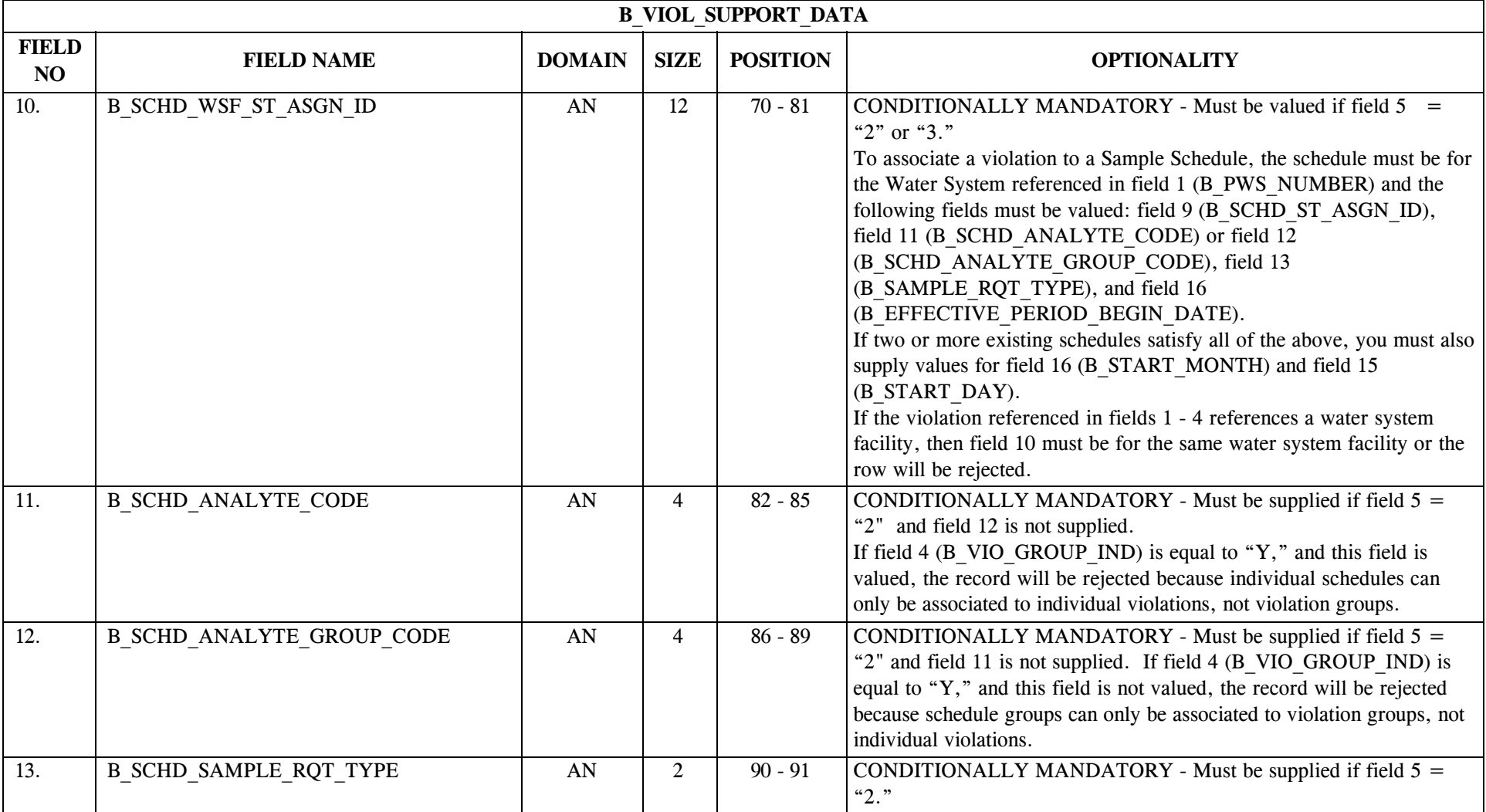

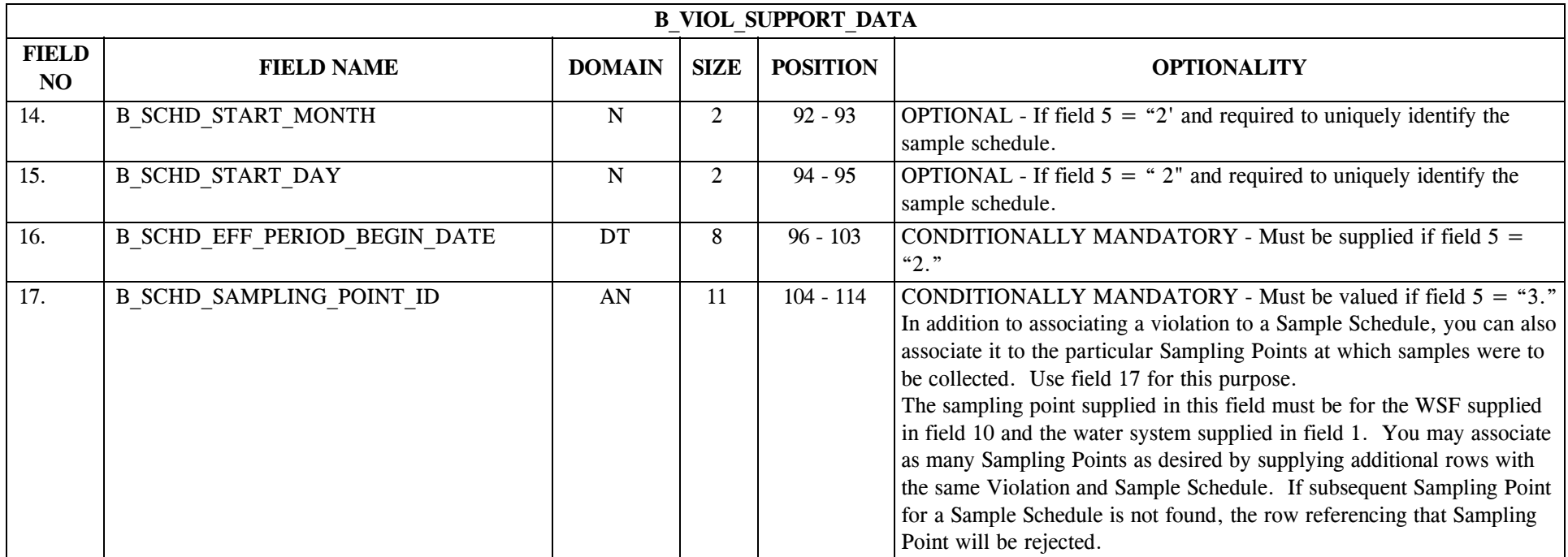

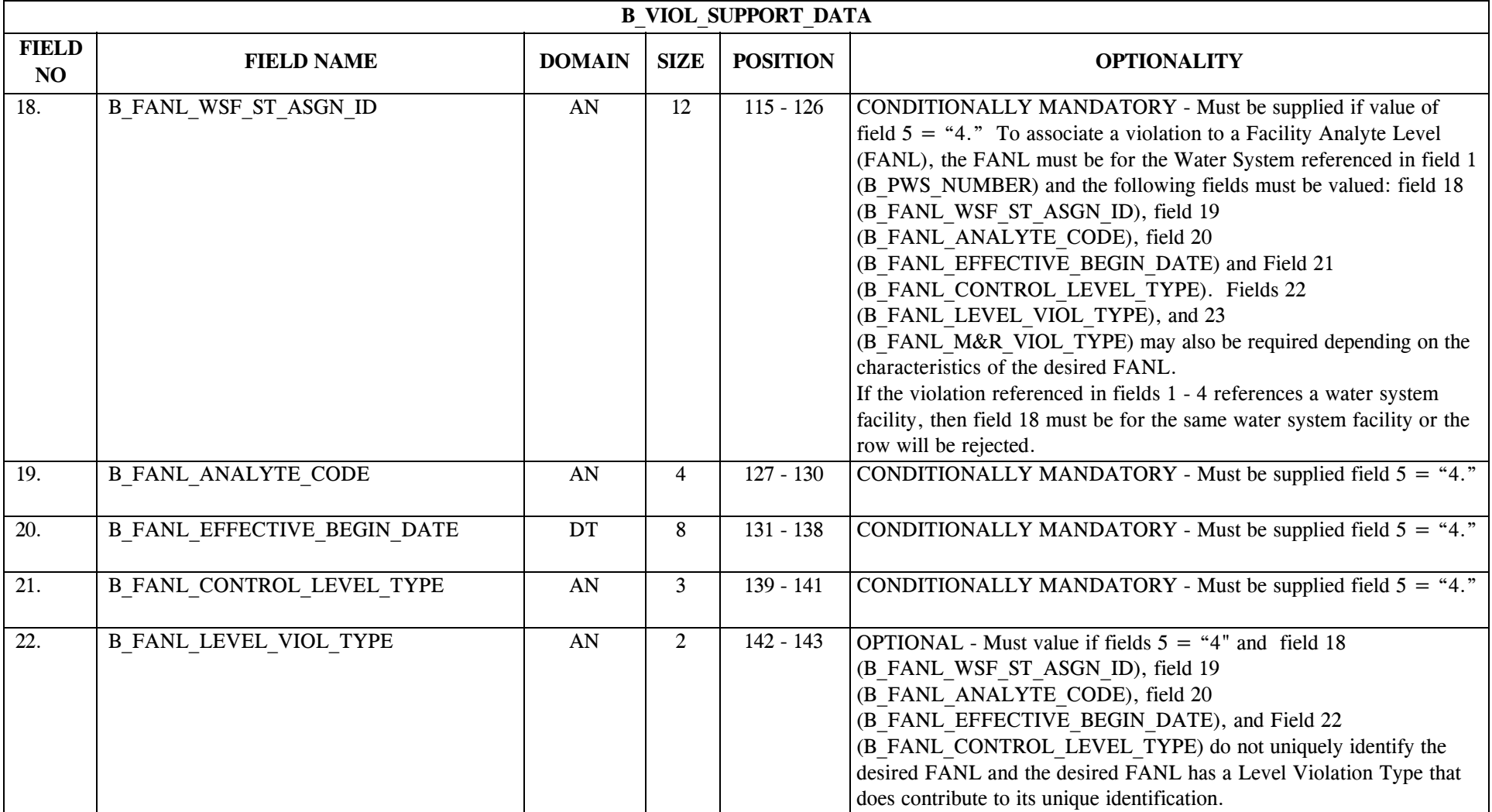

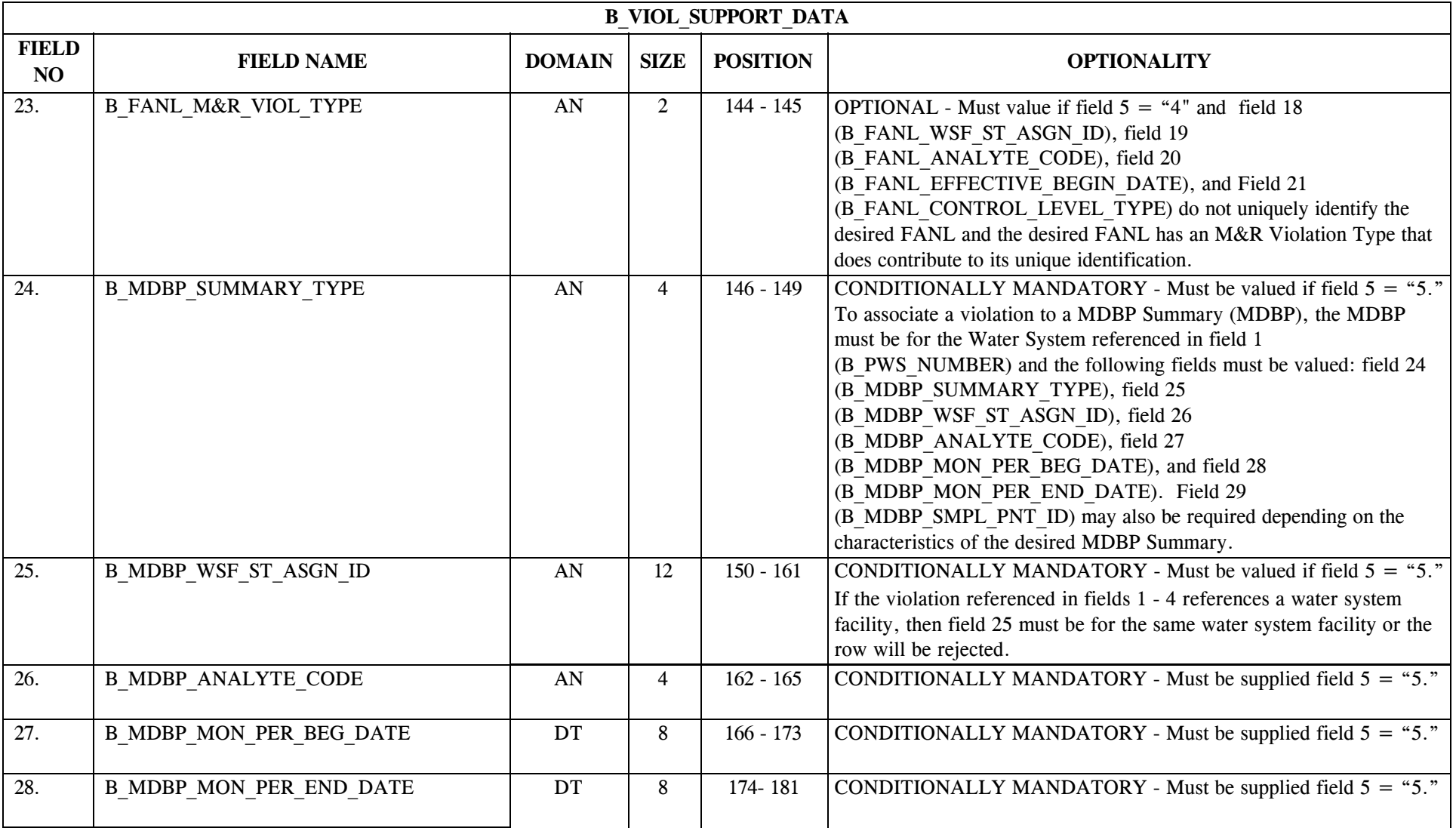

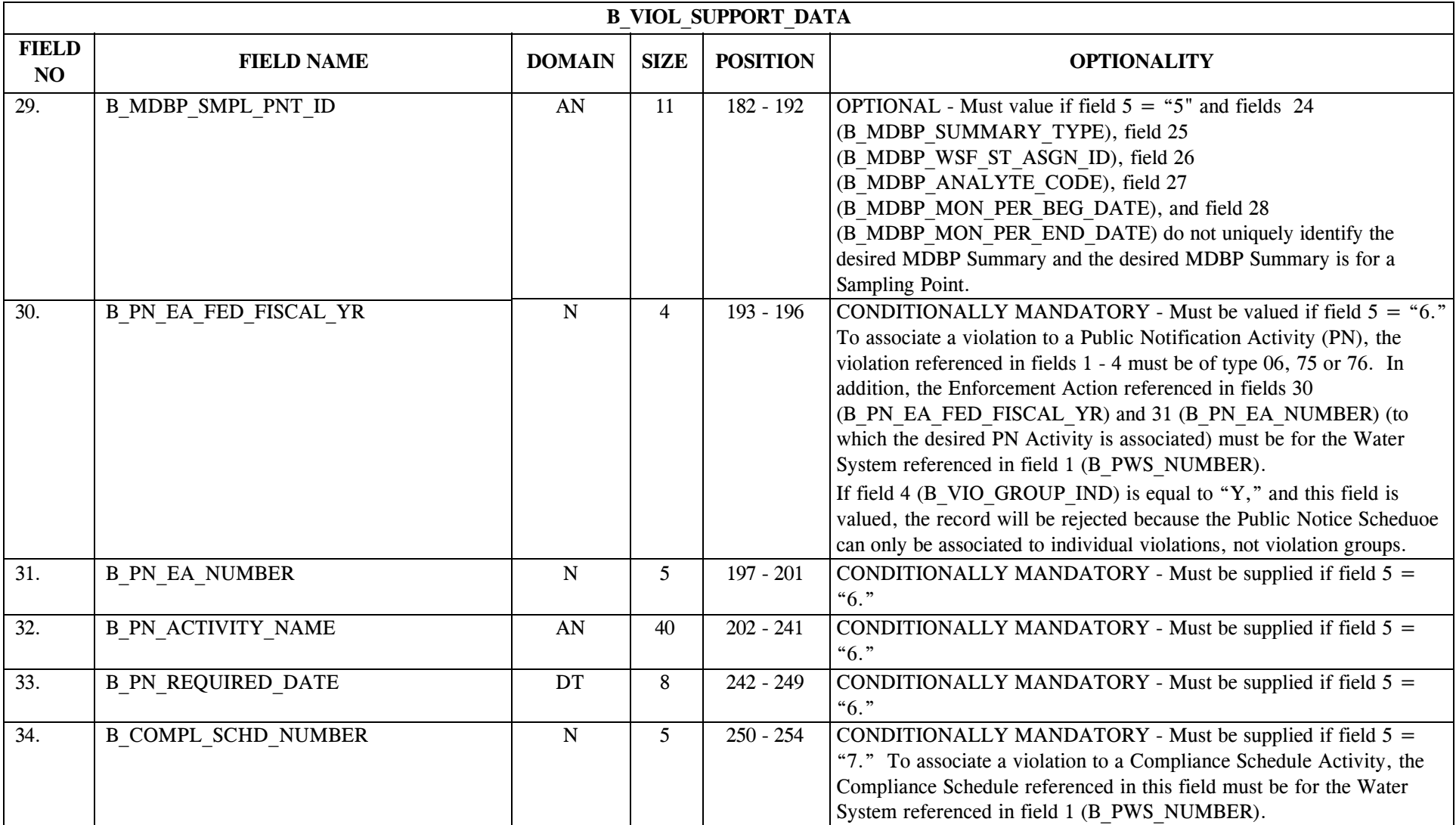

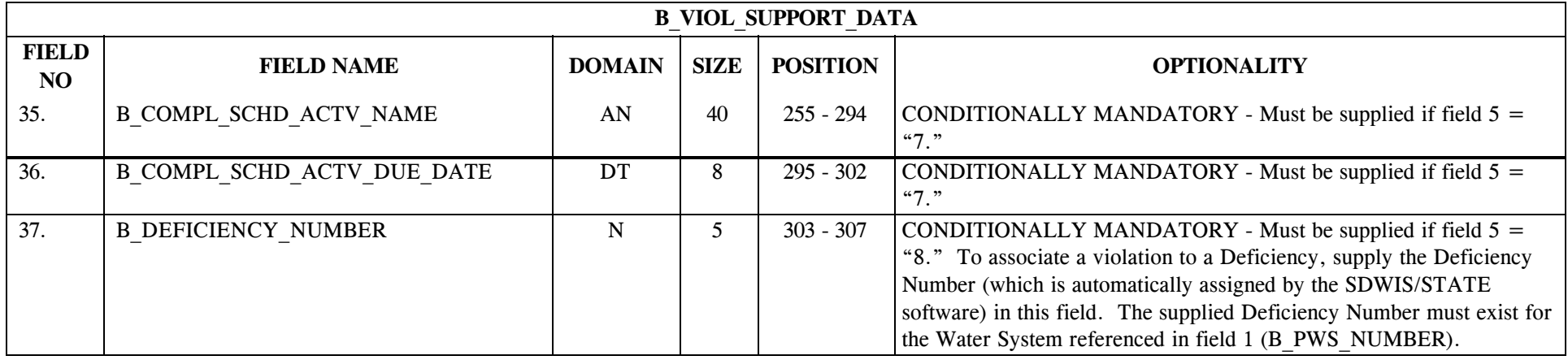

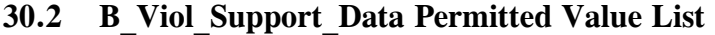

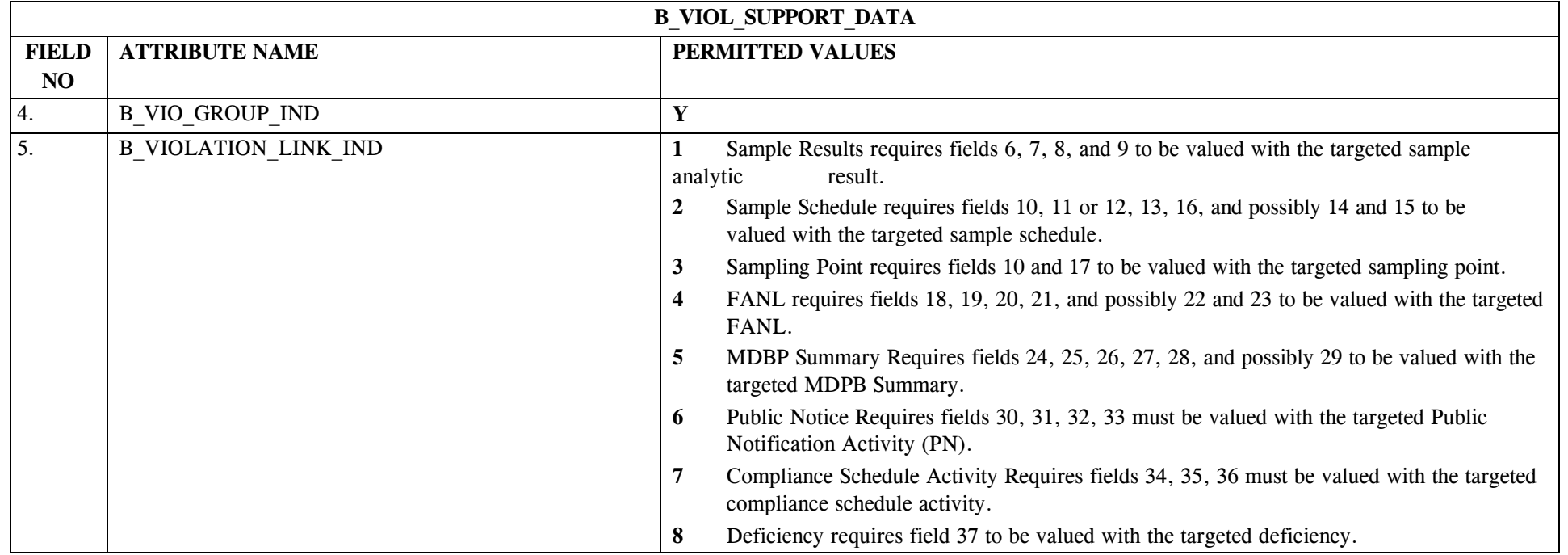

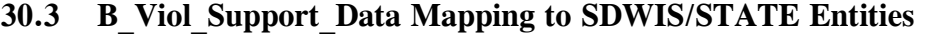

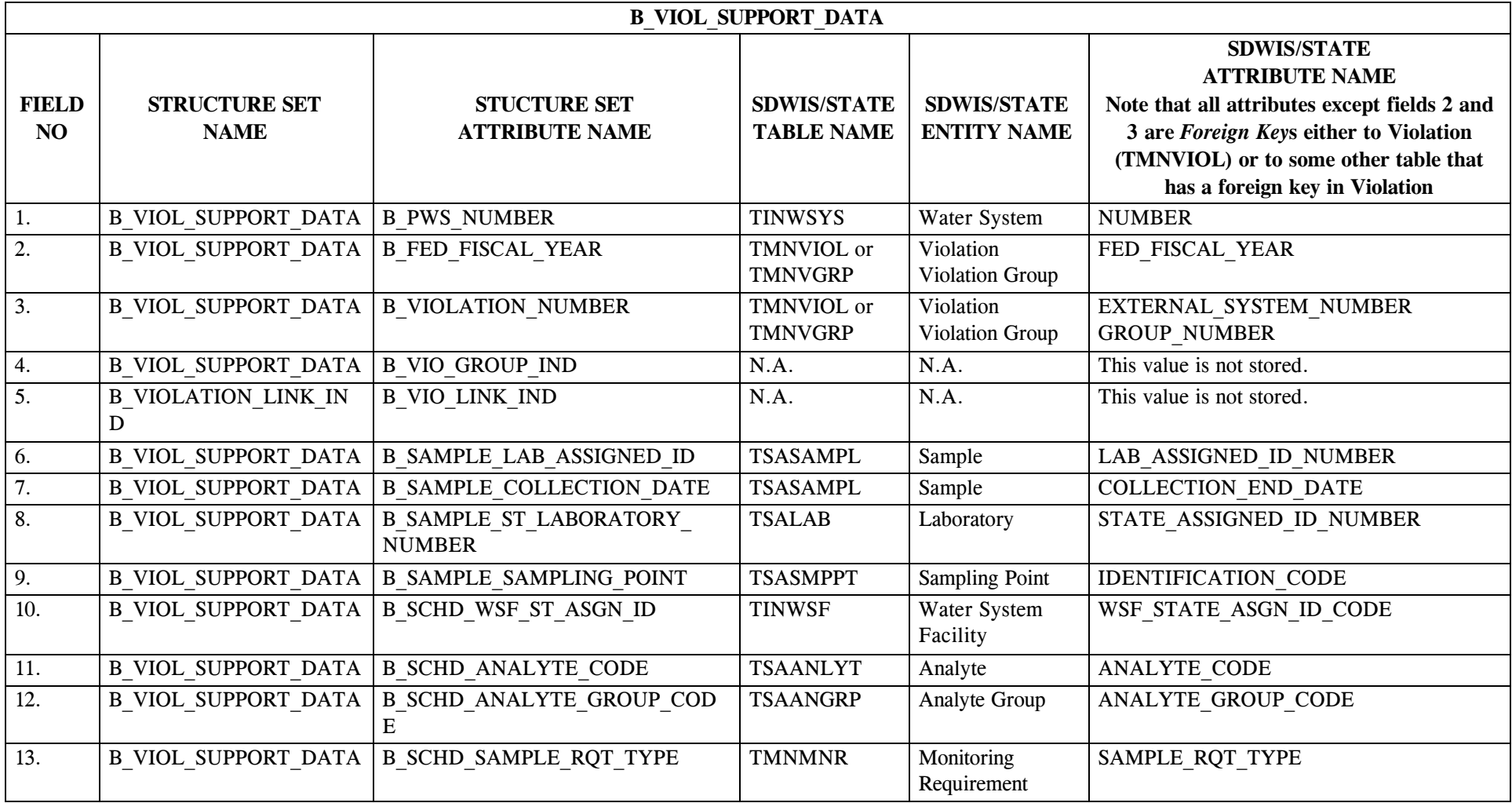

\* Designates field with permitted values. <br>A-367 + Shaded gray blocks designate changes to previously published Structure Sets.

SDC-0002-017-CW-4015 April 26, 2002

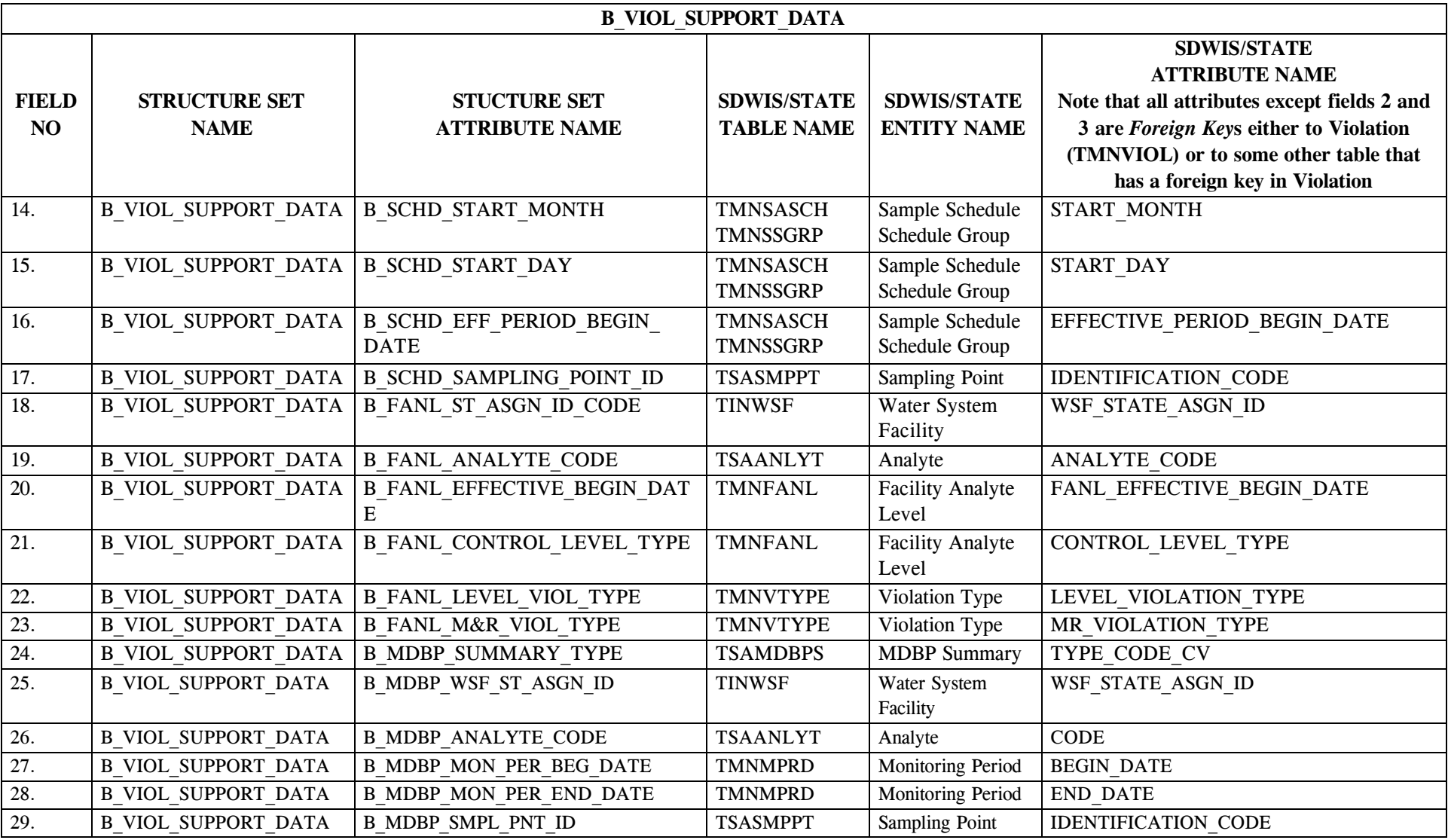

\* Designates field with permitted values. <br>A-368 + Shaded gray blocks designate changes to previously published Structure Sets.

SDC-0002-017-CW-4015 April 26, 2002

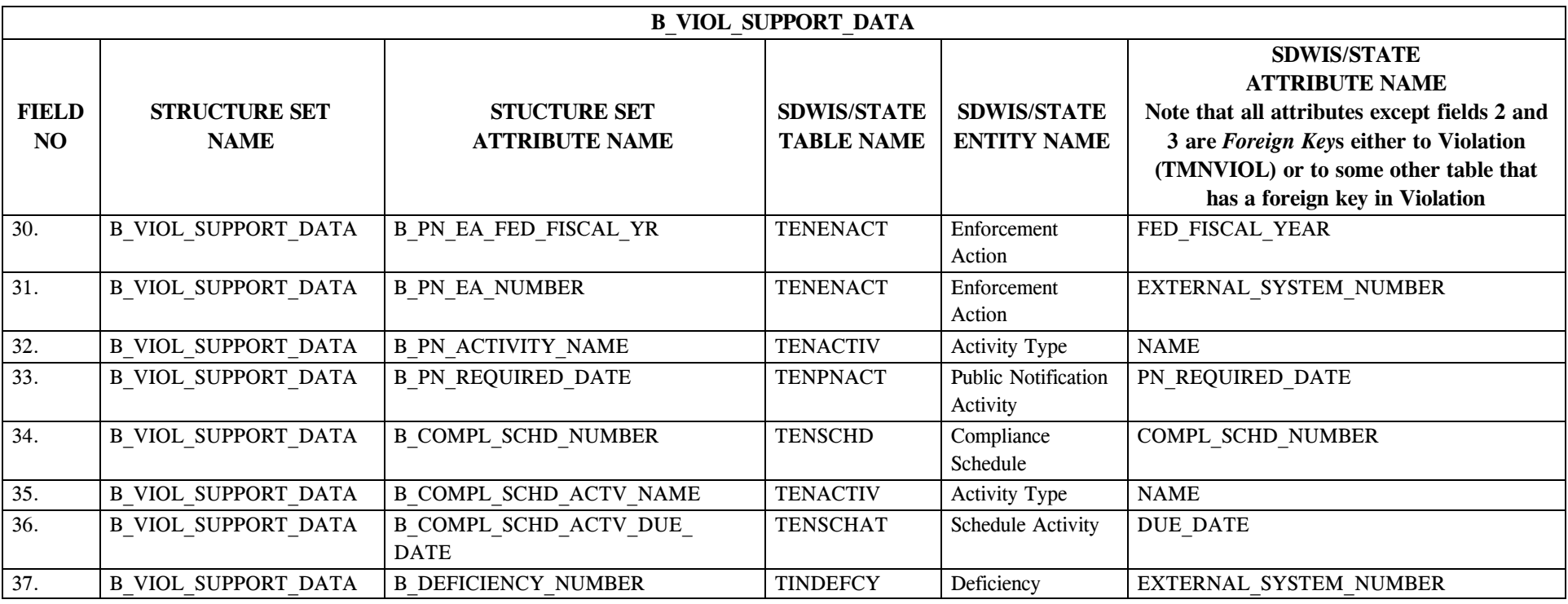

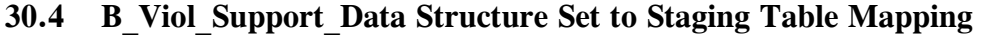

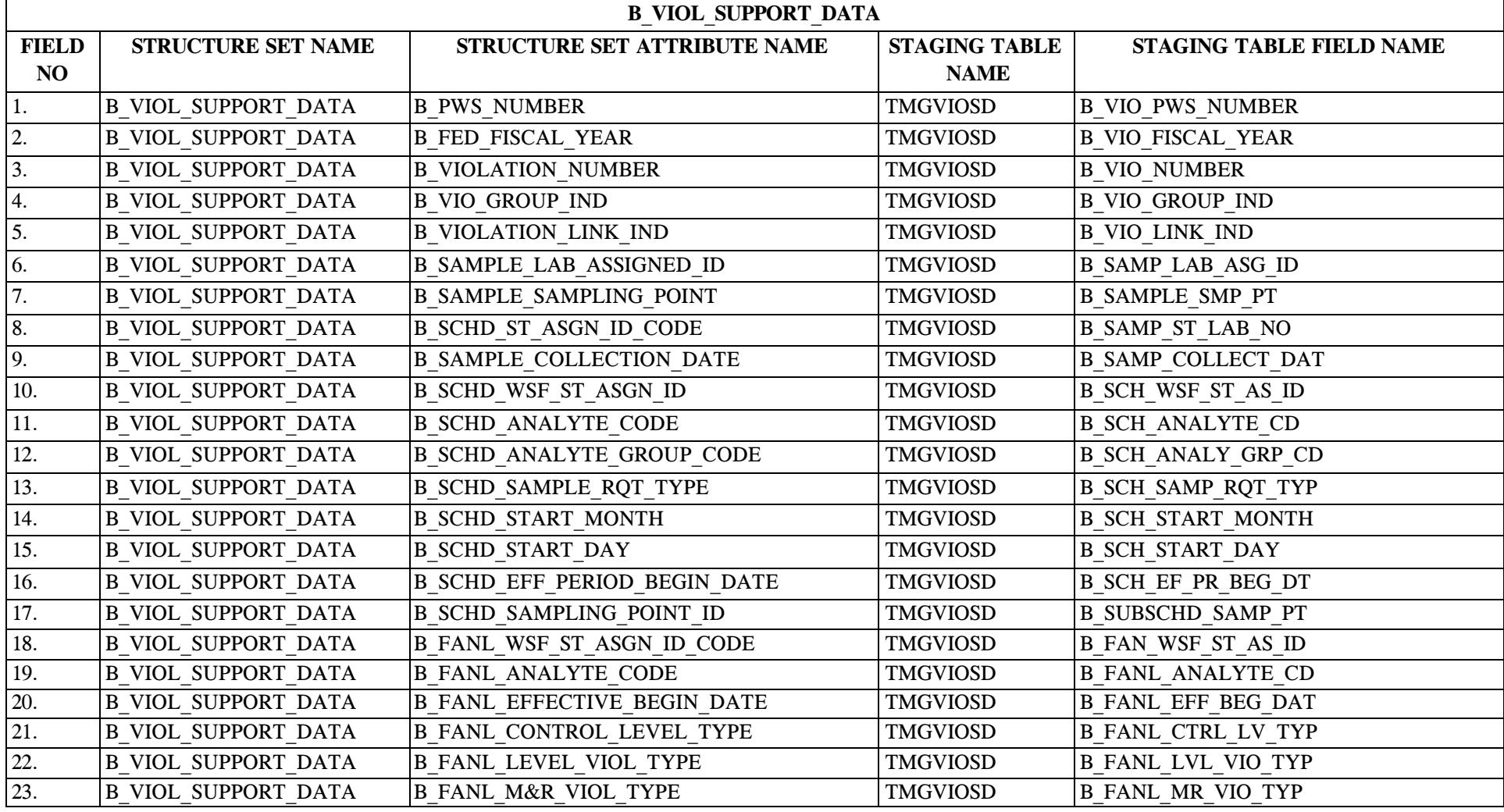

\* Designates field with permitted values. <br>A-370 + Shaded gray blocks designate changes to previously published Structure Sets.

SDC-0002-017-CW-4015 April 26, 2002

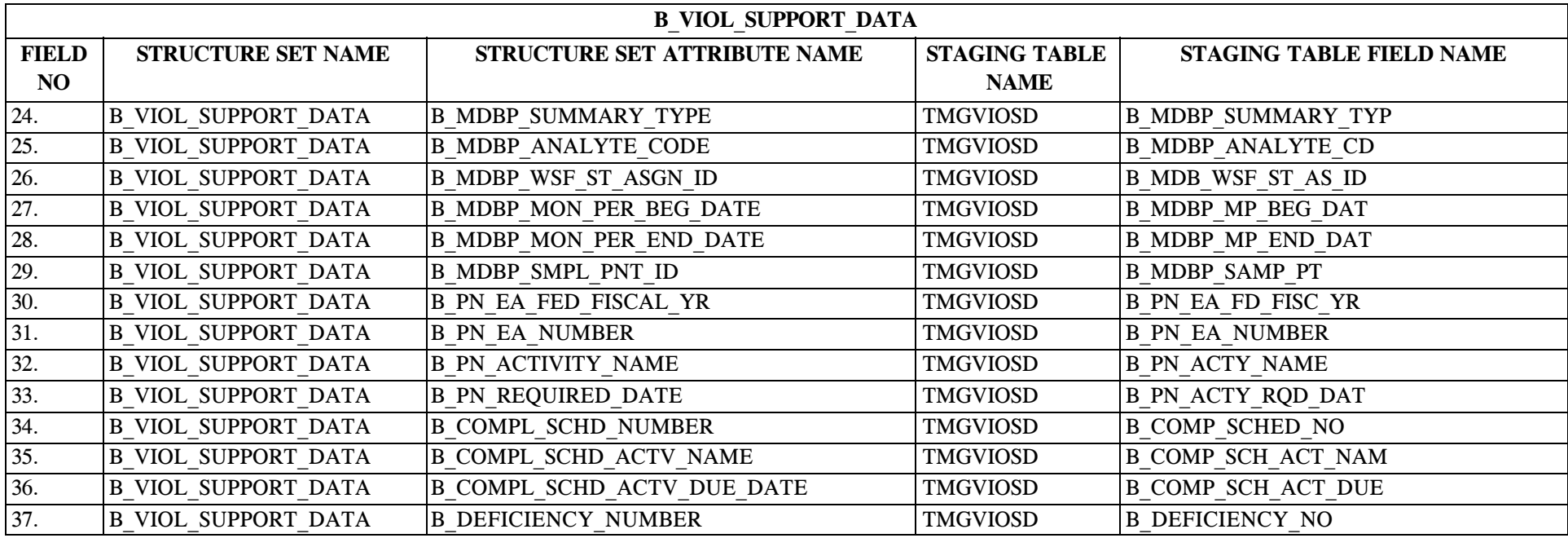

# **31.0 STRUCTURE SET B\_Milestone\_Event**

# **31.1 B\_Milestone\_Event File Layout**

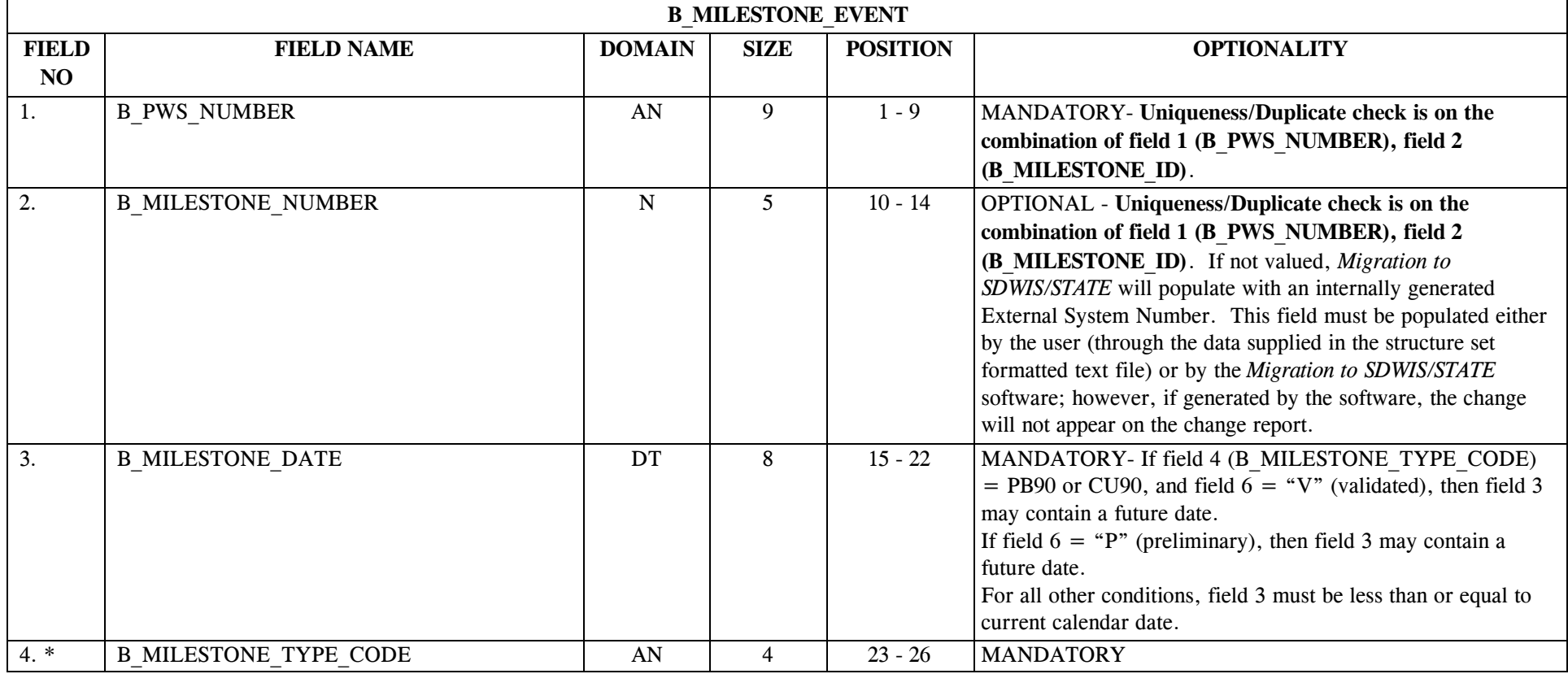

\* Designates field with permitted values.  $A-372$  + Shaded gray blocks designate changes to previously published Structure Sets.

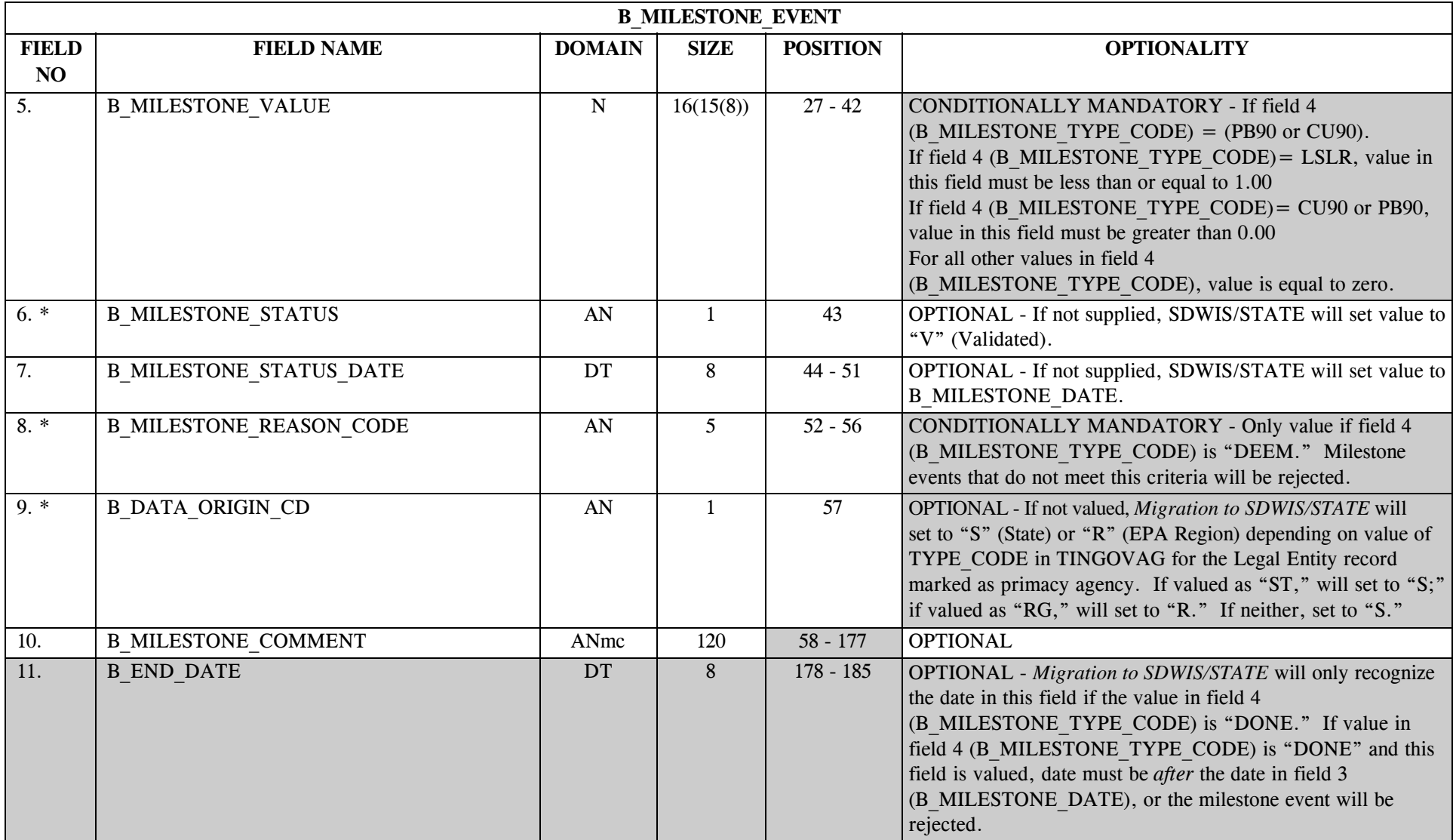

SDC-0002-017-CW-4015 April 26, 2002

# **31.2 B\_Milestone\_Event Permitted Value List**

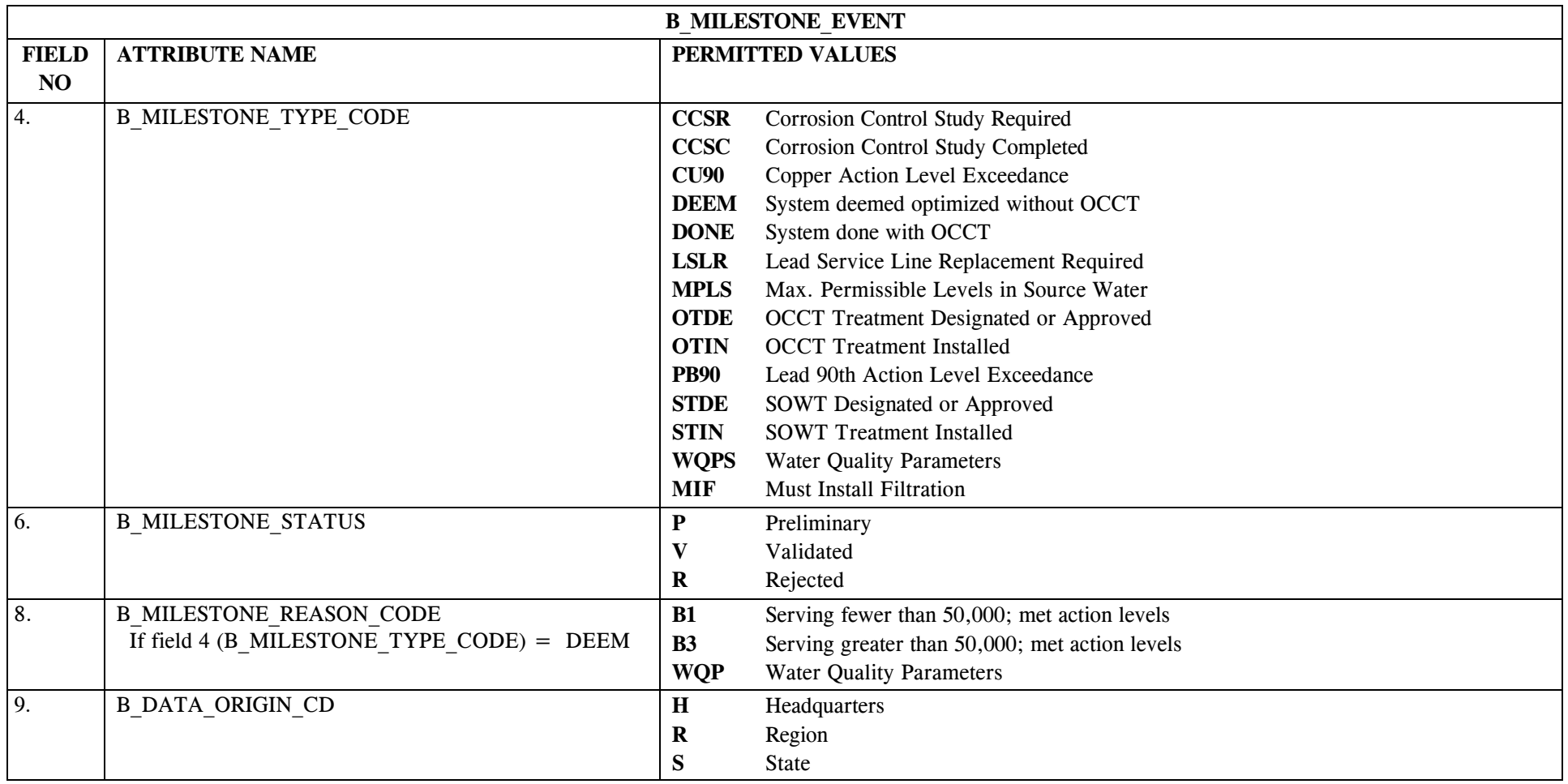

# **31.3 B\_Milestone\_Event Mapping to SDWIS/STATE Entities**

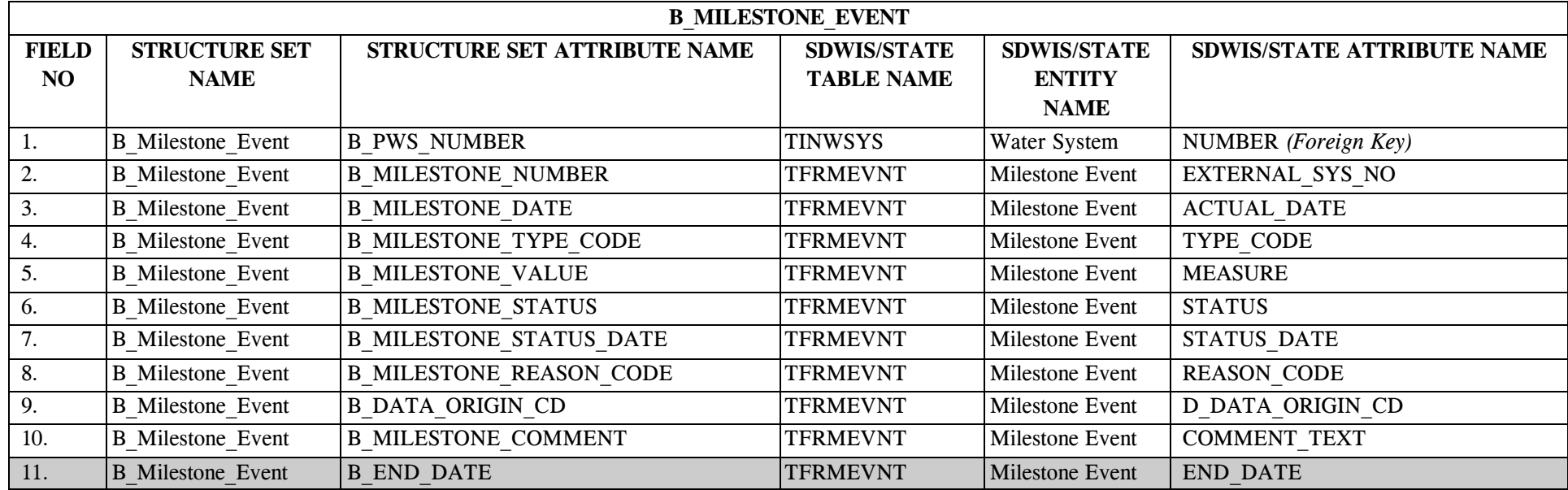

# **31.4 B\_Milestone\_Event Structure Set to Staging Table Mapping**

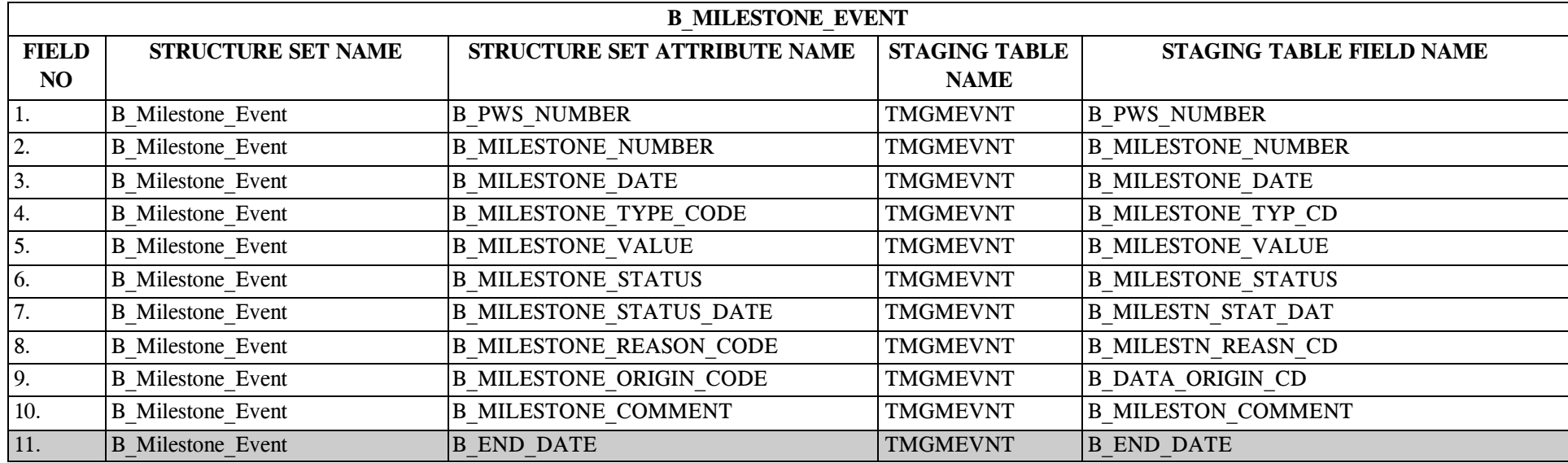

### **32.0 Notes for Migrating to SDWIS/STATE using an Extract from SDWIS/FED**

When migrating to SDWIS/STATE using a SDWIS/FED extract, use the structure sets and procedures outlined in the Migration to SDWIS/STATE chapter of this guide. To ensure a successful migration, you may also need to note the additional information listed below for some of the structure sets.

### C **1.0 STRUCTURE SET B\_Legal\_Entity**

When migrating legal entities using a SDWIS/FED extract, you will need to manually populate the mandatory B\_Type\_Code field in the TMGLGENT staging table after you have imported your legal entity extract data from the legal entity structure set formatted file (into the B\_Legal\_Entity/TMGLGENT staging table). SDWIS/FED does not classify legal entities other than type GA, so this field will be empty for all other legal entity types. After you run Import Text to Staging Table to import your legal entities into the TMGLGENT staging table, users must manually populate the B\_Type\_Code field with the applicable type code for non-GAs.

### C **27.0 STRUCTURE SET B\_Violation**

- 1. Please note that when migrating violations from a SDWIS/FED extract, SDWIS/FED does not maintain the Issuing Agency for violations. Prior to migrating violations from a SDWIS/FED extract into SDWIS/STATE, make sure that the agency listed as the "Issuing Agency" for each violation record matches the name of a Government Agency in SDWIS/STATE (all upper case). If the issuing agency is not in your text file or does not match an existing government agency name, you will need to make sure that the TMGVIOL.B Issuing Agency field is valued with a government agency name (TINLGENT.Name) prior to migrating your violations into SDWIS/STATE. You may find the easiest way to update this field is by directly updating the field in the TMGVIOL staging table (via MS Access, SQL Plus, or similar tool).
- 2. If Analysis Result Measure in SDWIS/FED was not valued for a violation type 01 or 02, then the extract utility does the following:

For analyte codes 3000 (old total coliform) and 0100 (turbidity), a structure set record is created with a default Analysis Result Measure as shown below.

Analyte Vio Code Type Value 0100 01 6.0 0100 02 2.0 3000 01 5.0 3000 02 2.0

For all other analyte codes, a structure set record is created, and an information message is recorded in the informational report for the violation. The primacy agency will need to add appropriate Analysis Result Measure values for these violations before they can be migrated into SDWIS/STATE.

- 3. In addition, violation uniqueness criteria in SDWIS/FED differs from that of SDWIS/STATE in this way: two SDWIS/FED violation records can have the same PWS ID, Fed Fiscal Year and Violation ID as long as the code representing the source of the ID (fed generated or supplied by state) is different. This is not the case in SDWIS/STATE. Therefore, if SDWIS/FED has violations that, because of this difference, would be duplicate records to SDWIS/STATE, the state may need to request that the SDWIS/FED Project Team renumber the violations prior to the extract. (This renumbering can occur only at the request of the state.) The uniqueness criteria for violations in SDWIS/STATE is as follows: the combination of PWS ID, Federal Fiscal Year, and Violation Number (called IDENTIFICATION\_NUMBER in SDWIS/FED).
- 4. A number of the violations in the extract may have B VIOLATION PERIOD END DT equal to 12312015. This a default date used by SDWIS/FED in certain circumstances. If this occurs, the date should be changes to spaces to indicate it is null for purposes of migrating the violations into SDWIS/STATE.
- 5. You will also find that a number of LCR violations may be redundant or overlapping. This may have happened with SDWIS/FED converted violation compliance period dates to come into compliance with their new way of characterizing the compliance period for certain violations. You may want to clean these up before migrating them into SDWIS/STATE. However, before deciding you should discuss this with your SDWIS/FED coordinator.
- 6. Finally, for violations, you will receive one structure set file and one informational report. The structure set file will contain both the violation records that the team believes will satisfy all of the Migration to SDWIS/STATE edit checks as well as each violation record that will not satisfy all of the Migration to SDWIS/STATE edit checks. The Informational Report will either state a reason why a given violation does not satisfy all the edit checks in Migration to SDWIS/STATE or why there is a question about the violation.

### **C 28.0 STRUCTURE SET B\_Enforcement\_Action**

1. Please note that when migrating enforcement actions from a SDWIS/FED extract, SDWIS/FED does not maintain the Regulating Agency for enforcement actions. Prior to migrating enforcement actions from a SDWIS/FED extract into SDWIS/STATE,

make sure that the agency listed as the "Regulating Agency" for each enforcement action record matches the name of a Government Agency in SDWIS/STATE (all upper case). If the regulating agency is not in your text file or does not match an existing government agency name, you will need to make sure that the TMGENACT.B\_Regulating\_Agcny field is valued with a government agency name (TINLGENT.Name) prior to migrating your enforcement actions into SDWIS/STATE. You may find the easiest way to update this field is by directly updating the field in the TMGVIOL staging table (via MS Access, SQL Plus, or similar tool).

2. As with violations, the uniqueness criteria for a SDWIS/FED enforcement action differs from that of SDWIS/STATE. Again, the difference is the code representing the source of the Enforcement Action ID (fed generated or supplied by state). Therefore, if SDWIS/FED has enforcement actions that, because of this difference, would be duplicate records to SDWIS/STATE, the state may need to request that the SDWIS/FED Team renumber the enforcement actions prior to the extract. (This renumbering can occur only at the request of the state.) The uniqueness criteria for enforcement action in SDWIS/STATE is as follows: the combination of PWS ID, Enforcement Action Number (called STATE\_ASGN\_IDENTIFICATION\_NUMBER in SDWIS/FED), and Federal Fiscal Year.

### C **31.0 STRUCTURE SET B\_Milestone\_Event**

The SDWIS/FED Team does not renumber Milestone Event records in SDWIS/FED prior to running a milestone event extract. In order to avoid duplicate Milestone Event records that may exist for some states(duplicate as defined by SDWIS/STATE), the extract utility checks for Milestone Events that have the same PWS Number and Milestone Number. If it finds a duplicate, it assigns a unique Milestone Number for the record and reports that the number was changed in a report that you should receive which accompanies your milestone structure set-formatted file.

The *Migration to SDWIS/FED: Sampling* component creates H1 forms for those results that EPA has required primacy agencies to report. The analytes that require reported results have changed over time. The *Migration to SDWIS/FED: Sampling* component knows the results to include based on the begin and end dates stored in the Analytes table. The following table lists analytes that require or required reported results along with the effective dates for each (indicated by the dates under Reportable Dates). Note that the *Migration to SDWIS/FED: Sampling* component reports results for all lead 90<sup>th</sup> percentile (Pb90) results since monitoring for lead began under the Lead and Copper Rule. EPA does not require that all these results to be reported. However, the ability to report only those Pb90 results required by EPA cannot be fully implemented until the Lead and Copper Rule is implemented in SDWIS/STATE. Therefore, for the time being, *Migration to SDWIS/FED: Sampling* component reports all Pb90 results.

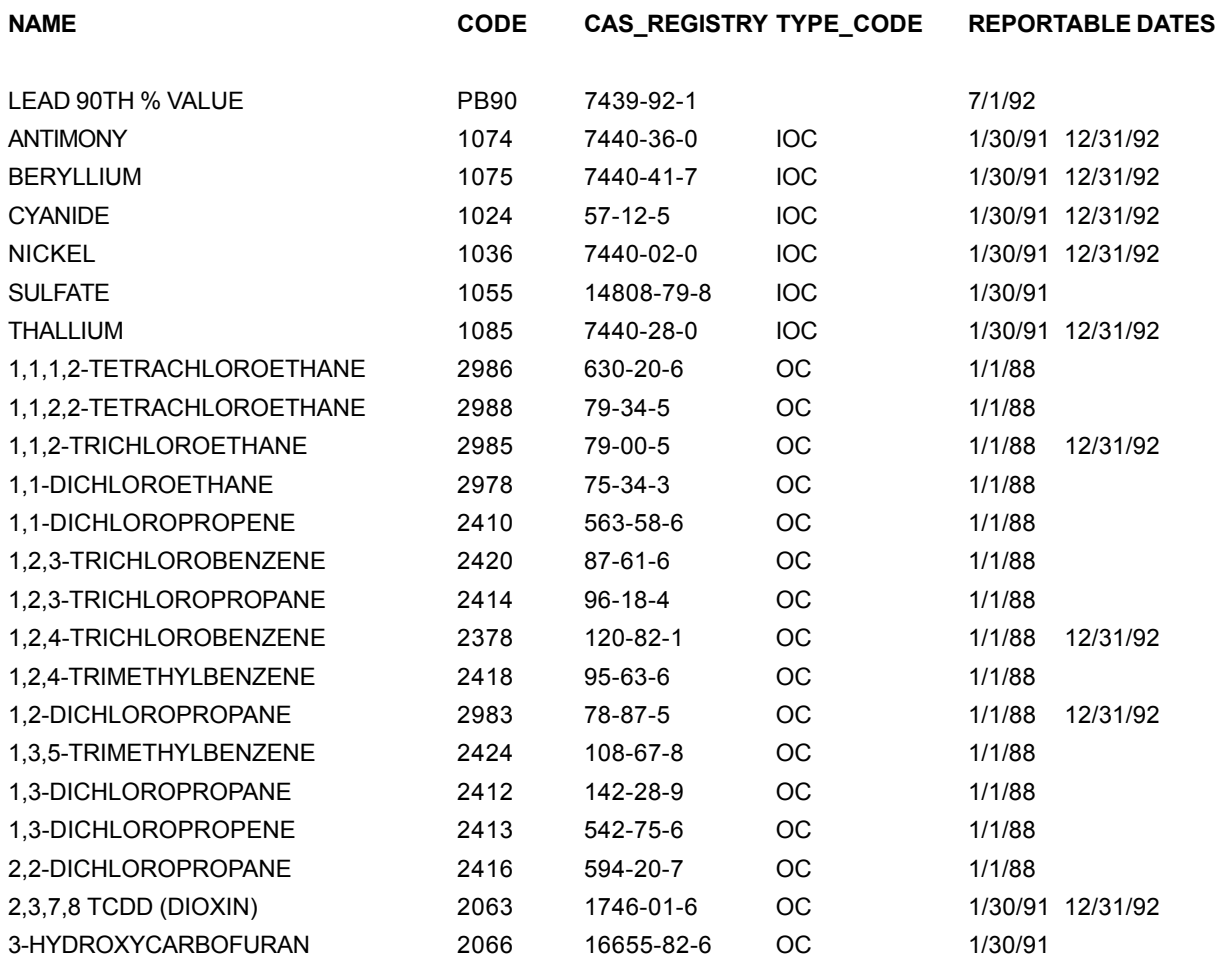

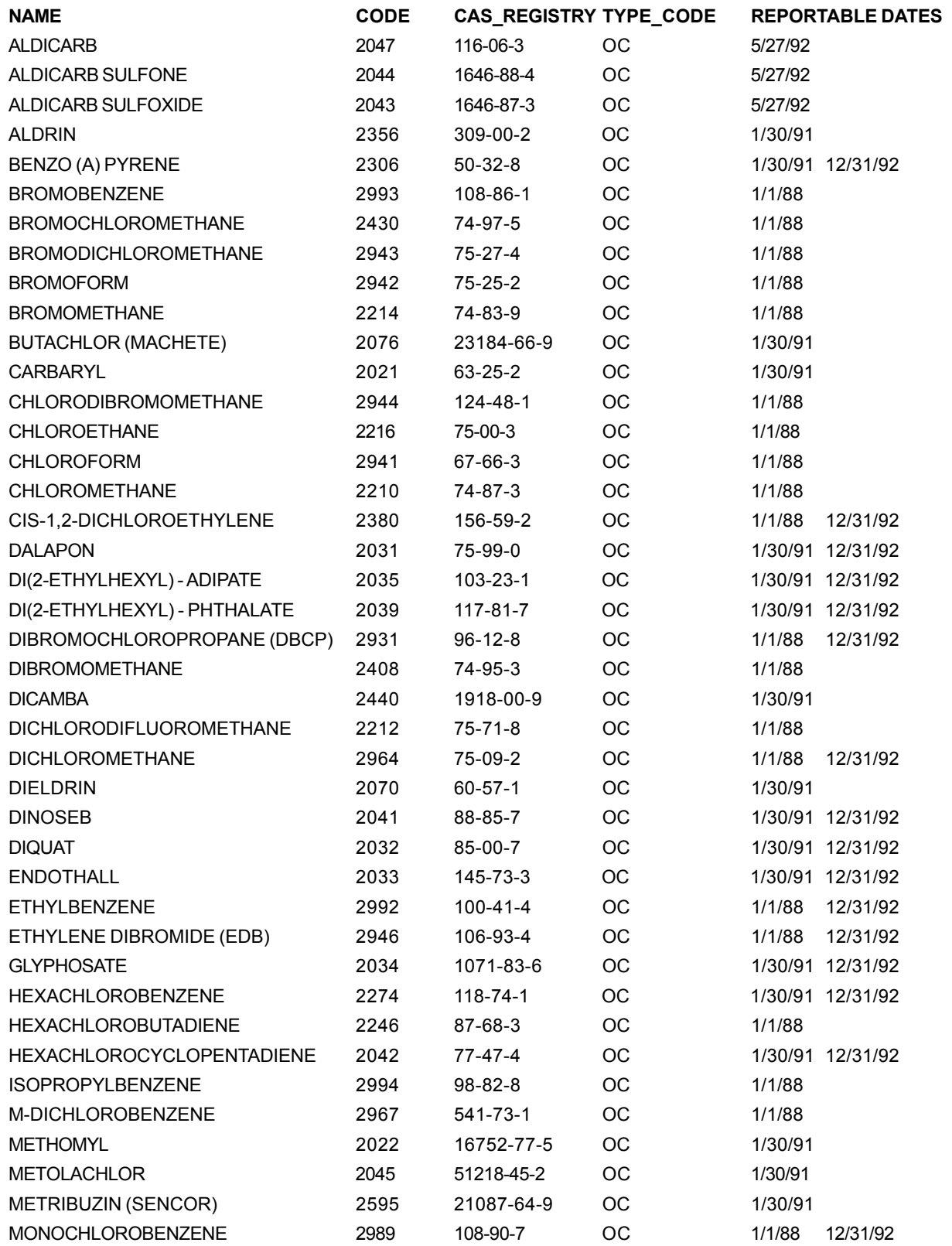

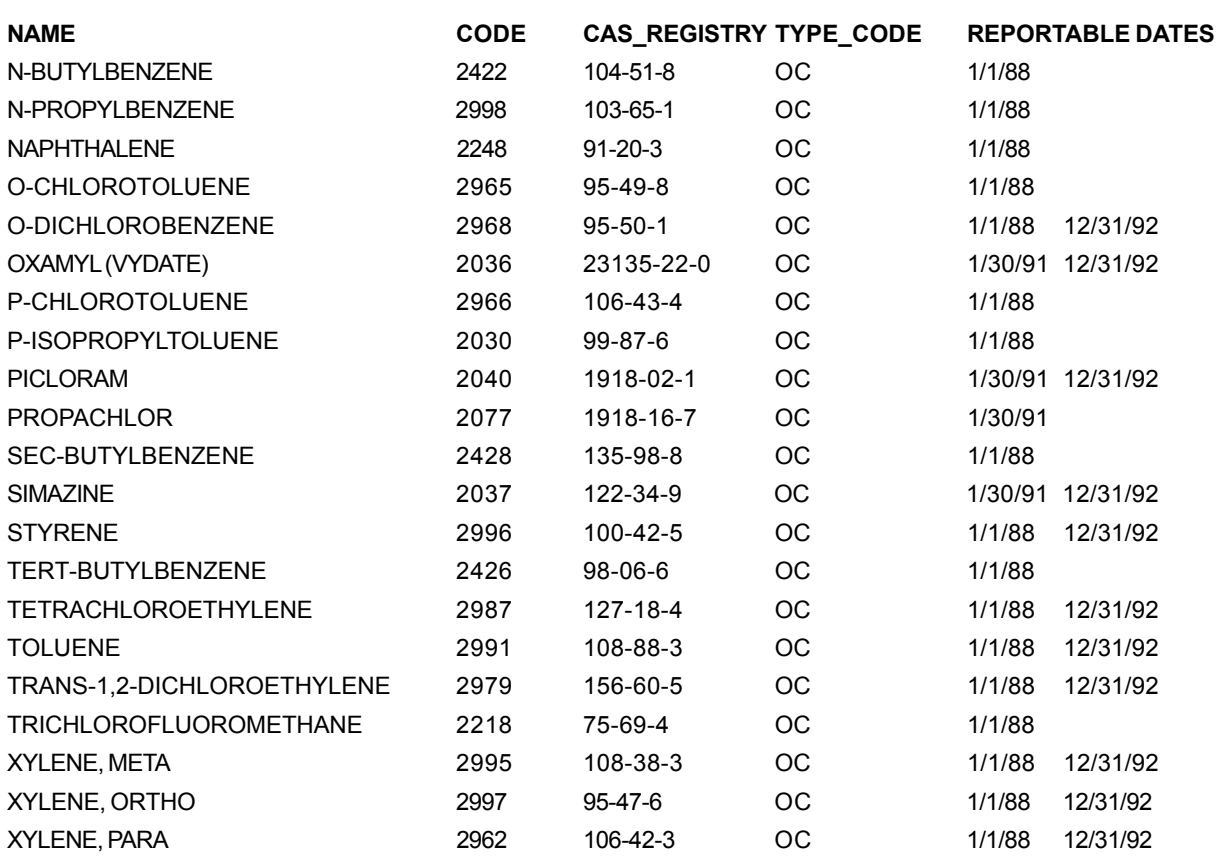

This page is intentionally left blank.

### **Violation Compliance Period Durations Accepted by SDWIS/FED and Enforced by Migration to SDWIS/FED**

The following compliance period durations are accepted by SDWIS/FED. *Migration to SDWIS/ FED* only creates violation transactions (Form D1) for violations that meet these duration edit checks. These edit checks are not included either in online SDWIS/STATE (Violation Maintenance) or *Migration to SDWIS/STATE* software.

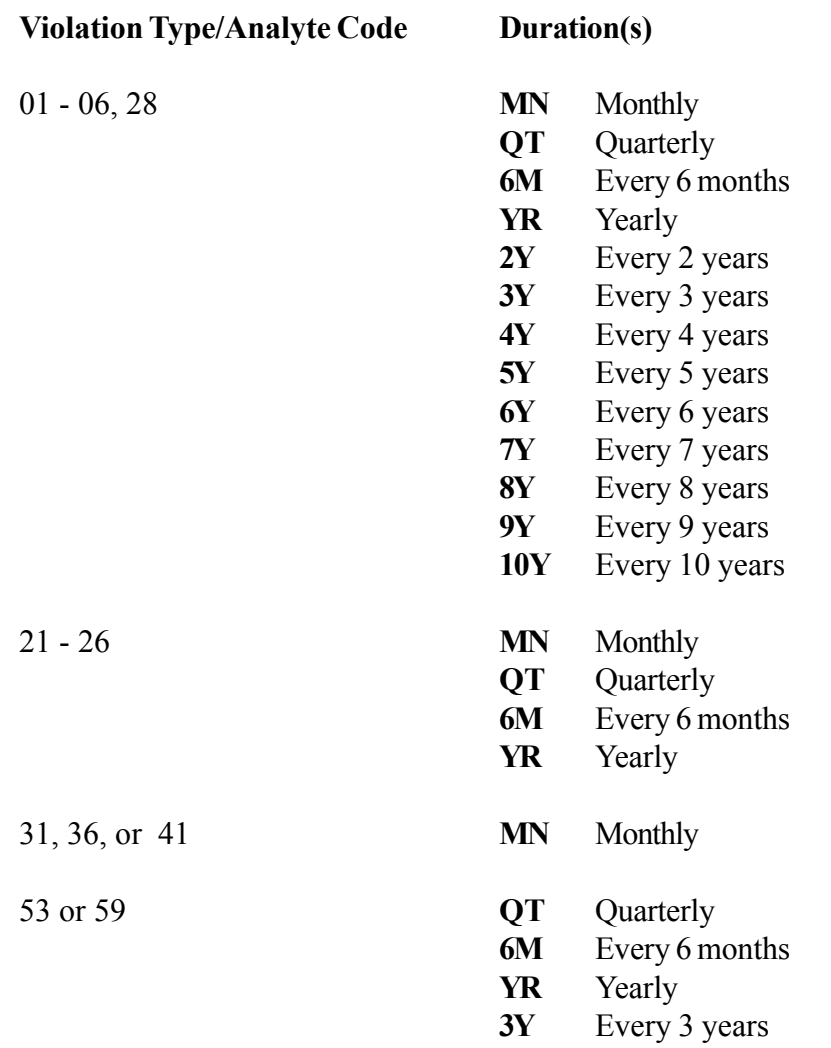

#### **Violation Type/Analyte Code Duration(s)**

1\*\*\*, 2\*\*\*, 2U15, 2U34, 2U36, **MN** Monthly<br>2V07, 2V08 **QT** Quarterly 2V07, 2V08 **QT** 

**6M** Every 6 months **YR** Yearly **2Y** Every 2 years<br>**3Y** Every 3 years Every 3 years **4Y** Every 4 years **5Y** Every 5 years

#### **Modifications to the TMNALRA Table**

The Analyte Level Rule Asgmt (TMNALRA) table is under the control of the SDWIS/STATE Administrator and, therefore, is not automatically updated by schema migration. SDWIS/STATE Administrators need to use the Analyte Level Maintenance function to make the following modifications and additions to the Analyte Level Rule Asgmt (TMNALRA) table after installation but prior to letting users have access to the new software. These modifications are necessary in order for *CDS Setup* and the new CDS Reports that target the new rules to work correctly.

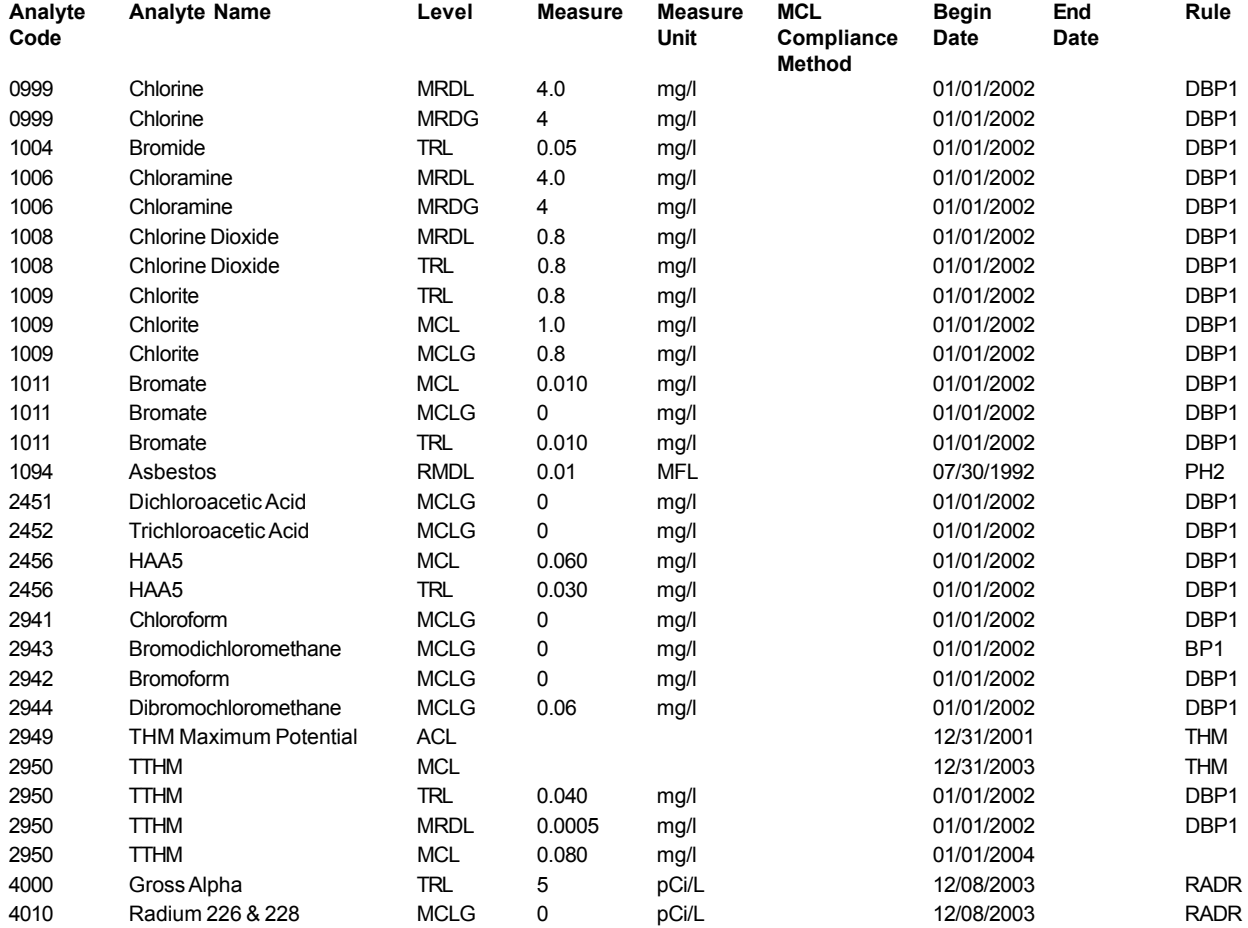

# **Deletions From The TMNALRA Table**

The following table lists records in the TMNALRA table that are recommended for deletion by SDWIS/STATE Administrators. There are currently no regulatory or system needs for these records. Some of these records were used in past releases but are no longer needed.

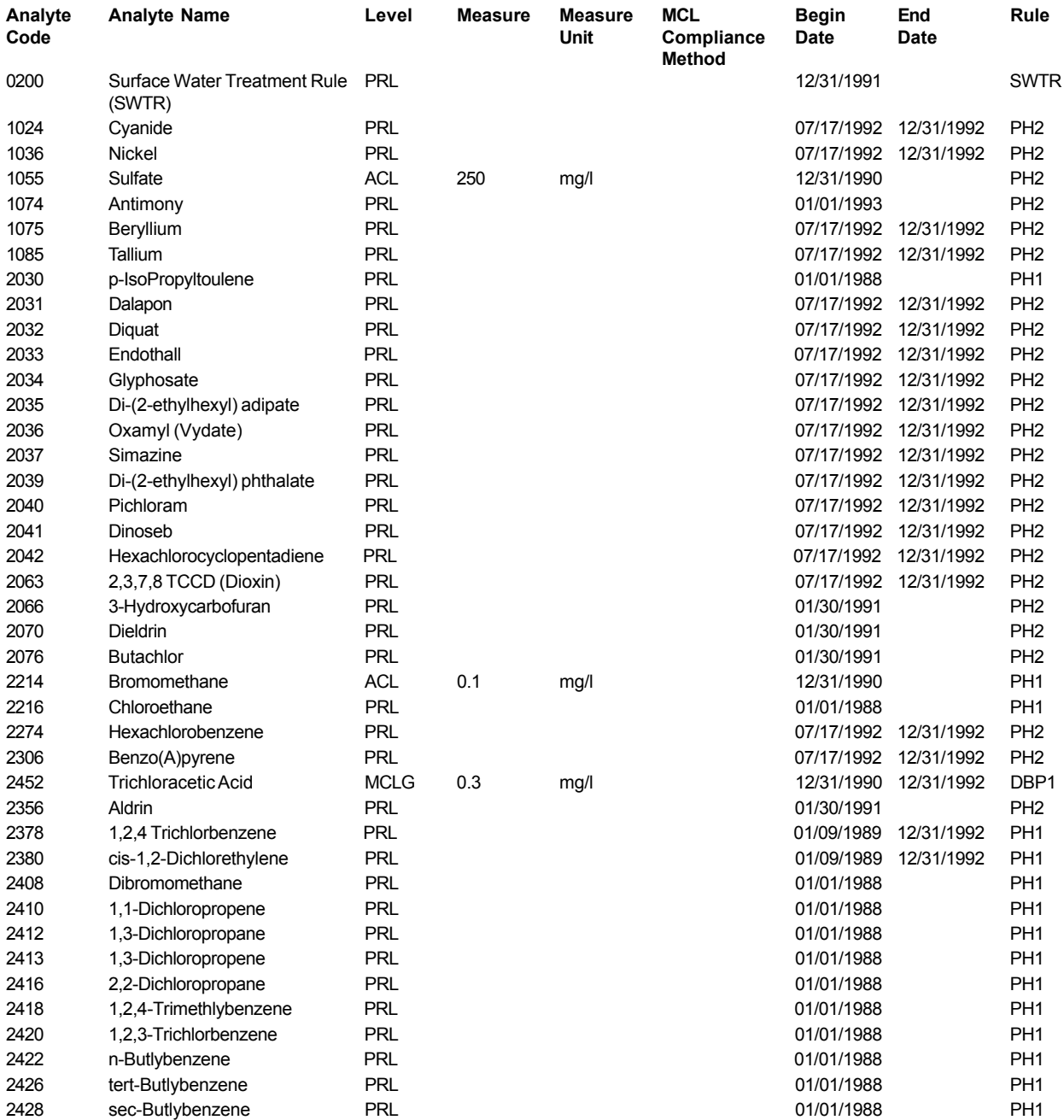

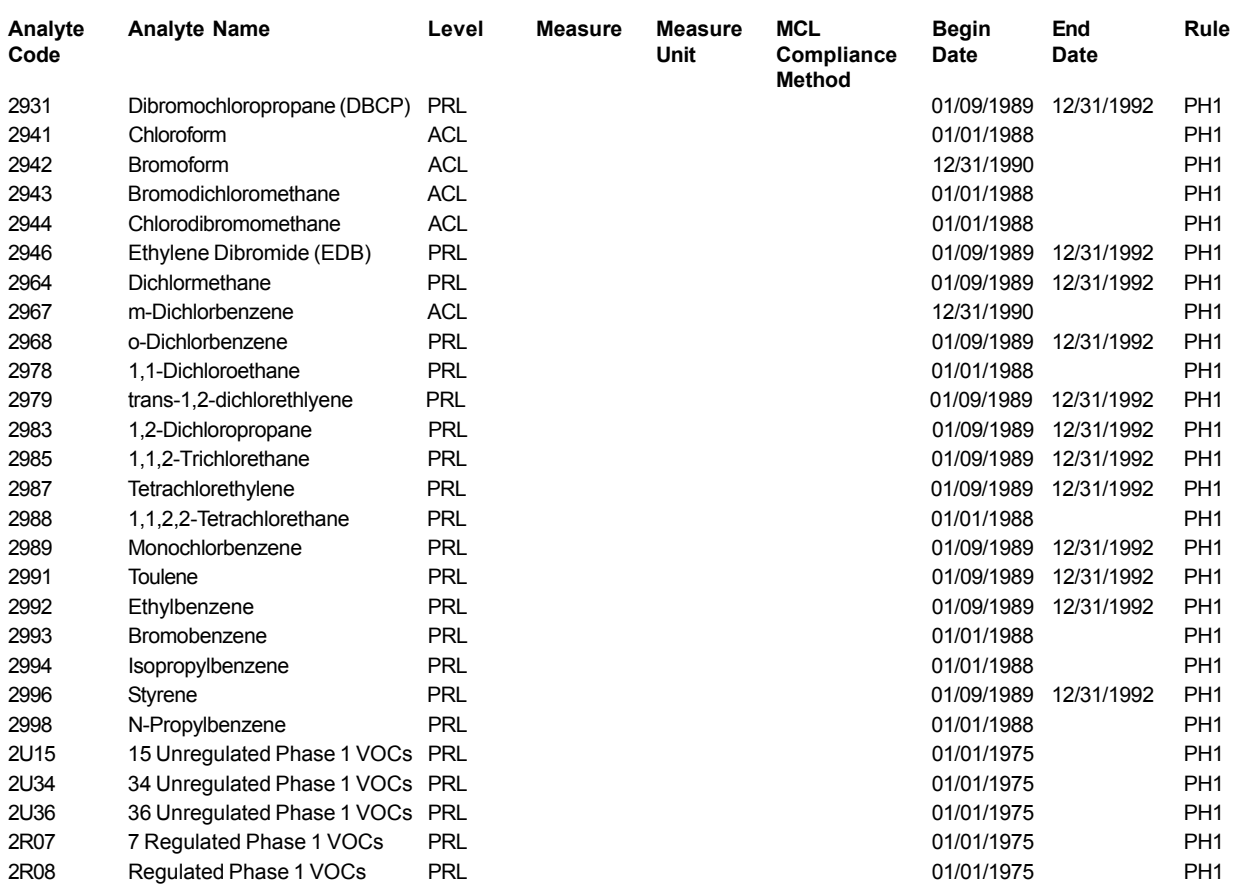

This page is intentionally left blank.

### **A**

A Forms 4-7 accepted 5-35 accepted flagged 5-35 ACL 3-13 Action Level (ACL) 5-18 Action Type Maintenance List 3-20 Action Types 3-20 actions 4-1 Actions Forms 4-8 Activity Types 3-21 Add Initial User 3-6 Aggregate Lead (Pb) and Copper (Cu) 90th Percentile 5-23 ALRA record 5-33 Analyte Groups 3-11, 5-36 Analyte Groups for Results Entry 3-11 Analyte Groups for Sample Schedules and Violations 3-11 Analyte Level 3-13 Analyte Level Maintenance 3-15 Analyte Level Rule Assignment table 5-33 Analyte Maintenance List 3-10 Analyte Method Pairing Maintenance 3-19 Analyte Method Pairings 3-18 Analytes 3-8 Analytes, Methods, and Rules 3-8 ANALYZE Utility 5-4 Analyze\_Schema.sql 5-5 anomalies 5-39 Areas Served 3-1 ASCII files 5-3 ASCII text files 5-1 Assigned Government Agencies List 3-33 associative entities 5-5 Auto Login 5-11

### **B**

B Forms 4-7 batch program 5-28 Bromide RAA levels 5-30 Building the Structure Set-Formatted Text Files 5-2

### **C**

C Forms 4-7 Calculate MCL Values 5-26 Calculate Monitoring Period Averages 5-24 Candidate Rows 5-16

candidate rows 5-1 CAS Registry Number 3-10 CDS Exceedence Records 5-33 CDS History Date 5-2 CDS History date 5-6 CDS Report Log table 5-14 CDS Setup 3-30, 5-1 CDS Setup Auto Login 5-7 CDS Setup Processing Report 5-12, 5-13 CDSSETUP 5-25 CFR requirements 5-1 Chem/Rad M&R Compliance Report 5-1 Chemical Sample Analytical Result Maintenance 4-18 Chemical/Radionuclide MCL Compliance 5-27 chlorine dioxide MRDL 5-30 Chlorite and Chlorine Dioxide Level Exceedence 5-33 chlorite MCL 5-30 Combined Nitrate + Nitrite 5-20 Combined Radium 5-20 community 3-3 Completed PWS 5-27 Completed Rows 5-16 Compliance Schedules 5-38 Composite Rad Results 5-34 copper 90th percentile 4-1 Copy Group 3-33 Creating the H1 DTF 4-18

### **D**

D1 Form 4-8 Data Transfer File 4-1 DBA 5-8 Deficency Standard Response 3-27 Delete Schedule Count Dialog Box 5-28 Delete Schedules Dialog Box 5-29 Deleting Schedules 5-27 dependency tree 5-8 display resolution 1-46 Display User ID 3-31 Domain 5-5 dry runs 4-2 DT 5-10 DTF 4-1 DTR 5-7 duplicate by ID 5-33 duplicate checks 5-1

### **E**

E1 Form 4-8 edit checks 5-1, 5-30 Empty Staging Tables 5-11 Enforcement Action 5-38 enforcement actions 5-38 Enforcement Support 3-20 Entities 5-4 error 4-8 Error Reports 4-10 export 5-8

### **F**

facility Analyte Levels 5-38 FANL Max 5-18 Federal Primary Source 5-2 Federal Type 5-2 Field Name 5-5 Field No 5-5 File Layout 5-4 file specifications 5-1 Foreign Key 5-5

# **G**

Generate Derived Water System Values 5-21 Geographic 3-1 Geographic Area 5-18 Geographic Area Maintenance 3-1 geographic areas 3-1 government agencies 3-7 government agency 3-4 Government Agency Selection List 3-5, 3-7 Gross Alpha Excluding Uranium 5-20

### **H**

HDR 5-7 High Chlorite and Chlorine Dioxide Results 5-30 HQ 3-4

# **I**

icon 5-3 Importing Text Data into Staging Tables 5-2, 5-10 Individual Nitrate 5-20 Individual Nitrite 5-20 infrastructure 4-4 Inorganic Chemical (IOC) Sample Schedules 5-3 Internal Fatal Error 5-32

Inventory Forms 4-7 Inventory Migration Selection 5-16 Inventory Restart Capability 5-22

### **L**

Lead (Pb) and Copper (Cu) Tap Water samples 5-23 lead 90th percentile 4-1 legacy databases 5-1 Legal Entity 5-17 legal entity 3-6 Locational Detail 5-18

### **M**

Maintain User 3-6 Maintain WS Group 3-32 Maintaining Water System Groups 3-32 MAP\_DATAMIGRATION.SQL 5-14 Mapping 5-4 Mapping to SDWIS/STATE Entities and Attributes 5-5 Mapping to SDWIS/STATE Staging Tables and Fields 5-6 Maximum Contaminant Level 3-15 Maximum Contaminant Level (MCL) 5-18 MCL violations 5-2 MCL/MRDL violations 5-31 MDBP summaries 5-39 Migrate to SDWIS/FED 4-1 Migrating Samples to SDWIS/FED 4-14 migration 5-2 Migration to SDWIS/FED 4-6 Migration to SDWIS/FED: Actions (Total Replace) 4- 4 Migration to SDWIS/FED: Inventory (Total Replace) 4-4 Migration to SDWIS/STATE 5-1 Migration to SDWIS/STATE: Inventory 5-14 Migration to SDWIS/STATE: Sampling Detailed Instru 5-30 MIGRATMP.DAT 5-24 MIGRSTATUS 5-44 milestone events 4-1, 5-39 Monitoring 5-3 Monitoring and NCD 5-35 Monitoring and NCD Elements 5-36 Monitoring Period Associations 5-27 Monitoring Period Average 3-14 monitoring period average 5-26

*Index*
#### **N**

N 5-10 naming groups 3-33 NCD 5-3 Non-Compliance Determination 3-7 non-TCR sample schedules 5-37 non-transient non-community 3-3

### **O**

ODBC Setup Program 5-39 OGWDW 1-46 Optionality 5-5 ORA 5-11, 5-14 Other Water System Facility 5-18

# **P**

Package Schedules 5-38 Permitted Values 3-28, 5-4 Position 5-5 Possible Increased Monitoring Assessment Report 5-1 Post Migration Review 5-33 Post Migration Review window 5-22 Post SDWIS/FED Batch Selection 4-16 Post-Migration Processing 4-18 Precursor Achieved Removal Ratio 5-24 primacy 5-24 Primacy Indicator 5-24 Primacy Rules 3-3 Private groups 3-33 privileges 3-1 Public groups 3-33 Public Notification (PN) Activities 5-38 public users 3-4 public water systems 3-3 PWS 5-1

# **R**

Reference Key 5-5 reference tables 3-1 Regulated Organic Chemicals 3-11 Reject Reports 5-8 rejected 5-35 Reportable Analytes 4-2 Reportable Sample Results 5-30 reporting results 5-48 RESET\_EISN\_EXSN.SQL 5-20 Restart for Migration to SDWIS/FED: Sampling 4-15 Rule Authority 3-7, 5-25 Rule Details 3-7 Rule Table Maintenance 3-3, 3-4 Rule Table Maintenance window 3-3 Run Query 5-13 Running Annual Average 3-14 running annual average 5-26

# **S**

Safe Drinking Water Act 5-1 sample analytical results 5-3 sample summaries 5-3 Sample/Result Uniqueness Evaluation 5-32 samples 5-3, 5-6 Sampling 4-13, 5-6 Sampling Plan 5-36 Sampling Point 5-19 Sampling Restart Capability 5-34 Schedule Packages 5-1 Scheduled Task Wizard 5-8 SDWA 5-1 SDWIS Administrator 5-24 SDWIS Input File 5-31 SDWIS/FED extract 5-38 SDWIS/FED Processing Error Report 4-18 SDWIS/STATE 1-46 SDWIS/STATE application 5-1 SDWIS/STATE Post Migration Review 5-39 SDWISCOM.MDB 5-3, 5-16, 5-39, 5-44, 5-46 SDWISCOM.MDB Structure 5-46 security levels 3-1 Select the Total Coliform Rule 5-25 select-only privileges 3-4 Service 3-3 Service Area Maintenance 3-3 Service Area Type 5-18 Service Connection Category 5-17 single text file 5-7 Site Visit 5-19 Size 5-5 SOCs 3-11 software 5-1 SQLNET.LOG 5-5 Staging Table 5-4 Standard Method Maintenance 3-17 Standard Method Number Code 3-18 Standard Method Number Selection List 3-18 Standard Methods 3-16 Standard Response Maintenance List 3-24

Standard Responses 3-23 Static Group Maintenance 3-34 Storage Facility 5-18 Structure of SDWIS/STATE 1-46 Structure Set Building Details 5-3 Structure Set Components 5-4 Structure sets 5-3 structure sets 5-1, 5-2 subdirectory 5-10 Summary Reports 4-8 System Administration Basics 3-1 System Administration Component 3-1

### **T**

tables 5-5 TCR 5-1, 5-3 TCR NCD 5-3, 5-25 TCR NCD Setup 5-25 TCR NCD Setup "Restart" Capability 5-28 TCR Noncompliance Determination 5-25 TCR samples 5-7 text files 5-10 TIN 5-15 TMG 5-11, 5-14 TOC RAA levels 5-30 Total Coliform Rule 5-1 Total Haloacetic Acid 5-20 Total Replace Update 4-2 Total replacement 4-2 total replacement 4-1 Total Trihalomethane 5-20 Total Trihalomethane Results 4-28 traditional processing 4-1 Traditional Update 4-2 transient non-community 3-3 Treatment 3-29 Treatment Objective 3-30 Treatment Objective Process Pairing 3-30 Treatment Plant 5-18 Treatment Process Maintenance List 3-29 Trigger Level (TRL) 5-18 truncate.sql 5-11 TSA 5-29 TTHM/HAA 5-30 Type 5-25 type 3-4

#### **U**

Unregulated Contaminant Monitoring 4-1

unsuccessful 5-23 User Accounts 3-4 User Maintenance 3-6 User Support 1-48 User Support Hotline 1-48

#### **V**

Violation Compliance Period Durations F-40 Violation Standard Response 3-25 Violation Standard Response PN Schedule Activity T 3-26 Violation Support Data 5-39 Violation Types 3-22 violations 5-38 VOCs 3-11 Volatile Organic Chemical (VOC) Sample Schedules 5-3 volatile organic chemicals (VOC) 5-17

### **W**

warning messages 4-8 Water Purchase 5-19 Water System 5-17 Water System Facility Flow 5-19 Water System Federal Type 5-21 Water System Groups 3-32 Water system groups 3-33 Water System List window 3-33 Water System Primary Source Type Matrix 5-21 water systems 3-1 Well 5-18 Well Screen 5-18 Windows Task Scheduler 5-6 WSF Activity Date 5-16

# **Y**

Y5000 4-5